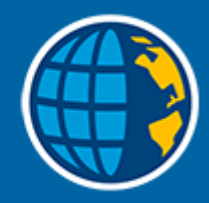

# Trimble Access™ 一般測量

## ユーザ ガイド

<u> Tan</u>

バージョン 2023.10 改訂 A 10月 2023

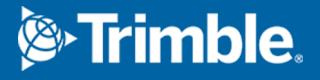

## 目次

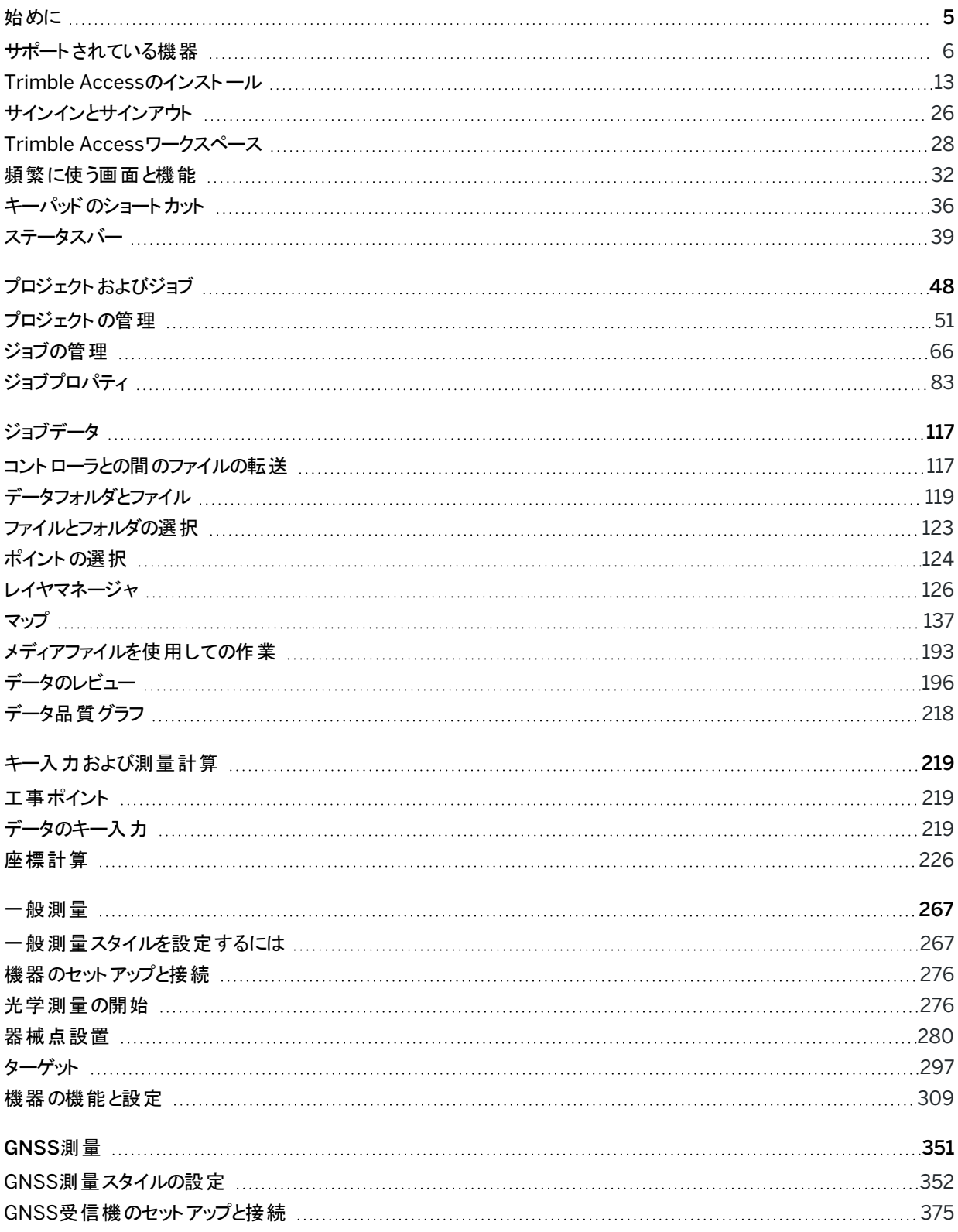

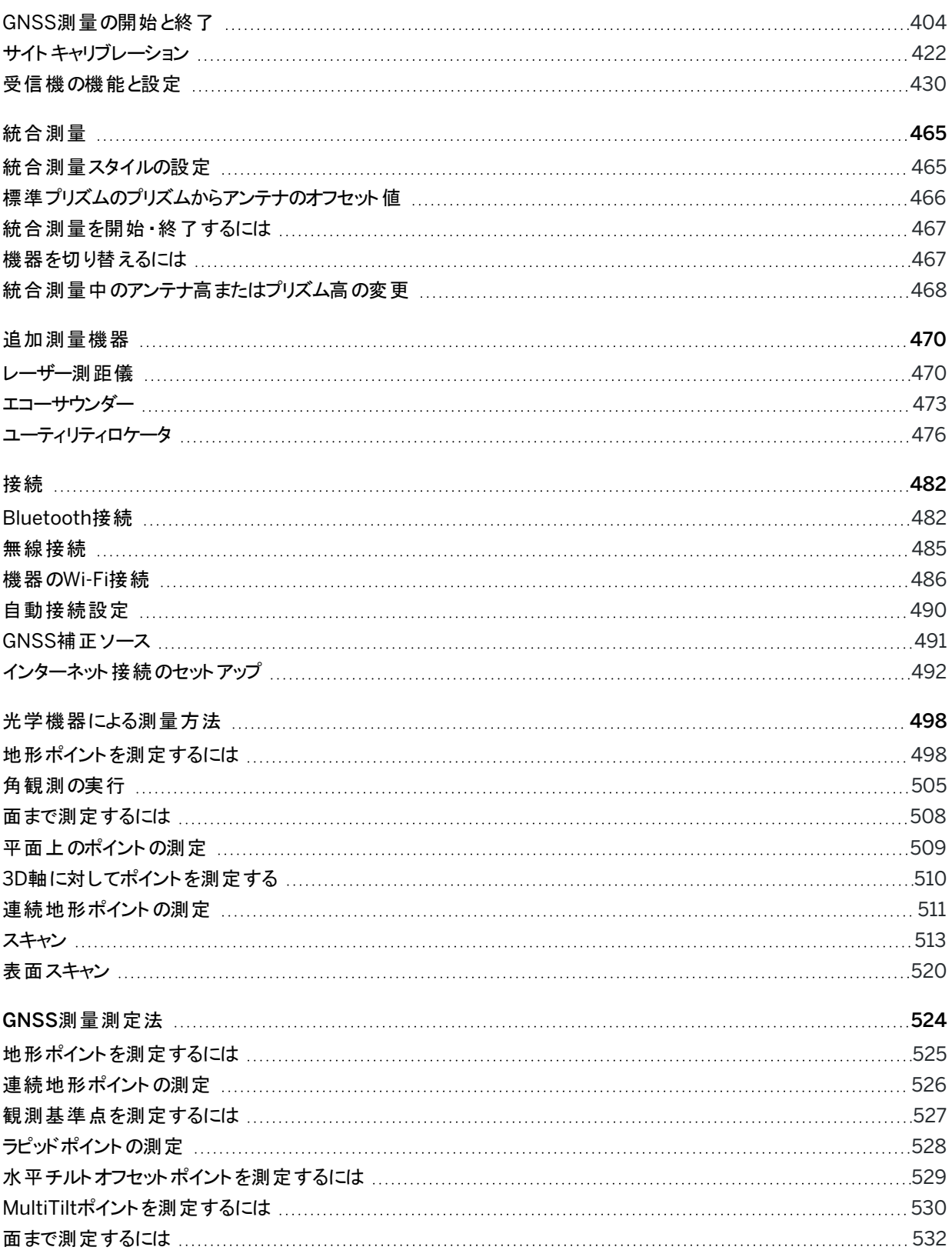

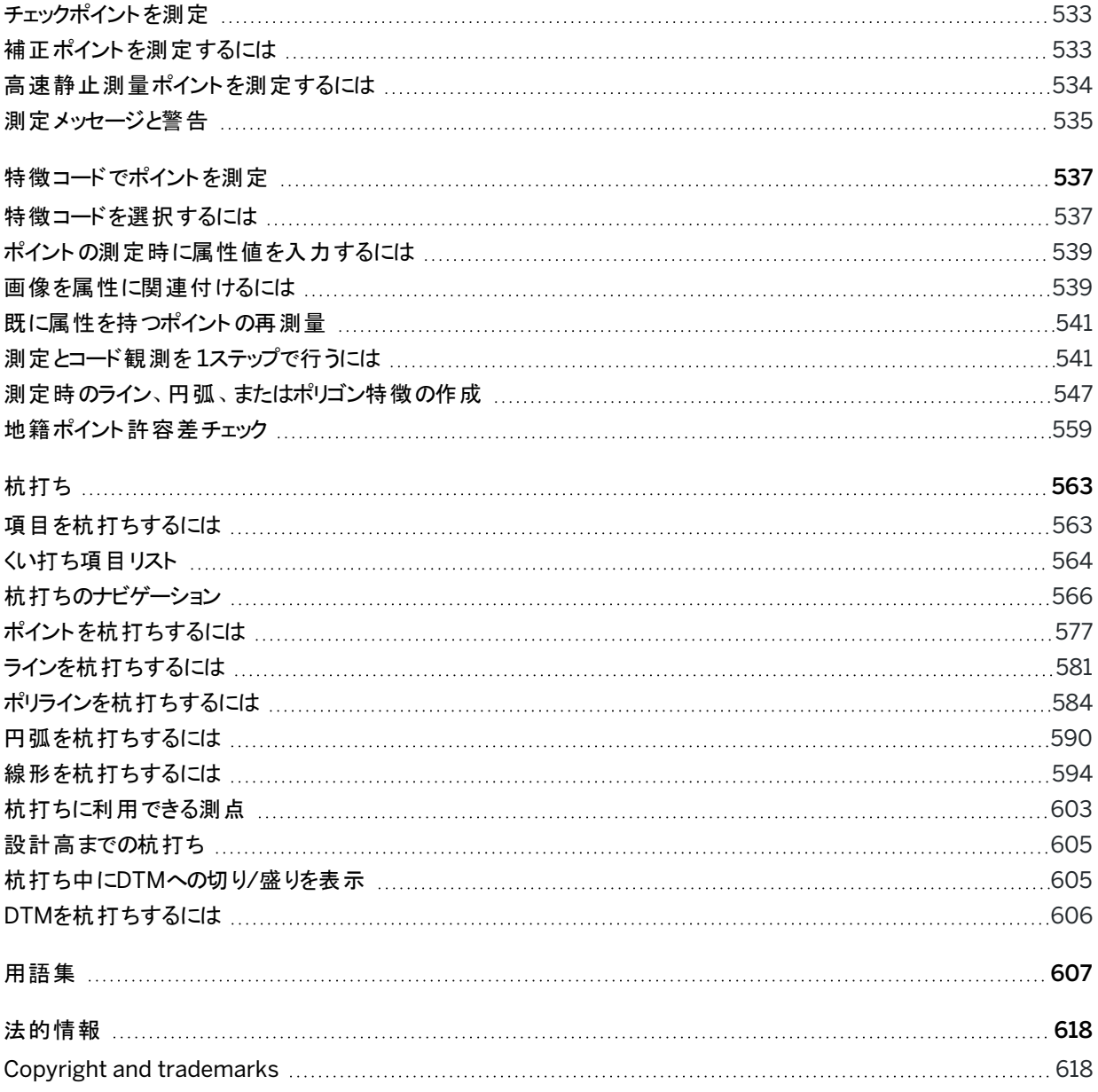

1

## <span id="page-4-0"></span>始めに

測量士が測量士のために設計したTrimble® Access™ソフトウェアは、業界をけ ん引するフィールドアプリケーションとして、日常の測量フィールドワークをサポートし ます。

大きなマップを中心に、DXF、IFC、LandXMLなど、オフィスで使用する設計ファイ ルと同じファイルからの表示 ・作業が可能です。Trimble ConnectとTrimble Sync Managerクラウド接続を使用して、現場とオフィスの間でデータを簡単に共有でき ます。

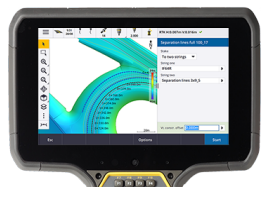

お気に入りのWindows®やAndroid™版Trimbleコントローラを選び、各種TrimbleGeospatial一般測量トータルステー ションやGNSS受信機に接続し、地形測量、杭打ち、3Dスキャニング、サイトキャリブレーションを実行することができま す。統合測量技術により、トータルステーション測量、スキャニング、GNSS データを同じジョブに組み合わせることができ ます。

Trimble Accessを使用してコントローラにデータを読み込み、現場作業を行うための基本的な手順は、下記の通りで す:

- 1. コントローラにファイルを読み込みます。 ネットワーク接続、ケーブルまたはUSBドライブを使用するか、クラウドからプロジェクトをダウンロードして、ファイル をオフィスコンピュータに転送します。[コントローラとの間のファイルの転送](#page-116-1), page 117を参照してください。
- 2. プロジェクトとジョブを開きます。 クラウドからプロジェクトとジョブをダウンロードして開くか、コントローラ上でローカルにプロジェクトとジョブを作成しま す。[プロジェクトおよびジョブ](#page-47-0), page 48を参照してください。
- 3. お使いの機器用に測量スタイルをセットアップします。

お使いの機器と、その機器を使用して測定されるポイントに使用する優先事項について接続設定を設定しま す。測量スタイルは、同一機器を使用するジョブならばどのジョブにも再利用できます。さらに、現場で機器の設 定を行い、測量を開始します。

4. ポイントを測定または杭打ちします。

Trimble Accessは、ポイント測定に際してさまざまな方法を提供します。お使いの機器によっては、3Dスキャン や現場キャリブレーションも完了させることができます。[光学機器による測量方法](#page-497-0), page 498 および[GNSS](#page-523-0)測量 [測定法](#page-523-0), page 524を参照してください。

ポイント、ライン、円弧、ポリライン、線形またはデジタル地形モデル( DTM) を杭打ちします。[杭打ち](#page-562-0), page 563 を参照してください。

5. 必要に応じ、他のデータをジョブに追加します。

他のTrimble Access機能を使用し、画像のキャプチャや、座標計算の実行、ポイントのキー入力を行います。 [キー入力および測量計算](#page-218-0), page 219を参照してください。

6. ジデータをレビューします。

ポイント マネージャを使用してタブ形式 データをポイント ごとに参照するか、ジョブをレビューしてジョブ内で収集さ れたポイントの概要を参照します。[データのレビュー](#page-195-0), page 196をご参照下さい。

7. データを配布します。

オフィスでの処理や共有に向けて異なるファイル形式にデータをエクスポートするか、レポートを生成します。[ジョブ](#page-73-0) [からデータをエクスポートするには](#page-73-0), page 74を参照してください。

ジョブやプロジェクトをオフィスに転送するか、データをクラウドに同期します。

ヒント - これらの手順については、*Trimble Access* 一般測量 ユーザガイド。これらの基本的な手順に関 する短い動画については、Trimble [AccessYouTube](https://www.youtube.com/channel/UCltdZC9KXvgEf06YDmJAkaA)チャンネルのTrimble Access[をはじめて使用する](https://www.youtube.com/playlist?list=PLHyRBPzaNWTma3XcBD2xbpxRzctC2K028) プレイリストリストをご覧ください。

## <span id="page-5-0"></span>サポートされている機器

Trimble Accessソフトウェアは、下記の機器で使用できます。

ヒント - GNSS受信機との疑似接続を使用してTrimble Accessのテストや動作デモ、トレーニングの実施を行うに は、GNSS[受信機への接続シミュレーション](#page-9-0), page 10を参照してください。サポート対象コントローラ上のソフトウェ ア実行をシミュレーションするには、[コントローラをシミュレーションするには](#page-7-0), page 8を参照してください。

## サポートされているコントローラ

#### Windows端末

Trimble Accessソフトウェアは、Windows® 10オペレーティングシステムを実行している次のTrimbleコントローラにインス トールすることができます。

- TrimbleTSC7コントローラ
- TrimbleT7、T10またはT100タブレット
- 対応サードパーティー製タブレット

サポートされているサードパーティ製タブレットの詳細については、ヘルプポータル[のサポート公示ページか](https://help.trimblegeospatial.com/TrimbleAccess/latest/ja/Downloads-bulletins.htm)らダウンロードで きるサポート公示Trimble Access on 64-bit Windows 10を参照してください。

#### Android端末

Trimble Accessソフトウェアは、Androidオペレーティングシステムを実行している次のTrimbleコントローラにインストール することができます。

- TrimbleTSC5コントローラ
- Trimble TDC600 handheld data collector
- TrimbleTDC650ハンドヘルドGNSS受信機
- TrimbleTCU5コントローラ

ヒント - Trimble Accessは、TDC600ハンドヘルドの、縦長モードと横長モードの両方で使用することができるよう に設計されています。縦長画面およびAndroid OSを使用できるようにするためにユーザインターフェースが多少異 なっています。[画面の向き](#page-29-0), page 30を参照してください。

Trimble Access 一般測量 ユーザガイド | **6**

注意 – The Trimble TDC650 handheld GNSS receiver can only be used with Trimble Access subscriptions - it cannot be used with Trimble Access perpetual licenses. The TDC650 is designed for GNSS-only surveying and does not support connections to total stations. Trimble Access apps that require conventional surveys cannot be used on the TDC650. These include Trimble Accessトンネル, 採 掘鉱, and モニター. For more information on using the TDC650 with Trimble Access, refer to the Supported GNSS receivers section below.

## サポート対象の一般機器

Trimble Accessを実行中のコントローラに接続可能な従来型機器は以下の通りです:

- Trimbleスキャニングトータルステーション: SX10、SX12
- Trimble VXスペーシャルステーション
- TrimbleS Seriesトータルステーション: S9、S7、S5 と S8、S6、S3
- Trimble機械式トータルステーション: C5、、C3、M3、R4、M1
- TrimbleSPS Seriesトータルステーション
- Spectra Geospatial トータルステーション: FOCUS® 50/35/30
- サポート対象のサードパーティ製トータルステーション

Trimble Accessソフトウェア内で使用可能な機能は、接続された機器の型式およびファームウェアバージョンによって異 なります。Trimbleでは、本バージョンのTrimble Accessを使用されるに当たって、入手可能な最新のファームウェアに 機器をアップデートすることをお勧めします。

注意 – TSC5コントローラーとTDC600モデル2ハンドヘルドからTrimble SX10またはSX12スキャニングトータルス テーションに接続することができます。ただし、TCU5コントローラーとTDC600モデル1ハンドヘルドを使用する場合、 Trimble SX10またはSX12スキャニングトータルステーションへの接続はサポートされません。

## サポート対象のGNSS受信機

Trimble Accessを実行中のコントローラに接続可能なGNSS受信機は、以下の通りです:

- TrimbleRシリーズ統合GNSS測量システム:
	- <sup>l</sup> 慣性測定ユニット( IMU)内蔵: R780、R12i
	- 磁力計チルトセンサ内蔵: R12、R10
	- Other R series integrated GNSS receivers: R580, R8s, R8, R6, R4, R2
- TrimbleモジュラーGNSS測量システム: R750、R9s、NetR9 Geospatial、R7、R5
- <sup>l</sup> TrimbleSPSシリーズGNSSスマートアンテナ: SPS986、SPS985、SPS985L、SPS785、SPS585
- <sup>l</sup> TrimbleSPSシリーズGNSSモジュラー受信機: SPS85x
- TrimbleAlloy GNSS基準局受信機
- TrimbleTDC650ハンドヘルドGNSS受信機
- <sup>l</sup> Spectra Geospatial内蔵GNSS受信機:SP85, SP80, SP60
- <sup>l</sup> Spectra GeospatialモジュラーGNSS受信機: SP90m

- <sup>l</sup> FAZA2 GNSS受信機
- <sup>l</sup> S-Max GEO 受信機

#### 注意 –

- <sup>l</sup> 上記のサポートされているコントローラセクションで説明されているように、Trimble TDC650ハンドヘルド GNSS受信機は、Trimble Accessサブスクリプションでのみ使用することができます(永久ライセンスでは使 用できません)。Trimble Accessで使用する場合、TDC650は:
	- Can connect to an external antenna such as the Trimble Zephyr 3 antenna but cannot connect to another GNSS receiver.
	- Can connect to other survey equipment such as an echo sounder or laser rangefinder.
	- Can be used as a GNSS RTK solution only, providing accuracy at the following levels:
		- Centimeter accuracy Horizontal: 10mm, Vertical: 15mm
		- Decimeter accuracy Horizontal: 70mm, Vertical: 20mm
		- Sub-meter accuracy Horizontal: 300mm, Vertical: 300mm
	- Cannot be used with RTX and cannot be used for postprocessing.
	- Does not support camera-based eLevel.
- <sup>l</sup> Spectra Geospatial受信機はサポートされている他の受信機とは異なるGNSS ファームウェアを使用する ため、Spectra Geospatial受信機の使用中にTrimble Accessソフトウェアのすべての機能を使用できるわ けではありません。詳細については、ヘルプポータル[のサポート公示ページ](https://help.trimblegeospatial.com/TrimbleAccess/latest/ja/Downloads-bulletins.htm)からダウンロードできるサポート公 示Spectra Geospatial receiver support in Trimble Accessを参照してください。

## その他の対応機器

必要に応じ、次のようなデバイスを測量時に追加することができます:

- レーザー測距儀
- <sup>l</sup> エコーサウンダー
- <sup>l</sup> バーコードリーダー

お使いのコントローラがバーコードリーダに対応している場合、バーコードリーダを使用して現在のフィールド(コードフィー ルド、など)に入力することができます。EMPOWERバーコードリーダーモジュール付きのTSC7の使用時には、コントローラ のEMPOWER Asset settingsアプリケーションを使ってバーコードリーダを有効にし、トリガーボタンを選択します。

レーザ測距儀やエコーサウンダーを使用するには、測量スタイルを設定してください。[追加測量機器](#page-469-0), page 470を参照 してください。

#### <span id="page-7-0"></span>コントローラをシミュレーションするには

*Windows*デスクト ップ型パソコンまたはノートパソコン上でTrimble Accessソフトウェアを使用している場合、コントローラ のシミュレーション機能を使用し、サポート対象コントローラ上でのソフトウェア実行をシミュレーションすることができます。 この機能を使用すると、ソフトウェアのデモンストレーションや、好みのコントローラレイアウトでソフトウェアのスクリーンショッ トのキャプチャを行い、研修用資料の一部として使用することができます。

注意 – Trimble AccessをWindowsコンピュータで使用する際、TDC600などAndroidオペレーティングシステムを 実行しているコントローラでTrimble Accessをエミュレートすることを選択することができます。ただし、Trimble Accessがオペレーティングシステムの一部とやりとりを行う場合、シミュレータはAndroidではなく、Windowsオペレー ティングシステムの動作のみ表示することができます。

コントローラのシミュレーション機能は、次の機能と組み合わせて使用できます:

- <sup>l</sup> GNSSエミュレータ機能と併用し、GNSS[受信機への接続をシミュレーションする](#page-9-0)ことができます。これにより、屋外 に出て、実際のGNSS受信機に接続する必要が排除されます。
- <sup>l</sup> マニュアル測量スタイルのセットアップで使用し、[一般測量機への接続のシミュレーションの](#page-11-0)行う際に必要な実機 との接続を不要にします。

サポートされているコントローラでのTrimble Accessの実行をシミュレートするには:

- 1. Trimble Accessを開始します。
- 2. 三をタップし、製品について / サポート / コントローラのシミュレーションを選択します。
- 3. デバイスのシミュレーションメニューで、コントローラの種類を選択します。ソフトウェアが、選択中のデバイス上で実 行される際、どのように表示されるかをシミュレーションするために自動的に再設定を行います。

ヒント - ソフトウェアの任意の場所からデバイスのシミュレーションを回避するには、キーパッドショートカット Ctrl + Shift + Sを使用し、コントローラの種類を選択します。

- 4. 初期設定では、Trimble Accessウィンドウはデバイス上での表示と同じサイズで表示されます。ウィンドウのサイ ズを変更するには:
	- a. 三をタップし、製品について / サポート / コントローラのシミュレーションを選択します。
	- b. コントローラのシミュレーションメニューで、DPIスケールを選択します。
	- c. DPIスケールモードフィールドで、カスタム を選択します。
	- d. 新規DPIスケール値を入力します。各デバイスタイプごとに異なる値を入力することが可能です。

ヒント - 横長画面上で縦長デバイスのシミュレーションを行う場合、0.8またはそれに近い値を入力 すると、画面いっぱいにウィンドウが表示されます。

e. Trimble Accessソフトウェアを再起動し、新しいサイズでシミュレータを表示します。

ソフトウェアが起動した時点で、ツールチップにシミュレーションされたコントローラのデバイスタイプと、使用 中のDPIスケール値( カスタム値の場合)が表示されます。

5. Windowsタイトルバーの表示/非表示を切り替えるには、 三をタップし、 製品について / サポート / コントローラ のシミュレーション / タイトルバーの表示をタップします。Trimble Accessソフトウェアを再起動し、変更を適用し ます。

ヒント - Windowsタイトルバーが表示されていないときに、Trimble Accessウィンドウを移動させる場合は、 ステータスライン領域の内側をクリックしてウィンドウをドラッグします。 ステータスバーのステータスライン領域を 参照するには、ジョブを開く必要があります。

6. Windowsタイトルバーの表示/非表示を切り替えるには、 をタップし、製品について / サポート / コントローラ のシミュレーション / タイトルバーの表示をタップします。Trimble Accessソフトウェアを再起動し、変更を適用し ます。

始めに

Androidを実行しているコントローラをシミュレートする場合、Androidの戻る(Back)ボタン→うをEscソフトキーと して使用して、現在のTrimble Accessソフトウェア画面を終了することができます。Androidメニューボタンは Androidオペレーティングシステムのメニューを操作するため、シミュレータの使用時にAndroidメニューボタンをタッ プ/クリックしても効果はありません。

注意 – スクリーンキーボードは、テキストの編集時にはに常に表示されます。ファンクションキーおよび関連する ショートカットキーは、物理キーパッドを持たないデバイスではサポートされていません。お気に入りの星をタップまたは クリックすると、お気に入りメニューを表示する代わりに、お気に入り機能のオンとオフが切り替わります。

## <span id="page-9-0"></span>GNSS受信機への接続シミュレーション

GNSSエミュレータでは、GNSS 受信機への疑似接続を使用し、Trimble Accessの動作デモを行ったりトレーニングを 実施することが可能です。これにより、屋外に出て実際のGNSS受信機に接続する必要が排除されます。

GNSS エミュレータは、コントローラまたはTrimble Accessがインストールされたデスクト ップコンピュータ上で使用すること ができます。

#### 注意 –

- <sup>l</sup> GNSSエミュレータは、受信機からのあらかじめ記録された出力セットで、ソフトウェアからのリアルタイムのコ マンドにもとづいて変更することができません。つまり、機能によってはGNSS エミュレータ内で使用することが できません。これにはチルト補正、再初期化、捕捉のリセット、衛星サブセットなどがあります。
- <sup>l</sup> デバイスのシミュレーションを行うのにジョブを開く必要はありませんが、ジョブを開くまでの間、GNSSエミュ レータを使用することはできません。
- <sup>l</sup> GNSS エミュレータ機能は、Trimble AccessをAndroidを実行しているコントローラで使用する場合はサ ポートされません。

## GNSSエミュレータの使用を開始するには

1. Trimble Access内で、作業を行いたいプロジェクトとジョブを開きます。

注意 – GNSSエミュレータ機能は、既定の座標系である縮尺1.000では使用できません。ソフトウェア付 属の座標系ライブラリから選択された座標系など、完全に定義された座標系を使用するジョブを開く必要 があります。

2. 三をタップし、情報/サポート/GNSSエミュレータを選択します。GNSS エミュレータフォームがマップの横に表示さ れます。

■ ヒント - GNSSエミュレータ項目は、ジョブを開いた状態になるまで、サポートメニューに表示されません。

 $\mathsf{GNSS}$ エミュレータを頻繁に使用する場合、 $\zeta\chi$ をタップし、お気に入り項目リストに追加します。[頻繁に使う画面](#page-31-0) [と機能](#page-31-0)を参照してください。

- 3. 受信機の一覧から受信機タイプを選択します。
- 4. GNSSジョイスティックを使用して移動局の位置を変更できるようにするには、GNSSジョイスティックチェックボック スを選択します。
- 5. 基準局受信機の位置を設定します。以下が可能です:
- 座標フィールドのうちの一つの内側をタップしてから、マップツールバー上の選択ツール トを使用してマップ 上の位置を選択します。選択された位置の座標により座標フィールドが更新されます。
- 6. 移動局の開始位置を設定します。
- 7. IMUチルト補正をサポートする受信機[で拡張現実](#page-457-0)( AR) を使用している場合に使用できる追加のボタンと機能 を表示するには、ARの表示チェックボックスを選択します。

注意 – GNSSエミュレータ機能は、受信機を使用したチルト機能のエミュレートをサポートしていません。 ARを表示チェックボックスを選択すると、ソフトウェアの追加制御が有効になりますが、慣性チルトやAR機 能はエミュレートされません。AR制御を表示することで、教室の学習環境で役立つことがあります。

8. 「承認 」をタップします。

GNSSエミュレータフォームが閉じ、エミュレータが開始されます。ステータスバー内のアイコンが、ソフトウェアが GNSS受信機に接続されていることを示します。

GNSSエミュレータDOSウィンドウがTrimble Accessウィンドウの横に表示されます。GNSS エミュレータを使用中 は、これらのウィンドウを開いたままにしてください。

GNSSジョイスティックチェックボックスをオンにした場合は、GNSS ジョイスティックのポップアップウィンドウもTrimble Accessに表示されます。

#### GNSSエミュレータを使用するには

- 1. GNSS RTKを開始するには、以下のいずれかを実行します:
	- <sup>l</sup> マップ内のポイントをタップして選択してから、杭打ちをタップします。
	- <sup>l</sup> をタップし、測定/RTK/点の測定またはコードの測定を選択します。
- 2. 承諾をタップし、エミュレータ受信機用初期設定を全て承諾します。

Trimble Accessが実際の受信機に接続されているときと同じように、測量が開始されます。ステータスバー上の ステータスラインが更新され、測量が開始されたことを示します。マップ内に、基準局位置と現在の移動局位置 (緑色の十字)が表示されます。

- 3. 選択された点を測定または杭打ちします。
- 4. 移動局の位置を変更するには、マップ内をタップアンドホールドし、移動局をここに移動を選択するか、GNSS ジョイスティックを使用します。

GNSSジョイスティック-ウィンドウがまだ表示されていない場合、マップ内をタップアンドホールドし、GNSSジョイス ティックを選択します。

GNSSジョイスティック-ウィンドウ内では、移動局の現在位置はλ、ϕタブの位置を示す円の中心にあります。

<sup>l</sup> 移動局の水平位置を変更するには、位置を示す円の任意の位置をタップします。例えば、内側の円を タップし、移動局をその方向に1m移動します。

短い待ち時間の経過後、マップに移動局の新しい位置が表示されます。

- <sup>l</sup> 移動局アンテナの鉛直位置を変更するには、高さタイル内をタップします。
- <sup>l</sup> GNSSジョイスティックに使用される縮尺係数を10ずつ(例えば1.0mから0.1mへ)下げるには、微調整 チェックボックスを選択します。ここでの変更は、位置および高さタイルの両方に適用されます。

- <sup>l</sup> 移動局位置の精度を変更するには、σタブを選択します。既定のオプションは高精度です。
- <sup>l</sup> ポールの傾きを調整するには、θタブを選択します。eBubbleソフトキーをタップしてeBubbleを開き、傾き を変更する効果を確認します。
- 5. 通常通り点の測定または杭打ちを継続します。
- 6. 測量を終了するには、ステータスバー上の受信機アイコンをタップしてから、GNSS機能画面内の測量を終了を タップします。
- 7. プロンプトが表示されたら、受信機の電源を切るかどうか選択します。
	- <sup>l</sup> シミュレーションしている受信機から切断するには、はいをタップし、GNSSエミュレータDOSウィンドウを終 了します。
	- <sup>l</sup> GNSSエミュレータを実行し続け、受信機との接続を維持するにはいいえをタップします(例えば、新規に 測量を開始する場合)。

#### <span id="page-11-0"></span>一般測量機への接続シミュレーション

一般測量機への接続シミュレーションを使用したのテスト、デモ、Trimble Accessでトレーニングを行う際に使用するマ ニュアル観測を作成できます。これは、実機にアクセスできない場合に便利です。

注意 – 一般測量機との接続をシミュレートする場合、手動でキー設定する必要がある観測の記録のみをシミュ レートします。検索、スキャン、パノラマキャプチャ、動画画面の使用などの追加の機器機能をシミュレートすること はできません。

- 1. 三をタップし、設定/測量スタイルを選択します。
- 2. 「新規 」をタップします。
	- a. マニュアル機器など、スタイルの名称を入力します。
	- b. スタイルタイプフィールドで、一般を選択します。
	- c. 「承認 」をタップします。

作成した測量スタイルの測量スタイル設定ページが一覧表示されます。

- 3. 機器を選択し、編集をタップします。
	- a. 製造者フィールドで、マニュアルを選択します:
	- b. 機器精度グループボックスで、必要に応じて角度精度およびEDM精度しきい値を修正します。 機器中心合わせエラーおよび後視中心合わせエラーも修正できます。これは、Trimble Business Centerで行われる調整で使用できます。
	- c. 「承認 」をタップします。
- 4. 「保存 」をタップします。測量スタイルに加えた変更が保存されます。
- 5. 三タップしを、測定 / [測量スタイル名] / ステーション設置を選択します。
	- a. 修正画面で、シミュレートする修正をキー入力します。「承認 」をタップします。
	- b. 機器ポイントを定義します。ジョブ内のポイントを選択するか、ジョブにポイントがない場合は、ポイントの 詳細をキー入力します。「承認 」をタップします。
	- c. 後視ポイントを定義します。ジョブ内のポイントを選択するか、ジョブにポイントがない場合は、ポイントの 詳細をキー入力します。測定方法を選択します。「測定」をタップします。

- d. ソフトウェアは実際の機器に接続されていないため、手動観測でキー入力する必要があります。水平角 度と垂直角度を入力します。「承認 」をタップします。 実際の機器を操作する場合と同様に、保存前に測定を確認することができます。
- e. 「保存 」をタップします。 以上でステーション設置は完了し、測量を行えます。
- 6. 通常通りポイントの測定または杭打ちを行います。
- <span id="page-12-0"></span>7. 三をタップし、測定/一般測量終了を選択します。「はい」をタップして承認します。

## Trimble Accessのインストール

Trimble Accessソフトウェアをインストールまたは更新する前に:

- <sup>l</sup> Trimble Accessソフトウェアをインストールするのに必要なソフトウェアライセンスがあることを確認します。[ソフト](#page-15-0) [ウェアライセンスと受信契約](#page-15-0), page 16を参照してください。必要なライセンスをお持ちでない場合は、一定期間、 ソフトウェアを試すことができる場合があります。[一時ライセンスのインストール](#page-19-0), page 20を参照してください。
- Trimble Installation Managerソフトウェアがコントローラにインストールされていない場合は、ダウンロードしてイ ンストールします。Trimble Installation Manager[のインストール](#page-23-0), page 24を参照してください。

注意 – 旧バージョンのTrimble Accessを使用して作成されたジョブ( .job) ファイルは、Trimble Accessの最新 バージョンで開いた際に自動的にアップグレードされます。アップグレードされたジョブは、旧バージョンで開くことはで きなくなります。詳しくは、最新バージョンのTrimble Access[での既存ジョブの使用](#page-21-0), page 22を参照してください。

## WindowsにTrimble Accessをインストールまたは更新するには

Trimble Installation Manager Windows用を使用してWindowsを実行しているコントローラにTrimble Accessをイン ストールする、または更新するには

- 1. コントローラをインターネットに接続します。[インターネット接続のセットアップ](#page-491-0), page 492を参照してください。
- 2. Trimble Installation Managerを開くには、コントローラのWindowsタスクバーにある検索アイコンをタップし、 Installと入力します。検索結果のTrimble Installation Managerをタップします。 Trimble Installation Managerは、デバイスのインターネット接続を使用して自動的にインターネットに接続し、 必要に応じてを更新を行い、その後も利用可能な更新があるかどうか確認します。
- 3. 製品バーで、インストールまたは更新したい製品を選択します。
- 4. インストールしたいバージョンがバージョンフィールドで選択されていることを確認します。
- 5. 更新のインストールタブで、インストールする項目を選択します:
	- ライセンスをお持ちのソフトウェアアプリを選択します。

コントローラにTrimble Accessの永久ライセンスがある場合、コントローラがライセンスされているTrimble Accessアプリはすでに選択されています。利用契約ライセンスで使用するためにTrimble Accessをインス トールする場合は、インストールするTrimble Accessアプリを選択する必要があります。

<sup>l</sup> ツールグループで、GlobalFeatures.fxlチェックボックスをオンにして、Trimble Accessソフトウェアで使用 するGlobalFeatures.fxlのサンプル特徴ライブラリファイルをインストールします。詳しくは、[特徴ライブラリ](#page-102-0), [page](#page-102-0) 103を参照してください。

<sup>l</sup> 言語とヘルプファイルグループで、インストールする必要な言語パックを選択します。

言語パックをインストールすると、インターネットに接続してヘルプポータルを参照しなくても、英語以外の 言語でTrimble Accessソフトウェアを使用したり、コントローラ上でTrimble Accessヘルプファイルを特定 言語(利用可能な場合)で表示したりできます。詳しくは、[言語や用語を変更するには](#page-34-0), page 35を参 照してください。

- 6. ソフトウェアの更新 ・インストールの際にTrimble Accessデータファイルをインストールするためのカスタムデータフォ ルダを設定した場合は、アップロードするカスタムデータフォルダグループでインストールするフォルダを選択します。 [アップグレード時の既存データのインストール](#page-22-0), page 23を参照してください。
- 7. インストールをタップします。

ソフトウェアのダウンロードとインストールの進行状況が表示されます。

注意 – Trimble Installation Managerを実行する際に、ウイルス対策ソフトウェアの警告が表示されて も、多くの場合、インストールを続行することができます。ウイルス対策ソフトウェアが続行を阻止する場合 は、Trimble Installation Managerによる変更を受け入れるようにウイルス対策ソフトウェアを設定する必 要があります。Trimbleは、デバイスで常に最新のウイルス対策ソフトウェアを実行することを強くお勧めしま す。

8. Trimble Installation Managerを閉じるには、終了をタップします。

## AndroidにTrimble Accessをインストールまたは更新するには

注意 – 会社が管理するGoogleアカウントで設定されたデバイスには、APK経由でアプリケーションをインストールす る際にGoogleポリシーの制限が適用される場合があります。これを解決するには、不明なソースからの読み込みが 有効になっているポリシーがアカウントに適用されている必要があります。

Trimble Installation Manager Android用を使用してAndroidを実行しているコントローラにTrimble Accessをインス トールまたは更新するには:

- 1. コントローラをインターネットに接続します。[インターネット接続のセットアップ](#page-491-0), page 492を参照してください。
- 2. Trimble Installation Managerを開くには、コントローラのAndroidアプリ画面に移動し、Trimble Installation Manager Android用 け アイコンをタップします。

Trimble Installation Managerは、デバイスのインターネット接続を使用して自動的にインターネットに接続し、 必要に応じてを更新を行い、その後も利用可能な更新があるかどうか確認します。

- 3. 製品バーで、インストールまたは更新したい製品を選択します。
- 4. インストールしたいバージョンがバージョンフィールドで選択されていることを確認します。
- 5. 更新のインストールタブで、インストールする項目を選択します:
	- <sup>l</sup> ライセンスをお持ちのソフトウェアコンポーネントを選択します。

コントローラにTrimble Accessの永久ライセンスがある場合、コントローラがライセンスされているTrimble Accessアプリはすでに選択されています。利用契約ライセンスで使用するためにTrimble Accessをインス トールする場合は、インストールするTrimble Accessアプリを選択する必要があります。

<sup>l</sup> ツールグループで、GlobalFeatures.fxlチェックボックスをオンにして、Trimble Accessソフトウェアで使用 するGlobalFeatures.fxlのサンプル特徴ライブラリファイルをインストールします。詳しくは、[特徴ライブラリ](#page-102-0), [page](#page-102-0) 103を参照してください。

- <sup>l</sup> 言語とヘルプファイルグループで、インストールする必要な言語パックを選択します。 言語パックをインストールすると、インターネットに接続してヘルプポータルを参照しなくても、英語以外の 言語でTrimble Accessソフトウェアを使用したり、コントローラ上でTrimble Accessヘルプファイルを特定 言語(利用可能な場合)で表示したりできます。詳しくは、[言語や用語を変更するには](#page-34-0), page 35を参 照してください。
- 6. インストールをタップします。

ソフトウェアのダウンロードとインストールの進行状況が表示されます。

- 7. インストール中に、次のようなポップアップメッセージが表示されることがあります:
	- <sup>l</sup> ソフトウェアの何らかのバージョンが既にインストールされている場合は、既存アプリケーションの更新をイン ストールしたいかどうか確認するよう促すプロンプトが表示されます。インストールをタップします。
	- <sup>l</sup> 不明なソースから入手したアプリのインストールをブロックするようにデバイスが設定されていることを示す ポップアップメッセージが表示された場合:
		- a. ポップアップメッセージ内の設定をタップします。
		- b. 設定画面で、不明なソース項目を見つけ、コントロールをオンに設定して、Playストア以外のソー スからのアプリのインストールを許可します。
		- c. OK をタップします。
	- <sup>l</sup> デバイス上の機能へのアクセスを許可するよう促すプロンプトが表示されたら、インストールをタップして同 意し、ソフトウェアをインストールします。
- 8. 完了をタップしてTrimble Installation Managerに戻ります。または、開くをタップしてTrimble Installation Managerを閉じ、新しくインストールしたソフトウェアを開きます。
- 9. Trimble Installation Managerを閉じるには、終了をタップします。

注意 – Trimble Installation Managerは、Trimble Installation Managerを使用してインストールされたソフト ウェアのライセンスマネージャサービスとして動作します。Trimble Installation Managerをアンインストールすると、イ ンストール済みソフトウェアは動作しません。

## 初めてTrimble Accessを使用する場合

インストールまたは更新後に初めてTrimble Accessを実行するには:

- 1. コントローラのホーム画面またはアプリ画面で、Trimble Accessのソフトウェアアイコン をタップまたはダブルタッ プしてソフトウェアを実行します。
- 2. ソフトウェアを初めて使用すると、Trimble一般製品条項に同意するよう求められます。利用規約を読み、OKを タップします。

必要な際に、これらの条件を表示するには:

- <sup>l</sup> Trimble Accessソフトウェアで、 をタップして情報を選択します。法的情報をタップし、EULAを選択し ます。
- <sup>l</sup> インターネットブラウザで[geospatial.trimble.com/legal/trimble-general-product-terms](https://geospatial.trimble.com/legal/trimble-general-product-terms)を開きま す。
- 3. ソフトウェアを初めて使用すると、Trimbleソリューション改善プログラム画面が表示されます。Trimbleソリューショ ン改善プログラムは、Trimbleプログラムの使用方法および発生する可能性のある問題に関する情報を収集 し、この情報を使用して製品と機能を改善します。
	- <sup>l</sup> プログラムに参加するには、Trimbleソリューション改善プログラムに参加しますのチェックボックスを選択 し、OKをタップします。
	- <sup>l</sup> 参加しない場合は、Trimbleソリューション改善プログラムに参加しますチェックボックスを未選択のままに して、OKをタップします。

プログラムへの参加は、任意で強制ではありません。Solution Improvement Programへの参加 ・不参加はい つでも変更できます。変更するには、Trimble Accessの をタップし、情報を選択します。法律情報をタップ し、ソリューション改善プログラムを選択します。Trimbleソリューション改善プログラムに参加するチェックボックスを 選択 ・解除します。詳しくは、Trimble[ソリューション改善プログラム](#page-24-0), page 25を参照してください。

- 4. プロジェクト画面が表示されます。これで、プロジェクトを作成したり、開いたりできます。
- 5. 必要に応じて、プロジェクト画面の上部の をタップして、Trimble IDを使用してサインインします。サインインす る必要があります。
	- <sup>l</sup> Trimble Access受信契約を初めて使用する際、Trimble Access受信契約ライセンスをダウンロードす るには。
	- <sup>l</sup> 永久ライセンスをお持ちで、Trimble Accessデータをクラウドと同期できるようにしたい場合。

以降に使用する際は、サインアウトした状態の場合にのみサインインする必要があります。詳細については、[サイ](#page-25-0) [ンインとサインアウト](#page-25-0) , page 26を参照してください。

ヒント - Trimble Accessは、ご利用契約の管理に役立つオプションを提供します。たとえば、常に同じコン トローラを使用している場合は、利用契約をコントローラにロックしたままにすることができます。または、通 常、常に同じコントローラを使用するとは限らず、別のコントローラでサインインできるようにする場合は、利 用契約を解放することを選択できます。詳細については、[利用契約を解放するためのオプション](#page-26-0), page 27 [のサインインとサインアウト](#page-25-0) , page 26を参照してください。

## オフィスソフトウェアの更新

Trimble Accessバージョン2023.10のジョブをインポートできるように、オフィスのソフトウェアを更新する必要がある場合 があります。

Trimble Business Centerの必要な全ての更新は、Trimble Business Centerに付属の更新の確認ユーティリティを 使用して処理されます。

ヒント - Trimble Link™など、その他のファイル形式にジョブファイルを変換するためのその他のオフィスソフトウェアを お使いの場合は、Trimble Installation ManagerがインストールされているコンピュータにTrimble Linkをインストー ルし、Trimble Installation Managerを実行してオフィス更新をインストールします。

## <span id="page-15-0"></span>ソフトウェアライセンスと受信契約

Trimble Accessソフトウェアライセンスは、コントローラにライセンスが付与される永久ライセンスとして、または個々のユー ザーに割り当てられている利用契約ライセンスとして購入することができます。ライセンスは、一般測量アプリと、使用す る各Trimble Accessアプリに必要です。

コントローラにインストールされているライセンスと、サインインしているユーザに割り当てられている受信契約ライセンスは、 Trimble Accessソフトウェアの情報画面でいつでも確認できます。詳細については、[現在のライセンス情報の表示](#page-17-0), [page](#page-17-0) 18を参照してください。

ヒント - 有効なライセンスや受信契約をお持ちでない場合でも、ソフトウェアを試すことができます。Trimble Installation Managerを使用して、Trimble Accessの期限付き一時ライセンスを作成し、Windows 10コンピュー タまたは対応AndroidTrimbleコントローラにTrimble Access 2023.10をインストールできます。詳細については、 [一時ライセンスのインストール](#page-19-0), page 20を参照してください。

## Trimble Accessの永久ソフトウェアライセンス

永久ライセンスが供与されたサポート対象コントローラにTrimble Access 2023.10をインストールするには、コントローラ 上に1 10月 2023まで有効なTrimble Access Software Maintenance Agreementが必要です。Trimble Access Software Maintenance Agreementを延長するには、Trimble販売代理店にお問い合わせください。

有効なTrimble Access Software Maintenance Agreementは、永久ライセンスを持つユーザによるソフトウェアの新 しいバージョンのインストールを可能にします。また、インターネットに接続しているときにwebサービスを使用する次のよう な機能へアクセスすることもできます:

- クラウドデータの同期
- Trimble Maps
- $\cdot$  IBSS

ヒント - 旧式コントローラから新しいコントローラにアップグレードするには、有効なSoftware Maintenance Agreementがインストールされた旧式コントローラからTrimble Accessソフトウェアライセンスを削除して放棄するこ とができます。Trimble Installation Managerで、製品バーでTrimble Accessを選択し、ライセンスの放棄タブを 選択して、放棄をタップします。販売代理店が新しいコントローラに新しいライセンスを割り当て直した時点で、 Trimble Installation Managerを使用して新しいコントローラにTrimble Accessをインストールすることができま す。

## Trimble Access受信契約

永久ライセンスではなくTrimble Access 受信契約を使用している場合は、任意の対応コントローラにTrimble Access 2023.10をインストールすることができます。有効な受信契約を使用すれば、インターネットに接続しているとき にwebサービスを使用する機能へアクセスすることができます。

ソフトウェアのサブスクリプションを使用するには:

- 1. ユーザの組織内のライセンス管理者が、Trimble License [Manager](https://help.trimblegeospatial.com/LicenseManager/) webappを使用してユーザにサブスクリプ ションを割り当てる必要があります。詳細に関しては*Trimble License [Manager](https://help.trimblegeospatial.com/LicenseManager/Connect-Business.htm) Help*をご参照ください。
- 2. Trimble Accessソフトウェアを初めて起動する際、Trimble IDを使用してサインインし、Trimble Access受信 契約ライセンスをコントローラにダウンロードする必要があります。それ以外の場合は、サインアウト済みの場合に のみ、サインインするように求めるプロンプトが表示されます。

サインアウトするまで、サブスクリプションはコントローラにロックされます。サインアウトしたら、別のコントローラで Trimble Accessを実行してサインインし、そのコントローラにサブスクリプションをロックし、ソフトウェアを使用しま す。

始めに

ヒント - Trimble Accessは、ご利用契約の管理に役立つオプションを提供します。たとえば、常に同じコン トローラを使用している場合は、利用契約をコントローラにロックしたままにすることができます。または、通 常、常に同じコントローラを使用するとは限らず、別のコントローラでサインインできるようにする場合は、利 用契約を解放することを選択できます。詳細については、[利用契約を解放するためのオプション](#page-26-0), page 27 [のサインインとサインアウト](#page-25-0) , page 26を参照してください。

## 追加の利用契約ライセンス

Trimble Accessソフトウェアの一部機能は、Trimble Access受信契約の場合でも永久ライセンスの場合でも、使用 するには追加受信契約ライセンスが必要です。

注意 – 追加受信契約ライセンスはユーザごとの受信契約であり、Trimble Installation Managerを使用してコン ポーネントをインストールする必要がないため、Trimble Installation Managerには表示されません。

Trimble Connect Business利用契約ライセンス

Trimble Accessフィールドデータをクラウドと同期するには、サインインしているユーザにTrimble Connectライセンスが必 要です。永久ライセンス付きのコントローラを使用している場合、コントローラのTrimble Access Software Maintenance Agreementが有効である必要があります。

データを同期するには、すべてのユーザがTrimble Connect Business 受信契約を結ぶことを推奨します。そうするころ で、ユーザはTrimble Connect Personal受信契約よりも多くのプロジェクトを作成し、多くのプロジェクトとデータを同期 することができます。Trimble Accessユーザは、次の方法で無償でTrimble Connect Business受信契約を取得でき ます。

- <sup>l</sup> Trimble Connect Business利用契約は、自動的にTrimble Accessの利用契約含まれます。これらのユー ザーに対しては、それ以上のアクションは必要ありません。
- <sup>l</sup> Trimble Access永久ライセンスユーザの場合、各有効なTrimble Connect Businessにつき1つのSoftware Maintenance Agreement受信契約が使用できます。ただし、組織のライセンス管理者は、Trimble Connect Business を使用して、特定ユーザにTrimble License [Manager](https://license-manager.trimble.com/)受信契約を割り当てる必要があります。 Trimble Connect Business受信契約がユーザに割り当てられるまで、そのユーザの受信契約はTrimble Connect Personalとなり、限られた数のプロジェクトに対してのみデータを作成または同期できます。

組織内のユーザにTrimble Connect Business受信契約ライセンスを割り当てるには、ライセンス管理者として Trimble License [Manager](https://license-manager.trimble.com/)ウェブアプリにサインインします。詳細に関しては*Trimble License [Manager](https://help.trimblegeospatial.com/LicenseManager/Connect-Business.htm) Help*を ご参照ください.

各種Trimble Connectライセンスの詳細については、[Understanding](https://community.trimble.com/viewdocument/understanding-connect-licensing?CommunityKey=61d0b9f7-a848-4769-babd-64bc8154cf53&tab=librarydocuments) Connect Licensing内のTrimble Connect Knowledge Centerを参照してください。

## <span id="page-17-0"></span>現在のライセンス情報の表示

コントローラにインストールされているTrimble Accessアプリのライセンス情報を表示するには、 をタップして情報を選 択します。

情報画面には、コントローラにより、またはサインイン済みTrimble Accessユーザにより現在使用されているソフトウェア ライセンスが表示されます。

ヒント - 詳細に関しては*Trimble License [Manager](https://help.trimblegeospatial.com/LicenseManager/Connect-Business.htm) Help*をご参照ください。

## ユーザライセンス

情報画面に表示されるユーザライセンスの種類には、次のものが含まれます。

- Trimble Access 利用契約ライセンス
- <sup>l</sup> 現在のユーザーに割り当てられている関連する利用契約ライセンス(Trimble Connectなど)

Trimble Connect Business利用契約を使用すると、Trimble Connect Personal利用契約よりも多くのプロ ジェクトを作成し、データをより多くのプロジェクトと同期することができます。Trimble Accessの永久ライセンスを 使用している場合、Trimble Accessデータをクラウドと同期できるようにするには、コントローラにはSoftware Maintenance Agreement Trimble Accessが必要です。

注意 – サインアウトするまで、Trimble Accessの受信契約はコントローラにロックされます。別のコントローラで受 信契約を使用する前に、現在のコントローラでサインアウトする必要があります。常に同じコントローラを使用しない 場合は、ソフトウェアの終了時に受信契約ライセンスを自動的に解放するか、終了時にサインアウトして受信契約 を解放するよう促すプロンプトを表示するようにソフトウェアを設定できます。これを行うには、情報画面のソフトウェ アを終了する際の動作フィールドから適切なオプションを選択します。

## コントローラライセンス

情報画面に表示されるユーザライセンスの種類には、次のものが含まれます。

- <sup>l</sup> コントローラライセンス:
	- Trimble Access 永久ライセンス
	- Trimble Access デモ/試用版ライセンス

ソフトウェアメンテナンスの有効期限フィールドは、永久ライセンスにのみ該当し、Software Maintenance Agreement の有効期限が表示されます。

Trimble Accessの永久ライセンスを使用している場合、Trimble Accessのデータをクラウドと同期したり、Trimble Accessソフトウェアを更新したりできるようにするには、コントローラに最新のTrimble AccessSoftware Maintenance Agreementがインストールされている必要があります。

注意 – 自分または組織のライセンス管理者がコントローラのSoftware Maintenance Agreementを最近更新ま たは拡張した場合は、コントローラでTrimble Installation Managerソフトウェアを実行して、新しいソフトウェアメン テナンスファイルをダウンロードしてインストールする必要があります。インストールすると、ソフトウェアメンテナンス期 限フィールドに新しい有効期限が表示されます。

## GNSS受信機オプションの受信契約

受信契約によって提供されるGNSS受信機オプションに関する情報は、その受信契約が個々の受信機に固有のもの であり、ユーザやコントローラにロックされていないため、情報画面には表示されません。

Trimble GNSS 受信契約によって提供されるオプションがある受信機( R750やR780受信機など) を使用している場合 は、 をタップし、機器/受信機設定を選択して、受信契約に関する情報を表示します。

始めに

#### <span id="page-19-0"></span>一時ライセンスのインストール

必要なライセンスをお持ちでない場合は、一定期間、ソフトウェアを試すことができる場合があります。

オプションは以下の通りです:

- <sup>l</sup> サインインして利用契約を使用できない場合、または永久ライセンスを購入したがコントローラにまだ割り当てら れていない場合に備えて、Trimble Access用の48時間ライセンスを作成します。
- <sup>l</sup> コントローラに有効な永久ライセンスがない場合、Trimble Accessの30日間のデモライセンスを作成します。こ のタイプの一時ライセンスは、対応WindowsおよびAndroidコントローラで利用できます。
- <sup>l</sup> コントローラに有効な永久ライセンスがあるものの、試したい特定アプリのライセンスがない場合は、特定Trimble Accessアプリの30日間の試用ライセンスを作成します。このタイプの一時ライセンスは、対応Windowsコントロー ラでのみ使用できます。

#### サインインできない場合の48時間ライセンス

48時間ライセンスを使用すると、次の場合に作業を続けることができます。

- 受信契約ライセンスが別のコントローラにロックされている場合、または受信契約を現在のコントローラにロックし ておらず、インターネットに接続せずに現場にいる場合。
- <sup>l</sup> 永久ライセンスはまだコントローラに割り当てられておらず、現場で作業を開始する必要がある場合。

48時間ライセンスをインストールするには:

- 1. Trimble Accessがまだコントローラにインストールされていない場合は、Trimble Installation Managerを使用し てTrimble Accessをインストールし、インストールするTrimble Accessアプリを選択します。
- 2. Trimble Accessを初めて実行します。
- 3. プロジェクト画面上部の & をタップし、サインイン画面を開きます。サインイン画面右下の助けて、サインインでき ません! をタップすると、48時間ライセンスを有効化することができます。

インストールされているすべてのTrimble Accessアプリは、48時間、すべての機能で使用することができます。その期間 を超えて作業を続けるには、通常のTrimble Access利用契約でサインインするか、48時間のライセンス期間内に Trimble Installation Managerを実行して永久ライセンスをインストールする必要があります。残り時間数は、Trimble Accessの情報画面で確認できます。

## 30日間のデモライセンス

コントローラに有効な永久ライセンスがない場合は、Trimble Accessの一時デモライセンスを作成できます。

■ ヒント - デモライセンスは、トレーニングやテストの目的でデスクトップコンピュータで使用することもできます。

デモライセンスを使用すると、Trimble Access 一般測量アプリだけでなく、道路、パイプライン、トンネル、採掘鉱、 Power Lineなどの追加Trimble Accessアプリを使用できます。

注意 – デモライセンスの目的は、評価目的でソフトウェアを試すことにあります。実際の作業には、Trimble Accessのフルライセンスを購入する必要があります。

デモライセンスは1件のジョブあたり30ポイントの追加に制限されていますが、他の場所で作成されたそれよりも大きなジョ ブを開いたりレビューしたりすることが可能です。デモライセンスでは30日間に限り、GNSS受信機やトータルステーション

への接続が可能です。30日の経過後は、マニュアル機器(WindowsおよびAndroid) を使用したトータルステーション測 量のエミュレーションと、GNSS測量(Windowsのみ)のエミュレーションのみが行えます。

## デモライセンスを作成するには

1. Trimble Installation Managerの製品バーで、Trimble Accessが選択されていることを確認します。 コントローラにTrimble Accessのライセンスがないことを通知するメッセージが表示されます。

ヒント - デバイスに他の製品のライセンスがある場合、このメッセージを表示するには、製品バーのすべて 表示を選択する必要があり場合があります。

- 2. デモライセンスの作成タブを選択します(まだ選択されていない場合)。
- 3. サインインをタップし、Trimble IDを使用してサインインします。 サインインすると、Trimble Accessライセンスが自動的に作成されます。
- 4. 更新のインストールタブを選択し、ソフトウェアをインストールします。

## デモライセンスをフルライセンスに変換するには

永久ライセンスまたは受信契約を購入したら、再度Trimble Installation Managerを実行してデモソフトウェアをア ンインストールし、ソフトウェアのフルバージョンをインストールします。

- 1. Trimble Installation Managerで、更新のインストールタブを選択します。
- 2. 受信契約を購入済みの場合は、Trimble Accessデモをサブスクリプションに変換するチェックボックスを選択 します。
- 3. インストールをクリックします。
- 4. Trimble Installation Managerが、購入したバージョンをインストールする前にソフトウェアをアンインストール することを提案します。同意するをクリックします。

```
注意 – ソフトウェアをアンインストールしない選択をすると、アプリケーションはデバイスにインストールされ
たまま残りますが、使用できません。
```
デモソフトウェアのコンポーネントがアンインストールされます。

- 5. Trimble Installation Managerをもう一度実行します。
- 6. Trimble Installation Managerで、更新のインストールタブを選択します。
- 7. インストールするコンポーネントを選択します。
- 8. インストールをクリックします。

## Trimble Accessアプリの試用版(Windowsのみ)

コントローラに有効なTrimble Access(一般測量)永久ライセンスがある場合は、ソフトウェアの試用タブを使用して、 接続済みデバイスにインストール可能なサポートアプリケーションや試用版ソフトウェア用の一時ライセンスを作成できま す。

サポートアプリケーションとは、デバイスにインストールされたソフトウェアをサポートする目的で、デスクト ップコンピューターに インストールされるアプリケーションです。

試用版ソフトウェアとは、30日間試すことができる追加のTrimble Accessアプリです。試用版ソフトウェアライセンスは通 常、30日後に有効期限が切れます。

注意 – 一部のTrimble Accessアプリケーションの試用版は、機能制限がなく、デバイスごとに一度だけインストー ルできます。ソフトウェアの試用期間の長さは、Trimble Installation Manager Windows用に表示されています。

試用版またはサポートソフトウェアをインストールするには

- 1. Trimble Installation Manager Windows用を開始します。
- 2. Trimble Accessが製品バーで選択されていることを確認します。
- 3. ソフトウェアの試用タブを選択します。
- 4. 正しいチェックボックスを選択し、ライセンスの作成をタップします。

ソフトウェアを含め、インストール可能なソフトウェアが表示されます。

- 5. サインインをタップし、Trimble IDを使用してサインインします。 サインインすると、Trimble Installation Managerウィンドウが更新のインストールタブに切り替わり、選択した
- 6. インストールをタップします。

## <span id="page-21-0"></span>最新バージョンのTrimble Accessでの既存ジョブの使用

最近の旧バージョンのTrimble Accessを使用し、ソフトウェアの最新バージョンで作成された.job( JOB) ファイルを開くこ とができますTrimble Accessジョブをソフトウェアの最新バージョンに自動的に変換します。

注意 - Trimble Accessの最新バージョンにアップグレードされたジョブは、ソフトウェアの旧バージョンでは使用でき ません。Trimbleでは、組織内の一部のコントローラがまだTrimble Accessの旧バージョンを使用している場合は、 旧バージョンのジョブのバックアップコピーを保存することをお勧めします。

Windowsを実行するコントローラでTrimble Access 2016.xx以前のジョブを使用する場合、またはAndroidを実行する コントローラでTrimble Access 2018.xx以前のジョブを使用する場合は、まず、ジョブをTrimble Accessの最新バージョ ンと互換性がある形式に変換する必要があります。この方法に関するさまざまなオプションについては、ヘルプポータルの [サポート公示ページ](https://help.trimblegeospatial.com/TrimbleAccess/latest/ja/Downloads-bulletins.htm)からダウンロードできるサポート注記Trimble Access: Converting jobs to a newer versionを参 照してください。

#### .jobを使用する.jxlに優先してファイルファイル

Trimble Accessで.jxl( JXLまたはJobXML) ファイルを開くことは可能ですが、Trimbleでは、.jxlファイルが使用可能な 場合でも同等の.jobファイルを優先して使用することを推奨しています。

JXL ファイルを作成するには、Trimble AccessからジョブファイルをJXLファイルとしてエクスポートするか、Trimble Business CenterにJOBファイルをインポートします。JXL ファイルは、.jobのXML 表現です。ファイル。

Trimble Accessでは、.jxlファイルから新しい.jobファイルを作成できますが、元のジョブを作成し直すことはできません。 Trimble AccessでJXLファイルからジョブを作成すると、XMLファイルの<Reductions>セクションのみが読み取られます。 ファイルの<Reductions>セクションには、ポイントレコードのみが含まれています。.jxlから作成されたファイルファイルには、 キー入力されたポイントのみが含まれています。元の.jobファイルがある場合、それをTrimble Accessの最新バージョンに アップグレードすると、生データが保持されます—特徴コード化された線画が表示され、元のジョブと同じようにデータを編 集することができます。たとえば、アンテナやターゲットの高さを編集したり、サイトのキャリブレーションにキャリブレーションポ イントを追加したりできます。

## <span id="page-22-0"></span>アップグレード時の既存データのインストール

WindowsコントローラにTrimble Accessをインストールまたはアップグレードする場合、定義済みのフォルダの場所から 既存のデータファイルをインストールするように選択できます。必要に応じて、ファイルはTrimble Accessで開いた際、 Trimble Accessの最新バージョンに変換されます。

インストールされるファイルの種類には、次のものがあります:

- 測量スタイル、ジョブテンプレート
- <sup>l</sup> 特徴コードライブラリ
- 制御ファイル、DXF、線形
- カスタマイズされたレポート/スタイルシート

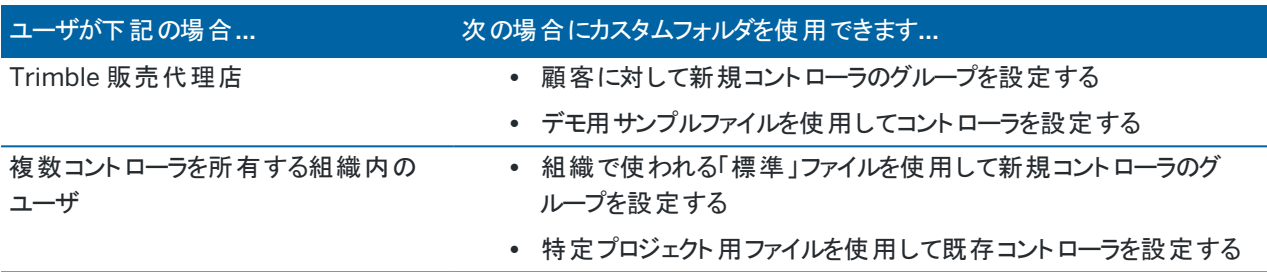

注意 – あらかじめ定義されたTrimbleファイルに変更を加えて元の名前で保存してあった場合、ソフトウェアをアッ プグレードした時点で、これらのファイルは、あらかじめ定義されたファイルの新しいバージョンに置き換えられ、カスタ ム変更はすべて失われます。この場合、変更されたファイルをローカルフォルダから手動でコピーし、ソフトウェアのアッ プグレード後に正しいTrimble Dataサブフォルダにコピーする必要があります。これを回避するには、定義済みの形 式を変更する際は必ず別名で保存してください。

## カスタムデータフォルダを設定するには

- 1. Trimble Installation Manager Windows用でなをタップします。設定ダイアログが表示されます。
- 2. ソースの場所フィールドで、カスタムフォルダの保存場所となるコンピュータ上のディレクトリを選択します。初期設 定の場所は、C:\Trimble Access アップロードフォルダのインストールです。
- 3. 既存ファイルを上書きするのチェックボックスを選択し、デバイス上の同じ名前の既存ファイルをカスタムフォルダの ファイルで置き換えます。
- 4. フォルダの作成をタップします。新しいカスタムデータフォルダの名前を入力します(例えば、ファイルを使用する顧 客やプロジェクトの名前など)。OK をタップします。
- 5. ソースの場所ディレクトリに作成した新規カスタムデータフォルダを示すFile Explorerウィンドウが表示されます。プ ロジェクトフォルダとシステムファイルフォルダが、新しいフォルダに自動的に作成されます。
- 6. デバイスにインストールしたいファイルを、正しいプロジェクトフォルダまたはシステムファイルフォルダに入れます。 特定ファイルタイプの保存場所に関する詳しい情報については、[データフォルダとファイル](#page-118-0), page 119を参照してく ださい。
- 7. Trimble Installation Manager Windows用で、設定ダイアログに戻ります。OK をタップします。 Trimble Installation Manager Windows用ウィンドウが自動的に更新され、作成したフォルダが更新プログラム のインストールタブのアップロードするカスタムデータフォルダ項目の下に表示されます。

## カスタムデータフォルダからのファイルのインストール

カスタムデータファイルをデバイスにインストールするには、Trimble Installation Manager Windows用で更新プログラム のインストールタブのアップロードするカスタムデータフォルダ項目まで下にスクロールし、インストールするファイルが入った フォルダを選択します。インストールをタップします。

<span id="page-23-0"></span>詳しくは、Trimble Access[のインストール](#page-12-0), page 13を参照してください。

## Trimble Installation Managerのインストール

Trimble Accessソフトウェアをコントローラにインストールしたり更新したりするには、Trimble Installation Manager使 用する必要があります:

- <sup>l</sup> コントローラがWindowsデバイスの場合は、Trimble Installation Manager Windows用を使用してTrimble Accessソフトウェアをインストールまたは更新します。
- <sup>l</sup> コントローラがAndroidデバイスの場合は、Trimble Installation Manager Android用を使用してTrimble Accessソフトウェアをインストールまたは更新します。

## Trimble Installation Manager Windows用をインストールするには

- 1. ヘルプポータル[のソフトウェアとユーティリティページに](https://help.trimblegeospatial.com/TrimbleAccess/latest/ja/Downloads-software.htm)移動し、リンクをクリックしてTrimble Installation Manager Windows用をダウンロードします。
- 2. インストールファイルをダブルクリックしてインストールします。

詳しくは、*Trimble [Installation](https://help.trimblegeospatial.com/TIMForWindows/) Manager Windows*用ヘルプを参照してください。

## Trimble Installation Manager Android用をインストールするには

通常、Androidを実行しているTrimbleコントローラには、Trimble Installation Manager Android用がプリスンストール されています。まだインストールされていない場合は、以下の手順に従ってインストールしてください。

- 1. ヘルプポータル[のソフトウェアとユーティリティページに](https://help.trimblegeospatial.com/TrimbleAccess/latest/ja/Downloads-software.htm)移動し、リンクをクリックしてTrimble Installation Manager Android用をダウンロードします。
- 2. リンクをタップしてTrimble Installation Manager Android用ソフトウェアをダウンロードします。
- 3. ダウンロードしたファイルをデバイス上で見つけ、タップして実行します。
- 4. 不明なソースから入手したアプリのインストールをブロックするようにデバイスが設定されていることを示すポップアッ プメッセージが表示された場合:
	- a. ポップアップメッセージ内の設定をタップします。
	- b. 設定画面で、不明なソース項目を見つけ、コントロールをオンに設定して、Playストア以外のソースから のアプリのインストールを許可します。
	- c. OK をタップします。

注意 – Trimble Installation Managerは、Trimble Installation Managerを使用してインストールされたソフト ウェアのライセンスマネージャサービスとして動作します。Trimble Installation Managerをアンインストールすると、イ ンストール済みソフトウェアは動作しません。

詳しくは、*Trimble [Installation](https://help.trimblegeospatial.com/TIMForAndroid/) Manager Android*用ヘルプを参照してください。

## <span id="page-24-0"></span>Trimbleソリューション改善プログラム

Trimbleにとって、最良の製品とは、お客さまがフルに活用可能な製品です。当社は、製品を設計するにあたり、お客さ まを訪問し、販売業者から情報を収集し、アンケートを実施したり、技術サポートレポート、その他の種類の現場調査 を実施したりして、お客さまから直接、意見 ・要望を集めています。

しかし、世界中の多くの人々がTrimble製品を使用しているため、ほぼ全てのお客さまに直接連絡を取り、意見や要望 を募ることをは不可能です。Trimbleソリューション改善プログラムは、すべてのTrimbleのお客さまがTrimble製品やサー ビスの設計 ・開発に貢献していただけるように設けられました。

Trimbleソリューション改善プログラムは、Trimbleプログラムの利用方法についてや、発生する可能性のある問題の幾 つかについての情報を収集します。Trimbleは、この情報をもとに、最も頻繁に使用される製品や機能の向上に役立 て、問題解決のお手伝いをし、お客さまのニーズにお応えしようと努めています。プログラムへの参加は、任意で強制で はありません。

## Trimbleソリューション改善プログラムは、どのように機能しますか?

参加していただくと、Trimble Accessを起動するたびにTrimbleログファイルがTrimble Accessサーバに送信されます。 こちらでログファイルを受け取ると、それを解析して使用情報を取得し、機器が何に使用されているか、どの地域でどの ソフトウェア機能が人気があるか、製品で修正できる問題がどのくらいの頻度で見られるかに関する統計データを作成し ます。もちろん、必要に応じていつでもこのソフトウェアプログラムをアンインストールできます。

## このプログラムは、現場でのパフォーマンスに影響しますか?

いいえ。ソフトウェアプログラムは、現場でのパフォーマンスや生産性に影響を与えません。Trimble起動時のTrimble Accessサーバへの情報の転送は、ユーザさまにそれと分かる形で行われます。

## ソリューション改善プログラムは、データコレクタ上のすべての製品に関する情報を収 集しますか?

いいえ。ソフトウェアプログラムが収集するのは、Trimble Accessログファイルからの情報だけです。これには、GNSS受信 機やトータルステーションなどのハードウェアへの接続、使用ターゲット、大気情報などのユーザ入力値、ソフトウェア内の 例外、どのTrimble Access機能が使用されているかに関する情報が含まれています。

## 参加した場合、連絡を受けたり、スパムを受信したりしますか? No.

## 参加することにした場合、後で参加を取り消すことはできますか?

いつでも参加 ・不参加を選択することができます。これを行うには、Trimble Accessで☰ をタップして情報を選択しま す。法定通知をタップし、ソリューション改善プログラムを選択します。 ソリューション改善プログラムに参加するのチェック ボックスをオンまたはオフにします。

一部のお客さまにとっては、送信される情報に連絡先情報が含まれず、プライバシーに関する声明によって管理されて いるとはいえ、Trimbleソリューション改善プログラムによって収集された情報が十分に確認する機会なしに送信されるこ とが不安かもしれません。この情報を共有することに不安を覚えられる場合は、参加しないでください。

## <span id="page-25-0"></span>サインインとサインアウト

サインインしていない場合、プロジェクト画面またはジョブ画面のタイトルバーのサインイン 2 アイコンはグレーアウトしてい ます ▲ 。▲ アイコンをタップしてサインインしてください。

サインイン、サインアウトするには、[インターネットに接続さ](#page-491-0)れていなければなりません。

以下の操作を行うには、Trimble IDを使用してサインインする必要があります:

- <sup>l</sup> それ以外の場合は、サインアウト済みの場合にのみ、サインインするように求めるプロンプトが表示されます。
- <sup>l</sup> Trimble Access利用契約を使用してクラウドと Trimble Connectデータを同期する。

注意 – 永久ライセンスでコントローラを使用する際は、コントローラに有効なTrimble Access Software Maintenance Agreementがあり、かつユーザにTrimble Connect Business受信契約が割り当てられて いる必要があります。

ヒント - 自分またはコントローラに割り当てられているライセンスの種類を表示するには、 をタップしてバージョン情 報を選択します。詳細については、「Trimble Access[のインストール](#page-12-0), page 13」を参照してください。

サインインするには

1. サインイン方法 Trimble ID画面を表示するには、グレーのサインイン ▲ アイコンを プロジェクト画面、またはジョ ブ画面からタップします。

ヒント - コントローラにTrimble Access受信契約アプリのみがインストールされていて、ライセンスがない場 合は、ソフトウェアを初めて起動した際にTrimble IDサインイン方法画面が表示され、サインアウト済みで ない限り、ソフトウェアの起動時に再表示されません。

2. 現在のユーザが、コントローラ上でTrimble Accessを使用する唯一のユーザの場合、かつクラウドのプロジェクト やジョブを定期的に使用するときは、サインイン状態を維持チェックボックスを選択し、Trimble Accessを起動し た際、既にサインインした状態になるようにします。

ヒント - Trimble Access受信契約を使用するためにサインインしている場合、サインアウトするまで、受信 契約はコントローラーにロックされます。このような場合は、サインイン状態を維持チェックボックスは無効にな ります。

3. Trimble IDでサインインをタップします。ブラウザでTrimbleIdentityページが開きます。

注意 – Trimble IDをお持ちでない場合、アカウントの新規作成をタップします。または、Googleでサインイ ンをタップして既存のGoogleアカウントでサインインするか、Appleでサインインをクリックして既存のAppleア カウントでサインインします。

既存のTrimble IDでサインインするには:

- a. ユーザ名を入力します。
	- ユーザ名は、Trimble IDを設定する際に使用したメールアドレスです。
- b. 次へをタップします。
- c. パスワードを入力します。

パスワード欄に入力している文字を表示するには、⊙をタップします。

パスワードを忘れてしまった場合、パスワードをお忘れですか?をタップします。

- d. Trimble Identityアカウントで多要素認証を有効にしている場合、SMSまたはGoogle Authenticatorな どの認証アプリでの受け取りを設定している認証コードの入力を要求されます。
- e. 認証に成功したメッセージがブラウザに表示されます。ブラウザタブを閉じて、Trimble Accessソフトウェア に戻ることができます。
- 4. Trimble Accessソフトウェアがサインインしていることを表示します。戻る 矢印をタップして、前の画面に戻りま す。

そこからサインインした場合、ソフトウェアはプロジェクト 画面またはジョブ画面を表示します。タイトルバーの黄色 いサインインアイコン & は、サインインしていることを示します。

Trimble Access受信契約アプリを使用していて、ソフトウェアの起動時にサインインしている場合、ソフトウェアは ソフトウェア情報画面を表示し、コントローラに登録されている受信契約を表示します。了解をタップし、プロジェ クト画面に進みます。

注意 – 中国国外のサーバーへの中国の地理空間データのアップロードに関する中国のデータ規制に準拠するた めに、利用契約の使用のために、Trimble AccessはTrimble Identityでサインインすることはできますが、IP アドレ スが中国にあると判断された場合はTrimble Connectクラウドプラットフォームの使用が停止されます。

## サインアウトする、または受信契約を解放するには

初期設定で、Trimble Accessアプリの利用契約ライセンスは、サインアウトするまで、コントローラにロックされます。これ らの利用契約ライセンスを別のコントローラで使用するには、*サインアウ*トして現在のコントローラで利用契約を解放する 必要があります。この設定を変更するには、以下[の利用契約を解放するためのオプション](#page-26-0), page 27を参照してください。 サインアウトには、以下のいずれかを実行します:

- サインインアイコン 2 をプロジェクト画面のタイトルバーからタップし、サインアウトをタップします。
- 三をタップし、ソフトウェア情報を選択し、サインアウトをタップします。

ヒント - チームのメンバー間でコントローラーを共有している場合、別のユーザーが自分のTrimble IDを使用してサ インインすると、前に使用おしていたユーザーの受信契約は自動的に解放されます。この場合、受信契約を解放 するためにコントローラーからサインアウトする必要はありません。

## <span id="page-26-0"></span>利用契約を解放するためのオプション

サインアウト時にTrimble AccessソフトウェアがTrimble Accessと利用契約ライセンスを解放するかどうかを変更するに は、 をタップして情報を選択します。ソフトウェアを終了するときフィールドで、次のいずれかのオプションを選択します。

- <sup>l</sup> 利用契約を自動的に解放する
- 利用契約の解放を求めるメッセージを表示する
- 利用契約をこのデバイスにロックする

ヒント - 通常、常に同じコントローラを使用する場合は、利用契約をこのデバイスにロックしたままにするオプションを 選択します。

サインアウト せずに ソフトウェアを終了し、利用契約を解放する必要がある場合は、ソフトウェアを再起動してから、次 の操作を行う必要があります。

- <sup>l</sup> サインイン状態を維持がソフトウェアで選択されていた場合は、プロジェクト、または情報画面からサインアウトを タップします。
- サインイン状態を維持 が選択されていなかった場合は、まずサインインをタップし、プロジェクト画面、または情報 画面で サインアウトをタップします。

ソフトウェアを終了せずに利用契約ライセンスを手動で解放するには、プロジェクト画面または 情報画面からサインアウ トをタップします。

ヒント - チームのメンバー間でコントローラーを共有している場合、別のユーザーが自分のTrimble IDを使用してサ インインすると、前に使用おしていたユーザーの受信契約は自動的に解放されます。この場合、受信契約を解放 するためにコントローラーからサインアウトする必要はありません。

## サブスクリプションを使用するためのサインインができない場合

Trimble Accessのサブスクリプションを使用するためのサインインができないことがあります 。これは、サブスクリプションが 失効した場合、またはサブスクリプションが別のコントローラーにロックされている場合に起こりえます。

この場合、受信契約を更新したり、他のコントローラから受信契約のロックを解除したりすることが可能になるまでの間、 48時間の期限付きライセンスを作成して使用することができます。48時間の期限付きライセンスを作成するには、[一時](#page-19-0) [ライセンスのインストール](#page-19-0), page 20を参照してください。

注意 – サインインできず、一時ライセンスを作成できない場合、受信契約を使用しているコントローラのシリアル番 号が表示され、ソフトウェアが制限モードで実行される旨の警告がなされます。続行をタップして、ソフトウェアを制 限モードで使用します。

制限モードでは、ソフトウェアを使用して、データをアップロードしたりクラウドからダウンロードしたり、ジョブを開いてレ ビューしたり、データをエクスポートしたりすることができます。制限モードでは、Trimble Accessアプリ(道路やパイプ ラインなど) を開くことができません。また、ソフトウェアを機器やGNSS 受信機に接続することもできません。

## <span id="page-27-0"></span>Trimble Accessワークスペース

本トピックには、Trimble Accessワークスペースの各場所への移動の仕方や、ソフトウェアとのインタラクションを行う方法 について役に立つ情報が掲載されています。

## マップから作業している場合

プロジェクトとジョブを開くと、Trimble Access ワークスペースがマップの中心になります。作業を開始するには、メニュー から項目を選択するか、マップを長押しして必要なアクションを選択します。[マップのタップアンドホールドメニューに](#page-185-0)表示さ れるアクションは、マップですでに選択されているアイテムの数とタイプによって異なります。

メニュー項目 やアクションを選択すると、マップ上に新しい画面が表示されたり、マップの横にフォームが表示されたりしま す。

#### ソフトキー

画面下のソフトキーは、開いている画面やフォームに関係するアクションや項目を示しています。

横長モード、または縦長モード( より一般的)では、 アイコンがソフトキー行に表示され、より多くのソフトキーが使用可 能であることを示します。その他のソフトキーを表示するには、 > をタップするか、またはソフトキーの行に沿って右から左 ( または左から右)にスワイプします。

#### メニュー案内

ほとんどのソフトウェア画面では、 三をタップしてメニューを表示できます。 メニューから次の項目を選択します:

- プロジェクトを選択するとプロジェクト画面が表示されます。
- <sup>l</sup> ジョブを選択するとジョブ画面が表示されます。
- <sup>l</sup> お気に入りを選択すると、お気に入りの画面へのショートカットが表示されます。この画面から、ソフトウェアですで に開いている画面に戻ることもできます(戻り先リストに表示されます)。横長モードでは、メニューは常にお気に 入り項目が選択された状態で開き、お気に入りリストがメニューの横に表示されます。詳しくは、[頻繁に使う画面](#page-31-0) [と機能](#page-31-0), page 32を参照してください。

お気に入りメニュー項目は、ジョブが開いている場合にのみ使用できます。

<sup>l</sup> ジョブデータを使用し、ジョブデータメニューにアクセスし、ジョブのレビュー、ポイントマネージャ 、またはその他の ジョブデータ画面を開きます。

ジョブデータメニュー項目は、ジョブが開いている場合にのみ使用できます。

- <sup>l</sup> 複数のTrimble Accessアプリがインストールされている場合、別のアプリケーションに切り替えるには一般測量。 ジョブが開いている際、アプリケーション名の下に表示される項目から、そのアプリ内のメニューにアクセスできま す。
- 機器または受信機メニューにアクセスする機器。
- <sup>l</sup> 設定と測量スタイルを設定するための設定。
- <sup>l</sup> インストールされているヘルプファイルを表示するヘルプ。
- <sup>l</sup> コントローラにインストールされているTrimble Accessアプリのライセンス情報と関連するサブスクリプションライセン スを表示する情報。
- ソフトウェアを終了する終了。

ヒント - メニューを上にスワイプすると、すべての項目が表示されます。コントローラのキーパッドを使用してメニュー項 目を選択するには、メニュー項目の最初の文字に対応するキーを押します(例えば、Hキーを押してヘルプを開く か、Iキーを押して 機器メニューを表示します)。この方法で、キーパッドを使用して任意のメニューをナビゲートでき ます。

#### ソフトウェアとのインタラクション

Trimble AccessUIは、既に使用しているスマートフォンやタブレットアプリケーションと同様の方法で動作します。ジェス チャを使用して、マップ上でズームおよび画面移動します。メニューまたはリストをスクロールするには、上にスワイプしま す。例えば、ジョブのレビュー や ポイントマネージャ 画面など、大量のデータを表示している場合、ソフトウェアでは、タッ プ&ドラッグして画面を上下に移動できる従来のスクロールバーが用意されています。

Trimble Access 一般測量 ユーザガイド | **29**

TrimbleTSC7およびT7には、指、手袋、またはスタイラスペンモードを選択することができるタッチパネルユーティリティが 搭載されています。どのモードでも使用できますが、雨の中で作業する場合は、Trimbleは指モードを選択することをお 勧めします。タッチパネルユーティリティの詳細については、お使いのコントローラのマニュアルを参照してください。

注意 – TSC7およびT7では、オペレーティングシステムはデフォルトで 125%で表示されるように設定されているの で、これらのコントローラでは、Trimble Accessは125%の縮尺で表示されるように最適化されています。

TSC7には、指、手袋、またはスタイラスペンモードを選択するためのタッチパネルユーティリティ2が搭載されています。どの モードでも使用できますが、雨の中で作業する場合は、Trimbleは指モードを選択することを推奨しています。タッチパネ ルユーティリティの詳細については、お使いのコントローラのマニュアルを参照してください。

注意 – TSC7では、オペレーティングシステムはデフォルトで125%で表示されるように設定されているので、これらの コントローラでは、Trimble Accessは125%の縮尺で表示されるように最適化されています。

## タップアンドホールドオプションを使用してテキスト情報をコピー/ペーストする

Trimble Accessでフィールド間でテキストをコピーする場合は、テキスト を長押しメニューを使用してテキストを切り取 り、コピー、または貼り付けることができます。

- <sup>l</sup> テキストを選択するには、選択する単語をタップして長押しするか、フィールドをタップしてドラッグしてテキストを選 択します。テキスト メニューが表示されます。
- <sup>l</sup> フィールド内のすべてのテキストを選択するには、フィールドをダブルタップするか、単語を長押しして、テキストメ ニューのすべて選択をタップします。
- <sup>l</sup> 選択したテキストを切り取ったりコピーしたりするには、テキストメニューの切り取りまたはコピーをタップします。
- 空白のフィールドにテキストを貼り付けたり、フィールドの末尾に貼り付けたりするには、フィールド内をタップアンド ホールドし、貼り付けをタップします。

フィールド内の既存のテキスト内にテキストを貼り付けるには、テキスト内の挿入ポイントをタップし、貼り付けを タップします。

Windowsコントローラでは、Ctrlキーの組み合わせのショートカットで、全選択Ctrl + A、切り取りCtrl + X、コピー Ctrl + C、貼り付けCtrl + Vも可能です。

#### ステータスバーショートカット

ステータスバーの項目をタップすると、機器機能または受信機機能画面にすばやく移動し、設定を変更したり、機能を 有効/無効にしたりすることができます。詳細については、[ステータスバー](#page-38-0), page 39を参照してください。

<span id="page-29-0"></span>画面の向き

#### 横長モード

TCU5は常に、横長モードで動作します。

コントローラーがWindows デバイスの場合は、Trimble Accessは横長モードで使用するように設計されています が、コントローラが回転してキーパッドがない場合は、縦モードに回転します。

Trimble Access 一般測量 ユーザガイド | **30**

横長モードで、フォームがマップとともに開いている場合:

- フォームの詳細を表示するには、 III をタップして左にスワイプします。フォームのサイズは、最も近いプリセット 位置に変更されます。
- フォームを全画面表示にするには、 ||| をタップして、画面の一番左にスワイプします。
- フォームのサイズを小さくしてマップの表示を増やすには、 Ⅲ をタップして、右にスワイプします。

デバイスの向きをロックするには、以下の一つを行います:

- <sup>l</sup> Windowsデスクト ップから、右からスワイプしてアクションセンターにアクセスします。回転ロックをタップして有効 にします。回転ロックタイルが青に変わります。
- コントローラのキーパッドのWindows ■■ + O キーを押します。

## 縦長モード

TDC600ハンドヘルドでは、Trimble Accessは縦長モードまたは横長モードで使用されるよう設計されています。 縦長モード時:

- フォームがマップの横に表示されたら、 三をタップして下にスワイプしてフォームの表示を増やすか、 三をタップ して上にスワイプしてマップの詳細を表示します。
- その他のソフトキーを表示するには、 > をタップするか、ソフトキーの行に沿って右から左(または左から右)に スワイプします。
- <sup>l</sup> Trimble Accessを縦モードで実行しているときは、Escソフトキーはありません。変更を保存せずに画面を終 了するには、デバイスのBack キーを押します。

デバイスの向きをロックするには、以下の一つを行います:

- <sup>l</sup> Androidホーム画面から、画面の下から上にスワイプし、設定をタップします。表示/高度/デバイスの回転を 選択し、縦向き表示のままを選択します。
- <sup>l</sup> 画面の上から下に2回スワイプしてAndroidステータスバーを表示し、自動回転アイコンをタップします。

## Windows端末のヒント

使用しているコントローラによっては、Trimble Accessソフトウェアは常に全画面モードで実行され、Windowsのタイトル バーやタスクバーは表示されません。

コントローラに物理的なキーパッドがある場合、または外付けキーボードを接続している場合は、適切なキーとキーの組 み合わせを使用して、別のソフトウェアプログラムにすばやくアクセスしたり、Trimble Accessソフトウェアを使用していると きにWindowsシステム設定を構成したりすることができます。

- キーパッドのWindows ■■キーを押して、Windowsのスタートメニューとタスクバーを表示します。
- キーパッドのWindows ■■+Dキーを押して、Windows デスクトップを表示します。
- <sup>l</sup> Ctrl + Q キーを押してTrimble Accessを終了します。

その他の便利なショートカットについては、[キーパッドのショートカット](#page-35-0), page 36を参照してください。

Windowsを実行しているTrimbleコントローラでTrimble Accessを使用する場合:

<sup>l</sup> コントローラは、全ての対応GNSS受信機および大部分の一般測量機器にBluetoothで接続可能です。

<sup>l</sup> コントローラは、ケーブルを使用して、サポートされているすべてのTrimble光学測量機に接続することができま す。

## Android端末のヒント

Androidを実行しているTrimbleコントローラでTrimble Accessを使用する場合:

- Trimble Installation Manager Android用ソフトウェアを実行するには、Trimble Accessをコントローラにインス トールしたままにする必要があります。
- <sup>l</sup> USBケーブルを使用して、コントローラとWindows PCとの間でファイルをやり取りすることができます。[コントローラ](#page-116-1) [との間のファイルの転送](#page-116-1), page 117を参照してください。
- <sup>l</sup> コントローラは、全ての対応GNSS受信機および大部分の一般測量機器にBluetoothで接続可能です。
- <sup>l</sup> TSC5コントローラは、ケーブルを使用して、サポートされているすべてのTrimble光学測量機に接続することがで きます。

注意 – Trimble AccessをTDC600ハンドヘルドで使用している際に、ロボティック測量を行うには、ハンド ヘルドをTDL2.4 Radio BridgeまたはEDB10 Data Bridgeに接続する必要があります。

## <span id="page-31-0"></span>頻繁に使う画面と機能

お気に入りと機能を使用すると、ソフトウェア画面、マップ制御へのショートカットを作成したり、機器や受信機機能を有 効/無効にしたりすることができます。

お気に入りを表示させるには、 三をタップします。 メニューの横にお気に入りリストが表示されます。 お気に入りリストか ら、お気に入りの一つをタップし、その画面に直ちに移動するか、その機器 / 受信機機能を有効 / 無効にします。 お気に入りリストの横にある戻るリストは、まだ開いている表示済み画面を一覧表示します。項目をタップすると、その画 面に戻ります。

注意 – Trimble Accessが縦長モードで実行されているときにお気に入りを表示するには、 三 をタップし、お気に 入りを選択します。メインメニューがお気に入りメニューに代わり、お気に入りリストおよび戻るリストを表示します。

コントローラに数字キーパッドがある場合は、最初の12個のタイル上に表示されたキーパッド文字(1~9、0、-または .) を入力し、お気に入り機能を有効 / 無効にしたり、該当画面を開いたりできます。 を入力して、頻繁に使用する機能 を有効 / 無効にしたり、該当画面を開いたりできます。

任意の項目をお気に入りリストに追加した/り、コントローラのファンクションキーに割り当てたりすることができます。例え ば、一般測量中にDR機能をコントローラのF3ファンクションキーに割り当てる場合は、ソフトウェアの表示画面に関わら ず、F3を押してDRモードを有効 / 無効にします。

注意 – Trimble T10タブレットなど、専用機能キーの代わりにプログラム可能ボタンを備えたタブレットをお使いの 場合は、言語を選択画面で機能キーを使用チェックボックスを有効にしてください。T10にインストールされた Button Managerアプリを使用し、タブレット前面のプログラム可能ボタンを機能キーとして設定します。さらに詳し い情報は、*Trimble T10*タブレットユーザガイドをご参照ください。サードパーティ製他プレットを使用する場合、タブ レットのドキュメンテーションで、サポートされる機能キーについてや、プログラム可能か否かについての情報を確認し てください。

始めに

お気に入りのグループ化

お気に入りや機能のグループを作成し、ワークフローに合ったグループを使用することができます。例えば、光学測量機の 使用時に使うグループ、GNSS受信機の使用時に使うグループ、というように使い分けます。例えば、グループ使用時に F3を押したときに有効になる機能は、使用しているグループ機能が光学測量機かGNSSかによって異なります。

グループ名の横の ! をタップして必要な自動スイッチオプションを選択し、一般測量またはGNSS測量を開始する時点 で、ソフトウェアが自動的にそのお気に入りグループに切り替わるようにします。自動切り替え機能は、お気に入りの通常 グループとGNSSグループを設定済みの場合に最適です。ソフトウェアはまた、統合測量中にアクティブな機器が変更さ れた場合に、グループを自動的に切り替えます。

#### 現在のソフトウェア機能をお気に入りに追加するには

頻繁に使う画面や、頻繁に有効・無効を切り替える機器機能へのショートカットを追加するには、☆をタップするだけで 素早くお気に入りリストへの追加や、コントローラ上の機能への割り当てができます。

- 1. 下記へのショートカットを追加するには:
	- ソフトウェア画面 ――追加したい画面にナビゲートします。
	- 機器 / 受信機の機能――ステータスバー内の機器 / 受信機アイコンをタップし、機器機能または GNSS機能画面を表示します。
- 2. 画面名または機器機能名の横の☆をタップしてから、下記に項目を追加するかどうかを選択します:
	- お気に入り画面
	- 機能キー
	- お気に入り画面と機能キーの両方
- 3. 機能キーに項目を割り当てる場合、機能の割り当て先のキーを選択画面で該当機能キーをタップします。OK をタップします。

機器機能またはGNSS機能画面の画面名または機能名の横の黄色い星印は、その項目がお気に入り項目であること を示します。

画面名または機能名の横の機能キー名(例えばF3)は、その項目のキーパッドショートカットを示します。

ヒント - お気に入りのグループを複数作成した場合、ショートカットは常に現在選択されているグループに追加され ます。グループを変更するには、 をタップし、お気に入りリストの上部にあるドロップダウンリストからグループを選択 します。必要に応じてグループ間でショートカットをコピーしたり移動したりすることができます。

#### 割り当て済み機能キーを管理するには

コント ローラのファンクションキーに割り当てられたショートカット を変更したり、 ☆ アイコンを持たないソフトウェア機能にファ ンクションキーを割り当てたりするには:

- 1. 三をタップし、お気に入りの横の、をタップします。編集画面が表示されます。
- 2. 機能キーオプションを選択します。
- 3. 別の機能キーにショートカットを割り当てるには、項目を選択し、左右矢印をタップして項目を移動します。
- 4. ☆アイコンのないソフトウェア機能に機能キーを割り当てるには、使用したい機能キー上の+をタップし、割り当て たい機能を選択します。「承認 」をタップします。
- 5. 機能キーからショートカットを削除するには、項目を選択し、削除を選択します。もしくは、すべて削除をタップし ます。
- 6. OK をタップします。

お気に入りグループを作成するには

- 1. 三をタップし、お気に入りの横のブをタップします。 編集画面が表示されます。
- 2. お気に入りまたはファンクションキーオプションが選択されている状態で、新規グループをタップします。
- 3. グループの名前を入力し、Enterをタップします。 編集画面に新規グループが表示されます。
- 4. グループ内に項目を追加し、管理します。項目を新しいグループにコピーしたり移動したりするには、元のグルー プでその項目を長押しし、コピー先または移動先を選択し、グループを選択します。
- 5. グループにファンクションキーのショートカットを作成するには、スクリーン上部のファンクションキーオプションを選択し ます。項目を新しいグループにコピーしたり移動したりするには、元のグループでその項目を長押しし、コピー先ま たは移動先を選択し、グループを選択します。
- 6. 「承認 」をタップします。 お気に入りリストには現在選択されているグループの項目が表示されます。初期設定では、お気に入りの編集 画面で承認をタップして選択されたグループです。
- 7. 別のお気に入りのグループを使用するには、 をタップし、お気に入りリストの上部にあるドロップダウンリストから グループを選択します。

#### お気に入りリストの項目を管理するには

- 1. 三をタップし、お気に入りの横の、をタップします。編集画面が表示されます。
- 2. お気に入りオプションが選択されていることを確認します。
- 3. 変更を行うには:
	- <sup>l</sup> 選択されたお気に入りグループ内の項目を並べ替えるには、項目を選択し、左右矢印をタップして項目 を移動します。
	- <sup>l</sup> 選択されたお気に入りグループリストから項目を削除するには、項目を選択し、削除をタップします。
	- <sup>l</sup> 一般測量またはGNSS測量を開始する時点で、ソフトウェアが自動的にそのお気に入りグループに切り 替わるようにするには、 をタップして必要な自動スイッチオプションを選択します。
	- 現在のショートカットを、ソフトウェアに元々初期設定されていたお気に入りショートカットと入れ替えるに は、お気に入りグループ名の横にある ■ をタップし、初期設定を選択します。 ソフトウェア画面に、現在のお気に入りのショートカットが削除され、代わりに初期設定のものが表示され ます、と表示されたら はいをタップします。
	- お気に入りグループを削除するには、お気に入りオプションが選択されていることを確認します。 をタップ し、グループの削除を選択します。すべてのお気に入りとグループを削除するには、全て削除ソフトキーを タップします。
- 4. OK をタップします。

#### 日付と時刻の設定

Trimble Accessは、ファイルの変更時の記録に、コントローラの日付と時刻設定を使用します。 コントローラで日付と時刻を設定するには:

- 1. オペレーティングシステムの設定から日付と時刻の探してください。
- 2. 必要に応じて、日付と時刻を変更します。

ジョブ用にGPS時刻表示設定を設定するには:

- 1. 三をタップし、ジョブを選択してジョブ画面を表示させます。
- 2. ジョブを選択してプロパティをタップします。
- 3. 単位をタップします。
- 4. 「時刻フォーマット」フィールドで、適切な時刻表示フォーマットを選択します。

ジョブ内にレコードが記録されるごとに時刻スタンプも一緒に保存されます。それらは30分ごとにDCファイルに出力されま す。

## <span id="page-34-0"></span>言語や用語を変更するには

ソフトウェア言語を変更するには

- 1. Trimble Installation Managerを使用し、必要な言語パックをコントローラにインストールします。
- 2. 三をタップし、設定 / 言語を選択します。
- 3. 一覧から必要な言語を選びます。 使用可能な言語のリストは、ソフトウェアをインストールするときに選択された言語ファイルによって決定されます。
- 4. ソフトウェアを再起動します。

ソフトウェアで使用する用語を変更するには

鉄道の測量時に以下の鉄道に特有の用語を使用するには、鉄道用語の使用オプションを選択します:

- ストリングを基準にして位置を測定する際、またはストリング上のステーションの杭打ち時に進むの代わりにスルー を使用する場合。
- 鉛直距離 の代わりにリフト

チェイネージ距離用語にチェイネージを使用するオプションを選択すると、道路やトンネルの距離を表すのに ステーション の代わりにチェイネージを使用することができます。

プログラム可能キーを備えたタブレット上で機能キーを使用するには

機能キーを使用チェックボックスを選択し、Trimble Access Trimbleタブレットのような専用キーを備えていないタブレッ ト上の機能キーにT10ソフトウェア機能を割り当てることができるようにします。

Trimble T10タブレットには専用機能キーがありませんが、タブレットにインストールされたButton Managerアプリを使用 し、タブレット前面の3つのプログラム可能ボタンのうちどれでも機能キーとして設定できます。さらに詳しい情報 は、*Trimble T10*タブレットユーザガイドをご参照ください。サードパーティ製他プレットを使用する場合、タブレットのドキュ メンテーションで、サポートされる機能キーについてや、プログラム可能か否かについての情報を確認してください。 詳しくは、[頻繁に使う画面と機能](#page-31-0)を参照してください。

始めに

## サウンドのオンとオフ

サウンド イベントは、発生したイベントやアクションを通告する、予め録音されているメッセージです。それは、ステータスライ ン メッセージや、頻出するエラーとその警告メッセージと連携しています。

すべてのサウンド イベントをオンにしたりオフにしたりするには、

- 1. 三をタップし、設定 / 言語を選択します。
- 2. サウンドイベントをオンするには「サウンドイベント再生 」チェックボックスにチェックを入れます。サウンドイベントをオフ にするにはチェックボックスからチェックを外します。
- 3. 振動チェックボックスを選択すると、Trimble Accessが点を自動保存するたび、または点が保存できる状態に なった時点で、振動フィードバックが発せられるようになります。

このチェックボックスは、コントローラがTSC7またはTDC600の場合にのみ選択することができます。

サウンド イベントは、.wavファイルとして保存されています。自分のサウンド イベントにカスタマイズするには、Sounds「」フォ ルダに現存する .wav ファイルを交換したり削除したりします。フォルダのロケーションは、コントローラのオペレーティングシ ステムにより異なります:

- Windows: C:\Program Files\Trimble\一般測量\Languages\<language>\Sounds
- <span id="page-35-0"></span>• Android: <デバイス名 > \Trimble Data \Languages \<language> \Sounds

## キーパッドのショートカット

コントローラ上のファンクションキーにカスタムショートカットをユーザ設定することができます。[頻繁に使う画面と機能](#page-31-0), [page](#page-31-0) 32を参照してください。

コントローラに英数字キーボードが付いている場合や、外付けキーボードを接続した場合、該当するキーの組み合わせ を押すことで、頻繁に使う機能にアクセス可能です。

## ソフトウェアのナビゲーション用キーパッドショートカット

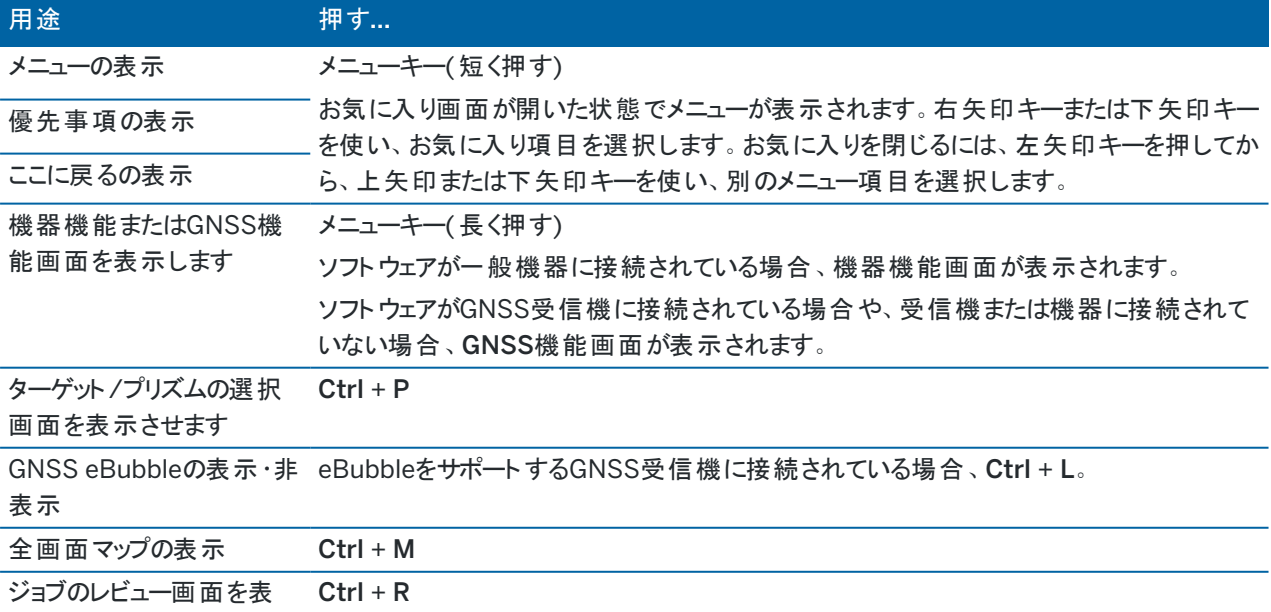

Trimble Access 一般測量 ユーザガイド | **36**

始めに
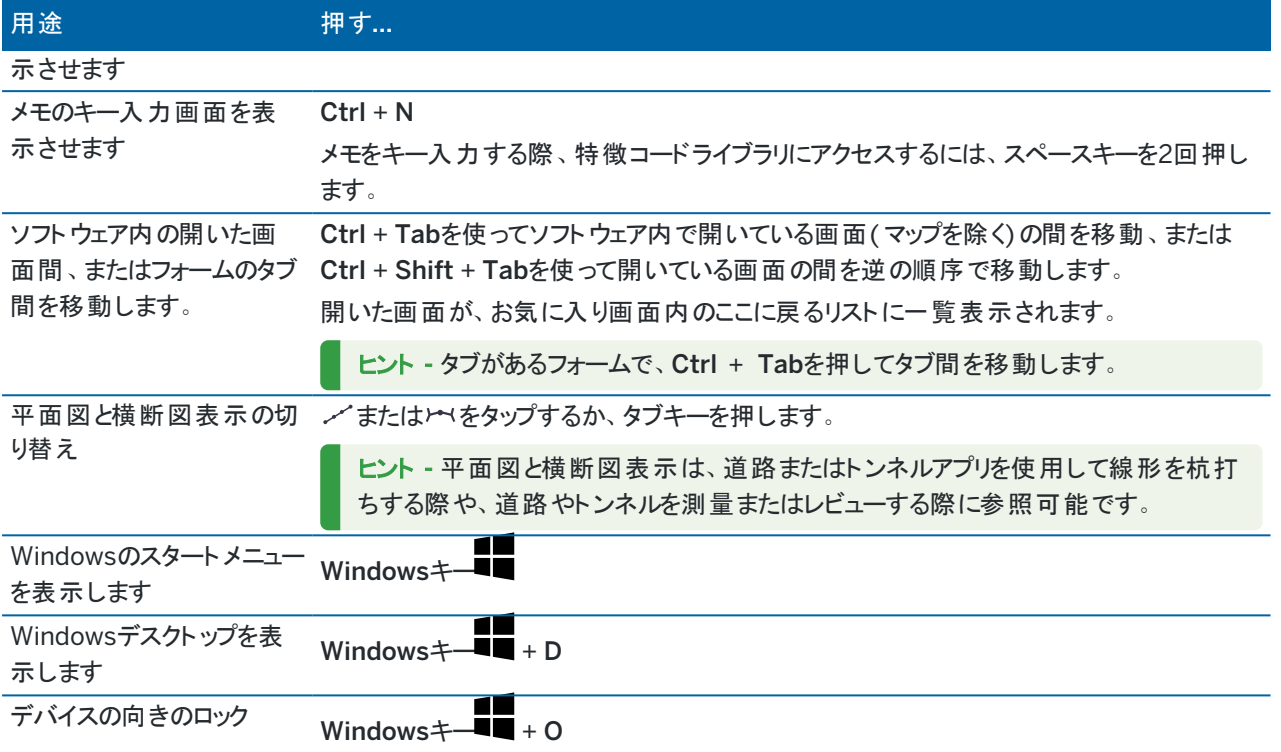

# 画面上の移動や項目の選択に使用するキーパッドショートカット

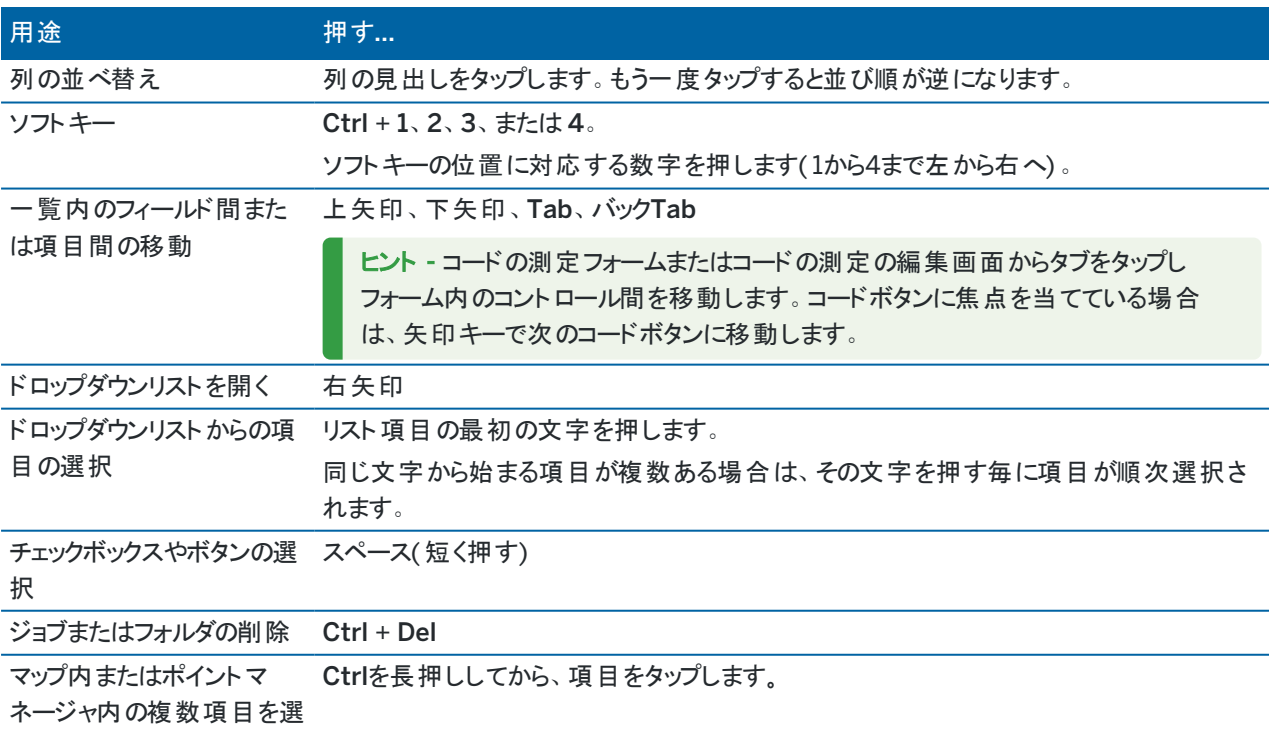

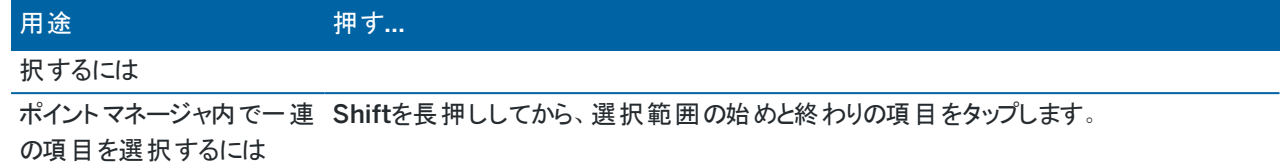

# 諸機能を実行するためのキーボードショートカット

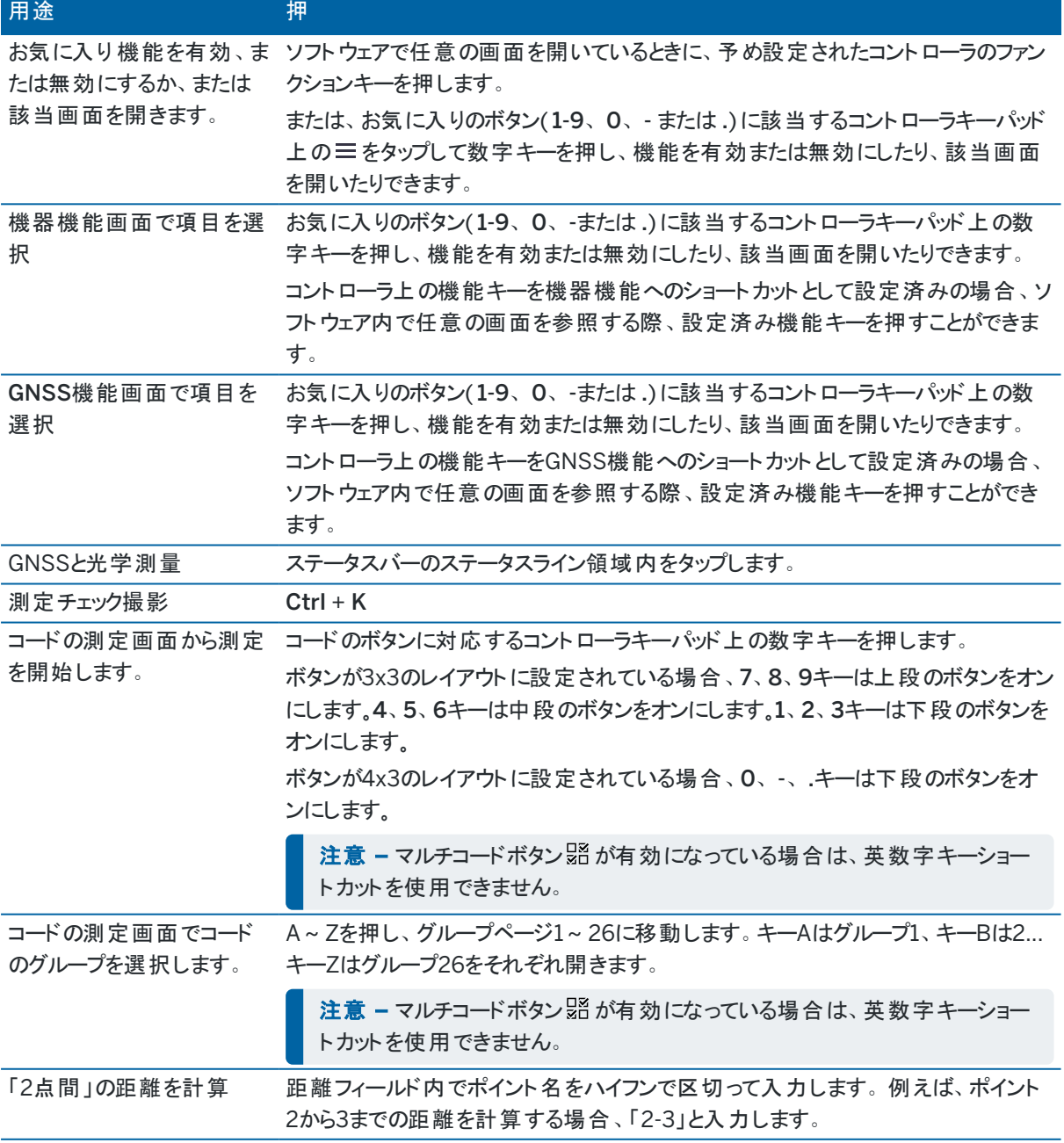

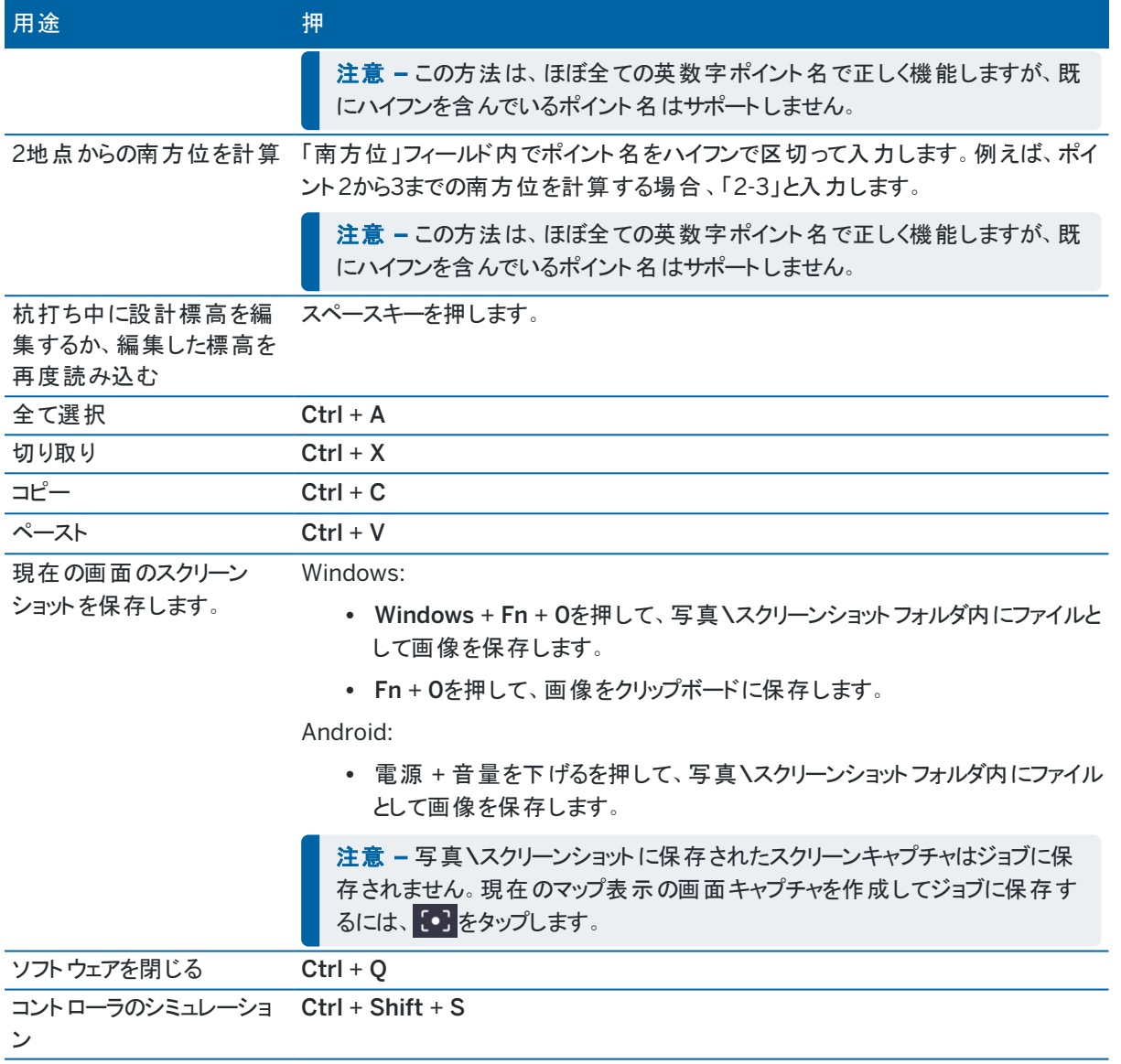

# ステータスバー

ジョブが開いた状態の時、画面の最上部にステータスバーが表示されます。ここから、コントローラに接続されている機器 に関する情報を確認したり、よく使われる機能にアクセスしたりできます。

一般測量ステータスバー

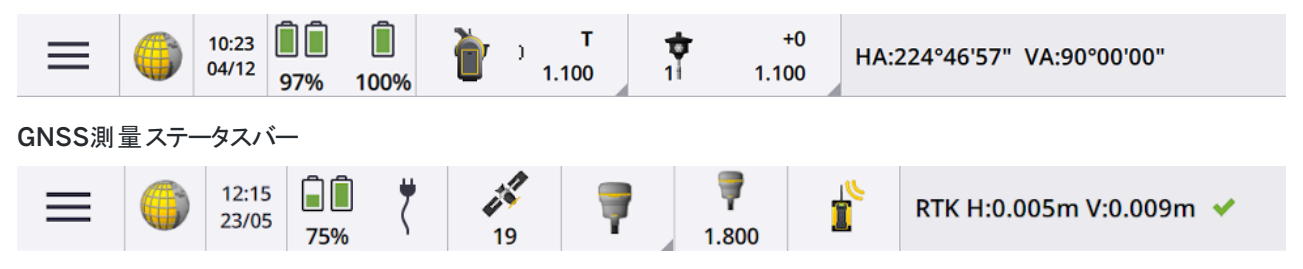

# 共通ステータスバー項目

ステータスバー上に通常表示される項目は以下の通りです:

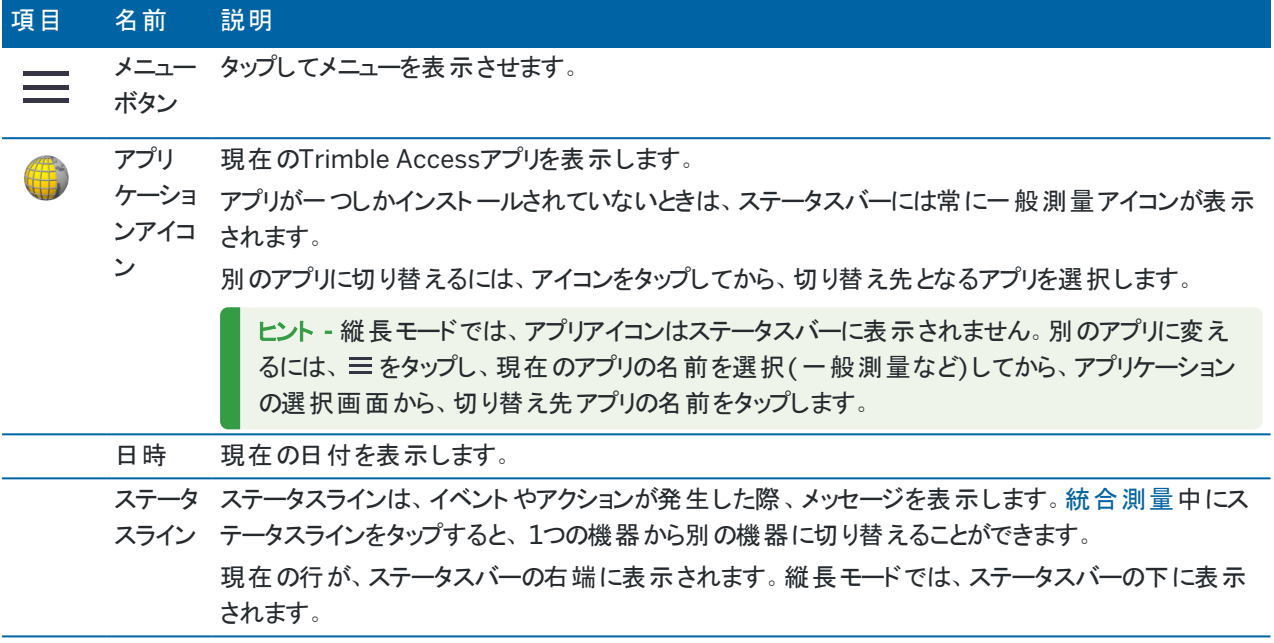

# バッテリ状態

ステータスバー上のバッテリステータス領域は、コントローラや、コントローラに接続された器機内のバッテリの状態を表示 します。複数のバッテリを使用するコントローラの場合、各バッテリの残量が表示されます。

バッテリスタータス画面を参照するには、ステータスバーのバッテリステータス領域をタップします。

# 一般測量ステータス

一般測量の際は、ステータスラインに現在の水平角度または鉛直角度の値が表示されます。

# 機器ステータス

下記を表示させるには:

<sup>l</sup> [機器の機能](#page-308-0), page 309スクリーンを開くには、ステータスバー内の機器アイコンをタップします。

<sup>l</sup> [機器の設定](#page-333-0), page 334画面を開くには、ステータスバー内の機器アイコンをタップアンドホールドします。

機器アイコンには、接続された機器の種類が表示されます。機器アイコンにシンボルが追加され、ステータスを表示 します。

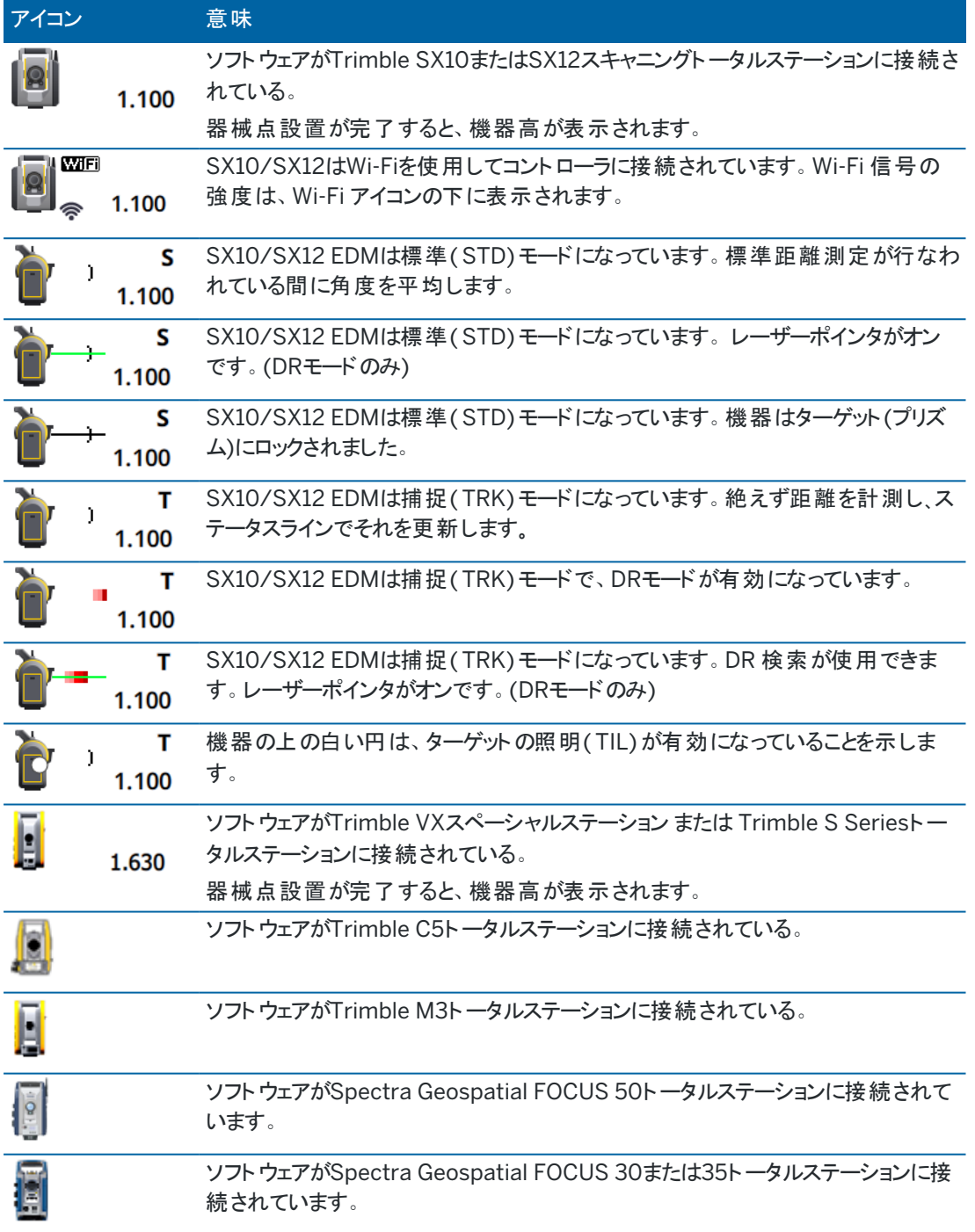

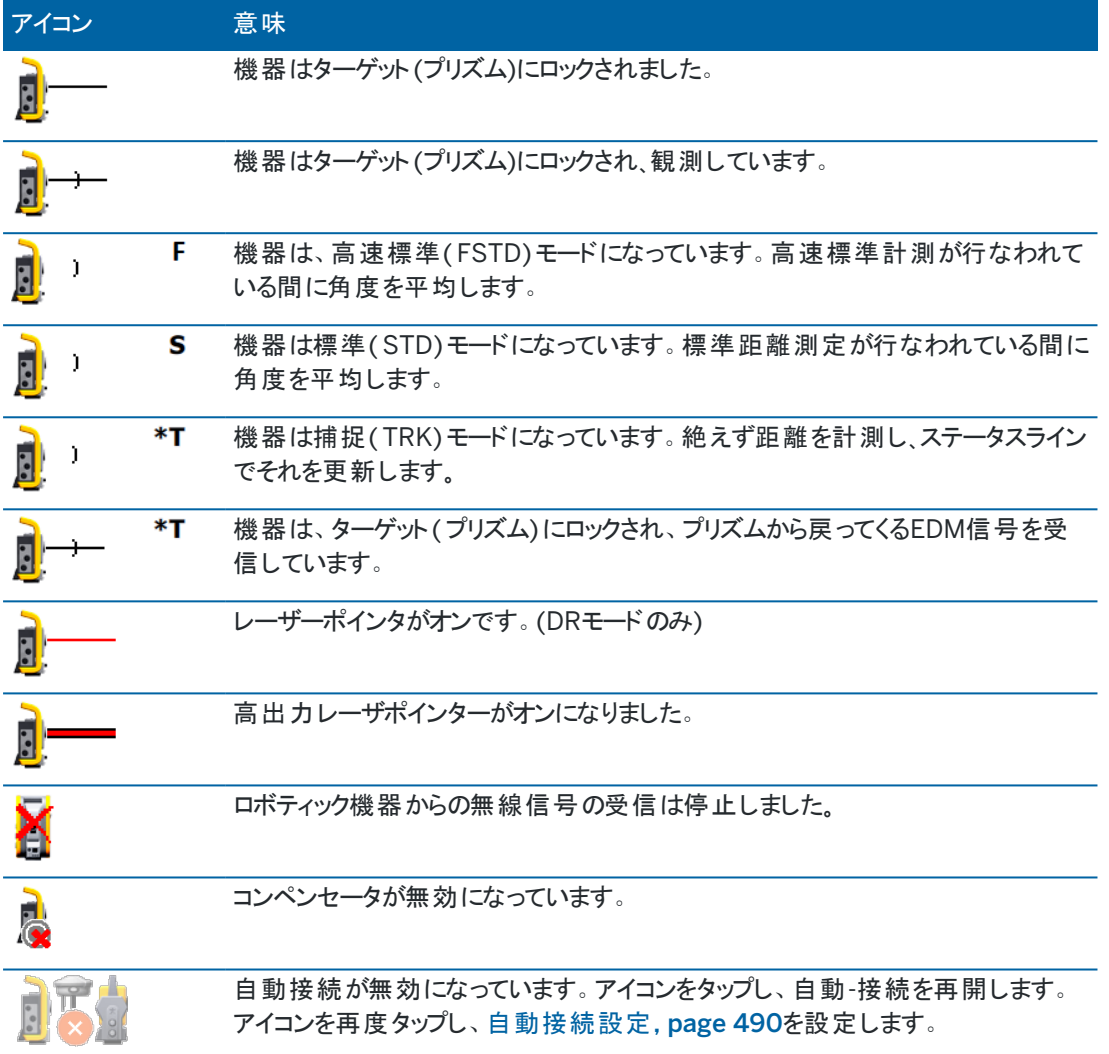

# ターゲットステータス

ターゲットまたはターゲット設定を変更するには、ステータスバー内のターゲットステータスをタップします。[ターゲット高](#page-297-0), [page](#page-297-0) 298を参照してください。

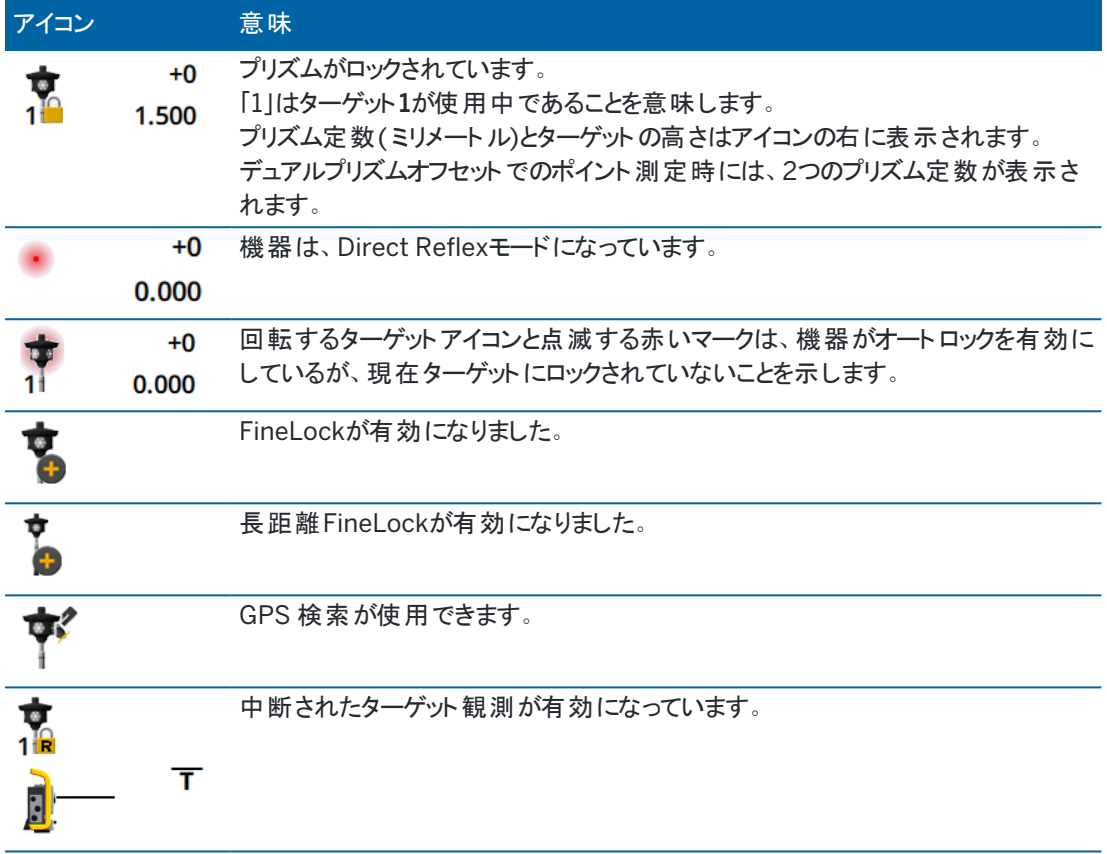

# GNSS測量ステータス

GNSS測量中は、現在位置の精度情報がステータスラインが表示されます。

# 衛星

衛星アイコンダンの下の数字は、測量を開始済みの場合は、解の中の衛星数を示し、まだ測量を開始していない 場合は、捕捉中の衛星数を示します。衛星画面を表示させるには、メタップします。

ヒント - [A]または[B]がRTK測量の衛星数の横に表示されたら、独立した衛星のサブセットが使用されていま す。RTK測量で捕捉されている、[独立した衛星のサブセットを使用するには](#page-433-0), page 434.

# GNSS受信機

下記を表示させるには:

- <sup>l</sup> [GNSS](#page-429-0)機能, page 430スクリーンを開くには、ステータスバー内のGNSS受信機アイコンをタップします。
- [受信機設定](#page-436-0), page 437画面を開くには、ステータスバー内のGNSS受信機アイコンをタップアンドホールドしま す。

GNSS受信機アイコンは、接続されているGNSS受信機の種類を示します:

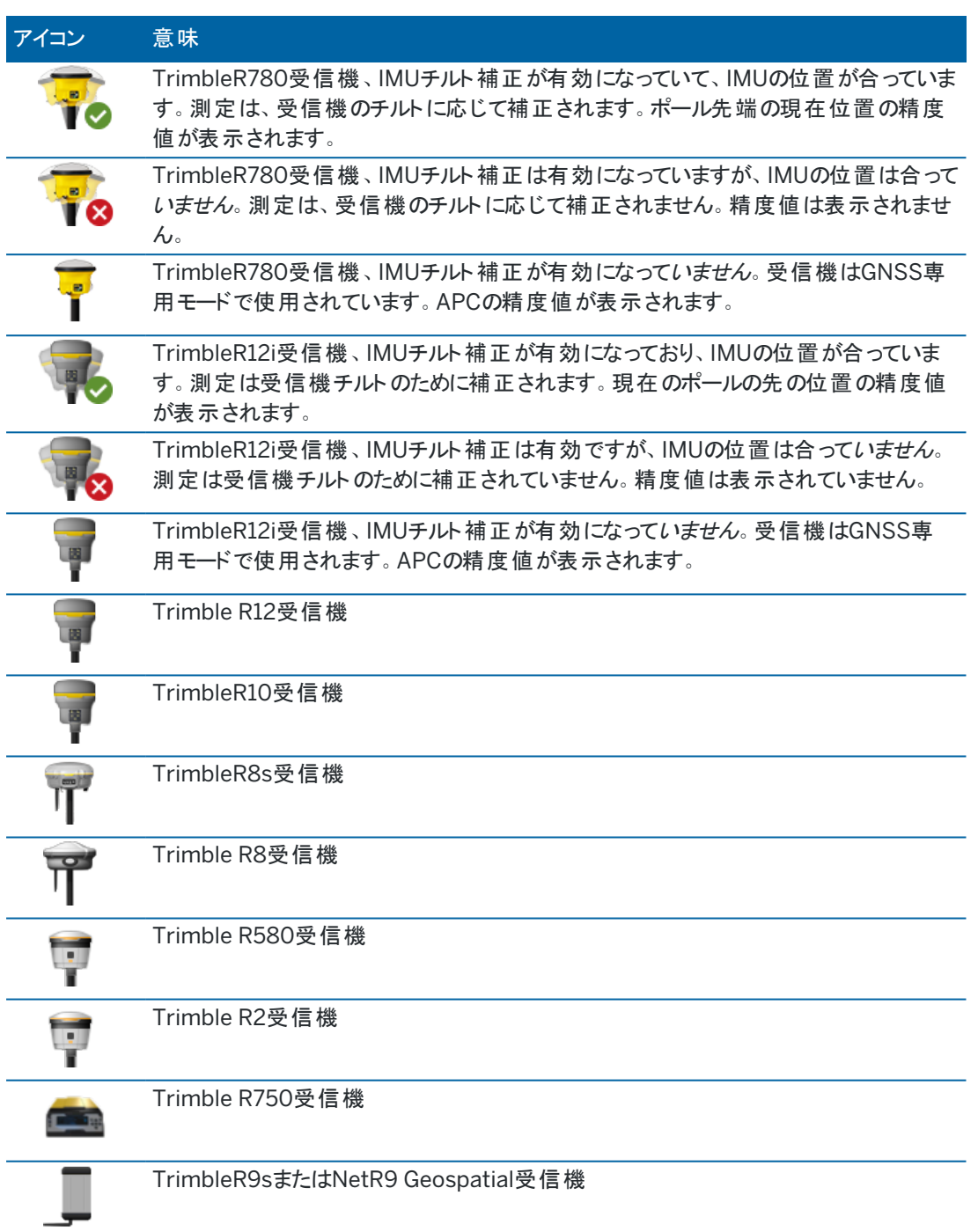

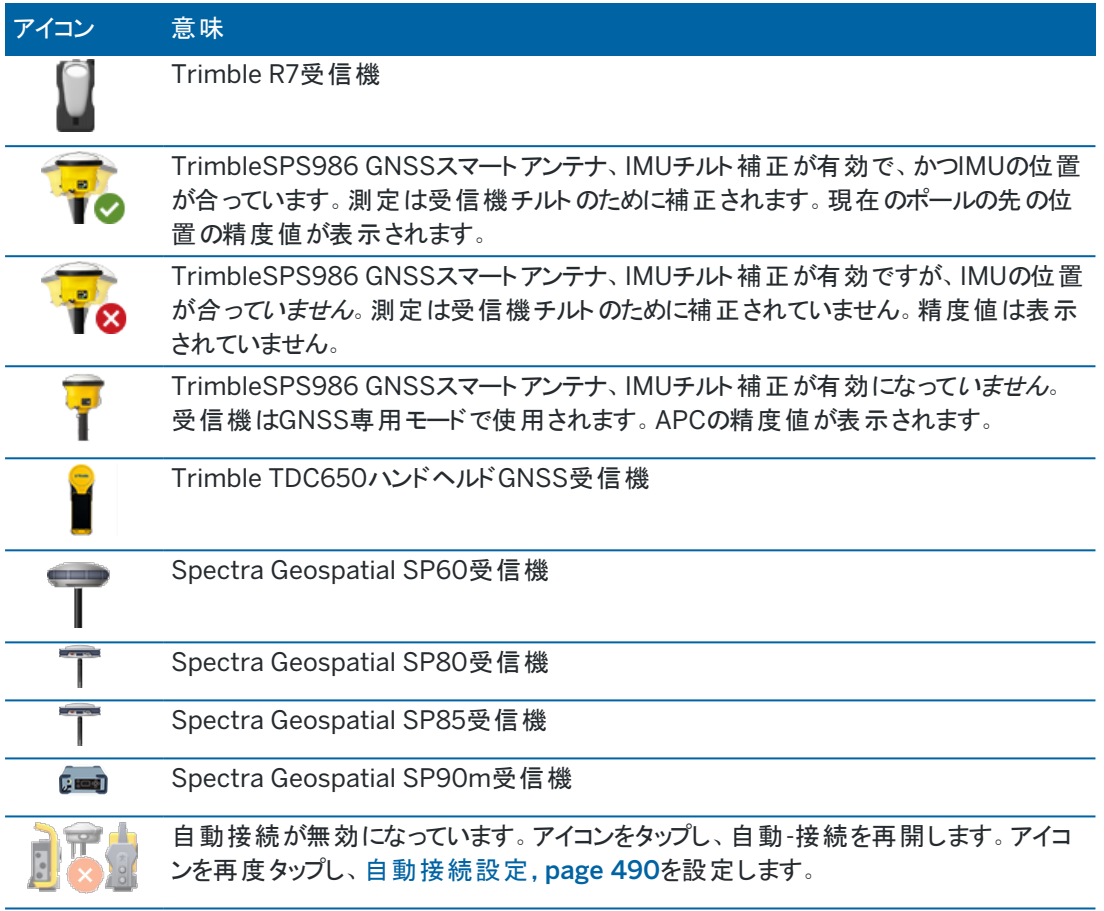

# リアルタイムの補正情報

より詳しいステータス情報を表示させるには、ステータスバーのリアルタイム補正情報領域をタップします。

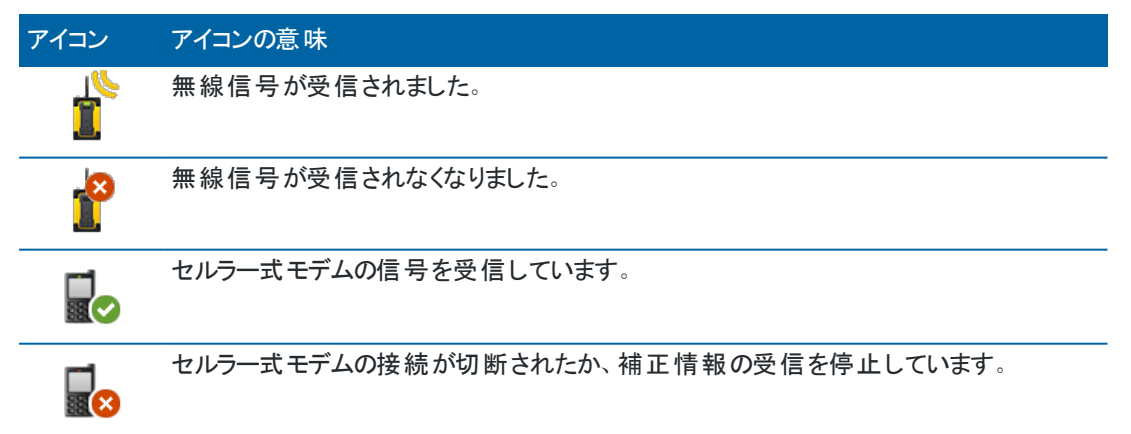

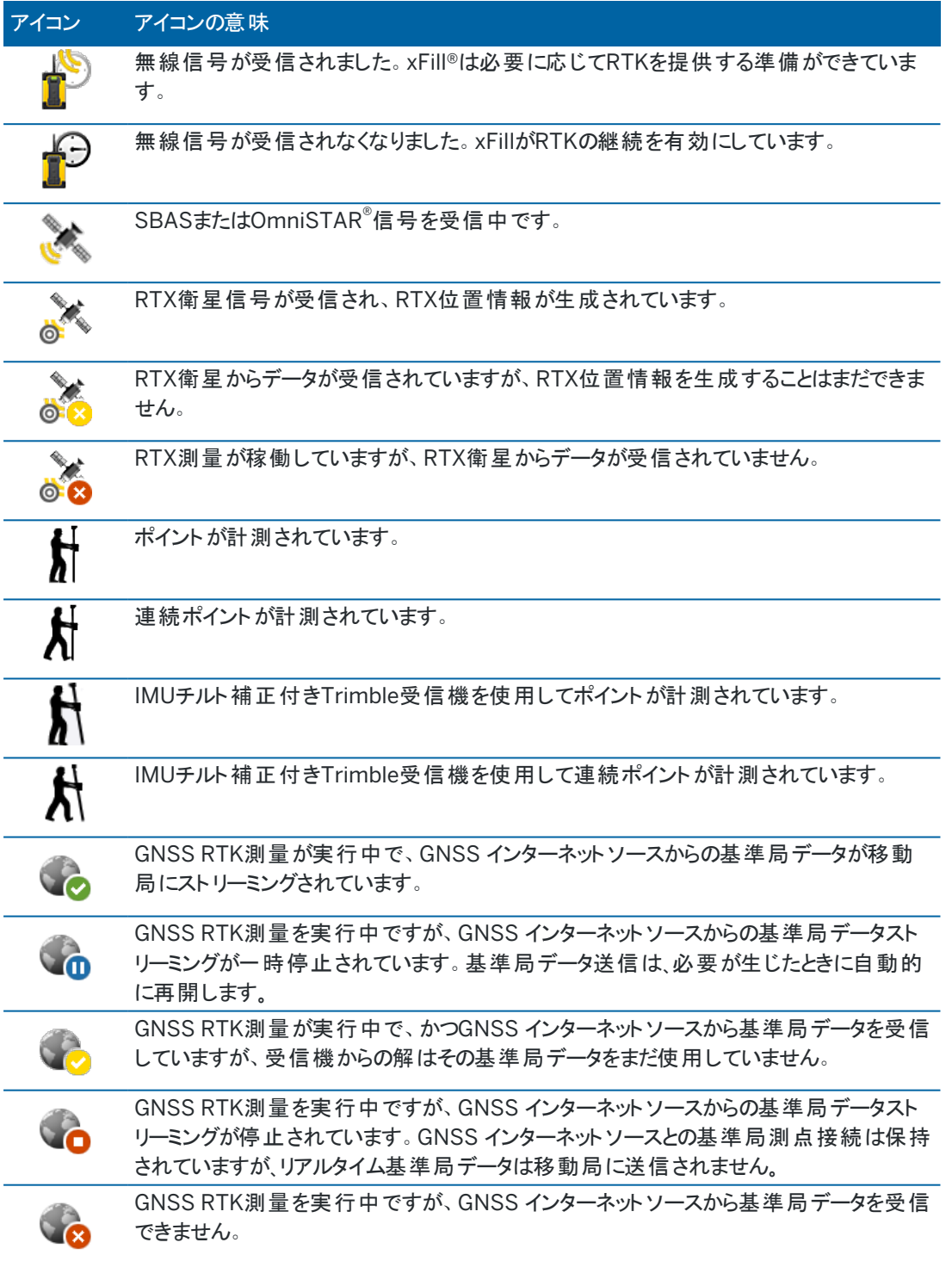

# アンテナ情報

現在のアンテナ高はアンテナアイコンの下に示されます。アンテナアイコンが受信機アイコンと同じアイコンの場合、内 部アンテナが使用されています。

現在のアンテナ設定を変更するには、ステータスバー内のアンテナアイコンをタップします。

# バッテリ状態

バッテリスタータス画面を参照するには、ステータスバー上のバッテリステータス領域をタップします。

パッテリステータス画面は、コントローラや、コントローラに接続された器機内のバッテリの状態を表示します。複数のバッ テリを使用するコントローラの場合、各バッテリの残量が表示されます。

バッテリアイコンが <mark>!!</mark> のときは、バッテリ残量が0%近くにまで減少しています。より充電量の多いバッテリを挿入した場合 は、バッテリが通常とは異なる状態になっているか、電力レベルが判定できない状態の可能性があります。バッテリを取り 出してから、挿し直してください。問題が解決しない場合、バッテリを充電してから再試行してください。それでも解決し ないときは、最寄りのTrimble販売代理店に連絡してください。

コントローラが外部電源に接続されている場合など、外部電源が使用されているときは、バッテリアイコンが く 表示さ れます。

コントローラ用に節電設定を設定するには、コントローラバッテリの残量インジケータをタップします。

器機または受信機の設定を参照するには、器機または受信機バッテリ用の電源残量インジケータをタップします。

# プロジェクトおよびジョブ

プロジェクトは、複数のTrimble Accessジョブと、それらのジョブで共通に使用されるファイルを一つのグループにしたフォル ダです。これには、基準点、道路または線形RXL ファイル、背景画像または表面のほか、現場または安全情報などプロ ジェクト用参考ファイルが含まれます。

ジョブには、1つ以上の測量からの生測量データ、座標系、キャリブレーション、測定単位設定などジョブのコンフィギュ レーション設定が含まれます。測量中にキャプチャされたスキャンデータやメディア画像は、個別ファイルに保存され、ジョ ブに関連付けられます。投影フォルダから関連ファイルを使用する代わりに、基準点をジョブにインポート済みの場合、 ジョブに基準点も含まれる場合があります。

測量を開始するには、最低一つの投影と一つのジョブが必要です。

投影およびジョブは、コントローラに対してローカルにすることも、Trimble Connectクラウド共同作業プラットフォーム上に 存在させることもできます。後者の場合、コントローラにダウンロード可能です。コントローラ上では、Trimble Dataフォル ダ内の該当投影フォルダにジョブが保存されます。コントローラ上でのファイルおよびフォルダの整理方法についての詳しい 情報は、[データフォルダとファイル](#page-118-0), page 119を参照してください。

ジョブ作成の際、設定をテンプレートとして保存してから、テンプレートを使用して以降のジョブを作成することができま す。同一プロジェクト内のジョブは、同じ設定であることが普通ですが、必ずしもそうとは限りません。

# プロジェクトおよびジョブの作成

誰がプロジェクトやジョブを作成するか、どのように作成するかは、組織ごとに異なります。オプションは以下の通りです:

<sup>l</sup> プロジェクトとジョブは、Trimble Sync Managerを使用してオフィスで作成されてからクラウドに送信され、そこから コントローラにダウンロードされます。コントローラ上のプロジェクトおよびジョブデータは、いつでもクラウドにアップ ロード可能です。

必要な場合、新規ジョブをコントローラ上でローカルに作成した上で、クラウドにアップロード可能です。

- <sup>l</sup> プロジェクトは、Trimble Sync Managerを使用してオフィスで作成されてからクラウドに送信され、そこからコント ローラにダウンロードされます。ジョブはコントローラ上でローカルに作成された上で、クラウドにアップロードされま す。コントローラ上のプロジェクトおよびジョブデータは、いつでもクラウドにアップロード可能です。
- プロジェクト とジョブは、コントローラ上でローカルに作成されます。 ローカルのプロジェクトとジョブは、必要に応じ、後でクラウドにアップロードできます。

# クラウドプロジェクトおよびジョブを使用しての作業

# オフィスでのプロジェクトおよびジョブの作成

# Trimble Sync ManagerとTrimble Business Centerを使用してクラウドプロジェクトとジョブを作成す る

Trimble Business Centerに送信して同期ツールを使用し、Trimble Business Centerプロジェクトからのデータを使用 してプロジェクトとジョブを作成します。Trimble Business Centerソフトウェアのプロジェクトから、データのほかプロジェクト 設定を直接Trimble Sync Managerに送信することができます。Trimble Sync Managerデスクトップアプリケーションを 使用すれば、Trimble Business Centerプロジェクトから、設定が完了しているジョブプロパティを継承したジョブを作成 することができます。さらに詳しい情報は、*Trimble Sync [Manager](https://help.trimblegeospatial.com/SyncManager)*ヘルプ 下記を参照してください。

### Trimble Sync Managerを使用してクラウドプロジェクトとジョブを作成する

Autodesk Civil 3Dや、12d Model、Bentley土木ソフトウェアといった、他社の測量 ・土木エンジニアソフトウェアを使用 する場合は、Trimble Sync Manager [Installation](https://geospatial.trimble.com/sync-manager-installation) webpageからTrimble Sync Managerデスクトップアプリケーション をダウンロードすることができます。いつもご使用の測量ソフトウェアや土木エンジニアソフトウェアから現場のデータをエクス ポートし、Trimble Sync Managerを使用してデータをプロジェクトやジョブに整理することができます。すべてのジョブプロ パティはTrimble Sync Managerで設定することができます。必要に応じてテンプレートとして保存し、後続のジョブの作 成を高速化することもできます。さらに詳しい情報は、*Trimble Sync [Manager](https://help.trimblegeospatial.com/SyncManager)*ヘルプ を参照してください。

### Trimble Connectのクラウドプロジェクトの作成

組織内のネットワークで使用するファイルとフォルダ構造を簡単に保持するには、Trimble Connect Syncデスクト ップア プリを使用するなどして、ファイルやフォルダを直接Trimble Connectプロジェクトにアップロードすることができます。 Trimble Accessでは、Trimble Connectプロジェクトに公開されたファイルやフォルダを参照して、ダウンロード用に選択 することができます。詳しくは、*Trimble Connect*[同期ユーザガイド](https://docs.sync.connect.trimble.com/)をご参照ください。

ジョブは、Trimble Accessで作成することができます。クラウドに同期されたジョブファイルは、通常通り、Trimble Sync Managerに表示されます。さらに詳しい情報は、*Trimble Sync [Manager](https://help.trimblegeospatial.com/SyncManager)*ヘルプ 下記を参照してください。

注意 – .jobのみTrimble AccessやTrimble Sync Managerで作成されたファイルは、コントローラにダウンロードで きます。任意の.jobTrimble Connectプロジェクトに直接アップロードされたファイル(Trimble Connect Syncデスク ト ップアプリを使用するなどして)は、コントローラにダウンロードできません。

# コントローラ上でのクラウドプロジェクトおよびジョブの作業

Trimble Accessフィールドデータをクラウドと同期するには、サインインしているユーザにTrimble Connectライセンスが必 要です。永久ライセンス付きのコントローラを使用している場合、コントローラのTrimble Access Software Maintenance Agreementが有効である必要があります。

データを同期するには、すべてのユーザがTrimble Connect Business 受信契約を結ぶことを推奨します。そうするころ で、ユーザはTrimble Connect Personal受信契約よりも多くのプロジェクトを作成し、多くのプロジェクトとデータを同期 することができます。Trimble Accessユーザは、次の方法で無償でTrimble Connect Business受信契約を取得でき ます。

- <sup>l</sup> Trimble Connect Business利用契約は、自動的にTrimble Accessの利用契約含まれます。これらのユー ザーに対しては、それ以上のアクションは必要ありません。
- <sup>l</sup> Trimble Access永久ライセンスユーザの場合、各有効なTrimble Connect Businessにつき1つのSoftware Maintenance Agreement受信契約が使用できます。ただし、組織のライセンス管理者は、Trimble Connect Business を使用して、特定ユーザにTrimble License [Manager](https://license-manager.trimble.com/)受信契約を割り当てる必要があります。 Trimble Connect Business受信契約がユーザに割り当てられるまで、そのユーザの受信契約はTrimble Connect Personalとなり、限られた数のプロジェクトに対してのみデータを作成または同期できます。

組織内のユーザにTrimble Connect Business受信契約ライセンスを割り当てるには、ライセンス管理者として Trimble License [Manager](https://license-manager.trimble.com/)ウェブアプリにサインインします。詳細に関しては*Trimble License [Manager](https://help.trimblegeospatial.com/LicenseManager/Connect-Business.htm) Help*を ご参照ください。

各種Trimble Connectライセンスの詳細については、[Understanding](https://community.trimble.com/viewdocument/understanding-connect-licensing?CommunityKey=61d0b9f7-a848-4769-babd-64bc8154cf53&tab=librarydocuments) Connect Licensing内のTrimble Connect Knowledge Centerを参照してください。

クラウドからプロジェクトやジョブを閲覧するには、コントローラがインターネットに接続され、かつTrimble ID[を使用してサイ](#page-25-0) [ンインし](#page-25-0)ている必要があります。タイトルバーのサインインアイコン ▲ は、サインインしていないときは、グレーアウト ▲ しま す。サインイン アイコンをタップしてサインインします。

サインインすると、Trimble Connectクラウドコラボレーションプラットフォーム上に存在し、現在のユーザに割り当てられて いるプロジェクトとジョブが、Trimble Accessソフトウェアのプロジェクト画面とジョブ画面に表示されます。Trimble Connectからユーザ様にジョブが割り当てられた際には、メールでもユーザ様に通知されます。

プロジェクト またはジョブ名の横にあるクラウドアイコンは、アップロードまたはダウンロード可能な変更内容が存在するかど うかを示しています。詳しくは、[クラウドとの間でデータを同期するには](#page-53-0), page 54を参照してください。

### ローカルプロジェクトおよびジョブを使用しての作業

ローカルプロジェクト の作成

必要に応じ、コントローラ上でローカルプロジェクトを作成できます。[ローカルプロジェクトを作成するには](#page-62-0), page 63を参照 してください。

使用したいデータファイルをコントローラ上のプロジェクトフォルダに手動で転送する必要があります。[コントローラとの間の](#page-116-0) [ファイルの転送](#page-116-0), page 117およ[びデータフォルダとファイル](#page-118-0), page 119を参照してください。

必要に応じ、コントローラ上に作成済みのプロジェクトを後でクラウドにアップロードすることができます。[クラウドにローカル](#page-62-1) [プロジェクトをアップロードするには](#page-62-1), page 63を参照してください。

### ローカルジョブの作成

必要に応じ、コントローラ上でローカルジョブを作成できます。

ヒント - ローカルジョブの作成プロセスは、ジョブがローカルプロジェクトの一部である場合でも、クラウド内に存在する プロジェクトの場合でも同じです。ローカルジョブがクラウドプロジェクト内にある限り、ローカルジョブは作成後いつで もクラウドにアップロード可能です。これを行うには、詳細パネル内で … をタップし、アップロードを選択します。

下記からローカルジョブを作成できます:

- 現在のプロジェクトで最近使用されたジョブ
- 以前のジョブから作成したテンプレートを含むテンプレート
- <sup>l</sup> これらいずれかの形式のJobXMLまたはDCファイル:
	- JobXML
	- SDR33 DC
	- Trimble DC v10.7
	- Trimble DC v10.0
	- SC Exchange

注意 – JobXMLファイルからTrimble Accessジョブファイルへのインポートは、主に座標系の定義と設計情報を転 送するために行ないます。Trimble Accessジョブから生成されたJobXMLファイルはFieldBookセクションにすべての 生データを保存し、ジョブの各ポイントの最良の座標をReductionsセクションに保存しています。新しいTrimble Accessジョブファイルに読み込むことができるのはReductionsセクションのデータのみで、生観察データはインポート されません。

# プロジェクト の管理

プロジェクト画面は、Trimble Accessソフトウェアを起動するたびに表示されます。任意のタイミングでプロジェクト画面を 表示させるには、 三をタップし、プロジェクトを選択します。

プロジェクト画面に、コントローラ上のプロジェクトフォルダ内のプロジェクトが一覧表示されます。

プロジェクトをタップして選択します。 プロジェクト詳細パネルに、プロジェクト内の全てのフォルダ内のジョブを含む、プロジェ クト内のジョブの名前が表示されます。

▌ヒント - 縦長モードでプロジェクト詳細を表示するには、 - をタップし、詳細を選択します。

現在のユーザがTrimble IDを使用してサインイン済みの場合、現在のユーザと共有されていてもTrimble Connectから 未ダウンロードのプロジェクトが灰色の文字で表示されます。

注意 – Trimble Connectクラウドの共同作業プラットフォーム内に存在するプロジェクトをダウンロード、またはそれ らのプロジェクト内のジョブへの変更内容をアップロードするには、Trimble ID[を使用してサインインす](#page-25-0)る必要があり ます。 サインインしていないと、タイトルバー内のサインインアイコン ▲ がグレーアウト ▲ します。 サインインアイコン ▲ をタップしてサインインします。

# <span id="page-50-0"></span>プロジェクトをダウンロードするには

クラウドからプロジェクトをダウンロードするには:

- 1. プロジェクトを選択します。コントローラにまだダウンロードされていないプロジェクトは、プロジェクトリストに灰色で 表示されます。
- 2. ダウンロードをタップします。
- 3. 初めてプロジェクトをコントローラにダウンロードする場合は、同期設定画面が表示され、 タブが表示されま す。Trimble Connectで使用するTrimble Accessプロジェクトフォルダ内のファイルとフォルダを選択します。「承 認 )をタップします。

必要に応じて、後でこのタブでの選択を変更することができます。同期設定画面を開くには、プロジェクト画面で プロジェクトを選択し、 まをタップして同期設定を選択します。

# 注意 –

- Trimble Sync Managerアイコン おTrimble Connectを使用してTrimble Sync Managerに アップロードされたファイルの横に表示されます。これらのファイルは既に選択されており、選択解除で きません。
- <sup>l</sup> Trimble Access パイプラインプロジェクトの場合、集計 フォルダとファイルは表示されません。
- システムファイルは、コントローラへのダウンロード時にシステムファイルフォルダに自動的に保存されま す。
- 4. ダウンロード画面には、ダウンロードされるプロジェクト内の各ファイルの名前、種類およびサイズが表示されます。 この画面で初めてプロジェクトをダウンロードする際、Trimbleは、一覧のファイルをすべてダウンロードすることを推 奨します。個々のファイルのダウンロードを管理したり、ファイルの競合に対処したりするには、[クラウドとの間でデー](#page-53-0) [タを同期するには](#page-53-0), page 54を参照してください。
- 5. ダウンロードをタップし、コントローラにデータをダウンロードします。

ヒント - クラウドのプロジェクトが何故かコントローラで複製されている場合(新規プロジェクトのプロジェクト名に数字 が付加されているあ場合)、フィールドとクラウドのプロジェクトを関連付けるコントローラの元のプロジェクトの ProjectInformation.xmlファイルが無くなっている可能性があります。この場合は、Trimble Accessをシャットダウ ンし、File Explorerを使用しコントローラ上の2つのプロジェクトの名前を変更してから、Trimble Accessを再度起 動させクラウドのプロジェクトをダウンロードすることをおすすめします。File Explorerをもう一度使用し、名前を変更 したプロジェクトからダウンロードしたプロジェクトにファイルをコピーします。

# プロジェクトを開くには

プロジェクトをタップして選択し、開くをタップします。

プロジェクトを開くと、ジョブ画面が表示されます。[ジョブの管理](#page-65-0), page 66をご参照ください。

注意 − ダウンロードされたプロジェクト に、鍵のアイコン ◯ が表示されている場合は、そのプロジェクトへのアクセ ス権がありません。詳しくは、「[プロジェクトとジョブの同期状態](#page-53-1), page 54」の「[クラウドとの間でデータを同期するに](#page-53-0) は, [page](#page-53-0) 54」を参照してください。

### プロジェクトを作成するには

ローカルプロジェクトを新規作成するには、新規をタップします。[ローカルプロジェクトを作成するには](#page-62-0), page 63を参照して ください。

### クラウドにローカルプロジェクトをアップロードするには

ローカルプロジェクトをクラウドにアップロードする手順については、「[クラウドにローカルプロジェクトをアップロードするには](#page-62-1), [page](#page-62-1) 63」を参照してください。

# クラウドにデータをアップロードするには

クラウド内に存在するジョブのステータスを進行中または現場作業完了に変更すると、ジョブへの変更内容が自動的に クラウドにアップロードされます。

一日の最後などに、プロジェクト内の全てのクラウドジョブへの変更内容をアップロードするには、プロジェクト名の隣の 6つをタップするか、プロジェクト画面でプロジェクトを選択し、 - そタップし、さらにアップロードを選択します。アップロード 画面には、アップロードされるプロジェクト内の各ファイルの名前、種類およびサイズが表示されます。アップロードをタップ し、クラウドにデータをアップロードします。

個々のファイルのアップロードを管理したり、ファイルの競合に対処したりする方法については、「[クラウドとの間でデータを](#page-53-0) [同期するには](#page-53-0), page 54」を参照してください。

ヒント - データのアップロード時に、ジョブの関連プロジェクトファイルを含めるには、プロジェクトを選択し、 ■ をタップ して同期設定を選択します。 ✿ タブを選択し、現場データおよびエクスポートと関連プロジェクトファイルをアップロー ドするチェックボックスを選択します。現場データとジョブからエクスポートされたデータのみをアップロードするには、 チェックボックスの選択を解除します。詳しくは、[クラウドとの間でデータを同期するには](#page-53-0), page 54を参照してくださ い。

現在のジョブの任*意の*クラウドジョブをクラウドに自動同期するようにするには、プロジェクト画面で「 こ 」をタップしま す。

### <span id="page-52-0"></span>プロジェクトチームメンバーを管理するには

クラウドプロジェクトに割り当てられているメンバーを管理するには、プロジェクト画面でプロジェクトを選択して ! をタップ し、 タブを選択します。詳しくは、[チームメンバーの管理](#page-60-0), page 61を参照してください。

### 一覧内でプロジェクトを見つけるには

プロジェクト名の一部を検索するには、プロジェクトのフィルタリングフィールドに検索テキストを入力します。入力された文 字を含むプロジェクト名が一覧表示されます。

コントローラ上のプロジェクトのみを表示させるには、 ▼ をタップし、コントローラを選択します。

クラウド内のプロジェクトのみを表示させるには、 ▼ をタップし、クラウドを選択します。

プロジェクトのリストを更新するには C をタップします。

ヒント - プロジェクト画面は、最初に開いた際に変更がないかどうか確認しますが、自動で更新はしません。 Cを タップすると、新規プロジェクトを参照できます(例えばTrimble Connect内で最近共有されたプロジェクトや、ファイ ルエクスプローラを使用してプロジェクトフォルダ内に新規フォルダを作成した場合など)。

# プロジェクトを編集するには

プロジェクトのプロパティを編集するには、プロパティをタップします。変更を加え、承認をタップします。

### プロジェクトを削除またはプロジェクトから退出するには

ローカルプロジェクト は随時削除 することができます。 プロジェクト がクラウド に保存されている場合は、プロジェクトを削除 するか、プロジェクトから退出するかを選択することができます。

- 1. プロジェクトを削除する場合、またはクラウドプロジェクトから退出するには、リストからプロジェクトを選択し、次に ■ をタップし、削除を選択します。
- 2. 表示される確認画面で次を選択します:
	- コントローラから削除すると、コントローラからプロジェクトを削除しますが、プロジェクトには割り当てられた ままにします。

プロジェクトはプロジェクトリストに残り、再度ダウンロードするまでグレー表示されます。

• コントローラーから削除し、クラウドプロジェクトから退出すると、プロジェクトをクラウドに残し、コントロー ラーからプロジェクトを削除します。

プロジェクトを再度ダウンロードできるようにするには、再度割り当てる必要があります。

• コントローラーとクラウドから削除すると、コントローラーとクラウドからプロジェクトを削除します。

このオプションは、お客さまがプロジェクトの唯一の管理者である場合にだけ利用可能です。

プロジェクトがクラウドに保存されていて、お客さまが管理者でない場合は、オプションを選択するように求めるプロ ンプトは表示されません。プロジェクトから退出することを確認するメッセージが表示されます。

#### 3. OK をタップします。

ヒント - コントローラーにダウンロードしていないクラウドプロジェクトを退出することができます。削除することはできま せん。削除するデータがコントローラに存在しないためです。

### <span id="page-53-0"></span>クラウドとの間でデータを同期するには

このトピックでは、特定のプロジェクトまたはジョブをコントローラにダウンロードする方法、および特定のプロジェクトやジョブ をクラウドにアップロードする方法について説明します。

ヒント - 初めてクラウドからプロジェクトをダウンロードする手順については、「[プロジェクトをダウンロードするには](#page-50-0), [page](#page-50-0) 51」を参照してください。ローカルプロジェクトをクラウドにアップロードする手順については、「[クラウドにローカル](#page-62-1) [プロジェクトをアップロードするには](#page-62-1), page 63」を参照してください。

現在のジョブの任*意の*クラウドジョブをクラウドに自動同期するようにするには、プロジェクト画面で「<mark>。。</mark>」をタップします。

### <span id="page-53-1"></span>プロジェクト とジョブの同期状態

プロジェクト またはジョブ名 の横 にクラウドボタンが表示されている場合は、コントローラからクラウドにアップロードが必要な 変更、あるいはクラウドからコントローラにダウンロードが必要な変更がファイルにあったかどうかを示しています。

は、クラウド内のプロジェクトまたはジョブ内に、コントローラへダウンロード可能な変更内容が存在することを示してい ます。 ↓♪をタップすると、プロジェクト やジョブ内 のすべての変更済みファイルがダウンロードされます。

は、コントローラのプロジェクトまたはジョブ内に、クラウドへアップロード可能な変更内容が存在することを示していま す。  $\bigoplus$ をタップすると、プロジェクト やジョブ内のすべての変更済みファイルがアップロードされます。

は、クラウド内のプロジェクトやジョブが、コントローラ上のプロジェクトやジョブと全く同じであることを示しています。

 $\widehat{Q}$  は、ローカルのプロジェクト またはジョブと競合する変更がクラウドプロジェクト またはジョブに存在し、アクションが必要 であることを示します。  $\overline{\mathcal{C}}$ をタップしてアップロード、またはダウンロードを選択します。[ファイルの競合の管理](#page-55-0), page 56を 参照してください。

プロジェクトまたはジョブにアクセスできない場合を示します。これは、次の理由が考えられます:

- プロジェクトまたはジョブに割り当てられていない。
- <sup>l</sup> プロジェクトまたはジョブに割り当てられたが、割り当てが解除された。
- <sup>l</sup> 同じコントローラにアクセスできるユーザが複数おり、プロジェクトまたはジョブが他のユーザに割り当てられた。
- <sup>l</sup> プロジェクトに割り当てられているが、Trimble Access用のConnect Business利用契約が割り当てられていな いため、開くことができない。Trimble AccessのConnect Business利用契約を持たないユーザは一つのプロジェ クトでしか作業をすることができません。利用契約をリクエストするには、プロジェクト管理者にご連絡ください。

ヒント - クラウド内に存在するジョブのステータスを進行中または現場作業完了に変更すると、ジョブへの変更内容 が自動的にクラウドにアップロードされます。クラウドに同期されたジョブファイルは、Trimble Sync Managerに表示 されます。

### ファイル同期ステータス

個々のファイルのアップロードやダウンロードを管理したり、ファイルの競合に対処するには、プロジェクトまたはジョブを選択 し、 ■ をタップしてからダウンロード、またはアップロードをタップして選択します。

ダウンロード画面、またはアップロード画面のファイル名の横に表示されているクラウドアイコンは、各ファイルの同期ステー タスを表しています。すべてのファイルを自動的に同期しない場合や、ファイルの競合を解決する必要がある場合は、ファ イル名をタップし、最適なアクションを選択します。

- **ム** ファイルがコントローラにダウンロード可能であることを示しています。
- スキップするように選択されたファイルで、コントローラにダウンロードされないことを示しています。
- ファイルがクラウドにアップロード可能であることを示しています。
- スキップするように選択されたファイルで、クラウドにアップロードされないことを示しています。
- ファイルがクラウドと同期されていることを示しています。
- **しょ**コントローラ上のファイルがクラウドのファイルとまったく同じであることを示しています。

◆ クラウドに保存されているファイルに変更があり、ローカルに保存されているファイルとの間に競合が生じたため、対処 が必要であることを示しています。「[ファイルの競合の管理](#page-55-0), page 56」を参照してください。

 $\Omega_{\nu}^{\!\bullet}$  ファイルの競合が解決されたことを示します( ファイルを上書きするか、ローカルファイルを保持することを選択したた め)。「[ファイルの競合の管理](#page-55-0), page 56」を参照してください。

# 一部のファイルのみを同期する選択

必要に応じて、ファイルのダウンロードまたはアップロードを個別にスキップできます。スキャンファイルなど、サイズの大きい ファイルがあり、フィールドから転送したくない場合に、特に便利です。

クラウドに同期するファイルを選択するには:

1. プロジェクトまたはジョブを選択し、! をタップしてからダウンロードまたはアップロードを選択します。

ダウンロード画面またはアップロード画面に、同期されるプロジェクト内の各ファイルの名前、種類およびサイズが 表示されます。プロジェクトの場合、プロジェクト内のすべてのクラウドジョブで変更されたファイルが含まれます。

- 2. ダウンロードやアップロードをスキップするには、ファイル名をタップし、このファイルをスキップを選択します。ファイルの 横にあるアイコンが、 <mark>4</mark> または 4 から 4 または 4 に変わります。これは、ファイルがスキップされることを示し ています。オフィスに戻った時点で、そのファイルをアップロードまたはダウンロードすることができます。
- 3. 選択したファイルを同期するには、ダウンロード、またはアップロードをタップします。

スキップするように選択したファイルの横には G $\stackrel{\bullet}{\psi}$  アイコンが表示され、同期するように選択されるまで同期されません。以 下[ファイルの競合の管理](#page-55-0), page 56を参照してください。

# <span id="page-55-0"></span>ファイルの競合の管理

プロジェクト またはジョブの横に (砂 が表 示される場合 、 クラウドプロジェクト またはジョブ内にローカルプロジェクト またはジョ ブと競合する変更内容が存在し、対処が必要であることを示します。  $\mathbb{G}^{\blacklozen}$ をタップし、アップロード、またはダウンロードを 選択します。

アップロードまたはダウンロード画面で、赤い G アイコンは、そのファイルが競合していることを示します。ファイルをタップし てから、以下のいずれか一つを選択します:

- <sup>l</sup> ローカルファイルの上書き: ローカルファイルに加えた変更は失われます。
- ローカルファイルを保持: クラウドファイルの内容は、次のアップロード時に上書きされます。

アクアクションを選択すると、ファイルの横のアイコンが Gd に変わり、ファイルの競合が解決されたことを示します。ファイル 同期アクションが完了すると、アイコンが こ に変わります。

時折、プロジェクトをダウンロードする際、ローカルファイルの上書きまたはローカルファイルの保持オプションがソフトウェアに 表示されず、ファイルに別のプロジェクトの内容が含まれており、ファイルをダウンロードする前にローカルファイルを削除ま たは名前を変更する必要がありますというメッセージ警告が表示される場合があります。Escをタップして、プロジェクトリス トに戻ってから、C:\ProgramData\Trimble\Trimble Access\Trimble Dataフォルダまでナビゲートし、該当ファイル を削除または名前を変更します。

# プロジェクト同期の設定

クラウドプロジェクトを初めてダウンロードすると、プロジェクトの同期設定画面が表示されます。ダウンロードしたクラウドプ ロジェクトのプロジェクト同期設定画面を開くには、プロジェクト画面でプロジェクトを選択し、 まをタップして同期設定を 選択します。

#### プロジェクトのダウンロードタブ

フォルダとファイルをタップして選択します。Trimble Accessソフトウェアは、選択したファイルとフォルダに変更があり、コント ローラにダウンロードする必要がある場合に表示されます。

### 注意 –

- <sup>l</sup> Trimble Sync Managerアイコン がTrimble Connectを使用してTrimble Sync Managerにアップ ロードされたファイルの横に表示されます。これらのファイルは既に選択されており、選択解除できません。
- <sup>l</sup> Trimble Access パイプラインプロジェクトの場合、集計 フォルダとファイルは表示されません。
- <sup>l</sup> システムファイルは、コントローラへのダウンロード時にシステムファイルフォルダに自動的に保存されます。

Trimble Connectプロジェクトフォルダに表示されるファイルやフォルダを更新するには、 C をタップします。

#### 設定タブ

設定 ✿ タブには、特定のファイルに対していくつかの追加制御があります。

- リンクされたプロジェクトファイル、現場データ、エクスポートのアップロード
- 現場データとジョブからエクスポートされたデータのみをアップロードするには、チェックボックスの選択を解除します。 • TrimBIMでダウンロード
- 

TrimBIM(.trb)形式は、BIMやIFCなどの3Dモデルを表すためにこれまで使用されてきたTrimble形式です。ま た、Navisworks Drawing(NWD)、AutoCAD Drawing(DWG)、SketchUp(SKP)ファイルなど、Trimble Connectにアップロードされた他のBIMモデルを表すためにも使用することができます。

これらのファイルをTrimBIMファイルとしてコントローラにダウンロードするには、TrimBIMとしてダウンロード チェック ボックスをオンにします。TrimBIMファイルは、より小さく、コントローラへのダウンロードが速くなり、Trimble Access で初めて使用するときの読み込みが速くなります。

または、IFC、DWG、および NWD ファイルを元の形式でダウンロードするには、*TrimBIM* としてダウンロード チェッ クボックスをオフにします。

### 注意 –

- <sup>l</sup> Androidを実行しているコントローラでTrimble Accessを使用する際に、DWGファイルまたはNWD ファイルを使用するには、TrimBIMとしてダウンロードチェックボックスを選択する必要があります。 DWGファイルとNWDファイルは、Androidデバイスに直接保存する場合はサポートされません。
- <sup>l</sup> Trimble Connectを使用したNWD ファイルからTrimBIMフォーマットへの変換はBETA版です。 Trimble [Connect](https://web.connect.trimble.com/)ウェブではなく、Trimble [ConnectWindows](https://web.connect.trimble.com/store)用を使用してNWDファイルを Trimble Connectにアップロードする際にのみサポートされます。

Trimble ConnectでBIMモデルをTrimBIMファイルとして同化する方法の詳細については、Trimble [Connect](https://community.trimble.com/viewdocument/file-processing-assimilation#MainCopy_ctl10_lblIsPinned)の [ドキュメントを参照してください](https://community.trimble.com/viewdocument/file-processing-assimilation#MainCopy_ctl10_lblIsPinned)。

# データを同期できない場合

データを任意のプロジェクトと同期できない場合:

<sup>l</sup> サインインしていることを確認します。 プロジェクト画面、またはジョブ 画面のタイトルバーの サインイン ▲ アイコンが灰色の場合は、サインアウトされて います。 アイコンをタップしてサインインしてください。

<sup>l</sup> ウェブブラウザを開き、頻繁に更新されるサイト(ニュースサイトなど)にアクセスし、インターネットに接続しているか を確認します。

インターネット接続をセットアップするには、[インターネット接続のセットアップ](#page-491-0), page 492を参照してください。

- <sup>l</sup> 利用契約を使用している場合は、利用契約の有効期限が切れていないことを確認します。 利用契約の有効期限を確認するには、 三をタップして情報を選択します。
- <sup>l</sup> 永久ライセンスでTrimble Accessを使用している場合は、コントローラに最新のSoftware Maintenance Agreementがあることを確認してください。

現在Software Maintenance Agreementの状態を確認するには、 をタップして情報を選択します。 Software Maintenance Agreementの有効期限は、ソフトウェアメンテナンスの有効期限フィールドに表示され ます。

一部のプロジェクトとデータを同期できないが、他のプロジェクトとは同期できる場合は、次の手順を実行します。

<sup>l</sup> 表示する予定のジョブを表示できない場合、または一部のジョブにデータを同期できない場合は、ジョブに割り当 てられていない可能性があります。

プロジェクト管理者に連絡して、ジョブに割り当てられていることを確認してください。

<sup>l</sup> 利用契約ではなく、Trimble Connect Business利用契約を使用していることを確認します。

Trimble Connect Business利用契約を使用すると、Trimble Connect Personal利用契約よりも多くのプロ ジェクトを作成し、多くのプロジェクトとデータを同期することができます。利用契約の種類を確認するには、 三を タップし、情報を選択します。Trimble Connect Personal利用契約がある場合は、作成できるプロジェクトの数 を超えている可能性があります。組織のライセンス管理者に依頼し、Trimble Connect Businessウェブアプリを 使用してTrimble License [Manager](https://license-manager.trimble.com/)利用契約を割り当ててもらってください。

### クラウドとのデータ同期の自動化

同期スケジューラ画面を使用して、現在のプロジェクトのクラウドへの同期を自動化します。

同期スケジューラ 画面の設定は、コントローラーに保存されます。また、現在のプロジェクトがクラウドプロジェクトの場 合、そのクラウドプロジェクトにも適用されます。つまり、これらの設定は一度だけで済み、新しいプロジェクト用にやり直す 必要はありません。

たとえば、3つのプロジェクトがあり、1時間ごとにクラウドにデータをアップロードするように 同期スケジューラ を設定した場 合、現在のプロジェクトのみが1時間ごとにクラウドにデータをアップロードします。別のプロジェクトを開くと、そのプロジェクト のデータが1時間ごとにクラウドにアップロードされます。

注意 – 新しいデータや変更されたデータのみが、同期スケジューラを使用してクラウドにアップロードされます。初期 設定では、すべてのフィールドデータと、ジョブからエクスポートされたデータが含まれますが、ジョブにリンクされた新規 または変更されたプロジェクトファイルは含まれません。一部のファイルのみをアップロードしたり、プロジェクトファイルを 含めたりするように選択するには、[クラウドとの間でデータを同期するには](#page-53-0), page 54を参照してください。

同期スケジューラ画面を開くには、プロジェクト画面のあるタップします。

# ファイルアップロード設定

データを自動アップロードするかどうか、およびその頻度を設定するには、ファイルのアップロード設定グループボックスを使 用します。

データの自動アップロードを有効にするには、現在のプロジェクトを自動的にアップロードするスイッチをはいに設定し、 データをアップロードする頻度を選択します。

オプションは必要な数だけ選択できます。

<sup>l</sup> 定期的にデータをクラウドにアップロードする場合は、定期的にを選択します。

時間間隔を時間と分単位で時間間隔フィールドに入力します。

ヒント - 追加または変更されたデータはコントローラに残りますが、指定された時間間隔に達するまで自動 的にクラウドにアップロードされません。定期的にオプションを選択する場合は、ジョブの終了時オプション、 または 測量の終了時オプションも選択してください。そうすることで、最後の時間間隔以降にアップロードさ れていなかったデータが、ジョブや測量の終了時に自動的にアップロードされます。

- <sup>l</sup> ジョブの終了時に必ずデータがアップロードされるようにするには、ジョブの終了時を選択します。 これには、ソフトウェアを閉じるときや別のジョブを開くときも含まれます。
- <sup>l</sup> ソフトウェアにサインインするときにクラウドにデータがアップロードされるようにするには、サインイン時を選択します。 このオプションを選択すると、複数のユーザがコントローラを使用している場合、ユーザを切り替えたときに、以前 のユーザーによって変更されたデータがクラウドにアップロードされます。
- <sup>l</sup> 測量の終了時に必ずデータがアップロードされるようにするには、測量の終了時を選択します。

注意 – 現在のプロジェクトがローカルプロジェクトであり、まだクラウドに存在しない場合、現在のプロジェクトを自動 的にアップロードするスイッチをはいに設定すると、今すぐプロジェクトをアップロードするかどうかを尋ねるメッセージが 表示されます。メッセージボックスで、次の操作を行います。

- <sup>l</sup> 使用する接続サーバ を選択し、はいをタップして現在のプロジェクトをクラウドにアップロードします。設定さ れたファイルのアップロード設定 がプロジェクトに適用されます。
- <sup>l</sup> 現在のプロジェクトをクラウドにアップロードしない場合は、いいえをタップします。構成された ファイルのアップ ロード設定 は、クラウドに存在しない限り、現在のプロジェクトには適用されません。プロジェクトを後でクラ ウドにアップロードするには、プロジェクト画面でプロジェクトを選択して をタップし、アップロードを選択しま す。[クラウドにローカルプロジェクトをアップロードするには](#page-62-1), page 63を参照してください。

アップロード設定に関係なく、ジョブのステータスをフィールドワーク完了に変更するか、ジョブリストでジョブを選択し、 をタップしてアップロードを選択することで、いつでも手動でデータをクラウドにアップロードすることができます。

- <sup>l</sup> 現在のプロジェクトを自動的にアップロードするスイッチがはいに設定されている場合、プロジェクト内のすべての 更新されたジョブがクラウドにアップロードされます。
- 現在のプロジェクトを自動的にアップロードするスイッチがいいえに設定されている場合は、選択したジョブのみが アップロードされます。

コントローラのインターネット接続に問題があり、選択した時刻にデータを自動的に同期できない場合は、コントローラの インターネット接続を確認するように求めるメッセージがソフトウェアに表示されます。インターネット接続を確認または設 定するには、はいをタップします。無視するをタップすると、ソフトウェアはバックグラウンドでデータのアップロードを試行し続 け、それ以上の警告は表示されません。ソフトウェアがインターネットに接続し、クラウドにデータを正常にアップロードする まで、データはコントローラに残ります。

ヒント - ファイルの競合に対処するには、[クラウドとの間でデータを同期するには](#page-53-0), page 54を参照してください。

# ファイルのダウンロード設定

ファイルのダウンロード設定では、Trimble Connectから設計ファイルの更新を自動的に受信することができます。これに より、常に最新バージョンのプロジェクトファイルで作業できるため、手動でファイルを転送する必要がなくなり、古い情報 に基づいて意思決定を行うリスクが軽減されます。

アップデートを自動的にダウンロードするスイッチが有効な場合、Trimble Accessは、使用しているファイルの新しいバー ジョンが利用可能になったときに通知を表示します。ファイルがクラウドから削除されると、ソフトウェアは通知を表示し、コ ントローラからファイルを削除するように求めます。または、ファイルをクラウドに接続されていないローカルのみのファイルに 変換するオプションがあります。

更新プログラムを自動的にダウンロードするのスイッチを有効にすると、Trimble Accessが変更をチェックします

- サインインする際
- ジョブを開いた際
- レイヤマネージャを使用してジョブにリンクするファイルを選択した場合
- 15分おき

#### ネットワーク設定

ネットワーク設定グループボックスを使用して、データ転送に使用できるネットワークを設定します。

#### 自動同期でモバイルデータの使用を許可する

自動同期でモバイルデータの使用を許可する チェックボックスをオンにすると、モバイルデータネットワークを使用してデー タをアップロードすることができます(使用可能な場合)。ネットワークとデータプランによっては、料金が発生する場合があ ります。

自動同期でモバイルデータの使用を許可する チェックボックスをオフにして、Wi-Fi のみを使用してデータをアップロードで きるようにします。

#### 自動同期のアップロードを特定のネットワークに制限する

コントローラが接続されているネットワークを使用してデータをアップロードできるようにするには、このスイッチをいいえに設 定します。

このスイッチをはいに設定すると、自動同期のアップロードを、許可されたネットワーク(オフィスや自宅のWi-Fiなど) を介し てのみに制限することができます。許可されたネットワークを選択するには:

- 「使用可能なネットワーク」リストからネットワークを選択し、土をタップすると「保存済みネットワーク」リストが表 示されます。
- 許可されたネットワークを削除するには、「 保存済みネットワーク」リストでネットワークを選択し、│─│をタップして 「使用可能なネットワーク」リストに移動します。
- <sup>l</sup> どちらかのリストでネットワーク名をダブルタップすると、もう一方のリストに移動します。

ヒント - 保存されたネットワークはコントローラに保存され、そのコントローラを使用するすべてのTrimble Access ユーザーに表示されます。

### <span id="page-60-0"></span>チームメンバーの管理

クラウドプロジェクトに割り当てられているメンバーを管理するには、プロジェクト画面でプロジェクトを選択し、 …をタップし てから、同期設定、そしてチーム ネタブを選択します。

チーム ネタブには、プロジェクトに割り当てられたユーザーの名前、メールアドレス、役割、ステータス、およびプロジェクト に最後にアクセスした日付が表示されます。

#### チームの役割

チームメンバーには、ユーザーの役割、または管理者の役割が割り当てられます。

ユーザの役割

ユーザーの役割を持つチームメンバーは、次の操作を実行することができます:

- ジョブの作成、割り当てられたジョブの更新、作成したジョブの削除
- <sup>l</sup> 他のユーザーのプロジェクトへの招待。および自分のジョブの別のユーザーへの再割り当て
- プロジェクトへのレポートスタイルシートの追加または削除
- プロジェクトからの退出

ユーザーは、自分に割り当てられていないプロジェクトまたはジョブのプロパティを編集したり変更したりすることはできませ ん。

#### 管理者の役割

管理者の役割を持つチームメンバーは、ユーザーと同じタスクに加えて、次の操作も実行することができます:

- プロジェクトプロパティの編集
- ジョブまたはプロジェクトの削除
- 他のユーザーの管理権限の管理
- ユーザをプロジェクトに招待する
- プロジェクトから他のユーザーを削除する

役割の変更

チームメンバーの役割を変更するには、チームリストで名前を選択し、更新をタップします。役割を選択して更新をタップ します。

#### プロジェクトに人を招待するには

- 1. チームタブで、招待をクリックします。
- 2. 招待する人のメールアドレスを入力します。これは、そのユーザーがTrimble Identityに使用するメールアドレス、 または使用する予定のメールアドレスである必要があります。
- 3. ユーザーか管理者のいずれかの役割を選択します。通常は、フィールドユーザーの役割はユーザーになります。
- 4. 招待をタップします。

招待されたユーザーが既にTrimble IDを持っている場合には、プロジェクトリンクが記載されたメールが送信され、 プロジェクトに自動的に追加されます。招待されたユーザーがTrimble IDを持っていない場合は、新しいアカウン トを作成するための説明が記載されたメールが送信されます。Trimble IDを作成すると、アクセス許可を持つプ ロジェクト、フォルダ、およびファイルにアクセスできるようになります。

ヒント - 一度に複数のユーザーを招待するには、.csvを作成し、各ユーザーのメールアドレス、グループ、およびロー ルを指定します。Trimble Accessはグループフィールドを使用しないため、このフィールドは空白のままにすることが できます。.csvファイル形式は: 電子メール、、役割になります。

### ジョブを他のユーザに割り当てるには

ジョブを他のユーザに割り当てるには、ジョブがクラウドに存在し、そのジョブを割り当てるユーザがプロジェクトのメンバーで ある必要があります。[プロジェクトチームメンバーを管理するには](#page-52-0), page 53を参照してください。

ジョブを割り当てるには、ジョブを開き、ジョブの詳細ペインで + をタップします。割り当て先リストで、ジョブに割り当てる チームメンバーを選択し、承諾をタップします。ジョブへの変更をクラウドにアップロードします。

また、同じワークフローを使用して、ユーザのジョブへの割り当てを解除することもできます。

### プロジェクトから人を削除するには

プロジェクトから人を削除するには、チームタブ内で名前を選択し、更新をタップします。削除をタップします。

注意 – 管理者は、プロジェクトに割り当てられている唯一の管理者である場合、プロジェクトから退出したり、ユー ザーの役割をユーザーに変更したりすることはできません。

### ジョブの可視性の制限

ジョブの可視性の制限チェックボックスは、サインインしているユーザーに 管理者の役割が割り当てられている場合にのみ 表示されます(かつ選択可能です)。

ジョブの可視性の制限設定は、初期設定では無効になっています。つまり、プロジェクトに割り当てられたユーザは、誰 でもプロジェクト内のジョブをダウンロードして表示することができますが、作業することできるのは、割り当てられているジョ ブに限ります。

ジョブの可視性の制限が有効になっている場合、ユーザの役割を持つユーザは、自分に割り当てられていないジョブを 見ることができません。

注意 – ユーザは、Trimble Accessで自分に割り当てられたジョブ以外は作業ができないため、作業する必要があ るジョブを必ずユーザに割り当てるようにしてください。ユーザが、Trimble Accessでジョブを見られない場合や、ジョ ブが読み取り専用で変更ができない場合には、ユーザをジョブに割り当ててください。USBドライブからジョブをコピー したり、メールからジョブをダウンロードしたりするなどして、コントローラー上にジョブの編集可能なコピーを作成する のはやめてください。ジョブのコピーを作成すると、データをクラウドにアップロードしたときに、ジョブの重複やデータの 喪失など、予期せぬ問題が発生する場合があります。

ジョブは、プロジェクト管理者、ジョブの作成者、およびジョブに割り当てられたユーザーには常に表示されます。ジョブの 可視性の制限設定が有効か無効かは関係ありません。

### <span id="page-62-0"></span>ローカルプロジェクトを作成するには

- 1. 三をタップし、プロジェクトを選択します。プロジェクト画面が表示されます。
- 2. 「新規」をタップします。
- 3. プロジェクトの名前を入力します。
- 4. 必要な場合には、説明、参照事項、および場所の詳細を入力します。

この情報は、プロジェクト画面にプロジェクト名とともに表示されます。

- 5. 必要な場合、プロジェクトのイメージを選択します選択された画像は、プロジェクト画面でプロジェクト名の横に 表示されます。
	- コントローラ上または組織のファイルネットワーク上のファイルを選択するには、 をタップします。 組織のコンピューターネットワークへ[のインターネット接続を構成済](#page-491-0)みで、かつネットワークにサインインして いる場合は、ネットワーク上のファイルとフォルダを参照することができます。このコントローラをタップし、使 用可能なネットワークドライブを選択します。
	- コントローラカメラを使用して画像をキャプチャするには、 いっ! をタップします。
- 6. 作成をタップします。

コントローラ上にプロジェクトフォルダが作成され、新規ジョブ画面が表示されます。

ヒント - 必要に応じ、コントローラ上でローカル作成済みのプロジェクトをクラウドにアップロードすることができます。[ク](#page-62-1) [ラウドにローカルプロジェクトをアップロードするには](#page-62-1), page 63を参照してください。

# <span id="page-62-1"></span>クラウドにローカルプロジェクトをアップロードするには

クラウドに存在するプロジェクトやジョブは、Trimble Sync Managerを使用し、他のチームメンバーと簡単に共有したり、 オフィスから管理したりすることができます。

注意 – プロジェクトをクラウドにアップロードできるようにするには、Trimble IDを使用し[てサインインする必要があり](#page-25-0) [ます](#page-25-0)。Trimble Accessを永久ライセンスで使用している場合は、コントローラに現行のTrimble Accessソフトウェア メンテナンス同意が必要であり、Trimble Connect受信契約を持っている必要があります。自分またはコントローラ に割り当てられているライセンスの種類を表示するには、 三をタップして情報を選択します。 詳細については、 Trimble Access[のインストール](#page-12-0), page 13を参照してください。

- 1. プロジェクト画面でプロジェクトを選択し、 まをタップした後アップロードを選択します。 クラウドプロジェクトの作成ダイアログが表示されます。
- 2. プロジェクトがホストされるTrimble Connectファイルサーバの場所を選択します。現在位置に最も近い地域の ファイルサーバを選択することで、データをダウンロードまたはアップロードする際のパフォーマンスが向上します。
- 3. はいをタップします。

プロジェクトのアップロード画面にアップロードの進行状況が表示されます。アップロードされたプロジェクトファイル が一覧表示されます。

注意 – プロジェクトをアップロードできないが、以前にプロジェクトをアップロードできた場合は、 三 をタップし て情報を選択し、利用契約の種類を確認します。Trimble Connect Personal利用契約をお持ちの場合 は、作成できるプロジェクトの数を超えている可能性があります。組織のライセンス管理者に依頼して、 Trimble License [Manager](https://license-manager.trimble.com/)ウェブアプリを使用してTrimble Connect Business利用契約を割り当てても らってください。

4. 「承認」をタップします。

プロジェクト 画面でプロジェクト の横にクラウドアイコン  $\mathbb{Q}$  が表 示され、クラウド内のプロジェクト がコントローラ上の プロジェクトと同じであることを示します。

5. プロジェクト内のジョブをクラウドにアップロードするには、ジョブ画面内でジョブを選択し、まをタップし、アップロー ドを選択します。

ジョブがアップロードされると、Trimble Sync Managerで表示および管理することができます。また、Trimble Accessの他のチームメンバーとクラウドプロジェクトを共有することもできます。「[チームメンバーの管理](#page-60-0), page 61」 を参照してください。

注意 – ローカルプロジェクトのジョブが特徴コードライブラリファイルを使用していて、このプロジェクトを使用する他の コントローラが特徴コードライブラリにアクセスできるようにする場合は、特徴コードライブラリファイルをTrimble Sync Managerの参照ファイルとしてプロジェクトに追加する必要があります。詳しくは、*Trimble Sync [Manager](https://help.trimblegeospatial.com/SyncManager)*ヘルプ [の参照ファイルを追加するには](https://help.trimblegeospatial.com/SyncManager/en/Project-properties.htm)を参照してください。

# 共有前のシステムファイルの変更

テキストエディタで、C:\ProgramData\Trimble\Trimble Data\System Filesフォルダ内のファイルの一部を要件に 合わせて変更し、それらのファイルを他のコントローラにコピーすることができます。

注意 – Trimbleでは、変更したシステムファイルは、カスタム名で保存することをお勧めします。元の名前で保存す る場合、コントローラをアップグレードした時点で、ファイルが置き換えられ、カスタム変更はすべて失われます。

# ジョブのプロパティーの初期設定を行うには

ジョブの作成プロセスを効率化するには、ジョブを作成し、再利用するプロパティーを設定し、そのジョブをテンプレートとし て保存します。

基準、記述、オペレータ、もしくはメモフィールドに初期設定値を設定するには、またはこれらのフィールドを「適宜」設定 してこれらフィールドに必要な値が入力されるようにするには、JobDetails.scprfファイル

( C:\ProgramData\Trimble\Trimble Data\System Filesフォルダ内にあります) を編集します。JobDetails.scprf ファイル内の設定は、Trimble Accessアプリケーションが実行されるたびに読み込まれます。ファイルの編集に関する詳し い情報は、JobDetails.scprfファイルの最上部にあるメモを参照してください。

使用されている説明のリストを変更するには、descriptions.xmlフォルダ内のC:\ProgramData\Trimble\Trimble Data\System Filesファイルを編集し、descriptions.xmlファイルはポイントの説明を入力する際に作成されます。説 明スタックはそれぞれの説明フィールドに特有です。

# コードのグループを共有するには

コントローラ間でコードのグループを共有するには、1台のコントローラで測定コード画面を使用し、コードグループを作成 します。コードグループ、および各グループ内のコードは、C:\ProgramData\Trimble\Trimble Data\System Files フォルダのMeasure Codes Database( \*.mcd) ファイルに保存されます。

特徴ライブラリを使用しない場合、Default.mcdファイルが作成され、特徴ライブラリが割り当てられていないジョブがある ときにはこのファイルが使用されます。いったん設定したら、Default.mcd ファイルは、他のコントローラにもコピーすること ができます。

特徴ライブラリを使用する場合、MCDファイルはその特徴ライブラリにひも付けされ、同じ名前が付けられます。MCDファ イルを別のコントローラにコピーすることができますが、ソフトウェア内で使用するには、関連付けられている特徴ライブラリ も同じコントローラ上にあり、ジョブに割り当てられている必要があります。

# 測量スタイルを設定する

測量スタイルが現場で編集されないようにするには、File Explorer を使用し、C:\ProgramData\Trimble\Trimble Data\System Files フォルダに移動します。必要な測量スタイルファイル名を右クリックし、プロパティを選択します。全 般タブから読み込み専用を選択し、OKをタップします。

Trimble Accessでは、このスタイルが編集できないことを示すスタイル名の左側にあるロックシンボルを確認してください。

注意 – ロックされたスタイルは、機器が接続されると自動接続サイクルの間に行なわれた変更を反映するために アップデートされます。

# 座標系データベースをカスタマイズするには

Trimble Access ソフトウェアが使用する座標系データベースをカスタマイズするには、座標系データベース(CSD)は、 Coordinate System Managerを使用して編集し、編集したデータベースをコントローラ上のSystem Filesフォルダに転 送します。custom.csdフォルダ内にC:\ProgramData\Trimble\Trimble Data\System Filesファイルが存在すると きは、Trimble Accessソフトウェアは、ソフトウェア内蔵の座標系データベースではなく、custom.csdデータベースを使用 します。

より詳しい情報につきまして[は座標系データベースをカスタマイズするには](#page-96-0), page 97をご参照ください。

# アンテナのリストを編集するには

Trimble Accessソフトウェアには、測量スタイルの作成時に選択するアンテのリストを含むAntenna.iniファイルがありま す。このリストはTrimble Accessソフトウェアで編集できません。リストを短くしたり、新しいアンテナタイプを追加したりす るには、C:\ProgramData\Trimble\Trimble Data\System Filesフォルダ内のAntenna.iniファイルを編集します。

# デルタ表示やレポートの内容と形式を編集するには

杭打ち中や3D軸を基準としたポイント測定時に表示されるデルタ表示の内容と形式は、XSLTスタイルシートによって 制御されます。XSLTスタイルシートは、エクスポート時に生成されたレポートの形式や出力を管理したり、カスタムイン ポートファイルの形式を作成したりするのに使用されます。既存のスタイルシートを編集したり、オフィスで新しいフォーマッ トを作成し、それをコントローラのC:\ProgramData\Trimble\Trimble Data\System Filesフォルダにコピーしたりする ことができます。スタイルシートの詳しい編集方法については、[カスタムインポートおよびエクスポートのフォーマット](#page-80-0), page

プロジェクトおよびジョブ

<span id="page-65-0"></span>[81](#page-80-0)を参照してください。

# ジョブの管理

プロジェクトを開いたりローカルプロジェクトを作成したりすると、そのたびにジョブ画面が表示されます。任意のタイミングで ジョブ画面を表示させるには、 三をタップし、ジョブを選択します。

ジョブ画面に、現在のフォルダ内のジョブとフォルダが表示されます。 プロジェクト にジョブがない場合は、Trimble Access でジョブを作成することができます。

ジョブを選択するにはそのジョブをタップします。ジョブ詳細パネルに、説明、状態、および関連づけられたファイルなど、 ジョブに関する情報が表示されます。縦長モードでジョブ詳細を表示するには、 まをタップし、詳細を選択します。

.jobを開くことができます最新バージョンのソフトウェアで最近の以前のバージョン を使用して作成されました。ソフトウェア の最新バージョンでTrimble Accessの最近の旧バージョンを使用して作成された( JOB) ファイル。Trimble Accessジョ ブを最新バージョンに自動的に変換します。

注意 – Trimbleは、可能な限り、Trimble Business Centerで作成された同等のJobXML または JXL( .jxl) ファイ ルよりも優先して、Trimble Accessで作成されたジョブ( .job) ファイルを使用することをお勧めします。詳しくは、[最](#page-21-0) 新バージョンのTrimble Access[での既存ジョブの使用](#page-21-0), page 22を参照してください。

# ジョブをダウンロードするには

注意 – ジョブやジョブデータをダウンロードまたはアップロードするには、Trimble ID[を使用してサインイン](#page-25-0)する必要が あります。タイトルバーのサインインアイコン 2 は、サインインしていないときは、グレーアウト 2 します。サインイン 2 アイコンをタップしてサインインします。

現在のユーザがTrimble IDを使用してサインイン済みの場合、現在のユーザに割り当てられていてもTrimble Connect から未ダウンロードのジョブを含むジョブやフォルダは、灰色の文字で表示されます。

クラウドからジョブをダウンロードするには:

1. プロジェクトにフォルダが含まれる場合、任意のフォルダをタップしてフォルダ内のジョブを表示します。フォルダを開く には、ダブルタップします。

ヒント - ↑ をタップすると、一つ上のフォルダ階層に移動します。フォルダ構造を参照するには、ジョブリスト の上のフォルダパスフィールドをタップします。

2. ジョブを選択してダウンロードをタップします。コントローラにまだダウンロードされていないジョブやフォルダは、ジョブリ スト内で灰色で表示されます。

ダウンロード画面には、ダウンロードされるジョブ内の各ファイルの名前、種類およびサイズが表示されます。 Trimbleでは、初めてジョブをダウンロードする際、全てのファイルをダウンロードすることをお勧めします。個々の ファイルのダウンロードを管理したり、ファイルの競合に対処したりするには、[クラウドとの間でデータを同期するに](#page-53-0) は, [page](#page-53-0) 54を参照してください。

3. ダウンロードをタップし、コントローラにデータをダウンロードします。

# ジョブを開くには

ジョブをタップして選択してから、開くをタップします。

開こうとしているジョブにプロジェクトの高さが存在しないときは、プロジェクトの高さ画面が表示されます。プロジェクトの高 さをキー入力するか、ここをタップし、現在のGNSS位置を使って高さを定義します。使用できる位置が存在しないとき は、ここボタンは無効になります。

ジョブが開くと同時に、マップが表示されます。マップ内にデータが表示されない、または見えているはずのデータが見えな い場合、マップツールバー内の をタップしてレイヤマネージャを開きます。[レイヤマネージャ](#page-125-0), page 126を参照してくださ い。

### ジョブを作成するには

ジョブを新規作成するには、新規をタップします。[ローカルジョブを作成するには](#page-67-0), page 68を参照してください。

### 一覧内でジョブを見つけるには

ジョブのリストを更新するには、 C をタップします。

ヒント - プロジェクト画面は、最初に開いた際に変更がないかどうか確認しますが、自動で更新はしません。 Cを タップすると、新規ジョブを参照できます(例えばTrimble Connect内で最近共有されたジョブや、ファイルエクスプ ローラを使用してプロジェクトフォルダにジョブをコピーをした場合など)。

ジョブ画面に表示されるジョブは、自分に割り当てられているクラウド内のジョブのみが自動的に絞り込まれて表示される ようになっています( クラウド: 自分に割り当て)またはあなたによって作成された(クラウド:自分が作成したもの)、および ローカルジョブ(コントローラ)が表示されます。

注意 – ジョブが表示されない場合、または読み取り専用としてしかジョブをダウンロードできない場合は、ジョブが割 り当てられていない可能性があります。その場合は、プロジェクト管理者にジョブの割り当てを依頼してください。 USBドライブからジョブをコピーしたり、メールからジョブをダウンロードしたりするなどして、コントローラー上にジョブの 編集可能なコピーを作成するのはやめてください。ジョブのコピーを作成すると、データをクラウドにアップロードしたと きに、ジョブの重複やデータの喪失など、予期せぬ問題が発生する場合があります。

完了済みジョブがジョブ画面に表示されないようにするには、ジョブー覧の上の▼をタップし、下記のステータスを選択し ます: 完了済み。選択すると、ステータスの横にチェック印が表示されます。次回にジョブのステータスを完了済みに変更 する際、ジョブ一覧からも消去されます。

プロジェクト名の一部を検索するには、ジョブのフィルタリングフィールドに検索テキストを入力します。入力された文字を 含むジョブ名が一覧表示されます。

### ジョブを編集するには

ジョブのステータスを変更するには、ジョブをタップして選択し、さらに詳細パネル内で一覧から新規ステータスを選択しま す。ジョブのステータスは、新規、進行中または現場作業完了のいずれかになります。

ジョブのプロパティを編集するには、プロパティをタップします。変更を加え、承認をタップします。[ジョブプロパティ](#page-82-0), page 83 を参照してください。

コントローラからジョブおよび全関連データファイルを削除するには、 まをタップし、削除を選択します。「はい」をタップして 承認します。

ヒント - ジョブを削除しても、プロジェクトフォルダ内のファイルには影響しません。ジョブがTrimble Connectに保存 されている場合、そのジョブはコントローラのみから削除されます。Trimble Connectからは何も削除されません。ま だダウンロードしてないジョブを削除することはできません。

# ジョブを他のユーザに割り当てるには

ジョブを他のユーザに割り当てるには、ジョブがクラウドに存在し、そのジョブを割り当てるユーザがプロジェクトのメンバーで ある必要があります。[プロジェクトチームメンバーを管理するには](#page-52-0), page 53を参照してください。

ジョブを割り当てるには、ジョブを開き、ジョブの詳細ペインで + をタップします。割り当て先リストで、ジョブに割り当てる チームメンバーを選択し、承諾をタップします。ジョブへの変更をクラウドにアップロードします。

また、同じワークフローを使用して、ユーザのジョブへの割り当てを解除することもできます。

# クラウドにデータをアップロードするには

ジョブのステータスを進行中または現場作業完了に変更すると、ジョブへの変更内容(Trimble Connect内にあるプロ ジェクト用にコントローラでローカルに新規作成したジョブを含む)が自動的にクラウドにアップロードされます。

ジョブへの変更内容を任意のタイミングでアップロードするには、ジョブ画面からジョブを選択し、 ま タップし、アップロード を選択します。アップロード画面には、アップロードされるジョブ内の各ファイルの名前、種類およびサイズが表示されま す。アップロードをタップし、クラウドにデータをアップロードします。個々のファイルのアップロードを管理したり、ファイルの競 合に対処したりする方法については、「[クラウドとの間でデータを同期するには](#page-53-0), page 54」を参照してください。

ー日の始めなどに、プロジェクト内の全てのジョブへの変更内容をアップロードするには、プロジェクト画面でプロジェクトを 選択し、まタップし、さらにアップロードを選択します。

ヒント - 詳細メニュー内にアップロードやダウンロードのオプションがない場合、ジョブはローカルプロジェクト内に存在 しており、データをクラウドにアップロードすることはできません。

注意 – Trimble AccessやTrimble Sync Managerを使用せずに直接Trimble Connectで作成されたプロジェク トは、ユーザの役割を持つチームメンバーが新しいジョブをクラウドにアップロードする前に、Trimble Accessで管理 者の役割を持つユーザによって開かれる必要があります。

# <span id="page-67-0"></span>ローカルジョブを作成するには

プロジェクトを新規作成すると、新規ジョブ画面が自動的に表示されます。

既存プロジェクト内にジョブを新規作成するには、プロジェクト画面からプロジェクトを開いてジョブ画面を参照します。 「新規」をタップします。 新規ジョブ画面が表示されます。

ヒント - 新しいジョブのプロジェクトフォルダ内にフォルダを作成するには、ジョブ画面の をタップします。フォルダ名を 入力し、作成をタップします。フォルダパスは、新規ジョブ画面の上部に表示されます。

新規ジョブ画面内で:

- 1. テンプレートから、または前回使用したジョブからジョブを作成するには:
	- a. テンプレートから作成オプションを選択します。
	- b. ジョブ名を入力します。

- c. テンプレートフィールドで、以下を選択します:
	- 初期設定──これにより、ソフトウェアに付属の初期設定テンプレートからジョブを作成します。
	- <sup>l</sup> <Template name>――ジョブテンプレートを作成済みの場合。[ジョブテンプレート](#page-69-0), page 70を参 照してください。
	- 前回使用したジョブ。

選択されたテンプレートまたはジョブから全てのジョブプロパティがジョブにコピーされます。

各プロパティフィールドの横のボタンは、現在プロパティの概要を表示します。

- 2. JobXMLまたはDCファイルからジョブを作成するには:
	- a. JobXMLまたはDCファイルから作成オプションを選択します。
	- b. ジョブ名を入力します。
	- c. ファイル形式を選択します。

ヒント - ファイル形式が不明な場合、任意の形式を選択すれば、ソフトウェアがファイルをインポート するとともにチェックを行います。

- d. ファイルからフィールドで、ファイルを選択します。 ■をタップしてファイルの保存場所まで移動し、選択しま す。「承認 」をタップします。
- e. OK をタップします。
- 3. ジョブプロパティを定義または変更するには、該当ボタンをタップします。タップ:
	- <sup>l</sup> 座標系は、そのジョブの座標系を選択します。[座標系](#page-83-0), page 84を参照してください。
	- <sup>l</sup> 単位は、数値の単位と形式を選択します。単位, [page](#page-98-0) 99を参照してください。
	- <sup>l</sup> レイヤマネージャジョブにポイントファイルとマップファイルを関連付けるに[はレイヤマネージャ](#page-125-0), page 126を参照 してください
	- <sup>l</sup> 特徴ライブラリは、ジョブに特徴ライブラリを関連付けます。[特徴ライブラリ](#page-102-0), page 103を参してください。
	- <sup>l</sup> 座標計算設定は、ジョブの座標ジオメトリ設定を設定します。[座標計算設定](#page-106-0), page 107を参照してくださ い。
	- <sup>l</sup> 追加設定は、ジョブの追加設定を設定します。[追加設定](#page-112-0), page 113をご参照ください。
	- [メディアファ](#page-114-0)イルボタンは、ジョブに、またはジョブ内のポイントに、メディアファイルを関連付けます。メディアファ イル, [page](#page-114-0) 115を参照してください。
	- <sup>l</sup> 必要に応じ、「参照事項 」、「説明 」および「オペレータ」の詳細、ならびに任意で「メモ」を入力します。

ヒント - 基準、記述、オペレータ、またはメモフィールドに初期設定値を設定するには、テキストエディタ を使用し、JobDetails.scprfファイル( C:\ProgramData\Trimble\Trimble Data\System Files フォルダ内にあります) を修正します。

4. 「承認 」をタップします。

ヒント - コントローラ上でジョブをローカル作成済みで、そのジョブを含んだプロジェクトがクラウド内に存在する場合 は、いつでもクラウドにジョブをアップロードできます。これを行うには、ジョブ画面でジョブを選択し、 … をタップし、アッ プロードを選択します。アップロード画面には、アップロードされるジョブ内の各ファイルの名前、種類およびサイズが 表示されます。アップロードをタップし、クラウドにデータをアップロードします。

### <span id="page-69-0"></span>ジョブテンプレート

テンプレートがあると、同じ設定で素早く簡単にジョブを作成することができます。必要に応じて設定したジョブプロパ ティーを持つテンプレートを作成し、そのテンプレートからジョブを作成します。

注意 – テンプレートは、ジョブの作成時に、ジョブプロパティーのセットをインポートするのにのみ使用します。テンプ レートの編集や削除は、そのテンプレートから以前作成されたジョブには影響しません。

三をタップし、設定/テンプレートを選択します。テンプレート画面に、初期設定テンプレートが、ソフトウェアと、ユーザが 作成したテンプレートがある場合はその全てと共に表示されます。

# テンプレートを作成するには

- 1. 「新規」をタップします。
- 2. テンプレート名を入力します。
- 3. 別のテンプレートや最近使用されたジョブからテンプレートを作成するには、コピー元フィールドの最近使用された ジョブからテンプレートを選択します。 選択されたテンプレートまたはジョブからプロパティがジョブにコピーされます。必要に応じ、プロパティーを編集しま す。
- 4. 「承認」をタップします。

### 他のジョブからテンプレートをインポート

- 1. 「インポート 」をタップします。
- 2. ジョブの選択画面で、ジョブを選択します。「承認 」をタップします。
- 3. テンプレート名を入力します。「承認 」をタップします。 テンプレート画面に新規テンプレートが表示されます。

# ジョブのプロパティーをテンプレートで編集するには

- 1. テンプレートを編集するには、そのテンプレートを選択し、編集をタップします。
- 2. ジョブプロパティを定義または変更するには、該当ボタンをタップします。タップ:
	- <sup>l</sup> 座標系は、そのジョブの座標系を選択します。[座標系](#page-83-0), page 84を参照してください。
	- <sup>l</sup> 単位は、数値の単位と形式を選択します。単位, [page](#page-98-0) 99を参照してください。
	- <sup>l</sup> レイヤマネージャジョブにポイントファイルとマップファイルを関連付けるに[はレイヤマネージャ](#page-125-0), page 126を参 照してください
	- <sup>l</sup> 特徴ライブラリは、ジョブに特徴ライブラリを関連付けます。[特徴ライブラリ](#page-102-0), page 103を参してください。
	- <sup>l</sup> 座標計算設定は、ジョブの座標ジオメトリ設定を設定します。[座標計算設定](#page-106-0), page 107を参照してくだ さい。
	- <sup>l</sup> 追加設定は、ジョブの追加設定を設定します。[追加設定](#page-112-0), page 113をご参照ください。
- [メディア](#page-114-0)ファイルボタンは、ジョブに、またはジョブ内のポイントに、メディアファイルを関連付けます。メディア [ファイル](#page-114-0), page 115を参照してください。
- 必要に応じ、「参照事項」、「説明」および「オペレータ」の詳細、ならびに任意で「メモ」を入力します。

ヒント - 基準、記述、オペレータ、またはメモフィールドに初期設定値を設定するには、テキストエディ タを使用し、JobDetails.scprfファイル( C:\ProgramData\Trimble\Trimble Data\System Filesフォルダ内にあります) を修正します。

# ジョブファイルをコピーするには

ジョブをコピーしたり、ジョブ間で項目をコピーしたりするには、 三をタップし、ジョブを選択してから、コピーをタップします。コ ピー画面が表示されます。

ヒント - 縦長モードでは、ソフトキーの列をなぞるようにして右から左へスワイプすると、コピーソフトキーが表示されま す。

プロジェクトフォルダへ、もしくはプロジェクトフォルダから、またはプロジェクトフォルダ内の一つのフォルダから別のフォルダへ、 ジョブをコピーすることが可能です。測量中に収集されたファイル(例:画像ファイル) など、ジョブに関連づけられたファイル は全て、同時にコピーされます。

コピー機能は特に、ジョブファイルをUSBドライブにコピーする際に便利です。これにより、一つのコントローラから別のコン トローラへジョブを移すことができます。

Windowsを実行しているTrimbleコントローラではバージョン2017.00以降から、Androidを実行しているTrimbleコント ローラではバージョン2019.00以降から、ジョブをコピーすることができます。ジョブ画面からジョブを開くと、Trimble Accessは自動的にジョブをソフトウェアの現行バージョン用に変換します。

注意 – データ同期問題を回避するには、Trimble Connectからダウンロードされたジョブを別のフォルダにコピーし ないでください。

# コピーされたアイテム

ジョブファイルをコピーする際、次の種類の追加ファイルから選んでコピーすることができます:

- 座標系ファイル
- 関連ファイル
- メディアファイル
- 特徴ライブラリファイル
- 道路またはトンネルファイル
- エクスポートされたファイル

ヒント - ジョブファイルをコピーする際、トンネル測定結果に道路または線形の杭打ち用や、トンネルスキャン、セット アウトまたはポイント用の設計定義ファイルを含めるには、道路ファイルのコピー、トンネルファイルのコピーまたはエク スポートされたファイルのコピーオプションを選択します。

注意 – ジョブに関連付けられた放送RTCM変換(RTD)ファイルは、ジョブと共にはコピーされません。RTDファイル のユーザは、データのコピー先となっているコントローラ上のグリッドファイルに、コピーされたジョブのエリアを対象範囲 に含んだグリッドデータが含まれていることを確認してください。

ジョブ間で項目をコピーするときは、下記から選択可能です:

- キャリブレーション
- 全てのコントロールポイント
- <sup>l</sup> キャリブレーションとコントロール
- ローカル転換
- ポイント
- RTX-RTKオフセット

### ジョブを別のフォルダにコピーするには

次の手順を使用してジョブを一つのフォルダから別のフォルダ( USBドライブなど)にコピーします。

- 1. コピー画面で、ジョブファイルコピー先を選択します。
- 2. ■をタップし、コピーするジョブを選択します。。
- 3. ■をタップし、コピーされたジョブの保存先フォルダを選択します。 フォルダは、ネットワークドライブやUSBドライブでも、使用可能なドライブならどこからでも選択できます。Android を実行しているコントローラの場合、USBドライブはFAT32形式にフォーマットする必要があります。 コントローラがAndroidを実行している場合、Trimble AccessにUSBドライブへの読み取り・書き込み許可を付 与することを求めるメッセージが表示されます。はいをタップすると、Androidのフォルダ選択画面が表示されま す。その画面から をタップし、USBドライブに移動し、[選択]または[このフォルダを使用する]をタップします。 Trimble Access フォルダの選択画面にUSBドライバが表示されるようになりました。USBドライブが検出されまし たというメッセージが表示されない場合、またはメッセージを無視した場合は、USBデバイスが接続されたらUSB ドライブの選択ソフトキーをタップしてください。USBドライブが検出されるまでに、最大30秒かかることがあります。
- 4. フォルダ選択画面からコピーされたジョブ用のフォルダを選択します。「承認 」をタップします。
- 5. JobXMLファイルを作成するには、JobXMLファイルの作成有効にします。
- 6. ジョブに関連するプロジェクトファイルをコピーするには、適切なチェックボックスを選択します。
- 7. 「承認 」をタップします。

# ジョブを現在のフォルダにコピーするには

別のフォルダから現在のフォルダにジョブをコピーするには以下の手順を使用します。

- 1. コピー画面で、ジョブファイルコピー元を選択します。
- 2. ■をタップし、コピーするジョブを選択します。。 ジョブは、ネットワークドライブやUSBドライブなど、使用可能なドライブのフォルダであればどこでも保存できます。 Androidを実行しているコントローラの場合、USBドライブはFAT32形式にフォーマットする必要があります。
コントローラがAndroidを実行している場合、Trimble AccessにUSBドライブへの読み取り・書き込み許可を付 与することを求めるメッセージが表示されます。はいをタップすると、Androidのフォルダ選択画面が表示されま す。その画面から をタップし、USBドライブに移動し、[選択]または[このフォルダを使用する]をタップします。 Trimble Access フォルダの選択画面にUSBドライバが表示されるようになりました。USBドライブが検出されまし たというメッセージが表示されない場合、またはメッセージを無視した場合は、USBデバイスが接続されたらUSB ドライブの選択ソフトキーをタップしてください。USBドライブが検出されるまでに、最大30秒かかることがあります。

- 3. コピーするジョブを選択します。「承認 」をタップします。
- 4. 同一<プロジェクト>\Exportで始まる全てのファイルをエクスポートフォルダに含めるには、エクスポートされたファイ ルを含めるのチェックボックスを選択します。
- 5. ジョブに関連するプロジェクトファイルをコピーするには、適切なチェックボックスを選択します。
- 6. 「承認 」をタップします。

## ジョブ間でジョブをコピーするには

■ 注意 – 現在[のプロジェクトフォルダ内](#page-118-0)にあるジョブ同士に限り、お互いのデータをコピーすることができます。

- 1. コピー画面で、ジョブ間でコピーを選択します。
- 2. ■をタップし、コピーするジョブを選択します。。
- 3. データのコピー先となる<project>フォルダ内のジョブを選択します。
- 4. コピー対象となるデータの種類を選択し、重複ポイントをコピーするかどうかを選びます。コピーしようとしている ジョブにある重複ポイントが上書きされます。

#### 注意 –

- <sup>l</sup> ジョブ間でポイントをコピーするとき、コピー先のジョブとそれが同じ座標系を使用することを確認してく ださい。
- ローカル変換をジョブ間でコピーするとき、すべての変換がコピーされ、コピーされた変換は編集する ことができません。コピーした変換を修正または更新するには、元の変換を編集してから再度コピー してください。
- 5. 「承認」をタップします。

### ジョブにデータをインポートするには

- 1. 三をタップし、ジョブを選択します。
- 2. ジョブ画面で、データのインポート先となるジョブを選択します。
- 3. 「インポート 」をタップします。インポート画面が表示されます。
- 4. インポートしようとしているファイルのファイル形式を選択します。

CSVまたはTXT形式、または採掘鉱アプリを使用している場合はSurpacファイルを選択できます。

ヒント - DCまたはJobXMLファイルからジョブを作成するには、[ローカルジョブを作成するには](#page-67-0), page 68を参 照してください。

5. ■をタップして、インポートするファイルを参照します。

ファイルは、ネットワークドライブやUSBドライブでも、使用可能なドライブならどこからでも選択できます。Android を実行しているTrimbleコントローラの場合、USBドライブはFAT32形式にフォーマットする必要があります。

コントローラがAndroidを実行している場合、Trimble AccessにUSBドライブへの読み取り・書き込み許可を付 与することを求めるメッセージが表示されます。はいをタップすると、Androidのフォルダ選択画面が表示されま す。その画面から をタップし、USBドライブに移動し、[選択]または[このフォルダを使用する]をタップします。 Trimble Access フォルダの選択画面にUSBドライバが表示されるようになりました。USBドライブが検出されまし たというメッセージが表示されない場合、またはメッセージを無視した場合は、USBデバイスが接続されたらUSB ドライブの選択ソフトキーをタップしてください。USBドライブが検出されるまでに、最大30秒かかることがあります。

- 6. ファイルの選択画面からインポートするファイルを選択します。「承認 」をタップします。
- 7. 基準点としてポイントをインポートするには、基準点としてポイントをインポートチェックボックスを選択します。
- 8. 選択されたファイルがカンマ区切りCSVまたはTXTファイルの場合:
	- a. ポイント名、ポイントコード、北距、東距および高さフィールドを使用し、各フィールドをファイル内の該当 フィールドにマッピングします。受信したファイルに特定の値が存在しない場合には、「使用しない」を選択 します。
	- b. フィールド区切り文字リストから、ファイル内のデータを個別のフィールドに分割する文字(コンマ、セミコロ ン、コロン、スペース、またはタブ) を選択します。
	- c. ファイルにゼロの高さが含まれる場合、ゼロ高さ値を入力します。
	- d. ポイントアクションの複製フィールドで、ジョブ内の既存ポイントと同じ名前のポイントがファイルに含まれる 場合のソフトウェアの動作を選択します。選択肢:
		- 概要 ― インポートされたポイントを保存し、同じ名前の既存ポイントをすべて削除したいとき。
		- <sup>l</sup> 無視する ― 同じ名前のインポートされたポイントを無視し、インポートされないようにしたいとき。
		- 他を保存する ― インポートされたポイントを保存し、同じ名前の既存ポイントをすべて保持した いとき。
- 9. 座標計算設定画面で測地の詳細設定チェックボックスが有効になっている場合で、CSVまたはTXTファイルを選 択するときは、ファイル内のポイントの座標タイプを指定する必要があります。 グリッド ポイント またはグリッド(ローカ ル)ポイントを選択します
- 10. ファイル内のポイントがグリッド( ローカル)ポイントの場合、グリッドポイントへの変換に使用する変換を選択します:
	- <sup>l</sup> 変換を後で割り当てるには、適用しない、後で定義するを選択します。「承認 」をタップします。

注意 – このオプションを選択する場合、かつ後で入力変換を指定したいときは、リンクを一度解除 して再度リンクを繋げる必要があります。

- <sup>l</sup> 新規ディスプレイ変換を作成するには、新規変換の作成を選択します。次へをタップし、必要な手順を 完了します。変換, [page](#page-253-0) 254を参照してください。
- <sup>l</sup> 既存のディスプレイ変換を作成するには、変換の選択を選択します。リストからディスプレイ変換を選択し ます。「承認 」をタップします。
- 11. 「承認 」をタップします。
- 12. OK をタップします。

## ジョブからデータをエクスポートするには

Options shown in the Export screen are specific to the export file format you select.

## ジョブからデータをエクスポートするには

- 1. =をタップし、ジョブを選択します。
- 2. In the Jobs screen, select the job to export data from.
- 3. エクスポートをタップします。エクスポート画面が表示されます。
- 4. In the File format field, select the type of file to create. For information about options specific to the export file format you have selected, see File [format-specific](#page-74-0) options, page 75 below.
- 5. If required, edit the file name. By default, the File name field shows the name of the current job and the file extension is the file extension for the selected file type.

By default the file will be exported to the folder where the current job is stored. To export the file to a *different folder*, see To export files to a folder that is not the [current](#page-76-0) job folder, page 77 below.

ヒント - 以前にエクスポートフォルダを選択し、ソフトウェアを初期設定のエクスポートフォルダに戻す場合 は、■をタップして現在のジョブが保存されているフォルダを選択します。

- 6. 作成後に自動的にファイルを表示するには、作成したファイルの表示チェックボックスにチェックマークを入れます。
- 7. カンマ区切り (\*.CSV、\*.TXT)ファイル形式、ポイントの選択画面が表示されます。ポイントを選択する方法を 選んでから、選択します。[ポイントの選択](#page-123-0)を参照します。
- 8. 「承認 」をタップします。

## <span id="page-74-0"></span>File format-specific options

Options shown in the Export screen are specific to the export file format you select.

### Comma Delimited (\*.CSV, \*.TXT)

- 1. 各値のフィールドを選択します。エクスポートされたファイルから値を除外するには、使用しないを選択しま す。
- 2. フィールド区切り文字リストから、ファイル内のデータを個別のフィールドに分割する文字(コンマ、セミコロン、 コロン、スペース、またはタブ) を選択します。
- 3. When you tap Accept, you will be able to select the points to export. See [Selecting](#page-123-0) points. To reorder points you have selected from a list or from the map, tap the Name column in the Points to export list.

### DXF

- 1. Select the DXF file format, the item types to export, and the number of Decimal places for elevation attribute values.
- 2. シンボルフィールドで、DXF ファイル内のデータを表すために使用するシンボルのタイプを選択します。
	- <sup>l</sup> ドットシンボルを選択して、次の操作を行います。 すべてのポイントを均一なドットシンボルで表示します。

ライン特徴とポリゴン特徴を表示するには、特徴ライブラリから単純な実線または破線のフィールドライ ンスタイルを使用します。

- 方法シンボルを選択して、次の操作を行います。
	- <sup>l</sup> ポイントの作成に使用された方法でポイントを表示します。たとえば、地形ポイント、基準点、 キーインポイント、および測設ポイントには、異なるシンボルが使用されます。
	- ライン特徴とポリゴン特徴を表示するには、特徴ライブラリから単純な実線または破線のフィー ルドラインスタイルを使用します。
- 特徴ライブラリシンボルを選択して、次の操作を行います。
	- <sup>l</sup> 特徴ライブラリ( FXL) ファイル内の同じ特徴コードのポイントに対して定義されたシンボルを使 用して、ポイントを表示します。特徴シンボルが関連付けられていないポイントは、小さな円で 表示されます。
	- <sup>l</sup> 特徴ライブラリのカスタムラインスタイルを使用して、ラインやポリゴンの特徴を表示します。

テキスト属性(ポイント名、コード、標高など) ごとに個別のレイヤーが作成されます。シンボルフィールドを特徴ライブ ラリシンボルに設定した状態で、DXFにエクスポートすると、特徴コードごとに各テキスト属性に対して個別のレイヤー が作成されます。

挿入されたブロックに関連付けられたポイント名、コード、標高、および追加の属性は、デフォルトでDXFファイルに表 示されます。

#### ESRI Shapeファイル

Set the Coordinates to Grid (northing/easting/elevation) or Lat/Long coordinates (local latitude/longitude/height).

#### Grid local coordinates

Select whether to output the original entered grid (local) coordinates or the computed display grid (local) coordinates.

注意 – 計算されたグリッド(ローカル)座標は、キー入力または計算されたグリッド座標をもとに表示転換を適 用することによって導き出されます。ファイルをエクスポートする前に、必要な表示変換を設定する必要がありま す。それにはジョブのレビューでポイントを選び、オプションから座標表示をグリッド(ローカル)に設定し、グリッド (ローカル)表示用の転換を選択します。

### LandXML

Select the item types to export. Options include points, feature coded linework and database linework. ポイントや線画に関連付けられた属性は、LandXMLファイルにエクスポートされます。

CgPoint要素で見つかったfeatureRef属性として記録された属性も確認できます。

### LAS点群

注意 – When you select the LAS point cloud export option, only the SX10 or SX12 scan point clouds and regions that are *currently displayed in the map are exported*. .

To include or exclude some regions or point clouds, select or deselect scans or regions in the スキャン tab of the レイヤマネージャ. The LAS point cloud export option is available only when the Trimble Access software LAS Export option is licensed to the controller. To purchase a license for the LAS Export option, contact your Trimble Distributor.

### Stakeout report

Specify the acceptable stakeout tolerances in the Stakeout horizontal tolerance and the Stakeout vertical tolerance fields.

Any stakeout delta greater than the defined tolerances appears in color in the generated report.

#### 表面検査レポート

Enter the Report description that will appear near the top of the report.

注意 – 表面検査レポートはPDFファイルとしてのみ使用できます。

#### Survey report

Select whether to generate a detailed report and the format for reporting GNSS deltas. Any screen captures and snapshots saved to the job are automatically included in the report.

#### Traverse report

Specify the traverse deltas limit. Values that exceed this limit are highlighted in the generated report.

#### JobXML

Select the appropriate version number.

### Utility Survey DXF

Configure the options for creating lines and generating text.

### <span id="page-76-0"></span>To export files to a folder that is not the current job folder

By default the file will be exported to the folder where the current job is stored. To export the file to a *different folder*, tap **t** to browse to and select the folder:

● 現在のジョブフォルダにフォルダを作成または選択すると、その後のジョブからのエクスポートでは、エクスポート時に 現在のジョブフォルダが何であれ、その名前のフォルダを作成または選択します。たとえば、現在のジョブフォルダに

「Exports」という名前のフォルダを作成すると、その後のエクスポートでは、エクスポート時に現在のジョブフォルダ 内の「Exports」という名前のフォルダにソフトウェアがエクスポートされます。

この動作を変更するには、Trimble Accessプロジェクトフォルダ構造の外側にあるフォルダを選択するか、現在の ジョブフォルダを選択してソフトウェアを既定の場所に復元します。

<sup>l</sup> ネットワークドライブや USB ドライブなど、プロジェクトのフォルダ構造の外側にある Trimble Access フォルダを選 択すると、別のフォルダを選択するまで、ソフトウェアは同じ指定したフォルダにファイルをエクスポートし続けます。 Androidを実行しているTrimbleコントローラの場合、USBドライブはFAT32形式にフォーマットする必要がありま す。

コントローラがAndroidを実行している場合、Trimble AccessにUSBドライブへの読み取り・書き込み許可を付 与することを求めるメッセージが表示されます。はいをタップすると、Androidのフォルダ選択画面が表示されま す。その画面から をタップし、USBドライブに移動し、[選択]または[このフォルダを使用する]をタップします。 Trimble Access フォルダの選択画面にUSBドライバが表示されるようになりました。USBドライブが検出されまし たというメッセージが表示されない場合、またはメッセージを無視した場合は、USBデバイスが接続されたらUSB ドライブの選択ソフトキーをタップしてください。USBドライブが検出されるまでに、最大30秒かかることがあります。

注意 – PDFに書き出す場合は、AndroidデバイスのUSBドライブにPDFファイルを直接エクスポートできな いことに注意してください。ファイルを別のフォルダにエクスポートし、USBドライブに手動でコピーする必要が あります。

### インポートおよびエクスポートフォーマット

予め定義されたインポートおよびエクスポートファイル形式は、XSLTスタイルシート( \*.xsl)定義ファイルにより定義されて います。これらは通常、Trimble Data\System Filesフォルダ内にあります。

予め定義されたスタイルシートの定義は英語で提供されています。翻訳されたスタイルシートファイルは通常、それぞれ 所定の言語フォルダに保存されています。

フォルダのロケーションは、コントローラのオペレーティングシステムにより異なります:

- Windows: C:\Program Files\Trimble\一般測量\Languages\<language>
- Android: <デバイス名 > \Trimble Data \Languages \<language>

あらかじめ定義されたファイル形式を使用してデータをインポートおよびエクスポートするか、または独自の形式を作成す ることができます。

#### インポートファイルの形式

予め定義してある形式を使用したり、あるいはコンマ区切りCSVやTEXTファイルを作成したりすることが可能です。

ヒント - DCおよびJobXMLファイルはインポートされません。これらファイルからジョブを作成します。[ローカルジョブを](#page-67-0) [作成するには](#page-67-0), page 68を参照してください。

#### 予め定義されたファイル形式

以下の予め定義された形式の中から選択してください:

- <sup>l</sup> CSV グリッドポイント 東-北
- データは、名前、東距、東距、高さ、コードという形式にしてください。
- <sup>l</sup> CSV グリッドポイント 北-東

データは、ポイント名、北距、東距、高さ、コードという形式にしてください。

● CSV ライン

データは、開始ポイント名、終了ポイント名、開始ステーション、という形式にしてください。

- <sup>l</sup> CSV 全世界 緯度 経度ポイント
- Surpac

注意 – インポートするには、全世界座標およびローカル地理座標のポイントには高さが必要です。

### カンマ区切りCSVまたはTXTファイル

カンマ区切り( \*.CSVまたは \*.TXT)オプションを選択する場合には、受信するデータのフォーマットを指定できます。次の5 つのフィールドが現れます: 「ポイント名 」、「ポイントコード」、「北距 」、「東距 」、「標高」[説明フィールド](#page-112-0) がジョブに対して有 効な場合、設定用に2つのフィールドが追加されます。受信したファイルに特定の値が存在しない場合には、「使用しな い」を選択します。

リンクされたCSVファイルを開くとき、または予め定義されたCSVファイル形式のいずれかをインポートするとき、Trimble Access ファイルがUTF-8文字エンコーディングを使用している場合には自動的に検出されます。UTF-8が検出されない と、Trimble Accessは、データはASCII/マルチバイトエンコーディングを使用していると見なします。

注意 – 可能な場合、TrimbleではCSVファイルにはUTF-8を標準にすることを推奨します。Unicode.ユニコードの 文字をエンコーディングできるからです。ASCII/マルチバイトエンコーディングは、ロケール指定であるため、正しくエン コーディングされない文字がある場合があります。

#### ヌル高度

インポートしているコンマ小数点のファイルにヌル以外に定義された「ヌル高度 」を含む場合(例:「ダミー」高度99999な ど)、「ヌル高度 」のフォーマットを設定しand the Trimble Accessソフトウェアがこれらをジョブファイル内で job file.実際 のヌル高度に変換します。

ヌル高度値は、ポイントがインポートされたときやリンクされたCSVファイルからコピーされたときにも使用されます。

#### 座 標 のタイプとローカル転換

測地の詳細設定が有効になっている場合は、ほとんどのファイル形式に対して、ファイル内のポイントの座標タイプを指 定する必要があります。

グリッドローカルポイントをインポートする際に転換を作成することができますが、これからインポートするファイルからグリッド ローカルポイントを使用することは、そのファイルがすでに現在のジョブにリンクしていない限りはできません。

#### エクスポートファイルの形式

データは、他のソフトウェアアプリケーションで使用する機械で読めるファイルとして、またはWordまたはHTML形式の人の 目で読めるレポートとしてエクスポートできます。

こうしたファイルを使用して、現場でデータをチェックしたり、レポートを作成したりできます。そのレポートを現場から取引先 に、またはオフィスソフトウェアで処理するためにオフィスに電子メールで送信したりすることもできます。

## 予め定義されたファイル形式

コントローラで使用できる、定義済みのエクスポートファイル形式には下記のものがあります。

- Check shot report
- <sup>l</sup> CSV 全世界 緯度 経度ポイント
- CSV with attributes
- DXF
- ESRI Shapeファイル
- GDM area
- GDM job
- グリッド (ローカル)座標
- ISO Roundsレポート
- JobXML
- LAS点群

注意 – LAS点群のエクスポートオプションは、Trimble AccessソフトウェアLASエクスポートオプションがコン トローラにライセンスされている場合にのみ使用できます。LASエクスポートオプションのライセンスを購入する には、Trimble販売代理店にお問い合わせください。

- ローカルグリッド座標
- CSVへのロケータ
- Excelへのロケータ
- M5 coordinates
- Road-line-arc stakeout report
- SC Exchange
- SDR33 DC
- Stakeout report
- 表面検査レポート
- Survey report
- Traverse adjustment report
- Traverse deltas report
- Trimble DC v10.0
- Trimble DC v10.7
- Utility Survey DXF
- 体積演算レポート

## カンマ区 切りCSVまたはTXTファイル

カンマ区切り( \*.CSVまたは \*.TXT)オプションを選択する場合には、エクスポート対象ポイントを選択し、受信するデータ のフォーマットを指定できます。ポイント名、ポイントコード、北距、東距および標高の5つのフィールドが表示されます。[説](#page-112-0) [明フィールドが](#page-112-0)ジョブに対して有効な場合、設定用に2つのフィールドが追加されます。エクスポートされたファイルから値を 除外するには、使用しないを選択します。

承認をタップすると、エクスポート対象ポイントを選択できるようになります。[ポイントの選択](#page-123-0)を参照してください。

## そのほかのダウンロード可能なあらかじめ定義された形式

他の形式でエクスポートするためのスタイルシートは、ヘルプポータル[のスタイルシートページ](https://help.trimblegeospatial.com/TrimbleAccess/latest/ja/Downloads-stylesheets.htm)からダウンロードすることができ ます。

ダウンロードしたスタイルシートを、コントローラ上のC:\ProgramData\Trimble\Trimble Data\System Filesフォルダ にコピーします。

エコーサウンダを使用して深さを測定した場合、下記のスタイルシートをダウンロードし、深さが適用された形でレポートを 生成することもできます:

- Comma Delimited with elevation and depths.xsl
- Comma Delimited with depth applied.xsl

詳しくは、[深さを含むレポートを生成するには](#page-475-0)をご参照ください。

カスタムインポートおよびエクスポートのフォーマット

予め定義されているフォーマットを必要に応じて修正したり、それをテンプレートとして使用して全く新しいカスタムインポー トまたはエクスポートフォーマットを作成したりできます。

どのテキストエディタ( Microsoft Notepadなど)を使用しても、予め定義されたフォーマットに少しの変更を加えることがで きます。

予め定義されたフォーマットの変更には、次の利点があります。

- <sup>l</sup> 重要な情報から表示できる。
- <sup>l</sup> データを任意の条件に合わせて表示できる。
- <sup>l</sup> 必要ない情報を削除できる。
- <sup>l</sup> 追加データを計算して表示できる (例: 報告された値に対する建設オフセットなど)。
- <sup>l</sup> ポイントの設計高を杭打ち測定の完了後にも編集することができる。
- 個々の鉛直オフセット値を伴う追加設計高を最大10まで定義、編集することができ、各追加設計高への切り/ 盛りも報告される。
- フォントのサイズと色を任意に変更できる

注意 – Trimbleでは、変更されたXSLTファイルは全て新しい名前で保存することをお勧めします。元の名前で保 存する場合、コントローラをアップグレードした時点で、あらかじめ定義されたXSLTファイルが置き換えられるので、 カスタム変更はすべて失われます。

## 新しいカスタム形式の作成

全く新しいカスタムフォーマットを作成するには、XSLTファイルを修正するためのプログラミングの基礎知識が必要で す。XSLTスタイルシート定義ファイルは、XML フォーマットファイルです。スタイルシートは、World Wide Web Consortium (W3C)が定義するXSLT基準に従って作成される必要があります。詳細に関しては、[w3.org](https://w3.org/)を参照してください。

コントローラでは、スタイルシートを簡単に作成 ・修正することはできません。新規のスタイルシートの定義をうまく開発する には、適切なXMLファイルユーティリティプログラムを使用してオフィスコンピュータで作業を行ってください。

Trimble Accessバージョン2021.00以降では、次のEXSLTモジュールを使用するスタイルシートがサポートされていま す。

- <sup>l</sup> math: 通常、次の数式を使用するように定義された数学関数: namespace
- <sup>l</sup> date: 通常、次の数式を使用するように定義されている日付と時刻の関数: namespace( date:format-date、 date:parse-dateおよびand date:sumを除く)
- <sup>l</sup> sets: 通常、次のセットを使用するように定義されているセット操作を行うための関数: namespace
- <sup>l</sup> strings: 通常、次のセットを使用するように定義されているストリング操作を行うための関数: namespace
- <sup>l</sup> functions: ユーザがXSLT内で使用する独自の関数を定義することを可能にする関数( func:scriptを除く)

スタイルシート内でのこれらの拡張関数の使用の詳細については、[exslt.org](http://exslt.org/)のウェブサイトで関数に関する詳しい情報 を参照してください。

注意 – これらのEXSLT拡張を使用するスタイルシートは、Trimble Accessで使用できますが、これらのシステムは Windowsオペレーティングシステムで使用できるスタイルシート機能にのみに基づいているため、File and Report GeneratorユーティリティやTrimble Sync Managerでは正常に動作しません。

### 要件

独自のXSLTスタイルシートを開発するには、下記が必要です:

- オフィスコンピュータ
- プログラミングの基礎技術
- <sup>l</sup> 優れたデバッグ機能を持つ、XML ファイルユーティリティプログラム
- <sup>l</sup> XSLTスタイルシートを新規作成するのに必要なJobXML形式の詳細を提供する、JobXMLファイルスキーマ定 義。各JobXMLフィルの最上部には、スキーマ位置へのリンクがあります。
- <sup>l</sup> ソースデータを含む JobまたはJobXMLファイル

一部のカスタムレポートはコントローラ上のTrimble Accessを使用して生成できますが、他のカスタムレポートは、File and Report Generator ユーティリティ(ヘルプポータル[のソフトウェアとユーティリティページか](https://help.trimblegeospatial.com/TrimbleAccess/latest/ja/Downloads-software.htm)らダウンロード可能) を使用 して生成できます。

定義済みのXSLTスタイルシートは、ヘルプポータル[のスタイルシートページ](https://help.trimblegeospatial.com/TrimbleAccess/latest/ja/Downloads-stylesheets.htm)からダウンロードできます。定義済みスタイル シートの定義は、英語で提供されます。必要に応じて、ファイルを希望言語に変更できます。

## カスタムスタイルシートの作成プロセス

基本的手順は次の通りです:

- 1. Job ファイルまたはJobXMLファイルをコントローラから入手します。
- 2. 定義済みXLSTスタイルシートを出発点にし、JobXMLスキーマをガイドとして新しい形式を作成します。
- 3. 新しいカスタムファイルをオフィスコンピュータで作成するには、File and Report Generatorユーティリティを使用し て、XSLTスタイルシートをJobまたはJobXMLファイルに適用します。このユーティリティの使用に関する情報は、 File and Report Generatorヘルプをご参照ください。
- 4. コントローラで新しいカスタムファイルを作成するには、コントローラの「System Files」フォルダにファイルをコピーしま す。

独自のカスタムインポートフォーマットの作成方法に関しては、ヘルプポータルのPDF[ガイドページか](https://help.trimblegeospatial.com/TrimbleAccess/latest/ja/PDFs.htm)らダウンロードすること ができる、Importing Custom Formats into Trimble AccessPDFを参照してください。

## ジョブの補修

ジョブ修復ウィザードは、Trimble Accessがジョブファイルの破損を検出した際に起動します。ウィザードはいつでもキャン セル可能で、任意のステップに戻ることができます。

ウィザードは、損傷が起こったポイントまでのジョブデータを救出し、それ以降のデータは破棄して、損傷せずにジョブに残っ た最後の項目の日時を通告します。

念のために、ウィザードは修復前のジョブのコピーを取ることができます。コピーを取る前に、ジョブすべてをコピーするのに充 分なスペースがファイルシステムに残っていることを確認してください。

修復が完了したら、 ≡ジョブデータ / ジョブのレビューを選択し、ジョブの最後から削除されたものがないかをチェックしてく ださい。ジョブは日時順で保存されているので、ウィザードが通告した最後の残存記録より後のものは削除されています。

放棄されたデータには、削除などといったジョブに対する変更(その場合、ジョブは削除されずに残る)やアンテナやターゲッ ト高、座標系の変更、ポイントや観測、ラインなどの新規項目が含まれる可能性があることに注意してください。

ジョブの損傷の原因としては、ハードウェアの問題や、ソフトウェアが正しく終了しなかった、電池の残量が無くなったことな どによる予想外の電源異常などが考えられます。ジョブウィザードから問題の報告を受けたら、コントローラの操作手順を 確認し、かつハードウェアもチェックしてください。ジョブの損傷が続く場合には、コントローラのハードウェアの問題かもしれま せん。さらに詳しい情報につきましてはTrimbleの販売代理店にお尋ねください。

# ジョブプロパティ

ジョブの作成時点で、ジョブプロパティが設定されます。

ジョブのプロパティーを必要なタイミングで編集するには:

- 1. 三をタップし、ジョブを選択します。現在のジョブはすでに選択されています。
- 2. プロパティーをタップします。
- 3. ジョブプロパティを定義または変更するには、該当ボタンをタップします。タップ:
	- <sup>l</sup> 座標系は、そのジョブの座標系を選択します。[座標系](#page-83-0), page 84を参照してください。
	- <sup>l</sup> 単位は、数値の単位と形式を選択します。単位, [page](#page-98-0) 99を参照してください。
	- <sup>l</sup> レイヤマネージャジョブにポイントファイルとマップファイルを関連付けるに[はレイヤマネージャ](#page-125-0), page 126を参照 してください
- <sup>l</sup> 特徴ライブラリは、ジョブに特徴ライブラリを関連付けます。[特徴ライブラリ](#page-102-0), page 103を参してください。
- <sup>l</sup> 座標計算設定は、ジョブの座標ジオメトリ設定を設定します。[座標計算設定](#page-106-0), page 107を参照してくださ い。
- <sup>l</sup> 追加設定は、ジョブの追加設定を設定します。[追加設定](#page-112-0), page 113をご参照ください。
- [メディアファ](#page-114-0)イルボタンは、ジョブに、またはジョブ内のポイントに、メディアファイルを関連付けます。メディアファ イル, [page](#page-114-0) 115を参照してください。
- <sup>l</sup> 必要に応じ、「参照事項 」、「説明 」および「オペレータ」の詳細、ならびに任意で「メモ」を入力します。

ヒント - 基準、記述、オペレータ、またはメモフィールドに初期設定値を設定するには、テキストエディタ を使用し、JobDetails.scprfファイル( C:\ProgramData\Trimble\Trimble Data\System Files フォルダ内にあります) を修正します。

<span id="page-83-0"></span>4. 「承認 」をタップします。

### 座標系

Trimble Accessでは、世界中で使用されている座標系の総合データベースが使用できます。データベースは、各ゾーン の変更内容を反映する形で常に更新されています。利用可能な座標系のリストをカスタマイズするには、[座標系データ](#page-96-0) [ベースをカスタマイズするには](#page-96-0), page 97を参照します。

座標系データベースからジョブ用の座標系設定を選択するには:

- 1. 三をタップし、ジョブを選択します。現在のジョブはすでに選択されています。
- 2. プロパティーをタップします。
- 3. 座標系をタップします。
- 4. 座標系選択 画面でライブラリからの選択を選択します。次へをタップします。
- 5. リストから必要な系とゾーンを選択します。

ヒント - 指をリストの上方にドラッグしてスクロールするか、キーボード上の国名の最初の文字を押し、リスト の該当セクションにジャンプします。

系およびゾーンを選択した時点で、下記の読み込み専用フィールドが更新されます:

- ローカル測地系:選択された座標系とゾーンのローカル測地系。
- <sup>l</sup> グローバル基準測地系: VRSを含む固定局の基準フレームなどのRTK測定の測地系。
- グローバル基準エポック: グローバル基準測地系の実現のエポック。
- <sup>l</sup> 変位モデル:測定エポックでのITRF 2020とグローバル基準フレームの間でRTX座標を伝達を行うのに使 用される変位モデル。

注意 – ジョブでRTK測量を実行する場合、選択されたリアルタイム補正ソースが、グローバル基準測地系 フィールドで指定された測地系と同じ測地系でGNSS位置情報を提供していることを確認してください。

- 6. ジョブにGNSS 観測が含まれており、ジオイドモデルまたは測地系グリッドファイルを使用する場合:
	- コントローラがインターネットに接続されている場合は、必要に応じてジオイドモデルスイッチと測地系グリッ ドスイッチを有効にします。 選択した座標系のデフォルトのジオイドモデルと測地系グリッドまたはシフトグ リッドが自動的に選択され、座標系の選択画面で保存をタップするとコントローラにダウンロードされます。
- デフォルトの選択とは異なるジオイドモデルと測地系グリッドまたはシフトグリッドを使用する場合、またはコ ントローラがインターネットに接続されていない場合は、必要なファイルをコントローラのTrimble Data / System Filesフォルダにコピーしておく必要があります。ジオイドモデルまたは測地系グリッドファイルを選択 するには:
	- a. ジオイドモデルを選択するには、ジオイドモデルを使用スイッチを有効にします。ジオイドモデル フィールドでファイルを選択します。
	- b. 測地グリッドファイルを選択するには、測地グリッドを使用スイッチを有効にします。測地グリッド フィールドでファイルを選択します。

選択された測地グリッドファイルに対する長半径と扁平度の値が表示されます。これらの詳細は、 特定の投影によって既に提供された詳細を上書きします。

c. シフトグリッドファイルを選択するには、シフトグリッドフィールドでファイルを選択します。

ジオイドモデルと測地系グリッドの使用の詳細については、[座標系パラメータ](#page-88-0), page 89を参照してください。

- 7. 使用する座標の種類を選択します。初期設定はグリッドです。地表座標を設定するには、[地上座標系の設](#page-93-0) 定, [page](#page-93-0) 94を参照してください。
- 8. ターゲット高を入力します。[プロジェクト高度](#page-92-0), page 93を参照してください。
- 9. 「保存」をタップします。
- 10. ジオイドモデルと測地系グリッドまたはシフトグリッドファイルのダウンロードを確認するメッセージが表示されたら、は いをタップします。

もしくは、次の方法のいずれかにより、座標系を定義することもできます。

注意 – ポイントの杭打ち後または、オフセットや交会点の算出後に座標系やキャリブレーションの変更はできませ ん。それを行うと、それまでに杭打ちされたり計算されたポイントは、新しい座標系や、変更後に算出 ・杭打ちしたポ イントに対応しなくなります。

#### 縮尺係数のみ

一般機器からの観測結果のみがジョブに含まれ、かつローカル縮尺係数を使用して距離をローカル座標系に縮小しよ うとしている場合のみ、この投影タイプを使用します。

ヒント - 狭い場所での作業中で、どの座標系を使用すべきか確かでない場合には、縮尺係数のみ投影を選択し て、縮尺係数を1.000と入力します。

- 1. 座標系の選択画面で縮尺係数のみを選択します。
- 2. 縮尺係数フィールドに値を入力します。
- 3. 「保存」をタップします。

## パラメータのキー入力

特に、使用したい独自の投影ファイルがある場合や、ジョブにGNSS観測が含まれることが分かっていて、かつ現場キャリ ブレーション調節をキー入力したい場合に、この方法を使用し、独自のパラメータをキー入力します。

- 1. 座標系選択画面でパラメータのキー入力を選択します。次へをタップします。
- 2. 投影をタップします。
	- a. 投影の詳細を記入します。

ヒント - 指をリストの上方にドラッグしてスクロールするか、キーボード上の国名の最初の文字を押 し、リストの該当セクションにジャンプします。

- b. 使用する座標の種類を選択します。初期設定はグリッドです。地表座標を設定するには、[地上座標系](#page-93-0) [の設定](#page-93-0), page 94を参照してください。
- c. ターゲット高を入力します。[プロジェクト高度](#page-92-0), page 93を参照してください。
- d. 「承認 」をタップします。
- 3. ジョブに一般機器からの観測のみが含まれる場合、保存をタップします。
- 4. ジョブにGNSS観測、または一般およびGNSS観測の両方が含まれる場合:
	- a. 測地変換を指定するには、測地変換をタップします。

測地グリッドファイルを使用するには、タイプフィールドで測地グリッドを選択し、使用する測地グリッドファイ ルを選択します。

選択された測地グリッドファイルに対する長半径と扁平度の値が表示されます。これらの詳細は、特定の 投影によって既に提供された詳細を上書きします。

b. ジオイドモデルファイルを使用するには、鉛直調節をタップし、ジオイドモデルを選択し、ジオイドモデルファ イルを選択します。

he remaining fields in the 水平調節および鉛直調節画面のその他のフィールドは、現場キャリブレー ションを実行する際に入力されます。GNSS[観測とローカルの座標系](#page-88-1), page 89およ[びサイトキャリブレー](#page-421-0) ション, [page](#page-421-0) 422を参照してください。

c. 「保存 」をタップします。

## 投影なし/測地なし

未定義の投影および測地系を伴う座標系を使用したGNSS観測を使用してポイントを測定する際や、座標系設定を どう設定すべきか分からない場合に、この方法を使用します。

- 1. 座標系選択画面で投影なし/測地系なしを選択します。次へをタップします。
- 2. サイトキャリブレーションの後に地表座標を使用するには、座標フィールドを地表に設定して、プロジェクト高度 フィールドにサイトの平均高度を入力します。または「座標 」フィールドを「グリッド」に設定します。
- 3. サイトキャリブレーションの後にジオイド鉛直調節を計算するには、ジオイドモデルを使用チェックボックスを選択し てから、ジオイドモデルファイルを選択します。

### 注意 –

- 測地系や投影が定義されていない場合には、全世界座標を持つラインとポイントだけを杭打ちできます。 表示される方角と距離は、グローバル基準測地系で表示されます。
- 測地系変換なしでは、全世界座標を伴うポイントを使用してのみリアルタイム基準局測量を開始できま す。

サイトキャリブレーションを行う際、ソフトウェアは、提供された基準点を使用する横メルカトール投影とモロデンスキー3パ ラメータ測地系変換を計算します。プロジェクト高度が投影に対する縮尺係数を算出するのに使用されるので、地表 座標を高度で算出できます。[サイトキャリブレーション](#page-421-0), page 422をタップします。

## RTCMの送信

放送フォーマットがRTCM RTKに設定されている場合で、放送測地系定義メッセージがVRSネットワークにより送信され るときに、この投影タイプを使用します。

- 1. 座標系の選択画面で、放送RTCMを選択します。
- 2. 作業場所に適当な投影パラメータを選択します。
- 3. 対象に含める放送RTCMメッセージのタイプ選択します。RTCM[座標系メッセージの送信](#page-97-0), page 98を参照して ください。
- 4. 使用する座標の種類を選択します。初期設定はグリッドです。地表座標を設定するには、[地上座標系の設](#page-93-0) 定, [page](#page-93-0) 94を参照してください。
- 5. ターゲット高を入力します。[プロジェクト高度](#page-92-0), page 93を参照してください。
- 6. 「保存 」をタップします。

## 座標系名

座標系の名前は、座標系がライブラリから選択されたものかどうか、後で修正されたものかどうか、または座標系がユー ザ定義によるものかどうかを示します。

座標系が下記に該当する場合:

- <sup>l</sup> ライブラリから選択されたものである:
	- <sup>l</sup> 「座標系 」フィールドに、「ゾーン名( システム名) 」と表示されます。 ジオイドモデルやプロジェクト標高を変更しても、座標系の名前は変わりません。
	- 投影や測地のパラメータを編集すると、座標系の名前が「ローカルサイト」に変わります。これらの変更を 削除し、座標系の元の名前に戻すには、ライブラリからその座標を再選択する必要があります。この「ロー カルサイト 」上にGNSSサイトのキャリブレーションを重ね合わせるときは、座標系の名前は「ローカルサイ ト 」のまま変わりません。
	- <sup>l</sup> GNSSサイトのキャリブレーションを完了すると、座標系の名前が「ゾーン名(現場) 」に変わります。サイト キャリブレーションを無効に切り替える(パラメータをキー入力した場合)と、座標系の名前は元の名前に 戻ります。
	- 水平調節や鉛直調節のパラメータを編集すると、座標系の名前が「ゾーン名(現場)」に変化します。こ れらの変更を削除すると、座標系の名前は元の名前に戻ります。
- <sup>l</sup> 「パラメータのキー入力 」を使用して定義された場合、座標系の名前は「ローカルサイト 」となります。
- <sup>l</sup> 「投影なし/測地なし」を使用して定義した場合、GNSSサイトキャリブレーションを完了すると、座標系の名前 が「ローカルサイト 」に変化します。

#### 座標系の選択

測量の開始前に適切な座標系を選ぶことが大切です。設定が必要なパラメータは、ジョブに含まれる観測データが光 学機器のものか、GNSS受信機のものかによって異なります。

注意 – ポイント の杭打ち後または、オフセットや交会点の算出後に座標系やキャリブレーションの変更はできませ ん。それを行うと、それまでに杭打ちされたり計算されたポイントは、新しい座標系や、変更後に算出 ・杭打ちしたポ イントに対応しなくなります。

#### 一般観測のみ

ジョブに含まれる観測データが光学機器からのみの場合は、座標系とゾーンをライブラリから選択またはパラメータのキー 入力によって指定することができます。どちらの方法でもグリッドまたは地上座標を使用することができます。グリッド座標 はグリッドレベルで計算され、通常は楕円体のレベルです。

光学機器による一般測量では、通常地上レベルで測定が行われるため、地上座標の使用を選択し、それから縮尺係 数をキー入力したり、ソフトウェアが地上観測をグリッドに変換する際に使用する縮尺係数を計算したりすることができま す。地表座標を設定するには、[地上座標系の設定](#page-93-0), page 94を参照してください。

ヒント - 狭い場所での作業中で、どの座標系を使用すべきか確かでない場合には、縮尺係数のみ投影を選択し て、縮尺係数を1.000と入力します。

### GNSS観測のみ

ジョブにGNSS観測データが含まれる場合、座標系設定は投影と測地系変換から構成されます。投影と測地系変換 は、ライブラリから選択またはパラメータのキー入力によって指定することができます。

注意 – ジョブでRTK測量を実行する場合、選択されたリアルタイム補正ソースが、ジョブプロパティーの座標系を選 択画面のグローバル基準測地系フィールドに表示された測地系と同じ測地系でGNSS位置情報を提供している ことを確認してください。

座標系を選択した後、測量しようとしている区域内に該当する座標系の水平・垂直基準点が測量アーカイブに存在す るかを検索します。これらを使用してGNSS 測量をキャリブレートできます。キャリブレーションは、ローカル基準に適合する ように投影(グリッド)座標を調整する作業です。ローカル基準座標とGNSSから派生した座標の間にわずかな不一致が 存在することがあります。こういった不一致は、簡単な調整によって小さくできます。Trimble Accessは、サイトキャリブ レーション機能を使用する時に、こういった調整を計算します。これは水平・垂直調整と呼ばれます。[サイトキャリブレー](#page-421-0) ション, [page](#page-421-0) 422をタップします。

座標系パラメータを含むVRSとRTCM送信で測量している時には、RTCM送信メッセージに含まれる設定を使用するよ うにジョブを設定することができます。

どの方法でもグリッドまたは地上座標を使用することができます。グリッド座標はグリッドレベルで計算され、通常は楕円 体のレベルです。測量中には、通常地上レベルで測定が行われるため、地上座標の使用を選択し、それから縮尺係 数をキー入力したり、ソフトウェアが地上観測をグリッドに変換する際に使用する縮尺係数を計算したりすることができま す。地表座標を設定するには、[地上座標系の設定](#page-93-0), page 94を参照してください。

■ ヒント - どの座標系を使用すべきか確かでない場合には、投影なし/測地系なしオプションを選択します。

## 一般観測とGNSS観測を組み合わせる

一般観測とGNSS観測を併用する予定があるときは、GNSS観測をグリッドポイントとして表示することのできる座標系 を選択します。これは、投影と測地系変換を定義する必要があることを意味します。詳細については、 ジョブの作成 を ご参照ください。

注意 – 投影と測地系変換を定義しなくても、結合測量のフィールドワークを完成できますが、GNSS観測をグリッド 座標として表示することはできません。

<span id="page-88-0"></span>GNSS測定を2Dの一般観測と組み合わせる場合には、ジョブに対するプロジェクト高を指定します。

座標系パラメータ

座標系は2次元または3次元における点の位置を示します。座標系は、曲面(地球)からの測定を平面(地図や平面 図)に変換します。座標系に最低限必要なのは、一つの地図投影と一つの測地系です。

#### 地図投影

地図投影は、楕円形表面上の位置を平面や地図上の位置に変換したり、数学的モデルを使用して変換したりしま す。横メルカトールとランバートは頻繁に使用される地図投影方法です。

注意 – 地図投影上の位置は通常「グリッド座標 」と呼ばれます。Trimble Accessはこれを短縮して「グリッド」と呼 びます。

## 楕円体(ローカル測地系)

地球の表面は数学的に作成することはできないので、特定の地域を最適に象徴するために局所的楕円体(数学的 面)が導出されました。こういった楕円体は時にはローカル測地と参照されることもあります。NAD-83や GRS-80、AGD-66はローカル測地の例です。NAD 1983、GRS-80、およびAGD-66はローカル測地の例です。

### <span id="page-88-1"></span>GNSS観測とローカルの座標系

GNSS RTK測定(単独基準局およびVRS)は、ジョブ内で定義されたグローバル基準測地系を基準とします。ただし、 大部分の測量タスクの場合において、ローカル座標系で示される結果を表示・保存する方が有益です。測量を始める 前に、座標系とゾーンを決定します。測量の必要性に従って、国内座標系またはローカル座標グリッドシステム、ローカル 測地座標として結果が示されるように選択できます。

地図投影とローカル測地系に加え、GNSS測量のローカル座標系は以下から成っています:

- <sup>l</sup> 測地系変換
- サイトキャリブレーション後に計算された水平調整と鉛直調整

全世界座標が、測地系変換を使用してローカル楕円体に変換されると、ローカル測地座標になります。ローカル測地座 標は地図投影を使用してローカルグリッド座標に変換されます。結果は、ローカルグリッド上の北距と東距座標です。水 平調整が定義される場合には、垂直調整の後に適用されます。

ヒント - ポイントのキー入力時、またはジョブのレビューやポイントマネージャでのポイント詳細表示の際に、表示する 座標を変更することができます。座標表示フィールドで、ローカル測地座標を表示するにはローカルを選択します。 ローカルグリッド座標を表示するにはグリッドを選択します。[座標表示設定](#page-214-0), page 215を参照してください。

注意 - ローカルグリッド座標で示されるリアルタイム測量を行う場合には、その測量を開始する前に、測地系変換 と地図投影を定義します。

#### 測地系変換

ローカル座標系で測量するには、全世界座標内のGNSS位置はまず、測地系変換を使用してローカル楕円体に 転換されなければなりません。多くの新しい座標系については、グローバル基準測地系とローカル測地系は同等で す。NAD 1983とGDA2020がその例です。これらのケースでは、グローバル基準測地系とローカル測地系との間の変 換は「ゼロ」です。古い測地系では、グローバル基準測地系とローカル測地系との間で測地系の変換が必要な場 合があります。

測地系変換には3つのタイプがサポートされます:

- <sup>l</sup> 3パラメータ ― 3パラメータ変換は、 Xと Y、Zの3つの単純な変換に関与します。Trimble Accessが使用する 3パラメータ変換は、 モロデンスキー(Molodensky)変換なので、楕円体の半径や扁平率に変更が生じること もあります。
- 7パラメータ これは、一番複雑な変換です。それには、縮尺係数だけでなく、XとY、Zの変換 かつ回転が適 用されます。
- 測地系グリッド これは、標準測地系移動のグリッドされたデータセットを使用します。補間によって、それはそ のグリッド上のあらゆるポイントの測地系変換に対する推定値を提供します。測地グリッドの精度は、それが 使用するグリッドされたデータセットの精度に左右されます。

測地グリッド変換は、測地グリッドファイルが含むエリア内のあらゆるポイントにおける測地系変換の値を予測 する補間方法を使用します。この補間を行うのに2つのグリッドされた測地系ファイル(緯度測地グリッドファイ ルと経度測地グリッドファイル)が必要です。Trimble Business Centerを使用して測地グリッドをエクスポート する場合には、現在のプロジェクトに関係する2つの測地グリッドファイルは、 Trimble Access ソフトウェアでの 使用のために1つのファイルに結合されます。

注意 – Canadian NTv2 測地系グリッドを使用する場合、データは受信された状態のままとなりますの でご注意ください。カナダ天然資源省( NRCan)は、提供するデータに関する保証、説明などは一切行 いません。

キャリブレーション

キャリブレーションは、ローカル基準に適合するように投影(グリッド)座標を調整する作業です。キャリブレーションは、 全世界座標をローカルグリッド座標(NEE)に変換するためのパラメータを計算します。

以下を行う前に、キャリブレーションを計算し適用する必要があります。

- ポイントの杭打ち
- オフセットや交会点を算出

プロジェクトを、そして測量をリアルタイムでキャリブレートする場合には、一般測量 ソフトウェアは ローカル座標系と基 準点に基づいたリアルタイム解を提供します。

新しいジョブが過去のジョブの当初のキャリブレーションに完全に包囲されている場合には、そのキャリブレーションを再 利用できます。新しいジョブの一部が当初のプロジェクトエリア外に位置する場合には、未知のエリアを含めるために

追加の基準点を導入します。こういった新しいポイントを測量して、新しいキャリブレーションを算出してから、ジョブの キャリブレーションとしてこれを使用します。

現存するジョブから新しいジョブにキャリブレーションをコピーするには、現在のジョブとして既存のジョブを選択してか ら、テンプレートフィールドで新規ジョブを作成し、前回使用したジョブを選択します。もしくは、ジョブ間でコピー機能 を使用し、一つのジョブから別のジョブへキャリブレーションをコピーします。

水平・垂直調整

公表された測地系変換パラメータが使用される場合には、ローカル基準座標とGNSSから派生した座標の間にわず かな不一致が存在することがあります。こういった不一致は、簡単な調整によって小さくできます。Trimble Access 座標系のジョブ用設定が投影および測地系変換を含むものである場合、現場キャリブレーション機能を使用する 際には、はこれらの調節を計算します。これは水平・垂直調整と呼ばれます。

必要な場合には、鉛直調節計算の一部としてジオイドモデルファイルを使用できます。

ジオイドモデル

Trimbleでは、ジオイドモデルを使用し、楕円体ではなく、GNSS測定から正確な精密海抜高を求めることをお勧め します。必要に応じてサイトキャリブレーションを実行し、定数によってジオイドモデルを調整することができます。

ジオイドとは、平均海面高に近づけた不変重力ポテンシャルの面です。ジオイドモデルまたはジオイドグリッドファイル (.ggfファイル)は、標高の予測値を提供するためにGNSS楕円体高観測と一緒に使用されるジオイド・楕円体分割 の表です。

ジオイド・楕円体分割値(N)はジオイドモデルから得ることができ、特定のポイントの楕円体高(H)から引き算します。 そのポイントの平均海面高(ジオイド)上の標高(h)が結果です。これは下の図に示されています。

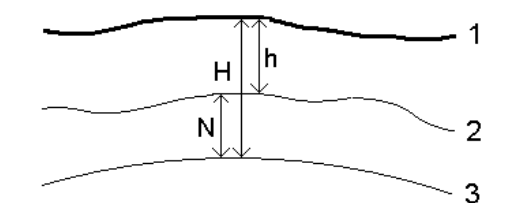

正 地表

2 ジオイド

3 楕円体

ジオイドモデルを垂直調整タイプとして選択すると、 ソフトウェアは、スクリーン上で標高を表示するために、選択したジ オイドファイルからのジオイド・楕円体分割を使用します。

鉛直調整にジオイドモデルを使用する利点は、標高ベンチマークでキャリブレートをする必要なく標高を表示できるこ とです。これは、ローカル基準点 やベンチマークが有効でない時に便利です。それは楕円体上でなく「地表で」作業で きるようにしてくれます。

注意 – 有効な受信契約がある場合、またはコントローラに有効なTrimble Access Software Maintenance Agreementがあり、コントローラがインターネットに接続されている場合は、必要に応じて、座 標系の選択画面でジオイドモデルスイッチと測地系グリッドスイッチを有効にします。座標系の選択画面で保 存をタップすると、選択した座標系の最新のファイルがコントローラに自動的にダウンロードされます。それ以外 の場合は、必要なファイルをコントローラのTrimble Data/System Filesフォルダにコピーしてから、使用する ファイルを選択する必要があります。

#### 投影

投影は、ローカル測地座標をローカルグリッド座標に変換するために使用されます。GNSS RTK測定(単独基準局およ びVRS)は、ジョブ内で定義されたグローバル基準測地系を基準とします。GNSS測量中にローカルグリッド座標で作業 するには、投影と測地変換を特定しなければなりません。

以下の状況で投影を特定できます。

- ジョブが作成され、座標系を選ばねばならない時(リストからの選択か、キー入力)
- <sup>l</sup> 測量中(キャリブレーションを実行することで値を計算します。)
- Trimble Business Centerソフトウェアで、データが転送される時

注意 – 適切な初期設定の高さ値を入力し、ソフトウェアが海面補正を正しく計算できるようにしてから、グリッド座 標にそれを適用します。

ヒント - 投影と測地系変換が特定されている場合、サイトキャリブレーションを行うことで全世界座標とローカルグ リッド座標間の相違を減らすことができます。

#### 投影グリッド

投影グリッドを使用すると、Trimble Accessソフトウェアによって提供される座標系ルーチンにより直接サポートされてい ない投影タイプを取り扱うことができます。投影グリッドファイルは、通常の北距/東距位置に対応するローカル経緯度の 値を保存します。変換の方向により、投影またはローカルのいずれかの経緯度の位置が、グリッド範囲内のポイントに対 してグリッドデータから補間されます。

Coordinate System Managerを使用すると、定義済みの投影グリッド(\*.pjg)ファイルを生成できます。詳細に関して は、Coordinate System Managerヘルプを参照してください。コントローラに投影グリッドファイルを転送します。

投影グリッドを使用するには、投影画面で、タイプフィールドで投影グリッドを選択してから、投影グリッドファイルを選択し ます。必要に応じて、シフトグリッドを選択します。

## シフトグリッド

当初の投影座標は、指定された投影ルーチンを使用して計算された投影です。こういった座標に補正を適用するのにシ フトグリッドを使用する国もあります。補正は測量の骨組みの中の局地的歪みに当初の座標を当てはめるのに通常使 用されます。そのために単純な変換をモデルにすることはできません。シフトグリッドをあらゆるタイプの投影定義に適用で きます。 シフトグリッドを使用する座標系には、オランダ(Netherlands) RD ゾーンや英国(United Kingdom) OS National Grid ゾーンなどがあります。OS National Grid ゾーンは特別な投影タイプとして使用されますが、横メルカトー ル投影とシフトグリッドとして使用することも可能です。

シフト グリットファイルはCoordinate System Managerユーティリティを実行するデスクトップパソコンにインストールされ、 Trimble Business Centerと合わせてインストールされます。シフトグリッドファイルは自分の好みに合わせ[たファイル転送](#page-116-0) 方法を使用して、デスクト ップパソコンに転送することができます。

投影定義にシフトグリッドを適用するには、投影画面で、シフトグリッドを使用スイッチを有効にしてから、シフトグリッド ファイルを選択します。

## SnakeGrid

「SnakeGrid」は、プロジェクトが数百キロメートルに及ぶような場合にも、縮尺要素と高度の歪みを最低限に抑えるこ とのできる座標系です。

SnakeGrid座標系を使用するジョブは、カスタムSnakeGridパラメーターファイルを必ず使用します。これらのファイルは UCL Department of Civil, Environmental and Geomatic Engineeringからライセンス契約によって取得することがで きます。SnakeGridパラメータファイルは特定のプロジェクト線形枠に対してカスタマイズされています。詳しくは、 [snakegrid.org](https://snakegrid.org/)をご参照下さい。

注意 – SnakeGridパラメータファイル名は、SnakeXXXXX.datという名前で、デバイス上のSystem Filesフォルダ に入れる必要があります。[データフォルダとファイル](#page-118-0), page 119を参照してください。

SnakeGrid投影を選択するには、投影画面で、タイプフィールドでSnakegridを選択してから、SnakeGridパラメータ ファイルファイルを選択します。

#### <span id="page-92-0"></span>プロジェクト高度

新しいジョブの作成時にプロジェクト高度を座標系定義の一部として定義できます。プロジェクト高を編集するには:

- 1. 三をタップし、ジョブを選択します。
- 2. プロパティーをタップします。
- 3. 座標系をタップします。
- 4. ライブラリまたはパラメータのキー入力オプションから選択を選択します。次へをタップします。
- 5. ターゲット高を入力します。

ヒント - 座標系を定義または編集する際、プロジェクト高フィールドに自動入力されるようにするには、ここへをタップ してGNSS受信機による現在の単独測位高を使用するか、ポイントをタップしてジョブまたはリンクファイル内のポイ ントの高さを使用します。ポイントソフトキーは、ジョブを新規作成する際には使用することができません。現在位置 ソフトキーは、ソフトウェアがGNSS受信機に接続されている場合にのみ利用可能です。

ポイントが標高を持たない場合には、Trimble Accessソフトウェアは座標計算のプロジェクト高度を使用します。GNSS と 2D一般測量観測を組み合わせる場合には、「プロジェクト高度 」フィールドを設定して、サイトの高さを概算します。ポ イントが標高を持たない場合、ソフトウェアは座標計算のプロジェクト高度を使用します。

投影が定義されている2D測量では、プロジェクト高度に対する値を入力し、サイトの高度を概算します。ソフトウェアは、 測定した地表距離を楕円体距離に縮小したり、座標を算出したりするのにこの項目を必要とします。

注意 - 地上座標系縮尺係数がプロジェクト位置に基づいて計算されている場合、プロジェクト位置に変更があ れば地上縮尺係数も変更され、これに基づくGNSSキャリブレーションは再計算が必要になります。

#### 水平調整

公表された測地系変換パラメータが使用される場合には、ローカル基準座標とGNSSから派生した座標の間にわずか な不一致が存在することがあります。こういった不一致は、簡単な調整によって小さくできます。Trimble Access座標系 のジョブ用設定が投影および測地系変換を含むものである場合、現場キャリブレーション機能を使用する際には、はこ れらの調節を計算します。これは水平・垂直調整と呼ばれます。

必要な場合には、鉛直調節計算の一部としてジオイドモデルファイルを使用できます。

新しいジョブが過去のジョブの当初のキャリブレーションに完全に包囲されている場合には、そのキャリブレーションを再利 用できます。新しいジョブの一部が当初のプロジェクトエリア外に位置する場合には、未知のエリアを含めるために追加の 基準点を導入します。こういった新しいポイントを測量して、新しいキャリブレーションを算出してから、ジョブのキャリブレー ションとしてこれを使用します。

現存するジョブから新しいジョブにキャリブレーションをコピーするには、現在のジョブとして既存のジョブを選択してから、テ ンプレートフィールドで新規ジョブを作成し、前回使用したジョブを選択します。もしくは、ジョブ間でコピー機能を使用 し、一つのジョブから別のジョブへキャリブレーションをコピーします。

#### 垂直調整

公表された測地系変換パラメータが使用される場合には、ローカル基準座標とGNSSから派生した座標の間にわずか な不一致が存在することがあります。こういった不一致は、簡単な調整によって小さくできます。Trimble Access座標系 のジョブ用設定が投影および測地系変換を含むものである場合、現場キャリブレーション機能を使用する際には、はこ れらの調節を計算します。これは水平・垂直調整と呼ばれます。

必要な場合には、鉛直調節計算の一部としてジオイドモデルファイルを使用できます。

新しいジョブが過去のジョブの当初のキャリブレーションに完全に包囲されている場合には、そのキャリブレーションを再利 用できます。新しいジョブの一部が当初のプロジェクトエリア外に位置する場合には、未知のエリアを含めるために追加の 基準点を導入します。こういった新しいポイントを測量して、新しいキャリブレーションを算出してから、ジョブのキャリブレー ションとしてこれを使用します。

現存するジョブから新しいジョブにキャリブレーションをコピーするには、現在のジョブとして既存のジョブを選択してから、テ ンプレートフィールドで新規ジョブを作成し、前回使用したジョブを選択します。もしくは、ジョブ間でコピー機能を使用 し、一つのジョブから別のジョブへキャリブレーションをコピーします。

#### <span id="page-93-0"></span>地上座標系の設定

座標が投影レベルでなく地表レベルにある必要がある場合、地表座標系を使用します。標高の高いエリアで作業をす る時に通常これを行います。

ジョブで地上座標系を設定すると、グリッド距離が平面距離と等しくなるように、座標系投影定義に地上縮尺係数が 適用されます。これは、2点の座標間の距離が、それら2点間の地上での測定距離と等しいことを意味します。

- 1. 三をタップし、ジョブを選択します。
- 2. プロパティーをタップします。
- 3. ジョブプロパティ画面で、座標系をタップします。
- 4. 座標系の選択画面で:
	- 「ライブラリから選択」オプションを選択して、使用可能なライブラリから座標系を選択します。次へをタップ します。
- <sup>l</sup> 「パラメータのキー入力 」オプションを選択して、座標系パラメータをキー入力します。「次へ」 を押してから 「投影」を選択します。
- 5. 選択した座標系と一緒に地表座標を使用するには、「座標 」フィールドで以下の1つを行います。
	- <sup>l</sup> 縮尺係数をキー入力するには、「地表(キー入力縮尺係数)」を選択します。地上縮尺係数フィールドに 値を入力します。

入力する数値は、ジョブの場所の複合縮尺係数の逆数である必要があります。

ヒント - 米国のNGSデータシートは、基準点の「複合係数 」を報告するものです。Trimble Access の地上縮尺係数は、データシートの「複合係数」の逆数です。従って:

地上縮尺係数 = 1/複合係数;

ただし: 複合係数 = 標高係数 x 投影縮尺係数

- <sup>l</sup> Trimble Access ソフトウェアに縮尺係数を計算させるには、「地表(計算した縮尺係数)」を選択しま す。
- 6. 地表(計算された縮尺係数) を選択する場合、投影位置を入力します。

警告 – ジオイドモデルや測地系グリッドなど、基礎となる座標系をまだ完全に定義していない場合は、これ らのパラメータが地上縮尺係数の計算に影響する可能性があるため、続行する前に上記の手順4に戻っ て定義を行ってください。

入力方法を次のように設定します:

- ローカル座標──プロジェクト位置のローカルLLH座標を入力する場合。この入力方法を推奨します。
- グリッド座標––プロジェクト位置の基礎的な投影グリッド座標を入力する場合。これらは、現在選択さ れている座標系の投影上のグリッド座標であり、必ずしもプロジェクト位置の平面座標であるとは限りま せん。

または以下のうちのいずれかを行ってください:

<sup>l</sup> ここをタップし、GNSS受信機から得られた現在の単独測位位置を入力します。単独測位位置は、グ ローバル基準測地系に基づいて表示されます。

注意 – これは、グローバル座標がローカルLLH座標、特に高度に近い場合にのみ使用してくださ い。

• ポイントをタップし、ジョブ内または関連ファイル内からポイントを選択して、その位置の座標を使用しま す。選択したポイントのローカルLLHが使用され、必要に応じて、現在のジョブに現在保存されている座 標系を使用してグリッドとの間で変換されます。

注意 – ポイントソフトキーは、ジョブに位置が存在するまで使用できません。ジョブを新規作成する 際は、ジョブを作成し、ジョブの基礎となる座標系の選択を完了し、ファイルをジョブにリンクするか、 新しいポイントを測定してからジョブのプロパティに戻り、座標系の設定を編集する必要があります。 ポイントソフトキーが使用可能になりました。

警告 – オフセットを設定する前にオフセット平面座標としてジョブにキー入力されたポイントは、ポイ ントソフトキーを使用して選択してプロジェクト位置として使用しないでください。代わりに、ローカル LLHとして保存されているポイントを選択してください。

[プ](#page-92-0)ロジェクト高は、座標計算で地表距離を減らすために2Dポイントと一緒に使用されます。詳細については、プ [ロジェクト高](#page-92-0) をご参照ください。

これらのフィールドは地表縮尺係数を計算するために使用されます。計算された地上縮尺係数が地上縮尺係 数フィールドに表示されます。

地上縮尺係数の計算値は、複合縮尺係数の逆数です。複合縮尺係数は、プロジェクト位置の高度で計算さ れた標高係数に、現在選択されている座標系の投影を使用してプロジェクト位置で計算された投影ポイント縮 尺係数を掛けた値です。プロジェクト位置で計算された地上縮尺係数を適用した結果得られる複合縮尺係 数は、1になります。

ソフトウェアは地表縮尺係数を投影に適用します。

- 7. プロジェクト位置の平面座標の詳細をプロジェクト位置の平面座標グループボックスのフィールドに入力します。 多くの場合、平面座標は、混乱を避けるために、基礎となる投影グリッド座標とは区別されます。
	- プロジェクト位置の平面座標を指定するには、地表北距を北距フィールドに入力し、地表東距東距 フィールドに入力します。北距フィールドと東距フィールドに値を入力すると、基礎となる投影グリッド座標 からのオフセットが計算され、北距オフセットフィールドと東距オフセットフィールドに表示されます。
	- <sup>l</sup> または、基礎となるグリッド座標に既知のオフセットを追加して平面座標をそれらのグリッド座標と区別す るには、北距オフセットフィールドと東距オフセットフィールドに値を入力します。北距と東距の平面座標が 計算されます。

注意 – 地上縮尺係数を伴うジョブでは、キー入力されたグリッド座標は、平面座標オフセットが考慮され た平面座標として扱われます。オフセットがジョブに保存される前にグリッド座標としてジョブにキー入力され たポイントは、地上座標系がジョブに適用された後、それらのオフセットが考慮されたものとして扱われます。 これらのポイントのグリッド座標値は、変化しません。

#### 8. 「承認 」をタップします。

#### 注意 –

- <sup>l</sup> 地上座標系を使用して作業を行う際、報告される平面距離が、平面座標間の報告されるグリッド距離と 同じでない場合があります。報告される平面距離は、楕円体上の平均標高を補正しただけの楕円体距 離です。しかし、グリッド距離は、ポイントの平面座標間で計算されたものであることから、プロジェクトの位置 で複合縮尺係数が「1」となる座標系を基にしたものとなります。
- 地上座標系の縮尺係数がプロジェクト位置に基づいて計算されている場合、プロジェクト位置に変更があ れば地上縮尺係数も変更され、これに基づくGNSSサイトキャリブレーションは再計算が必要になります。
- <sup>l</sup> Trimble Accessは、座標系の設定が地表からグリッドに変更された場合( またはその逆)、平面座標をグ リッド座標に、またはその逆に変換しません。平面座標の設定を含む座標系が変更された場合、ジョブに キー入力されたグリッド座標は、キー入力された北距、東距、および標高の数値と同じ数値のままで変化 しません。

#### <span id="page-96-0"></span>座標系データベースをカスタマイズするには

Trimble Accessソフトウェアで使用されている座標系データベースをカスタマイズすることができます。カスタマイズを行うと 以下のような事ができます:

- <sup>l</sup> 使用可能な座標系を減らし、必要な座標系のみを残すことができます。
- <sup>l</sup> 既に存在する座標系を編集したり、新規の座標系定義を加えることができます。
- <sup>l</sup> 座標系ライブラリにGPSサイト較正を含めることができます。

座標系データベース(CSD)は、Coordinate System Managerを使用して編集します。そして、編集したデータベース をコントローラ上のSystem Filesフォルダに転送します。custom.csdフォルダ内に

C:\ProgramData\Trimble\Trimble Data\System Filesファイルが存在するときは、Trimble Accessソフトウェア は、ソフトウェア内蔵の座標系データベースではなく、custom.csdデータベースを使用します。

注意 – Coordinate System Managerソフトウェアは、Trimble Business Centerソフトウェアと一緒にインストー ルされます。

## 座標系ライブラリを少数の座標系、ゾーン、サイトに縮小する場合

- 1. オフィスコンピュータ上でCoordinate System Managerソフトウェアを起動します。
- 2. 必要な要素を非表示にするには:
	- <sup>l</sup> 座標系: 座標系タブの左枠から、必要ではない座標系(複数可) を選択し、右クリックを押し、隠すを選択 します。
	- ゾーン: 座標系タブの左枠から座標系を選択し、右枠から必要ではないゾーン(複数可)を選択し、右ク リックを押し、隠すを選択します。
	- <sup>l</sup> サイト: 「サイト 」タブより、必要ではないサイトを右クリックし、「隠す」を選択します。
- 3. 「ファイル / 名前をつけて保存」を選択します。
- 4. ファイルの名前を custom.csd にして、保存 をクリックします。

デフォルトでは、ファイルはC:\Program Files\Common Files\Trimble\GeoDataに\*.csdのエクステンションで保存さ れます。

### ユーザ定義の座標系のみをエクスポートするには

- 1. オフィスコンピュータ上でCoordinate System Managerソフトウェアを起動します。
- 2. 「ファイル / エクスポート」を選択します。
- 3. 「ユーザー定義記録のみ」を選択し、OK をクリックします。
- 4. ファイルの名前を custom にして、保存 をクリックします。

デフォルトでは、ファイルはC:\Program Files\Common Files\Trimble\GeoDataに\*.cswのエクステンションで保存さ れます。

注意 – もしGNSSサイト較正が、Trimble Business Centerソフトウェアにより保存されている場合、名前の指定 されたサイトは「サイト 」タブに加えられ、サイトグループは、必要な場合、「座標系システム」タブに保存されます。 Trimble Business Centerにより保存されたサイトを含むカスタマイズされた座標系システムを新規作成する時 は、「サイト 」タブで作成されたサイトを含む必要があります。「座標系システム」タブにあるサイト ・グループには、「サ イト 」タブに保存されたサイトに 参照 された座標系システムが含まれていますが、カリブレーションの情報は 「サイ ト」タブに保存されたサイトのみに保存されています。

## カスタム座標系を転送するには

カスタム座標系ファイルをコントローラに転送します。ファイルの名前はcustom.csdである必要があります。Trimble Accessソフトウェアで使用するには、ファイルはC:\ProgramData\Trimble\Trimble Data\System Files内にあり、 かつ名前がcustom.csdである必要があります。

## カスタムサイトを選択するには

- 1. 座標系選択 画面でライブラリからの選択を選択します。次へをタップします。
- 2. これが新規custom.csdファイルの場合、警告のメッセージが表示されます。OK をタップします。
- 3. 「システム」フィールドのから「ユーザー・サイト」を選択します。
- 4. 「サイト 」フィールドで、必要なサイトを選択します。
- 5. 必要に応じて、ジオイド・モデルを選択します。
- 6. 「保存 」をタップします。

#### <span id="page-97-0"></span>RTCM座標系メッセージの送信

ネットワークRTKプロバイダは、座標システム定義パラメータを含むRTCM座標系メッセージを送信するためのVRSネット ワークを設定することができます。放送フォーマットが、測量スタイルの移動局オプションでRTCM RTKに設定されている と、RTCMメッセージの送信はVRSネットワークにより送信されます。Trimble Accessはこれを使用し、ジョブの測地系と 楕円体を提供します。[座標系](#page-83-0), page 84を参照してください。

Trimble Accessは、以下のようにRTCM変換パラメータのサブセットに対応しています:

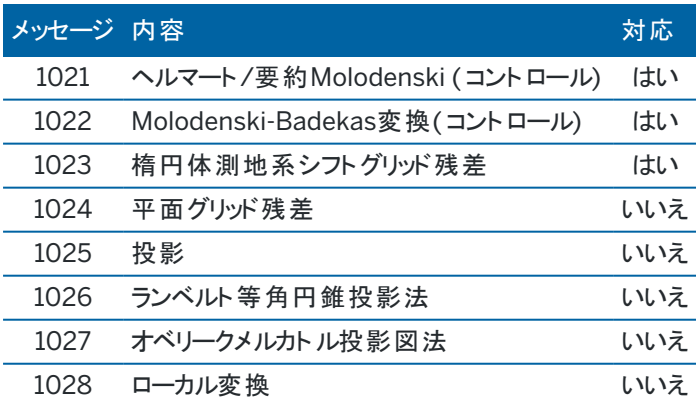

RTCM送信メッセージには1021または1022コントロールメッセージが含まれていなければなりません。これにより、他のメッ セージが表示されるかが決定されます。その他全てのメッセージはオプションとなります。

測地系シフトグリッド値は、作業中の面を囲むグリッドへ一定時間間隔で送信されます。送信されるグリッドのサイズ は、ソースグリッドデータの密度によります。座標システム変換を実行するために、Trimble Accessによって作成されたグ リッドファイルには、変換されるポイントの場所を含むシフトグリッドが含まれていなければなりません。.新しいロケーション へ移動する際、新規作成された測地系グリッド値セットは送信されます。VRSネットワークサーバから適切な値を受信 するまでにわずかに遅延することがあります。

送信変換メッセージは、送信パラメータに使う特有の識別子が含まれています。もし送信パラメータが変更されると、識 別子も変更され、Trimble Accessは、新しい測地系グリッドシフト値を保存するために新しいグリッドファイルを作成しま す。RTCM 変換の送信が変更された場合、RTCM は次の警告メッセージを表示し、続行するよう求めます。選択に よって以下の通りにします:

- 「はい」システムはグリッドファイルを新規作成します。または、新しい送信変換に一致する他のグリッドファイルあ る場合はそれを使用します。グリッドファイルを変更すると、新しいグリッドファイルは、古いファイルと同じ範囲をカ バーしていないことがあるため、Trimble Accessはグリッドファイルに「穴 」ができた場合、ポイントを変換できない ことがあります。
- 「いいえ」測量を続けることはできません。新規ジョブを作成して再度測量を始めてください。前に使用したジョブ のデータにアクセスしたい場合は、そのジョブをリンクさせてください。

測地系RTCM送信の使用を定義したジョブを異なるコントローラへコピーする場合、適切なグリッドファイルをコピーし、ソ フトウェアが他のコントローラ上でグリッド座標を変換できるようにするとよいでしょう。

注意 – RTCM送信データのあるジョブがDCファイルとしてエクスポートされた場合、GNSS観測は、グリッド位置とし て出力されます。

### <span id="page-98-0"></span>単位

ジョブの数値の単位および形式を設定するには:

- 1. 三をタップし、ジョブを選択します。現在のジョブはすでに選択されています。
- 2. プロパティーをタップします。
- 3. 単位をタップします。
- 4. 必要に応じてフィールドを変更します。

ヒント - Trimble Accessソフトウェア内の一部フィールドは、システム単位以外の単位で値を入力することが可能 です。これらフィールドのいずれか(例えば仰角)に値を入力し、かつEnterをタップすると、値がシステム単位に変換 されます。

#### 単位

使用可能な単位設定は以下の通りです:

距離とグリッド座標 アンチン 距離と北距/東距座標。メートル、ミリメートル、国際測量フィート、米国測量 フィートから選択します。

高度 あんちゃく 高度と迎角

角度 きょうしゃ 自度 うちのみ ちょうかん 角度

プロジェクトおよびジョブ

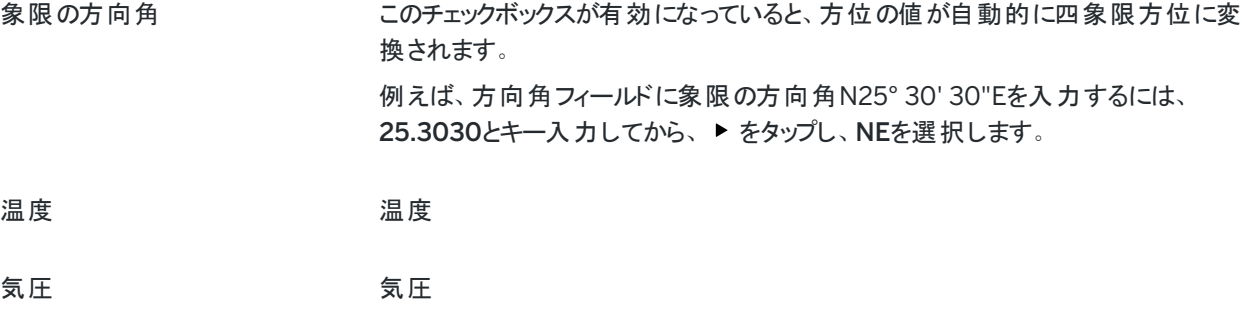

グレード スロープのグレードは、角度、パーセント、または比率で表示されます。

レシオは、「Rise:Run」または「Run:Rise」で表示されます。

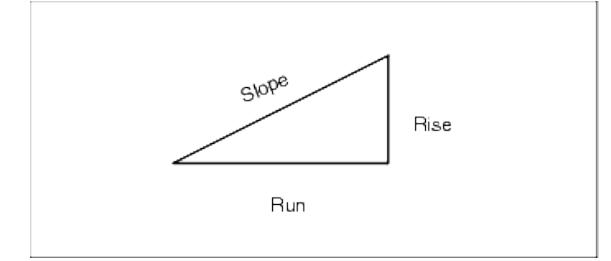

面積 カランチン 以下の単位に対応しています:

- 平方メートル
- 平方マイル
- 国際平方フィート
- US測量平方フィート
- <sup>l</sup> 平方国際ヤード
- 平方米国測量ヤード
- エーカー
- ヘクタール

土量 みちょう エコン 以下の体積の単位に対応しています:

- 立方メートル
- 立方国際フィート
- 立方US測量フィート
- 立方国際ヤード
- 立方US測量フィート
- エーカーフィート
- 米国エーカーフィート

### 数値の形式

使用可能な数値の形式は以下の通りです:

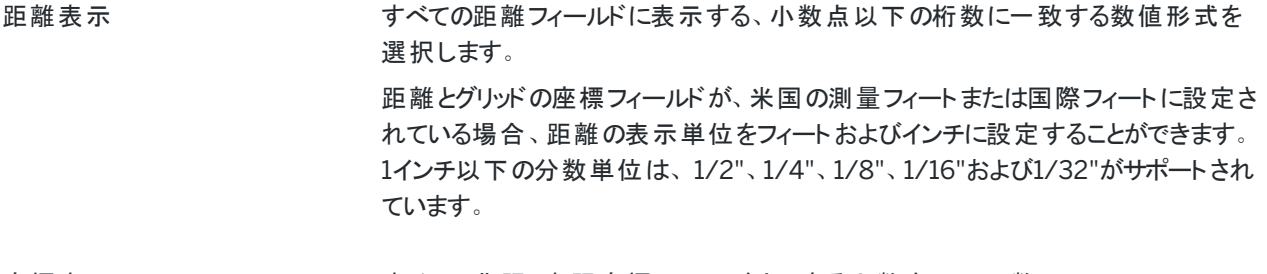

- 座標表示 すべての北距/東距座標フィールド内にある小数点以下の数
- 面積表示 おおもの おりにおける こうしん あいりょう 面積表示
- 土量表示 まんちゃく 計算された土量の少数点以下の位の数
- 角度表示 おりのおい 計算された角度の少数点以下の位の数。
- 緯度/経度 またまり はくちょう 緯度と経度

座標順序 ファイン ダリッド座標の表示順序。選択先:

- North-East-Elev
- East-North-Elev
- Y-X-Z(East-North-Elevと同じ フィールドプロンプトが変更)
- <sup>l</sup> X-Y-Z( North-East-Elevと同じ フィールドプロンプトが変更)
- XYZ( CAD) (座標がCADファイルと同じ順序で並んでいる場合)

Y-X-ZとX-Y-Zオプションは、測地系の慣例としてY軸が東軸、Xが北軸になり、左 手系座標系を形成します。

XYZ( CAD)オプションは、数学の慣例に従って、右手系座標系を形成します。

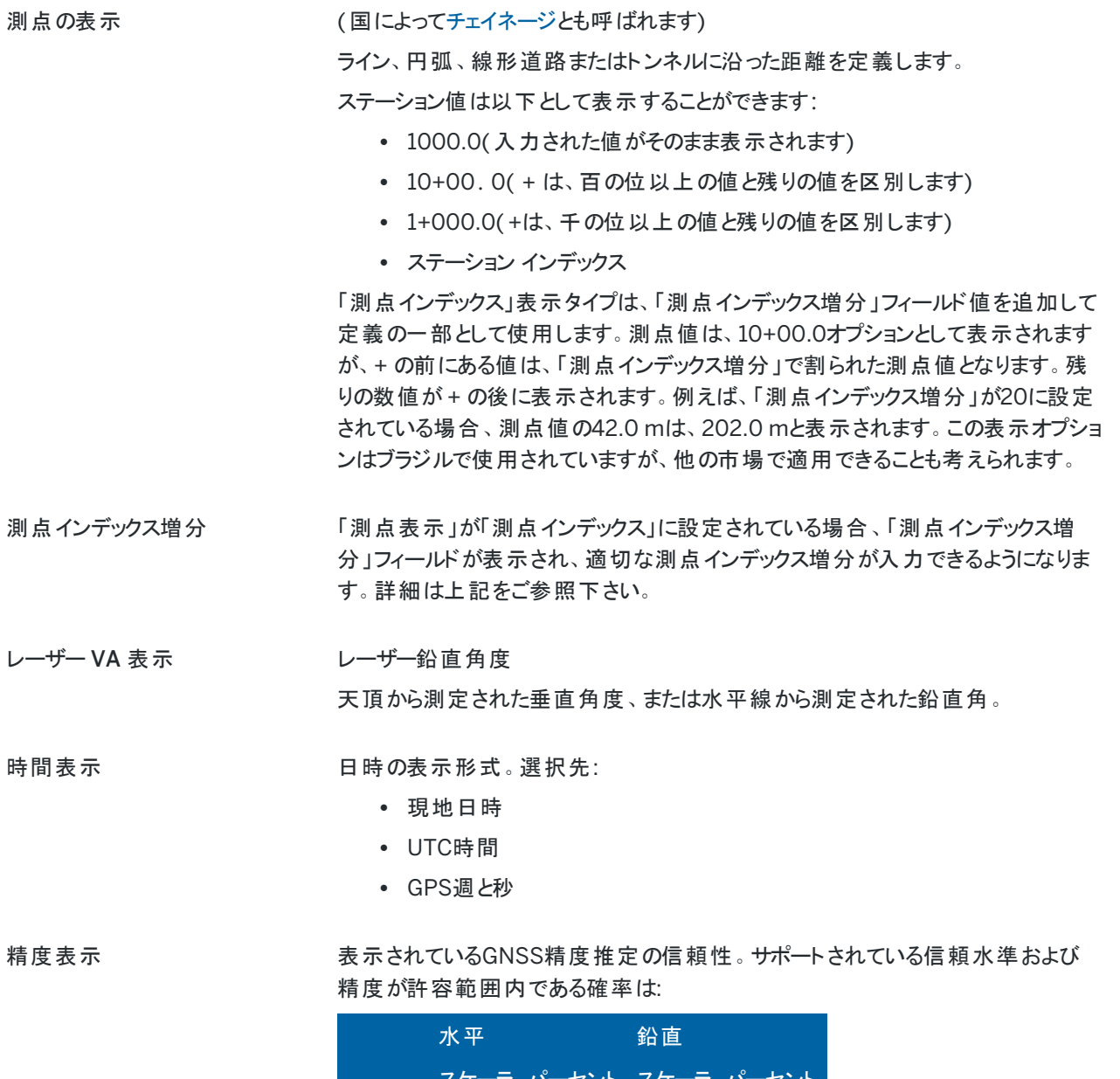

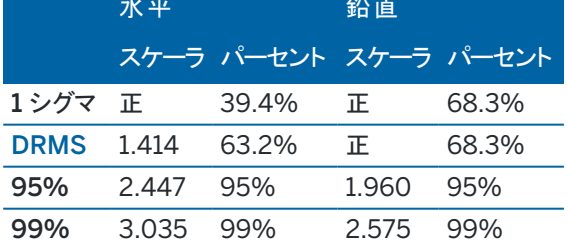

<span id="page-102-0"></span>プロジェクトおよびジョブ

## 特徴ライブラリ

特徴ライブラリは、特徴コード、属性、線画と記号、および制御コードの定義を含む、FXL拡張子の付いたテキストファ イルです。

- <sup>l</sup> 特徴コードは、特徴の種類を示すコードを定義し、同じ種類の特徴が、同じコードを使用するにします。
- 属性は、データベース内の特徴の特性やプロパティーです。すべての特徴には地理的位置情報が属性として備 わっています。他の属性は特徴の種類によります。例えば、道路には名前、指定番号、地表面タイプ、幅、車 線数などがあります。特定の特徴を説明するのに選ばれた値は、特徴値と呼ばれます。

ポイントの測定後、コードフィールドで特徴ライブラリから特徴コードを選択し、特徴コードに属性がある場合に は、Trimble Access 属性データの入力を求めるプロンプトが表示されます。

- <sup>l</sup> 線画と記号は、線の太さや色など、特徴がどのようにマップ上に表示されるかを定義します。ポイントの場合、異 なるシンボルを使用して異なるポイントの特徴を表すことができます。
- <sup>l</sup> 制御コードは、ポイント間の関係を定義し、それによってラインやポリゴンのジオメトリがマップ上に描かれます。ポ イントを測定しながら、制御コードを使用してマップ内にラインや円弧、ポリゴンなどの特徴を作成したり、ジョブ内 に既に存在するポイントを使ってラインや円弧などの特徴を描画するには、CAD[ツールバーを](#page-179-0)使用するのが最も 簡単です。
- 注意 説明の使用を有効にしている場合、説明フィールドでは特徴ライブラリからコードを選択できません。

Trimble Business Centerソフトウェアの特徴定義マネージャを使って独自の特徴ライブラリを作成した後、そのファイル をSystem Filesコントローラ上のフォルダに転送することができます。

Trimble Accessを使用して特徴ライブラリを作成することができますが、Trimble AccessにおけるFXL ファイルの定義に 使用する機能は限られています。Trimble Accessで特徴ライブラリファイルを作成する場合、特徴コード、ラインタイプと 色、またはポリゴンのラインタイプと色、および制御コードのみを定義することができます。Trimble Access[で特徴ライブラ](#page-104-0) [リを作成または編集するには](#page-104-0), page 105を参照してください。

属性定義を含む特徴ライブラリを作成したり、シンボルを追加したりするには、Trimble Business CenterのFeature Definition Managerを使用する必要があります。Trimble Business Center[特徴ライブラリ](#page-103-0), page 104を参照してくだ さい。

## インストール用の特徴ライブラリファイルの例

Trimbleは、Trimble Accessソフトウェアをインストールして使用するためのGlobalFeatures.fxl サンプル特徴ライブラリ ファイルを作成しました。

GlobalFeatures.fxl 特徴ライブラリファイルには、ポイント、属性、ライン、シンボルに対して設定された特徴コードと、 CAD ツールバーを使用した特徴の描画用の制御コードがあります。このファイルを使用すると、特徴ライブラリファイルに よって、属性の入力、CAD ツールバーを使用した特徴の描画、または測定コードを使用した特徴の測定とコード付けを ワンステップで簡単に行えるようになります。

GlobalFeatures.fxl をインストールするには、Trimble Installation Managerを使用します。Trimble Installation ManagerでGlobalFeatures.fxlチェックボックスを選択したままにすると、GlobalFeatures.fxlの更新を含め、ファイルは ソフトウェアをインストールまたは更新するたびにインストールされます。GlobalFeatures.fxlファイルはSystem Filesフォ ルダにインストールされます。

独自の特徴ライブラリファイルを設定するには、GlobalFeatures.fxlファイルのコピーを取得し、Trimble Accessで編集 するか、Feature Definition ManagerのTrimble Business Centerを使用して編集します。

## 特徴ライブラリを選択するには

測量内のコードを選択するには、ジョブで適切なコードが含まれる特徴ライブラリが使用されていなければなりません。 ライブラリを選択するには:

- 1. 三をタップし、ジョブを選択します。現在のジョブはすでに選択されています。
- 2. プロパティーをタップします。
- 3. 特徴ライブラリをタップします。特徴ライブラリの選択画面に使用可能なSystem Filesフォルダの特徴ライブラリ ファイルが表示されます。
- 4. その特徴ライブラリをタップすると選択することができます。
- 5. 別のフォルダから特徴ライブラリファイルを追加するには、ブラウズタップして、特徴ライブラリファイルの場所に移動 します。ファイルをタップして選択し、承諾をタップします。ファイルがTrimble Data/System Filesフォルダにコピー され、特徴ライブラリの選択リストに表示されます。

#### <span id="page-103-0"></span>Trimble Business Center特徴ライブラリ

Trimble Business Centerソフトウェアの特徴定義マネージャを使って独自の特徴ライブラリを作成した後、そのファイル をSystem Filesコントローラ上のフォルダに転送することができます。

スペースを含む特徴コード名は、 Trimble Accessでは、Fire・Hydrantのように、スペースが点で表示されます。この点は オフィスソフトウェアでは表示されません。

### 制御コマンド

旧FXLファイルを使用する場合、サポートされる制御コードは、FXLファイルのバージョンによって異なります。

- <sup>l</sup> 滑らかな曲線制御コードには、バージョン4以上のFXLファイルが必要です。
- <sup>l</sup> 長方形と円の制御コードには、バージョン5以上のFXLファイルが必要です。
- <sup>l</sup> 水平および鉛直オフセット制御コードには、バージョン6以上のFXLファイルが必要です。
- <sup>l</sup> ブロック制御コードには、バージョン8以上のFXLファイルが必要です。

旧バージョンのファイルをアップグレードするには、Feature Definition Managerでファイル/名前を付けて保存を選択し、 最新の名前を付けて保存形式を選択します。

## ブロックコード

ブロックは、Feature Definition ManagerのTrimble Business Centerを使用して作成や編集を行う必要があります。 必要な場合には、Trimble Accessを使用し、ブロックの特徴コードや特徴コード説明を変更できます。

ブロック制御コードには、ブロックの動作を制御する制御コードアクションフィールドがあります。

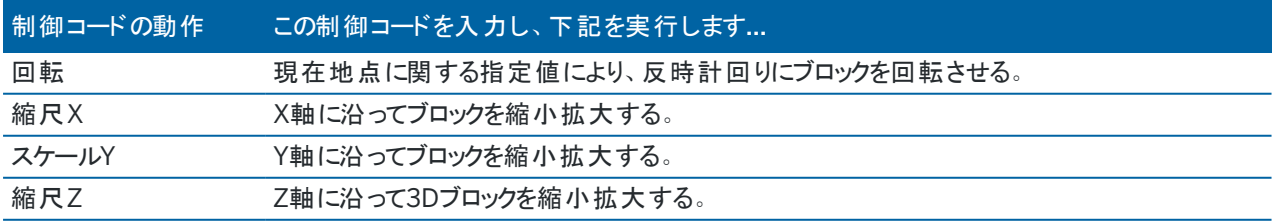

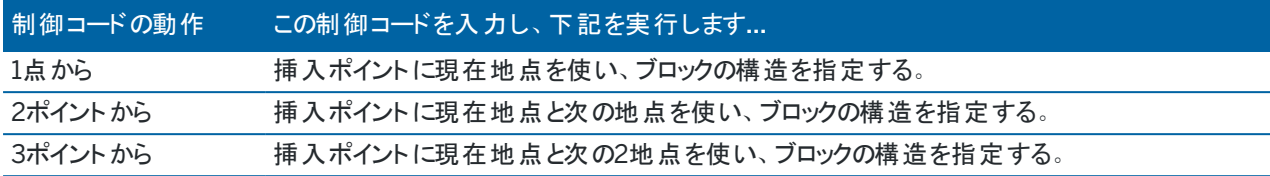

## 記号

Trimble Accessは、1ポイント、2ポイント、および3ポイントブロックを含むポイントシンボルとブロックシンボルの両方をサ ポートしています。マップ上でシンボルを表示するには、 ... をタップして設定を選択し、ポイントシンボルフィールドで特徴 シンボルを選択します。[マップ設定](#page-164-0), page 165を参照してください。

Feature Definition Managerソフトウェアを使用した作成されたFXLファイルで定義されたカラーは、Trimble Accessソ フトウェアで使用されているカラーと同一ではない場合があります。

Feature Definition Managerでは、カラーをレイヤーごとまたはカスタムとして定義することができます。

- <sup>l</sup> レイヤー別が定義されている場合、Trimble AccessはFXL ファイルで定義されている色を使用します。レイヤー の色が見つからない場合は、Trimble Accessは黒を使用します。
- <sup>l</sup> カスタムが定義される場合、Trimble AccessはTrimble Accessパレットにマッチする最も近いカラーを、標準使 用します。

レイヤごとまたはカスタムが定義済みの場合、初期設定Trimble Access色を別の色に変更可能ですが、いった ん変更すると、再変更できません。

<span id="page-104-0"></span>Trimble Accessソフトウェアは、特徴コードを付与された多角形は塗りつぶしません。

#### Trimble Accessで特徴ライブラリを作成または編集するには

注意 – Trimble Accessを使用して作成された特徴コードは、特徴ジオメトリを描画する目的にのみ使用できま す。属性定義を含む特徴ライブラリを作成するには、Trimble Business Centerに付属のFeature Definition Managerを使用してください。

### 既存の特徴ライブラリを追加するには

- 1. 三をタップし、設定 / 特徴ライブラリを選択します。
- 2. ブラウズをタップします。
- 3. 特徴ライブラリファイルの場所に移動します。
- 4. ファイルをタップして選択し、承諾をタップします。

ファイルがTrimble Dataフォルダ内のSystem Filesフォルダにコピーされ、特徴ライブラリの選択リストに表示され ます。

## Trimble Accessソフトウェアで特徴ライブラリを新規作成するには

- 1. 三をタップし、設定 / 特徴ライブラリを選択します。
- 2. 「新規」をタップします。
- 3. 名前を入力します。

4. 「承認」をタップします。

### 特徴ライブラリ内のコードを追加または編集するには

ヒント - Trimble Access内で既存特徴ライブラリ内の特徴コードを編集することが可能ですが、Trimbleでは、 Trimble Business Centerに付属のFeature Definition Managerを使用して特徴コードを編集することをお勧め します。これは、現場作業員が同じ特徴ライブラリを使用することを徹底するのに役立ちます。

- 1. 三をタップし、設定 / 特徴ライブラリを選択します。
- 2. リスト内の特徴ライブラリを選択します。「Edit」をタップします。
- 3. 新しい特徴コードを追加するには:
	- a. 追加をタップします。
	- b. 特徴コードを入力します

このフィールドの最大文字数は20文字です。Trimbleでは、コード名を短く、意味のある名前にすると で、一つのポイントに対して複数のコードを選択できるようにすることをお勧めします。ポイントに対してコー ドを選ぶときには、コードフィールドの文字数は最長で60文字までです。

スペースを含む特徴コード名は、Trimble Accessでは、Fire・Hydrantのように、スペースが点で表示され ます。この点はオフィスソフトウェアでは表示されません。

c. 必要に応じて、コードの説明を入力します。

初期設定では、コードが制御コードの場合、制御コードアクションフィールドの値は 説明フィールドにコー ドスト表示時に表示されます。

- d. 特徴タイプを選択します:
- e. レイヤを選択します。

Feature Definition ManagerのTrimble Business Centerを使用して特徴ライブラリFXLファイルが作 成された際にレイヤが定義されていなかった場合、0レイヤが選択されます。

- f. 特徴タイプが:
	- ポイント--ポイントに使用するシンボルを選択します。
	- <sup>l</sup> ライン――ラインのスタイル、フィールドラインのスタイル、およびライン色を選択します。
	- ポリゴン――ラインのスタイル、フィールドラインのスタイル、および境界色を選択します。
	- 制御コードアクションを選択します。

ヒント - ラインとポリゴンは、マップに特徴シンボルを表示するように選択しない限り、単純な実線また は破線によるフィールドラインのスタイルを使用してマップに表示されます。これを行うには、マップツー ルバーで をタップして設定を選択し、表示オプショングループボックスで、シンボルフィールドの特徴 ライブラリシンボルを選択します。詳細については、[マップ設定](#page-164-0), page 165を参照してください。

g. 「承認 」をタップします。

4. 「保存」をタップします。

<span id="page-106-0"></span>プロジェクトおよびジョブ

## 座標計算設定

ジョブの座標計算設定を行うには:

- 1. 三をタップし、ジョブを選択します。現在のジョブはすでに選択されています。
- 2. プロパティーをタップします。
- 3. 座標計算設定をタップします。
- 4. 必要に応じてフィールドを変更します。

### 距離の表示と計算

距離フィールドは、ソフトウェア内でどのように距離が表示され、計算されるかを指定します。距離フィールドが測量計算 設定画面のほか、一部のキー入力および測量計算オプション画面に表示されます。

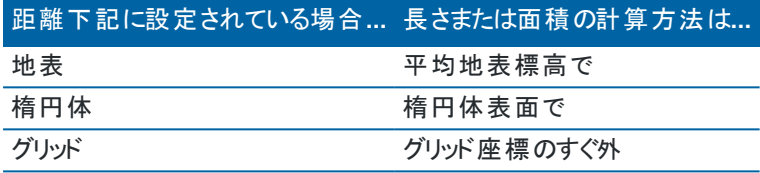

下の図は、ポイントAとBの間のオプションを示します。

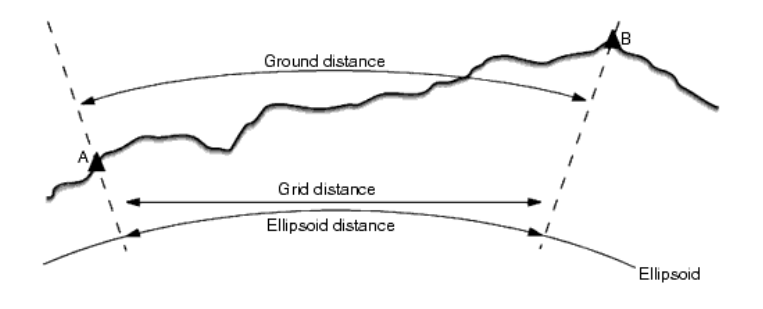

注意 - ジョブに対する座標系が「縮尺係数のみ」と定義されている場合、楕円体距離は表示できません。

## 地表距離

地表距離とは、選択した楕円体に平行な平均標高にある2つのポイント間で計算された水平距離です。

ジョブで楕円体が定義されていて、「距離」フィールドが「地表」に設定されている場合には、距離はそれに平行に計 算されます。楕円体が定義されていない場合には、WGS-84楕円体が使用されます。

## 楕円体距離

「距離」フィールドが「楕円体」に設定されている場合には、補正が適用され、すべての距離は通常海面に近いローカ ル楕円体上にあるかのように計算されます。楕円体が特定されていない場合には、WGS-84楕円体が使用されま す。

### グリッド距離

「距離 」フィールドが「グリッド」に設定されている場合、2点間のグリッド距離が表示されます。これは、2つの2D座標 セット間の単純な三角法の距離です。ジョブに対する座標系が「縮尺係数のみ」と定義されていて、「距離 」フィール ドが「グリッド」に設定されている場合には、 ソフトウェアは縮尺係数を掛け算した地表距離を表示します。

「投影ない / 測地なし」 座標系で座標計算を行うには、「距離」 フィールドを 「グリッド」 に設定します。ソフトウェア が標準的なデカルト座標を計算します。入力したグリッド距離が地表の距離だった場合は、新たに計算されたグリッ ド座標は地表座標になります。

注意 - 測定された2つのGNSSポイント間のグリッド距離は、測地系変換と特徴を特定するか、サイトキャリブ レーションを実行しない限り表示することはできません。

### 曲率補正

Trimble Access すべての楕円体と 地表距離は楕円体に平行です。

## 海抜(楕円体)補正

従来のトータルステーションで測定された距離の水平構成要素を、楕円体上で同等の長さに補正をする必要がある 場合は、海水位(楕円体)補正を選択します。

Trimbleでは、ほとんどの場合、トータルステーション観測から正しい測地グリッド座標を算出するために、海水位(楕円 体)補正チェックボックスを選択することをお勧めします。しかし、ローカル楕円体が算出された地表座標を表すために拡 張されているが、拡張楕円体から見てポイントの高さは変更されていない場合は、例えばミネソタ州座標系を利用した ジョブを使用する等、海水位補正を選択しないでください。

海水位補正は、ローカル楕円体上のラインの高さ(高度ではありません)の平均を使用して実行されます。もしラインの 両端の高さがヌルの場合、そのジョブに対して特定された標準の高さが、この補正の算出に使用されます。

補正算出に使われる解析式は以下:

楕円体水平距離= 水平距離 x半径 / (変形 + 平均高)

水平距離: 水平構成要素の測定距離

半径: 楕円体副主軸

平均高: ローカル楕円体の測定ライン上の平均高さ

#### 注意 –

- 座標システムが地表座標系に設定されているジョブで、「海水位(楕円体)補正」は常に有効で編集はでき ません。これは海水位補正がすでに地表座標算出に適用されているためです。
- <sup>l</sup> 縮尺のみのジョブでは、測地投影でないため利用できるローカル楕円体はありません。この場合、補正計 算デフォルトはWGS-84楕円体( 6378137.0m)の副主軸を半径として使用します。縮尺のみのジョブでの 海水位補正では、利用できる楕円体高さがないため、ポイント高度も使用します。
- <sup>l</sup> 縮尺のみのジョブにはデフォルト高さを設定することはできません。もし「海水位(楕円体)補正 」が縮尺の みのジョブで有効になっている場合は、3Dポイントを使用する、または海水位補正が計算不可能となるた めヌル座標が算出されます。
# グリッド座標方向

ソフトウェアで使用されるグリッド座標方向の設定は、現在のジョブに対してユーザが定義した座標系によって異なりま す。グリッド座標フィールドに、グリッド座標の増加が表示されます。増加の方向は、次のセットのいずれかになります:

- 北 東
- 南 西
- <sup>l</sup> 北-西
- 南 東

以下の図は、それぞれの設定の様子を示します。

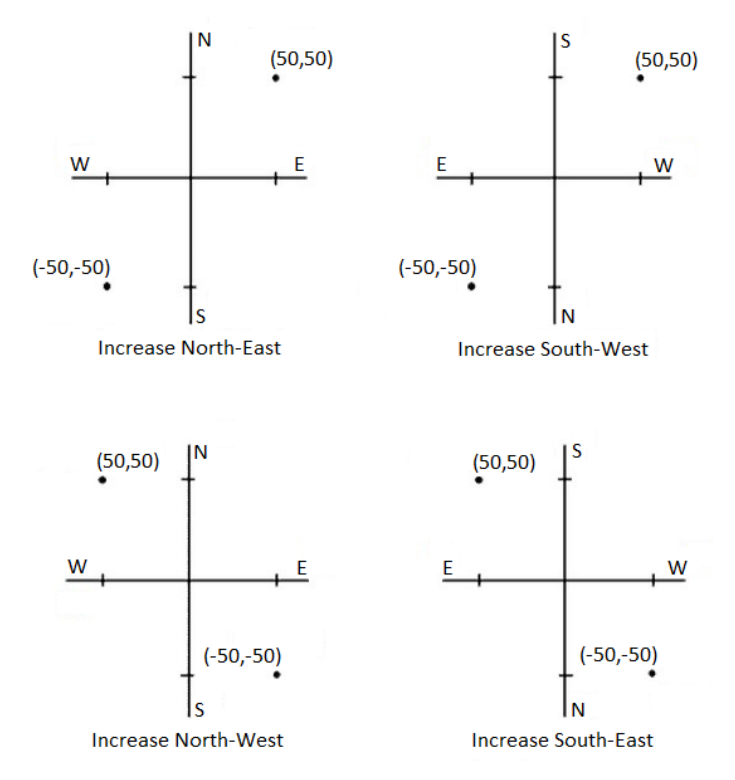

# 方位表示

ソフトウェアで表示・使用される方位は、現在のジョブに対して定義した座標系によって決まります。

- 測地系変換と投影の両方を定義した、あるいは「縮尺係数のみ」を選択した場合には、グリッド方位が表示され ます。
- 測地系変換と投影の両方かそのどちらかが定義されていない場合には、使用可能なものから最適の方位が表 示されます。グリッド方位が最優先され、続いてローカル楕円体方位、そしてWGS-84楕円体方位です。
- <sup>l</sup> レーザー測距儀を使用する場合には、地球磁場の方位が表示されます。

選択した座標系に南方位角表示が必要な場合は、南方位角フィールドがはいに設定されます。すべての方位角は、 その後も時計回りに増加します。次の図は、南方位角フィールドがいいえまたははいに設定された場合の効果を示して います。

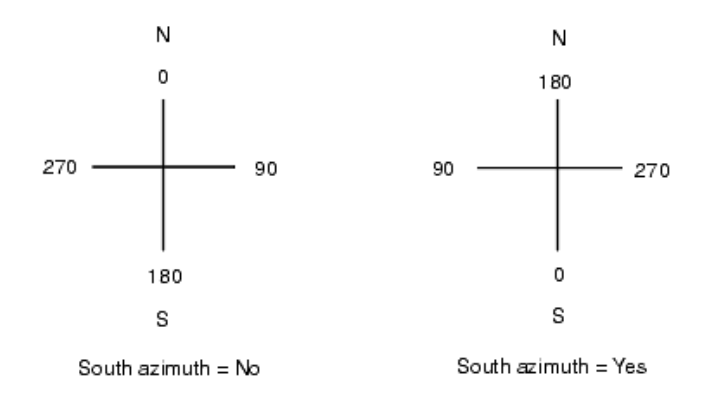

### 近隣調整

近隣調整をステーション設置プラスや交会法で実行した一般測量の前視観測すべてに対して適用し、また、有効なサ イトキャリブレーションを持つジョブで実行したGNSS観測すべてに対しても適用するには、近隣調整チェックボックスを チェックします。

「近隣調整」は「ステーション設置プラス」または「交会法」、「GNSSサイトキャリブレーション」からの残差を使用して、その 測量中に行われたそれ以降の観測に適用するデルタグリッド値を計算します。各観測は、後視ポイント(一般測量の場 合)またはキャリブレーションポイント( GNSS測量の場合)それぞれからの距離に対して調整されます。後視またはキャリブ レーションポイントそれぞれの残差を示す重量を計算するには、下の方式が使用されます。

- $p = 1/D<sup>n</sup>$ の場合
- p 後視またはキャリブレーションポイントの重量
- D 後視またはキャリブレーションポイントへの距離
- n 重量指数

加重された平均値をそこで算出し、結果として得られるデルタ値を新しい観測にそれぞれ適用して、調整済グリッドポジ ションを得ます。

注意 – 重量仮数の数値が高いと、結果的に、遠方の後視やキャリブレーションポイントのインパクト(重さ)が小さ くなります。

「近隣調整 」を適用するには、ステーション設置またはキャリブレーションが、2D グリッド残差を持つ既知ポイントを最低3 つ持つ必要があります。あれは、実行する場合:

- <sup>l</sup> 「ステーション設置プラス」を実行する場合には、それぞれが既知の2D座標を持つ、最低2つの後視ポイントへの HA VA SD (水平角・垂直角 ・斜距離)観測が必要です。
- <sup>l</sup> 「交会法 」を実行する場合には、それぞれが既知の2D座標を持つ、最低3つの後視ポイントへのHA VA SD (水 平角・垂直角 ・斜距離)観測が必要です。
- <sup>l</sup> 「キャリブレーション」を実行する場合には、それぞれが既知の2D座標を持つ、最低3つの基準点へのGNSS観測 が必要です。

#### 注意 –

- <sup>l</sup> 「近隣調整」は、現在のジョブでそれが観測された場合のみ「GNSSサイトキャリブレーション」を使用します。 これは、アップロードされるジョブの座標系の一部であるGNSSキャリブレーションがGNSSキャリブレーションの 残差を含まないからです。
- <sup>l</sup> 「ステーション設置プラス」では、既知ステーション座標が近隣調整の計算に含まれます。計算中、ステーショ ン座標のグリッド残差はゼロとされます。
- <sup>l</sup> 「近隣調整」は2Dでの調整でしかありません。 ステーション設置やキャリブレーションからの垂直残差は、近 隣調整の計算には使用されません。
- <sup>l</sup> GNSSサイトキャリブレーションの残差を使用する近隣調整は、GNSS観測だけでなく、ジョブ内のすべての WGS-84 ポイントにも適用されます。

警告 – 後視またはキャリブレーションポイント がそのサイト の境界線周辺にあることを確認してください。後視または キャリブレーションポイント(または、「ステーション設置プラス」ではステーションポイント)で囲まれる領域の外側を測量 しないでください。近隣調整はこの境界線の外側では無効です。

### 参照方位角

3Dマップビューは常に参照方位角の向きになっています。マップの平面ビューは、初期設定では北向きに表示されます が、必要に応じて参照方位角の方向に表示にすることを選択することもできます。

初期設定では、参照方位角フィールドには、測量計算設定画面の参照方位角フィールドに入力された値が表示され ます。参照方位角フィールドは、マップ設定画面にも表示されます。一方の画面で参照方位角フィールドを編集する と、もう一方の画面で参照方位角値が更新されます。GNSS 測量でポイントを杭打ちする際は、杭打ちフィールドから 方位角に相対的を選択する時点で、参照方位角値も編集することができます。GNSS[杭打ち法](#page-578-0), page 579を参照し てください。

参照方位角フィールドは、マップを回転させ、制限ボックスの面がマップデータと整列するように、制限のリセット ネポタン をタップして制限ボックスを回転させると、更新されます。[制限ボックス](#page-175-0), page 176を参照してください。

たとえば、制限ボックスの面をモデルの正面などのマップデータに正確に位置を合わせるために、マップの方向を変更する には、参照方位角フィールドに必要な値を入力します。参照方位角の値を求めるには、マップを向けたい方向にある マップ上のラインをタップしてから、レビューをタップします。必要であれば、レビューペインのリストからラインを選択し、詳細 をタップします。

## 磁気偏差

Trimble Access ソフトウェアが磁方位を使用する場合該当地域の磁気偏角を設定します。「1点からの方向-距離 」 方法を使用して「計算 / ポイント計算 」を選択する場合、磁方位を使用できます。

ソフトウェアが磁方位を使用する場合該当地域の磁気偏角を設定します。「1点からの方向 - 距離」方法を使用して 「計算 / ポイント計算 」を選択する場合、磁方位を使用できます。磁気偏角は、ジョブのグリッド北と磁北との関係を定 義します。磁北がグリッド北の西にある場合には、負の値を入力します。磁北がグリッド北の東にある場合には、正の値を 入力します。例えば、磁針がグリッド北の東7°を指す場合には、偏角は+7°または7°Eです。

#### 注意 –

- <sup>l</sup> 有効な公表偏差値がある場合にはそれを使用します。
- <sup>l</sup> 座標系定義(多分GNSSキャリブレーションからの)がジョブのグリッド北を真北とは反対方向に回転した場 合、指定する磁気偏角にそれを含める必要があります。

### 高度な測地

「高度な測地 」を選択すると、以下のオプションを使用できるようになります。

- <sup>l</sup> ステーション設置の縮尺係数 [ステーション設置オプション](#page-284-0), page 285を参照してください
- <sup>l</sup> 交会法に対するヘルマート変換 [工法交会法を完了するには](#page-289-0), page 290を参照してください
- ローカル変換 変換, [page](#page-253-0) 254を参照してください。
- <sup>l</sup> SnakeGrid投影 投影, [page](#page-91-0) 92を参照してください。

#### 平均化

「平均化 」フィールドは、重複ポイントの平均化方法を定義します。以下のオプションの1つを選択します。

- 加重平均
- 非加重平均

加重平均が選択された場合は、平均化されるポイントは以下のように加重されます:

- <sup>l</sup> GNSSポジションは、観測の水平と鉛直精度を使用します。精度のない観測、キー入力されたポイントの場合 は、水平精度10mm、鉛直精度20mmで計算されます。
- <sup>l</sup> 計測した斜距離を含む一般観測では、水平および鉛直標準誤差は観測の構成要素の標準誤差に基づいて 計算されます。

水平ポジションの重みづけに使用された標準誤差は、交会法計算で水平方向および水平距離の重み付けに 使用されたものの組み合わせを使用します。

詳細については、ヘルプポータルのPDF[ガイドページか](https://help.trimblegeospatial.com/TrimbleAccess/latest/ja/PDFs.htm)らダウンロードすることができるResection Computations in Trimble Access Reference Guideを参照してください。

平均化は、最少二乗法により、ジョブ内に同じ名前で保存されたポイント/観測を平均化します。

- <sup>l</sup> 平均に、ECEFや全世界座標以外の座標内内の位置が含まれる場合、平均はグリッドとして保存されます。
- <sup>l</sup> 測定された勾配が含まれるGNSS観測および一般観測は、グリッドにポジションを決定することにより算出され、 グリットポジションを最少二乗法で平均化します。角度のみの一般観測の交差は最少二乗法で平均化しま す。
- <sup>l</sup> 角度のみの一般観測は、他のポジションや観測がない場合にのみソリューションに追加されます。ポイントに対し て観測された平均回転角(MTA)のすべては無視され、元の観測が平均ポジションの算出に使用されます。
- <sup>l</sup> 平均に、ECEFや全世界座標内の位置のみが含まれる場合、平均グリッド位置は全世界座標に変換され、保 存されます。平均にグリッドポジションおよび一般観測、または複数のポジションタイプのみ含まれている場合、平 均グリッドポジションはグリッドとして保存されます。

注意 – 平均ポジションは、平均の算出に使用されたポジションが変わっても自動的には更新されません。キャリブ レーションが更新されたり、観測が変換または消去されたり、同じ名前の新しい観測が追加されたりした場合など には、平均ポジションを再度計算してください。

#### 追加設定

説明フィールをを追加したり、そのジョブのポイントの範囲を設定したり、あるいは測定したポイントをCSVファイルに追加 する、といった補足設定を行なうには:

- 1. 三をタップし、ジョブを選択します。現在のジョブはすでに選択されています。
- 2. プロパティーをタップします。
- 3. 追加設定をタップします。
- 4. 必要に応じてフィールドを変更します。

## 詳細を使用

ソフトウェアの画面によっては、二つの追加説明フィールドを表示するのに、説明の使用スイッチを有効にし、それから説 明1ラベルと説明2ラベルを入力します。

説明フィールドは、データに追加情報を入力することが出来るため、コードフィールドと似ています。説明フィールドは特 徴コードライブラリを使用せず、属性には対応していません。

追加の説明フィールドが有効化されると、以下のTrimble Accessソフトウェアの特徴で利用可能となります:

- <sup>l</sup> 地形の測定、連続地形、または測定コード
- 杭打ち
- <sup>l</sup> ポイントマネージャーまたはジョブのレビュー
- キー入力ポイント、ライン、円弧
- ポイントの計算、平均の計算、変換、あるいはトラバース
- <sup>l</sup> 器械点設置
- ワイルドカード検索

各説明フィールドは、入力された説明を覚えます。過去に使われた説明のスタックを見るには、説明フィールドの隣の▶ をタップします。

説明フィールドのデータはNote recordsとしてTrimble DCでアクセスすることが出来ます。必要に応じて説明フィールド に保存されたデータをエクスポートすることができます。

### 特徴ライブラリ - ベースコードの属性を使用

基準局コードの属性の使用 チェックボックスを選択すると、コードを完成させるための属性を得たり、コードの一部の「基 準局コード」から属性を得ることができます。この設定は、Trimble Access ソフトウェア全体([測定とコード観測を](#page-540-0)1ス [テップで行うには](#page-540-0), page 541を含む)に適用されます。

通常基準コードは、「+」と「-」のソフトキーを使用して特徴コードを「ストリング化」するのに使用します。

Trimble Access 一般測量 ユーザガイド | **113**

例えば、フェンスをコード化する際には、「Fence01」のコード、「Fence02」のコードなど、与えられたコードが同じ観測が 全て統合され、同じ属性を持ちます。この例では「Fence\*\*」というコード、または「Fence」という基準コードを含む特徴 コードライブラリを作成することができます。

コードをストリングにし、特徴ライブラリに基準コードだけを含める場合は基準コードの属性を使用するチェックボックスを 選択します。

コードをストリングにしない場合、またはストリングにすると同時に特徴コードライブラリに全てのコードを含める場合は、制 御コードは使用しません。基準コードの属性を使用するチェックボックスをクリアにしてください。

さらに詳しい情報につきましては [ベースコードの属性を使用してください](#page-544-0)。, page 545[の測定コードオプション](#page-543-0), page 544 をご参照ください。

# CSVファイルに追加

CSVファイルに追加オプションを有効にすると、特定の測定ポイント(基準点リストなど) を CSVファイルに追加することが できます。

ファイルを選択するには、有効スイッチをはいにし、CSVファイル名を入力するか、 ■をタップしてファイルを参照して選択 します。

When this option is enabled, an Add to CSV file check box appears in the Measure points form during a GNSS survey or the Measure topo and Measure rounds forms during a conventional survey. Select the check box to add the current point to the CSV file.

# 特定ジョブ用のポイント名の範囲

特定のジョブのポイント名の最大と最小の範囲を指定するには、ポイント名範囲の適用 スイッチを有効にし、必要名ポ イント名を入力します。

注意 - ポイント名に使用できるのは数字のみです。小数点や英字が含まれている名前は無視されます。数字で あれば正負ともサポートされています。

# 次のポイント名

Trimble Accessでは、ポイントのタイプに応じて異なるポイント名を使用することができます。新規ジョブの作成時に、ポ イント名が前回使用されたジョブから自動インクリメントするようにするか、またはジョブテンプレートで設定された値にもと づいて始まるようにするか、設定することができます。新規ジョブの作成時、または既存のジョブの使用時にはいつでも、 次のポイント名のフィールドを編集できるようになりました。

異なる種類のポイントに次のポイント名を指定する場合、適切なフィールドに必要なポイント名を入力してください。地 形ポイントと高速ポイントなど、タイプの違うポイントに対して同じポイント名のスレッドを使用するには、次のポイント名を 測定ポイントと高速ポイントの両方に対して同じ名前に設定してください。

観測済みポイント、杭打ちポイント、キー入力されたポイント、工事ポイント、レーザポイント、スキャン済みポイント、表 面検査ポイント、スキャン、線、円弧、ポリラインなどのポイントタイプが使用可能です。

新規ジョブ作成時に:

• テンプレートとして前回使用したジョブを選択した場合、次のポイント名フィールドの初期設定値は前回使用さ れたジョブから継続されます。

- <sup>l</sup> テンプレートを選択している場合、以下のオプションから一つ選択して次のポイントの初期設定の名前を決めま す:
	- 前のジョブからコピー : 次のポイント名のフィールドに最近使用されたジョブから次に入力可能なポイント 名を入力します。
	- <sup>l</sup> テンプレート: 次のポイント名のフィールドにテンプレートで指定された名前を入力します。

# メディアファイル

ジョブレベルでメディアファイルの設定を設定し、画像がキャプチャされる際、Trimble Accessソフトウェアがファイルをジョ ブに関連付けるべきか、ジョブ内のポイントに関連付けるべきか分かるようにします。メディアファイルの命名に標準形式を 設定し、ジョブやポイントに対応するメディアファイルをより簡単に識別できるようになりました。

メディアファイルとその使い方の詳細については、[メディアファイルを使用しての作業](#page-192-0), page 193を参照してください。

- 1. 三をタップし、ジョブを選択します。現在のジョブはすでに選択されています。
- 2. プロパティーをタップします。
- 3. メディアファイルをタップする。
- 4. リンク先フィールドで、画像をどのようにリンクさせるか選択します。以下から選びます:
	- <sup>l</sup> 「ジョブ」- ジョブにリンクします。
	- 「一つ前のポイント」- 最も最近に保存されたポイントにリンクします。
	- 「次のポイント 」- 次に保存されるポイントにリンクします。
	- 「ポイント名」- 「ポイント名」フィールドに入力されたポイントにリンクします。
	- <sup>l</sup> 「なし」- 画像は保存されますが、ジョブにもポイントにもリンクしていません。

注意 – すべてのオプションについて、メディアファイルは必ず<プロジェクト>\<ジョブ名> Filesフォルダに保存 されます。開いた状態のジョブが存在しない場合、メディアファイルは現在のプロジェクトフォルダに保存され ます。

- 5. 「新しいメディアファイルを表示」オプションを選択すると、キャプチャされた画像が即座にメディアファイル画面に表 示されます。これにより「リンク先 」方法とポイント名がリンクされていればポイント名を変更することができます。こ の設定は、全てのジョブの設定に適用されます。
- 6. リンク先オプションが前のポイント、次のポイント、またはポイント名に設定されている場合は、画像にジオタグを付 けるを選択することができます。[画像にジオタグを付けるには](#page-193-0), page 194を参照のこと。
- 7. 画像名グループボックス内のフィールドを使用して、画像ファイル名の標準形式を作成します。
	- a. ファイル名に含める要素を選択します。

ポイントとライン(円弧やポリラインを含む)に関連付けられた画像の場合は、ポイントやラインの名前と コードを含めることができます。どの画像にも、ジョブ名、日時を含めることができます。ファイル名を要素ご とに区切るには、アンダースコアを使用します。

b. 画像ファイル名に同じカスタムテキストを追加するには、任意の要素フィールドからカスタムストリングを選 択し、カスタムストリングフィールドにテキストを入力します。

カスタムストリングオプションを使用すると、一意のファイル名を確保するために、必要に応じてカスタムスト リングの末尾に数値が自動的に追加されます。

ヒント - 新しいメディアファイルで表示オプションを選択した場合は、画像をキャプチャした後にメディアファイル 画面でメディアファイル名を編集できます。画像が次のポイントにリンクされている場合、メディアファイル画面 にはプレースホルダファイル名が表示され、次のポイントが保存されたときに正しい詳細で変更されます。

8. 「承認 」をタップします。

ジョブデータ

ジョブを開くと、マップが表示され、ジョブ内およびジョブに関連付けられたファイル内のデータへ視覚的にアクセスできるよ うになります。

ジョブデータメニューを使用し、ポイントマネージャ画面でタブ形式で、またはジョブのレビュー画面でジョブ内の変更履歴 としてジョブデータを参照できます。

<span id="page-116-0"></span>ジョブデータメニューから、マップに戻ったり、Windows Explorerを開いたりし、Trimble Dataフォルダに簡単にファイルを 転送できます。[コントローラとの間のファイルの転送](#page-116-0), page 117を参照してください。

# コントローラとの間のファイルの転送

Trimble Accessは、コントローラとクラウド、組織のネットワーク、オフィスコンピュータとの間や、コントローラ同士の間で ファイルを転送する方法として、次の方法をサポートします。

Trimble Accessソフトウェアにより使用される全てのデータが、Trimble Dataフォルダ内の正しいフォルダに保存される 必要があります。[データフォルダとファイル](#page-118-0)を参照してください。

# クラウドデータを使用しての作業

デバイスとの間でデータを送受信するには、クラウドとの間でデータをダウンロードまたはアップロードするのが、最も簡単で す。Trimble Connectにサインインすると、Trimble Connectクラウドコラボレーションプラットフォーム上に存在し、お客様 に割り当てられているプロジェクトとジョブが、Trimble Accessソフトウェアのプロジェクトとジョブ画面に自動的に表示され ます。

■ 注意 – Trimble Connectにサインインするには、[インターネット接続の設定を](#page-491-0)済ませている必要があります。

Trimble Accessソフトウェアを使用してプロジェクトやジョブをコントローラにダウンロードし、クラウドに変更をアップロードし ます。[プロジェクトおよびジョブ](#page-47-0), page 48を参照してください。

## 組織 ネット ワークからのファイル転送

組織のコンピューターネットワーク[のインターネット接続設定を行って](#page-491-0)から、ネットワークにログインし、ネットワーク上のファイ ルやフォルダを閲覧することができます。

ジョブファイルを転送する場合には、Trimble Accessのジョブのコピー機能を使用すると、コントローラとネットワーク上の フォルダとの間でジョブを転送することができます。[ジョブファイルをコピーするには](#page-70-0), page 71を参照してください。

プロジェクトファイルを転送する場合:

<sup>l</sup> File Explorerを使用して、コントローラ同士の間でファイルをコピーします。Trimble AccessソフトウェアからFile Explorerを開くには、 I をタップし、ジョブデータ/File Explorerを選択します。

Trimble Access 一般測量 ユーザガイド | **117**

```
ジョブデータ
```
<sup>l</sup> ジョブのエクスポート時など、ソフトウェアでファイルやフォルダの選択が可能になる機能を実行すると表示される Trimble Accessファイルブラウザを使用します。使用可能なネットワークドライブを表示するには、Trimble Accessファイルブラウザーでこのコントローラをタップし、ドライブを選択します。[ファイルとフォルダの選択](#page-122-0), page 123 を参照してください。

# USBドライブからのファイル転送

USBドライブを使用して1台のコンピュータから別のコンピュータにファイルを移すことができます。USBドライブは、フラッシュ ドライブまたはUSBスティックとも呼ばれ、コントローラのUSBポートに差し込んで使います。

注意 – Androidコントローラの場合、USBドライブはFAT32形式にフォーマットする必要があります。USBドライブ をTCU5コントローラに挿入する際、保存先の一覧にUSBドライブが表示されるまでに、最大30秒かかることがあり ます。

ジョブファイルを転送する場合には、Trimble Accessのジョブのコピー機能を使用し、USBドライブとプロジェクトフォルダ 間で転送することができます。[ジョブファイルをコピーするには](#page-70-0), page 71

プロジェクトファイルを転送する場合は、File Explorerを使用し、USBドライブとの間でファイルをコピーすることができま す。Trimble AccessソフトウェアからFile Explorerを開くには、 三をタップし、ジョブデータ/ File Explorerを選択しま す。

# USBケーブルを使用してファイルを転送( Androidデバイスのみ)

TrimbleコントローラがAndroidを実行している場合は、コントローラとWindowsコンピュータの間でファイルを転送すること ができます。

- 1. ジョブの最新の変更が転送されるようにするには、Trimble Accessでジョブを終了します。ジョブを閉じるには、 Trimble Accessソフトウェアを終了するか、または別のジョブを開きます。
- 2. コントローラをファイル共有モードにするには:
	- <sup>l</sup> コントローラがTCU5の場合、USB/ヒロセケーブル( PC) を使用してください。ケーブルが接続されると、コン トローラは自動的にファイル共有モードに入ります。
	- <sup>l</sup> その他のAndroidを実行しているコントローラの場合、USBケーブルを使用してください。コントローラをファ イル共有モードにするには、ケーブルを接続し、Android端末に表示されるUSB充電中通知をタップしま す(画面上の通知エリアから下にスワイプしないと表示されない場合があります)。通知をタップすると、 USBの用途ポップアップ画面が表示されます。ファイルを転送オプションをタップします。
- 3. コントローラをファイル共有モードにするには、ケーブルを接続し、コントローラに表示されるUSB充電中通知をタッ プします(画面上の通知エリアから下にスワイプしないと表示されない場合があります)。通知をタップすると、USB の用途ポップアップ画面が表示されます。ファイルを転送オプションをタップします。
- 4. コントローラがファイル共有モードに入ると、Windows PCのFile Explorerを使用してコントローラとPCの間でファ イルをコピーできます。

Trimble Dataフォルダが表示できない場合は、File Explorerで | をタップし、[内部ストレージを表示]を選択 します。File Explorerで をタップし、デバイス名を選択します。Trimble Dataフォルダが、デバイス上のフォルダ 一覧に表示されます。

ヒント - Trimble Dataフォルダ内のフォルダがFile Explorer内で正常に表示されない場合は、コントローラ を再起動してください。

# <span id="page-118-0"></span>データフォルダとファイル

Trimble Accessソフトウェアにより使用される全てのデータが、Trimble Dataフォルダ内の正しいフォルダに保存される 必要があります。

フォルダのロケーションは、コントローラのオペレーティングシステムにより異なります:

- Windows: C:\ProgramData\Trimble\Trimble Access\Trimble Data
- Android: <デバイス名 > \Trimble Data

Trimble AccessソフトウェアからTrimble Dataフォルダを確認するには、 をタップし、ジョブデータ/File Explorerを選 択します。

注意 –

- <sup>l</sup> AndroidデバイスでTrimble Dataフォルダが表示されていない場合には、File Explorerで をタップして 内部ストレージを表示を選択します。次に、File Explorerで をタップし、デバイス名を選択します。 Trimble Dataフォルダが、デバイス上のフォルダ一覧に表示されます。
- <sup>l</sup> WindowsデバイスでSystem Filesフォルダを表示するには、File Explorerウィンドウ上部から表示を選び、 非表示項目チェックボックスにチェックを入れます。
- <sup>l</sup> Projectsフォルダは、初めてTrimble Accessアプリケーションを実行する際にTrimble Dataフォルダ内に作 成されます。

ヒント - Trimble Dataフォルダを、Windows Explorerのお気に入りリストに固定するには、ファイルエクスプローラを Trimble Accessのジョブデータメニューから選択します。Windows Explorerで画面を上にスクロールし、左枠最上 部のお気に入りリストを表示します。お気に入りを右クリックし、現在の位置情報をお気に入りに追加を選択しま す。

# プロジェクトフォルダ

各プロジェクトは、Trimble Data\Projectsフォルダ内の専用フォルダに保存されます。

プロジェクトファイルは、正しい<project>フォルダに保存され、そのプロジェクト内の任意のジョブにより使用可能です。 プロジェクトファイルは通常、マップファイル、線形、または基準点ファイルです。下記の種類のファイルは、<project>フォ ルダに保存されます。

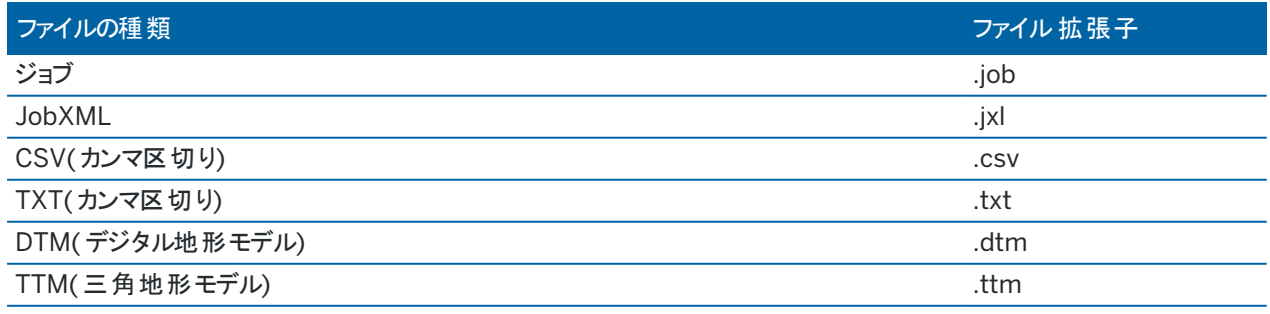

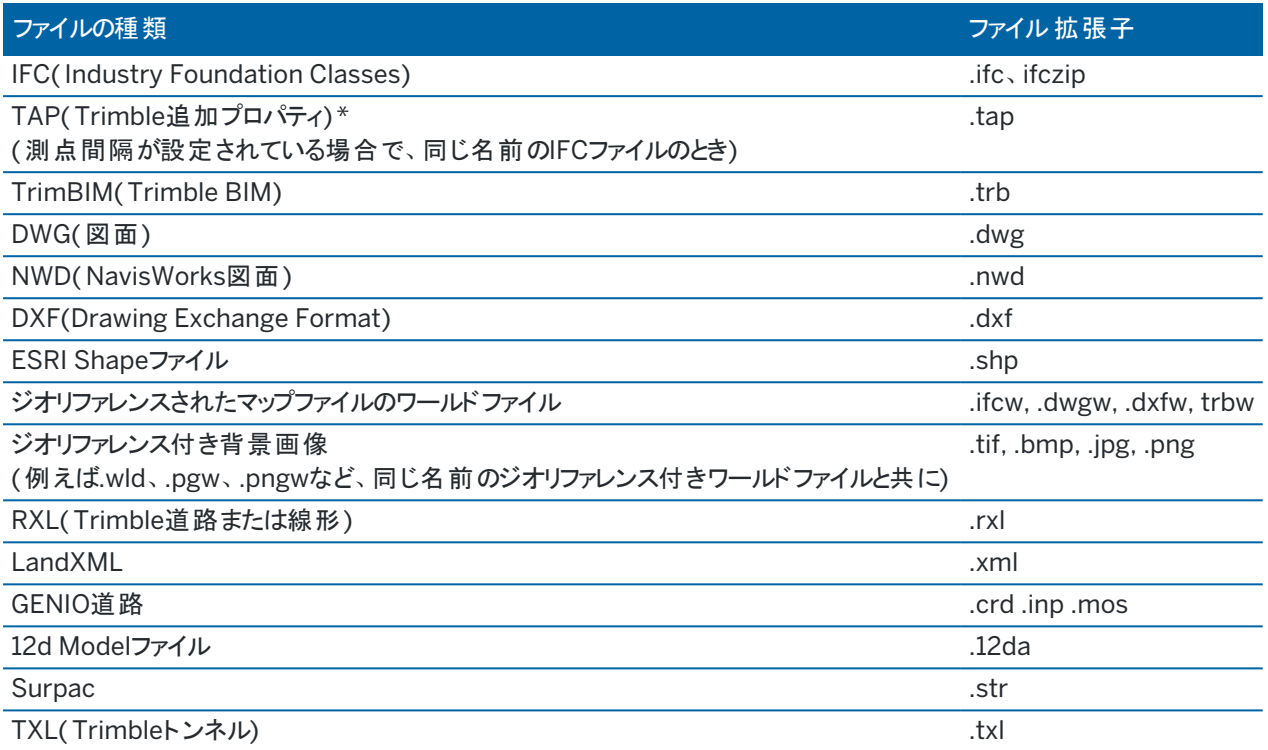

#### 注意 –

- <sup>l</sup> Trimbleは、可能な限り、Trimble Business Centerで作成された同等のJobXML または JXL( .jxl) ファイ ルよりも優先して、Trimble Accessで作成されたジョブ( .job) ファイルを使用することをお勧めします。詳しく は、最新バージョンのTrimble Access[での既存ジョブの使用](#page-21-0), page 22を参照してください。
- All .xml files except the GNSSCorrectionSource.xml and GNSSInternetSource.xml are stored in the <project> folder. The GNSSCorrectionSource.xml and GNSSInternetSource.xml files must be stored in the System Files folder.
- <sup>l</sup> ジオリファレンス付きマップファイルのワールドファイルは、Trimble Accessでジオリファレンスマップ測量計算 機能を使用すると作成され、これには変換に関する情報が含まれています。
- <sup>l</sup> ジオリファレンスされた背景画像ファイルは、Trimble Accessでは作成できません。GeoTIFFファイルには、 ワールドファイルは必要ありません。JPEGファイルは24ビットカラーにのみ対応しています。完全なグレース ケールのJPEGファイルには対応していません。
- <sup>l</sup> ジョブ画面のエクスポート機能を使用してデータをエクスポートする際に作成されるHTMレポート( .htm)お よびカンマ区切りファイル( .csv) も、別のエクスポートフォルダを選択しない限り、<project>フォルダに保存さ れます。
- <sup>l</sup> .wfs Filesフォルダは、Web特徴サービスに接続し、特徴を .jsonファイルとして保存すると、<project>フォ ルダに表示されます。
- <sup>l</sup> IFCファイルの測点間隔を設定すると、TAP ファイルが<project>フォルダに表示されます。詳細について は、[杭打ちに利用できる測点](#page-602-0), page 603を参照してください。

Trimble Access 一般測量 ユーザガイド | **120**

# ジョブフォルダ

各ジョブは、適切な <project>フォルダに .jobファイルとして保存されます。

必要に応じて、<project>フォルダ内のフォルダにジョブを保存することができます。Trimble Accessでジョブを使用できる ようにするには、プロジェクトフォルダ名とフォルダ名をつなげた長さが100文字未満である必要があります。ジョブ名は、 100文字制限に含まれません。

別のフォルダにジョブを移すには、Trimble Access内でジョブのコピー機能を使い、ジョブおよび関連づけられたファイルの 全てを新しいフォルダにコピーしてから、元のジョブを削除します。[ジョブファイルをコピーするには](#page-70-0), page 71

注意 – データ同期問題を回避するには、Trimble Connectからダウンロードされたジョブを別のフォルダに移さない でください。

各ジョブについて、ジョブ上で作業が進行するとともに作成される画像またはGNSSデータファイルなどのファイルを含む< ジョブ名>Filesフォルダがあります。

ジョブでの作業中に作成されたファイルは、<シ ゙ョフ ゙名> Filesフォルダに保存されます。これらには、画像、ポイントクラウ ド、GNSS データファイルが含まれます。

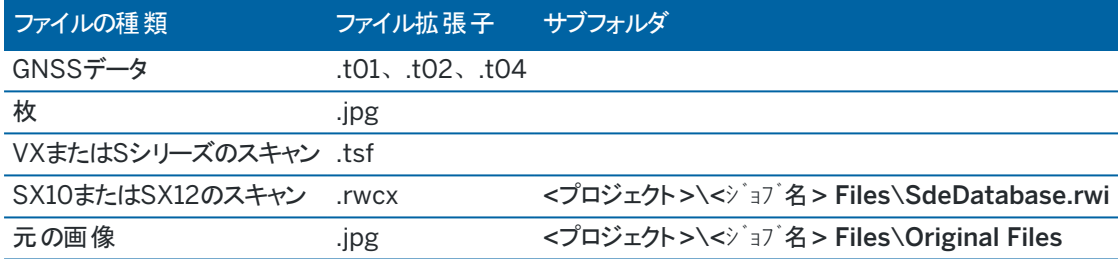

ヒント - Trimble SX10またはSX12スキャニングトータルステーションを使用して測定されたスキャンポイントが座標 計算でこのジョブで使用されると、例えば、ジョブ内でスキャンポイントと同じ位置にポイントが作成されます。

また必要に応じ、自動生成されたフォルダが<ジョブ名> Filesフォルダ内部に作成されます:

- <sup>l</sup> 画像ファイル上[に描画](#page-195-0)したり、[注釈を](#page-320-0)加えたりする際、<プロジェクト>\<シ ゙ョフ ゙名> Files\Original Filesが作成 されます。元の未編集画像は、Original Filesフォルダにコピーされます。
- <sup>l</sup> <プロジェクト>\<シ ゙ョフ ゙名> Files\SdeDatabase.rwiを使用してスキャンする場合、.rwcxスキャンファイルを保存 するために、Trimble SX10またはSX12スキャニングトータルステーションが作成されます。

ジョブ画面でコピーをタップすると、USBドライブなどの外付けドライブを使用してフォルダから別のフォルダへ、またはコント ローラから別のコントローラへ、ジョブと関連ファイルを簡単にコピーすることができます。

# システムファイルフォルダ

すべてのシステムファイルは、Trimble Data\System Filesフォルダに保存されます。システムファイルは、測量スタイルや 座標系ファイル、特徴ライブラリファイルといった任意のプロジェクトやジョブにより使用可能なファイルです。

注意 – システムファイルを他のフォルダに保存するとアクセスできなくなります。

下記のファイルは、System Filesフォルダに保存される必要があります。

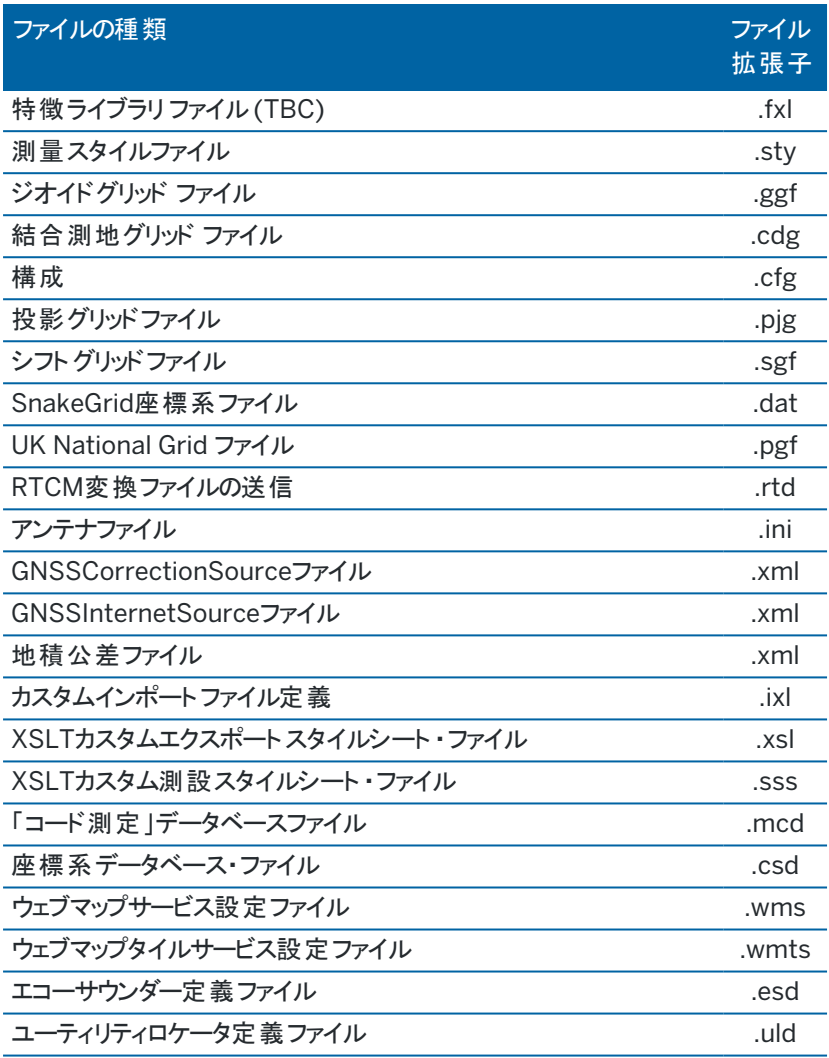

ウェブマップサービス( \*.wms) およびウェブマップタイルサービス( \*.wmts) ファイルは、 新規ウェブマップ画面でWMS または WMTSを追加すると作成されます。プロジェクトとコントローラの間でコピーすることができます。

DWG、IFC、NWDなどのファイルがTrimble Accessに読み込まれている場合、システムファイルフォルダにキャッシュフォル ダが表示されます。コントローラ上のDWGファイル、IFCファイル、NWDファイルをキャッシュすると、ファイルの再読み込みが 速くなります。

注意 – 測設スタイルシート・ファイル (.sss) とカスタムエクスポートスタイルシート・ファイル (.xsl) は言語フォルダかま たはSystem Filesに保存されます。転送された測設スタイルシート ・ファイルと転送されたカスタムエクスポートスタ イルシート ・ファイルは通常適切な言語フォルダに保存されます。

# 言語、音声、およびヘルプファイル

言語ファイル( .lng)、音声ファイル( .wav)およびヘルプファイルは、それぞれ所定の言語フォルダに保存されます。 フォルダのロケーションは、コントローラのオペレーティングシステムにより異なります:

- Windows: C:\Program Files\Trimble\一般測量\Languages\<language>
- <span id="page-122-0"></span>• Android: <デバイス名 > \Trimble Data \Languages \ < language >

# ファイルとフォルダの選択

ソフトウェアでファイルやフォルダの選択が可能になる機能を実行すると、Trimble Accessファイルブラウザが表示されま す。

Trimble Accessファイルブラウザを開いたソフトウェア画面によっては、次のいずれかの場所からファイルを選択したり、 フォルダを参照したりできます:

• このコントローラ

コントローラ上の現在のファイル保存場所からファイルを選択して使用できます。システムファイルは、Trimble Dataフォルダー内のSystem Filesフォルダーにコピーされます。

このコントローラには、次の場所がピン留めされています:

- <sup>l</sup> コントローラ上の主な内部保存場所。
- Trimble Dataフォルダ内のプロジェクトフォルダ。
- <sup>l</sup> コントローラのオペレーティングシステムの初期設定ダウンロードフォルダ。

ヒント - お気に入りのフォルダを追加するには、そのフォルダに移動し、右ペインでフォルダを長押ししてショー トカットにピン留めするを選択します。

#### • Trimble Connect

クラウドプロジェクトで作業を行う際、コントローラがインターネットに接続されている場合は、ファイルをレイヤマ ネージャに追加する時点で、Trimble Connectからファイルを選択することができます。

Trimble Connectから選択したファイルは、Trimble Dataフォルダ内の所定の場所に自動的にダウンロードされ ます。

• SDメモリーカード

コント ローラにSD メモリーカード (フラッシュストレージ)が取り付けられている場合は、現在のファイルの場所からメ モリーカード上のファイルを選択して使用できます。

● USBドライブ

USB ドライブをコントローラに挿入すると、USBドライブからファイルを選択できます。 USB ドライブから選択した関 連ファイルは、最初にコントローラ上のTrimble Dataフォルダ内の<project>フォルダまたはSystem Filesフォルダ にコピーされた後、ジョブに関連付けられます。

注意 – Androidを実行しているコントローラの場合、USBドライブはFAT32形式にフォーマットする必要が あります。USBドライブをTCU5コントローラに挿入する際、保存先の一覧にUSBドライブが表示されるまで に、最大30秒かかることがあります。

• ネットワークの場所

組織のコンピュータネット ワークへ[のインターネット接続を設定し](#page-491-0)、ネットワークにサインインしていれば、ネットワーク 上のファイルやフォルダを表示し、現在のネットワーク上の場所から使用することができます。このコントローラをタッ プし、使用可能なネットワークドライブを選択します。

# ポイントの選択

作業に使用したいポイントやポイントグループを選択する方法は幾つかあります。

# ポイント名を入力するには

ポイント名が入力必須のフィールドでは、下記を行うことができます:

- <sup>l</sup> マップ内のポイントを選択するには、それをタップします。
- <sup>l</sup> 既存ポイントの名前をタイプ入力する。。
- フィールドの横にある ▶ をタップしてから、下のオプションから一つを選択し、ポイントを作成または選択します。

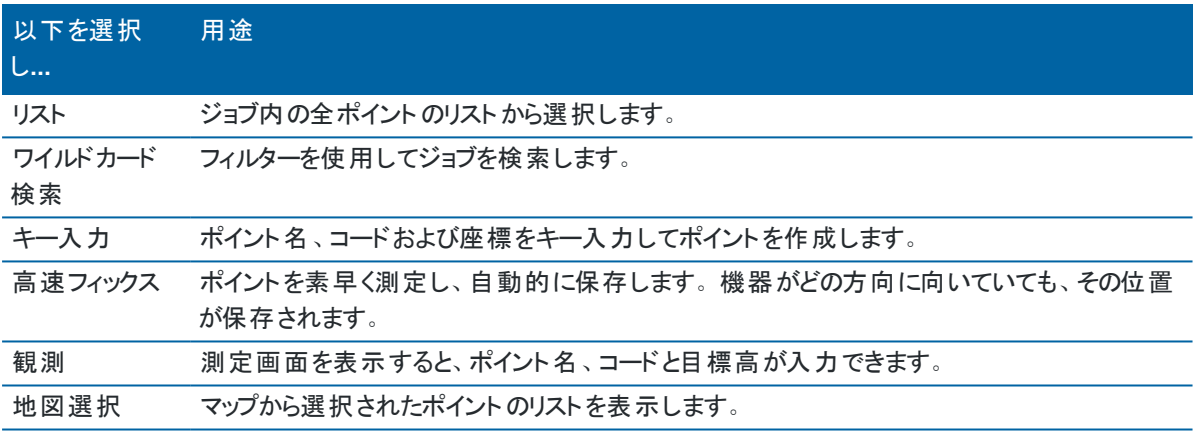

# マップ画面から特徴を選択するには

背景画像以外の対応マップファイルタイプからポイント、ライン、円弧などの特徴を選択するには、マップから目的の特徴 やポイントを選択します。[マップ内の項目の選択を](#page-169-0)参照してください。。

### 選択条件に一致するジョブまたは関連ファイル内のポイントを選択するには

- 1. マップ上をしばらく押し続けて、選択をタップします。
- 2. 現在のジョブまたは現在のジョブと関連ファイルからのポイントを含めるかどうか選択します。
- 3. 以下のフィールド(必要に応じて適宜フィールドを使用) を使って選択を定義します:
	- ポイント名またはポイント範囲

▶ をタップし、ポイント名フィールドとポイント範囲(開始ポイントと終了ポイント) フィールドを切り替えま す。

- <sup>l</sup> コード
- 説明1および説明2

説明フィールドは、説明フィールドを使用オプションがジョブプロパティで有効になっている場合のみ表示さ れます。

- 最低高さ
- 最高高さ

ヒント - これらのフィールドにワイルドカードを使って複数の選択を行います。

- 4. ポイントがすでに選択されていたら、現在の選択に追加チェックボックスが画面に表示されます。現在の選択を 上書きする場合にはこのチェックボックスはクリアにします。
- 5. 「承認 」をタップします。

選択画面で行なわれたポイントの選択、マップ表示で編集することができます。[マップ内の項目の選択](#page-169-0)を参照し てください。。

## ポイントの一覧を作成するには

ジョブ内に多数のポイントがある場合、作業の際に選択元となるポイントの一覧を作成することができます。

Trimble Accessソフトウェアでは、[ポイントを杭打ちしたり](#page-576-0)、[変換を適用したり](#page-253-0)、[平面を定義したり](#page-508-0)、[エクスポートしたりな](#page-77-0) ど、ポイントのリスト上で、幾つかの機能を実行することができます。

ポイントのリストを作成するには、リストからの作業をサポートする任意のソフトウェア画面で追加をタップしてから、以下 の方法のいずれか1つを実行し、ポイントを追加します:

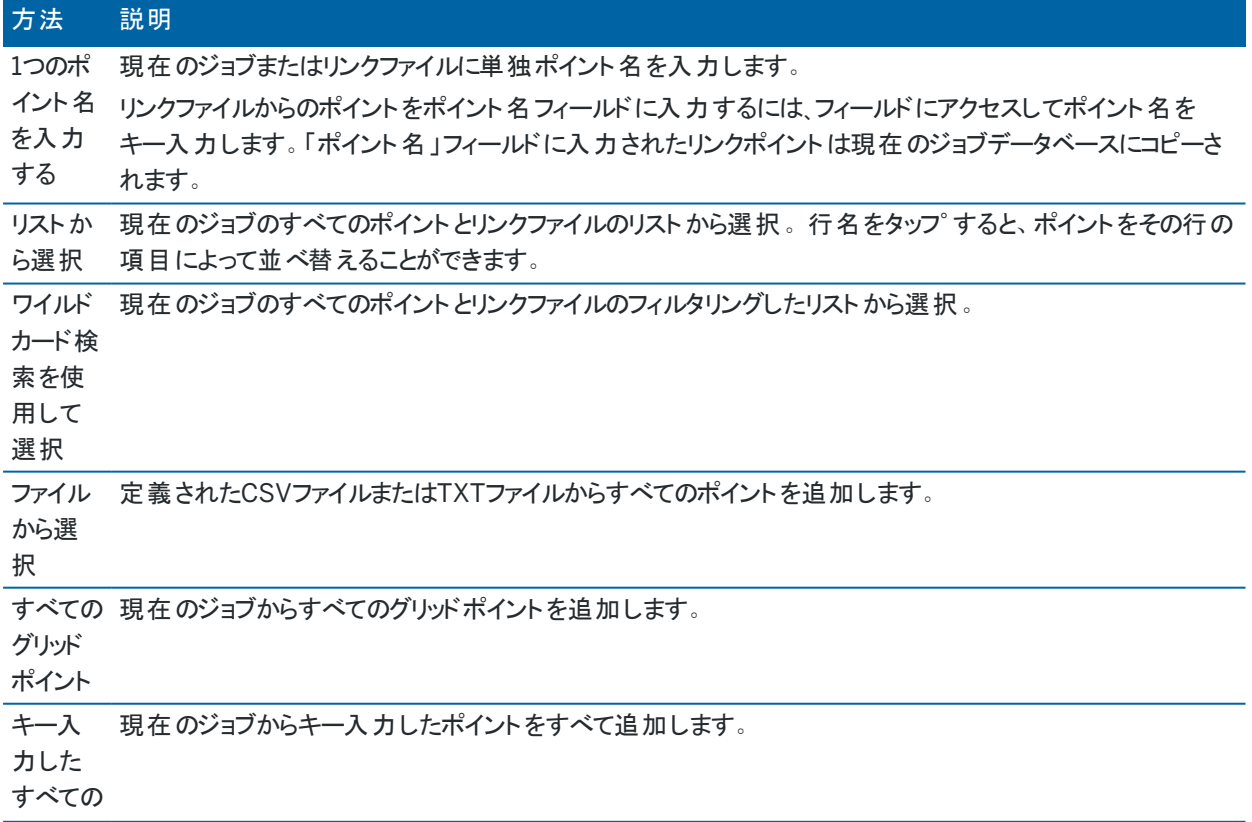

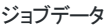

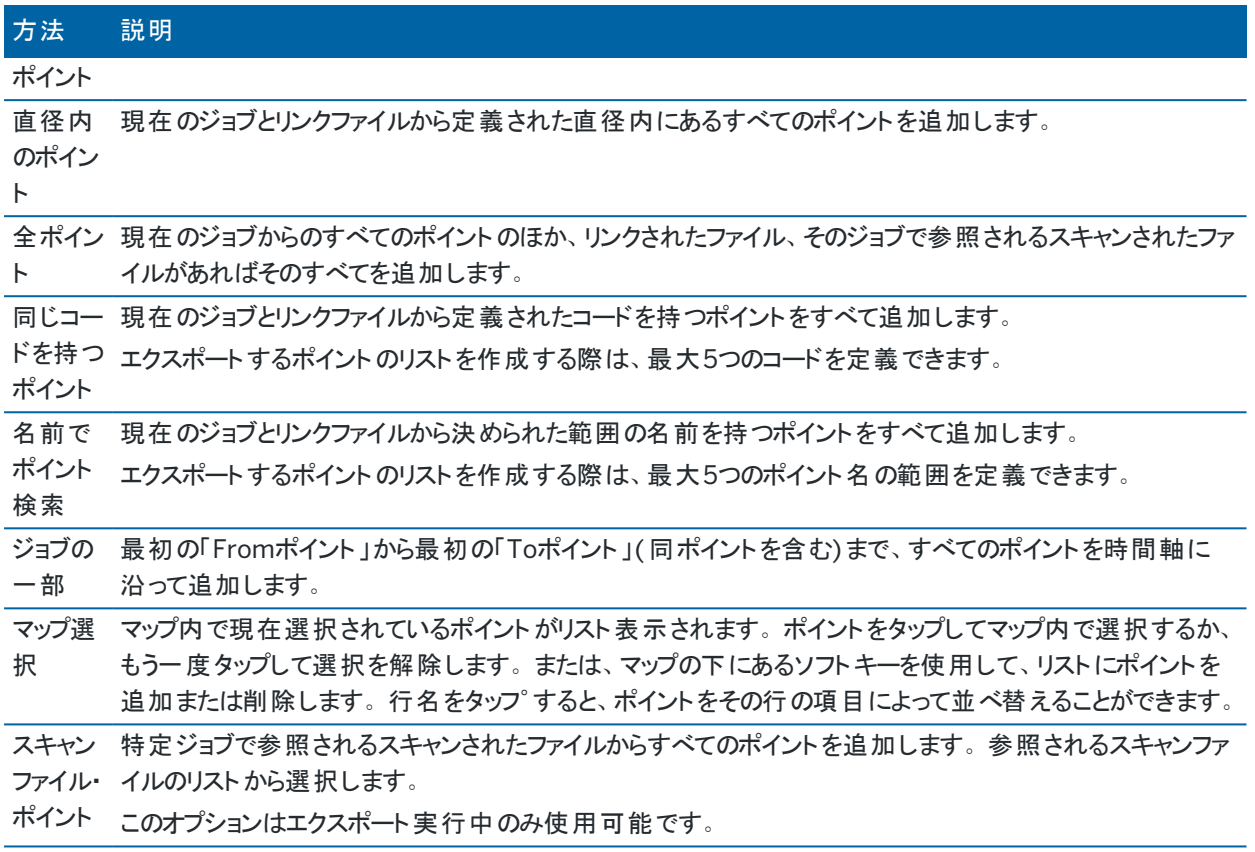

注意 –

- 例えば杭打ち作業中などに、ポイントリストにスキャンポイントを追加するには、あらかじめマップから目的の ポイントを選択する必要があります。[スキャンポイントと点群](#page-152-0)を参照してください。
- <sup>l</sup> 現在のマップ選択方法は、変換を適用する際、利用できません。ただし、マップ内で選択されたポイントが リストに自動的に読み込まれます。
- ファイルから選択するオプションを使用して、杭打ち用リストに複数ポイントを追加する際、リンクされたファイ ル内の特定ポイントが現在のジョブ内にすでに存在している場合でも、リンクされたファイルから複数ポイント を追加できます。ファイルから選択するオプションは、同じ名前のポイントが現在のジョブ内に存在する場合 に、リンクされたファイルから [ポイントを杭打ちする](#page-576-0) 唯一の方法です。
- - リンクジョブが同じ名前のポイントを2つ含む場合には、より高いクラスを持つポイントが表示されます。

# レイヤマネージャ

レイヤマネージャを使用して、ファイルをジョブにリンクしたり、マップやビデオ画面に表示されるデータを管理したりできま す。

レイヤマネージャを開くには、以下のいずれかを実行します:

- マップツールバーまたはビデオツールバーの ※ をタップします。
- ジョブプロパティ画面で、レイヤマネージャボタンをタップします。

レイヤマネージャには、さまざまな種類のデータを管理するためのタブがあります。

- <sup>l</sup> ポイントファイルタブを使用してポイントファイル( CSV、TXT、ジョブファイル) をリンクすると、ジョブにインポートせず にファイル内のポイントを表示したり使用したりすることができます。「[ポイントファイルレイヤーの管理](#page-127-0), page 128」 をご参照ください。
- <sup>l</sup> マップファイルタブを使用して次を行います:
	- <sup>l</sup> サポートされているマップファイル( BIMモデル、DXFファイル、RXLファイル、DTMファイルなど) をジョブにリン クすると、Trimble Access内のこれらのファイルの既存のデータを使用することができます。「[対応マップ](#page-138-0) [ファイル](#page-138-0), page 139」をご参照ください。
	- リンクされたファイル内の項目を表示または選択可能にして、使用できるようにします。 選択可能(アクティ ブ) な項目は、ポイントへの移動、くい打ち、一部の測量計算機能など、さまざまなソフトウェア機能で使 用することができます。「[マップファイルレイヤーの管理](#page-128-0), page 129」をご参照ください。
	- <sup>l</sup> マップの背景データを追加すると、マップ内の他のデータの背景マップやコンテキスト情報が提供されます。 マップ背景データの追加は、マップからレイヤマネージャを開いた場合にのみ使用できます。[マップの背景](#page-153-0), [page](#page-153-0) 154を参照してください。
- <sup>l</sup> このスキャンタブを使用してジョブにリンクされているスキャンファイルを表示し、マップとビデオ画面に表示するスキャ ンポイントを選択します。「[スキャンレイヤーの管理](#page-130-0), page 131」をご参照してください。
- <sup>l</sup> この点検タブを使用してジョブにリンクされている面点検を表示し、マップとビデオ画面に表示するかどうかを制御 します。「[点検レイヤーの管理](#page-132-0), page 133」をご参照ください。
- <sup>l</sup> このフィルタータブを使用し、表示されるジョブデータを測定タイプによって絞り込むか、またはワイルドカード検索を 作成して絞り込みます。「[測定タイプによるデータの絞り込み](#page-132-1), page 133」をご参照ください。
- この特徴 タブを使用し、ジョブ内の特徴を特徴レイヤーごとに表示または選択可能(アクティブ)にします。一覧 表示される特徴レイヤーは、ジョブにリンクされてい[る特徴ライブラリ](#page-102-0)FXLファイルと、ジョブで使用される特徴コード によって決まります。「[特徴レイヤーによるデータの絞り込み](#page-134-0), page 135」をご参照ください。

レイヤマネージャ内で変更を行う際、マップ内/動画画面に表示されるデータを自動的に更新するには、自動更新ソフ トキーをタップします。自動更新ソフトキーのチェックマークは、自動更新が有効であることを示します。

注意 – 自動更新が有効になった状態で行った変更は、承諾またはEscキーのいずれかを使用してレイヤマネー ジャを終了した際、保持されます。

ヒント - レイヤマネージャフォームがマップと一緒に開かれている場合、フォームの詳細を表示するには:

- 横長モードでは、Ⅲをタップし、左にスワイプします。フォームのサイズは、最も近いプリセット位置に変更さ れます。
- 縦長モードでは、 三をタップし、下にスワイプしてフォームの詳細を表示します。

フォームのサイズ変更に関するその他のヒントについては、Trimble Access[ワークスペース](#page-27-0), page 28を参照してくだ さい。

### <span id="page-127-0"></span>ポイントファイルレイヤーの管理

ポイントファイル画面内のレイヤマネージャタブに、現在[のプロジェクトフォルダ](#page-118-0)内のCSV、TXTおよびジョブファイルが一覧 表示されます。

ポイントファイルタブを使用し、CSV、TXTまたはジョブファイルを関連付け、ジョブ内[にポイントをインポート](#page-72-0)せずにそれらの ファイル内のポイントにアクセス可能にします。これは、基準点を含むファイルを使用する場合に特に便利です。

注意 – リンクファイルからのポイントを使用する時、持ち込まれた先のジョブとそれが同じ座標系を使用することを確 認してください。.csvファイル内の座標の順序(北距と東距)は、単位スクリーンの座標の順序フィールドの設定と同 じである必要があります。ファイル内のデータが次のようなフォーマットであることを確認します。: ポイント名、第一縦 座標(北距と東距)、第二縦座標(北距と東距)、標高、ポイントコード

次を行うために、リンク済みファイルからのポイントを使用できます:

- <sup>l</sup> ジョブ内に設計ポイントを持たずに杭打ち
- <sup>l</sup> 「座標計算 」機能などの「ポイント名 」フィールドに値を入力
- 過去の測量からのコントロールまたはチェックショットまでナビゲーション

関連ジョブでは、ライン、円弧、またはポリラインを使用できません。

複数のファイルを関連付けることができます。ポイントが現在のジョブ内に存在せず、複数の関連ファイル内に存在する 場合は、最初の関連ファイル内のポイントが使用されます。関連ジョブ内に名前が同じの複数ポイントが存在する場合 は、そのジョブ内で[検索条件が](#page-206-0)機能し、最善のポイントを見つけます。

CSV ファイルからの関連ポイントは、マップや動画画面に青いカンマ(,)で表示されます。別のジョブからの関連ポイント は、元のポイント記号を使用して表示されますが、青色で表示されます。関連ポイントを選択してソフトウェア機能に使 用すると、関連ポイントが現在のジョブにコピーされ、マップに「C」として表示されます。

レイヤマネージャ内で変更を加える際に、マップ内またはビデオ画面に表示されるデータを自動的に更新するには、自動 更新ソフトキーをタップします。自動更新ソフトキーのチェックマークは、自動更新が有効であることを示します。

注意 – 自動更新が有効になった状態で行った変更は、承諾またはEscキーのいずれかを使用してレイヤマネー ジャを終了した際、保持されます。

# ジョブにポイントファイルを関連付けるには

- 1. レイヤマネージャを開くには、以下のいずれかを実行します:
	- マップツールバーまたはビデオツールバーの ※ をタップします。
	- ジョブプロパティ画面で、レイヤマネージャボタンをタップします。
- 2. ポイントファイルタブを選択します。
- 3. さらにファイルをジョブに関連付けるには、追加をタップし、コントローラ上の場所から、または作業中のプロジェクト がクラウドプロジェクトの場合はTrimble Connectから、関連付けるファイルを選択します。「承認 」をタップします。

ヒント - このコントローラに表示されているショートカットにお気に入りのフォルダをピン留めするには、フォルダ に移動し、右側のペインでフォルダを長押しし、ショートカットにピン留めを選択します。詳しくは、[ファイルと](#page-122-0) [フォルダの選択](#page-122-0), page 123を参照してください。

初期設定では、ジョブに関連付けたファイル内のポイントは、マップに表示され、選択可能な状態になり、ファイル 名 ✔ の横にある正方形:ズ:の内側にチェックマークが付いていることでそれと分かります。

Trimble Access 一般測量 ユーザガイド | **128**

4. 「承認」をタップします。

#### ポイントの座標タイプを指定するには

座標計算設定画面で測地の詳細設定チェックボックスが有効になっている場合で、CSVまたはTXTファイルを選択する ときは、ファイル内のポイントの座標タイプを指定する必要があります。

- 1. ポイントファイルタブで、現在のジョブに関連付けたいファイルをタップします。
- 2. グリッドポイントまたはグリッド( ローカル)ポイントを選択します
- 3. ファイル内のポイントがグリッド( ローカル)ポイントの場合、グリッドポイントへの変換に使用する変換を選択します:
	- <sup>l</sup> 変換を後で割り当てるには、適用しない、後で定義するを選択します。「承認 」をタップします。

ヒント - このオプションを選択する場合、かつ後で入力変換を指定したいときは、リンクを一度解除 して再度リンクを繋げる必要があります。

- <sup>l</sup> 新規ディスプレイ変換を作成するには、新規変換の作成を選択します。次へをタップし、必要な手順を 完了します。変換, [page](#page-253-0) 254を参照してください。
- <sup>l</sup> 既存のディスプレイ変換を作成するには、変換の選択を選択します。リストからディスプレイ変換を選択し ます。「承認」をタップします。
- 4. 「承認」をタップします。

グリッド( ローカル)座標の詳細に関しては、[ローカル変換](#page-253-0) をご参照ください。

#### <span id="page-128-0"></span>マップファイルレイヤーの管理

レイヤマネージャ画面のマップファイルタブには、現在[のプロジェクトフォルダ](#page-118-0)内のマップファイルが一覧表示されます。

マップファイルには、BIMモデル、RXLファイル、ラスター画像ファイル、およびTTM面ファイルがあります。「[対応マップファイ](#page-138-0) ル, [page](#page-138-0) 139」をご参照ください。

マップファイルタブを使用して次を行います:

- <sup>l</sup> サポートされているマップファイルをジョブにリンクすると、Trimble Accessのこれらファイルから既存のデータを使用 できるようになります。
- リンクされたファイル内の項目を表示、あるいは選択可能にすることによって、項目を使用できるようにします。選 択可能な(アクティブな)項目は、ポイントへの移動、くい打ち、一部の測量計算機能など、さまざまなソフトウェ ア機能で使用することができます。
- マップの背景データを追加すると、マップ内の他のデータの背景マップやコンテキスト情報が提供されます。マップ 背景データの追加は、マップからレイヤマネージャを開いた場合にのみ使用できます。[マップの背景](#page-153-0), page 154を 参照してください。

レイヤマネージャ内で変更を加える際に、マップ内またはビデオ画面に表示されるデータを自動的に更新するには、自動 更新ソフトキーをタップします。自動更新ソフトキーのチェックマークは、自動更新が有効であることを示します。

注意 – 自動更新が有効になった状態で行った変更は、承諾またはEscキーのいずれかを使用してレイヤマネー ジャを終了した際、保持されます。

# ジョブにマップファイルを関連付けるには

- 1. レイヤマネージャを開くには、以下のいずれかを実行します:
	- マップツールバーまたはビデオツールバーの ※ をタップします。
	- ジョブプロパティ画面で、レイヤマネージャボタンをタップします。
- 2. マップファイルタブを選択します。
- 3. さらにファイルをジョブに関連付けるには、追加をタップし、コントローラ上の場所から、または作業中のプロジェクト がクラウドプロジェクトの場合はTrimble Connectから、関連付けるファイルを選択します。「承認 」をタップします。

ヒント - このコントローラに表示されているショートカットにお気に入りのフォルダをピン留めするには、フォルダ に移動し、右側のペインでフォルダを長押しし、ショートカットにピン留めを選択します。詳しくは、[ファイルと](#page-122-0) [フォルダの選択](#page-122-0), page 123を参照してください。

関連付けようとしているファイルが表示されない場合は、[サポートされているファイルタイプ](#page-138-0)であることや、ファイル名 に無効な文字(ドル記号やかっこなど)が含まれていないことを確認してください。

初期設定では、ジョブに関連付けたファイル内の特徴がマップに表示され、ファイル名 ✔ の横にあるチェックマーク で示されます。

4. ファイル内の特徴を選択可能にするには、マップファイルタブでファイル名をタップします。正方形 マトロのチェック マークは、特徴が選択可能であることを示します。

注意 – アイコンが変わらない場合、ファイルには選択可能な特徴がありません。

5. ファイルにレイヤが含まれる場合、既定により全てのレイヤにファイルと同じ設定がなされています。一部のレイヤ のみ見えるようにしたり選択可能にしたりするには、ファイル名の横の矢印をタップしてから、各レイヤを1回タップし て非表示にすることができます。選択可能にせず、見えるようにだけするときは、2回タップします。レイヤをもう一 度タップすると、見えるようになり、かつ選択可能になります。

ファイル名の横のアイコンは、一部のレイヤが見えない状態になっている マキまたは選択できない状態になっている か√を示します。

6. 「承認 」をタップします。

注意 – ジョブに最初にリンクするマップファイルが、既存のジョブデータから離れた場所にある位置座標系内のBIM モデルまたはDXF ファイルである場合、マップファイルがジョブデータから遠く離れていることを知らせる警告、および ファイルの絶対標定を行う勧告が表示されます。はいをタップすると、マップファイルの中心を既存のジョブデータの近 くに再配置することで、おおまかな絶対標定が実行されます。絶対標定マップの測量計算調整フォームが開き、 絶対標定を微調整することができます。さらに詳しい情報は、[地理参照マップ](#page-260-0), page 261をご参照ください。絶対 標定を調整しないことを選択した場合は、Escをタップしますソフトウェアによって実行されたおおまかな絶対標定が 削除されます。

関連付けられたマップファイル内のどの特徴を見える状態にするか、または選択可能 な状態にするかを変更するには

見える状態の特徴や、選択可能な特徴を変更するには、マップのツールバーで 8をタップし、マップファイルタブを選択し ます。フィーチャの表示 ・非表示を切り替えると、画面がすっきりして見やすくなる他、他のフィーチャが近くにあるフィーチャ を選択したいときなどにも便利です。

ファイル毎に表示される特徴や選択可能な特徴を制御するには:

- ファイル内のすべての特徴を表示するには、ファイル名を一度タップします。ファイル名の隣の√チェックマークは、 ファイル内の特徴が表示されていることを表しています。
- ファイル内の全特徴を選択可能にするには、ファイル名を二回タップします。正方形のマンの中のチェックマーク は、ファイル内のすべての特徴が選択可能( アクティブ)になっていることを表しています。
- <sup>l</sup> ファイル内のすべての特徴を無効にするには、ファイル名を三回タップします。ファイル名の横にアイコンが表示さ れていない場合は、ファイル内のすべての特徴が表示されておらず、選択不可能になっていることを表していま す。

ファイルにレイヤー(通常はBIMモデル、DXF、LandXML、シェープファイル) が含まれている場合:

- <sup>l</sup> ファイルコンテンツを展開したり折りたたんだりしてイヤを表示させるには、ファイル名の隣の矢印をタップします。
- レイヤのすべての特徴を表示するには、レイヤ名を一度タップします。レイヤ名の隣の✔ チェックマークは、レイヤ 内の特徴が表示されていることを表しています。いくつかのレイヤに含まれる特徴のみ表示される場合は、ファイ ル名の隣のチェックマークが灰色 ✔ になります。
- レイヤ内の全特徴を選択可能にするには、レイヤ名を二回タップします。正方形のダンの中のチェックマークは、 ファイル内のすべての特徴が選択可能になっていることを表しています。いくつかのレイヤに含まれる特徴のみ選 択される場合は、ファイル名の隣にある正方形の中のチェックマークが灰色 √になります。
- <sup>l</sup> レイヤ内のすべての特徴を無効にするには、レイヤ名を三回タップします。レイヤ名の横にアイコンが表示されて いない場合は、レイヤ内のすべての特徴が表示されておらず、選択不可能になっていることを表しています。
- $\quad$   $\bm{\mathsf{X}}$  アイコンが表示される場合、ファイルには表示可能な特徴が含まれていないことを意味します。

ヒント - 一部の特徴や項目を、それらが含まれているファイルやレイヤーに関係なく、マップから除外するには:

- <sup>l</sup> 制限ボックスを使用し、床や外壁などのBIMモデルのパーツを除外したり、ポイントクラウドのパーツを除外し たりします。[制限ボックス](#page-175-0), page 176を参照してください。
- <sup>l</sup> BIMツールバーを使用して、最も関心のあるBIMモデル内の項目を分離します。BIM[モデルで一部の項目](#page-173-0) [のみを表示する](#page-173-0), page 174を参照してください。

BIM モデルを表示している場合は、制限ボックスとBIM ツールバーのツールを組み合わせて使用し、モデルの特定 の部分を分離して表示することができます。

# <span id="page-130-0"></span>スキャンレイヤーの管理

スキャン画面のレイヤマネージャタブには、現在のジョブ内のスキャンファイルおよび領域が一覧表示されます。

スキャンタブを使用し、マップ内や、動画画面内で、スキャンファイルを非表示にしたり表示したりすることができます。

スキャンファイルには、Trimble SX10またはSX12スキャニングトータルステーションからのスキャン点群( .rwcxファイル)や、 Trimble VISIONテクノロジ搭載のTrimble VXシリーズまたはSシリーズ機器を使用して作成された.tsfスキャンファイルが 含まれます。Trimble Accessでのスキャンの使用についての詳しい情報は、[スキャンポイントと点群](#page-152-0), page 153を参照し てください。

Trimble SX10またはSX12スキャニングトータルステーションからの各スキャンの隣の色は、点群のカラーモードにスキャン 色が選択された場合に点群に使用される色を示します。[マップ設定](#page-164-0), page 165の点群オプションまた[はビデオ設定](#page-319-0), [page](#page-319-0) 320参照してください。

領域には1つ以上のスキャン点群のスキャンポイントを含みます。対象のスキャンポイントのみを含める領域を作成できま す。

Trimble Access 一般測量 ユーザガイド | **131**

# どのスキャンを表示するかを変更するには

- 1. レイヤマネージャを開くには、以下のいずれかを実行します:
	- マップツールバーまたはビデオツールバーの ※ をタップします。
	- ジョブプロパティ画面で、レイヤマネージャボタンをタップします。
- 2. スキャンタブを選択します。
- 3. レイヤマネージャ内で変更を加える際に、マップ内またはビデオ画面に表示されるデータを自動的に更新するに は、自動更新ソフトキーをタップします。自動更新ソフトキーのチェックマークは、自動更新が有効であることを示 します。

注意 – 自動更新が有効になった状態で行った変更は、承諾またはEscキーのいずれかを使用してレイヤ マネージャを終了した際、保持されます。

4. マップ内や、動画画面内で、スキャンを非表示にするには、ファイル名をタップします。ファイル名の横にある正方 形 ッコの中のチェックマークが消えます。

すべてのスキャンを非表示にするには、なし ソフトキーをタップします。

- 5. スキャンを再度表示するには、ファイル名をタップします。ファイル名の横の正方形 マ:の中にチェックマークが表示 され、スキャンポイントがマップ内や動画画面内に表示され、選択可能( アクティブ) であることを示します。 すべてのスキャンを表示するには、全部ソフトキーをタップします。
- 6. 「承認 」をタップします。

### 領域を作成するには

表示されているスキャンポイントクラウドの一部だけを対象としている場合は、領域を作成します。領域には、複数 の.rcwxスキャンまたは他の領域からのポイントを含めることができます。

領域の作成は、スキャンにスキャン方式を使用して表面検査を実行する場合に特に便利です。[表面検査](#page-249-0), page 250 を参照してください。

- 1. レイヤマネージャのスキャンタブで対象のスキャンおよび領域を表示し、その他のスキャンや領域を非表示にしま す。
- 2. マップまたはビデオ画面で、領域に含めるスキャンポイントを選択します。
- 3. マップまたは動画画面を長押しし、領域の作成を選択します。
- 4. 領域名を入力します。
- 5. 「承認 」をタップします。
- 6. マップおよび動画ビューで領域を表示するには、レイヤマネージャのスキャンタブの領域名をタップします。ファイル 名の横の正方形 マローにチェックマークが表示され、領域内のスキャンポイントがマップ内や動画画面内に表 示され、選択可能( アクティブ) であることを示します。

#### ヒント -

- <sup>l</sup> 点群内をより明確に表示するには、制限ボックスを使用してスキャン点群の一部を除外します。[制限ボック](#page-175-0) ス, [page](#page-175-0) 176を参照してください。
- <sup>l</sup> 必要に応じて、領域およびスキャンを管理するために、削除および名前変更ソフトキーを使用します。削 除済みアイテムを復元するには、ジョブのレビューの削除を取り消すオプションを使用します。

### <span id="page-132-0"></span>点検レイヤーの管理

点検画面のレイヤマネージャタブには、現在のジョブの点検ファイルが一覧表示されます。

点検ファイルは、[表面検査](#page-249-0), page 250座標計算機能を使用して作成された面の点検ポイント点群です。

点検タブを使用し、マップ内や、動画画面内で、点検ファイルを非表示にしたり表示したりすることができます。一度に 表示できる点検は1つだけです。

どの点検を表示するかを変更するには

- 1. レイヤマネージャを開くには、以下のいずれかを実行します:
	- マップツールバーまたはビデオツールバーの ※をタップします。
	- ジョブプロパティ画面で、レイヤマネージャボタンをタップします。
- 2. 点検タブを選択します。
- 3. レイヤマネージャ内で変更を加える際に、マップ内またはビデオ画面に表示されるデータを自動的に更新するに は、自動更新ソフトキーをタップします。自動更新ソフトキーのチェックマークは、自動更新が有効であることを示 します。

注意 – 自動更新が有効になった状態で行った変更は、承諾またはEscキーのいずれかを使用してレイヤ マネージャを終了した際、保持されます。

- 4. マップ内や、動画画面内で、点検を非表示にするには、ファイル名をタップします。ファイル名の横にある正方形 |√|の中のチェックマークが消えます。
- 5. マップ内や動画画面内で点検を表示するには、ファイル名をタップします。ファイル名の横の正方形 マッの中に チェックマークが表示され、点検ポイントがマップ内や動画画面内に表示され、選択可能( アクティブ) であること を示します。

注意 – 一度に1つの点検しか表示できないため、別の点検を表示すると、それまで表示されていた点検が 非表示になります。

6. 「承認 」をタップします。

ヒント - 必要に応じて、点検を管理するために削除および名前変更ソフトキーを使用します。削除した検査を復 元するには、ジョブのレビューの削除を取り消すオプションを使用します。

### <span id="page-132-1"></span>測定 タイプによるデータの絞り込み

フィルター画面のレイヤマネージャタブを使用し、ジョブ内のポイント、ライン、円弧、およびポリラインをデータタイプを基準 に絞り込みます。

マップ内や動画画面内で、対象データのみを見える状態にしたり選択可能にしたりするには、チェックボックスを選択また は非選択にします。たとえば、地形ポイント、観測された基準点、くい打ちポイントなどのポイントタイプごとに絞り込むこ とができます。関連ファイル内のラインや、円弧、ポリライン、CAD線画、ポイントを絞り込むこともできます。

# どのデータタイプを見える状態にするかを変更するには

- 1. レイヤマネージャを開くには、以下のいずれかを実行します:
	- マップツールバーまたはビデオツールバーの ※ をタップします。
	- ジョブプロパティ画面で、レイヤマネージャボタンをタップします。
- 2. フィルタータブを選択します。
- 3. レイヤマネージャ内で変更を加える際に、マップ内またはビデオ画面に表示されるデータを自動的に更新するに は、自動更新ソフトキーをタップします。自動更新ソフトキーのチェックマークは、自動更新が有効であることを示 します。

注意 – 自動更新が有効になった状態で行った変更は、承諾またはEscキーのいずれかを使用してレイヤ マネージャを終了した際、保持されます。

- 4. ポイントタイプや特徴タイプをタップして非表示にします。ファイル名の横にある正方形 いり内側にあるチェック マークが消えます。
- 5. ポイントタイプや特徴タイプをもう一度タップして表示します。ファイル名の横の正方形 レフの中にチェックマークが 表示され、それらのポイントや特徴がマップ内で見える状態で、かつ選択可能(アクティブ)であることを示します。
- 6. データフィルタをリセットするには、マップの下にあるソフトキーを使用します。なしをタップすると、すべてのポイントと 特徴のタイプが非表示になります。全部をタップすると、すべてのポイントと特徴のタイプが表示されます。
- 7. ▽をタップすると、より細かいフィルタを適用できます。データは、ポイント名、コード、説明(有効になっている場 合のみ)およびメモによって絞り込むことができます。詳しくは、[ワイルドカード検索を使用してデータのフィルタリング](#page-198-0) [を行うには](#page-198-0), page 199を参照してください。
- 8. 「承認 」をタップします。

## 使用可能なデータタイプ

フィルタータブでは、次の特徴タイプを基準に絞り込むことができます:

- Topoポイント(GNSS)( GNSS測量で測定される)
- <sup>l</sup> F1 地形ポイント(一般測量機)(一般測量で測定される)
- <sup>l</sup> F2 地形ポイント(一般測量機)(一般測量で測定される)
- 平均回転角
- 杭打ちしたポイント
- キー入力ポイント (ノーマル)
- キー入力したポイント (基準点)
- <sup>l</sup> キャリブレーション・ポイント
- 座標計算したポイント

- 工事ポイント
- 観測されたコントロールポイント
- FastStatic ポイント
- 基準局ポイント
- チェックのポイント
- オフセット・ポイント
- 交差ポイント
- Rapid ポイント
- レーザーポイント
- 切除ポイント
- 連続ポイント
- コピーした基準点
- コピーされた工事ポイント
- <sup>l</sup> コピーされたノーマルポイント
- 杭打ちしたとしてコピーしたポイント
- 調整済ポイント
- コピーした調整済ポイント
- 平面上のポイント
- 表面までの測定が済んだポイント
- ライン
- 円弧
- <sup>l</sup> ポリライン
- 関連ファイルのポイント
- CAD線画

# <span id="page-134-0"></span>特徴レイヤーによるデータの絞り込み

レイヤマネージャ画面の特徴タブを使用し、マップ内に、または特徴レイヤごとの動画画面にどの特徴を表示させるかを 管理します。

特徴タブに表示される特徴レイヤは、ジョブにリンクされてい[る特徴ライブラリ](#page-102-0)FXLファイルによって定義されます。各特徴 レイヤには、Feature Definition ManagerでTrimble Business Centerを使用して特徴ライブラリFXLファイルが作成さ れた際に、そのレイヤについて定義された各特徴の個別レイヤが含まれています。

レイヤの横にある矢印をクリックすると、各レイヤに対して定義されたコードが表示され、レイヤ内の特徴の表示/非表示 が切り替わります。

0レイヤには、FXLファイル内の既に存在するコードにより定義されていない特徴が含まれています。これには次が含まれ ています:

<sup>l</sup> FXL ファイルでは未定義で、かつポイントの測定時にコードフィールドに手動で入力されたコードを使用している 特徴は、0レイヤー内にリスト表示されているコードレイヤー内にあります。

- <sup>l</sup> 制御コードのみを使用し、特徴コードを使用しない特徴は、0レイヤー内の無効レイヤ内にあります。このフィル ターを使用して、これらの特徴を見つけ出し、特徴コードを入力して有効にします。
- 特徴コードや制御コードを使用しない特徴は、0レイヤー内のコード無しレイヤー内にあります。

ヒント - 特徴が複数コードを使用している場合、割り当てられたコードのいずれかが表示または選択可能に設定さ れている場合、その特徴は表示や選択が可能です。たとえば、「code2」が選択可能に設定され、「code1」が非 表示に設定されている場合、「code1 code2」を使用するポイントが選択可能です。制御コードは特徴タブに表示 されません。

表示するコード付き特徴を変更するには

- 1. レイヤマネージャを開くには、以下のいずれかを実行します:
	- マップツールバーまたはビデオツールバーの ※ をタップします。
	- ジョブプロパティ画面で、レイヤマネージャボタンをタップします。
- 2. 特徴タブを選択します。

レイヤマネージャ内で変更を加える際に、マップ内またはビデオ画面に表示されるデータを自動的に更新するには、 自動更新ソフトキーをタップします。自動更新ソフトキーのチェックマークは、自動更新が有効であることを示しま す。

注意 – 自動更新が有効になった状態で行った変更は、承諾またはEscキーのいずれかを使用してレイヤマ ネージャを終了した際、保持されます。

- 3. レイヤをタップして非表示にします。レイヤ名の横にある正方形 |v||の中のチェックマークが消えます。
- 4. レイヤ内の特徴を表示するには、レイヤ名をタップします。チェックマーク√は、レイヤ内の特徴が見える状態に なっていることを示します。
- 5. レイヤ内の特徴を選択可能にするには、レイヤ名をもう一度タップします。正方形 レフローにチェックマークがあれ ば、そのレイヤ内の特徴は、マップ内で選択可能( アクティブ) です。
- 6. 特徴レイヤに複数コードがある場合、初期設定ではすべてのコードがレイヤと同じ設定になります。一部のコード のみを使用している特徴を見える状態にしたり選択可能にしたりするには、レイヤ名の横の矢印をタップした後、 各コードを1回タップすると非表示になり、2回タップすると見える状態になりますが選択可能ではない状態になり ます。コードをもう一度タップすると、見えるようになり、かつ選択可能になります。

レイヤ名の横のアイコンは、一部のコードが見えない状態になっている オまたは選択できない状態になっている か√を示します。

- 7. すべてのレイヤとコードを選択できるようにするには、全部ソフトキーをタップします。特徴コードが付けられたポイン トのすべてに対しては、なしタップします。
- 8. 「承認 」をタップします。

# マップ

ジョブを開くと、マップ画面が立ち上がり、そのジョブに前回使用されたビューが表示されます。

マップは、ジョブ内のすべてのデータと、ジョブおよび背景図にリンクされたファイル内のデータのあらゆるビューを提供しま す。

ほとんどの作業はマップから完了できます。

<sup>l</sup> ソフトウェアフォームがマップの横に表示され、マップとフォームを同時に操作できます。 フォームの詳細を表示するには、 ||| をタップして左にスワイプします。フォームのサイズを小さくしてマップの表示を 増やすには、 || をタップして、右にスワイプします。 縦向きモードでは、 三をタップして下にスワイプしてフォームの詳細を表示したり、 三をタップして上にスワイプして

マップの詳細を表示したりすることができます。 • ソフトウェア画面は、全幅表示され、この画面で作業を行う間、一時的にマップが見えづらくなります。

全幅ソフトウェア画面が開いている状態でマップを表示するには、 三をタップして重点管理項目画面を開きま す。その後、重点管理項目リストの右側にある戻るリストからマップをタップします。

# マップに表示されるデータ

ジョブ内のポイント、ライン、円弧、およびポリラインは、ジョブに関連付けられた特徴ライブラリファイルに特徴の色を定義 するコードが含まれていない限り、マップ上に黒で表示されます。Trimble Business Center[特徴ライブラリ](#page-103-0), page 104 を参照してください。選択した項目はすべて青色で表示されます。

マップには、レイヤーマネージャを使用してジョブに関連付けられたIFC、DXF、RXLなどその他のデータファイルからのデー タも表示されます。関連ファイル内の項目は、ファイルで定義されている色で表示されます。マップツールを使用して、関 連ファイル内の項目を選択し、それらを使用することができます。ジョブに関連付けることが可能なファイルの種類の詳細 については、[対応マップファイル](#page-138-0), page 139を参照してください。

マップに背景情報を追加して、マップ内の他のデータのコンテキストを提供することができます。リンクされたマップファイルと は異なり、背景マップの項目は選択できません。詳細については、[マップの背景](#page-153-0), page 154をご参照ください。

# 現在位置情報

測量を開始する際は、下記に該当する場合に、使用中の測量機器の場所がマップに表示されます:

- 従来型機器の現在の向きは、機器から画面の端まで伸びる破線で表示されます。
- プリズムの現在位置が⇔として表示されます。
- GNSSアンテナの現在のポジションが <del>◎</del> で表示されます。
- IMUチルト補正を使用している場合、GNSSアンテナのアイコンは進行方向を表示します(例: ◎)。GNSSカー ソルの方向が正しく表示されるようにするには、オペレータが受信機のLEDパネルに向き合う形で作業を行う必 要があります。

データを表示するための基本的なマップツール

マップツールバーには、マップ内のデータをさまざまなズームレベルおよびさまざまな角度で表示するための基本的なツール が用意されています。

初期設定の平面表示では、マップを二次元で表示します。他のマップビューは三次元表示です。

- マップツールバーの◯しをタップして、別のビューを選択します。データをマップ上で旋回するには、 <p をタップし、 マップをタップしてからドラッグします。マップの中心に表示される アイコンは、軌道上のポイントであることを表し ます。データを3Dで表示すると、標高の変化を確認したり、アンテナの高さエラーを検出したり、スキャンデータと 面をさまざまな側面から表示したりするのに役立ちます。
- $\mathcal{R}$ または くを押すと一度に1ズーム率ずつズームインまたはズームアウトします。または、画面に2本の指を置 き、マップ中央でピンチアウトしてズームインし、ピンチインしてズームアウトします。マップ範囲を表示させるには、 2 キタップします。
- マップを上下左右にパンするには、マップツールバーで ト が選択されていることを確認し、マップ内をタップアンドド ラッグします。または、画面に2本の指を置き、目的の方向にスライドして表示範囲を動かします。矢印キーのあ るコントローラを使用している場合は、矢印キーを使用してパンできます。

注意 – マップが長方形選択 コ またはポリゴン選択 コ モードになっている場合、マップをタップアンドドラッグ してパンすることはできませんが、2本の指またはコントローラの矢印キーを使用してパンすることはできます。

マップの特定ポイントにパンするには、マップツールバーで ! をタップし、ポイントへパンを選択します。ポイント名と 縮尺値を入力します。

マップを現在の位置を中心にして配置するには、マップツールバーで … をタップし、ここにパンを選択します。ズー ムする際の縮尺の変更など、その他のオプションについては、ポイントにパンを選択して設定を構成し、ポイントに パン画面のここソフトキーをタップします。

他の方法にアクセスして、マップツールバーからデータを表示することもできます。

- <sup>l</sup> Wi-Fi、Bluetooth、またはCirronet無線接続を使用するTrimble VISIONテクノロジーを備えたTrimble Access機器に接続されている場合は、■をタップしてマップビューから機器からのビデオフィードに切り替えます。 [機器動画](#page-315-0), page 316を参照してください。
- <sup>l</sup> Trimble AccessがIMU[傾斜補正付](#page-443-0)きTrimbleGNSS 受信機に接続されており、測量を開始している場合は、 をタップして拡張現実表示に切り替えてください。[拡張現実](#page-457-0)( AR) ビューワ, page 458を参照してください。

詳しくは、「マップ」[ツールバー](#page-162-0)を参照してください。

# データを表示するためのより高度なマップツール

基本をマスターしたら、マップを次のレベルに引き上げ、さまざまなマップツールと機能を使用して、マップに表示される内 容を変更したり、対象地域に焦点を当てたり、マップからデータをフィルタ処理したり、新しいアイテムを作成したりしま す。参照個所...

- **•** [マップデータの透明度](#page-168-0), page 169
- **[マップ内の項目の選択](#page-169-0), page 170**
- [マップに表示されるデータの管理](#page-171-0), page 172
- **•** [マップから作業している場合](#page-179-0), page 180

# <span id="page-138-0"></span>対応マップファイル

マップファイルとは、ポイント、ライン、円弧、ポリラインのほか、現在のジョブ内にない線形や面などのマップ項目を含んだ ファイルです。これらマップ項目は、マップ上で表示したり選択したりする必要があるものです。

対応 マップファイルタイプ:

- BIM[モデル](#page-138-1):
	- AutoCAD図面ファイル(.dwg)
	- IFC( Industry Foundation Classes) ファイル(.ifc、ifczip)
	- Navisworks図面ファイル(.dwg)
	- TrimBIM (TrimbleBIM) ファイル (.trb)

注意 – DWGファイルとNWDファイルは、Androidデバイスに直接保存する場合はサポートされません。 Androidを実行するTrimble Accessコントローラを使用する際は、Trimble Connect for [Windows](https://web.connect.trimble.com/store)を使 用して、DWGおよびNWDファイルをTrimble Connectプロジェクトにアップロードします。ファイルは、クラウド 内でTrimBIM ファイルに自動的に変換されます。コントローラにプロジェクトをダウンロードする際は、設定タ ブを選択し、TrimBIMとしてダウンロードチェックボックスを選択します。詳しくは、[クラウドとの間でデータを同](#page-53-0) [期するには](#page-53-0), page 54を参照してください。

- AutoCAD[図面交換形式](#page-142-0)(DXF) ファイル(.dxf)
- ESRI shape[ファイル](#page-142-0)(.shp)
- RXL[ファイル](#page-150-0) (.rxl)
- [LandXML](#page-145-0)ファイル (.xml)
- 12d Model[ファイル](#page-148-0)(..12da):
- **[デジタル地形モデル](#page-150-1)(.dtm、.ttm、.xml、.dxf、.12da)**
- ポイントと点 群のスキャン(.tsf and .rwcx)
- 道路ファイル:
	- RXL道路(.rxl)
	- LandXMLファイル (.xml)
	- <sup>l</sup> 12d Model( .12da) 通常、道路で使用されます
	- GENIO道路(.inp, .crd, .mos)
- · TXLトンネル(.txl)
- <sup>l</sup> Surpacファイル(.str) 鉱山でよく使用されます

マップファイルをジョブにリンクする方法は、「[マップファイルレイヤーの管理](#page-128-0), page 129」をご参照ください。

背景イメージファイル、Trimble Maps、またはウェブマッププロバイダを使用して、マップに背景画像やデータを追加するこ ともできます。[マップの背景](#page-153-0), page 154を参照してください。

#### <span id="page-138-1"></span>BIMモデル

BIMモデルは、建物や、橋、道路、パイプラインといった構造物の3Dモデルです。BIMモデルは、構造物の計画、設計、 建設、メンテナンスに使用されます。Trimble Access、BIMモデルは、杭打ち、座標計算、ポイント測定などの現場測 量作業に使用することができます。

注意 – IFCおよびTrimBIM ファイルは、Androidを実行している32ビットのTrimbleコントローラではサポートされて いません。該当するコントローラは、TCU5コントローラとTDC600モデル1ハンドヘルドです。

Trimble Accessは以下のBIMモデルファイルタイプをサポートしています:

- <sup>l</sup> Autodesk AutoCADソフトウェアを使用して作成された図面( .dwg) ファイル。
- <sup>l</sup> .ifcまたは.ifczipファイル形式のIFC( Industry Foundation Classファイル)。
- <sup>l</sup> Navisworksソフトウェアを使用して作成されたNavisworks(.nwd)ファイル。
- <sup>l</sup> TrimBIM( .trb) ファイルは、IFCに代わる、より小さく、より効率的なファイルです。

注意 – DWGファイルとNWDファイルは、Androidデバイスに直接保存する場合はサポートされません。Androidを 実行するTrimble Accessコントローラを使用する際は、Trimble Connect for [Windows](https://web.connect.trimble.com/store)を使用して、DWGおよ びNWDファイルをTrimble Connectプロジェクトにアップロードします。ファイルは、クラウド内でTrimBIM ファイルに 自動的に変換されます。コントローラにプロジェクトをダウンロードする際は、設定タブを選択し、TrimBIMとしてダウ ンロードチェックボックスを選択します。この設定は、Windowsを実行するコントローラを使用する場合には必要あり ませんが、パフォーマンスが向上する可能性があります。詳しくは、[クラウドとの間でデータを同期するには](#page-53-0), page 54 を参照してください。

ヒント - Trimble AccessDWGファイルからの標準AutoCADエンティティの読み取りをサポートします。Civil 3Dなど の一部のCADアプリケーションでは、AutoCAD拡張機能を使用して3Dオブジェクトを作成しますが、Trimble Accessではサポートされていない場合があります。DXFファイルを使用する方が、DWGを使用するよりも優れてい る場合もあれば、Civil 3D図面を標準のAutoCAD DWG形式に変換してみることもできます。詳細については、 オートデスクのナレッジネットワークにアクセスして、Civil 3D図面を標準の AutoCAD[形式に変換する方法](https://knowledge.autodesk.com/support/autocad/learn-explore/caas/sfdcarticles/sfdcarticles/How-to-convert-Civil3D-drawings-to-standard-AutoCAD-format-within-AutocAD.html)をご確 認ください。

## BIMモデルをマップ内で表示する

マップにBIMモデルを表示するには、マップツールバーの をタップしてレイヤマネージャを開き、マップファイルタブを選択し ます。BIMモデルファイルを一度タップするとファイルが見えるようになります( ✔ )。もう一度タップすると、ファイル内の項目 が選択可能になります( )。より詳しい情報につきましては、[マップファイルレイヤーの管理](#page-128-0), page 129をご参照くださ い。

一部のレイヤのみ見えるようにしたり選択可能にしたりするには、ファイル名の横の矢印をタップしてから、各レイヤを1回 タップして非表示にすることができます。選択可能にせず、見えるようにだけするときは、2回タップします。レイヤをもう一 度タップすると、見えるようになり、かつ選択可能になります。レイヤはIFCファイル内の IFCPRESENTATIONLAYERASSIGNMENT属性を基に名付けられます。

モデルの内部をより明確に表示するには、制限ボックスを使用して、床や外壁などのモデルの特定部分を除外します。 [制限ボックス](#page-175-0), page 176を参照してください。BIMファイルやレイヤーに関係なく、BIMモデル内の一部の項目だけを簡単 に表示するには、BIM ツールバーを使用します。BIM[モデルで一部の項目のみを表示する](#page-173-0), page 174を参照してくださ い。

BIM モデル内のオブジェクトは、塗りつぶしオブジェクトとして表示することも、半透明にすることもできます。オブジェクトを より透明にするには、 をタップして透明度を選択します。BIMモデルグループボックスで、透明度スライダコントロールを 使用して、BIMモデルの透明度を変更します。

塗りつぶしオブジェクトの代わりに、ワイヤフレームでモデルを表示することも可能です。ワイヤフレームとして表示すること により、BIMモデル内でより詳しい情報を参照することができ、くい打ち用に正しいポイントやラインをより簡単に選択でき

Trimble Access 一般測量 ユーザガイド | **140**

るようになります。モデルをワイヤフレームとして表示するには、■をタップし、透明度を選択します。BIMモデルグループ ボックで、表示フィールド内でワイヤフレームを選択します。ワイヤフレームと塗りつぶし表示の間で頻繁に切り替える場 合は、BIM モデルの表示方法をワイヤフレームと塗りつぶしの間で切り替えるよ[うコントローラ上の機能キーを設定するこ](#page-32-0) とができます。詳細については、[マップ設定](#page-164-0), page 165を参照してください。

BIMモデルをマップ上で旋回するには、 命をタップし、マップをタップしてからドラッグすると、表示を旋回させることができま す。マップの中心に表示される アイコンは、軌道上のポイントであることを表します。

注意 – パフォーマンスを改善させるために、マップは適当なズーム率までズームインするまで非常に小さな項目や 詳細を表示しない場合があります。

### BIMモデルをビデオ画面に表示する

コントローラがTrimble SX10またはSX12スキャニングトータルステーションに接続されている場合、BIMモデルのデータをビ デオフィードに重ねて表示することができます。個々のファイルや、ファイル内の個々のレイヤを表示 ・非表示にするには、 ビデオツールバーの をタップしてレイヤマネージャを開き、マップファイルタブを選択します。

モデルをワイヤフレーム、塗りつぶしオブジェクト、またはその両方として表示するには、ビデオ画面で … をタップし、設定を 選択します。

#### BIMモデルを使用した作業

BIMモデルから項目を選択するには、マップ内で項目をタップします。選択した項目は青色で表示されます。複数の項 目を選択するには、コントローラのCtrlキーを押し、マップ内の項目をタップして選択します。

注意 – BIMファイル内の項目は、長方形選択 やポリゴン選択 を使用して選択することはできません。

マップからBIMモデル内の項目を選択してから、座標計算や、面の作成、杭打ちといった他のソフトウェア機能の中で使 用することができます。BIMモデル内の項目を選択するには、目的の項目をタップします。BIMモデル内の複数項目の周 囲のボックスをドラッグしてそれらを選択することはできません。

頂天、末端、曲線の縁(円筒の縁などのポリエッジ)、または面を選択することができます。

注意 – 面を選択するには、BIMモデルがマップ内でワイヤフレームとしてではなく、塗りつぶしオブジェクトとして表示 されている必要があります。

マップ内の面を選択すると同時に、個別の面が選択されるようにするか、またはオブジェクト全体が選択されるようにする かを選ぶことができます。表面選択モードを変更するには、 をタップし、設定を選択します。BIMモデルグループボック スで、表面選択モードフィールドから使用するオプションを選択します。[マップ設定](#page-164-0), page 165を参照してください。 例えば、

- コンクリートスラブの上部まで測定する場合は、個別の面オプションを選択し、スラブの上面を選択して、表面ま での測定を行う際に、コンクリートスラブ全体の最も近い点までではなく、上面までのみ測定されるようにします。
- 四角柱の表面点検を行う際は、その柱をタップすると、柱の6面すべてが選択され、点検に使用されるようにオブ ジェクト 全体オプションを選択します。

マップ内のすべての面を選択するには、マップを長押しし、すべての表面を選択するを選択します。Trimble Accessによ り、現在レイヤマネージャで選択可能に設定されているすべてのBIMモデル内のすべての選択可能な面が選択されま

す。表面選択モードが個別の面に設定されている場合、各面が個別の面として選択されます。表面選択モードがオブ ジェクト全体に設定されている場合、マップ内のすべての面がオブジェクト面全体として選択されます。

選択した面は、その面が属するオブジェクトから外側を向くように方向付けられます。 外側の面は青色で強調表示さ れ、内側の面は赤色で強調表示されます。BIMモデルの向きが正しくなく、面が前後逆に配置されることがあります。多 くの場合、これは問題ではありません。たとえば、中心点の計算、センターラインの計算、面まで測定は、どの面の側が 選択されているかに影響されません。ただし、オブジェクト指向のセットアップを行う際の表面点検やポイント、エッジ、平 面法は、いずれも表示された面の方向に影響されます。選択した面のもう一方の側を選択するには、マップ内を長押し して面を反転を選択します。

BIMモデル内の面を測定するには、マップ内で対象面を選択してから、タップアンドホールドメニューから選択された面ま で測定を選択します。この機能は、物理面から設計までの垂直距離を判定する際に便利です。

BIM モデルの頂点、末端、曲線の縁、または、面を測量計算に使用すると、杭打ち中またはジョブ内にポイントを作成 する際に、Trimble AccessはBIMモデルからオブジェクトの属性をコピーし、Trimble Accessジョブのポイントまたはポリラ インとともにそれらを保存します。

BIMモデル内のオブジェクトのBIMモデル属性情報を確認するには、マップ上で項目を選択し、レビューをタップします。 複数の項目を選択した場合は、リストから選択し、詳細をタップします。

#### BIMモデルを使用した座標計算

BIMモデル内の面の中心点を計算するには、マップ内で対象面を選択してから、タップアンドホールドメニューから中心 点の計算を選択します。この機能は、ボルトやシリンダを杭打ちすることができるようにするため、その中心点を見つける 際に便利です。[中心点の計算](#page-262-0)を参照してください。

パイプや円筒などのBIMモデル内の管状の項目のセンターラインを計算するには、マップ内でそれを選択してから、タップ アンドホールドメニューからセンターラインの計算を選択します。ソフトウェアにより、項目の中心に沿って走るポリラインが 計算されます。[センターラインの計算を](#page-263-0)参照してください。

出来形面のスキャンポイントクラウドとBIMモデルのオブジェクト全体または個々の面を比較するには、表面点検測量計 算機能を使用します。[表面検査](#page-249-0), page 250を参照してください。

# BIMモデルからの杭打ち

頂点を選択してポイント として杭打ちしたり、BIM モデルから直接、エッジ、曲線エッジまたはグリッドラインを選択してライ ンとして杭打ちしたりすることができます。

- 1. マップツールバーで をタップしてレイヤマネージャを開き、マップファイルタブを選択します。BIMモデルを一度タッ プするとファイルが見えるようになります( ✔ ) 。もう一度タップすると、ファイル内の項目が選択可能になります(  $\overline{|\mathbf{v}|}$ )。
- 2. マップ内の項目を選択するには、該当項目をタップします。選択したいBIMモデル内の各点やラインを選択してく ださい。
- 3. コントローラーのキーパッドで杭打ちをタップするか、またはEnterを押します。

# BIMモデル内の頂点からポイントを作成するには

必要な場合には、ファイル内の頂点からポイントを作成し、そのポイントをジョブに保存することができます。

- 1. マップ内で頂点(複数可) を選択します。
- 2. マップ内をしばらく押し続けて、ポイントの作成を選択します。
- 3. 各頂点ごとに、ポイント名を入力します。
- 4. 必要に応じ、コードフィールドにポイントのコードを入力します。
- 5. 「保存 」をタップします。

#### <span id="page-142-0"></span>DXFファイルおよびシェープファイル

DXFファイルおよびシェープファイルには、様々なオフィスソフトウェアパッケージで作成された測量データや土木設計データ が含まれます。

- <sup>l</sup> DXFファイルは、AutoDeskなどのCADソフトウェアから生成された2Dや3Dベクターグラフィックファイルフォーマット です。「DXF」は「Drawing Exchange Format」の略称です。
- <sup>l</sup> ShapefileはESRIベクターデータ保存形式で、地理的特徴をポイント、ライン、ポリゴン、または属性情報として 保存するためのものです。

<span id="page-142-1"></span>本トピックの残りの部分は、別段の記述がない限り、DXFファイルおよびシェープファイルの両方に同様に適用されます。

# DXFファイルとシェープファイルでサポートされている項目

レイヤを含んだDXFファイルおよびシェープファイルについては、ファイル内の各選択可能特徴ごとに名称が生成されま す。ファイルで選択可能な特徴全てにコードを生成することができます。コードはファイルに保存された属性に由来しま す。一般的には、オリジナルファイルの名前、コード、及び特徴の属性からなります。

Shapefilesの場合、名前は、Shapefile名の最初の5文字で始まり、その後にファイルインデックス番号およびスペース一 つ、さらにこの機能が定義されるShapefile内の行番号が続きます。

DXFファイルの場合、名前は、レイヤ名の最初の8文字で始まり、その後にスペース一つ、さらにDXFファイル内の当該機 能の行番号が続きます。Trimble Business Centerから入手したDXFファイルの場合、項目が存在する場合、その名 前が使用されます。

ファイル名及びレイヤー名を検索するためにマップで選択可能な特徴をレビューすることが出来ます。

### DXFファイル

表示および選択可能なDXF項目:

• ARC, CIRCLE, INSERT, LINE, POINT, POLYLINE, LWPOLYLINE.

DXF項目だけを表示します:

- 3D FACE, SPLINE, SOLID, ATTRIB, BLOCK ATTRIB, TEXT, MTEXT, HATCH.
- <sup>l</sup> 制御文字: C–直径記号、D–度記号、P–プラス/マイナス記号、%–パーセンテージ記号。

DXFファイルに含まれた押出円弧は正しくマップに表示されますが、作動させることはできません。プランビューの楕円 体からの押出円弧および楕円体の杭打ちには対応していません。

網掛け多角形を表示するには、マップツールバーの ! をタップし、設定を選択し、網掛け多角形を選択します。

# **Shapefiles**

サポートされているシェープファイル項目:

<sup>l</sup> ヌルポイント、ポイント、ポリライン、ポリゴン、マルチポイント、ポイントZ、ポリラインZ、ポリゴンZ、マルチポイント Z、ポイントM、ポリラインM、ポリゴンM、マルチポイントM、とマルチパッチ。

シェープファイル項目の属性情報を参照するには、シェープファイルに関連付けられた.dbfファイルが含まれている必 要があります。

網掛け多角形を表示するには、マップツールバーの ! をタップし、設定を選択し、網掛け多角形を選択します。

# マップ内でDXFファイルおよびシェープファイルを表示する

マップ内でDXFファイルおよびシェープファイルを表示するには、マップツールバーの をタップしてレイヤマネージャを開き、 マップファイルタブを選択します。ファイルを一度タップするとファイルが見えるようになります(√)。もう一度タップすると、 ファイル内の項目が選択可能になります(  $\overline{|\mathbf{v}|}$ )。別の場所からプロジェクトフォルダにファイルを追加するには、追加をタッ プします。より詳しい情報につきましては、[マップファイルレイヤーの管理](#page-128-0), page 129をご参照ください。

こうしたタイプのファイルには通常レイヤが含まれています。 一部のレイヤのみ見えるようにしたり選択可能にしたりするに は、マップファイルタブでファイル名の横の矢印をタップしてから、各レイヤを1回タップして非表示にすることができます。選 択可能にせず、見えるようにだけするときは、2回タップします。レイヤをもう一度タップすると、見えるようになり、かつ選択 可能になります。

DXFファイルおよびシェープファイル内の表示および選択可能な項目の完全なリストについては、DXF[ファイルとシェープ](#page-142-1) [ファイルでサポートされている項目](#page-142-1), page 143を参照してください。

DXFファイル内の三角3D面は、Trimble Accessで面として使用することができます。[デジタル地勢モデル](#page-150-1)( DTM) をご参 照ください。

# DXFファイルおよびシェープファイルのマップ設定

Trimble Accessソフトウェアには、DXFファイルおよびシェープファイルのデータ表示を制御する設定があります。これらを 設定するには、マップツールバーの : をタップし、設定を選択し、マップデータ制御グループの設定を行います。

ヒント - DXFファイル内の白のコードを持つ線画のライン特徴は、Trimble Accessで黒く表示されています。

#### ポリラインの拡大表示

ファイル内のポリラインを個別のラインと円弧のセグメントに分解するには、ポリラインの分解( DXF、Shape、12da、 LandXML)チェックボックスを選択します。分解されたポリラインの各セグメントには、ポリライン名とセグメント番号を使用 した固有の名前が付けられています。

#### ノードの作成

ラインの端でポイントを作成したり、ポリラインに沿った全ポイントで円弧を作成したりするには、ノードの作成( DXF、 Shape、12da、LandXML)チェックボックスを選択します。作成されたポイントは、その後、杭打ちや座標計算を行う際 に選択できます。

このオプションは、DXFファイルの円の中心および円弧構成要素の中心にもポイントを作成しますが、ポリラインの一部を 成す円弧構成要素には適用されません。
注意 - Shapefilesは弧をサポートしないことから、弧は多くの場合、一連の短い線として表現されます。その結 果、ポイント数が多くなります。ノードの作成を選択すると、パフォーマンスに影響することがあります。

### ヌル高の指定

アプリケーションの中には -9999.999などの数値を使ってヌルを表すものがあります。Trimble Access ソフトウェアで、こ の値が正しくヌル値として扱われるようにするには、必ずDXFファイルでヌル値を表す値をヌル高( DXFのみ) フィールドに 値を入力してください。この値は、ヌル高さと同じか、それ以下であるとヌルとみなされます。例えば、ヌル高さが-9999で あるとすると、-9999.999もヌルとみなされることになります。

グリッド座標のみ表示されます。投影の定義を行っていない場合、グリッド座標として保存されていたポイントだけが表示 されます。グリッド( ローカル)座標 は、入力変換が定義されていないと表示することができません。変換, [page](#page-253-0) 254を参 照してください。

座標計算設定 スクリーンの「グリッド座標」フィールドが「南 - 東にプラス」または「南 - 西にプラス」に設定されている場 合、このスクリーンは180度回転します。プラスした南座標は画面上部に表示されます。

### ラベルを表示するには

DXFファイルおよびシェープファイル内の項目の名前、コードおよび標高の表示/非表示を切り替えるには、マップデータ 制御グループ内の該当ディスプレイチェックボックスをタップします。

ファイルがレイヤマネージャで選択可能に設定されている場合に限り、これらの追加ラベルだけがソフトウェアに表示され ます。ファイルが表示されるように設定されているときは、追加ラベルは表示されません。[マップファイルレイヤーの管理](#page-128-0), [page](#page-128-0) 129をご参照ください。

### ステーション値の表示

マップで選択されているDXFファイル内の任意のラインに対して、測点値が表示されます。全てのDXFファイルの測点値 の表示と非表示を切り替えるには、測点値を表示チェックボックスを選択します。

## DXFファイルとシェープファイルを使用した作業

LandXMLファイルから項目を選択するには、レイヤマネージャを使用してファイル内の項目を選択可能(  $\overline{|\mathbf{v}'|}$ )にし、マップ 選択ツール ▶ を使用してマップから項目を選択します。複数の項目を選択するには、Ctrlキーを押し、選択ツール ▶ を使用してタップするか、長方形選択 いツールまたはポリゴン選択 いツールを使用します。

データをマップ上で旋回するには、 命をタップし、マップをタップしてからドラッグすると、表示を旋回させることができます。 マップの中心に表示される ウアイコンは、軌道上のポイントであることを表します。

マップから、DXFのファイルおよびシェープファイル内の項目を選択し、測量計算や、面の作成、杭打ちといった他のソフト ウェア機能で使用することができます。詳しくは、DXF[ファイルとシェープファイルでサポートされている項目](#page-142-0), page 143を参 照してください。

測量計算にDXFファイルまたはシェープファイルの項目を使用すると、杭打ち中またはジョブ内にポイントを作成する際 に、Trimble Accessは項目の属性をファイルからコピーし、Trimble Accessジョブのポイント、ポリラインまたは円弧ととも に保存します。

特徴タイプが関連付けられているDXFファイルまたはシェープファイル内の項目の属性情報を確認するには、マップで項 目を選択し、レビューをタップします。項目を複数選択した場合は、リストから選択し、詳細をタップします。

ジョブからDXFファイルまたはShapeファイルとしてデータをエクスポートすることができます。[ジョブからデータをエクスポート](#page-73-0) [するにはを](#page-73-0)参照してください。

# 杭打ち

DXFファイルおよびシェープファイルの中で項目(ポイント、線および円弧) を選択し、杭打ちすることができます。

- 1. マップツールバーの ※ をタップし、マップファイルタブを選択します。 杭 打ち対象項目を含んだレイヤが、マップ内で 見える状態になっていて、選択可能な状態になっていることを確認します。
- 2. マップ内で項目をタップして選択します。ラインの場合は、ラインの始点にしたい端部を近くタップします。
- 3. 杭打ちを開始するには、コントローラの杭打ちをタップするか、またはEnterを押します。

LandXML ファイル

LandXMLファイルはXMLファイル形式で、土木設計、および、ポイント、表面、パーセル、配管網、線形といった測量 データに使用します。

# LandXMLファイルでサポートされている項目

LandXMLファイルにはさまざまなXML要素が含まれている場合があり、その内容はLandXMLファイルを作成したアプリ ケーション、選択した項目、エクスポート時に選択したオプションによって異なります。プライマリLandXML要素の真下に ある要素に含まれているポイント、ライン、面、線形のみ対応しています。

以下は、要素の種類と、どのようにTrimble Accessで使用されるかを示します:

• 線形のみ

Trimble Access 一般測量またはTrimble Access 道路を使用して、線形として杭打ちする。

- テンプレートが存在する線形 Trimble Access 道路を使用して、保存しRXL道路として杭打ちする。
- 区画および特徴ライン

Trimble Access 一般測量またはTrimble Access 道路を使用して、ポリラインとして杭打ちする。

• インフラモデル仕様に基づいて定義された線形および特徴要素

線形は、道路面を形成するためにグループ化されるため、1つのファイル内に複数の道路を保存することができま す。Trimble Access 道路を使用した杭打ち。

<sup>l</sup> 面要素の線形およびブレークライン要素 面要素の線形およびブレークライン要素は、道路面を形成するためにグループ化されるため、一つのファイル内に 複数の道路を保存することができます。Trimble Access 道路を使用した杭打ち。Trimble Business CenterLandXMLエクスポータは、この形式を使用してファイルを作成し、ポイント、面、区画および特徴ラインも このファイルエクスポートに含めることができます。

LandXMLファイル用に作成されるレイヤは、次の要素に基づいています:

- <sup>l</sup> ポイント項目( <CgPoint>要素から)は、「ポイント 」と呼ばれるレイヤーに配置されます。
- <sup>l</sup> ライン項目( <Parcel>および<PlanFeature>要素から)は、「ライン」と呼ばれるレイヤーに配置されます。
- <sup>l</sup> 線形および面項目は、線形および面名に基づいて名前が付けられたレイヤーに配置されます。

ファイルで選択可能な特徴全てにコードを生成することができます。コードは保存された属性に由来します。一般的に は、元のファイルの名前、コード、及び特徴の属性などです。ファイル名及びレイヤー名を検索するためにマップで選択 可能な特徴をレビューすることが出来ます。

マップにオーバーラップしている表面がある場合、ヌル値ではない高さ( アルファベット順で一番早い名前の表面) を持つ 最初の表面の高さが補間された高さになります。

# マップ内でLandXMLファイルを表示する

マップ内でLandXMLファイルを表示するには、マップツールバーの をタップしてレイヤマネージャを開き、マップファイルタ ブを選択します。ファイルを一度タップするとファイルが見えるようになります( ✔)。もう一度タップすると、ファイル内の項 目が選択可能になります(  $\overline{|\mathbf{v}|}$ )。別の場所からプロジェクトフォルダにファイルを追加するには、追加をタップします。より 詳しい情報につきましては、[マップファイルレイヤーの管理](#page-128-0), page 129をご参照ください。

こうしたタイプのファイルには通常レイヤが含まれています。 一部のレイヤのみ見えるようにしたり選択可能にしたりするに は、マップファイルタブでファイル名の横の矢印をタップしてから、各レイヤを1回タップして非表示にすることができます。選 択可能にせず、見えるようにだけするときは、2回タップします。レイヤをもう一度タップすると、見えるようになり、かつ選択 可能になります。

LandXMLファイル内の三角DTMは、Trimble Accessで面として使用することができます。[デジタル地勢モデル](#page-150-0)( DTM) をご参照ください。

## LandXMLファイルのマップ設定

Trimble Accessソフトウェアには、LandXMLファイルのデータ表示を制御する設定があります。これらを設定するには、 マップツールバーの … をタップし、設定を選択し、マップデータ制御グループの設定を行います。

### ポリラインの拡大表示

ファイル内のポリラインを個別のラインと円弧のセグメントに分解するには、ポリラインの分解( DXF、Shape、12da、 LandXML)チェックボックスを選択します。分解されたポリラインの各セグメントには、ポリライン名とセグメント番号を使用 した固有の名前が付けられています。

### ノードの作成

ラインや円弧の端やLandXML 区画(ポリライン)の全ポイントにポイントを作成するには、ノードの作成( DXF、Shape、 12d、LandXML)チェックボックスを選択します。作成されたポイントは、その後、杭打ちや座標計算を行う際に選択でき ます。

### ラベルを表示するには

LandXMLファイル内の項目の名前、コードおよび標高の表示/非表示を切り替えるには、マップデータ制御グループ内 の該当ディスプレイチェックボックスをタップします。

ファイルがレイヤマネージャで選択可能に設定されている場合に限り、これらの追加ラベルだけがソフトウェアに表示され ます。ファイルが表示されるように設定されているときは、追加ラベルは表示されません。[マップファイルレイヤーの管理](#page-128-0), [page](#page-128-0) 129をご参照ください。

### ステーション値の表示

マップで選択されているLandXML道路に対して、測点値が表示されます。測点値の表示/非表示を切り替えるには、 測点値を表示チェックボックスを選択します。このチェックボックスは、RXL線形、RXL道路、LandXML道路、GENIO道 路および12daファイルにも適用されます。

# LandXML ファイルを使用した作業

マップから、LandXMLファイルの項目を選択し、測量計算や、面の作成、杭打ちといった他のソフトウェア機能の中で使 用することができます。

LandXMLファイルから項目を選択するには、レイヤマネージャを使用してファイル内の項目を選択可能(  $\overline{|\mathbf{v}'|}$ )にし、マップ 選択ツール ▶ を使用してマップから項目を選択します。複数の項目を選択するには、Ctrlキーを押し、選択ツール ▶ を使用してタップするか、長方形選択 いツールまたはポリゴン選択 いツールを使用します。

データをマップ上で旋回するには、 命をタップし、マップをタップしてからドラッグすると、表示を旋回させることができます。 マップの中心に表示される アイコンは、軌道上のポイントであることを表します。

測量計算にLandXMLファイルの項目を使用すると、杭打ち中またはジョブ内にポイントを作成する際に、Trimble Accessは項目の属性をLandXMLファイルからコピーし、Trimble Accessジョブのポイントまたはポリラインとともに保存し ます。

特徴タイプが関連付けられているLandXMLファイルのエンティティの属性情報を確認するには、マップ上で項目を選択 し、レビューをタップします。項目を複数選択した場合は、項目をリストから選択し、詳細をタップします。

# 杭打ち

LandXMLファイルの中で項目を選択し、杭打ちすることができます。

- 1. マップツールバーの ※をタップし、マップファイルタブを選択します。杭打ち対象項目を含んだレイヤが、マップ内で 見える状態になっていて、選択可能な状態になっていることを確認します。
- 2. マップ内で項目をタップして選択します:
	- <sup>l</sup> 区画または特徴ラインの場合、ポリラインとして杭打ちします。ラインの端の付近をタップし、ラインの開始 点を選択します。杭打ちを開始するには、コントローラの杭打ちをタップするか、またはEnterを押します。
	- <sup>l</sup> 線形の場合、マップ内の線形を選択し、杭打ちをタップします。線形は、Trimble Access 一般測量また は道路から杭打ちすることができます。
	- <sup>l</sup> 線形に以下が関連付けられている場合:
		- <sup>l</sup> 道路を定義するストリングの場合、Trimble Access 道路を使用して杭打ちすることができます。
		- <sup>l</sup> 横断面の場合、RXL道路として保存したあと、Trimble Access 道路を使用して杭打ちすること ができます。
		- <sup>l</sup> 詳しくは、*Trimble Access* 道路 ユーザガイドの道路設計ファイルのトピックを参照してください。

LandXMLファイルから配管網データを杭打ちできるようになりました。配管網LandXMLファイルにはパイプデータと構造 物( マンホール)データがあります。パイプや構造物( マンホール)の確認時には、LandXMLファイルに複数の反転、パイプ の長さ、傾斜、直径といったデータを含めることができます。複数の反転があるマンホールの杭打ち時には、杭打ち済み デルタ形式をマンホール反転杭打ちに設定し、Trimble Accessが複数の反転をLandXMLファイルから読み込み、杭 打ち済みデルタを確定画面に追加の設計高とそれに関連する鉛直オフセット、および更新された切盛値を表示するよ うにします。

### 12daファイル

12daファイルには、12d Modelソフトウェアで作成された測量や土木設計データが含まれます。

ヒント - .12daソフトウェアから「12d Model」ファイルをzip形式でエクスポートした場合、ファイル拡張子が「.12daz」と なっています。「.12da」ファイルを抽出し、Trimble Accessで使用できるようにするには、File Explorer内で 「.12daz」ファイルの拡張子を「.zip」に変更し、WinZipを使用してファイルを抽出します。

# 12daファイル内 のサポート 対 象 項 日

12daファイルに表示されるレイヤは、12daファイル内のモデル名に基づいています。さらに、12daファイルから読み込まれた 面や線形は、それぞれのレイヤに配置されます。重複するレイヤ名がある場合は、アンダースコア文字と増分番号で構 成されるサフィックスが使用され、一意のレイヤ名が設定されます。

ポイントストリングは、ポイントとして読み込まれ、適切なレイヤーに割り当てられます。12daのファイルで指定された名前 がポイントに付けられますが、名前が指定されていない場合は、ストリング名と、アンダースコア文字と一つずつ増える数 字で構成されるサフィックスとに基づいて名前が付けられます。

ライン、円弧、円のストリングは、標準のラインと円弧として読み込まれ、標準色が使用されている場合、12daのファイル で指定された色を使用して適切なレイヤーに割り当てられます。

ポリラインストリングは、ポリラインまたはポリゴン(閉合ポリラインの場合)として読み込まれ、標準色が使用されている場 合、12daのファイルで指定された色を使用して適切なレイヤーに割り当てられます。

片勾配線形および線形は、線形として読み込まれ、各線形はそれぞれのレイヤに割り当てられます。線形は赤い線で 表示されます。

三角面が読み込まれ、各面がそれぞれのレイヤに割り当てられます。

# マップ内で12daファイルを表示する

マップ内でファイルを表示するには、マップツールバーの をタップしてレイヤマネージャを開き、マップファイルタブを選択し ます。マップ内で12daのファイルを表示するには、マップツールバーの をタップしてレイヤマネージャを開き、マップファイル タブを選択します。ファイルを一度タップするとファイルが見えるようになります( ✔ )。もう一度タップすると、ファイル内の項 日が選択可能になります( $\frac{1}{2}$ )。別の場所からプロジェクトフォルダにファイルを追加するには、追加をタップします。より 詳しい情報につきましては、[マップファイルレイヤーの管理](#page-128-0), page 129をご参照ください。

こうしたタイプのファイルには通常レイヤが含まれています。 一部のレイヤのみ見えるようにしたり選択可能にしたりするに は、マップファイルタブでファイル名の横の矢印をタップしてから、各レイヤを1回タップして非表示にすることができます。選 択可能にせず、見えるようにだけするときは、2回タップします。レイヤをもう一度タップすると、見えるようになり、かつ選択 可能になります。

# 12daのファイルのマップ設定

Trimble Accessソフトウェアには、12daのファイルのデータ表示を制御する設定があります。これらを設定するには、マッ プツールバーの … をタップし、設定を選択し、マップデータ制御グループの設定を行います。

### ポリラインの拡大表示

ファイル内のポリラインを個別のラインと円弧のセグメントに分解するには、ポリラインの分解( DXF、Shape、12da、 LandXML)チェックボックスを選択します。分解されたポリラインの各セグメントには、ポリライン名とセグメント番号を使用

した固有の名前が付けられています。

ノードの作成

ラインの端でポイントを作成したり、ポリラインに沿った全ポイントで円弧を作成したりするには、ノードの作成( DXF、 Shape、12da、LandXML)チェックボックスを選択します。作成されたポイントは、その後、杭打ちや座標計算を行う際 に選択できます。

ラベルを表示するには

12daファイル内の項目の名前、コードおよび標高の表示/非表示を切り替えるには、マップデータ制御グループ内の該 当ディスプレイチェックボックスをタップします。

ファイルがレイヤマネージャで選択可能に設定されている場合に限り、これらの追加ラベルだけがソフトウェアに表示され ます。ファイルが表示されるように設定されているときは、追加ラベルは表示されません。[マップファイルレイヤーの管理](#page-128-0), [page](#page-128-0) 129をご参照ください。

### ステーション値の表示

12da のファイルから選択されたライン、ポリラインまたは線形について、測点値がマップに表示されます。全ての項目の測 点値の表示/非表示を切り替えるには、測点値の表示チェックボックスを選択します。

## 12da ファイルを使用した作業

マップから、12daファイルの項目を選択し、測量計算や、面の作成、杭打ちといった他のソフトウェア機能の中で使用す ることができます。

12daのファイルから項目を選択するには、レイヤマネージャを使用してファイル内の項目を選択可能(  $\overline{|\mathbf{v}|}$ )にし、マップの 選択ツール ▶ を使用してマップから項目を選択します。複数の項目を選択するには、Ctrlキーを押し、選択ツール ▶ を使用してタップするか、長方形選択 いツールまたはポリゴン選択 いツールを使用します。

データをマップ上で旋回するには、 命をタップし、マップをタップしてからドラッグすると、表示を旋回させることができます。 マップの中心に表示される アイコンは、軌道上のポイントであることを表します。

特徴タイプが関連付けられている12daファイル内の項目の属性情報を確認するには、マップで項目を選択し、レビュー をタップします。項目を複数選択した場合は、項目をリストから選択し、詳細をタップします。

## 杭打ち

12daのファイルの中で項目(ポイント、線およびポリライン) を選択し、杭打ちすることができます。

- 1. マップツールバーの ※をタップし、マップファイルタブを選択します。杭打ち対象項目を含んだレイヤが、マップ内で 見える状態になっていて、選択可能な状態になっていることを確認します。
- 2. マップ内で項目をタップして選択します。ラインの場合は、ラインの始点にしたい端部を近くタップします。
- 3. 杭打ちを開始するには、コントローラの杭打ちをタップするか、またはEnterを押します。

ヒント - Trimble Access 道路ソフトウェアを使用している場合は、道路として12daファイルからストリングを杭打ち することができます。

RXLファイル

RXLファイルが線形を定義します。Trimble Access 道路やTrimble Business Centerソフトウェア内、またはAutodesk AutoCAD Land Desktop、Autodesk Civil 3D、Bentley InRoads、Bentley GEOPAKなど、複数のサードパーティ製 設計パッケージ内で定義することができます。RXLファイルは、ジョブ同士の間でのほか、他のコントローラとの間でも簡単 に共有できます。

線形は、一般測量、または道路で使用することができます。

- 一般測量の線形には、常に水平要素があります。鉛直要素はオプションです。
- <sup>l</sup> 道路の線形には、水平要素と垂直要素だけでなく、テンプレート、片勾配、拡幅レコード、および追加の要素 を定義する追加のポイントやストリングも含めることができます。

RXLファイルにこうした追加要素が含まれる場合、一般測量杭打ちメニューから杭打ちすることはできません。水平線形 および垂直線形以外の要素を杭打ちするには、道路杭打ちメニューを使用してください。

# マップ内でRXLファイルを表示する

マップにRXLファイルを表示するには、マップツールバーの をタップしてレイヤマネージャを開き、マップファイルタブを選択 します。RXLファイルを一度タップするとファイルが見えるようになります( ✔ )。もう一度タップすると、ファイル内の項目が 選択可能になります $(\overline{|\mathbf{v}|})$ 。

線形測点値を表示する等の目的で、マップに表示されるラベルを変更するには、 まをタップし、設定を選択してから、 表示グループの中でオプションを変更します。

線形を旋回するには、 Фきタップし、マップをタップしてからドラッグします。 マップの中心に表示される ● アイコンは、軌 道上のポイントであることを表します。

# RXLファイルを使用した作業

マップから、12daファイルの項目を選択し、測量計算や、面の作成、杭打ちといった他のソフトウェア機能の中で使用す ることができます。

テンプレート、片勾配、拡幅の記録を線形や道路に追加するには、Trimble Access 道路ソフトウェアを必ず使用して ください。

# RXLファイルを使用した杭打ち

マップ上で線形を選択するときには、線形までの杭打ちや、線形からの法面の杭打ちといったいくつかのオプションがあり ます。線形上の測点を選択して杭打ちしたり、線形からのスキューオフセット地点で測点を杭打ちしたりすることができ ます。

### <span id="page-150-0"></span>デジタル地勢モデル( DTM)

地形面やデジタル地勢モデル( DTM)の電子的な表示をマップ上で見ることができます。

Trimble Accessソフトウェアは、次のファイル形式でデジタル地形モデル( DTM) をサポートしています。

- デジタル地 勢モデル(.dtm)
- 三角地勢モデル(.ttm)
- DXFファイル(.dxf)内の三角3D面

- LandXMLファイルの三角DTM(.xml)
- <sup>l</sup> 12daファイル内の三角形化された DTM(.12da)

注意 – GNSSや一般測量でDTMを使用する前に、投影や測地変換を定義する必要があります。

ヒント - DTMは地形面です。3Dモデルの非地形面については、BIM[モデル](#page-138-0), page 139を参照してください。

# DTMをマップ内で表示する

マップにDTMを表示するには、マップツールバーの をタップし、レイヤマネージャを開き、マップファイルタブを選択します。 DTMファイルが表示されたら( ✔ )、もう一度タップすると、ファイル内のポイントを選択できるようになります( (v)。ファイ ルがDXFファイルやLandXMLファイルの場合は、ファイル名の横にある矢印をタップし、適切なレイヤを一度タップすると、 レイヤが表示され、選択できるようになります。

表面がマップ上で有効になっている場合、高度の変化は色の変化で示されます。

マップ設定画面、または杭打ちオプション画面から、マップ内での面の表示方法を変更し、面を上げ下げするオフセット を指定することができます。

- <sup>l</sup> マップから、 をタップして設定を選択し、マップ設定画面を開き、DTMグループボックスまでスクロールします。
- <sup>l</sup> 杭打ち画面で、オプションをタップして杭打ちオプション画面を開き、DTM グループボックスまでスクロールします。

面の表示方法を変更するには、表示フィールドからオプションを選択します。面のアウトラインのみを表示するには、アウ トラインオプションから表示フィールドを選択します。[面オプション](#page-167-0), page 168[のマップ設定](#page-164-0), page 165を参照してください。

面をオフセットするには、DTMへのオフセットフィールドにオフセット値を入力し、 ▶ をタップし、DTMに対してオフセットを 鉛直に適用するか、直角に適用するか、あるいは上に適用するか、下に適用するか、を選択します。現在の位置が面 上にある場合、マップには 鉛直オフセット または直角オフの値と、盛り値が表示されます。

杭打ちナビゲーション画面に鉛直距離または直角距離のデルタ( またはその両方) を表示するようにソフトウェアを設定 するには、杭打ち中にオプションをタップし、さらに編集をデルタグループからタップします。[杭打ちナビゲーションデルタ](#page-568-0), [page](#page-568-0) 569を参照してください。

注意 – オフセットをDTMに対して直角に適用するときは、切土/盛土の値は、下記の手順を用いて算出されま す:

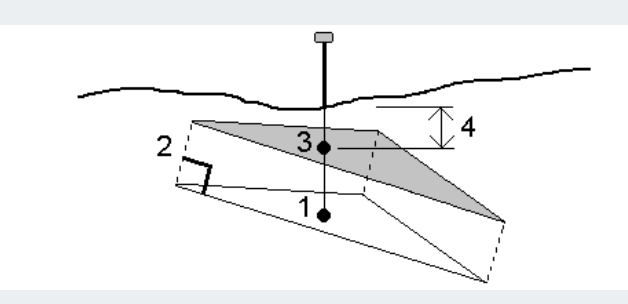

- 1. 現在地が位置する三角形( 1)がどれなのかを判断します。
- 2. 指定されたオフセット値( 2)によって、その三角形を直角にオフセットし、新規三角形を定義します。
- 3. 新規三角形( 3)上の同一位置の標高を算定します。
- 4. 算出された標高から杭打ちされた位置(4)までの切土 / 盛土を算出します。

マップ内の面を回転させるには、 命をタップし、マップをタップし、ドラッグして回転させます。 マップの中央にあるアイコン が軌道の点を示します。

# DTMで作業

マップから面のポイントやラインを選択し、座標計算や、面の作成、杭打ちといった他のソフトウェア機能の中で使用する ことができます。

ジョブ内に3つ以上の3Dのポイントがある場合、面を作成し、現在のプロジェクトフォルダ内に三角測量地勢モデル ( TTM)として保存できます。さらにその面を使用し、体積を計算することができます。[既存のポイントからの面の作成](#page-183-0)を 参照してください。

測量中に 面まで測定法を使用して、測定済みポイントから選択した面モデルまでの最短距離を計算して保存すること ができます。

# DTMを使用した杭打ち

DTM上でポイントを杭打ちしたり、DTMを基準にポイント、ライン、円弧、線形を杭打ちすることができます。[DTM](#page-605-0)を杭 [打ちするには](#page-605-0)、およ[び杭打ち中に](#page-604-0)DTMへの切り/盛りを表示を参照してください。

### スキャンポイントと点群

Trimble Accessで作成した3Dスキャンは、そのジョブと関連付けられている別のスキャンファイルに保存されます。スキャ ンファイル形式は、スキャン実行時に使用されている機器によって異なります。

- <sup>l</sup> Trimble SX10またはSX12スキャニングトータルステーションを使用して作成されたスキャン点群は、適切な<プロ ジェクト>\<シ ゙ョフ ゙名> Files\SdeDatabase.rwiに.rwcx ファイルとして保存されます。
- <sup>l</sup> Trimble VISIONテクノロジを搭載したTrimble VXシリーズやSシリーズ機器を使用して作成されたスキャンポイン トは、.tsfファイルとして適切な <project>\<シ ゙ョフ ゙名> Filesフォルダに保存されます。

# マップとビデオ画面にスキャンポイントを表示するには

マップ内 やビデオ画面内に表示されるスキャンポイント や点群を選択するには、マップツールバー内かビデオツールバー内 で ∕ をタップしてレイヤマネージャを開き、スキャンタブを選択します。 スキャンをタップして選択します。複数のスキャンファ イルを選択することができます。[スキャンレイヤーの管理](#page-130-0), page 131を参照してください。

スキャンファイルには、Trimble SX10またはSX12スキャニングトータルステーションからのスキャン点群(.rwcxファイル)や、 Trimble VISIONテクノロジ搭載のTrimble VXシリーズまたはSシリーズ機器を使用して作成された.tsfスキャンファイルが 含まれます。

領域には1つ以上の.rcwxスキャン点群、または他の領域のスキャンポイントを含みます。対象のスキャンポイントのみを 含める[領域を作成](#page-130-0)できます。スキャンのレイヤマネージャタブから領域を管理できます。領域は、表面検査を実行する 場合に特に便利です。[表面検査](#page-249-0), page 250を参照してください。

点群内をより明確に表示するには、制限ボックスを使用してスキャン点群を除外します。[制限ボックス](#page-175-0), page 176を参 照してください。

To change the appearance of point clouds, tap  $\frac{1}{2}$  in the マップ toolbar or in the ビデオ toolbar and select Settings. The fields in the Point cloud group box set display options such as the point size or the color mode of the point cloud, which you can use to indicate the scan point characteristics you are most

interested in, including the elevation of points, or the reflective intensity of points. See [マップ設定](#page-164-0) or [ビデオ設](#page-319-0) [定](#page-319-0).

# スキャンポイントを選択するには

マップから、スキャンポイントを選択し、杭打ち[や面の作成](#page-183-0)、[土量計算](#page-233-0)といった他のソフトウェア機能の中で使用すること ができます。

注意 – 一度に最高で20までの点群を杭打ち・確認できます。点群からポイントを選択するのに、ドラッグして選択 する方法は杭打ちや確認には使用できません。この方法では20を超えるポイントが選択されてしまうためです。杭 打ちや確認をする点群ポイントを選択するには、マップで個々にポイントをタップして選択します。

ヒント - Trimble SX10またはSX12スキャニングトータルステーションを使用して測定されたスキャンポイントが座標 計算でこのジョブで使用されると、例えば、ジョブ内でスキャンポイントと同じ位置にポイントが作成されます。

全ポイントを.tsfスキャンファイルで選択するには、マップ内をタップアンドホールドし、選択をタップします。リスト内のスキャ ン(複数可) をタップして選択します。「選択 」ソフトキーを使用して選択されたスキャンファイルのリストを編集します。すべ てのスキャンファイルの選択を解除するには「リセット 」を使用します。ポイントがすでに選択されていたら、現在の選択に 追加チェックボックスを選択すると、現在の選択にポイントを追加します。現在の選択を上書きする場合にはこのチェック ボックスはクリアにします。

# スキャンを実行するには

3Dスキャンを実行する方法は、SX10またはSX12[を使用してスキャンするには](#page-513-0), page 514およびVXまたはS[シリーズ機](#page-517-0) [器を使用したスキャン](#page-517-0), page 518をご参照ください。

## マップの背景

マップに背景情報を追加して、マップ内の他のデータのコンテキストを提供することができます。

注意 – 他のリンクされたマップファイルとは異なり、背景マップの項目は選択できません。

サポート されているマップ背景 ソースを構成するには、マップツールバーの ※ をタップし、レイヤマネージャを選択します。レ イヤマネージャで、マップファイルタブを選択し、正しいソフトキーをタップします。

マップの背景情報でサポートされているソースは次のとおりです。

• Trimble Maps

Trimble Mapsは、コントローラが通常インターネットに接続されている場合に、マップの背景を提供するための最 も簡単な方法です。

Trimble Mapsは設定は不要で、有効なTrimble Access Software Maintenance Agreementがある Trimble Accessコントローラ、または有効なTrimble Access利用契約を持つすべてのユーザが使用できます。

Trimble Mapsは、Trimble Access[ジョブの背景マップ画像を取得するためのシンプルで使いやすい方法を提](#page-154-0) [供します](#page-154-0)。, page 155を参照してください。

<sup>l</sup> ウェブマップサービス(WMS)

ウェブマップサービス(WMS)のURLを指定してTrimble Accessでウェブマップを作成し、サービスによって提供さ れるデータをTrimble Accessマップに表示します。

WMSが提供するデータを表示するには、コントローラがインターネットに接続されている必要があります。 [ウェブマップ](#page-155-0), page 156を参照してください。

<sup>l</sup> ウェブマップタイルサービス(WMTS) ウェブマップタイルサービス(WMTS)のURLを指定してTrimble Accessでウェブマップを作成し、サービスによって 提供されるデータをTrimble Accessマップに表示します。

オフラインで作業している場合、Trimble Accessマップ内のWMTSのマップデータを最大7日間使用できますが、 ズームまたはパンできるのは、コントローラがインターネットに接続されていたときと同じデータのみです。

[ウェブマップ](#page-155-0), page 156を参照してください。

• ウェブ特徴 サービス(WFS)

ウェブ特徴サービス(WFS)へのURLを指定してTrimble Accessでウェブマップを作成し、Trimble Accessマップ に表示されるWFSからのジオリファレンス付きベクトルデータを参照します。

Trimble Accessで、データを.jsonファイルとして保存し、インターネット接続がなくても現場でデータを使用できる ようにします。

[ウェブマップ](#page-155-0), page 156を参照してください。

• 画像

コントローラに保存されている独自の背景画像ファイルにリンクします。このオプションでは、インターネット接続は 必要ありません。

「[背景画像ファイル](#page-160-0), page 161」をご参照ください。

### <span id="page-154-1"></span><span id="page-154-0"></span>Trimble Maps

Trimble Mapsは、Trimble Accessジョブの背景マップ画像を取得するためのシンプルで使いやすい方法を提供しま す。

Trimble Mapsの使用にはコンフィグレーションは不要です – コントローラをインターネットに接続するだけで、Trimble Mapsサービスはジョブの範囲の背景データを自動的に提供できます。

注意 – ジョブでは、定義済みの投影と座標系を使用する必要があります。Trimble Maps 縮尺係数のみまたは 投影なし/座標系なしを使用するジョブの背景画像を提供することはできません。

Trimble Mapsは、現在のTrimble Access Software Maintenance Agreementが存在するTrimble Accessコント ローラ、または有効なTrimble Access利用契約を持つユーザーであれば使用することができます。

Trimble Maps背景画像を表示するには:

- 1. マップで、マップツールバーの をタップしてレイヤーマネージャを開きます。
- 2. レイヤーマネージャで、マップファイルタブを選択します。
- 3. Trimbleマップをタップし、表示する背景画像の種類を選択します。衛星、道路、地形から選択します。 選択した背景画像でマップが更新されるまで待ちます。データが表示されない場合は、マップツールバーの しりを タップし、平面図または俯瞰図を選択します。
- 4. ジョブまたは他の関連ファイル内の特徴とのコントラストを高めるには、マップツールバーの: をタップし、透過表 示を選択します。最初のスライダを左に移動すると、Trimble Mapsの透明度が上がります。

### <span id="page-155-0"></span>ウェブマップ

マップの背景図にはデータの状況が表示されます。独自の背景画像を追加したり、古い情報を表示したりする代わり に、ウェブマッププロバイダの最新情報を使用したウェブマップを追加することができます。利用可能なマップデータには、 地籍レイヤー、土地地形、道路などが含まれます。場所や情報ニーズ、ワークフローに応じて、使用可能なものの中か ら最適なサービスを選択します。

ウェブマッププロバイダが、サービスにアクセスする際、ユーザ名、パスワードなどのサインイン認証情報の入力を求める場 合は、ウェブマップを設定する際にTrimble Accessで正しいサインイン方法を選択して設定し、接続時にサインイン情 報がサービスにパスされるようにすることができます。

# ウェブマップサービス(WMS)およびウェブマップタイルサービス(WMTS)

WMSまたはWMTSへの接続は、コントローラがインターネットに接続されているときに構成する必要があります。

注意 – オフラインで作業している場合、Trimble Accessマップ内のWMTSのマップデータを最大7日間使用できま すが、ズームまたはパンできるのは、コントローラがインターネットに接続されていたときと同じデータのみです。 Trimble AccessでWMSからのマップデータを使用するには、コントローラがインターネットに接続されている必要が あります。

WMSまたはWMTSを使用するには、Trimble Accessで新規ウェブマップを作成し、サービスからのデータの取得に使用 するURLを入力します。Trimble Accessは、各WMSまたはWMTSの設定情報を、

C:\ProgramData\Trimble\Trimble Data\System Filesフォルダの.wmsまたは.wmts設定ファイルに保存します。

レイヤマネージャ画面のマップファイルタブでwebサービスからのデータ(サブレイヤーを含む)の表示 ・非表示を制御しま す。

ヒント - Trimble Mapsに加え、同じジョブの複数のWMSまたはWMTSのデータを使用することができます。ベースレ イヤーと透明なPNGを要求するチェックボックスを使用し、ウェブマップレイヤーの順と透明度を指定します。[WMS](#page-160-1)ま たはWMTS[の設定を構成するには](#page-160-1), page 161を参照してください。

# ウェブ特徴サービス(WFS)

ウェブ特徴サービスを使用してウェブマップを作成したら、データを.jsonファイルとして保存し、コントローラがインターネット に接続されていないときに現場で使用できるようにします。

ウェブマップを作成するには、コントローラをインターネットに接続し(たとえば、コントローラがオフィスにあるとき)、WFSから のジオリファレンスされたベクトルデータがマップに表示されるようにWFS設定を構成します。Trimble Accessで、データ を.jsonファイルとして保存し、インターネット接続がなくても現場でデータを使用できるようにします。

現場で、マップ内のWFSファイルからラインまたはポリラインを選択し、それらをくい打ちできます。 マップ設定画面でノード の作成( DXF、Shape、12daおよびLandXML)チェックボックスをオンにして、ラインの両端およびポリラインに沿ったすべ てのポイントにポイントを作成することもできます。作成されたポイントは、杭打ちや測量計算の計算用に選択できま す。

注意 – WFSデータを杭打ちする際は、提供されるWFSデータの精度を理解し、ジョブと同じ座標系にあることを確 認してください。

Trimble Accessは、以下のオンライン特徴サービスをサポートしています:

- Esri特徴サービス
- <sup>l</sup> オープン地理空間コンソーシアム(OGC)ウェブ特徴サービス(WFS)を次の標準で提供します:
	- $\cdot$  OGC WFS 1.1.0
	- $\cdot$  OGC WFS 2.0.0

Trimble Accessは、.jsonとして提供される特徴サービスをサポートしますまたは.gmlファイル:

各形式でサポートされているデータタイプは次のとおりです:

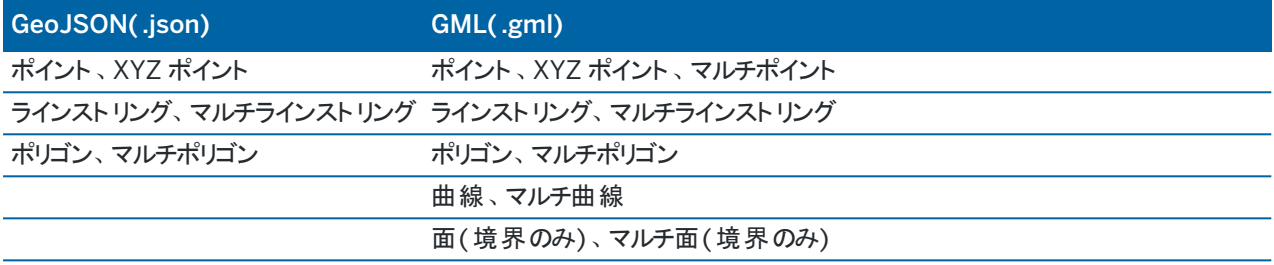

# ウェブマップを追加する前に

要ありません。

- <sup>l</sup> ウェブマップを追加するには、コントローラがインターネットに接続されている必要があります。コントローラをインター ネットに接続する方法については、[インターネット接続のセットアップ](#page-491-0)を参照してください。 また、ウェブマップサービス(WMS) を使用する場合は常に、コントローラをインターネットに接続する必要がありま す。データをファイルに保存した後は、ウェブ特徴サービス(WFS)データを表示するためにインターネット接続は必
- <sup>l</sup> ウェブマップで使用するためのURLが必要です。最新のウェブマップデータを確実に受信するには、URLにバージョ ン番号を含めないでください。

特定バージョンを使用するには、URLに追加されたパラメータとしてバージョン番号を追加します(例: https://examplewms.org/wms?version=1.1)。

<sup>l</sup> 可能な限り、ジョブの座標系とゾーンに一致するEPSGコードを選択してください。

Trimble Accessが一致するEPSGコードを検出することができる場合は、リストのその項目の後に「(default)」と 追記され、既定でのそのEPSGコードが選択されます。条件によっては、Trimble Accessが一致するEPSGコー ドを検出できないことがあり、その場合は手動で選択する必要があります。使用している座標系とゾーンの正し いEPSGコードがわからない場合は、EPSG.ioのウェブサイトで確認してください: [epsg.io/](https://epsg.io/)。

一部のWMSまたはWMTSサービスでは、サポートされている座標系のリストに「EPSG:3857 - ウェブメルカトル図 法 」または「EPSG:4326 - WGS 1984」が含まれていることがあります。これらは、座標系を問わず、全てのジョブ で使用できる共通の座標系です。ただし、ジョブ座標系に一致するEPSGコードが存在する場合は、そのコード を選択することをお勧めします。これは、同一の座標系を使用することで、ウェブマップをより正確かつ確実に配 置できるためです。なお、多くの場合、ウェブメルカトル図法とWGS 1984でも正確な結果が得られます。 Trimble Accessでは、WMSサービスではウェブメルカトル図法とWGS 1984の両方の使用がサポートされていま すが、WMTSではウェブメルカトル図法のみのサポートとなりますのでご注意ください。WGS 1984はWMTSサービ スでは正しく機能しません。

## ウェブマップを追加するには

- 1. マップサービスは、現在のマップの最新位置情報と縮尺に基づいて提供されます。ウェブマップを追加する前に、 次の操作を行います:
	- a. ジョブにポイントがない場合は、ジョブ座標系に一致する座標を持ち、マップ上に表示されるはずの位置 でポイントをキー入力します。
	- b. マップを適切な縮尺にズームします。たとえば、100mや 1000mは、2mや20,000kmよりも正常に機能 します。

レイヤマネージャを開くには、以下のいずれかを実行します:

- マップツールバーまたはビデオツールバーの ※をタップします。
- ジョブプロパティ画面で、レイヤマネージャボタンをタップします。
- 2. マップファイルタブを選択します。
- 3. ウェブマップをタップします。(縦長モードでは、ソフトキーの行に沿って右から左にスワイプしてウェブマップソフトキー を表示します。)
- 4. ウェブマップ画面で、新規をタップします。
- 5. ウェブマップの名前を入力します。
- 6. サービスタイプフィールドで、サービスタイプを選択します。
- 7. WebサービスのURLを入力し、Enterをタップします。

ヒント - URLにユーザ名やパスワードなどのサインイン認証情報のパラメータが含まれている場合、Trimble では、それらをURLから削除し、サインイン方法フィールドからBasic HTTP認証を選択してサインイン認証 情報を入力することを推奨します。詳細については、下記のweb[サービスのサインイン方法を設定するには](#page-158-0) , [page](#page-158-0) 159を参照してください。

- 8. 選択したwebサービスの設定を構成します。以下のセクションを参照してください:
	- WFS[設定を構成するには](#page-159-0), page 160
	- <sup>l</sup> WMSまたはWMTS[の設定を構成するには](#page-160-1), page 161
	- **web[サービスのサインイン方法を設定するには](#page-158-0), page 159**
- 9. 「承認」をタップします。

追加したウェブマップの名前がレイヤマネージャのマップファイルタブに表示されます。

10. Trimble Accessマップでウェブマップからのデータを表示するには、レイヤマネージャでウェブマップの名前をタップし ます。

ウェブマップからのレイヤーを表示または非表示にするには、レイヤー名の横にある矢印をタップし、個々のレイ ヤーをタップして表示または非表示にします。

11. レイヤマネージャを終了してマップに戻るには、承認をタップします。

ヒント - WMS データを表示する際には:

- <sup>l</sup> 異なるレベルのマップの詳細は異なるズームレベルで表示されます。
- インターネット 接続 に問題 があると、ウェブマップの表示に影響する場合 があります。 マップにウェブマップの データが表示されない場合は、ウェブマップ画面に戻り、リストからウェブマップを選択してからテストをタップし て、ソフトウェアが構成済みのサーバに接続できることを確認します。
- <sup>l</sup> ジョブまたは他の関連ファイル内の特徴との対比をはっきりさせるには、マップの透明度スライダを使用して、 WMSデータの透明度を高くします。[マップデータの透明度](#page-168-0), page 169を参照してください。

## <span id="page-158-0"></span>webサービスのサインイン方法を設定するには

サインイン方法フィールドには、ウェブマップにサインインするためのオプションがあります。サーバの設定によっては、認証情 報がサーバにパスされる際に暗号化される場合があります。

公開されている多くのサービスは認証なしで使用できますが、設定はかなり高いレベルの技術的知識が必要です。ウェ ブマッププロバイダから提供されたサインイン情報を入力する必要があります。

ヒント - サインイン認証情報をパラメータとして含むURLを使用する場合、サインイン認証情報をURL の一部として 保持し、サインイン方法フィールドでなしを選択できます。ただし、URLの一部を成すサインイン認証情報が暗号化 されることはありません。サーバのセットアップでサポートされている場合に認証情報を暗号化できるようにするには、 Trimbleでは、URLからサインインパラメータを削除し、サインイン方法フィールドでBasic HTTP認証を選択してか ら、ユーザ名とパスワードを入力することをお勧めします。

- 1. 認証方法を選択するには、ウェブマップ画面の最後の部分で、ドロップダウンリストから正しいサインイン方法を選 択します。
	- <sup>l</sup> なし: 多くのサービスでは認証は不要です。
	- <sup>l</sup> ArcGISトークンサーバ: トークンサーバURLおよびアカウントのユーザ名とパスワードが必要です。 アカウントの詳細を保存するのチェックボックスを選択すると、ユーザ名とパスワードがコントローラの設定

ファイルに保存されます。詳細については、以下の注を参照してください。

<sup>l</sup> Basic HTTP認証: アカウントのユーザ名とパスワードが必要です。

アカウント の詳 細を保存するのチェックボックスを選択すると、ユーザ名とパスワードがコントローラの設定 ファイルに保存されます。詳細については、以下の注を参照してください。

<sup>l</sup> OAuth: 最もセキュアな認証タイプです。必要な入力は多岐にわたります。これらの詳細については、 OAuthサービスプロバイダにお問い合わせください。

設定が完了したら、フェッチをタップして、ウェブブラウザでサーバのサインインページを開きます。サーバの設 定によっては、このページが開いてサインイン認証情報が自動的に受け入れられた後、閉じて見えなくな る場合があります。または、多要素サインインを使用してサインインするよう促すプロンプトがウェブページに 表示される場合があります。

<sup>l</sup> ArcGISオンライン: 実質的には事前設定されたOAuth接続ですが、正常に接続するにはTrimble Accessサーバ側の設定が必要になる場合があります。

設定が完了したら、フェッチをタップして、ウェブブラウザでサーバのサインインページを開きます。サーバの設 定によっては、このページが開いてサインイン認証情報が自動的に受け入れられた後、閉じて見えなくな

る場合があります。または、多要素サインインを使用してサインインするよう促すプロンプトがウェブページに 表示される場合があります。

注意 – ArcGISトークンサーバおよびBasic HTTP認証のサインイン方法では、アカウントの詳細を保存す るのチェックボックスがあります。

● アカウント の詳 細を保存 するのチェックボックスを選択し、 ユーザ名 とパスワードを設定 ファイルに保存 します。

これにより、お客さまの組織内ですべてのユーザに共通の共有サインインを選択できるため、ユーザ ごとの認証情報の管理が不要になります。

<sup>l</sup> アカウント詳細を保存するのチェックボックスを選択解除すると、ユーザ名フィールドとパスワードフィー ルドが設定ファイルに保存されなくなり、ソフトウェアがWMSまたはWFSデータを読み込もうとするたび に、プロンプトの表示とともに、これらの詳細の入力をユーザに促します。

これにより、ユーザ単位でのサインインを義務化し、ユーザ単位で個々の特徴点サービスへのアクセ ス権限の取得を義務付けるという形で、お客さま組織のセキュリティ体制の改善を図ることができま す。

2. 正しい認証情報を入力したら、テストをタップして、有効なログイントークンを受信できるかどうか確認します。ソフ トウェアがサーバと通信できるかどうか、または問題があるかどうかを確認するメッセージが表示されます。

# <span id="page-159-0"></span>WFS設定を構成するには

WFSのURLを入力したら、ウェブマップの残りの設定を構成します。

1. 座標系フィールドに正しいEPSGコードが表示されていることを確認します。リスト内のEPSGコードは、WFSによっ て提供されます。Trimble Accessは、ジョブにすでに存在するデータを基に、使用する可能性が最も高いEPSG コードを選択します。

EPSGコードは、ジョブの座標系とゾーンと一致する必要があります。使用している座標系とゾーンの正しい EPSGコードがわからない場合は、EPSG.ioのウェブサイトで確認してください: [epsg.io/](https://epsg.io/)。

- 2. 境界ボックスの種類フィールドで、境界ボックス機能で使用する座標の形式と順序を選択します。 旧OGC WFS 1.1.0標準を使用するウェブ特徴点サービスでは、通常、逆の緯度、経度の座標順の境界ボック ス座標が必要です。
- 3. 境界ボックスEPSGの送信フィールドは、境界ボックス座標EPSGを境界ボックスの取得要求に追加するかどうか を決定します。この設定を調整する必要があるのはまれであり、不明な場合ははい(初期設定)に設定したまま にしておきます。
- 4. 軸の順序を反転 チェックボックスをオンにして、受信した特徴データの座標順序を反転させます。 OGC WFS標準を使用してGML形式でデータを提供するウェブ特徴サービスでは、通常、座標の順序を逆にす る必要があります。
- 5. WFSサービスを使用する際、ユーザがサインインする必要がある場合は、サインイン方法フィールドで正しい認証 方法を選択し、必要な詳細を入力します。詳細については、下記のweb[サービスのサインイン方法を設定する](#page-158-0) には , [page](#page-158-0) 159を参照してください。
- 6. 次へをタップします。
- 7. マップを必要な範囲にズームおよびパンし、保存をタップして特徴を.jsonファイルとして保存します。ファイルは、 <project>フォルダ内の.wfs Filesフォルダに保存されます。

ヒント - インターネット接続に問題があると、ウェブマップの表示に影響する場合があります。マップにウェブマップの データが表示されない場合は、ウェブマップ画面に戻り、リストからウェブマップを選択してからテストをタップして、ソフ トウェアが構成済みのサーバに接続できることを確認します。

## <span id="page-160-1"></span>WMSまたはWMTSの設定を構成するには

WMSまたはWMTSのURLを入力したら、ウェブマップの残りの設定を構成します。

1. 座標系フィールドに正しいEPSGコードが表示されていることを確認します。リスト内のEPSGコードは、サービスに よって提供されます。Trimble Accessは、ジョブにすでに存在するデータを基に、使用する可能性が最も高い EPSGコードを選択します。

EPSGコードは、ジョブの座標系とゾーンと一致する必要があります。使用している座標系とゾーンの正しい EPSGコードがわからない場合は、EPSG.ioのウェブサイトで確認してください: [epsg.io/](https://epsg.io/)。

2. このwebサービスのデータを他のウェブマップレイヤーの下に表示する場合は、ベースレイヤーチェックボックスを選 択します。

ジョブで複数のウェブマップからのデータを使用している場合、レイヤーは次の順に表示されます: Trimble Maps 画像(使用されている場合)は下レイヤー、ベースレイヤーが選択されているウェブマップはその上に、ベースレイ ヤーが選択されていないウェブマップがその上に表示されます。

3. WebサービスからのJPGファイルの代わりに透過PNGファイルを要求するには、透過PNGを要求するチェックボック スを選択します。

これは、ジョブで複数のwebサービスからのデータを使用していて、このwebサービスからのデータを他のwebサービ スからのデータの上に表示したい場合に便利です。

注意 – PNGファイルはJPGファイルよりも解像度の高い画像で、より多くのデータを消費する可能性があり ます。透過PNGファイルを提供しないWMSサービスもあります。多くのWMTSサービスでは、既定で透過 PNGファイルが提供されます。

ヒント - ウェブマップの設定またはトラブルシューティングの詳細については、ヘルプポータル[のサポート公示ページか](https://help.trimblegeospatial.com/TrimbleAccess/latest/ja/Downloads-bulletins.htm)ら ダウンロードできるサポート注記Web map support in Trimble Accessを参照してください。

### <span id="page-160-0"></span>背景画像ファイル

コントローラがインターネットにアクセスして[Trimble](#page-154-1) Mapsを表示できない場合、またはウェブマッププロバイダからのデータ を使用するよう[にウェブマップを設定してい](#page-155-0)ない場合は、独自の画像ファイルを追加して、マップの背景にすることができま す。

## サポートされている画像ファイルの種類

以下の種類の画像ファイルとワールドファイルに対応しています:

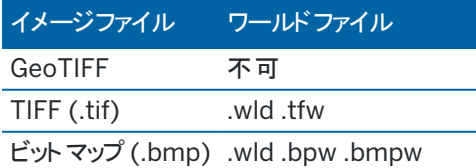

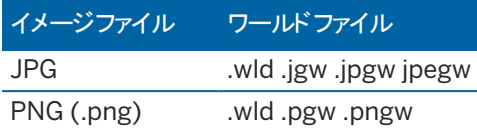

### 注意 –

- <sup>l</sup> GeoTIFFファイルを除き、プロジェクトに追加する背景イメージファイルには、マップに表示するワールドファイ ルが関連付けられている必要があります。
- <sup>l</sup> 24ビットカラーのJPEGファイルのみに対応しています。完全なグレースケールのJPEGファイルには対応してい ません。

一般的にTIFFファイルは、BMP、JPEG、またはPNG等の背景画像形式と比べてプログラムメモリ使用量がはるかに効 率的です。数 MBのメモリ使用量で、100 MB以上ある複数のTIFFファイルを一度に読み込むことが可能です。しか し、TIFF ファイルが1つの大きなタイルの場合、そのファイル全体がプログラムメモリに読み込まれるため、コントローラの性 能に悪影響を与えます。

# 背景画像の追加

背景画像ファイルをジョブにリンクするには、レイヤーマネージャーのマップファイルタブを使用します。

- 1. レイヤマネージャを開くには、以下のいずれかを実行します:
	- マップツールバーまたはビデオツールバーの ※ をタップします。
	- ジョブプロパティ画面で、レイヤマネージャボタンをタップします。
- 2. マップファイルタブを選択します。
- 3. 別のフォルダからリストにファイルを追加するには、追加をタップして必要なフォルダに移動し、追加するファイルを 選択します。 ソフト ウェアが互換性のあるワールドファイルの有無を自動的にチェックするので、ワールドファイルを 選択する必要はありません。

USBドライブに保存されているマップファイルを追加すると、ソフトウェアは自動的に現在のプロジェクトフォルダーに ファイルをコピーし、そのファイルに関連付けます。

- 4. 使用をタップして、レイヤーマネージャに戻ります。マップファイルタブのファイル名の横にある一つのチェックマーク✔ は、このファイルがマップに表示されていることを示します。 マップから画像を非表示にする場合は、ファイルをもう一 度タップします。
- 5. ジョブまたは他のリンクされたファイル内の特徴とのコントラストを高めるには、マップツールバーの !をタップし、透 過表示を選択します。最初のスライダを左に移動すると、背景画像ファイルの透明度が上がります。

# 「マップ」ツールバー

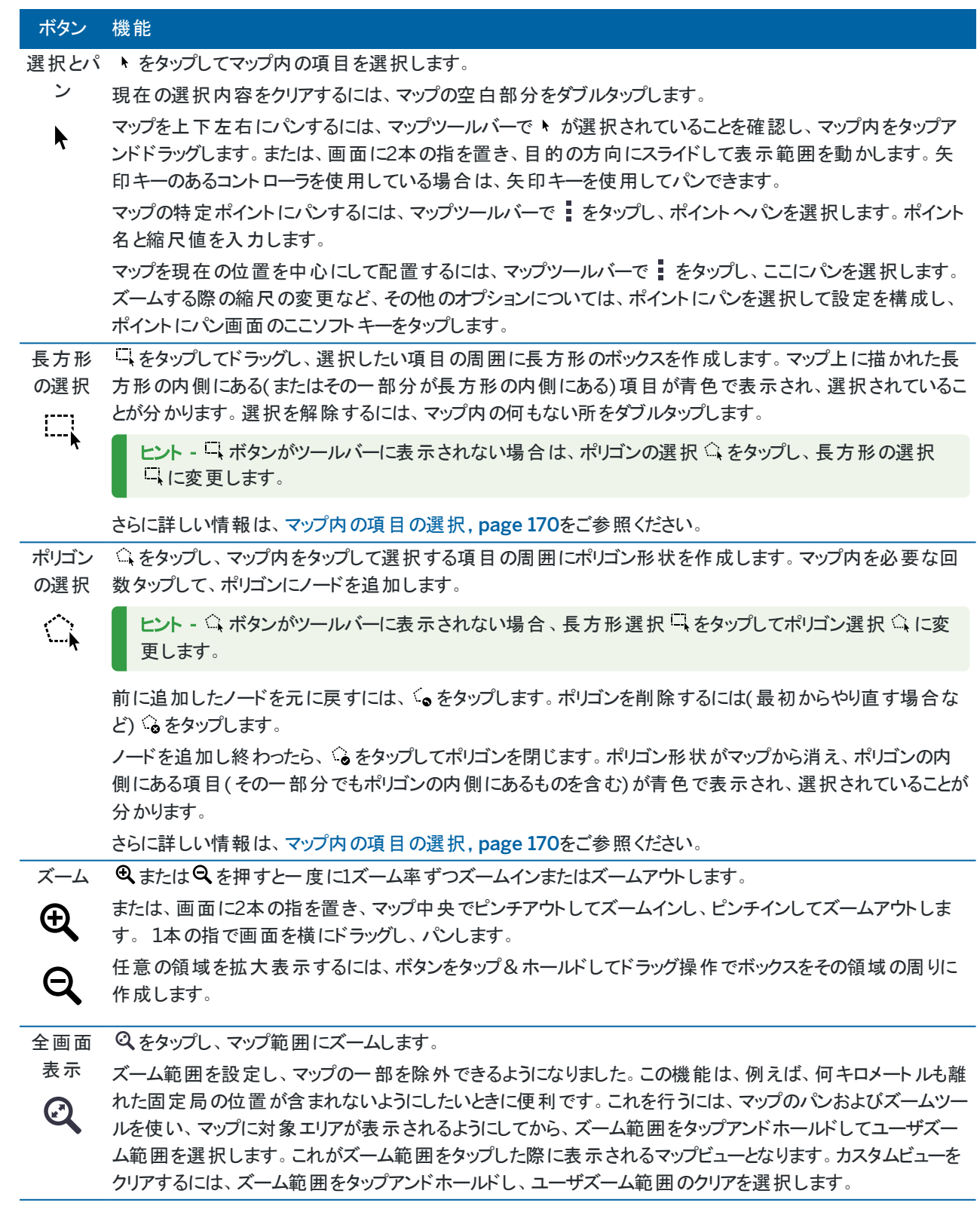

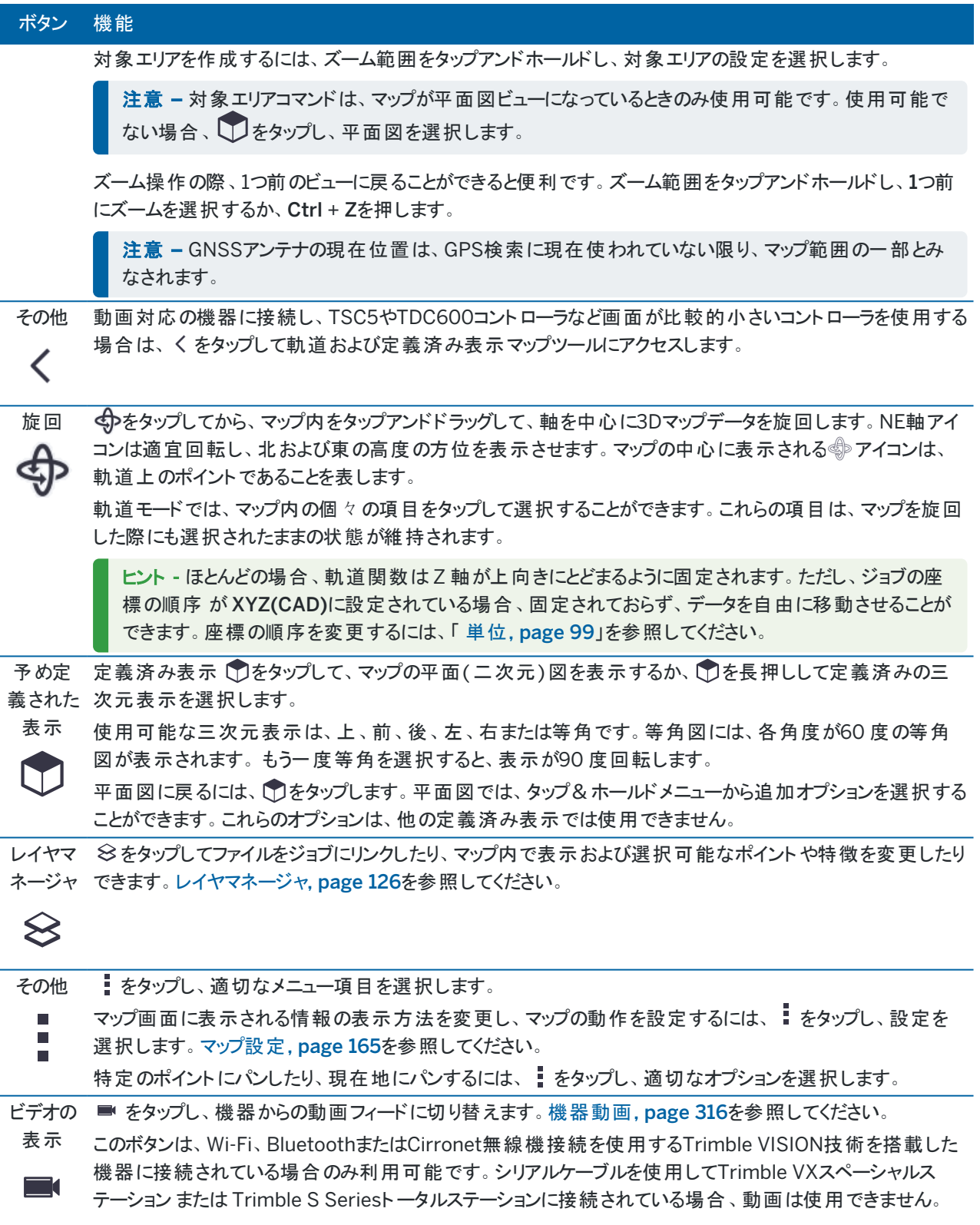

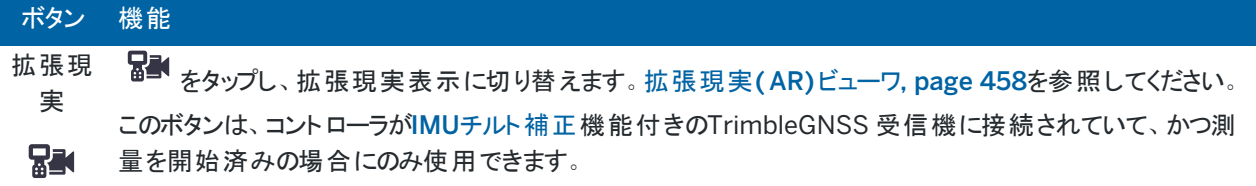

## <span id="page-164-0"></span>マップ設定

マップ画面に表示される情報の外観を変更したり、マップの動作を設定したりするには、マップの設定を使用します。 マップの設定を開くには、 をタップし、設定を選択します。使用できる設定は、接続された機器により異なります。 マップに表示されるラベルや記号などの情報を変更するには、 まをタップし、一覧からオプションを選択します。

注意 - 以下の設定はジョブごとに適用されるため、各ジョブ(過高感スケール、接地平面、表面オプション)のマッ プでそれぞれ設定する必要があります。その他の設定はすべてのジョブに適用されます。

### 表示オプション

マップ内に表示させる情報を変更するには、各チェックボックスをタップして表示、非表示を選択します:

- ポイントの横に名称ラベルの表示
- ポイントの横にコードラベルの表示
- 高さ
- 杭打ちリストに含まれるポイント
- <sup>l</sup> 背景ファイル内の網掛けポリゴン( DXFファイルやShapefilesを含む)

注意 – DXF、RXL、LandXMLなどのデータファイル内のポイントのラベルおよび高度を表示するには、マップデータ 制御グループ(下記参照)内のチェックボックスを使用します。

### 記号

To change the symbols used for points and lines, select an option from the Points and lines field:

- <sup>l</sup> ドットシンボルを選択して、次の操作を行います。
	- すべてのポイントを均一なドットシンボルで表示します。

ライン特徴とポリゴン特徴を表示するには、特徴ライブラリから単純な実線または破線のフィールドラインスタイル を使用します。

- 方法シンボルを選択して、次の操作を行います。
	- ポイントの作成に使用された方法でポイントを表示します。たとえば、地形ポイント、基準点、キーインポ イント、および測設ポイントには、異なるシンボルが使用されます。
	- ライン特徴とポリゴン特徴を表示するには、特徴ライブラリから単純な実線または破線のフィールドライン スタイルを使用します。
- <sup>l</sup> 特徴ライブラリシンボルを選択して、次の操作を行います。

```
ジョブデータ
```
- <sup>l</sup> 特徴ライブラリ( FXL) ファイル内の同じ特徴コードのポイントに対して定義されたシンボルを使用して、ポイ ントを表示します。特徴シンボルが関連付けられていないポイントは、小さな円で表示されます。
- <sup>l</sup> 特徴ライブラリのカスタムラインスタイルを使用して、ラインやポリゴンの特徴を表示します。

ヒント - 特徴ライブラリからポイントやラインのスタイルを選択する方法の詳細については、[Trimble](#page-104-0) Accessで特徴 [ライブラリを作成または編集するには](#page-104-0), page 105を参照してください。

ラベルカラー

ラベルに使用する色を変更するには、ラベル色リストから選択します。

照明効果

照明効果チェックボックスは自動的に陰影や屈折が面に摘要されているか制御します。 照明効果は表面のグラフィック に深みを与えますが、一部に影ができてしまったり、光ってしまったりする場合があります。

#### 白黒マップ

マップファイル内の項目をグレースケールで表示するには、白黒マップチェックボックスを選択します。

### ラベルの省略

初期設定では、ポイント名とコードラベルは省略され、最初の16文字のみを表示するようになっています。ラベル全体を 表示するには、ラベルの省略 チェックボックスをオフにします。

### マップの動作

現在地へ自動パン

現在の位置が画面上になく、一つ前の位置が画面上にある場合は、現在位置へ自動パンチェックボックスをオンにする と、自動的に現在位置を中央にマップが配置されます。測点の設置中などで、現在位置がない場合、マップはパンしま せん。

### 鉛直方向の誇張

水平スケールと比較すると認識するには小さ過ぎる鉛直特徴を強調するには、鉛直過高感フィールドに1.00以上の値 を入力します。初期設定の1.00は、水平および鉛直スケールが同じであることを示し、データの実際の大きさを表しま す。

### マップ方位

<span id="page-165-0"></span>マップの平面ビューの向きが北か、基準方位角かを選択します。

参照方位角

3Dマップビューは常に基準方位角の向きになっています。

初期設定では、参照方位角フィールドには、ジョブプロパティの測量計算設定画面の参照方位角フィールドに入力さ れた値が表示されます([座標計算設定](#page-106-0), page 107を参照)。一方の画面で参照方位角フィールドを編集すると、もう 一方の画面で参照方位角値が更新されます。GNSS 測量でポイントを杭打ちする際は、杭打ちフィールドから方位角 に相対的を選択する時点で、参照方位角値も編集することができます。GNSS[杭打ち法](#page-578-0), page 579を参照してくださ い。

参照方位角フィールドは、マップを回転させ、制限ボックスの面がマップデータと整列するように、制限のリセット ネボタン をタップして制限ボックスを回転させると、更新されます。[制限ボックス](#page-175-0), page 176を参照してください。

たとえば、制限ボックスの面をモデルの正面などのマップデータに正確に位置を合わせるために、マップの方向を変更する には、参照方位角フィールドに必要な値を入力します。参照方位角の値を求めるには、マップを向けたい方向にある

マップ上のラインをタップしてから、レビューをタップします。必要であれば、レビューペインのリストからラインを選択し、詳細 をタップします。

### マップデータコントロール

DXF、Shape、12da、LandXMLファイル内のポリラインを個別のラインと円弧のセグメントに分解するには、ポリラインの 分解( DXF、Shape、12da、LandXMLチェックボックスを選択します。Trimble Access採掘鉱アプリで使用する場合、 このチェックボックスはSurpac STRファイルにも適用されます。

ラインや円弧の端、およびポリラインに沿った全ポイント、またはDXF円や円弧要素の中心においてポイントを作成するに は、ノードの作成( DXF、Shape、12da、LandXML)チェックボックスを選択します。作成後のポイントは、その後、杭打 ちまたは座標計算用に選択可能です。

ヒント - Surpac背景ファイルには、使用可能なノードポイントが既に存在します。ノードの作成チェックボックスをクリ アしても、これらのノードポイントは隠れません。

アプリケーションの中には -9999.999などの数値を使ってヌルを表すものがあります。Trimble Accessソフトウェアで、この 値が正しくヌル値として扱われるようにするには、必ずヌル高( DXFのみ) フィールドに値を入力してください。

DXFファイル内のテキストを表示または非表示にするには、DXF テキストの表示チェックボックスをタップします。多くのテキ ストを含むDXF ファイルでテキスト表示を無効にすると、マップのパフォーマンスを向上させることができます。

DXF、Shape、12da、LandXML ファイル内の項目の名前、コードおよび高度の表示/非表示を切り替えるには、マップ データ制御グループ内の該当ディスプレイチェックボックスをタップします。これらのチェックボックスは、どのラベルを表示する か細かくコントロールすることができるよう、他のデータファイルのチェックボックスとは個別に用意されています。

Surpac (.str)ファイル(採掘鉱アプリでのみ使用)の場合、ファイル内の各選択可能な特徴に名前が生成され、ポイン トやポリラインは、ストリング番号を基にレイヤ内に置かれます。ポリラインの名前は、そのポリラインを定義するポイントの 名前に基づいて付けられますが、それができない場合は、「L」という名前とストリングレイヤ内のカウンタが割り当てられま す。ポイントにコードが存在するときは、それらが尊重されます。

ライン、円弧、ポリライン、または道路上に測点値を表示するには、測点値の表示チェックボックスを選択します。この チェックボックスは、DXFファイル、RXL線形、RXL道路、LandXML道路、GENIO道路および12daファイルに適用されま す。

ヒント - 測点間隔値が空白の場合、測点ラベルは表示されません。測点間隔が0の場合、開始測点と終了測 点、およびPI、PC、またはPT測点の測点ラベルが表示されます。測点間隔が数値の場合は、すべての測点の数 値ラベルが表示されます(ズームスケールによって異なります)。

### 接地平面オプション

マップに表示されるグランドプレーンを設定するには、グランドプレーンの表示をタップして、グランドプレーンの高さを入力 します。Trimble Maps、または背景画像ファイルからの背景画像は、グランドプレーンの高さで描画されます。 グランドプレーン高度は3Dでマップを表示しているときに視覚的な基準として使用されます。計算には使用されません。

<span id="page-167-0"></span>面オプション

表面のマップの表示方法を変更するには、表示フィールドから以下の1つを選択します:

- 色付き勾配
- 色付き
- 三角形
- 色グラデーション + 三角形
- <sup>l</sup> アウトライン

マップから閲覧する際、「オフセットDTM(鉛直) 」フィールドに値を入力することで、面を上げ下げすることができます。 表面を編集する方法(三角形の削除など)につきましては、[既存のポイントからの面の作成を](#page-183-0)参照してください。

### 道路表面オプション

道路表面のマップの表示方法を変更するには、表示フィールドから以下の1つを選択します:

- 色付き勾配
- 色付き
- アウトライン

BIMモデルオプション

注意 – 面を選択するには、BIM モデルがマップ内でワイヤフレームとしてではなく、塗りつぶしオブジェクトとして表示 されている必要があります。[マップデータの透明度](#page-168-0), page 169をご参照ください。

マップで面を選択する際に何が選択されるかを選ぶには、表面選択モードフィールドを使用します。

- <sup>l</sup> オブジェクトの面を一度に1つだけ選択するには、個別の面オプションを選択します。 複数の面を選択した場合、各面は個別の面として扱われます。
- <sup>l</sup> オブジェクト全体オプションを選択し、オブジェクト全体を1つの面として選択することができます。 オブジェクトを別のオブジェクトに結合するために使用される部分など、オブジェクトの非表示部分もすべて選択 されます。

例えば、

- コンクリートスラブの上部まで測定する場合は、個別の面オプションを選択し、スラブの上面を選択して、接眼面 までの測定を行う際に、コンクリートスラブ全体の最も近い点までではなく、上面までのみ測定されるようにしま す。
- 四角柱の表面点検を行う際は、その柱をタップすると、柱の6面すべてが選択され、点検に使用されるようにオブ ジェクト全体オプションを選択します。

面に適用されるソフトウェア機能は、表面選択モードが個別の面に設定されているかまたはオブジェクト全体.に設定さ れているかにかかわらず使用できます

ヒント - マップで選択された項目は、表面選択モードを変更しても選択されたままになります。ただし、表面選択 モードをオブジェクト全体に設定した状態で、オブジェクトを選択すると、選択済みのオブジェクトの個々の面の選 択が解除されます。

注意 – BIMツールバーが表示されている場合、マップ設定画面の表面選択モードは、オブジェクト全体を一つの 面として選択することができるよう、オブジェクト全体に設定されます。

点群カプション

注意 – 点 群オプションはTrimble SX10またはSX12スキャニングトータルステーションからのデータをスキャンするため だけに適用されます。

マップ内の点群の表示を設定するには:

• 点群のカラーモードを選択します。

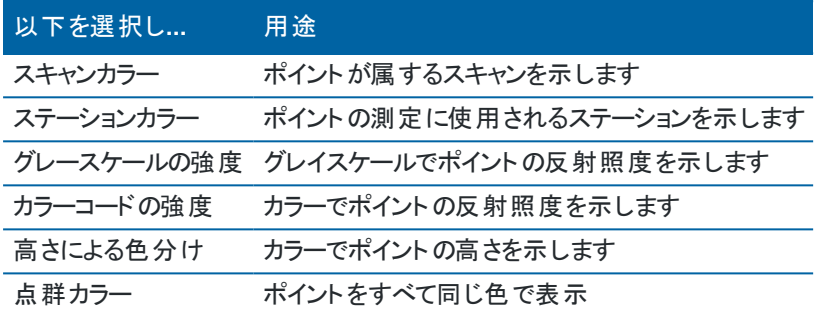

- <sup>l</sup> 高さによる色分けを点群のカラーモードとして選択した場合は、最低の高さと最高の高さの値を入力します。
- <sup>l</sup> ポイントサイズを選択します。
- <sup>l</sup> 表面を作成する際に使用されるポイント数を制限するための最大表面ポイントの値を選択します。最大ポイン ト数よりも大きい数が選択されたときには、ソフトウェアは選択された最大値に合わせて自動的にダウンサンプル を実行します。
- 座標無しスキャンの表示チェックボックスを選択し、スキャン測点でキャプチャされたスキャンを表示します。スキャ ン測点ポイントには座標がないことから、これらのスキャンは、3Dマップ平面ビューのプロジェクト領域中央に表示 されます。

# <span id="page-168-0"></span>マップデータの透明度

マップ内のマップ背景やBIMモデルの透明度を上げると、ジョブ内の特徴または他のリンクされたファイル内の特徴とのコン トラストを高めることができます。

透明度フォームを開くには、 まをタップして透明度選択します。

ヒント - 透過表示設定は、ジョブ内の特徴や、DXF、LandXML、RXLファイルなどのリンクファイル内の特徴には適 用されません。ジョブおよび特徴ラベル内のポイント、ライン、円弧、ポリラインは、透過表示スライダの設定に関係 なく、常に最大強度のままです。

# マップの背景

透明度スライダコントロールを使用して、Trimble Maps、WMSからのデータレイヤー、背景画像などのマップ背景データ の透明度透を調節します。

- <sup>l</sup> マップの背景データの透明度を高くするには、スライダの左側寄りをタップするか、スライダコントロールをタップして 左にドラッグします。スライダを左端まで動かすと、マップの背景データが不透明度10%で表示されます。
- マップの背景データの透明度を下げるには、スライダの右側寄りをタップするか、スライダコントロールをタップして右 にドラッグします。スライダが右端にセットされた状態では、マップの背景データに透明度が適用されません。

## BIMモデル

BIMモデルグループボックスは、BIMモデルがマップに表示される際の塗りつぶし度を制御します。

表示フィールドで、以下の操作を行います:

- <sup>l</sup> ワイヤフレームは、オブジェクトのエッジ部を表示する場合に選択します。ワイヤフレームオプションが選択されてい るときには、BIMモデルの白い線は黒で表示されます。
- <sup>l</sup> 項目を塗りつぶしたオブジェクトとして表示する場合は、実線を選択します。オブジェクトを半透明にするには、透 明度の値を0%よりも大きい値に設定します。
- 両方を選択すると、塗りつぶしオブジェクトとオブジェクトの輪郭の両方が表示されます。

注意 – 面を選択するには、BIMモデルがマップ内でワイヤフレームとしてではなく、塗りつぶしオブジェクトとして表示 されている必要があります。

透明度スライダーコントロールを使用すると、マップ内のBIMモデルの透明度を制御することができます。

- <sup>l</sup> BIMモデルの透明度を高くするには、スライダーの左側寄りをタップするか、スライダコントロールをタップして左にド ラッグします。スライダを左端まで動かすと、モデルが不透明度10%で表示されます。
- <sup>l</sup> BIMモデルの透明度を下げるには、スライダの右側寄りをタップするか、スライダコントロールをタップして右にドラッ グします。スライダが右端にセットされた状態では、モデルの可視性が最大限になり、塗りつぶしオブジェクトとして 表示されます。

## <span id="page-169-0"></span>マップ内の項目の選択

マップから、ジョブ内のポイント、ライン、円弧、ポリラインのほか、BIM モデルやスキャンポイントファイルからのスキャンポイ ントなど、関連ファイルからの項目を選択することができます。

ソフトウェアフォームがマップの横に表示されます。フォームが開いている間は、引き続きマップを閲覧し、マップ内の項目を 選択することができます。

### 注意 –

- リンクされているファイルから項目を選択するには、ファイルとファイル内の特徴レイヤーをレイヤーマネージャー で選択可能にする必要があります。「[マップファイルレイヤーの管理](#page-128-0), page 129」をご参照ください。マップに 表示されている背景画像内のポイントを選択することはできません。
- <sup>l</sup> 面を選択するには、BIM モデルがマップ内でワイヤフレームとしてではなく、塗りつぶしオブジェクトとして表示 されている必要があります。[マップデータの透明度](#page-168-0), page 169をご参照ください。

## 単一のポイントまたは項目の選択

マップ内の単一ポイントや項目は、マップツールバーの選択とパン ▶ または長方形選択 ニッールを使用して選択でき ます。

マップ内の項目を選択するには、マップ内で項目をタップします。選択したポイント、ライン、円弧、ポリライン、またはポリ ゴンが青色で表示されます。

<sup>l</sup> マップの横に表示されるフォームで作業している場合は、ポイントまたは項目名を入力する必要があるフィールド については、マップ内のポイントまたは項目をタップして選択します。選択した項目の名前がフォームのフィールドに 表示されます。

一部の座標計算や杭打ち機能では、マップから項目を選択した上で機能を選択すると、選択された項目が自 動的に該当フィールドに入力されます。

- <sup>l</sup> 近くに複数の項目がある場合、マップ内の項目をタップすると、近くにある項目がすべて一覧表示されます。必 要な項目を選択し、OKをタップします。
- 杭打ちするラインや円弧またはポリラインを選択する場合、ライン、円弧、またはポリラインの開始点にしたい場 所の近くでタップします。すると、方向を示す矢印が項目の上に描画されます。 方向が間違っている場合は、項目をタップして選択を解除し、正しい終点でタップし、正しい方向に向くように選 択し直します。

▌注意 – 線形や道路ファイルの方向は、作成時に定義され、変更することはできません。

## 複数のポイントまたは項目の選択

マップ内の複数ポイントや項目を選択するには、コントローラのCtrlキーを押し、マップ内の項目をタップして選択するか、 マップツールバーの複数選択ボタンを使用します。

注意 – BIMファイル内の項目は、長方形選択 やポリゴン選択 を使用して選択することはできません。

複数選択ボタンは、長方形選択 いとポリゴン選択 いとの間で切り替えます。ボタンをタップして、長方形選択 いら ポリゴン選択 に変更したり、元に戻したりします。

- マップ内の項目の周囲に長方形のボックスを描画するには、マップツールバーの長方形選択 しをタップし、選択 したい項目を取り囲むようにしてボックスをドラッグします。マップ上に描画された長方形の内側にある項目(その 一部分でも長方形の内側にある場合を含む)は、青色で表示され、選択されていることが分かります。
- マップ内で項目の周囲にポリゴンを描画するには、マップツールバーのポリゴン選択 → をタップし、マップ内をタップ して、選択したい項目の周囲にポリゴン形状を作成します。マップ内を必要な回数タップして、ポリゴンにノードを 追加します。

前に追加したノードを元に戻すには、 「ぁをタップします。 ポリゴンを削除するには(最初からやり直す場合など) ○をタップします。

ノードを追加し終わったら、 をタップしてポリゴンを閉じます。ポリゴン形状がマップから消え、ポリゴンの内側にあ る項目(その一部分でもポリゴンの内側にあるものを含む)が青色で表示され、選択されていることが分かりま す。

### ヒント -

- <sup>l</sup> 長方形選択またはポリゴン選択モードを使用して複数の項目が選択される場合、それらは通常、データ ベースに保存されている順序で並べ替えられます。項目の選択順序が重要な場合は、項目を一つずつ選 択してください。
- <sup>l</sup> 長方形選択モードでは、現在、長方形を描画していない場合でも、一つの点やラインをタップして選択で きます。

注意 – 一度に最高で20までの点群を杭打ち・確認できます。点群からポイントを選択するのに、ドラッグして選択 する方法は杭打ちや確認には使用できません。この方法では20を超えるポイントが選択されてしまうためです。杭 打ちや確認をする点群ポイントを選択するには、マップで個々にポイントをタップして選択します。

# マップの選択を簡単に行うには

以下のツールと設定を使用し、必要な項目を選択しやすくなるようにマップを設定します。

- <sup>l</sup> マップ内のデータを絞り込むか、または除外し、最も関心のある項目をより簡単に見つけて分離できるようにする 方法は、「[マップに表示されるデータの管理](#page-171-0), page 172」をご参照ください。
- ラベルやシンボルなど、マップに表示される情報を変更するには、 ま をタップして設定を選択し、表示オプショング ループボックスで当てはまるチェックボックスを選択します。「[マップ設定](#page-164-0), page 165」をご参照ください。
- <sup>l</sup> DXFファイル、シェープファイル、12daファイル、およびLandXMLファイルに含まれるポリラインを個々のラインセ グメントと円弧セグメントに分解したり、ラインと円弧の端やポリラインに沿ったすべての点にポイントを作成して選 択できるようにするには、設定をタップして選択し、マップデータコントロールグループボックスで当てはまるチェック ボックスを選択します。「[マップ設定](#page-164-0), page 165」をご参照ください。
- BIMモデルで面を選択するときに、個々の面を選択するかオブジェクト全体を選択するかを変更するには、 タップして設定を選択し、BIMモデルグループボックスの面選択フィールドから目的のオプションを選択します。
- マップ内の項目上の位置(リンクされたファイル内のラインの終点など)をより簡単に選択するには、スナップツール バーを使用します。「[スナップツールバー](#page-177-0), page 178」を参照してください。

## マップから項目の選択を解除するには

マップ内の選択を解除する最も速い方法は、マップの空の部分をダブルタップすることです。または、マップを長押しして選 択の解除を選択します。

選択した項目の一部の選択を解除するには:

- <sup>l</sup> 選択した項目をもう一度タップすると、選択が解除されます。項目の色が青から通常の色に変わります。
- <sup>l</sup> マップ上をしばらく押し続けて、「リスト選択 」を選択します。選択された項目のリストが表示されます。適宜、項 目を選択解除します。

ヒント - マップの右下にあるソフトキーに杭打ちと表示されている場合は、マップで選択されている項目ががありま す。マップで項目が選択されていない場合は、マップの右下にあるソフトキーに測定と表示されます。

### <span id="page-171-0"></span>マップに表示されるデータの管理

Trimble Accessには、マップに表示するデータを制御するためのさまざまなツールが用意されているため、作業中のデー タに集中し、最も関心のある特徴やエリアを簡単に見つけたり戻ってきたりすることができます。

### 対象エリアへのズーム

対象エリアを作成すると、現場が大規模なときに、現在作業している部分のみを表示することができて便利です。

- 対象エリアを作成するには、マップのパンツールとズームツールを使用し、関心のある部分のみがマップに表示され るようにしてから、マップツールバーのズーム範囲 Q を長押しし、対象エリアの設定を選択します。
- この表示に戻るには、ズーム範囲 Q を長押しして、対象エリアの表示を選択します。

または、ズーム範囲を設定し、マップの一部を除外することもできます。この機能は、例えば、何キロメートルも離れた基 準局の位置が含まれないようにしたいときなどに便利です。

- ズーム範囲を設定するには、マップのパンツールとズームツールを使用し、ズーム範囲に含める部分のみがマップ に表示されるようにしてから、マップツールバーのズーム範囲 © を長押しし、ズーム範囲のユーザ設定を選択し ます。これが、ズーム範囲をタップしたときに表示されるマップビューになります。
- カスタムビューをクリアするには、ズーム範囲 Q を長押しし、ユーザ設定のズーム範囲をクリアを選択します。

## リンクされたファイルまたはレイヤーの表示または非表示

ジョブにリンクされているファイルの一部のみを表示するか、それらのファイル内の一部のレイヤーのみを表示するかを選択 することで、マップの乱雑さを軽減できます。表示されているファイルやファイル内のレイヤーを変更するには、マップツール バーの をタップし、レイヤマネージャを開き、マップファイルタブを選択してから、ファイル名またはレイヤー名の横にある チェックマークをタップします。さらに詳しい情報は、「[マップファイルレイヤーの管理](#page-128-0), page 129」をご参照ください。

ジョブにスキャン点 群( \*.rcwxファイル) やスキャンファイル( \*.tsf) が含まれている場合は、レイヤーマネージャーのスキャンタ ブを使用し、動画画面でマップにスキャンファイルを表示または非表示にすることができます。「[スキャンレイヤーの管理](#page-130-0), [page](#page-130-0) 131」をご参照ください。

# マップ内のデータの可視性の向上

ジョブまたは他のリンクされたファイル内の特徴とのコントラストを高めるには、マップツールバーの … をタップして透明度を 選択し、設定を調整してマップ背景またはBIMモデルの透明度を上げます。「[マップデータの透明度](#page-168-0),page 169」をご参 照ください。

# マップ内の対象データの分離

最も関心のあるデータを分離するには:

- ジョブにスキャン点 群( \*.rcwxファイル) が含まれていて、スキャン点群の一部のみに関心がある場合は、レイヤー の管理のスキャンタブを使用して領域を作成します。領域には、複数の\*.rcwxスキャンからだけでなく、ほかの領 域からのポイントも含めることができます。さらに詳しい情報は、「[スキャンレイヤーの管理](#page-130-0), page 131」をご参照く ださい。
- <sup>l</sup> BIMモデルやスキャン点群の内部をより明確に表示するには、制限ボックスを使用し、床や外壁などのBIMモデ ルの一部を除外するか、または点群の一部を除外することができます。「[制限ボックス](#page-175-0), page 176」をご参照くだ さい。
- <sup>l</sup> BIMファイルやレイヤーに関係なく、BIMモデル内の一部の項目だけを簡単に表示するには、BIM ツールバーを 使用します。BIM[モデルで一部の項目のみを表示する](#page-173-0), page 174を参照してください。

ヒント - BIM モデルを表示している場合は、制限ボックスとBIM ツールバーのツールを組み合わせて使用し、モデル の特定の部分を分離して表示することができます。

## マップに表示されるジョブデータの絞り込み

レイヤーマネージャーには、マップ上に表示されるジョブ内のポイント、ライン、円弧、ポリラインを絞り込むための2つのタブ があります。

- <sup>l</sup> フィルタータブを使用すると、地形ポイント、観測された基準点、キー入力されたポイント、測量計算されたポイン トなど、測定タイプ別にジョブデータを絞り込みます。「[測定タイプによるデータの絞り込み](#page-132-0), page 133」をご参照く ださい。
- <sup>l</sup> 特徴タブを使用すると、ジョブにリンクされた特徴ライブラリFXLファイルで定義された特徴コードでジョブデータを絞 り込みます。[特徴レイヤーによるデータの絞り込み](#page-134-0), page 135」をご参照ください。

## <span id="page-173-0"></span>BIMモデルで一部の項目のみを表示する

複雑なBIMモデルを表示する際、最も関心のある項目が、他のオブジェクトによって隠されていたり、モデルのレイヤーが ぼやけていたり、レイヤーに多くのアイテムが含まれていたりするため、見づらい場合があります。

BIM ツールバーのツールを使用すると、最も関心のあるBIMモデル内のデータをより簡単に分離 ・表示することができま す。オーガナイザを使用して、Trimble Connectオーガナイザで作成されたグループごとに項目を選択したり、BIMツール バーの選択項目のみ表示 ◇ や非表示 ◇ ボタンを使用して、マップ内のBIMモデルの項目にフィルターを適用します。

ヒント - The BIM toolbar automatically appears next to the Map toolbar when at least one BIM model has at least one layer set to **selectable** in the map. If the BIM toolbar is not shown, tap **:** on the **Map** toolbar and then select BIM toolbar.

# <span id="page-173-1"></span>オーガナイザグループを使用した項目の選択

Trimble Connectオーガナイザを使用すると、一つまたは複数のBIM モデルの項目を、プロジェクトフェーズ、オブジェクト タイプ、位置(床やセクション) などによってグループに整理できます。グループの作成について詳しくは、[Trimble](https://docs.workflowextensions.connect.trimble.com/home) Connect[ワークフロー拡張機能ユーザガイドの](https://docs.workflowextensions.connect.trimble.com/home)オーガナイザを参照してください。

注意 – A Trimble Connect Business Premium license is required to create Organiser groups.

Trimble Connectオーガナイザで作成され、手動グループとして保存されたオーガナイザグループは、クラウドからダウン ロードされたBIMモデル用のTrimble Accessで利用可能です。ルールベースのオーガナイザグループは、Trimble Accessではサポートされていません。

ト■<br>1. BIMツールバーのオーガナイザト■ をタップします。

マップの横にオーガナイザフォームが表示されます。Trimble Connectオーガナイザで作成された、マップ内で少な くとも部分的に選択可能なBIMモデルに関連する手動グループが表示されます。部分的に選択可能とは、BIM モデル内の少なくとも一つのレイヤーがレイヤーマネージャで選択可能に設定されていることを意味します。

2. グループ名の横にある矢印をタップして、サブグループを表示します。

グループ名の横の最初の数字は、グループ内の項目の合計数を示します。2番目の数字は、サブグループ内の 項目数を示します。

3. グループまたはサブグループの名前をタップして、グループを選択または選択解除します。

グループ名またはサブグループ名の横にあるチェックマークは、グループ内の項目が選択されていることを示しま す。選択された項目はマップ内でハイライト表示されます。

- 同じグループ内の複数のサブグループを選択すると、選択した任*意の*サブグループ内の項目がマップ内で 選択されるように組み合わせが作成されます。
- <sup>l</sup> 異なるグループ内の複数のグループまたはサブグループを選択すると、交点が作成され、選択したすべて のグループまたはサブグループに含まれる項目のみがマップで選択されます。

ヒント - グループ名またはサブグループ名の横にある灰色のチェックマークは、グループ内の一部の項目が選 択できないBIM モデルのレイヤーに表示されるため、選択できないことを示します。グループまたはサブグルー プの名前が灰色の場合は、選択できないBIMモデル内のレイヤーを参照しています。オーガナイザフォーム でグループまたはサブグループを選択する前に、レイヤーマネージャでレイヤーを選択可能に設定する必要 があります。

- 4. オーガナイザフォームでの選択を基にマップで項目にフィルターを適用するには、BIMツールバーの選択項目のみ 表示 や または非表示 や ボタンをタップします。以下[の選択した項目の表示と非表示](#page-174-0), page 175を参照してくだ さい。
- 5. オーガナイザフォームを閉じるには、閉じるをタップします。

注意 – 既存のマップの選択は、オーガナイザフォームを開いたり閉じたりしたとき、およびBIMツールバーを有 効または無効にしたときにクリアされます。

## <span id="page-174-0"></span>選択した項目の表示と非表示

マップツールバーまたはBIM ツールバーの選択ツールを使用してマップからBIMモデル内の一つ以上の項目を選択するま で、BIMツールバーの選択項目のみ表示 ◇ ボタンと非表示 ◇ ボタンはアクティブになりません(選択できません)。

BIMツールバーの元に戻す ! ボタンとリセット D ボタンは、選択項目のみ表示 や ボタンまたは非表示 や ボタンを使用 するまでアクティブになりません。

マップ内の項目にフィルターを適用するには

- 1. マップから、BIMモデル内の一つ以上の項目を選択します。または、オーガナイザグループを使用して項目を 選択します。上記[のオーガナイザグループを使用した項目の選択](#page-173-1), page 174を参照してください。 選択する項目は、同じレイヤーや同じBIMファイル内にある必要はありません。
- 2. BIMツールバーの非表示 ◎ をタップします。

をタップすると:

- <sup>l</sup> 選択した項目は表示されなくなります。マップ設定画面で表面選択モードが個々の面に設定されて いる場合でも、オブジェクト全体は常に非表示になります。
- BIMツールバーの表示のみ ◎ ボタンと非表示 ◎ ボタンは、この時点で選択項目がなくなったため、 非アクティブになります。
- レイヤーマネージャのマップファイルタブで、BIM ファイル名の横にあるチェックマークが√に変わり、BIM

ジョブデータ

ファイルの一部が表示されなくなり、選択もできなくなったことを示します。選択した項目を含むレイ ヤー( 複 数 可 ) の名 前 の横 にあるチェックマークも、 ੂ'に変 わります。

選択した項目のみをマップに表示するには

1. マップから、BIMモデル内の一つ以上の項目を選択します。

選択する項目は、同じレイヤーや同じBIMファイル内にある必要はありません。

2. BIMツールバーの表示のみ <br > をタップします。

をタップすると:

- <sup>l</sup> この時点で、選択した項目が、BIMファイル内にありマップに表示される唯一の項目になっています。 マップ設定画面で表面選択モードが個々の面に設定されている場合でも、オブジェクト全体は常に 非表示になります。
- BIMツールバーの表示のみ ◎ ボタンと非表示 ◎ ボタンは、この時点で選択項目がなくなったため、 非アクティブになります。
- レイヤーマネージャのマップファイルタブで、BIM ファイル名の横にあるチェックマークが√に変わり、BIM ファイルの一部が表示されなくなり、選択もできなくなったことを示します。選択した項目を含むレイ ヤー(複数可)の名前の横にあるチェックマークも、 √に変わります。
- <sup>l</sup> BIM ファイル内の他のレイヤーが表示されなくなったため、横のチェックマークアイコンは表示されなくな りました。

フィルター処理操作を取り消すには

以前のフィルター処理操作を取り消すには、BIM ツールバーの取り消しいをタップします。

以前のすべてのフィルター処理操作を取り消し、マップをリセットするには、BIMツールバーのリセット 〇をタップしま す。

注意 –

- <sup>l</sup> BIM ツールバーのツールを使用してレイヤー内のすべての項目を非表示にすると、そのレイヤーは選択 できなくなります。そのレイヤー内の項目を選択できるようにするには、レイヤーマネージャを使用してレイ ヤーを完全に見える状態に戻す必要があります。
- <sup>l</sup> レイヤーマネージャのマップファイルタブで行った全ての変更は、BIMツールバーを使用して行ったフィル ター適用操作に優先し、現在のフィルターに影響します。例:
	- レイヤーの横にある フィコンをタップすると、レイヤーが完全に表示され、選択可能に戻りま す。
	- <sup>l</sup> BIMファイル名の横にある アイコンをタップすると、ファイル内のすべてのレイヤーが完全に表示 され、選択可能になります。

## <span id="page-175-0"></span>制限ボックス

制限ボックスを使用すると、マップの一部を除外して、関心のあるエリアをより明確に表示できます。制限ボックスは、 BIMモデルまたはポイントクラウドを表示する際に特に便利です。モデルまたはポイントクラウドの外側の部分を除外し て、内側を表示できるようにします。

```
ジョブデータ
```
# 制限ボックスを使用するには

- 1. マップツールバーの ! をタップし、制限ボックスを選択します。制限ボックスのツールバーとスライダがマップの横に 表示されます。
- 2. 必要に応じて、マップをズームおよび回転させ、データをより見やすく表示します。制限ボックスツールバーの制限 をリセット ボタンをタップして、制限ボックスを現在の表示に再度合わせます。必要に応じて、制限ボックスの 面が表示されているマップデータと位置が合うように制限ボックスが回転します。

ヒント - 制限ボックスの面とマップデータ( モデルの面など)との位置合わせをより正確に行うには、マップ設定 画面の参照方位角フィールドに値を入力します。[参照方位角](#page-165-0), page 166を参照してください。

- 3. 制限ボックスの範囲を微調整するには、[スライダを使用](#page-176-0)また[は値をキー入力し](#page-176-1)ます。
- 4. 制限ボックスを対象オブジェクトに合わせたら、Trimble Accessを使用している間は、制限ボックスを開いたまま にします。制限ボックスは、特に、面までの測定や杭打ちを行う際、表面点検などの機能を実行するときに便利 です。
- 5. 制限ボックスの使用をやめるには、マップツールバーの ! をタップし、制限ボックスを選択します。 制限ボックスの範囲は、次に開いたときに保持されます。上記の手順を繰り返して、範囲を変更します。

### <span id="page-176-0"></span>スライダを使用して制限ボックスの範囲を微調整するには

- 1. 制限ボックスのツールバーの該当ボタンをタップします:
	- 制限ボックスの上面と下面の鉛直方向の制限を設定するには、幸をタップします。
	- 制限ボックスの左右の面の水平方向の制限を設定するには、 γ をタップします。
	- 制限ボックスの前面と後面に水平方向の制限を設定するには、 バをタップします。
- 2. スライダのノードをタップして上下にドラッグします。制限ボックスのハイライトされた面が、操作に応じて移動しま す。

制限ボックススライダの値は、各スライダの範囲およびマップの中心 (鉛直スライダ) または制限ボックスの幅(左 右および前後スライダ) を表示します。

- 3. これらの手順を繰り返して、各面の範囲を変更します。
- 4. スライダを非表示にして、設定された範囲を保持するには、 幸、 い、 ぶ のいずれかのボタンをもう一度タップし ます。

### <span id="page-176-1"></span>値をキー入力して制限ボックスの範囲を微調整するには

- 1. 制限ボックスツールバーの該当ボタンを長押しします:
	- 制限ボックスの上面と下面の鉛直方向の制限をキー入力するには、 幸を長押しします。 鉛直方向の制 限ポップアップウィンドウが表示されます。
	- 制限ボックスの左右の面の水平方向の制限をキー入力するには、 1を長押しします。左右方向の制 限ポップアップウィンドウが表示されます。
	- 制限ボックスの前面と後面の水平方向の制限をキー入力するには、 ぎを長押しします。 前面制限ポッ プアップウィンドウが表示されます。
- 2. 正しい値フィールドに値を入力します。

ヒント - 左右方向の制限または前面の制限ポップアップウィンドウに値をキー入力できるフィールドが表示さ れない場合、制限ボックスは現在回転され、ジョブの範囲と一致していません。スライダを使用して水平方 向の制限を変更するか、制限ボックスをジョブの範囲に再調整して、フィールドを使用できるようにします。 [制限のクリアおよび制限ボックスのジョブ範囲への再調整](#page-177-1), page 178を参照してください。

- 3. ポップアップウィンドウを閉じて、設定された範囲を保持するには、ウィンドウの右上にあるXをタップします。
- 4. モデルの「スライス」を検査するには(たとえば、建物の各フロアを表示する場合) :
	- a. 幸を長押しして鉛直方向の制限ポップアップウィンドウを開きます。
	- b. 表示する建物の部分の厚さの値を入力し、 ■■■■<br>■ をタップして厚さのから、 ■■ おんで厚さの値をロックします。
	- c. モデルの次の「スライス」を検査するには、他の値(上、中央、または下)のいずれかを編集します。

### <span id="page-177-1"></span>制限のクリアおよび制限ボックスのジョブ範囲への再調整

制限ボックスを開くたびに、範囲は前回使用したときのものが保持されます。

現在の制限をクリアし、制限ボックスをいつでもジョブの範囲に再調整できます。

- 制限ボックスをジョブの範囲にリセットするには、制限ボックスツールバーの制限のリセット ※ボタンを長押ししま す。または、制限値をキー入力するときは、制限ボックスツールバーのボタンを長押ししてから、ポップアップウィンド ウですべての制限をクリアをタップします。
- <sup>l</sup> 制限値をキー入力するときに一部の制限をクリアするには、正しい制限ボックスツールバーのボタンを長押しして から、正しい方向の制限をクリアボタンをタップします。

# <span id="page-177-0"></span>スナップツールバー

スナップツールバーは、マップ上でオブジェクトの位置情報を選択するのに、特定のポイントにスナップするというシンプルな 方法(ポイントが存在しない場合でも)を提供します。例えば、スナップツールバーを使用すると、ラインの終点や、円弧 の中心をIFCモデルやDXFファイルのようなマップファイルの線画、から正確に選択したりすることができます。

ツールバーを表示するには、マップツールバー上の … をタップし、スナップツールバーを選択します。スナップツールバーは、 一般測量を使用中のみ使用することができます。

地形特徴点上に位置を「スナップ」するには、ここにスナップツールバーで該当ツールをタップし、マップ内でライン、ポリライ ン、または円弧を選択します。

同じツールを複数回使用するには、ここにスナップツールバーで該当ツールを長押ししてツール選択をアクティブ状態に保 持し、マップ内で地形特徴点を選択します。たとえば、複数ラインの終点ポイントを選択するには、終点にスナップボタン を長押しし、各ラインを選択します。別のツールに切り替えるには、ここにスナップツールバーで別のボタンをタップしま す。

選択した位置にポイントが存在しないときは、Trimble Accessがポイントを計算します。計算されたポイントは他のポイ ントと同じように使用することができます。例えば杭打ちや他の座標計算機能を実行するのに使用することができます。 計算されたポイントを後で再利用できるようにするには、計算されたポイントからポイントを1つ作成し、ジョブに保存して おきます。

マップ設定や関連付けられたファイルを変更する場合など、マップを更新した際、計算済みのポイントは自動的に削除 されます。計算済みポイントは、いつでもツールバー上の選択の解除ボタンをタップするか、マップ内をダブルタップして削 除できます。

ヒント - 座標計算機能を使用し、特定位置に計算済みポイントを作成することも可能です。[座標計算を](#page-225-0)参照し てください。

スナップツール

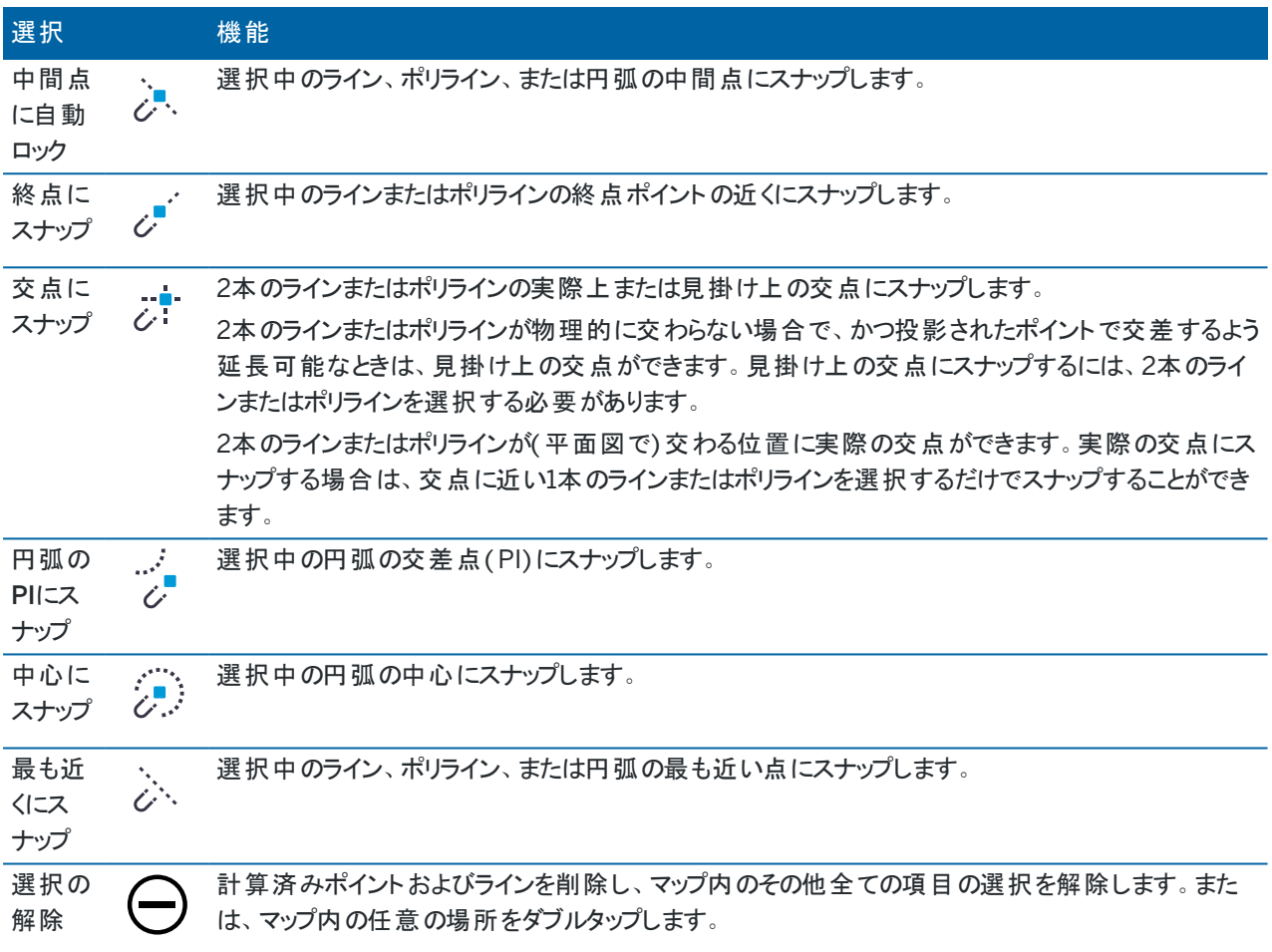

計算済みポイントからポイントを作成するには

- 1. マップ内で計算済みポイント(複数可) を選択します。
- 2. マップ内をしばらく押し続けて、ポイントの作成を選択します。このオプションは、ポイントと計算済みポイントを同 時に選択した場合には使用できません。
- 3. ポイント名を入力します。
- 4. 必要に応じ、コードフィールドにポイントのコードを入力します。
- 5. 「保存 」をタップします。

# マップから作業している場合

マップでアイテムが選択されていない場合:

- <sup>l</sup> 測定をタップして地形の測定フォームまたはポイントの測定フォームを開き、測定方法を選択します。調査をまだ 開始していない場合は、調査を開始するように求められます。
- <sup>l</sup> ポイントの測定時にライン、円弧、およびポリゴン特徴をマップに作成するには、CAD ツールバーを使用します。 CAD[ツールバー](#page-179-0)を参照してください。

マップでアイテムを選択すると、以下の操作を行うことができます。

- 杭打ちをタップして、選択したアイテムを杭打ちします。複数の項目を選択すると、杭打ちリストに項目が追加さ れ、このリストから杭打ちする項目を選択することができます。
- <sup>l</sup> レビューをタップして、選択した項目の詳細を確認します。
- <sup>l</sup> 測量計算関数を使用して測定と計算を実行します。[座標計算](#page-225-0), page 226を参照してください。
- <sup>l</sup> マップを長押しして、選択した項目に関連する使用可能な一連のソフトウェア機能から選択します。[マップのタッ](#page-185-0) [プアンドホールドオプション](#page-185-0), page 186を参照してください。

追加のマップ機能

- <sup>l</sup> ウェイポイントなどのポイントは、測量を開始しなくてもすばやく保存することができます。[現在の受信機位置の保](#page-182-0) 存, [page](#page-182-0) 183を参照してください。
- 現在の表示の画面キャプチャを作成するには、 【●】をタップします。必要に応じ、[描画](#page-195-0)ツールを使用して画面キャ プチャに注釈を付け、保存をタップします。ジョブに画面キャプチャを保存するには、保存をタップします。ジョブのエ クスポート時に 測量レポートファイル形式を選択すると、[ジョブに保存](#page-73-0)されたすべての画面キャプチャが自動的に レポートに含まれます。
- <sup>l</sup> ジョブに、Trimble SX10またはSX12スキャニングトータルステーションを使用して作成された出来形面のスキャン ポイントクラウドが含まれる場合、測量計算表面点検機能を使用して、出来形面のスキャンポイントクラウドを 基準面と比較する点検ポイントクラウドを作成することができます。 点検ポイント クラウド 内のポイント は色分けさ れており、ポイントクラウドと基準面の間で視覚的なフィードバックを即座に提供します。詳細については、[表面](#page-249-0) 検査, [page](#page-249-0) 250を参照してください。
- <sup>l</sup> ジョブに3つ以上の3D ポイントが含まれている場合は、それらのポイントを使用して面を作成し、現在のプロジェ クトフォルダに三角測量地形モデル( TTM) ファイルとして保存することができます。さらにその面を使用し、体積を 計算することができます。[既存のポイントからの面の作成](#page-183-0), page 184を参照してください。
- <sup>l</sup> CADツールバーを使用して、ジョブにすでに存在する特徴コード化されたポイントを使用して、ライン特徴と円弧 特徴を描画します。CAD[ツールバー](#page-179-0)を参照してください。
- <sup>l</sup> 既存のラインまたはポリラインをオフセットすることで、新しいラインまたはポリラインを作成することができます。[ライ](#page-183-1) [ンまたはポリラインのオフセット](#page-183-1), page 184を参照してください。

## <span id="page-179-0"></span>CADツールバー

CADツールバーを使用すると、ポイントの測定を行いながら、コントロールコードを使用してマップ内でラインや円弧、多 角形の特徴を簡単に作成することが可能。または、ジョブ内に既に存在する特徴コード付きポイントを使用してラインお よび円弧の特徴を描画することもできます。

測定時に特徴を作成するには、ポイントの特徴コードを選択し、CADツールバーから該当する制御コードを選択しま す。[コードの測定でコントロールコードを使用して特徴を作成するには](#page-547-0)をご参照ください。
既存のポイント間にラインや円弧の特徴を描画するには、CADツールバーから該当する制御コードを選択し、マップ内の ポイントを選択します。[既存のポイントからの特徴の描画](#page-184-0)をご参照ください。

#### 注意 –

- <sup>l</sup> 特徴を作成するには、特徴ライブラリに、作成しようとしている特徴用にラインとして定義された特徴コード や、特徴の形状を作成するために必要なアクション(新規結合列の開始や終了など)の定義された制御 コードが含まれている必要があります。[制御コードの特徴コードライブラリ要件](#page-547-0), page 548を参照してくださ い。
- <sup>l</sup> CADツールバーは、ジョブ内のポイント間に線を引く( または作成する)ときにだけ使用することができます。リ ンクCSVファイルやDXFなどのマップファイルでラインを引いたり作成したりすることはできません。

ツールバーを表示するには、マップツールバー上の : をタップし、CADツールバーを選択します。CADツールバーは、一般 測量を使用中のみ使用することができます。

ヒント - 動画をサポートする機器に接続されている場合、マップツールバーの■をタップしてマップからの動画フィー ドに切り替えると、CADツールバーを使用できます。マップでCADツールバーを有効にし、測量を開始し、地形測定 または測定コードフォームを開いている必要があります。描画モードはマップ内でのみ使用可能で、動画に使用す ることはできません。

#### CADツールバーのモード

CADツールバーは2つのモードで動作します:測定モードと描画モード。CADツールバーで使用できるツールは、CADツー ルバーのモードが測定モードか描画モードかによって異なります。

測定フォームが開いていないときは、CADツールバーは描画モードで開きます。測量作業中で、かつ測定フォームが開い た状態でなければ、測定モードは使えません。測定フォームは、ポイントの測定、地形の測定またはコードの測定です。 測定フォームを開くと、CADツールバーが自動的に測定モードに切り替わります。

モードを切り替えるには、 まタップしてから目的のモードを選択します。

ヒント - CADツールバーを使用して作成されたラインがマップ内で見えていない場合は、 … をタップし、フィルタを選 択します。全てをタップするか、CAD線画リスト項目をタップして、その隣にチェック印を表示させます。

### CADツールバーを測定モードで使用する

測定モードでCAD ツールバーを使用すると、ポイントの測定を行いながら、ポイントから構築される形でラインや多角形 の特徴を作成することができます。測定モードを使用するには、測量を既に開始し、かつ測定フォームが開いた状態で なければなりません。

測定モードでは、CADツールバーにコントロールコード機能のための8つの設定可能ボタンが表示されます。

ヒント - TSC5コントローラなどの小型の横向き画面のコントローラを使用する場合、制限ボックスが開いている場 合、CAD ツールバーには最初の3つの制御コードのボタンのみが表示されます。 く をタップして、他の5つの制御 コードにアクセスします。

ツールバー上のコントロールコードを未割り当ての他のコードに変更するには、ツールバー上の任意のコントロールコードを タップアンドホールドしてから、リストから新しいコントロールコードを選択します。選択されたコントロールコードにより、ツー ルバー上で選択したコードが置き換えられます。

次のコントロールコードを選択し、CADツールバーに追加できます:

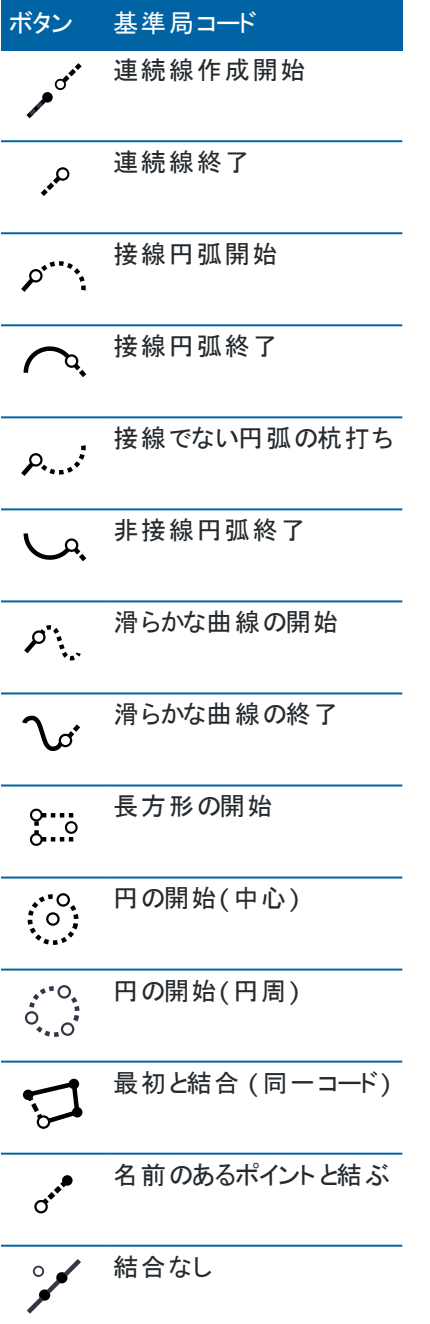

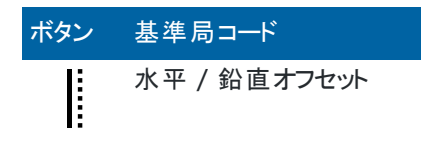

これらに関する詳しい情報は、下記を参照してください:

- <sup>l</sup> [コードの測定でコントロールコードを使用して特徴を作成するには](#page-547-1), page 548
- <sup>l</sup> クイックリファレンス:[コードの測定を含む](#page-554-0)CADツールバー, page 555
- クイックリファレンス:[ポイントの測定または地形の測定を含む](#page-556-0)CADツールバー, page 557

#### CADツールバーを描画モードで使用する

描画モードでは、CADツールバーには次のボタンが表示されます:

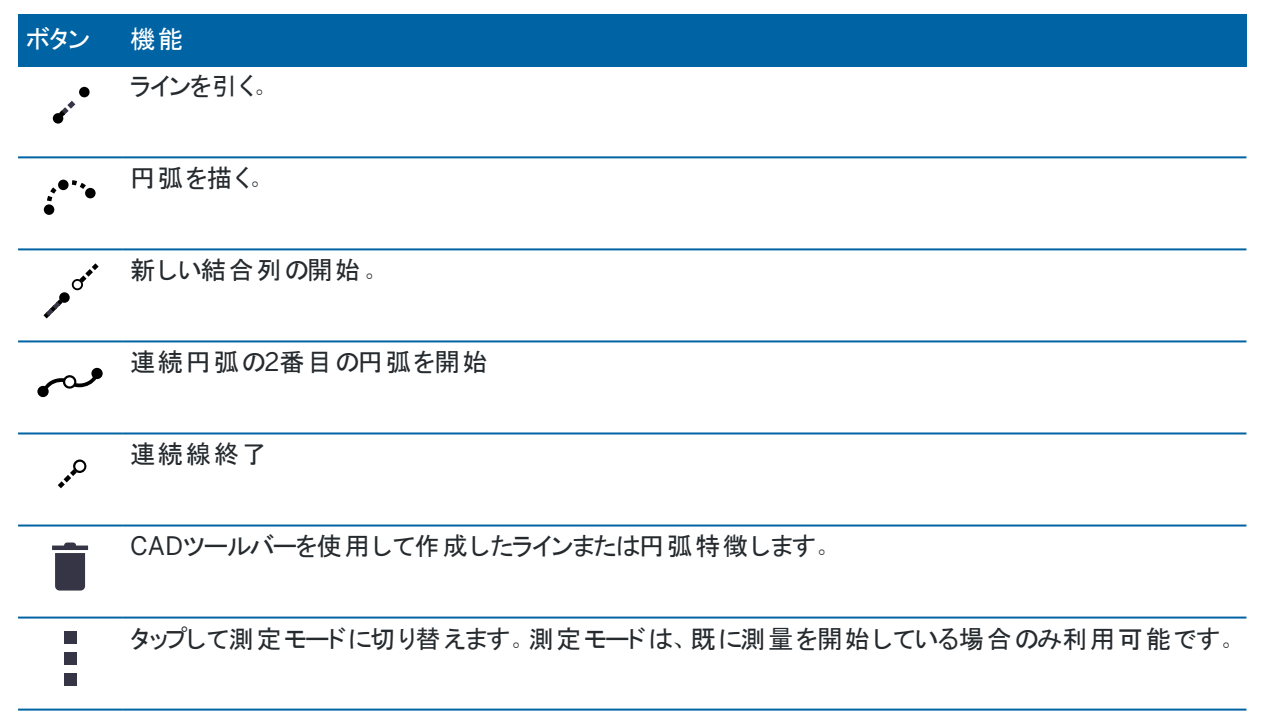

#### <span id="page-182-0"></span>現在の受信機位置の保存

GNSS受信機にコントローラが接続されている場合や、GPS内蔵のコントローラを使用する際には、測量を開始しなくと も受信機の現在位置を素早く保存することができます。これは特にウェイポイントを保存し、関心のある場所にすぐに戻 れるようにするのに便利です。

注意 – GPS内蔵のコントローラをご使用の場合でも、接続されたGNSS受信機が常に内蔵GPSに優先して使用 されます。

- 1. 現在位置を保存するには:
	- <sup>l</sup> ステータスバーの受信機アイコンをタップし、位置を選択します。位置を保存するには、保存タップします。 [現在位置情報を](#page-434-0)参照してください。

```
ジョブデータ
```
- <sup>l</sup> ある位置まで移動するには、ポイントへナビゲート画面で、位置をタップします。
- <sup>l</sup> マップ内で特徴が選択されていないことを確認した上で、マップ内の余白を長押しし、ポイントの保存を 選択します。
- 2. アンテナ高フィールドの値が正しいことを確認します。
- <span id="page-183-1"></span>3. 「保存」をタップします。

#### ラインまたはポリラインのオフセット

- 1. マップ内で、オフセットしたいラインやポリラインを選択します。
- 2. マップ内をしばらく押し続けて、ラインのオフセット/ポリラインのオフセットを選択します。
- 3. 「水平オフセット量 」または「鉛直オフセット量 」の値またはその両方を入力します。オフセット方向を変更するに は、該当オフセットフィールドの横にある ▶ をタップします。
- 4. 距離の計算方法を変更するには、オプションをタップします。[座標計算設定](#page-106-0), page 107を参照してください。
- 5. 名前のほか、必要な場合には、新規ラインやポリラインのコードも入力します。
- 6. ポリラインをオフセットする場合、開始ステーションとステーション間隔を入力します。
- <span id="page-183-0"></span>7. 「保存 」をタップします。

### 既存のポイントからの面の作成

ジョブ内に3つ以上の3Dのポイントがある場合、面を作成し、現在のプロジェクトフォルダ内に三角測量地勢モデル ( TTM)として保存できます。さらにそのDTMを使用し、体積を計算することができます。[土量の計算](#page-233-0), page 234を参照 してください。

- 1. マップ内で、3つ以上の3Dポイントを選択します。
- 2. マップ内をしばらく押し続けて、面の作成を選択します。
- 3. 面の名前を入力します。OK をタップします。 面は、現在のジョブに関連付け済みマップファイルとして関連付けられ、マップ内に表示されます。

### 面の表示方法を変更するには

- 1. マップ内で、 おタップし、設定を選択します。
- 2. DTMグループ内で、チェックボックスをタップし、下記を表示または非表示にします:
	- 色グラデーション
	- 三角形の表面
	- 面の側面
- 3. マップから参照する際に、面を上げ下げするには、DTMまでオフセット(鉛直) フィールドに値を入力します。

### 面を修正するには

土量の算出を実行する前に、面を修正する必要がある場合があります。

注意 – 面を修正するには、マップ内にTTMモデルを1つだけ表示されている状態で、かつ見える状態 ・選択可能 な状態に設定されている必要があります。可視性/選択可能性の設定を変更するには、マップツールバーの8を タップしてレイヤマネージャを開き、マップファイルタブを選択します。さらに、面はマップに三角形を表示する必要があ ります。これを有効にするには、マップツールバーで ! をタップし、設定を選択します。DTMグループで、表示フィー ルドで三角形または色グラデーション+三角形を選択します。

- 1. いをタップし、レポートを選択します。
- 2. マップ内で、面内の1つ以上の三角形を選択します。

三角形は、ポイントなど、その他の項目が選択されているときにのみ選択可能です。三角形の選択操作を容 易にするには、フィルタソフトキーを使用して他の項目を隠します。三角形を選択するには、マップが平面ビューで 表示されている必要があります。

- 3. マップ内でタップアンドホールドし、選択された三角形の削除を選択します。このオプションは、表面内の全ての三 角形を選択したときには実行できません。
- <span id="page-184-0"></span>4. OK をタップします。

### 既存のポイントからの特徴の描画

CADツールバーを描画モードで使用し、マップ内の既存ポイントを選択し、それらポイント間にコード付き線画を作成し ます。ライン、円弧、連続円弧の描画が可能です。CADツールバーを使用して作成した線画削除することもできます。

#### ライン特徴を描画するには

- 1. ラインを引くボタン 、をタップします。
- 2. 必要に応じ、結合列の開始ボタン、「をタップしてから、特徴ライブラリで定義されたライン特徴コードのリストから 特徴コードを選択します。選択された特徴コードは、コードフィールドに追加されます。
- 3. マップで、作成する連続ラインの開始点をタップします。コードフィールド内の特徴コードは、開始ポイントにのみ 適用されます。最初のポイントに適用される特徴コードがラインにも適用されます。
- 4. ライン列が完成するまでポイントをタップし続けます。

各ポイントを続けて選択していくと、ラインが2つの選択したポイント間に描かれ、最初のポイントの選択が解除さ れます。

5. ラインの描画を取りやめるには、ラインを引くボタン √ をもう一度タップします。

#### 円弧特徴を描画するには

- 1. 円弧の描画ボタン をタップします。
- 2. 必要に応じ、結合列の開始ボタン、「をタップしてから、特徴ライブラリで定義されたライン特徴コードのリストから 特徴コードを選択します。選択された特徴コードは、コードフィールドに追加されます。
- 3. マップで、作成する円弧の開始点をタップします。

注意 – 円弧を構成するポイントは、連続で観測されたポイントでなければなりません。従って、円弧でポイ ントを結合することは必ずしも可能とは限りません。

4. 円弧列が完成するまでポイントをタップし続けます。

以降ポイントを選択するたびに、赤い点線がポイント間に引かれます。これが、最初のポイントから円弧を描画 するのに十分な数のポイントが選択されるまで続きます。円弧が描画されると同時に、1つ前のポイントが選択解 除されます。

5. 円弧の描画を取りやめるには、円弧を描くボタン: をもう一度タップします。

ヒント - 連続円弧を描くには、最初の円弧が完成し、2番目の円弧の2番目のポイントを選ぶ前に連続円弧ボタ ン をタップします。最初のポイントと2番目のポイントの間に円弧の最初の部分が描かれると、ボタンは未選択の 状態に戻ります。

### ラインに区切りを挿入するには

連続ラインでポイントを結合したものの、区切りを入れてラインを不連続ラインにしたいときは、区切りの直前のポイントを 選択し、結合列の終了 · をタップします。

結合列の終了コードがコードフィールドに追加されます。結合列の終了をタップすることで、同一ライン特徴コードを持つ 次のポイントがこのラインに結合されないようにすることができます。

選択したポイントがラインの途中のポイントのときは、次のポイントが新しいラインの開始点となります。

#### 線画を削除するには

- 1. マップ内で、削除したいラインや円弧を選択します。
- 2. 削除ボタン■をタップします。
- 3. リストから削除する特徴(複数可) を選択し、削除をタップします。 ラインと円弧が削除され、特徴コードが対象ポイントから削除されます。ただし、ポイントはジョブ内に残ります。

### マップのタップアンドホールドオプション

マップ領域をしばらく押し続けると、一般的なタスクを素早く選択することができます。使用可能なタスクは、選択された 特徴の数や種類に依存するほか、特徴がジョブ内にあるか、または関連付けられたファイル内にあるかによっても異なり ます。

特徴が未選択の場合、マップを長押しして次を選択することができます:

- [選択](#page-169-0)
- <sup>l</sup> [すべての表面を選択する](#page-138-0)
- CAD[ツールバー](#page-179-0)
- [ポイントの保存](#page-182-0)
- [回転](#page-328-0)
- [ポイントのキー入力](#page-218-0)
- ポイント設定の詳細
- [後視のチェックをします](#page-504-0)

### 注意 –

- <sup>l</sup> ポイントのキー入力オプションは、ポイントが何も選択されていない状態で、かつマップが平面図ビューになっ ているときにのみ使用可能です。
- <sup>l</sup> ポイント詳細の設定オプションは、CADツールバーがマップに表示されているときには選択できません。
- <sup>l</sup> 後視の確認は、一般測量でのみ利用可能です。
- <sup>l</sup> 描画モードでCADツールバーを使用の際は、タップアンドホールドメニュー項目の数が少なくなります。

現在のジョブ内にあるマップ内で選択された特徴のオプションをタップアンドホールドし ます。

■ 注意 – 描画モードでCADツールバーを使用の際は、タップアンドホールドメニュー項目の数が少なくなります。

ジョブ内の1つのポイントが選択されている場合:

- [レビュー](#page-196-0)
- [選択](#page-169-0)
- CAD[ツールバー](#page-179-0)
- [選択リスト](#page-169-0)
- 選択の解除
- 削除
- [ポイント杭打ち](#page-576-0)
- キャリブレーション ポイントの測定
- <sup>l</sup> [ポイントへナビゲート](#page-435-0)
- [回転](#page-328-0)
- ポイント設定の詳細
- [チェックショット](#page-504-0)

注意 –

- ジョブ内の他のポイントと同じ名前を持つポイントを選択してから、「レビュー」または「削除」を選択する と、重複ポイントのリストが表示されます。レビューまたは削除したいポイントを選択します。
- 回転は、ステーション設置が完了済みで、マップが平面図ビューで表示されている場合には、一般測 量で利用が可能です。複数のポイントが選択されている場合、機器は最後に選択したポイントに向け られます。
- チェックショットは、一般測量でのみ利用可能です。
- <sup>l</sup> ポイント詳細の設定オプションは、CADツールバーがマップに表示されているときには選択できません。

```
ジョブデータ
```
ジョブ内の2つのポイントが選択されている場合:

- [レビュー](#page-196-0)
- [選択](#page-169-0)
- CAD[ツールバー](#page-179-0)
- [選択リスト](#page-169-0)
- 選択の解除
- <sup>l</sup> 削除
- [ポイント杭打ち](#page-576-0)
- [ラインの杭打ち](#page-580-0)
- <sup>l</sup> [回転](#page-328-0)
- <sup>l</sup> [逆算](#page-231-0)
- [ラインのキー入力](#page-219-0)
- [ポリラインのキー入力](#page-220-0)

注意 – 回転は、ステーション設置が完了済みで、マップが平面図ビューで表示されている場合には、一般測 量で利用が可能です。複数のポイントが選択されている場合、機器は最後に選択したポイントに向けられま す。

# 3つ以上のポイントが選択されています

- [レビュー](#page-196-0)
- [選択](#page-169-0)
- CAD[ツールバー](#page-179-0)
- [選択リスト](#page-169-0)
- <sup>l</sup> 選択の解除
- 削除
- [ポイント杭打ち](#page-576-0)
- [回転](#page-328-0)
- <sup>l</sup> [逆算](#page-231-0)
- <sup>l</sup> [面積の計算](#page-238-0)
- [円弧のキー入力](#page-221-0)
- [ポリラインのキー入力](#page-220-0)
- [表面の作成](#page-183-0)
- [土量の計算](#page-233-0)

注意 - 回転は、ステーション設置が完了済みで、マップが平面図ビューで表示されている場合には、一般測 量で利用が可能です。複数のポイントが選択されている場合、機器は最後に選択したポイントに向けられま す。

ラインが選択されている

- [レビュー](#page-196-0)
- [選択](#page-169-0)
- CAD[ツールバー](#page-179-0)
- [選択リスト](#page-169-0)
- <sup>l</sup> 選択の解除
- <sup>l</sup> 削除
- [ラインの杭打ち](#page-580-0)
- <sup>l</sup> [面積の計算](#page-238-0)
- <sup>l</sup> [交点の計算](#page-263-0)
- [ライン分割](#page-246-0)
- ライン [オフセット](#page-183-1)

ポリラインが選択されている

- [レビュー](#page-196-0)
- [選択](#page-169-0)
- · CAD[ツールバー](#page-179-0)
- [選択リスト](#page-169-0)
- 選択の解除
- 削除
- [ポリラインの杭打ち](#page-583-0)
- <sup>l</sup> [面積の計算](#page-238-0)
- [交点の計算](#page-263-0)
- [ポリラインのオフセット](#page-183-1)

円弧が選択されている

- [レビュー](#page-196-0)
- [選択](#page-169-0)
- CAD[ツールバー](#page-179-0)

- [選択リスト](#page-169-0)
- <sup>l</sup> 選択の解除
- 削除
- [円弧杭打ち](#page-589-0)
- [面積の計算](#page-238-0)
- [交点の計算](#page-263-0)
- [円弧を分割](#page-247-0)

関連付けられたファイル内にあるマップ内で選択された特徴のメニューオプションをタッ プアンドホールドします。

#### 注意 –

- <sup>l</sup> 表面( TTMファイルのみ)内で1つ以上の三角形を選択すると、タップ&ホールドメニューから選択された三 角形の削除オプションが使用可能になります。
- <sup>l</sup> Trimble Accessソフトウェアを使用して、リンクファイルからポイントを削除することはできません。リンクファイル からのポイントは、「レビュー」スクリーンの削除可能なポイントのリストには含まれません。
- 後視の確認および撮影の確認オプションが使用できるのは一般測量のみです。
- <sup>l</sup> 描画モードでCADツールバーを使用の際は、タップアンドホールドメニュー項目の数が少なくなります。

#### 1つのポイントが選択されている

- [レビュー](#page-196-0)
- [選択](#page-169-0)
- CAD[ツールバー](#page-179-0)
- [選択リスト](#page-169-0)
- 選択の解除
- [ポイント杭打ち](#page-576-0)
- キャリブレーション ポイントの測定
- ポイント ヘナビゲート
- [回転](#page-328-0)
- ポイント設定の詳細
- [後視のチェックをします](#page-504-0)

#### 注意 –

- <sup>l</sup> 回転は、ステーション設置が完了済みで、マップが平面図ビューで表示されている場合には、一般測 量で利用が可能です。
- <sup>l</sup> ポイント詳細の設定オプションは、CADツールバーがマップに表示されているときには選択できません。

```
ジョブデータ
```
# 2つのポイントが選択されている

- [レビュー](#page-196-0)
- [選択](#page-169-0)
- CAD[ツールバー](#page-179-0)
- [選択リスト](#page-169-0)
- 選択の解除
- [ポイント杭打ち](#page-576-0)
- [ラインの杭打ち](#page-580-0)
- [回転](#page-328-0)
- <sup>l</sup> [逆算](#page-231-0)
- [ラインのキー入力](#page-219-0)
- [ポリラインのキー入力](#page-220-0)

注意 – 回転は、ステーション設置が完了済みで、マップが平面図ビューで表示されている場合には、一般測 量で利用が可能です。複数のポイントが選択されている場合、機器は最後に選択したポイントに向けられま す。

### 3つ以上のポイントが選択されています

- [レビュー](#page-196-0)
- [選択](#page-169-0)
- CAD[ツールバー](#page-179-0)
- [選択リスト](#page-169-0)
- <sup>l</sup> 選択の解除
- [ポイント杭打ち](#page-576-0)
- [回転](#page-328-0)
- <sup>l</sup> [逆算](#page-231-0)
- <sup>l</sup> [面積の計算](#page-238-0)
- [円弧のキー入力](#page-221-0)
- [ポリラインのキー入力](#page-220-0)
- [表面の作成](#page-183-0)
- [土量の計算](#page-233-0)

注意 – 回転は、ステーション設置が完了済みで、マップが平面図ビューで表示されている場合には、一般測 量で利用が可能です。複数のポイントが選択されている場合、機器は最後に選択したポイントに向けられま す。

# ラインが選択されている

- [レビュー](#page-196-0)
- · CAD[ツールバー](#page-179-0)
- [選択リスト](#page-169-0)
- <sup>l</sup> 選択の解除
- [ラインの杭打ち](#page-580-0)
- <sup>l</sup> [面積の計算](#page-238-0)
- <sup>l</sup> [交点の計算](#page-263-0)
- ライン [オフセット](#page-183-1)

# ポリラインが選択されている

- [レビュー](#page-196-0)
- · CAD[ツールバー](#page-179-0)
- [選択リスト](#page-169-0)
- <sup>l</sup> 選択の解除
- [ポリラインの杭打ち](#page-583-0)
- <sup>l</sup> [面積の計算](#page-238-0)
- [交点の計算](#page-263-0)
- [ポリラインのオフセット](#page-183-1)

## 円弧が選択されている

- <sup>l</sup> [レビュー](#page-196-0)
- · CAD[ツールバー](#page-179-0)
- [選択リスト](#page-169-0)
- 選択の解除
- [円弧杭打ち](#page-589-0)
- [面積の計算](#page-238-0)
- <sup>l</sup> [交点の計算](#page-263-0)

# BIMモデル内の面が選択されている

単一面:

- [表面までの測定](#page-507-0)
- [中心点の計算](#page-262-0)

- [センターラインの計算](#page-263-1)
- [表面検査](#page-249-0)

複数面:

- [逆向きの面](#page-138-0)
- [表面までの測定](#page-507-0)
- [表面検査](#page-249-0)

# メディアファイルを使用しての作業

メディアファイルは、次の方法でジョブに追加されたイメージファイルを参照します。

- ファイルとしてアップロードされた画像
- コントローラの内蔵カメラで撮影した画像
- <sup>l</sup> Trimble VISION技術が搭載されている機器に接続された際に、スナップショットまたは測定でスナップショット機 能を使用して作成されたスナップショット
- マップ画面で マップレて作成した画面キャプチャ

メディアファイルは、ジョブやジョブ内のポイントに関連付けることができます。[メディアファイル](#page-114-0), page 115を参照してくださ い。

メディアファイル属性を使用する特徴ライブラリを使用する場合、画像をキャプチャし、該当属性に関連付けることが可 能です。[画像を属性に関連付けるには](#page-538-0), page 539を参照してください。

#### 追加情報の画像への追加

必要に応じて、下記を行うことが可能です:

• 画像への地理的識別メタデータの追加(ジオタギング)。

メタデータには位置座標が含まれ、画像のEXIFヘッダに書き込まれます( EXIF=エクスチェンジャブル・イメージ・ ファイル・フォーマット)。ジオタグのついた画像は、Trimble Business Centerなどオフィス用ソフトウェアで使用す ることが可能です。そのジョブには座標系が必要です。

- <sup>l</sup> 線画、多角形またはテキストを描画し、画像に追加します。[画像上に描画するには](#page-195-0), page 196を参照してくだ さい。
- スナップショットまたは測定のスナップショットを使用し、動画画面からキャプチャされた画像に測定された位置の 情報パネルと十字線を追加します。[機器動画](#page-315-0), page 316を参照してください。

### 画像の保存

初期設定では、コントローラの統合カメラまたはTrimble機器を使用してキャプチャされた画像は、<シ ゙ョフ ゙名> Filesフォ ルダに保存されます。現在の<ジョブ名> Filesフォルダに画像を保存することで、ジョブとのクラウドへの自動アップロードが 容易になるとともに、ジョブや点、点の属性への画像の関連付けが可能になります。Trimble Accessソフトウェア内から [コントローラの内部カメラを使用して画像をキャプチャする](#page-194-0)ときは、画像が<ジョブ名>Filesフォルダに保存される際、画像 ファイル名が自動的にファイル名属性に入力されます。

注意 – コントローラがAndroidを実行している場合は、必ずコントローラのカメラアプリケーションをTrimble Access ソフトウェアから開いてください。Trimble Accessが、画像フォルダに画像が保存されたときに検出できるようにする ために必要です。カメラアプリケーションをすでに開いていた場合は、いったん閉じて、Trimble Accessから改めて開 いてください。

ポイント や属性に関連付けられた画像ファイルを変更するには

- 1. ジョブのレビューまたはポイントマネージャ画面で属性に関連付けられた画像ファイルを変更できます:
	- <sup>l</sup> ジョブのレビュー画面で、編集したいポイントを選択し、編集をタップします。
	- <sup>l</sup> ポイントマネージャ画面で、編集したいポイントを選択し、詳細をタップします。
- 2. ポイントマネージャ画面で、編集したいポイントを選択し、詳細をタップします。
- 3. 画像が属性に関連付けられている場合は、属性をタップします。画像がポイントに関連付けられている場合は、 メディアファイルをタップします。(縦長モードでは、ソフトキーの列をなぞるようにして右から左へスワイプすると、メ ディアファイルソフトキーが表示されます。)
- 4. 写真ファイル名フィールドで、 をタップし、ファイルを選択をタップします。リンクしたいファイルの保存場所までブラ ウズし、ファイルを選択します。

画像の名前は、写真ファイル名フィールドに表示されます。

ヒント - ジョブによるクラウドへの画像の自動アップロードを容易にするため、画像は現在の<シ ゙ョフ ゙名> Files フォルダに保存しておくことをお勧めします。

5. 「保存 」をタップします。

#### 画像にジオタグを付けるには

ジオタグは、1つのポイントにファイル、画像属性、またはメディアファイルとしてリンクしているJPG画像に割り当てられます。

画像にジオタグが付けられている場合、ファイルのプロパティには、画像が撮影された場所のGPS座標、撮影日時を示 すタイムスタンプのほか、画像情報としてのポイントID、ユーザ名(これらのうち該当するもの) などその他の関連情報が 含まれます。

ジオタグ情報を表示するには、デバイスのファイルエクスプローラで画像を選択し、ファイルのプロパティまたは詳細を表示 します。

注意 - ジオタグ情報を画像から削除することはできません。

#### 接続されている受信機機器からの位置情報を使用するには

- 1. 三をタップし、ジョブを選択します。現在のジョブはすでに選択されています。
- 2. プロパティーをタップします。
- 3. メディアファイルをタップする。
- 4. リンク先フィールドで、前のポイント、次のポイントまたはポイント名を選択します。
- 5. 「ジオタグ画像 」を選択します。
- 6. 「承認 」をタップします。

もしくは、属性に関連付ける画像をキャプチャする際、属性入力画面でオプションをタップしてから、ジオタグ画像を選択 します。

#### コントローラ内のGPSからの位置情報を使用するには

- 1. 三をタップし、機器/カメラを選択します。コントローラ上のカメラアプリケーションが開きます。
- 2. 後方カメラに切り替えるには、左上のカメラの切り替えアイコンをタップします。
- 3. 設定アイコンをタップします。
- 4. カメラが位置情報を使用することを許可するかどうか選択します。
- 5. はいをタップし、アプリケーション間を切り替えます。
- 6. 位置サービススイッチを有効にします。
- <span id="page-194-0"></span>7. カメラアプリケーションに戻り、画像キャプチャボタンをタップします。

### コントローラカメラを使用して画像をキャプチャするには

Trimble Accessソフトウェア内からコントローラの統合カメラを使用し、画像をキャプチャできます。

コントローラの統合カメラを使用してキャプチャーされた画像は、通常、ピクチャフォルダに保存されます。一部のデバイス では、これらのファイルが保存される場所は変更可能ですが、Trimbleはピクチャフォルダに保存することをお勧めします。 その理由は、Trimble Accessソフトウェアは、ピクチャフォルダを監視し、ピクチャフォルダに保存された画像を<シ ゙ョフ ゙名> Filesフォルダに移動するためです。ファイルが別の場所に保存されている場合、ソフトウェアは新しいファイルが来てもそれ を検知できず、それを動かすこともできません。

注意 – Androidを実行しているTrimbleコントローラを使用している場合、Trimble Accessが画像がピクチャフォ ルダに保存されたことを検出するためには、Trimble Accessソフトウェア内からコントローラのカメラアプリケーションを 開く必要があります。すでにカメラアプリケーションを開いている場合は、一度閉じてから、Trimble Access内から開 きます。

- 1. をタップし、機器/ カメラを選択します。コントローラ内のカメラアプリケーションが開きます。
- 2. 画面にご自分が映って見えた場合は、手前向きのカメラ(セルフィー)が選択されています。後方カメラに切り替 えるには、左上のカメラの切り替えアイコンをタップします。
- 3. カメラまたは画像の設定を変更するには、設定アイコンをタップし、変更を行います。詳しくは、お使いのコント ローラ用のドキュメンテーションを参照してください。
- 4. コントローラを必要な画像をキャプチャするための位置に設置し、カメラボタンをタップするか、コントローラのOKボ タンをタップして画像をキャプチャします。
- 5. カメラを終了するには画面をタップし、右上のXをタップします。

メディアファイル設定を構成の際、新しいメディアファイルを含めて表示オプションを選択した場合、画像のサム ネールを表示するメディアファイル画面が表示されます。これにより「リンク先 」方法とポイント名がリンクされていれ ばポイント名を変更することができます。

新しいメディアファイルを表示 オプションが選択されていない場合、画面は表示されず、ジョブプロパティのメディア ファイル画面で選択したオプションに自動的にリンクされます。

6. 「承認 」をタップします。

### <span id="page-195-0"></span>画像上に描画するには

描画ツールバーを使用して、マップ画面または面の点検フォームから作成したスクリーンキャプチャなど、ジョブ内の任意の 画像に線画、ポリゴン、またはテキストを追加します。

描画ツールバーは、ジョブのレビュー画面でイメージファイルを表示したとき、ビデオ画面でスナップショットを作成した後、 またはマップ画面または面の点検フォームでスクリーンキャプチャを作成した後に表示されます。

ヒント - ジョブのレビュー画面でメディアファイルを選択すると、メディアファイルウィンドウが表示されます。メディアファイ ルウィンドウを全画面表示にするには、展開をクリックします。

画像上に描画するには:

- 1. 描画をタップします。
- 2. 描画ツールバーから適切なオプションを選んで画像上に描画する:
	- / フリーハンド線画
	- / ライン
	- $\cdot$   $\square$  長方形
	- $\bigcirc$  楕円形
	- · T 文字

ヒント - テキストを改行するには、Shift + Enter または Ctrl + Enterを押します。

- 3. アイテムを移動するには、アイテム上でタップアンドホールドしてから、ドラッグします。 編集内容を元に戻すには、うをタップします。
- 4. アイテムのラインの太さ、スタイル、色またはテキストの色、背景色、サイズを変更するには、アイテム上でタップア ンドホールドしてからオプションをタップします。
- 5. 元の画像を <プロジェクト >\<ジョブ名 > Files\Original Filesフォルダに保存するには、オプションをタップし、「元 の画像を保存 」を選択します。

注意 – 開いているジョブがない場合、画像は現在のプロジェクトフォルダに保存され、元の画像は現在のプ ロジェクトフォルダ内のOriginal Filesフォルダに保存されます。

ジョブのレビュー画面で元の画像を表示するには、オリジナルをタップします。編集後の画像に戻るには、修正後 をタップします。

6. 「保存 」をタップします。

データのレビュー

Trimble Accessでは、現在のジョブ内でデータをレビューする方法が何通りかあります:

- <sup>l</sup> マップ内の項目を選択してから、レビューをタップし、選択されている項目に関する詳細を参照します。
- 三をタップし、ジョブデータ / ジョブのレビューを選択し、ジョブ内に保存された点のほか、ジョブ設定に加えられた 全ての変更の履歴を詳細に記したログを参照します。レコードは時間順に一覧表示されます。
- 三をタップし、ジョブデータ / ポイントマネージャを選択してジョブ内の全ての点および観測のほか、関連付けられ たファイルのデータベースを参照します。通常、ポイントはポイント名の昇順に一覧表示されますが、ターゲット高 ごとにレコードを表示する選択したときは、全ての観測結果がデータベース内の順序に従って表示されます。

ジョブのレビューまたは点マネージャ画面からジョブへのメモの追加、ターゲット / アンテナ高さレコードの編集、およびコー ドレコードの編集が可能です。

メディアおよびパノラマファイルまたは作業警告をレビューするには、ジョブのレビューを使用します。

<span id="page-196-0"></span>ポイント名および座標レコードを編集したり、ポイントや特徴を削除したりするには、ポイントマネージャを使用します。

ジョブのレビュー

- 1. W をタップし、ジョブデータ / ジョブのレビューを選択するか、 W をタップし、ジョブのレビューをお気に入りリストを 選択します。
- 2. レコードをタップして選択するか、ソフトキーまたは矢印キーを使用してデータベースをナビゲートします。

データベースの最後に素早く移動するには、最初のレコードを反転表示してから、上向き矢印を押します。

特定の項目を検索するには、「検索」をタップしてオプションを選択します。現在のレコードタイプによる検索、また は名前、コードもしくはクラスによるポイントの検索が可能です。[名前が重複するポイントの管理](#page-206-0), page 207を参 照してください。

3. ある項目に関する詳細を表示するには、そのレコードをタップします。「コード」や「アンテナ高 」など、一部のフィール ドは編集可能です。

座標が何も表示されないときは、座標ビュー設定を確認してください。レビューでグリッド座標を参照するには、 座標ビューがグリッドに設定され、かつジョブの座標系の設定が投影および測地変換を定義する必要がありま す。

一般測量では、後視への観測が保存されるまで、観測は空座標で表示されます。

ヒント - マップに沿ってポイント詳細を参照するには、マップ内でポイントを選択した上で、マップ内をタップアンドホー ルドし、レビューを選択します。

#### メディアファイルをレビューおよび編集するには

- 1. ジョブ内で、またはポイントレコード内でメディアファイルレコードを選択します。
- 2. 「詳細」をタップします。画像が表示されます。
- 3. 展開をタップします。
- 4. リンク先 方法とリンクされているポイントを変更するには、リンクソフトキーをタップします。[メディアファイル](#page-114-0), page [115](#page-114-0)を参照してください。

ヒント - ジョブまたはポイントのリンクを削除するには なし をタップします。メディアファイルは投影フォルダ内に 残ります。

注意 – 画像に情報パネルによる注記が含まれている場合、測定済みポイントを定義するコードや説明な どの値を編集しても 情報パネルは更新されません。

5. 画面にマークアップをするには、描画をタップします。[画像上に描画するには](#page-195-0), page 196を参照してください。

### パノラマファイルをレビューするには

写真ステーションレコードをタップし、パノラマ画面を表示させます。

Trimble VISIONテクノロジを搭載したTrimbleをHDRオプションが有効になった状態で使用してキャプチャされたパノラマ を確認する際は、確認画面に最初に表示される画像が、中間または標準の露出でキャプチャされた画像です。

注意 – ジョブのレビュー画面で削除したパノラマは、完全に削除されます。

#### ジョブにメモを挿入するには

- 1. レコードを選択します。
- 2. 「ノート 」をタップします。表示される「ノート 」画面が、現在のレコードが作成された日時を表示します。
- 3. ノートを入力して「承認 」をタップします。ノートは現在のレコードと一緒に保存されます。「ジョブのレビュー」では、 ノートはレコードの下にノートアイコンと一緒に表示されます。

### 警告レコードをレビューするには

チルトセンサ内蔵のGNSS受信機を使用して測定したポイントには、ジョブのレビューに過剰な動き、過剰なチルト、低 精度などの警告が表示されます:これらを表示させるには、ポイントレコードを展開した上で、品質管理 / QC1レコード を展開します。

以下のレコードがご利用になれます:

- <sup>l</sup> 「警告 」セクションは、そのポイントが測定された時に通知された警告を表示します。
- <sup>l</sup> 「保存条件 」は、ポイントの保存時にあったエラー状況を表示します。

保存時の状況は、ポイント座標の測定値に大きな影響を与えます。

#### ポイントマネージャ

ポイントマネージャを使用すると、選択されたポイントの観測や最善ポイントのほか、全ての重複ポイントを簡単にレ ビューすることが可能です。

ポイント マネージャを開くには、 三をタップし、ジョブデータ/ポイント マネージャを選択するか、 三をタップし、お気に入りリ ストからポイントマネージャを選択します。ポイントマネージャ画面は、ジョブデータベースとリンクしたファイル内にあるポイン トと観測すべてをツリー構造の一覧で表示します。

ポイント マネージャを使用すると、下記を簡単に編集できます:

- ターゲットとアンテナ高(単独または複数)
- ポイント名
- ポイント座標
- コード(単独または複数)
- <sup>l</sup> 記述(単独または複数)
- <sup>l</sup> メモ

#### データの表示

初期設定では、ポイントは名前で一覧表示されます。同じ名前の重複ポイントが存在する場合には常に、最適ポイン トが最初に表示されます。同じ名前のポイントすべて(最適ポイントも含む)が、最適ポイントの下にリスト表示されます。

注意 – データがターゲット高表示にある場合、観測すべてはデータベース内の順序で一覧表示されます。

ポイントに関する詳細を表示するには、以下の操作が可能です:

- <sup>l</sup> +をタップしてポイントのツリーリストを展開し、全ての関連ポイントおよび観測を表示します。各ポイントの情報を 表示するには、その脇の「+」をタップしてツリーを更に拡張します。そこで表示されるポイント情報は、ポイント座標、 観測、アンテナ・ターゲット詳細、質コントロールの記録が含まれます。
- ポイントをタップするか選択するかし、詳細をタップしてジョブのレビューに表示されているのと同じ詳細フォームを 開きます。そこでポイントコードや属性などの情報を編集できます。

ポイントのツリー構造を拡張したときに一段下がって表示される座標や観測のフォーマットを変更するには、表示された 座標や観測をタップするか、それを反転表示してスペースキーを押します。表示されるリストで、別のデータ表示を選択し ます。これにより、一般またはGNSS観測の生データとグリッド座標を同時にレビューすることが可能です。

さらに列を表示するには、表示をタップし、見たい列を選択します。

列の値に応じてデータを並べ替えるには、列の見出しをタップします。

削除したポイントも表示される情報に含めるには、オプションをタップし、削除したポイントを表示するを選択します。(縦 長モードでは、ソフトキーの列をなぞるようにして右から左へスワイプすると、オプションソフトキーが表示されます。)

ワイルドカード検索によるデータのフィルタリングを行うには、 了をタップします。 [ワイルドカード検索を使用してデータのフィ](#page-198-0) [ルタリングを行うには](#page-198-0), page 199を参照してください。

#### ポイント マネージャを使 用してノートを追加・編集

ポイントマネージャでポイントレコードを編集すると、ジョブデータベースに編集された項目と編集前のデータ、編集時刻の 記録をメモとして自動的に挿入します。編集したレコードとメモは、ジョブのレビュー画面からご覧になれます。

ノートを入力したり、既に存在するノートを変更したりするには、「ノート 」フィールドをタップします。メモの詳細を入力してか ら、「承認」をタップします。

#### <span id="page-198-0"></span>ワイルドカード検索を使用してデータのフィルタリングを行うには

表示される情報をワイルドカードマッチングを使用して絞り込むには、以下のいずれかを行います。

- ポイントマネージャ画面で、 アをタップします。
- $\bullet$  マップツールバーまたはビデオツールバーで  $\otimes$ をタップし、「フィルター」タブを選択してから「  $\overline{\mathsf{Y}}$  」をタップします。

ワイルドカード検索画面が立ち上がります。ポイント名、コードおよびメモフィールド、さらに有効になっている場合には説 明フィールドに検索基準を入力します。

ワイルドカード検索を含めるには、\*(複数の文字を使用する場合)と?を使用します。を単数文字に使用します。分割 フィールドに限定されているフィルターが同時に処理され、全てのフィルターの条件を満たしたポイントのみ表示されます。 「\*」をフィルタリングしないフィールドに使用してください。このフィルターへの入力は、大文字、小文字を問いません。例え ば、

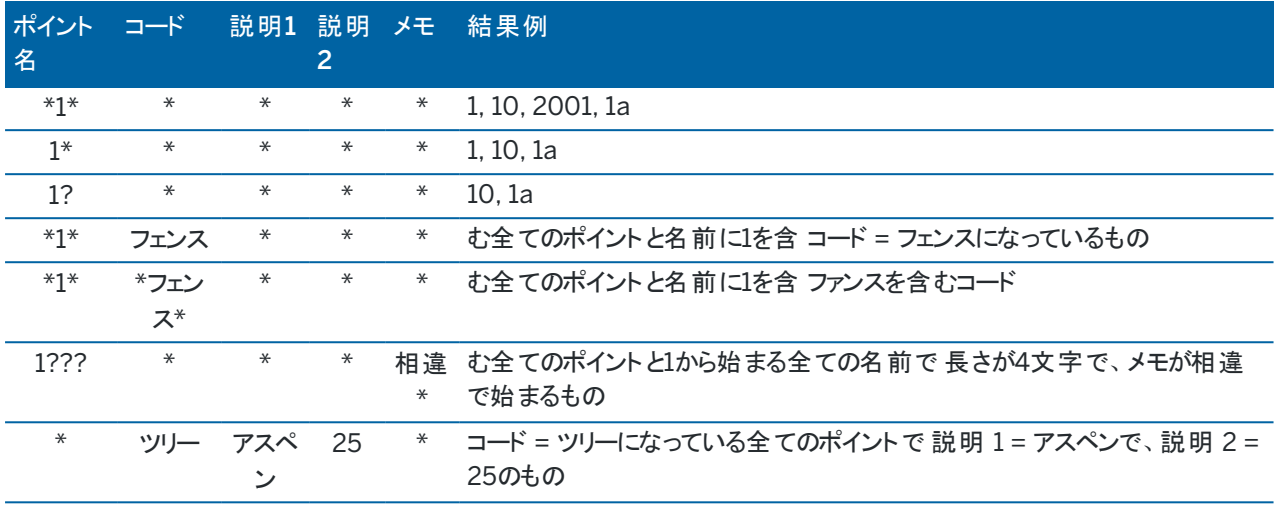

ヒント - 検索結果は、現在マップに表示されていない場合でも、検索基準を満たすジョブにリンクされたファイルから ポイントを表示します。

フィルタアイコンは、フィルタが適用されているときには黄色く表示されます。フィルターを無効にするには、「リセット 」をタップ するか、全てのフィールドに「\*」をセットします。

マップでは、ジョブを変更するとフィルタ設定はクリアになります。

ポイントマネージャ内で、フィルターの設定は記憶されますが、ポイントマネージャが閉じている場合には適用されません。 フィルターの設定を再度有効にするには、了をタップし、それから「承認」をタップします。

#### アンテナとターゲット高の編集

ポイントの測定後にターゲット高をレビューし、編集することができます。

■ 注意 - ターゲット高レコードは、一般測量ターゲット高とGNSSアンテナ高を参照します。

ターゲット/アンテナ高さレコードを変更した上で、その高さレコードを使用し、全ての観測結果を自動的に更新するに は、ジョブのレビューを使用します。

ターゲット/アンテナの高さの記録のグループがあり、それらの一部のみを変更する必要がある場合は、ポイントマネージャ を使用します。

注意 – ターゲット/アンテナ高を変更する際は、注意が必要です。特に、下記の事項にご留意ください:

- <sup>l</sup> IMUチルト補正を使用してポイントの測定や杭打ちを行う際は、正しいアンテナ高や測定法を入力するよ う細心の注意を払ってください。位置合わせの信頼性とポールの先の位置情報の信頼性(特にポールの先 が静止している間の移動中の信頼性)は、アンテナ高の適切さに完全に依存します。ポールの先が静止し ている間の測定中に、アンテナの動きによって引き起こされる水平方向の位置情報の残留誤差は、ポイン トを測定した後にアンテナ高を変更しても除去することはできません。
- データベースでターゲット/アンテナ高レコードを変更しても、杭打ちデルタや座標計算ポイント、平均化され たポイント、キャリブレーション、交会法、トラバース結果は自動的には更新されません。杭打ちポイントは再 観測される必要があり、座標計算ポイントと平均化されたポイント、キャリブレーション、交会法、トラバースは 再計算される必要があります。
- データベースでターゲット/アンテナ高レコードを変更しても、座標として保存されたオフセットポイントは更新 されません。

アンテナ高を変更しても、Trimble Business Centerソフトウェアを使用して処理される後処理ポイントが影響を受ける こともありません。データをオフィスのコンピュータに転送する時や、後処理ポイントを受信機から直接オフィスコンピュータに 転送する時には、ターゲット/アンテナ高情報の有効性を確認します。

一般測量には、高さとプリズム定数がゼロの計算( システム)ターゲットを使用するものがあります(例: 2重プリズムオフセッ ト) システムターゲットのターゲット高は編集できません。

ジョブのレビューを使用してターゲット/アンテナレコードを編集するには

- 1. アンテナ/ターゲットレコードをタップします。現在のターゲット(一般測量)またはアンテナ( GNSS測量)の詳細が 表示されます。
- 2. 新しい詳細を入力する
- 3. 「承認」をタップします。

現在のレコードは新しい詳細で更新され、それはそのレコードを使用するそれ以降の観測すべてに適用されま す。

アンテナまたはターゲット/ターゲット高を変更すると、タイムスタンプを持つノートが添付され、記録されます。この ノートは古い高さ詳細(変更が行われた日時を含む)を記録します。

### 「ポイントマネージャ」からターゲット・アンテナレコードを編集

- 1. 三をタップし、ジョブデータ/ポイントマネージャを選択します。
- 2. 表示をタップし、目標高を選択して、目標高/アンテナ高カラムを表示させます。
- 3. レコードをタップして選択します。複数のレコードを選択する場合は、Ctrlを押しながら選択すると、リストからばら ばらにレコードを選択することができ、Shiftを押しながら選択するとリストからレコードをまとめて選択することがで きます。

ヒント -

- <sup>l</sup> 編集のために、連続するターゲット高やアンテナ高を選択する必要はありません。
- <sup>l</sup> 複数のアンテナタイプを含むアンテナ高を選択して一緒に編集することはできません。 使用したアン テナタイプ別にグループ分けして、そのグループごとにポイントを選択・編集してください。
- いくつかのターゲットを選択して編集することもできます。その場合には、新しいターゲット高がそれぞ れのターゲットに適用されますが、ターゲット番号は変更されません。
- 4. 選択によって以下の通りにします:
	- <sup>l</sup> 一つのレコードを選択した場合、「ポイント詳細 」画面が表示されます。
	- <sup>l</sup> 複数のレコードを選択した場合、編集 をタップして、ターゲットを選択します。
- 5. 編集対象に応じて以下の通りにします:
	- <sup>l</sup> ターゲット高を編集するときには、「観測したターゲット高の値」と「観測方法」(該当する場合)、そして「プリ ズム定数 」を編集します。

[Trimble](#page-297-0)トラバースプリズムベースの刻み目まで測定する際は、 をタップしてから、SノッチまたはSXノッチ を選択します。

<sup>l</sup> アンテナ高を編集するときには、「観測した高さ」と「観測方法」を編集します。

注意 – ポイント選択にターゲット高を持つポイントやアンテナ高を持つポイント名が含まれる場合は、2つの ダイアログが現れます。1つはアンテナ高の編集用、もう1つはターゲット高の編集用です。

#### 6. 「承認 」をタップします。

正しいット詳細が「ポイントマネージャ」で更新・表示されます。

ソフトウェアが、ジョブデータベースに編集された項目と編集前の測定値、編集日時などの記録をメモとして自動 的に挿入します。編集したレコードとメモは、ジョブのレビュー画面からご覧になれます。

#### コードレコードの編集

ポイントの測定後にコードレコードをレビューし、編集することができます。

コードレコードの編集時には、古いコード値を記録したノートがタイムスタンプとともに添付され、記録されます。

編集対象によって以下の通りにします:

- <sup>l</sup> 単一のコードの場合は、ジョブのレビュー、またはポイントマネージャを使用します。
- 複数のコードの場合は、ポイントマネージャを使用します。

ヒント - 説明は同じように編集することができます。

#### ジョブのレビューを使用して単一ポイントレコードのコードを編集するには

- 1. 三をタップし、ジョブデータ/ジョブのレビューを選択します。
- 2. 編集したいコードが含まれる観測レコードをタップします。
- 3. コードの変更
- 4. 「承認 」をタップします。

#### 「ポイントマネージャ」から複数のポイントレコード内のコードを編集

- 1. =をタップし、ジョブデータ/ポイントマネージャを選択します。
- 2. レコードをタップして選択します。複数のレコードを選択する場合は、Ctrlを押しながら選択すると、リストからばら ばらにレコードを選択することができ、Shiftを押しながら選択するとリストからレコードをまとめて選択することがで きます。
- 3. 「編集」をタップして、「コード」を選択します。
- 4. 新しいコードを入力するか、または ▶ をタップし、新しいコードを選択してEnterをタップします。
- 5. OK をタップします。

コードが属性を持つ場合、コードの属性値入力画面が表示されます。[ポイントの測定時に属性値を入力するに](#page-538-1) は, [page](#page-538-1) 539を参照してください。

6. 属性を入力します。「保存 」をタップします。

### ポイント名レコードの編集

「ポイントマネージャ」を使用してポイントや観測の名前を編集することができます。

注意 – レコードの名前や座標を変更したり、ポイントや特徴レコードを削除したりすると、そのレコードに依存して いるほかのレコードの位置が変わったり、消えたりします。[ポイント記録の変更](#page-204-0): 他のポイントの影響, page 205のト ピックをお読みいただき、変更の影響をご理解いただいたうえで変更してください。

- 1. 三をタップし、ジョブデータ/ポイント マネージャを選択します。
- 2. 記録をタップするか、または矢印キーを使用して選択します。

以下の名前は編集できません

- リンクしたファイル内のポイント
- 測量中の現在のステーションの観測
- <sup>l</sup> 後視観測
- 3. 「編集」をタップししてから「ポイント名」を選択します。
- 4. 名称を編集します。

ヒント - 角観測を行う際の観測作業の場合など、同じ名前のポイントまでの複数のトータルステーション観 測が存在し、そのうちの一つのトータルステーションの名前を編集する場合、同じステーションから観測され た同じ名前の他の観測の名前を変更するかどうかを選択します。MTA記録の名前を変更する場合、同じ ステーション設置場所から同じポイントまでの他のすべての観測の名前が、MTAポイント名に合わせて自動 的に変更されます。

5. OK をタップします。

加えた変更の詳細は自動的に「メモ」レコードに保存されます。

#### ポイント座標レコードの編集

「ポイントマネージャ」を使用して、インポート、またはキー入力したポイントの座標を編集することができます。

注意 – レコードの名前や座標を変更したり、ポイントや特徴レコードを削除したりすると、そのレコードに依存して いるほかのレコードの位置が変わったり、消えたりします。[ポイント記録の変更](#page-204-0): 他のポイントの影響, page 205のト ピックをお読みいただき、変更の影響をご理解いただいたうえで変更してください。

- 1. 三をタップし、ジョブデータ/ポイント マネージャを選択します。
- 2. 記録をタップするか、または矢印キーを使用して選択します。

次の座標は編集できません:

- 生の観測データ
- リンクしたファイル内のポイント
- 様々なレコードを同時に
- 3. 「編集」をタップし、「座標」を選択します。
- 4. 座標を編集します。
- 5. キー入力したポイントの検索クラスを通常から基準に変更するには、基準点チェックボックスを選択してください。 検索クラスを基準から通常に変更するには、チェックボックスをクリアにしてください。
- 6. OK をタップします。 加えた変更の詳細は自動的に「メモ」レコードに保存されます。

#### ポイント や特徴の削除

必要に応じて、ポイントマネージャー内で、またはマップから、ポイントやジョブ特徴( ライン、円弧、またはポリライン) を削 除することができます。削除されたポイントや特徴は計算には使用されませんが、データベース内に残ります。

注意 – レコードの名前や座標を変更したり、ポイントや特徴レコードを削除したりすると、そのレコードに依存して いるほかのレコードの位置が変わったり、消えたりします。[ポイント記録の変更](#page-204-0): 他のポイントの影響, page 205のト ピックをお読みいただき、変更の影響をご理解いただいたうえで変更してください。

削除されたポイントに対する検索クラスは、元来の検索クラス分けに従って、「削除(普通)」または「削除(基準点)」、「削 除(杭打ち)」、「削除(後視)」、「削除(チェック)」に変わります。

ポイント や特徴を削除すると、ポイントまたは特徴レコードに使用される記号が変わり、レコードが削除済みであることを 示します。例えば、地形ポイントの場合は  ${O}$  記号が X記号に代わります。

ソフトウェアは、削除された時刻を含むノートを元のポイントや特徴のレコードと一緒に記録します。

#### ポイントや特徴レコードを削除するには

- 1. 三をタップし、ジョブデータ/ポイントマネージャを選択します。
- 2. 削除するポイントまたは特徴レコードを選択し、詳細をタップします。
- 3. 「削除」をタップします。
- 4. 「承認」をタップします。

### ポイント や特徴レコードを復元するには

- 1. =をタップし、ジョブデータ/ポイントマネージャを選択します。
- 2. 復元したいポイント、または特徴レコードをタップします。
- 3. 「復元 」をタップします。
- 4. 「承認」をタップします。

#### マップ画面から特徴を削除するには

- 1. 以下の3つのオプションを使用して削除する特徴を選択します:
	- 特徴をタップ
	- <sup>l</sup> 特徴の周りにボックスをドラッグ
	- <sup>l</sup> 画面上をしばらく押し続けて、選択をタップします。

削除できるのは、ジョブデータベース内のポイント、ライン、円弧、またはポリラインだけです。リンクされたマップファ イル(例:DXFまたはSHPファイル)から、ポイントや特徴の消去はできません。

- 2. 画面をタップアンドホールドし、削除を選択します。
- <span id="page-204-0"></span>3. 「削除 」をタップします。

#### ポイント記録の変更: 他のポイントの影響

Trimble Access ソフトウェアはダイナミック・データベースを使用します。レコードの名前や座標を変更すると、そのレコー ドに依存しているほかのレコードの位置が変わったり、消えたりします。レコードを削除すると、削除されたレコードに依存 する他のレコードの座標がヌル値になる場合があります。

様々なレコードを選択して名前を変更すると、選択されたレコードの名前は入力された新しい名前に変更されます。 ポイントの座標の名前変更や編集を行っても、算出された他のポイントへのデルタ(例、測設の通り、チェック、後視観 測など) を含むすべてのレコードは更新されません。

#### 固定局またはステーション設置位置

GNSS測量の固定局、または一般測量のステーション設置点として使用されていたポイントの名前を変更した場合、固 定局レコードまたはステーション設置レコード内でのポイントの参照名は変わりません。固定局レコードやステーション設 置レコード内のポイントの参照名は編集することができません。

固定局位置やステーション設置位置の名前を変更する場合、同じ名前を持つ別のレコードが

- 存在しない場合は、その固定局位置やステーション設置位置から計算されていた全てのレコード位置は計算で きなくなりますので、地図上に表示されなくなります。
- 存在する場合は、これまでその固定局位置やステーション設置位置から計算していたレコードが変わる可能性 があります。これは、同じ名前で別の最も適した点から計算されるようになるためです。

基準位置またはステーション設置位置を編集すると、その位置をもとに計算されていた全てのレコードの位置が変わりま す。

ステーション設置の方位角を後視にキー入力された方位角によって編集すると、そのステーションをもとに計算されていた すべてのレコードが変わります。

### 後視ポジショニング

計算された後視への方位角とともにステーション設置で後視として使用されていたポイントレコードを編集または名前変 更をすると、そのステーション設置をもとに計算されていたすべてのレコードが変わる可能性があります。

#### 他の位置の変更

交会法、線、円弧、逆算レコード、またはその他のレコードタイプへの変更もほかの位置に影響する可能性があります。 下表をご参照いただくと、\*記号がついてるデータベース・レコードは、そのレコードをもとに導き出されているため、レコード の名前や座標が変更されたときに変わる可能性があることを示しています。

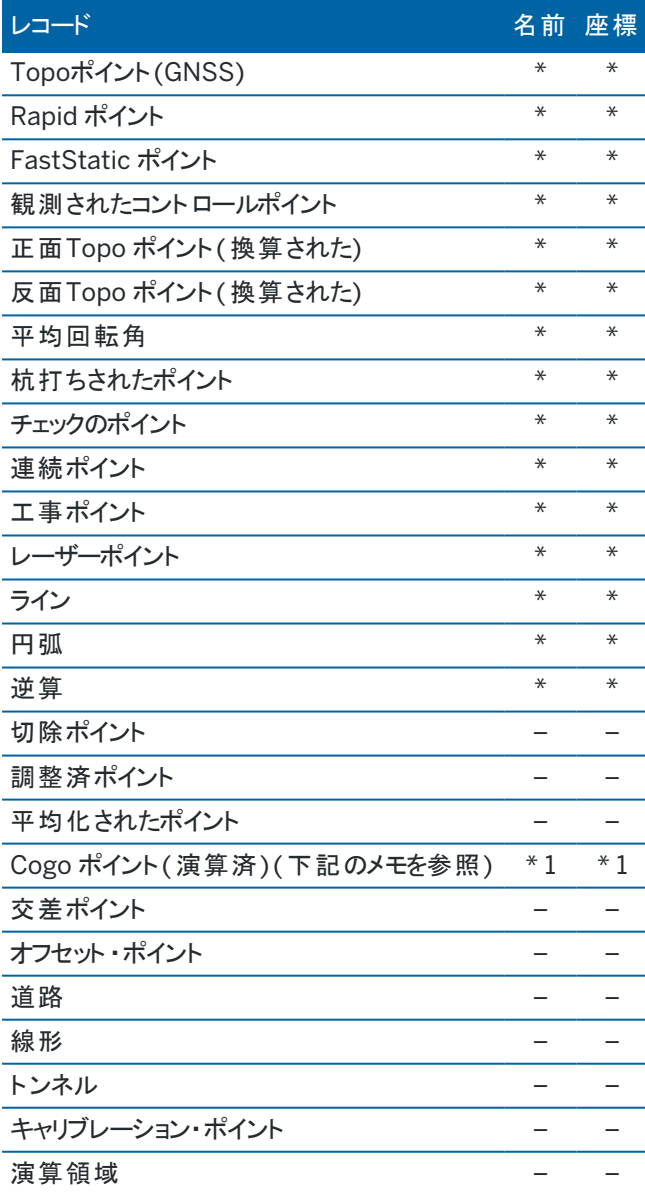

1 – 座標計算ポイントは、もし演算されたもとのポイントが変更されると変わる可能性がありますが、保存方法によりま す。ベクトルとして保存されている場合( Az HD VD)で基準点が動くと、座標計算ポイントも動きます。

### 削除されたアイテム

削除されたポイントやライン、円弧またはポリラインは計算には使用されませんが、データベース内に残ります。ポイント、ラ イン、円弧やポリラインを削除してもジョブファイルを小さくすることはできません。

「連続オフセットポイント」や「交点とオフセットポイント」のようなポイントは、ソースポイントからのベクトルとして保存されま す。ソースポイントを削除してからデータベースポイントレコードをレビューすると、そのポイントからのベクトルとして保存され ていたポイントすべては座標なし(?)になります。

[ステーション設置プラス](#page-287-0) または [交会法](#page-289-0) 、 [角観測](#page-504-1) の実行中に記録した観測を削除しても、平均回転角レコードと、ス テーションまたは角観測残差レコードは更新されません。平均の計算に使用された観測結果を削除しても、平均は自 動的には更新されません。平均の再計算には、COGO / 平均の計算を使用します。

リンクファイルからのポイントを削除することはできません。

File Explorerを使用して、コントローラに保存されている線形ファイル、道路ファイル、地図ファイル、またはその他の種類 のファイルを削除します。

#### <span id="page-206-0"></span>名前が重複するポイントの管理

本トピックでは、同一名の複数ポイントを管理する際、ソフトウェアによって適用されるデータベース検索ルールについて 説明します。

測量スタイルの重複ポイントの許容値オプションでジョブ内の同一名の複数ポイントを許可した場合は、これらのルール について理解しておく必要があります。ジョブに同じ名前を持つポイントが含まれない場合、検索ルールは使用されませ ん。

# ダイナミックデータベース

Trimble Access ソフトウェアは、ダイナミックデータベースを含みます。これは、RTKと一般測量中に連結したベクトルの ネットワークを保存します。それによって、いくつかのポイントのポジションは他のポジションに依存するようになります。依存 ベクトルを持つポイント(例えば、機器ステーションや後視ポイント、GNSS基準局)の座標を変更する場合、それに依存す るすべてのポイントの座標に影響を与えます。

注意 – 依存ベクトルをもつポイント名の編集は、それが依存するポイントの座標にも影響します。ポイント名を変 更すると以下のことが起きる場合があります:

- 他のポイントの位置がヌルにあることがあります
- 一致する名前のポイントが他にもある場合、それが依存ベクトルの座標に使用されることがあります

ソフトウェアは、データベース検索ルールを使用して、依存ポイントが依存するポイントの新しい座標を基に、依存ポイント の座標を求めます。依存ポイントを持つポイントの座標が移動する場合には、依存ポイントも同じ量だけ移動します。 同じ名前を持つポイントが2つ存在するとき、 ソフトウェアは検索ルールを使用して最適なポイントを求めます。

#### 検索ルール

ソフトウェアでは、1つのジョブ内に、同じポイント名(ポイントID)を持つ複数のポイントが存在できます。

同じ名前を持つポイントを区別したり、こういったポイントをどのように使用するかを決定したりするために、ソフトウェアは検 索ルールを適用します。機能や計算を実行するためにポイントの座標を求める時、この検索ルールは以下に従ってデー タベースを検索します。

- ポイントレコードがデータベースに書き込まれた順序
- それぞれのポイントに与えられたクラス(検索クラス)

### データベースでの検索順

データベース検索は、ジョブ データベースの始まりから最後に向かって、指定された名前を持つポイントを探します。 ソフトウェアは、最初の該当ポイントを見つけた後も。データベースの残りの部分に同じ名前を持つポイントが他に存 在するかを検索します。

ソフトウェアが一般的に従うルールとは、

- <sup>l</sup> 2つのポイントが同じ名前と同じクラスを持つ場合、最初のポイントを使用します。
- <sup>l</sup> 2つ以上のポイントが同じ名前を持つけれども、異なるクラスを持つ場合には、一番高いクラスを持つポイント を使用します。(それが最初に出てくるポイントでなくても)
- <sup>l</sup> 2つ以上のポイント(ジョブ データベースからのものと、添付されたリンクファイルからのもの) が同じ名前を持つ 場合、ソフトウェアは、リンクファイルのポイントのクラスに関係なく、ジョブ データベースのポイントを使用します。 リンクファイルから「ファイルから選択 」オプションを使用して杭打ちリストにポイントを追加できるようになりまし た、リンクファイルからのポイントは現在のジョブにすでにある場合でも使用されます。詳細については、 [リンク](#page-210-0) [ファイルとその検索ルール](#page-210-0)を参照してください。

#### <span id="page-207-0"></span>検索クラス

ソフトウェアは、ほとんどのポイントと観測をクラス分けします。このクラス分けは、ジョブ データベースに保存されたポイン トや観測の重要度を識別するのに使用されます。

「座標 」は「観測 」よりも高い優先度を持ちます。同じ名前の「座標 」と「観測 」が同じクラスを持つ場合、データベース 内の順序に関わらず、常に「座標 」が使用されます。

#### 座標 クラス

座標クラス は、下に行くほど低い階層であるように配置されます。

- <sup>l</sup> 基準点 (最高のクラス) ポイントがキー入力されたとき、または転送されたときにのみ設定できます。
- 平均化 −平均ポジション算出の結果として保存されるグリッドポジションに与えられるクラスです。
- <sup>l</sup> 調整済 ― トラバース計算で調整されるポイントに与えられるクラスです。
- <sup>l</sup> 普通 キー入力されたポイントとコピーされたポイントに与えられるクラスです。
- <sup>l</sup> 工事 FastFixを使用して測定したポイント(一般的に他のポイントの計算に使用)すべてに与えられるクラ スです。
- <sup>l</sup> 削除済 ― 元来のポイントが新しいポイントと同じ(または、低い)検索クラスを持つために上書きされたポイン トに与えられるクラスです。

削除されたポイントはポイントリストに表示されず、計算に使用されることもありません。しかし、それはデータベー ス内に残ります。

#### 基準点クラス

基準点クラスは、他の座標クラスに優先して使用されます。ユーザーだけがそれを設定できます。1つのジョブデータ ベースにある同じ名前を持つポイントの中から、優先して使用したいポイントを選んで基準点クラスを割り当てます。 [基準点クラスをポイントに割り当てるを](#page-212-0)参照してください。

注意 – 基準点クラスのポイントを、測定したポイントで上書きしたり、平均ポジション算出に使用したりすること はできません。

一般的には、同じ名前の観測が複数ある場合、最適なポイントは最も高いクラスのイントによって決定されます。

観測クラス

下記の通り 観測クラス は、高い階層から低い階層の順に配置されます:

- MTA (平均回転角)\*、普通、後視と杭打
- <sup>l</sup> 工事
- <sup>l</sup> チェック
- <sup>l</sup> 削除済

削除された観測はポイントリストに表示されず、計算にも使用されません。しかし、それはデータベース内に残ります。 同じ名前でしかも同等の分類の観測が複数ある場合(通常と後視は同等です)、最も良いものはデータベースの 中の一番始めにあります。

\* 単独ステーション設置内では、平均回転角観測はほかのクラスより優れています。– 異なるステーション設置に観 測が現れたときに限り、リストのほかの分類と同等として扱われます。

例

基線からのオフセットを計算する時に開始ポイントとして「1000」という名前のポイントが入力される場合、ソフトウェア は、最初に出てくるポイント「1000」を見つけます。その後、以下のルールに従いながら、データベースの残りの部分に 「1000」という名前を持つ別のポイントがあるかを検索します。

- <sup>l</sup> この名前を持つポイントが他に見つからない場合には、それを使用してオフセットを計算します。
- <sup>l</sup> 「1000」という名前を持つ別のポイントが見つかった場合、ソフトウェアは2つのポイントのクラスを比較します。 高いクラスを持つポイント「1000」が使用されます。座標クラスポイント(例、キー入力)は観測クラスポイントよ りも高いクラスを持つことを覚えておいてください。

例えば、両方のポイントがキー入力されたもので、1つが普通クラスを持ち、他方が基準点クラスを持つ場合、 Trimble Accessソフトウェアは、検索がどちらのレコードを最初に見つけたかに関係なく、基準点クラスを使用し てオフセットを計算します。キー入力されたポイントと観測されたポイントがある場合、Trimble Accessソフトウェ アはキー入力されたポイントを使用します。

ジョブデータ

<sup>l</sup> 両方が同じクラスを持つ場合には、Trimble Accessソフトウェアでは最初のポイントが使用されます。例え ば、「1000」という名前のポイント両方がキー入力されたもので、かつ両方が普通クラスを持つ場合には、 では 最初のポイントが使用されます。

### GNSS測量における検索ルールの例外

以下の状況下では普通の検索ルールは適用されません。

• GNSS キャリブレーション

キャリブレーションは、グリッド座標として保存されているポイントから一番高いクラスを持つポイントを検索します。 このグリッドポイントは、キャリブレーションポイントとペアを組んで使用されます。ソフトウェアは、その後、全世界座 標として、または全世界ベクトルとして保存されているポイントの中から一番高いクラスを持つGNSSポイントを検 索します。このポイントは、ペアのポイントのGNSS部分として使用されます。

• RTK移動局の開始時

移動局測量を開始する時、例えば「BASE001」という名前の放送基準点を求める場合、測量開始を選択する とソフトウェアはその名前を持つ最高クラスのGNSSポイントを検索し、全世界座標として保存します。全世界座 標として保存済みのGNSSポイントが存在しない場合で、「BASE001」が存在し、かつグリッドまたはローカル座 標として保存されているときは、ソフトウェアによりそのポイント のグリッド またはローカル座 標が全世界座標に変換 されます。ポイントの計算には、投影と測地系変換、現在のキャリブレーションが使用されます。その後それは全 世界座標と一緒に「BASE001」として保存され、チェッククラスが与えられます。そのため、元来のグリッドまたは ローカル座標をその後も計算に使用できます。

注意 – データベースの基準点の全世界座標は、GNSSベクトルを分析した座標です。

データベースに基準点がない場合には、基準局受信機によって放送されるポジションは普通クラスのポイントとし て保存され、基準座標として使用されます。

#### 一般測量における検索ルールの例外

以下の状況下では普通の検索ルールは適用されません。

<sup>l</sup> あるステーション設置からの正・反と、別のステーション設置からのMTA

ポイントを正と反の両方の面で観測すると、正の観測と反の観測は結合され、MTA記録が作成されます。この場 合、MTAはポイントを調整するのに使用されます。しかし、それ以前のステーション設置に正・反どちらかでしか観 測されていないポイントがあり、後に同じポイントへのステーション設置(最初のと同じステーションでもよい)が新し いMTAを作成する場合、MTAは古い正・反どちらかの面での観測と同じクラスとして扱われます。この場合、デー タベース内の順序が適用されるようになり、データベースの最初のポイントが最適ポイントとして扱われます。

<sup>l</sup> ポイントを調整する観測は、調整しない観測よりも優れている

ポイントを調整する角度と距離の観測は、ポイントを調整しない角度のみの観測よりも優れています。角度のみ の観測がデータベースにそれ以前に存在していて、MTAのようにそれより高いクラスを持っているとしても、このルー ルが適用されます。

### <span id="page-210-0"></span>リンクファイルとその検索ルール

カンマ区切り(\*.csv または \*.txt)ファイルや (job)ファイルは、現在のジョブのリンクファイルとなることで外部データにアクセ スできるようになります。

の検索ルールは、リンクファイルには適用されません。現在のジョブのポイントは常にリンクファイル内の同じ名前のポイント より優先(クラスに関係なく)されます。例えば、現在のジョブでポイント「1000」 が「杭打ち通り」クラスを持ち、リンクファイル のポイント「1000」 が「普通」クラスを持つ場合、検索ルールは「普通」クラスポイントより「杭打ち通り」クラスポイントを優 先して選択します。ポイントが両方とも現在のジョブにある場合には、検索ルールは「普通」クラスポイントを選択します。

注意 – リンクファイルのポイントが現在のジョブに存在する場合でも、「ファイルから選択」オプションを使用して杭打 ちリストにポイントを追加することができます。現在のジョブに同じ名前のポイントがある場合に、リンクファイルからポ イントを杭打ちするにはこの方法しかありません。

一つのCSVファイルに同じ名前のポイントが複数存在した場合、ソフトウェアは始めのポイントを使用します。

複数のCSVファイルに同じ名前のポイントが複数存在した場合、ソフトウェアは1番目のCSVファイルのポイントを使用し ます。1番目のCSVファイルはファイル選択リストの最初にあるファイルです。CSVファイルの順番を変更する場合は、ファイ ル選択画面のタブをタップします。CSVファイルの順番を変更すると、選択されるファイルの順番が変更される場合があり ます。

CSVファイルの選択を承認し、さらに他のCSVファイルを選択すると、後に選択されたファイルは全てルールを使用し、初 期に選択されたファイルに追加されます。これで最初の選択に変更がないこととみなします。

Trimbleでは、同じ名前のポイントが複数存在するCSVファイルを複数使用しないことをお勧めします。

### データベースで最適ポイントを見つける

最高のクラスを割り当てられているポイントを見つけるには、ポイントマネージャを使用します。「ポイントマネージャ」では、 最高クラスのポイントはツリー構造の最初のレベルに表示されます。同じ名前のポイントが複数存在する場合には、ツ リー構造は第二のレベルを持つようになり、そこに同じ名前のポイントすべてが表示されます。最高のクラスを持つポイント が一番上に表示され、それに続いて、同じ名前のその他のポイントが観測された順で表示されます。

### 重複ポイント許容値の設定と上書き

重複ポイント許容値の設定は、測量スタイルで設定します。ポイントを保存する際、これらの設定を使用し、保存対象 ポイントの座標が、データベース内に既に存在する同一名のポイントと比較されます。座標が、測量スタイルで定義され ている重複ポイントの許容値を超える場合には、「重複ポイント:許容値を超えています。」

注意 – この警告は、新しいポイントが元来のポイントの許容値外にある時にだけ現れます。許容値を変更すると このメッセージは現れないかもしれません。[重複ポイントの許容値](#page-371-0), page 372を参照してください。

許容値を超える重複ポイントダイヤログに表示されるオプションのうち、上書きと平均するの2つのオプションだけが、ポイン トクラスの昇格と、最適ポイントの座標変更という結果をもたらします。

一般測量では、同じポイントへのステーション設置の観測は、結合されてMTA記録を作成します。「重複ポイント:許容 値を超えています。」警告は表示されません。

正観測を持つポイントに反観測を保存する場合には、その反観測が正観測の許容値内にあるかどうかをチェックしてか ら保存します。正・反観測に関する詳細は、 正・[反でポイントの測定](#page-278-0) を参照してください。

上書きルール

上書きはポイントを削除するので、最適ポイントの座標を変更します。削除されたポイントはデータベースに留まり、 検索クラスが削除済になります。[検索クラスを](#page-207-0)参照してください。

「上書き」オプションがソフトウェアで表示されない場合、それは、上書きをしても最適ポイントの座標が変更されない ことを意味します。

ダイアログが表示されます。「上書き」を選択すると、新しいポイントを保存して、現存する同じまたはそれより低いクラ スのポイントすべてを削除します。

- <sup>l</sup> 観測は、他の観測を上書き(つまりは削除)できます。
- <sup>l</sup> 座標は、他の座標を上書き(つまりは削除)できます。
- <sup>l</sup> 観測は、座標を上書きできません。
- <sup>l</sup> 座標は、観測を上書きできません。

このルールの唯一の例外は、「回転」や「縮尺」、「変換」を実行するときです。 そのどれかを実行するとき、元の観測は 削除され、変換したポイントに置き換えられます。

これは、どの観測もが同じ名前を持つその他の観測すべてを上書きできるということではありません。同じく、どの座標 もが同じ名前を持つその他の座標すべてを上書きできるということではありません。それは、 [検索クラス](#page-207-0) のルールに従っ て行われます。

上書き具体例

<sup>l</sup> データベースに既に存在する名前を持つポイントを測定する場合、新しいポイントを保存するときにそれを上 書きするように選択できます。同じ名前で、かつ同じまたは低い検索クラスを持つ、それ以前の観測はすべて 削除されます。

「座標」として保存されたポイントが存在する場合、観測を上書きしても最適ポイントは変わらないので、「上書 き」オプションは利用できません。

<sup>l</sup> データベースに既に存在する名前を持つポイントをキー入力する場合、新しいポイントを保存するとき、それを 上書きするように選択できます。同じ名前で、かつ同じまたは低い検索クラスを持つ、「座標」として保存され ている以前のポイントすべては削除されます。同じ名前を持つけれども「観測」として保存されているポイント は削除されません。

#### 別のポイントを保存しても最適ポイントは変わらない

データベースに既に存在する名前を持つポイントを測定したりキー入力する場合、データベースに両方のポイントを保 存するように選択でき、両方ともジョブと一緒に転送できます。Trimble Accessの検索ルールは、高いクラスを持つポ イントを常に計算に使用します。同じクラスに2つのポイントがある場合には、 最初のポイントが使用されます。

#### 平均値が別の平均値を上書き

ポイントを測定して、現在のジョブに既に存在する名前を使用する場合、その名前を持つポイントすべてを平均する かを選択できます。観測と平均グリッド座標を保存するには、「平均する」を選択します。その名前の平均ポジション がすでに存在する場合には、新しい平均ポジションは現存する平均ポジションを上書きします。平均したポイントには 「座標 」クラスが与えられます。「座標 」は「観測 」よりも重要度の高いクラスを持つので、保存された平均ポジションが あらゆる観測に優先して使用されるようになります。ポイントが許容値内にあるときには、「自動平均化 」を選択する こともできます。[自動平均許容値](#page-371-1), page 372を参照してください。

### <span id="page-212-0"></span>基準点クラスをポイントに割り当てる

基準点クラスは、ポイントのクラスとしては一番高いものです。ジョブ内で固定された基準として使用される高精度のポイ ントは、基準点になり得ます。

ポイントに対して座標をキー入力し、「基準点」検索クラスを指定する場合、同じ名前と同じ検索クラス(基準点) を持つ 別のポイントをキー入力して、最初のポイントを上書きするように選択しない限りは、その座標が変更されることはありませ ん。

Trimble Accessソフトウェアは、測定したポイントを基準点クラスに昇格させることは決してありません。これは、測定ポイ ントは測定誤差を持ち、ジョブの過程で変更されたり、再び測定したりする可能性があるからです。キー入力されたポイン ト「CONTROL29」が基準点クラスである場合、一般的にそのポイントの座標を変更することはありません。基準点クラス はそのジョブに対しては固定されたままです。

Trimble Accessソフトウェアは基準点(観測された基準点)を測定できますが、それに基準点クラスを与えることはありま せん。これは、キャリブレーションでは、測定されたポイントがキー入力された基準点と同じ名前を持つことが多いためで す。これは、キャリブレーションの設定を簡単にします。例えば、地上のポイント 「CONTROL29」 に関連するものすべては データベースのポイント 「CONTROL29」 にも関連するので、データ管理も簡単になります。

### ポイントの保存とクラス分け

ポイントをどのように記録するかによって、それがどのようにTrimble Accessソフトウェアに保存されるかが決まります。ポイ ントはベクトルまたはポジションとして保存されます。例えば、RTKポイントと一般測量機で観測されたポイントはベクトル として保存されます。それに対して、キー入力されたポイントやリアルタイムディファレンシャルポイント、後処理ポイントはポ ジションとして保存されます。

保存されたポイントの詳細を確認するには、三をタップし、ジョブデータ / ジョブのレビューを選択します。1つのポイントレ コードは、ポイント名やコード、方法、座標、GNSSデータファイル名などのポイントに関する情報を含みます。「方法」フィー ルドは、ポイントがどのように作成されたのかを説明します。

座標は、座標表示フィールドの設定に従って、全世界、ローカル、またはグリッド座標として表示されます。

「座標表示」設定を変更するには、以下の1つを行います。

- <sup>l</sup> ジョブデータメニューから、ジョブのレビューをタップします。ポイントの記録を開いた後、オプションをタップします。
- <sup>l</sup> キー入力メニューから、ポイントをタップした後、オプションをタップします。

注意 – GNSSポイントに対するローカルまたはグリッド座標を表示したい場合には、測地系変換または投影、または その両方を定義します。または、ジョブをキャリブレートします。

それぞれのポイントは、以前のアンテナ高レコードで与えられたアンテナ高を使用します。これを基に、ソフトウェアはそのポ イントに対する地上高(高さ) を生成します。

下の表は、保存された通りフィールドにポイントがどのように保存されるのかを示しています。

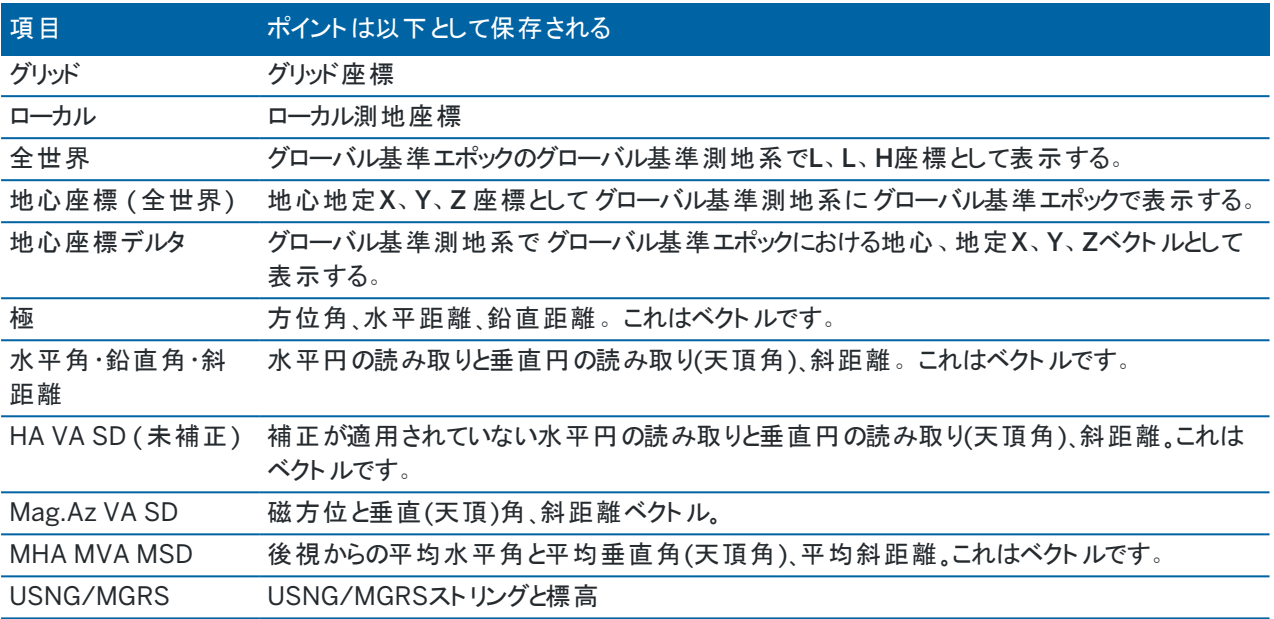

保存された通りフィールドを方法フィールドと併せて確認してください。

グローバル基準測地系とグローバル基準エポックが、ジョブプロパティの[座標系](#page-83-0)の選択画面に表示されます。座標系, [page](#page-83-0) 84を参照してください。

「座標計算 / ポイント計算 」で計算されるポイントに対しては、そのポイントをどのように保存するかを選択できます。利 用できるオプションは、ポイントの計算時に使用した観測のタイプと、選択した座標系によって決まります。

注意 – ジョブのキャリブレーションや座標系が変更された場合、またはソースポイントの1つのアンテナ高が変更され た場合、ベクトルとして保存されたポイントは更新されます。全世界座標(基線から方法を使用して計算されたオフ セットポイントなど)として保存されたポイントは更新されません。

GNSSポイントに対しては、質のコントロール(QC)レコードがポイントレコードの最後に保存されます。

## ポイントのクラス分け

ポイントが保存される時、それは1つあるいは2つのクラスを持ちます。

- <sup>l</sup> GNSSを使用して測定されたポイントは、観測クラスと検索クラスを両方持ちます。
- キー入力または計算された、あるいは一般測量機やレーザー測距儀を使用して測定されたポイントは、検索クラ スしか持ちません。

### 観測クラス

下の表は、観測クラスと、結果として得る解を一覧化しています。

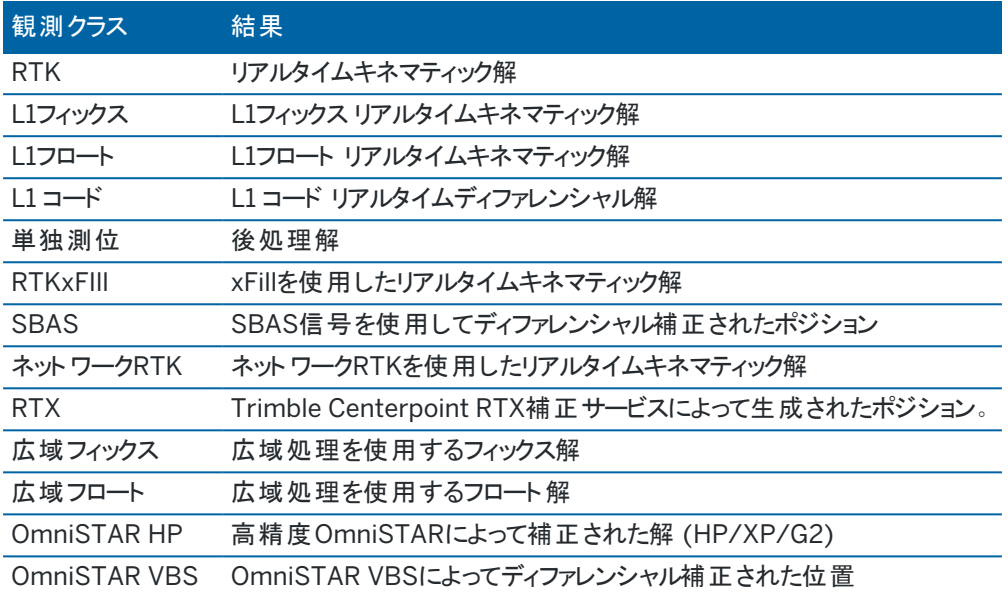

注意 – 後処理測量では、観測クラスは単独測位で、精度は記録されません。

#### 検索クラス

検索クラスは、ポイントが測定、キー入力、または演算される際、適用されます。ポイントの詳細が杭打ちや計算 (例、座標計算)に対して必要とされる時に、ソフトウェアは検索クラスを使用します。 [データベース検索ルール](#page-206-0)を参 照してください。

# 座標表示設定

座標表示設定を変更することができます。ジョブのレビュー画面にポイントを表示しているときに、またはポイントマネー ジャで変更してください。

#### 使用可能な座標表示オプション

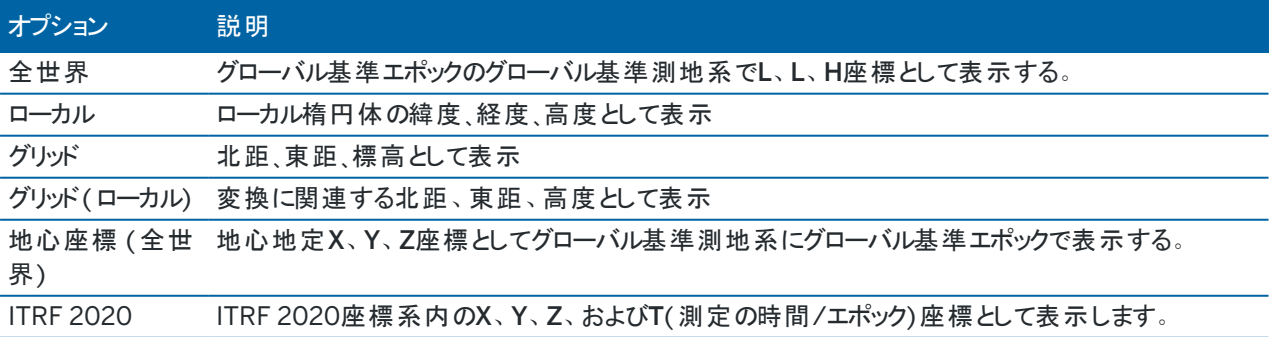

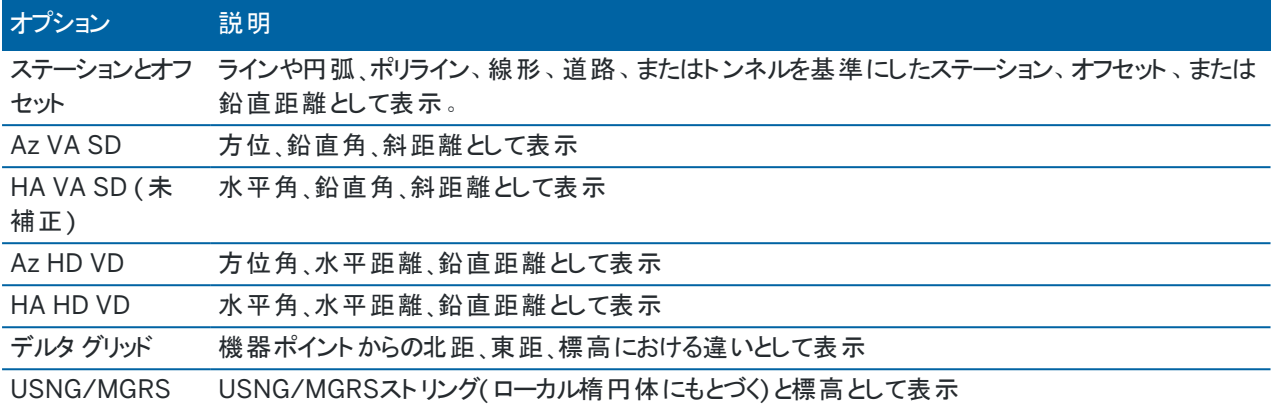

#### 注意 –

- グローバル基準測地系とグローバル基準エポックが、ジョブプロパティの座標系の選択画面に表示されま す。[座標系](#page-83-0), page 84を参照してください。
- ポイントのキー入力時は、グリッドまたはグリッド(ローカル)を除くすべてのオプションに対し、計算されたグリッ ド座標も表示されます。グリッド( ローカル) を選択するには、測地の詳細設定オプションが座標計算設定 画面で有効になっている必要があります。

### ヌルの座標値

ポイントの表示時に座標値が「?」の場合には、以下の状況のどれかが発生した可能性があります。

- <sup>l</sup> ポイントをGNSSポイントとして保存しようとしましたが、座標表示フィールドはローカルまたはグリッドに設定され、 測地変換や投影は定義されていません。これを補正するには、座標表示設定を全世界に変更して、測地変換 と投影の両方またはその一方を定義したり、ジョブをキャリブレートしたりします。
- ポイントは 「グリッド(ローカル) 」ポイント として、座標表示フィールドは「グリッド」に設定され保存された可能性が ありますが、変換方法は「グリッド( ローカル) 」を「グリッド」に変換するように定義されていません。
- <sup>l</sup> ポイントは、削除されたポイントからの極ベクトルとして保存されていました。これを補正するには、ポイントを復元 します。
- <sup>l</sup> 2D 測量では、プロジェクト高なしで投影を定義することがあります。これを修正するには、プロジェクト高を現場の 標高に近い値に設定します。

### グリッド( ローカル)座標を表示するには

注意 – グリッド( ローカル) を選択するには、測地の詳細設定オプションが座標計算設定画面で有効になっている 必要があります。

- 1. In ポイントマネージャまたはジョブのレビューで、表示、それからグリッド( ローカル) を選択します。
- 2. 座標表示のグリッド( ローカル)変換を選択する、または新規に変換を作成するためにオプションを選択します。
- 3. 次のいずれかを実行します:
- <sup>l</sup> 元のグリッド( ローカル)値を表示するには、元のグリッドローカルの表示を選択し承認をタップします。
- <sup>l</sup> 新規ディスプレイ変換を作成するには、新規変換の作成を選択します。次へをタップし、必要な手順を 完了します。変換, [page](#page-253-0) 254を参照してください。
- <sup>l</sup> 既存のディスプレイ変換を作成するには、変換の選択を選択します。リストからディスプレイ変換を選択し ます。「承認 」をタップします。

#### 注意 –

- 「入力」変換では、元の入力されたグリッド(ローカル)座標からのポイントをデータベースグリッド座標 に変換します。
- 「表示」変換では、保存方法に関わらず、ポイントをデータベースグリッド座標から算出されたグリッド ( ローカル)座標の表示へ変換します。
- <sup>l</sup> 元のグリッド( ローカル)、グリッド( ローカル)として保存されていないポイントを表示している時、ヌル 北距( ローカル)、東距( ローカル)、高度( ローカル)として表されます。
- <sup>l</sup> 変換表示を選択した場合、全てのデータベースグリッドポイントは、現在の変換表示を使用して表 されます。もし変換表示が元の変換と異なる場合、算出されるグリッド( ローカル)座標も元のグリッ ド(ローカル)座標と異なります。元のグリッド(ローカル)座標を設定するには、座標ビューを保存され た通りに設定します。グリッド( ローカル) をリビューする時や座標表示が保存した通りに設定されてい る場合、変換(保存した通り) が表示されます。グリッド( ローカル) をリビューする時や座標表示がグ リッド( ローカル)に設定されている時は、変換(表示)が画面に表示されます。
- オリジナルフォーマットで保存されたグリッド(ローカル)として入力されたポイントは、グリッド(ローカル) ポイントとしてジョブへ保存されます。通常、ポイントをデータベースグリッドポイントへ変換する入力 変換は、ポイントが入力されると同時に割り当てられますが、変換は後からでも作成することがで き、ポイントマネージャを利用してポイントへ割り当て を行なうことができます。

#### ステーションとオフセットごとに座標を表示するには

ステーションおよびオフセットごとにライン、円弧、ポリライン、線形、トンネルまたは道路などの項目を基準にポイントを表 示するには:

- 1. 三をタップし、ジョブデータ/ポイント マネージャを選択します。
- 2. 表示をタップし、ステーションとオフセットを選択します。
- 3. 「オプション」をタップします。
- 4. 項目タイプと項目名を選択します。タイプフィールドで道路を選択した場合は、道路名を選択する前に道路形 式を選択する必要があります。
- 5. 「承認 」をタップします。

座標表示が道路、トンネル、または線形を基準にしたステーションとオフセットに設定されている場合は、以下のときにポ イントのステーションとオフセットは2つの水平線形要素の交点に設定されます:

- <sup>l</sup> 非正接の連続要素を含む水平線形、
- <sup>l</sup> このポイントは入ってくる要素の終了接点の先にあるが、次の要素の開始接点の前にあり、かつ
- このポイントは水平線形の外側にある。

この動作の例外は、このポイントから交点までの距離が水平線形のほかの要素までの距離よりも長い場合です。この 場合、ポイントのステーションとオフセットは近いほうの要素に設定されます。

ポイントが水平線形の内側の場合、ステーションとオフセットは最も近い水平要素を基準にします。

ポイントが水平線形の開始前、または線形の終了の先の場合、そのポイントのステーションとオフセットはヌル値です。 ソフトウェア中の距離を表す用語を初期設定のステーションからチェイネージに変更するには、 II をタップし、設定 / 言語を選択します。

## データ品 質 グラフ

「QCグラフ」スクリーンは、ジョブ内のデータから入手可能な質インジケータのグラフを表示します。表示するデータタイプを 変更するには、「表示 」をタップします。グラフ内をスクロールするには矢印ボタンを使用します。ポイントの基本情報を表 示するには、グラフをタップします。詳細に関しては、グラフをダブルタップして「レビュー」にアクセスします。 表示できるグラフの種類は以下の通りです。

- 水平精度(H.Prec.)
- 垂直精度(V.Prec.)
- チルト距離
- 衛星
- PDOP
- GDOP
- RMS
- <sup>l</sup> HA(斜距離)標準誤差
- <sup>l</sup> VA(斜距離)標準誤差
- <sup>l</sup> SD(斜距離)標準誤差
- <sup>l</sup> 標高
- ターゲット高
- 属性リスト

注意 – 属性リストは、「特徴コード」と「属性リスト」でフィルタリングすることができますが、特徴コードのみ数値また は整数値属性リストを表示します。

ポイントをタップすると、そのポイントの詳細が表示されます。再度タップすると、そのポイントを再表示します。

ポイントをタップして前または次をタップすると、一つ前または次のポイントを選択することができます。

ポイントにメモを追加するには、グラフのバーをタップしてポイントを選び、メモソフトキーをタップします。

ポイントまでナビゲートするには、ポイントをタップし、ソフトキーの列を右から左へスワイプしてから、ナビゲートをタップしま す。

Y軸の範囲を定義するには、Y軸の近くをタップし、ポップアップメニューからY軸の「最小 」値と「最大 」値を定義します。

ポイント、ライン、円弧、ポリラインなどの項目を作成するには、キー入力メニューから、またはマップ内のタップアンドホール ドメニューから選択可能な機能を使用します。

座標の幾何学を変更したり、座標値を計算したりするには、測量計算メニューから、またはマップ内のタップアンドホール ドメニューから選択可能な機能を使用します。

## 工事ポイント

工事ポイントは通常、座標計算でのほか、ライン、円弧、ポリラインのキー入力時に使用されます。

工事ポイントを素早く測定し、自動的に保存するには、測量計算またはキー入力画面でポイント名の横にある▶を タップしてから、高速フィックスを選択します:

- <sup>l</sup> 一般測量では、機器がどの方向に向いていても、その位置が保存されます。
- <sup>l</sup> リアルタイムGNSS測量では、「高速フィックス」は「ラピッドポイント 」方法を使用します。

工事ポイントは、Temp0000から増分する自動ポイント名を伴ってデータベース内に保存されます。それは、杭打ちポイ ントよりも高く、普通ポイントよりも低くクラス分けされます。詳細については、 [データベース検索ルール](#page-206-0)を参照してくださ い。

マップやリストにエ事ポイントを表示するには、マップの8ツールバーをタップしてレイヤマネージャを開きます。フィルタタブ を選択し、工事ポイントが選択可能に設定されていることを確認します。[測定タイプによるデータの絞り込み](#page-132-0), page 133 を参照してください。

## データのキー入力

キー入力メニューを使用し、キーパッドから新規ポイントの座標を入力します。

マップ内のタップアンドホールドメニューからも、幾つかのキー入力方法にアクセス可能です。

選択されたキー入力画面がマップと共に表示されます。ポイントを選択するには、ポイント名を入力するか、またはキー 入力画面の該当フィールド内をタップしてから、マップ内でポイントをタップします。その他のポイント選択方法を選ぶに は、 をタップし、オプションを選びます。[ポイント名を入力するには](#page-123-0), page 124を参照してください。

## ポイントをキー入力するには

- 1. ポイントのキー入力画面を開くには、以下の1つを行います。
	- 三をタップし、キー入力/ポイントを選択します。
	- <sup>l</sup> マップ内で、ポイントの位置をタップアンドホールドした後、ポイントのキー入力を選択します。
- 2. ポイント名を入力し、必要に応じてコードも入力します。
- 3. 座標の値を入力します。座標表示設定を設定するには、オプションをタップします。

- 4. ステーションとオフセット値をキー入力するときは、ステーションおよびオフセット値の基準となる項目をタイプフィー ルドから選択します。
- 5. グリッド( ローカル)値をキー入力するときは、適用する変換を選択するか作成します。変換を後で定義するに は、なしを選択します。
- 6. 基準点観測につけるポイントの検索クラスを設定するには、基準点チェックボックスを選択してください。チェック ボックスを非選択にして検索クラスを通常に設定してください。

ポイントマネージャを使用してポイントを保存した後でも、検索クラスを変更できます。

7. 「保存 」をタップします。

ヒント - マップからポイントをキー入力する場合:

- 複数のポイントをキー入力する場合は、各ポイントに対し、ポイントのキー入力フォームで北距または東距 フィールドをタップしてから、マップをタップしてポイントの座標を定義します。座標ビューオプションがグリッドま たはグリッド( ローカル)に設定されている必要があります。グリッド( ローカル)は、高度な測地系オプションが 有効の場合のみ使用可能です。
- <sup>l</sup> マップが平面ビュー( 2D)の場合、高さフィールドはヌル( ?)に設定されており、値は任意です。マップが3D 表示の場合、高さフィールドの値はグランドプレーン、面、またはBIMモデルを参照して計算されます。必要 に応じてこの値を編集できます。
- <sup>l</sup> マップが3D表示で、グランドプレーンや表面を含まないマップの場合、ポイントのキー入力オプションは、タッ プ&ホールドメニューから使用することができません。
- 座標ビューオプションが測点とオフセット に設定され、タイプが道路に設定されている場合、道路の形式は 次のようになります。
	- <sup>l</sup> RXLまたは、GENIOとポイントが道路上にあり、垂直距離値は入力された測点とオフセットの高さに 対して相対的に適用されます。ポイントが道路から離れている場合は、高さを入力できます。
	- <sup>l</sup> LandXMLとポイントは、高さを入力できる道路上かまたは離れているかのいずれかです。
- <sup>l</sup> 座標表示オプションが測点とオフセットに設定され、タイプがトンネルに設定されている場合で、トンネルに テンプレートが割り当てられているときは、入力された測点における鉛直線形の高さに対して垂直距離値 が常に相対的に適用されます。

## ラインをキー入力するには

- 1. 三をタップし、キー入力/ラインを選択します。 もしくは、2地点からラインを作成するときは、マップ内でポイントを選択した後、タップアンドホールドメニューからラ インのキー入力を選択することができます。
- 2. ライン名のほか、必要な場合には、ラインのコードも入力します。
- 3. 線を定義するためのポイント(複数可) を選択します。[ポイント名を入力するには](#page-123-0), page 124を参照してくださ い。
- 4. 以下の方法の1つを使用してラインを定義します:
	- **2[ポイント法](#page-220-0), page 221**
	- <sup>l</sup> 1[点からの方向](#page-220-1)-距離法, page 221
- 5. 「計算 」をタップします。
- 6. 「保存 」をタップします。

## <span id="page-220-0"></span>2ポイント法

- 1. 「方法」フィールドで「2点」を選択します。
- 2. 開始ポイント(1)と終了ポイント(2)を選択します。

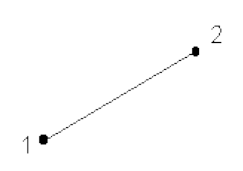

3. 「開始ステーション」と「ステーション間隔」の値を入力します。

#### <span id="page-220-1"></span>1点からの方向-距離法

- 1. 「方法 」フィールドで「1点からの方向-距離 」を選択します。
- 2. 開始ポイント(1)の名前と方位(2)、ラインの長さ(3)を入力します。

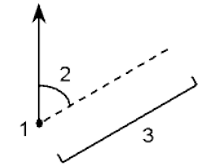

- 3. 開始ポイントと終了ポイントの間の勾配を入力します。
- 4. 距離の計算方法を変更するには、オプションをタップします。[座標計算設定](#page-106-0), page 107を参照してください。
- 5. 「開始ステーション」と「ステーション間隔」の値を入力します。

## ポリラインをキー入力するには

ポリラインは、複数のラインや円弧がつなぎ合わされたものです。

1. 三をタップし、キー入力/ポリラインを選択します。

もしくは、ポリラインを新規作成する際の起点となるポイント、線、円弧またはその他のポリラインをマップ内で選 択して、から、タップアンドホールドメニューからポリラインのキー入力を選択することもできます。

- 2. ポリライン名を入力します。
- 3. 必要に応じて、ポリラインのコードを入力します。
- 4. 開始ステーションとステーション間隔を入力します。

5. ポリラインを定義するポイント名を入力するには:

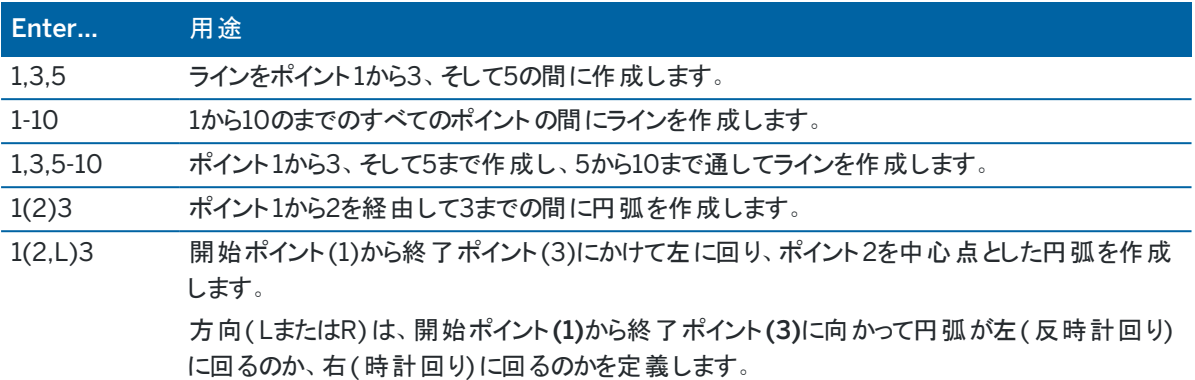

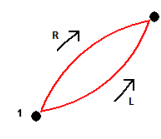

1(100,L,S)3 開始ポイント(1)から終了ポイント(3)に向かって左に回る半径が100の小さな円弧を作成しま す。

> 方向(LまたはR)は、開始ポイント(1)から終了ポイント(3)に向かって円弧が左(反時計回り) に回るのか、右(時計回り)に回るのかを定義します。

サイズ L (大きい) または S (小) は、円弧のサイズを定義します。

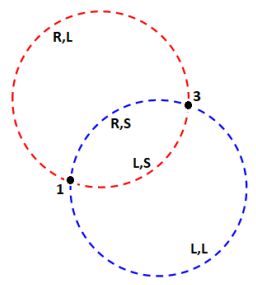

6. 「保存 」をタップします。

円弧をキー入力するには

- 1. 三をタップし、キー入力/円弧を選択します。
- 2. 円弧名のほか、必要な場合には、円弧のコードも入力します。
- 3. 以下の方法のいずれかを使って新規円弧を定義します。
- 4. 距離の計算方法を変更するには、オプションをタップします。[座標計算設定](#page-106-0), page 107を参照してください。
- 5. 「計算 」をタップします。
- 6. 「保存 」をタップします。

#### 2点と半径法

- 1. 「方法」フィールドで、「2点と半径」を選択します。
- 2. 開始ポイント( 1)と終了ポイント( 2) を選択し、円弧の半径( 3) を入力します。

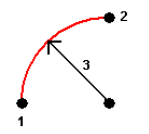

- 3. 円弧の方向を特定します。
- 4. 「開始ステーション」と「ステーション間隔 」の値を入力します。
- 5. 必要に応じて、「センターポイントを保存する」チェックボックスを選択してセンターポイントのポイント名を入力しま す。

#### 円弧長と半径法

- 1. 「方法」フィールドで、「円弧長と半径」を選択します。
- 2. 円弧の開始ポイント( 1)と後方接線( 2) 、半径( 3)および長さを入力します。

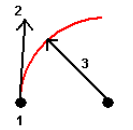

- 3. 円弧の方向と、開始ポイントと終了ポイント間の勾配を特定します。
- 4. 「開始ステーション」と「ステーション間隔 」の値を入力します。
- 5. 必要に応じて、「センターポイントを保存する」チェックボックスを選択してセンターポイントのポイント名を入力しま す。

## デルタ角と半径法

- 1. 「方法」フィールドで、「デルタ角と半径」を選択します。
- 2. 円弧の開始ポイント名(1)、後方接線(2)、半径(3)、回転角(4)を入力します。

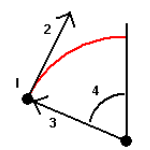

- 3. 円弧の方向と、開始ポイントと終了ポイント間の勾配を特定します。
- 4. 「開始ステーション」と「ステーション間隔 」の値を入力します。
- 5. 必要に応じて、「センターポイントを保存する」チェックボックスを選択してセンターポイントのポイント名を入力しま す。

## 交点と接線法

- 1. 「方法」フィールドで、「交点と接線」を選択します。
- 2. 交点( 1) を選択し、後方接線( 2)、前方接線( 3)および円弧の半径( 4) を入力します。

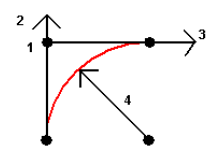

- 3. 「開始ステーション」と「ステーション間隔」の値を入力します。
- 4. 必要に応じて、「センターポイントを保存する」チェックボックスを選択してセンターポイントのポイント名を入力しま す。

## 2点と中心点

- 1. 「方法」フィールドで、「2点と中心点」を選択します。
- 2. 円弧の方向を特定します。
- 3. 円弧の開始ポイント (1)、終了ポイント ( 2)、および中心ポイント ( 3) を選択します。

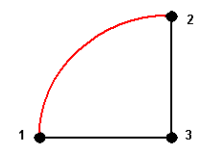

4. 「開始ステーション」と「ステーション間隔 」の値を入力します。

## 3ポイント法

- 1. 「方法 」フィールドで、「3点 」を選択します。
- 2. 円弧の開始ポイント (1)、円弧上のポイント ( 2)、および終了ポイント ( 3) を選択します。

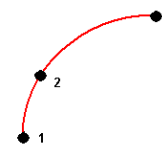

- 3. 「開始ステーション」と「ステーション間隔」の値を入力します。
- 4. 必要に応じて、「センターポイントを保存する」チェックボックスを選択してセンターポイントのポイント名を入力しま す。

#### 円弧の特徴

円弧の特徴は以下の通りです。

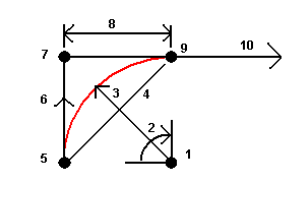

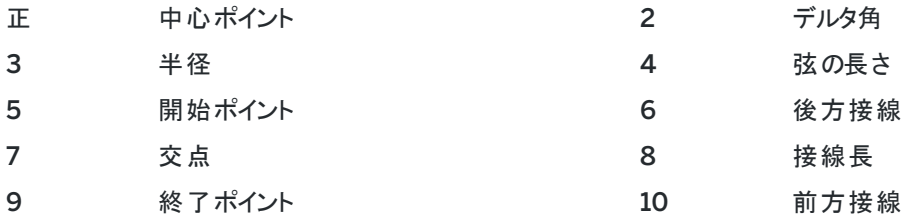

後方接線値(6)は、ステーショニングかチェーン数が増加する方向に関係しています。例えば、増加するステーショニング かチェーン数の方向に向かって、交点上(7)に立つと、前方接線(10)は前方に、後方接線(6)は後方にあります。

方向フィールドは、円弧が開始ポイント(1)から終了ポイント(2)まで左(反時計回り)に回るのか、あるいは右(時計回り) に回るのかを定義します。下の図は、左円弧(3)と右円弧(4)の両方を示しています。

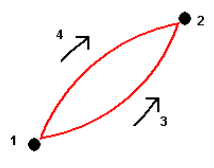

円弧の勾配は開始ポイントと終了ポイント間の高さによって決まります。

#### ノートをキー入力するには

- 1. 下記にノートを追加するには:
	- <sup>l</sup> ジョブ―― をタップし、キー入力/ノートを選択するか、キーパッド上でCtrl + Nを押します。
	- ジョブのレビュー内の現在レコード――ノートをタップします。
	- ポイントマネージャ内のポイントレコード––ポイントのノートカラム内をタップします。
- 2. ノートテキストを入力します。テキストに改行を挿入するには、新しい行をタップします。
- 3. 現在の時間のレコードを生成するには、T/スタンプをタップします。(縦長モードでは、ソフトキーの列をなぞるよう にして右から左へスワイプすると、T/スタンプソフトキーが表示されます。)
- 4. 特徴ライブラリからコードをノートとして入力するには、ノート画面内のスペースキーを2回押します。リストからコー ドを選択するか、コードの最初の数文字をタイプ入力します。
- 5. 下記にノートを添付するには:
	- ジョブ内の一つ前のポイント -- 前をタップします。
	- ジョブ内の次のポイント––次をタップします。

注意 – 現在の測量中に次の観測が保存されるまではそのノートは保存されません。測量が次の 観測を保存せずに終了した場合、保存されたノートは放棄されます。

Trimble Access 一般測量 ユーザガイド | **225**

6. 「保存 」をタップします。

## 座標計算

距離、方位角、ポイント位置、およびその他の座標ジオメトリ( cogo)機能をあらゆる方法で計算するには、Cogoメ ニュー内のオプションを使用します。

ジョブ内に座標計算機能の結果を保存することもできます。

ヒント - スナップツールバーは、マップ上でオブジェクトの位置情報を選択するのに、特定のポイントにスナップすると いうシンプルな方法(ポイントが存在しない場合でも) を提供します。例えば、スナップ ツールバーを使用すると、ラ インの終点や、円弧の中心をBIMモデルやDXFファイルのようなマップファイルの線画から正確に選択したりすること ができます。選択した位置にポイントが存在しないときは、Trimble Accessがポイントを計算します。[スナップツール](#page-177-0) [バー](#page-177-0)を参照してください。

注意 – Trimble SX10またはSX12スキャニングトータルステーションを使用して測定されたスキャンポイントが座標 計算で使用されると、ジョブ内でスキャンポイントと同じ位置にポイントが作成されます。

### 座標計算に使用する座標系

座標計算機能から計算されたポイントを保存する際は、オプションをタップして座標表示フィールドを使用し、計算され たポイントを、全世界、ローカル、グリッドのうち、どの座標値として保存するか指定します。[座標表示設定](#page-214-0), page 215を 参照してください。

計算によっては、投影を定義したり、縮尺係数のみの座標系を選択しなければなりません。ポイントがGNSSを使用して 測定された場合、投影と測地系変換が定義されている限り、そのポイントの座標はグリッド値としてしか表示できません。

警告 – 一般的にはポイントを計算してから座標系を変更したり、キャリブレーションを実行したりしないでください。そ れを行うと、ポイントが新しい座標系やに対応しなくなります。ただし、「1点からの方向 - 距離」方法を使用して計 算したポイントは例外です。

#### 距離の計算

距離を表示、計算する際の基準を楕円体、グリッド、平面座標の間で変更するには、オプションをタップし、距離フィー ルド内の選択内容を変更します。

レーザ測距儀に接続済みの場合は、それを使用し、距離またはオフセットを測定することができます。[レーザー測距儀](#page-469-0), [page](#page-469-0) 470を参照してください。

#### ポイントの演算

1つまたはそれ以上のポイント、ライン、円弧からの交点の座標を計算するには:

- 1. 三をタップし、座標計算/ポイントの計算を選択し、計算に使用する方法を選択します。
- 2. ポイント名を入力し、必要な場合には、ポイントのコードも入力します。
- 3. 選択したメソッドに応じて必要な新規ポイントを定義します:

方向と距離法の場合:

- a. 開始点( 1) を選択します。
- b. 開始ポイントフィールドで、▶ をタップし、放射状または順次測定方法を選択します。 「順次」を選択した場合、「開始ポイント」フィールドには最後に保存した交点が自動的に記入されます。 放射: 順次:

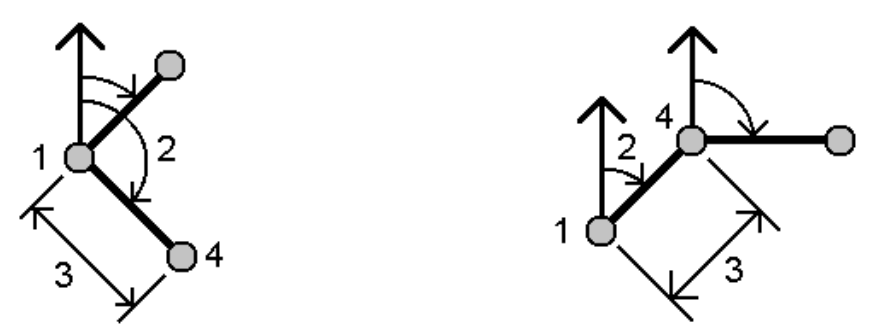

- c. 「方位の基準 」を「グリッド0度 」、「真北 」、「磁北 」、または「太陽 」( GNSSのみ)に設定します。
- d. 方位角( 2)と水平距離( 3) を入力します。
	- 方位角値を調節するには:
		- 方位角フィールドで、▶ をタップし、+90°か-90°、+180°で方位角を調節します。
		- <sup>l</sup> デルタ方位角フィールドに値を入力します。計算された方位角フィールドにデルタ方位角によって 調節された方位角が表示されます。
- e. 「計算 」をタップします。ソフトウェアが、交点( 4) を計算します。
- f. 「保存 」をタップします。

回転角度と距離法の場合:

- a. 開始点( 1) を選択します。
- b. 開始ポイントフィールドで、▶ をタップし、放射状または順次測定方法を選択します。 「順次」を選択した場合、「開始ポイント」フィールドには最後に保存した交点が自動的に記入されます。 前に進んでいる新ポイントの基準方位は、以前の回転角から計算した逆方位です。

放射: 順次:

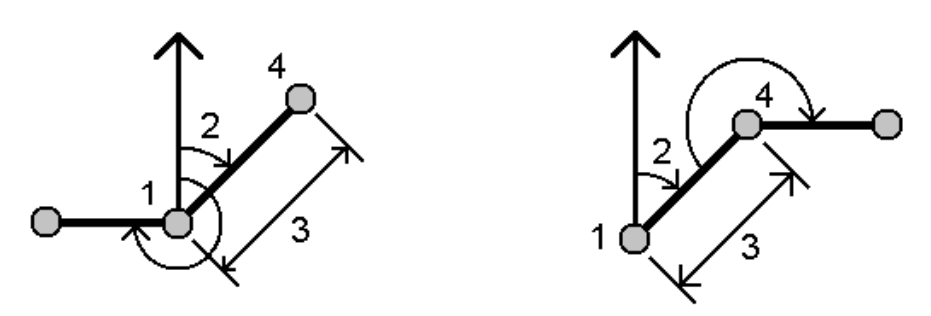

- c. 基準方向を定義するには:
	- a. 終了ポイントを選択します。もう一つの方法としては、終了ポイントフィールド内で▶ をタップし、 方位角を選択してから、方位角(2)を入力します。
	- b. 回転角度を入力します。
- d. 水平距離( 3) を入力します。
- e. 「計算 」をタップします。ソフトウェアが、交点(4)を計算します。
- f. 「保存 」をタップします。

方位-距離交点法の場合:

a. ライン1( 1)とポイント2( 3) を選択し、方位角( 2)と水平距離( 4) を入力します。

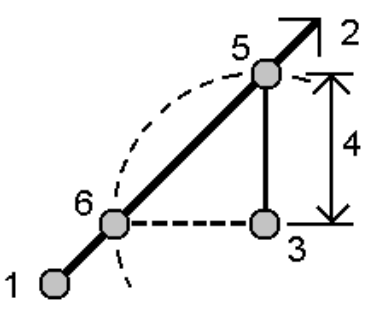

- b. 「計算 」をタップします。この計算には2つの解 (5 と 6) があります。
- c. 第2の解を見るためには、他方をタップします。
- d. 「保存 」をタップします。

方位-方位交点法の場合:

a. ライン1(1)とポイント2(3)を選択し、ポイント1(2)とポイント2(4)からの方位角を入力します。

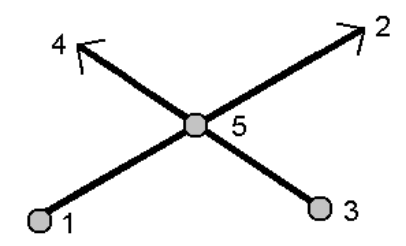

- b. 「計算 」をタップします。ソフトウェアが、交点(5)を計算します。
- c. 「保存 」をタップします。

距離-距離交点法の場合:

a. ライン1(1)とポイント2(3)を選択し、ポイント1(2)とポイント2(4)からの水平距離を入力します。

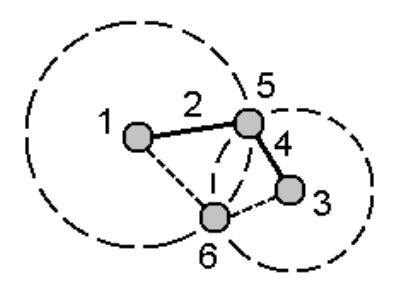

- b. 「計算 」をタップします。この計算には2つの解 (5 と 6) があります。
- c. 第2の解を見るためには、他方をタップします。
- d. 「保存 」をタップします。

4点交点法の場合:

a. ライン1の開始ポイント (1)、ライン1の終了ポイント (2)、ライン2の開始ポイント (3)、ライン2の終了ポイント (4) を選択します。

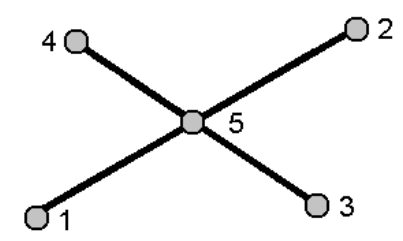

- b. 垂直位置の変更を、ライン2の終了地点からの垂直距離として入力します。
- c. 「計算 」をタップします。ソフトウェアが、オフセットポイント( 5) を計算します。

Trimble Access 一般測量 ユーザガイド | **229**

2つのラインが交わる必要はありませんが、下に示されるようにどこかで収束する必要があります。

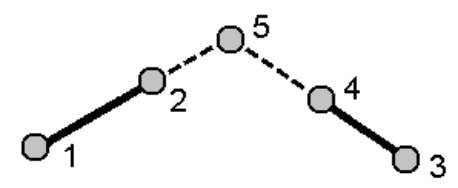

d. 「保存 」をタップします。

注意 – - 「4点の交点 」方法または「基線から」方法を使用する場合、ソースポイント1つのアンテナ高レ コードを変更しても、ポイントの座標は更新されません。

基線から法の場合:

a. 基線の開始ポイント (1) と終了ポイント (2) を選択します。

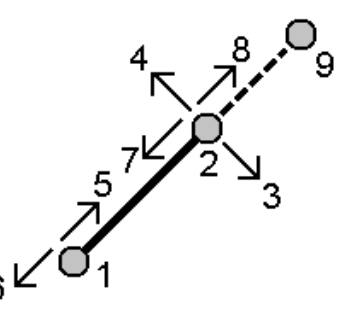

- b. 「距離 」を入力し、「距離の方向 」方法を(5または6、7、8から)選択します。
- c. オフセット距離を入力し、オフセット方向( 3または4) を選択します。
- d. 垂直距離を入力します。

垂直距離は「距離方向 」に依存します。方向が開始ポイントに相対的な場合、計算されたポイントの 仰角は開始ポイントの仰角プラス垂直距離になります。同様に、方向が終了ポイントに相対的な場合 は計算されたポイントの仰角は終了ポイントの仰角プラス垂直距離になります。

e. 「計算 」をタップします。ソフトウェアが、オフセットポイント( 9) を計算します。

注意 – - 「4点の交点」方法または「基線から」方法を使用する場合、ソースポイント1つのアンテナ高レ コードを変更しても、ポイントの座標は更新されません。

ラインへのポイントの投影法の場合:

他のポイントに対して直角であるライン上のある位置にあるポイントを計算する:

a. 「投影するポイント」(1)を入力します。

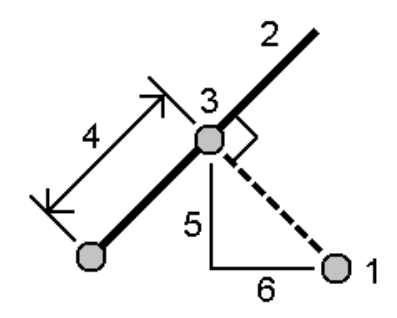

- b. 「ライン名 」(2)を入力するか、「開始ポイント 」と「終了ポイント 」を選択して、ラインを定義します。
- c. 「計算 」をタップします。

ソフトウェアが以下の値を計算します:

- ポイントの座標(3)
- ラインに沿っての水平距離(4)
- <sup>l</sup> 選択されたポイント(1)からポイント(3)までの水平および傾斜距離、方位角、勾配、鉛直距離、 ならびにデルタ北(5)および東(6)の各値
- d. 「保存 」をタップします。

円弧へのポイントの投影法の場合:

他のポイントに対して直角である円弧上のある位置にあるポイントを計算する:

a. 「投影するポイント」(1)を入力します。

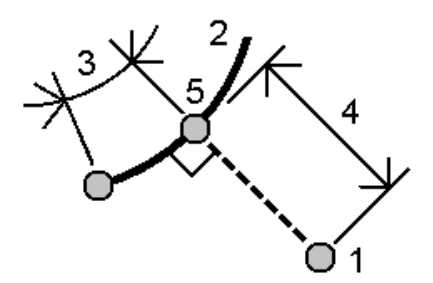

- b. 「円弧名 」を入力するか、新しい円弧をキー入力します。
- c. 「計算 」をタップします。

ソフトウェアが以下の値を計算します:

- ポイントの座標(5)
- <sup>l</sup> 円弧に沿っての水平距離(3)
- 円弧からの水平距離(4)
- d. 「保存 」をタップします。

## ヒント -

- 基準点を選択する際、マップから選択するか、または他の選択方法を選びたいときは ▶ をタップします。[ポ](#page-123-0) [イント名を入力するには](#page-123-0), page 124を参照してください。
- <sup>l</sup> 距離の計算方法を変更するには、オプションをタップします。[座標計算設定](#page-106-0), page 107を参照してくださ い。

#### 逆算

ポイント間の逆数を計算するには、座標計算機能の座標逆算を使用します。

- 1. 逆算フォームを開くには、以下の操作が可能です:
	- <sup>l</sup> マップ内で、ポイントを選択してから、タップアンドホールドメニューから逆数の計算を選択します。
	- 三をタップし座標計算 / 逆算 を選択し、開始ポイント(1)と終了(2)を選択します。 [ポイント名を入力](#page-123-0) [するには](#page-123-0), page 124を参照してください。

ソフトウェアが以下の値を計算します:

- 方位角(3)
- <sup>l</sup> 水平距離(4)
- 2ポイント間の高さ、斜距離および勾配の変化
- デルタ北(5)および東(6)

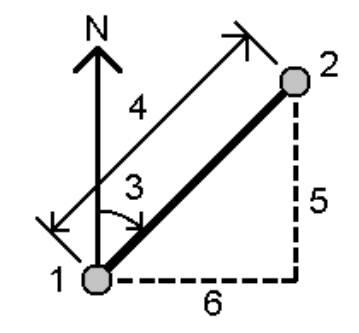

2. 「保存 」をタップします。

#### 距離計算

距離の計算には、キー入力データか、ジョブ内に保存されたポイント、マップレイヤ内のデータを使用します。ジョブ内に 保存されたキー入力済みのデータやポイントの場合、距離の計算結果は、ジョブ内に保存されます。マップレイヤ内の データの場合、距離の計算結果はメモの記録として保存されます。

- 1. 距離の計算フォームを開くには、以下の操作が可能です:
	- 三をタップし、座標計算/距離の計算を選択し、計算に使用する方法を選択します。
	- [カリキュレータで](#page-264-0)、距離をタップします。

<sup>l</sup> マップ内で、ポイントおよびラインまたは円弧を選択します。マップ内をしばらく押し続けて、距離の計算を 選択します。

注意 – マップ内で2ポイントを選択すると、タップ&ホールドメニューから距離の計算を選択できません。 代わりに逆算を選択します。逆算

2. 選択した方法に応じて、必要な距離を計算します。

2ポイント間法の場合:

開始ポイントと終了ポイントを選択します。

2点間の距離が計算されます。

ヒント - 距離フィールドから直接、ジョブ内の2地点間の距離を計算できます。まず、「距離 」フィールドでポ イント名を入力します。このときにポイント名をハイフンでつなぎます。例えば、ポイント2からポイント3の距離 を計算するときにには「2-3」と入力します。この方法は、ほぼ全ての英数字ポイント名で正しく機能します が、既にハイフンを含んでいるポイント名はサポートしません。

ポイントとライン間法の場合:

必要に応じ、ポイント名(1)とライン名(2)を入力します。

ラインが存在しない場合は、▶ をタップし、2地点を選択します。開始点と終了点を入力し、ラインを定義しま す。

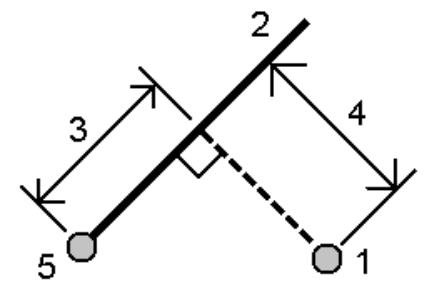

ラインに沿った距離(3)とラインへの垂直距離(4)が計算されます。ラインに沿った距離は、指定したポイント(5)か らとします。

ポイントと円弧間法の場合:

必要に応じ、ポイント名(1)と円弧(2)を入力します。

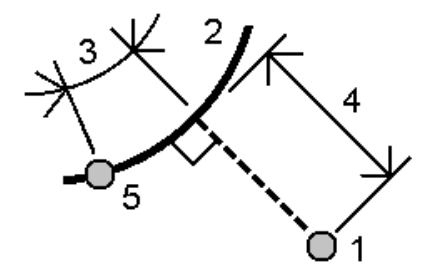

円弧に沿った距離(3)と円弧への垂直距離(4)が計算されます。円弧に沿った距離は、指定したポイント(5)から とします。

ヒント -

- 基準点を選択する際、マップから選択するか、または他の選択方法を選びたいときは ▶ をタップします。 [ポ](#page-123-0) [イント名を入力するには](#page-123-0), page 124を参照してください。
- <sup>l</sup> 入力するデータには異なる単位を使うことができます。例えば、メートルで表された距離と、フィートであらわ された距離を足し算することができます。その計算結果は、ジョブのプロパティで指定したフォーマットで表示 されます。

## <span id="page-233-0"></span>土量の計算

Triangulated Terrain Model (TTM) ファイルに保存された表面から土量を計算することができます。

TTMファイルをオフィスソフトウェアからインポートするか、または一般測量のマップから生成します。[既存のポイントからの](#page-183-0) [面の作成](#page-183-0), page 184を参照してください。

1. 三をタップし、座標計算/土量の計算を選択します。

もう一つの方法として、土量の計算と同時に表面を作成するには、マップ内の最低3つの3Dポイントを選択した 後、タップアンドホールドメニューから土量の計算を選択します。表面の名前を入力し、「受諾する」をタップしま す。マップ内に表面が表示されます。

- 2. 土量の計算画面で、必要な計算方法を選択します:
	- 高さよりも上法

特定の高さより上にある単独の表面の土量を計算します。切り土量だけ計算されます。

• 空所の土量法

表面を指定された高さまで盛り土するために必要な材料の量を計算します。

<sup>l</sup> 表面から高さまで法

単独の表面と指定された高さとの間の切り盛り土量を計算します。表面がその高さより低い場合は盛り 土量が計算され、高い場合には切り土量が計算されます。

<sup>l</sup> 表面から表面まで法

2つの表面の間の切り盛り土量を計算します。「基礎表面 」がもとの表面で「主表面 」は出来形表面ま たは掘削後の表面です。「基礎表面 」が「主表面 」よりも高い場合は切り土量が計算され、低い場合は 盛り土量が計算されます。

注意 – 土量は基礎表面と主表面が重なる部分でのみ計算されます。

• ストックパイル/くぼ地法

「表面から表面まで」と似た方法ですが、1つの表面だけ使用します。選択された表面は主表面として扱 われ、基礎表面は選択された表面の境界線のポイントから定義されます。表面が境界線表面よりも高 い場合は切り土量が計算され(ストックパイル)、低い場合は盛り土量が計算されます(くぼ地)。

<sup>l</sup> 表面面積法

表面面積を計算し、指定された深さで土量を計算することができます。

- 3. 使用する表面を選択します。
- 4. 必要ならば、計算に適用するほぐし率または締め固め要因を入力します。

膨張係数は、切り土が掘削される際に膨張することを計算に入れるためのものです。膨張はパーセンテージで 定義されます。調整された切り土量とは、膨張係数が適用された切り土量です。

収縮係数は、盛り土に使用される材料が圧縮することを計算に入れるためのものです。収縮は、パーセンテー ジで定義されます。調節された盛り土量とは、収縮係数が適用された盛り土量です。

5. 「計算 」をタップします。

膨張および/または縮小が適用された後、ソフトウェアは元の土量と調整後の土量を表示します:

- <sup>l</sup> 調整された切り土量とは、膨張係数が適用された切り土量です。
- <sup>l</sup> 調節された盛り土量とは、収縮係数が適用された盛り土量です。

### 方位計算

キー入力データか、ジョブ内に保存されたポイントを使用して方位角を計算し、結果をジョブ内に保存できます。

- 1. 方位角の計算フォームを開くには、以下のうち1つを実行します:
	- 三をタップし、座標計算/方位角の演算を選択します。
	- <sup>l</sup> [カリキュレータか](#page-264-0)ら、方位角をタップします。
- 2. 以下の方法の1つを使用して方位角を計算します。

2ポイント間法

- 1. 方法フィールドで2点間を選択します。
- 2. 開始ポイント( 1)と終了ポイント( 2) を選択します。

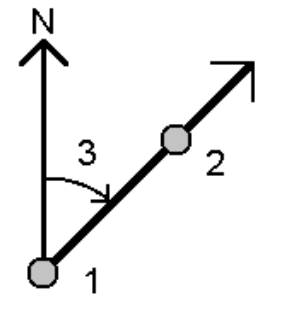

Trimble Access 一般測量 ユーザガイド | **235**

ソフトウェアが、入力された値( 3)同士の間の方位角を計算します。

3. 「保存」をタップします。

ヒント - 直接、方位角フィールドにて、ジョブ内の2地点からの方位角を計算することができます。まず、「方 位 |フィールドでポイント名を入力します。このときにポイント名をハイフォンでつなぎます。例えば、方位ポイ ント2から方位ポイント3を計算するときにには「2-3」と入力します。この方法は、ほぼ全ての英数字ポイン ト名で正しく機能しますが、既にハイフンを含んでいるポイント名はサポートしません。

方位2等分法

- 1. 方法フィールドで方位2等分を選択します。
- 2. 方位1 (1) と方位2 (2) の値を入力します。

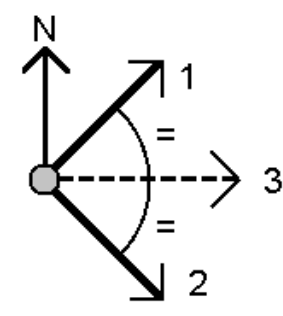

ソフトウェアが以下の値を計算します:入力された値( 3)と、時計回りに方位1と方位2の間を計測して算 出された角度との中間の方位角。

3. 「保存」をタップします。

コーナー2等分法

- 1. 方法フィールドでコーナー2等分を選択します。
- 2. サイドポイント1( 1)、コーナーポイント( 3)、サイドポイント2( 2) を選択します。

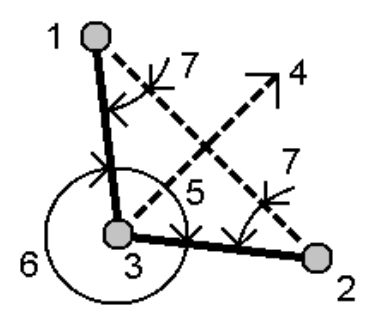

ソフトウェアが以下の値を計算します:

- コーナーポイント からのサイドポイント1とサイドポイント2との間の中間点にある方位角(4)
- <sup>l</sup> 内側角度(5)と外側角度(6)

Trimble Access 一般測量 ユーザガイド | **236**

- コーナーポイント から2つのサイドポイントまでの距離と、片方のサイドポイントから他方までの距離
- コーナーポイント から2つのサイドポイントまでの方位角
- コーナーポイントと各サイドポイントとの間の角度のほか、対角(7)
- 3. 「保存」をタップします。

方位角 + 角度法

- 1. 「方法」フィールドで「方位+角度」を選択します。
- 2. 方位角(1)と回転角(2)を入力します。

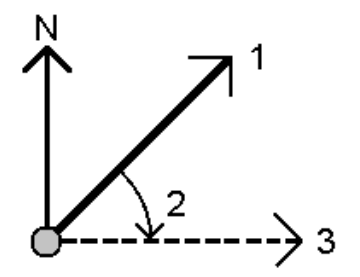

ソフトウェアが2つの値( 3)の合計を計算します。

3. 「保存」をタップします。

ラインオフセットへの方位角法

- 1. 「方法」フィールドで「ラインオフセットへの方位」を選択します。
- 2. ライン( 1) を選択し、ステーション( 2)と水平オフセット( 3) をを入力します。

ラインが存在しない場合は、▶ をタップし、2地点を選択します。開始点と終了点を入力し、ラインを定 義します。

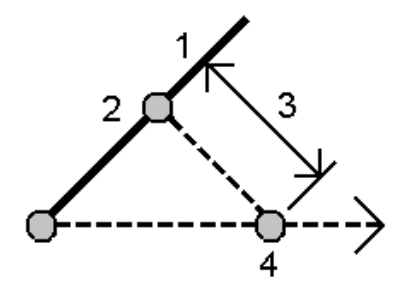

ソフトウェアが以下の値を計算します: ラインの開始点からオフセット点を通る算出された方位(4)、ライン (1)と方位(4)の間を時計回りに計測して算出した角度。

3. 「保存」をタップします。

3. 基準点を選択する際、マップから選択するか、または他の選択方法を選びたいときは▶をタップします。 [ポイント](#page-123-0) [名を入力するには](#page-123-0), page 124を参照してください。

ヒント - 入力するデータには異なる単位を使うことができます。例えば、度で示された角度と、ラジアンで示さ れた角度を足し算することができます。その答えは、ジョブ設定で指定したフォーマットで示されます。

#### 平均の演算

ポイントが複数回観測済みのポイントの場合、同じポイントの平均ポジションを算出 ・保存できます。

次の2つの方法があります。

• 同じ名前を持つポイント

Trimble Accessでは、既存のポイントと同じ名前のポイントを保存する際、もう一つ保存でき、それらのポイント の平均を計算できます。

注意 – 基準点として保存されたポイントは、同じ名前のポイント法を使用した平均の計算に使用することはで きません。

ヒント - 2つの異なる既知のポイントが同じポイント名で測定され保存された場合にのみ、それらのポイントから複 数の角度のみの観測の平均を計算することができます。

• 選択されたポイントのマッピング

同じ位置でポイントを測定 ・保存し、異なる名前を付けた場合は、選択されたポイントのマッピング法を使用し て、新しい名前で新しい平均ポイントを計算できます。

ヒント - 複製ポイントを自動的に平均化するには、観測スタイルの複製ポイント許容値セクションにある自動平均 化を有効にしてください。

平均を計算するには

- 1. 三をタップし、測量計算/平均の計算を選択、またはマップ内のポイントを選択し、マップ内でタップ&ホールドし 平均の計算を選択します。
- 2. 方法を選択します。

同じ名前のポイント法の場合:

- a. ポイント名を選択します。
- b. コードフィールドに、平均ポイントに使用するコードを入力します。

Trimble Accessソフトウェアは、ジョブ内の同じ名前を持つすべてのポジション(基準点を除く)を平均化 します。計算されると、平均ポイントグリッドポジションが、それぞれの縦軸に対する標準偏差と一緒に表示 されます。

注意 – ポイントに対して観測された平均回転角(MTA)のすべては無視され、元の観測が平均ポ ジションの算出に使用されます。

マップで選択されたポイント法の場合:

- a. マップ内のポイントをまだ選択していない場合は、各ポイントをタップするか、マップ内でそれらの周囲にボッ クスを描画して、ポイントを選択します。
- b. 平均ポイントの名前フィールドに、新しい平均ポイントに使用する名前を入力します。
- c. コードフィールドに、新しい平均ポイントに使用するコードを入力します。 ソフトウェアが位置を平均化し、平均したポイントがマップ上に表示されます。
- 3. 特定のポジションを平均化計算に含むかどうかを選択するには、詳細をタップします。 平均ポジションから個々のポジションまでの残差が表示されます。
- 4. 平均化の方法を変更するには、オプションをタップします。初期設定で設定された方法は加重です。 選択可能なオプションと、平均化の方法についての詳しい情報は、[平均化](#page-111-0), page 112を参照してください。
- 5. 「保存 」をタップします。

そのポイントに対する平均ポジションがデータベースに既に存在する場合、新しい平均ポジションが保存されるとき 既存ポイントは自動的に削除されます。

注意 – 平均ポジションは、平均の算出に使用されたポジションが変わっても自動的には更新されません。キャリブ レーションが更新されたり、観測が変換または消去されたり、同じ名前の新しい観測が追加されたりした場合など には、平均ポジションを再度計算してください。

#### 面積の計算

ポイント、ラインまたは円弧によって定義された領域を計算することができます。必要な場合には、平行なラインまたはヒ ンジポイントを使用し、計算済みの領域を細分することができます。

注意 – 表面面積を計算するには、[土量計算](#page-233-0) を使用してください。

1. 領域を計算するには:

マップから::

- a. 計算対象となる領域の境界線を定義するポイント、ラインまたは円弧を選択します。
	- ヒント 境界線上の並び順で項目を選択します。ラインや円弧を選択する時は、方向に気をつけてくだ さい。
- b. マップ内をしばらく押し続けて、面積計算を選択します。

メニューから:

- a. 三をタップし、座標計算/面積計算を選択します。
- b. 領域の境界線を定義するポイントを、境界線上の並び順で選択します。 ヒント - メニューから面積計算画面を開く際は、領域を定義するポイントのみ選択することができます。
- c. 「計算 」をタップします。

計算された面積と境界線が表示されます。ライン上の矢印は、選択されたポイントの順番を表します。

- 2. 距離の計算方法を変更するには、オプションをタップします。[座標計算設定](#page-106-0), page 107を参照してください。
- 3. 名前フィールドに領域の名前を入力します。
- 4. 領域を細分せずに保存するには、保存をタップします。

- 5. 面を分割するために:
	- a. 分割方法をタップします-平行またはヒンジ
	- b. 新規領域フィールド内で、新規領域の大きさを入力します。この大きさは、総面積から差し引かれます。
	- c. 下記を選択した場合:
		- <sup>l</sup> 平行――平行線を成すラインをタップします。
		- ヒンジー––ヒンジを成すポイントをタップします。

下記のヒンジ方法を使用した領域を細分の例を参照してください:

入力した面の新規作成が青く表示されます。新しい交差ポイントは赤い円で囲まれて、Pt1、Pt2と表示 されていきます。

N 2 Рñ 6  $\lambda$ <sub>I</sub>c0001  $5.00<sub>m</sub>$  $\vdash$ ⊣

注意 – ラインが横断または交差する場合、ソフトウェアは、正確な面積を計算し分割しようと試み ますが、場合により間違った結果がでる場合があります。結果が腑に落ちない場合は、画像を確 認し、結果と比較して確認してください。

- d. 選択した分割面Iが表示されている面を補足する場合、面を入れ替えるボタンをタップして入れ替えま す。
- e. 続けるをタップします。
- f. 交差するポイントを保存するためには、名前を入力して保存をタップします。

g. 交差するポイントを保存しなくない場合は、名前を入力しないでください。「閉じる」 をタップします。

オリジナルの面積と外周、新規の面積と外周、新規交差ポイント、面の画像などの詳細を確認するには、「ジョブ のレビュー」を使用します。

## 円弧解(複数)

円弧を計算したり、円弧上のポイントを計算したりするには、 三をタップし、測量計算/円弧解を選択します。

#### 円弧解を計算するには

円弧の2つの部分が分かっているときは、円弧を計算することができます。

Trimble Access 一般測量 ユーザガイド | **240**

- 1. 円弧値グループ内で、2つの方法フィールドを使って、円弧値の入力タイプを設定します。 最初の円弧の既知部分は、以下のように定義されます:
	- 半径(Radius) 円弧の半径
	- <sup>l</sup> デルタ(Delta) デルタ角または偏差角度
	- <sup>l</sup> 弧度(Degree arc) 円弧長の100単位で導き出される偏差角度(デルタ)
	- <sup>l</sup> 弦度(Degree chord) 弦長の100単位で導き出される偏差角度(デルタ)

2つ目の円弧の既知部分は、以下のように定義されます:

- <sup>l</sup> デルタ(Delta) デルタ角または偏差角度
- 長さ(Length) 円弧の長さ
- 弦(Chord) 弦の長さ
- <sup>l</sup> 正接( Tangent) 円弧始点( PC) または終点( PT)から交点( PI) までの距離
- <sup>l</sup> 外線( External ) 交点(PI)と円弧との間の最短距離
- <sup>l</sup> 膨らみ(Mid-Ordinate) 弧の中点から弦の中点の距離

2. 「計算 」をタップします。

水平円弧の結果と、円弧のグラフィック表示が表示されます。入力されたデータが黒字で表示され、計算され たデータは赤字で表示されます。

## 計算結果

円弧について次の値が計算されます。

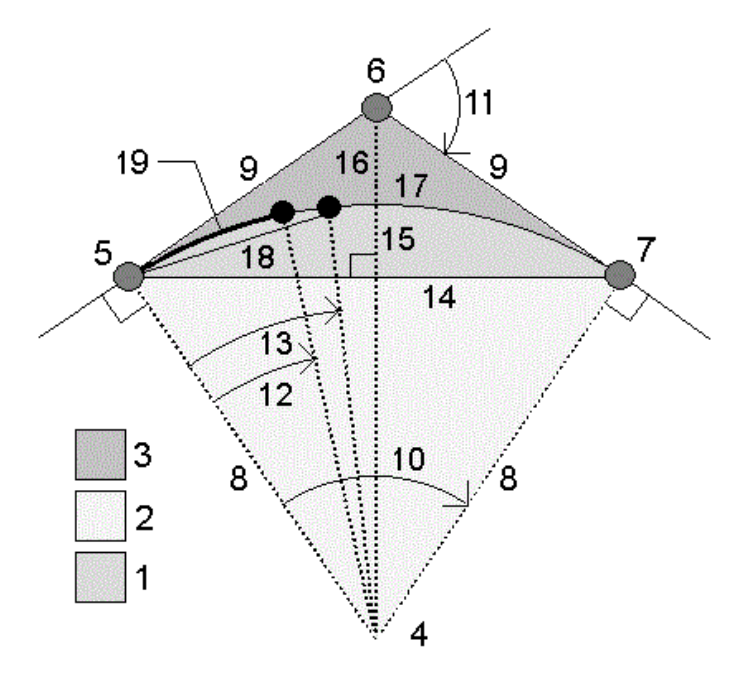

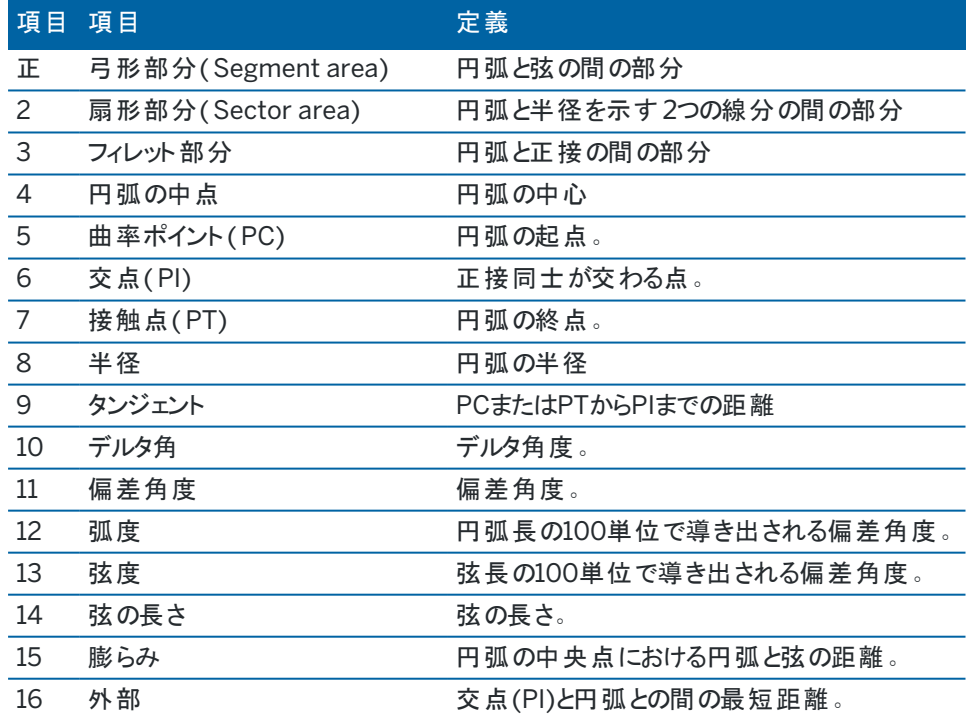

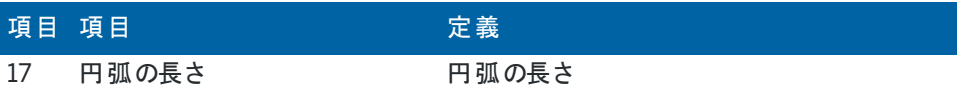

#### 円弧上のポイントを計算するには

- 1. 「レイアウト 」をタップすると、円弧上にあるどのステーションからでも点を計算します。
- 2. レイアウト方法フィールドで方法の1つを選択します。

#### PC鉛直線偏差方法

円弧始点上で交点を後視していると仮定して、円弧上にある特定のステーションそれぞれの偏差角度と距離を 割り出します。

「計算 」をタップして算出された円弧の以下の追加詳細を表示します:

- ステーション( Station) 円弧上にある特定のステーション
- <sup>l</sup> 偏差(Deflection) 正接線(円弧始点から交点)から円弧上にある現在のステーション位置まで偏差 角度
- 弦(Chord) 円弧始点から円弧上にある現在のステーション位置までの距離
- 一つ前のステーション(Previous station) 一つ前に特定された円弧始点偏差ステーション これは、すぐ一つ前の点が円弧始点偏差方法で計算されている場合のみ利用できます。
- <sup>l</sup> 短弦(Short chord) 円弧上の現在のPC偏差点から一つ前の円弧始点偏差点まで弦の距離i これは、すぐ一つ前の点が円弧始点偏差方法で計算されている場合のみ利用できます。

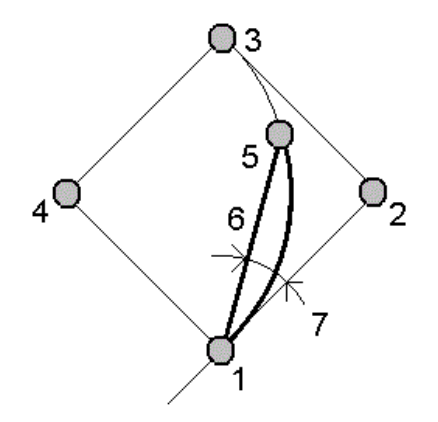

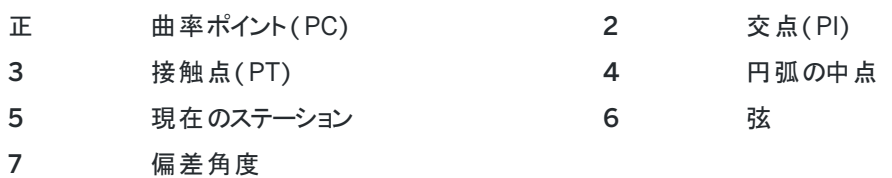

Trimble Access 一般測量 ユーザガイド | **243**

PI鉛直線偏差方法

交点上で円弧始点点を後視していると仮定して、円弧上にある特定のステーションそれぞれの偏差角度と距 離を割り出します。

「計算」をタップして算出された円弧の以下の追加詳細を表示します:

- ステーション(Station) 円弧上にある特定のステーション
- <sup>l</sup> 偏差(Deflection) 進入する正接線と円弧上にある現在のステーション位置との偏差角度
- <sup>l</sup> 交点からステーション(PI to station) 交点から円弧上にある現在のステーション点までの距離

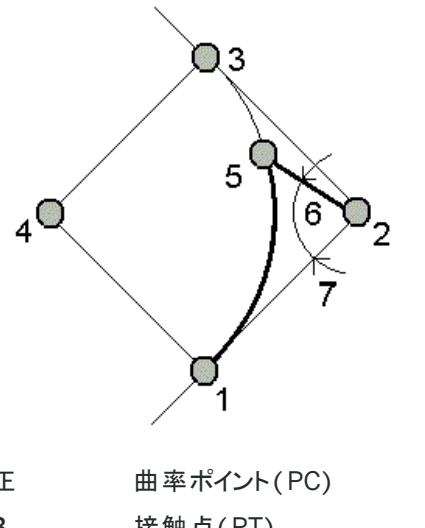

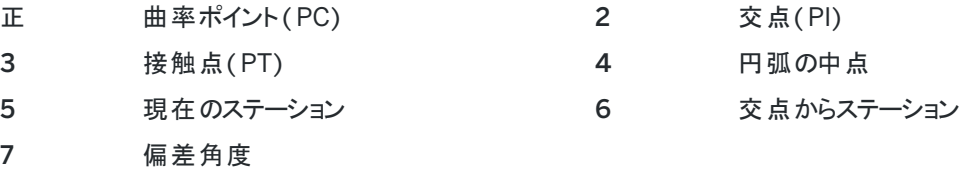

接線オフセット方法

正接線(円弧始点から交点までの線分)から円弧上にある特定されたステーションそれぞれの直角オフセット情 報を割り出します。

「計算」をタップして算出された円弧の以下の追加詳細を表示します:

- ステーション( Station) 円弧上にある特定のステーション
- <sup>l</sup> 正接線距離( Tangent dist) PC点から交点までの正接線上で、正接オフセットが直角に交わる点ま での距離
- <sup>l</sup> 正接オフセット(Tangent offset) 正接線から円弧上にある現在のステーション位置までの直角オフ セット距離
- <sup>l</sup> 正接(Tangent) 正接線の長さ( PC点からPI点までの距離)
- <sup>l</sup> 正接-正接線距離( Tangent TD) 正接線上にある残りの距離(交点から正接オフセットが直角に 交わる点までの距離)

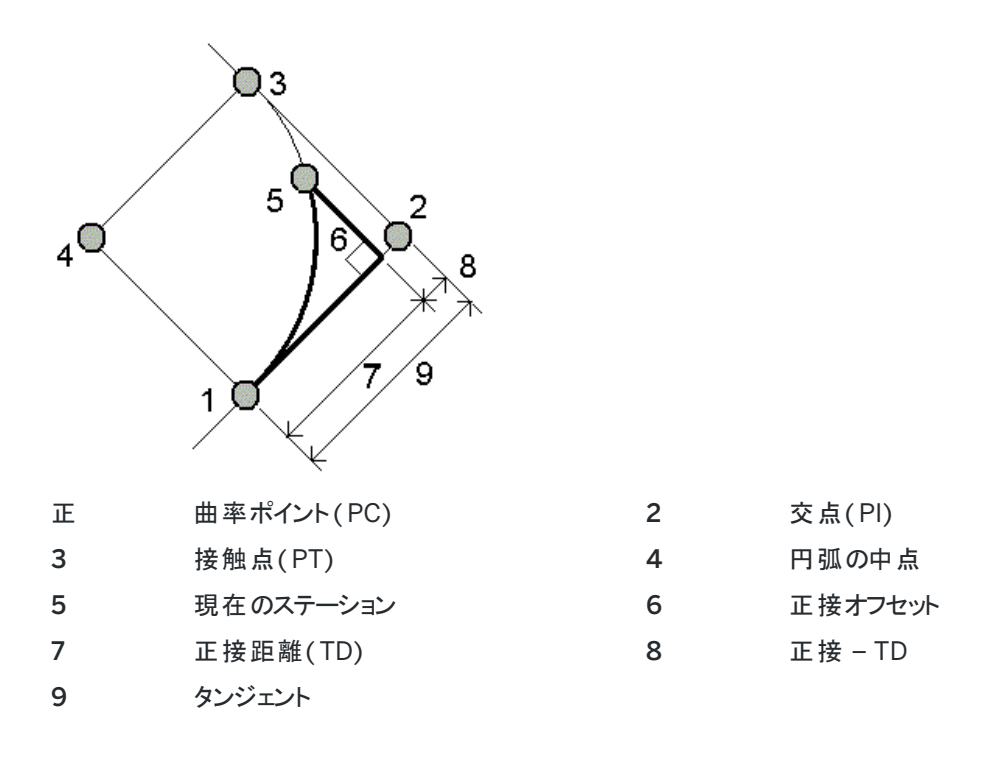

弦オフセット方法

長弦(円弧始点から交点までの線分)から円弧上の特定のステーションそれぞれまでの直角オフセット情報を割 り出します。円弧始点偏差情報も割り出されます。

「計算」をタップして算出された円弧の以下の追加詳細を表示します:

- ステーション( Station) 円弧上にある特定のステーション
- <sup>l</sup> 弦距離(Chord dist) 円弧始点から(円弧終点に向かって)長弦に沿って、弦オフセット線が直角に円 弧と交差する点までの距離
- 弦オフセット(Chord offset) 長弦から円弧上の現在のステーション位置までの直角オフセット距離
- <sup>l</sup> 円弧始点偏差(PC deflection) 正接線(円弧始点から交点まで)から円弧上にある現在のステー ション位置までの偏差角度。
- <sup>l</sup> 弦長( Chord length) 円弧始点から円弧上にある現在のステーションまでの距離

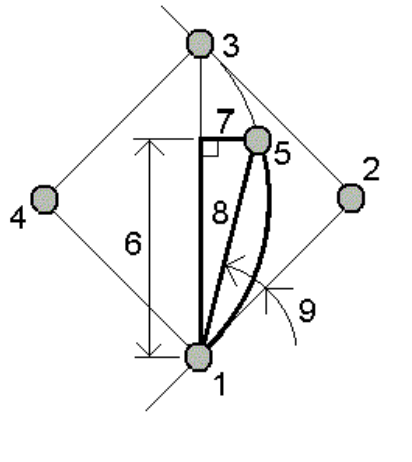

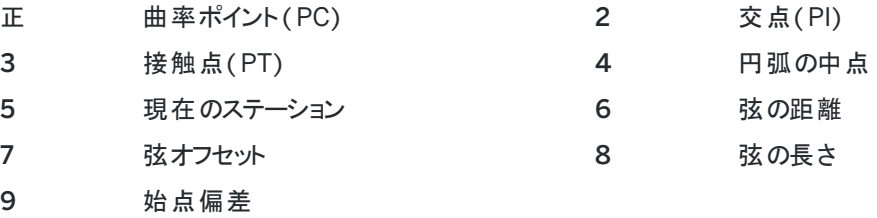

3. ジョブに結果を保存するには、保存をタップします。

画面からレイアウトフィールドを非表示にするには、円弧をタップします。

円弧と円弧を定義するポイントを、ジョブに追加するには

- 1. 追加をタップします。
- 2. 円弧の始点、後方接線、およびその方向を選択します。
- 3. 「計算 」をタップします。
- 4. 「保存 」をタップします。

下記の情報がジョブに追加されます。

- 計算された円弧
- 円弧の終点を定義するポイント
- 円弧の中心を定義するポイント

#### 三角形解(複数)

- 1. 三角形を計算するには、 三をタップし、「測量計算 / 三角形解」を選択します。
- 2. キー入力されたデータを使用し、三角形を計算するのに適した方法を選択します:

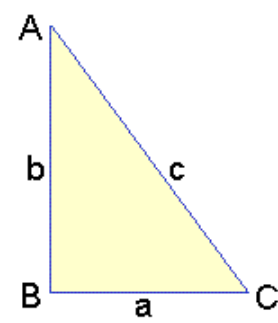

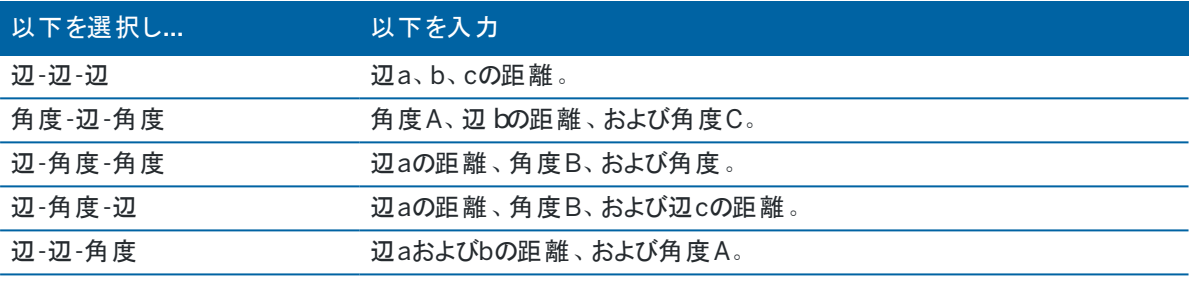

3. 「計算 」をタップします。

辺a、bおよびcの長さ、角度A、BおよびC、三角形の面積、ならびに三角形のグラフィック表示が表示されます。 入力したデータは黒字で、算出されたデータは赤字で表示されます。

- 4. その他ソフトキーが表示されたときは、三角形に2つの解が存在します。「他 」をタップして、求められた2つの解の 間を切替えて正しいものを選択します。
- 5. 「保存 」をタップします。

## ライン分割

- 1. ラインの分割フォームを開くには、以下の操作が可能です:
	- <sup>l</sup> マップ内で、分割するラインを選択します。マップ内をしばらく押し続けて、「ラインの分割 」を選択します。
	- 三をタップし、座標計算/ラインの分割を選択します。ラインの名前を入力します。 ラインが存在しない場合は、▶ をタップし、2地点を選択します。 開始点と終了点を入力し、ラインを定 義します。
- 2. 作成済みポイントのコードを設定するには、オプションをタップし、分割ポイントコードフィールド内で分割対象とな るラインの名前またはコードを選択します。
- 3. 以下の方法の1つを使用してラインを分割します:

1区間の長さ固定法の場合:

- 1. 方法フィールドで1区間の長さ固定を選択します。
- 2. 区間の長さ (2) と水平オフセット (3)、ラインからの垂直オフセットを入力します。

Trimble Access 一般測量 ユーザガイド | **247**

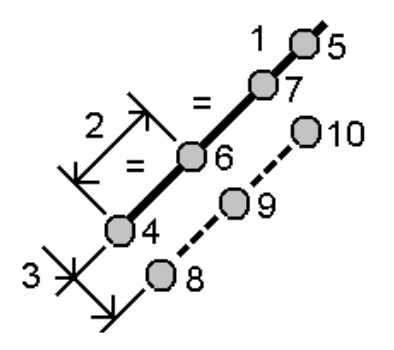

- 3. 開始ステーション(4)、終了ステーション(5)、および開始ポイント名を入力します。
- 4. 「開始 」 をタップします。ソフトウェアが、新規ポイント (4、 6、 7、または 8、 9、10) を計算します。 作成されたポイントの名前は、開始ポイント名からインクリメントされ、ジョブ内に保存されます。

区間数を固定法の場合:

- 1. 「方法」フィールドで「区間数を固定」を選択します。
- 2. 区間数と水平オフセット(2)、ラインからの垂直オフセットを入力します。

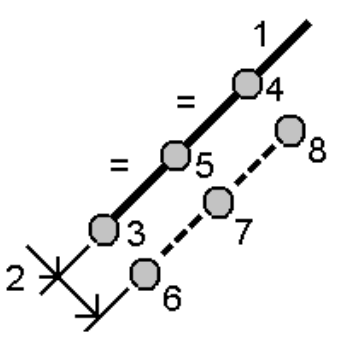

- 3. 「開始ステーション」(3)と「終了ステーション」(4)の名前、そして「開始ポイント名 」を入力します。
- 4. 「開始 」 をタップします。ソフトウェアが、新規ポイント (3、 5、 4、または 6、 7、8) を計算します。 作成されたポイントの名前は、開始ポイント名からインクリメントされ、ジョブ内に保存されます。

#### 円弧を分割

- 1. 以下の操作で、円弧の分割フォームを開くことができます:
	- マップ内で、分割対象となる円弧を選択します。マップ内をしばらく押し続けて、「円弧の分割」を選択しま す。
		- <sup>l</sup> をタップし、座標計算 / 円弧の分割を選択します。円弧の名前を入力します。
- 2. 作成済みポイントのコードを設定するには、オプションをタップし、分割ポイントコードフィールド内で分割対象とな る円弧の名前またはコードを選択します。
- 3. 以下の方法の1つを使用して円弧を分割します:

1区間の長さ固定法の場合:

- 1. 方法フィールドで1区間の長さ固定を選択します。
- 2. 区間の長さ (2) と水平オフセット (3)、円弧からの垂直オフセットを入力します。

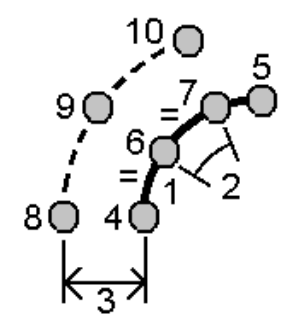

- 3. 「開始ステーション」(4)と「終了ステーション」(5)、そして「開始ポイント名 」を入力します。
- 4. 「開始 」 をタップします。ソフトウェアが、新規ポイント (4、 6、 7、または 8、 9、10) を計算します。 作成されたポイントの名前は、開始ポイント名からインクリメントされ、ジョブ内に保存されます。

区間数を固定法の場合:

- 1. 「方法 」フィールドで「区間数を固定 」を選択します。
- 2. 区間数と水平オフセット (2)、円弧からの垂直オフセットを入力します。

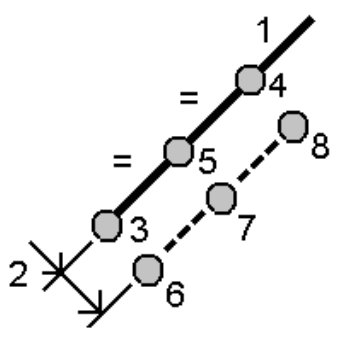

- 3. 「開始ステーション」(3)と「終了ステーション」(4)、そして「開始ポイント名 」を入力します。
- 4. 「開始 」 をタップします。ソフトウェアが、新規ポイント (3、 5、 4、または 6、 7、8) を計算します。 作成されたポイントの名前は、開始ポイント名からインクリメントされ、ジョブ内に保存されます。

弦の長さ固定法の場合:

- 1. 「方法」フィールドで「弦の長さ固定」を選択します。
- 2. 弦の長さ (2) と水平オフセット (3)、円弧からの垂直オフセットを入力します。

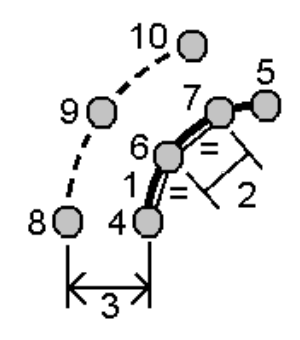

- 3. 「開始ステーション」(4)と「終了ステーション」(5)、そして「開始ポイント名 」を入力します。
- 4. 「開始 」 をタップします。ソフトウェアが、新規ポイント (4、 6、 7、または 8、 9、10) を計算します。 作成されたポイントの名前は、開始ポイント名からインクリメントされ、ジョブ内に保存されます。

中心角を固定法の場合:

- 1. 「方法」フィールドで「中心角を固定」を選択します。
- 2. 「中心角 」(2)と水平オフセット(3)、円弧からの「垂直オフセット 」を入力します。

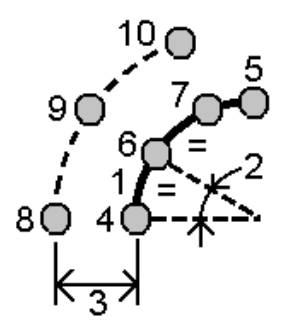

- 3. 「開始ステーション」(4)と「終了ステーション」(5)、そして「開始ポイント名 」を入力します。
- 4. 「開始 」 をタップします。ソフトウェアが、新規ポイント (4、 6、 7、または 8、 9、10) を計算します。 作成されたポイントの名前は、開始ポイント名からインクリメントされ、ジョブ内に保存されます。

#### 表面検査

表面検査座標計算機能は、出来形面の点群スキャンを基準面と比較し、点検点群を作成するために各スキャンポイ ントの基準面までの距離を計算します。選択した基準面には、平面、円柱、スキャン、または既存の表面ファイルを指 定できます。

対象のスキャンポイントのみを検査に含める領域を作成できます。この領域を使用して任意の基準面と比較したり、表 面検査を行うためにスキャンする際に領域を作成し複数のスキャンを比較できます。

点検点群の点は色分けされ、点群と基準面の間で視覚的なフィードバックを即座に提供します。例えば、水平床を 点検する場合、床の必要以上に低い、または必要以上に高い部分が即座に確認できます。

点検点群をジョブに保存できます。また、画面キャプチャを保存し、必要に応じて注釈を付けて特定のポイントや問題 領域を強調表示することもできます。

注意 – Trimble SX10またはSX12スキャニングトータルステーションを使用して作成されたスキャンのみ面の点検で 使用できます。出来形面をカバーするのに複数のスキャンが必要な場合、複数のスキャンを使用できます。

面を点検するには

- 1. 三をタップし、座標計算/表面検査を選択します。マップビューまたは動画ビューで検査を実行できます。
- 2. 点検を行うスキャンポイントのみを表示するようにマップまたは動画を設定します:
	- a. マップツールバーまたはビデオツールバーで ※ をタップしレイヤマネージャを開き、スキャンタブを選択しま す。
	- b. 点検に含むスキャンを選択します。 ファイル名の横の正方形 マコロトにチェックマークが表示され、スキャンポイントがマップ内や動画内に表示 され、選択可能であることを示します。
	- c. 領域を作成するには、マップ内または動画画面内のスキャンポイントを選択し、長押しメニューから領域 の作成を選択します。領域名を入力し、承諾をタップします。作成した領域はレイヤマネージャのスキャン タブに一覧で表示されます。領域をタップして、マップと動画ビューに領域を表示します。
	- d. マップまたは動画画面に表示したくないスキャンや領域が表示されている場合は、それぞれを順番にタッ プします。スキャンまたは領域名の横にあるチェックマークは、非表示にした状態で消えます。

ヒント - スキャン点検でスキャンを行う場合、この時点でマップまたは動画画面は対象のスキャンポイ ントのみを表示しているはずです。その他のスキャンや領域は非表示になっています。表面検査 フォーム内の非表示になっているスキャンの一覧から比較するスキャンまたは領域を選択します。

e. 表面検査フォームに戻るには、レイヤマネージャの承諾をタップします。

詳しくは、[スキャンレイヤーの管理](#page-130-0), page 131を参照してください。

- 3. 面の点検に使用する名前を入力します。
- 4. 方法を選択し、出来形スキャンまたは領域を比較する基準面を定義するパラメータを入力します:
	- <sup>l</sup> 水平面にスキャンを選択する場合、ポイントを選択し、高さを入力して水平面を定義します。
	- <sup>l</sup> 垂直面にスキャンを選択する場合、2つのポイントを選択し、垂直面を定義します。
	- <sup>l</sup> 斜面にスキャンを選択する場合、斜面を定義する3つのポイントを選択します。
	- 円柱にスキャンを選択する場合、傾斜または水平円柱の軸を定義するポイントを2つ選択し、円柱の半 径を入力します。
	- 縦長円柱にスキャンを選択する場合、3つのポイントを選択し、縦長円柱を定義します。
	- <sup>l</sup> 表面にスキャンを選択する場合、現在選択できる表面がジョブ内に表示されます。

基準面として使用するには、表示されており選択可能でなければなりません。

ヒント - 個々の面をBIMモデルで面として使用するには、表面選択モードフィールドを個別の面に設 定します。詳細については,[マップ設定](#page-164-0), page 165を参照してください。

一覧に表示される表面を変更するには、 をタップし、マップファイルのレイヤマネージャタブで選択できる 表面を変更します。

• スキャンにスキャンを選択する場合は、前の選択スキャンデータと比較するスキャンまたは領域を選択しま す。

ヒント - 複数のスキャンと比較するには、対象となるすべてのスキャンのスキャンポイントを含[む領域](#page-131-0) [を作成](#page-131-0)します。基準スキャンフィールドには、マップまたは動画画面に現在表示されていないスキャン または領域のみが表示されます。

5. カラースケールフィールドで、点検結果に使用するカラースケールを選択します。

カラースケールパラメータを変更するには、表面検査画面でカラースケールソフトキーをタップします。下記[のカラー](#page-251-0) [スケールパラメータを定義するにはを](#page-251-0)ご参照ください。

6. 「計算 」をタップします。

ソフトウェアは、表示されているスキャンまたは領域または選択されたスキャンポイントを定義された基準面と比較 し、点検点群を作成します。点検点群のポイントは、選択したカラースケールを使用して色分けされます。 実際の範囲グループには、スキャンと基準面の間の最小距離と最大距離が表示されます。

面をさらに点検するには:

- <sup>l</sup> 任意の点検ポイントをタップし、ポイントの座標を表示します。偏差値は、そのポイントから基準面までの 偏差(距離) を示します。偏差値は、点検ポイントのコードフィールドに保存されます。
- <sup>l</sup> 接続された機器を選択中のポイントに向けるには、ここに向けるをタップします。接続された機器にレーザ ポインタが搭載されている場合は、レーザポインタをオンにして、修復作業が必要な箇所を強調表示しま す。
- <sup>l</sup> ジョブに画面キャプチャを保存するには、保存をタップします。
- 7. 「保存」をタップします。点検パラメータがジョブに保存されます。

マップまたは動画画面で選択したすべての点検ポイントがジョブに保存されます。

保存した点検はいつでもマップに表示できます。下記[の保存済みの面の点検を表示するにはを](#page-252-0)ご参照ください。

面の点検はマップからすぐに非表示になり、表面検査フォームの新しい点検の準備が整います。

ヒント - ジョブ / エクスポート画面から表面検査レポートPDFファイルを作成できます。表面検査レポートには、表 面点検パラメータの概要、表面点検の画面キャプチャ、および表面点検に保存されている点検ポイントが含まれ ます。

#### <span id="page-251-0"></span>カラースケールパラメータを定義するには

点検される面や必要な許容値に応じ、色や距離をそれぞれの方法で区別した複数カラースケール定義を作成できま す。スキャンから基準面までの距離の差異を強調表示するために最適なカラースケール定義を選択します。

カラースケールパラメータを定義するには:

- 1. 表面検査フォームの下のカラースケールソフトキーをタップします。
- 2. カラースケール画面で、編集したいカラースケールを選択し、編集タップします。

または、コピーをタップして、選択したカラースケールに基づいて新しいカラースケールを作成します。空のカラース ケールを新規作成するには、新規をタップします。カラースケール名を入力して承認タップします。ソフトウェアは、 選択したカラースケールの編集画面を表示します。
キー入力および測量計算

- 3. カラースケールに使用する距離を変更するには、左側の列に値を入力または編集します。距離を削除するに は、該当するフィールドの値を削除するか、フィールドを選択して削除をタップします。 距離は順番に入力する必要はありません。距離を挿入するには、任意の場所に追加するだけで、リストが自 動的に並び替えられます。
- 4. 距離の値ごとに、右側の列で、基準面からその距離内に存在するスキャンポイントに使用する色を選択します。

ヒント - 対象のスキャンポイントを見やすい形で強調表示するには、表示したくないスキャンポイントに対し て透明を選択します。たとえば、対象範囲の外にあるスキャンポイントの色を透明に設定して、対象ポイン トのみが色分けされてマップに表示されるようにします。

- 5. 色の間を滑らかに切り替えるグラデーションを使用するようにカラースケールを設定するには、画面上部の滑らか な移り変わり選択ボックスにチェックを入れます。グラデーションをオフにして、カラースケールをブロックとして表示す るには、滑らかな移り変わり選択ボックスのチェックを外します。
- 6. 「承認 」をタップします。
- 7. 表面検査画面に戻るには、カラースケール画面でEscをタップします。

### 保存済みの面の点検を表示するには

表面検査画面で保存をタップすると、点検がジョブに保存されます。後で点検を表示するには:

- 1. マップツールバーまたはビデオ ツールバーの をタップし、レイヤマネージャを開きます。
- 2. 点検タブを選択します。
- 3. 点検をタップして選択するか、選択を解除します。チェックマークは点検が選択されていることを示します。一度 に表示する点検を1つに制限することができます。

点検がマップ上に表示されます。

<span id="page-252-0"></span>詳しくは、[点検レイヤーの管理](#page-132-0), page 133を参照してください。

# ステーション設置の修正

ステーション設置および同じステーション設置を使用して測定されたポイントを修正するには、ステーション設置座標計 算調節機能を使用します。ステーション設置の修正機能を使用すると、一時的または不正確な方位角または測点座 標が使用されているステーション設置の方向を変更し、変換できます。

注意 – 後視に対する方位角がキー入力されたステーション設置のみが、方向を変更または変換できます。後視 に対してキー入力された方位角は、測点または後視ポイントの座標が不明な場合に使用されます。

- 1. ステーション設置の修正フォームを開くには、 をタップし、座標計算 / 調整 / ステーション設置の修正を選択 します。
- 2. ステーション設置フィールドから、調整したいポイントを選択します。後視に対する方位角がキー入力されたジョブ 内のステーションのみを選択できます。
- 3. 変換タイプを選択します。次のいずれかまたは両方を選択します:
	- <sup>l</sup> ステーション設置の再方位を選択してステーション設置の方位を調整します。
	- ステーションの変換を選択してステーションの座標を正しい座標に変換します。
- 4. 「承認 」をタップします。
- 5. ステーション設置の再方位オプションを選択した場合:
	- a. 方法フィールドで以下のいずれかを選択します:
		- <sup>l</sup> 新しい後視の方位角の入力を選択し、新しい後視の方位角値を入力します。
		- <sup>l</sup> 回転値の入力を選択し、新しい回転値を入力します。
	- b. 適用をタップします。

マップは、同じステーション設置を使用してステーションと観測済み点を更新します。元の後視の方位角 も更新されます。

- c. ジョブに変更を保存するには、確認をタップします。変更が正しく表示されない場合は、Escをタップして変 更を元に戻します。
- 6. ステーションの変換オプションを選択した場合:
	- a. 方法フィールドで以下のいずれかを選択します:
		- <sup>l</sup> 2ポイントを選択し、その後開始ポイントと終了ポイントを選択します。
		- <sup>l</sup> デルタを選択し、その後デルタ北距、東距または高さ、またはその両方を入力します。デルタは、 ポイントをシフトする距離です。
		- <sup>l</sup> 座標のキー入力を選択し、ポイントの新しい座標を入力します。
	- b. 「計算 」をタップします。

マップ上の矢印は、移動するポイントと移動先を示します。

- c. 適用をタップします。 マップは、同じステーション設置を使用してステーションと観測済み点を更新します。元の占有ポイントも 移動します。
- d. ジョブに変更を保存するには、確認をタップします。変更が正しく表示されない場合は、Escをタップして変 更を元に戻します。

#### 変換

座標計算の変換またはローカル変換を使用し、ポイント座標を変換します。

#### 座標計算 - 変換

座標計算変換を使用して単一ポイントを変換するか、または複数のポイントを選び、回転、縮尺または転移のいずれ か(複数選択可) を使用して変換します。

座標計算変換では、元のポイントは削除されて、新しいグリッドポイントが同じ名前で保存されます。

ヒント - ステーション設置の向きを変更して変換するには、ステーション設置測量計算調節機能を使用します。[ス](#page-252-0) [テーション設置の修正](#page-252-0), page 253では、方位角を後視に更新したり、測点座標を更新したりでき、測点からのす べての観測値を保持することができます。

#### ローカル転換

ローカル変換を使用し、グリッド( ローカル)ポイントをグリッドポイントに変換します。

注意 – ローカル変換サポートは、ジョブのプロパティーの座標計算設定画面で 高度な測地系 オプションが有効に なっている時だけ利用できます。

観測には、既知点を結合したり、1つまたは複数の座標、または基準局システムで定義されたグリッド座標のある杭打ち などをすることがあり、これらは現在のジョブの座標系とは異なることがよくあります。他の座標または基準局システムは、 座標が効率的にステーションされていて、ベースライン(基準局)からのオフセット値など古いベースラインにより定義され ている可能性があります。またはその座標は恣意的に選ばれた基準局システムを使用しているかもしれません。例えば、 建築会社側から位置確認をしなければならない建物基礎の座標を現場で実質の座標系に変換しなければならない 時などがあります。

座標計算変換とは異なり、ローカル変換では、元のポイントの座標は変更されません。その代わり、ポイントがグリッド (ローカル)として作成され、ローカル座標システムへ変換するというグリッドとの関係が定義されます。

注意 – もしグリッドへの変換が定義されていない場合、グリッド( ローカル)ポイントは、マップに表示することができま せん。

#### ローカル変換の適用

Trimble Accessは、その場で複数のグリッド座標と複数のローカルグリッド座標セットの間で変換をして保存すること が可能です。次の場面で変換を適用し、使用できます:

- ポイントのキー入力
- ジョブへのファイルの関連付け
- <sup>l</sup> リンクされたCSVまたはTXTファイルからのポイントの杭打ち
- <sup>l</sup> ジョブのレビュー
- ポイントマネージャ内で
- カンマ区切りファイルのインポート中
- グリッド (ローカル)のエクスポート

グリッド( ローカル)として保存されているポイントのみが、データベースのグリッド位置との関連性を定義する一つの「入 力 」変換を持つことができます。しかし、ジョブのレビューやポイントマネージャで表示させる際、およびグリッド( ローカ ル)としてエクスポートする際は、表示されている算出されたグリッド(ローカル)座標を変更する異なるローカル変換を 選択することができます。

例えば、一つのベースラインを基準とするグリッド( ローカル)のキー入力または基準システム、データベースグリッドの変 換などを可能にし、必要に応じてその他の「表示 」変換を使用して、異なるベースラインまたは基準システムを基準 とした算出されたグリッド( ローカル)値とポイントを表示することができます。これは、どのポイントもステーションとして、 またはライン、円弧、線分、または道路に対するオフセットとして表示できることと類似しています。

#### ヒント -

- <sup>l</sup> 異なる入力変換を選択するには、ポイントマネージャを使用します。
- <sup>l</sup> 他のジョブに変換をコピーするには、ジョブ間でコピーを使用します。

#### ローカルグリッド変換の種類

Trimble Accessでは、下記の種類のローカルグリッド変換を作成し、適用することができます:

• ライン変換タイプは2次元変換で、データベースにあるグリッドポイントを2つ選択またはキー入力して、同じ場 所でのローカルグリッド座標と一致させることができます。

キー入力および測量計算

- <sup>l</sup> ヘルマート変換タイプは、2Dヘルマート変換、または2Dヘルマート変換として実行される3D変換、および1D 傾斜面変換の3通りがあります。20組以下の同一ポイントのペアを選択して、データベースグリッドポイントと ローカルグリッド座標との間で、同じ位置でベストフィットする変換を算出することができます。
- 7パラメータ変換タイプは、3次元変換で、20組以下の同一ポイントのペアを選択して、データベースグリッド ポイント とローカルグリッド座標との間で、同じ位置でベストフィットする変換を算出することができます。 7パラメータ変換は、2つの座標系が同一の水平平面に対して定義されていない場合には、ヘルマート変換 よりもよい解を算出します。

#### ポイントの回転、縮尺、または転移

回転、縮尺、転移の変換は、ポイントの保存済み座標を変更します。変換できるのは、グリッド座標として表示できるポ イントだけです。

- 1. 三をタップし、座標計算 / 調整 / 変換を選択します。
- 2. 回転/縮尺/ポイントの変換を選択します。次へをタップします。
- 3. 変換タイプを選択します。次の1つ以上を選択します:
	- <sup>l</sup> 指定した原点の周りで選択したポイントを回転させるには、回転を選択します。
	- <sup>l</sup> 原点と選択したポイントの間の距離を縮尺するには、縮尺を選択します。
	- <sup>l</sup> 選択したポイントをグリッド面上で転移させるには、転移を選択します。

注意 – 一つ以上の変換が実行されている場合、表示は回転、縮尺、転移の順になります。

- 4. 次へをタップします。
- 5. 選択された変換方法に必要なフィールドに情報を入力します。
	- ポイントを回転するには:
		- a. 起点を選択します。
		- b. 「回転」の角度を入力するか、または2つの方位角の差として回転を計算する場合は、▶ をタッ プし、「2つの方位角 」を選択します。
	- ポイントの縮尺を変更するには:
		- a. 起点を選択します。
			- 回転と縮尺の両方を使用して変換を行う場合、縮尺の原点は回転の原点に設定されます。
		- b. 縮尺係数を入力します。
	- ポイントを変換するには、方法フィールドから次のいずれかを選択します:
		- <sup>l</sup> デルタを選択し、その後デルタ北距、東距または高さ、またはその両方を入力します。デルタは、 ポイントをシフトする距離です。
			- 変換のためにデルタを一つだけ(例、北距)選択することも、複数を組み合わせることもできます。
		- <sup>l</sup> 2ポイントを選択し、その後開始ポイントと終了ポイントを選択します。
- 6. 次へをタップします。
- 7. 変換するポイントを選択します。

マップ内で選択されたポイントが、変換元ポイントの一覧に自動的に読み込まれます。リストにポイントを追加す る方法は、[ポイントの選択](#page-123-0), page 124参照してください。

注意 – 基準点を変換すると、基準点から派生するベクトルは無効になります。

- 8. 「承認 」をタップします。
- 9. 変換を開始するには、OKをタップします。
- 10. OK をタップします。

ライン変換を作成するには

注意 – ローカル変換サポートは、ジョブのプロパティーの座標計算設定画面で高度な測地系 オプションが有効に なっている時だけ利用できます。

- 1. 三をタップし、座標計算 / 調整 / 変換を選択します。
- 0. ローカル変換の管理を選択します。次へをタップします。
- 1. 新規変換の作成を選択します。次へをタップします。
- 2. 「変換タイプ」を「ライン」に選択して、「変換名」を入力します。
- 3. 開始点を選択した後、北( ローカル)と東( ローカル) フィールドにグリッド( ローカル)座標を入力します。
- 4. 終了ポイントを選択した後、北( ローカル)と東( ローカル) フィールドにグリッド( ローカル)座標を入力します。
- 5. 「計算 」をタップします。
- 6. 算出された変換距離を確認し、ローカルグリッド位置からデータベースグリッド位置に合わせるために縮尺要素タ イプを選択します。選択によって以下の通りにします:
	- <sup>l</sup> フリー 算出された縮尺要素は、両方のローカル軸のグリッド( ローカル)値に適用されます。
	- <sup>l</sup> 1.0に固定 縮尺適用なし。

グリッド( ローカル)値は、変換に使用されますが、縮尺は適用されていません。開始点が変換の元になる ポイントになります。

• ローカル北距軸沿いのみ – 算出された縮尺要素は、変換の間、グリッド(ローカル)北距値のみに適用 されます。

注意 – 「グリッドポイント 」は、グリッドポイントとして保存される必要はありませんが、Trimble Accessソフト ウェアは、ポイントに対するグリッド座標を算出するために必要となります。

7. 「保存 」をタップします。

変換は、開始されるグリッドポイントから終了するグリッドポイントの間を黒い点線によりマップに表示されます。

ヘルマート変換を作成する

注意 – ローカル変換サポートは、ジョブのプロパティーの座標計算設定画面で 高度な測地系 オプションが有効に なっている時だけ利用できます。

- 1. 三をタップし、座標計算 / 調整 / 変換を選択します。
- 0. ローカル変換の管理を選択します。次へをタップします。
- 1. 新規変換の作成を選択します。次へをタップします。
- 2. 「変換タイプ」を「ヘルマート」に選択して、「変換名」を入力します。
- 3. 「縮尺要素タイプ」を以下のうちの1つにセットしてください:

- <sup>l</sup> フリー この変換では、算出されたベストフィットスケールが使用されます。
- <sup>l</sup> 固定– 入力した縮尺係数が変換内で使用されます。
- 4. 鉛直調整を以下のうちの1つにセットしてください:
	- <sup>l</sup> なし 高度平均は実行されません。
	- <sup>l</sup> 一定高度のみ 1組のポイントの高度から算出された平均鉛直補正が、変換の平均高度に使用されま す。
	- 鉛直平面 ベストフィット補正平面をプラスした鉛直補正が変換の高度平均に使用されます。
- 5. 次へをタップします。
- 6. 「追加 」をタップして「グリッドポイント名 」と「ローカルグリッドポイント名 」を選択し、ポイントのペアを指定して、以 下のいずれかで「使用」フィールドを設定します:
	- <sup>l</sup> オフ 変換パラメータの計算でこのポイントペアを使用しません。
	- <sup>l</sup> 垂直のみ 高度平均パラメータの計算でのみこのポイントペアを使用します。
	- <sup>l</sup> 水平のみ 水平平均パラメータの計算のみこのポイントペアを使用します。
	- <sup>l</sup> 水平と垂直 このポイントペアを水平垂直パラメータ両方を計算に使用します。
- 7. ポイントペアをリストに追加するために「承認 」をタップします。さらに追加したいペアがある場合は再度「追加 」を タップします。
- 8. 変換の結果を参照するには、結果をタップします。
- 9. 「保存」をタップします。

注意 – ヘルマート変換を定義するのに使用されているポイントの座標を変更した場合、新しい座標を使用するに は新しい変換のヘルマート変換を再計算する必要があります。

7パラメータ変換を作成する

注意 – ローカル変換サポートは、ジョブのプロパティーの座標計算設定画面で 高度な測地系 オプションが有効に なっている時だけ利用できます。

- 1. 三をタップし、座標計算 / 調整 / 変換を選択します。
- 0. ローカル変換の管理を選択します。次へをタップします。
- 1. 新規変換の作成を選択します。次へをタップします。
- 2. 「変換タイプ」を「7パラメータ」に選択して、「変換名」を入力します。
- 3. 次へをタップします。
- 4. 「追加」をタップして「グリッドポイント名」と「ローカルグリッドポイント名」を選択し、ポイントのペアを指定して、以 下のいずれかで「使用 」フィールドを設定します:
	- <sup>l</sup> オフ 変換パラメータの計算でこのポイントペアを使用しません。
	- <sup>l</sup> 水平と垂直 このポイントペアを水平垂直パラメータ両方を計算に使用します。
- 5. ポイントペアをリストに追加するために「承認 」をタップします。さらに追加したいペアがある場合は再度「追加 」を タップします。

3つのポイントペアが定義されると残差が表示され始めます。

注意 – 7パラメータ変換は3次元変換のみを行ないます。転換パラメータの計算に使用されるポイントペア に1次元または2次元ポイントを使用することはできません。7パラメータ転換が1次元または2次元グリッドに 適用されると、転換されたポジションの座標はヌル座標になります。

6. 変換の結果を参照するには、結果をタップします。

7. 「保存 」をタップします。

注意 – 7パラメータによる座標変換を定義するのに使用されているポイントの座標を変更した場合、新しい座標 を使用するには変換を再計算する必要があります。

#### <span id="page-258-0"></span>トラバース計算

一般測量では、トラバースステーションを使用して一連のポイントを測量した場合、トラバース機能を使用し、環閉合ト ラバース、または既知のポイントを開始および終了ポイントとする開放トラバースを計算することができます。

有効なトラバースステーションは、前のトラバースステーションへの最低1つの後視観測と、次のトラバースステーションへの 最低1つの観測を必要とします。トラバースの閉合を計算するには、トラバースで使用される連続するポイント間の距離 測定が少なくとも1つ必要です。

ソフトウェアが閉合差を計算する場合、トランジットまたはコンパス(ボーディッチ)調整のいずれかを使用して調整できま す。ソフトウェアは、角度調整を計算し、さらに距離調整を計算します。

注意 – 方位角フィールドは、トラバースで使用されたポイントのために入力する必要はありません。環トラバースで 前視方位角がヌル(ゼロ)の場合であっても、すべての角度が観測されたときは、角度と距離の調整を計算できま す。ただし、後視方位角がゼロの場合、トラバースを正しい方向に向けられず、調整後の座標を保存できないほ か、角度調整も開放トラバース上で計算できません(距離調整を計算する必要があります)。

#### トラバースの閉合を計算するには

- 1. 三をタップし、座標計算 / 調整 /トラバースを選択します。
- 2. 「トラバース名 」を入力します。
- 3. 「開始ステーション」フィールドで「リスト」をタップします。
- 4. 有効トラバースポイントのリストから、開始ステーションとして使用するポイントを選択します。「Enter」を押しま す。

有効な開始ステーションは、次のトラバースステーションへの、最低1つの後視と最低1つの観測を必要とします。

5. 追加をタップします。 有効なトラバースステーションが1つしかない場合、それが自動的に追加されます。

6. 有効なトラバースステーションが複数ある場合、トラバース内の次のステーションを選択します。

ヒント -

- リスト内の2点間で観測された方位角と距離を表示するには、最初のポイントを選択して「情報」を タップします。
- リストからポイントを削除するには、ポイントを選択して「削除」をタップします。選択されたポイント以 降の全ポイントも削除されます。
- 7. トラバース内のすべてのポイントが追加されるまで、追加操作を繰り返します。

有効な終了ステーションは、前のトラバースステーションへの、最低1つの後視と最低1つの観測を必要とします。

注意 –

- <sup>l</sup> 基準点を選択した後に、さらに点を追加することはできません。
- <sup>l</sup> トラバース内でステーション設置およびタイプステーション設置を使用することができます。ただし、ス テーション設置の一部として計算された平均方向は、トラーバス計算では使用されません。また、結 果的にステーションの座標が調整されたということは、ステーションの方向が変化したことを意味しま す。
- <sup>l</sup> トラバース内に交会法ステーション設置(標準的な交会法、ヘルマート交会法またはレフラインス テーションセットアップを含む) をトラバース内に含めることはできませんが、トラバース内の開始または 終了ステーションとして使用することはできます。
- 8. 「閉じる」をタップして、トラバースの閉合を計算します。
- 9. 閉合結果を保存するには、「保存」を押します。

### トラバースを調整するには

- 1. 調整方法を選択するには、オプションをタップします。トランジットまたはコンパス法(ボーディッチ) を選択てから、角 度および高さのエラー配分法を選択します。
- 2. 角度の閉合差を調整するには、調節をタップします。
- 3. 角度調整詳細を保存するには、「保存」をタップします。
- 4. 距離の測定値差異を調整するには、「調角度 」をタップします。
- 5. 距離調整詳細を保存するには、保存をタップします。

調整後のトラバースが保存されると、トラバースで使用されたそれぞれのポイントは、「調整済み」の検索クラス分けを持つ 調整済みトラバースポイントとして保存されます。過去に調整されたポイントが同じ名前で存在する場合、それは削除さ れます。

# トラバース オプション

以下のオプションを使用することで、トラバース計算が調整される方法を指定します。

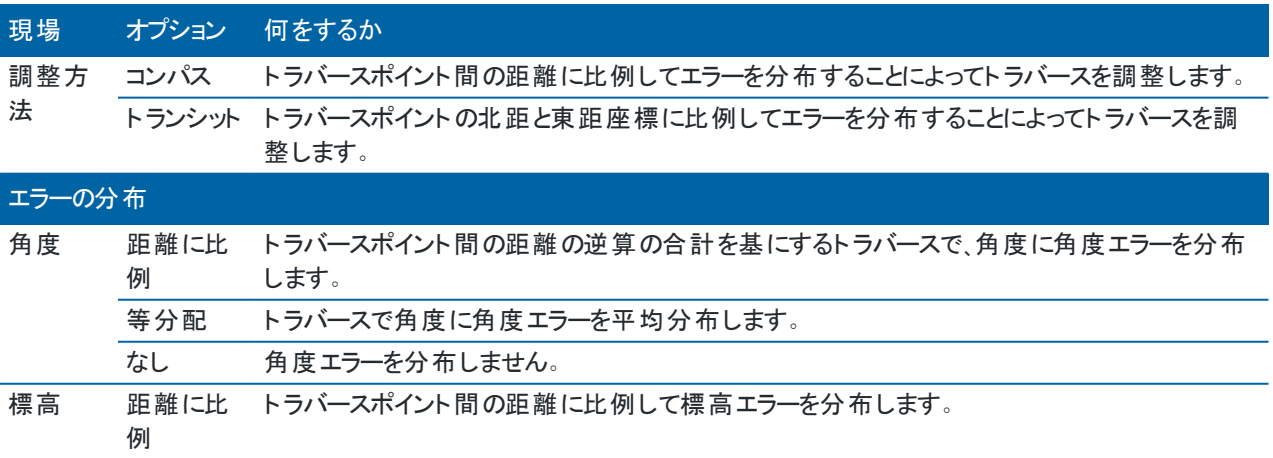

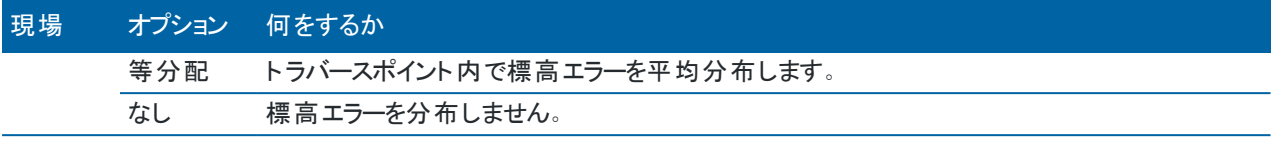

注意 – 「コンパス」オプションは、ボーディッチ調整方法と同じです。

#### 地理参照マップ

新しい地理参照マップ座標計算調整機能を使用すると、マップファイル内の位置をジョブ内のポイントに一致させること ができます。これは、たとえば、建築家が、現場で配置して実際の座標系に転送する必要がある建物基礎の座標を提 供する場合などに便利です。 地理参照 マップを使用すると、モデルをジョブで使用されるグリッド座標系に変換できます Trimble Access 。

注意 – ジョブにリンクする最初のマップファイルが、既存のジョブデータから離れた場所にある位置座標系内のBIM モデルまたはDXF ファイルである場合、ソフトウェアはマップファイルがジョブデータから遠く離れていることを警告し、 ファイルの絶対標定を行うよう提案します。 はいをタップすると、マップファイルの中心を現*在の表示の中心*に再配 置することで、ソフトウェアがおおまかな絶対標定を実行できるようになります。絶対標定マップ測量計算調節 フォームが開き、絶対標定を最適化できます。絶対標定を調節しない場合は、Escをタップします。すると、ソフト ウェアによって実行されたおおまかな絶対標定が削除されます。

ジオリファレンス マップ機能は、変換、回転、縮尺の組み合わせを使用してマップファイルをシフトし、選択したマップファイ ルの位置が選択したポイントと一致するようにします。点を 1 つだけ選択した場合、変換では変換のみが使用されま す。

選択したマップファイルの場所は、BIMモデルの頂点や DXFファイル内のポイント やノードなど、 マップ内で選択できるもの でなければなりません。

ヒント - 地理参照マップフォームを開くと、マップ設定画面のノードの作成設定に関係なく、マップに表示されるDXF ファイルのラインと円弧の終点にあるノード、およびポリラインに沿ったすべてのポイントが自動的に表示されます。 ノードの作成チェックボックス(マップ設定画面)がオフの場合は、地理参照マップフォームを閉じると、ノードは自動 的に非表示になります。

- 1. 地理参照マップフォームを開くには、 をタップし、測量計算/調整/地理参照マップ を選択します。
- 2. マップファイルグループで、ジョブ内のポイントに一致させるマップファイル内の位置を選択します。
	- a. ポイントAフィールドをタップし、マップ内のポイントをタップします。
	- b. 複数の点が近い場合は、「選択してください」リストが表示されます。使用するポイントを選択し、同意す るをタップします。
	- c. ポイントB についても繰り返します。
- 3. ポイント グループで、マップファイルの位置と一致させるジョブ内のポイントを選択します。ポイントは、ジョブ内また はCSVなどのリンクファイル内のものを使用することができます。最初のポイントAを選択し、次に ポイントB を選 択します。マップ上のポイントをタップするか、ポイント名を入力するか、またはフィールドの横の をタップしてか ら、いずれかのオプションを選択してポイントを選びます。

マップ上の矢印は、マップファイルの位置と選択したジョブポイントを一致させるために適用される変換を示しま す。

- 4. 変換を適用するかどうか、および標高の変換方法を選択するには:
	- a. 「オプション」をタップします。
	- b. 「水平縮尺を 1.0 に固定」チェックボックスを選択すると、水平縮尺は許可されません。
	- c. 「水平回転を 0 に固定 」チェックボックスを選択すると、水平回転は許可されません。
	- d. 標高の変換フィールドで、マップを垂直方向に変換する方法を選択します。マップをポイントAの標高や、 ポイントBまで垂直に変換したり、ポイントAとBの平均に変換したりすることができます。または、2D変換 のみを実行して、マップを元の標高のままにすることもできます。
	- e. 「承認 」をタップします。
- 5. 「計算 」をタップします。

マップが更新され、ジョブ内のポイントに一致するマップの位置が表示され、地理参照マップフォームには適用さ れた回転、縮尺、および変換の詳細が表示されます。

6. 変更が正しく表示されない場合は、戻る をタップして変更を元に戻します。ジョブへの変更を保存するには、保 存をタップします。

保存をタップすると、ジョブにメモが追加され、変換に関する3Dデータを含んだワールドファイルが作成されます。 ワールドファイルは、マップファイルと同じ名前ですが、ファイルタイプ拡張子に「w」が追加され(例えば、ファイル 名.ifcw、ファイル名.dxfwなど)、マップファイルと同じフォルダに保存されます。

別のプロジェクトや別のコントローラでマップファイルを使用するには、元のマップファイルと共にworldファイルをコ ピーし、ジオリファレンスを保持します。

### テープ距離

計測した距離機能を使用すると、建物や建物の基礎など、長方形の構造物を定義するポイントを素早く追加できま す。

開始するには、2つのポイントをキー入力または測定することで、最初の辺と方位、対象の位置を定義します。以降のポ イントは、最初の辺に対して90度または平行に作成されます。別の角度を使用するには、対象を保存してから新しい 辺を作成します。

ポイントが作成されるとともに、自動的にラインが作成され、ジョブ内に保存されていきます。これらのラインはマップ内に 表示され、杭打ちラインとして使用できます。 必要ならば、開始点に戻るようにしてオブジェクトを閉じて長方形を完成さ せることができます。

注意 – 計測した距離を使用するには、ジョブで完全に定義済みの座標系が使用されている必要があります。こ れは、計測した距離とともに作成された新規ポイントは、極座標として保存されるためです。この機能は、縮尺係 数のみまたは投影なし/座標系なしを選択した場合、正常に機能しません。

- 1. 三をタップし、座標計算/計測した距離を選択します。
- 2. 最初の辺を定義するには:
	- a. 開始ポイントおよび終了ポイントを選択または測定します。[ポイント名を入力するには](#page-123-1), page 124を参 照してください。
	- b. 高さを入力します。「開始ポイント 」または「終了ポイント 」から標高を選択する場合には、「標高 」フィール ドの横の▶ をタップします。
	- c. 「承認 」をタップします。

キー入力および測量計算

- 3. 次の辺を定義するには:
	- a. 次のポイントに角度を設定するには、前のポイントの近くを、辺を沿わせたい方向にタップします。 赤い点線が次の辺への現在の方向を示します。辺を切り替えるには、マップ内でポイントに対して90度ま たは180度の角度でタップします。
	- b. 追加をタップします。
	- c. 次のいずれかを実行します:
		- <sup>l</sup> マップ内で定義された角度を使用し、長さまたは水平方向フィールドに、次のポイントまでの距離 を入力します。 レーザー測距儀を使用する場合には、▶ をタップし、レーザを選択します。[レーザによる距離の測](#page-469-0) [定](#page-469-0)。
		- <sup>l</sup> ポイント名フィールドで、ジョブ内のポイントを選択します。接続された受信機または機器を使用し てポイントを測定するには、▶ をタップし、Fastfixまたは測定を選択します。

ソフトウェアが、選択されたまたは測定されたポイントまでの距離を計算します。

- d. OK をタップします。
- 4. 上記の手順で、形状の辺を定義していきます。
- 5. 最後の辺まで来たら、以下のうちの1つを行います:
	- <sup>l</sup> 開始ポイントにつなげて辺を閉じるには、「閉じる」をタップします。水平距離が算出・表示されます。平面 図または巻尺測定した距離に対して、これをチェックとして使用します。「承認 」をタップします。
	- <sup>l</sup> 最後の長さを入力し、開始点とは異なる名前を使用して終了ポイントを保存します。この操作の結果、 オブジェクトの最後の角が直角にならない場合があります。保存をタップした後、開始ポイントと終了ポイ ント間の逆数を算出します。この方法だと、閉じ方の品質に関するより詳しい情報が得られます。
- 6. 「保存 」をタップします。

注意 – 特徴の保存後は辺の長さは編集できません。特徴を保存する前にキー入力した距離を変更するには「編 集」をタップして、編集したい辺の終了ポイントを選択します。距離を調整すると、平面図表示が更新されます。そこ で別の辺の追加を再開できます。そこで別の辺の追加を再開できます。

### 中心点の計算

BIM[モデル内](#page-138-0)で面の中心点を計算することができます。この機能は、ボルトやシリンダを杭打ちすることができるようにす るため、その中心点を見つける際に便利です。

- 1. マップ内の面を選択すると同時に、個別の面が選択されるようにするか、またはオブジェクト全体が選択されるよ うにするかを選ぶことができます。表面選択モードを変更するには、 まをタップし、設定を選択します。BIMモデル グループボックスで、表面選択モードフィールドから使用するオプションを選択します。[マップ設定](#page-164-0), page 165を参 照してください。
- 2. マップ内で面をタップして選択します。
- 3. マップ内をタップアンドホールドし、中心点の計算を選択します。 計算されたポイントの座標が表示されます。
- 4. ポイント名を入力します。
- 5. 必要に応じ、コードフィールドにポイントのコードを入力します。
- 6. 「保存 」をタップします。

# 交点の計算

マップ内の特徴の交点でポイントを計算し保存するには:

- 1. マップ内で、交差する項目を選択します。以下を選択することができます:
	- 2ポイントと1本のライン
	- 2本のライン
	- 2本の円弧
	- 2ポイントと1つの弧
	- ラインと円弧
- 2. マップ内をしばらく押し続けて、交点の計算を選択します。
- 3. 必要ならば、各項目の水平および / または鉛直オフセットを入力します。▶ をタップし、適当なオフセット方向を 選択します。

水平オフセット方向は、選択した項目の方向と相対関係にあります。

- 4. 高さの割り当てフィールドで、交点の高さをどのように計算したいか選択します。 選択可能なオプションは項目の種類によって異なりますが、以下のようなものがあります:
	- なし 高さはヌルに設定されます
		- ライン/円弧1–最初のライン/円弧の勾配を使用して高さを計算します
		- ライン/円弧 2 第2のライン/円弧の勾配を使用して高さを計算します
		- 平均 第1と第2のライン/円弧の勾配を使用して高さの平均を計算します
- 5. 「計算 」をタップします。

1つまたは両方の項目が円弧の場合、2つの交点が計算されます。両ポイントを保存することができます。最初 のポイントを保存したくない場合はスキップをタップします。

6. 「保存 」をタップします。

# センターラインの計算

BIM[モデル内](#page-138-0)のパイプ、円筒、ダクトなどのセンターラインを計算することができます。ソフトウェアにより、面の中心に沿っ て走るポリラインが計算されます。

- 1. マップ内の面を選択すると同時に、個別の面が選択されるようにするか、またはオブジェクト全体が選択されるよ うにするかを選ぶことができます。表面選択モードを変更するには、 まをタップし、設定を選択します。BIMモデル グループボックスで、表面選択モードフィールドから使用するオプションを選択します。[マップ設定](#page-164-0), page 165を参 照してください。
- 2. マップ内で面をタップして選択します。
- 3. マップ内をしばらく押し続けて、センターラインの計算を選択します。 計算されたセンターラインがマップ内に表示されます。
- 4. ポリライン名を入力します。

キー入力および測量計算

- 5. 必要に応じ、コードフィールドにラインのコードを入力します。
- 6. 「保存 」をタップします。

注意 – 表面選択モードがオブジェクト全体に設定されている場合、オブジェクトを他のオブジェクトに結合するため に使用される部分など、オブジェクトの非表示部分も選択されます。これにより、表面選択モードが個別の面に設 定されている場合よりも長い面の中心線になる場合があります。

### 計算機

計算機を使用するには、 三をタップし、「測量計算 / 計算機」を選択します。 数字フィールドから計算を実行するには:

0. ▶ をタップし、計算機を選択します。

数字フィールドにすでに数字が入力されていると、その数字が自動的に計算機に読み込まれます。

- 1. 数字と算式を入力します。
- 2. 「 |を押すと計算結果が現れます。
- 3. 「承認」をタップします。

数字フィールドから計算機を開いた場合は、計算結果がその数字フィールドに読み込まれます。

方位角をタップし、方位角の計算フォームを開きます。[方位計算](#page-234-0)を参照してください。

距離をタップし、距離の計算フォームを開きます。[距離計算](#page-231-0)を参照してください。

鉛直距離をタップし、鉛直距離の計算フォームを開きます。開始ポイントと終了ポイントを選択します。計算値を計算 機にコピーし、他の計算に使用できるようにするには、承諾をタップします。

■ をタップして計算機オプションを変更します:

- <sup>l</sup> 単位を選択します( degrees, mils, gons)。
- <sup>l</sup> 標準またはRPN(逆ポーランド記法) モードを選択します。
- <sup>l</sup> 小数位を選択して、小数点以下の桁数を指定します。

計算機の機能は、下記の通りです。

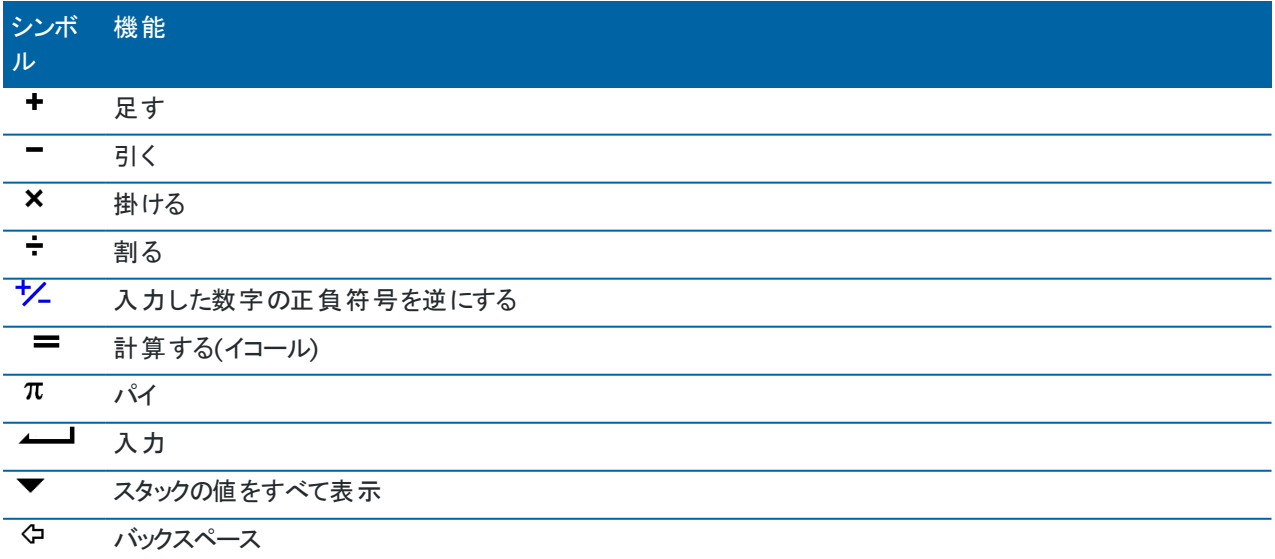

#### キー入力および測量計算

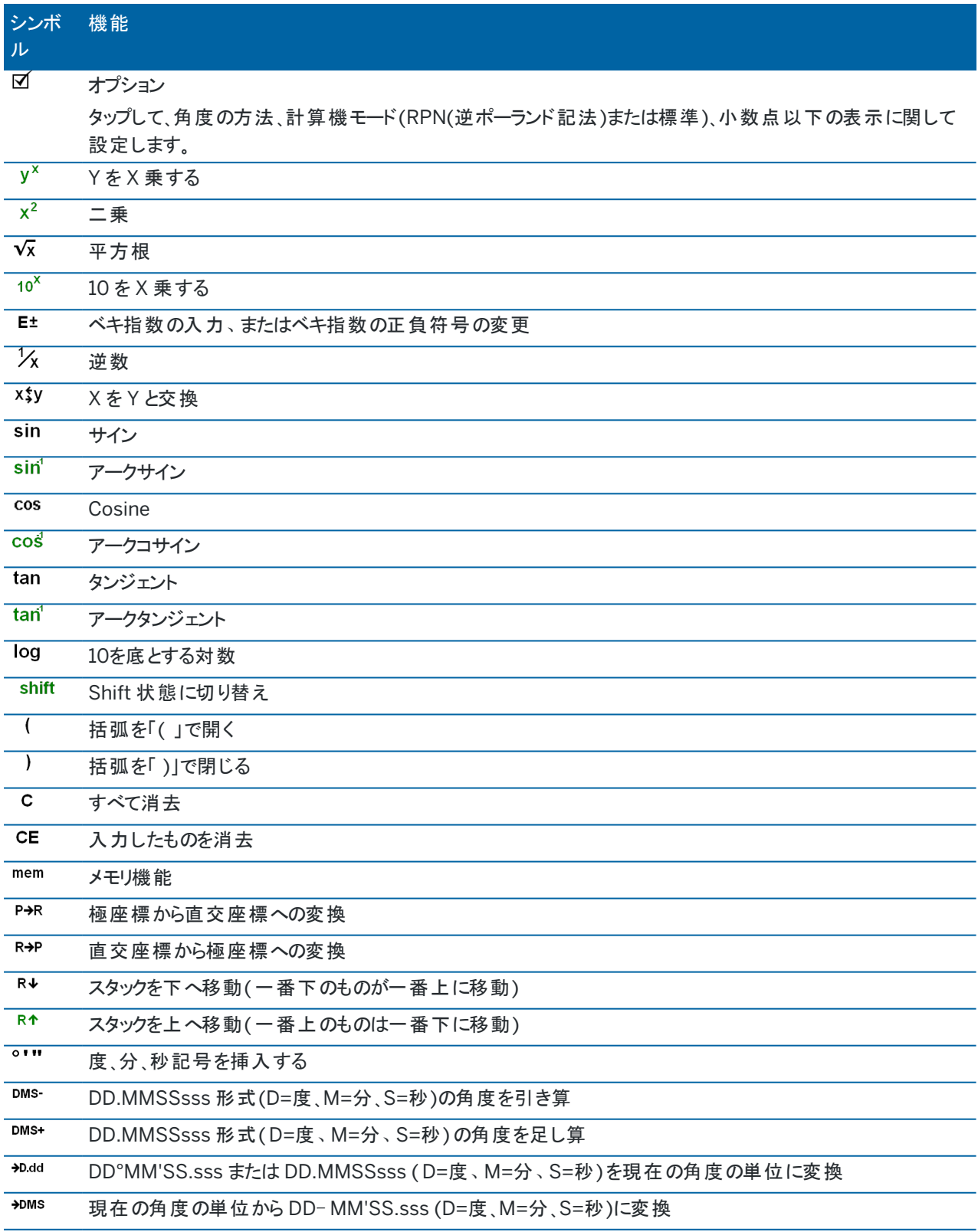

一般測量では、トータルステーションやスペーシャルステーションなど、光学測量機にコントローラを接続します。接続でき るトータルステーション機の一覧は、[サポートされている機器](#page-5-0), page 6をご参照ください。

光学測量機を用いて測定を完了するための手順は以下の通りです:

- 1. 測量スタイルを設定します。
- 2. 現場で機器をセットアプし、ターゲットを設置します。
- 3. 未接続のときは、機器にTrimble Accessソフトウェアを接続します。
- 4. 測量を開始する。
- 5. ステーション設置を完了させます。
- 6. ポイントを測定または杭打ちします。
- 7. 測量を終了する。

Trimble Accessで行うすべての測量は「測量スタイル」に管理されます。測量スタイルは、機器の設定と通信、およびポ イントの測定と杭打ちのパラメータを定義します。設定内容はすべてまとめてテンプレートとして保存され、測量時に毎回 使用されます。

<span id="page-266-0"></span>実際に使用される一般測量の種類は、使用可能な機器、および求められる結果に依存します。初期設定のスタイル が必要条件と一致しない場合にはスタイルを設定し直してください。

# 一般測量スタイルを設定するには

- 1. 三をタップし、設定/測量スタイルを選択します。
- 2. 次のいずれかを実行します:
	- <sup>l</sup> <Style name>をタップしてから、編集をタップします。
	- <sup>l</sup> 「新規 」をタップします。スタイルの名前を入力してから 「受諾する」 をタップします。
- 3. オプションを1つずつ選択し、機器や作業内容に合わせてそれらを設定します。

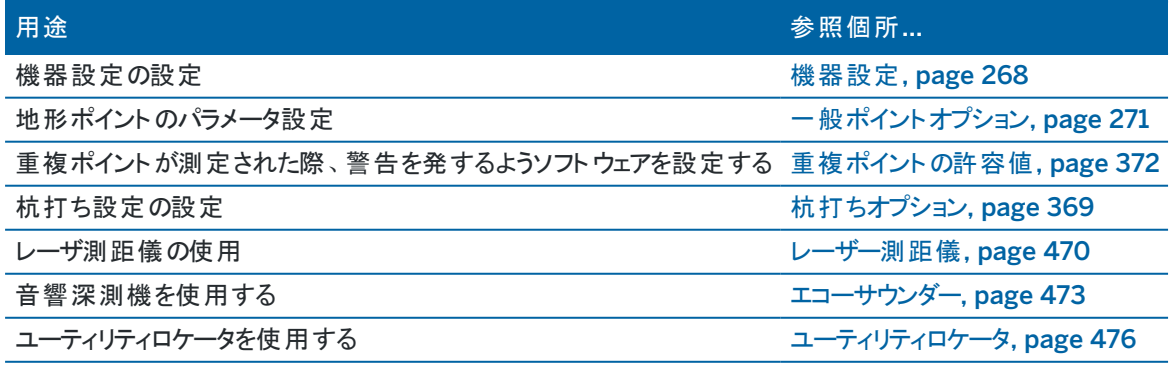

4. 「保存」をタップします。

# <span id="page-267-0"></span>機器設定

機器を設定するには、 ≡をタップし、設定 / 測量スタイル / <スタイル名> / 機器を選択します。

測量スタイルの機器ページに表示されるフィールドは、画面最上部で選択された機器のメーカーや型式によって異なり ます。 サードパーティ製の機器を使用する場合、[サードパーティ製トータルステーションを選択するには](#page-270-1), page 271を参照 してください。

### ボーレート(通信速度)とパリティ

機器タイプを変更すると、ボーレートとパリティの設定は、選択された機器に対する標準設定に自動的に変更されます。 「ボーレート 」フィールドでは、 ソフトウェアの通信速度が一般測量機のそれと一致するように設定します。 「パリティ」フィールドでは、ソフトウェアのパリティが一般測量機のそれと一致するように設定します。

# HA VA ステータス更新

「HA VA ステータス更新」フィールドでは、ソフトウェアが一般測量機からの情報でステータスラインの水平と垂直角表示 を更新する頻度を設定します。

注意 – ソフトウェアと通信中に音を鳴らす機器もあります。警告音をオフにするには、機器でそのように設定する か、「HA VA ステータス更新 」を「なし」に設定します。

# 測定モード

選択した機器タイプに対して、Trimble Accessソフトウェアが設定できる測定モードが複数存在する場合、測定モード フィールドが表示されます。このモードを使用すると、EDMが距離を測定する方法を指定できます。オプションの選択肢 は、機器タイプによって決まります。測量の途中で測定モードを変更するには、ステータスバーの機器アイコンをタップして から、機器機能画面内の最初のタイルをタップします。

選択によって以下の通りにします:

- <sup>l</sup> 標準(STD)の場合、機器はEDM標準モードになっており、標準距離測定が行われる際、角度の平均化が行 われます。
- <sup>l</sup> FSTDの場合、機器はEDM標準モードになっており、高速標準測定が行われる際、角度の平均化が行われま す。

<sup>l</sup> TRKの場合、機器はEDM捕捉モードになっており、絶えず距離を測定し、順次ステータスリンクで更新します。

機器で設定されたのと同じに設定を常に使用するには、機器デフォルトを選択します。

### 観測平均化

観測平均化方法を使用して以下を行います:

- <sup>l</sup> 予め定められた数の観測において測定値の精度を向上します。
- <sup>l</sup> 関連する測定標準偏差を表示します。

機器が観測を行っている間、水平角(HA)と垂直角(VA)、斜距離(SD)の標準偏差が表示されます。

# 自動正 / 反観測

サーボまたはロボティック機器を使用しているとき、「自動正面/反面」チェックボックスにチェックマークを入れると、ポイント の正観測の後に自動的に反観測も実行されます。

「自動正・反観測」が選択されているとき、正観測が完了すると、機器は自動的に反観測に切り替わります。反観測で はポイント名は増分しないので、正観測と反観測は同じポイント名を使用して行います。反観測が完了すると、機器は 正観測に戻ります。

反観測から開始するとき、または観測方法が下記の一つに設定されているときには、「自動正・反観測 」は機能しませ ん。

- 角度オフセット
- 水平角オフセット
- 鉛直角オフセット
- 1つの距離オフセット
- 2重プリズムオフセット
- 円形オブジェクト
- <sup>l</sup> 遠隔対象

#### 反観測での距離測定

「反での距離測定」オプションは以下の場合に使用できます。

- <sup>l</sup> 地形測定 「自動正・反観測」選択時
- 角観測やステーション設置プラス、交会法 反観測で距離測定が必要ない場合

反での距離測定チェックボックスが選択されているときに、正観測方法に距離測定が含まれる場合、正観測の後、自動 的に反観測の測定方法が角度のみに設定されます。反観測の後、機器は正観測で使用した方法に戻ります。

# オフセット時にオートロックをオフ

オフセット 用のオート ロック・オフのチェックボックスが選択されているときは、オフセット測定中にオートロック技術は自動的 に無効になり、測定が終了すると再度有効になります。

### 後視選択

後視が観測されている時に水平円の読み取りを機器で設定できる場合、「後視選択 |フィールドが現れます。オプション は、「なし」または「ゼロ」、「方位 」です。「方位 」オプションを選択すると、後視を観測する時、水平円の読みは機器ポイン トと後視ポイントの間の計算された方位角に設定されます。

# 機器精度

機器の精度は、標準交会法やステーション設置プラスの計算の一部である観測重量の算出に使用されます。

Trimbleトータルステーションを使用する際、機器精度は、機器から読み取られます。機器から得られた精度を使用し ても構いませんし、機器の精度の編集スイッチをはいに切り替えることにより、任意の観測手法に基づいた任意の値を

使用しても構いません。その他の種類機器の場合、下記のいずれか1つを行います: その他の種類機器の場合、下記のいずれか1つを行います:

- <sup>l</sup> 機器のメーカから提供された値を入力する
- 機器の精度値をゼロのままにしておく

機器の精度値フィールドをゼロにしておく場合、下記の初期設定値が使用されます:

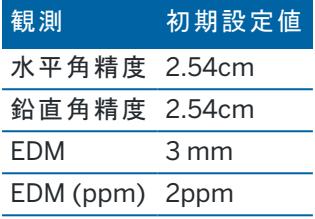

### センタリング誤差

センタリング誤差は機器と後視に対して特定できます。

センタリング誤差は、標準交会法やステーション設置プラスの計算の一部である観測重量の算出に使用されます。機器 /後視設置の精度を評価してそのおおよその値を設定します。

### <span id="page-269-0"></span>サーボ/ロボティック

サーボ/ロボティック設定は、機器が自動的に既知の点に変わるかどうかを制御し、オフセットを測定して杭打ちの際に 使用される視点も制御します。自動スイッチがはいに設定されている場合、Bluetooth、ケーブル、またはコントローラ上 のクリップを使用して接続すると、Wi-FiまたはCirronet無線を使用して接続するとソフトウェアは自動的にロボティック設 定を適用します。

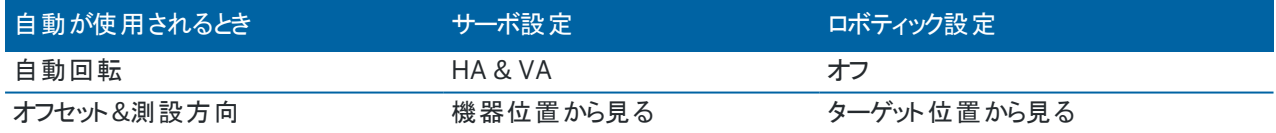

自動回転

- <sup>l</sup> 自動回転フィールドをHA & VA、HAのみまたはオフに設定したとき。HA & VAまたはHAのみを選択した場合、 杭打ち中、または既知ポイントが「ポイント名 」フィールドに入力されたときに、機器は自動的にポイントの方向に 回転します。
- 測量スタイルの自動回転フィールドがオフに設定されているとき、機器が自動的に回転することはありません。ロボ ティックで作業していて、機器をターゲットに自動ロックしたままにしたい場合は、この方法が望ましいです。スク リーンに示される角度に機器を回転したい場合には、「回転 」をタップします。

オフセット&測設方向

- <sup>l</sup> 機器位置から見る: 前/後および左/右ナビゲーション方向は、作業者がターゲットに向かって機器の後に立って いることを前提としています。
- ターゲット位置から見る前/後および左/右ナビゲーション方向は、作業者が機器に向かって立っていることを前 提としています。

ヒント - 測定は常に機器との位置関係をもとに保存、表示されています。ジョブのレビューで表示方法を変更する ことはできません。

# <span id="page-270-1"></span>サードパーティ製トータルステーションを選択するには

サポート対象のTrimble機器以外では、下記のいずれかのメーカー製のトータルステーションに接続されている場合、一 般測量を行うことができます:

- Leica
- Nikon
- Pentax
- Sokkia
- Spectra Geospatial
- Topcon
- Zeiss

サードパーティ製機器を使用する際は、自動接続を無効にする必要があります。自動接続機能が使用するコマンド が、サードパーティー製装置との通信を妨害することがあります。[自動接続設定](#page-489-0), page 490を参照してください。 測定結果をキー入力するには、測量スタイルのメーカーフィールドで手動を選択します。

# <span id="page-270-0"></span>一般ポイントオプション

トータルステーション測量の測量スタイルの設定を行う際、測量中に測定される地形ポイントの設定を行えます。

これらの設定を設定するには、三をタップし、設定 / 測量スタイル / <スタイル名> / 地形ポイントを選択します。

観測表示フィールドで、コントローラにおける観測の表示形式を選択できます。利用可能なオプションと適用される補正 の一覧については、[機器の補正](#page-276-0), page 277を参照してください。

「ポイント自動ステップ量」フィールドで、自動ポイント番号付けに対する増加度を設定します。初期設定は「1」ですが、よ り大きいサイズや負のステップを使用することもできます。

「保存前に表示」チェックボックスを選択して、観測が保存される前にそれを表示します。

# 杭打ちオプション

測量スタイルで杭打ちオプションを設定するには、 ≡をタップし、設定 /測量スタイル / <スタイル名> /杭打ちを選択 します。

ヒント - 杭打ち中に杭打ちオプションを変更するには、杭打ち画面のオプションをタップします。

# 杭打ちしたポイントの詳細

エクスポート画面から生成された杭打ちレポートには、杭打ちしたポイントの詳細が表示され、これらは保存前に表示を 有効にしたときに表示される杭打ちしたデルタ確認画面に表示されます。

杭打ちされた通りのポイントの詳細を設定するには、[杭打ちしたポイントの詳細](#page-572-0), page 573を参照してください。

# 表示

表示グループを使用して、杭打ち中のナビゲーション表示を設定します。

トータルステーション測量の表示を設定するには

杭打ちグラフィックスの表示スイッチをはいに切り替え、ナビゲーション画面でナビゲーショングラフィックスを表示しま す。スイッチをはいに設定すると、表示グループ内の他のフィールドが有効になります。

ヒント - 小さい画面のコントローラを使用している場合、または画面にナビゲーションデルタを追加したい場合 は、杭打ちグラフィックスの表示スイッチをいいえに切り替えます。スイッチがいいえになっている場合、表示グ ループのその他のフィールドは非表示になっています。

表示モードは、ナビゲーション中に表示されるナビゲーションの表示を決定します。選択先:

- <sup>l</sup> 方向と距離 杭打ちナビゲーション表示は、大きな矢印が進むべき方向を示します。ポイントに近づくと、矢 印は前後・左右方向に変わります。
- 前後・左右 杭打ちナビゲーション表示は、一般機器を基準点とし、前後・左右方向を表示します。

ヒント - ソフトウェアは、初期設定でロボティック測量の場合ターゲット位置から見るから、正面プレートまたは ケーブルを使用するサーボ機器の場合機器の位置から見るから自動的に前後 ・左右方向を出します。これを 変更するには、測量スタイルの機器画面でサーボ/ロボティック設定を編集します。[機器設定](#page-267-0), page 268を参 照してください。

「距離許容値 」フィールドで、距離で受け入れ可能な誤差を指定します。ターゲットがポイントからここで指定された 距離内にあるとき、ソフトウェアは、距離が正しいことを示します。

「角度許容値 」フィールドで、受け入れ可能な角度誤差を指定します。一般測量機がポイントからずれているのがこ の角度未満のとき、ソフトウェアは、角度が正しいことを示します。

勾配フィールドを使用して、勾配の斜面を角度、パーセント、または比率で表示します。レシオは、「Rise:Run」また は「Run:Rise」で表示されます。[グレード](#page-99-0), page 100を参照してください。

#### GNSS測量の表示を設定するには

杭打ちグラフィックスの表示スイッチをはいに切り替え、ナビゲーション画面でナビゲーショングラフィックスを表示しま す。スイッチをはいに設定すると、表示グループ内の他のフィールドが有効になります。

ヒント - 小さい画面のコントローラを使用している場合、または画面にナビゲーションデルタを追加したい場合 は、杭打ちグラフィックスの表示スイッチをいいえに切り替えます。スイッチがいいえになっている場合、表示グ ループのその他のフィールドは非表示になっています。

表示モードは、ナビゲーション中に画面の中央に固定される項目を決定します。選択先:

- ターゲット中心 ――選択されたポイントが画面の中心に固定された状態を維持します。
- <sup>l</sup> 測量者中心――作業者の意思が画面の中心に固定された状態を維持します。

表示方向は、ナビゲーション中にソフトウェアの方向を参照する物を決定します。選択先:

- <sup>l</sup> 進行方向――ソフトウェアは、画面の上部が進行方向を向くように表示を変更します。
- 北/太陽――小さい矢印が北または太陽の位置を示します。ソフトウェアは、画面の上部が北または太陽 の方向を向くように表示を変更します。この表示を使用しているときは、北/太陽ソフトキーをタップすると方 向を北と太陽の間で切り替えることができます。
- 基準方位角
	- ポイントの場合、ソフトウェアはジョブの基準方位角を向きます。 杭打ちオプションが方位角に相対的 に設定されている必要があります。
	- 線や道路の場合、ソフトウェアは線や道路の方位角を向きます。

注意 – ポイントの杭打ち時で、表示方向が基準方位角に設定され、杭打ちオプションが方位角に相 対的に設定されていない場合は、表示方向は進行方向が初期設定となります。杭打ちオプションにつ いては、GNSS[杭打ち法](#page-578-0), page 579を参照してください。

## デルタ

デルタは、ナビゲーション中に表示される情報フィールドで、杭打ちしたい項目まで移動する際の方向と距離を示しま す。表示されるデルタを変更するには、編集をタップします。[杭打ちナビゲーションデルタ](#page-568-0), page 569を参照してください。

# DTM

杭打ち中にDTMに対しての切/盛を表示するには、DTMグループボックスで、DTMファイルを選択します。必要に応じ、 DTMまでのオフセットフィールドで、DTMに対するオフセットを指定します。▶ をタップし、オフセットの適用方法(DTMに 対して垂直または直角) を選択します。

# 一般測量機

光学測量では、杭打ちに進むとき、トータルステーションのEDMがTRKモード以外に設定されているようにしたい場合、杭 打ちにTRKを使用チェックボックスからチェックを外します。

Trimble SX12スキャニングトータルステーションをTRKモードで使用していて、レーザポインタが有効になっている場合は、 レーザポインタでポイントをマークチェック ボックスが使用可能です。

- <sup>l</sup> レーザポインタでポイントをマークチェックボックスを選択すると、くい打ち画面に、測定ソフトキーの代わりにポイン トをマークするソフトキーが表示されます。ポイントをマークするをタップして、機器をSTDモードにします。レーザポ インタが点灯に変わり、自動的にEDM位置に配置されます。承諾をタップしてポイントを保存すると、機器は自 動的にTRKモードに戻り、レーザポインタの点滅が再開されます。[ポイントを杭打ちするには](#page-576-0), page 577を参照し てください。
- <sup>l</sup> レーザポインタでポイントをマークチェックボックスが未選択の場合、くい打ち画面には、通常どおり測定ソフトキー が表示され、ポイントはレーザポインタ位置で測定されます。

# GNSS測量

GNSS測量で、測定キーがタップされたときに自動的に測定開始するには、自動測定チェックボックスをオンにします。

# コンパス

お使いのTrimbleコントローラにコンパスが内蔵されている場合、ポジションの杭打ちやポイントへのナビゲートに使用で きます。内蔵コンパスを使用するには、コンパスチェックボックスをチェックします。

Trimbleでは、磁場の近くにいるときは、干渉を引き起こす恐れがあるため、コンパスを無効にすることをお勧めします。

注意 – GNSS測量でIMUチルト補正を使用していてIMUの位置が合っている場合、受信機からの方向は常に GNSSカーソルの向き、大きい杭打ちのナビゲーション矢印およびアップの画面を合わせるのに使用されます。これら の向きが正しくあるためには、受信機のLEDパネルを向いている必要があります。

# 杭打ち済みポイントをリストから除外する

ポイントが杭打ちされた後に、自動的にポイントを杭打ちポイントリストから削除するには、オプション画面の下部にある 杭打ち済みポイントをリストから除外するチェックボックスを選択します。

### 重複ポイントの許容値

測量スタイルでの重複ポイント許容値オプションは、既存ポイントと同じ名前のポイントを保存しようとした場合や、異な る名前の既存ポイントに非常に近い距離にあるポイントを測定した場合の動作を決定します。

これらの設定を設定する際は必ず、同一名の複数ポイントを管理する場合にソフトウェアによって適用されるデータベー ス検索ルールについて十分に理解しておいてください。[名前が重複するポイントの管理](#page-206-0), page 207を参照します。

# 同一名オプション

同一ポイント名グループに、新規ポイントについて許可される同一名の既存ポイントからの水平および鉛直距離または 角度の最大値を入力します。新規ポイントが設定許容値を超えたときには、重複ポイント警告が表示されます。同一 名のポイントを測定する場合、毎回、警告が表示されるようにするには、ゼロを入力します。

# 自動平均許容値

同じ名前のポイントの平均ポジションを自動的に計算して保存するには、許容値オプション内で自動平均化を選択しま す。平均ポジションは、普通観測よりも [高い検索クラス](#page-207-0) を持ちます。

自動平均オプションが選択されていて、かつ重複ポイントへの観測が指定した重複ポイント許容値の設定内である場 合、観測と、計算された平均ポジション(使用可能な同一名ポイント位置すべてを使用)が保存されます。

平均化方法は、座標計算設定 画面から選択できます。

Trimble Access は基礎となる座標や観測から計算したグリッド座標を平均化することで平均座標を計算します。グリッ ド座標を分解することを許さない観測(例、角度のみの観測)は平均座標には含まれません。

新しいポイントが指定された許容値よりも元のポイントから離れている場合、新しいポイントの処理方法をその保存時に 選択できます。 オプションは以下の通りです:

- 破棄 保存せずに観測を放棄します。
- 名前変更 ― 異なるポイント名に変更します。
- <sup>l</sup> 上書き ― 元来のポイントと、同じ名前、かつ同じ(またはそれ以下の)検索クラスのポイントに上書きし、それらを 削除します。

- チェックとして保存 低い格付けで保存
- <sup>l</sup> 保存して再配置 ― (このオプションは後視ポイントを観測している場合にのみ現れます。)現在のステーションセッ トアップで測定される次のポイントに対して新しい配置を提供する別の観測を保存します。過去の観測は変更 されません。
- 別に保存 ― ポイントを保存します。その後それはオフィスソフトウェアで平均化することができます。元来のポイン トは、このポイントに優先して使用されます。 複数の観測で使用されている「別に保存 」オプションが、同じ名前で同じステーション設置からのポイントに使用 されている場合で、地形ポイントを測定するとき、ソフトウェアは自動的にそのポイントの平均回転角( MTA)観
- 測を計算して記録します。このMTA観測が、そのポイントの優先位置を提供します。
- 平均する ― ポイントを保存してから、平均ポジションを算出して保存

平均化する」オプションを選択すると、現在の観測は保存されて、算出された平均ポジションが、北距軸や東距 軸、標高軸に対して計算された標準偏差と一緒に表示されます。ポイントが複数のポジションを持つ場合には、 「詳細」ソフトキーが表示されます。それをタップすると、平均ポジションから個々のポジションまでの残差が表示さ れます。この「残差 」フォームで、特定のポジションを平均化計算に含むかどうかを選択できます。

# 正反観測許容値

トータルステーション測量において、正面ですでに測定されたポイントを反面で測定しようとても、ポイントはすでに存在し ます、という警告メッセージは表示されません。

「ステーション設置」や「ステーション」、「交会法」、「角観測」の実行中に、一般測量で正・反観測を行う場 合、ポイントに対する正観測と反観測が予め設定された許容値内であるかをチェックします。

新しいポイントが指定された許容値よりも元のポイントから離れている場合、新しいポイントの処理方法をその保存時に 選択できます。 オプションは以下の通りです:

- 破棄 ― 保存せずに観測を放棄します。
- 名前変更 ― 異なるポイント名に変更します。
- 上書き ― 元来のポイントと、同じ名前、かつ同じ(またはそれ以下の)検索クラスのポイントに上書きし、それらを 削除します。
- チェックとして保存 ― チェックのクラスで保存します。
- 別に保存 ― 観測を保存します。

「ステーション設置プラス」または「交会法」、「角観測」が完了すると、 は観測したポイント それぞれに対する平均回転角 を保存します。ソフトウェアはこの時点では重複ポイントのチェックを行いません。

# 異なるポイント名オプション

異なる名前の複数ポイントの近接性チェックを有効にするには、近接性チェックスイッチを有効にします。新規ポイントに ついて許可する既存ポイントからの水平および鉛直距離を入力します。

# 注意 –

- <sup>l</sup> 鉛直許容値は、新しく測定されたポイントが水平許容値内の場合にのみ適用されます。鉛直許容値を 使用すると、新しく測定するポイントが既存のポイントの上または下にあって、実際に異なる高さにある場合 に(鉛直の縁石の上と下など)、近接性チェックの警告を避けることができます。
- <sup>l</sup> 近接性チェックは、キー入力されたポイントではなく、測定値に対してのみ行われます。近接性チェックは、 杭打ち、GNSS連続測定、、キャリブレーションポイントには行われません。また、投影座標系のあるジョブに も実行されません。

# 機器のセットアップと接続

- 1. 機器が垂直かどうかを調べます。
- 2. 三脚の脚と万能取付装置の水準器を使用して、機器がほぼ水平になるようにします。
- 3. 機器を立ち上げます。
- 4. コントローラを機器に接続します。接続オプションは、使用中の機器によって異なります。

ケーブル接続の場合は設定不要です。他の接続タイプに関する情報は、該当するトピックをご参照ください:

- <sup>l</sup> [無線接続](#page-484-0), page 485
- [Bluetooth](#page-481-0)接続, page 482
- <sup>l</sup> [機器の](#page-485-0)Wi-Fi接続, page 486
- 5. コントローラ上で、Trimble Accessを開始します。

Trimble Accessソフトウェアが自動的に機器に接続されないときは、[自動接続設定](#page-489-0), page 490を参照してくだ さい。

ステータスバーを使用し、ソフトウェアの機器への接続を確定します。

# 光学測量の開始

- 1. Trimble Accessで必要なジョブが開いていることを確認します。
- 2. 測量を開始するには、三をタップし、測定または杭打ちを選択します。測量スタイルが複数設定されている場 合は、測量スタイルをリストから選択します。ステーション設置など、使用するステーション設置を選択します。 初めて測量スタイルを選択する際には、ご使用のハードウェアに対してスタイルをカスタマイズするよう求めるプロン プトが表示されます。
- 3. プロンプトが表示されたら、[電子レベルを](#page-310-0)使用して機器の整準を行います。「承認 」をタップします。
- 4. 機器に関連する [補正](#page-276-0) を設定します。 補正 画面が表示されない場合は、オプション をタップし、補正情報を入力します。 機器によっては、が様々な補正(PPMやプリズム定数、曲率と屈折)を正しく適用したかどうかを自動的にチェック します。ステーション設定 」を選択すると、確認されたものとされなかったものを示すメッセージがステータスラインに 表示されます。補正が2度適用されたことをソフトウェアが探知すると、警告メッセージが現れます。
- 5. ステーション設置を完了させます。[器械点設置](#page-279-0), page 280を参照してください。
- 6. ターゲットを設置します。[ターゲット](#page-296-0), page 297を参照してください。
- 7. ポイントを測定または杭打ちします。

#### <span id="page-276-0"></span>機器の補正

一般測量機の観測に関連する補正を設定できます。初期設定では、測量を開始する際、電子水準器画面の後に、 補正画面が表示されます。

補正 画面が表示されない場合は、オプション をタップし、補正情報を入力します。補正画面が自動的に表示されるよ うに初期設定をリセットするには、オプションをタップして、開始時に補正を表示するオプションを選択します。

注意 – 一般測量からのデータを使用してソフトウェアで網平均を実行する場合、圧力と温度、曲率と屈折補正を 入力したことを確認してください。

PPM (100万分の1) フィールドを使用して、電子距離観測に適用するPPM 補正を指定します。PPM 補正をキー入力 するか、あるいは周囲環境の気圧と気温を ソフトウェアに入力して補正を計算します。

一般の圧力は500~1200mbarの間ですが、過圧での作業(トンネルなど)では、最大3500mbarまでの高圧も可能 です。

シリーズ機器を使用の場合、圧力フィールドが機器のセンサーから自動的に設定されます。これを無効にするためには、 まずアドバンスポップアップ矢印をタップし、「機器から」チェックボックスをクリアーにしてください。

「曲率と屈折 」フィールドを使用して、曲率と屈折の補正を制御します。地面曲率 ・屈折補正は鉛直角観測に適用さ れるため、計算された鉛直距離値に影響を及ぼします。水平距離値にも多少影響を及ぼします。

地面曲率 ・屈折補正はオプションを使用して独立的に適用させることができます。曲率補正は、1km測定距離米に 16"の規模(天頂垂直角から引かれた値)で、最も重要な補正です。

屈折補正の規模は屈折係数に影響されます。屈折係数は機器からターゲットへの光路での空気密度の推測値で す。空気密度は気温、地面状況、地上光路の高さによって変化するため、どの屈折係数が適しているか判断するの が難しくなります。0.13、0.142、0.2など、従来の屈折係数を使用すると、屈折補正は地上曲率補正の逆方向にかけ られ、規模は地上曲率補正の約7分の1となります。

#### 注意 –

- <sup>l</sup> DCファイル・フォーマットは、曲率 ・屈折補正が同時にオフまたはオンの場合のみに対応しています。両方が オンの場合の係数は0.142か、または0.2です。これ以外の設定がソフトウェアで使用される場合、DCファイ ルにエクスポートされた設定が最も適しています。
- <sup>l</sup> 両方の装置で補正を設定することはできません。ソフトウェアでそれを設定するには、機器設定が空白に なっていることを確認してください。

機器によっては、が様々な補正(PPMやプリズム定数、曲率と屈折)を正しく適用したかどうかを自動的にチェックします。 補正が2度適用されたことを探知すると、警告メッセージを発します。

下の表で、フィールド内の「\*」記号は該当項目の補正が適用されることを意味します。算出された座標に「\*'」記号が適 用されるのは、ステーションの設置が定義されたときにのみです。補正タイプの説明については、下表の定義ををご参照 ください。

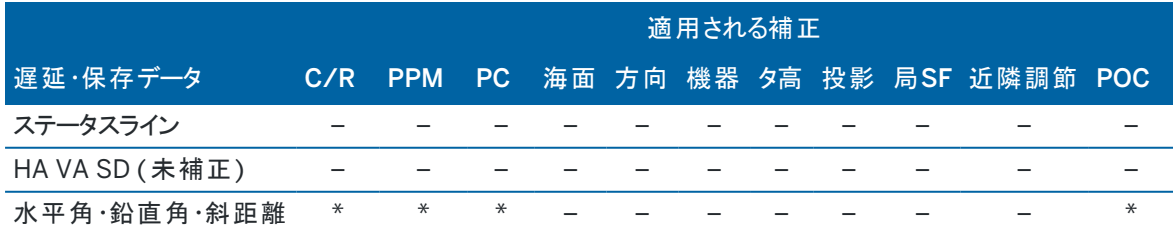

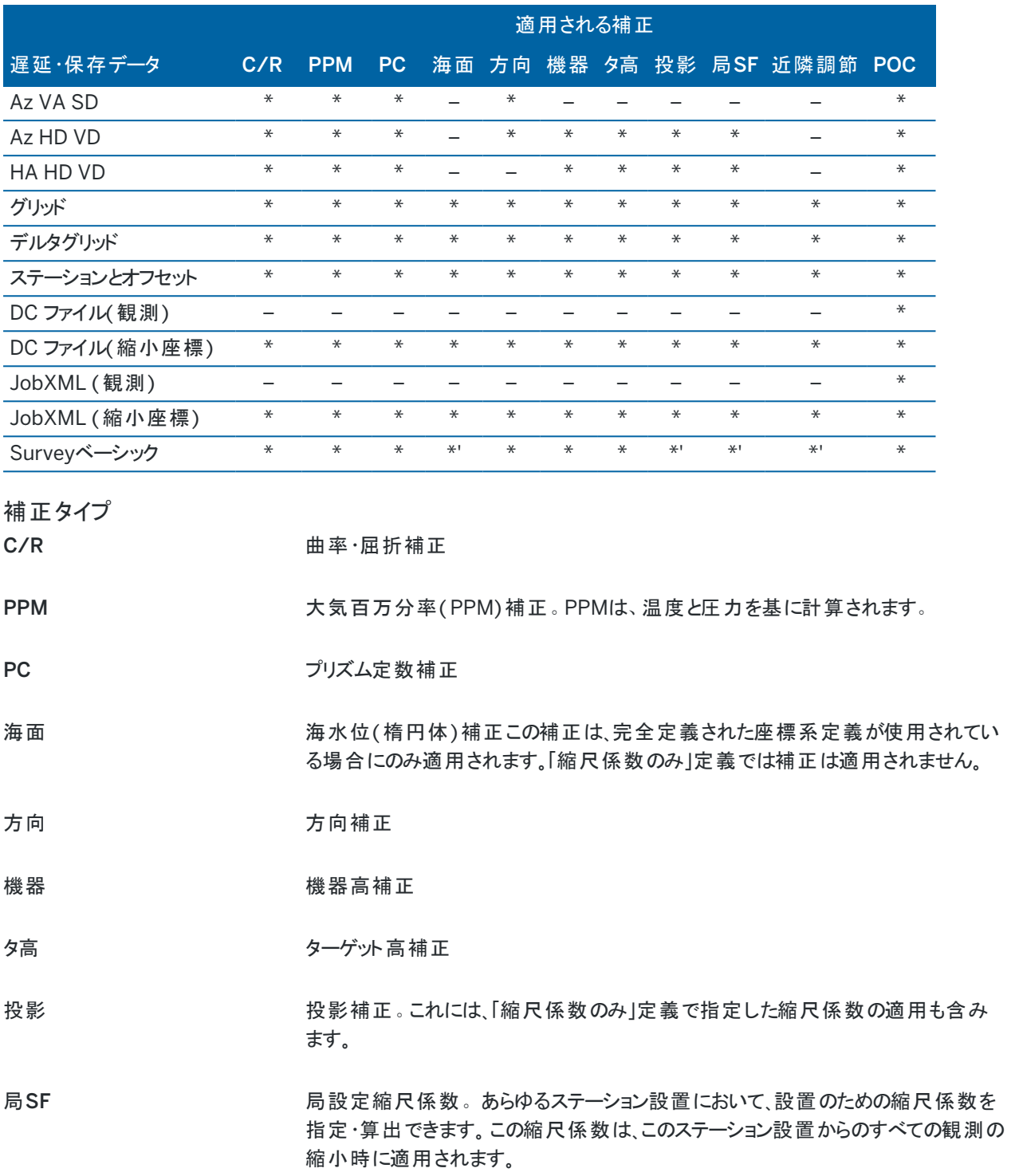

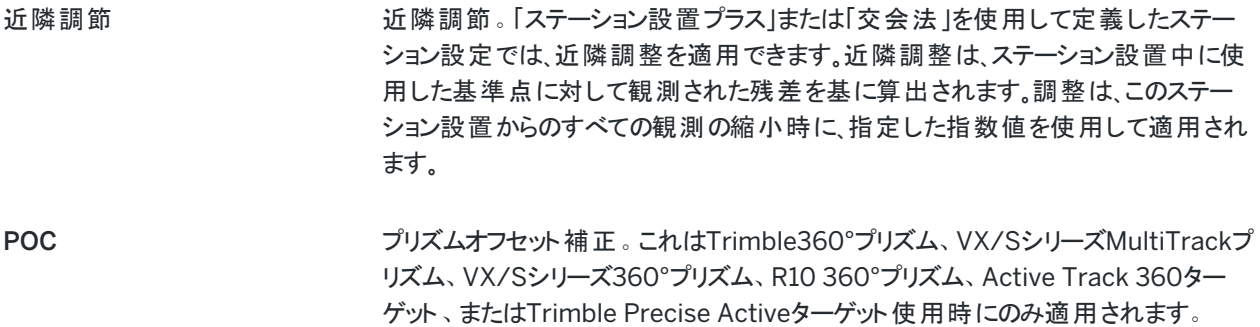

# 正と反でポイントを測定するには

ステーション設置中および角観測または地形測定測定法を使用する際、正 ・反(F1・F2)測定値を使用してポイントを 観測できます。ソフトウェアは、同一ポイントまでの観測用に平均回転角度( MTA) レコードを作成します。これには正 ・ 反を対にした観測または正側のみでグループ化した観測が含まれます。

両面でポイントを測定する際は、器械点設置方法と新規ポイント測定方法を合わせて検討し、データをどのようにキャ プチャし保存したいかに合わせて適切な方法を選びます。

後視(正・反どちらか、あるいは両方で測定された)を一つだけ使用し、いくつかの地形ポイントを(正・反どちらか、あるいは 両方で)測定するには、器械点設置と地形測定を使用します。正 ・反両方でポイントを測定するとき、他の面で後視を 観測するには「地形測定」を使用します。または「角観測」を使用して、後視ポイントへの観測を角観測に含めます。そう しないと反の面の前視すべては、正の後視観測を使用して方向付けられてしまいます。

#### 注意 –

- <sup>l</sup> MTA は「ステーション設置 」中に作成されませんが、その後「地形測定」または「角観測」を使用して更に進 んだ後視への観測を行うときに作成されます。
- <sup>l</sup> 「地形測定」を使用すると、MTA は即座に計算 ・保存されます。
- <sup>l</sup> MTA レコードが一度ジョブデータベースに書き込まれると、変更できません。正 ・反観測を削除しても、MTA レコードは更新されません。レビュー内のMTA レコードは削除できません。

複数の後視の測定や、複数の角観測を実行する、または観測コントロールの質を高めるには、器械点設置プラスまた は後方交会法を使用して器械点設置を完了させます。いずれの方法でも下記が可能です:

- 後視ポイントを1つまたは複数測定します。
- <sup>l</sup> 後視と前視ポイントを測定します。
- <sup>l</sup> 正と反の観測をペアとして組み合わせて、MTA レコードを作成します。
- <sup>l</sup> 正の面のみの観測を実行し、MTA レコードを作成します。
- <sup>l</sup> 一回または複数回の角観測を実行します。
- <sup>l</sup> 観測の質を再審査して、悪質の観測を除去します。

既知の後視点までの観測を行うことにより、器械点の座標の判定も行う必要がある場合は、後方交会法を使用しま す。

器械点設置を行った後、角観測を使用して下記を行います:

- 1つまたは複数の前視ポイントを測定します。
- <sup>l</sup> 正と反の観測をペアとして組み合わせて、MTA レコードを作成します。

- <sup>l</sup> 正の面のみの観測を実行し、MTA レコードを作成します。
- <sup>l</sup> 一回の角観測で ポイントごとに一つまたは複数のセット数の観測 を実行します。
- <sup>l</sup> 一回または複数回の角観測を実行します。
- <sup>l</sup> 観測の標準偏差を再審査して、悪質の観測を除去します。

器械点設置に下記が存在する場合:

- 1つの後視の場合は、後視ポイントを角観測リストに含めるかどうかを選択できます。
- 複数の後視、後視ポイントは角観測リストに含まれていません

#### 注意 –

- <sup>l</sup> 反の面の後視を測定しない場合、「角観測 」を使用して観測した水平角反面測定値はMTAの計算に使 用されません。
- 1つの後視でステーション設置を行った後に「角観測」を使用し、角観測リストにその後視ポイントを含めな い場合には、すべての回転角はステーション設置中に行われた後視観測を使用して計算されます。
- <sup>l</sup> 「ステーション設置 」後に地形観測を実行し、引き続いて「角観測」を選択する場合、後視を角観測に含め るためにそれを再び測定し、後視へのMTAを生成し、すべての前視ポイントに対して後視MTAから平均角 を計算する必要があります。
- 「ステーション設置プラス」または「交会法」を使用するとき、ステーション設置が完了するとすべての観測は 保存されます。MTAは最後に保存されます。「角観測」を使用するとき、角観測の各回後に保存されます。 どのオプションを使用しても、MTAは最後に保存されます。
- ステーション設置の実行中には「ステーション設置プラス」や「交会法」を使用して、ステーション設置の実行 後には「角観測」や「地形測定」を使用して、MTA を作成することができます。「ステーション設置プラス」や 「交会法」の後に「角観測」や「地形測定」を使用して同じポイントを測定するとき、 は1つのポイントに対し て2つのMTA を生成することがあります。1つのステーション設置で複数のMTA が同じポイントに対して存在 する場合、 Trimble Accessは常に最初のMTA を使用します。同じポイントに対して2つのMTA が作成さ れるのを避けるには、1つのポイントを複数の方法で観測を行わないようにします。

### <span id="page-279-1"></span>測量を終了するには

測量が実行されている場合、現在の測量スタイルを編集したり、別の測量スタイルに変更したりする前にそれを終了しま す。

- 1. 三をタップし、測定/一般測量終了を選択します。
- 2. 「はい」をタップして承認します。
- <span id="page-279-0"></span>3. コントローラの電源を切ります。

# 器械点設置

トータルステーション測量では、器械点設置を行い、機器の方向を正しく設定する必要があります。回転またはジョイス ティック機能を使用してサーボやロボティック機器を回転させるには、現在有効な器械点設置が必要です。

新しい器械点設置をトータルステーション測量中に完了するには、 三をタップし、測定 / 新規器械点設置を選択しま す。現在の設置と異なるタイプの設置を行うには、[測量を終了する](#page-279-1)必要があります。

具体的な要件に合わせ、正しい器械点設置を選択します:

- <sup>l</sup> 既知ポイントに機器が設置されている場所で標準器械点設置を行う場合や、トラバースタイプの測量を行う場 合は、器械点設置を選択します。
- 複数の後視の測定や、複数の角観測によるポイントの測定、または観測コントロールの質を高めるには、器械 点設置プラスまたは交会法を選択します。いずれの方法でも下記が可能です:
	- <sup>l</sup> 複数の後視ポイントを測定します。
	- <sup>l</sup> 後視と前視ポイントを測定します。
	- <sup>l</sup> 一回または複数回の角観測を実行します。
	- <sup>l</sup> 観測の質を再審査して、悪質の観測を除去します。
- <sup>l</sup> 既知の後視点までの観測を行うことにより、器械点の座標の判定も行う必要がある場合は、交会法を選択し ます。
- <sup>l</sup> 2つの既知または未知の基線定義ポイントまでの測定を行うことで、占有ポイントの位置を基線を基準に求める には、引照線を選択します。

この方法は、他の対象物や境界線に対して建物を平行に設定するときによく使用されます。この器械設置点が 定義されたら、それ以降の点はすべて、測点とオフセットとして基線を基準に保存されます。

- <sup>l</sup> Trimble SX10またはSX12スキャニングトータルステーションと、既知の座標の存在しないポイント上に設置した 機器を使用し、スキャンやパノラマをキャプチャするには、スキャン測点を選択します。
- Z軸が機器の鉛直軸に平行ではない環境においてトータルステーションを設置するには、オブジェクト方向決定 設置を選択します。
- <sup>l</sup> 現在のジョブにおいて、前回行った器械点設置が、まだ有効であることが確実な場合、かつその測点からポイン トの観測を継続したいときには、最後に使用を選択します。
- <sup>l</sup> 前回別のジョブで行った器械点設置を使用するには、前回をコピーを選択。このオプションは、地形データを1つ のジョブに保存し、別のジョブに出来形データを保存することにより、二つ目のジョブでは器械点設置を再観測す る必要がないようにしたい場合などに便利です。

注意 – 前回をコピーは、前回行った器械点設置がまだ有効であることが確実な場合、かつその測点から ポイントの観測を継続したいときにのみ選択してください。以前の器械点設置を使用するときは、測量の開 始時に後視へのチェックショットを必ず観測することが推奨されます。

### 標準的なステーション設置の実行

一つの後視に対して標準ステーション設置を行う場合や、トラバース測量を行う場合は、ステーション設置を選択しま す。

- 1. をタップし、測定 または杭打ち / <測量スタイル> / ステーション設置を選択します。
	- a. プロンプトが表示されたら、[電子レベルを](#page-310-0)使用して機器の整準を行います。「承認 」をタップします。
	- b. 機器に関連する [補正](#page-276-0) を設定します。

補正 画面が表示されない場合は、オプション をタップし、補正情報を入力します。

- c. 機器ポイントと後視ポイントの機器座標とポイント名、高さ、方位角の初期設定を行うには、オプション をタップします。[ステーション設置オプション](#page-284-0), page 285を参照してください。
- d. 機器ポイント名と機器高度を入力します。[ステーションの座標と機器の高さ](#page-282-0), page 283を参照してくださ い。
- e. 「承認 」をタップします。
- 2. 後視のセットアップ:
	- a. 後視ポイント名と後視高を入力します。
	- b. ポイントに既知の座標がない場合、方位角をキー入力します。方位角がわからない場合には、適当な 値を入力しておいて、レビュー時に方位角レコードを編集できます。ヌル方位角値は、ソフトウェア[がトラ](#page-258-0) [バース計算を](#page-258-0)実行する能力に影響します。

ヒント - 後視への測定を必要としない測量作業を行う際には、オプションをタップし、後視の測定チェックボッ クスのチェックを外します。

- 3. 方法フィールド内で測定方法を選択します。
	- 角度と距離 水平角と垂直角、斜距離の測定
	- 観測平均化 水平角と垂直角、斜距離を予め定められた回数観測します。
	- <sup>l</sup> 角度のみ ― 水平角と垂直角の測定
	- 水平角のみの測定
	- <sup>l</sup> 角度オフセット ― 斜距離を最初に測定し、機器の位置を再決定してから水平角、垂直角を測定しま す。
	- <sup>l</sup> 水平角オフセット ― 垂直角と斜距離を最初に測定し、機器の位置を再決定してから水平角を測定し ます。
	- <sup>l</sup> 垂直角オフセット ― 水平角と斜距離を最初に測定し、機器の位置を再決定してから垂直角を測定し ます。
	- 距離オフセット ― ポイント にアクセスできないときは、ターゲットから目標までの左・右、中・外または垂直 距離オフセット を入力します。それからオフセット目標への水平角と垂直角と斜距離を測定します。
- 4. オフセット法を選択している場合は、オプションをタップし、
	- オフセット となるオブジェクト からの視点を設定するには、オプションをタップしサーボ/ロボティックグループ ボックスの設定を変更します。詳しくは、サーボ/[ロボティック](#page-269-0), page 270を参照してください。
	- オートロック技術を使用している場合は、オフセットにはオートロックをオフのチェックボックスを選択してオフ セット測定用オートロックを自動的に無効にしてから、測定後に再有効化します。

測量スタイルの機器画面でこれらの設定を行うこともできます。[機器設定](#page-267-0), page 268を参照してください。

- 5. 座標計算設定画面で高度な測地系サポートを使用可能にすると、一般のステーション設置すべてに縮尺係数 を追加適用できます。測定した水平距離のすべては、この縮尺係数によって調整されます。縮尺係数を設定す るには、オプションをタップします。
- 6. 後視ターゲットの中心をねらって、「測定 」 をタップします。

測量スタイルで、保存前に表示チェックボックスにチェックが入っている場合には、ソフトウェアはステーション設置の 残差を表示します。これには後視ポイントの既知の位置と観測された位置の差が表示されます。表示を変更す るには、測定情報の左にある表示ボタンをタップします。

- 7. 測量スタイルでオート正面/反面が有効になっている場合、または オプション画面が有効になっている場合:
	- a. 保存をタップしてF1観測を保存します。機器の表示が変わります。
	- b. 後視ターゲットの中心をねらって、「測定 」 をタップします。
- <span id="page-282-0"></span>8. 「保存 」をタップします。

#### ステーションの座標と機器の高さ

測量の開始時に器械点設置を行う際、機器を設置したポイント( ステーション)の座標と機器の高さを入力するよう促 すプロンプトが表示されます。

#### ステーション座標

既知のポイントに機器を設置済みで、かつ関連ファイルからポイントを利用できる場合には、ジョブの関連ファイルを選択 してから、機器ポイント名あるいは後視ポイント名フィールドにポイント名を入力します。ポイントは自動的にジョブにコ ピーされます。

器械点の座標が分からない場合、既知のポイントが近くに存在するときは、既知のポイントま[で後方交会法](#page-289-0)を実行し、 機器ポイントの座標を取得します。

機器ポイントや後視ポイントの座標を確定できない場合には、後で座標をキー入力するか、GNSSを使用して測量する ことができます(有効なGNSSサイト較正が行われることを条件とする)。そのステーションから測量されたポイントの座標 はその時計算されます。

機器ポイントを後で入力する場合には、「重複ポイント」フォームで元の機器ポイントの上書きを選択します。そのステー ションから測量されたポイントの座標はその時計算されます。

ポイント マネージャを使用して機器ポイントや後視ポイントの座標を編集することができます。その場合、そのステーション 設置位置を使用して計算されたすべてのレコードの位置が変わる可能性があります。

#### 機器高

器械高フィールドに入力する値は、使用中の機器によって異なり、機器の標高を測定しようとしているのかまたは機器 の底部の刻み目まで測定しようとしているのかによっても異なります。初期設定での方法は、機器の標高の測定です。

Trimble VX機器またはSpectra Geospatial FOCUS機器上の刻み目まで測定する場合は、▶ タップし、底部の刻み 目を選択します。Trimble SX10またはSX12スキャニングトータルステーションの刻み目までを測定するときは、▶ をタップ し、底部の刻み目( SX) を選択します。機器の刻み目の隆起部分までの高さを入力します。Trimble Accessソフトウェ アは、この測定済み勾配値を真鉛直に対して修正し、オフセット( Ho) を追加してトラニオン軸に対して真鉛直を計算 します。

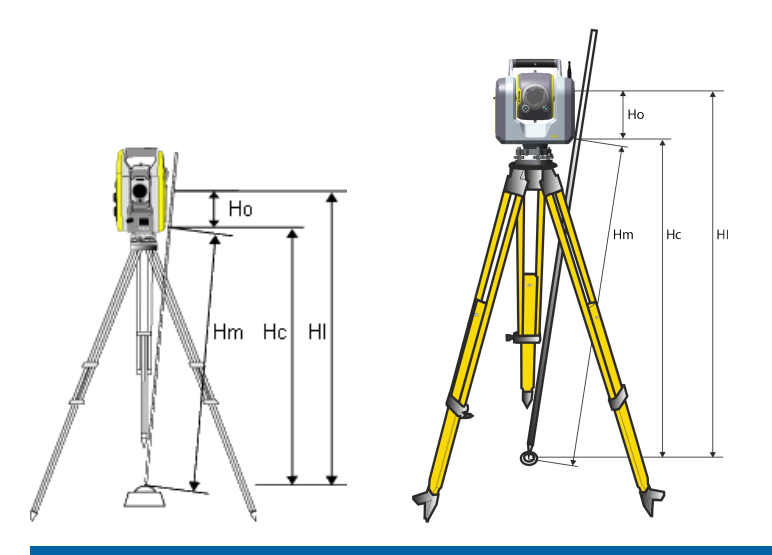

#### 項目 定義

- Ho 底部の刻み目からトラニオン軸までのオフセット。オフセットの値は、接続されている機器によって異なります。次 の表を参照してください。
	- Trimble VXまたはSシリーズ機器:0.158 m
	- <sup>l</sup> Trimble SX10またはSX12スキャニングトータルステーション: 0.138 m

Hm 測定した斜距離

Hc Hmを斜面から真の垂直へと修正

#### HI Hc + Ho。真鉛直の機器高

注意 –

- <sup>l</sup> 底部の刻み目または底部の刻み目( SX) を選択した場合、入力できる最短斜距離( Hm)は0.300mで す。これは物理的に測定できるほぼ最小の斜距離です。最小でも低さが不十分な場合は、一番上の マークまでの標高を測定してください。
- 2Dまたは地物測量においては、機器高のフィールドをヌルのままにします。仰角は計算されません。縮尺の みの投影を使用する場合以外は、座標系定義でプロジェクト高を定義する必要があります。Trimble Accessソフトウェアは、測量した地表距離を楕円体距離に縮小したり、2D座標を算出したりするのにこの 情報を必要とします。

<span id="page-284-0"></span>ステーション設置 オプション

「オプション」をタップし、「ステーション設置」を設定して好みの作業方法に合わせます。 本画面の別のオプションは、[一般測量スタイルを設定するには](#page-266-0), page 267を参照してください。

# 既定のポイント名

「参照ポイント名」オプションは、ステーション設置が実行されるたびに、機器名と後視ポイント名フィールドの標準値を決 定します。次に該当する場合:

- <sup>l</sup> 機器と後視ポイントに常に同じ名前を使用する場合、「最後に使用したポイント 」を選択します。標準機器座 標を常に使用する場合や、同じ既知ポイント上で繰り返し設定を行う場合にもこれを使用します。
- <sup>l</sup> トラバースタイプの測量を行っている場合、「トラバース」を選択します。新しいステーション設置を開始すると、標 準設定に従って機器は、「機器ポイント名」に最後に行ったステーション設置から観測した最初の前視ポイント を、「後視ポイント名」に最後のステーション設置で使用した機器ポイント名を使用します。
- ステーション設置を実行するたびに機器名と後視ポイント名をキー入力または選択したい場合には、「なし」を選 択します。
- <sup>l</sup> 機器のポイント名を自動的に1ずつ増やすには、自動増分を選択します。

これらは標準値でしかありません。通常の作業過程に合うオプションを選択してください。どのステーション設置において も標準値を上書きできます。

注意 – 最後に使用した数値 」と「最後の数値を使用 」を混同しないよう気を付けてください。「最後に使用した数 値 」オプションは、新規の局設定に適用されます。最後の数値は、異なるジョブをまたぐ形で使用されます。最後の 数値を使用 」メニューオプションは、最後の局設定を回復させます。新たな局設定は実行されません。

# 既定の高さ

標準高オプションは、ステーション設置が実行されるたびに、器械高と後視ポイント高フィールドの標準値を決定します。

- <sup>l</sup> 機器と後視ポイントに常に同じ高さを使用する場合、「最後に使用したポイント 」を選択します。このオプション は、「参照ポイント名」オプションを「トラバース」に設定したときにだけ使用できます。
- <sup>l</sup> トラバースキットを使用している(最後に測定した前視と機器高を、新しい機器高と後視高として使用するため に)場合、「前進 」を選択します。このオプションは、「参照ポイント名」オプションを「トラバース」に設定したときにだけ 使用できます。
- ステーション設置を行うたびに新しい機器高と後視高をキー入力したい場合、「なし」を選択します。

### 参照機器座標

機器ポイントが存在しない場合、参照機器座標が使用されます。これは、ローカル座標系を使用して作業をするのに機 器を常に(0,0,0)または(1000N, 2000E, 100El)座標に設定するような場合、非常に便利です。

「参照機器座標 」を「なし」に設定すると、ステーション設置実行時に存在しない機器ポインターの座標をキー入力でき ます。

注意 – 常に機器を既知ポイントに設定する場合、「既定の機器座標 」フィールドをゼロに設定します。そうすること で、機器ポイント名の名前を間違って入力した場合でも、誤って既定値が使用されないようにすることができます。

# 既定の方位角

方位角を機器と後視ポイントとの間で計算できない場合に、この値が使用されます。

注意 – 常に機器を既知ポイントにセットアップし、既知の方位角を使用した上で、「既定の機器座標および既定 の方位角」フィールドの設定をゼロのままにします。そうすることで、機器や後視ポイントの名称を間違って入力した 場合でも、誤って既定値が使用されないようにすることができます。

### 後視の測定

ソフトウェアは通常、測量における自分の位置を見定めるため、後視ポイントを測定することを前提とします。後視への 測定を必要としない測量作業を行う際には、後視の測定チェックボックスの選択を解除します。ソフトウェアは、現在の 機器の方向を方位角として使用し、Backsightxxxx(例えばBacksight0001など、xxxxは一意な接尾辞)という仮想 後視を自動的に作成します。

# ステーション設置の縮尺係数

座標計算設定画面で測地の詳細設定チェックボックスを有効にすると、各一般ステーションセットアップに追加的縮尺 係数を適用できます。測定した水平距離のすべては、この縮尺係数によって調整されます。縮尺係数の設定を調整す るには、「 ステーション設置 」や「 ステーション設置プラス 」、「 交会法 」の実行中に「オプション」を選択します。

このステーション設置の縮尺係数は、「自由」(計算済)または「固定」です。ステーション設置の縮尺係数を計算すること を決めた場合には、縮尺係数が計算できるようにするためにステーション設置中に少なくとも一つの後視への距離を観 測する必要があります。

注意 – ステーション設置縮尺係数は、Trimble SX10またはSX12スキャニングトータルステーションを使用して収集 された点群には適用されません。

近隣平均は、ステーション設置プラスや交会法で実行した一般測量の前視観測すべてに対して適用できるとともに、有 効なサイトキャリブレーションを持つジョブで実行したGNSS観測すべてに対しても適用できます。[近隣平均](#page-109-0)を参照してく ださい。

#### <span id="page-285-0"></span>ステーション設置プラス、交会法、角観測オプション

角観測オプションは、角観測中に行なわれる観測の順番と数を制御します:

これら設定を行うには、ステーション設置プラスのオプション、交会法、または 角観測 画面をタップします。

ヒント - これらの設定は、器械設置(複数後視点)、後方交会法、および測定測定対回用に別々に保存される ため、個別に設定することができます。すべての測定タイプで同じ設定を使用するには、各画面でオプションをタップ し、要件ごとに設定を構成します。

### F面の順番

- 「正面のみ」- 観測は正面のみで行なわれます
- 正面...反面... すべての正面観測はすべてのポイントに対して行なわれ、すべての半面観測もすべてのポイント に対して行なわれます
- <sup>l</sup> 正面/反面... 正面と反面の観測が最初のポイントに行なわれ、次のポイントに正面と反面の観測が行なわ れ、以下同様。

# 観測順

面の順番が正面...反面...、観測の順番 が次に設定されている場合:

- <sup>l</sup> 123...123 -反面の観測は正面の観測と同じ順番で行なわれます
- <sup>l</sup> 123...321 -反面の観測は正面の観測と反対の順番で行なわれます

面の順番が正面のみ または 正面/反面...に設定されている場合、観測の順番 を次に設定します:

- 123...123 各角観測が同じ順番で行なわれます
- 123...321 角観測が1回ごとに逆の順番で行なわれます

# ポイントごとのセット

このオプションは ステーション設置プラス または 交会法中には使用できません。

オプションは、正面観測の複数のセットを測定したり、角観測ごとに1つのポイントに正面と反面で観測を行なったりする のに使用できます。ポイントごとの観測セット数は、最高で10回まで設定できます。

注意 – 本オプションを使用する前に、このデータ収集技術が貴社の品質保証 ・品質管理基準を満たしているか どうか、測量マネージャに確認してください。

「面の順番 」が正面と反面の観測を収集するように設定されており、「ポイントごとのセット数 」が3に設定されており、「角 観測の数」が1に設定されている場合は、各ポイントの観測数は、2 x 3 x 1 = 6になります。「ポイントごとのセット数」オプ ションを1より大きい数に設定すると、その場所に一度訪れるだけで、1つのポイントに対し1セット以上の観測を集めること ができます。

# 角観測の数

ソフトウェアが角観測リストを実行する回数とリストの各ポイントを観測する回数を入力します。

### 自動角観測

「自動角観測 」Trimble サーボトータルステーションは、で利用できます。「自動角観測」を選択すると、角観測リスト構 築後、機器は自動的にすべての角観測を実行します。

注意 - Autolock なしで観測されたターゲットは自動的に一時停止します。

「自動角観測」を使用中には、遮蔽されたターゲットを自動的にスキップするようにソフトウェアを設定することができま す。

#### モニター自動化された角観測間の結果の

「自動角観測」がオンになっているとき、モニターコントロールもオンになります。自動角観測間の時間遅延の値を入 力してください。自動角観測の間には3秒のギャップがあるので、次の観測が開始する前に標準偏差を確認すること ができます。

Trimble サーボトータルステーションでは、不動ターゲットまでの測量を自動的に行うことができます。これを行うには、 「不動ターゲットを自動測量」チェックボックスにチェックマークを入れます。

注意 – 「不動ターゲットを自動測量」チェックボックスにチェックマークを入れると、マニュアル観測されたターゲット は一時停止せず、自動的に測量されます。このチェックボックスからチェックマークを外すと、ソフトウェアは機器を 不動ターゲットに向けるように要求します。

#### 遮られたポイントをスキップ

ターゲットが妨げられている場合、機器は60秒間そのポイントを測定しようと試みます。60秒経過すると、それはそ の観測を省略して角観測リストの次のポイントに移動します。

機器がポイントを測定できず、「遮蔽されたターゲットをスキップ」が有効 になっている場合は、ポイントをスキップし、 角観測リストの次のポイントへ移ります。

機器がポイントを測定できず、「遮蔽されたターゲットをスキップ」が 無効の場合、60秒後にメッセージが表示され、 プリズムが遮蔽されたことを知らせます。ソフトウェアは、ポイントをスキップするように指示されるまで測定を試みます。 スキップするように指示するにはプリズム遮蔽のメッセージで「OK」をタップし、「一時停止」をタップした後に「スキップ」 をタップします。

角観測で1つのポイントを一度スキップすると、その後すべての角観測でそのポイントを観測するかどうかを尋ねます。

正面と背面のペアからの観測のうち1回の観測がスキップされると、使用していない観測は自動的に削除されます。 削除された観測はジョブ内に保存され、復元(削除の取り消し)が可能です。復元された観測は、オフィスソフトウェ アで処理することができますが、Trimble Accessソフトウェアは自動的にMTA記録を再度計算しません。

後視観測は「遮蔽されたターゲットのスキップ」オプションを使用してスキップすることはできません。

### ステーション設置 プラスの実行

ステーション設置プラスを選択すると、一つまたは複数の後視ポイントを観測したり、観測のより良い品質管理を行うこと ができます。

- 1. 三をタップし、測定 / <スタイル名 > / ステーション設置プラスを選択します。
	- a. プロンプトが表示されたら、[電子レベルを](#page-310-0)使用して機器の整準を行います。「承認 」をタップします。
	- b. 機器に関連する [補正](#page-276-0) を設定します。

補正 画面が表示されない場合は、オプション をタップし、補正情報を入力します。

- c. 機器ポイント名と機器高度を入力します。[ステーションの座標と機器の高さ](#page-282-0), page 283を参照してくださ い。
- d. オプションをタップすると、行う測定の数と順序を設定できます。接眼面の順序設定が正しいことを確認 します。一度ポイントの測量を始めると設定を変更することはできません。[ステーション設置プラス](#page-285-0)、交会 法、[角観測オプション](#page-285-0), page 286を参照してください。
- e. 「承認 」をタップします。
- 2. 最初のポイントを測定するには:
	- a. 最初のポイント名とコード(必要な場合)を入力します。
	- b. 初期設定では後視のチェックボックスは選択状態になっています。

ステーション設置ポイントが調整予定のあるトラバースステーションである場合には、後視ポイントを一つだ <sup>け</sup>測定します。その他のポイントに対する「後視 」チェックボックスからチェックマークを外すことで、それらは前 視ポイントとして測量されます。

- c. 方位角を入力してください。
- d. 「方法 」フィールドでオプションを選択します。
- e. ターゲット高を入力します。

各ポイントの測定を行うたびに、ターゲット高とプリズム定数が正しいことを確認します。これらの値は、後 の対回で変更することはできません。

f. ターゲットを目視して、「観測 」をタップします。 2つのプリズムの距離が短いときに静止ターゲットへの測定を行う場合は、FineLockまたは長距離 FineLock技術を使用します。

Trimble VXスペーシャルステーション または Trimble S Seriesトータルステーションを使用中で、交通量 の多い場所での測定など、測定が中断される性が高い場合、ターゲットコントロール画面で中断された ターゲット測定のチェックボックスを選択します。

ソフトウェアが観測用の残差情報を表示します。

- 3. 残差画面の情報を使用し、観測の質をレビューし、質の低い観測を削除できます。[観測残差と設置結果のレ](#page-291-0) [ビュー](#page-291-0), page 292を参照してください。
- 4. より多くのポイントを観測するには、+ポイントをタップします。 ステーション設置プラス中に前視ポイントも含めるには、「後視 」チェックボックスからマークを外します。前視ポイント はステーション設置の結果に影響を与えません。
- 5. 既に測定されたポイントへの測定を再び実行する(測定の対回を測定する)には
	- a. 面の終了をタップします
	- b. サーボまたはロボティック機器を使用して、既知(調整された)ポイントを測定するには、「回転 」をタップします。 または、測量スタイルのサーボ自動回転フィールドをHAとVAまたは、HAのみに設定すると、サーボ機器は 自動的にポイントの方向に回転します。

注意 – サーボまたはロボティック機器を使用するとき、機器がターゲットに正確に照準を合わせたことを 確認します。DRターゲットをTrimbleトータルステーションの自動角観測で測定しているときは、ソフト ウェアは一時停止し、ターゲットを目視できるようにします。必ず ポイントを目視し、手動で測定してか ら継続してください。

- c. 角観測リストの最後に到達した時点で、ポイントがスキップされていた場合は、スキップしたポイントの観測に 戻るかどうか確認するプロンプトが表示されます。必要であれば、再び観測をスキップできます。
- 6. 全ての観測が完了したら、結果をタップし、ステーション設置結果を確認します。
- 7. 「保存 」をタップします。

## 工法交会法を完了するには

一般測量では交会法機能を使用して、ステーション設置を実行したり、既知の後視ポイントへの観測を行って未知点 の座標を決定したりします。Trimble Accessソフトウェアは最小二乗算法を使用して交会法を計算します。

交会法は、最低条件として下記のどれかを必要とします。

- 異なる後視ポイントへの2つの角度と距離の観測
- 異なる後視ポイントへの3つの角度のみの観測

注意 – 交会法の計算はグリッド計算であるため、グリッド座標として表示できる後視ポイントしか使用できません。 警告 - 交会法で点を計算してから座標系を変更したり、現場キャリブレーションを実行したりしないでください。 交 会法で求めた点は新しい座標系とは一致しなくなります。

#### 工法交会法を完了するには

- 1. をタップし、測定 / <スタイル名> / 交会法を選択します。
	- a. プロンプトが表示されたら、[電子レベルを](#page-310-0)使用して機器の整準を行います。「承認 」をタップします。
	- b. 機器に関連する [補正](#page-276-0) を設定します。 補正 画面が表示されない場合は、オプション をタップし、補正情報を入力します。
	- c. 機器ポイント名と機器高度を入力します。[ステーションの座標と機器の高さ](#page-282-0), page 283を参照してくださ い。
	- d. ステーション仰角を計算するにはステーション仰角の計算チェックボックスをチェックします。 2Dや地物測量では「ステーション仰角の計算 」チェックボックスからチェックマークをはずします。仰角は計 算されません。既知2D座標を持つポイントの高さを確定する方法は、ステーション設置の完了後に [ステー](#page-295-0) [ション標高の決定](#page-295-0), page 296を参照してください。
	- e. オプションをタップすると、行う測定の数と順序を設定できます。接眼面の順序設定が正しいことを確認 します。一度ポイントの測量を始めると設定を変更することはできません。[ステーション設置プラス](#page-285-0)、交会 法、[角観測オプション](#page-285-0), page 286を参照してください。
	- f. 「承認 」をタップします。
- 2. 最初のポイントを測定するには:
	- a. 最初のポイント名とコード(必要な場合)を入力します。
	- b. 初期設定では後視のチェックボックスは選択状態になっています。

[統合測量](#page-466-0) 中に交会法やステーション設置プラスを実行する場合、後視ポイントをGNSSで測定すること ができます。まず、「オプション」ソフトキーをタップして「自動GNSS測定 」を選択します。ポイント名フィール ドに未知のポイント名を入力します。ソフトウェアは、指定されたポイント名を使用してポイントをGNSSで 測定するか確認します。「測定 」ソフトキーはプリズムとGNSSのシンボルの両方を表示します。Trimble Access ソフトウェアはまずポイントをGNSSで測定した後に光学機器を使用して測定します。光学と GNSSの両方を使用する場合は、サイトキャリブレーションが読み込まれていることを確認してください。

- c. 「方法 」フィールドでオプションを選択します。
- d. ターゲット高を入力します。

各ポイントの測定を行うたびに、ターゲット高とプリズム定数が正しいことを確認します。これらの値は、後 の対回で変更することはできません。

e. ターゲットを目視して、「観測 」をタップします。

2つのプリズムの距離が短いときに静止ターゲットへの測定を行う場合は、FineLockまたは長距離 FineLock技術を使用します。

Trimble VXスペーシャルステーション または Trimble S Seriesトータルステーションを使用中で、交通量 の多い場所での測定など、測定が中断される性が高い場合、ターゲットコントロール画面で中断された ターゲット測定のチェックボックスを選択します。

ソフトウェアが観測用の残差情報を表示します。

3. 他のポイントも測定します。

ステーション設置プラス中に前視ポイントも含めるには、「後視 」チェックボックスからマークを外します。前視ポイント はステーション設置の結果に影響を与えません。

光学測量では、2つの測定が完了したとき、またはGNSS受信機に接続しているとき、あるいはGPSを内蔵した コントローラを使用しているときに、Trimble Accessソフトウェアは任意のポイントへのナビゲーション情報を表示 することができます。「ナビゲート 」をタップし、他の点へナビゲートします。

ソフトウェアが交会法の位置を計算するのに十分なデータを持つ場合には、「交会法 - 残差 」スクリーンが表示 されます。

- 4. 残差画面の情報を使用し、観測の質をレビューし、質の低い観測を削除できます。[観測残差と設置結果のレ](#page-291-0) [ビュー](#page-291-0), page 292を参照してください。
- 5. より多くのポイントを観測するには、+ポイントをタップします。交会法にさらにポイントを追加するには、手順2と3 を繰り返します。
- 6. 既に測定されたポイントへの測定を再び実行する(測定の対回を測定する)には
	- a. 面の終了をタップします
	- b. サーボまたはロボティック機器を使用して、既知(調整された)ポイントを測定するには、「回転 」をタップします。 または、測量スタイルのサーボ自動回転フィールドをHAとVAまたは、HAのみに設定すると、サーボ機器は 自動的にポイントの方向に回転します。

注意 – サーボまたはロボティック機器を使用するとき、機器がターゲットに正確に照準を合わせたことを 確認します。DRターゲットをTrimbleトータルステーションの自動角観測で測定しているときは、ソフト ウェアは一時停止し、ターゲットを目視できるようにします。必ずポイントを目視し、手動で測定してか ら継続してください。

- c. 角観測リストの最後に到達した時点で、ポイントがスキップされていた場合は、スキップしたポイントの観測に 戻るかどうか確認するプロンプトが表示されます。必要であれば、再び観測をスキップできます。
- 7. 全ての観測が完了したら、結果をクリックし、交会法の結果を確認します。
- 8. 「保存 」をタップします。

ヒント - 交会法機能を使用して、偏心ステーションを設置できます。それは、至近基準点1つと、後視ポイント最低1 つを視界内においてステーション設置を実行するステーション設置方法です。例えば、基準点上にステーションを設 置できないときや、基準点から後視ポイントが見えないときなどにこの方法を使用できます。偏心ステーション設置 は、至近基準点までの「角度と距離の観測」一つと、後視ポイントまでの「角度のみ観測」1つを必要とします。偏 心ステーションの設置中に別の後視ポイントを観測することもできます。「角度のみ観測」または「角度と距離の観 測」のどちらも後視ポイントを測定できます。

#### 交会法に対するヘルマート変換

座標計算設定画面で測地の詳細設定チェックボックスを有効にすると、交会法にヘルマート変換と呼ばれる特別な計 算方法が適用されます。ヘルマート変換を使用して交会法を実行するには、交会法実行中に「オプション」を選択し、 「交会法タイプ」を「ヘルマート 」に設定します。

注意 – 標準交会法タイプとは、「高度な測地系サポート」が有効になっていないときに使用する交会法方法です。

ヘルマート変換では、後視ポイントへの距離を測定する必要があります。 交会法計算は、距離測定されていない後視ポ イントは使用しません。

ヘルマート変換の詳細については、ヘルプポータルのPDF[ガイドページ](https://help.trimblegeospatial.com/TrimbleAccess/latest/ja/PDFs.htm)からダウンロードすることができるResection Computations in Trimble Access Reference Guideを参照してください。

## <span id="page-291-0"></span>観測残差と設置結果のレビュー

ステーション設置や交会法の後に表示される観測残差情報を使用し、観測の質をレビューし、質の低い観測を削除で きます。残差とは、既知ポジションと、観測された後視ポイントのポジションの差です。

#### 注意 –

- 「ステーション設置プラス」や「交会法」の実行中は、ステーション設置が保存されるまではジョブに観測が保 存されません。
- <sup>l</sup> データベースにまだ存在しない前視ポイントは、「残差 」フォームでは残差を持ちません。

それぞれのポイントに対する観測の標準偏差を表示するには、「標準偏差 」をタップします。標準偏差ソフトキーはすべ ての角観測の終了後に使用できるようになります。

## ステーション設置と交会法結果

ステーション設置の結果を表示するには、「結果 」をタップします。 ステーション設置を保存するには、「結果 」をタップしてから、「保存 」をタップします。 観測の詳細を表示するには、それをハイライトして「詳細 」をタップします。 より多くのポイントを観測するには、「+ポイント 」をタップします。 ポイントまでナビゲートするには「+ ポイント 」をタップし、「ナビゲート 」をタップします

ヒント - 一般測量のみの測量では、1つの観測が完了すると、Trimble Access ソフトウェアは次の点へのナビゲー ション情報を表示できるようになり、「ナビゲート 」ソフトキーを使用できるようになります。「ナビゲート 」をタップし、他 の点へナビゲートします。GNSSS受信機に接続している場合や、GPSを内蔵したコントローラを使用している場 合、Trimble Accessソフトウェアは任意のポイントのナビゲーション情報を表示することができ、ナビゲートソフト キーも使用することができます。「ナビゲート 」をタップし、他の点へナビゲートします。

# ポイント残差

平均観測位置、および個々の観測をポイント残差画面で表示するには、そのポイントをタップします。 観測の残差が高い場合には、角観測からその観測を無効にすることをお勧めします。

観測を無効にするには、それをハイライトして「使用 」をタップします。「ポイント - 残差 」スクリーンで変更を行う度に、平 均観測と残差、標準偏差は再計算されます。ポイントに対して正 ・反観測の両方を実行した場合、正または反での観 測をオフにするとそれに対応する反または正での観測も自動的にオフになります。

警告 – 交会法中に後視ポイントへの観測のいくつか(全てではなく)をオフにすると、交会法の解は偏り、各後視ポ イントが異なる観測数を持つようになります。

注意 – 現在のステーション設置が後視を一つしか持たない場合には、後視への観測に対して「使用 」ソフトキーは 使用できません。後視への観測は観測の方向に使用されているため削除することはできません。

観測を除去した場合には、 アイコンが現れます。角観測で観測をスキップした時にはアイコンは現れません。

## ポイント詳細

ポイント詳細スクリーンは、ポイントに対する平均観測詳細を表示します。

必要に応じて、そのポイントの観測すべてに対するターゲット高とプリズム定数を変更することができます。

交会法の残差を確認しているときに、以下の場合は、交会法計算に使用されているコンポーネントを変更することがで きます:

- 計算されたステーション高オプションが選択されている
- 観測ポイントには3Dグリッド位置情報があります

これを実行するには、用途 をタップし、選択してください:

- H(2D)はポイントに対する水平値のみを計算で使用
- V(2D)はポイントに対する鉛直値のみを計算で使用
- <sup>l</sup> H, V( 3D)はポイントに対する水平と鉛直値両方を計算で使用

## 参照ラインの作成

既知または未知の基線定義ポイント2つを測定し、基線を作成するには、基準線を選択します。その後のポイントは基 線を基準にステーションとオフセットとして保存されます。

注意 – 参照ライン計算はグリッド計算であるため、グリッド座標として表示できる既存ポイントしか使用できません。 基線の定義に2Dや3Dのグリッド座標を使用できます。

- 1. をタップし、測定 / <スタイル名> / 参照ラインを選択します。
	- a. プロンプトが表示されたら、[電子レベルを](#page-310-0)使用して機器の整準を行います。「承認 」をタップします。
	- b. 機器に関連する [補正](#page-276-0) を設定します。 補正 画面が表示されない場合は、オプション をタップし、補正情報を入力します。
	- c. 機器ポイント名と必要であれば機器高を入力します。
	- d. 「承認 」をタップします。
- 2. 「ポイント1名」と「ターゲット高」を入力します。

ポイント1が既知座標を持たない場合には、参照座標が使用されます。参照座標を変更するにはオプションをタッ プします。

- 3. 「測定値1」をタップして、最初のポイントを測定します。「測定値1」をタップして、最初のポイントを測定します。「測 定値1」をタップして、最初のポイントを測定します。
- 4. 「ポイント2名」と「ターゲット高」を入力します。

既知の座標を持つポイントを2個目のポイントに使用できるのは、1個目のポイントの座標が既知のものである場 合に限られます。ポイント1が既知座標を持たない場合には、参照座標が使用されます。参照座標を変更する にはオプションをタップします。

5. 参照ラインの方位角を入力します。

ポイント1とポイント2が既知座標を持つ場合、算出された参照ラインの方位角が表示されます。または0°が表示 されます。

6. 「測定値2」をタップして、第二のポイントを測定します。

機器ポイント座標が表示されます。

7. 「保存 」をタップします。

「<Point 1 name>-<Point 2 name>」という形式で、2つのポイントの間に自動的に基準線が作成されます。 「開始ステーション」と「ステーション間隔」を入力することができます。

注意 – 2つの点の間にラインが既に存在する場合は、既在するステーションが使用され、変更はできませ ん。

# <span id="page-293-0"></span>スキャンステーションの設定

ご使用の機器がTrimble SX10またはSX12スキャニングトータルステーションの場合は、既知の座標の存在しないポイン ト上に機器を設置し、スキャンステーションを作成することができます。スキャンステーションを使用するときは、スキャンとパ ノラマだけをキャプチャすることできます。ソフトウェアは、現在の機器の方向を方位角として使用し、Backsightxxxx(例 えばBacksight0001など、xxxxは一意な接尾辞)という仮想後視を自動的に作成します。スクリーンステーションでキャ プチャされたスキャンは、マップのプランビューのプロジェクトエリア中央に表示されます。

注意 – 通常の測量測定と並行してスキャンを行うには、既知の場所に機器を設置し、[標準的なステーション設](#page-280-0) [置](#page-280-0)を実行する必要があります。

- 1. をタップし、測定 / <スタイル名> / ステーションのスキャンを選択します。
- 2. 機器に関連する [補正](#page-276-0) を設定します。

補正 画面が表示されない場合は、オプション をタップし、補正情報を入力します。

- 3. 機器ポイント名を入力します。
- 4. 次へをタップします。

スキャン画面が表示され、スキャンステーション番号とこのステーションでキャプチャされたスキャンやパノラマの数が 画面最上部に表示されます。

5. 通常通りスキャンやパノラマをキャプチャします。SX10またはSX12[を使用してスキャンするには](#page-513-0), page 514 および [パノラマを撮影するには](#page-325-0):, page 326を参照してください。

注意 – 現在のスキャンステーションでキャプチャされたスキャンだけが、スキャンまたはパノラマ画面で表示さ れます。

6. 機器を移動する場合は、スキャンまたはパノラマ画面で、+Stationをタップして、必要な次のスキャンステーション を定義します。スキャンまたはパノラマ画面に戻るには、次へをタップします。

## <span id="page-294-0"></span>オブジェクト方向決定器械点設置

対象オブジェクトの座標系でトータルステーションをセットアップするには、オブジェクト指向設置を選択します。オブジェク トの座標系のZ軸は機器の鉛直軸に沿っていません。この設置は、以下のようなさまざまな状況で使用することができま す:

- <sup>l</sup> 対象オブジェクト( ビーム、コンクリートスラブなど)の製造環境で、オブジェクトが平らに置かれていない場合。
- <sup>l</sup> はしけやオイルリグなど、機器を水平にできない、動くプラットフォーム上。

注意 – オブジェクト指向の器械点設置は、オブジェクト指向設置のTrimble Accessソフトウェアオプションが、コン トローラにライセンス許諾されている場合にのみ使用できます。オブジェクト指向設置オプションのライセンスを購入 するには、Trimble販売代理店にお問い合わせください。

オブジェクト指向器械点設置を完了するには、以下のいずれかの方法を使用することができます:

- <sup>l</sup> 既知点: オブジェクトと同じ座標系内のポイントが、ジョブに少なくとも3つ必要です。これらのポイントは、BIMファ イルやDXFファイルなどの設計ファイル、または関連CSVファイル内のポイントです。器械点設置の途中で、これら のポイントを選択して測定します。既知点法では、F1/F2測定がサポートされます。
- <sup>l</sup> ポイント、エッジ、平面: ジョブには、ポイント、エッジ、および平面が存在するオブジェクトモデルを含んだ設計ファ イルが含まれている必要があります。器械点設置の途中で、これらのエンティティを選択して測定します。ポイン ト、エッジ、平面法では、F1/F2測定はサポートされません。

既知のポイントまたは項目(ポイント、エッジ、平面) までの測定は、器械点設置中に機器をオブジェクトに向けるために 使用されます。その後の測定では、機器がオブジェクトに対して正しく向けられます。ソフトウェアは、最小自乗アルゴリズ ムを計算し、未知のポイントの座標を決定します。

オブジェクト方向決定器械点設置

- 1. をタップし、測定 / <測量スタイル> / <オブジェクト指向設置>を選択します。
	- a. 必要に応じて、[電子レベル](#page-310-0)を使用して機器の水平にします。「承認 」をタップします。
		- オブジェクト指向設置を実行する際に、機器を水平にする必要はありません。動くプラットフォームで作業 している場合は、オプション をタップし、起動時にレベルを表示チェックボックスをオフにして、電子レベルを 無効にすることができます。
	- b. 必要に応じて、機器に関連す[る補正を](#page-276-0)設定します。 補正画面は、オブジェクト指向設置の初期設定では表示されません。起動時に 修正画面を表示する 場合は、オプションをタップし、起動時に修正を表示チェックボックスをオンにします。
- 2. 機器ポイント名を入力します。オブジェクト指向設置を実行すると、機器の高さは自動的にゼロに設定されま す。
- 3. 方法フィールドから測定方法を選択します。選択肢:
	- <sup>l</sup> 既知のポイントは、ジョブまたはリンクされたCSVファイルの中から3つ以上のポイントを選択し、器械点設 置中にそれぞれを測定します。
	- <sup>l</sup> ポイント、端、平面は、ポイント、平面の端、および平面上のポイントを選択して測定します。ポイントは 平面の一方の端にある必要があります。また、平面は曲がっておらず、平らでなければなりません。
- 4. 「承認」をタップします。

- 5. 既知のポイント方を使用する場合:
	- a. マップから最初の点を選択するか、または必要に応じて、ポイント名と コードを入力します。
	- b. 「方法 」フィールドでオプションを選択します。
	- c. 機器をポイントに向けてから、測定をタップします。
	- d. 2番目と3番目の既知のポイントについても、上記の手順を繰り返します。3つのポイントは同じ平面上に あっても構いませんが、直線を形成するように並ぶことはできません。 3番目のポイントを測定し終わると、オブジェクト指向設置残差画面が表示されます。
	- e. より多くのポイントを観測するには、+ポイントをタップします。器械点設置にさらにポイントを追加するに
	- は、手順aからdまでを繰り返します。
	- f. 全ての観測が完了したら、結果をタップし、オブジェクト指向設置結果画面を確認します。
- 6. ポイント、端、平面法を使用している場合:
	- a. マップで、平面の一方の端でポイントを選択します。
	- b. 「方法 」フィールドでオプションを選択します。
	- c. 多くの場合、Direct Replex( ノンプリズム) を使用して オブジェクト指向設置を実行します。プリズムを使 用して、目標高を入力することも可能です。目標高がゼロ以外の場合、プリズムは測定するポイントの 上に鉛直に配置する必要があります(オブジェクトの平面に対して垂直ではなく)。
	- d. 機器をポイントに向けてから、測定をタップします。
	- e. 平面の端を選択します。
	- f. 最初に測定したポイントからラインに沿って任意の便利な位置に機器を向け、測定をタップします。最初 に測定したポイントに近すぎる位置は選択しないようにしてください。
	- g. 平面を選択します。
	- h. 平面上の任意の便利な位置に機器を向け、測定をタップします。先に測定した2つのポイントに近すぎ る位置は選択しないでください。

平面上のポイントを測定すると、オブジェクト指向設置結果画面が表示されます。

7. 「保存 」をタップします。

オブジェクト指向設置は、現在の測量に保存されます。機器は、オブジェクトの座標系に入り、必要に応じてポ イントの測定や杭打ち、座標計算の実行に使用することができます。

## <span id="page-295-0"></span>ステーション標高の決定

一般測量では、ステーション標高機能を使用して、既知の標高を持つポイントへの観測を行うことで機器ポイントの標高 を割り出します。

注意 – ステーション標高計算はグリッド計算です。グリッド座標として表示できるポイントだけを使用します。ステー ション標高を計算するには、既知のポイントまでの「角度と距離の観測」一つ、またはいくつかのポイントまでの「角度 のみ観測」2つを必要とします。

- 1. 測量を開始し、ステーション設置を実行します。
- 2. 三をタップし、測定 / ステーション高を選択します。

入力ステーション設置が表示されている間に入力された器械点の詳細。

3. ステーション設置中に機器高を入力しなかった場合には、今器械高を入力します。「承認」をタップします。

- 4. 既知標高を持つポイントのポイント名とコード、ターゲット詳細を入力します。
- 5. 「測定」をタップします。測定値が保存されるとポイント残差画面が現れます。
- 6. ポイント残差画面で、次ををタップします:
	- 「+ポイント」 別の既知ポイントを観測するため
	- 「詳細」 ポイント詳細を編集・表示するため
	- 「使用」 ポイントの有効 · 無効を切り替えるため
- 7. ステーション高の結果を表示するには、「ポイント 残差 」スクリーンで「結果 」をタップします。
- 8. 「保存 」をタップします。

機器ポイントに既知の高度があれば上書きされます。

# ターゲット

一般測量中にいつでもターゲットの詳細を設定できます。

ターゲット1とターゲットDRはすでに作成されており、ご使用になれます。これらのターゲットは編集はできますが削除でき ません。

DR以外のターゲットは最大9つまで作成できます。

ヒント - ターゲットコントロール画面で、検索、ロック、遮蔽されたターゲットの取り扱いに関する設定を行います。

## ターゲットの変更

光学機器への接続時には、ターゲットアイコンの脇の数字が、使用中のターゲットを示すステータスバーになっています。 ターゲットを変更するには、ステータスバーのターゲットアイコンをタップするか、または Ctrl + Pを押してから、使用するター ゲットをタップするか、ターゲット画面からそのターゲットに該当する番号を押します。

DR機器に接続中は、ターゲットDRはDR高とプリズム定数を定義するのに使用されます。DRを使用できるようにするに は、ターゲットDRを選択します。DRを使用不可にして、それ以前の状態に戻るには、ターゲット1 – 9を選択します。

### ターゲット高を変更するには

- 1. ステータスバーのターゲットアイコンをタップします。
- 2. 編集したいターゲットのターゲット高フィールドをタップします。
- 3. ターゲット高を編集します。
- 4. ターゲット高測定方法を変更するには、▶ をタップし、測量セットアップに合わせて適宜オプションを選択します。 [ターゲット高](#page-297-0)を参照してください。
- 5. 「承認 」をタップします。

必要に応じ、ジョブ内に既に保存された観測に対するターゲットレコードを編集できます。[アンテナとターゲット高の編集](#page-199-0), [page](#page-199-0) 200を参照してください。

ターゲットを追加する。

- 1. ステータスバーのターゲットアイコンをタップします。
- 2. ターゲット画面で+をタップします。選択されたターゲットのターゲットのプロパティー画面が表示されます。
- 3. ターゲット高を入力します。
- 4. ターゲット高測定方法を変更するには、▶ をタップし、測量セットアップに合わせて適宜オプションを選択します。 [ターゲット高](#page-297-0)を参照してください。
- 5. プリズムタイプを選択します。以下を選択した場合:
	- <sup>l</sup> Trimble 360°, VX/S series 360°やR10 360°で、必要な動作をターゲットIDフィールドから選択し、 ターゲットIDがポールの識別番号と一致するように設定します。

注意 – ターゲット IDのチェックが常時に設定されている場合、ポールのターゲット IDを常時作動に設 定する必要があります。対回観測を測定する際は、リスト内の各ターゲットがそれぞれ異なるター ゲットIDを持つようにします。その設定は、角観測が完了するまで個々のターゲットに対して保持さ れます。

- <sup>l</sup> Active Track 360やVX/SシリーズMultiTrackで、捕捉モードを選択し、ターゲットIDがロボティック移 動局のターゲットIDの識別番号と一致するように設定します。使用できるモードは選択されたターゲットタ イプによって異なります。
- <sup>l</sup> カスタムに プリズム定数はミリメートル(mm)単位で入力してください。[プリズム定数](#page-299-0), page 300を参照し てください。ターゲットIDのチェック フィールドで必要な動作を選択し、ターゲットIDをポールの識別番号と 一致するように設定します。

[ターゲット捕捉設定](#page-299-1), page 300をご参照ください。

- 6. 必要に応じて、ターゲットの表示名を入力します。ターゲットの数字が表示名に追加されます。
- 7. 「承認 」をタップします。

ソフトウェアの表示がターゲット画面に戻り、新規ターゲットが使用中のターゲットとして選択されている状態にな ります。

8. 「承認 」をタップします。

ヒント - ターゲットのプロパティーを編集するには、ターゲットを変更する必要があります。ターゲット画面を開くには、 編集をタップします。

### <span id="page-297-0"></span>ターゲット高

ターゲットの高さフィールドに入力する値は、以下を測定するかどうかによって異なります。

- プリズムの真の高さ
- トラバースプリズム基部のノッチまで
- 表面に取り付けられたターゲットに対して垂直に

# 真の高さ

デフォルトのターゲット高さ測定方法では、プリズムの真の高さを測定します。プリズムの中心まで測定します。

# トラバースプリズム基部のノッチ

デュアルノッチTrimbleトラバースキットには2つの刻み目があります:

- <sup>l</sup> Sノッチは、Trimble VXまたはSシリーズ機器またはSpectra Geospatial FOCUS機器上の底部の刻み目に相 当します。
- <sup>l</sup> SXノッチは、Trimble SX10またはSX12スキャニングトータルステーションの底部の刻み目に相当します。

デュアルノッチトラバースキットのSXノッチは、シングルノッチのTrimbleトラバースキットと同等です。

Trimbleトラバースプリズムベース上の刻み目までのターゲット高を測定する際は、ターゲット画面で をタップし、該当 する測定方式を選択します:

- <sup>l</sup> シングルノッチトラバースキット上のノッチまで、またはデュアルノッチトラバースキットのSノッチまで測定する際は、S ノッチを選択してください。
- <sup>l</sup> デュアルノッチトラバースキットのSXノッチまで測定する際は、SXノッチを選択してください。

注意 – Sノッチ測定方式は、旧Trimble Accessバージョンのボトムノッチ測定方式に取って代わる方式です。SX ノッチ測定方法は、Trimble Accessバージョン 2019.10で新しく紹介されました。

プリズムの中心までの真の鉛直高を計算する際、Trimble Accessソフトウェアは勾配の測定値を真鉛直に修正し、適 宜オフセット値を追加します。

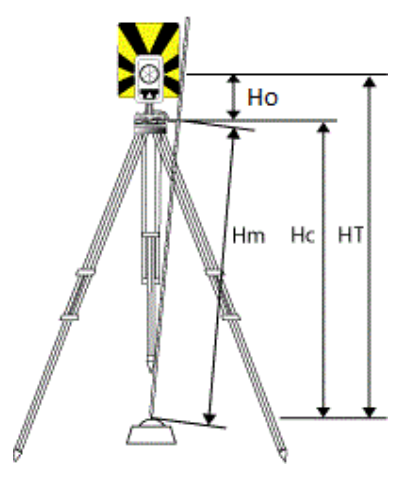

#### 項目 定義

- Ho 刻み目からプリズムの中心までのオフセット。オフセットの値は、プリズムベースで選択された刻み目によって異な ります:
	- Sノッチ: 0.158 m
	- SXノッチ: 0.138 m

Hm 測定した斜距離

- Hc Hmを斜面から真の垂直へと修正
- HT 真の垂直のターゲット高Hc + Ho。

注意 – SノッチまたはSXノッチを選択した場合、入力できる最短斜距離( Hm)は0.300 mです。これは物理的に 測定できるほぼ最小の斜距離です。この最短距離が長過ぎる場合、プリズムの中心までの真の高さを測定する 必要があります。

## 面に対して垂直に

注意 – 垂直目標高法は、コントローラにオブジェクト指向器械点設置 Trimble Accessソフトウェアオプションがラ イセンスされている場合のみ使用可能です。オブジェクト指向器械点設置オプションのライセンスを購入するには、 Trimble販売代理店にお問い合わせください。

ターゲットが面に設置されたら、ターゲット画面で ▶ をタップし、鉛直を選択します。ターゲット基部からターゲットの中心 まで測定された、ターゲットの高さを入力します。面に対して垂直にフィールドに、面の名前を入力するか、マップ内で面 を選択します。

ターゲットが面の裏側に設置されている場合は、マップ内を長押しして面を反転 を選択します。

オブジェクト指向の設置の使用方法の詳細については、[オブジェクト方向決定器械点設置](#page-294-0), page 295を参照してくだ さい。

## <span id="page-299-0"></span>プリズム定数

ターゲットプロパティ画面のプリズムタイプでTrimbleプリズムを選択した場合、プリズム定数が自動的に定義されます。プ リズムタイプフィールドでカスタムを選択する場合、手動でプリズム定数を入力する必要があります。

正しいプリズムタイプを選択し、かつ正しいプリズム定数を入力することにより、地心オフセットとプリズム定数の斜距離及 び鉛直角への補正値が正しく適用されます。補正が重要となるのは、ステップ垂直角を観測するときにだけです。

プリズム定数はミリメートル(mm)単位で入力してください。計測距離からプリズム定数を引き算したい場合には、負の値 を入力します。

Trimbleトータルステーションを使用する場合、すべての補正がTrimble Accessソフトウェアで適用されます。

サードパーティー製機器を使用する場合、Trimble Accessソフトウェアは、 プリズム定数が機器 及び ソフトウェアによって 適用されたかどうかを確認します。[ステーション設置]を選択すると、チェックされたものと、チェックされなかったものを示す メッセージがステータスラインに表示されます。

ソフトウェアが一般測量機の設定をチェックできない場合で、以下が当てはまる場合:

- <sup>l</sup> 機器にプリズム定数が設定されている場合には、ソフトウェアのプリズム定数が0.000に設定されていることを確 認します。
- <sup>l</sup> ソフトウェアにプリズム定数が設定されている場合には、機器のプリズム定数が0.000に設定されていることを確 認します。

必要に応じ、ジョブのレビューまたはポイントマネージャを使用してジョブ内に既に保存された観測に対するプリズムレコー ドを編集できます。

# <span id="page-299-1"></span>ターゲット捕捉設定

反射する物体が多く存在する環境、または複数のターゲットが使用されている現場では、ターゲットトラッキングを有効 にし、機器が正しいターゲットにロックできるようにします。

ターゲット画面で、正しいプリズムタイプ及びモードが選択されていると、地心オフセットとプリズム定数の斜距離及び鉛 直角への補正値が正しく適用されます。

以下のターゲットを使用しており、さらに検索機能を備えているTrimble VXスペーシャルステーション または Trimble S Seriesトータルステーションに接続されている場合は、ターゲット捕捉が使用できます。

# Trimble Active Track 360ターゲット

Trimble Active Track 360(AT360)は反射フォイルターゲットで、アクティブトラッカターゲットとして使用されるように設 計されています。チルトセンサが内蔵されており、Bluetooth搭載コントローラに接続されているときにはeBubbleに対応 します。eBubbleはターゲットの水平を確認するのに使用されます。チルト角とチルト距離は観測ごとに保存されます。

AT360をお手持ちのコントローラに接続する方法についてのさらに詳しい情報は [Bluetooth](#page-481-0)接続, page 482をご参照く ださい。

AT360に接続している場合、Trimble Access ソフトウェアでターゲットIDを変更したときに、ターゲット画面で承認を タップするとAT360のターゲットID設定が自動的に更新されます。AT360のターゲットIDを変更し、現在のターゲットが AT360の場合、コントローラ上のターゲットIDは自動的に更新されます。

AT360のバッテリの充電が必要で、予備のバッテリがない場合、マニュアルモードを使用することができます。AT360をマ ニュアルモードで使用している場合には、Autolockは無効になりますので、ターゲットの機器に手動で照準を合わせてく ださい。

注意 – Autolockを有効にし、現在のプリズムがActive Track 360の場合、トラッキングモードがマニュアルになって いたらソフトウェアが自動的にアクティブに切り替えます。

# Trimble MT1000 MultiTrackターゲット

Trimble MT1000 MultiTrackターゲットの使用時に、正しいターゲットに一貫してロックし続けるには、トラッキングモード を次に設定します:

- <sup>l</sup> アクティブ 反射物が多い環境やプリズムが多い現場での作業時に。
- <sup>l</sup> セミアクティブ 反射物が多い環境での作業時で、正確な高さが求められる場合に。

トラッキング・モードがセミ・アクティブに設定されている場合、ターゲットIDはプリズムをトラッキングするために使用 され、標準測量の時は自動的にパッシブ・トラキングモートに切り替わります。これにより、鉛直測角精度がさらに 向上します。

反射物の多い環境での作業ではない場合は、トラッキングモードをパッシブに設定します。パッシブトラッキングが使用さ れている場合、近隣にある反射面が測定に干渉することがありますのでご注意ください。

注意 – MultiTrackターゲットは、次のように鉛直角の許容値内で使用してください。

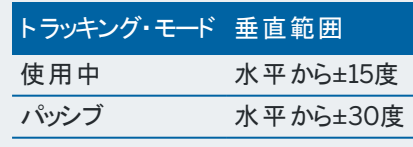

上記の許容値外でMultiTrackターゲットを使用すると、測定の精度が下がる恐れがあります。

一般測量

# Trimble VX/S Series全方位プリズムまたはカスタムプリズム

Trimble VX/S Series全方位プリズムやカスタムプリズムを使用している場合、ターゲットID をチェックします:

<sup>l</sup> 常時 反射物が多い環境での作業時で、正確な高さが求められる場合に。

ターゲットIDは継続してチェックされ、正しいターゲットに一貫して水平ロックを維持している確認されます。プリズ ムは垂直ロックを維持するために使用されます。

ターゲットIDには60秒作動モードと常時作動モードの二つの「オン」モードがあります。「ターゲットIDのチェック」が 常時に設定されている場合、ポールのターゲットIDを「常時作動 」に設定する必要があります。

注意 – パッシブ・トラッキングを、プリズムの鉛直固定維持に使用している場合、近隣にある反射面が鉛 直トラッキングに干渉することがありますのでご注意ください。

<sup>l</sup> 検索して測定反射面が多少ある環境での作業時で、検索または測定時に機器が正しいターゲットに確実に ロックするようにするための追加の保証がほしい場合。

ターゲットIDは、検索が開始されたときと、測定を開始する前に再度チェックされ、機器が正しいターゲットにロッ クしているか確認します。もし誤ったターゲットにロックしていた場合 ソフトウェアが警告し、正しいターゲットIDの再 探索を行うことができます。

注意 – 測量を行う場合、ターゲットIDを慎重に機器に向ける必要があります。

<sup>l</sup> 検索反射面のほとんどない環境での作業時に、万全を期して、検索時に正しいターゲットにロックしたい場合。 ターゲットIDは検索後にチェックされ、機器が正しいターゲットにロックしているか確認します。もし誤ったターゲット にロックしていた場合 ソフトウェアが警告し、正しいターゲットIDの再探索を行うことができます。

ターゲットにスナップがオンになっていて、かつ機器が自動的にターゲットを検出した場合には、機器は検索したり ターゲットIDを確認したりすることはありません。

注意 – 探索を行う場合、ターゲットID を慎重に機器に向ける必要があります。

<sup>l</sup> オフ 反射物の少ない環境での作業時に。

角観測では、リスト内の各ターゲットがそれぞれ異なるターゲットIDを持つようにします。その設定は、角観測が完了する まで個々のターゲットに対して保持されます。

ターゲットIDは常に慎重に機器を向ける必要があります。

トリンブル・ポールのターゲットID設定等については、御利用の機器の取扱説明書をご参照ください。

# Trimble Precise Activeターゲット

Trimble Precise Activeターゲットは常にアクティブモードで動作し、常に正しいターゲットへのロックを維持します。アク ティブトラッキングをサポートしていない機器では使用することはできません。Trimble Precise Activeターゲットが現在の ターゲット として選択されていて、アクティブトラッキングをサポートしていない機器にソフトウェアを接続すると、別のターゲッ トを選択するように求められます。

注意 – Trimble Precise Activeターゲットは、水平から +/-15°以内の鉛直角で使用する必要があります。 鉛直 角が大きい場合は、ターゲットを機器の方に傾けます。

## <span id="page-301-0"></span>ターゲットコントロール設定

ターゲット制御機構画面でターゲットをロックする設定を行います。

ターゲット制御スクリーンを開くには、ステータスバーの機器アイコンをタップして、Autolock、FineLock、LR FineLock、 または検索ボタンを長押しします。

ターゲット制御機構画面に表示されるフィールドは、選択したターゲットロック方法および接続した機器により異なりま す。

ターゲットをロック

ターゲットをロックする方法を選択します。Autolock、FineLock、[または長距離](#page-304-0)FineLockの有効化, page 305を参照 してください。

## Autolock方式

「ターゲットに自動ロック」を選択すると、離れた場所にあるターゲットが検出されると自動的にロックします。

## FineLockレンズアパチャーの使用

FineLockレンズアパチャーを搭載した機器では、FineLockレンズアパチャーを使用して20m以内の距離にあるプリズム をロックして測定することができます。

## 自動探索

「自動検索 」を選択しておくと、遠隔ターゲットへのロックが失われた時、自動的に水平検索を実行します。

# LaserLock( レーザロック)

通常の使用では、レーザとオートロックの両方を同時にオンにすることはできません。たとえば、オートロックがオンのときに レーザのスイッチを入れると、レーザはオフになります。レーザをもう一度使用したい場合は、レーザをオンにするとオート ロックがオフになります。

LaserLock方法を使用すると、レーザの使用とオートロックを自動的に切り替えることができます。これは、暗い環境でプ リズムを配置する場合に特に便利です。

LaserLockを使用するには、ターゲット制御画面でLaserLockチェックボックスを選択し、機器機能画面のレーザタイル をタップしてレーザをオンにします。レーザを使用して、プリズムの位置を確認します。プリズムを測定すると、ソフトウェアは 自動的にレーザを無効にし、オートロックをオンにします。測定が完了すると、ソフトウェアはオートロックをオフにし、レーザ をオンにして次のプリズムの位置を確認する準備を整えます。

## 予測捕捉時間

予測捕捉時間設定を使用すると、プリズムへのロックが失われた場合、ターゲットへの水平軌道を基に予測して一時 的な障害物をパスすることで、計器の回転を持続することができます。

機器の動作

もし軌道が予測通りで、プリズムが障害物をパスして予測捕捉時間内に再出現する場合、計器はプリズムに向け られ、ロックは自動的に回復します。

予測した時間内にプリズムが再出現しない場合は、ソフトウェアはターゲットの損失を報告し、現在の設定に基づい た修整行動をとります。計器はターゲットが失われた場所に回転し、次の行動を取ります:

• 自動探索がオンでオートロック方式がターゲットに自動ロックになっている場合、機械は視野にあるターゲット のいずれかにロックします。

ターゲットがない場合は検索ウィンドウの設定を基に検索をします。

- 自動探索がオンでオートロック方式が自動ロック無効になっている場合、機械は視野に入っているターゲット を無視し、探索ウィンドウの設定を基に探索をします。
- 自動探索がオフでオートロック方式がターゲットに自動ロックになっている場合、機械は視野にあるターゲット にロックするか、ターゲットが視野に入り次第ロックします。
- 自動探索がオフでオートロック方式が自動ロック無効になっている場合、使用者が操作するまで、視野にあ るターゲットは無視され、探索もされません。

推奨される間隔

- <sup>l</sup> 標準のロボティックの場合は、Trimbleでは、デフォルトの設定を推奨します(1 s)。 デフォルト設定を使用することによって、機器とターゲットの間の視野のラインを小さな障害物(木、電信柱、 車両など)に妨げられた場合にその裏を通ることができ、後でロックが自動的に回復します。
- <sup>l</sup> 反射する物体が環境に複数ある場合、予測性トラッキングタイムを0sに設定できます。最適な性能を引き 出すには、この設定に加え、Snap to targetを無効化することをお勧めします。 この設定を使用することによって、正しいターゲットへの視野のラインが妨げられたら即時に通知されます。 よって、正しいターゲットにロックを回復することができます。
- <sup>l</sup> ターゲットが一回に数秒ほど遮断される場合、2sまたは3sの設定を使用することをお奨めします。 この設定を使用することによって、ターゲットと機器の間に大きな障害物(小さな建築物等)があった場合に その裏を通ることができ、その後自動的にロックが回復します。

もし機器が移動しているターゲットへのロックを回復できなかった場合、始めにロックを失った地点と、予測性トラッキ ングが開始された地点に戻ります。

サーチウィンドウ

検索ウィンドウの設定は、ソフトウェアがターゲットを検索するときに使用するウィンドウのサイズと中心を制御します。 許容ウィンドウの水平範囲および垂直範囲を設定します。

検索ウィンドウの中央揃え

検索ウィンドウの中央揃えを選択して、装置の現在の水平および鉛直角を使用して検索ウィンドウの中心を設定 し、縦および横範囲からウィンドウの大きさを計算します。その範囲は検索を実行するたびに装置に送られます。

Trimble Access 一般測量 ユーザガイド | **304**

#### 一般測量

注意 – 検索ウィンドウの中央揃えチェックボックスが表示されていない場合、ソフトウェアはチェックボックスが選 択されているものとして動作します。

### カスタム検索ウィンドウ

検索ウィンドウの左上と右下の範囲を設定するには:

- 1. 検索ウィンドウの中央揃えチェックボックスからチェックマークを外します。
- 2. ウインドウの設定をタップします。
- 3. 検索ウィンドウの左上の角に機器を向けます。OK をタップします。
- 4. 検索ウィンドウの右下の角に機器を向けます。OK をタップします。

#### FineLock許容ウィンドウ

FineLock技術はターゲットがFineLockセンサーの範囲内に入っている場合のみにターゲットをロックします。任意の ターゲットが見つからない場合、FineLockの「オート ・ゲイン」が若干増加し、近くのターゲットを検索しますが、これ は望ましくない場合もあります。

FineLock許容ウィンドウは、FineLock技術が近くのターゲットにロックする際に動く範囲を制限します。この範囲外 にあるターゲット はロックされず、定義された許容範囲外にターゲットが発見されたことがメッセージとして表示されま す。

設定できるFineLock許容ウィンドウはハーフ・ウィンドウとして定義されており、最大サイズは4 mrad (13' 45")です。 これは、FineLock技術を使用した際、可能な中で最も短い分離の距離です。

FineLock許容ウィンドウを設定するには、Adv をタップし、FineLock許容ウィンドウの水平範囲 および 垂直範囲 を設定します。

# GPS 検索

ターゲットの検索時に、GPS/GNSS受信機を使用して機器の向きを定めるには、GPS検索, [page](#page-305-0) 306を参照してくだ さい。

## ターゲットの測定が中断されました

交通量の多い場所での測定など、測定が中断される可能性が高い場合、中断されたターゲット測定を有効にし、中 断のタイムアウトを入力します。[ターゲットの測定が中断されました](#page-308-0), page 309を参照してください。

#### <span id="page-304-0"></span>Autolock、FineLock、または長距離FineLockの有効化

Trimble機器にはAutolock技術が搭載されており、移動している長距離ターゲットをロックして追跡することができます。 機器によっては、FineLockおよび長距離FineLock技術が静止ターゲット測定の際に近接した2つのプリズムがある場 合、より良い性能を発揮します。

以下を使用します:

- <sup>l</sup> FineLockモードは、20m以上700m未満の距離にあるプリズムを測定します。 FineLockレンズアパチャーを搭載した機器では、FineLock技術を使用して20m以上の距離にあるプリズムを ロックして測定することができます。
- <sup>l</sup> 長距離FineLockモードは、250m以上2500m未満の距離にあるプリズムを測定します。

注意 - ターゲット間の距離はかならず4mrad以上にして下さい。

注意 – ソフトウェアは、プリズムまでの距離が指定範囲外の場合は警告を表示し、測定を行いません。しかし、ソ フトウェアが距離を測定することができない場合(例えば角度のみの測定を行なっている場合)は、ソフトウェアは警 告メッセージを表示することができず、測定値を保存します。FineLockおよび長距離FineLockを有効にし、指定 距離範囲外でプリズムまで測定した距離は信用度が高くありません。使用しないでください。

FineLockおよび長距離FineLock技術は、TRK、DR、またはAutolockモードを常に優先し、これらのモードを同時に使 用することはできません。FineLockまたは長距離FineLockが有効にされると、Autolockが自動的に無効になります。 FineLockまたは長距離FineLockがTRKまたはDRとともに有効になっている場合、観測はSTDモードで測定されます。

## 有効にするには:Autolock またはFineLock

- 1. ターゲットロック法および関連する設定をターゲットコントロール画面で設定します。
- 2. ステータスバーの機器アイコンをタップし、機器機能画面を開きます。
- 3. 設定したターゲットロック法のボタンをタップして有効にします。有効にするとAutolock、FineLock、またはLR FineLockボタンが黄色になります。

Autolock がオンにされ、機器がターゲットにロックしていないときに測定が初期化された場合、検索が自動的に実行され ます。

GPS 検索 の準備ができると、標準検索の代わりにGPSを活用する検索が実行されます。標準検索を実行するには、 GPS検索を一時停止するか、または ジョイスティック 画面から検索をタップしてください。

注意 – 長距離FineLockハードウェアは望遠鏡と同軸ではありません。同軸ではない長距離FineLockハードウェア に関連する鉛直エラーを回避するには、face 1およびface 2全ての点を観察する必要があります。

### <span id="page-305-0"></span>GPS検索

ロボット測量中、機器がターゲットへのロックを失った場合、ソフトウェアがGNSS受信機に接続されているときは、 GPS/GNSS受信機を使って機器の照準をターゲットに合わせることができます。

初期設定では、Trimble Accessが下記に該当する場合、GPS検索が有効になります:

- <sup>l</sup> TrimbleGNSS受信機に接続され、統合測量を実行中
- GPS内蔵コントローラ実行中

注意 – GPS内蔵のコントローラをご使用の場合でも、接続されたGNSS受信機が常に内蔵GPSに優先して使用 されます。

ヒント - コントローラをサードパーティ製の補助GNSS受信機に接続するには、補助GPS設定, [page](#page-347-0) 348を参照し てください。

定義済みの投影およびデータに基づいてトータルステーションが設定されている場合、ステーションの設定完了と同時に GPS検索が可能な状態になります。GPS検索の準備ができたら、ステータスラインにGPS検索準備OKというメッセージ が表示されます。ターゲットアイコンとして、プリズムと衛星が重なったアイコンインが表示されます。

座標系の完全な定義が済んでいない場合や、カスタム補助GNSS受信機を使用する場合は、GPS検索を使用する 前に設定する必要があります。シリアルまたはBluetoothポートを通してコントローラに1HzでNMEA GGAメッセージを出 力している補助GNSS受信機に接続しているときは、GPS検索を使用できます。

## GPS検索設定を設定するには

- 1. ロボティック測量を開始します。
- 2. 三をタップし、機器/ターゲット制御を選択します。
- 3. GPS検索グループで、オンスイッチをはいに設定します。
- 4. 3Dの有効化のチェックボックスを必要に応じて設定します。
	- <sup>l</sup> 「3D」を使用可能にすると、3D GPS検索位置が計算され、機器はそのポイントに向かって水平、垂直 両方向に回転できます。 接続されたGNSS受信機がRTK測量の中で開始された場合や、SBASが利用できる場合、3Dを有効

にすることができます。その理由は、GNSS受信機からのGNSS高は、機器の垂直角度を回転するのに 十分に正確なものであると期待されるためです。

<sup>l</sup> 「3D」が使用不可にすると、機器はGPS 検索位置に向かって水平方向にしか回転できません。

Trimbleでは、接続されたGNSS受信機が単独測位を生成している場合や、SBASが利用できない場 合、3Dを無効にし、不正確なGNSS高が鉛直角の回転を不正確にしてしまうのを防ぐことをお勧めしま す。

ヒント - 統合測量では、データソースの選択は自動的にTrimbleGNSSに設定され、3Dチェックボックスが 初期設定で選択されています。

- 5. データソースの選択の値が正しいことを確認します。ソフトウェアが下記に接続されている場合:
	- <sup>l</sup> TrimbleGNSS受信機で、TrimbleGNSSを選択します。
	- <sup>l</sup> コントローラの内蔵GSP受信機――内蔵GSPを選択します。
	- <sup>l</sup> その他の種類のGNSS受信機――補助GPSを選択します。
- 6. 受信機タイプフィールドの値が正しいことを確認します。正しくないときは、補助ソフトキーをタップしてから、内蔵 またはカスタム受信機用に補助GPS設定を設定します。補助GPS設定, [page](#page-347-0) 348を参照してください。
- 7. 「承認 」をタップします。

GPS 検索がこれで設定されました。GPS検索が行える前に、GNSS[位置とローカル位置との関係](#page-306-0) を解決する必要が あります。

# <span id="page-306-0"></span>GNSSポジションとローカルポジション間の関係を計算する

完全に定義済みの座標系を使用している場合、その座標系定義の使用により、GNSS位置情報とローカル位置情 報の関係は正確です。ソフトウェアは、定義済みの投影およびデータに基づいてトータルステーションが設定され、ステー ションの設定完了と同時にGPS検索が利用可能であるものと見なします。お使いのトータルステーションが定義済みの

座標系に基づいて設定されていない場合、GPS検索を使用すると、トータルステーションが正確に回転しなくなる原因 となります。

定義済みの座標系がない場合は、GNSS位置情報とローカル位置情報との関係が解決されるまで、GPS検索を利用 することはできません。測点の設定が完了し次第、Trimble Accessソフトウェアは、GNSS受信機からのNMEAポジショ ンと、ロボティック機器により捕捉された角度とを使用し、2つの測位系間の関係を確定します。GPS検索では、そのジョ ブの座標系設定とは無関係に、関係を計算します。

関係を確定するには、GNSS受信機の上空見通しがクリアであることを確認してから、プリズムに機器がロックされた状 態で、GNSSポジションと、ローカルポジションとの関係が解決するまで、機器の周囲にてポールを動かします。その際、 互いに最低5メートル離れ、かつ機器から最低10メートル離れた、最低5つのポジションが必要となります。幾何学的お よびGNSS測位の精度が悪い場合は、関係を解決するため、5つよりも多い数のポジションが必要になります。GNSS 測位の精度が悪いと、関係の計算結果が不正確になることがあります。

ヒント - GNSS環境が悪くなり、その状態が長引くときは、GPS Search検索を一時停止し、新たな位置がGPS検 索解に追加されるのを防ぐため、一時停止 Ⅱ をタップします。GPS検索を再開し、GPS検索解にポイントを再び 追加するには、プレー をタップします。

#### 注意 –

- <sup>l</sup> GNSSステータスを表示するには、「ターゲットコントロール」 スクリーンで 「GPS」 をタップします。もしくは、 GNSSステータス画面から、ターゲットアイコンの上でタップアンドホールドします。
- <sup>l</sup> GPS検索のデータが良好なときは、悪データを見つけて計算から除外することができます。しかし、悪位置 が良位置よりも多いときには、GPS検索が悪位置を見つけて除外することが難しくなります。計算の悪デー タが多すぎると、GPS検索の準備ができないことがあります。その場合には、より良いGNSS環境に移動し てから「リセット 」をタップしてGPS検索を再びスタートします。
- <sup>l</sup> キャリブレーションを実行したり、座標系の設定を変更したりする場合は、GNSSポジションと、ローカルポジ ションとの既存の関係は失われ、再計算される必要があります。

# GPS検索を使用するには

ソフトウェアは、ターゲットを検索する際、自動的にGPS検索を使用します。GPS検索の準備ができると、機器がGPS 位置に回転します。良好なGNSS位置の場合、(例えば、RTKフィックス解をもつTrimble R12受信機からのもの) で自 動ロックがオンになると、直ちに機器はターゲットに自動ロックします。 機器 がすぐに自動ロックしない場合は、ターゲットに ロックする前に検索を行います。

Trimble受信機でGPS検索を使用する際、十字印はGNSS受信機の位置を表示します。他の受信機を使用してい てGNSS位置が利用できる場合は、衛星アイコンがマップに表示されます。もしGPS検索解が利用できる場合、黒い衛 星 ズアイコンが表示されます。もしGPS検索解が利用できない場合、赤い衛星アイコンズ が表示されます。一般測 量でGNSS位置に向けるには、マップ内で何も選択されていないことを確認してからマップをしばらく押し続けます。表示 されたメニューから、「GNSSに向ける」を選択して機器をGNSS位置に対し水平方向に回転させます。

GPS検索の準備ができているけれども、通常検索を実行するには「ジョイスティック」スクリーンで「検索 」をタップします。 GPS検索位置を使用せずにターゲットを検索する必要があるとき(後視ターゲットを検索時など)にこれを実行します。 ジョイスティック画面からGPS援用検索を行うには search メ をタップします。

注意 – 機器がターゲットにロックすると、ただちに「ジョイスティック」スクリーンは終了します。

Trimble Access ソフトウエア全体を対象に標準検索を実行するために、いつでも「GPS検索 」を一時停止できます。

<span id="page-308-0"></span>ターゲットの測定が中断されました

交通量の多い場所での測定など、測定が中断される可能性が高い場合、ターゲットコントロール画面で中断された ターゲット測定のチェックボックスを選択します。機器は、プリズムに障害物があったとしても、「中断のタイムアウト 」値まで は継続して目標を観測します。

自動観測時に「中断のタイムアウト 」時間内で観測に失敗した場合は、機器はターゲットに戻り、再度観測を試みま す。

Trimbleでは、下記の場合にこのオプションを有効にすることをお勧めします:

- ステーション設置プラスの実行中
- 交会法の実行中
- 角観測の実行中

■ 注意 – ターゲットの中断された観測は、DR Plus EDMを備えた機器向けに最適化されています。

# 機器の機能と設定

機器メニューは、コントローラに接続された一般機器に関する情報を表示するもので、機器の設定を設定するのに使 用します。利用可能なオプションは、接続されている機器の種類によって異なります。

注意 – GNSS受信機も接続された状態で、統合測量を実施する場合、機器 メニュー内に追加項目が表示さ れることがあります。詳細については、[受信機の機能と設定](#page-429-0), page 430を参照してください。

### 機器の機能

機器機能画面にアクセスするには、ステータスバーの機器アイコンをタップします。

利用可能な機能は、コントローラの接続先となっている機器によって異なります。黄色いボタンは、その機能が有効に なっていることを示します。

ヒント - 機器機能画面が表示されている間は、コントローラキーパッドを使用し、タイル上に表示されたキーパッド 文字(1-9,0,-または.)を入力して、機能を有効 / 無効にしたり、該当画面を開いたりできます。コントローラ上 の機能キーを機器機能へのショートカットとして設定済みの場合、ソフトウェア内で任意の画面を参照する際、設 定済み機能キーを押すことができます。

### EDMおよびレーザポインタの制御機構

EDMの測定モードを切り替えるには、機器機能画面内の最初のボタンをタップし、選択可能なモードの間で切り替えま す。

- <sup>l</sup> 大部分のTrimble機器では、下記を選択した場合:
	- <sup>l</sup> 標準(STD)の場合、機器はEDM標準モードになっており、標準距離測定が行われる際、角度の平均 化が行われます。
	- <sup>l</sup> FSTDの場合、機器はEDM高速標準モードになっており、高速標準測定が行われる際、角度の平均 化が行われます。

<sup>l</sup> TRKの場合、機器はEDM捕捉モードになっており、絶えず距離を測定し、順次ステータスリンクで更新し ます。

注意 – 高速標準モードは、Trimble SX10またはSX12スキャニングトータルステーションでは使用できませ ん。

- <sup>l</sup> Trimble C3およびC5トータルステーションでは、下記を選択した場合:
	- <sup>l</sup> 標準――標準距離測定が行なわれている間に、機器が角度を平均します。
	- <sup>l</sup> 高速――高速標準測定が行なわれている間に、機器が角度を平均します。
	- <sup>l</sup> 高精度――機器が繰り返し距離を測定し、その都度最新の結果をステータスラインに表示します。

レーザポインタを有効化または無効化するには、レーザまたは3R HPレーザをタップします。EDM設定を設定するには、 レーザまたは3R HPレーザボタンを長押しします。

DRモードの有効 ・無効を切り替えるには、DRをタップします。EDM設定を設定するには、DRボタンをタップアンドホール ドします。

詳細については,EDM設定, [page](#page-311-0) 312を参照してください。

機器コントロール

- <sup>l</sup> 動画画面を開くには、動画をタップします。[機器動画](#page-315-0), page 316をご参照ください。
- <sup>l</sup> ジョイスティック画面を表示させるには、ジョイスティックをタップします。[ジョイステ](#page-328-0), page 329を参照してください。
- <sup>l</sup> 回転画面を表示させるには、回転をタップします。回転, [page](#page-328-1) 329を参照してください。
- <sup>l</sup> 機器の面を変更するには、面の変更をタップします。[正と反でポイントを測定するには](#page-278-0), page 279を参照してくだ さい。

ターゲット制御

- <sup>l</sup> ターゲット照明のオン/オフを切り替えるには、TILをタップします。ターゲット照明設定を設定するには、TILボタン をタップアンドホールドします。[ターゲット照明](#page-314-0), page 315を参照してください。
- <sup>l</sup> トラックライトを有効にするには、トラックライトをタップします。トラックライト設定を設定するには、トラックライトボタ ンをタップアンドホールドします。[トラックライト](#page-314-1), page 315を参照してください。
- <sup>l</sup> ターゲットロックをオンにするには、機器機能画面内の最後の列の2つ目のボタンをタップします。

設定されたターゲットロックモードに従い、ボタンにオートロック、FineLockまたはLR FineLockと表示されます。 ターゲットロックが有効になっていると、ボタンが黄色になります。ターゲットロックモードを設定するには、ボタンを タップアンドホールドします。[ターゲットコントロール設定](#page-301-0), page 302を参照してください。

<sup>l</sup> トラックライトを検索するには、検索をタップします。検索ウィンドウを設定するには、ボタンをタップアンドホールドし ます。[ターゲットコントロール設定](#page-301-0), page 302を参照してください。

## 機器設置

- <sup>l</sup> 電子レベル画面を表示させるには、レベルをタップします。[電子レベル](#page-310-0), page 311を参照してください。
- <sup>l</sup> 機器がTrimble SX10またはSX12スキャニングトータルステーションの場合、接続をタップし、接続方法の切り替 え、測量の終了、または機器からの接続解除を行います。[機器の接続画面](#page-347-1), page 348を参照してください。
- <sup>l</sup> 機器がTrimble VXスペーシャルステーション または Trimble S Seriesトータルステーションの場合:
	- コントローラから機器を作動させるには、ロボティックの起動をタップします。ロボティックの起動ボタンを長 押しし、接続画面の無線機設定タブを表示させます。
	- <sup>l</sup> 測量を終了したり機器から接続を解除したりするには、測量の終了または接続解除をタップします。
- <sup>l</sup> Surveyベーシック画面を表示させるには、Surveyベーシックをタップします。Survey[ベーシック](#page-330-0), page 331

# 測量機能

機器がTrimble SX10またはSX12スキャニングトータルステーションの場合、機器機能画面には、測量を開始および終 了するためのボタンが表示されます。

ステーションの設置を実行し、一般測量を開始するには、ステーションの設置をタップします。

<span id="page-310-0"></span>測量を終了するには、測量の終了をタップします。

## 電子レベル

一般測量を開始すると、電子水準器画面が自動的に表示されます。必要なタイミングで画面を表示させるには:

- <sup>l</sup> ステータスバーで機器アイコンをタップしてから、水準器ボタンをタップアンドホールドします。
- 三をタップし、機器/電子水準器を選択します。

## 機器を水平にするには

- 1. 表示される電子レベル画面で機器の整準が十分でない場合には、傾きエラーが表示されることがあります。電子 レベルが範囲内になるように調節するには、三脚を使用し、整準台の円形の気泡を参考にしながら機器の整 準を行います。
- 2. 機器が整準台の円形の気泡内に表示されたら、脚スクリューを使用し、電子レベル画面を参考にしながら機器 の整準を行います。

警告 – 精度が重要な場合には、コンペンセータをオフにしないでください。コンペンセータを使用不可にする と、水平誤差に対して機器の水平角と垂直角が補正されなくなります。

- 3. 機器がTrimble SX10またはSX12スキャニングトータルステーションの場合、求心カメラを通してビューのスナップ ショットをキャプチャーすることができます。ホワイトバランスフィールドから、セットアップ場所の明るさに適したホワイ トバランス設定を選びます。[機器カメラオプション](#page-321-0), page 322をご参照ください。
	- <sup>l</sup> 電子レベル画面でOKをタップしたときに自動的に画像をキャプチャするには、オプション画面でスナップ ショットの自動キャプチャが選択されていることを確認してください。
	- 画像を手動でキャプチャするには、電子レベル画面でを MO タップします。

求心カメラのビューを無効にするには、動画の表示チェックボックスを外してください。

- 4. 「承認」をタップします。
- 5. 機器の整準を行った後にコンペンセータのキャリブレーションを実行するには、キャリブをタップします。[コンペンセー](#page-311-1) [タのキャリブレーション](#page-311-1), page 312をタップします。

## <span id="page-311-1"></span>コンペンセータのキャリブレーション

Trimbleでは、コンペンセータを定期的に(特に精確な測定を行う前は)調整することをお勧めします。

注意 – Trimble AccessでTCU5が実行されている場合、コンペンセータをキャリブレートする前に、機器からTCU5 を取り外します。

- 1. 電子水準器の画面を使用し、機器の水平を取ります。
- 2. キャリブレーションをタップします。
- 3. 次へをタップします。

機器は360度ゆっくりと回転します。

キャリブレーションが完了したことを知らせるメッセージが表示されます。

4. OK をタップします。

もしキャリブレーションに失敗した場合は、キャリブレーションに失敗しましたというメッセージが表示されます。エスケープ を タップします。機器設定と水平状態を確認します。キャリブレーションを繰り返します。まだ改善されない場合は、最寄の TrimbleServiceプロバイダまでご相談ください。

# <span id="page-311-0"></span>EDM設定

EDM設定画面を使用し、機器内の電子距離計の設定を設定できます。利用可能な設定は、コントローラが接続さ れている機器の種類によって異なります。

EDM設定画面を表示するには:

- 三をタップし、機器 / EDM設定を選択します。
- <sup>l</sup> ステータスバーの機器アイコンをタップして機器機能画面を表示させた後、レーザまたはDRボタンをタップアンド ホールドします。

# Direct Reflex( ノンプリズム)

Direct Reflexスイッチをはいに設定して、DR モードを有効にします。

EDMがDRモードになっているときは、非反射機器までの測定を行うことができます。DRをオンにすると、このソフトウェアは 自動的にターゲットDRに切り替えます。DRをオフにすると、ソフトウェアは最後に使用したDRでないターゲットに戻ります。 DRモードは、機器機能画面でDRをタップする方法や、ターゲットDRにターゲットを変更する方法によっても有効にする ことができます。

## レーザポインタ

レーザポインタを有効にするには、レーザポインタチェックボックスを選択します。DRモードを有効にし、レーザーポインタ チェックボックスを使用可能にするには、EDM 設定画面でDirect Reflexスイッチを有効にする必要がある場合がありま す。

機器機能画面でレーザをタップして、レーザの有効 ・無効を切り替えることもできます。

ヒント - 暗い環境でのプリズムの位置決定プロセスを簡素化するには、ターゲット制御画面でレーザロックチェック ボックスをオンにし、機器機能画面のレーザタイルをタップしてレーザをオンにします。[ターゲットコントロール設定](#page-301-0), [page](#page-301-0) 302を参照してください。

Trimble SX12スキャニングトータルステーションの場合:

- <sup>l</sup> EDMが標準モードになっているとき:
	- <sup>l</sup> レーザ出力が低照度または標準に設定されている際、レーザポインタは安定しています。
	- レーザポインタは、レーザ出力が拡張範囲点滅に設定されている際、規則的なオン/オフ点滅パターンで 点滅します。
	- <sup>l</sup> 標準モードでは、カメラの十字線がレーザポインタに合わせて配置されます。EDMの位置合わせは、機 器や周囲温度、範囲( 50mで最大20mm)によって、レーザポインタと異なる場合があります。ただし、 測定はレーザポインタと十字線の照準位置で行われます。
- EDMが捕捉モードになっているとき:
	- <sup>l</sup> レーザポインタはオン/オフ点滅パターンで点滅し、レーザポインタがカメラの十字線とEDMとに正確に一 致していない可能性があることを示します。
	- <sup>l</sup> 捕捉モードでは、カメラの十字線がEDMに合わせて配置されます。レーザポインタの位置合わせは、機 器や周囲温度、範囲(50mで最大20mm)によって、EDMと異なる場合があります。
	- <sup>l</sup> 杭打ち作業中にレーザポインタが有効にされると、杭打ち画面に、測定ソフトキーの代わりにポイントを マークするソフトキーが表示されます。ポイントをマークするをタップすると、機器がSTDモードに変わり、 レーザポインタが点灯に変わり、自動的にEDMの位置に移動します。ポイントが保存されると、機器は自 動的にTRKモードに戻り、レーザポインタが点滅を再開します。[ポイントを杭打ちするには](#page-576-0), page 577を参 照してください。

詳しくは、*Inside the Trimble SX12: Deep Dive into Trimble Laser Pointer*から入手可能なホワイト ペーパーを[geospatial.trimble.com](https://geospatial.trimble.com/)参照してください。

手動でレーザのフォーカスを合わせるには、手動フォーカスソフトキーをタップし、矢印をタップしてフォーカスを調整し、レー ザスポットを小さくします。有効にすると、MFがステータスバーの機器アイコンに表示されます。手動フォーカスは、機器が 自動フォーカスを行う距離を確保できない、レーザが反射しない表面を向いている場合に特に便利です。

# 3R高出力レーザー・ポインター

Trimble S8またはS9トータルステーションには、3R高出力レーザポインタが装備されている場合があります。

レーザポインタを有効にするには、3R高出力レーザポインタチェックボックスを選択します。機器機能画面で3R HPレー ザをタップして、レーザの有効 ・無効を切り替えることもできます。

警告 – 高出力レーザーは放射能を放出するクラス3Rのレーザーです。ビームにのぞき込んだり、光学機器などで 直接見たりしないでください。

高出力レーザポインタを使用する場合

• 機器は、レーザポインタが望遠鏡と同軸になっていない場合でも、レーザポインタ位置までの測定を行うために自 動的に方向を調節することができます。測距時に3R高出力レーザポインタが作動している場合、高出力レー

ザー・ポインタが示しているところまでの距離を計測するように、機器を向ける鉛直角度を決定する予備測定が とられます。機器は自動的にその位置に向き計測します。その後機器は、レーザー・ポインターが再び測定され た位置を示すように向きを変えます。予備測定値は保存されません。この機能は連続地形では使用できませ ん。

<sup>l</sup> 方向転換する際の鉛直角度の計算では、予備測定値までの水平距離が高出力レーザー位置までの距離に 似通っているものと過程されます。 高出力-レーザーポインタがオブジェクトの上部、下部、または下端にある場 合、高出力レーザーポインタまで測定する場合、予備測定で、測定したいオブジェクトを通過することを妨げるた めにオブジェクトの下端ではface 1を、上端ではface 2を使用することをお勧めします。

レーザ出力

Trimble SX12スキャニングトータルステーションの場合、レーザ出力フィールドを使用し、レーザスポット反射の明るさを設 定します。選択肢:

- <sup>l</sup> 低照度: 屋内の周囲光量が少ない条件下で作業する場合や、反射率の高い面に向ける場合、近距離で作 業を行う場合に選択します。
- <sup>l</sup> 標準: 通常の条件下で作業を行う場合に選択します。
- <sup>l</sup> 拡張範囲点滅: 屋外や、周囲の光量が多い作業条件で、または反射率の低い面に向けて作業を行う場合、 距離が長い場合など、困難な条件下で作業を行う際に選択すると、レーザスポットが見つけやすくなります。

レーザの点滅

DRモードで測定したポイントを保存する際、レーザおよびトラックライトまたはターゲット照明ライト( TIL) を点滅させるに は、レーザの点滅フィールドでレーザの点滅回数を選択します。

レーザ出力フィールドが拡張範囲点滅( SX12のみ)に設定されている場合、レーザの点滅フィールドは使用できません。

## プリズム標準偏差 / DR標準偏差

測定の許容精度を定義するには、機器のモードによって「プリズム標準偏差値 」または「DR標準偏差値 」を入力します。 散在するターゲットまでを測定するとき、標準偏差が定義された値に達するまでは、標準偏差がステータスライン上に表 示されます。標準偏差が定義値に達するとDR測定は受け入れられます。標準偏差が定義値に達する前にDR測定を 受け入れるには、ステータスラインに標準偏差が表示されている間に「Enter」をタップします。

## DR最短および最長距離

測量に適当なDR最短 ・最長距離を入力します。最長距離を増加すると、測定された距離が入力した最大値以下で あっても、測定が完了するまでの時間が長くなります。初期設定の最長距離が、測定時間と距離のバランスをとりま す。測定距離が長い場合には、最長距離を長くしてください。DR測定距離を制限するには、最短かつ最長距離を入 力し、遠隔または断続的なオブジェクトからの影響を避けるようにしてください。

## 長距離範囲

1 km以上離れたターゲットを観測するのに強力な機器信号が必要な時に、長距離モードを使用します。

# 弱光量

精度の低い測定値(機器仕様の通常値以下)を受け入れるには、弱光量をオンにします。

## 10 Hzトラッキング

捕捉モード使用時に、より速い更新レートが必要な場合に、10 Hzのトラッキングを使用します。

#### 注意 –

- <sup>l</sup> このオプションは、Autolockモードで、なおかつトラッキングモードの時にだけ利用可能です。捕捉中にDRを 選択したり、またはAutolockをオフにしたりすると、ソフトウェアは初期設定の通常の捕捉モードに戻ります。
- <sup>l</sup> トラッキングは早くなりますが、保存されたポイントの精度はヌル値になります。

### <span id="page-314-0"></span>ターゲット照明

Trimble SX10またはSX12スキャニングトータルステーションを使用して暗い環境で作業を行う際、ターゲット照明を使う と、ターゲットが見つけやすくなり、視認性も向上します。ターゲット照明は、プライマリカメラを使用する際に最も効果的 です。

注意 – DRモードで測定したポイントを保存する際、EDM設定画面のレーザの点滅フィールドで設定された回数 だけターゲット照明ライトとレーザが点滅します。EDM設定, [page](#page-311-0) 312を参照してください。

それ以外のタイミングでのターゲット照明のオン/オフを切り替えるには、ステータスバーの機器アイコンをタップしてから、 TILをタップします。

照明の方式を設定するには:

- 1. ステータスバーで機器アイコンをタップします。
- 2. TILボタンをタップアンドホールドします。ターゲット照明画面が表示されます。
- 3. ターゲット照明を有効にするチェックボックスを選択します。
- 4. 照明フィールドで、点滅または点灯を選択します。

プライマリカメラを使用してパノラマのスキャンやキャプチャを行う際、ターゲット照明を消灯または点灯に設定する(スキャ ニングまたはパノラマ画面で行います)ことにより、照明を制御することができます。

測定結果に関するスナップショットなど、パノラマ以外の画像をキャプチャする際、画像にキャプチャされるターゲット照明 は、その画像がキャプチャされる時点のTILステータスに依存します。

オーバービューカメラを使用してパノラマをスキャンまたはキャプチャする場合で、ターゲット照明が有効になっているとき は、スキャンが行われる間に限り、ソフトウェアは自動的にターゲット照明を無効にします。

## <span id="page-314-1"></span>トラックライト

トラックライトは、プリズムオペレータを正しい方位に導く可視光です。カメラ、高出力レーザー・ポインター、または長距離 FineLock技術を搭載した機器に接続している時には、Tracklightを使用できません。

注意 – DRモードで測定したポイントを保存する際、EDM設定画面のレーザの点滅フィールドで設定された回数 だけトラックライトとレーザが点滅します。EDM設定, [page](#page-311-0) 312を参照してください。

トラックライトのオンオフ切り替え:

- 1. ステータスバーの機器アイコンをタップし、機器機能画面を開きます。
- 2. Tracklightをタップします。

トラックライトの速度を設定するには:

- 1. トラックライトボタンを機器機能画面でしばらく押し続けます。
- 2. 「Tracklightをオンにする」チェックボックスにチェックを入れます。
- 3. 速度フィールドで、必要な速度を選択します。

## <span id="page-315-0"></span>機器動画

機器から動画フィードを参照するには、マップツールバー内の■をタップするか、ステータスバーの機器アイコンをクリックし て機器機能画面を開いてから、動画をタップします。

動画フィードは、Trimble SX10またはSX12スキャニングトータルステーションまたはTrimble VXスペーシャルステーション または Trimble S Seriesトータルステーション技術を搭載したTrimble VISIONに接続されている場合のみ使用できま す。

機器の統合カメラからの動画フィードを使用し、下記を行います:

- コントローラの画面で望遠鏡の視野を見る──望遠鏡をのぞく必要がありません。
- <sup>l</sup> 動画画面から機器の動きを制御する。
- 画像を取り込む。
- <sup>l</sup> 複数のソースからの特徴を3Dで動画画面に重ねて見る。
- <sup>l</sup> より簡単にDRで測定を行う。
- <sup>l</sup> 必要な測定がすべて実行されているか確認する。
- <sup>l</sup> サイトの状況などの重要な資格情報を文書化する。

マップに切り替え直すには、[動画ツールバー](#page-318-0), page 319の をタップします。

ヒント - ポイントを測定しながら、CADツールバーからコントロールコードを使用してラインや円弧、多角形の特徴を 作成することができます。動画フィード内にCADツールバーを表示させるには、マップでCADツールバーを有効にし、 測量を開始し、地形測定または測定コードフォームを開いている必要があります。 マップツールバー内で ■ をタップ すると、動画フィードに切り替わり、CAD[ツールバー](#page-179-0), page 180を使ってポイントを測定できるようになります。

# カメラ精 度

Trimble VISION TMテクノロジを搭載している機器には1台以上のカメラが内蔵されており。

注意 – 使用中のカメラがEDMと同軸でない場合、視差を考慮した補正のための距離が必要です(全機器共 通)。

<sup>「</sup>自動 」を選択した場合、ターゲットがロックされている時にはTracklightの点滅が早くなり、ターゲットがない時に は点滅が遅くなります。

Trimble SX10またはSX12スキャニングトータルステーションを使用する際:

- テレカメラは同軸なので、視差はありません。
- <sup>l</sup> プライマリおよびオーバービュー両カメラは、非同軸です。
- <sup>l</sup> 動画画面が開いているときは、EDMは自動的に距離を測定するので、EDMを捕捉モードにする必要はありませ ん。EDMがリターンを受け取っているときは、動画画面の内側十字線が表示され、視差に対して補正を行って います。

Trimble VX SeriesまたはS Series機器のうちTrimble VISIONテクノロジ搭載のものを使用する際:

- <sup>l</sup> 機器は非同軸の単一カメラを備えています。
- <sup>l</sup> 距離を取得する際、EDMを捕捉モードにする必要があります。そうすることで、動画画面の内側十字線が表示 され、視差に対して正しい状態になります。

ビデオ画像の解像度により、ビデオ画像の十字と望遠鏡で見る十字には最大1ピクセルの違いが生じる場合がありま す。この差は重ねて表示したデータ全てにおいて見られます。

3度36分(4 gon) から天頂の間で撮影されたスナップショットは、Trimble RealWorks Surveyソフトウェアのポイントデー タに直接適合しません。

# 動画画面内のデータオーバーレイ

3Dで定義された特徴は、動画映像に重ねられ、3D表示されます。重ねる特徴は複数のソースから使用します:

- <sup>l</sup> ジョブ内のポイント、ライン、円弧、およびポリライン
- <sup>l</sup> リンクされたジョブ及びリンクされたCSVファイルのポイント
- BIMモデル( SX10/SX12動画のみ)
- <sup>l</sup> .rwcxスキャンファイルおよび.tsfスキャンファイルから点群をスキャンする
- [表面検査座](#page-249-0)標計算機能を使用して作成された点検点群

ビデオ画面に表示されるデータを管理するには、ビデオツールバーの※をタップします。

To change the appearance of data in the ビデオ screen, tap : to open the ビデオ Settings. See [ビデオ設定](#page-319-0), [page](#page-319-0) 320.

### 注意 –

- <sup>l</sup> 特徴は3Dで定義されている場合にのみ表示できます。そのためには、完全な 3D ステーションのセットアッ プが完了しており、ステーション高と機械高が定義されている必要があります。
- ビデオ画面に表示される特徴を選択することはできません。
- グリッド座標のみが表示されます。投影を定義していない場合には、グリッド座標として保存されているポイ ントだけが表示されます。
- <sup>l</sup> データベースに他のポイントと同一名のポイントがあった場合は、より高い検索階層にあるポイントが表示さ れます。ソフトウェアによる検索階層についてのより詳しい情報は、[データベース検索ルール](#page-206-0)をご参照くださ い。

#### <span id="page-317-0"></span>動画画面内の機器制御機構

動画画面から次を使用して機器を制御することが可能です:

- <sup>l</sup> タップして回転 動画画面をタップし、その位置に機器を向けます。
- コントローラの方向 パッドの矢印キー。[ジョイスティック](#page-328-0)を参照してください。方向パッドを使用すると、必ず機器が 動きます。ソフトウェアの焦点が動画フィードの隣のフォームに合っていても動きます。矢印キーを1回押し、機器 を1ピクセル回転させます。矢印キーを長押しし、機器を連続回転させます。

ヒント - ソフトウェアのフォームで矢印キーを使用する( テキスト内を移動して編集する場合など)には、Ctrl +左ま たは右の矢印キーを押して、フィールドの編集モードに入ってください。その後に矢印を押すと、カーソルを左右に移 動したり、上下の矢印を押すと別のフィールドに移動します。

#### SX10/SX12の画面上の制御機構

接続された機器がTrimble SX10またはSX12スキャニングトータルステーションのときは、初期設定で動画画面に下記の 制御機構が表示されます。

#### 透明度スライダコントロール

透明度スライダコントロールを使用し、ビデオフィード、BIM モデル、ビデオ画面のポイントクラウドデータの透明度を制御 することができます。

注意 – ポイント、ライン、円弧、ポリライン、およびフィーチャ ラベルは、透明度スライダの設定に関係なく、不透明 な状態を維持します。

透明度スライダを中間点にすると、ビデオフィードデータとマップデータの両方を50%の透明度で表示することができま す。

- <sup>l</sup> マップデータの透明度を高くするには、スライダの左側をタップするか、コントロールをタップして左にドラッグします。 スライダ■ の左端には、ビデオフィードのみが表示され、マップデータは100%透明です。
- ビデオフィードの透明度を高めるには、スライダの右側をタップするか、またはコントロールを右にドラッグします。ス ライダ の右端には、マップデータのみが表示され、ビデオフィードは100%透明です。

## ズームレベル表示

動画画面の左上角のズームインジケータに、現在のズーム率が表示されます。ズームインジケー と、ズーム率を素早く変更できます。

光学ズーム率は6通りあります。ズーム率のレベル7と8はデジタルズームです。

SX12でレーザポインタが有効になっている場合、最大ズーム率はレベル6になります。

#### ジョイスティック制 御機構

ジョイスティック制御機構を使用し、機器を回転させます。 矢印キーをタップし、機器を1ピクセル回転させます。矢印キーをタップアンドホールドし、機器を連続 回転させます。

回転ボタン

回転ボタンを使い、機器を左右90度、または180度水平に回転させます。

ヒント - ビデオ画面からこれら制御機構の一部または全部を非表示にするには、 ■ /設定をタップします。

<span id="page-318-0"></span>動画ツールバー

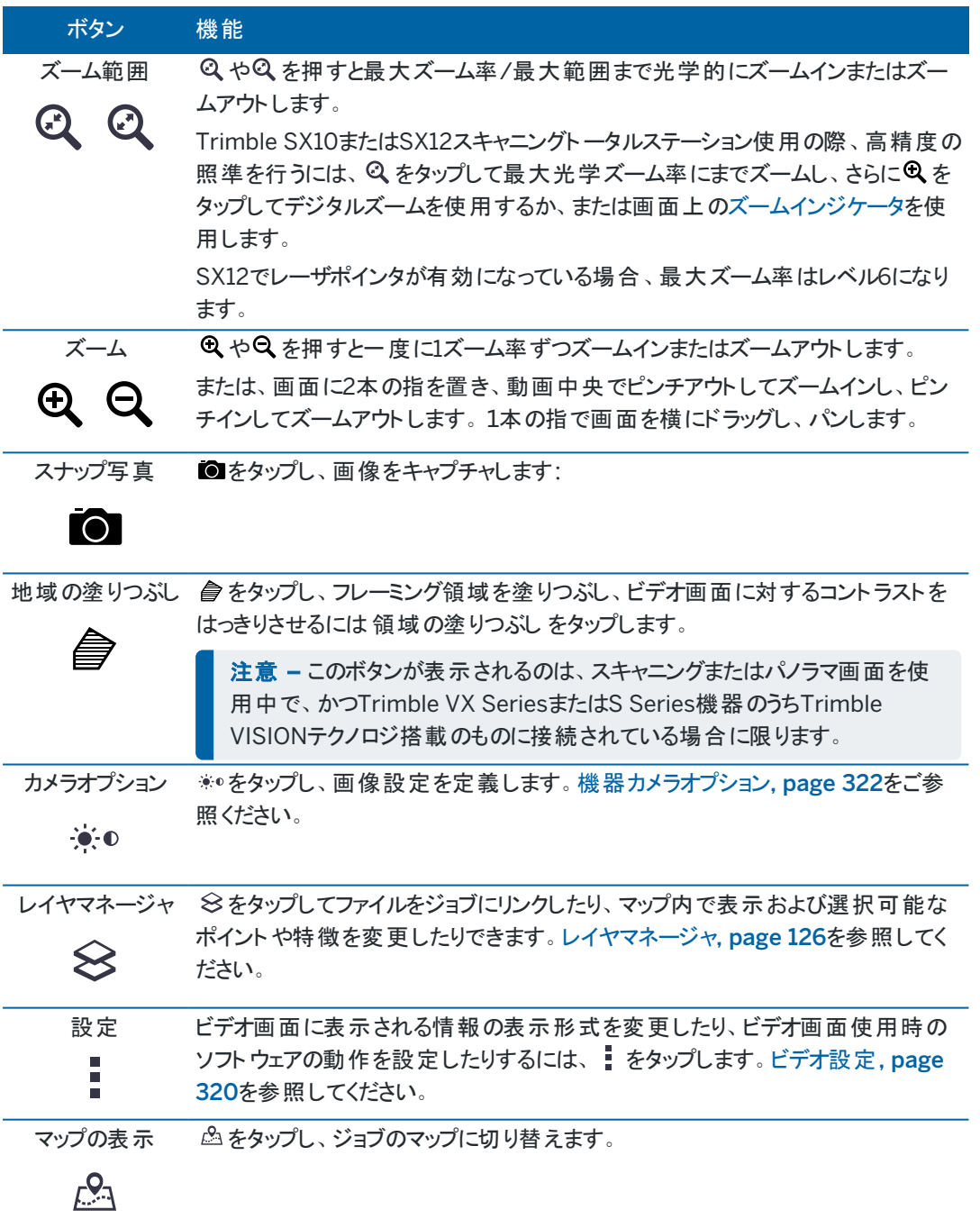

<span id="page-319-0"></span>ビデオ設定

ビデオ画面に表示される情報の表示形式を変更したり、ビデオ画面の使用時にソフトウェアの動作を構成したりするに は、ビデオ設定を使用します。

ビデオ設定を開くには、 をタップします。使用できる設定は、接続された機器により異なります。

### 表示オプション

ビデオ画面に表示させる情報を変更するには、チェックボックスをタップして表示か非表示を選択します。

- ポイントの横に名称ラベルの表示
- ポイントの横にコードラベルの表示
- <sup>l</sup> 高さ
- 点群にあるポイント

マップラベルに使用する色を変更するには、オーバレイ色リストから選択します。

注意 – 点群オプションはTrimble SX10またはSX12スキャニングトータルステーションからのデータをスキャンするため だけに適用されます。

点群の表示を設定するには:

- <sup>l</sup> ポイントサイズのスキャンを選択します。
- 点群のカラーモードを選択します。

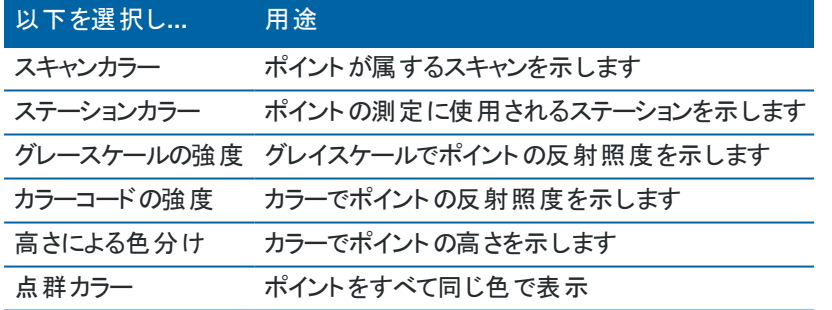

高さによる色分けを点群のカラーモードとして選択した場合は、最低の高さと最高の高さの値を入力します。

#### BIMモデルオプション

注意 – BIMモデルオプションは、コントローラがTrimble SX10またはSX12スキャニングトータルステーションに接続さ れているときにのみ表示されます。

表示フィールドで、以下の操作を行います:

- <sup>l</sup> ワイヤフレームは、オブジェクトのエッジ部を表示する場合に選択します。ワイヤフレームオプションが選択されてい るときには、BIMモデルの白い線は黒で表示されます。
- 項目を塗りつぶしたオブジェクトとして表示する場合は、実線を選択します。オブジェクトを半透明にするには、透 明度の値を0%よりも大きい値に設定します。
- <sup>l</sup> 両方を選択すると、塗りつぶしオブジェクトとオブジェクトの輪郭の両方が表示されます。

スナップショットオプション

「スナップショットの自動的保存 」を有効にすると、撮影した画像を自動的に保存します。

「スナップショットの自動的保存 」が選択されていない場合、画像は保存される前に表示されますので、画像[に描画](#page-195-0)す ることができます。

「測定のスナップショット 」を有効にすると、ビデオ画面から測定が行われた後自動的にスナップショットを撮影します。

<span id="page-320-1"></span>スナップショットへの注釈オプション

注釈スナップショット を有効にすると、測定済みの位置の情報パネルと十字を画像に追加することができます。

スナップショット に注 釈を付けるチェックボックスが利用できない場合、測定に関するスナップショット チェックボックスを先に 有効にします。

測定済みポイントに十字線を追加するには、十字線チェックボックスを選択します。

注釈オプショングループから、画像下部の情報パネルに表示するアイテムを選択します。

情報パネルの説明を表示するには、説明項目を選択し、ジョブのプロパティに進み、説明の使用を選択し、[追加の設](#page-112-0) [定](#page-112-0)画面で説明ラベルを定義します。

元の画像を<プロジェクト>\<ジョブ名> Files\Original Filesフォルダに保存するには、「元の画像を保存」を選択しま す。

注意 –

- <sup>l</sup> 開いているジョブがない場合、画像は現在[のプロジェクトフォルダに](#page-118-0)保存され、元の画像は現在のプロジェク トフォルダ内のOriginal Filesフォルダに保存されます。
- <sup>l</sup> 情報パネルは画像がキャプチャされた時点では表示されません。情報パネルを表示するには ジョブのレ ビュー へ行き、画像を選択します。
- <sup>l</sup> ハイダイナミックレンジ( HDR)[が写真プロパティー](#page-320-0)グループで選択されていたら、注釈はスナップショットに追 加されません。

## <span id="page-320-0"></span>写真プロパティ

写真のプロパティグループは、インターネットを使用し、キャプチャされる画像の設定を制御します。

- ファイル名、画像サイズ、圧縮を設定します。
- ファイル名はスタートファイルの名前から自動的に増加します。 撮影された画像のサイズは画面に表示される動 画と同じ大きさです。すべてのズームレベルにおいてすべての画像サイズが使用できるわけではありません。画像 の質が高いほど、取り込んだときの画像ファイルのサイズは大きくなります。
- <sup>l</sup> 高ダイナミックレンジ( HDR)が選択されていると、機器は一度に1つではなく、3つの画像をそれぞれ異なる露出 設定でキャプチャします。Trimble Business CenterでのHDR処理において3つの画像は組み合わされて合成 画像となり、個々の画像よりも幅広いダイナミックレンジを記録し、細部まで表示することができます。

注意 – ハイダイナミックレンジ(HDR)が選択されていたら、[注釈](#page-320-1)はスナップショットに追加されません。

## 画面上の表示

チェックボックスを選択または解除し、項目が動画[画面上の制御機構に](#page-317-0)含まれるかどうかをコントロールします。

### 十字線

Trimble SX10またはSX12スキャニングトータルステーションを使用の際、チェックボックスを選択またはクリアして、動画画 面の十字線表示方法を変更することができます:

- <sup>l</sup> 白黒スイッチを有効にし、十字線を白黒表示に切り替えます。別の色で十字線を表示するには、白黒スイッチ をいいえに切り替えた上で、目的の色を選択します。
- <sup>l</sup> 十字線の延長および/または中心十字の拡大を選択し、十字線の構成要素のサイズを拡大します。

#### <span id="page-321-0"></span>機器カメラオプション

本トピックではTrimble VISIONテクノロジ搭載のTrimble機器におけるカメラのオプションについて説明します。

カメラオプションにアクセスするには、 (動画ツールバーにあります) をタップします。

利用できるオプションは接続されている機器によって異なります。

# Trimble SX10スキャニングトータルステーション

Trimble SX10スキャニングトータルステーションに設定されたカメラオプションは、「概要 」、「プライマリ」「テレカメラ」に適 用されます。ホワイトバランスオプションだけが錘線カメラに適用されます。

### 明るさ

「明るさ」は、コントローラ画面上のビデオ画像やキャプチャされた画像の明るさを制御します。明るさを上げると、影を 作ったり、ハイライトには影響を及ぼさずに画像内の中間トーンを明るくしたりすることができます。

#### 鮮鋭度

鮮鋭度は、キャプチャされた画像のほか、コントローラ画面上の画像の縁部で情報が移り変わる速度を制御します。 精鋭度を上げると、移り変わりがより鮮明になり、かつ縁部がより明瞭になります。

注意 – 精鋭度を上げると、画像にノイズが入るようになります。画像の精鋭度を上げ過ぎると、粒子の粗い画像 になるのでご注意ください。

### スポット露出

Trimbleでは、均等な光の下で画像をキャプチャする際は、スポット露出をオフに設定することをお勧めします。フレーム 全体の光のレベルが測定され、露出が平均化されますので、一箇所に特に重みがかかることなく、画像の明るい場所と 暗い場所のバランスが取れるようになります。

Trimbleでは、機器の照準を合わせる際や、画像内の光量に落差がある場合には、スポット露光を平均に設定するこ とをお勧めします。平均を選択すると、ソフトウェアは長方形を同じ大きさの4つのウィンドウに分け、平均露出を計算 し、画像全体の露出の調整します。SEが中央の長方形部分に表示され、長方形の中に収まる部分だけを使用して 光量が測定されます。画像をタップし、長方形を別の位置に移動させます。

**ホ ワ イ トハ ゙ランス**

「ホワイトバランス」はコントローラ画面上のビデオ画像やキャプチャされた画像の光のレベルを制御します。初期設定値 は自動です。ほとんどの場合、この設定を「自動 」のままにしておくことで、忠実な色の画像を取得できます。

極端な、または通常とは大きく異なる光条件の下で作業を行う場合、下記のいずれかを選択すると、より忠実な色を 取得できることがあります:

- 屋外の明るい場所 日光を選びます。
- <sup>l</sup> 照明の下では 白熱電球を選んでください。
- <sup>l</sup> 屋外で作業する際、周囲が薄暗いときは、「曇り」を選択します。

マニュアルフォーカスチェックボックスは、テレカメラの使用時にのみ表示されます。オートフォーカスを無効にするには、チェッ クボックスを選択し、矢印をタップしてカメラフォーカスを調整します。有効にすると、MFが中央の長方形の下に表示され ます。手動焦点は、カメラが近くのオブジェクトにオートフォーカスしているときに、距離の異なる別のオブジェクトにフォーカ スしたい場合に特に便利です。

## S7/S9トータルステーション

**ホ ワ イ トハ ゙ランス**

ほとんどの場合は、「自動 」を選択してから、最適な 場面モードを選択するれば、適切な色彩の画像を得ることができ ます。しかし、画像が暗くなっている場合には、「手動 」を選択し、手動でホワイトバランスを調整し、再度画像をキャプ チャし直してください。新しいホワイトバランスを設定するには「ホワイトバランスの設定 」をタップします。

#### シーンモード

現在位置の明るさの条件に適した 場面モード を選択してください:

- <sup>l</sup> 屋外の明るい場所では、明るい太陽光 または 日光を選びます。
- <sup>l</sup> 照明の下では ハロゲンを選んでください。
- <sup>l</sup> 蛍光灯の下では 暖色系蛍光灯 または 寒色系蛍光灯から選んでください。

#### ホワイトバランスの設定

ホワイトバランスの設定 をタップし、現在のフレームのコンテンツのホワイトバランスを変更します。ホワイトバランスの設定 が再びタップされるまでこのホワイトバランスが使用されます。

注意 – この設定は、ビデオ画面のフレームからのビューの平均色はミッドグレーと想定しています。そうでない場合 は、ミッドグレーのカードをカメラの前に置き、Trimbleでは、カードにカメラのフォーカスを合わせてから、ホワイトバラ ンスの設定を行うことをお勧めします。

#### スポット露出

Trimbleでは、均等な光の下で画像をキャプチャする際は、スポット露出をオフに設定することをお勧めします。フレーム 全体の光のレベルが測定され、露出が平均化されますので、一箇所に特に重みがかかることなく、画像の明るい場所と 暗い場所のバランスが取れるようになります。

機器の照準を合わせる際や、画像内の光量に落差がある場合には、Trimbleでは、スポット露光を有効にすることをお 勧めします。有効にすると、中央の長方形部分だけを使用して光量が測定されます。ソフトウェアは中央の長方形を同 じ大きさの4つのウィンドウに分け、ウィンドウ同士を比較し、画像の露出の調整に使用します。

選択によって以下の通りにします:

- <sup>l</sup> 平均、ソフトウェアは中央の長方形の4つのウィンドウの平均露出を計算し、画像の露出の調整に使用します。
- <sup>l</sup> 明るくする、ソフトウェアは4つのウィンドウのうちで最も暗いウィンドウを選び、そのウィンドウが適切に露出されるよ うに露出を調整します。 例えば、明るい空を背景にした暗い家や屋根の端などをキャプチャする際に明るくするを使用すると。暗い家や 屋根の端が明るくされます。
- <sup>l</sup> 暗くする、ソフトウェアは4つのウィンドウのうちで最も明るいウィンドウを選び、そのウィンドウが適切に露出されるよ うに露出を調整します。

例えば、窓ごしに画像をキャプチャする場合などに 暗くする を使用します。ガラス越しのオブジェクトが暗くされ、 より見えやすくなります。

# Trimble VXスペーシャルステーション やTrimble VISIONテクノロジ搭載のS6/S8 トータルステーション

#### 明るさ

「明るさ」は、コントローラ画面上のビデオ画像やキャプチャされた画像の明るさを制御します。明るさを上げると、影を 作ったり、ハイライトには影響を及ぼさずに画像内の中間トーンを明るくしたりすることができます。

#### コントラスト

「コントラスト」は、コントローラ画面上のビデオ画像やキャプチャされた画像のコントラストを制御します。コントラストを上 げると、画像が鮮明になり、下げるとぼやけます。

#### **ホ ワ イ トハ ゙ランス**

「ホワイトバランス」はコントローラ画面上のビデオ画像やキャプチャされた画像の光のレベルを制御します。 セットアップ場所の明るさに適したホワイトバランス設定を選んでください:

- 屋外の明るい場所 日光を選びます。
- 照明の下では白熱電球を選んでください。
- <sup>l</sup> 蛍光灯の下では 蛍光を選んでください。

動画画面からスナップショットをキャプチャするには

- 1. 機器へ接続する
- 2. [ステーションのセットアップ](#page-279-0)を完了させます。

座標化されていないポイントにTrimble SX10またはSX12スキャニングトータルステーションを設置するときは、標 準的なステーションセットアップを行う代わりに、[スキャンステーションを](#page-293-0)作成します。
ステーションのセットアップを完了させておくことで、画像がTrimble Business CenterまたはTrimble RealWorks Surveyソフトウェア内のポイントデータに正しくマッチされることを確実にすることが可能です。ステーションのセット アップを完了せずに画像をキャプチャすると、画像に方向の情報が保存されません。

- 3. 機器から動画フィードを参照するには、マップツールバー内の■をタップするか、ステータスバーの機器アイコンを クリックして機器機能画面を開いてから、動画をタップします。
- 4. カメラを設定するには、<br><del>※</del>タップします。
- 5. 下記を行うには、 まタップします:
	- ファイル名や画像サイズなどの写真属性を設定する。
	- <sup>l</sup> 保存前に画像に注釈を付けたり画像に描画したり、動画画面から測定値が取得された後に自動的に スナップショットをキャプチャしたりなど、画像保存オプションを有効にする。
- 6. 画像をキャプチャするには、 ■をタップします。

注意 – 捕捉がオンになっている場合で、かつ機器がプリズムにロックされているときは、画像のキャプチャ中 はプリズムを動かさないでください。動かすと、間違った画像がキャプチャされ、間違った方向情報がその画 像と共に保存されます。

7. 「保存 」をタップします。

選択した画像保存オプションによっては、保存前に画像が表示され、その上に描画したりコメントを注釈として付けること ができます。スナップショットの自動保存が有効にされていると、画像が表示され、必要ならば、線画やテキストを追加す ることができます。

画像は<シ ゙ョフ ゙名> Filesフォルダに保存されます。

測定のスナップショットをキャプチャするには

- 1. 機器へ接続する
- 2. 機器から動画フィードを参照するには、マップツールバー内の■をタップするか、ステータスバーの機器アイコンを クリックして機器機能画面を開いてから、動画をタップします。
- 3. まをタップしてから、設定をタップします:
	- a. 「測定に関するスナップショット 」が有効になっていることを確認します。[スナップショットオプション](#page-320-0), page [321](#page-320-0)をご参照ください。
	- b. 画像上に機器の十字線を描く、または画像に情報パネルを追加するには、スナップショットに注釈を付け るチェックボックスを選択し、注釈オプションを設定します。[スナップショットへの注釈オプション](#page-320-1), page 321を 参照のこと。
	- c. 必要に応じ、他のフィールドを設定し、「承認 」をタップします。
- 4. 動画画面で、ターゲットに照準を合わせ、測定をタップします。

特徴コードが未設定の場合、キャプチャ済みスナップショットが測定済みポイントに割り当てられます。

- 5. 特徴コードが必要な場合は、コードフィールドで選択します。
- 6. 特徴コードにファイル名属性があるときは、属性をタップします。 キャプチャされた画像の名前は、ファイル名フィールドに表示されています。 もし複数のファイル名属性フィールドがある場合、ファイル名は最初のファイル名フィールド内に表示されます。

ポイントに対して複数のコードがある場合、属性フォームは、コード毎の属性と共に表示されます。 ファイル名 は、表示される最初のファイル属性フィールドに入力されます。

7. 「保存 」をタップします。

パノラマを撮影するには:

従来式の測量では、パノラマ測定方法を使用して、スキャンを実行せずにパノラマ画像をキャプチャすることができます。

- 1. ≡をタップし、測定 / パノラマを選択します。
- 2. ビデオウィンドウ内で撮影する必要がある領域を選択し、フレーミング方法を選択し、フレームエリアを定義しま す。次のいずれかを参照してくださ:
	- <sup>l</sup> SX10またはSX12[を使用してスキャンするには](#page-513-0), page 514
	- <sup>l</sup> VXまたはS[シリーズ機器を使用したスキャン](#page-517-0), page 518
- 3. 必要に応じて使用する機器カメラを選択します。

注意 – SX10/SX12テレカメラは、フレーミング方法が長方形またはポリゴンに設定されている場合にのみ 使用できます。テレカメラパノラマ画像は固定焦点です。最善の結果を得るために、フレーム領域内の物は すべて同じ距離にする必要があります。テレカメラを使用して撮影したパノラマ画像は、最大1000枚に制 限されています。

- 4. パノラマ画像の設定を行います。使用できる設定は、接続された機器により異なります。
- 5. 暗い環境で作業を行う場合で、ターゲットを照らしたいときは、点滅をターゲット照明フィールドから選択します。 このフィールドは、SX10 オーバービューカメラを選択後は表示されません。
- 6. 次へをタップします。

SX10/SX12テレカメラを使用している場合、または固定露出設定を有効にしている場合は、ソフトウェアが機器 をカメラの露出や画像に使用する焦点距離を定義する位置に向けるように求めるメッセージを表示します。

ヒント - SX10/SX12テレカメラを使用する場合は、動画フィードの左上のズームレベルインジケータにテレカ メラが表示されていることを確認してください。目的のオブジェクトに自動的にフォーカスを合わせることができ ない場合は、ビデオツールバーの ☀ ● をタップし[て機器カメラのオプションを](#page-321-0)表示します。カメラフォーカスを 調整するには、手動フォーカスチェックボックスを選択し、矢印をタップします。

7. 「開始 」 をタップします。

パノラマキャプチャ中、キャプチャされたパノラマ画像の数と完了したパノラマのパーセント率が表示されます。

8. 終了をタップします。

パノラマ画像が<プロジェクト>\<ジョブ名> Filesフォルダに保存されます。

#### パノラマ画像設定

使用できるパノラマ設定は、接続された機器により異なります。

## 画像サイズ

ズームの段階を変更するにはビデオ画面にナビゲーションコントロールを使用します。

撮影された画像のサイズは画面に表示される動画と同じ大きさです。すべてのズームレベルにおいてすべての画像サイ ズが使用できるわけではありません。

## 圧縮

画像の質が高いほど、取り込んだときの画像ファイルのサイズは大きくなります。

## 固定露出

スタートをタップしたときの露出を設定に固定するには、固定露出を有効にします。

スタートをタップする前に、機器をすべてのパノラマ画像に使用したいカメラ露出を定義している場所に向けます。

注意 – カメラの露出設定は、動画だけでなく静止画像/パソラマで使用される露出にも影響します。[カメラ設定に](#page-321-0) アクセスするには、 をタップします。露出設定を確認する際は、パノラマのキャプチャ用に選択したカメラに適 合するズーム率を使用するようにしてください。

# 固定コントラスト

固定コントラストを有効にすると、各画像を最適なコントラストとホワイトバランスに調整します。

スタートをタップする前に、機器を最適なコントラストを提供する場所に向けます。

Trimbleでは、コントラストの高い場所がない場合(コントラストの低い白い壁に機器を向けている場合など)は、固定コ ントラストチェックボックスの選択を外すことをお勧めします。

固定コントラスト 設定は固定露出設定とは別になっています。Trimbleでは以下を推奨します:

- <sup>l</sup> 最適なコントラストと、隣接する画像との馴染みを良くするために、HDRを有効にしてください(使用可能な場 合)。固定露出 と 固定コントラスト チェックボックスは無効にします。
- HDRは使用できません:
	- コントラストが良く、隣接する画像との馴染みが悪い画像については、固定露出 チェックボックスを有効 にし、固定コントラスト チェックボックスを無効にします。
	- 隣接する画像との馴染みが良く、コントラストの低い画像には、固定露出と固定コントラスト チェック ボックスを有効にしてください。

# HDR(ハイダイナミックレンジ)

HDRイメージングが有効になっていると、機器は1つではなく、それぞれ異なる露出設定で3つの画像をキャプチャします。

Trimble Business CenterでのHDR処理において3つの画像は組み合わされて合成画像となり、個々の画像よりも幅 広いダイナミックレンジを記録し、細部まで表示することができます。

最適な成果を得るには、Trimbleでは、HDRが有効なときには固定露出と固定コントラストチェックボックスを無効にする ことをお勧めします。

## 重ねる画像

<span id="page-327-0"></span>画像がオーバーラップする重複度を入力します。重複度が高いと、結合点が増えます。

# ダイナミックジョイスティック

Trimble SX12スキャニングトータルステーションに接続されている場合、ダイナミックジョイスティックを使用しレーザポインタ を測定するポイントの位置に向けます。

- 1. ステータスバーの機器アイコンをタップし、機器機能画面を開きます。
- 2. 機器機能画面でレーザポインタをタップし、既に有効になっていない場合はレーザポインタを有効にします。
- 3. 機器機能画面でダイナミックジョイスティックをタップし、ダイナミックジョイスティック画面を開きます。

ヒント - 画面にダイナミックジョイスティックボタンが表示されない場合、ジョイスティックをタップし、ダイナミック ジョイスティックソフトキーをタップします。機器機能画面に最後に使用したジョイスティックのアイコンが表示さ れます。

ダイナミックジョイスティック画面の中央にはタッチパッドがあり、機器がタッチパッド上の制きに合わせて操作さ れます。大まかな動きの場合には、タッチパッドの左側に鉛直スライダ、下部に水平スライダが表示されます。

ダイナミックジョイスティックの速度を変更するには、低速/高速ソフトキーを切り替えます。高速モードは左下にう さぎのアイコン ◆を表示します。低速は亀のアイコン●で表示され、高速モードの4倍の時間がかかります。

- 4. レーザポインタをおおよその位置に配置するには、水平または鉛直スライダを使用します:
	- 青いカーソルを水平軸上で押したまま、左右にドラッグします。レーザーポインタは、操作に応じて移動し ます。カーソルを離してレーザーポインタの移動を停止します。指を離すと、青いカーソルは水平軸の中心 に戻ります。
	- <sup>l</sup> 青いカーソルを鉛直軸上で押したまま、上下にドラッグします。レーザーポインタは、操作に応じて移動し ます。カーソルを離してレーザーポインタの移動を停止します。指を離すと、青いカーソルは鉛直軸の中心 に戻ります。
- 5. レーザーポインタを任意の方向に向けるには、画面中央のタッチパッドをタップして、任意の位置までドラッグしま す。
- 6. レーザーポインタの位置を微調整するには:
	- <sup>l</sup> タッチパッドを1回タップして、レーザーポインタを0.5mmタップした方向に移動します。
	- <sup>l</sup> コントローラの方向パッドの矢印キーを1回押して、レーザポインタを0.5 mm押した方向に移動します。
	- <sup>l</sup> コントローラの方向パッドの矢印キーを押し続けると、レーザポインタをその方向に毎秒20mmの一定速 度で動かすことができます。
- 7. レーザポインターが任意の位置にある場合は、測定をタップしてポイントを測定します。ポイントが保存されると、 ソフトウェアはダイナミックジョイスティック画面に戻り、レーザポインタを次の位置に移動する準備が整います。

ヒント - ロックが失われた時に、標準機器ジョイスティック画面を使用して機器をターゲットに向けるには、ジョイス ティックソフトキーをタップします。[ジョイステ](#page-328-0), page 329を参照してください。ダイナミックジョイスティック画面に戻る場 合は、ジョイスティック画面のダイナミックジョイスティックソフトキーをタップします。

# <span id="page-328-0"></span>ジョイステ

遠隔地点(ターゲット)からロボティック機器を操作する場合、ロックを失った時には「ジョイステ」ソフトキーを使用して機器 をターゲットに向けて回転できます。

- 1. ステータスバーの機器アイコンをタップし、機器機能画面を開きます。
- 2. ジョイスティックをタップします。
- 3. 画面上で矢印をタップするか、上下 ・左右矢印キーを押して機器の方向を転換します。

斜め矢印をタップすると、機器が水平および鉛直方向に移動します。機器が方向転換する度合いは、矢印を 押す時間の長さによって異なります。

ヒント - 回転スピードを速くしたり遅くしたりするには、スピードの左向き矢印(減速)または右向き矢印(加 速)をタップします。

- 4. 機器の位置を微調整するには、内側矢印をタップします。内側矢印は常に、最低スピード設定の半分の速度 で回転します。
- 5. 方向を変更するには、方向変更ボタン ♪ す、 † ♪ ♪ をタップします。
	- <sup>l</sup> 機器アイコンがプリズムアイコンの左にあるとき、機器はユーザーが機器の後ろに立っているかのように回転 します。
	- <sup>l</sup> 機器アイコンがプリズムアイコンの右にあるとき、機器はユーザーが機器に向かってポールの位置に立って いるかのように回転します。
- 6. 機器に、ターゲットの場所を判断させ、その捕捉を行わせるには、「検索 」をタップします。機器がターゲットの検 索を開始します。

GPS[検索](#page-305-0)の準備ができたら、 Search x ソフトキーが有効になります。GPS-援用検索を実行するには、 Search x を タップします。

検索結果がステータスラインに表示されます

- <sup>l</sup> ターゲット ロック ― ターゲットの位置が発見され、その捕捉がロックされたことを意味します。
- ターゲットなし ― ターゲットの位置が発見されなかったことを意味します。

ヒント - Trimble SX12スキャニングトータルステーションに接続されている場合、ダイナミックジョイスティックを使用 し、レーザポインタを測定するポイントの位置に向けることができます。ダイナミックジョイスティック画面を表示する場 合は、ジョイスティック画面のダイナミックジョイスティックソフトキーをタップします。[ダイナミックジョイスティック](#page-327-0), page [328](#page-327-0)を参照してください。

回転

自動追尾や ロボティック機器 を使用している場合には、その機器の動きをコントロールするのに「回転」オプションを使用 できます。

- 1. ステータスバーの機器アイコンをタップし、機器機能画面を開きます。
- 2. 回転先をタップします。
- 3. 機器を回転させます:
	- 左か右へ90度、または180度水平に回転させるには、スクリーンの下部にある適切なソフトキーを使用し ます。
- <sup>l</sup> 水平角または鉛直角までは、方法フィールドのHAまたはVAを選択し、回転フィールドに角度を入力しま す。
- <sup>l</sup> 水平角または鉛直角までは、方法フィールドのHAとVAを選択し、HAへ回転フィールドに水平角を、VA へ回転フィールドに鉛直角をに入力します。
- <sup>l</sup> 指定されたポイントまでは、方法フィールドでポイント名を選択し、ポイント名フィールドにポイント名を入 力するか、マップ内でポイントを選択します。複数のポイントが選択されている場合、機器は最後に選択 したポイントに向けられます。
- <sup>l</sup> 距離による場合は、方法フィールドから距離を選択し、現在位置から機器がロックを失った場所までの 距離を入力します。これは検索オプションを補佐し、ロックを失ったときにターゲットの位置を特定するのに 使用します。
- 4. 機器に、ターゲットの場所を判断させ、その捕捉を行わせるには、「検索 」をタップします。「検索中です...」という メッセージが表示され、機器がターゲットの検索を開始します。
- 5. 「回転 」をタップします。機器は、入力した角度またはポイントに向けて回転します。

# ポイントへナビゲート

GNSS受信機にコントローラが接続されている場合や、GPS内蔵のコントローラを使用する際には、ポイントへのナビゲー トが可能です。

- 一般測量中にターゲットへのロックを失ったとき
- 測量開始前

注意 – GPS内蔵のコントローラをご使用の場合でも、接続されたGNSS受信機が常に内蔵GPSに優先して使用 されます。

ポイントへのナビゲート機能を開始する際、前回に使用されたGNSS測量スタイルの設定が使用されます。

注意 – SBAS信号を捕捉可能なGNSS受信機を使用している場合、無線リンクが故障停止しても、単独測位の 位置の代わりにSBASの位置を使用できます。SBASの位置を使用するには、測量スタイルの「衛星ディファレン シャル」 フィールドを「SBAS」に設定します。

- 1. ポイントへナビゲートするには、下記の操作が可能です
	- <sup>l</sup> マップ内でポイントを選択します。マップ内でタップアンドホールドし、「ポイントへのナビゲート 」を選択しま す。
	- 三をタップし、機器または受信機 / ポイント ヘナビゲートを選択します。
- 2. 必要に応じ、他のフィールドに記入します。
- 3. ディスプレイモードを変更するには、オプションをタップします。表示オプションは、杭打オプション画面と同じです。[杭](#page-566-0) [打ちナビゲーション表示](#page-566-0), page 567を参照してください。
- 4. 「開始」をタップします。
- 5. 矢印を使用して、十字で示されているポイントへとナビゲートします。ポイントに近づくと、矢印は消えて「同心円 の的」記号が現れます。格子も表示され、標的に近づくにつれ、縮尺が変化します。 ポイント上では、「同心円の的」記号が十字を覆います。
- 6. 必要に応じ、ポイントをマークします。
- 7. ポイントを保存するには、位置をタップしてから「保存」をタップします。

# Surveyベーシック

Survey ベーシックは、コントローラをTrimble機器に接続した時に使用できます。

次のような時に使用することができます。

- <sup>l</sup> のジョブが、ステーション設置と共に作成された場合、Survey ベーシックは生データとジョブのステーション設置に 基づいた座標を表示することができます。
- 現行のステーション設定が存在しない場合、次の機能を使用することができます:
	- 単純な距離、角度のチェック。
	- <sup>l</sup> Survey ベーシックで機器ポイントの偏北、偏東の座標を定義し、水平円を設定し、観測されたポイント の座標を表示。
	- <sup>l</sup> 機器ポイントの仰角のキー入力をし、Survey ベーシックを使用して観測されたポイントを表示。
	- <sup>l</sup> 既知の基準高のポイントを観測して機器の仰角を演算し、Surveyベーシックを使用して観測されたポイ ントの高さを表示。

注意 – Survey ベーシックに測定値は保存できません。

# Surveyベーシックの機能

Surveyベーシック画面を表示させるには、ステータスバー内で機器アイコンをタップしてから、Surveyベーシックをタップし ます。

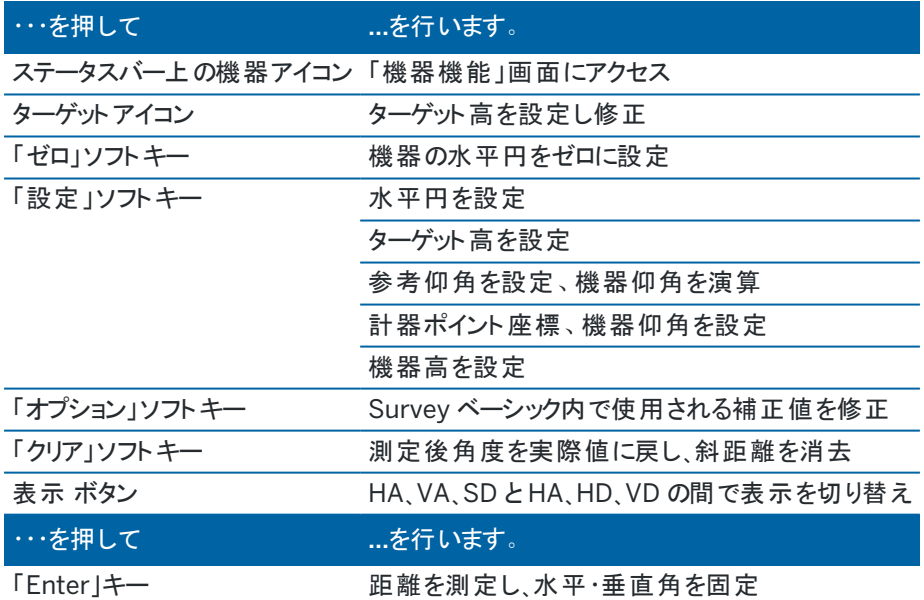

注意 – 測量実行中は以下の変更はできません。

- 機器の水平円
- <sup>l</sup> 機器ポイント座標
- <sup>l</sup> [補正](#page-349-0) 値

## 既知の基準ポイントから機器ポイント仰角を演算するには

1. 現行のステーション設置が存在しないことを確認してから、Survey ベーシックを起動します。

- 2. 「設定」をタップし、「ターゲット高」、「参考仰角」と「計器高」を入力します。
- 3. 必要に応じて、「水平角」と計器ポイント「偏北」と「偏東」を入力します。
- 4. 参考ポイントを測量する場合は、「測量 」をタップします。計器ポイント「仰角 」が演算されます。
- 5. Survey ベーシックに戻るには、「承認 」をタップします。

データの表示を変えるには、矢印ボタンをタップしてください。

#### 注意 –

- ターゲット高または機器高が空白の場合ソフトウェアは垂直距離を計算できません。
- ターゲット高と機器高が両方とも空白の場合、ソフトウェアはそれらをゼロと仮定して垂直距離を計算します が、標高を算出することはできません。
- <sup>l</sup> Survey ベーシックを使用してステーション設置を算出した場合、座標計算には縮尺係数のみの投影1.0が 使用されました。

## 2つの測定値間の逆距離を計算するには

逆数は、2つの測定値間で逆数計算を行なう機能です。逆数計算を設定して、1つの測定から1つまたは複数の測定 への放射逆数、またはその後に行なわれた測定との間の連続逆数を計算することができます。

- 1. Surveyベーシックのフロント画面から逆数をタップします。(縦長モードでは、ソフトキーの列をなぞるようにして右 から左へスワイプすると、より多くのソフトキーが表示されます。)
- 2. 方法 を放射または連続に設定します。
- 3. 必要であれば、ターゲット高度を入力します。
- 4. 測定1 をタップし、最初のポイントを測定します。
- 5. 必要であれば、ターゲット高度を入力します。
- 6. 測定2 をタップして、次のポイントを測定します。
- 7. 逆数計算の結果が表示されます。
	- <sup>l</sup> 続ける をタップし、続けてポイントを測定します。ステップ4からの手順を繰り返します。
	- リセット を押すとステップ1に戻ります。
- 8. Surveyベーシックに戻るには、Escをタップします。

#### 注意 –

- <sup>l</sup> 測量が実行中の場合は、計算された逆数ごとに方位が表示されます。オプション ソフトキーを使用してグ リッド、地表、または楕円体距離のいずれかを選んで、現在のジョブの設定にもとづいた計算とともに表示 することができます。
- 測量が行なわれていない場合は、方向がないため、計算された逆数に方位は表示されません。全ての計 算は縮尺係数1.0のカーテジアン(デカルト)で計算されます。
- <sup>l</sup> オプション をタップすると、勾配表示のフォーマットを設定することができます。

# AT360 eBubbleオプション

アクティブターゲットにチルトセンサが内蔵されており、光学測量を実行しているときには、ターゲットのチルト情報を表示 するeBubble(電子気泡管) を使用することができます。eBubbleを設定するには、下記の方法が可能です:

- eBubbleウィンドウの ✔ をタップします。
- <sup>l</sup> をタップし、機器 / eBubbleオプションを選択します。

以下の設定を行うことができます:

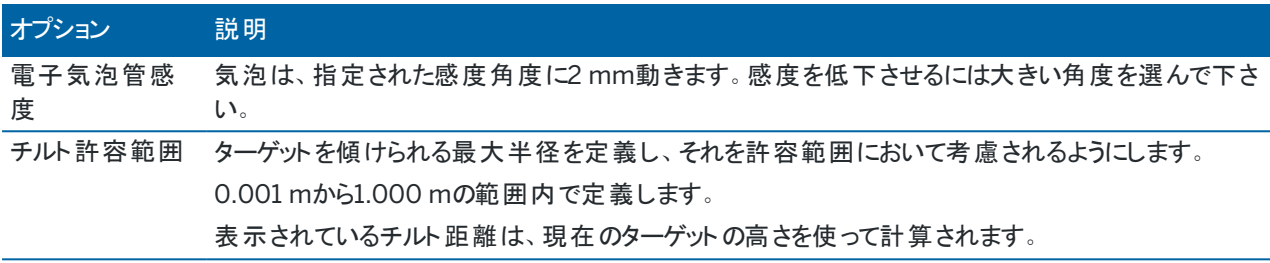

ヒント - 複数のチルトセンサが接続されている場合、別のセンサに対してはAT360ソフトキーをeBubbleオプション 画面からタップすることもできます。1つのセンサのeBubble設定を変更すると、接続された全てのチルトセンターの eBubble設定が変化します。

# eBubbleキャリブレーション

eBubbleをキャリブレートするには、「キャリブ」 ソフトキーをタップしてから、「キャリブレート 」 ボタンをタップし、キャリブレー トを開始します。キャリブレート済みの基準を使用して機器を水平にし、動かないように押さえます。「開始 」 をタップしま す。キャリブレーション情報がジョブに保存されます。

電子気泡管を適切にキャリブレートすることは非常に重要です。チルト情報の精度は、アクティブターゲット内部のチルト センサのキャリブレーションに完全に依存しています。この情報は、eBubbleの表示に使用したり、測定したポイントととも に保存されたりします。電子気泡管が適切にキャリブレートされていないと、それを水平基準として測定された座標の精 度に直接影響します。常にチルト情報を正確に保つために、電子気泡管のキャリブレーションは慎重に行って下さい。

気泡管の基準*:* 電子気泡管は、適切にキャリブレートされた気泡管を基準としてキャリブレートして下さい。電子気泡 管の精度は、基準として使用した気泡管の精度に依存します。

ポールの安定性*:* ポールの安定性: eBubbleのキャリブレート時に、アクティブターゲットのポールは可能な限り垂直で静 止した状態に保って下さい。ポールをできるだけ静止した状態に保つには二脚をご使用下さい。

ポールの直立性*:* ポールが曲がっているとアクティブターゲットのセンサによるチルト測定に影響します。電子気泡管を曲 がったポールでキャリブレートし、その後ポールを変更すると、ポイントの精度に影響します。また、まっすぐなポールを使用 してキャリブレートした後、曲がったポールに変更すると、eBubbleが垂直と表示していても実際のターゲットはそうではな いため、測定されたポイントの精度に影響します。

酷使*:* ポールを落下させるなど、アクティブターゲットが極端に酷使された場合にはeBubbleをキャリブレートし直して下さ い。

詳細に関しては、アクティブターゲットの説明書をご参照ください。

## 電子気泡管の表示

電子気泡管を表示するには、電子気泡管ソフトキーをタップします。

#### 気泡の色 意味

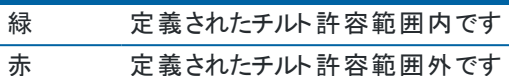

ヒント -

- <sup>l</sup> 電子気泡管を画面上の新しい位置に動かすには、電子気泡管をタップ&ホールドし、t新しい位置へドラッ グします。
- <sup>l</sup> または、電子気泡管の表示と非表示の切り替えは、どの画面からでもCtrl + Lを押します。

機器の設定

機器設定画面を表示するには:

- 三をタップし、機器/機器設定を選択します。
- <sup>l</sup> ステータスバーで機器アイコンをタップアンドホールドします。

コントローラが接続されている機器によって以下の機能を使用できる場合があります:

## 機器の詳細

利用可能な機器の詳細は、接続された機器によって異なりますが、以下を含むことがあります:

- 機器名、機器タイプ、シリアル番号、およびファームウェア ハーション. これらの詳細はジョブファイルに保存され、[ジョブデータのエクスポートの](#page-73-0)際にレポートに出力できます。
- <sup>l</sup> 機器設定は、無線機改良型や、接続された機器の角度精度などの情報を表示します。

ヒント - 一部の機器では、名前をタップして機器の名前を入力することができます。

## Wi-Fiチャンネル

接続された機器がTrimble SX10またはSX12スキャニングトータルステーションの場合、必要なWi-Fiチャンネルを選択し ます。Wi-Fi経由での接続時、この変更を適用する際に最長30秒間接続が中断することがあります。 チャンネルの指定は、混雑したWi-Fi環境でWi-Fiに接続する際に有効です。

注意 – Wi-Fiチャンネルを設定するには、機器にS2.2.x以上のファームウェアがインストールされている必要がありま す。

## Wi-Fi HaLow設定

接続された機器が、Wi-Fi HaLow™付きのTrimble SX12スキャニングトータルステーションである場合、Wi-Fi HaLow通 信設定用のフィールドが表示されます。初めて設定する場合は、標準Wi-Fiまたはケーブルを使用して機器に接続しま す。

注意 – Wi-Fi Halowを使用してSX12に接続するには、EMPOWER EM130 Wi-Fi HaLowモジュールを構成要素 に含むTrimbleコントローラでTrimble Accessを実行する必要があります。Wi-Fi HaLowは、標準のWi-Fiとは異 なる周波数帯域を使用するもので、米国、カナダ、オーストラリア、ニュージーランドでのみ利用できます。

Wi-Fi HaLowを設定するには:

- 1. Wi-Fi HaLowモードを選択します。
	- <sup>l</sup> 高帯域幅は、通常最も推奨される設定です。スキャン点群、画像、ビデオストリーミングなどの大量の データに最適なスループットを提供します。
	- 低帯域幅は、特定の環境下において受信範囲を広げる場合があります。スループットは低下します。低 帯域幅は、一部の地域ではより多くのチャンネルオプションを提供します。
- 2. Wi-Fi HaLowチャンネルを選択します。

使用可能なチャネルは、選択したWi-Fi HaLowモードによって決まります。高帯域幅を選択した場合は、2 MHz 帯域幅の使用可能なチャンネルが一覧表示されます。低帯域幅を選択した場合は、帯域幅が1 MHzのチャン ネルが一覧表示されます。

ヒント - 選択した帯域で最適なチャンネルが自動的に選択されるようにするには、チャンネルを自動選択を タップします。ソフトウェアは、使用可能なチャンネルをスキャンして評価し、使用可能な最適なチャンネルを 選択します(現在のチャンネルである場合があります)。新しいチャンネルが選択されたら、承認するをタップ します。新しいチャンネルで機器に再接続されます。機器が現在Wi-Fi HaLowを使用して接続されている 場合、新しいチャンネルを通じて機器に再接続されている間、接続は切断されます。

3. 承諾をタップして変更を適用します。

注意 – Wi-Fi HaLowを使用してSX12に接続し、Wi-Fi HaLow設定に変更を適用すると、最大30秒の非接続 状態が起こることがあります。

## 機器のパスワード

接続済みの機器にTrimble SX12スキャニングトータルステーションファームウェアS2.8.x以降がインストールされていて、 Wi-FiまたはWi-Fi HaLowを使用して機器にTrimble Accessを接続している場合は、機器のパスワードを入力するよう 促すプロンプトが表示される場合があります。

パスワードを変更するには、機器設定画面の下部にあるパスワードソフトキーをタップします。

詳細については、[機器の](#page-485-0)Wi-Fi接続, page 486およ[び機器のパスワード](#page-487-0), page 488を参照してください。

## PINロックセキュリティ

機器上でPINロックセキュリティーを有効にするには、PINをタップし、PINを入力して確定します。PINは、0000以外の 数字4桁を指定できます。

PIN機能が有効にされた状態では、に接続する際、機器のアンロック画面が表示されます。PINを入力し、承認をタップ します。

PINが設定されているときにPUKをタップし、PUK(個人ロック解除キー])の番号を記録します。PINを忘れたときにこの 番号を使用します。誤ったPINを10回入力してしまうと機器がロックされてしまいます。一度ロックされると、ロックを解除 するためにPUKコードを入力する必要があります。

機器がロックされてしまったときに、PINもPUKもご存じ無い場合は、最寄のTrimble販売代理店にお尋ねください。 PINを変更するには、機器/機器設定/PINをタップし、現在のPINを入力した後、新しいPINを入力して確定します。 PINロックのセキュリティーを解除するには、機器/機器の設定/PINをタップし、現在のPINを入力してからなしをタップし ます。ソフトウェアはPINを0000に変更します。つまり、PINロックセキュリティが設定されていないということになります。

ヒント - PINロックセキュリティーは、機器の反面の[Security]オプションを使用して有効にすることもできます。

#### オートフォーカス

オートフォーカスチェックボックスが選択されている場合、機器が自動的にポイントに向けられたときには、そのポイントに自 動的に照準が合わされます。

#### 注意 –

- Trimble SX10またはSX12スキャニングトータルステーションの場合、テレカメラ以外はすべて固定フォーカス です。テレカメラは、オートフォーカスを搭載しているか、または手動で焦点を合わせることが可能です。[機器](#page-321-0) [カメラオプション](#page-321-0), page 322をご参照ください。
- 新しい機器はオートフォーカス校正された状態で工場から出荷されます。古いファームウェアのバージョンを アップグレードする場合は、必ず機器の反面画面にある「調整/オートフォーカス校正 」機能を使用して行 ないます。
- <sup>l</sup> 高度が不明の場合、計算勾配距離は決定することができないため、機器は代わりに水平距離を用いて フォーカスを行います。

## 十字線の照度

十字線の照度コントロールを使用し、十字線の明るさをコントロールします。これは、トンネル内など十字線が見えにくい 場合に便利です。

## 反面バックライト

反面バックライトをオンにするには、「反面バックライト 」を選択します。

## サービス情報

トータルステーション機器は定期的に整備する必要があります。機器の次回の整備時期を確認するには、機器/機器 の設定/サービスをタップします。一部の機器では、機器のサービス時期になるとサービス警告メッセージが表示されま す。このメッセージが表示されても機器シリーズを使用し続けることはできますが、できるだけ早くTrimble販売代理店に 連絡して整備を依頼してください。

## ターゲットテスト

ターゲットテストは、Surveyベーシックで主に使用され、測定する距離は無効な記録として表示されます。 最後の測定が行なわれた場所から機器が30cm以上動いた場合には、HAとVAは更新されますが、前に測定された ターゲットの距離が次のターゲットの距離と間違えられるのを防ぐためにSDは「?」に戻ります。

## 機器調整

機器の調節を実行するには、 をタップし、「機器 / 調節」を選択します。接続する機器によって、調整 画面で利用 できる手順は異なります。

■ 注意 – 測量中「調整」画面は利用できません。機器調整を行うには現在の測量を終了します。

Trimbleでは、下記の状況では、機器の調整を行うことをお勧めします:

- <sup>l</sup> 運搬中、機器を慎重に取り扱わなかった可能性がある場合。
- <sup>l</sup> 周囲温度と前回のコリメーションテスト時の温度の差が、摂氏10度を超える場合。
- <sup>l</sup> 片面での高精度角度測定の直前。

このヘルプでは、コントローラで実行中のTrimble Accessソフトウェアを使用してテストを実施する手順を説明します。 機器によっては、反面メニュー表示経由でこれらテストの実行が可能な場合もあります。詳しくは、お使いの機器用のド キュメンテーションを参照してください。

#### Trimble SX10またはSX12の調節を行うには

これらの手順は、コントローラに接続されたTrimble SX10またはSX12スキャニングトータルステーションに該当します。

- 1. 安定した面に機器を置きます。
- 2. 機器をTrimble Accessを実行しているコントローラに接続します。
- 3. 機器が水平で、コンペンセータが有効になっていることを確認します。 測量はまだ開始しないでください。
- 4. 三をタップし、機器/調節を選択します。
- 5. 必要なキャリブレーションを選択し、プロンプトに従って完了してください。 これらの手順に関するさらに詳しい情報は、*Trimble [SX10/SX12](http://trl.trimble.com/docushare/dsweb/Get/Document-966380/SX10SX12_InField_Calibration_Guide_FINAL2.pdf) Scanning Total Station In-Field [Calibration](http://trl.trimble.com/docushare/dsweb/Get/Document-966380/SX10SX12_InField_Calibration_Guide_FINAL2.pdf) Guide*をご参照ください。
- 6. いずれかのキャリブレーションが失敗した場合、または何らかのエラーメッセージが表示された場合は、機器が安 定しているか、また定められているキャリブレーション要件が満たされているかを確認してください。それから手順を 繰り返します。それでも解決しないときは、最寄りのTrimble販売代理店に連絡してください。

## コンペンセータのキャリブレーション

コンペンセータをキャリブレートすると、機器のチルトを調整することができます。

## この調整を行う場合

- <sup>l</sup> 片面での高精度測定の直前。
- <sup>l</sup> 運搬中、機器を慎重に取り扱わなかった可能性がある場合。
- 長時間の作業または長期の保管の後。
- <sup>l</sup> 前回のキャリブレーションとの間に大幅な温度差があった場合。
- <sup>l</sup> 機器を180°回転させたときに、目視された絶対値と電子気泡管画面上の耳軸との間に大きな違いがある 場合。例えば、8"( 0.0025ゴン)の違いは、100 mでは2 mmの違いになります。

注意 – 二面測定を使用した際、視準軸誤差補正、チルト、または耳軸のエラーによって発生した測定誤差 はキャンセルされます。

## 設定手順

機器の電源投入後5分以上が経過し、コンペンセータが温まってからキャリブレーションを開始してください。

## Autolockコリメーション

Autolockコリメーションテストを実行し、機器のトラッカコリメーションエラー値を特定し、保存します。Autolock視準補正 値は、Autolockが有効に切り替えられた時点で、その後すべての測角に適用されます。単面での角度観測は、コリ メーション誤差を考慮して補正されます。

# この調整を行う場合

- <sup>l</sup> 片面での高精度測定の直前。
- <sup>l</sup> 運搬中、機器を慎重に取り扱わなかった可能性がある場合。
- <sup>l</sup> 長時間の作業または長期の保管の後。
- <sup>l</sup> 前回のキャリブレーションとの間に大幅な温度差があった場合。

注意 – 二面測定を使用した際、視準軸誤差補正、チルト、または耳軸のエラーによって発生した測定誤差 はキャンセルされます。

### 設定手順

- <sup>l</sup> コンペンセータのキャリブレーションは、必ずAutolockコリメーションを実行する直前に行ってください。
- プリズムを、機器から100 m以上離れたところに、水平から9°(10ゴン)の範囲内に設置します。 機器とプリ ズムの間に障害物がないことを確認します。
- <sup>l</sup> コリメーションに一つのプリズムを使用します。Trimble 360°、VX/S series 360°またはR10 360°プリズムを 使用しないでください。

## テレカメラオートフォーカス

ここでの調整により、機器内のテレカメラオートフォーカスモータの新しい値が保存されます。

## この調整を行う場合

- テレカメラオートフォーカス調整は、現場で発生した問題がテレカメラのオートフォーカスの問題だと特定された 場合に実行してください。例としてはテレカメラ画像がぼやけた場合などが考えられます。
- テレカメラオートフォーカス調整は、他の調整ほど頻繁に実行する必要はありません。カメラ画像がぼやけたと きにだけ行ってください。
- テレカメラオートフォーカス調整を実行する前に、他の調整を行う必要はありません。

# 設定手順

- <sup>l</sup> この調整は、明るい場所で、はっきりした線や輪郭がある目標またはオブジェクトを、機器から約10 m離した 状態で必ず実行してください。
- <sup>l</sup> Trimbleでは、レーザの調整プレート、同軸ターゲット(パーツ番号P/N 57013007-30) またはその同等品を お勧めします。

注意 – テレカメラオートフォーカス調整を行っても、オートフォーカスが改善しない場合は、調整をもう一度行っ てください。少し時間が経つと、正反面のテレカメラオートフォーカス値が10以上異なったり、あるいはオート フォーカスがフォーカスしないということがありましたら、Trimbleサポートまでご連絡ください。

## 自動カメラコリメーション

注意 – これらの調整を実行するには、機器にS2.1.9以降のファームウェアがインストールされている必要がありま す。

自動カメラコリメーションを実行しのオーバービュー、プライマリ、テレカメラの正反面間でコリメーションエラーを特定しま す。単面での角度観測は、コリメーション誤差を考慮して補正されるので、機器の両面で測定を行う必要がなくなりま す。

SX12を使用していて、レーザポインタが有効になっている場合は、カメラの自動視準軸誤差補正画面を開いたときに レーザポインタが無効になります。

## この調整を行う場合

- <sup>l</sup> 重要*:*各カメラには、それぞれのキャリブレーションパラメータがあります。カメラのキャリブレーションは、誤作動が 見られた場合にのみ実行してください。
- <sup>l</sup> コンペンセータのキャリブレーションは、必ず自動カメラコリメーションを実行する直前に行ってください。
- <sup>l</sup> カメラの視準軸誤差補正は、通常の場合、頻繁に行う必要はありません。工場ですでに広範囲にわたって キャリブレートされており、これらのキャリブレーションは時間と温度が経過しても非常に安定しています。
- <sup>l</sup> 次のいずれかが発生した場合には、自動カメラコリメーションを実行してください:
	- カメラ画像と測点との間に逸脱が見られる場合。
	- <sup>l</sup> 正面でオブジェクトに焦点を当てた後に、反面に切り替えると、十字の位置が明らかに合っていない 場合。
	- <sup>l</sup> スキャン時に、スキャンが色付けされている場合で、スキャンポイントの色と重ねて表示されている画 像との間に不一致が見られる場合。

## 設定手順

選択された目標シーン(動画入力に表示されたフレーム内のものすべて)に必要な条件は次の通りです:

- 2つの異なる方向にある明確な特徴を持つオブジェクト。例)水平な線と鉛直な線など
- すべてのオブジェクトは現場において同じ深さにある必要があり、またオブジェクトまでの距離はほぼ同じ(誤 差5%以内) である必要があります。

- 他の物体の像が映っている光沢のあるオブジェクトや反射性のオブジェクトは避けてください。
- フレーム内のすべてのオブジェクトは、キャリブレーション中を通じて静止している必要があります。 オブジェクト が風で動いたり、背景に車の交通などがあってはいけません。
- <sup>l</sup> 目標を特定しやすくするには、選択されたカメラの第二の拡大率を使用してフレームサイズを最大化します。 カメラによって以下の距離を使用します:
	- オーバービューカメラ 第2拡大率
	- プライマリカメラ 第4拡大率
	- テレカメラ 第6拡大率
- 最良のコリメーション結果を得るには、目標の位置を、選択されたカメラに応じた推奨距離に設置します。カ メラによって以下の距離を使用します:
	- オーバービューカメラ10 m離れた目標を選択。
	- <sup>l</sup> プライマリカメラ 20 m離れた目標を選択。
	- <sup>l</sup> テレカメラ 50 m離れた目標を選択。

Trimbleでは、コリメーションの開始前に、機器の面を変え、選択されたオブジェクトが両方の面から見て同じに見え ることを確認することをお勧めします。もし同じに見えない場合は、キャリブレーションが失敗する可能性が高くなりま すので、別の目標を選んでください。

適切な目標の選択に関するさらに詳しい情報は、*Trimble [SX10/SX12](http://trl.trimble.com/docushare/dsweb/Get/Document-966380/SX10SX12_InField_Calibration_Guide_FINAL2.pdf) Scanning Total Station In-Field [Calibration](http://trl.trimble.com/docushare/dsweb/Get/Document-966380/SX10SX12_InField_Calibration_Guide_FINAL2.pdf) Guide*をご参照ください。

# 計算結果

画像マッチングのしきい値は、オーバービューカメラおよびプライマリカメラが0.5画素で、テレカメラが0.8画素です。こ のしきい値は、キャリブレーションを行い、範囲外の値を除外する際の元画像として適切な画像を見極めるのに使 用されます。キャリブレーションの全体的な標準偏差は、この許容範囲内の値になりますが、通常は約0.2画素で す。

画素の大きさは、カメラの種類やターゲットまでの距離によって異なります。ターゲットまで**25m**の距離では、**1**画素は 次に相当します:

- オーバービューカメラの場合、10mm。
- <sup>l</sup> プライマリカメラの場合、2.2mm。
- **テレカメラの場合、0.44mm。**

ヒント - コリメーションを初期設定にリセットするには、カメラを選択してから、自動カメラコリメーション画面のリ セットをタップします。

## 求心カメラのキャリブレーション

■ 注意 – この調整を実行するには、機器にS2.1.9以降のファームウェアがインストールされている必要があります。

求心カメラキャリブレーションは、求心カメラの旋回の中心を計算・補正するために行います。 求心カメラの画像は、それ からカメラセンサの中央ピクセルに対応するように移動します。このキャリブレーションにより、十字線の位置が、機器の向 きと関係なく、いつも同じ位置にあるようにします。

この調整を行う場合

- <sup>l</sup> 重要*:*各カメラには、それぞれのキャリブレーションパラメータがあります。カメラのキャリブレーションは、誤作動が 見られた場合にのみ実行してください。
- 求心カメラキャリブレーションは、頻繁に行う必要はないはずです。工場ですでに広範囲にわたってキャリブ レートされており、これらのキャリブレーションは時間と温度が経過しても非常に安定しています。
- この調整は、機器を目標上に設置し、機器を回転させたときに求心カメラの十字線が同じ位置にとどまらず に円を描いた場合に実行してください。

## 設定手順

選択された目標シーン(動画入力に表示されたフレーム内のものすべて)に必要な条件は次の通りです:

- <sup>l</sup> 2つの異なる方向にある明確な特徴を持つオブジェクト。例)水平な線と鉛直な線など
- すべてのオブジェクトは現場において同じ深さにある必要があり、またオブジェクトまでの距離はほぼ同じ(誤 差5%以内) である必要があります。
- <sup>l</sup> 他の物体の像が映っている光沢のあるオブジェクトや反射性のオブジェクトは避けてください。
- フレーム内のすべてのオブジェクトは、キャリブレーション中を通じて静止している必要があります。 オブジェクト が風で動いたり、背景に車の交通などがあってはいけません。
- <sup>l</sup> 最良のコリメーション結果を得るには、目標をできる限り遠くに設置します。これを行うには、求心カメラの動 作範囲内( 1.0~2.5 m)で機器をできるだけ高くします。

適切な目標の選択に関するさらに詳しい情報は、*Trimble [SX10/SX12](http://trl.trimble.com/docushare/dsweb/Get/Document-966380/SX10SX12_InField_Calibration_Guide_FINAL2.pdf) Scanning Total Station In-Field [Calibration](http://trl.trimble.com/docushare/dsweb/Get/Document-966380/SX10SX12_InField_Calibration_Guide_FINAL2.pdf) Guide*をご参照ください。

## 計算結果

画像マッチングのしきい値は0.5画素です。従って、全てのキャリブレーション結果がこの許容範囲内になります。求 心カメラの場合、1画素の大きさは機器の高さによって異なります。機器の高さが1.55mの場合、1画素は0.2mmに 相当します。

ヒント - キャリブレーションを工場出荷時の初期設定にリセットするには、求心カメラ画面のリセットをタップしま す。

## レーザポインタの視準軸誤差補正

注意 – この機器の調整はTrimble SX12スキャニングトータルステーションにレーザポインタを取り付けた場合にのみ 適用されます。

レーザポインタの視準軸誤差補正を実行し、SX12内のレーザポインタの正面 ・反面の間の視準軸誤差の判定と補正 を行います。単面でのレーザポインタ位置までの角度は、コリメーション誤差を考慮して補正されます。

## この調整を行う場合

レーザスポットにより正面でオブジェクトに照準を合わせ、反面に切り替えた際、レーザスポットが明らかにずれている ときは、レーザポインタの視準軸誤差補正を行うことをお勧めします。または、次のシナリオで:

- <sup>l</sup> 片面での高精度測定の直前。
- <sup>l</sup> 運搬中、機器を慎重に取り扱わなかった可能性がある場合。
- <sup>l</sup> 長時間の作業または長期の保管の後。
- <sup>l</sup> 前回のキャリブレーションとの間に大幅な温度差があった場合。

注意 – 二面測定を使用した際、視準軸誤差補正、チルト、または耳軸のエラーによって発生した測定誤差 はキャンセルされます。

### 設定手順

レーザスポットをはっきりと見える30m以上離れた場所で、DRターゲットを選択します。各面で角度のみの測定が行 われます。

## 計算結果

コリメーション値は最大60"です。より大きな視準軸誤差補正調整値を取得した場合は、最寄りのTrimble販売代 理店にお問い合わせください。

## レーザポインタのオートフォーカス

注意 – この機器の調整はTrimble SX12スキャニングトータルステーションにレーザポインタを取り付けた場合にのみ 適用されます。

ここでの調整により、機器内のレーザオートフォーカスモータの新しい値が保存されます。

## この調整を行う場合

- 例えば、レーザポインタスポットがぼやけているなど、現場でレーザスポットのオートフォーカス機能に問題が特 定された場合は、レーザフォーカスのキャリブレーションを実行してください。
- <sup>l</sup> レーザフォーカスのキャリブレーションは、他の機器調整ほど頻繁に実行する必要はありません。レーザスポッ トがぼやけたときにだけ行ってください。
- <sup>l</sup> レーザフォーカスのキャリブレーションを実行する前に、他の調整を行う必要はありません。

## 設定手順

レーザスポットをはっきりと見える30m以上離れた場所で、DRターゲットを選択します。

## 計算結果

レーザポインタのオートフォーカスキャリブレーションでレーザスポットの明瞭さが改善されない場合は、調整を再度実 行します。それでもオートフォーカスのピントが合わない場合は、Trimble販売代理店にご連絡ください。

#### Trimble S SeriesまたはVX機器を調整するには

これらの手順は、Trimble SX10またはSX12スキャニングトータルステーションを除き、コントローラに接続されたTrimble サーボやロボティック機器に該当します。

機械式Trimbleトータルステーションに接続する場合、機器上のコントロールパネルを使用し、調節する必要がありま す。

- 1. 安定した面に機器を置きます。
- 2. 機器が水平で、コンペンセータが有効になっていることを確認します。
- 3. 三をタップし、機器/調節を選択します。

接続する機器によって、調整 画面で利用できる手順は異なります。

4. 下記の手順で、各調整を順番に行います。

## コリメーションと耳軸の傾き

Trimble トータルステーション上で、水平角度および鉛直角度コリメーションおよびトラニオン軸傾き調節を同時に実行 する必要があります。

注意 – 最終的なコリメーション値は、標準値の許容範囲内にある必要があります。範囲外のときは、機器を機械 的に調整する必要があります。詳細に関しては、お近くのTrimbleサービス業者にお問い合わせください。

- 1. 機器を以下のように置きます。
	- 水平角度および鉛直角度コリメーションの際、機器をターゲット から100メートル以上離して設置し、ター ゲットに対する角度を水平面から3° (3.33ゴン)未満にする必要があります。
	- <sup>l</sup> トラニオン軸の傾きの場合、ターゲットに対する角度は、水平面から最低30° (33.33ゴン)、またはコリ メーション中に測定された鉛直角以上離れている必要があります。
- 2. コリメーションとトラニオン軸の傾きを選択します。

現在の機器の調整値が表示されます。

- 3. 次へをタップします。
- 4. ターゲットに向けてコリメーション測定を行います。

注意 – コリメーションやトラニオン軸の傾きテスト中に「Autolock」を使用しないでください。

正・反面それぞれで観測を最低1回行なう必要があります。複数の観測を行う場合、最初に正面ですべての 観測を完了させます。各観測を終えるたびに、機器を一度ターゲットから逸らしてから、もう一度ターゲットに向け ます。

- 5. 面を変更するには、面の変更をタップし、正面で観測したのと同じ数の観測を反面でも行います。
- 6. 両面で観測の数が同じになったら、先へ進むをタップします。
- 7. ターゲットの照準を合わせ、コリメーション測定の時と同様に、トラニオン軸傾き測定を実行します。

現在の値と、新しい機器の値が表示されます。

8. 「承認」をタップします。

# Autolockコリメーション

■ 注意 – 水平角・鉛直角コリメーション完了後に、Autolockコリメーションを必ず実行してください。

- 1. Autolockコリメーションを選択します。
- 2. 機器とターゲットの間(最低100m離れている必要あり)に障害物がないことを確認します。
- 3. 指示に従ってください。機器を揺らさないようにキーを軽く押します

## EDM定数

- 1. EDM定数を選択します。
- 2. 次へをタップします。
- 3. 適切なEDM定数を入力します。-9.99 mmから+9.99 mmの範囲内で定義します。
- 4. 「保存」をタップします。

FOCUS 30/35トータルステーションを調節するには

- 1. 安定した面に機器を置きます。
- 2. 機器が水平で、コンペンセータが有効になっていることを確認します。
- 3. 三をタップし、機器/調節を選択します。 接続する機器によって、調整 画面で利用できる手順は異なります。
- 4. 下記の手順で、各調整を順番に行います。

## 視準較差エラー

- 1. ポイントへの角度が水平面から4°30'( 5ゴン)未満になるように機器の位置を決めます。
- 2. コリメーションを選択します。 現在の機器の調整値が表示されます。
- 3. 次へをタップします。
- 4. ポイントに向けて、最初の測定を行います。

■ 注意 – コリメーションやトラニオン軸の傾きテスト中に「Autolock」を使用しないでください。

正・反面それぞれで観測を最低1回行なう必要があります。複数の観測を行う場合、最初に正面ですべての 観測を完了させます。各観測を終えるたびに、機器を一度ターゲットから逸らしてから、もう一度ターゲットに向け ます。

- 5. 面を変更するには、面の変更をタップし、正面で観測したのと同じ数の観測を反面でも行います。
- 6. 両面で観測の数が同じになったら、結果をタップします。

現在の値と、新しい機器の値が表示されます。

7. 「承認 」をタップします。

## トラニオン軸 の傾きの補正

- 1. ポイントへの角度が水平面から13°30'( 15ゴン)未満になるように機器の位置を決めます。
- 2. コリメーションと耳軸の傾きを選択します。 現在の機器の調整値が表示されます。
- 3. 次へをタップします。
- 4. ポイントに向けて、トラニオン軸傾き測定を行います。

■ 注意 – コリメーションやトラニオン軸の傾きテスト中に「Autolock」を使用しないでください。

正・反面それぞれで観測を最低1回行なう必要があります。複数の観測を行う場合、最初に正面ですべての 観測を完了させます。 各観測を終えるたびに、機器を一度ターゲット から逸らしてから、もう一度ターゲットに向け ます。

- 5. 面を変更するには、面の変更をタップし、正面で観測したのと同じ数の観測を反面でも行います。
- 6. 両面で観測の数が同じになったら、結果をタップします。 現在の値と、新しい機器の値が表示されます。
- 7. 「承認 」をタップします。

## Autolockコリメーション

■ 注意 – 水平角・鉛直角コリメーション完了後に、Autolockコリメーションを必ず実行してください。

- 1. Autolockコリメーションを選択します。
- 2. 指示に従ってください。
- 3. 斜距離20~300 m、水平から4°30 (5ゴン)の範囲内で、正面でターゲットに照準を合わせます。

# データ出力

エコーサウンダーやサードパーティ製ソフトウェアのインストールされたコンピュータなど、他のデバイスへ測定データを出力 できます。

データ出力は、Windowsコントローラとともに使用される全てのサポート対象の光学測量機でサポートされています。機 器のセットアップ方法は、お使いの機器によって異なります。機器がTrimble VXスペーシャルステーション または Trimble S Seriesトータルステーションの場合、フットコネクタからデータを出力できます。その結果、機器やコントローラから測定 データを出力できます。他の機器の場合、コントローラからデバイスにデータを出力するには、機器にコントローラを接続 し、コントローラにデバイスを接続する必要があります。

注意 – コントローラのCOMポートまたはBluetoothを介したデータ出力は、Androidを実行しているTrimbleコント ローラでTrimble Access使用している場合は使用できません。

データ出力を有効にするには:

- 1. Weをタップし、機器/データ出力を選択します。
- 2. 「データのストリーミング」を「測定後」または「連続」に設定します。
- 3. ストリーム形式を選択します。

GDMユーザ定義を選択する場合:

- a. 対象に含めるGDMデータラベルを選択します。GDM [データ出力](#page-345-0), page 346を参照してください。
- b. 転送特性の終了文字を選択します。
- c. 時間出力を選択します。
- 4. 必要に応じて「ポート詳細」で設定を変更します。
- 5. データ出力画面を開いたままの状態で、ソフトウェア内の他の機能にアクセスするには、 三をタップします。 データ出力は、データ出力画面が開いている間、常に有効になっています。

データ出力を停止するには、データ出力画面で停止をタップするか、データ出力画面を閉じます。

## <span id="page-345-0"></span>GDM データ出力

GDMユーザ定義にストリーム形式を選択した場合、下記のラベルから選択可能です:

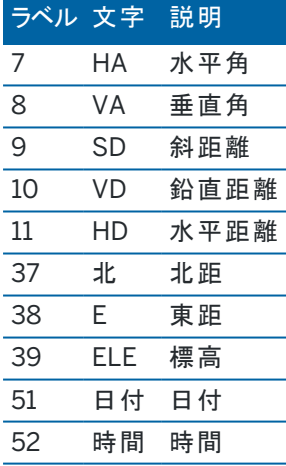

システムが北距と東距、仰角値を出力するには、ステーション設置が完了している必要があります。 完了していない場合 システムは「0, 0, 0」を出力します。

北距と東距、仰角、角度および距離には、Trimble Accessのソフトウェア設定の単位が適用されます。

水平角および鉛直角に関する記録の小数点の位置を設定するには、ジョブ画面からプロパティをタップします。単位ボ タンをタップしてから、さらに角度表示フィールドで該当するオプションを選択します。

ストリーミング出力がオンになっているけれども、使用できる距離がないとき、ユーザー定義ラベルの代わりにHAとVAラベ ルが送信されます。

Autolockモードを使用しているときは、機器がターゲットにロックしていないとGDMデータを送信することはできません。

# 疑似NMEA GGA出力

疑似NMEA GGAデータ出力オプションを使用すると、標準の緯度、経度、および高度の値の代わりに、北距、東距、 および標高の値を、接続された機器へコントローラからストリーミングすることができます。この出力フォーマットは、海洋電 子機器のインターフェース用のNMEA (米国海洋電子機器協会)の基準に基づいています。NMEA「文」の修正版の1 つとしてGGA文が生成されます。

出力された記録の一般的な例は以下の通りで

す:\$GPGGA,023128.00,832518.67,N,452487.66,E,1,05,1.0,37.48,M,0.0,M,0.0,0001\*49

この記録に含まれるフィールドは下表の通りです:

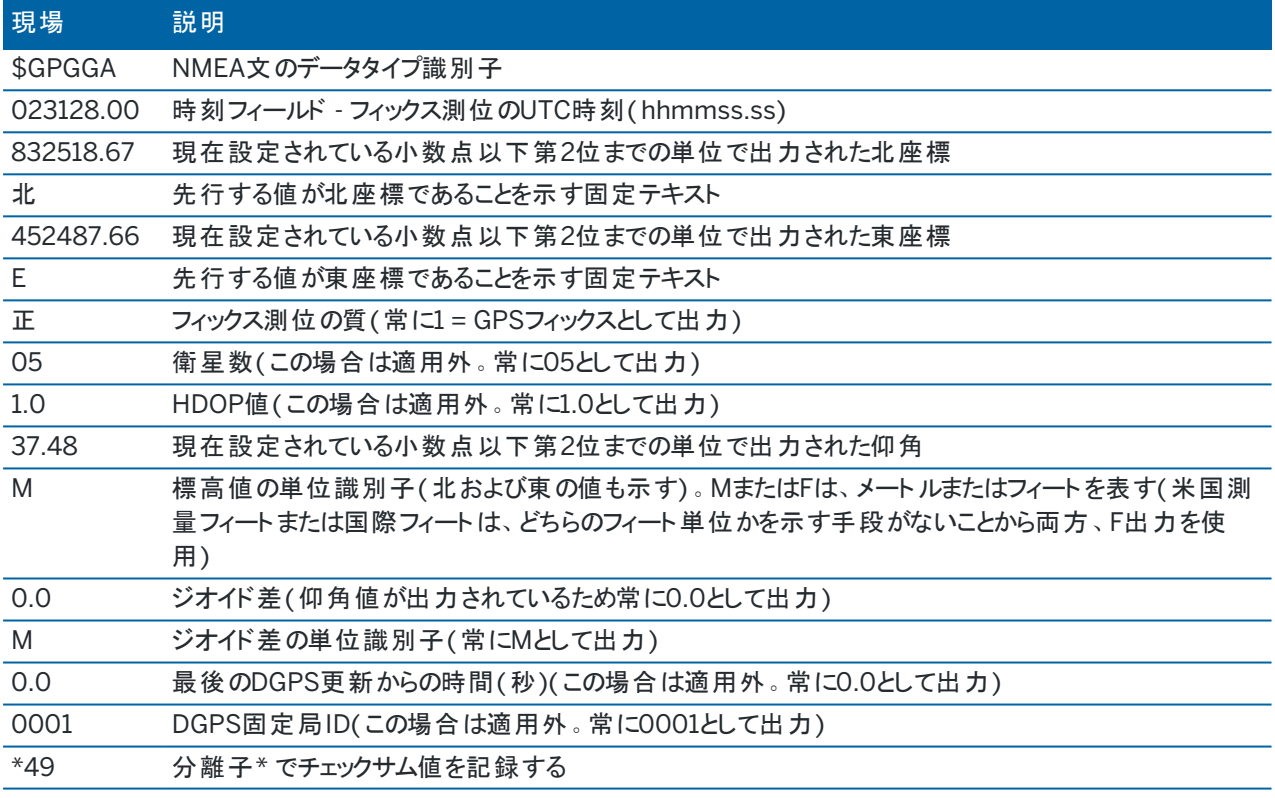

疑似NMEA GGA文での出力に使用できる座標値がない場合、記録のコンマで区切られた北、東、仰角のフィールドは 空欄になります。

NMEAのGNSS受信機からの出力についての情報につきましてはNMEA[出力オプション](#page-372-0), page 373をご参照ください。

# SD、Hz、V1(mils)出力

SD、Hz、V1(mils)データ出力オプションを使用して、ストリーム斜距離、水平角度、および鉛直角度の値をストリーミン グします。

出力された記録の一般的な例は以下の通りです:SD 2.76 Hz 253.49 V1 83.47

この記録に含まれるフィールドは下表の通りです:

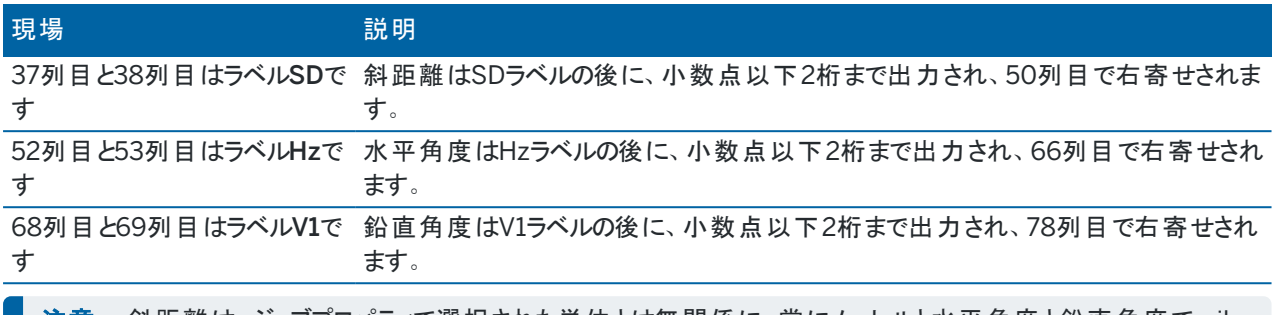

注意 – 斜距離は、ジョブプロパティで選択された単位とは無関係に、常にメートルと水平角度と鉛直角度でmil 単位で出力されます。

## 補助GPS設定

補助GPSデバイスには、タブレットに統合されたGPSデバイスや、Bluetoothを介して接続されたサードパーティ製GPSデ バイスが含まれます。補助GPSは、GPS検索、ポイントへのナビゲーション、およびマップ内のポジションの表示といった用 途に、従来式の測量で使用することができます。

補助GPSオプションの設定

- 1. 三をタップし、設定 / 接続を選択します。
- 2. 補助GPSタブを選択します。
- 3. 補助GPS受信機を選択します。以下から選びます:
	- なし
	- **内部GPS 対応しているコントローラ**
	- カスタム 適切にコントローラポートを設定
- 4. Bluetoothを使用して接続されたサードパーティ製のGPSデバイスにコントローラを接続するには、接続画面の Bluetoothタブを選択し、補助GPSに接続フィールドでデバイスを選択します。さらに詳しい情報につきましては [Bluetooth](#page-481-0)接続, page 482をご参照ください。

内蔵GPSから必ず位置情報を取得するようにするには、 三をタップし、機器 / 位置情報を選択します。オプションをタッ プし、座標表示をに設定します 全世界

#### 機器の接続画面

Trimble SX10またはSX12スキャニングトータルステーションに接続されている場合、接続画面を使用して、接続方法の 変更、測量の終了、または機器の取り外しを行います。

接続画面を参照するには:

- 1. ステータスバーの機器アイコンをタップし、機器機能画面を開きます。
- 2. 接続をタップします。

現在の接続方法から異なる接続方法に切り替えるには、LR無線に切り替えるまたはWi-Fiに切り替えるをタップしてくだ さい。USBに自動的に切り替えるには、機器とコントローラをケーブルで接続します。

測量を終了するには、測量の終了をタップします。

機器を取り外すには、切断をタップします。「切断 」を使用すると、自動-接続は一時的に無効になります。

## SX10/SX12機器エラー

Trimble AccessにTrimble SX10またはSX12スキャニングトータルステーションとの通信問題が発生した場合、あるいは 機器エラーを検知した場合は、機器エラーメッセージが表示されます。

## 機器エラーへの対処

機器エラーが発生した場合、Trimbleでは、接続されたTrimble SX10またはSX12スキャニングトータルステーションから [エラーログをダウンロードし](#page-348-0)、そのエラーログを分析のために最寄りのTrimble販売代理店に送ることをお勧めします。

#### エラーの解決方法

- 1. 機器の電源を完全にオフにします。
- 2. Trimble Access ソフトウェアを再起動します。
- 3. 機器の電源を入れます。機器エラーが表示されなかったら、その機器を安全に使い続けることができます。
- 4. 機器エラーが再び表示されたら、以下のことを確認してください:
	- <sup>l</sup> Trimble SX10またはSX12スキャニングトータルステーションに最新版のファームウェアがインストールされて いるか。 インストールされたファームウェアのバージョンを見るには、 三をタップし、機器 / 機器の設定を選択しま す。
	- <sup>l</sup> コントローラはTrimble Accessソフトウェアの最新バージョンを実行しているか。 コントローラにインストールされたソフトウェアのバージョン番号を見るには、 三をタップし、製品情報を選 択します。

機器のファームウェアあるいはTrimble Accessソフトウェアの新しいバーションを確認するには、*[Trimble](http://trl.trimble.com/docushare/dsweb/Get/Document-93082/Survey Software and Firmware.pdf) [Geospatial](http://trl.trimble.com/docushare/dsweb/Get/Document-93082/Survey Software and Firmware.pdf) Software and Firmware Latest Releases* PDFをご参照ください。

- 5. 必要な場合は、Trimble Installation Manager Windows用を使用してファームウェアとソフトウェアを最新バー ジョンに更新します。詳しくは、 *Trimble [Installation](https://help.trimblegeospatial.com/TIMForWindows/) Manager Windows*用ヘルプをご参照ください。 機器エラーが表示されなかったら、その機器を安全に使い続けることができます。
- 6. 最新のファームウェアおよびソフトウェアを実行しているにもかかわらず、まだエラーが表示される場合は、点検のた めに認定サービスセンターにその機器を送る必要があると考えられます。これを行う方法については、最寄りの Trimble販売代理店にお問い合わせください。

## <span id="page-348-0"></span>エラーログのダウンロード

1. USBケーブルを使用して機器をコントローラに接続します。

ヒント - Wi-Fi接続を使用することもできます。しかし、ケーブル接続のほうがスピードが速いです。

- 2. Trimble Accessで をタップし、製品情報を選択します。サポートソフトキーをタップし、SX10/SX12ログコレク タを選択します。SX10/SX12 Logユーティリティが表示されます。
- 3. ユーティリティを機器に接続するには以下のようにします:
	- a. スキャンをタップし、接続された機器をスキャンします。
	- b. 接続された機器が機器フィールドで自動的に選択されない場合は、リストの中から選択します。
- c. 接続をタップし、機器に接続します。
- 4. ログファイルのダウンロードをタップします。
	- ダウンロードされたzipファイルが保存されるフォルダを選択するように求められます。既定の場所は次のとおりです: C:\ProgramData\Trimble\Trimble Data\System Files.
- 5. ダウンロードが完了したら、ログフォルダを開くをタップします。.
- 6. ダウンロードしたzipファイルおよびSC.logフォルダ内のC:\ProgramData\Trimble\Trimble Data\System Filesファイルを含んだ新しいzipファイルを作成します。
- 7. 機器エラーが表示される前に行った手順の詳細な説明と共に、作成したzipファイルを分析のために最寄りの Trimble販売代理店に送ります。
- <span id="page-349-0"></span>8. ログファイルの内容を消去するには、ログの消去をタップし、さらにOKをタップして確定します。

# ステーション設置詳細

コントローラが機械的機器に接続されている場合に、機器タイプおよび現在のステーション設置情報を参照するには:

- ステータスバーで機器アイコンをタップします。
- 三をタップし、機器 / ステーション設置詳細を選択します。

# GNSS測量

GNSS測量では、コントローラーは移動局または基準局のGNSS受信機に接続されます。接続できるGNSS受信機の 一覧は、[サポートされている機器](#page-5-0), page 6をご参照ください。

GNSS受信機を用いて測定を完了するための手順は以下の通りです:

- 1. 測量スタイルを設定します。
- 2. 自前の基準局を設定する場合、基準局の測量器械を設定し、基準局測量を開始します。
- 3. 移動局受信機の機器をセットアップします。
- 4. 移動局測量を開始します。
- 5. 全世界座標をローカルグリッド座標( NEE)に変換する必要があるときは、[現場キャリブレーション](#page-421-0)を実行します。
- 6. ポイントを測定または杭打ちします。
- 7. 測量を終了する。

# GNSS測量スタイル

Trimble Accessで行うすべての測量は「測量スタイル」に管理されます。測量スタイルは、機器の設定と通信、およびポ イントの測定と杭打ちのパラメータを定義します。設定内容はすべてまとめてテンプレートとして保存され、測量時に毎回 使用されます。

実際に使用されるGNSS測量タイプは、使用可能な機器、フィールドの状態、求められる結果に依存します。初期設 定のスタイルが必要条件と一致しない場合にはスタイルを設定し直してください。

注意 – 測量を開始する際、Trimble Accessソフトウェアが測量スタイル内の設定をチェックし、接続先の機器に 対して正しく設定されているかどうか確認します。例えば、測量スタイルでGLONASSが有効になっていると、接続 されているGNSS受信機またはアンテナがGLONASSに対応しているかどうかもチェックします。Trimble Accessソフ トウェアは、適切でない設定を検出した場合、またはある測量スタイルで今までにチェックされたことのない設定を検 出した場合は、ユーザーに設定の確認または訂正を行うよう促すプロンプトが表示されます。変更された設定は、 その測量スタイルに保存されます。

# リアルタイムキネマティック測量

初期設定のGNSS測量スタイルは、RTK(リアルタイムキネマティック) です。リアルタイムキネマティック測量では、[データリ](#page-360-0) [ンク](#page-360-0) を使用し、基準局から移動局へ観測または修正内容を送信します。次に移動局は、リアルタイムでその位置を計 算します。RTK測量スタイルの設定の際は、データリンクオプション画面内で必要なデータリンクタイプを選択します。

GNSS測量

ネットワークRTK測量

ネットワーク*RTK*システムは、GNSS誤差補正情報を計算するために広域に渡ってコントロールセンターと通信する基 準局の配置網から成ります。 リアルタイム補正 データは、ネット ワークエリア内で無線機 やセルラー式 モデムによって移 動局受信機に送信されます。システムは、基準局データのシステムエラーを大幅に減少させることで、その信頼性と 作業範囲を改善します。これによって、オンザフライ(OTF)初期化時間を改善しながら、移動局受信機と実際の基 準局との距離を増加することができます。

RTK測量スタイルの設定の際は、移動局オプション画面内で必要な放送フォーマットを選択します。Trimble Accessは、以下のネットワークRTK解から放送フォーマットをサポートします:

- $\cdot$  FKP (RTCM)
- VRS
- RTCM3Net

VRSネットワークで最も近い実在基準局(PBS)にVRSベクトルを保存するには、VRSシステムがPBS情報を出力で きるように設定されている必要があります。 VRSシステムがPBSデータを出力しない場合には、VRSデータをポジション として保存する必要があります。

注意 – VRSシステムで無線機を使用している場合には、双方向無線機を選択しなければなりません。 Trimble450MHzや900MHz内蔵無線機は使用できません。

## その他のGNSS測量タイプ

以下の測量タイプから1つ選んで使用するには、ユーザー自身で測量スタイルを作成しなければなりません。

- <sup>l</sup> FastStatic 生GNSSデータを収集するため、最高20分の作業を伴う後処理タイプの測量。データの後処理 により、誤差1センチメートル以下の精度を実現します。
- 後処理 キネマティック 後処理キネマティック測量は、生のストップアンドゴー(少し進んでは止まる)の、および 継続的な観測を保存します。データは、センチメートル単位の精度を実現するため後処理されます。
- リアルタイム・キネマティック&インフィル 基準局ステーションとの無線コンタクトが失われた場合に、キネマティック 測量の継続を可能にします。インフィル(充填)データは、後処理される必要があります。
- <sup>l</sup> リアルタイム・キネマティック&データロギング– RTK測量中に生GNSSデータを記録します。生データは、必要に 応じ、後になってからの後処理が可能です。
- <sup>l</sup> リアルタイム・ディファレンシャル測量 陸地に拠点を置いた受信機からや、SBASまたはOmniSTAR衛星から送 信された差分修正情報を使用し、移動局における1メートル以下の位置確認を実現します。

# GNSS測量スタイルの設定

- 1. 三をタップし、設定/測量スタイルを選択します。
- 2. 次のいずれかを実行します:
	- <sup>l</sup> <Style name>をタップしてから、編集をタップします。
	- <sup>l</sup> 「新規 」をタップします。スタイルの名前を入力してから 「受諾する」 をタップします。

3. オプションを1つずつ選択し、機器や作業内容に合わせてそれらを設定します。

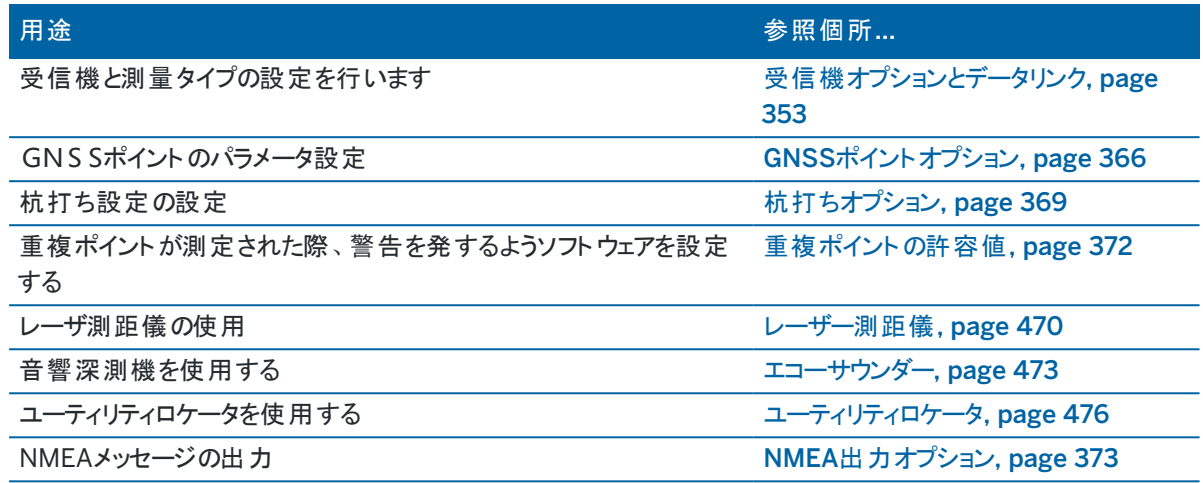

<span id="page-352-0"></span>4. 「保存」をタップします。

# 受信機オプションとデータリンク

測量スタイルの移動局オプションと移動局データリンクの両画面で受信機設定を設定します。移動局オプション画面で 選択されたオプションに応じて、他の画面やフィールドが測量スタイルで使用できるようになります。

受信機を基準局モードで動作させる予定のときは、基準局オプションと基準局データリンクの両画面で受信機設定を 設定します。

移動局オプション

移動局オプション画面で利用可能なフィールドは、全GNSS測量タイプで類似しています。GNSS測量タイプごとの、移 動局オプション画面に表示される全フィールドは、以下の説明のとおりです。

注意 – ソフトウェアがGNSS受信機に接続されている場合、接続された受信機がタイプフィールドに表示されま す。ソフトウェアがGNSS受信機に接続されていない場合は、タイプフィールドのアンテナのリストからアンテナを選択 してください。移動局オプション画面に表示される残りのフィールドは、選択したGNSS 受信機タイプによって若干 変わる場合があります。

## 測量タイプ

実際に使用したい測量のタイプを選択します。画面内の他のすべてのフィールドは、選択された測量タイプを反映する かたちで更新されます。

一般的に、GNSS測量システムが1つの基準局と1つの移動局無線機から構成されている場合には、「移動局オプション」 フィールド と「基準局オプション」フィールドで選択されている測量タイプが同一であることを確認して下さい。移動局が複 数ある場合には、多様な設定を行うことができますが、移動局が生データをロギングしている場合は、基準局も生データ をロギングしていることを確認して下さい。

## アンテナ設定

パーツ番号フィールドは、自動的にパーツ番号を表示します。

機器と測量タイプに対して正しい測定方法を選択します。標準アンテナ高を設定するには、「アンテナ高 」フィールドに値 を入力します。パーツ番号フィールドは、自動的にパーツ番号を表示します。 シリアル番号を入力します。

# チルト(傾斜)

TrimbleTIPテクノロジを搭載したGNSS受信機を使用する場合:

- <sup>l</sup> IMUチルト補正チェックボックスを選択し、内部IMUセンサの使用時に「常にオン」チルト補正を有効にします。詳 しくは、IMU[チルト補正](#page-443-0), page 444を参照してください。
- <sup>l</sup> ARビューワチェックボックスをオンにし、拡張現実ビューワを有効にします。IMU チルト補正チェックボックスがオンに なっていないと、ARビューワチェックボックスはオンにできません。詳細については、「[拡張現実](#page-457-0)( AR) ビューワ, [page](#page-457-0) 458」を参照してください。
- <sup>l</sup> 観測基準点を測定する際や、IMUの位置が合ってない場合、IMUチルト補正が無効になっている場合など、 GNSS専用モードを使用する場合は、eBubble機能チェックボックスを選択し、GNSS eBubbleの使用を有効に します。

チルトグループは、測量タイプフィールドがRTKに設定されている場合にのみ表示されます。

# チルト機能

TrimbleR10またはR12受信機を使用する場合、チルト機能チェックボックスを選択することにより、チルト警告と自動測 定のオプションが該当ポイントスタイルの設定で選択可能になります。このチェックボックスを有効にすると、測定画面で 観測対象ポイントの測定方法も選択可能になります。

## 仰角マスク

仰角マスクを定義する必要があります。仰角マスクより低い位置にある衛星は使用されません。キネマティックアプリケー ションに対して、 標準値である10°は基準局と移動局の両方にとって理想的です。

基準局と移動局が100キロ以上離れているディファレンシャル測量の場合、Trimbleでは、基準局の仰角マスクが、基準 局と移動局間の距離100キロ毎に1°の割合で移動局での設定よりも低くすることをお勧めします。 一般的に基準局仰 角マスクは10° 以下であるべきではありません。

# PDOPマスク

移動局用にPDOPマスクを定義します。衛星の配置が設定PDOPマスクを上回ると、ソフトウェアがPDOP超過警告を 発し、初期化の時間を一時停止し( PPK測量)、さらにFastStaticポイントの測定を一時中断します。PDOPがマスク を下回った時点で初期化と測定が再開されます。初期設定値は6です。

リアルタイムの測量設定

放送フォーマット

移動局により生成される放送メッセージのフォーマットは、選択された測量タイプによって異なります。

<sup>l</sup> リアルタイム・キネマティック測量の場合、送信メッセージの形式は、CMR、CMR+、CMRxまたはRTCM RTK を選ぶことができます。

初期設定はCMRxです。CMRxは、圧縮データ形式で、近代化されたGPS、GLONASS、Galileo、QZSS およびBeiDouから送られてくる追加GNSS信号によるロードの増大に対応するものとして設計されています。 全ての受信機にCMRxオプションがインストールされている場合にのみ、CMRxを使用してください。このオプ ションが受信機にインストールされているかどうか確認するには、その受信機に接続されたコントローラ上で機 器 / 受信機設定を選択します。[単一の無線周波数で複数の基準局を操作](#page-407-0), page 408を参照してくださ い。

■ 注意 – 1つの周波数で複数の基準局を操作するには、CMR+またはCMR xを使用します。

2018年以降に作成された受信機ファームウェアの一部で、RTCM RTK v2.Xメッセージの使用が廃止されま した。これに該当するファームウェアを移動局受信機で使おうとしても、受信機がRTCM v2.x RTK着信メッ セージを復号できないためTrimble AccessでRTK測量が開始されません。詳しくは、お使いの受信機の ファームウェアのリリースノートを参照してください。

放送フォーマットRTCM v2.3はSpectra GeospatialソフトウェアのTrimble Access受信機と一緒に使用し ないでください。

- <sup>l</sup> ネットワークRTK測量の場合、放送メッセージ形式は、FKP (RTCM)、VRS (CMR)、VRS (RTCM)、 RTCM3NetのネットワークRTK解から取得することができます。
- ネットワーク RTK は、CMR や RTCM フォーマットを使用する「マルチステーション」測量においてもサポートされ ます。こうした測量では、セルラー式モデムやインターネットを通じてネットワークサービスプロバイダに接続でき、 かつネットワーク上で最も近い実存のステーションからCMR や RTCM データを受信できます。
- <sup>l</sup> RTX測量の場合、測量タイプをRTKに、放送フォーマットをRTX (SV)またはRTX( インターネット)に、それぞ れ設定する必要があります。 測量タイプとしてRTX( インターネット) を選択する場合は、測量スタイルの移動局データリンク画面で、正し いマウントポイント名を選択して、RTXインターネットサービス用のGNSS 補正ソースを作成する必要がありま す。[移動局インターネットデータリンクを設定するには](#page-390-0), page 391を参照してください。
- <sup>l</sup> RTディファレンシャル測量の場合、放送フォーマットは、陸地の拠点からの送信用のRTCMでなければなりま せん。衛星の拠点からの送信の場合、SBASまたはOmniSTARを選択します。

#### ステーションインデックス使 用

1つの無線周波数で複数の基準局を使用したい場合には、ステーションインデックス使用フィールドに、最初に使用し たいステーションインデックス番号を入力します。複数の基準局使用に関する詳しい情報は、 [単一の無線周波数で](#page-407-0) [複数の基準局を操作](#page-407-0), page 408 を参照してください。

1つの周波数で複数の基準局を使用したい場合には、「基準局オプション」スクリーンで入力するのと同じステーション インデックス番号を入力します。

移動局無線機内の周波数セットで稼動している基準局のどれかを使用するには、「すべて可」をタップします。

警告 – 「すべて可 |をタップした時に他の基準局がその周波数で稼動している場合には、移動局測量で誤った 基準局からの補正を使用する可能性があります。

#### ステーションインデックスの確認

1つの無線周波数で複数の基準局をサポートする受信機を使用する時、ソフトウェアは移動局測量のスタート時に 使用する基準局を特定するように要求します。「ステーションインデックスの確認 」チェックボックスからチェックマークを 外すと、このメッセージは現れなくなります。「ステーションインデックス使用」フィールドのステーションインデックス番号が 使用されます。

GNSS測量スタイルでは、基準局受信機の「ステーション・インデックス」を0から31までの数字に設定することができ、 移動局受信機の「ステーション・インデックスの使用 」を「任意 」に、または基準局が送信している数字と同じ数字に 設定することができます。移動局のステーション・インデックスが「任意」に設定されている場合、移動局受信機はど の基準局からでも基準データを受信します。移動局のステーション・インデックスが基準局のステーション・インデックス と同じ数字に設定された場合、移動局は同じステーション・インデックスを持った基準局のデータのみを受信します。

移動局のステーション・インデックスが「任意 」に設定されている場合。同じステーション・インデックスを持つ基準局受 信機が減り、誤った基準局から補正を受信する可能性が少なくなりました。

「ステーションのプロンプト」のチェック・ボックスが選択されている場合 、測量開始時に使用する無線周波数に存在 する基準局ステーションのリストが表示されます。

#### 衛星ディファレンシャル

無線リンクがリアルタイム測量においてダウンしているときは、受信機は [SBAS](#page-363-0) または [OmniSTAR](#page-363-1) からの信号を追 跡し、使用することができます。

#### 移動局精度

RTK測量で、自動許容値チェックボックスをはいに設定すると、測定中の基線の長さに対し、GNSS受信機のRTK 仕様を満たす水平・鉛直精度の許容値がソフトウェアにより計算されます。ポイントの保存の可否の基準となる精 度を変更するには、自動許容範囲のスイッチをいいえに設定し、必要な水平許容範囲と鉛直許容範囲を入力し ます。

RTK初期化済みのみ保存を有効にすると、精度許容範囲を満たす初期化済みRTK解のみが保存されます。精 度許容範囲内の初期化していない解は保存できません。

RTK初期化済みのみ保存を無効にすると、精度許容範囲内のRTK初期化済みおよび無初期化RTK解の両方 が保存されます。

#### xFill技術

TrimblexFill®技術をサポートするGNSS受信機を使用する際、xFillオプションを選択すると、衛星からの補正デー タの基準局データが停止した場合でも、最高5分間、測量を継続できます。このオプションを使用するには、GNSS 受信機がxFill対応機種である必要があります。データ停止時のxFill[を使用した応急対応](#page-362-0), page 363を参照のこ と。

後処理される測量の設定

## ロギング装置

後処理を含む測量タイプでは、ロギングデバイスを受信機またはコントローラに設定します。

## ロギング間隔

ロギング間隔を定義するには、「ロギング間隔」フィールドに値を入力します。基準局と移動局のロギング間隔は、2局 間で(または複数局間で)一致する必要があります。

RTKおよびインフィル測量タイプを使用する場合、「ロギング間隔 」は、インフィルセッションに対してだけのものです。 RTKおよびデータロギング測量タイプを使用するときは、ロギング間隔はすべての受信機に対して同一であるべきで す。(5秒が典型的) RTK 間隔は1秒のままです。

## 自動ファイル名

ロギングファイル名を定義するには、自動ファイル名チェックボックスを解除した後、ロギングファイル名フィールドにファイ ル名を入力します。

# データを常にRTKで読み込む

このオプションを選択すると、「RTK & インフィル」測量タイプのRTKの一環として生データを読み込むことができます。 RTK測量のバックアップとして保存された後処理データが必要な場合にこのオプションを使用します。このオプションが 選択されていると、インフィルとRTKモードの切り替えを行っても読み込みが停止することはありません。

## GNSS信号の捕捉

リアルタイムまたは後処理による測量でGNSS衛星群からの観測データを使用するには、移動局オプションと基準局オプ ションの両画面で使用したい各信号タイプの捕捉を有効にする必要があります。GNSS[信号の捕捉オプション](#page-358-0), page [359](#page-358-0)を参照のこと。

#### 基準局オプション

移動局オプション画面で放送フォーマットをCMR、CMR+、CMRx、またはRTCM RTK( RTK測量タイプ用)に設定する と、基準局オプション画面が表示されます。

## 測量タイプ

実際に使用したい測量のタイプを選択します。画面内の他のすべてのフィールドは、選択された測量タイプを反映する かたちで更新されます。

一般的に、GNSS測量システムが1つの基準局と1つの移動局無線機から構成されている場合には、「移動局オプション」 フィールド と「基準局オプション」フィールドで選択されている測量タイプが同一であることを確認して下さい。移動局が複 数ある場合には、多様な設定を行うことができますが、移動局が生データをロギングしている場合は、基準局も生データ をロギングしていることを確認して下さい。

# アンテナ設定

アンテナの一覧から正しいアンテナを選択します。パーツ番号フィールドは、自動的にパーツ番号を表示します。

機器と測量タイプに対して正しい測定方法を選択します。標準アンテナ高を設定するには、「アンテナ高 」フィールドに値 を入力します。パーツ番号フィールドは、自動的にパーツ番号を表示します。 シリアル番号を入力します。

## 仰角マスク

仰角 マスクを定義する必要があります。 仰角 マスクより低い位置 にある衛星 は使用されません。キネマティックアプリケー ションに対して、 標準値である10°は基準局と移動局の両方にとって理想的です。

基準局と移動局が100キロ以上離れているディファレンシャル測量の場合、Trimbleでは、基準局の仰角マスクが、基準 局と移動局間の距離100キロ毎に1°の割合で移動局での設定よりも低くすることをお勧めします。一般的に基準局仰 角マスクは10° 以下であるべきではありません。

## リアルタイムの測量設定

放送フォーマット

基準局により生成される放送メッセージのフォーマットは、選択された測量タイプによって異なります。

<sup>l</sup> リアルタイム・キネマティック測量の場合、送信メッセージの形式は、CMR、CMR+、CMRxまたはRTCM RTK を選ぶことができます。

初期設定はCMRxです。CMRxは、圧縮データ形式で、近代化されたGPS、GLONASS、Galileo、QZSS およびBeiDouから送られてくる追加GNSS信号によるロードの増大に対応するものとして設計されています。 全ての受信機にCMRxオプションがインストールされている場合にのみ、CMRxを使用してください。このオプ ションが受信機にインストールされているかどうか確認するには、その受信機に接続されたコントローラ上で機 器 / 受信機設定を選択します。[単一の無線周波数で複数の基準局を操作](#page-407-0), page 408を参照してくださ い。

注意 - 1つの周波数で複数の基準局を操作するには、CMR+またはCMR xを使用します。

2018年以降に作成された受信機ファームウェアの一部で、RTCM RTK v2.Xメッセージの使用が廃止されま した。これに該当するファームウェアを移動局受信機で使おうとしても、受信機がRTCM v2.x RTK着信メッ セージを復号できないためTrimble AccessでRTK測量が開始されません。詳しくは、お使いの受信機の ファームウェアのリリースノートを参照してください。

放送フォーマットRTCM v2.3はSpectra GeospatialソフトウェアのTrimble Access受信機と一緒に使用し ないでください。

#### ステーション インデックス

基準局受信機のステーション・インデックスを0から31までの数字に設定することができ、移動局受信機のステーショ ン・インデックスの使用を任意に、または基準局が送信している数字と同じ数字に設定することができます。

コントローラのシリアル番号に応じて基準局のステーションインデックス番号が自動的に生成されます。複数の基準 局の受信機が同じ局インデックスを送信する可能性を制限するために、異なるコントローラーは職設定で異なる番 号になっています。その結果、違う局から補正を間違って受信する可能性が低くなります。

GNSS測量

## 後処理される測量の設定

## ロギング装置

後処理を含む測量タイプでは、ロギングデバイスを受信機またはコントローラに設定します。

## ロギング間隔

ロギング間隔を定義するには、「ロギング間隔」フィールドに値を入力します。基準局と移動局のロギング間隔は、2局 間で(または複数局間で)一致する必要があります。

RTKおよびインフィル測量タイプを使用する場合、「ロギング間隔 」は、インフィルセッションに対してだけのものです。 RTKおよびデータロギング測量タイプを使用するときは、ロギング間隔はすべての受信機に対して同一であるべきで す。(5秒が典型的) RTK 間隔は1秒のままです。

# GNSS信号の捕捉

リアルタイムまたは後処理による測量でGNSS衛星群からの観測データを使用するには、移動局オプションと基準局オプ ションの両画面で使用したい各信号タイプの捕捉を有効にする必要があります。GNSS[信号の捕捉オプション](#page-358-0), page [359](#page-358-0)を参照のこと。

#### <span id="page-358-0"></span>GNSS信号の捕捉オプション

リアルタイムまたは後処理による測量でGNSS衛星群からの観測データを使用するには、移動局オプションと基準局オプ ションの両画面で使用したい各信号タイプの捕捉を有効にする必要があります。リアルタイム測量では、捕捉された信 号はRTKデータストリームで送信されます。後処理測量では、捕捉された信号はロギングされたデータに保存されます。

注意 –

- <sup>l</sup> 移動局の受信機で捕捉されるGNSS信号は、基準局の受信でも捕捉される必要があります。
- <sup>l</sup> 基準局によって捕捉されていないか、または基準局から送られてくるRTKメッセージに含まれていない衛星 信号の捕捉を有効にした場合、それらの信号は、移動局のRTKには使用されません。
- <sup>l</sup> 受信機バッテリの電力節約のため、使用する予定のある基準局データで利用可能な信号だけを有効に することをお勧めします。
- <sup>l</sup> バージョン6.00よりも古いファームウェアを使用したGNSS測量では、GPSまたはBeiDou観測のいずれかが 含まれている必要があり、かつ両方のGNSS衛星群の信号捕捉が新しい測量スタイルで有効になっている 必要があります。一方を無効にすると、もう一方の衛星群の捕捉が自動的に有効になります。

## GPS

GPSの使用を無効にするには、GPS チェックボックスをクリアします。GPS 信号の捕捉が無効にされると、自動的に BeiDou信号の捕捉が有効になります。測量には、GPSまたはBeiDouのいずれかのデータが含まれている必要があるた めです。

RTK用の移動局でGPSを無効にした場合、CMRxまたはRTCM v3.2 MSM放送形式を使用できます。固定局におい てGPSを無効にできるのはRTCM v3.2 MSM放送形式の場合に限られます。CMRx固定局を使用する移動局におい てGPSを無効にすることができても、固定局からのCMRx送信にはGPSが有効になっていることが必要です。

基準局データにL2C観測が含まれるリアルタイム測量の場合、GPS L2Cチェックボックスを選択します。L2eを使用設 定は、読み込み専用です。

L5チェックボックスは、放送形式がCMRx、RTCM RTK 3.2( MSM)、RTX( SV)、または RTX ( インターネット)に設定さ れている場合にのみ使用できます。

# GLONASS

GLONASSチェックボックスは常に選択可能です。

リアルタイム測量では、基準局受信機がGLONASSを捕捉していないときにも、GLONASS衛星の捕捉を有効にするこ とができます。 しかし、その衛星はRTK処理には使用されません。

# Galileo

Galileo捕捉を有効にした場合、正常に機能している衛星が解に使用されます。

# **OZSS**

RTK無線リンクが途絶えた場合に、QZSS SBAS測位を使用するには、「衛星ディファレンシャル」フィールドで「SBAS」 を選び、「QZSS」オプションを選びます。この場合、QZSSオプションは、放送フォーマットがCMRxに設定されている場合 のみ選択可能です。

## 北斗

SBASディファレンシャル測量でBeiDou信号の捕捉が有効になっている場合、北斗 SVの補正信号が受信可能なとき は、北斗SVがソリューション増強の目的で使われます。

## NavIC

基準局受信機と移動局受信機がRTKにIRNSS/NavIC信号を捕捉して使用できるリアルタイムキネマティック測量で は、NavICチェックボックスを選択します。

基準局受信機と移動局受信機がIRNSS/NavIC信号を捕捉して記録する高速静止測量では、NavICチェックボック スを選択します。

注意 – NavICデータロギングは、高速静止測量中の受信機へのロギング時にのみ使用できます。NavIC衛星は L5でのみ捕捉されるため、二周波データに依存するポイントタイマーには含まれていません。

# xFill

移動局オプション画面のxFillチェックボックスを選択すると、基準局データの停止時に最大5 分間測量を継続できま す。このオプションを使用するには、GNSS受信機がxFillに対応している必要があります。xFillは、衛星ディファレンシャル
フィールドでOmniSTARがフォールバックオプションとして選択されている場合は使用できません。[データ停止時の](#page-362-0)xFillを [使用した応急対応](#page-362-0), page 363を参照してください。

#### RTK測量データリンク

リアルタイムキネマティック測量では、データリンクを使用し、基準局から移動局へ観測または修正内容を送信することが できます。次に移動局は、リアルタイムでその位置を計算します。

RTK測量中にデータリンクのステータスを確認するには、リアルタイム補正アイコン、またはGNSS 機能画面をタップしま す。データリンクは、データリンクステータス画面、またはRTK測量スタイルの移動局データリンクまたは基準局データリンク 画面から設定できます。

下記によってRTKデータを取得するには:

- <sup>l</sup> コントローラに接続され、基準局にある無線機と通信中の無線機による場合、無線機データリンクを使用しま す。RTK[無線データリンク](#page-383-0), page 384をご参照ください。
- <sup>l</sup> IPアドレスを使用してインターネットサーバに接続する インターネットデータリンクを使用します。RTK[インターネッ](#page-388-0) [トデータリンク](#page-388-0), page 389を参照してください。

#### RTX補正サービス

Trimble Centerpoint RTX™ 補正サービスは、高精度な精密単独測位法( PPP) システムで、RTK基準局やVRSネッ トワークを必要とすることなく、誤差数センチメートルの測位をリアルタイムで提供します。

地上を発信源とする利用可能な補正データが存在しないオープンエリアで、衛星やインターネットから送られてくる TrimbleRTX補正データを使用した測量。遠隔地の非常に長い距離を測量する場合(パイプライン、公共設備用地 など)にTrimbleRTX技術をご使用になれば、基準局を連続して移動させたり、衛星から送られてくる補正情報を使用 する場合にはセルラー接続を維持したりする必要がなくなります。

### RTX受信契約

TrimbleRTX技術をサポートするTrimble受信機をお持ちで、かつ該当の受信契約に加入済みの場合、Trimble Centerpoint® RTX補正サービスを利用できます。

TrimbleRTX受信契約の有効期限は、機器/受信機設定画面に表示されます。

従時制のTrimbleRTX補正情報サービス使用契約は有効期間内に使用することができます。購入された分の時間数 または分数は開始日から終了日までの間に使用してください。

さらに詳しい情報につきましては[positioningservices.trimble.com](https://positioningservices.trimble.com/)をご参照下さい。

### RTX測量の設定

RTX測量を設定するには、ブロードキャスト形式が衛星RTX (SV)、またはインターネット接続RTX (インターネット)に設 定されたRTK測量スタイルを作成します。

測量タイプとしてRTX( インターネット) を選択する場合は、測量スタイルの移動局データリンク画面で、正しいマウントポ イント名を選択して、RTXインターネットサービス用のGNSS 補正ソースを作成する必要があります。[移動局インターネッ](#page-390-0) [トデータリンクを設定するには](#page-390-0), page 391を参照してください。

## 収束時間

平均的な収束時間は、作業している領域と使用しているGNSS 受信機によって異なります。

- <sup>l</sup> GNSS 受信機にTrimble ProPoint®テクノロジが搭載されている場合、ほとんどの場合、RTX高速領域では1 分から3分、グローバルでは3分から10分で収束が発生します。
- <sup>l</sup> GNSS 受信機にTrimble ProPointテクノロジが搭載されていない場合、収束には通常、RTX高速領域では5 分から10分、グローバルでは15分から30分未満かかります。

ご利用の地域のRTXサービスレベルについては、<https://positioningservices.trimble.com/en/rtx>をご覧ください。

多くの場合、収束は、これらの時間枠内で完了することがほとんどですが、実際の収束時間は、GNSS衛星群の受信 状態、マルチパスのレベル、大きな木や建物などの障害物との近さによって異なります。

# 基準フレーム

TrimbleCenterPoint RTXサービスを使用した測量で計測された座標は、測定のエポックでITRF 2020基準フレームに 保存されます。RTX測量を開始する際、Trimble Accessはローカル変位モデルを使用しますが、その位置でローカルモ デルが使用できない場合は、ソフトウェアは、測定のエポックからITRF 2020座標をジョブのグローバル基準エポックに反 映するためにグローバル構造プレートモデルから構造プレートを選択します。Trimble Accessは次に、測地系変換を適 用し、ITRF 2020座標をジョブのグローバル基準測地系に変換します。

# RTX-RTKオフセット

上記と同様に、Trimble AccessはRTX座標をジョブのグローバル基準測地系に変換します。ただし、RTKデータがRTX データと完全に一致しない場合があります。例えば、

- <sup>l</sup> 変換後にRTXおよびRTK位置間に残留エラーが存在します。
- <sup>l</sup> RTKデータはここキーに基づいています。
- <sup>l</sup> RTKデータは、ジョブと同一のグローバル基準測地系を使用しない基準局またはVRSネットワークに基づきます。
- <sup>l</sup> アクティブ状態の変形ゾーンで作業をしています。ここでは、グローバル構造プレートモデルおよびローカル変位モ デルの性質上、良好な結果を得ることができません。

Trimble Accessでは、*RTX-RTK*オフセットを使用し、グローバル基準測地系を単位としないRTKデータを同一ジョブ内 のRTXデータと統合することができます。これらオフセットは、同一の物理的ロケーション内の正確なRTKポイントと、正確 なRTXポイントとから計算されます。さらに、その差異が全ての測定済みRTXポイントに適用され、それらを当該ジョブ内 のRTKデータを用いて調整します。 生 RTX測 定 データが保 存されるとともに、座 標 系を表 示させる際 や、 これらRTX測 定データに対してCOGO計算や杭打ちといった何らかの作業を実行する前に、オフセットが適用されます。

当該のジョブ内にRTX-RTKオフセットが存在する場合に、RTX測定を使用してサイトキャリブレーションを実行する際に は、サイトキャリブレーションを計算する前に、RTX測定データをRTKデータを用いて調整するため、そのオフセットが適用 されます。Trimbleでは、RTX測定を用いてサイトキャリブレーションを実施する前に、そのジョブ向けに極めて正確な RTX-RTKオフセットを完了させることをお勧めします。

RTX-RTKオフセットがジョブに適用される際、RTX測定の精度見積もり値は、分散伝播の原理を利用し、RTX-RTK オフセットの精度によって増大されます。ジョブ中で最近のオフセットの精度が、そのジョブ内に表示される保管された RTX測定値に適用されます。オフセットが更新された時点で、新しいオフセットの精度が、そのジョブ内の全てのRTXポイ ント測定値に再適用されます。

警告 – ジョブ内に既に存在するオフセットを、より精度の低いオフセットに変更してしまわぬように、細心の注意を 払ってください。そうした変更をしてしまうと、そのジョブ内に保存されたポイントの精度に影響が及び、ポイントが測 定された際に適用された精度の許容範囲を満たさなくなることがあります。

<span id="page-362-0"></span>RTX-RTKオフセットを計算する方法は、RTX-RTK[オフセットを計算するには](#page-414-0), page 415をご参照ください。

#### データ停止時のxFillを使用した応急対応

TrimblexFill®は、Trimble基準局の世界規模のネットワークを活用するテクノロジを使用し、衛星が提供する補正デー タを介して通信の停止に応急対応します。

測量スタイルの移動局オプション画面でxFillチェックボックスを選択すると、基準局データが途絶えた際、最高5分間測 量作業を継続することができます。なお、その間、解の精度が低下します。Trimble AccessはRTKベクトルを保存し続 け、すべてのポイントは同じRTK座標系に相対的に測定されます。

このオプションを使用するには、GNSS受信機がxFill対応機種である必要があります。xFillチェックボックスは、衛星ディ ファレンシャルフィールドでフォールバックオプションとしてOmniSTARを選択している場合にのみ使用することができます。

xFillは放送衛星の信号受信範囲内でのみ使用できます。さらに詳しい情報につきましては: www.trimble.comをご参 照下さい。さらに詳しい情報につきましては [positioningservices.trimble.com](https://positioningservices.trimble.com/)をご参照下さい。

### xFill-RTX

Trimble Centerpoint RTXの受信契約を持つ受信機を使用している場合、「xFill」オプションを選択してxFill-RTXを 使用すると、固定局データの停止中にも測量を継続できます。xFill推定精度がRTX推定精度の水準まで向上する と、受信機はRTXに基づくxFill位置解から、xFill-RTXと呼ばれるRTX位置解の使用に変わります。xFill-RTXの位置 解は、時間の経過とともに精度が低下し続けることはありません。XFill-RTX解は、移動局受信機によりRTK基準局と の調整が行われます。

xFillでのポイント測定の際は、精度推定は向上し続け、xFill RTX測位が始まるまで収束できません。xFillの間は、最 も適切な測位は、作業開始当初の単一測定です。その理由により、xFill RTX使用に切り替える前に、xFillテクノロジ を使用して測定された全てのポイントは、1秒後に適格となります。オプションでの作業時間と測定の数の設定は、xFill モード使用中の1秒ルールによりオーバーライドされます。

xFill-RTXを使用する場合で、サービス用に時間単位で購入したブロックに基づくCenterPoint RTX受信契約が存在す るときは、測量の終了時に「受信契約タイマーを止めるためRTXトラッキングを終了しますか?」というメッセージが表示さ れます。「はい」を選択し、受信機内でRTX SV捕捉を無効にします。RTXサービスを使用して新たに測量を開始する 際、RTX解が再収束するのを待ってからでなければ、xFill-RTXを使用できません。現在の測量終了後、比較的短時 間内に別の測量を開始したい場合で、RTX解が再収束するまで待ちたくないときは、「いいえ」を選択します。「いいえ」 を選択すると、測量を行っていないときでもRTX受信契約が利用時間が経過しますが、RTXおよびGNSS捕捉が測量 間で維持されているときは、次回の測量は収束された解と共に開始します。

### xFillステータス

xFillが準備中の場合は、ステータスバーのアイコンは です。xFillが使用可能になると、移動局データリンク画面の xFill使用可能フィールドに「はい」と表示され、ステータスバーのアイコンが <mark>や</mark>に変わります。RTK補正データが失われる と、xFillが代わりに受信され、ステータスバーアイコンが りに変わります。RTK基準局データがまた受信できるようになると RTKに戻り、ステータスバーのアイコンは いに戻ります。

RTX の収束が完了し次第、移動局データリンク画面のxFill-RTX使用可能フィールドに「はい」と表示されます。受信 機がxFill-RTX測位に切り替わると、ステータスバーのアイコンが べに変わります。

RTXステータス画面を参照するには、RTX (SV)測量で※をタップします。RTXステータス画面は、現在の補正衛星名 を表示します。別の衛生を選択したいときは、オプション をタップした後、リストから必要な衛生を選択します。補正衛 星はいつでも変更可能です。補正衛星を変更する際、測量を開始し直す必要はありません。もう一つの方法として、 カスタム を選択した後、使用したい周波数とビットレートを入力します。設定に加えた変更は、次回に測量を開始する 際に使用されます。

#### **SBAS**

衛星航法補強システム( SBAS)信号は、無線リンクなしでも、リアルタイムでディファレンシャル補正された位置を提供し ます。地上の無線機リンクが故障停止しているときに、SBAS を使用してリアルタイム測量ができます。

SBAS 信号を使用するには、測量スタイルの「移動局オプション」スクリーンで、「衛星ディファレンシャル」をSBASに設定し ます。リアルタイム ディファレンシャル測量では、放送フォーマットをSBASに設定することで、無線リンクなしでもSBAS ポジ ションを常に保存できます。

リアルタイムディファレンシャル測量で、移動局がQZSS信号を捕捉できる場合、「放送フォーマット」フィールドにある 「SBAS」を選択して、「QZSS」チェックボックスをチェックします。これにより移動局受信機がQZSS衛星を捕捉できるよう になり、QZSSディファレンシャルネットワーク圏内にいる場合は、QZSS SBASディファレンシャル補正を使用することがで きるようになります。

SBAS信号の受信中には、無線機アイコン i がSBASアイコン※に換わります。RTK測量では、RTK:SBASがステータ スラインに表示されます。

SBAS測量では、QC1品質管理情報が利用可能で、QC2およびQC3が利用不可となります。

SBAS信号の可用性は、現在地によって決まります。例えば、

- <sup>l</sup> WAASは南北アメリカで利用可能です。
- EGNOSはヨーロッパで.
- <sup>l</sup> MSASとQZSSは日本で利用可能です。

#### OmniSTARディファレンシャル補正情報サービス

OmniSTAR®は、広域ディファレンシャルGPSサービスプロバイダです。

OmniSTAR信号は、無線リンクなしでも、リアルタイムでディファレンシャル補正された位置を提供します。OmniSTARは 以下に使用できます:

- リアルタイムのディファレンシャル測量
- <sup>l</sup> 地上の無線リンクが使用不可能な時のRTK測量 の代わり

OmniSTAR補正信号は世界中で利用できますが、OmniSTARを捕捉可能なGNSS受信機が必要で、受信には OmniSTARから契約を購入することが必要です。

OmniSTAR補正情報の受信契約には次のレベルがあります:

- <sup>l</sup> OmniSTAR HP、G2、XP 3つともTrimble AccessでOmniSTAR HPとして表示されます
- OmniSTAR VBS Trimble AccessでOmniSTAR VBSとして表示されます

OmniSTAR 受信契約の有効期限は、「OmniSTAR 初期化 」画面か、「機器/受信機設定 」画面に表示されます。 OmniSTAR測量では、QC1品質管理情報が利用可能で、QC2およびQC3は利用できません。

注意 – To track OmniSTAR衛星を捕捉するには、OmniSTARを「衛星ディファレンシャル」サービスとして指定す るスタイルを使用して測量を開始します。その測量を終了すると、次の測量も自動的にOmniSTARを捕捉しま す。OmniSTARを「衛星ディファレンシャル」として指定しない新しい測量を開始したら、を捕捉しなくなります。

測量を開始するには、[OmniSTAR](#page-415-0)測量の開始, page 416を参照してください。

#### PP初期化時間

移動局オプション画面で、測量タイプフィールドをPPキネマティックに設定していた場合は、PPK初期化時間の項目が 測量スタイルの設定画面のリストに表示されます。

初期化時間を定義するには、PP初期化時間をタップします。

データが処理される際、PPキネマティック測量からセンチメートル単位の精度を達成するには、測量の初期化が必要で す。2周波受信機を使用する場合、少なくとも5つのL1/L2衛星が観測されている限りは、自動的にオンザフライ初期化 を開始します。

注意 – 後処理測量では、受信機がその後15分間、中断なしで最低5基の衛星を観測可能である、またはその 後8分間、中断なしで6基の衛星を観測できることが確実な場合のみ、オンザフライ(自動)での初期化に頼ること をお勧めしますそれ以外の場合、[既知のポイント上で初期化](#page-413-0)してください。

初期化中に十分なデータを収集し、後処理ソフトウェアが問題なく処理を行うことができるようにしてください。推奨され る初期化時間は次の通りです:

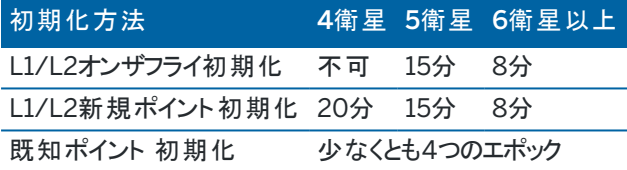

注意 –

- <sup>l</sup> 一般的に推奨時間が適切です。この時間を短くすると、後処理測量の結果に影響を与えることがありま す。
- <sup>l</sup> PDOP値が20以上の場合は初期化できません。
- <sup>l</sup> 初期化までの時間カウンタは、捕捉中の衛星のPDOPが、使用中の測量スタイルで設定されたPDOPマス クを超過した時点で、一時停止されます。PDOPがマスク未満にまで下がった時点で、カウンタが再開しま す。

初期化後、測量モードは「未初期化 」から「初期化済み」へ変わります。受信機が最小必要数の衛星を捕捉し続ける 限り、モードは「初期化済み」に留まります。モードが「未初期化」に変わった場合、測量を再度初期化する必要があり ます。

### オンザフライ初期化 と新規ポイント初期化

後処理キネマティック測量でオンザフライ初期化を行う場合には、初期化が得られる前にポイントを測定することができま す。Trimble Business Centerソフトウェアはデータを処理し、フィックス解を求めることができます。初期化中にこれを 行ったにも関わらず衛星のロックを失った場合は、ロックが失われる前に測量したポイントの1つを再び測定します。

必要となる衛生の数は、1つの衛星群の衛星を使用しているか、または複数の衛星群の衛星を使用しているかによって 異なります。一度初期化が実行されると、ポジションを測定できるようになり、最初の初期化に必要だった衛星数よりも 1つ少ない衛星数で初期化を保持できます。衛星数がそれ以下になると、測量を再度初期化する必要があります。

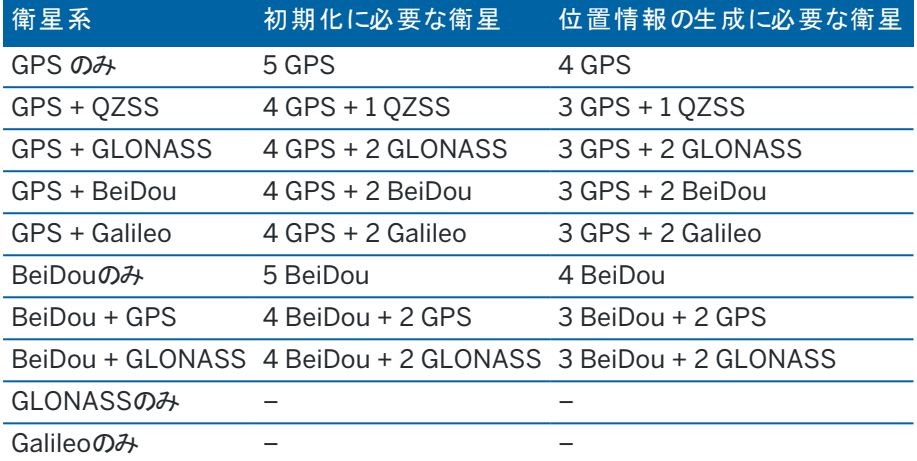

注意 – QZSSシステムは、GPSと同じ時間基準が使用されているので、カウンターにはGPS衛星の一つとして数え られています。

# GNSSポイントオプション

GNSS測量を行う際、測量スタイルの設定の過程で、測量中に測定されたポイントのパラメータを設定することができま す。

これらの設定を設定するには、 三をタップし、設定 / 測量スタイル / <スタイル名 > / <ポイントの種類 >を選択します。

### ポイント自動ステップ量

自動ポイント番号付けに関し、増加単位サイズを設定します。初期設定は「1」ですが、より大きいサイズや負のステップ を使用することもできます。

### 品質管理

補正されたポイントを除き、各ポイント測定のたびに品質管理情報を保存できます。選択肢に含まれる可能性がある のは、QC1, QC1 & QC2、QC1 & QC3で、測定タイプに依存します。設定された信頼性で表示される水平および鉛直 精度推定以外の全ての数値は1-シグマレベルです。これは単位画面の単位, [page](#page-98-0) 99フィールドで設定されます。

#### 品質管理1: SVs、DOPおよび時間

衛星の数 (作業のための最低数および保存時の数、保存時の数、および解に使用されたSVのリスト)、相対DOP用フ ラグ(該当しない場合あり、静止時に、RDOPを生成するレガシーファームウェア用に使用されます)、DOP (作業時間 中の最大値)、ポイント保存時のDOP、RMS (レガシーシステムのみ、ミリサイクル単位で、これはロービング環境を表示 するため静止状態に入る前のインスタントからのもので、収束静止リーディングではありません)、作業に使用されるGPS ポジションの数 (これは観測される精度許容範囲内のエポック数です)、水平標準偏差および鉛直標準偏差フィールド は未使用です (ゼロに設定されています)、開始GPS週 (測定を押した際のGPS週)、開始GPS時間を秒単位で (測 定を押した際の週のGPS秒)、終了GPS週 (ポイントが保存された時点のGPS週)、終了GPS時間を秒単位で (ポイン トが保存された時点の週のGPS秒、モニターステータス (未使用、ゼロまたは非表示)、RTCMAge (RTK解で使用され る修正データの古さ)、警告 (作業中に発行された、またはポイントが保存された時点で有効だった警告メッセージ)。

品質管理2:分散/RTK解の共分散マトリクス

エラースケール(PDOPによって分割される共分散マトリクスの追加トレースで、レガシーシステムでDOPを精度に変換す るのに使用されます)、VCV xx、VCV xy、VCV xz、VCV yy、VCV yz、VCV zz (これらは全てRTK解の保存エポックから の事後分散です)、単位分散 (単位重量の標準エラー、常にHD-GNSSを1.0に設定します、一部のレガシーシステム では利用できません)。全ての数値は1-シグマレベルです。

品質管理3: RTK解のエラー楕円

これは局所接平面内にあり、標準的な典型式を使用してVCVから直接計算されます。シグマノース (北部分中の標 準偏差)、シグマイースト (東部分中の標準偏差、シグマアップ (上方向すなわち高さ部分中の標準偏差)、共分散東 北 (東エラーと北エラー間の相関の測定)、エラー楕円の軌道長半径をメートル単位で、エラー楕円の軌道短半径を メートル単位で、エラー楕円の北からの方位、解の単位分散。1-シグマレベルで全数値。全ての数値は1-シグマレベル です。

### 自動-保存ポイント

「ポイントの自動保存 」チェックボックスを選択すると、予め設定された占有時間と精度が一致した場合にポイントが自 動的に保存されます。

このチェックボックスは、ラピッドポイント測定オプションにおいては表示されません。ラピッドポイントは毎回、自動的に保 存されることがその理由です。

### 観測時間と測定数

「観測時間」と「測定数」の両方で、ポイントの測定中に受信機が静止していた時間を決定します。両方の条件が一 致しないとポイントは保存されません。「観測時間」は、観測時間の長さを決定します。「測定数」は、測定時間の間に 生じなければならない、現在の設定による精度許容の条件を満たす、有効な連続GNSS測定エポックの数を決定しま す。「観測時間 」と「測定数 」の条件が満たされると、「保存 」が使用可能になります。または、「ポイントを自動的に保 存 」が有効になっていれば、ポイントは自動的に保存されます。

注意 – RTK測量の最中に測定される被補正ポイントおよび被観測コントロールポイントに関し、水平および垂直 の精度の条件が満たされるまで、ポイントを保存できません。

精度許容値範囲外の時にポイントが手動で保存されると、精度基準に適合している測定数はゼロになり、これが「ジョ ブのリビュー」に表示されます。

精度基準に適合した連続したエポックの必要条件は、記録中に精度が許容範囲外になると記録数がリセットされるこ とを意味します。

RTK測量において、GNSS受信機内のRTKエンジンは、作業中に、ソリューション上に収束します。ポイントが保存され る際、ジョブファイル内に保存されるのは、この収束されたソリューションです。

FastStatic測量においては、初期設定による作業時間でほとんどのユーザーのニーズは満たされるはずです。作業時間 を変更する場合、その受信機により追跡されている衛星の数に従ってセッティングを選んでください。

注意 – 作業時間を直接変更すると、FastStatic測量の結果に影響が及びます。変更はどれも、この時間を減ら すのではなく、増やすものであるべきです。十分なデータを記録しないと、ポイントがきちんと後処理されないこともあ ります。

### 精度

RTK測量で、自動許容値チェックボックスをはいに設定すると、測定中の基線の長さに対し、GNSS受信機のRTK仕様 を満たす水平・鉛直精度の許容値がソフトウェアにより計算されます。ポイントの保存の可否の基準となる精度を変更 するには、自動許容範囲のスイッチをいいえに設定し、必要な水平許容範囲と鉛直許容範囲を入力します。

受信機が旧式の受信機の場合、RTK初期化済みのみ保存チェックボックスが選択可能です。RTK初期化済みのみ 保存チェックボックスを選択すると、精度許容範囲を満たす初期化済みRTK解のみが保存されます。精度許容範囲 内の初期化していない解は保存できません。RTK初期化済みのみ保存が選択されていない場合、精度許容範囲内 の初期化済みまたは初期化していないRTK解を保存することができます。

# 自動測定

IMU[チルト補正](#page-443-0)またはGNSS [eBubble](#page-438-0)をサポートするGNSS受信機を使用している場合は、自動測定を使って、ポイ ントの測定画面から自動的に測定を開始することができます。

測量スタイル内で自動測定チェックボックスを有効にするか、ポイントの測定画面でオプションをタップします。 自動測定を使用する際は、測定が自動的に開始されます。

- <sup>l</sup> IMU[チルト補正](#page-443-0)を使用する際、IMUの位置が合っていて、かつ動きが検出されない。 ステータスフィールドに、測定まで待機中と表示される。必要に応じてポールを傾けることができますが、ポールの 先は動かさないようにします。 動きが検出されない場合、ステータスバーに♪ にポイントの測定を開始します。
- <sup>l</sup> GNSS専用を使用する際、ポールが傾き許容範囲内にある。 ステータスフィールドに水平を待っていますと表示される場合、GNSS [eBubble](#page-438-0)を使用し受信機を水平に調整 し、ポールが鉛直で静止していることを確認します。ポールが傾きの許容範囲に入ると、ステータスバーに ガ 表示され、ソフトウェアが自動的にポイントの測定を開始します。

## チルト機能

測量スタイルの移動局オプション画面でeBubble機能チェックボックスまたはチルト機能チェックボックスが選択されている 場合は、チルト警告チェックボックスを選択し、アンテナがチルト許容範囲フィールドに入力されたしきい値を超えて傾い た場合に警告メッセージが表示されるようにします。各測定タイプに異なるチルト許容範囲を指定することもできます。 GNSS eBubble[チルト警告](#page-440-0), page 441を参照してください。

### 自動棄却

過度の動きが測定プロセス中に検出された場合など、位置情報の質が劣化したときに自動的にポイントを棄却するに は、自動棄却チェックボックスを選択します。

### 低遅延位置の保管

このチェックボックスは、TrimbleRTX またはxFillを有効にしていない場合に、連続地形測定方法オプションでのみ表示 されます。

「低遅延位置の保管 」チェック・ボックスにチェックを入れると、受信機は低遅延で測定をします。低遅延は距離を基準 にした許容範囲のある連続地形を使用している場合に適しています。

「低遅延位置の保管 」が無効になっている場合、受信機はエポックで同期化し、比較的精度の高い位置がでます。時 間を基準にした許容範囲の連続地形に適しています。

ヒント - 静止テストで測定された位置の品質を確認するために連続地形を使用する場合、「低遅延位置の保 管 」が無効化になっていることを確認してください。

# 杭打ちオプション

測量スタイルで杭打ちオプションを設定するには、 三をタップし、設定 / 測量スタイル / <スタイル名> / 杭打ちを選択 します。

■ ヒント - 杭打ち中に杭打ちオプションを変更するには、杭打ち画面のオプションをタップします。

### 杭打ちしたポイントの詳細

エクスポート画面から生成された杭打ちレポートには、杭打ちしたポイントの詳細が表示され、これらは保存前に表示を 有効にしたときに表示される杭打ちしたデルタ確認画面に表示されます。

杭打ちされた通りのポイントの詳細を設定するには、[杭打ちしたポイントの詳細](#page-572-0), page 573を参照してください。

### 表示

表示グループを使用して、杭打ち中のナビゲーション表示を設定します。

トータルステーション測量の表示を設定するには

杭打ちグラフィックスの表示スイッチをはいに切り替え、ナビゲーション画面でナビゲーショングラフィックスを表示しま す。スイッチをはいに設定すると、表示グループ内の他のフィールドが有効になります。

ヒント - 小さい画面のコントローラを使用している場合、または画面にナビゲーションデルタを追加したい場合 は、杭打ちグラフィックスの表示スイッチをいいえに切り替えます。スイッチがいいえになっている場合、表示グ ループのその他のフィールドは非表示になっています。

表示モードは、ナビゲーション中に表示されるナビゲーションの表示を決定します。選択先:

- <sup>l</sup> 方向と距離 杭打ちナビゲーション表示は、大きな矢印が進むべき方向を示します。ポイントに近づくと、矢 印は前後・左右方向に変わります。
- <sup>l</sup> 前後 ・左右 杭打ちナビゲーション表示は、一般機器を基準点とし、前後・左右方向を表示します。

ヒント - ソフトウェアは、初期設定でロボティック測量の場合ターゲット位置から見るから、正面プレートまたは ケーブルを使用するサーボ機器の場合機器の位置から見るから自動的に前後 ・左右方向を出します。これを 変更するには、測量スタイルの機器画面でサーボ/ロボティック設定を編集します。[機器設定](#page-267-0), page 268を参 照してください。

「距離許容値 」フィールドで、距離で受け入れ可能な誤差を指定します。ターゲットがポイントからここで指定された 距離内にあるとき、ソフトウェアは、距離が正しいことを示します。

「角度許容値 」フィールドで、受け入れ可能な角度誤差を指定します。一般測量機がポイントからずれているのがこ の角度未満のとき、ソフトウェアは、角度が正しいことを示します。

勾配フィールドを使用して、勾配の斜面を角度、パーセント、または比率で表示します。レシオは、「Rise:Run」また は「Run:Rise」で表示されます。[グレード](#page-99-0), page 100を参照してください。

#### GNSS測量の表示を設定するには

杭打ちグラフィックスの表示スイッチをはいに切り替え、ナビゲーション画面でナビゲーショングラフィックスを表示しま す。スイッチをはいに設定すると、表示グループ内の他のフィールドが有効になります。

ヒント - 小さい画面のコントローラを使用している場合、または画面にナビゲーションデルタを追加したい場合 は、杭打ちグラフィックスの表示スイッチをいいえに切り替えます。スイッチがいいえになっている場合、表示グ ループのその他のフィールドは非表示になっています。

表示モードは、ナビゲーション中に画面の中央に固定される項目を決定します。選択先:

- <sup>l</sup> ターゲット中心――選択されたポイントが画面の中心に固定された状態を維持します。
- <sup>l</sup> 測量者中心――作業者の意思が画面の中心に固定された状態を維持します。

表示方向は、ナビゲーション中にソフトウェアの方向を参照する物を決定します。選択先:

- 進行方向――ソフトウェアは、画面の上部が進行方向を向くように表示を変更します。
- 北/太陽――小さい矢印が北または太陽の位置を示します。ソフトウェアは、画面の上部が北または太陽 の方向を向くように表示を変更します。この表示を使用しているときは、北/太陽ソフトキーをタップすると方 向を北と太陽の間で切り替えることができます。
- 基準方位角
	- ポイントの場合、ソフトウェアはジョブの基準方位角を向きます。 杭打ちオプションが方位角に相対的 に設定されている必要があります。
	- <sup>l</sup> 線や道路の場合、ソフトウェアは線や道路の方位角を向きます。

注意 – ポイントの杭打ち時で、表示方向が基準方位角に設定され、杭打ちオプションが方位角に相 対的に設定されていない場合は、表示方向は進行方向が初期設定となります。杭打ちオプションにつ いては、GNSS[杭打ち法](#page-578-0), page 579を参照してください。

# デルタ

デルタは、ナビゲーション中に表示される情報フィールドで、杭打ちしたい項目まで移動する際の方向と距離を示しま す。表示されるデルタを変更するには、編集をタップします。[杭打ちナビゲーションデルタ](#page-568-0), page 569を参照してください。

# DTM

杭打ち中にDTMに対しての切/盛を表示するには、DTMグループボックスで、DTMファイルを選択します。必要に応じ、 DTMまでのオフセットフィールドで、DTMに対するオフセットを指定します。 ▶ をタップし、オフセットの適用方法(DTMに 対して垂直または直角) を選択します。

## 一般測量機

光学測量では、杭打ちに進むとき、トータルステーションのEDMがTRKモード以外に設定されているようにしたい場合、杭 打ちにTRKを使用チェックボックスからチェックを外します。

Trimble SX12スキャニングトータルステーションをTRKモードで使用していて、レーザポインタが有効になっている場合は、 レーザポインタでポイントをマークチェック ボックスが使用可能です。

- <sup>l</sup> レーザポインタでポイントをマークチェックボックスを選択すると、くい打ち画面に、測定ソフトキーの代わりにポイン トをマークするソフトキーが表示されます。ポイントをマークするをタップして、機器をSTDモードにします。レーザポ インタが点灯に変わり、自動的にEDM位置に配置されます。承諾をタップしてポイントを保存すると、機器は自 動的にTRKモードに戻り、レーザポインタの点滅が再開されます。[ポイントを杭打ちするには](#page-576-0), page 577を参照し てください。
- <sup>l</sup> レーザポインタでポイントをマークチェックボックスが未選択の場合、くい打ち画面には、通常どおり測定ソフトキー が表示され、ポイントはレーザポインタ位置で測定されます。

## GNSS測量

GNSS測量で、測定キーがタップされたときに自動的に測定開始するには、自動測定チェックボックスをオンにします。

### コンパス

お使いのTrimbleコントローラにコンパスが内蔵されている場合、ポジションの杭打ちやポイントへのナビゲートに使用で きます。内蔵コンパスを使用するには、コンパスチェックボックスをチェックします。

Trimbleでは、磁場の近くにいるときは、干渉を引き起こす恐れがあるため、コンパスを無効にすることをお勧めします。

注意 – GNSS測量でIMUチルト補正を使用していてIMUの位置が合っている場合、受信機からの方向は常に GNSSカーソルの向き、大きい杭打ちのナビゲーション矢印およびアップの画面を合わせるのに使用されます。これら の向きが正しくあるためには、受信機のLEDパネルを向いている必要があります。

# 杭打ち済みポイントをリストから除外する

ポイントが杭打ちされた後に、自動的にポイントを杭打ちポイントリストから削除するには、オプション画面の下部にある 杭打ち済みポイントをリストから除外するチェックボックスを選択します。

### 重複ポイントの許容値

測量スタイルでの重複ポイント許容値オプションは、既存ポイントと同じ名前のポイントを保存しようとした場合や、異な る名前の既存ポイントに非常に近い距離にあるポイントを測定した場合の動作を決定します。

これらの設定を設定する際は必ず、同一名の複数ポイントを管理する場合にソフトウェアによって適用されるデータベー ス検索ルールについて十分に理解しておいてください。[名前が重複するポイントの管理](#page-206-0), page 207を参照します。

### 同一名オプション

同一ポイント名グループに、新規ポイントについて許可される同一名の既存ポイントからの水平および鉛直距離または 角度の最大値を入力します。 新規ポイントが設定許容値を超えたときには、重複ポイント警告が表示されます。同一 名のポイントを測定する場合、毎回、警告が表示されるようにするには、ゼロを入力します。

### 自動平均許容値

同じ名前のポイントの平均ポジションを自動的に計算して保存するには、許容値オプション内で自動平均化を選択しま す。平均ポジションは、普通観測よりも [高い検索クラス](#page-207-0) を持ちます。

自動平均オプションが選択されていて、かつ重複ポイントへの観測が指定した重複ポイント許容値の設定内である場 合、観測と、計算された平均ポジション(使用可能な同一名ポイント位置すべてを使用)が保存されます。

平均化方法は、座標計算設定 画面から選択できます。

Trimble Access は基礎となる座標や観測から計算したグリッド座標を平均化することで平均座標を計算します。グリッ ド座標を分解することを許さない観測(例、角度のみの観測)は平均座標には含まれません。

新しいポイントが指定された許容値よりも元のポイントから離れている場合、新しいポイントの処理方法をその保存時に 選択できます。 オプションは以下の通りです:

- <sup>l</sup> 破棄 ― 保存せずに観測を放棄します。
- 名前変更 ― 異なるポイント名に変更します。
- <sup>l</sup> 上書き ― 元来のポイントと、同じ名前、かつ同じ(またはそれ以下の)検索クラスのポイントに上書きし、それらを 削除します。
- チェックとして保存 低い格付けで保存
- <sup>l</sup> 保存して再配置 ― (このオプションは後視ポイントを観測している場合にのみ現れます。)現在のステーションセッ トアップで測定される次のポイントに対して新しい配置を提供する別の観測を保存します。過去の観測は変更 されません。
- 別に保存 ― ポイントを保存します。その後それはオフィスソフトウェアで平均化することができます。元来のポイン トは、このポイントに優先して使用されます。

複数の観測で使用されている「別に保存 」オプションが、同じ名前で同じステーション設置からのポイントに使用 されている場合で、地形ポイントを測定するとき、ソフトウェアは自動的にそのポイントの平均回転角( MTA)観 測を計算して記録します。このMTA観測が、そのポイントの優先位置を提供します。

● 平均する ― ポイントを保存してから、平均ポジションを算出して保存 平均化する」オプションを選択すると、現在の観測は保存されて、算出された平均ポジションが、北距軸や東距 軸、標高軸に対して計算された標準偏差と一緒に表示されます。ポイントが複数のポジションを持つ場合には、

「詳細 」ソフトキーが表示されます。それをタップすると、平均ポジションから個々のポジションまでの残差が表示さ れます。この「残差 」フォームで、特定のポジションを平均化計算に含むかどうかを選択できます。

# 正反観測許容値

トータルステーション測量において、正面ですでに測定されたポイントを反面で測定しようとても、ポイントはすでに存在し ます、という警告メッセージは表示されません。

「ステーション設置」や「ステーション」、「交会法」、「角観測」の実行中に、一般測量で正・反観測を行う場 合、ポイントに対する正観測と反観測が予め設定された許容値内であるかをチェックします。

新しいポイントが指定された許容値よりも元のポイントから離れている場合、新しいポイントの処理方法をその保存時に 選択できます。 オプションは以下の通りです:

- <sup>l</sup> 破棄 ― 保存せずに観測を放棄します。
- 名前変更 ― 異なるポイント名に変更します。
- <sup>l</sup> 上書き ― 元来のポイントと、同じ名前、かつ同じ(またはそれ以下の)検索クラスのポイントに上書きし、それらを 削除します。
- チェックとして保存 ― チェックのクラスで保存します。
- <sup>l</sup> 別に保存 ― 観測を保存します。

「ステーション設置プラス」または「交会法」、「角観測」が完了すると、 は観測したポイント それぞれに対する平均回転角 を保存します。ソフトウェアはこの時点では重複ポイントのチェックを行いません。

# 異なるポイント名オプション

異なる名前の複数ポイントの近接性チェックを有効にするには、近接性チェックスイッチを有効にします。新規ポイントに ついて許可する既存ポイントからの水平および鉛直距離を入力します。

#### 注意 –

- <sup>l</sup> 鉛直許容値は、新しく測定されたポイントが水平許容値内の場合にのみ適用されます。鉛直許容値を 使用すると、新しく測定するポイントが既存のポイントの上または下にあって、実際に異なる高さにある場合 に(鉛直の縁石の上と下など)、近接性チェックの警告を避けることができます。
- 近接性チェックは、キー入力されたポイントではなく、測定値に対してのみ行われます。 近接性チェックは、 杭打ち、GNSS連続測定、、キャリブレーションポイントには行われません。また、投影座標系のあるジョブに も実行されません。

# NMEA出力オプション

If your equipment setup includes additional equipment that requires precise positions, such as ground penetrating radar or sonar systems, you can configure Trimble Access to share positions from the connected GNSS receiver as NMEA-0183 messages.

To output NMEA-0183 format messages and send them to the device connected to the GNSS receiver, configure the settings in the NMEA outputs screen of your GNSS survey style.

#### ジョブ座標系を使用

選択されたNMEAメッセージをTrimble Accessソフトウェアから生成し、ジョブと同じ座標と高さが使用されるようにする には、ジョブの座標の使用チェックボックスを選択します。

注意 – IMUチルト補正をサポートする受信機を使用している場合:

- IMUチルト補正が有効で、ジョブ座標を使用チェックボックスが選択されている場合、IMUの位置が合ってい るか、受信機がGNSS専用モードで動作しているかにかかわらず、ポールの先(地面)の位置がソフトウェア によって出力されます。
- <sup>l</sup> IMUチルト補正が有効になっていて、ジョブの座標を使用チェックボックスが選択されていない場合、受信機 はアンテナ高を適用し、ポールの先(地面)の位置を出力します。
- IMUチルト補正が無効になっている場合、受信機はアンテナの位相中心(APC)位置を出力します。

For GNSS receivers that do not support tilt, heights are output as antenna phase center (APC) heights.

注意 – R10またはR12受信機を使用している場合、補正ポイント測定中のNMEA出力は、アンテナ位相中心 ( APC)の高さのままになります。受信機内またはジョブ座標内のNMEAメッセージ出力内の位置情報には、チルト 補正が適用されません。

ジョブの座標を使用チェックボックスを選択すると、選択可能なNMEAメッセージのタイプは、NMEA GGA、GGK、GLL、 およびPJKメッセージに限られます。このチェックボックスからチェックを外すと、より多くのNMEAメッセージを出力できるよう になります。

選択されたNMEAメッセージを受信機から生成し、受信機で使用できる高さ基準を使用するようにするには、ジョブの 座標を使用チェックボックスの選択を解除します。 精密海抜高に関しては、ジョブが使用するジオイドモデルではなく、受 信機ファームウェアに埋め込まれているジオイドモデルが使用されます。

#### 出力するメッセージ

出力するメッセージタイプと各メッセージタイプが出力されるレートを選択します。ジョブの座標の使用チェックボックスが選 択されているときには、1秒より速いレートは杭打ち中に生成された位置にのみ適用されます。

#### シリアルポート設定

- 1. Select the Receiver port that the additional device is using to connect to the GNSS receiver. The Trimble Access software will output NMEA messages to the same port so that they can be used by the additional device.
- 2. Make sure the Baud rate and Parity settings match those set in the device that is receiving the NMEA messages.

ヒント - If the controller is running Windows and the receiver supports Bluetooth, when you select Bluetooth in the Receiver port field the Trimble Access software assumes the additional device is connected using Bluetooth port 1 on the GNSS receiver. (On Windows the software always uses Bluetooth port 2 to connect to and communicate with the receiver.)

### 詳細設定

詳細設定 グループボックスには、出力されるNMEAメッセージの形式を決める設定項目があります。

注意 – IEC拡張、およびGSTメッセージを常にGPGSTとして出力設定( GLGSTやGNGSTではなく)は、ジョブの 座標の使用 チェックボックスが選択されておらず、受信機ファームウェアによって生成されたNMEAメッセージの使用 時にのみ利用可能です。

#### IEC61162-1:2010 GNSS拡張を含む

この設定では、準拠メッセージに使用する標準を選択します。選択されていない場合、NMEAメッセージは、2008年11 月1日海洋電子航行デバイスNMEA-0183基準バージョン4.0に準拠します。選択されている場合は、メッセージは国 際電気標準会議( IEC) 61162-1、第4版2010-11に準拠します。

#### 最大DQI=2 GGAストリング

選択されている場合、GGA出力メッセージの品質指標 フィールドは絶対に2以上になりません( DGPS)。NMEA標準 に対応していないレガシーシステムをサポートしています。

#### GGA内の最大経過時間は9秒

選択されている場合、GGAメッセージのディファレンシャルデータフィールドの経過時間は9秒を越えません。NMEA標準 に対応していないレガシーシステムをサポートしています。

#### 拡張GGA/RMC

このチェックボックスが選択されていると、高精度位置データをNMEAメッセージで出力します。このチェックボックスを外す と、NMEA標準のメッセージ長である82文字に準拠します。チェックを外すと、小数点以下の桁数が切り捨てられること により、位置と高さのデータの精度が低下します。

#### 常にGP

これを選択すると、捕捉中の衛星群に関係なく、NMEA GST、GGAおよびGLLメッセージのNMEA話者IDが常に\$GPと なります。バージョンがv5.10未満のファームウェアの受信機の場合、常にGPの設定は、GSTメッセージタイプにだけ適用 となります。

# GNSS受信機のセットアップと接続

Trimble統合GNSS受信機の使用時に、測量機器の設定と接続を行うには:

1. 機器を組み立て、設置します。

移動局で:

a. 受信機をポールに取り付けます。受信機の電源は、内蔵バッテリーにより供給されます。

注意 – 後処理測量の際、測定中ポールを支えるのに二脚架を使用すると便利です。

- b. コントローラをホルダーに取り付けます。
- c. コントローラホルダーをポールに接続します。

固定局で:

- a. 三脚と整準台、そのアダプターを使用して、地表マーク上にアンテナを設置します。
- b. 三脚クリップを使用して、受信機を三脚に取り付けます。 もしくは、受信機を専用ベースケースに入れます。ケースの脇のポータルからアンテナまでアンテナ ケーブ ルを繋ぐことで、受信機が作動している間ケースを閉じておくことができます。
- c. 無線機アンテナを組み立てて、設置します。
- 2. *RTK*無線測量を使用している場合は、コントローラ、受信機、無線機のほか、必要な場合には電源を接続し ます。外部無線機をGNSS [受信機に接続するには](#page-384-0), page 385を参照してください。
- 3. 受信機の電源を入れます。
- 4. コントローラをオンにします。
- 5. RTKインターネット測量を使用しているときは、Bluetoothやシリアルケーブルを使用して、コントローラを受信機に 接続します。

Bluetoothを使用してコントローラを受信機に接続するには:

- a. 三をタップし、設定 / 接続を選択します。Bluetoothタブを選択します。
- b. 「GNSS移動局に接続」フィールドから、受信機を選択します。
- c. デバイスとペアリングします。
- 6. コントローラ上で、Trimble Accessを開始します。Trimble Accessソフトウェアが自動的に受信機に接続され ないときは、[自動接続設定](#page-489-0), page 490を参照してください。

注意 – SP60受信機にAndroidを実行しているコントロ-ラを接続する場合、Trimble AccessでGNSS受 信機への自動接続機能をオフにし、起動する際、ソフトウェアを受信機に接続する前に衛星を捕捉するまで 待ってください。SP60の準備が整う前に、コントローラからSP60受信機を接続しようとすると、受信機への Bluetoothペアリングが解除されることがあります。

ヒント - 携帯電話など外部デバイス内のモデムを使用する場合、デバイスをオンにし、Bluetoothまたはシリアル ケーブルを使用してコントローラに接続し、次にコントローラを受信機に接続します。

### GNSSアンテナ高の測定

このトピックでは、測定対象フィールドがアンテナの下部またはアンテナマウントの下部、またはクイックリリースの下部に設 定されている場合に、ポールまたは三脚に取り付けられたアンテナの高さを測定する方法について説明します。

ヒント - GNSS 測量では、アンテナ高の値を入力する際に選択した測定方法に応じて適切なオフセット値を自動 的に追加します。また、地域の規制により、フィールドブックのチェックとしてAPCの高さを手動で計算する必要があ る場合は、表示されているオフセット値を参照用に使用することもできます。

## Trimble R12i受信機

注意 – IMUチルト補正を使用してポイントの測定や杭打ちを行う際は、正しいアンテナ高や測定法を入力するよ う細心の注意を払ってください。位置合わせの信頼性とポールの先の位置情報の信頼性(特にポールの先が静止 している間の移動中の信頼性)は、アンテナ高の適切さに完全に依存します。ポールの先が静止している間の測 定中に、アンテナの動きによって引き起こされる水平方向の位置情報の残留誤差は、ポイントを測定した後にアン テナ高を変更しても除去することはできません。

## ポールに取り付けられた受信機

各測定方法に対してソフトウェアによって自動的に適用されるオフセットについては、次の図を参照してください。 (1)は受信機です

(2)はアンテナマウントの下部です

(3)はクイックリリースの下部です

(4)は、ポールの先端からクイックリリースの下部まで測定された未補正の高さです

(5)は、ポールの下部からAPCまでの補正済みの高さです

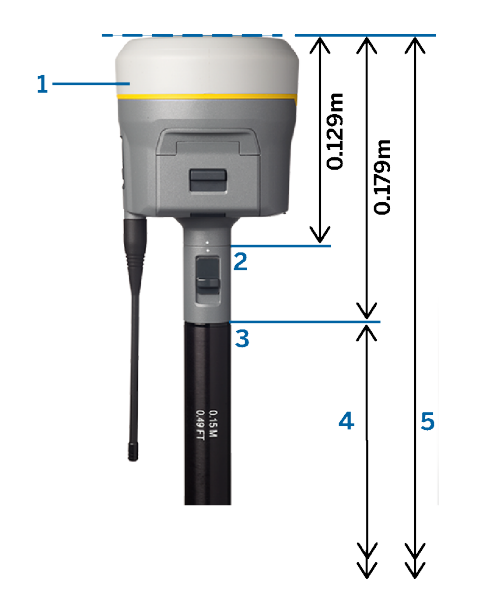

三脚に取り付けられた受信機

下図では、受信機拡張のレバーを使用したの高さの測定方法を示しています。受信機は三脚にとりつけられていま す。

各測定方法に対してソフトウェアによって自動的に適用されるオフセットについては、次の図を参照してください。 (1)は受信機です

(2)は拡張のレバーです

(3)は、地上マークからAPCまでの補正済みの高さです

(4)は、地上マークからレバーの先端まで巻き尺や標尺で測定した未補正の高さです(これは傾きの測定であること に留意してください)

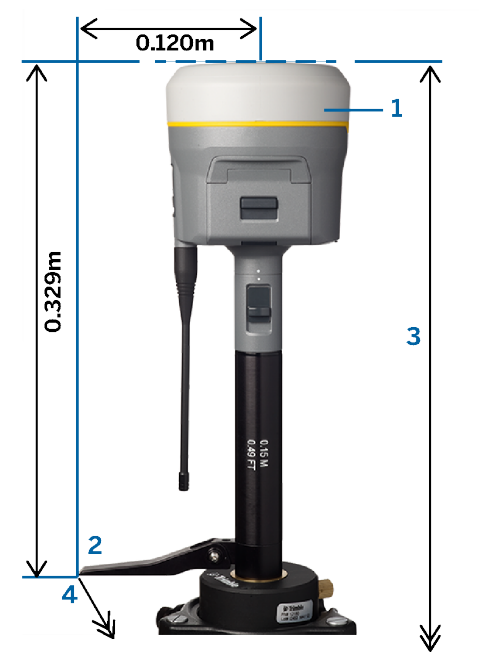

# Trimble R10 & R12受信機

ポールに取り付けられた受信機

各測定方法に対してソフトウェアによって自動的に適用されるオフセットについては、次の図を参照してください。 (1)は受信機です

(2)はアンテナマウントの下部です

(3)はクイックリリースの下部です

(4)は、ポールの先端からクイックリリースの下部まで測定された未補正の高さです

(5)は、ポールの下部からAPCまでの補正済みの高さです

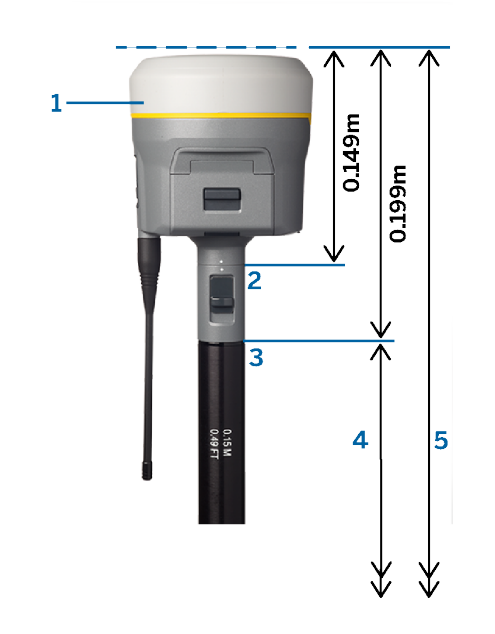

# 三脚に取り付けられた受信機

下図では、受信機拡張のレバーを使用したの高さの測定方法を示しています。受信機は三脚にとりつけられていま す。

各測定方法に対してソフトウェアによって自動的に適用されるオフセットについては、次の図を参照してください。

(1)は受信機です

(2)は拡張のレバーです

(3)は、地上マークからAPCまでの補正済みの高さです

(4)は、地上マークからレバーの先端まで巻き尺や標尺で測定した未補正の高さです(これは傾きの測定であること に留意してください)

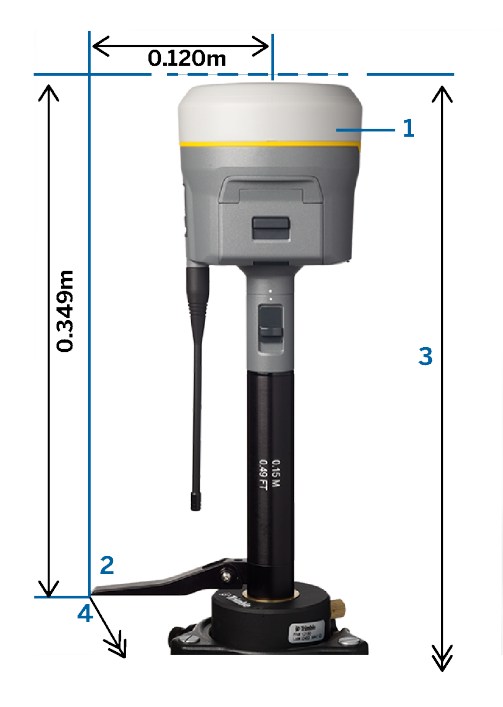

# Trimble R780 & SPS986受信機

注意 – IMUチルト補正を使用してポイントの測定や杭打ちを行う際は、正しいアンテナ高や測定法を入力するよ う細心の注意を払ってください。位置合わせの信頼性とポールの先の位置情報の信頼性(特にポールの先が静止 している間の移動中の信頼性)は、アンテナ高の適切さに完全に依存します。ポールの先が静止している間の測 定中に、アンテナの動きによって引き起こされる水平方向の位置情報の残留誤差は、ポイントを測定した後にアン テナ高を変更しても除去することはできません。

# ポールに取り付けられた受信機

各測定方法に対してソフトウェアによって自動的に適用されるオフセットについては、次の図を参照してください。 (1)は受信機です

(2)はアンテナマウントの下部です

- (3)は、ポール先端からアンテナマウントの下部まで測定された未補正の高さです
- (4)は、ポールの下部からAPCまでの補正済みの高さです

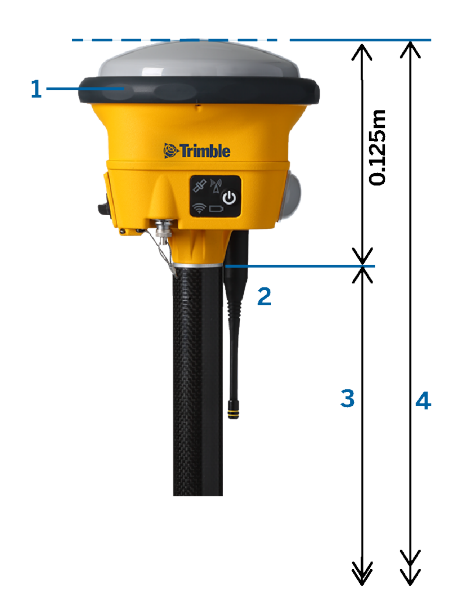

三脚に取り付けられた受信機

下図では、受信機拡張のレバーを使用したの高さの測定方法を示しています。受信機は三脚にとりつけられていま す。

各測定方法に対してソフトウェアによって自動的に適用されるオフセットについては、次の図を参照してください。

(1)は受信機です

(2)は拡張のレバーです

(3)は、地上マークからAPCまでの補正済みの高さです

(4)は、地上マークからレバーの先端まで巻き尺や標尺で測定した未補正の高さです(これは傾きの測定であること に留意してください)

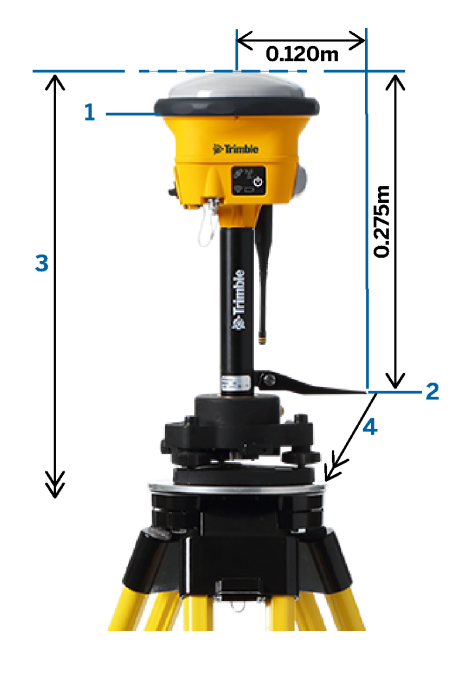

# Trimble R580 & R2受信機

各測定方法に対してソフトウェアによって自動的に適用されるオフセットについては、次の図を参照してください。

(1)はポールに取り付けられた受信機です

(2)はアンテナマウントの下部です

(3)は、ポール先端からアンテナマウントの下部まで測定された未補正の高さです

(4)は、ポールの下部からAPCまでの補正済みの高さです

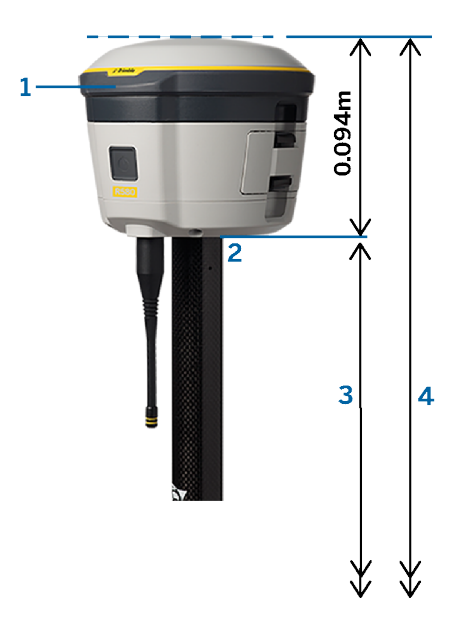

# その他のTrimble統合GNSS受信機

このセクションでは、Trimble R8s、R8、R6、R4受信機など、上記以外のTrimble統合GNSS受信機について説明し ます。

各測定方法に対してソフトウェアによって自動的に適用されるオフセットについては、次の図を参照してください。

(1)はポールに取り付けられた受信機です

(2)はアンテナマウントの下部です

(3)は、ポール先端からアンテナマウントの下部まで測定された未補正の高さです

(4)は、ポールの下部からAPCまでの補正済みの高さです

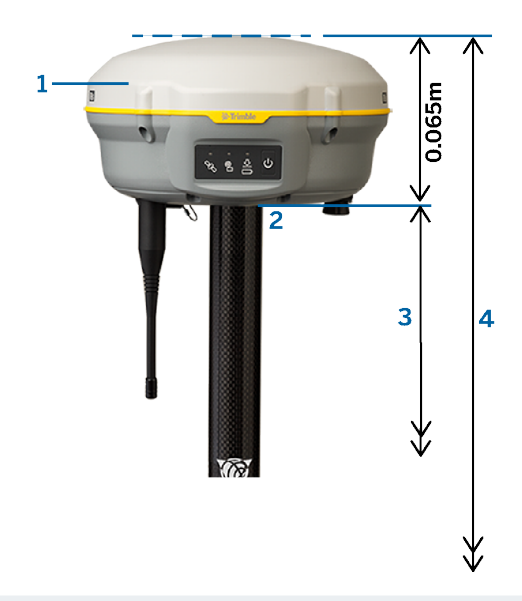

注意 - このアンテナが三脚に取り付けられている場合、アンテナの灰色の底部と白い上部の間の、地上マークから 黄色いバンパーの中心までを測定して、ここまで測定フィールドでバンパーの中心を選択します。これは傾きの測定 であることに注意してください。

# Zephyr 3移動局アンテナ

ソフトウェアによって自動的に適用されるオフセットについては、次の図を参照してください。

(1)は、Zephyr 3移動局アンテナです

(2)はAPCまでの補正済みの高さです

(3)は、ポール先端からアンテナの下部まで測定された未補正の高さです。

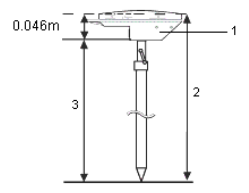

注意 – このアンテナが三脚に取り付けられている場合は、地上マークからアンテナの側面から突き出たノッチの上 部までの高さを測定します。

# Zephyr 3基準局アンテナ

Zephyr 3基準局アンテナが三脚に取り付けられている場合は、アンテナ側面のノッチの下部までの高さを測定します。 アンテナが三脚上にある場合のノッチ下部の測定方法については、次の図を参照してください。

(1)はZephyr 3基準局アンテナです

(2)はグランドプレーンです

(3)はノッチの下部です

(4)はノッチの上部です

(5)は、地上マークからノッチ下部までの未補正の高さです

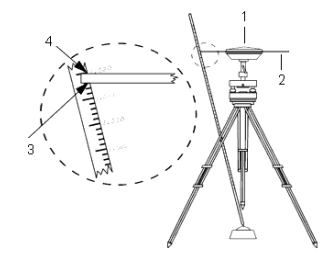

注意 – グランドプレーンの周囲の下側にある3つの刻み目までの高さを測定します。その後、その平均を未補正の アンテナ高として記録します。

#### <span id="page-383-0"></span>RTK無線データリンク

無線機チャネルを経由し、基準局受信機で使用する無線機からRTKデータを受信する場合、無線機データリンクを使 用します。

### 無線機の考察

リアルタイム測量方法には、問題が発生する可能性が皆無に近い無線伝送が必要です。

同じ周波数で作業している他の基準局からの干渉の影響を減らすため、同じ周波数の他の基準局と同時に送信しな いように、自分の基準局で「送信遅延」機能を使用します。より詳しい情報については、[単一の無線周波数で複数の](#page-407-0) [基準局を操作](#page-407-0), page 408 をご参照ください。

時には、場所の状態や地形が無線機送信に悪影響を与え、放送範囲が限られることがあります。

放送範囲を広げるには、

- 該当地区内の見晴らしのいい場所に基準局を移動します。
- <sup>l</sup> 基準局無線機のアンテナをできるだけ高く立てます。
- <sup>l</sup> 無線中継器を使用します。

ヒント - 放送アンテナの高さを2倍にすると、放送範囲を約40%増加させることができます。同じ効果を得るには、 無線機の放送力を4倍にする必要があります。

### 無線中継器

無線中継器は、基準局送信を受信し、同じ周波数でそれを再放送することで、基準局無線機の放送範囲を広げま す。

12.5 kHzチャンネル間隔の無線機には1つの中継器、25 kHzチャンネル間隔の無線機には複数の中継器を使用でき ます。

TrimbleGNSS受信機内の内部無線機を設定することにより、移動局測量を行う間、他の移動局へ基準局データを 繰り返し送信することができます。この機能は、移動中継局設定と呼ばれます。内蔵無線機は、移動局測量を実行し ながら、同時に基準局信号をUHF通信リンクを通して他の移動局に繰り返し送信できます。このオプションは、UHF送信 オプションが有効にされた無線機内蔵型TrimbleGNSS受信機で利用できます。測量スタイル内にある移動局データリ ンク画面から内蔵無線機に接続する際に、この中継器モードを選択します。

注意 – こういった無線機を中継器として使用するには、それを中継器として設定する必要があります。それを行うに は、上記の手順に従って無線に接続し、中継局モード(接続先の無線機が中継器として使用できる場合に表示 される)を選択します。または、無線機が全面パネルを持つ場合には、そこで中継局モードを設定します。

### ソフトウェア設定

移動局または基準局で使用する無線機データリンクを設定するには、Trimble Accessで下記を行います:

- 1. コントローラ、受信機、無線機(外部無線機を使用している場合)、および必要に応じて電源を接続します。[外](#page-384-0) 部無線機をGNSS [受信機に接続するには](#page-384-0), page 385を参照してください。
- 2. 無線機データリンク用にRTK測量スタイルを設定します。[移動局無線データリンクを設定するには](#page-385-0), page 386お よびTo [configure](#page-386-0) a base radio data link, page 387にはを参照してください。
- 3. 測量を開始するには、RTK[無線機測量を開始するには](#page-409-0), page 410を参照してください。

#### <span id="page-384-0"></span>外部無線機をGNSS 受信機に接続するには

RTK測量に無線機を使用しているときは、ケーブルかBluetoothを使用して機器を接続できます。

Bluetoothの情報は、[Bluetooth](#page-481-0)接続, page 482を参照してください。

ケーブルを使用して機器を接続するには:

1. 別のGNSSアンテナを使用している場合は、GNSSアンテナケーブルを使用してGNSSアンテナをGPSというラベル がついているGNSS受信機ポートに接続します。

注意 – ケーブルを挿入するときは、プラグ上の赤丸印と、ソケットの赤線を合わせてから、注意深くプラグを 差し込んでください。プラグを受信機ポートに無理やり入れないでください。

- 2. アンテナに付随するケーブルを使用して、アンテナを無線機に接続します。
- 3. 適切なケーブルを使用して無線機をGNSS受信機ポート3に接続します。
- 4. 第三社製無線機には、無線機用に別の電源を必要とするものがあります。 外部電源を必要とする場合には、

O殻レモ接続を持つ電源を、受信機のポート2 かポート3に接続します。

5. O殻レモからヒロセケーブルを使用して、コントローラをGNSS受信機ポート1に接続します。

#### <span id="page-385-0"></span>移動局無線データリンクを設定するには

無線データリンクを使用して移動局でGNSS 補正を取得するには、Trimble Accessソフトウェアを内部無線機を備え たTrimbleGNSS受信機または外部無線機に接続することができます。

ヒント - 固定局の無線データリンクへの接続を設定するには、To [configure](#page-386-0) a base radio data link, page 387 を参照してください。

### 受信機の内部無線機またはEMPOWER RTK Radioへの接続を設定するには

- 1. Bluetoothまたはケーブルを使用してコントローラを受信機に接続します。
- 2. 三をタップし、設定/測量スタイルを選択します。必要な測量スタイルを選択します。「Edit」をタップします。
- 3. 移動局データリンクを選択します。
- 4. 「タイプ」 フィールドを無線に設定します。
- 5. 無線機フィールドで、使用している無線機の種類を選択します。受信機内部またはEMPOWER RTK Radioを 選択します。
- 6. 選択した無線機の内部設定にアクセスし、設定を行うには、「接続 」をタップします。
	- a. 無線機がデュアルバンド無線機の場合は、使用する周波数帯域を選択します。
	- b. 無線機が受信専用の場合、使用国を変更できる場合があります。この設定が利用可能な場合は、実 際に使用する国や地域に設定し、使用可能な周波数に変更します。

注意 – ほとんどの場合、国は事前設定されていて、この設定は変更できません。

c. Select the radio Frequency to use.

移動局無線機用に新しい受信周波数を追加するには、周波数の追加をタップし、新しい周波数を入 力してから、追加をタップします。新しい周波数は、無線機に送信され、かつ利用可能な周波数の一覧 に表示されます。新しい周波数を使用するには、一覧から該当の周波数を選択する必要があります。

- d. Select the Radio mode.
- 7. 「承認 」をタップします。

The radio signals icon  $\frac{1}{2}$  appears in the status bar when a survey is started.

If there is a problem with the data link between the base and rover receivers, a red cross is drawn over the radio signals icon  $\mathbf{R}$ .

 $E\Sigma$  - When connected to the radio, you can tap the radio signals icon in the status bar to review the radio configuration and change the radio's internal settings, if required.

## To configure the connection to an external radio

1. コントローラ、受信機、無線機のほか、必要な場合には電源を接続します。[外部無線機を](#page-384-0)GNSS 受信機に接 [続するには](#page-384-0), page 385を参照してください。

注意 – 一部のTRIMTALKやPacific Crestの無線機は、コマンドモードに切り替えるまで、設定できませ ん。コマンドモードは、電源投入時のごく短い時間に利用できるモードです。プロンプト表示に従い、無線 機に接続します。

- 2. 三をタップし、設定 / 測量スタイルを選択します。必要な測量スタイルを選択します。「Edit」をタップします。
- 3. 移動局データリンクを選択します。
- 4. 「タイプ」 フィールドを無線に設定します。
- 5. 無線機フィールドを使用している無線機タイプに設定し、必要に応じて、接続に使用している無線機のポートを 選択します。
- 6. If your radio does not appear in the Radio list, select Custom radio and then define the receiver port, baud rate, and parity.
- 7. 無線機の接続先が以下の場合:
	- 受信機に直接接続されている場合、「コントローラ経由ルート」 のチェックボックスを解除します。 無線機 の接続先となっている受信機ポート番号と、通信のボーレートを指定します。
	- 受信機に直接接続されている場合、「コントローラ経由ルート」のチェックボックスを解除します。これによ り、受信機と無線機との間のリアルタイムデータが、コントローラを経由するようになります。無線機の接続 先となっているコントローラポート番号と、通信のボーレートを指定します。
- 8. 選択した無線機の内部設定にアクセスし、設定を行うには、「接続 |をタップします。
	- a. Select the radio Frequency to use.

移動局無線機用に新しい受信周波数を追加するには、「周波数の追加 」をタップし、新しい周波数を 入力してから、「追加」をタップします。新しい周波数は、無線機に送信され、かつ利用可能な周波数 の一覧に表示されます。新しい周波数を使用するには、一覧から該当の周波数を選択する必要があり ます。

- b. Select the Radio mode.
- 9. 「承認」をタップします。

The radio signals icon  $\frac{1}{2}$  appears in the status bar when a survey is started.

If there is a problem with the data link between the base and rover receivers, a red cross is drawn over the radio signals icon  $\mathbf{P}$ .

ヒント - When connected to the radio, you can tap the radio signals icon in the status bar to review the radio configuration and change the radio's internal settings, if required.

#### <span id="page-386-0"></span>To configure a base radio data link

To obtain GNSS corrections at the rover using a radio data link, you can connect the Trimble Access software to a Trimble GNSS receiver that has an internal radio or to an external radio.

注意 – The internal radio in a Trimble integrated GNSS receiver can operate as a base radio if it is configured as a transceiver, and if the UHF Transmit option is on in the receiver. This avoids having to use an external radio solution at the base receiver to broadcast base data. When using Trimble GNSS receivers that do not have the UHF Transmit option, use an external radio at the base even if you use the internal radio at the rover.

#### To configure the connection to an external radio

1. コントローラ、受信機、無線機のほか、必要な場合には電源を接続します。[外部無線機を](#page-384-0)GNSS 受信機に接 [続するには](#page-384-0), page 385を参照してください。

注意 – 一部のTRIMTALKやPacific Crestの無線機は、コマンドモードに切り替えるまで、設定できませ ん。コマンドモードは、電源投入時のごく短い時間に利用できるモードです。プロンプト表示に従い、無線 機に接続します。

- 2. 三をタップし、設定/測量スタイルを選択します。必要な測量スタイルを選択します。「Edit」をタップします。
- 3. 基準局データリンクを選択します。
- 4. 「タイプ」 フィールドを無線に設定します。
- 5. 「無線機」 フィールドを、お使いの無線機タイプに設定します。
- 6. If you selected an external radio, select the Port on the radio you are using for the connection.
- 7. If your radio does not appear in the Radio list, select Custom radio and then define the receiver port, baud rate, and parity.

If required, you can also enable Clear To Send (CTS) for a Custom radio.

警告 – 受信機がCTSをサポートする無線機に接続されていない場合には、CTSをオンにしないでください。 TrimbleのGNSS受信機は、CTSを有効にしたときに、RTS/CTS フローコントロールに対応します。CTSサ ポートに関する詳細は、受信機と一緒に提供された書類を参照してください。

- 8. 無線機の接続先が以下の場合:
	- 受信機に直接接続されている場合、「コントローラ経由ルート」 のチェックボックスを解除します。 無線機 の接続先となっている受信機ポート番号と、通信のボーレートを指定します。
	- 受信機に直接接続されている場合、「コントローラ経由ルート」のチェックボックスを解除します。これによ り、受信機と無線機との間のリアルタイムデータが、コントローラを経由するようになります。無線機の接続 先となっているコントローラポート番号と、通信のボーレートを指定します。
- 9. 選択した無線機の内部設定にアクセスし、設定を行うには、「接続 」をタップします。
	- a. If the Receiver internal radio is a dual-band radio, select the frequency Band to use.
	- b. 無線が受信専用の場合、使用国を変更できる場合があります。この設定が利用可能な場合は、実際 の使用国・地域に設定して、使用可能な周波数を変更します。

注意 – ほとんどの場合、国は事前設定されていて、この設定は変更できません。

c. Select the radio Frequency to use.

移動局無線機用に新しい受信周波数を追加するには、「周波数の追加 」をタップし、新しい周波数を 入力してから、「追加 」 をタップします。新しい周波数は、無線機に送信され、かつ利用可能な周波数 の一覧に表示されます。新しい周波数を使用するには、一覧から該当の周波数を選択する必要があり ます。

- d. Select the Radio mode.
- e. Select other settings as required, for example Network number, Enable Station ID, Station ID Transmit power level and Repeaters supported.

10. 「承認 」をタップします。

The radio signals icon **a** appears in the status bar when a survey is started.

If there is a problem with the data link between the base and rover receivers, a red cross is drawn over the radio signals icon  $\mathbf{P}$ .

ヒント - When connected to the radio, you can tap the radio signals icon in the status bar to review the radio configuration and change the radio's internal settings, if required.

# <span id="page-388-0"></span>RTKインターネットデータリンク

インターネット経由でRTK 測量のGNSS 補正を取得する場合は、インターネットデータリンクを使用します。RTKデータ は、IPアドレスを使用してサーバに接続することで転送されます。

インターネットデータリンク用のRTK測量スタイル設定は、次の2つの部分から成ります:

- <sup>l</sup> GNSS 補正ソース: Trimble AccessソフトウェアがRTKデータを取得する際の取得元となる場所
- <sup>l</sup> GNSS インターネットソース: GNSS 移動局またはGNSS 基準局がインターネットに接続してRTKデータを取得ま たは送信する方法

## GNSS補正ソース

移動局で:

移動局の場合、GNSS 補正ソースは、Trimble AccessソフトウェアがRTKデータを取得する際の取得元となる場所で す。

アクセス可能なサービスや、機器のセットアップに応じて、次の選択肢があります:

- Trimble CenterPoint RTX補正サービス
- NTRIPサーバ
- 放送サーバ
- <sup>l</sup> 基準局受信機に接続されたコントローラ(基準局に置いたままの状態にすることが可能なコントローラがある場 合)

詳細については、[移動局インターネットデータリンクを設定するには](#page-390-0), page 391を参照してください。

基準局で

基準局の場合、GNSS 補正ソースは、Trimble AccessソフトウェアがRTK データをアップロードする際のアップロード先 となる場所です。

機器のセットアップに応じて、次のオプションがあります:

- NTRIPサーバ
- 放送サーバ

詳細については、[基準局インターネットデータリンクを設定するには](#page-394-0), page 395を参照してください。

# GNSS インターネットソース

移動局で:

移動局の場合、最も一般的なGNSS インターネットソースオプションは、次のとおりです:

- <sup>l</sup> コントローラインターネット: コントローラ内のSIMカードまたはコントローラのWi-Fiネットワークへの接続を使用し て、インターネットに接続します。
- 受信機インターネット モデム: 受信機内のSIMカードを使用してインターネットに接続します。受信機は、内部 モデムを備えたTrimble受信機である必要があります。
- <sup>l</sup> 受信機インターネット WiFi: Wi-Fiネットワークを介して、携帯電話やMiFiデバイスなど、インターネットに接続さ れている他のデバイスに受信機を接続します。

ヒント - GNSS インターネットソースが次に該当する場合:

- <sup>l</sup> コントローラインターネット: RTKデータを受信するだけでなく、RTK測量中に他の機能でインターネットを使 用できます。その他の機能には、プロジェクトやジョブのダウンロードや電子メールの送信などがあります。
- <sup>l</sup> 受信機インターネット モデムまたは受信機インターネット WiFi、RTK データ受信にのみインターネットを 使用できます。他の機能にインターネットを使用することはできません。

あまり一般的なやり方ではありませんが、次のGNSS インターネットソースオプションを使用してインターネットに接続する ことも可能です:

- <sup>l</sup> 受信機モデム: R10-1やR8sなど、旧式Trimble受信機内のモデムを使用してインターネットに接続します。
- <sup>l</sup> コントローラに接続されたスマートフォンや、Bluetooth DUN サービスをサポートする携帯電話など、独自のソー スを追加します。

詳細については、[移動局インターネットデータリンクを設定するには](#page-390-0), page 391を参照してください。

基準局で

通常、測量のセットアップ後にコントローラを基準局受信機から切断して、移動局で使用できるようにする必要がありま す。

基準局の場合、最も一般的なGNSS インターネットソースオプションは次のとおりです:

- <sup>l</sup> 受信機インターネット モデム: 受信機内のSIMカードを使用してインターネットに接続します。受信機は、内部 モデムを備えたTrimble受信機である必要があります。
- <sup>l</sup> 受信機インターネット WiFi: Wi-Fiネットワークを介して、携帯電話やMiFiデバイスなど、インターネットに接続さ れている他のデバイスに受信機を接続します。

追加の機器を基準局受信機に接続したままにできる場合は、次のGNSS インターネットソースオプションを選択すること ができます。

- <sup>l</sup> コントローラインターネット: コントローラ内のSIMカードまたはコントローラのWi-Fiネットワークへの接続を使用し て、インターネットに接続します。このオプションは、コントローラを基準局受信機に接続したままにできる場合にの み適しています。
- <sup>l</sup> 受信機インターネット ケーブル: USB またはイーサネットケーブルを使用して、ラップト ップなどの外部デバイスに 受信機を接続します。

あまり一般的なやり方ではありませんが、次のGNSS インターネットソースオプションを使用してインターネットに接続する ことも可能です:

- <sup>l</sup> 受信機モデム: 旧式Trimble受信機内のモデムを使用してインターネットに接続します。
- <sup>l</sup> コントローラに接続されたスマートフォンや、Bluetooth DUN サービスをサポートする携帯電話など、独自のソー スを追加します。

<span id="page-390-0"></span>詳しくは、[基準局インターネットデータリンクを設定するには](#page-394-0), page 395を参照してください。

#### 移動局インターネットデータリンクを設定するには

- 1. 三をタップし、設定/測量スタイルを選択します。必要な測量スタイルを選択します。「Edit」をタップします。
- 2. 移動局データリンクを選択します。
- 3. 「タイプ」 フィールドをインターネット接続に設定します。
- 4. GNSS 補正ソース(Trimble AccessソフトウェアがRTK補正を取得する際の取得元となる場所) を選択するに は、 をタップして接続画面のGNSS補正ソースタブを開き、設定したGNSS 補正ソースを選択して承諾をタッ プします。
	- <sup>l</sup> 新しいGNSS 補正ソースの設定を設定するには、新規をタップします。
	- <sup>l</sup> 既存のGNSS 補正ソースの設定を変更するには、リストでソースを選択し、編集をタップします。
	- 詳しくは、移動局のGNSS[補正ソースオプション](#page-390-1), page 391を参照してください。
- 5. 各測量の開始時に、どのGNSS 補正ソースソースを使用するか毎回確認するように設定したい場合は、GNSS 補正ソースの確認プロンプトを表示するチェックボックスを選択します。
- 6. GNSSインターネットソース( GNSS 移動局がGNSS補正用にインターネットに接続する方法) を選択するには、 ▶ をタップしてGNSSインターネットソース画面を開き、必要なGNSSインターネットソースを選択してから承諾を タップします。
	- <sup>l</sup> 新しいGNSSインターネットソースの設定を設定するには、追加をタップします。
	- <sup>l</sup> 既存のGNSSインターネットソースの設定を変更するには、リストでソースを選択し、編集をタップします。 詳細については、下記の移動局のGNSS[インターネットソースオプション](#page-392-0), page 393を参照してください。
- 7. 各測量の開始時に、どのGNSS インターネットソースを使用するか毎回確認するように設定したい場合は、 GNSSインターネットソースの確認プロンプトを表示するチェックボックスを選択します。
- 8. 「承認 」をタップします。
- 9. 保存をタップして、測量スタイルへの変更を保存します。

# <span id="page-390-1"></span>移動局のGNSS補正ソースオプション

#### TrimbleCenterPoint RTX補正サービスからの補正を使用するには

- 1. RTXを使用(インターネット)スイッチをはいに設定します。
- 2. マウントポイント名フィールドで、該当するRTX受信契約および地域に合ったマウントポイントを選択します。 RTXIPマウントポイントはグローバルRTX補正用で、他のマウントポイントはそれぞれ特定ネットワーク対象範 囲に固有のものとなります。

- 3. 必要に応じて、プロキシサーバーを使用するスイッチを はいに設定し、プロキシサーバーフィールドに プロキシ サーバーアドレスを入力し、プロキシサーバーポート を入力します。
- 4. 「保存」をタップします。

NTRIPサーバーからの補正情報を使用するには

- 1. RTXを使用(インターネット)スイッチをいいえに設定します。
- 2. NTRIPを使用スイッチをはいに設定します。
- 3. Trimble AccessソフトウェアがNTRIPバージョン1.0を使用するように強制するには、NTRIP設定を行なう際 に、NTRIP v1.0を使用するのチェックボックスを選択して下さい。
- 4. NTRIPサーバが
	- <sup>l</sup> プロキシサーバ゙を使用している場合は、プロキシサーバーを使用するスイッチをはいに設定し、プロキ シサーバーフィールドにプロキシサーバーアドレスを入力し、プロキシサーバーポートを入力します。
	- <sup>l</sup> プロキシサーバーを使用しない場合は、プロキシサーバーを使用するスイッチをいいえに設定します。
- 5. マウントポイント名の入力を促されることなく、測量開始の際にマウントポイントに接続するには、マウントポイ ントに直接接続するスイッチをはいに設定し、マウントポイント名を入力します。

ヒント - マウントポイント名が入力されていない場合、システムは測量開始時に入力するよう促します。 この選択内容は、Trimble Data\System Filesフォルダ内のGNSSCorrectionSource.xmlファイルに 保存されます。測量開始時点で、指定のマウントポイントにアクセスできないときは、利用可能なマウン トポイントのリストが表示されます。

- 6. NTRIPサーバを使用するのにユーザ名とパスワードが必要な場合、NTRIPユーザ名およびNTRIPパスワード フィールドに詳細を入力します。
- 7. IP アドレスと IPポートフィールドに、データプロバイダから送信されたNTRIPサーバの情報を入力します。
- 8. 移動局が一般 NMEA メッセージを介して識別情報を基準局データサーバーに提供する必要がある場合に は、ユーザー識別情報を送信しますか?チェックボックスにチェックマークを入れます。測量の開始時にソフトウェ アはこの情報を入力するように求めます。
- 9. Trimble Accessが接続しようとしているサーバが、トランスポート層セキュリティ(TLS) インターネットデータ暗 号化を必要とする場合、TLS暗号化を使用するスイッチをはいに設定します。この設定では、TLSバージョン 1.2以降がサポートされています。
- 10. 「保存 」をタップします。

詳細については、NTRIP[サーバ設定](#page-399-0), page 400を参照してください。

放送サーバからの補正情報を使用するには

- 1. RTXを使用(インターネット)スイッチをいいえに設定します。
- 2. NTRIPを使用スイッチをいいえに設定します。
- 3. IPアドレスとIPポートフィールドに、データプロバイダから送信された放送サーバの情報を入力します。

- 4. 移動局が一般 NMEA メッセージを介して識別情報を基準局データサーバーに提供する必要がある場合に は、ユーザー識別情報を送信しますか?チェックボックスにチェックマークを入れます。測量の開始時にソフトウェ アはこの情報を入力するように求めます。
- 5. Trimble Accessが接続しようとしているサーバが、トランスポート層セキュリティ( TLS) インターネットデータ暗 号化を必要とする場合、TLS暗号化を使用するスイッチをはいに設定します。この設定では、TLSバージョン 1.2以降がサポートされています。
- 6. 「保存 」をタップします。

<span id="page-392-1"></span>基準局受信機に接続されたコントローラからの補正情報を使用するには

- 1. RTXを使用(インターネット)スイッチをいいえに設定します。
- 2. NTRIPを使用スイッチをいいえに設定します。
- 3. 基準局で使用されるコントローラ上の基準局画面に表示されるこの基準局のIP設定フィールドに表示され る情報を、IPアドレスとIPポートフィールドに入力します。

注意 - Trimbleでは、基準局コントローラのIP アドレスが無効である場合には、インターネットに接続し て基準局を開始する前に、装置のソフトリセットを実行することをお勧めします。

- 4. 移動局が一般 NMEA メッセージを介して識別情報を基準局データサーバーに提供する必要がある場合に は、ユーザー識別情報を送信しますか?チェックボックスにチェックマークを入れます。測量の開始時にソフトウェ アはこの情報を入力するように求めます。
- 5. 「保存 」をタップします。

<span id="page-392-0"></span>移動局のGNSSインターネットソースオプション

#### コントローラをインターネットに接続するには

コントローラーがGNSS インターネットソースの場合は、次のことが行えます:

- <sup>l</sup> コントローラのSIMカードを使用するか、以前設定したWi-Fiネットワークへの接続を使用して、コントローラを インターネットに接続します。
- <sup>l</sup> Bluetoothまたはシリアルケーブルを使用して、コントローラを受信機に接続します。
- <sup>l</sup> RTK測量中に、インターネット接続を使用し、RTK データの受信だけでなく、他の機能に使用することもでき ます。その他の機能には、プロジェクトやジョブのダウンロードや電子メールの送信などがあります。

GNSSインターネットソースとしてコントローラーを設定するには:

- 1. 測量スタイルの移動局データリンク画面で、GNSSインターネットソースフィールドの横にある▶をタップし、コ ントローラーという名前の接続を選択します。
- 2. コントローラー接続を未設定の場合は、GNSSインターネットソース画面で設定をタップし、オペレーティングシ ステム接続の設定画面を開き、接続を設定します。[インターネット接続のセットアップ](#page-491-0), page 492を参照して ください。
- 3. GNSS インターネットソース画面で、承諾をタップして、移動局データリンク画面に戻ります。
- 4. 「保存 」をタップします。

コントローラを受信機を接続するには

受信機インターネット - モデムまたは受信機インターネット - Wi-FiがGNSS インターネットソースの場合、RTK データ の受信にのみインターネット接続を使用することができます。 受信機 インターネット 接続をプロジェクト やジョブのダウン ロード、メールの送信といった他の機能に使用することはできません。

受信機インターネット - モデムがGNSS インターネットソースの場合:

- <sup>l</sup> 受信機は、2017年以降にリリースされたファームウェアを実行する内部モデムを備えたTrimble受信機である 必要があります。
- <sup>l</sup> 受信機にSIMカードが挿入されている必要があります。

受信機インターネットをGNSSインターネットソースとして設定するには:

- 1. 測量スタイルの移動局データリンク画面で、GNSSインターネットソースフィールドの横にある をタップし、お 使いの機器セットアップに最適な受信機インターネット接続を選択します。選択肢:
	- <sup>l</sup> 受信機インターネット モデム 受信機が内部モデムを搭載したTrimble受信機の場合
	- <sup>l</sup> 受信機インターネット Wi-Fi 受信機がWi-Fi経由で、携帯電話やMiFi デバイスなど、インターネット に接続されている他のデバイスに接続することができる場合。

ヒント - ほとんどの場合、受信機インターネットの接続設定を編集する必要はありません。

- 2. 承諾をタップして、移動局データリンク画面に戻ります。
- 3. 受信機のSIMカードにPINが設定されている場合は、PIN をモデムPINフィールドに入力します。
- 4. 「保存」をタップします。

接続を試しても動作しない場合は、さらに設定が必要になることがあります:

- 1. GNSSインターネットソースフィールドで をタップして、GNSSインターネットソース画面を開きます。
- 2. 受信機インターネット接続を選択し、編集をタップします。
- 3. APNフィールドで、▶ をタップしてインターネットサービスプロバイダのアクセスポイント名(APN)選択方法を選 択します。これは受信機内のSIMカード供給元のサービスプロバイダです:
	- <sup>l</sup> 受信機のSIMカードから直接APNプロファイルを使用する場合は、SIMの初期設定を選択します。
	- <sup>l</sup> アクセスポイント名( APN)の選択を選択して、Trimble AccessのAPNウィザードから場所およびプロ バイダとプランを選択します。「承認 」をタップします。
	- <sup>l</sup> モデムから読み込むを選択してモデムに接続し、モデムからAPN 情報を読み込んで、Trimble Data\System Filesフォルダ内のGNSSInternetSource.xmlに保存します。保存された設定は、こ のインターネット接続を使用するたびに使用されます。

注意 – モデムから読み込むオプションは、受信機にファームウェアバージョン5.50以降がインス トールされている場合にのみ使用できます。

- 4. セルラーユーザ名およびセルラーパスワードを入力します。初期設定では、これらのフィールドは両方ともゲス トに設定されています。
- 5. 「承認」をタップします。

- 6. GNSSインターネットソース画面で、承諾をタップします。
- 7. 「保存 」をタップします。

他のデバイスを通じてコントローラをインターネットに接続するには

旧式の受信機や、Bluetooth DUNサービスをサポートする携帯電話など、他のデバイスをお持ちの場合は、そのデ バイスを介してコントローラをインターネットに接続できます。個別のスマートフォンを使用し、コントローラをインターネッ トに接続することもできます。

インターネット接続は、RTK データを受信するだけでなく、RTK測量中に他の機能に使用することもできます。その 他の機能には、プロジェクトやジョブのダウンロードや電子メールの送信などがあります。

注意 – 受信機や、スマートフォン以外の携帯電話を介してインターネットに接続するには:

- <sup>l</sup> デバイスのモデムが、Bluetooth DUNサービスをサポートしている必要があります。
- <sup>l</sup> 受信機は、R10-1やR8など、旧式Trimble受信機である必要があります。

受信機がBluetooth DUNをサポートしておらず、コントローラでインターネットを使用できるようにしたい場合は、 接続をコントローラー [使用する必要があります](#page-392-1)。

下記を使用してコントローラをインターネットに接続するには:

- <sup>l</sup> 別のスマートフォン スマートフォンに接続し、GNSS インターネットソース画面でコントローラインターネットを 選択します。詳しくは、[別のスマートフォンを使用したインターネット設定](#page-492-0), page 493を参照してください。
- <sup>l</sup> 旧式の受信機または携帯電話の場合は、GNSS インターネットソース画面で追加をタップします。詳しくは、 [別のデバイスを使用したインターネット接続](#page-495-0), page 496を参照してください。

<span id="page-394-0"></span>基準局インターネットデータリンクを設定するには

- 1. 三をタップし、設定 / 測量スタイルを選択します。必要な測量スタイルを選択します。「Edit」をタップします。
- 2. 基準局データリンクを選択します。
- 3. 「タイプ」 フィールドをインターネット接続に設定します。
- 4. GNSS 補正ソース(Trimble AccessソフトウェアがRTK補正をアップロードする際のアップロード先となる場所) を 選択するには、 をタップして接続画面のGNSS補正ソースタブを開き、設定したGNSS 補正ソースを選択して 承諾をタップします。
	- <sup>l</sup> 新しいGNSS 補正ソースの設定を設定するには、新規をタップします。
	- <sup>l</sup> 既存のGNSS 補正ソースの設定を変更するには、リストでソースを選択し、編集をタップします。

詳細については、基準局用GNSS [補正ソースオプション](#page-395-0), page 396を参照してください。

- 5. 各測量の開始時に、どのGNSS 補正ソースソースを使用するか毎回確認するように設定したい場合は、GNSS 補正ソースの確認プロンプトを表示するチェックボックスを選択します。
- 6. GNSSインターネットソース( GNSS 基準局がGNSS補正用にインターネットに接続する方法) を選択するには、 ▶ をタップしてGNSSインターネットソース画面を開き、必要なGNSSインターネットソースを選択してから承諾を タップします。
	- <sup>l</sup> 新しいGNSSインターネットソースの設定を設定するには、追加をタップします。
	- <sup>l</sup> 既存のGNSSインターネットソースの設定を変更するには、リストでソースを選択し、編集をタップします。

詳細については、下記の基準局のGNSS[インターネットソースオプション](#page-396-0), page 397を参照してください。

- 7. 各測量の開始時に、どのGNSS インターネットソースを使用するか毎回確認するように設定したい場合は、 GNSSインターネットソースの確認プロンプトを表示するチェックボックスを選択します。
- 8. 「承認 」をタップします。
- 9. 保存をタップして、測量スタイルへの変更を保存します。

<span id="page-395-0"></span>基準局用GNSS 補正ソースオプション

- 1. 測量スタイルの基準局データリンク画面で、GNSS補正ソースフィールドの横にある▶ をタップして、接続画面の GNSS補正ソースタブを開きます。
	- <sup>l</sup> 新しいGNSS 補正ソースの設定を設定するには、新規をタップします。
	- <sup>l</sup> 既存のGNSS 補正ソースの設定を変更するには、リストでソースを選択し、編集をタップします。
- 2. 基準局動作モードを選択します。
	- <sup>l</sup> ほとんどの場合、基準局の受信機から放送サーバにデータがアップロードされます。リモートサーバにデー タをアップロードするを選択します。

If the receiver is connected to the internet through an external device such as a smartphone or MiFi device then you must leave the device connected to the receiver at the base.

<sup>l</sup> 基準局の受信機が基準局サーバとして動作する場合、サーバとして動作を選択し、IPポートを入力しま す。

To operate as the base server, you must leave the controller connected to the receiver at the base.

When the receiver at the base will:

- Operate as a server, the base must have a static public IP address.
- Upload data to a server, the base can have a local IP address.
- 3. 選択されたGNSS 補正ソースの設定を設定します。下記を参照してください:
	- NTRIP[サーバに補正をアップロードするには](#page-395-1), page 396
	- **・ [放送サーバに補正をアップロードするには](#page-396-1), page 397**

<span id="page-395-1"></span>NTRIPサーバに補正をアップロードするには

- 1. NTRIPを使用スイッチをはいに設定します。
- 2. Trimble AccessソフトウェアがNTRIPバージョン1.0を使用するように強制するには、NTRIP設定を行なう際 に、NTRIP v1.0を使用するのチェックボックスを選択して下さい。
- 3. マウントポイント名入力を促されることなく測量開始の際にマウントポイントに接続するには、マウントポイント 名を入力します。

ヒント - マウントポイント名が入力されていない場合、システムは測量開始時に入力するよう促します。 この選択内容は、Trimble Data\System Filesフォルダ内のGNSSCorrectionSource.xmlファイルに 保存されます。測量開始時点で、指定のマウントポイントにアクセスできないときは、利用可能なマウン トポイントのリストが表示されます。
- 4. NTRIPサーバを使用するのにユーザ名とパスワードが必要な場合、NTRIPユーザ名およびNTRIPパスワード フィールドに詳細を入力します。
- 5. サーバのオペレータから入手したNTRIPサーバのIPアドレスおよびIPポートを入力します。

If the GNSS internet source is Controller internet, then the IP Address and IP Port values are displayed in the IP Settings of this base field in the Base screen that appears on the controller connected to the base receiver once you start the base survey.

注意 – Trimbleでは、基準局コントローラのIP アドレスが無効である場合には、インターネットに接続し て基準局を開始する前に、装置のソフトリセットを実行することをお勧めします。

- 6. Trimble Accessが接続しようとしているサーバが、トランスポート層セキュリティ( TLS) インターネットデータ暗 号化を必要とする場合、TLS暗号化を使用するスイッチをはいに設定します。この設定では、TLSバージョン 1.2以降がサポートされています。
- 7. 「保存 」をタップします。

詳細については、NTRIP[サーバ設定](#page-399-0), page 400を参照してください。

放送サーバに補正をアップロードするには

- 1. NTRIPを使用スイッチをいいえに設定します。
- 2. サーバのオペレータから入手したサーバのIPアドレスおよびIPポートを入力します。

If the GNSS internet source is Controller internet, then the IP Address and IP Port values are displayed in the IP Settings of this base field in the Base screen that appears on the controller connected to the base receiver once you start the base survey.

注意 – Trimbleでは、基準局コントローラのIP アドレスが無効である場合には、インターネットに接続し て基準局を開始する前に、装置のソフトリセットを実行することをお勧めします。

ヒント - 移動局を基準局に接続するには、パブリックIPアドレスを持つモバイルインターネット基準局を 開始して下さい。

- 3. Trimble Accessが接続しようとしているサーバが、トランスポート層セキュリティ( TLS) インターネットデータ暗 号化を必要とする場合、TLS暗号化を使用するスイッチをはいに設定します。この設定では、TLSバージョン 1.2以降がサポートされています。
- 4. 「保存」をタップします。

# <span id="page-396-1"></span>基準局のGNSSインターネットソースオプション

<span id="page-396-0"></span>受信機のモデムを使用して受信機をインターネットに接続するには

2017年以降にリリースされたファームウェアを実行している内部モデムをが内蔵されているTrimble受信機は、受信 機インターネット – モデム接続を使用することができます。

受信機インターネット - モデムをGNSS インターネットソースとして設定するには:

1. GNSS インターネットソースフィールドで、▶ をタップしてGNSS インターネットソース画面を開き、受信機側イ ンターネット - モデムという名前の接続を選択します。「承認 」をタップします。

■ ヒント - ほとんどの場合、受信機のインターネット – モデムの接続設定を編集する必要はありません。

- 2. 受信機のSIMカードにPINが設定されている場合は、PIN をモデムPINフィールドに入力します。
- 3. 「保存 」をタップします。

接続を試しても動作しない場合は、さらに設定が必要になることがあります:

- 1. GNSS インターネットソースフィールドで をタップして、GNSS インターネットソース画面を開きます。
- 2. 受信機インターネット モデムという名前の接続を選択し、編集をタップします。
- 3. APNフィールドで、▶ をタップしてインターネットサービスプロバイダのアクセスポイント名(APN)選択方法を選 択します。これは受信機内のSIMカード供給元のサービスプロバイダです:
	- <sup>l</sup> 受信機のSIMカードから直接APNプロファイルを使用する場合は、SIMの初期設定を選択します。
	- <sup>l</sup> アクセスポイント名( APN)の選択を選択して、Trimble AccessのAPNウィザードから場所およびプロ バイダとプランを選択します。「承認 」をタップします。
	- <sup>l</sup> モデムから読み込むを選択してモデムに接続し、モデムからAPN 情報を読み込んで、Trimble Data\System Filesフォルダ内のGNSSCorrectionSource.xmlに保存します。保存された設定 は、このGNSS 補正ソースを使用して接続する際に毎回使用されます。

注意 – モデムから読み込むオプションは、受信機にファームウェアバージョン5.50以降がインス トールされている場合にのみ使用できます。

- 4. セルラーユーザ名およびセルラーパスワードを入力します。初期設定では、これらのフィールドは両方ともゲス トに設定されています。
- 5. 「承認 」をタップします。
- 6. GNSS インターネットソース画面で、承諾をタップします。
- 7. 「保存 」をタップします。

<span id="page-397-0"></span>Wi-Fi ネットワークを使用して受信機をインターネットに接続するには

携帯電話やMiFiデバイスなど、SIMカードが内蔵された外部デバイスを基準局に残すことが可能な場合は、外部デ バイスへのWi-Fi接続を使用して受信機をインターネットに接続することができます。

受信機インターネット – Wi-FiをGNSS インターネットソースとして設定するには:

- 1. GNSS インターネットソースフィールドで、▶ をタップしてGNSS インターネットソース画面を開き、受信機イン ターネット - Wi-Fiという名前の接続を選択します。「承認 」をタップします。
- 2. 受信機のWi-Fi接続設定を編集するには、編集をタップします。受信機のWi-Fi接続設定を編集できるよう にするには、Trimble Accessソフトウェアを受信機に接続する必要があります。または、設定を今のところそ のままにして、基準局測量の開始時に受信機に接続したときに編集することもできます。
- 3. 「保存 」をタップします。

受信機のWi-Fi接続設定を設定するには:

- 1. 外部電話またはMiFiデバイスの電源が入っていることを確認します。
- 2. 選択された測量スタイルでGNSS インターネットソースフィールドが受信機インターネット Wi-Fiに設定され ている場合、Trimble Accessが受信機に接続すると受信機Wi-Fi設定画面が表示されます。

注意 – クライアントモードで受信機を再起動する必要があるとソフトウェアが警告した場合は、同意す るをタップします。受信機が再起動したら、Trimble Accessは自動的に受信機に再接続し、受信機 のWi-Fi設定画面を表示します。

- 3. クライアントタブを選択します。
- 4. 有効チェックボックスが選択されていることを確認します。
- 5. Wi-Fiネットワークを追加するには、スキャンをタップします。使用可能なネットワークのリストから、追加するネッ トワークをタップします。

ソフトウェアは 受信機のWi-Fi設定 画面に戻り、選択したネットワークを表に表示します。

- 6. 変更を加え、承認をタップします。
- 7. 「承認 」をタップします。
- 8. リストの最初のネットワークを使用することを確認するには、受信機のWi-Fi設定画面でEnterをタップしま す。

Trimble Accessは基準局測量の開始を続行します。

ケーブルを使用して受信機をインターネットに接続するには

パソコンなどのインターネットに接続する外部デバイスで恒久的な基準局を設定する場合は、イーサネットケーブルを 使用して受信機を外部デバイスに接続することができます。

受信機インターネット – ケーブルをGNSS インターネットソースとして設定するには:

- 1. GNSS インターネットソースフィールドで、▶ をタップしてGNSS インターネットソース画面を開き、受信機イン ターネット - ケーブルという名前の接続を選択します。「承認 」をタップします。
- 2. 「保存 」をタップします。

<span id="page-398-0"></span>コントローラをインターネットに接続するには

注意 – 通常、測量のセットアップ後にコントローラを基準局受信機から切断して、移動局で使用できるように する必要があります。その場合は、受信機インターネット接続を使用する必要があります。測量中にコントロー ラを基準局受信機に接続したままにできる場合にのみ、コントローラー接続を使用してください。

コントローラー接続を使用する場合、Bluetoothまたはシリアルケーブルを使ってコントローラを受信機に接続できま す。

- 1. GNSS インターネットソースフィールドで、次の操作を行います:
	- a. ▶ をタップしてGNSS インターネットソース画面を開き、コントローラーという名前の接続を選択しま す。
	- b. コントローラー接続を未設定の場合は、GNSS インターネットソース画面で設定をタップし、オペレー ティングシステム接続の設定画面を開き、接続を設定します。
	- c. GNSS インターネットソース画面で、承諾をタップします。
- 2. 「保存 」をタップします。

他のデバイスを通じてコントローラをインターネットに接続するには

旧式の受信機や、Bluetooth DUNサービスをサポートする携帯電話など、他のデバイスをお持ちの場合は、そのデ バイスを介してコントローラをインターネットに接続できます。個別のスマートフォンを使用し、コントローラをインターネッ トに接続することもできます。

注意 – 受信機や、スマートフォン以外の携帯電話を介してインターネットに接続するには:

- <sup>l</sup> デバイスのモデムが、Bluetooth DUNサービスをサポートしている必要があります。
- <sup>l</sup> 受信機は、R10-1やR8など、旧式Trimble受信機である必要があります。

受信機がBluetooth DUNをサポートしていない場合で、コントローラでインターネットを使用できるようにしたいと きは、[コントローラー接続を使用する必](#page-398-0)要があります。

下記を使用してコントローラをインターネットに接続するには:

- <sup>l</sup> 別のスマートフォン スマートフォンに接続し、GNSS インターネットソース画面でコントローラインターネットを 選択します。詳しくは、[別のスマートフォンを使用したインターネット設定](#page-492-0), page 493を参照してください。
- <sup>l</sup> 旧式の受信機または携帯電話の場合は、GNSS インターネットソース画面で追加をタップします。詳しくは、 [別のデバイスを使用したインターネット接続](#page-495-0), page 496を参照してください。

注意 – データは、この種の接続でコントローラを経由してルーティングされるため、測量を行う間、コントローラを 固定局受信機に接続したままにできる場合にのみ、別のデバイスを介してコントローラをインターネットに接続し てください。測量のセットアップ後に、コントローラを移動局で使用できるように基準局受信機から取り外す必 要がある場合は、[受信機インターネット](#page-396-0) - モデムまた[は受信機インターネット](#page-397-0) - Wi-Fi接続を使用する必要があ ります。

#### <span id="page-399-0"></span>NTRIPサーバ設定

NTRIPサーバは、放送インターネットとサーバで、VRSネットワークなどのディファレンシャル補正ソース用に認証およびパス ワード制御を管理し、選択したソースからの補正情報をリレーします。

NTRIPは、インターネットプロトコルを介するRTCMネットワーク移送の略語です。

インターネットデータリンク用にGNSSコンタクトを作成する際、NTRIP設定を構成します。測量を開始した時点で、 NTRIPサーバへの接続が確立されます。さらに、「マウントポイント 」と呼ばれるサーバから使用可能な補正情報ソースを 示す表が表示されます。それらは単独局ソースかネットワークソース(例えばVRS)です。各マウントポイントにより供給さ れる基準局データの種類は、ソース表に表示されます。使用可能なソースを並び替えるには、リストの上にある並び替 えフィールドをタップし、距離、形式、またはマウントポイントでの並び替えを選択します。表の行をタップすると、選択され たマウントポイントのより詳細な情報が表示されます。

選択したソースを使用するには、承諾をタップします。選択されたマウントポイントからの基準局データは、Trimble Accessを通って、GNSS受信機へ流れます。

あるマウントポイントに接続するのに認証が必要で、GNSS 補正ソースに対して設定されていなかった場合は、Trimble Accessソフトウェアがユーザ名とパスワードを入力する画面を表示します。

#### NTRIPプロトコルバージョン

Trimble Accessソフトウェアは、NTRIPサーバに接続の際、サーバがNTRIPバージョン2.0をサポートするかどうかチェック し、サポートする場合、バージョン2.0プロトコルを使用して通信を行います。サポートしない場合、Trimble Accessは NTRIPバージョン1.0プロトコルを使用して通信を行います。

ソフトウェアが常にNTRIPバージョン1.0を使用するように設定するには、GNSS 補正ソースに対してNTRIPを設定する 際、NTRIP v1.0を使用するのチェックボックスを選択します。

NTRIP バージョン2は、元々の標準機能に改善箇所が含まれています。Trimble Accessは、NTRIPバージョン2の機 能をサポートします:

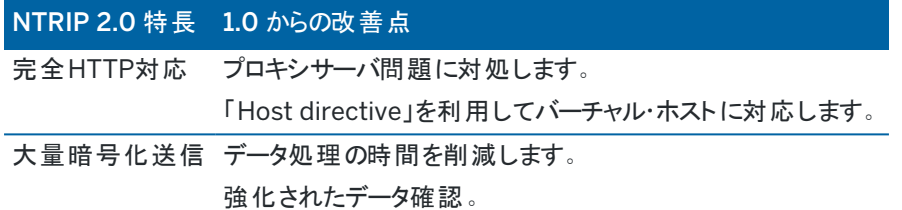

### インターネット基準局サービス( IBSS)

このTrimble IBSSサービスを使用すると、RTK補正情報をインターネット経由で基準局から移動局受信機に簡単にス トリーミングすることができます。GNSS受信機を基準局として設定し、IBSSを基準局データリンクとして選択すると、同 じTrimble ConnectプロジェクトでIBSSを使用しているすべての移動局にRTK補正情報が自動的にストリーミングされ ます。補正情報サーバ用に個別の設定を行う必要はありません。

1つのプロジェクトに複数のIBSSストリームを設定できます(基準局受信機ごとに一つ)。基準局受信機は、恒久的な 位置に固定されているものでも、日ごとに設置する一時的な基準局でも使用可能です。IBSSストリームは、基準局が 補正情報を送信しているかどうかに関係なく、削除するまで存在します。従って、基準局をプロジェクト内の別の場所に 移動しても、毎日同じストリームを使用できます。

IBSSによって提供されるRTK補正は、同じTrimble Connectプロジェクト内で必要なすべての移動局受信機で使用 できます。数に制限はありません。

## 注意 –

- To use IBSS in Trimble Access, the IBSS stream must be created in a project that resides in Trimble Connect. If your organization streams IBSS via Trimble Connected Community (TCC) or Works Manager, those IBSS streams are not available in Trimble Access.
- Spectra Geospatial SP60, SP80, SP85 and SP90m GNSS receivers cannot be used as base receivers with IBSS.

# IBSSを使用する際の測量スタイルを設定するには

移動局の場合:

- 1. 三をタップし、設定/測量スタイルを選択します。必要な測量スタイルを選択します。「Edit」をタップします。
- 2. 移動局データリンクをタップします。
- 3. 「タイプ」 フィールド をインターネット接続に設定します。
- 4. GNSS 補正ソースフィールドの横にある▶をタップして、接続画面のGNSS補正ソースタブを開き、IBSSGNSS 補正ソースをタップして選択します。
- 5. 接続のセキュリティオプションを設定するには、編集をタップします。

初期設定では、接続に強化されたセキュリティが使用され、ポート2105でトランスポート層セキュリティ( TLS) イン ターネットデータ暗号化を使用してデータが暗号化されます。お使いのネットワークファイアウォールがTLS暗号化 をサポートしていない場合は、最大限の互換性を選択します。最大限の互換性を選択すると、暗号化されてい ないデータはポート2101を使用して送信されます。「保存 」をタップします。

6. 「承認 」をタップします。

IBSSGNSS 補正ソースを選択すると、次の設定が自動的に設定されます:

- <sup>l</sup> コントローラインターネットがGNSS インターネットソースとして選択されています。ソフトウェアが、コントロー ラのインターネット接続を使用してインターネットに接続します。
- <sup>l</sup> GNSS インターネットソースの確認を表示する設定がいいえに設定されています。
- 7. 承諾をタップして、移動局データリンク画面に変更を保存します。
- 8. 保存をタップして、測量スタイルへの変更を保存します。

基準局の場合:

- 1. 三をタップし、設定 / 測量スタイルを選択します。必要な測量スタイルを選択します。「Edit」をタップします。
- 2. 基準局データリンクをタップします。
- 3. 「タイプ」 フィールドをインターネット接続に設定します。
- 4. GNSS 補正ソースフィールドの横にある▶をタップして、接続画面のGNSS補正ソースタブを開き、IBSSGNSS 補正ソースをタップして選択し、承諾をタップします。
- 5. 接続のセキュリティオプションを設定するには、編集をタップします。

初期設定では、接続に強化されたセキュリティが使用され、ポート2105でトランスポート層セキュリティ( TLS) イン ターネットデータ暗号化を使用してデータが暗号化されます。お使いのネットワークファイアウォールがTLS暗号化 をサポートしていない場合は、最大限の互換性を選択します。最大限の互換性を選択すると、暗号化されてい ないデータはポート2101を使用して送信されます。「保存 」をタップします。

- 6. 「承認 」をタップします。
- 7. GNSSインターネットソース( GNSS 基準局がGNSS補正用にインターネットに接続する方法) を選択するには、 ▶ をタップしてGNSSインターネットソース画面を開き、必要なGNSSインターネットソースを選択します。

多くの場合、受信機インターネット - モデムまたは受信機インターネット - WiFiを使用するため、これらのオプショ ンは通常、さらなる設定は不要です。

それ以外の場合、R10-1やR8sなどの旧式Trimble受信機内のモデムを使用してインターネットに接続するとき は受信機モデムを使用したり、コントローラを基準局の受信機に接続したままにしておくことができるときはコント ローラインターネットを使用したりすることができます。

詳細については、基準局のGNSS[インターネットソースオプション](#page-396-1), page 397を参照してください。

- 8. 「承認 」をタップします。
- 9. 承諾をタップして、基準局データリンク画面で変更を保存します。
- 10. 保存をタップして、測量スタイルへの変更を保存します。

# 基準局受信機をIBSS サービスに接続するには

- 1. コントローラをインターネットに接続し、Trimble Accessを使用してTrimble IDにサインインします。
- 2. Trimble Connectプロジェクトを開きます。Trimble ConnectプロジェクトにIBSSストリームを作成するには、プロ ジェクト管理者である必要があります。

ヒント - Trimble Connectでプロジェクトを作成した場合、またはローカルプロジェクトをTrimble Accessのク ラウドにアップロードした場合は、自動的にプロジェクト管理者になります。

- 3. Trimble Connectプロジェクトで、既存のジョブを開くか、新規にジョブを作成します。
- 4. 測量スタイルで、IBSSが基準局データリンクとして選択されていることを確認します。
- 5. 基準局測量を開始するには、 II をタップして測定を選択し、IBSSを使用するように設定した測量スタイルを選 択してから、基準局受信機の起動を選択します。
- 6. IBSSストリームを追加するには、作成をタップし、ストリームの名前を入力してから作成をタップします。
- 7. 使用するIBSSを選択し、使用をタップします。
- 8. 開始基準局画面で、基準局ポイント名、基準局座標、アンテナの高さを入力します。「開始 」 をタップします。 Trimble Access測量を開始し、Trimble Connectプロジェクト内のIBSSストリームを使用して移動局に基準 局補正情報を送信します。

# 移動局受信機をIBSSサービスに接続するには

- 1. コントローラをインターネットに接続し、Trimble Accessを使用してTrimble IDにサインインします。
- 2. 使用するIBSSストリームを含むTrimble Connectプロジェクトで、ジョブを開くか、または新規に作成します。
- 3. 測量スタイルで、IBSSが移動局データリンクとして選択されていることを確認します。
- 4. 移動局測量を開始するには、三をタップして測定または杭打ちを選択し、使用するスタイルとして設定した測 量スタイルIBSSを選択してから、ポイント測定などの使用するソフトウェア機能を選択します。 ソフトウェアには、現在Trimble Connectプロジェクトに補正情報を送信しているRTKIBSSストリームのリストが 表示されます。
- 5. 受信する補正情報の送信元のIBSSストリームを選択し、承認をタップします。 測量が開始され、ステータスバーに補正が受信中であることが示されます。
- 6. これで、測定または杭打ちを開始する準備が整いました。

# IBSSストリームを管理するには

IBSSストリームを管理するには:

- 1. プロジェクト画面でプロジェクトを選択し、 まをタップして同期設定を選択します。
- 2. IBSS <sup>®</sup>■ タブを選択します。
	- <sup>l</sup> IBSSストリームを追加するには、作成をタップし、ストリームの名前を入力してから作成をタップします。
	- <sup>l</sup> ストリームを削除するには、リストからストリームを選択し、削除をタップします。

注意 – ストリームを作成または削除することができるのはプロジェクト管理者のみです。

# GNSS測量の開始と終了

GNSS測量を開始する手順は、そのGNSS測量のタイプと、受信機が固定局モードか受信機モードかによって異なりま す。

注意 – 受信機がデータをロギングしている間に測量を開始すると、ロギングは停止します。データロギングを指定す る測量を開始すると、データロギングは別のファイルを保存先として再開します。

## 基準局測量を開始するには

注意 – 無線機を使用して基準局データを移動局に送信する場合、受信機に接続し、基準局測量を開始する 前に、無線機のアンテナが無線機に接続されていることを確認してください。そうでない場合には、無線機が破損し てしまいます。固定局で無線接続を構成するには、To [configure](#page-386-0) a base radio data link, page 387を参照し てください。

- 1. 三をタップし、測定を選択し、さらにリストから必要な測量スタイルを選択します。
- 2. 測量メニューから、「基準局受信機スタート」を選択します。
	- <sup>l</sup> コントローラがデータロギング中の受信機に接続されている場合には、データロギングは停止します。
	- <sup>l</sup> 基準測定にインターネット接続が必要で、まだ接続されていない場合、この時点で接続が確立されま す。

注意 –

- <sup>l</sup> 使用している無線機がリストにない場合には、カスタム無線機を使用できます。
- <sup>l</sup> 測量を開始する時、Trimble Accessソフトウェアは、接続された受信機と更新するのに、可能 な限り高い通信速度を自動的に使用します。

「基準局受信機スタート」スクリーンが表示されます。

3. ポイント名フィールドに、固定局名を入力し、[固定局座標も入力します](#page-404-0)。 「観測クラス」フィールドは、基準局ポイントの観測クラスを示します。

注意 – 下記を使用してリアルタイム測量を実行する場合:

- <sup>l</sup> RTCM補正――かつ8文字以上の基準局ポイント名を使用する場合には、その名前は放送時に8 文字に短縮されます。
- <sup>l</sup> RTCM 3.0補正――RTCM0000 ~ RTCM4095 範囲内( RTCM は大文字)の基準ポイントを使 用する必要があります。
- 4. 「コード」フィールド(任意)と「アンテナ高」フィールドに値を入力します。
- 5. 「ここまで測定」フィールドを適切に設定します。
- 6. 「ステーションインデックス」フィールドで、値を入力します。

この値は、補正メッセージ内で放送され、範囲0-31内でなければなりません。

ヒント - 「スキャン」をタップすると、使用中の周波数で作業している他の基準局のリストが表示されます。リ ストは、その他の基準局のステーションインデックス番号とその信頼度を示します。表示されたのとは異なるス テーションインデックス番号を選びます。

- 7. 使用している受信機が送信遅延をサポートする場合、「送信遅延 」フィールドが現れます。使用したい基準局の 数に従って値を入力します。下の表を参照してください。送信遅延についての詳しい情報は、[単一の無線周](#page-407-0) [波数で複数の基準局を操作](#page-407-0), page 408 を参照してください。
- 8. 「開始」 をタップします。

基準局受信機はデータを記録し始め、測量スタイルで選択されたフォーマットで補正を送信を開始します。 リアルタイム測量を実行中の場合、基準局が開始したことを示すメッセージが表示されます。

注意 – リアルタイム測量では、機器を離れる前に無線機が稼動していることをチェックします。データライト が点滅しているはずです。

コントローラでデータをロギングしていて、リモート ・サーバーへ補正をアップロードしている場合には、「基準局 」スク リーンが現れます。それは、測量中のポイントと、データロギングが開始してから経過した時間を示します。コント ローラを基準局受信機に接続したままにして、別のコントローラを使用して移動局を設定します。

基準局がインターネット・サーバーとして起動している場合、「基準局」画面が表示され、受信機に指定された IPアドレスと、現在基準局に接続されている移動局の数が表示されます。

基準局受信機とコントローラの接続を切断します。それでも、受信機の電源を切らないでください。ここで移動 局受信機を設定できます。

#### <span id="page-404-0"></span>基準局の座標を入力するには

RTK測量では、固定局座標は 全世界 座標である必要があります。すなわち、座標は、グローバル基準測地系におけ るグローバル基準エポックの形式である必要があります。グローバル基準測地系とグローバル基準エポックが、ジョブプロ パティの座標系の選択画面に表示されます。[座標系](#page-83-0), page 84を参照してください。

#### 既知点

既知のポイントに受信機を設置済みの場合:

- 1. 固定局で測量を開始したら、ポイント名 フィールドに固定局名を入力します。
- 2. 「キー入力」をタップします。
- 3. 方法フィールドをキー入力された座標に設定します。

4. 座標フィールドが正しいフォーマットを表示していることを確認します。そうでない場合には、オプションをタップして、 座標表示設定を必要な座標タイプに変更します。

既知の座標が下記の場合:

- 全世界座標で、座標フィールドが、緯度、経度、高さ(全世界)であること確認します。
- グリッド座標(および投影および測地系変換パラメータが定義されている)で、座標フィールドが北距、東 距、標高であることを確認します。
- <sup>l</sup> ローカル測地系座標(測地系変換が定義されている)で、座標フィールドが、緯度、経度、高さ(ローカル) であることを確認します。
- 5. 基準局受信機に対する既知のローカル座標をキー入力します。 詳しくは、[基準局座標](#page-405-0), page 406 を参照してください。
- 6. 「保存 」をタップします。

#### 未知点

座標の分からない点に固定局を設置済みの場合:

- 1. 固定局で測量を開始したら、ポイント名 フィールドに固定局名を入力します。
- 2. 「キー入力」をタップします。
- 3. ここをタップします。

現在のSBAS位置(捕捉されている場合)、またはGNSS受信機から得られた現在の単独測位位置が表示さ れます。

#### 注意 –

- <sup>l</sup> SBASポジションが知りたい場合、受信機がSBAS衛星を捕捉しているか確認して下さい。確認す るには、「ここ」をタップした時にステータスラインにSBASアイコン が表示されるかどうかチェックしま す。受信機がSBAS衛星にロックするには、2分程度ほどかかることがあります。または、基準局を開 始する前に「観測クラス」フィールドを確認して下さい。
- <sup>l</sup> ジョブ内では、最初の基準局受信機をスタートするのに、 単独測位ポジション(「ここ」ソフトキー)だけ を使用します。
- 4. 「保存」をタップします。

### <span id="page-405-0"></span>基準局座標

RTK測量では、固定局座標は 全世界 座標である必要があります。すなわち、座標は、グローバル基準測地系におけ るグローバル基準エポックの形式である必要があります。グローバル基準測地系とグローバル基準エポックが、ジョブプロ パティの座標系の選択画面に表示されます。[座標系](#page-83-0), page 84を参照してください。

注意 – 入力する座標はできる限り正確であることが必要です。基準局座標での10 mの誤差は、測定された基 線すべてに最大1 ppmの縮尺誤差をもたらします。

以下の承認されている方法(精度の高い順)は、固定局の座標を決定するのに使用されます。

- 公表された または精確に求められた座標
- 公表された、または精確に求められたグリッド座標から算出された座標

Trimble Access 一般測量 ユーザガイド | **406**

- <sup>l</sup> 公表された、または精確に求められた座標を基礎とした、信頼のおけるディファレンシャル(RTCM)放送を使用し て導き出した座標
- <sup>l</sup> 受信機によって生成されたSBASポジション。その位置に対して基準点が存在せず、SBAS衛星を捕捉する受 信機を持っている場合に、この方法を使用します。
- <sup>l</sup> 受信機によって生成された単独測位ポジション。基準点が存在しない位置でのリアルタイム測量のためにこの方 法を使用します。Trimbleでは、この方法で開始したすべてのジョブを最少4つのローカル基準点でキャリブレート することを強くお勧めします。

注意 – キー入力された座標が、受信機によって出力された現存する単独測位と300 m以上異なる場合、警告 メッセージが現れます。

#### 測量の信頼性

GNSS測量の信頼性を保持するには、以下を考慮します。

<sup>l</sup> 特定のジョブに対して次の基準局受信機をスタートする時、それぞれの新しい基準局座標が当初の基準局座 標と同じ条件下にあることを確認します。

注意 – ジョブ内で、最初の基準局受信機をスタートするためには、単独測位ポジションしか使用できませ ん。単独測位ポジションは、一般測量の仮定座標と同等です。メモ - ジョブ内で、 最初の基準局受信 機をスタートするためには、単独測位ポジションしか使用できません。単独測位ポジションは、一般測量の 仮定座標と同等です。

- <sup>l</sup> 信頼できるソースが発行した座標と、基準点測量によって求められる座標は同じ座標系内にあるべきです。
- 次の基準局座標が同じ条件下にない場合には、それぞれの局からの観測を別々のジョブと見なします。別々の キャリブレーションが必要です。
- <sup>l</sup> 測定されたリアルタイムキネマティックポイントは、絶対ポジションとしてではなく、固定局からのベクトルとして保存さ れるので、測量の原点は、そこからベクトルが放射状に広がるグローバル基準測地系の絶対座標でなければなり ません。他の基準局が元来の基準局から測定されたポイント上に設定される場合には、すべてのベクトルは元 来の基準局へと結び付けられます。
- <sup>l</sup> あらゆる種類の座標上で基準局をスタートすることが可能です。例えば、グリッドやローカル楕円体座標などが該 当します。しかし、リアルタイム測量では、Trimble Accessソフトウェアは、移動局測量がスタートする時に固定局 の位置をグローバル基準測地系に保存しなければなりません。網の原点として固定され続けるのは、このポジショ ンです。

移動局測量がスタートする時、Trimble Accessソフトウェアは、既にデータベース内にあるポイントと、固定局受 信機によって放送された位置情報を比較します。放送ポイントがデータベース内のポイントと同じ名前を持つけ れども、異なる座標である場合には、Trimble Accessソフトウェアはデータベース内にある座標を使用します。こう いった座標はユーザーによってキー入力、または転送されたので、ソフトウェアはユーザーがそれらの使用を優先し たいのだと仮定します。

データベース内のポイントが、固定局によって放送されているものと同じ名前を持つけれども、座標は全世界座 標ではなくNEEかローカルLLHである場合には、Trimble Accessソフトウェアは、現存する測地系変換か投影を 使用して、このポイントを全世界座標に転換します。それは、その後それらを基準局座標として使用します。測地 系変換と投影が定義されていない場合には、放送全世界ポイントは自動的に保存され、基準局として使用さ れます。

下の図は、2つの基準局を使用する測量を示しています。

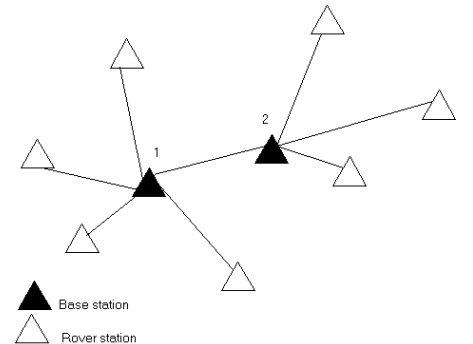

この測量では、基準局 2は基準局 1からの移動ポイントとして最初に測量されました。

注意 – 基準局1と2は、測定された基線によって結ばれている必要があります。基準局 2は、基準局 1からの移動 ポイントとして測量された時と同じ名前でスタートする必要があります。

#### <span id="page-407-0"></span>単一の無線周波数で複数の基準局を操作

RTK測量では、異なる送信遅延で自分の基準局を操作することで、同じ周波数で作業している他の基準局からの無 線干渉の影響を減らすことができます。

複数の基準局を使用する場合、基準局測量を開始する時にそれぞれの基準局に対して送信遅延を設定します。そ れぞれの基準局は、異なる送信遅延とステーションインデックス番号で放送しなければなりません。遅延は、基準局すべ てからの補正を移動局が1つの周波数で一度に受信できるようにしてくれます。ステーションインデックス番号は、移動局 でどの基準局を使用するかを選択できるようにしてくれます。

注意 – TrimbleGNSS受信機を使用する際にのみ、基準局無線機送信遅延を設定できます。一つのジョブで異 なる基準局を使用して測量を実行する時、基準局の座標が同じ座標系にあり、それぞれの条件に合っていること を確認します。

# 必要なハードウェアとファームウェア

一つの周波数で複数の基準局を操作するには、CMR+またはCMRx補正記録フォーマットに対応した受信機を使用す る必要があります。

その他のすべての基準局と移動局の受信機は、TrimbleGNSS受信機である必要があります。

注意 – 無線機リピータを使用する予定の場合には、送信遅延は使用しべきではありません。

# 基準局を送信遅延でスタート

基準局受信機をスタートする前に、以下を行います。

- 1. CMR+またはCMR x補正メッセージフォーマットを選択します。基準局と移動局の両方の測量スタイルでこれを 選択します。
- 2. 無線機で空中通信速度を少なくとも4800ボーに設定します。

Trimble Access 一般測量 ユーザガイド | **408**

注意 – 4800ボー(空中通信速度)を使用する場合、1つの周波数で2つの基準局しか使用できません。1 つの周波数での基準局の数を増加させたい場合には、空中通信速度を増加します。

基準局測量を開始する時には、以下を行います。

1. ステーションインデックスフィールドで、0から31の範囲内で値を入力します。この数は補正メッセージ内で放送され ます。

ヒント - この測量スタイルで標準ステーションインデックス番号を設定できます。[基準局オプション](#page-356-0), page 357 をご参照ください。

2. 使用している受信機が送信遅延をサポートする場合、「送信遅延 」フィールドが現れます。使用したい基準局の 数に従って、値をmsで入力します。下の表を参照してください:

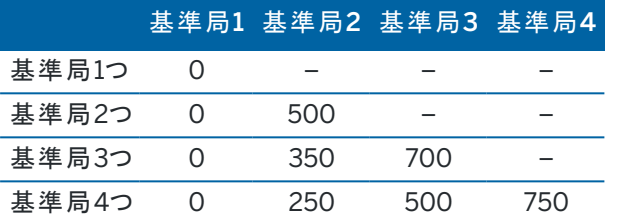

## リアルタイム移動局測量中に基準局を交換

同一周波数上で複数の基準局を使用する場合、移動局による測量中に基準局を変更することができます。

基準局を切り替えるには、「測量 」メニューから、「基準局受信機交換 」を選択します。

「基準局選択 」画面が現れます。それは、使用している周波数で作業しているすべての基準局を表示します。リストは、 それぞれの基準局のステーションインデックス番号とそれぞれの信頼度を示します。使用したい基準局を選択します。

注意 – 異なる基準局に変更する時、OTF受信機は自動的に初期化を始めます。

## RTK移動局測量の開始

- 1. GNSS[受信機を設定して接続](#page-374-0)。
- 2. 単独の基準局から補正を受信している場合には、基準局受信機を起動してください。
- 3. Trimble Accessで必要なジョブが開いていることを確認します。
- 4. 測量を開始するには、三をタップし、測定または杭打ちを選択します。測量スタイルが複数設定されている場 合は、測量スタイルをリストから選択します。使用するソフトウェア機能(測定ポイントなど) を選択します。 初めて測量スタイルを選択する際には、ご使用のハードウェアに対してスタイルをカスタマイズするよう求めるプロン プトが表示されます。
- 5. 受信機のオプションが使用できないというメッセージが表示された場合、受信機オプションの受信契約の有効期 限が切れている可能性があります。有効期限を確認するには、 三をタップし、機器/受信機の設定を選択し、 Trimble GNSS利用契約グループに表示される値を確認します。
- 6. RTK測量スタイルで「プロンプト表示の対象 」を選択した場合、補正ソースを確定するよう促すプロンプトが表示 されます。「承認 」をタップします。
- 7. ステータスバーを使用し、ソフトウェアが接続され、補正データを受信していることを確認します。

固定局補正が受信されており、かつ充分な数の衛星が存在する場合、測量はオンザフライの初期化方法を使 用して自動的に初期化されます。必要に応じて[既知のポイントを初期化します](#page-413-0)。

- 8. IMUチルト補正付きの受信機を使用している場合、IMU[の位置を合わせます](#page-449-0)。
- 9. ポイントを測定または杭打ちします。

#### RTK無線機測量を開始するには

VRSかFKP (RTCM)を使用する測量を開始するには、移動局受信機のおよそのポジションを基準局に送信する必要が あります。測量を開始すると、このポジションは、標準NMEAポジションメッセージで無線通信リンクを通して自動的に送 信されます。それは、使用中の受信機が使用するRTK補正を算出するために使用されます。

- 1. GNSS[受信機を設定して接続](#page-374-0)。
- 2. Trimble Accessで必要なジョブが開いていることを確認します。
- 3. 測量を開始するには、三をタップし、測定または杭打ちを選択します。測量スタイルが複数設定されている場 合は、測量スタイルをリストから選択します。使用するソフトウェア機能(測定ポイントなど) を選択します。 初めて測量スタイルを選択する際には、ご使用のハードウェアに対してスタイルをカスタマイズするよう求めるプロン プトが表示されます。
- 4. 受信機のオプションが使用できないというメッセージが表示された場合、受信機オプションの受信契約の有効期 限が切れている可能性があります。有効期限を確認するには、 をタップし、機器/受信機の設定を選択し、 Trimble GNSS利用契約グループに表示される値を確認します。
- 5. 使用している受信機が送信遅延をサポートし、測量スタイルの「移動局オプション」オプション内の「ステーションイ ンデックスの確認 」チェックボックスにチェックを入れると、「基準局ステーション」画面が表示されます。それは、使用 している周波数で作業しているすべての基準局を表示します。リストは、それぞれの基準局のステーションインデッ クス番号とそれぞれの信頼度を示します。使用したい基準局を選択し、Enterをタップします。

送信遅延についての詳しい情報は、[単一の無線周波数で複数の基準局を操作](#page-407-0), page 408 を参照してくださ い。

ヒント - 移動局測量で使用されている基準局のポイント名をチェックするには、ファイル / 現在のジョブのレ ビューを選択して、基準局ポイントレコードを調べます。

- 6. ステータスバーを使用し、ソフトウェアが接続され、補正データを受信していることを確認します。 固定局補正が受信されており、かつ充分な数の衛星が存在する場合、測量はオンザフライの初期化方法を使 用して自動的に初期化されます。必要に応じて[既知のポイントを初期化します](#page-413-0)。
- 7. IMUチルト補正付きの受信機を使用している場合、IMU[の位置を合わせます](#page-449-0)。
- 8. ポイントを測定または杭打ちします。

RTKインターネット測量を開始するには

- 1. GNSS[受信機を設定して接続](#page-374-0)。
- 2. 単独の基準局から補正を受信している場合には、基準局受信機を起動してください。
- 3. Trimble Accessで必要なジョブが開いていることを確認します。
- 4. 測量を開始するには、三をタップし、測定または杭打ちを選択します。測量スタイルが複数設定されている場 合は、測量スタイルをリストから選択します。使用するソフトウェア機能(測定ポイントなど) を選択します。

初めて測量スタイルを選択する際には、ご使用のハードウェアに対してスタイルをカスタマイズするよう求めるプロン プトが表示されます。

- 5. 受信機のオプションが使用できないというメッセージが表示された場合、受信機オプションの受信契約の有効期 限が切れている可能性があります。有効期限を確認するには、 をタップし、機器/受信機の設定を選択し、 Trimble GNSS利用契約グループに表示される値を確認します。
- 6. コントローラ内のモデムを使用してインターネットを使用する場合で、モデムが下記に該当するとき:
	- 既に接続されている――コントローラは、基準局データに既存の接続を使用します。
	- 未接続である──コントローラは「測量スタイル」で指定された接続方法を使用してインターネット接続を 開始します。
- 7. GNSS補正ソースの確認を表示するが測量スタイルのチェックボックスで選択されている場合、使用するGNSS 補正ソースを選択するよう促すプロンプトが表示されます。
- 8. マウントポイントに直接接続するまたはNTRIPマウントポイントの名前がGNSS補正ソースに対して設定されな かった場合や、定義されたマウントポイントにアクセスできない場合、補正情報を受信しようとしている情報元の マウントポイントを選択するよう促されます。

GNSSインターネットソースに接続していますというメッセージが表示されます。ソフトウェアがマウントポイントに接 続し、測量を開始します。 補正データリンクが確立されると、GNSS インターネットソースアイコン あがステータス バーに表示されます。

注意 – SP80受信機の内蔵モデムを使用して最初の接続試行が失敗した場合、再試行する前にモデム が再起動して初期化されるまで1分程度待つことがあります。

固定局補正が受信されており、かつ充分な数の衛星が存在する場合、測量はオンザフライの初期化方法を使 用して自動的に初期化されます。必要に応じて[既知のポイントを初期化します](#page-413-0)。

- 9. IMUチルト補正付きの受信機を使用している場合、IMU[の位置を合わせます](#page-449-0)。
- 10. ポイントを測定または杭打ちします。

RTKデータをオンデマンドで受信するには

基準局から移動局にRTKデータを送信するのにインターネット接続を使用している場合には、「RTKオンデマンド」機能 を使用することで、基準局受信機から発信されるデータ量をコントロールできます。必要なときにだけユーザが基準局に データ送信を要求できます。これによって携帯電話が受信するデータ量が減るので、携帯電話の利用料金を削減でき ます。

「RTK オンデマンド」機能は、GNSS基準局と移動局の両方でインターネット接続を必要とします。Trimble Accessソフト ウェアがGNSS基準局と移動局の両方にインストールされているか、TrimbleVRS Now受信契約サービスに接続されて いる必要があります。

インターネット上でRTK測量が実行されるようになったら、ステータスバーのあアイコンをタップして「RTKオンデマンド」コン トロールにアクセスできます。

測量が開始されると、Trimble Accessソフト ウェアはデフォルト でプレイ ▶ モードになります。 プレイモードになっているとき は、RTKデータは連続でストリーミングされます。

ソフトキーをタップすると、測量は一次停止モードになり、必要なときにだけデータがストリーミングされます。Trimble Accessソフトウェアは、初期化が失われたときや、ポイントを測定するよう選択したとき、連続地形を開始したとき、杭 打ち機能を使用したときに、基準局からのデータをリクエストします。受信機が初期化を取り戻し次第、または測量タス クが完了し次第、Trimble Accessソフトウェアはデータのストリーミングを停止するよう基準局にリクエストします。

注意 – 一時停止モード中はラピッド ポイントまたはファースト ・フィックス・ポイントは測定できません。

■ ソフトキーをタップすると、測量は停止モードになり、RTKデータはストリーミングされません。これは、測量を終了したく ないけれども、次の測量を再開する準備ができるまでは受信機が初期化状態である必要がない場合などに使用できま す。

GNSSインターネットソースの接続を解除してから再接続するには

インターネットデータリンクを使用する際、GNSS インターネットソースへの接続が失われた場合は、ステータスバーの GNSS インターネットソースアイコン あをタップします。

移動局データリンク画面が表示されます。

GNSS インターネットソースがコントローラの内部モデムの場合は、移動局データリンク画面の接続をタップします。オペ レーティングシステムのネットワークタブがシステムトレイから開きます。ネットワークタブを使用してインターネット接続を再 確立し、再確立されたら、Trimble Accessが自動的に固定局に再接続されます。

インターネットへの接続が維持されている一方で、固定局データサーバへのリンクが切れてしまった場合は、「固定局デー タ接続が予告なしに終了しました」というメッセージにある再試行 をタップします。Trimble Accessは固定局データサー バへの再接続を試行します。または、「固定局データ接続が予告なしに終了しました」というメッセージのOK をタップし、 後で再接続します。再接続するには、接続を移動局データリンク画面からタップします。

GNSS インターネットソースが受信機のモデムなどの外部モデムの場合は、リダイヤルをタップして、外部モデムのインター ネット接続を再確立させます。接続が確立されると、Trimble Accessは自動的に基準局に再接続します。

外付けモデムの使用時には、切断をタップすると、接続はいつでも終了できます。測量を継続し、必要な時点でイン ターネットへ再接続します。接続は、測量を開始した時点で接続が確立された場合のみ、移動局データリンク画面内 で切断できます。接続の再ダイヤルは、測量が実行中いつでも、移動局データリンク画面内から実行可能です。

#### RTK初期化

RTK測量を開始するときに、固定局補正情報が受信され、十分な数の衛星が利用可能な場合、測量はオンザフライ 初期化方式を使用して自動的に初期化されます。センチメートルレベルの測量を開始するには、先に測量を初期化す る必要があります。初期化が自動的に行われない場合は、[既知のポイントを初期化するには](#page-413-0), page 414を参照してく ださい。

初期化後、測量モードは「未初期化 」から「初期化済み」へ変わります。受信機が最小必要数の衛星を捕捉し続ける 限り、モードは「初期化済み」に留まります。モードが「未初期化」に変わった場合、測量を再度初期化する必要があり ます。

注意 – 初期化の信頼度は、使用された初期化方法と、初期化段階でマルチパスが発生したかどうかによって決ま ります。マルチパスは、GNSS信号が地面や建物や樹木などの物体に反射して発生します。初期化中には、かな らず上空の視界が開けており、マルチパスの原因となりそうな障害物がない場所を選んで下さい。Trimbleの受信 機における初期化プロセスは非常に信頼度の高いものですが、マルチパスの影響を軽減するために、的確な測量 の手順に従い、定期的に初期化の状態をチェックしてください。初期化をチェックするには、以前測定したポイント を新規に行なった初期化後にもう一度測定します。オンザフライ初期化中のマルチパス効果を軽減するには、動 き回ります。

# 移動局でRTK測量を再初期化するには

- 1. RTK初期化画面で、方法フィールドから下記のいずれか1つを選択します:
	- RTKのリセット
	- <sup>l</sup> 衛星捕捉のリセットを行って全ての衛星捕捉をやめるには、衛星の再捕捉とRTK測量の再初期化が必 要です

注意 – 難しいGNSS環境における衛星捕捉のリセットはお勧めできません。

2. リセットまたは開始をタップします。

## 独立したサブセットの衛星でRTKを初期化するには

捕捉された衛星の独立したサブセットを使用してRTK測量を初期化することができます。さらに詳しい情報は、[RTK](#page-433-0)測 量で捕捉されている、[独立した衛星のサブセットを使用するには](#page-433-0), page 434をご参照ください。

RTK初期化画面で:

- <sup>l</sup> 衛星の最初の独立したサブセットで初期化するには、リセット 衛星セットAを方法フィールドから選択し、リセッ トをタップします。
- <sup>l</sup> 衛星の二番目の独立したサブセットで初期化するには、リセット 衛星セットBを方法フィールドから選択し、リ セットをタップします。
- 使用可能なすべての衛星で初期化するには、リセット すべての衛星を補足を方法フィールドから選択し、リ セットをタップします。

ヒント - RTKをリセットおよび衛星捕捉をリセットメニュー項目は、現在選択されている衛星捕捉サブセットで行わ れます。

# RTK初期化に必要な衛星

必要となる衛生の数は、1つの衛星群の衛星を使用しているか、または複数の衛星群の衛星を使用しているかによって 異なります。一度初期化が実行されると、ポジションを測定できるようになり、最初の初期化に必要だった衛星数よりも 1つ少ない衛星数で初期化を保持できます。衛星数がそれ以下になると、測量を再度初期化する必要があります。 必要なL1・L2衛星の最小数:

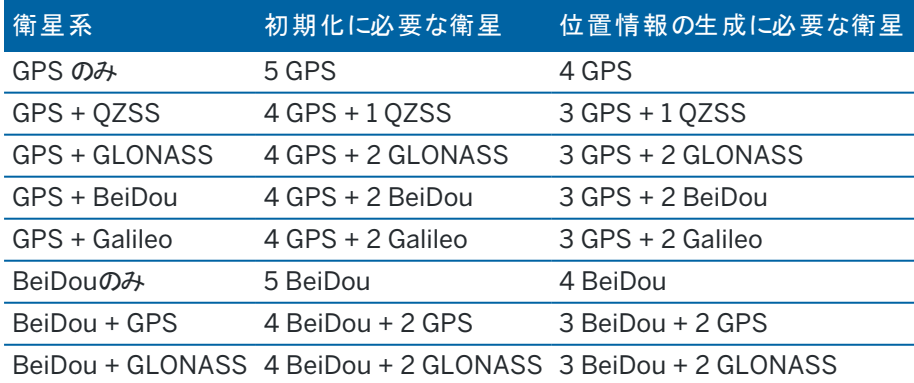

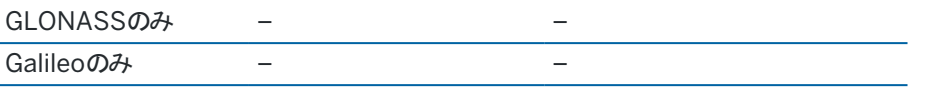

注意 – PDOP値が7以上の場合は初期化できません。

<span id="page-413-0"></span>既知のポイントを初期化するには

注意 – 初期化は、を除くすべての受信機で使用できます。ただし、IMUチルト補正を有効にして受信機を使用し ていて、かつIMUの位置が合っている場合、既知のポイントで初期化することはできません。既知のポイントで初期 化するには、受信機がGNSS専用モードである必要があります。GNSS専用モードに切り替えるには、ステータス バーの受信機アイコンをタップしてGNSS機能画面を表示し、IMUチルト補正をタップしてGNSS専用モードのオン/ オフを切り替えます。

1. 移動局アンテナを既知ポイント上に配置します。

RTK測量では、既知のポイントは現在のジョブで以前に測定されたポイントである必要があります。 後処理測量では、以下を初期化できます。

- 現在のジョブで過去に測定されたポイント
- <sup>l</sup> 後で座標を提供するポイント(データが後処理される前に)
- 2. 三をタップし、測定を選択してから、RTK初期化を選択するか、PPK初期化を選択します。
- 3. 方法フィールドで、既知のポイントを選択します。
- 4. ポイント名フィールドで、ジョブ内のポイントのリストから既知のポイントを選択します。
- 5. 「アンテナ高 」フィールドに値を入力して、「ここまで測定 」フィールドの設定が正しいことを確認します。
- 6. アンテナがポイントに対して中心、かつ垂直になったら、「開始 」をタップします。

コントローラがデータを記録し始め、静止アイコンオ がステータスバーに現れます。データの記録中は、アンテナを 垂直かつ静止状態に保つようにします。

ヒント - チルトセンサ内蔵のGNSS受信機をご使用の場合は「電子気泡管 」をタップ( または Ctrl + L )する と電子気泡管が表示されます。気泡が緑色の場合は、「スタート 」をタップして予め定義されたチルト許容 範囲内でポイント測定します。許容範囲は、「 地形ポイント 」で指定された範囲です。

受信機が初期化されたことを知らせるメッセージと、現在位置から既知点までのデルタとが表示されます。

7. 「承認 」をタップします。

初期化に失敗すると、その結果が表示されます。初期化をもう一度試みるには「リトライ」をタップします。

## RTK測量の開始

1. RTX用に設定したRTK測量スタイルを使用して測量を開始します。 RTX[測量の設定](#page-360-0), page 361を参照してくだ さい。

RTX補正サービスからのデータを受信中の場合:

- RTX( SV信号)、無線機アイコン がRTXアイコン※に切り替わり、RTXがステータスラインに表示されま す。
- RTX(インターネット) GNSS インターネットソースアイコン あが表示されます。
- 2. 収束するまで待ちます。

平均的な収束時間は、作業している領域と使用しているGNSS 受信機によって異なります。

- <sup>l</sup> GNSS 受信機にTrimble ProPointテクノロジが搭載されている場合、ほとんどの場合、RTX高速領域 では1分から3分、グローバルでは3分から10分で収束が発生します。
- <sup>l</sup> GNSS 受信機にTrimble ProPointテクノロジが搭載されていない場合、収束には通常、RTX高速領域 では5分から10分、グローバルでは15分から30分未満かかります。

収束時間の詳細については、RTX[補正サービス](#page-360-1), page 361を参照してください。

収束が得られましたというメッセージが表示されたら、測量を始めることができます。

ヒント - RTXステータス画面を参照するには、RTX (SV)測量で ※をタップします。RTX (インターネット)測 量中に、機器メニュー内でRTXステータスをタップします。

- 3. IMUチルト補正付きの受信機を使用している場合、IMU[の位置を合わせます](#page-449-0)。
- 4. ポイントを測定または杭打ちします。

注意 –

- <sup>l</sup> RTX移動局ソリューションが収束されている場合でも、ポイント測定の目的における精度許容値の条件を 満たさない可能性があります。指定された精度許容値の条件を満たすため、あるポイントに、通常よりも長 くとどまる必要性が生じる場合があります。これは、RTX移動局ソリューションは、移動局が静止モードにあ るとき、そうでないときよりも収束するはずであるためです。Trimble Centerpoint RTXサービスを使用した 測量の精度は、マルチパス、電離層シンチレーションのほか、とりわけ対流圏状態や樹冠といった環境状 況に大変敏感です。
- 収束が合格とされる精度レベルを変更するには、「移動局オプション」 画面で、「自動許容範囲 チェック ボックスの選択を解除し、使用したい値を入力します。

## RTX-RTKオフセットを計算するには

警告 – ジョブ内に既に存在するオフセットを、より精度の低いオフセットに変更してしまわぬように、細心の注意を 払ってください。そうした変更をしてしまうと、そのジョブ内に保存されたポイントの精度に影響が及び、ポイントが測 定された際に適用された精度の許容範囲を満たさなくなることがあります。[RTX-RTK](#page-361-0)オフセット, page 362をご参 照下さい。

- 1. 三をタップし、測定を選択します。RTX-RTKオフセットをタップします。
- 2. 「RTKポイント」 フィールドで1つのポイントを選択します。かならずRTKを使用して測定したポイントを選択してくだ さい。
- 3. 「RTXポイント 」フィールドでRTXポイントを選択または測定します。選択する場合は、かならずCenterPoint RTX 補正サービスを使用して測定したポイントを選んでください。

オフセットは、2つのポイントフィールドが入力されたらすぐに計算されます。

4. オフセット計算の結果をレビューします。承認できる結果であれば「保存」をタップしてジョブにオフセットを適用し ます。

注意 – オフセットの精度とそれによってRTK基準フレームまで下げられたRTXポイントの精度は、そのオフ セットを計算するのに使用されたRTKポイントとRTXポイントの測定精度によって異なります。オフセットを計 算する際には、必ず 可能な限り最も高い精度のポイント測定値を使用してください。

RTX-RTKオフセットを削除するには、「RTX-RTKオフセット 」 画面でオフセットを表示し、「なし」 をタップします。「はい」 をタップして承認します。オフセットの値は0(ゼロ)に変わります。

# RTXステータスを参照するには

RTXステータス画面を参照するには、RTX (SV)測量で ※をタップします。RTX (インターネット)測量中に、機器メニュー 内でRTXステータスをタップします。

RTXステータス画面は、現在の補正衛星名を表示します。別の衛生を選択したいときは、オプション をタップした後、 リストから必要な衛生を選択します。補正衛星はいつでも変更可能です。補正衛星を変更する際、測量を開始し直 す必要はありません。もう一つの方法として、カスタム を選択した後、使用したい周波数とビットレートを入力します。設 定に加えた変更は、次回に測量を開始する際に使用されます。

RTX測量においては、衛星プロット / リスト画面上にある「リセット」 ボタンがSV追跡のほか、RTX収束もリセットしま す。RTXステータス 画面上の「リセット」 ボタン は、RTX収束をリセットしますが、衛星による追跡はリセットしません。

# OmniSTAR測量の開始

OmniSTARディファレンシャル補正サービスを使用した測量の開始手順は、OmniSTARの使用が、RTK測量の一環と してか、リアルタイムディファレンシャル測量中にか、あるいは単独でか、によって異なります。

OmniSTARに関するさらに詳しい情報は、OmniSTAR[ディファレンシャル補正情報サービス](#page-363-0), page 364を参照してくださ い。

# RTKOmniSTAR測量の開始

- 1. 衛星ディファレンシャルをOmniSTARに設定した状態で、RTK測量スタイルを作成します。[移動局オプション](#page-352-0), [page](#page-352-0) 353をご参照ください。
- 2. このスタイルを使用してRTK測量を開始します。

「OmniSTAR オフセットの選択 」画面が表示されます。

OmniSTAR 位置をRTK位置に関連付けるには、RTKで測定されたポイントと OmniSTARで測定された同じ位 置との間の「OmniSTAR オフセット 」を測定する必要があります。OmniSTAR測量が収束し、オフセットが測定さ れるまでお待下さい。

- ヒント 収束による遅延なしに測量するには
	- <sup>l</sup> OmniSTAR オフセット は、OmniSTAR システムが収束してから測定します。これを行うには、次の ようにします。
		- a. 「Esc」をタップし、RTKを使用した測量を続行します。
		- b. OmniSTAR測量が収束したか確認するために、 をタップし、「測定 / OmniSTARの初 期化 1をタップします。
		- c. OmniSTAR 測量が収束した時、「オフセット 」をタップして「OmniSTAR オフセット 」を測定し ます。以下の手順4 から 10 をご参照下さい。
	- <sup>l</sup> RTK測量中に地上基地局の無線リンクが切断された場合、OmniSTAR 測量を初期化すると、 OmniSTAR 信号を使用して測量を続行することます。OmniSTAR [測量の初期化](#page-417-0) を参照してくだ さい。
- 3. 「新規」をタップします。
- 4. 「初期化するポイント 」フィールドで、前回測定されたポイントを選択します。Trimbleでは、最も精度が高く、使 いやすいRTKポイントを選択することをお勧めします。
- 5. アンテナを定義します。
- 6. 初期化ポイントにある測量受信機で「開始 」をタップし、ポイントを測定します。

.測定が完了すると、Trimble Accessソフトウェアは、OmniSTAR位置と初期化ポイントの間のオフセットを計算 します。このオフセットは、その後のGNSS受信機からのOmniSTAR補正位置に適用され、OmniSTAR位置が RTKポイントに相関付けられるようになります。

OmniSTAR信号の受信中には、無線機アイコン がSBAS/OmniSTARアイコン※に換わり、RTK:OmniSTAR がステータスラインに表示されます。

ヒント -

- ※をタップして、SBASステータスを参照します。SBASステータス画面から、「Info(情報)」ソフト キーをタップして、OmniSTAR 初期化の詳細を参照します。「Info」ソフトキーは、測量している時だ け使用することができます。
- <sup>l</sup> SBASステータス画面から 「データリンク」 ソフトキーをタップし、移動局無線機 画面にアクセスしま す。
- <sup>l</sup> OmniSTAR解が想定通りに収束しない場合は、もう少しお待ち下さい。推定精度が高い時、また は高精度のオフセットの使用時にOmniSTAR オフセットを観測した場合には、OmniSTAR解が想 定通りに収束しないことがあります。

7. 測量を続けます。

地上ベースの無線リンクが、RTK測量中に切断されても、OmniSTAR信号を使って測量を続行することができ ます。

その後、OmniSTARと以前と同じRTK地上局を使用してRTK測量を行なう場合、新しい「OmniSTAR オフセット 」を測 定する必要はありません。測量を開始する時に、現在の地上局で今までの測定されたオフセットの一覧が表示されま す。そこから適当なオフセットを選択します。

ヒント - 「全て」をタップすると、全ての固定局で測定された全てのオフセットが表示されます。そして、「フィルタ」を タップし、現在の固定局のオフセットの一覧を表示するように条件を付けて検索します。現在のRTK固定局、また は同じキャリブレーションの固定局にオフセットを選択する必要があります。「削除」をタップするとオフセットを削除し ます。「クリア」をタップすると前回選択したオフセットをクリアします。

# リアルタイムディファレンシャルOmniSTAR測量の開始

リアルタイムディファレンシャルとOmniSTARを使用して測量をするには:

- 1. 放送フォーマットをOmniSTARに設定した状態で、リアルタイムディファレンシャル測量スタイルを作成します。[移](#page-352-0) [動局オプション](#page-352-0), page 353をご参照ください。
- 2. この測量スタイルを使用してリアルタイムディファレンシャル測量を開始します。 OmniSTAR信号を受信して、RTKを受信していない場合は、無線機アイコン がSBAS/OmniSTARアイコン **※に換わります。SBAS/OmniSTARアイコン ※をタップして、SBASステータスを参照します。**

**LEント - OmniSTAR HP、G2、またはXPの受信契約をしている場合、収束後の位置の精度が向上します。** 

# RTKが利用できない時にOmniSTARを使用して測量を開始するには

RTK測量を開始できない場合、OmniSTAR測量のみで開始することができます。これを行うには、次のようにします。

- 1. RTKが利用できない時にOmniSTARを使用するよう設定されたRTK測量の開始を試みます。
- 2. エスケープ をタップします。測量を中止するか、RTKを待たずにOmniSTAR測量を開始するか、確認するメッ セージが表示されます。
- 3. 「続行 」をタップして、OmniSTAR測量を開始します。
- 4. OmniSTARオフセットを選択します。選択されたオフセットにはチェックマークが表示されます。

注意 – RTK固定局を受信していないため、オフセットの一覧は検索できません。適切な固定局のオフセッ トを選択して下さい。

5. 測量を続行します。

その後、無線受信範囲内でRTK固定局が検出されると、「新しい固定局が検出されました」というメッセージが 表示されます。これにより、その固定局を選択することができるようになり、RTKを使用して測量を続行することが できます。

# <span id="page-417-0"></span>OmniSTAR測量の初期化

RTKなしで測量を開始した場合、またはRTK測量中に地上基地局の無線リンクが切断され、衛星の捕捉を失ない、 OmniSTARの収束が失われた場合は、OmniSTARシステムを手動で初期化することができます。これを行うには、次の ようにします。

- 1. 三をタップし、測定 / OmniSTARの初期化を選択します。
- 2. オフセットを選択していない場合は、選択します。選択されたオフセットにはチェックマークが表示されます。
- 3. 「初期化( Init) 」をタップします。
- 4. 「初期化するポイント」フィールドで、前回測定されたポイントを選択します。

ヒント - Trimbleでは、最も精度が高く、使いやすいRTKポイントを選択することをお勧めします。

- 5. アンテナを定義します。
- 6. 初期化ポイントにある測量受信機で「開始 」をタップし、ポイントを測定します。 OmniSTAR システムがただちに収束を開始します。

#### 注意 –

- <sup>l</sup> この手順は、OmniSTAR HP、G2、XPサブスクリプション・レベルでのみ利用可能です。
- <sup>l</sup> RTK測量が実行され、OmniSTARオフセットが選択されている場合、OmniSTARはRTK測量で自動的に 初期化されますので、この手順は必要ありません。
- <sup>l</sup> をタップして、SBASステータスを参照します。SBASステータス画面から、「Info(情報) 」ソフトキーをタッ プして、OmniSTAR 初期化の詳細を参照します。「Info」ソフトキーは、測量している時だけ使用すること ができます。
- <sup>l</sup> SBASステータス画面は、現在の補正衛星名を表示します。別の衛生を選択したいときは、オプション を タップした後、リストから必要な衛生を選択します。補正衛星はいつでも変更可能です。補正衛星を変更 する際、測量を開始し直す必要はありません。もう一つの方法として、カスタム を選択した後、使用したい 周波数とビットレートを入力します。設定に加えた変更は、次回に測量を開始する際に使用されます。

## 後処理インフィルに切り替えるには

基準局補正が受信されない間中、無線リンク切断のメッセージがステータスラインに点滅します。

測量を継続するには、 をタップし、測定を選択してから、後処理補完を選択します。後処理補完を開始すると、移 動局で生データがロギングされます。基線解析に成功するには、後処理キネマティック観測技術を使用しなければなりま せん。

注意 – RTK測量と後処理インフィル測量間で初期化を転送することはできません。他の後処理キネマティック測 量の様に後処理インフィル測量を初期化します。後処理測量では、受信機がその後15分間、中断なしで最低5 基の衛星を観測可能である、またはその後8分間、中断なしで6基の衛星を観測できることが確実な場合のみ、 オンザフライ(自動)での初期化に頼ることをお勧めしますそれ以外の場合、[既知のポイント上で初期化し](#page-413-0)てくださ い。

基準局補正情報が再び受信されるようになると「無線リンク接続 レッセージがステータスラインに表示されます。この メッセージは、RTK測量の初期化モードも表しています。

をタップし、測定を選択してから、後処理補完の停止を選択します。リアルタイム測定が再開します。

### 後処理移動局測量の開始

- 1. GNSS[受信機を設定して接続](#page-374-0)。
- 2. Trimble Accessで必要なジョブが開いていることを確認します。
- 3. 測量を開始するには、 ≡をタップし、測定を選択します。測量スタイルが複数設定されている場合は、測量スタ イルをリストから選択します。使用するソフトウェア機能(ポイント測定など) を選択します。

初めて測量スタイルを選択する際には、ご使用のハードウェアに対してスタイルをカスタマイズするよう求めるプロン プトが表示されます。

- 4. 受信機のオプションが使用できないというメッセージが表示された場合、受信機オプションの受信契約の有効期 限が切れている可能性があります。有効期限を確認するには、 をタップし、機器/受信機の設定を選択し、 Trimble GNSS利用契約グループに表示される値を確認します。
- 5. RTK測量スタイルで「プロンプト表示の対象 」を選択した場合、補正ソースを確定するよう促すプロンプトが表示 されます。「承認 」をタップします。
- 6. ステータスバーを使用し、ソフトウェアが接続され、補正データを受信していることを確認します。

高速静止測量では、測量を直ちに開始できます。

データが処理される際、PPキネマティック測量からセンチメートル単位の精度を達成するには、測量の初期化が 必要です。2周波受信機を使用する場合、少なくとも5つのL1/L2衛星が観測されている限りは、自動的に初期 化を開始します。PP[初期化時間](#page-364-0), page 365を参照してください。

注意 – 後処理測量では、受信機がその後15分間、中断なしで最低5基の衛星を観測可能である、また はその後8分間、中断なしで6基の衛星を観測できることが確実な場合のみ、オンザフライ(自動)での初 期化に頼ることをお勧めしますそれ以外の場合、[既知のポイント上で初期化し](#page-413-0)てください。

センチメートルレベルの結果は不要で、測量を直ちに開始したい場合は、測定 / PPK初期化を選択します。 「初期化」をタップして、「方法」フィールドを「初期化なし」に設定します。

7. さらなるポイント。

■ 注意 – 後処理測量中にポイントを杭打ちすることはできません。

## GNSS測量ステータス

コントローラが受信機に接続されている時、ステータスラインが現在のGNSS測量モードを表示します:

測量待機中 受信機は接続されていますが、測量はスタートしていません。

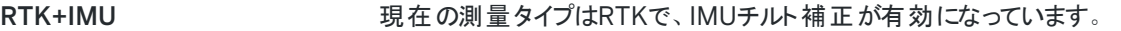

- RTK:フィックス ファインス マイス 現在のRTK 測量は初期化されました。解タイプはL1フィックス センチメートル -レベルです。
- RTK: フロート アンチャンク アクティブ 現在のRTK 測量は初期化されていません。解タイプはL1フロートです。

RTK:チェック アンチング アンチン 現在のRTK 測量は初期化の認証中です。

RTK:フィクス アンチンス アンス 現在のRTK 測量では無線機リンクがダウンしています。解は単独測位です。

RTK:SBAS カプティングのエンスティングのアコメントの開発のサントがある。 ほうしています。 解はSBASポジションです。

#### xFill 無線信号が受信されなくなりました。xFillがRTKの継続を有効にしています。

RTX+IMU インポティスの利量タイプはRTXで、IMUチルト補正が有効になっています。

Trimble Access 一般測量 ユーザガイド | **420**

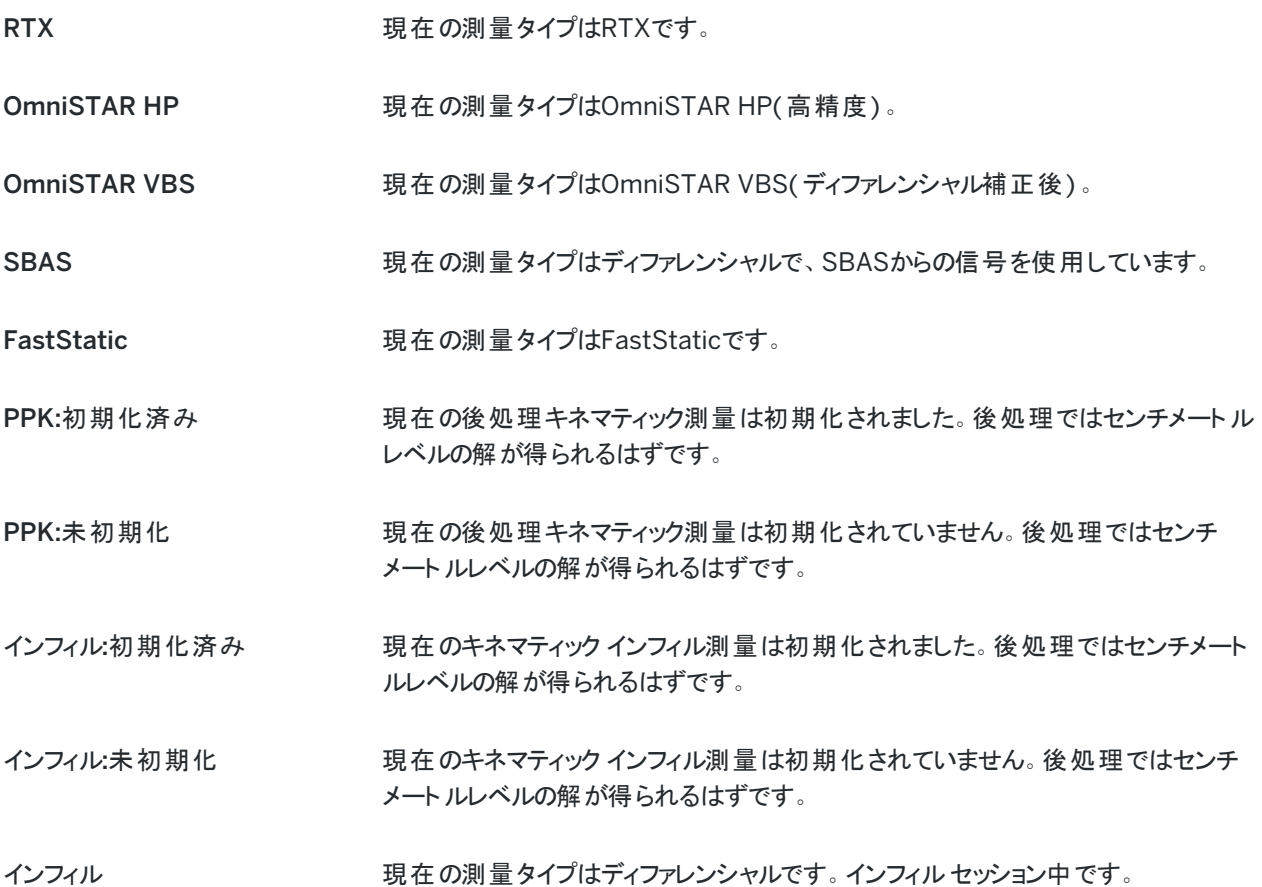

コントローラがHD-GNSSテクノロジを搭載した受信機に接続されている場合:

◆ ステータスラインに精度許容範囲内であることが表示されます:

ステータスラインに精度許容範囲外であることが表示されます:

# GNSS測量エラーメッセージ

下記のメッセージは、GNSS測量を実行中、または開始しようとしている際に、問題が発生したことを示しています。

エラー: 使用地域外

測量を開始しようとしている時にこのメッセージが表示される場合は、接続されている受信機は現在の地理的位置で は使用できません。さらに詳しい情報につきましてはTrimbleの販売代理店にお尋ねください。

受信機はロケーションRTK精度に対応します。それに応じてスタイル許容範囲を設定してください

RTK測量を開始しようとしている時にこのメッセージが表示された場合は、接続されている受信機はロケーションRTKに 対応しています。これは受信機のRTKソリューションの精度を制限します。測量スタイルの精度設定を変更し、受信機 のロケーションRTK精度の制限に合わせるには、はいをタップします。測量スタイルがすでに受信機のロケーションRTK精 度の制限より高精度に設定されている場合は、測量スタイルは更新されません。

受信機で最新位置情報RTKが有効になっている場合、ステータスラインにRTK: フロートと表示されます受信機でロ ケーションRTKが有効になっているときにはフィックス位置は保存することができません。

現在の測量スタイルの精度設定を維持するには いいえ をタップします。

Trimble Access 一般測量 ユーザガイド | **421**

ストリーム補正を開始できません

RTK測量中にこのメッセージが表示された場合は、使用しているインターネット接続がTrimble Accessソフトウェアの外 部で動作することを確認してください。 インターネット に接続し、ニュースウェブページなど、頻繁に更新されるウェブページ に接続できることを確認します。その接続を開いたままにして、Trimble Accessソフトウェアで測量を開始します。それで も測量が開始しない場合、IPアドレスやポート番号の入力間違い、あるいはデータを提供するはずの基準局の誤動作 が問題の原因である可能性があります。

#### 基準局データなし

RTK 測量を開始すると「基準局データなし」というメッセージが表示された場合には、放送フォーマットやモデムの初期化 ストリング、基準局のIP アドレスやポート番号を確認してください。

警告: 基準局座標が異なりますジョブ内の基準ポイント<Point name>の座標が、受信された座標と異なっています

このメッセージはRTK補正を受信している際に表示されます。すなわち、固定局データリンクから受信された固定局ポイ ント名が、ジョブファイル内の既存のポイントと一致していても、それら2つのポイントの座標が異なっていることを意味しま す。基準局が、ジョブデータベース内ですでに設定されているのと同じポイント上にセットアップされていることが確実な場 合は、ジョブをタップすると、そのポイントにジョブデータ内の座標を使用します。もし基準局の場所がジョブデータ内の既 存のポイントと異なる場合は、ポイント名を変更して下さい。データリンクから受信した座標を使用するには 受信をタップ し、新しい基準局ポイントに名前を付けて保存します。測量をキャンセルすするにはキャンセルをタップします。

注意 – ジョブ内にRTX-RTKオフセットが存在する場合は、受信された基準局の座標を使用するオプションは利用 できません。オフセットの正しい使用は、全てのRTKの表現が同じであることに依存します。ジョブ内に既に存在す る座標と異なる座標を有するポイントが、基準局から送られてくる場合、RTKの表現が同じでない可能性がありま す。

# 測量を終了するには

必要なポイントすべてを測定、または杭打ちした時点で、以下を行います。

1. 三をタップし、測定または杭打ちを選択してから、GNSS測量の終了をタップします。

Trimble Accessソフトウェアが測量用の基準局にあるモデムに接続されている場合、モデムは自動的に接続が 切断されます。

注意 – インターネットに既に接続しているコントローラで測量を開始した場合、測量の終了時に接続は閉 じません。手動で接続を終了する必要があります。

- 2. 受信機の電源を切るか確認するメッセージが表示されたら「はい」をタップします。
- 3. 機器を切断する 前に、コントローラの電源を切ります。
- 4. 測量用に独自の基準局をセットアップする場合:
	- a. 基準局に戻ります。
	- b. 必要に応じ、コントローラを基準局の受信機に再接続します。
	- c. 三をタップし、測定または杭打ちを選択してから、GNSS基準局測量の終了をタップします。
	- d. コントローラが基準局データをロギングしていた場合は、基準局画面で終了をタップします。

# サイトキャリブレーション

キャリブレーションは、ローカル基準に適合するように投影(グリッド)座標を調整する作業です。キャリブレーションは、 全 世界座標をローカルグリッド座標 (NEE) に変換するためのパラメータを計算します。

以下を行う前に、キャリブレーションを計算し適用する必要があります。

- ポイントの杭打ち
- オフセットや交会点を算出

プロジェクトを、そして測量をリアルタイムでキャリブレートする場合には、一般測量 ソフトウェアは ローカル座標系と基準 点に基づいたリアルタイム解を提供します。

## キャリブレーションのためのローカル基準

Trimbleでは、キャリブレーション計算には、少なくとも4つのローカル基準点を観測 ・使用することをお勧めします。キャリブ レーションに含むことができるポイント数の上限は200です。最良の結果を得るには、ローカル基準点がジョブエリア上空 だけでなくサイトの周囲を超えて広がる部分にも均一して配置されている必要があります。(基準点は誤差なしと仮定し ます。)

ヒント - 写真測量ジョブに対して基準を設定する時に適用するのと同じ、実地に基づく規則を適用します。ローカ ル基準点がジョブエリアの範囲内で均一に配置されていることを確認してください。

# キャリブレーションの再開

新しいジョブが過去のジョブの当初のキャリブレーションに完全に包囲されている場合には、そのキャリブレーションを再利 用できます。新しいジョブの一部が当初のプロジェクトエリア外に位置する場合には、未知のエリアを含めるために追加の 基準点を導入します。こういった新しいポイントを測量して、新しいキャリブレーションを算出してから、ジョブのキャリブレー ションとしてこれを使用します。

現存するジョブから新しいジョブにキャリブレーションをコピーするには、現在のジョブとして既存のジョブを選択してから、テ ンプレートフィールドで新規ジョブを作成し、前回使用したジョブを選択します。もしくは、ジョブ間でコピー機能を使用 し、一つのジョブから別のジョブへキャリブレーションをコピーします。

# ソフトウェアのキャリブレーション計算

Trimble Accessを使用し、最小二乗算法を使用したキャリブレーションを実行し、[水平お](#page-93-0)よ[び鉛直調](#page-93-1)整、または横メル カトル図法投影および3パラメータ座標系変換(ただし、既にジョブで定義されている座標系設定によります)の演算を 行うことができます。それぞれの方法は、異なる構成要素を計算しますが、信頼できる基準点(ローカルシステムの座標) が必要数以上使用される限り、最終的結果は同じです。その2つの方法とは、

<sup>l</sup> ジョブの作成時に発行された測地系変換パラメータと地図投影詳細を使用した場合で、かつキャリブレーション 中に十分な数の基準点が提供される場合には、 ソフトウェアはキャリブレーション時に水平・鉛直調整を算出し ます。水平基準点は、地図投影内の縮尺エラー偏差が除去されるようにします。垂直基準点は、ローカル楕円 体高が便利な標高に変換されるようにします。

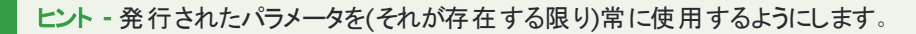

<sup>l</sup> ジョブの作成時に地図投影と測地系変換パラメータが分からなかったため、投影なし / 測地系なしを選択し、 かつ地上座標を「必須 」にしていた場合、提供された基準点を使用してキャリブレーション中に the software calculates a 横メルカトール投影およびモロデンスキー3パラメータ測地系変換が計算されます。ジョブの作成時 に指定されたプロジェクト高は、投影に対する地表縮尺係数を算出するのに使用されるので、地表座標はその 高度で算出されます。

下の表は、様々なデータが提供された時のキャリブレーションの出力を示します。

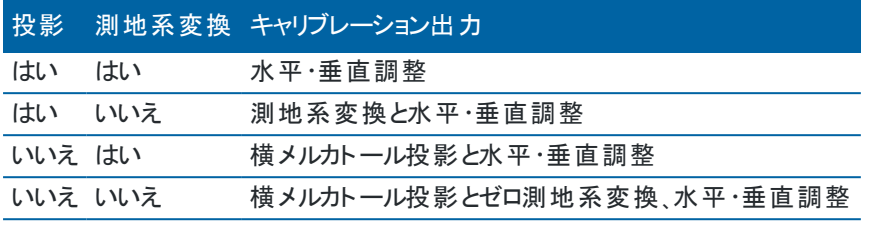

下の図は、キャリブレーション計算時に実行される計算の順序を示します。

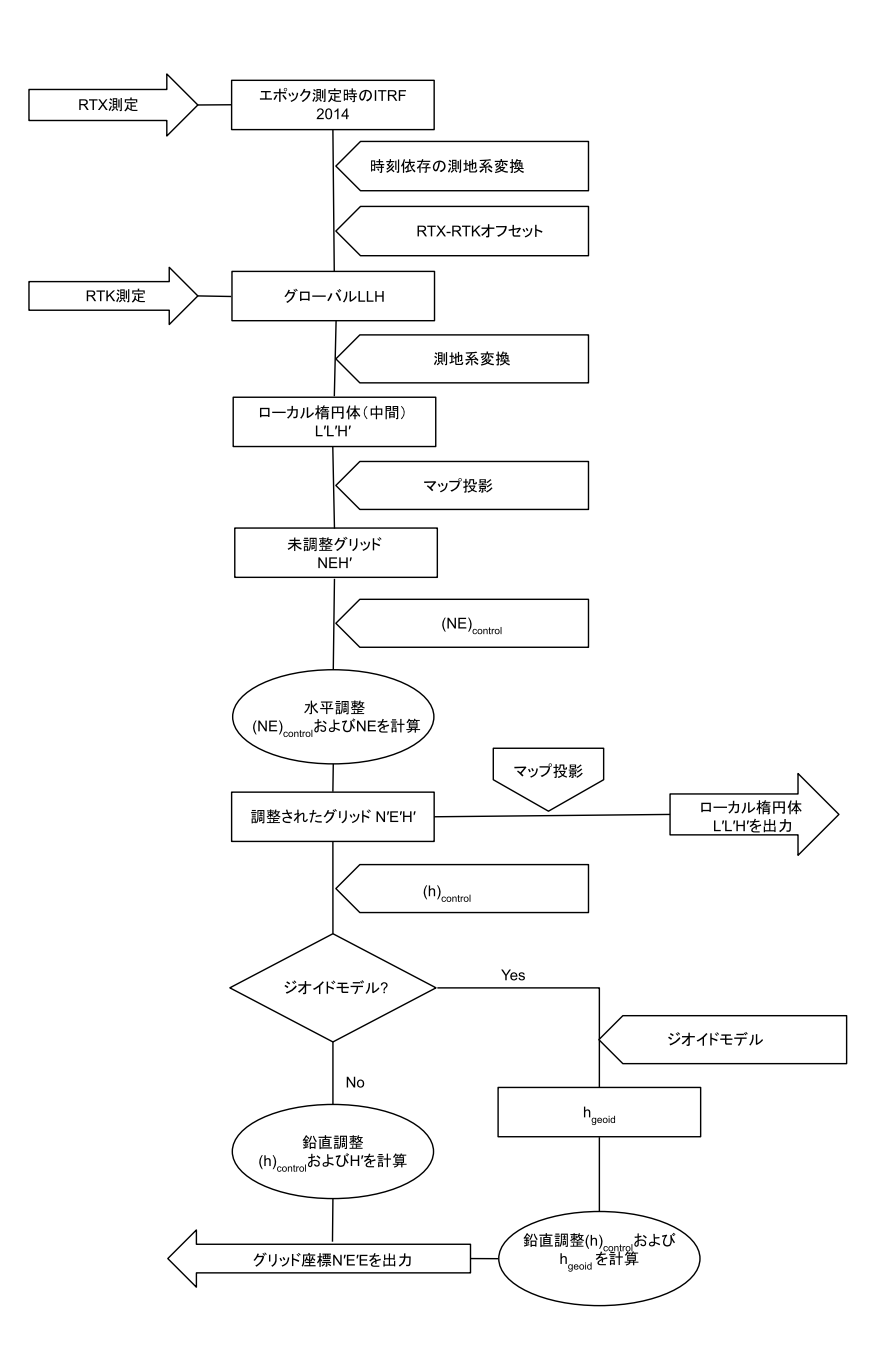

# ポイントの座標をキャリブレートするには

1. キャリブレーション ポイントのグリッド座標を入力します。そのキー入力、またはオフィス コンピューターからの転送、ま たは一般測量機のトータルステーションを使用しての測定を行います。

キャリブレーションで使用されるポイントに名前を付ける時には注意してください。 始める前に、 [データベース検索](#page-206-0) [ルール](#page-206-0)に親しんでおいてください。

2. サイトの外周の周辺にキャリブレーションポイントを設定します。キャリブレーションポイントによって囲まれるエリアの 外側を測量しないでください。この外周を超えてはキャリブレーションが有効でないからです。

3. GNSSを使用してポイントを計測します。

キャリブレーションには最大200ポイントを使用できます。Trimbleでは、最低でもローカルグリッド座標( N, E, E) による4つの3Dポイント、および全世界座標による4つの観測GNSSポイントを使用することを強くお勧めします。 それらが十分な冗長を提供してくれるはずです。座標系を特定しない場合には、Trimble Accessソフトウェアに より、横メルカトール投影と3パラメータ測地系変換が計算されます。

1Dや2D、3Dのローカルグリッド座標の組合せを使用することができます。投影と測地系変換が定義されていな い場合には、最低1つの2Dグリッドポイントを持つ必要があります。

4. [自動](#page-427-0) または [マニュアル](#page-428-0)キャリブレーションを実行します。

すべてのポイントが測定された場合には、マニュアルキャリブレーション中にコントローラを受信機に接続する必要 はありません。

1つのジョブで複数のキャリブレーションを実行できます。最後に実行され適用されたキャリブレーションは、過去に 測量されたデータベース内のポイントすべての座標を転換するのに使用されます。

5. キャリブレーションで現在使用中のポイントリストを入手するには、「測量 / サイト キャリブレーション」を選択しま す。

注釈と推奨事項

- <sup>l</sup> 全世界座標のセットは、グリッド座標セットから独立していなければなりません。
- <sup>l</sup> グリッド座標を選択します。垂直座標(標高)か水平座標(北距と東距値)、またはそのすべてを選択します。
- 一組か二組のキャリブレーションポイントを使用している場合、水平調整の原点は、キャリブレーションの最初のポ イントです。二組以上のキャリブレーションポイントがある場合は、計算された重心の位置が原点として使用され ます。
- <sup>l</sup> 垂直調整の原点は、 高さを持つキャリブレーションの最初のポイントです。
- <sup>l</sup> データベースでキャリブレーションポイントをレビューする時、全世界値が測定された座標であることに注意を払って ください。グリッド値は、現在のキャリブレーションを使用し、それから導き出されます。 元来のキー入力された座標は変化しません。(それは、データベースの別の場所に保存されています。タイプフィー ルドはキー入力座標と、保存された通りフィールド はグリッドと示されます。
- <sup>l</sup> 投影なし/測地系なし のジョブ(地表座標はキャリブレーションの後に必要となる)をキャリブレートする時、プロジェ クト高度を定義しなければなりません。(平均サイト高度)ジョブがキャリブレートされる時、プロジェクト高度は、楕 円体補正の逆算を使用して、投影に対する縮尺係数を算出するのに使用されます。
- <sup>l</sup> 「縮尺係数のみ」のジョブを開始してから、GNSSデータを導入する場合には、サイトキャリブレーションを実行して、 そのGNSSデータを「縮尺係数のみ」のポイント座標に関連付ける必要があります。

「サイトキャリブレーション」を選択するとき、ジョブの「縮尺係数のみ」座標がグリッド座標を示しているのか地表座標 を示しているのかを指定する必要があります。それに従ってサイトキャリブレーションは、ジョブ内の既存データを最適 な形でGNSSデータに合わせるように計算し、グリッド座標系または地表座標系をセットアップします。

## サイトキャリブレーションのために測量スタイルを設定するには

- 1. 三をタップし、設定/測量スタイルを選択します。必要な測量スタイルを選択します。
- 2. 「サイトキャリブレーション」をタップします。
- 3. キャリブレーション計算で水平縮尺係数と水平回転を修正するか、計算するかを選択します。

値を修正するには、水平縮尺を1.0に修正するチェックボックスを選択し、水平回転を0に修正するチェックボック スを選択します。値を計算するには、チェックボックスの選択を解除します。

注意 – これらのチェックボックスの選択は、グローバル基準フレームからの信頼性の高い変換を伴う最新の 詳しく正義された座標系で作業を行う際や、その座標系内で高品質のローカル制御を使用する際に推奨 されます。GNSS測量を局所制御に合わせて拡大 ・縮小、または回転する必要がある場合には、これらの チェックボックスの選択を解除する必要があります。

- 4. 計算、適用の対象となる縦断線形のタイプを選択します:
	- 一定の調整のみ のオプションはキャリブレーションポイントの測定済標高と水準標高に最も適した鉛直シ フト値を解析します。正確なジオイドモデルがある場合に推奨される設定です。
	- <sup>l</sup> 傾斜面 オプションは、キャリブレーションポイントの測定済標高と水準標高に最も適した鉛直シフト値と 北 ・東傾斜を解析します。正確なジオイドモデルがない場合、またはジオイドモデルが鉛直基準点観測 に合っていない場合はこのモデルを使用します。

注意 – 水平縮尺を1.0に固定チェックボックスと水平回転を0に固定チェックボックスの選択を解除し、斜 面オプションを選択すると、残差が少なくなります。ただし、高品質基準点観測、精密な測量、および大き なプロジェクト領域がない限り、これらの少ない残差は測量を過剰適合している結果であり、サイトキャリブ レーション品質を正しく示しているものではありません。

- 5. Trimble Accessソフトウェアがキャリブレーションポイントの測定時に自動的にキャリブレーションを行うようにする には、「自動キャリブレート 」チェックボックスをオンにします。自動キャリブレーションをオフにするには、そのチェックボッ クスをオフにします。
- 6. キャリブレーションポイントに該当する観測タイプを選択します。キャリブレーションポイントに対するオプションは、地 形ポイント、または観測した基準点です。

注意 – 観測タイプを地形ポイントにすると、すべての設定は、測量スタイルで [地形ポイント](#page-524-0) 用に定義され ます。

7. 必要であれば、最大水平・垂直残差に対する許容値と、最大と最小の水平縮尺設定を設定します。こういった 設定は自動キャリブレーションのみに適用され、マニュアルキャリブレーションには影響しません。

鉛直調節面の最大勾配も指定できます。ソフトウェアは、北方向の勾配か東方向の勾配がこれを超えると警 告します。一般的に標準設定が適切です。

- 8. 測定するキャリブレーションポイントがどのように名付けられるかを特定します。
	- <sup>l</sup> 「方法」フィールドで、以下のオプションの1つを選択します。「接頭文字追加」「接尾文字追加」または 「定数追加」。
	- 「追加」フィールドで、接頭文字か接尾文字、定数を入力します。

下の表は、異なるオプションとそれぞれの例を示しています。

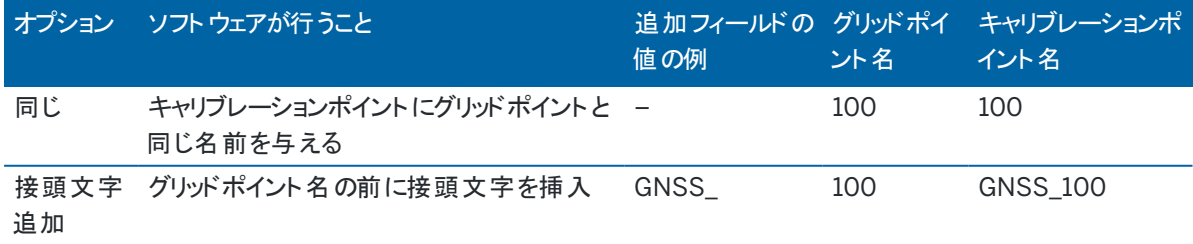

Trimble Access 一般測量 ユーザガイド | **427**

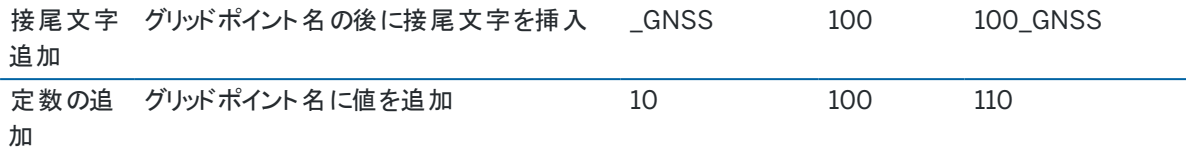

注意 – サイト キャリブレーションが計算されていなかったジョブでサイト キャリブレーションが計算されると、現在選択 されている測量スタイルの設定が使用されます。これらの設定を変更するには、サイトキャリブレーション画面のオプ ション をタップし、必要な調整を行ってから、承認をタップします。これらの変更はジョブに使用されますが、現在の 測量スタイルには書き込まれません。サイトキャリブレーションが計算され、ジョブに保存されると、その計算で使用さ れた設定が、サイトキャリブレーションの詳細と共にジョブに保存されます。後で同じジョブのサイトキャリブレーション 機能に戻ると、前回のサイトキャリブレーションに使用されたジョブデータベースの設定が、現在の測量スタイルの設 定と異なる場合、ジョブデータベースの設定が優先されます。現在の測量スタイルから設定を復元するには、オプ ションタップし、初期設定 ソフトキーをタップします。現在の測量スタイルからオプションが設定されます。承認をタッ プすると、測量スタイルの設定がサイトキャリブレーションの再計算に使用されます。

# <span id="page-427-0"></span>ポイントを自動的にキャリブレートするには

この機能を使用してキャリブレーション ポイントを測定する時、キャリブレーション計算が自動的に実行され保存されま す。

注意 – 投影および測地系変換を定義しない場合、横メルカトール投影が使用されます。

- 1. 自動キャリブレーション設定を「サイトキャリブレーション」画面で設定し。
	- a. 「サイトキャリブレーション」画面を表示するには、以下のうちのいずれかを実行します:
		- <sup>l</sup> をタップし、設定/ 測量スタイルを選択します。必要な測量スタイルを選択します。サイトキャリブ レーションをタップします。
		- <sup>l</sup> キャリブレーションポイントを測定するときには「オプション」をタップします。
	- b. 「キャリブレーション許容値 」を超えた時だけ「自動キャリブレーション」チェックボックスにチェックを入れます。
	- c. グリッドと全世界座標の間の命名の関係性を設定します。
	- d. 「承認 」をタップします。
- 2. キャリブレーション ポイントのグリッド座標を入力します。そのキー入力、またはオフィス コンピューターからの転送、 または一般測量機のトータルステーションを使用しての測定を行います。

キー入力座標においては、座標フィールドが「北距」、「東距」、「標高」であることを確認します。そうでない場合に は、オプションをタップして、座標表示を「グリッド」に変更します。[座標表示設定](#page-214-0), page 215を参照してください。既 知のグリッド座標をキー入力して、「Enter」をタップします。

基準点 チェックボックスをオンにします。(これによって、ポイントが測定されたポイントによって上書きされないことを確 実にします。)

転送された座標に対しては、それが以下に当てはまることを確認します。

- <sup>l</sup> グリッド座標(N、E、E)として転送された。(全世界 座標(L、L、H)ではない)
- コントロールクラスポイント
- 3. キャリブレーション ポイントとして各ポイントを測定します。

- a. 「方法 」フィールドにおいてキャリブレーションポイントを選択します。
- b. グリッドポイント名を入力します。ソフトウェアは、前に設定した命名の関係を使用してGNSSポイントに自 動的に名前をつけます。

ポイントが測定されると、自動キャリブレーション機能がポイントを一致させ(グリッドと全世界座標)、キャリブ レーションを計算して保存します。キャリブレーションは、データベース内の以前に測定されたポイントのすべてに 適用されます。

4. 次のキャリブレーション ポイントを測定する時、すべてのキャリブレーション ポイントを使用して新しいキャリブレー ションが計算されます。それは保存され、過去に測定されたすべてのポイントに適用されます。

1つのポイントがキャリブレートされているとき、または投影や測地系変換が定義されているとき、「探す」ソフトキーが 現れます。これを使用して、次のポイントへとナビゲートできます。

キャリブレーション残差が過多の場合には、一番大きな残差を持つポイントを除去することを考慮します。以下の1つを 行います。次のいずれかを実行します:

- <sup>l</sup> そのポイントを除去しても最低4つのポイントが残される場合には、残りのポイントを使用して再びキャリブレーショ ンを行います。
- そのポイントを除去すると必要数のポイントが残らない場合には、それを測定し直して、再びキャリブレーションを 行います。

複数のポイントを除去(再測定)する必要があるかもしれません。キャリブレーション計算からポイントを除去するには、

- 1. ポイント名を反転表示して、「Enter」をタップします。
- 2. 「使用 」フィールドで「オフ」を選択して「Enter」をタップします。キャリブレーションは再計算され、新しい残差が表 示されます。
- 3. 「適用 」をタップして、キャリブレーションを承認します。

自動キャリブレーションの結果を表示するには、

- 1. をタップし、測定/ サイトキャリブレーションを選択します。「サイトキャリブレーション」スクリーンが表示されます。
- <span id="page-428-0"></span>2. 「結果」をタップして、「キャリブレーション結果」を表示します。

## ポイントを手動でキャリブレートするには

基準点のグリッド座標をタイプ入力します。または、オフィスのコンピューターから転送したり、それを計測するために一般 測量機の装置を使用したりします。GNSSを使用してポイントを計測します。

- 1. をタップし、測定/ サイトキャリブレーションを選択します。
- 2. 「縮尺係数のみ」のジョブに対しては
	- <sup>l</sup> ジョブが地表座標を使用する場合には、「地表 」を選択します。
	- ジョブがグリッド座標を使用する場合には「グリッド」を選択します。
- 3. キャリブレーションにポイントを追加するには、追加をタップします。
- 4. 適切なフィールドにグリッドポイントとGNSSポイントの名前を入力します。

2つのポイント名は同一である必要はありませんが、同一の実在ポイントに対応するべきです。

- 5. 必要に応じて「使用 」フィールドを変更して、「承認 」を押します。
- キャリブレーションの残差が画面に表示されます。
- 6. 「結果 」をタップすると、キャリブレーションが計算した水平と垂直の移動を見ることができます。

- 7. 更にポイントを追加するには、「Esc」をタップして、キャリブレーションスクーンに戻ります。
- 8. すべてのポイントが追加されるまで、手順3から6を繰り返します。
- 9. 次のいずれかを実行します:
	- <sup>l</sup> 残差が許容範囲であれば、「適用 」をタップしてキャリブレーションを保存します。
	- <sup>l</sup> 残差が許容不可な場合には、キャリブレーションを再計算します。

## キャリブレーションの再計算

残差が許容不可な場合やポイントを追加したり削除したりしたい場合には、キャリブレーションを再計算します。

- 1. をタップし、測定/ サイトキャリブレーションを選択します。
- 2. 次のいずれかを実行します:
	- <sup>l</sup> ポイントを除去(除外)するには、ポイント名を反転表示して、「削除 」をタップします。
	- ポイントを追加するには、「追加」をタップします。
	- <sup>l</sup> ポイントに使用する要素を変更するには、ポイント名を反転表示して「編集 」をタップします。「使用 」フィール ドで、グリッドポイントの垂直座標、または水平座標、水平 ・垂直座標両方のどれを使用するかを選択しま す。
- 3. 「適用」をタップして、新しいキャリブレーションを適用します。

注意 – それぞれのキャリブレーション計算は、過去のものから独立しています。新しいキャリブレーションが適用され ると、それは過去に計算されたキャリブレーションを上書きします。

# 受信機の機能と設定

GNSS機器メニューは、コントローラに接続されたGNSS受信機に関する情報を表示するもので、GNSS受信機の設定 を設定するのに使用します。利用可能なオプションは、接続されている受信機の種類によって異なります。

注意 – 一般測量機器も接続された状態で、統合測量を実施する場合、「機器」メニュー内に追加項目が表示 されることがあります。詳細については、[機器の機能と設定](#page-308-0), page 309を参照してください。

## GNSS機能

GNSS機能画面にアクセスするには、ステータスバーの受信機アイコンをタップします。

GNSS機能画面を使用し、接続されたGNSS受信機でよく使用される機能をコントロールできます。これらの機能には、 設定済みの基準局と移動局の受信機の間でのBluetooth接続の切り替えや、測量の開始と終了、受信機の電源を 切る操作などがあります。GNSS機能画面は、受信機ステータス、位置情報の詳細、利用可能な衛生など、詳細な 情報へのアクセスにも使うことができます。

使用可能な機能は、コントローラの接続先となる受信機に依存するとともに、受信機が動作する際のモードにも依存し ます。黄色のボタンは、その機能が有効になっていることを示します。黄色いボタンは、その機能が有効になっていること を示します。

ヒント - GNSS機能 画面が表示されている間は、コントローラキーパッドを使用し、タイル上に表示されたキーパッド 文字(1–9,0,-または.)を入力して、機能を有効/無効にしたり、該当画面を開いたりできます。コントローラ上 の機能キーをGNSS機能へのショートカットとして設定済みの場合、ソフトウェア内で任意の画面を参照する際、 設定済み機能キーを押すことができます。

Trimble Access 一般測量 ユーザガイド | **430**

## 移動局モード

基準局モードが有効になっている場合、ソフトウェアを立ち上げると、Trimble Accessは接続画面のBluetoothタブの GNSS基準局に接続フィールドで設定された受信機に接続しようとします。ステータスバーの受信機アイコンは、ソフト ウェアが基準局モードになっているかどうかを示します

受信機が何も設定されていないときは、コントローラのシリアルポートに受信機が接続されているかどうかソフトウェアが チェックします。ソフトウェアが基準局モードになっている場合、シリアルポートに受信機が見つかったときは、その受信機 は基準局の受信機として扱われます。

基準局モードでは、GNSS機能にある測量開始と測量終了ボタンで、現在の測量スタイルを使って、基準局測量の開 始と終了を行います。

## 移動局モード

移動局モードが有効になっている場合、ソフトウェアを立ち上げると、Trimble Accessは接続画面のBluetoothタブの GNSS移動局に接続フィールドで設定された受信機に接続しようとします。ステータスバーの受信機アイコンは、ソフト ウェアが移動局モードになっているかどうかを示します

受信機が何も設定されていないときは、コントローラのシリアルポートに受信機が接続されているかどうかソフトウェアが チェックします。ソフトウェアが移動局モードになっている場合、シリアルポートに受信機が見つかったときは、その受信機 は移動局の受信機として扱われます。

移動局モードでは、GNSS機能にある測量開始と測量終了ボタンで、現在の測量スタイルを使って、移動局測量の開 始と終了を行います。

## Bluetooth

Bluetoothをタップし、接続画面のBluetoothタブを表示させ、基準局および移動局の受信機に別々の[Bluetooth](#page-481-0)接 [続を設定し](#page-481-0)ます。さらに、GNSS機能画面の基準局モードおよび移動局モードボタンを使用し、受信機間の切り替えや 受信機への接続を行います。

# データリンク

データリンクボタンをタップし、使用している無線機をRTKデータリンク用に接続 ・設定することができます。

機器が「移動局 」モードのとき、「データリンク」ボタンをタップすると、「移動局データリンク」設定画面に移動します。

機器が「基準局」モードのとき、「データリンク」ボタンをタップすると、「基準局データリンク」設定画面に移動します。

ソフトキーが>移動局または>基準局を表示していたら、適切なモードに切り替え、接続をタップします。

実行中のRTK測量が存在する場合、無線機画面は、現在使用中の無線機を表示し、外付け無線機に接続できな いことがあります。

測量が実行中でないときに、使用しているRTK無線機の種類を選択してから、「接続 」(利用可能な場合) をタップする と、無線機に設定し、無線機の通信設定を行うことができます。次に、無線機の周波数、ボーレート、その他設定が、 機器の接続先の[無線機](#page-385-0)器内で変更可能な場合、それらをレビューおよび設定することができます。詳しくは、無線機 [データリンクの設定](#page-385-0)。

注意 – この画面内で測量スタイル設定を変更できません。測量スタイル内で設定された 別の無線機タイプで測 量を開始する場合、システムは、「GNSS機能 」内で設定した無線機ではなく、その無線機を使用します。

## 測量の開始、測量の終了、受信機の電源を切る

GNSS測量を開始するには、測量の開始をタップします。

測量を終了するには、測量の終了をタップします。受信機の電源を切るよう促すプロンプトが表示されます。必要に応 じ、はいまたはいいえをタップします。

測量の終了後、受信機の電源を切るには、受信機の電源を切るをタップします。

## 衛星

捕捉中の衛星に関する情報を表示させるには、衛星をタップします。[衛星情報](#page-432-0), page 433を参照します。

## 位置

現在位置を表示し、保存するには、位置をタップします。[現在位置情報](#page-434-0), page 435を参照してください。

### ポイントへナビゲート

ポイントまでナビゲートするには、ポイントまでナビゲートをタップします。[ポイントまでナビゲート](#page-435-0), page 436を参照してくだ さい。

## IMUチルト補正

このボタンは、接続中の受信機に慣性測定ユニット( IMU)が搭載されている場合にのみ表示されます。

測量中に、たとえば生い茂った樹冠で二脚を使用する場合で受信機を一定時間静止した状態に保つ必要があるとき などに、IMUチルト補正を無効にし、GNSS専用モードの使用に切り替えるには、IMUチルト補正をタップします。常に動 きのある良好なRTK環境では、IMUチルト補正をタップして再び有効にします。IMU[チルト補正](#page-443-0), page 444を参照してく ださい。

# 受信機からのインポートと、受信機へのエクスポート

受信機から / ヘファイルをインポート / エクスポートするには、受信機からインポートまたは受信機へエクスポートをタップ します。[受信機ファイルの転送](#page-435-1), page 436を参照してください。

このボタンは、IMUチルト補正ボタンが表示されている場合は表示されません。

## 受信機ステータス

受信機ステータスを参照するには、受信機ステータスをタップします。[受信機ステータス](#page-461-0), page 462を参照してください。

Trimble Access 一般測量 ユーザガイド | **432**
### 衛星情報

受信機が現在捕捉している衛星の詳細を表示するには、ステータスバーの衛星アイコンダクをタップします。 衛星画面で、以下のオプションを選択することができます:

- 受信機が衛星を捕捉するのを停止するには、衛星をタップして衛星情報を表示してから、「無効」をタップしま す。
- <sup>l</sup> 現在の測量に対する 仰角 マスクと PDOP マスクを変更するには、「オプション」をタップします。[移動局オプション](#page-352-0), [page](#page-352-0) 353をご参照ください。
- <sup>l</sup> 測量の範囲外でSBASを有効にするには、「オプション」をタップして、「SBASを有効にする」を選択します。
- リアルタイム測量では、「基準局」をタップすると、基準局受信機が捕捉中の衛星を表示できます。この情報は基 準局が放送する補正メッセージには含まれないので、「方位 」と「標高 」列には何の値も表示されません。
- <sup>l</sup> 後処理測量では、「衛星 」ダイアログに「L1」ソフトキーが表示されます。「L1」をタップすると、それぞれの衛星に対 して、L1周波数で捕捉したサイクルのリストを見ることができます。 「L1連続」コラム内の値は、その衛星に対して連続して捕捉されたL1周波数上のサイクルの数です。「L1総数」コ ラム内の値は、 測量の開始以来衛星のために捕捉されたサイクルの総数です。
- <sup>l</sup> 2周波受信機では、「衛星 」ダイアログに「L2」ソフトキーが表示されます。「L2」をタップすると、それぞれの衛星に 対して、L2周波数で捕捉したサイクルのリストを見ることができます。

「SNR」ソフトキーが表示されます。「SNR」をタップすると、元のスクリーンに戻って、それぞれの衛星に対するSNR (信号対雑音比)に関する情報を見ることができます。

### 衛星の識別

衛星は、衛星(SV)番号で識別されます。

- <sup>l</sup> GPS衛星の番号は「G」で始まります。
- GLONASS衛星の番号は「R」で始まります。
- Galileo衛星の番号は「E」で始まります。
- <sup>l</sup> QZSS衛星番号にはプレフィックス(接頭辞)として「J」が着いています。
- <sup>l</sup> 北斗衛星の番号は「C」で始まります。
- OmniSTAR衛星には、「0S」がつけられています。
- <sup>l</sup> RTX衛星には、「RTX」がつけられています。

## スカイプロット

衛星の位置をグラフィック表示で参照するには、プロットをタップします。

- 「太陽 」をタップすると、太陽方向を向く図面が表示されます。
- 「北」をタップすると、北向きの図面が表示されます。
- <sup>l</sup> 外側の輪は、「水平線」または「標高0°」を示します。
- 内側の緑色の円は、仰角マスクを示します。.
- 図の衛星番号は、その特定の衛星の位置に置かれます。

- <sup>l</sup> 青色で示される衛星は、捕捉されていますがポジション解には使用されていません。
- <sup>l</sup> 天頂(仰角90°)は輪の中心です。

注意 – 受信状態の悪い衛星は、赤色で表示されます。

衛星が捕捉されているはずなのに捕捉されていないときは:

- <sup>l</sup> スカイプロット内で、衛星の方位や仰角上に障害物がないかを確認します。
- <sup>l</sup> 衛星番号をタップし、衛星が無効になっていないことを確認します。
- <sup>l</sup> 放送アンテナが近くにないことを確認します。ある場合には、GNSSアンテナの位置を変更します。

#### 衛星リスト

衛星のリストを見るには、「リスト」をタップします。

- <sup>l</sup> 衛星リストでは、横一列のデータは1つの衛星に関するものです。
- 「方位角」と「仰角」が空における衛星の位置を定義します。
- <sup>l</sup> 仰角の横に表示される矢印は、仰角が増加しているか減少しているかを示します。
- <sup>l</sup> 信号対雑音比(SNR)は、該当衛星信号の強度を示します。数字が大きいほど信号が強いことを意味します。
- <sup>l</sup> 信号が捕捉されていないとき、該当欄に破線(-----)が表示されます。
- スクリーンの左のチェックマークは、 下の表に示されるように、衛星が現在の解の中にあるかどうかを示します。

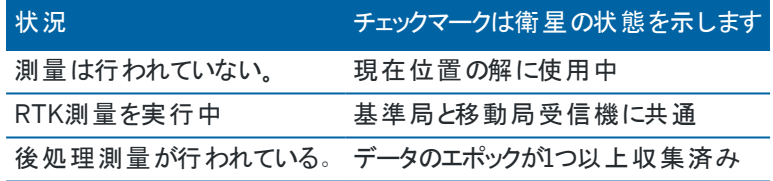

特定の衛星に関する詳細を表示するには、該当するラインを押します。

## RTK測量で捕捉されている、独立した衛星のサブセットを使用するには

規制当局によっては、RTK測量において「独立した」点の測定を求める場合があります。これには、一日の異なる時間 帯に繰り返し静止観測を行うことによって異なる衛星群を捕捉することも含まれます。衛星サブセット機能は、捕捉され た全衛星を、上空に均等に広がる2つのサブセットに分けます。これらを使用し、互いに独立した静止観測として点を 測定、再測定することによって、別の日時に戻って作業する必要がなくなります。

注意 – Trimbleでは、現在地から最も可用性が高い衛星や衛星群を捕捉しているときの衛星サブセットだけを使 用することをお勧めします。それにより、各サブセットに十分な衛星数があり、独立した各観測のDOPを良好にする のに役立ちます。

衛星画面で:

- <sup>l</sup> 衛星捕捉を最初のサブセットに切り替えるには、衛星セットAソフトキーをタップします。
- <sup>l</sup> 衛星捕捉を二番目のサブセットに切り替えるには、衛星セットBソフトキーをタップします。
- <sup>l</sup> 全衛星を再度有効にするには、すべてソフトキーをタップします。

測量を開始または終了したとき、測量スタイルで選択された衛星群の全衛星捕捉は再度有効化されます。

注意 – 衛星サブセット機能を使用すると衛星の有効 ・無効を完全に制御するため、衛星無効 ・有効のカスタム 設定は上書きされます。

ヒント - 衛星サブセット機能は、RTK[初期化画面の](#page-411-0)方法フィールドからも選択することができます。

## 捕捉する衛星の変更

GLONASSや全BeiDou衛星などの衛星群全体の捕捉を有効または無効にするには、GNSS信号捕捉グループボック スのチェックボックスを使用します。RTKが最適な状態で運用されるのに十分な衛星があることを確認します。衛星全体 を無効にするとGNSS受信機のパフォーマンスが下がる恐れがあります。

#### 注意 –

- <sup>l</sup> 衛星を無効にすると、それを再び有効するまでは無効のままです。受信機をオフにしても、その衛星が無効 であることは保存されます。
- <sup>l</sup> 個別に無効にされた衛星は、GNSS信号捕捉グループのチェックボックスを変更しても、影響を受けませ ん。すでに無効になっている衛星は、属する衛星群が有効になったとしても、無効のままです。

### SBAS衛星の補足を有効または無効にするには

SBASとTrimble Accessを使用するように設定した測量を開始する場合、適切な衛星が受信機において有効になり、 補足できるようになります。別のSBAS衛星を使用するには

- 1. SBASが有効な状態で測量を開始します。
- 2. ステータスバーの衛星アイコンをタップします。
- 3. 衛星のSV番号をタップします。
- 4. 「有効 」( または「無効 」)をタップします。

有効または無効にされたSBAS衛星は、次回新しい測量を開始するまで、有効または無効のままです。

#### 現在位置情報

コントローラがGNSS受信機に接続されている時、ステータスバー内の受信機アイコンをタップし、位置を選択して受信 機の現在位置を参照します。

注意 – GPS内蔵のコントローラをご使用の場合でも、接続されたGNSS受信機が常に内蔵GPSに優先して使用 されます。

アンテナ高が定義されている場合、ソフトウェアはポール先端の位置を計算します。

チルトセンサが内蔵されているGNSS受信機を使用している場合は、現在のチルト距離が表示されます。

注意 – 位置画面では、位置の傾斜を補正しませんので、表示される位置は未補正の位置です。

現在位置を保存するには、保存を押します。[現在の受信機位置の保存](#page-182-0), page 183を参照してください。

位置情報は、座標図フィールド内で選択された座標で表示されます。座標図設定を変更するには、[座標表示設定](#page-214-0). [page](#page-214-0) 215をタップしてます。

基準局アンテナの位置を表示したい場合には、基準局をタップします。

Trimble Access 一般測量 ユーザガイド | **435**

ポイントまでナビゲート

GNSS受信機にコントローラが接続されている場合や、GPS内蔵のコントローラを使用する際には、ポイントへのナビゲー トが可能です。

- 一般測量中にターゲットへのロックを失ったとき
- 測量開始前

注意 – GPS内蔵のコントローラをご使用の場合でも、接続されたGNSS受信機が常に内蔵GPSに優先して使用 されます。

ポイントへのナビゲート機能を開始する際、前回に使用されたGNSS測量スタイルの設定が使用されます。

注意 – SBAS信号を捕捉可能なGNSS受信機を使用している場合、無線リンクが故障停止しても、単独測位の 位置の代わりにSBASの位置を使用できます。SBASの位置を使用するには、測量スタイルの「衛星ディファレン シャル」 フィールドを「SBAS」に設定します。

- 1. ポイントへナビゲートするには、下記の操作が可能です
	- <sup>l</sup> マップ内でポイントを選択します。マップ内でタップアンドホールドし、「ポイントへのナビゲート 」を選択しま す。
	- 三をタップし、機器または受信機 / ポイント ヘナビゲートを選択します。
- 2. 必要に応じ、他のフィールドに記入します。
- 3. ディスプレイモードを変更するには、オプションをタップします。表示オプションは、杭打オプション画面と同じです。[杭](#page-566-0) [打ちナビゲーション表示](#page-566-0), page 567を参照してください。
- 4. 「開始 」 をタップします。
- 5. 矢印を使用して、十字で示されているポイントへとナビゲートします。ポイントに近づくと、矢印は消えて、「同心円 の的 」記号が現れます。格子も表示され、標的に近づくにつれ、縮尺が変化します。

ポイント上では、「同心円の的」記号が十字を覆います。

- 6. 必要に応じ、ポイントをマークします。
- 7. ポイントを保存するには、位置をタップしてから「保存 」をタップします。

### 受信機ファイルの転送

コントローラが受信機ファイルの転送をサポートする受信機に接続されている場合、コントローラと受信機間でファイルを 送受信できます。

この「受信機からインポート 」オプションは、使用している受信機がTrimbleGNSS受信機である場合に利用することがで きます。接続された受信機内のファイルを削除したり、受信機からコントローラにファイルをコピーしたりするのに使用しま す。

#### 注意 –

- 内蔵メモリと外付けメモリの両方に対応している受信機の、外付けメモリにアクセスするには、内部ディレク トリから「親 」フォルダをタップし、「外部 」をタップします。
- 消去された受信機ファイルを復元することはできません。

「受信機へエクスポート 」オプションは、TrimbleGNSS受信機にコンパクト ・フラッシュカードが挿入されている場合に使用 することができます。このオプションを使用すると、コントローラから接続された受信機へファイルをコピーすることができま す。

ファイルの転送は、コントローラにある現在[のプロジェクトフォルダ](#page-118-0)との間でのみ可能です。

## 受信機からコントローラにファイルをインポートするには

- 1. 三をタップし、「機器 / 受信機ファイル / 受信機からインポート」を選択します。 受信機内に保存されたファイルがすべて表示されます。
- 2. 転送対象ファイルをタップします。

注意 – ファイルに関するさらに詳しい情報を表示するには、ファイルを選択し、「情報 」をタップします。ファイ ルを削除するには、ファイルを選択し、「削除 」 をタップします。現在のディレクトリ内のファイルをすべて選択 するには、「全て」をタップします。

- 3. 「インポート 」をタップします。「ファイルをTrimbleコントローラにコピー」画面が表示されます。
- 4. 「開始」をタップします。

### コントローラから受信機にファイルをエクスポートするには

- 1. 三をタップし、「機器 / 受信機ファイル / 受信機にエクスポート」を選択します。 現在のプロジェクトフォルダ内にある全てのファイルが表示されます。
- 2. 転送対象ファイルをタップします。
- 3. 「エクスポート 」をタップします。
- 4. 「開始」をタップします。

#### 受信機設定

接続しているGNSS受信機の設定を表示するには、ステータスバー内の受信機アイコンをタップアンドホールドします。

受信機設定画面には、接続された受信機の種類、ファームウェアバージョン、機能に関する情報が表示されます。

Trimble GNSS受信契約グループには、受信契約の有効期限など、GNSS受信機の受信契約の情報が表示されま す。このグループは、R780またはR750受信機に接続されている場合など、受信契約によって提供される構成可能なオ プションを有する受信機に対してのみ表示されます。

画面最下部のソフトキーを使用し、追加設定を設定します。

設定の対象:

- <sup>l</sup> 受信機へのBluetooth接続で、Bluetooth]をタップします。
- <sup>l</sup> GNSS eBubbleオプションにはeBubbleをタップします。GNSS eBubble[傾きセンサ](#page-438-0), page 439
- <sup>l</sup> 使用中のRTX衛星、RTX SVをタップします。RTX[ステータスを参照するには](#page-415-0), page 416を参照してください。

### 受信機用にWi-Fi設定を設定するには

Wi-Fiが使用できる受信機のWi-Fi設定を行うには:

- 1. 受信機に接続しますが、この時点では測量を開始しないでください。
- 2. 三をタップして機器/受信機設定を選択し、Wi-Fiをタップします。受信機のWi-Fi設定画面が表示されます。 Wi-Fiソフトキーが表示されない場合、測量を始めてしまっていないかどうか確認してください。
- 3. 必要なタブを選択します:
	- <sup>l</sup> アクセスポイントタブを選択し、有効チェックボックスをオンにして、受信側をアクセスポイントとして有効に し、多くのクライアントが接続できるようにします。

アクセスポイントモードでは、受信機をモバイルホットスポットとして使用することもできます。

<sup>l</sup> クライアントタブを選択し、有効チェックボックスを選択して、受信機が既存のネットワークに接続できるよう にします。

クライアントモードでは、RTKインターネット測量中にインターネットに接続し、GNSS 基準局データ補正を 受信できます。詳細については、[基準局インターネットデータリンクを設定するには](#page-394-0), page 395を参照して ください。

注意 – 一部の受信側モデルでは、アクセスポイントおよびクライアントモードの両方を有効にすることがで き、一方のモードのみをオンにすることも、両方のモードをオフにすることもできます。一度に1つのモードのみ をサポートする受信機の場合、受信機のWi-Fi構成画面で1つのモードを有効にすると、もう一方のモード が自動的に無効になります。受信機のWi-Fiを使用すると、受信機のバッテリ稼働時間が短くなります。

- 4. 必要に応じ、設定を設定します。
- 5. プロンプトが表示されたら、受信機を再起動して新しい設定を適用します。一部の受信機モデルでは、再起動 は必要ありません。

#### GNSSチルトセンサ

注意 – このトピックは、IMUや磁力計のチルトセンサなど、チルトセンサを内蔵したTrimble受信機に適用されま す。

傾斜センサを内蔵したTrimble受信機には、受信機の傾きの度合いを計算するために使用される加速度計が搭載さ れています。これらの傾斜センサを使用すると、ポールが垂直で安定していること、すなわち受信機が水平であること、ま たはチルト許容範囲内にあることを確認することが可能です。

センサが内蔵されたTrimble受信機は、チルト補正を行うことが可能で、ポールが傾き、受信機が水平になっていない 場合でもポイントを測定することができます。使用可能なチルト補正の種類は、受信機によって異なります。オプション は以下の通りです:

- <sup>l</sup> IMU チルト補正: Trimble R780およびR12i受信機
- <sup>l</sup> 磁力計のチルト補正: Trimble R10とR12 受信機

ヒント - 正確な結果を得るには、適切にキャリブレートされた傾斜センサが不可欠です。Trimble Accessでは、お 使い受信機に対して幾つものキャリブレーションルーチンを提供します。センサのキャリブレーション画面を表示する には、 をタップし、機器 / チルトセンサオプションを選択し、キャリブソフトキーをタップします。

## GNSS eBubble

GNSS eBubbleは、受信機の傾斜度を電子的に表示します。GNSS eBubbleを使用し、ポイントを測定する際にポー ルが鉛直で静止し、安定していることを確認します。

下記を使用の際、自動的にGNSS eBubbleが表示されます:

- <sup>l</sup> TrimbleR10またはR12受信機、かつ測量スタイルでチルト機能が有効になっている。
- <sup>l</sup> eBubble機能が測量スタイルで有効になっていて、かつ受信機が*GNSS*のみモードで動作しているIMU チルト 補正機能を備えたTrimble受信機。

詳しくは、GNSS eBubble[傾きセンサ](#page-438-0), page 439を参照してください。

## IMUチルト補正

IMU センサは、受信機の向きと傾きの程度を連続的に判断します。GNSS受信機と組み合わせると、受信機はその位 置を連続的に判断し、傾いている場合はその程度にかかわらず補正することができます。

IMUチルト補正は、特定の測定方法を必要としません。IMUチルト補正が有効になっていて、かつIMUの位置が合って いる場合、移動やナビゲート中のほか、観測基準点以外の方法でポイントを測定する際、IMUチルト補正は「常にオ ン」になります。

詳しくは、IMU[チルト補正](#page-443-0), page 444を参照してください。

### 磁力計のチルト補正

TrimbleR10およびR12受信機には、補正ポイント法を使用し、傾いたポールでポイントを測定することを可能にする磁 力計が内蔵されています。補正されたポイントは、磁力計を使用して傾きの方向を計算します。 さらに詳しい情報は、[磁力計のチルト補正](#page-454-0), page 455を参照してください。

# <span id="page-438-0"></span>GNSS eBubble傾きセンサ

注意 – このトピックは、IMUや磁力計のチルトセンサなど、チルトセンサを内蔵したTrimble受信機に適用されま す。

GNSS eBubbleは、受信機内の加速度計を使用し、受信機の傾斜度を電子的に表示します。

ヒント - GNSS eBubbleは、受信機内のIMUセンサとは独立して動作します。IMU チルト補正をサポートする受信 機の場合、受信機が*GNSS*専用モードで動作している場合にのみ、GNSS eBubbleがソフトウェアに表示されま す。

下記を使用の際、自動的にGNSS eBubbleが表示されます:

- <sup>l</sup> TrimbleR10またはR12受信機、かつ測量スタイルでチルト機能が有効になっている。
- <sup>l</sup> eBubble機能が測量スタイルで有効になっていて、かつ受信機が*GNSS*専用モードで動作している状態でIMU チルト補正をサポートするTrimble受信機。

ヒント - 現在の測定方法に対し、GNSS eBubbleが非表示に設定されている場合、自動的には表示されませ ん。GNSS eBubbleの表示・非表示を切り替えるには:

- <sup>l</sup> 測定画面で、eBubbleソフトキーをタップします。
- <sup>l</sup> または、電子気泡管の表示と非表示の切り替えは、どの画面からでもCtrl + Lを押します。
- <sup>l</sup> 電子気泡管を画面上の新しい位置に動かすには、電子気泡管をタップ&ホールドし、t新しい位置へドラッ グします。

#### アンテナが水平かどうか確認するには

eBubbleを使用し、ポイントを測定する際にポールが鉛直であり、静止し、安定しているか、または受信機が必要な傾 きの許容範囲内にあることを確認します。例えば、

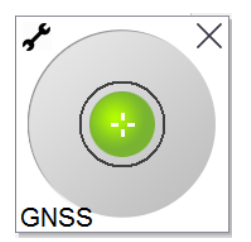

eBubble表示の円は、設定されたチルト許容範囲を示しています。傾きの許容範囲は、特定のアンテナの高さに対 し、傾きによって表される地上の距離(傾き距離)として定義されます。

- <sup>l</sup> 緑色の気泡は、受信機が傾きの許容範囲内にあり、およびポイントが測定可能であることを示します。
- <sup>l</sup> 赤い気泡は、受信機が定義された傾きの許容範囲から外れていることを示します。設定されたチルト警告に よっては、電子気泡管が赤になると、警告メッセージも表示される場合があります。GNSS eBubble[チルト警告](#page-440-0), [page](#page-440-0) 441を参照してください。

アンテナがチルト許容範囲を超えたときは、ポールの角度がチルト許容範囲内になるように調節します。

もしくは、チルト許容範囲を大きくします。

設定されたチルト許容範囲を超えた位置を保存するには、 9 をタップします。警告レコードは、ポイントに関連付けら れています。

測量スタイルで各ポイントタイプに対して傾きの許容範囲を設定するか、測定画面でオプションをタップします。[GNSS](#page-365-0)ポ [イントオプション](#page-365-0), page 366を参照してください。

注意 – 最善の結果を得るために、GNSS eBubbleを使用する際は以下を確認してください:

- <sup>l</sup> 受信機LEDパネルに真っすぐ視線を向けること。これは、GNSS eBubbleは受信機のLEDパネルの位置に 合わせてあるためです。
- <sup>l</sup> GNSS eBubbleが正しくキャリブレートされていること。GNSS eBubbleの表示に使用され、測定済みポイ ントとともに保存されるチルト情報の精度は、eBubbleのキャリブレーションに依存します。正しくキャリブレー トされていないGNSS eBubbleを使用すると、eBubbleを水平基準にして測定された座標の精度が低下し ます。

Trimble Access 一般測量 ユーザガイド | **440**

## GNSS eBubbleオプション

GNSS eBubbleの感度と応答性は、GNSS eBubbleオプション画面で設定可能です。下記の操作によりこの画面を 表示させることができます:

- eBubbleウィンドウの、をタップします。
- <sup>l</sup> ステータスバーの受信機アイコンをタップアンドホールドして受信機設定画面を表示させてから、eBubbleをタップ します。
- 三をタップし、機器/傾斜センサオプションを選択します。

ヒント - 複数の傾きセンサが接続されている場合、別のセンサに対してはGNSSソフトキーをeBubbleオプション画 面からタップすることもできます。1つのセンサのeBubble設定を変更すると、接続された全てのチルトセンターの eBubble設定が変化します。

以下の設定を行うことができます:

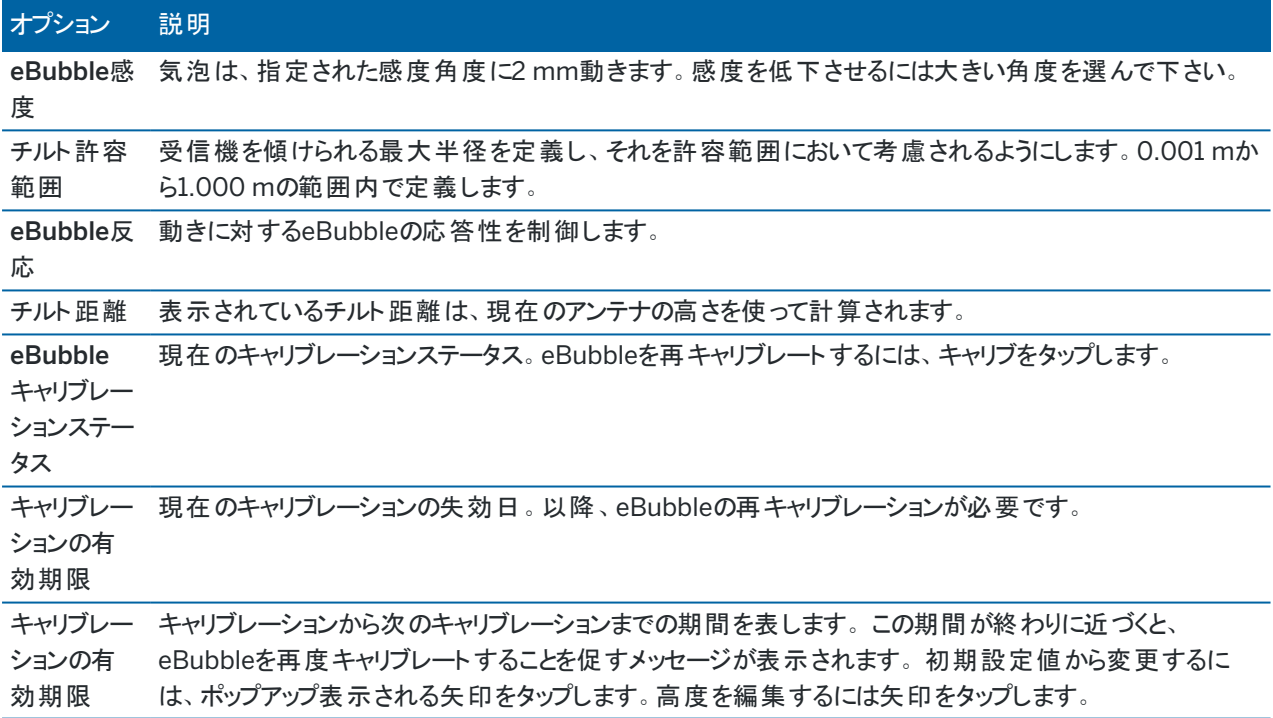

#### <span id="page-440-0"></span>GNSS eBubbleチルト警告

チルト警告は、GNSS eBubbleチルトセンサが使用されている場合にのみ適用されます。具体的には、下記を使用す る際

- <sup>l</sup> TrimbleR10またはR12受信機、かつ測量スタイルでチルト機能が有効になっている。
- <sup>l</sup> eBubble機能が測量スタイルで有効になっていて、かつ受信機が*GNSS*専用モードで動作している状態でIMU チルト補正をサポートするTrimble受信機。

ポイント測定中、受信機の傾きが、必要な傾きの許容範囲を超えた場合に警告が発せられるように設定することがで きます。

チルト警告が有効になっていると、測定値はeBubbleが緑色で許容円内にある時のみ保存することができます。

チルト許容範囲とチルト警告を設定するには

1. 測量スタイルのポイント法画面で傾きの許容範囲フィールドにしきい値を入力します。各ポイント法ごとに異なる 値を入力することが可能です。

チルト警告チェックボックスが選択されていない場合、GNSS eBubbleは、受信機が指定の許容範囲内にある ものの、警告が表示されていないことを示します。

2. アンテナの傾きがチルト許容値フィールドに入力された値を超えたら警告が発せられるようにするには、チルト警 告チェックボックスを選択します。

チルト警告が設定されていると:

- <sup>l</sup> 地形や観測対象基準点の測定開始時にGNSS eBubbleが赤色で表示され、受信機が傾きの許容 範囲を超えたことを示した場合、警告メッセージが表示されます。この位置を続けて測定するには「はい」 をタップします。
- <sup>l</sup> 測定中に過剰に機器が傾くと、測定中に過剰な傾きが検出されましたというメッセージが表示されます。
- <sup>l</sup> 保管中に過剰な傾きがあると「過剰なチルト 」メッセージが表示されます。
- 3. 自動棄却および自動測定チェックボックスを使用し、地形ポイントや観測対象基準点の測定時に過剰な傾き や過剰な動きが検出された場合の動作を指定します。
	- <sup>l</sup> 自動棄却チェックボックスを選択すると、過度の傾きや過度の動きが検出された場合に自動的にポイン トが棄却されます。自動棄却チェックボックスが未選択で、過度の傾きや過度の動きが検出された場 合、ポイントを承諾するか、破棄するか、測定するかを選択する必要があります。
	- <sup>l</sup> 精度と傾きが許容範囲内にあり、過度の動きが検出されない場合に、自動的に地形ポイントの測定を 開始するには、自動測定チェックボックスを選択します。
	- <sup>l</sup> 自動棄却と自動測定のチェックボックスの両方を選択にすると、要件を満たさないポイントの再測定が自 動化されます。両方のチェックボックスが選択されている場合に、過度の傾きや過度の動きが検出された ときは、自走的にポイントが破棄され、ソフトウェアに水平になるまで待機と表示され、受信機が水平か つ静止した状態になり次第、測定が開始されることを示します。

<span id="page-441-0"></span>GNSS eBubbleキャリブレーション

注意 – このトピックは、IMUや磁力計のチルトセンサなど、チルトセンサを内蔵したTrimble受信機に適用されま す。

GNSS eBubbleは、受信機内の加速度計を使用し、受信機の傾斜度を電子的に表示します。

ヒント - GNSS eBubbleは、受信機内のIMUセンサとは独立して動作します。IMU チルト補正をサポートする受信 機の場合、受信機が*GNSS*専用モードで動作している場合にのみ、GNSS eBubbleがソフトウェアに表示されま す。

GNSS eBubbleのキャリブレーションでは、受信機内の加速度計が、傾きの測定に使用される物理的なセンサに合わ せて調節されます。

- <sup>l</sup> IMUの傾き補正をサポートする受信機に接続しているときは、下記のいずれかの方法でGNSS eBubbleをキャリ ブレートすることができます:
	- <sup>l</sup> キャリブレーションの基準として使える適切にキャリブレーションされた物理的な気泡水準器がある場合、 かつポールが真っすぐで最適な設置条件が整っていることが分かっているときは、気泡管にキャリブレート

Trimble Access 一般測量 ユーザガイド | **442**

するを選択します。

- <sup>l</sup> キャリブレーションの基準として使える適切にキャリブレーションされた物理的な気泡水準器がない場合、 かつ使用中のポールの条件があまり良好でないときは(ポールが真っすぐでない、ポール先端がずれている など)、*IMU*にキャリブレートを選択します。Trimbleでは、ポールを設置する際、ポールのバイアス調整が 必要な場合は、IMU[にキャリブレートオ](#page-450-0)プションを使用することをお勧めします。新しいポールバイアス調整 を適用した直後に、IMU eBubbleキャリブレーションを実行します。
- <sup>l</sup> IMUチルト補正をサポートしていない受信機に接続されている場合、選択可能なGNSS eBubbleキャリブレー ションオプションは、気泡管にキャリブレートのみとなります。

### GNSS eBubbleのキャリブレーションが必要な時

GNSS eBubbleが完了するのに30秒かかる。下記の場合に、GNSS eBubbleのキャリブレーションを行う必要がありま す:

- <sup>l</sup> 受信機を初めて使用する際。( または、IMUチルト補正をサポートする受信機を使用している場合は、受信機 をGNSS専用モードで初めて使用する際。)
- <sup>l</sup> 前回のキャリブレーションの有効期限が切れた際。
- ポールのバイアス調整完了後。
- <sup>l</sup> ポールを落下させるなど、GNSS受信機が極端に酷使された際。
- <sup>l</sup> 受信機内の温度がeBubbleキャリブレーション実施時の温度と摂氏30度以上異なる場合、キャリブレーション は無効になります。
- <sup>l</sup> Trimble Accessソフトウェアが、GNSS eBubbleがキャリブレーションされていないことを検出し、eBubbleのチル ト機能を使用するには、キャリブレーションが必要ですという警告メッセージを表示した場合。今すぐキャリブレー トしますか?

# GNSS eBubbleキャリブレーションを実行する前に

eBubbleをキャリブレートする際は、最も正確なチルト情報が常に使用可能な状態を保つよう、下記を含む事項につい て、細心の注意を払います:

- <sup>l</sup> 気泡管の基準: GNSS eBubbleを、物理的な気泡水準器などの適切に較正された基準に対してキャリブレー トします。受信機にIMUが内蔵されている場合、そのIMUを基準として使用することができます。eBubbleの精度 は、キャリブレーションに使用される基準の精度に完全に依存します。
- <sup>l</sup> ポールの安定性: GNSS 電子気泡管のキャリブレート時に、GNSS受信機のポールは可能な限り垂直で静止し た状態に保って下さい。ポールをできるだけ静止した状態に保つには二脚をご使用下さい。
- <sup>l</sup> ポールの直立性: ポールがどれだけ真っすぐかにより、GNSS受信機センサ内のセンサによる傾きの測定に影響し ます。ポールを交換した場合で、ポールが両方とも良好な状態でないときは、GNSS eBubbleを再度キャリブ レートしてください。IMUチルト補正を使用する際は、ポールの交換後、ポールのバイアス調整を行い、GNSS eBubbleを再度キャリブレートしてください。

### 電子気泡管のキャリブレーション

注意 – キャリブレーションルーチンは、開始したら必ず完了させてください。キャリブレーション中に別の画面に移動 する必要はありませんが、別の画面に移動したい場合は、Trimbleでは最初にキャリブレーションプロセスを完了す るか、キャンセルをタップしてキャリブレーションをキャンセルすることをお勧めします。

1. 受信機をセットアップします。その際、GNSS受信機が取り付けられているポールが可能な限り垂直かつ安定し た状態になり、かつ受信機から空までの視界を遮るものがない状態にします。

注意 – 受信機がIMUチルト補正をサポートする場合、IMUにキャリブレーションするには、IMUチルト補正 を有効にし、IMUの調整を行う必要があります。

- 2. 受信機のLEDパネルが必ず手前を向いているようにしてください。
- 3. 三をタップし、機器/傾斜センサオプションを選択します。
- 4. キャリブソフトキーをタップし、センサのキャリブレーション画面を開きます。
- 5. GNSS eBubbleグループボックスで、eBubbleがキャリブレーションされる際の基準となる物理的な基準を選択し ます:
	- キャリブレーションの基準として使える適切にキャリブレーションされた物理的な気泡水準器がある場合、 かつポールが真っすぐで最適な設置条件が整っていることが分かっているときは、気泡管にキャリブレート するを選択します。
	- キャリブレーションの基準として使える適切にキャリブレーションされた物理的な気泡水準器がない場合、 かつ使用中のポールの条件があまり良好でないときは(ポールが真っすぐでない、ポール先端がずれている など)、IMUにキャリブレートを選択します。Trimbleでは、ポールを設置する際、ポールのバイアス調整が 必要な場合は、IMU[にキャリブレートオ](#page-450-0)プションを使用することをお勧めします。新しいポールバイアス調整 を適用した直後に、IMU eBubbleキャリブレーションを実行します。

IMUチルト補正をサポートしていない受信機に接続されている場合、選択可能なGNSS eBubbleキャリブレー ションオプションは、気泡管にキャリブレートのみとなります。

- 6. キャリブレートをタップします。
- 7. 水準器を使用してキャリブレートする場合は、水準器を使用してポールが鉛直かを確認します。IMUを基準に キャリブレートするときは、IMU eBubbleを使用し、ポールが鉛直かを確認します。ポールを静止したままにして、 安定します。「開始」 をタップします。
- 8. 進捗状況バーが完了するまで、ポールを安定した鉛直状態に保ちます。 完了した時点で、ソフトウェアがセンサのキャリブレーション画面に戻ります。
- 9. 受信機に磁力計が内蔵されている場合は、eBubbleをキャリブレートすると磁力計の位置合わせが無効になる ので、磁力計を再度キャリブレートする必要があります。[磁力計のキャリブレーション](#page-456-0), page 457を参照してくださ い。
- 10. センサのキャリブレーション画面を閉じるには、承諾をタップします。

キャリブレーションの詳細はジョブに保存されます。詳細を確認するには、≡をタップし、ジョブデータ/ジョブのレビューを選 択します。

#### <span id="page-443-0"></span>IMUチルト補正

■ 注意 – このトピックは、R780、R12iなど、IMUセンサを内蔵したTrimble受信機に適用されます。

Trimble受信機をIMUチルト補正と併用することで、測量用標尺が傾いている間にポイントの測定や、杭打ちを行うこ とができます。これにより、アンテナを水平にしなくても正確な測定が可能になり、現場での作業をより速く、より効率的 に行えます。

受信機内のIMUは、GNSSのほか、加速度センサー(加速度計)と回転センサ( ジャイロスコープ)からの情報を使用し、 現在の位置、回転、および傾斜の度合いを継続的に判断し、傾きを補正します。IMUのチルト補正により、ポールは 任意の角度に傾けることができ、ソフトウェアは、チルト角度とチルト距離を基に地面のポール先端位置を計算すること ができます。

有効にすると、IMUのチルト補正が*常にオン*になり、観測された基準点以外の任意の測定方法に使用できます。観測 基準点を測定する際は、受信機が自動的にGNSS専用モードに切り替わり、GNSS eBubbleが自動的に表示されま す(有効になっている場合)。

IMUチルト補正は、次の操作が可能であることから、まったく異なる作業方法を提供します。

- <sup>l</sup> 立ったり歩いたりしながら、ポールを水平にすることなく、正確なポイントを素早く測定する。
- <sup>l</sup> ポールの先の行く先に意識を集中して作業を行う。これはくい打ち作業の際に特に便利です。
- <sup>l</sup> 建物の角部やパイプの反転など、届きにくい場所を簡単に測量する。
- <sup>l</sup> ポールの先が静止している際に受信機が自動的に「ポールのぐらつき」を補正するので、測定時にポールの動き を心配する必要がなくなりました。

磁気干渉によるパフォーマンスの影響を受けないため、車両、重機、鉄筋建造物などの磁気障害の影響を受けやすい 環境でIMUチルト補正を使用できます。

注意 – 非常に困難なRTK環境など、IMUチルト補正が使用できない可能性のある状況では、GNSS専用モード に手動で切り替えることができます。これを行うには、ステータスバーの受信にアイコンをタップしてGNSS機能画面 を表示し、IMUチルト補正をタップしてGNSS専用モードのオン/オフを切り替えます。

ヒント - Trimble Access [Youtube](https://www.youtube.com/playlist?list=PLHyRBPzaNWTkn3-OMyn0XKLH2yxBfQH6o)チャンネルのR12iとTrimble Access[のプレイリストで](https://www.youtube.com/channel/UCltdZC9KXvgEf06YDmJAkaA)は、IMUチルト補 正を使用してR12i受信機を最大限に活用する方法を紹介しています。

### 使用可能な測量タイプ

IMUチルト補正は、RTKまたはRTK測量に使用することができます。

IMUチルト補正を使用可能な補正方法:

- <sup>l</sup> RTK測量のうち、種類を問わずリアルタイムデータリンク( インターネット、無線) を伴うもの
- <sup>l</sup> RTX 調査(衛星またはインターネット)

注意 – IMUチルト補正を使用する場合、RTK測量では通信が途絶えた場合、応急対応にxFillを使用できます が、RTX測量では使用できません。

注意 – IMUチルト補正を使用してポイントの測定や杭打ちを行う際は、正しいアンテナ高や測定法を入力するよ う細心の注意を払ってください。位置合わせの信頼性とポールの先の位置情報の信頼性(特にポールの先が静止 している間の移動中の信頼性)は、アンテナ高の適切さに完全に依存します。ポールの先が静止している間の測 定中に、アンテナの動きによって引き起こされる水平方向の位置情報の残留誤差は、ポイントを測定した後にアン テナ高を変更しても除去することはできません。

### IMUチルト補正を有効にする

測量スタイルの移動局オプション画面でIMUチルト補正を有効にします。これにより、観測された基準点以外の何らか の測定方法を使用してロービング、ナビゲート、またはポイントを測定する際、内部IMUセンサを使用して「常にオン」チ ルト補正が有効になります。IMU[チルト測量スタイルの設定](#page-448-0), page 449を参照してください。

測量スタイルでeBubble機能を有効にします。これにより、GNSS eBubbleを使用し、GNSS専用モードで作業を行う 場合に、ポイントを測定する際に受信機の統合アンテナを水平に維持できるようにします。IMUの位置が合っている場 合、GNSS eBubbleは表示されません。

#### IMU線形

IMUチルト補正を使用するには、受信機内のIMUの位置合わせを行う必要があります。測量の開始後や、位置合わ せが失われた場合には測量中に、IMUの位置合わせを行います。位置合わせは、シンプルかつ分かりやすいプロセスに より、受信機の通常の使用状況を模倣して行われます。良好なRTK環境では、ポールが自然に動く間に、IMUが自動 的に確実な位置合わせを行います。IMU[の位置合わせ](#page-449-0), page 450を参照してください。

注意 – IMUの位置が合うと、位置画面にポールの先の位置が表示されます。これは、測量作業中であるかどうか を問わず適用されます。

### センサキャリブレーション

IMUの位置が合うと、受信機のキャリブレーションを行うことなく「すぐに」IMUチルト補正を使用できます。受信機内のセ ンサをキャリブレーションして通常のメンテナンスを行う目的で、複数のキャリブレーションルーチンを利用できます。キャリブ レーションは、必要に応じて適宜行ってください。特に、状態が芳しくない他のポールを使用する場合は、Trimbleでは、 ポールのバイアス調整を行うことをお勧めします。

IMUベースの傾き補正機能を備えた受信機を使用する場合、次のセンサキャリブレーションルーチンを使用できます:

- <sup>l</sup> GNSS eBubble[キャリブレーション](#page-441-0), page 442
- **•** [ポールのバイアス調整](#page-450-0), page 451
- <sup>l</sup> IMU[のバイアスキャリブレーション](#page-453-0)

キャリブレーションは、必要に応じて適宜行ってください。通常、Trimbleでは以下を推奨します:

- <sup>l</sup> GNSS eBubbleの位置が、使用中の水平基準の位置からずれていると思われる場合、eBubbleキャリブレー ションを実行します。
- <sup>l</sup> 他の最適でないポールやクイックリリースを使用する場合は、必ずポールのバイアス調整を実行します。
- <sup>l</sup> IMUのバイアスキャリブレーションは、頻繁に行う必要はありません。過度のIMUバイアスの警告が表示される場 合にのみ実行してください。

一般に、センサのキャリブレーションルーチンは互いに独立しています。しかし、よく使用されるポール( または適切にキャリ ブレートされていない気泡管の場合、気泡管がAPCからポールの先までの軸に対して正確に垂直になっていない可能 性があり、IMU基準点もポールの先の位置と正確に一致していない可能性があります。ポールのバイアス調整を完了し た後、IMUを基準にGNSS eBubbleをキャリブレーションを行うことをお勧めします。

詳しくは、各キャリブレーションの項を参照してください。

#### IMUステータス

IMUベースのチルト補正とともに受信機を使用する測量の際、ステータスラインに表示されるGNSS測量モードは次の通 りです:

- RTK測量ではRTK+IMU
- RTX測量ではRTX+IMU

IMUチルト補正が有効の際は、ステータスバーに表示される受信機アイコンは、次のように表示されます:

IMU位置合わせステータスが受信機アイコンの横に表示されます。緑色のチェックマークは、IMUの位置が合っていること

を示します めい・赤い十字線は、IMUの位置が合っていないことを示します め。

表示される精度の値は、GNSS衛星の数、現在のDOP、IMU位置合わせの品質、受信機の傾きを考慮しています。 IMUの位置合わせが完了した時点で、表示される精度の値は、ポールの先の値となります。IMUチルト補正が有効で も、IMUの位置合わせが完了していない場合は、精度の値は表示されません。一般的に、受信機が傾くほど、精度の 値は大きくなります。

IMUチルト補正が無効の場合、受信機はGNSS専用モードで動作し、精度はアンテナ位相中心で計算されます。

マップ内では、GNSSカーソルはIMUステータスを示します。IMUの位置合わせが完了した時点で、カーソルは受信機が 向いている方向を示します。

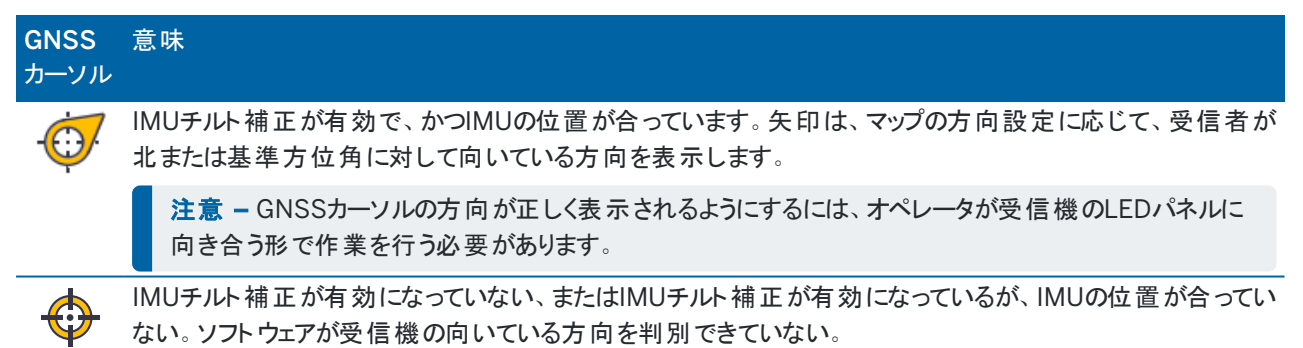

## 測定方法

IMUチルト補正を使用してポイントを測定する際は、特定の測定方法は必要ありません。IMUチルト補正が有効で、 IMUが適切に位置合わせされている場合、次のようなほとんどの測定方法を使用してチルト補正ポイントを測定するこ とができます。

- 地形ポイント
- 連続的な地形
- ラピッドポイント
- 表面までの測定
- 水平チルトオフセット

水平チルトオフセットの測定は、ポールの先端が占有できない位置(木やポストの中心を測定する場合など) を 測定する場合に便利です。

Trimble Access 一般測量 ユーザガイド | **447**

• 観測した基準点

鉛直ポールが必要なため、受信機は自動的にGNSS専用モードに切り替わります

### 測量ポイント

IMUの位置が合っている状態でポイントを測定する際、測定前にポールを水平にする必要はありません。ステータス バー内のチルト測定モードアイコン いは、ポールを水平にしたり、ポールを静止させて握ることなく、ポイントを測定で きることを示します。

自動測定が有効になっている場合、ソフトウェアは、測定対象ポイントでポールの先が安定した時点で、すぐに観測 作業を開始します。自動保存が有効になっている場合、所定の観測時間および精度に達した時点で、自動的に ポイントが保存されます。この場合、ポールを拾い上げ、次のポイントに移動します。

### 観測されたコントロールポイント

観察された基準点を測定する場合、Trimble Accessソフトウェアは自動的にGNSS専用モードに切り替わるため、 ポイントを静的モードで測定できます。eBubbleは、その測定方法で非表示に設定されていない限り、自動的に表 示されます。GNSS eBubble を使用し、測定前に受信機の水平を取ります。

GNSS専用モードでは、ステータスバーにRTKが表示され、ステータスバーの静的測定モードアイコンオが、ポイント を測定する前にポールが垂直でなければならないことを示します。

観測基準点の測定が完了した後、地形ポイント法を選択し、かつIMUの位置合わせが維持されている場合、ソフ トウェアはIMUチルト補正の使用モードに戻ります。GNSS eBubbleは自動的に消え、ステータスバーにRTK+IMUと 表示され、ステータスバーのチルト測定モードアイコン♪が、ポールを水平にせず、ポールが動かないように注意深く 支えずに、ポイントを測定できることを示します。

測定手順全体を通じてIMUの位置合わせが維持されている限り、IMUの位置合わせを再調整することなく、IMUチ ルト補正を使用するポイント測定方法と、観測基準点法( RTKのみ)との間でシームレスに切り替えることができま す。GNSS専用モードを使用中にIMUの位置合わせが失われた場合は、IMUチルト補正を使用してポイントを測定 する前に、IMUの位置合わせを再調整する必要があります。

### 連続地形ポイント

IMUチルト補正を使用して連続モードでポイントを測定する際は、測定の最中に受信機を水平に支える必要はあ りません。ステータスバーのチルト連続モードアイコン 於 が、受信機を水平にせずにポイントを測定可能であることを 示します。ポールの先で、測定対象の地形特徴点をなぞるようにしてください。スト ップとゴー連続ポイントは、ソフト ウェアがポール先端の停止を検出したときに保存されます。

### 杭打ち

くい打ち作業にIMUチルト補正を使用すると、くい打ちデルタを最小限に抑えるためにポールを移動しながらポールの水 平を取る必要がないため、生産性が大幅に向上します。この場合、ポールの先を動かすだけで、デルタを最小限に抑え ることができます。さらに、IMUチルト補正を使用することで、オペレータの静止時の方向を、くい打ちナビゲーション機能 に検出させることも可能です。これは、くい打ちポイントに近づいた際に、特に有効です。

注意 – 杭打ちナビゲーション機能が正しい情報を提供できるようにするには、受信機のLEDパネルを向くようにして 作業を行ってください。

### 保存済みIMUチルト情報

IMUチルト補正を使用してポイントを測定する際、デバイスの向き情報(傾斜角、傾斜距離、方位角、IMUの状態な ど)が、ポイントとともに保存されます。この情報は、ポイントの保存フォーム内で、またはジョブのレビューもしくはポイントマ ネージャ画面で参照可能です。

IMUチルト補正を使用して測定されたポイントをレビューする際は、以下の追加情報が提供されます。

### デバイスの方位

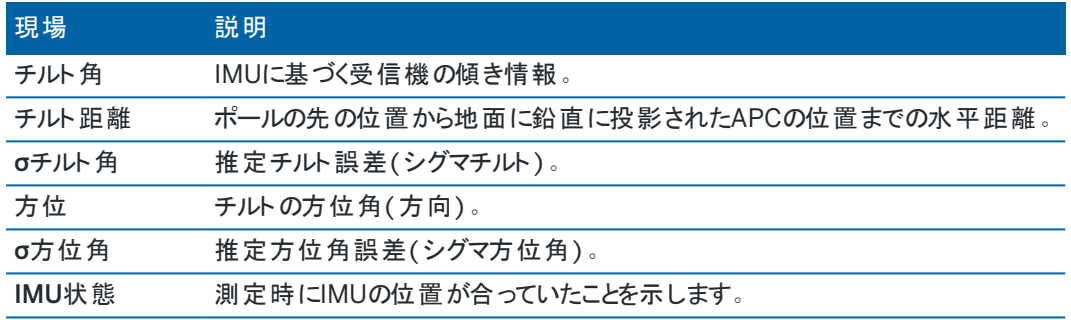

#### 観測の警告

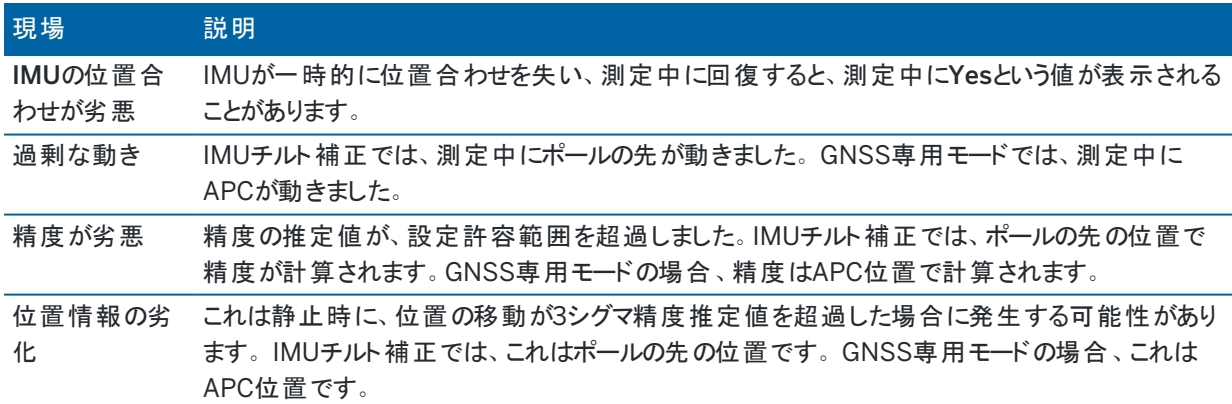

#### <span id="page-448-0"></span>IMUチルト測量スタイルの設定

IMUを内蔵した受信機を使用する際は、IMU [チルト補正](#page-443-0)を使用するように測量スタイルを設定することができます。ま た、必要に応じて、GNSS専用モードを使用する際は、GNSS eBubbleを使用するように設定できます。

注意 - IMUチルト補正は、RTK測量スタイルでのみ使用できます。後処理測量スタイルでは、チルト機能チェック ボックスを選択します。これにより、ポイントの測定時にGNSS eBubbleの使用が有効になり、該当ポイントスタイル 設定でチルト警告および自動測定オプションを使用できるようになります。

- 1. 三をタップし、設定/測量スタイル/移動局オプションを選択します。
- 2. 測量タイプフィールドで、RTKを選択します。
- 3. アンテナグループボックスで、タイプフィールドで受信機のモデルを選択します。
- 4. チルトグループボックスで:
	- a. IMUチルト補正チェックボックスを選択します。これにより、観測基準点以外の任意の測定方法を使用し て移動、ナビゲート、またはポイントを測定する際に、内部IMUセンサを使用した「常にオン」チルト補正 が有効になります。

ヒント - 測量中に、たとえば生い茂った樹冠で二脚を使用する場合で受信機を一定時間静止し た状態に保つ必要があるときなどに、IMUチルト補正を無効にし、GNSS専用モードの使用に切り 替えるには、ステータスバーの受信機アイコンをタップし、GNSS機能画面のIMUチルト補正ボタンを タップします。常に動きのある良好なRTK環境では、IMUチルト補正をタップして再び有効にします。

b. 観測基準点を測定する際や、IMUの位置が合ってない場合、IMUチルト補正が無効になっている場合 など、GNSS専用モードを使用する場合は、eBubble機能チェックボックスを選択し、GNSS eBubbleの 使用を有効にします。

注意 – GNSS eBubbleは、受信機の加速度計を使用し、IMUセンサとは独立して動作します。 GNSS eBubbleは、GNSS専用モードの使用中のみ表示されます。

- c. 「承認 」をタップします。
- 5. ポイント測定設定を設定するには:
	- a. 測量スタイル画面で、ポイントタイプを選択します。
	- b. 自動許容値チェックボックスをはいに設定すると、測定中の基線の長さと傾きに対し、GNSS受信機の RTK仕様を満たす水平・鉛直精度の許容値がソフトウェアにより計算されます。独自の精度許容値を入 力するには、自動許容値スイッチをいいえに設定し、必要な水平許容値と鉛直許容値を入力します。
	- c. 測量スタイルの移動局オプション画面でeBubble機能チェックボックスが有効になっている場合は、チルト 警告チェックボックスを選択し、アンテナがチルト許容範囲フィールドに入力されたしきい値を超えて傾いた 場合に警告メッセージを表示します。各測定タイプに異なるチルト許容範囲を指定することもできます。
	- d. 必要な条件が満たされた際にポイントの自動測定を有効にするには、自動測定チェックボックスを選択 します。必要条件は、測量モードによって異なりますが、たとえばRTK+IMUモードではポールの先が静止 している必要があり、GNSS専用モードではポールがチルト許容範囲内になければなりません。 自動測定チェックボックスは、観測済み基準点に使用することはできません。
	- e. 過度の動きが測定プロセス中に検出された場合など、位置情報の質が劣化したときに自動的にポイン トを棄却するには、自動棄却チェックボックスを選択します。
	- f. 「承認 」をタップします。
- 6. 「保存 」をタップします。

#### <span id="page-449-0"></span>IMUの位置合わせ

IMUチルト補正を使用するには、受信機でIMUを調整する必要があります。位置合わせは、シンプルかつ分かりやすい プロセスにより、受信機の通常の使用状況を模倣して行われます。

- 1. 受信機を測量ポールに取り付けます。
- 2. Trimble AccessソフトウェアのGNSSアンテナフォームにアンテナ高を正しく入力してください。
- 3. 受信機により加速や位置の変化が感知されるように、ポールを動かします。これは、ポールの先を地面に置いた 状態で測量ポールを前後に揺らしたり、短い距離(通常、3メートル未満) を歩行しながら何度か方向を変えた りすることにより行います。

IMUの位置合わせが完了すると、ステータスバーの受信機アイコンが める いから いって 化し、ステータスラ インにIMUの位置合わせ済みと表示されます。現在位置の精度は、ポールの先で計算されます。

測量の開始時や、位置合わせが失われた場合には測量中に、IMUの位置合わせを行います。受信機が良好な GNSS環境にあり、十分な数の衛星が捕捉可能であれば、測量を開始せずにIMUの位置合わせを行うことも可能で す。IMUチルト補正が有効で、かつIMUが位置合わせされた状態で測量を終了すると、IMUチルト補正は使用中の状 態に維持されます。

ヒント - 極めて困難なRTK環境で作業している場合、GNSS専用モードに切り替える必要があるかもしれません。 GNSS専用モードに切り替えるには、ステータスバーの受信機アイコンをタップしGNSS機能画面を表示します。 IMUチルト補正をタップしてGNSS専用モードのON・OFFを切り替えます。

IMUチルト補正は、アンテナ高を使用し、ポールの先の位置を正確に計算します。アンテナ高が変化すると、IMUが位 置合わせ未完了の状態にリセットされます。測定前に、更新済みアンテナ高でIMUの位置合わせをやり直す必要があ ります。

注意 – IMUチルト補正を使用してポイントの測定や杭打ちを行う際は、正しいアンテナ高や測定法を入力するよ う細心の注意を払ってください。位置合わせの信頼性とポールの先の位置情報の信頼性(特にポールの先が静止 している間の移動中の信頼性)は、アンテナ高の適切さに完全に依存します。ポールの先が静止している間の測 定中に、アンテナの動きによって引き起こされる水平方向の位置情報の残留誤差は、ポイントを測定した後にアン テナ高を変更しても除去することはできません。

良好なRTK環境では、ポールが自然に動く間に、IMUが自動的に確実な位置合わせを行います。測量中にIMUの再 位置合わせを行うには、上記のIMUの位置合わせのセクションの手順3を繰り返します。

<span id="page-450-0"></span>ポールのバイアス調整

使用しているチルト センサの基準点が測定ポイントに合致していない場合に発生する小さな誤差を補正するには、ポー ルのバイアス調整が必要になることがあります。測定ポイントは、ポールの先( IMUが位置合わせされている場合)、また はアンテナの位相中心( GNSS専用モード)です。

Trimbleでは、IMUチルト補正を使用する際は、状態の良好な破損していない炭素繊維製ポールを使用することをお 勧めします。また、クイックリリースは、受信機とクイックリリース間の嵌合面が破損していない最適な状態のものを使用し てください。

ポールのバイアス調整では、通常の使用により破損し真っすぐでなくなったポールを使用する際や、ポールの先がポール の中心からずれてしまっている場合に発生する誤差が修正されます。ポールのバイアス調整は、IMUの位置合わせが正 確な最適なRTK環境で行う必要があります。

### ポールのバイアス調整を行う必要がある時

Trimbleでは、下記の場合にポールのバイアス調整を行うことをお勧めします:

- <sup>l</sup> 受信機がポールおよびクイックリリースを最適でない状態で使用している場合。
- 最適でないポールへの交換時。

注意 – ポールのバイアス調整は、IMUチルト補正の測定値にのみ影響します。GNSS専用モードでは、ポールが まっすぐで、キャリブレーションされた物理的な気泡水準器、および正確にキャリブレートされたGNSS eBubbleが取 り付けられていることを確認してください。

現在の受信機でポールのバイアス調整が既に実行済みの場合、IMUチルト補正を有効にした状態でRTK測量を開始 した時点で、ポールのバイアス調整が適用されましたというメッセージが表示されます。メッセージを閉じるには:

- <sup>l</sup> 以前に使用したのと同じポールとクイックリリース、および受信機を使用している場合は、OKをタップして現在の 調整を使用します。
- <sup>l</sup> 常に同じポール、クイックリリース、および受信機を使用する場合は、無視をタップして現在の調整を使用し、同 じ受信機で測量を開始する時にメッセージが再び表示されないようにします。新しい調整が適用されると、メッ セージが表示されます。
- <sup>l</sup> 他の最適でないポールまたはクイックリリースを使用する場合は、調整をタップし、新しいポールのバイアス調整を 実行します。
- <sup>l</sup> 状態が良好な他のポールを使用する場合は、調整をタップし、消去を押して現在のポールのバイアス調整を受 信機から消去します。

### ポールのバイアス調整を実行する前に

受信機を設置するには:

1. 受信機をポールに取り付けます。

注意 – 受信機が*SPS986*の場合、Trimbleでは、ポールからクイックリリースを取り外し、ポールと受信機の 間の遊びが無くなるように、受信機を直接ポールに取り付けることをお勧めします。

- 2. 受信機の電源を入れ、IMUを正しく位置合わせします。位置合わせプロセス中に、方向を変える動きが多いほ ど、位置合わせの品質が向上します。
- 3. 二脚を使用するかしないかにかかわらず、適切に定義されたポイント上に受信機を設置します。ポールの先は、 ルーチンの最中に動かすことができません。従って、基準点やその他の安定した凹凸のあるポイント( ロッドの先が ルーチンの最後までずれないポイント)に置くことをお勧めします。
- 4. 以下の説明を参考に、受信機とポールのペアリングの水平精度を確認することにより、ルーチンを実行する必要 があるかどうかを判断します。

#### IMUチルト補正の水平精度を確認するには

- 1. IMUの位置が合っており、ポールの先が安定したポイントに置かれ、ポールの先がずれない状態になっていること を確認します。
- 2. 受信機をほぼ水平に保ちつつ、北、東、南、西に面した1つの地形ポイントの測定を行います。

3. 対を成すポイント(南北など)間の距離を測定し、受信機の水平精度の推定値を取得します( Cogoメニューを 使用して、それらポイントの間の逆数を計算します)。Trimbleでは、2ポイント間の距離がタスクに必要とされる 水平許容値の範囲外である場合、ポールのバイアス調整を実行することをお勧めします。

# ポイントのバイアス調整を実行するには

ポールのバイアス調整では、1つの方向に向いている間に一連の測定を行った後、受信機を180度回転させ、さらに一 連の測定を行います。次に、ポールによって発生した誤差を修正するための補正を計算します。

注意 – キャリブレーションルーチンは、開始したら必ず完了させてください。調整中に別の画面に移動する必要は ありませんが、別の画面に移動したい場合は、Trimbleでは、調整プロセスを最初に完了するか、キャンセルをタッ プして調整をキャンセルすることをお勧めします。

- 1. ポールのバイアス調整画面を開くには、次のいずれかの手順を行います。
	- <sup>l</sup> ポールのバイアス調整が適用されましたというメッセージ内の調整をタップします。
	- 三をタップし、機器/傾斜センサオプションを選択します。キャリブソフトキーをタップし、センサのキャリブ レーション画面を開きます。ポールのバイアスグループボックスで、調整をタップします。
- 2. 各ステップで注意深く指示に従って手順を進めます。「開始 」 をタップします。

注意 – スタートをタップした際、調整手順に失敗する場合(たとえば、受信機が水平であるにもかかわら ず、傾斜範囲外の警告が表示される場合)、リセットボタンをタップします。このボタンをタップすると、前回の ルーチンで計算された値が削除され、水平方向の精度が低下する場合があります。リセットが完了したら、 直ちにポールのバイアス調整を実行します。

- 3. IMUの位置が合っていない場合は、位置合わせを行うよう促すプロンプトが表示されます。ポールのバイアス調 整は、地面にポールの先が置かれ安定した状態で行う必要があります。 従って、 ポールの先を地面の特定ポイ ントから動かさないように注意しながら、ポールを各方向に傾けてIMUの再位置合わせを行ってください。
- 4. 開始をタップすると、調整の第一段階が開始されます。測定が記録される間、ポールの鉛直 ・静止状態を保 ち、ポールの先を同じ位置に保ちます。二脚を使用しない場合は、受信機をできるだけ静止させてください。 ルーチン中、正確な測定を期するために常に値がチェックされます。値が許容範囲から外れている場合には、測
	- 定が停止します。ルーチンで行われるチェックは、次の項目が含まれます:
		- <sup>l</sup> 受信機が同じ回転/方位に保たれていること。
		- <sup>l</sup> 受信機がほぼ水平に保たれていること。
		- 受信機の位置合わせが保たれていること。
		- <sup>l</sup> 精度の値は、水平0.021m、鉛直0.030mの許容値の範囲内にとどまる必要があります。これらの精度 値は変更できず、測量中以外は表示されません。
- 5. 第1段階が完了した時点で、ポールの先を動かさずに受信機を180度回転させます。

許容値の範囲内で、かつ水平状態で回転すると、自動的に第2段階が開始されます。

ルーチンの終了とともに、補正の計算値が表示されます。Trimbleでは、2mのポールを使用する際、値が5mm を超える場合、その値を適用することをお勧めします。

計算された調整値と前回の調整時との差が10mmを超える場合や、ゼロから10mmを超える場合、調整が過 剰である可能性を示唆する(ポールの設置方法が最適でないことを意味する)警告メッセージが表示されます。 大きな調整値を受け入れると、*IMU*にキャリブレートeBubble[キャリブレーションを](#page-441-0)実行するよう促すプロンプトが

表示されます。これを実行すると、ポールの設置方法が最適でない場合でも、GNSS eBubbleを使用することに より、GNSSのみによる測位結果が改善されます。

6. はいをタップして、補正値を適用します。

注意 – ポールのバイアス補正が適用されると、IMUは位置合わせを失います。IMUチルト補正を使用するには、 IMUを再度位置合わせする必要があります。IMU[の位置合わせ](#page-449-0), page 450を参照してください。

#### <span id="page-453-0"></span>IMUのインテグリティの監視

受信機ファームウェアは、常にIMUセンサのデータ品質を監視し、センサのキャリブレーション画面のIMUバイアスグループ ボックスに現在の品質ステータスを表示します。

IMUインテグリティ監視画面には、次の値が含まれます:

- IMU OK
- IMUエラーが検出されました
- <sup>l</sup> IMU超過偏差が検出されました

#### IMUエラー検出

IMUのインテグリティ監視機能が、ポールの落下などの衝撃によりIMUセンサが一時的に飽和状態になったことを検出し た場合、Trimble AccessにIMUエラーが検出されましたという警告メッセージが表示されます。このエラーが発生した場 合、受信機を再起動し、センサをリセットする必要があります。

警告が表示された際の対処法は、警告メッセージの表示内容を参照してください。受信機を直ちに再起動するには、 再起動をタップします。IMUチルト補正なしで測量を続けるには、IMUを無効にするをタップし、受信機をGNSS専用 モードで使用します。

受信機の再起動後もIMU エラー検出メッセージが引き続き発生する場合は、Trimble販売代理店に対処方法をお 問合せください。

### IMUの過度のバイアス検出

角のIMUバイアスなど、品質の低いデータが検出されると、Trimble Accessに、角の*IMU*バイアスが検出されましたとい う警告メッセージが表示されます。IMUバイアスキャリブレーションを実行するか、IMUチルト補正を無効にします。このエ ラーメッセージが表示された場合*にのみ*、IMUバイアスのキャリブレーションを実行してください。

警告が表示された際の対処法は、警告メッセージの表示内容を参照してください。警告が表示された際、IMUバイアス のキャリブレーションを実行するには、キャリブレートをタップします。IMUチルト補正なしで測量を続けるには、IMUを無効 にするをタップし、受信機をGNSS専用モードで使用します。

#### 過度のIMUバイアスの原因

過度のIMUバイアスの原因には、下記の原因が考えられます:

- <sup>l</sup> 受信機が落下、その他の形で物理的に酷使された可能性がある。
- <sup>l</sup> 前回IMUバイアスのキャリブレーションが行われて以来、受信機が過度の温度変化にさらされたか、温度が前回

のキャリブレーション実施時と大きく異なっている(摂氏数十度)。

<sup>l</sup> IMU内部のバイアスは、センサの長期間にわたる経年劣化とともに増加します。

## IMUバイアスキャリブレーションを実行するには

IMUバイアスのキャリブレーションは、過剰なの*IMU*バイアスが検出されましたという警告メッセージが表示された場合にの み実行してください。IMUバイアスのキャリブレーション手順により、受信機ファームウェアは、過度のIMUバイアスを測定 し、修正することができます。これは、IMUセンサの基本的な動作に影響するため、受信機が動作する平均*温度とほぼ* 同じ温度で、画面上の指示をできるだけ忠実に守り、細心の注意を払って実行する必要があります。

注意 – キャリブレーションルーチンは、開始したら必ず完了させてください。キャリブレーション中に別の画面に移動 する必要はありませんが、別の画面に移動したい場合は、Trimbleでは最初にキャリブレーションプロセスを完了す るか、キャンセルをタップしてキャリブレーションをキャンセルすることをお勧めします。

- 1. 無線アンテナを取り外し、受信機からクイックリリースします。
- 2. IMUバイアスのキャリブレーション画面を開くには、以下の1つを行います:
	- 過度のIMUバイアスが検出されましたという警告メッセージ内のキャリブレートをタップします。
	- 三をタップし、機器/傾斜センサオプションを選択します。キャリブソフトキーをタップし、IMUバイアスグルー プボックス内のキャリブレートをタップします。
- 3. 振動や動きの一切ない非常に安定した表面に、受信機を置きます(水平である必要はありません)。「開始 」 をタップします。

ヒント - 進捗状況バーの第1段階が完了すると、指示のほか、横向きに寝かされた受信機の画像が表示 され、eBubbleが表示されます。残りの段階では、eBubbleが指示に従っているかのように動作し、上向き の受信機の側面の水平を取ります。

- 4. バッテリドアが上向き、およびLEDパネルが手前に向いた状態で、受信機を横向きに寝かせます。eBubbleを使 用し、バッテリドアで側面の水平を取ります。受信機のバッテリドア側が水平の場合は、eBubbleの表示を中心 位置に保ちながら、可能な限り受信機を動かないように手で支えます。進捗状況バーは、受信機の水平が適 切に取られた時点でスタートし、eBubbleが水平である限り、続行されます。eBubbleが水平位置から外れた場 合、eBubbleが正しく再び平準化されるまで進行が中断し、一時停止した場所から続行されます。
- 5. 各段階の進捗状況バーが完了すると、新しい一連の手順と新しいガイド画像が表示されます。各段階の指示 に注意して従い、各段階で可能な限り受信機を動かないように手で支えます。受信機は、受信機が正しい向 きで水平が取られた時点で、自動的にプロセスを開始し、各手順を正常に完了した時点で自動的に次の手順 に進みます。 受信側が、ある手順が正常に完了済みであることを検出した場合、その手順はプロセス内でスキッ プされます。
- 6. プロセスが完了すると、確認のメッセージが表示されます。OKをタップし、受信機内で新しいIMUバイアス補正を 設定します。過度のバイアスのキャリブレーションレコードがジョブに書き込まれます。

#### <span id="page-454-0"></span>磁力計のチルト補正

TrimbleR10およびR12受信機には、補正ポイント法を使用し、傾いたポールでポイントを測定することを可能にする磁 力計が内蔵されています。

補正されたポイント

補正されたポイント測定法では、受信機に搭載されたチルトセンサおよび磁力計を使用し、ポール先端の位置を計算 します。補正ポイント法は、測量の移動局オプション画面でチルト機能チェックボックスが有効になっている場合に、 GNSS測量中に使用可能な測定方法のリストに表示されます。

補正されたポイントの測定は以下のような場合に便利です:

- <sup>l</sup> ポールの水平を確認するのに時間をかけずに、より素早くポイントを測定したい。
- <sup>l</sup> 遮蔽物があってポイントの真上にアンテナを立てることができない。従来はこのようなポイントの測定にはオフセット テクニックが必要でした。補正されたポイント測定法を使うと、ポール先端の対地位置を得るため、アンテナのオフ セット位置が修正されるようにする。

補正済みポイントを測定する際は、チルトセンサがアンテナの傾きを測定し、ポール先端からのオフセットを計算します。 電子気泡管表示のグラデーションが、ポール先端の静止時にアンテナが動く半径を表します。例えば、

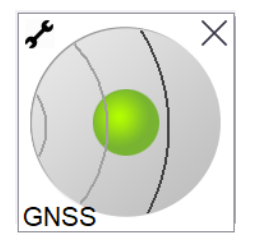

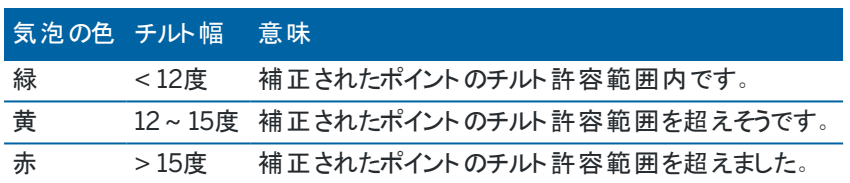

#### 磁場障害

システムは、検出された磁場と予期される磁場とを比較し、環境内の磁場障害の量を導き出そうとします。予期される 磁場は、受信機に保存されている地球の磁場モデルから来ています。磁力計はその環境の磁場の強さと鉛直方向 (傾斜角)を検出し、その場所で予期される強さと鉛直方向と比較します。二つの値が一致しない場合は磁場障害が 検出されます。

磁場障害のレベルは0~99までの尺度で表示されます。 磁場障害のレベルは予想精度にも反映されます。 正しくキャ リブレートされた磁力計を使用し、磁気干渉のない環境で作業をしている場合には、磁場障害値は10以下のはずで す。

値が50以上の場合は、ステータスラインに警告が表示されます。値が99の場合は、ポールのチルト距離が水平から 1cm以内である場合を除き、ポイントを保存することができません。磁場障害の発生源の近さを調べて下さい。もし磁 場障害の発生源と考えられるものが見当たらない場合はキャリブレーションを点検して下さい。

ポイントの磁場障害値は「ジョブのレビュー」画面からご覧になれます。

警告 – 磁場障害のある環境では、磁力計が予期される強さと鉛直方向を検出することは可能ですが、水平方 向は不正確になり。正しく検出することは不可能です。その場合、実際には大きな磁場方位角エラーがあるにも 関わらず、ソフトウェアの画面上には低い磁場障害値が表示されます。こうしたエラーを避けるには、補正されたポ イントを使用するのは磁場障害のない場所に限定して下さい。

ヒント - 磁力計に依存しているのは水平位置のみです。高い鉛直精度が必要で、水平精度はそれほど重要でな い測量の場合は、磁気干渉による影響は小さくなります。ポイントの水平精度は、ポールの傾斜角と磁場障害が 大きくなるほど低下します。つまり、ポールさえ水平であれば、磁場障害は影響ありません。

#### <span id="page-456-0"></span>磁力計のキャリブレーション

Trimbleでは、下記の場合にR10またはR12受信機内の磁力計をキャリブレートすることをお勧めします:

- バッテリを交換する際。
- <sup>l</sup> ポールを落下させるなど、GNSS受信機が極端に酷使された際。
- <sup>l</sup> GNSS eBubble[のキャリブレーションが](#page-441-0)行われた時と、受信機内部の温度の差が30度を超えた際。そのような 高温によりGNSS eBubbleのキャリブレーションが無効になり、その結果、磁力計の位置合わせも無効になりま す。

警告 – 磁力計の性能は、近くの金属製の物体(車や重機など)や、磁場を発生する物体(高圧架空電力線や 地中電力線)によって影響されます。磁力計をキャリブレートする際は、かならず磁場障害の発生源から離れたと ころで行って下さい。一般的には屋外で行います。(磁場障害発生源の近くでキャリブレートしても、こうした物体に よる干渉は解消されません。)

### 磁力計のキャリブレーション

注意 – キャリブレーションルーチンは、開始したら必ず完了させてください。キャリブレーション中に別の画面に移動 する必要はありませんが、別の画面に移動したい場合は、Trimbleでは最初にキャリブレーションプロセスを完了す るか、キャンセルをタップしてキャリブレーションをキャンセルすることをお勧めします。

- 1. 三をタップし、機器/傾斜センサオプションを選択します。
- 2. キャリブソフトキーをタップし、センサのキャリブレーション画面を開きます。
- 3. センサキャリブレーション画面内で、磁力計キャリブレーションステータスの横にあるキャリブレートをタップします。
- 4. 受信機をポールから取り外します。
- 5. 「開始 」 をタップします。受信機を画面に表示される通り、12通り以上の方向に回転させます。キャリブレーショ ンが完了するまで行ないます。
- 6. 「承認 」をタップします。
- 7. 受信機をポールに再び取り付けます。GNSS eBubbleを使用してポールが可能な限り鉛直になっていることを確 認します。
- 8. 磁力計線形ステータスの近くのキャリブレートをタップします。
- 9. 「開始 」 をタップします。受信機をゆっくり一定の速度で鉛直軸を中心に回転させます。キャリブレーションが完了 するまで行います。
- 10. 「承認」をタップします。

キャリブレーションの詳細はジョブに保存されます。確認するには、 三をタップし、ジョブデータ/ジョブのレビューを 選択します

### 拡張現実( AR) ビューワ

拡張現実表ビューワでは 、現実世界のコンテキスト内で空間データを操作することが可能になります。拡張現実表示 ビューワには 、コントローラーのカメラビューに、マップデータが3Dで重ねて表示されます。位置と方向の情報は、接続され たGNSS受信機から提供されます。

注意 – 拡張現実表示ビューワは、TrimbleTSC7、TSC5、またはコントTDC600ローラでTrimble Access を実行 していて、かつIMU[チルト補正](#page-443-0)を備えたTrimbleGNSS 受信機で測量を開始済みの場合に限り、使用できます。

拡張現実表示ビューワを使用して、下記を行なうことができます:

- <sup>l</sup> コントローラーのカメラビューにマップデータを3Dで重ね表示して可視化。
- 正確な杭打ちの開始前のガイダンスとして使用。
- <sup>l</sup> 現場、および現場に重ね表示された特徴の画像をキャプチャ。
- <sup>l</sup> 重要な視覚情報を文書化し、関係者と共有。

画像を含むマップの背景は、Trimble Mapsは拡張現実ビューアには表示されません。BIMモデルやDXFファイルなど、 ジョブデータとサポートされているマップファイルが表示されます。レイヤーマネージャ、制限ボックス、スナップ先ツールバー、 CADツールバーなど、任意のマップツールを使用して、拡張現実ビューアに表示される任意のデータを操作できます。

拡張現実ビューワを使用するには

- 1. RTK測量スタイルの移動局オプションページで、チルト グループの中で、IMUチルト補正とARビューワのチェック ボックスがオンになっていることを確認します。
- 2. GNSS受信機に接続し、測量を開始します。
- 3. 拡張現実ビューワを開くには、マップツールバーの2■をタップします。GNSS アンテナ設定画面が表示されます。
- 4. アンテナ高をまだ入力していない場合は、測定対象フィールドで、アンテナ高を測定する位置を選択し、アンテナ 高フィールドに高さの値を入力します。
- 5. コントローラのポールへの取り付け方法に合わせて、ARカメラ設定フィールドを設定します。Trimble Accessソフ トウェアでは、この情報を使用してGNSS受信機に対するコントローラカメラレンズの位置を計算します。取り付け オプションについては、以下のAR[カメラ設置オプション](#page-458-0), page 459を参照してください。
- 6. 「承認 」をタップします。

拡張現実ビューアが表示され、コントローラーカメラからのカメラフィードが表示されます。

7. 短い距離(一般的には3メートル未満) を歩き、方向を数回変更して、IMUの位置が適切であることを確認して ください。IMUの位置が適切になっていれば、次の手順でカメラの位置合わせを行なうことができます。

IMUの位置合わせが完了すると、ステータスバーの受信機アイコンが めから すぐに変化し、ステータスラ インにIMUの位置合わせ済みと表示されます。

8. カメラフィードとマップデータの位置を合わせます。 カメラの位置をデータに合わせたら、ポイントを測定したり、杭打ちするポイントを選択したりすることができます。

Trimble Access 一般測量 ユーザガイド | **458**

#### ヒント -

- 杭打ちする際、ARモードで見やすいように、杭打ちしているポイントの上に杭打ちARアイコン ♪ が表示され ます。通常の杭打ちナビゲーションフォームも、拡張現実ビューワと一緒に表示されます。
- モデルオーバーレイを含む画面キャプチャを保存するには、コントローラのキーパッドのカメラキーを押すか、 ●をタップします。現在の透明度の設定が画像に使用されます。画面キャプチャを保存し、自動的にメ ディアファイル画面を開いて画像にコメントを付けるには、カメラキーを長押しするか、 図を長押しします。

## <span id="page-458-0"></span>ARカメラ設置オプション

標準ARカメラ設置を使用するには、Trimbleコントローラの標準ポールマウントブラケットを使用する必要があります。こ れらは:

- <sup>l</sup> TSC7:ポールマウントと調整可能なブラケットアームP/N 121349-01-1。
- <sup>l</sup> TSC5:クイックリリースポールマウントと調整可能なブラケットアームP/N 121951-01-GEO。
- <sup>l</sup> TDC600:ポールブラケットP/N 117057-GEO-BKT。

ヒント - Trimble標準ポールブラケットを使用していない場合は、カスタムAR カメラ設置を使用します。以下の「[カス](#page-459-0) タムAR[カメラ設定](#page-459-0), page 460」を参照してください。

### TSC7またはTSC5コントローラ用の標準ARカメラ設置

- 1. 4つの外側のねじ穴を使用して、コントローラをブラケットに取り付けます。ブラケットは、コントローラがポール の左右どちら側にくるようにも取りつけることができます。
- 2. コントローラと受信機のLEDパネルが正面にくるようにブラケットをポールに取りつけます。
- 3. 設定フィールドで、標準を選択します。
- 4. マウントフィールドで、コントローラがポールの右側にくるように取りつけるか、または左側にくるように取り付ける かを選択します。
- 5. クランプ高さフィールドで、下図に示すように、ポール先端からポールクランプの上部までの高さを入力します  $(1)$ .

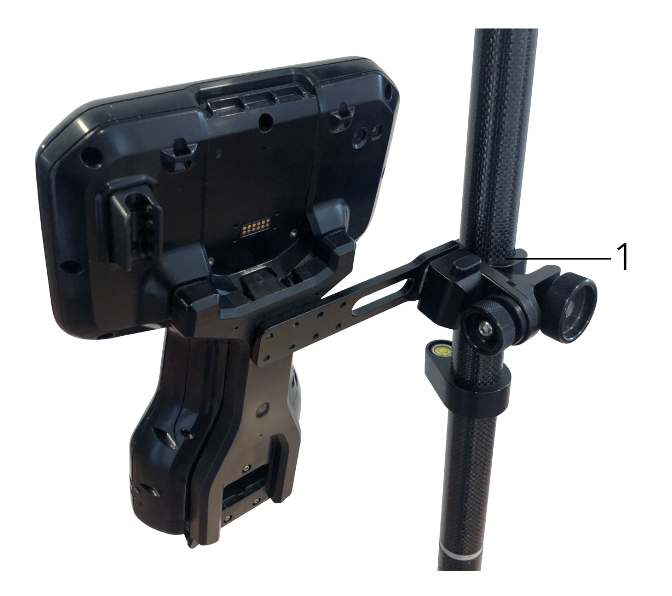

# TDC600コントローラ用の標準ARカメラ設置

- 1. コントローラと受信機のLEDパネルが正面にくるようにブラケットをポールに取りつけます。
- 2. 横向きのポールブラケットにコントローラーを取り付けます。
- 3. 設定フィールドで、標準を選択します。
- 4. クランプ高さフィールドで、下図に示すように、ポール先端からポールクランプの上部までの高さを入力します  $(1)$

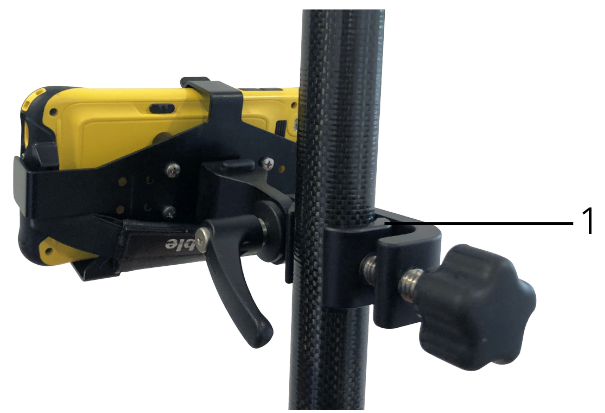

# <span id="page-459-0"></span>カスタムARカメラ設定

カスタムAR カメラ設置は、標準Trimbleポールブラケットを使用していない場合にのみ使用します。

- 1. コントローラと受信機のLEDパネルが正面にくるようにブラケットをポールに取りつけます。
- 2. 設定フィールドでカスタムを選択します。
- 3. Xフィールドに、ポールの中心から、コントローラのカメラレンズの中心までの左右の距離を入力します。 正の値は、カメラレンズがポール先端の右側にあることを示し、負の値は、カメラレンズがポール先端の左側 にあることを示します。
- 4. Yフィールドに、ポールの中心から、コントローラのカメラレンズの中心までの前後の距離を入力します。 正の値は、カメラレンズがポールの中心の前方にあることを示します(つまり、ユーザから離れている)。負の値 は、カメラレンズがポールの中心の後方にあることを示します( (つまり、ユーザに近づいている)。
- 5. Zフィールドに、ポール先端からコントローラーのカメラレンズの中心までの高さを入力します。

#### カメラ位 置合わせ

カメラの位置合わせコントロールを使用して、カメラフィードを画面に表示されるデータに合わせます。

そのためには、物理的な世界で簡単に識別できるものと、画面上のバーチャル要素の位置を合わせる必要があります。 次の方法を使用することができます:

- <sup>l</sup> 現在地の物理的なポイントに位置合わせすることができるジョブ内のポイント、またはリンクされたCSVファイル内 のポイント。
- <sup>l</sup> 物理環境の出来形モデルに位置合わせすることができるBIMモデル。
- 拡張現実ビューアに追加されたバーチャルマーカー。アクセスカバーや縁石の縁など、物理的な世界の見やすい アイテムと位置合わせする。

注意 – カメラの位置合わせを開始する前に、短い距離(一般的には3メートル未満) を歩き、方向を数回変更し て、IMU の位置が適切であることを確認してください。IMUの位置がきちんと調節することで、カメラの位置合わせ

中に動くのを防ぐことができます。IMUの位置合わせが完了すると、ステータスバーの受信機アイコンが ▼ ≫ から

に変化し、ステータスラインにIMUの位置合わせ済みと表示されます。

- 1. カメラの位置合わせを開始するには、ツールバーの をタップします。カメラの位置合わせコントロールが表示さ れます。
- 2. バーチャルマーカーを追加する必要がある場合:
	- a. アクセスカバーや縁石の縁など、カメラフィードに表示しやすい物理的な特徴の位置にポール先端の位 置をを合わせます。マーカーの追加をタップします。 バーチャルマーカーアイコン▼が拡張現実ビューワの中の現在地に表示されます。バーチャルマーカーの 位置は、測量が終了するまでの間、ジョブに一時的に保存されます。
	- b. 後ろに下がって、拡張現実ビューワに表示されるマーカーを確認します。
	- c. 必要に応じて、1つまたは2つのバーチャルマーカーを追加します。バーチャルマーカーを追加する場合は、 前のバーチャルマーカーの位置と同じ軸上で、かつ少し離れた位置にポール先端の位置を合わせます (縁石の縁に沿って離れた位置など)。
- 3. カメラの位置合わせポップアップのスライダを使用して、カメラフィードに表示される物理オブジェクトを画面上のデ ジタルデータまたはバーチャルマーカーに合わせます。
- a. ピッチスライダコントロールを使用すると、カメラの垂直軸(チルト) を微調整することができます。ピッチスラ イダを調整すると、データに対してカメラビューが上下に移動します。
- b. ヨースライダコントロールを使用すると、カメラの水平軸(パン) を微調整することができます。ヨースライダー を調整すると、データに対してカメラビューが左右に移動します。 粗い調整が必要な場合は、受信機とコントローラ画面のLEDパネルがユーザ側を向いていることを確認 してください。向いていない場合は、ブラケットクランプを緩めてポールを少し回転させてから、ヨースライダー を使用して微調整することができます。
- c. ロールスライダコントロールを使用して、カメラの水平軸と垂直軸の両方を調整することができます。ロール スライダを調整すると、カメラを上下に移動したり、データに対して左右に移動したりすることができます。 調整においては、ロールスライダの調整よりも、ピッチや ヨーのスライダによる調整の方が一般的です。
- d. 縮尺スライダコントロールを使用して、拡張現実ビューワでモデルに使用される縮尺のレンダリングを微調 整します。縮尺を使用するには、まず適切に位置合わせされたオブジェクトが画面中央付近にくるように し、それから画面の端の近くにくるようにして縮尺を調整します。

ヒント - カメラの位置合わせ設定を初期設定値にリセットするには、リセットソフトキーをタップします。

- 4. 長時間静止したままでいると、IMUがドリフトし始め、デジタルデータを物理的世界のオブジェクトに位置合わせ することが困難になります。その場合は、IMUを再度位置合わせします。
- 5. カメラの位置合わせポップアップウィンドウを閉じるには、ウィンドウの隅にある Xをタップしてください。 カメラの位置をデータに合わせたら、ポイントを測定したり、杭打ちするポイントを選択したりすることができます。

#### 透明度のコントロール

透明度スライダコントロールを使用して、拡張現実ビューワのカメラフィード、BIM モデル、およびポイントクラウドデータの 透明度を制御することができます。

注意 – ポイント、ライン、円弧、ポリライン、およびフィーチャラベルは、透明度スライダの設定に関係なく、不透明 な状態を維持します。

透明度スライダを中間点にすると、カメラフィードデータとマップデータの両方を50%の透明度で表示することができます。

- <sup>l</sup> マップデータの透明度を高くするには、スライダの左側をタップするか、コントロールをタップして左にドラッグします。 スライダ■ の左端には、カメラフィードのみが表示され、マップデータは100%透明です。
- <sup>l</sup> カメラフィードの透明度を高くするには、スライダの右側をタップするか、またはコントロールを右にドラッグします。ス ライダ ② の右端には、マップデータのみが表示され、カメラフィードは100%透明です。

### 受信機ステータス

受信機ステータスを参照するには、ステータスバー内の受信機アイコンをタップした後、受信機ステータスをタップします。 ステータスセクションには、GPS時刻とGPS週、現在の温度、および受信機内のメモリ量が表示されます。

バッテリセクションには、受信機バッテリの残量が表示されます。

外部電源セクションには、受信機内の外部コネクタのステータスが表示されます。

Trimble Access 一般測量 ユーザガイド | **462**

#### GSMステータス

GSMステータスを表示させるには、 をタップし、機器 / GSMステータスを選択します。GSMステータスは、モデムを内 蔵した受信機に接続されている場合にのみ表示可能です。

注意 – 受信機内蔵モデムがインターネットに接続されている場合、GSMステータスは使用できません。

「GSM ステータス」 画面は、「GSM ステータス」を選択、または「更新 」をタップしたとき、モデムから報告されたステータス を表示します。

SIMカードにPIN番号を設定してあり、モデムがロックされている場合、モデムに送信するSIM PINをキー入力する必要が あります。PINは保存されませんが、受信機のロックは電源を切断し再投入するまで正しいPINで解除されたままとなり ます。

注意 – 誤ったPIN番号を3回入力してしまうと、緊急連絡以外の場合SIMカードがブロックされてしまいます。PUK (パーソナル・アンブロッキング・キー)コードの入力を求めるプロンプトが表示されます。モデムのPUKコードをご存じで ない場合、モデムのSIMカードの提供会社にご連絡ください。誤ったPUKコードを10回入力してしまうと、SIMカード は無効になり使用不可能になってしまいます。この場合、カードを変更する必要があります。

「ネットワーク オペレータ - 」では現在のネットワーク・オペレーターを表示します。ホーム・ネットワークのアイコン■ は現在 のネットワーク・オペレーターは使用されているSIMカードのホーム・ネットワークであることを示しています。ローミング・ネット ワークのアイコン▲ は現在のネットワーク・オペレーターがホーム・ネットワークではないことを示しています。

ネットワーク選択 では、使用可能なネットワークのスキャンを実行した後、モバイルネットワークから入手したネットワークオ ペレータのリストを表示します。リストにデータを投入するには、スキャンをタップします。

スキャンをタップする際は、モデムは、ネットワークオペレータのリストを更新するためにモバイルネットワークのクエリを実行し ます。電波が弱い場合、返信されるネットワークが少なくなる可能性があります。

中には、ある特定のネットワークにロックされているSIMカードもあります。ホスト ・ネットワークによって禁止されているネット ワーク・オペレーターを選択した場合、システムは次のどれかのメッセージを表示します: ネットワーク・オペレーターの選択 に失敗 または ネットワーク使用不可 – 緊急連絡のみ使用可能。

ネットワーク選択モードを自動にするには「自動 」を選択します。モデムは全てのネットワーク・オペレーターを検索し、最も 適したオペレーターへの接続を試みます。なお、この場合選択されるネットワーク・オペレーターはホーム・ネットワークでな いこともあります。

「ネットワーク選択」で他のネットワーク・オペレーターを選択した場合、モデムは手動モードに切り替わり、選択されたネッ トワーク・オペレーターへの接続を試みます。

手動モードで、「GSMステータス」を選択した場合、または「更新 」をタップした場合、モデムは前回に手動で選択された ネットワーク・オペレーターのみを検索します。

接続できるネットワーク・オペレーターのリストについては購読しているネットワーク・オペレーターに連絡してください。

「電波強度 」GSM 電波の強度を表示します。

「ファームウェア・バージョン」はモデムのファームウェア・バージョンを表示します。

#### RTKネットワークステータス

RTK測量を行う場合で、基準局データの受信元となる基準局またはネットワークサーバがステータスメッセージをサポート するときは、 をタップし、機器 / RTKネットワークステータスを選択して基準局サーバのレポートされたステータスや、オ ンデマンドRTKなどの基準局がサポートするオプションを参照します。

RTKネットワークステータス画面内のオプションを使用し、通知を画面上にポップアップさせるか、および / またはジョブ内 に保存するかを設定します。

最新の基準局メッセージフィールドに表示される基準局メッセージは、通常はRTCMタイプ1029テキストメッセージの形 式で送信されます。

# 統合測量

統合測量では、トータルステーション測量機器とGNSS受信機の両方に同時にコントローラを接続します。Trimble Accessソフトウェアを使用し、同一ジョブ内で、素早く、両機器の間の切り替えが可能です。例えば:

- <sup>l</sup> 現在位置から機器への視線が確保できなくなった場合には、GNSS受信機を使用して位置を測定するよう選 択することができます。
- 生い茂った樹冠の下や建物の近くを移動する場合は、光学測量機を使用して位置を測定するよう選択するこ とができます。

注意 – コントローラにTrimble Access 道路ソフトウェアがインストールされている場合は、正確な標高オプションを 有効にすることで、正確な標高杭打ち法を使用して道路を杭打ちする際には必ず、GNSS 受信機からの水平位 置とトータルステーション測量機器からの測点標高を併用することができます。

統合測量を使用するには、下記を行う必要があります:

- <sup>l</sup> 使用しようとしているトータルステーション測量およびRTK 測量スタイルを設定し、トータルステーション測量スタイ ルとRTK測量スタイルを参照する統合測量スタイルを設定します。既定の統合測量スタイルは、IS移動局と呼 ばれます。
- <sup>l</sup> GNSS 受信機とプリズムを同じポールに取り付けます。
- トータルステーション測量機器を既知の場所に設置するか、またはその場所の基準点が存在しない場合は、現 場のGNSS 受信機から測定された位置を使用して後方交会法器械点設置を行うことで、測量を開始すること ができます。

ヒント - 統合測量の概要については、Trimble Access [YouTube](https://www.youtube.com/channel/UCltdZC9KXvgEf06YDmJAkaA)チャンネルのTrimble Access[を使用し](https://youtu.be/7PenzM8WdN8) [た統合測量動](https://youtu.be/7PenzM8WdN8)画をご覧ください。

統合測量中に測定する場合:

- <sup>l</sup> GNSS 受信機と光学測量機の間で切り替えるには、ステータスバーのステータスラインをタップします。
- <sup>l</sup> 光学測量機に切り替える際、機器の向きがプリズムからずれてしまった場合は、GPS 検索を使用してプリズムを 検索して見つけます。統合測量では、GPS検索に現在のGNSS 位置を開始点として使用することで、ターゲッ トの検索を高速化されます。

注意 – 統合測量のRTK部分にIMU[チルト補正](#page-443-0), page 444を使用する際、チルト補正は光学機器による観測に は適用されません。光学式トータルステーション測定を使用する場合や、道路を測量する際に正確な標高杭打 ち法を使用する場合は、必ずポールを水平にしてください。

# <span id="page-464-0"></span>統合測量スタイルの設定

- 1. 三をタップし、設定/測量スタイルを選択します。
- 2. 「新規」をタップします。

Trimble Access 一般測量 ユーザガイド | **465**

統合測量

- 3. スタイル名を入力し、スタイルの種類を統合測量に設定します。「承認 」をタップします。
- 4. 統合測量で基準にしたい従来およびGNSSのスタイルを選択します。「承認 」をタップします。
- 5. プリズムからアンテナへのオフセットフィールドで、 をタップしてプリズムタイプを選択します。プリズムからアンテナへ のオフセットフィールドに、選択されたプリズムの正しいオフセット値が自動的に入力されます。各プリズムタイプの プリズムからアンテナへのオフセット値の詳細については、[標準プリズムのプリズムからアンテナのオフセット値](#page-465-0), page [466](#page-465-0)を参照してください。

注意 – 間違ったアンテナの計測方法が設定されていると、GNSSアンテナ高には間違ったオフセットが適用 されます。統合測量スタイルにより参照されるGNSS測量スタイルの移動局オプションフォームで、ここまで測 定フィールドで該当アンテナに対して正しい位置が選択されていることを確認します。R12i、R12およびR10 受信機の場合、オフセットは、プリズムの中心からクイックリリースの底部までとなります。他の受信機の場 合、オフセットは、プリズムの中心からアンテナマウントの底部までとなります。

ヒント - 統合測量の途中でGNSSアンテナ高を変更するには、現在のターゲット高を変更する必要があり ます。[統合測量中のアンテナ高またはプリズム高の変更](#page-467-0), page 468を参照してください。

- 6. If the controller has theTrimble Access 道路 software installed, the Precise elevation option is available. To combine the GNSS horizontal position with the elevation from a conventional setup, enable Precise elevation. For information, refer to the topic Precise elevations in the *Trimble Access* 道路 ユーザガイド.
- 7. 「承認 」をタップします。
- <span id="page-465-0"></span>8. 「保存 」をタップします。

# 標準プリズムのプリズムからアンテナのオフセット値

ヒント - 統合測量では、プリズムからアンテナへのオフセットフィールドの横の をタップしてプリズムタイプを選択する と、統合測量スタイルに正しいプリズムからアンテナへのオフセット値が自動的に追加されます。参考までに、オフ セット値に使用されるオフセット値と測定方法を以下に示します。

統合測量を行う際、プリズムからアンテナへのオフセット値の測定に使用される方法は、受信機によって異なります:

- <sup>l</sup> R12i、R12およびR10受信機の場合、オフセットは、プリズムの中心からクイックリリースの底部までとなります。
- 他の受信機の場合、オフセットは、プリズムの中心からアンテナマウントの底部までとなります。

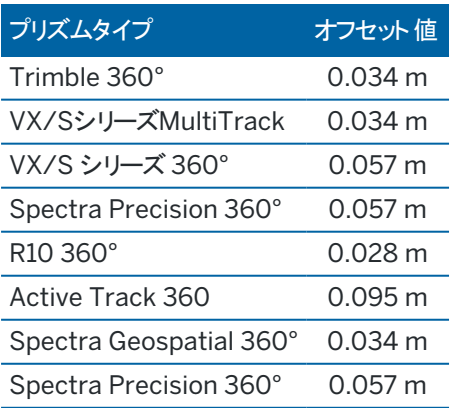

統合測量

注意 – Trimble Precise Activeターゲット は360度ターゲットではないため、統合測量では使用することができま せん。

# 統合測量を開始 · 終了するには

### 統合測量を開始するには

統合測量を開始する方法はいくつかあります。下記の中から作業環境に最も合う方法を使用して下さい:

- <sup>l</sup> 一般測量を開始し、後からGNSS測量を開始する。
- <sup>l</sup> GNSS測量を開始し、後から一般測量を開始する。
- <sup>l</sup> 統合測量を開始する。一般測量とGNSS測量が同時に開始されます。

統合測量を開始する前に、[統合測量スタイルを](#page-464-0)作成しておく必要があります。

統合測量を開始するには、三をタップし、測定または杭打ちを選択してから、<統合測量スタイル名>を選択します。

注意 – 統合測量では、統合測量スタイルで参照される一般およびGNSS測量スタイルのみが使用できます。

#### 統合測量を終了するには

機器を別々に終了するか、または、「統合測量の終了 」を選択し、GNSS測量と一般測量を同時に終了させます。

## 機器を切り替えるには

統合測量では、コントローラは両方の機器に同時接続しています。そのため、機器の切り替えをすばやくく行うことがで きます。

機器を切り替えるには、下記のいずれかを行います:

- <sup>l</sup> ステータスバーのステータスラインをタップします。
- 測定/<測量スタイルタイプ>に切り替えるを選択します。
- <sup>l</sup> 切り替え先をタップし、<測量スタイルタイプ>に切り替えるを選択します。
- <sup>l</sup> コントローラのファンクションキーの一つをTS/GNSS受信機に切り替えに設定し、そのキーを押します。[頻繁に使](#page-31-0) [う画面と機能](#page-31-0), page 32を参照してください。

統合測量では、ステータスバーに表示されるアイコンまたはステータスバーのステータスラインに表示される情報を確認 し、現在「アクティブ」な機器を特定します。

チルトセンサ内蔵、またはアクティブターゲットを備えたGNSS受信機を使用している場合は、「電子気泡管 」を表示する ことができますが、一般測量では「チルト自動測定 」は対応されていません。またチルト警告も通知されません。

注意 – 統合測量のRTK部分にIMU[チルト補正](#page-443-0), page 444を使用する際、チルト補正は光学機器による観測に は適用されません。光学式トータルステーション測定を使用する場合や、道路を測量する際に正確な標高を使 用する場合は、必ずポールを水平にしてください。

一部のTrimble Access画面では、機器の切り替えができません。例えば、連続地形などがこれに当たります。

### 地形の測定 / ポイントの測定

地形の測定(一般測量)を使用した統合測量中に機器を切り替えると、ソフトウェアは自動的に 点の観測(GNSS) 画 面に切り替わります(逆も同様です)。

標準では 点の名前 は次に使用可能な名前になります。

標準のコード は最後に 保存された コードです。

測定中にポイント名やターゲット・アンテナ高、コードなどを変更できます。機器を切り替える前入力した点の名前やコー ドは、切替え後には標準になりません。

### コード測定

機器を切替えると、アクティブな機器が次の観測に使用されます。

### 連続的な地形

一度に実行できるのは1つの連続地形のみです。

連続地形の実行中に、使用している機器を切り替えることはできません。

連続地形に使用されている機器を変更するには、Escをタップし、連続地形を一旦終了してから、再開します。

連続地形の画面が開いていて、背景で作動している場合は、機器を切り替えることができます。連続地形の画面が 背景で作動している時に機器を切り替え、後で連続地形の画面をアクティブな画面にすると、ソフトウェアは自動的に 連続地形を開始したときの機器に自動的に切替えます。

### 杭打ち

機器を変更すると、グラフィック杭打ち画面が変わります。

杭打ちグラフィック画面が背景で作動している時に機器を切替え、後で杭打ちグラフィック画面をアクティブな画面にす ると、ソフトウェアは自動的に点の杭打ちを開始したときの機器に切替えます。

機器を切り替える場合で、かつ測量スタイルでDTMまでの鉛直オフセットが指定されているときは、ジョブに前回追加さ れた測量スタイルの鉛直オフセットが使用されます(ただし、マップ設定画面のDTMまでのオフセット(鉛直) フィールドで 鉛直オフセットを手動で変更する場合や、杭打ち画面でオプションをタップして変更する場合は、これに該当しません)。

# <span id="page-467-0"></span>統合測量中のアンテナ高またはプリズム高の変更

統合測量の途中でGNSSアンテナ高を変更するには、現在のターゲット高を変更する必要があります。GNSS アンテナ 高は、統合測量スタイルに設定された「プリズムからアンテナへのオフセット 」を使用して自動的に計算されます。

1. 正しいプリズムタイプを選択していることを確認してください。 プリズムからアンテナへのオフセット フィールドで、▶ を タップし、プリズムのタイプを選択します。プリズムからアンテナへのオフセットフィールドに、選択中のプリズムに対す る正しいオフセット値が自動的に入力されます。各プリズムタイプのプリズムからアンテナへのオフセット値の詳細に ついては、[標準プリズムのプリズムからアンテナのオフセット値](#page-465-0), page 466を参照してください。
#### 統合測量

注意 – 間違ったアンテナの計測方法が設定されていると、GNSSアンテナ高には間違ったオフセットが適用 されます。統合測量スタイルにより参照されるGNSS測量スタイルの移動局オプションフォームで、ここまで測 定フィールドで該当アンテナに対して正しい位置が選択されていることを確認します。R12i、R12およびR10 受信機の場合、オフセットは、プリズムの中心からクイックリリースの底部までとなります。他の受信機の場 合、オフセットは、プリズムの中心からアンテナマウントの底部までとなります。

- 2. ステータスバーの「ターゲット 」アイコンをタップして、適当なターゲットを選択します。
- 3. 「ターゲット高 」(プリズムの中心部までの距離)を入力します。

更新されたアンテナ高は、ターゲット ・フォームが閉じられるまでステータスバーに表示されません。

- 4. 入力したターゲット高、測量スタイルで設定されたプリズムからアンテナへのオフセット、計算されたアンテナ高を見る には、アンテナをタップします。
- 5. 「承認 」をタップします。

# 追加測量機器

測量中に測定するポイントや特徴の位置を特定したり測定したりするために、追加の機器が必要な場合もあります。 Trimble Accessソフトウェアを以下に接続することができます。

- <sup>l</sup> [レーザ測距儀](#page-469-0)は、安全に近づくことができないポイントや資産をリモートで測定します。
- [エコーサウンダーは](#page-472-0)、水中のポイントや資産を測定します。
- [ユーティリティロケータ](#page-475-0)は、地下に埋設されているケーブルやパイプなどの資産の位置を特定したり、測定したりし ます。

# <span id="page-469-0"></span>レーザー測距儀

Trimble Accessをレーザ測距儀に接続して、近づけないポイントや資産の位置を測定できます。レーザ測距儀を使用 して、現在の位置から特徴までの距離を測定できます。Trimble Access距離をオフセット位置として保存します。

## レーザ測距儀を設定するには

Trimble Accessによってサポートされている各レーザの設定の詳細は下記の通りです。

注意 – 各メーカが使用するプロトコルは機種間で非常によく似ているか同じであることが多いことから、Trimble Accessはここに挙げるレーザ測距儀以外のモデルをサポートする場合があります。

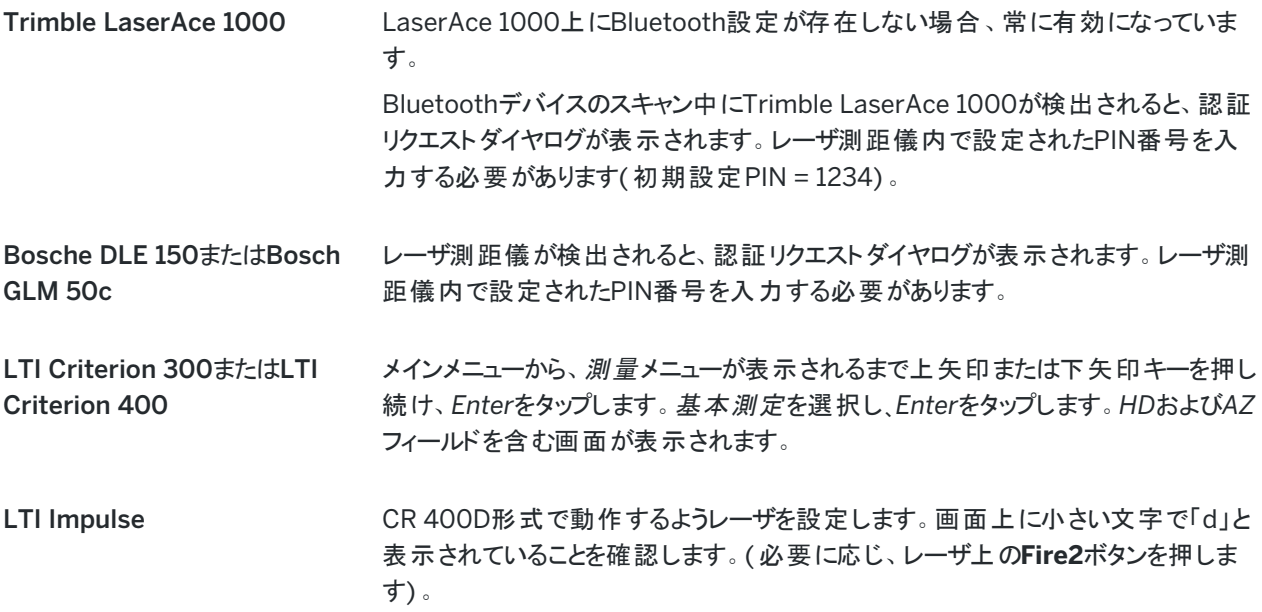

追加測量機器

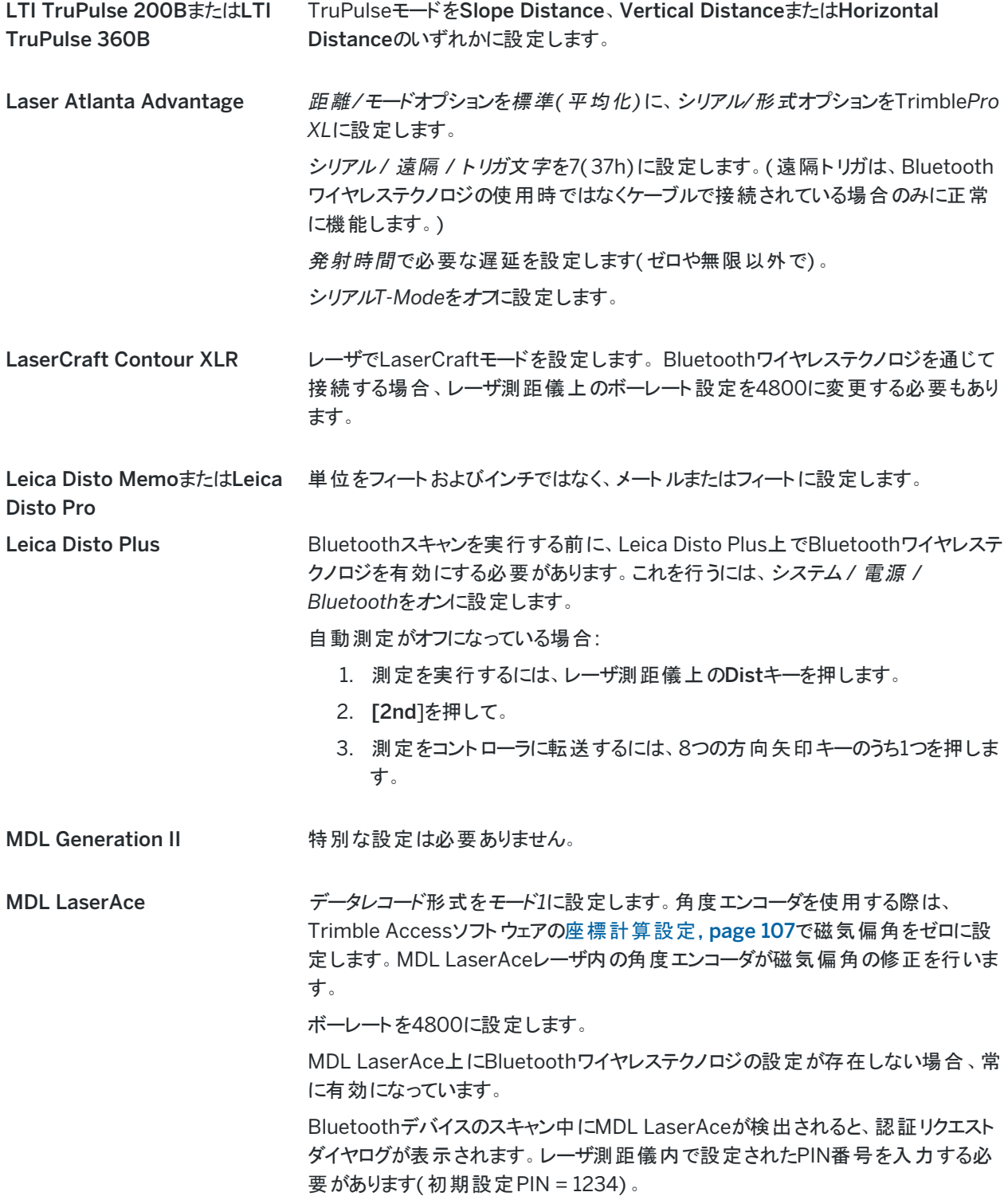

測量スタイルでレーザ測距儀の設定を設定するには

- 1. 三をタップし、設定/測量スタイルを選択します。必要な測量スタイルを選択します。「Edit」をタップします。
- 2. 「レーザー測距儀 」を選択します。
- 3. 「タイプ」フィールドで機器の1つを選択します。
- 4. 必要に応じて、「コントローラ ポート 」フィールドと「通信速度 」フィールドを設定します。

「ボーレート 」フィールドの標準値は、製造者が推奨する設定です。レーザが、測定をタップすると Trimble Access ソフトウェアが自動的に測定を行うことのできるモデルである場合は、自動測定チェックボックスを選択し ます。

- 5. 必要に応じて、「ポイント自動保存 」チェックボックスにチェックマークを入れます。
- 6. 低品質ターゲットのチェックボックスが選択可能な場合、チェックボックスの選択を解除し、レーザ測距儀により低 品質フラグの付けられた測定結果を却下します。そのような状況になった場合、測定をやり直す必要がありま す。
- 7. 「Enter」を押します。「精度 」フィールドは、レーザー製造者の精度値を示します。それは参考目的のみです。

ヒント - レーザー測定は、天頂から測定された垂直角、または水平から測定された勾配として表示されま す。「[単位](#page-98-0)」スクリーンの「レーザー垂直角表示」フィールドで表示オプションの1つを選択します。 単位を参照 してください。

## レーザ測距儀に接続するには

ユーティリティロケータに接続するには、レーザ測距儀でBluetoothを有効にします。Trimble Accessで をタップして設 定 / 接続を選択し、Bluetoothタブを選択してペアリングするデバイスをスキャンした後、レーザ測距儀とペアリングしま す。Trimble LaserAce 1000またはMDL LaserAceレーザ測距儀とペアリングする初期設定のPINは1234です。詳細 については、[Bluetooth](#page-481-0)接続, page 482を参照してください。

## <span id="page-471-0"></span>レーザ測距儀を使用してポイントを測定するには

レーザ測距儀で距離を測定する前に、コントローラに接続し、レーザと測量スタイルでレーザ測距儀を設定します。

ヒント - レーザ測距儀を使用した距離の測定は、ポイント測定の際や、ポイント計算の際のほか、計測距離機能 を使用して長方形を定義するポイントを測定する際、オフセットを入力する場合に特に有用です。距離、水平距 離、オフセット フィールドに距離を挿入するには、レーザフィールドの隣の をタップし、レーザで距離を測定しま す。

レーザー測距儀を使用してポイントを測定するには:

- 1. 三をタップし、測定を選択します。
- 2. 「レーザポイントの測定」をタップします。
- 3. ポイント名と、ポイントのコードとを入力します。
- 4. レーザポイント測定の起点となる開始ポイントを選択するか、または接続されたGNSS受信機を使用して新規 ポイントを測定します。

新規ポイントを測定するには:

- a. 開始ポイントフィールドの隣にある▶ をタップします。
- b. ポイントの詳細を入力してから、「測定 」 をタップします。
- c. 「保存 」をタップします。 ソフトウェアの表示が「レーザポイントの測定 」画面に戻り、新規ポイントが「開始ポイント 」フィールド内で 選択された状態になります。
- 5. レーザ高と目標高を入力します。

■ 注意 – 測定を行う前に、数秒間、レーザが落ち着くまで待ちます。

- 6. 「測定 」 をタップします。
- 7. レーザ測距儀を使用し、目標までの距離を測定します。 測定の詳細が「レーザポイントの測定 」 画面に表示されます。 ソフトウェアがレーザーから距離測定値しか受け取らない場合、「斜距離 」フィールドに測定された距離を示す別 のスクリーンが表示されます。測定された距離が水平でない場合には、垂直角を入力します。
- 8. 「保存 」をタップします。

注意 – コンパスなしでレーザを使用している場合、ソフトウェアがポイントを保存する前に磁気方位をキー 入力する必要があります。レーザに磁気偏角の値を入力した場合には、座標計算設定画面の磁気偏角 フィールドがゼロに設定されていることを確認します。

# <span id="page-472-0"></span>エコーサウンダー

Trimble Accessをエコーサウンダーに接続し、海底の位置や水中の物体の深さを測定するために使用することができま す。深さ情報はポイントと共に保存されます。Trimble Accessに保存されている連続地形ポイントに、深さを適用した レポートを作成することができます。

注意 – エコーサウンダからの深さ測定値の保存は、トータルステーション測量またはGNSS 測量中に連続地形測 定方法を使用する場合にのみサポートされます。

#### エコーサウンダーを設定するには

Trimble Accessは標準で多くのエコーサウンダーモデルをサポートしています。サポートされている各エコーサウンダーの ESDファイルは、Trimble Accessソフトウェアのインストール時にC:\ProgramData\Trimble\Trimble Data\System Filesフォルダにインストールされます。または、ヘルプポータル[のテンプレートファイルページか](https://help.trimblegeospatial.com/TrimbleAccess/latest/ja/Downloads-templates.htm)らダウンロードすることもできま す。

ESD ファイルを編集するには、テキストエディタでファイルを編集します。ESDファイルの名前は、エコーサウンダー画面のタ イプフィールドに表示されます。

Trimble Accessは、以下の測深エコーサウンダー機種を標準としてサポートします:

#### • CeeStar Basic High Freq

高周波水深保存時、CeeStar2周波エコーサウンダー、BASIC 出力フォーマット。出力データは、「プリフィック ス」を出力し、コンマは使用しないように機器を設定してください。Menu / Advanced / Prefix / Comma outfmから「プリフィックスの使用 」に設定。

#### 追加測量機器

#### • CeeStar Basic Low Freq

低周波深度保存時、CeeStar2周波エコーサウンダー、BASIC出力フォーマット。「プリフィックスを使用」に設定 されているMenu / Advanced / Prefix / Comma outfmでは、出力データは、「プリフィックス」を出力し、コンマ は使用しないように設定する必要があります。

#### • NMEA SDDBT 機器

NMEA DBT( Depth Below Transducer)文を出力できる汎用エコーサウンダー。「送信者ID」は標準「SD」識 別子を送信してください(全ての出力ラインが「\$SDDBT,..」で始まるようにするため)。Trimble Accessは、フィー ト、メートル、ファゾムなどが使われたデータを全て受信し、適した値に変換します。

#### • SonarMite

SonarMiteデバイス(種類は問いません)。機器は「エンジニアリングモード(出力フォーマット0) 」に切り替わり、 他の設定はTrimble Accessが調整。

注意 – エコーサウンダーを使用し、0に等しい深さを記録しようとするときは、「allowZero="True"」フラグを 「isDepth="True"」フラグの直後に追加する必要があります。例えば、"<Field name... isDepth="True" allowZero="True" />"

## エコーサウンダー用NMEAストリング

エコーサウンダーは、何通りかのNMEA 0183センテンスの1つを出力することができます。参考までに、最も一般的な センテンスを以下に載せます。

#### NMEA DBT – Depth Below Transducer

このNMEA DBTセンテンスは、トランスデューサの位置を基準として水深を報告します。深さの値は、フィート、メート ルおよび尋で表示されます。

例えば、\$xxDBT,DATA\_FEET,f,DATA\_METRES,M,DATA\_FATHOMS,F\*hh<CR><LF>

#### NMEA DBS – Depth Below Surface

このNMEA DBSセンテンスは、表面を基準として水深を報告します。深さの値は、フィート、メートルおよび尋で表示 されます。

例えば、\$xxDBS,DATA\_FEET,f,DATA\_METRES,M,DATA\_FATHOMS,F\*hh<CR><LF>

## 別機種のエコーサウンダーのサポートを追加するには

Trimble Accessソフトウェアは、XMLエコーサウンダープロトコル記述( \*.esd) ファイルを使用しているため、通信プロ トコルが現在サポートされているプロトコルと類似している場合、標準としてサポートされていない海底地形エコーサ ウンダーをサポートする場合があります。これを行うには、追加のESDテンプレートのいずれかをダウンロードするか、ソ フトウェア付属のESDファイルのいずれかを使用し、テンプレートとして使用します。お使いのエコーサウンダーの型式を 調べ、それに合わせてESDファイルを修正する必要があります。

追加のESDテンプレートは、ヘルプポータル[のテンプレートファイルページ](https://help.trimblegeospatial.com/TrimbleAccess/latest/ja/Downloads-templates.htm)からダウンロードすることができます。

<span id="page-474-0"></span>測量スタイルでエコーサウンダー設定を設定するには

- 1. 三をタップし、設定 / 測量スタイル / <スタイル名>を選択します。
- 2. 「音波発信器」をタップします。
- 3. [「タイプ」フ](#page-472-0)ィールドで 機器 の1つを選択します。
- 4. 「コントローラ・ポート 」を設定します:
	- <sup>l</sup> 「コントローラ・ポート 」をBlueoothにした場合、[音波発信器](#page-481-0) Bluetooth を設定する必要があります。
	- <sup>l</sup> 「コントローラ・ポート 」をCOM1またはCOM2に設定した場合、ポート設定を行う必要があります。
- 5. 必要な場合、遅延の値を入力します。

通信速度は、コントローラが位置より後に深さを受信している場合は、音波発信器に対応しています。位置が 以前に保存された連続地形ポイントと共に受信された場合、Trimble Accessソフトウェアは通信速度を使用し て深さを一致させて保管します。

注意 – 正確な深さと共に位置を組み合わせるには。水温や塩分濃度により変化する音速や、ハードウェ アの処理時間、船舶の速度など、様々な要因が絡み合っています。正確な作業をするには、適切な方 法を使用しているかどうか確認してください。

6. 必要な場合、ドラフトの値を入力します。

注意 –ドラフトは、アンテナ高の測定に影響します。「ドラフト」が0.00の場合は、アンテナ高は変換機から アンテナまでの距離となります。「ドラフト 」が指定されている場合は、アンテナ高は、変換機からアンテナまで の距離からドラフトを差し引いたものとなります。

- 7. 「承認 」をタップします。
- 8. 「保存 」をタップします。

## エコーサウンダーに接続するには

エコーサウンダーに接続するには、エコーサウンダーのBluetoothを有効にします。Trimble Accessで 三 をタップして設定 / 接続を選択し、Bluetoothタブを選択してエコーサウンダーとペアリングするデバイスをスキャンします。Ohmex SonarMite エコーサウンダーとペアリングする際の初期設定のPINは1111です。詳細については、[Bluetooth](#page-481-0)接続, page [482](#page-481-0)を参照してください。

#### <span id="page-474-1"></span>エコーサウンダーを使用して深さを保存するには

- 1. ケーブルやBluetoothを使用し、エコーサウンダをコントローラに接続します。
- 2. 測量スタイルでエコーサウンダー設定を設定します。
- 3. 測定ポイントとともに深さを保存するには、お使いの測量タイプの連続地形方法を使用します。

深さはマップ内の連続地形画面に表示されます。測量スタイルで遅延の値を設定済みの場合、最初は連続 地形ポイントは保管されず、後で更新されます。遅延が設定済みの場合、表示される深さは、深さが受信され ていることを示しますが、同時に表示されるポイント名とともに保存される深さではない可能性があります。

4. 遅延とドラフトの値を変更するには、オプションをタップします。詳しくは、[測量スタイルでエコーサウンダー設定を](#page-474-0) [設定するには](#page-474-0), page 475を参照してください。

5. 測量中に連続地形ポイントと合わせての深さの保存を無効にするには、オプションをタップしてから、エコーサウン ダーの使用のチェックボックスを解除します。

## 深さを含すしポートを生成するには

Trimble Accessに保管された連続地形ポイントの高度には深さが適用されていません。「カスタム・フォーマットのエクス ポート |ファイルを使用し、深さが適用されたレポートを生成します。

次のレポートスタイルシートをダウンロードすることができます:

- Comma Delimited with elevation and depths.xsl
- Comma Delimited with depth applied.xsl

これらのスタイルシートは、ヘルプポータル[のスタイルシートページ](https://help.trimblegeospatial.com/TrimbleAccess/latest/ja/Downloads-stylesheets.htm)からダウンロードすることができます。

注意 – SonarMIteが接続されていれば、Trimble Accessが正しい出カフォーマットとモードを設定します。他社 製の機器で正しい出力とフォーマットを使用するには、手動で設定してください。

# <span id="page-475-0"></span>ユーティリティロケータ

Trimble Accessをユーティリティロケータに接続して、ケーブルやパイプなどの地下資産の位置を測定することができま す。

Trimble Accessを使用してGNSS受信機や光学測量機で地表ポイントを測定し、接続したユーティリティロケータで ケーブルやパイプの深さを測定し、深度情報をTrimble Accessに送信します。Trimble Accessポイントのペアを保存す る:地表ポイントの測定と、接続したユーティリティロケータから受信した深さを使用した地表ポイントからユーティリティまで のベクトル。

GlobalFeatures.fxl特徴コードライブラリファイルおよび以下のユーティリティ位置定義( ULD) ファイルは、 C:\ProgramData\Trimble\Trimble Data\System Filesソフトウェアのインストール時にTrimble Accessフォルダに 保存されます。

- <sup>l</sup> Radio Detection RD8100ケーブルおよびパイプロケータ用のRD8100.uldファイル
- <sup>l</sup> vLoc3シリーズBluetoothモジュールが搭載されている場合の、Vivax Metrotech vLoc3-Pro受信機用の vLoc3.uldファイル

ロケータに適したULDファイルをGlobalFeatures.fxl と共に使用します。ファイルを使用して、ユーティリティロケータを使 用してポイントを測定するジョブを設定します。基本的な手順は次のとおりです。

- 1. ULDファイルの属性名と一致する属性を持つユーティリティ特徴コードを含む特徴ライブラリファイルを使用する ジョブを作成します。
- 2. 測量スタイルで、ユーティリティロケータの設定を設定します。
- 3. 測量の開始
- 4. Bluetoothを使用してユーティリティロケータとペアリングします。
- 5. 属性が設定されたコードを使用してポイントを測定し、ユーティリティロケータからの深度情報を記録します。 これらの手順の詳細については、以下を参照してください。

ヒント - さらに、ULDファイルには、そのロケーターとペアリングして使用するための例とヒントが含まれています。詳細 については、[ユーティリティロケータファイルのセットアップ](#page-478-0), page 479を参照してください。

ユーティリティロケータデータの属性をセットアップするには

- 1. コントローラのTrimble Data\System Filesフォルダに保存されている適切なULDファイルを使用します。 または、ヘルプポータル[のテンプレートファイルページ](https://help.trimblegeospatial.com/TrimbleAccess/latest/ja/Downloads-templates.htm)からULDファイルをダウンロードします。
- 2. テキストエディタを使用してULDファイルを表示し、ジョブ内のポイントとともに保存する属性を特定します。必要 に応じて、属性名を編集します。

ULD ファイルの構成については、[ユーティリティロケータファイルのセットアップ](#page-478-0), page 479を参照してください。

- 3. Feature Definition ManagerでのTrimble Business Centerの使用。
	- a. 位置を取得する各ユーティリティの種類に対して、特徴コードをセットアップします。
	- b. 各ユーティリティ特徴ごとに、ULDファイルの属性名のいずれかと同じ名前の番号またはテキスト属性を作 成します。
	- c. ポイントと共に保存するULDファイル内の他の属性に対して、番号属性またはテキスト属性を作成しま す。FXL ファイル内の各 Number 属性の名前が、ULD ファイル内の対応する属性名と一致していること を確認します。

ULD 特徴コードの例を含むFXL ファイルのダウンロード方法や、より詳しい情報は、ULD[属性用の](#page-480-0)FXL [ファイルのセットアップ](#page-480-0), page 481[のユーティリティロケータファイルのセットアップ](#page-478-0), page 479を参照してくださ い。

4. 編集したULDファイルとFXL ファイルを、必要なすべてのコントローラのTrimble Data\System Filesフォルダにコ ピーします。

#### 測量スタイルでユーティリティロケータを設定するには

- 1. 三をタップし、設定/測量スタイルを選択します。必要な測量スタイルを選択します。「Edit」をタップします。
- 2. ユーティリティロケータを選択します。
- 3. 「タイプ」フィールドで機器の1つを選択します。

機器リストは、System FilesフォルダのULDファイルをもとに作成されます。

コントローラポートはBluetoothに設定されています。

- 4. Trimble Accessで測定した地表ポイントに名前を付けるために使用する方法を選択し、追加フィールドに地表 ポイント識別しを入力します。地表ポイントに名前を付ける際には、以下を使用することができます:
	- ポイント名に追加されたプレフィックス(GND など)。
	- ポイント名に追加されたサフィックス(\_GNDなど)。
	- ポイント名に数字が使用される場合、ポイント名に付けられる定数。
	- 例えば、追加フィールドに「1000」を入力した場合、ポイント名が「1」だと、地表ポイントは「1001」となりま す。
- 5. ユーティリティロケータから深さを受信したときに自動的にポイントを測定する場合は、受信した深さで自動的に 測定チェックボックスを選択します。
- 6. 「承認 」をタップします。
- 7. 「保存 」をタップします。

## ユーティリティロケータに接続するには

注意 – Radio Detection RD8100ケーブルおよびパイプロケーターに接続する前に、ロケーターの通信プロトコルを ASCII形式 - バージョン1に設定してください。

ユーティリティロケータに接続するには、ユーティリティロケータのBluetoothを有効にします。Trimble Accessで をタップ して設定 / 接続を選択し、Bluetoothタブを選択してペアリングするデバイスをスキャンした後、ユーティリティロケータとペ アリングします。さらに詳しい情報につきましては [Bluetooth](#page-481-0)接続, page 482を参照してください。

ヒント - RD8100とのペアリングに使用する初期設定のPINは1234です。vLoc3-Proには初期設定のピン設定はあ りません。以下の機器とのBluetooth接続の詳細については、以下を参照してください。

- RD8100、RD8100[取扱説明書参](https://www.radiodetection.com/sites/default/files/RD8100-OPMAN-ENG_03.pdf)照
- vLoc3-Pro、vLoc3[シリーズ受信機のユーザハンドブック](https://www.vivax-metrotech.com/vivax-product/vloc3-pro/)参照

## <span id="page-477-0"></span>ユーティリティロケータを使用してポイントを測定するには

以下の場合を除き、ほとんどのポイント測定方法で、地下資産の測定標高にポイントを保存することができます。

- <sup>l</sup> GNSS測量中に連続地形ポイント、キャリブレーションポイント、または観測された基準点を測定する場合。
- <sup>l</sup> トータルステーション測量中に連続地形ポイントまたは離れた位置にあるオブジェクトを測定する場合。
- ユーティリティロケータを使用してポイントを測定するには:
	- 1. ジョブを作成し、ジョブのプロパティ画面で、ULDファイルと一致するように設定した特徴ライブラリファイルを選択し ます。
	- 2. ユーティリティロケータ設定で測量スタイルを選択し、測量を開始します。
	- 3. Bluetoothを使用してユーティリティロケータに接続します。 以前にユーティリティロケータとペアリングしたことがある場合は、両方のデバイスでBluetoothが有効になっている 場合は、Trimble Accessは自動的に接続します。
	- 4. 三をタップし、測定を選択します。
	- 5. ポイント名と、ポイントのコードを入力します。
	- 6. 測定するポイントに使用する方法を選択します。
	- 7. 測定深度を調整するには、深さオフセットを定義します。正または負の深さオフセットを設定して、保存される深 さが目的の標高(検出されたユーティリティの上、中央、または下)になるようにします。 深さオフセット値を設定できるようにするには、ユーティリティのサイズと、ユーティリティロケータが検出されたユー ティリティの上部、中央、または下部まで測定しているかどうかを知る必要があります(これはユーティリティの種類 によって異なる場合があります)。
	- 8. ユーティリティロケータを使用して、地下資産の深さを測定します。測定情報は自動的にTrimble Accessに送 信され、ユーティリティロケータから受信した深度値が測定画面の深さフィールドに表示されます。 測量スタイルで受信した深さで自動的に測定チェックボックスがオンになっている場合、Trimble Accessは自動 的にポイントを測定します。
	- 9. 受信した深さで自動的に測定を有効にしていない場合は、測定をタップして、接続されているGNSS 受信機ま たは光学測量機を使用してポイントを測定します。

10. 「保存 」をタップします。

測定オプション画面で属性を求めるチェックボックスが選択されている場合、ソフトウェアはユーティリティロケータか ら送信されたその他の属性情報を表示します。ポイントに記録される属性は、ユーティリティロケータによって送信 されたデータと、FXL ファイルとULDファイルで属性をどのように設定したかによって異なります。

11. 必要に応じて属性情報を編集します。「保存 」をタップします。

地表ポイントは、マップ上に工事ポイントとして表示されます。地表ポイントは、ジョブのレビュー画面で対応する測定ポ イント と照合されます。入力されたコードはユーティリティ測定に割り当てられ、構成された線画はユーティリティ測定に対 してのみ描画されます。コードは地表ポイントには割り当てられません。

#### <span id="page-478-0"></span>ユーティリティロケータファイルのセットアップ

地下資産の測定された標高のポイントを保存するには、ジョブは、ULDファイルで定義されている属性のいずれかの名 前と一致する少なくとも 1 つの番号属性またはテキスト属性を持つコードを含む特徴ライブラリFXL ファイルを使用する 必要があります。この方法でFXL ファイルをULDファイルに接続すると、地下ロケータから測定情報を受信したときに測 定画面に深さの値が表示されます。

FXL ファイルのコードに属性を追加して、ポイントと共に保存するユーティリティロケータから受信した他の属性情報(周 波数、ゲイン、位相、電流、信号など) を保存します。

ヒント - さらに、ULDファイルには、そのロケーターとペアリングして使用するための例とヒントが含まれています。

## テンプレートULDファイル

コントローラのTrimble Data\System Filesフォルダに保存されている適切なULDファイルを使用します。

または、ヘルプポータル[のテンプレートファイルページ](https://help.trimblegeospatial.com/TrimbleAccess/latest/ja/Downloads-templates.htm)からULDファイルをダウンロードします。

## ULDファイルの構造

Trimble Accessで提供される各ULDファイルの形式を以下に示します。次の表では、各パラメーターについて説明しま す。

RD8100.uldファイルの構造は次のとおりです。

<?xml version="1.0" encoding="UTF-8"?>

<ExternalDeviceProtocol version="1.0" >

<Device name="Radiodetection RD8100 & RD8200" >

```
<Protocol type="Delimited" delimiter="2C" startsWith="$RD8" >
```
<Field name="Depth" fieldNumber="8" type="Number" multiplier="1.0" attribute="Depth" />

<Field name="Frequency" fieldNumber="5" type="Number" multiplier="1.0" attribute="Frequency" />

<Field name="Gain" fieldNumber="13" type="Number" multiplier="1.0" attribute="Gain" />

<Field name="Phase" fieldNumber="11" type="Number" multiplier="1.0" attribute="Phase" />

<Field name=Current" fieldNumber="10" type="Number" multiplier="1.0" attribute="Current" />

<Field name="Signal" fieldNumber="12" type="Number" multiplier="1.0" attribute="Signal" />

</Protocol>

</Device>

</ExternalDeviceProtocol>

#### 追加測量機器

#### vLoc3.uldファイルの構造は次のとおりです。

<?xml version="1.0" encoding="UTF-8"?>

<ExternalDeviceProtocol version="1.0" >

<Device name="Vivax vLoc3" >

<Protocol type="Delimited" delimiter="2C" startsWith="LOG" >

<Field name="Depth" fieldNumber="5" type="Number" multiplier="0.001" attribute="Depth"/>

<Field name="Frequency" fieldNumber="4" type="Number" multiplier="1.0" attribute="Frequency"/>

<Field name="Gain" fieldNumber="9" type="Number" multiplier="1.0" attribute="Gain"/>

<Field name="Current" fieldNumber="6" type="Number" multiplier="1.0" attribute="Current"/>

</Protocol>

</Device>

</ExternalDeviceProtocol>

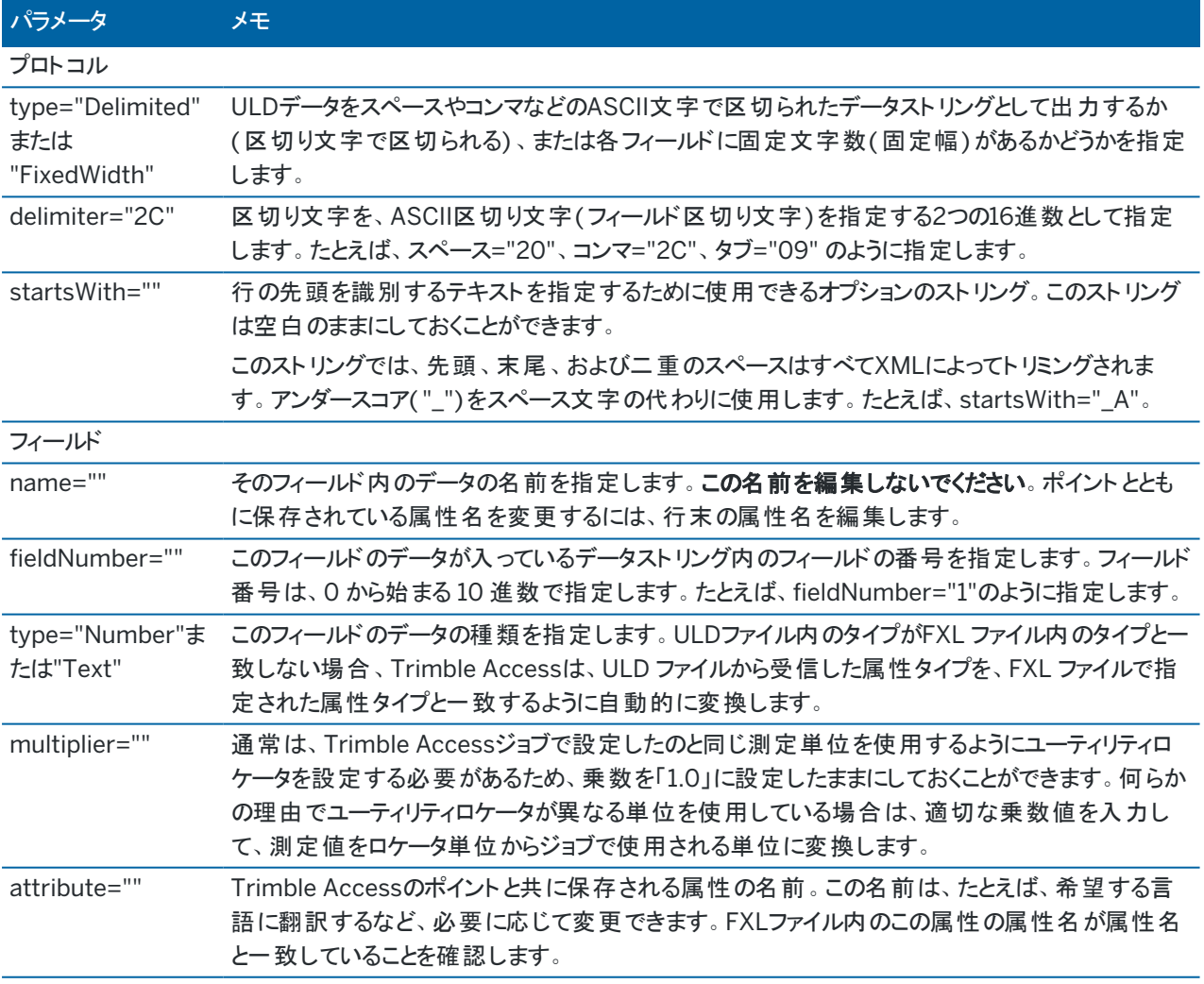

ヒント - 提供されているULD ファイルは、Radio Detection RD8100ロケータまたはVivax Metrotech vLoc3-Pro 受信機で動作するように特別に設計されています。通信プロトコルがRD8100でサポートされているプロトコルと類 似している場合、異なるモデルのユーティリティロケータでTrimble Accessソフトウェアを使用できる場合がありま す。ユーティリティロケータの形式を確認し、提供されているRD8100.uldファイルを要件に合わせて更新する必要 があります。ユーティリティロケータ:

- <sup>l</sup> 複数の測定値を含むNMEAストリームではなく、1つの測定 NMEA ストリングを提供する必要があります。
- <sup>l</sup> Bluetoothを使用して接続する必要があります。

## ULDファイルの編集

ULDファイルを編集するには、メモ帳++などのASCIIテキストエディタでULDファイルを開きます。

属性名( attribute=の後のテキスト) を編集する場合、たとえば、希望する言語に翻訳する場合は、FXL ファイルで割り 当てられた属性名が新しい名前と一致することを確認してください。

注意 – 属性名では大文字と小文字が区別されるため、ULD ファイル内の各属性名に使用される大文字と小文 字の区別が、FXL ファイルで使用されている大文字と小文字と一致していることを確認してください。

通常は、Trimble Accessジョブで設定したのと同じ測定単位を使用するようにユーティリティロケータを設定する必要が あるため、乗数を「1.0」に設定したままにしておくことができます。ユーティリティロケータがTrimble Accessジョブで使用さ れている単位と異なる単位を使用している場合は、適切な乗数値を入力して、測定値をロケータ単位からジョブで使 用される単位に変換します。

### <span id="page-480-0"></span>ULD属性用のFXL ファイルのセットアップ

FXL ファイルは、Feature Definition ManagerのTrimble Business Centerを使用して設定できます。位置を特定する ユーティリティのタイプに対してそれぞれ特徴コードを作成し、そのユーティリティ特徴コードで保存する、ユーティリティロ ケータから受信した属性値ごとに続映を追加します。

例えば、Trimble Installation Managerを使用してTrimble Accessソフトウェアとともにインストールすることができる GlobalFeatures.fxlサンプル特徴ライブラリのUtilityLocator特徴コードを参照してください。[インストール用の特徴ライ](#page-102-0) [ブラリファイルの例](#page-102-0), page 103を参照してください。または、ヘルプポータル[のテンプレートファイル](https://help.trimblegeospatial.com/TrimbleAccess/latest/ja/Downloads-templates.htm)ページから GlobalFeatures.fxlサンプル特徴ライブラリファイルをダウンロードします。

独自のFXLファイルを作成し、必要に応じて特徴コードと属性をセットアップする必要があります。例えば、ULDファイル 内のattribute="Depth"という行と一致するように、"Depth" という名前の番号属性を持つ特徴コードELCを作成する ことができます。

<Field name="Depth" fieldNumber="8" type="Number" multiplier="1.0"attribute="Depth"/>

深度以外のものを記録するには、必要に応じてFXL ファイルのコードに属性を追加します。たとえば、ULD ファイル内の 適切な行を参照して、周波数とゲインを追加することができます。

<Field name="Frequency" fieldNumber="5" type="Number" multiplier="1.0"attribute="Frequency"/>

<Field name="Gain" fieldNumber="13" type="Number" multipler="1.0"attribute="Gain"/>

Trimble AccessでFXL ファイルを使用するには、FXL ファイルをコントローラのSystem Filesフォルダに移動させます。

# 接続

接続画面を使用し、他のデバイスへの接続を設定します。

接続画面を表示するには、 三をタップして設定/接続を選択ます。

適切なタブを選択します:

- [Bluetooth](#page-481-0)──機器、GNSS受信機、その他のデバイスへのBluetooth接続を設定します。
- [無線機設定](#page-484-0)――一般機器への無線機接続を設定します。
- <sup>l</sup> [Wi-Fi](#page-485-0)――Trimble SX10またはSX12スキャニングトータルステーションへのWi-Fi接続をセットアップします。
- <sup>l</sup> [自動接続](#page-489-0)――コントローラの自動接続の接続先となる機器または受信機を設定します。
- <sup>l</sup> GNSS RTK用にリアルタイム補正ソースを設定するためのGNSS [補正ソース](#page-490-0)
- <sup>l</sup> [補助](#page-347-0)GPS――Bluetoothで接続されたコントローラまたはサードパーティ製GPSデバイスに統合されたGPSデバイ スから補助GPSを設定します。補助GPSは、GPS検索、ポイントへのナビゲーション、およびマップ内のポジション の表示といった用途に、従来式の測量で使用することができます。

ヒント - コントローラがインターネットに接続する方法を設定するには、GNSSコンタクトタブを選択し、画面の下部 にあるインターネットセットアップソフトキーをタップします。[インターネット接続のセットアップ](#page-491-0), page 492を参照してくだ さい。

# <span id="page-481-0"></span>Bluetooth接続

Bluetoothワイヤレス技術を使用してコントローラを別のデバイスに接続する手順は以下に列記されています。

## 接続可能なデバイス

お使いのデバイスがBluetoothをサポートしている限り、コントローラを下記のいずれにも接続可能です:

- TrimbleGNSS受信機
- TrimbleTrimble の従来型機器
- Spectra Geospatial FOCUS 50トータルステーション
- Trimbleアクティブターゲット
- TDL2.4 Radio Bridge/EDB10 Data Bridge
- 補助GPS[受信機](#page-347-0)
- [レーザー測距儀](#page-469-0)
- <sup>l</sup> [エコーサウンダー](#page-472-0)
- [無線ロケータ](#page-475-0)
- <sup>l</sup> 外部無線機

コントローラを携帯電話や外付けのモデムに接続し、その機器を使用してインターネットに接続することができます。この ような接続を作成する方法につきましては、[インターネット接続のセットアップ](#page-491-0), page 492を参照してください。

接続

近くにあるBluetoothデバイスをスキャンするとき、他のデバイスを見つけるようコントローラを設定するには、デバイスで Bluetoothが有効になっており、検出可能設定が有効になっていることを確認してください。さらに詳しい情報は、デバイ スに付属の説明書をご参照ください。

Trimbleアクティブターゲットを使用する際、アクティブなターゲットがオンのときにBluetoothは常に有効になっています。

TDL2.4 Radio Bridgeを使用する際、他の機器から見つけられるようにするには、無線機ボタンを*2*秒間押します。青と 赤のLEDが点滅すると、無線機がペアリングする準備ができたことを表します。無線機ボタンを10秒以上長押しすると、 TDL2.4内に保存されたBluetoothペアリングが全て解除されます。と、お使いのコントローラとの間で、 TDL2.4Bluetoothペアリングをやり直す必要があります。

# コントローラのBluetoothを有効にするには

- <sup>l</sup> コントローラがWindowsを実行している場合:
	- a. 右から内側へスワイプして、Windowsアクションセンターパネルを表示します。
	- b. Bluetooth接続タイルが灰色のときは、タイルをタップしてBluetoothを有効にします。タイルが青色に変 わります。
- <sup>l</sup> コントローラがAndroidを実行している場合:
	- a. 画面上部の通知エリアからスワイプダウンします。
	- b. 必要に応じ、アイコンをタップして設定領域を拡大してから、右へスワイプして2ページ目を参照します。
	- c. Bluetoothアイコンが灰色のときは、アイコンをタップしてBluetoothを有効にします。

# Bluetoothデバイスとのペアリングおよび接続を行うには

ヒント - コントローラを別のコントローラに接続する際には以下の手順を *1*台 のコントローラに行ってください。

1. 三をタップし、設定 / 接続を選択します。Bluetoothタブを選択します。

Bluetoothのタブに、デバイスタイプの一覧が表示されます。各オプションについて、ペアリング済みBluetoothデバ イスの一覧から選択できます。ペアリング済みデバイスが存在しない場合、Bluetooth検索画面が表示されま す。

2. 検索をタップします。Bluetooth検索画面に、発見されたデバイスとペアリング済みデバイスの一覧が表示されま す。

注意 – 既にBluetooth無線機がすでに使用されている場合、デバイスはスキャンに応答しません。デバイス 上の既存Bluetooth接続を終了し、スキャンを再起動する必要があります。スキャンを再起動するには、消 去をタップします。発見されたデバイスの一覧が消去され、スキャンが自動的に再起動します。

- 3. 接続先のデバイスを選択します。ペアリングをタップします。
- 4. デバイスのオペレーティングシステムに、ペアリングを確認するためのペアリングダイアログが表示されたら、ペアリング を確認します。
- 5. コントローラがデバイスとペアリング済みでない場合は、PINを入力するよう促すプロンプトが表示されます。デバイ ス上でも同じPINを入力しなければならない場合があります。

初期設定の*PIN*は以下の通りです:

- <sup>l</sup> TrimbleGNSS受信機の場合は0000ですが、受信機設定用の受信機ウェブインターフェース内で変更 可能です。
- <sup>l</sup> TrimbleSシリーズのトータルステーションは、機器シリアル番号の下4桁です。
- TrimbleC3またはC5トータルステーションは、0503です。
- Spectra Geospatial FOCUS 50トータルステーションは、機器シリアル番号の下4桁です
- TrimbleLaserAce 1000およびMDL LaserAceレーザ測距儀は1234です。
- Ohmex SonarMiteエコーサウンダーは1111です。
- 無線検出RD8100ロケータは 1234です。

Spectra Geospatial受信機には、初期設定ではPINは不要です。他のデバイスのPINについては、デバイスに 付属のドキュメンテーションをご参照ください。

ヒント - このデバイスとペアリングするというポップアップダイアログは、オペレーティングシステム機能の一部で す。PINに文字や記号が含まれているチェックボックスや、コンタクトや通話履歴へのアクセスを許可する チェックボックスなど、その他の設定が表示される場合、それらのボックスにチェックマークを入れる必要はあり ません。

- 6. OK をタップします。
- 7. Trimble Accessソフトウェアに、新しくペアリングされたデバイス用のポップアップダイアログが表示されます。デバイ スタイプリストから、Bluetoothデバイスの使用手段を選択します。「承認 」をタップします。

ヒント - セルラー式モデムとペアリングした場合、コントローラはペアリングされたセルラー式モデムとして表示さ れます。

8. Bluetoothタブで承諾をタップします。

## ペアリング済みデバイスに接続するには

- 1. 三をタップし、設定 / 接続を選択します。Bluetoothタブを選択します。
- 2. 該当デバイスタイプのフィールドから接続先デバイスを選んでから、承諾をタップします。

自動-接続が有効な場合、Trimble Access ソフトトウェアは数秒以内にそのデバイスに接続します。接続され ない場合は、測量を開始してデバイスに接続します。

注意 – TDL2.4/EDB10をTrimble VXスペーシャルステーション または Trimble S Seriesトータルステーショ ンに接続するには、TDL2.4/EDB10を設定し、機器と同じ[無線機設定](#page-484-0)を使用するようにしてください。

3. 「承認」をタップします。

ヒント - 両方のデバイスを次回オンにした際、コントローラは自動的に前回選択されたデバイスに接続します。

注意 – TrimbleGNSS受信機に再接続しようとして、ソフトウェアがBluetoothエラー10051を表示する場合、受 信機のGNSSファームウェアが更新され、設定が初期設定にリセットされたことを意味します。デバイスとのペアリング を解除してから再度ペアリングし直す必要があります。

接続

デバイスとのペアリングを解除するには、Bluetoothタブで検索をタップし、Bluetooth検索画面を開きます。ペアリング済 みデバイスを選択してから設定をタップしてオペレーティングシステムのBluetoothデバイス画面を開きます。この画面から ペアリング済みデバイスを管理できます。

# <span id="page-484-0"></span>無線接続

コントローラを無線で機器に接続するには、機器の無線設定をコントローラで使用されている値と同じにする必要があり ます。

注意 – 現場でシステムを使用するのに無線ライセンスの取得が必要となる国もあります。使用国での法規を確 認してください。

#### コントローラ内蔵無線機を使用するには:

1. 無線接続を使用して機器に接続する前に、まず機器の無線設定を行う必要があります。

機器に反面ディスプレイがある場合は、反面ディスプレイを使用して機器の無線設定を行います。ない場合は、 無線以外の方法で機器に接続します。

- <sup>l</sup> Trimble SX10またはSX12スキャニングトータルステーションの場合、ケーブルまたはWi-Fiを使用してコント ローラを機器に接続します。
- <sup>l</sup> 機器が別の種類のTrimbleトータルステーションの場合は、ケーブルまたはBluetoothを使用してコント ローラを接続します。
- 2. 三をタップし、設定 / 接続を選択します。無線機設定タブを選択します。
- 3. 別のユーザとの競合を避けるため、一意の無線機チャンネルとネットワークIDを入力します。
- 4. 「承認 」をタップします。
- 5. コントローラが機器にすでに接続されている場合でも、機器の無線機設定は自動的にコントローラ設定と同期 されます。ロボティック接続を開始するには、ステータスバーの機器アイコンをクリックし、ロボティック開始をタップす るか、または接続をタップしてから、LR無線に切り替えをタップします。
- 6. コントローラが機器にまだ接続されていない場合:
	- a. 反面ディスプレイを使用して 無線設定に移動し、コントローラと同じ無線チャンネルとネットワークIDを入 力します。
	- b. 機器上で、セットアップメニューから終了を選択し、接続待ちメニューに戻ります。

注意 – Trimble Access は、オンボードソフトウェア使用中はトータルステーションとは通信できませ ん。ステータスが接続を待っていますになっている必要があります。

コントローラと機器の両方が通信範囲内にあればコントローラが自動的に機器に接続します。

ロボティック操作の準備ができているコントローラを一時停止すると、それは節電のためにオフになります。内蔵無線機は オンのままなので、移動局無線機は機器と通信ができます。

### 外部無線機を使用するには

コントローラを外部無線機に接続し、外部無線機を以下の機器に接続するのに使用することができます:

- Trimble VXスペーシャルステーション
- Trimble S Seriesトータルステーション
- Spectra GeospatialFOCUS 50またはFOCUS30/35トータルステーション

外部無線機を介して シリーズ機器 とロボティック接続をしたい場合には、コントローラの無線機ポート設定を変更する必 要があります。

1. Bluetoothまたはシリアルケーブルを使用してコントローラを外部無線機に接続します。

注意 – 無線機がTDL2.4 Radio BridgeまたはEDB10 Data Bridgeの場合は、Bluetoothを使用する必 要があります。

- 2. 三をタップし、設定 / 接続を選択します。無線機設定タブを選択します。
- 3. 「オプション」をタップします。
- 4. 無線機の接続先になるコントローラポートを指定します。Bluetooth接続をお使いの場合は、Bluetoothを選 択します。
- 5. 「承認 」をタップします。
- 6. 無線機チャンネルとネットワーク IDを機器で設定されているものと同じ値に設定します。
- <span id="page-485-0"></span>7. 「承認 」をタップします。

# 機器のWi-Fi接続

Trimble SX10またはSX12スキャニングトータルステーションを使用する場合、Wi-Fiを使用してコントローラを機器に接続 することができます。

## Wi-Fi接続をセットアップするには

1. コントローラでWi-Fiが有効になっていることを確認します。オペレーティングシステムのステータスバーにWi-Fiアイコ ンがない場合は、有効にする必要があります。

Windowsを実行しているコントローラでWi-Fiを有効にするには:

- a. Windowsのスタートメニューに移動し、設定をタップします。
- b. [ネットワークとインターネット]をタップします。
- c. Wi-Fiスイッチを有効にします。

Androidを実行しているコントローラでWi-Fiを有効にするには:

- a. 画面の上から下にスワイプします。
- b. Wi-Fiアイコンを長押しします。
- c. Wi-Fiスイッチを有効にします。
- 2. Trimble Accessで、 = をタップし、設定/接続を選択します。Wi-Fiタブを選択します。
- 3. 必要な機器がリストにない場合:

コントローラでAndroidが実行されている場合は、Wi-Fiネットワークのリストが自動的に更新されるのを待ちま す。

コントローラがWindowsを実行している場合は、スキャンをタップします。コントローラがWi-Fiデバイスをスキャン し、Wi-Fiネットワークのリストに追加します。

ヒント - 混雑したWi-Fi環境では、機器の設定画面で機器に使用するWi-Fiチャンネルを設定することをお 勧めします。これを行うには、 をタップして機器/機器設定を選択し、Wi-Fiをタップして必要なWi-Fiチャ ネルを選択します。EMPOWER EM130 Wi-Fi HaLowモジュールを搭載したコントローラでSX12を使用する 場合、Wi-Fi HaLow™チャネルまたは自動スキャンを選択して最適なチャンネルを見つけることができます。 詳細については、[機器の設定を](#page-333-0)参照してください。

- 4. Wi-Fiネットワークのリストから接続する機器を選択し、使用をタップします。
- 5. ファームウェアS2.8.x以降を実行しているSX12にコントローラを初めて接続すると、Trimble Accessに機器のパ スワードを入力するよう求めるプロンプトが表示されます。ソフトウェアが機器に接続すると、入力したパスワードが コントローラに保存されます。

機器のパスワードが工場出荷時の初期設定のものになっている場合(機器を使用し始めたときや、パスワードが リセットされたとき、機器が修理から戻ってきたとき、など)、パスワードの変更を求めるメッセージが表示されます。 パスワードは、8文字以上の長さで、数字と記号を少なくとも1文字使用したものを入力してください。ソフトウェア が機器に接続されると、入力されたパスワードが機器とコントローラに保存されます。

ヒント - 選択した機器のパスワードが以前にコントローラに保存されている場合、ソフトウェアはパスワードの 入力を求めることなく機器に接続します。

6. ソフトウェアが機器に接続すると、Wi-Fi信号強度が機器アイコンの横にあるステータスバーに表示されます。

注意 – コントローラに保存されているパスワードが機器に保存されているパスワードと一致しない場合、ソフトウェア は接続できません。

- <sup>l</sup> 機器に保存されているパスワードが分かっている場合、Trimble AccessのWi-Fiタブで機器を選択し、削 除をタップして、コントローラに保存されているパスワードを削除します。Wi-Fiを使用して機器に再接続する と、ソフトウェアに正しいパスワードを入力するよう促すプロンプトが表示されます。
- <sup>l</sup> 機器に保存されているパスワードが分からない場合、機器の電源ボタンを5回押すと、機器内のパスワード が工場出荷時の初期設定にリセットされます。Wi-Fiを使用して機器に再接続すると、ソフトウェアにパス ワードの変更を求めるメッセージが表示されます。ソフトウェアが機器に接続されると、入力された新しいパ スワードが機器とコントローラに保存されます。

機器パスワードの管理の詳細については、[機器のパスワード](#page-487-0), page 488を参照してください。

#### Wi-Fi接続を終了するには

機器から取り外したり、長距離無線とWi-Fiの間で接続の種類を切り替えたりするには、ステータスバーの機器アイコン をタップし、接続をタップし、さらに該当するボタンをタップします。

#### 機器やパスワードを削除するには

削除ソフトキーを使用して、機器または機器のパスワードを削除します。

- <sup>l</sup> コントローラに保存されている機器のパスワードを削除するには、到達距離内にあるリスト内のSX12を選択し、 パスワードを削除するをタップします。 次回、SX12に接続しようとすると、ソフトウェアにパスワードを入力するよう促すプロンプトが表示されます。
- <sup>l</sup> 不要になった機器を削除するには、現在、到達距離内にない機器を選択し、削除をタップします。 機器に再接続するには、スキャンソフトキーをタップして機器を見つけ、リストに追加し直す必要があります。

#### <span id="page-487-0"></span>機器のパスワード

接続済みの機器にTrimble SX12スキャニングトータルステーションファームウェアS2.8.x以降がインストールされていて、 Wi-FiまたはWi-Fi HaLowを使用して機器にTrimble Accessを接続している場合は、機器のパスワードを入力するよう 促すプロンプトが表示される場合があります。

機器のパスワードを入力すると、Trimble Accessソフトウェアは接続先となる各機器のパスワードを保存し、記憶しま す。

注意 – TDC600モデル2ハンドヘルドを使用する場合、機器のパスワード機能は使用できません。このタイプのコン トローラは、最初に機器のパスワードを工場出荷時の初期設定パスワードにリセットしない限り、Wi-Fiを使用して ユーザ定義のパスワードが設定されたSX12に接続できません。パスワードをリセットするには、機器の電源ボタンを すばやく5回押します。

ヒント - Wi-Fiを使用して機器に接続する際の手順については、[機器の](#page-485-0)Wi-Fi接続, page 486を参照してくださ い。

#### 新規または更新された機器を使用しての初回接続

ファームウェアS2.8.xがインストールされている機器は、工場出荷時に初期設定パスワードが設定されています。 新しい機器や、ファームウェアS2.8.xにアップグレードされた機器に初めて接続する際、Trimble Accessソフトウェアに、 パスワードを工場出荷時の初期設定パスワードから任意のパスワードに変更するよう求めるプロンプトが表示されます。

- パスワードは8文字以上で、数字と記号が1つ以上必要です。
- <sup>l</sup> 入力したパスワードは、機器内のほか、コントローラ上のTrimble Accessソフトウェアに保存されます。

ヒント - 機器に保存されているパスワードが、コントローラに保存されているその機器のパスワードと一致する限り、 パスワードを再入力しなくても機器に再接続できます。

## Trimble Accessに機器のパスワードを入力する

機器のパスワードを未保存の機器にコントローラを接続すると、機器のパスワードの入力を求めるプロンプトがTrimble Accessソフトウェアに表示されます。

- 1. プロンプトが表示されたら、機器のパスワードを入力し、使用をタップします。
- 2. パスワードが保存されている間、約30秒間待ちます。
- 3. パスワードが保存済みの旨、確認メッセージが表示されたら、OKをタップします。 コントローラがWi-Fiを使用して機器に接続されるのを待ちます。

接続

注意 – コントローラを機器に接続しようとした際、コントローラに保存されているパスワードが、機器に保存されてい るパスワードと一致しない場合、ソフトウェアは接続できません。この場合、誰かが別のコントローラを使用してその 機器のパスワードを変更した可能性があります。下記のTrimble Access[で機器パスワードを更新するには](#page-488-0), page [489](#page-488-0)[と機器のパスワードが不明の場合](#page-488-1), page 489を参照してください。

## <span id="page-488-0"></span>Trimble Accessで機器パスワードを更新するには

Trimble Accessに保存された機器のパスワードが、機器のファームウェアに保存されている機器パスワードと一致せず、 機器に保存されている新しいパスワードが分かっている場合:

- 1. 三をタップして設定/を選択します。
- 2. Wi-Fiタブを選択します。
- 3. 接続先となる機器を選択します。
- 4. パスワードを削除するをタップします。Trimble Accessが保存されている機器パスワードを削除します。
- 5. コントローラがWi-Fiを使用して機器に接続されるのを待ちます。
- 6. プロンプトが表示されたら、機器のパスワードを入力します。

#### <span id="page-488-1"></span>機器のパスワードが不明の場合

接続先となる機器の現在のパスワードが不明の場合は、パスワードを変更する必要があります。

Windowsコントローラを使用する場合、機器の電源ボタンを使用してパスワードを工場出荷時の初期設定パスワード にリセットしたり、USBケーブルを使用して機器に接続してパスワードを変更したりすることができます。

注意 – SX12へのUSB接続は、TSC5を除くAndroidデバイスではサポートされていません。TSC5以外のAndroid を実行しているコントローラを使用する場合、パスワードを変更するには、機器の電源ボタンを使用してパスワード を工場出荷時の初期設定パスワードにリセットした上で、機器に接続する際、プロンプトが表示された時点で新し いパスワードを入力する必要があります。

機器の電源ボタンを使用してパスワードをリセットするには

- 1. 機器のパスワードが既にコントローラに保存されている場合は、WiFi設定タブに移動し、パスワードを削除するを タップします。
- 2. 機器の電源ボタンをすばやく5回押すと、機器のファームウェアに保存されているパスワードが工場出荷時の初期 設定のパスワードにリセットされます。機器はシャットダウンします。
- 3. 機器の電源ボタンを一度押して機器を起動します。
- 4. Wi-FiまたはWi-Fi HaLowを使用して機器に接続しようとすると、工場出荷時の初期設定パスワードから任意の パスワードに変更するよう求めるプロンプトがTrimble Accessソフトウェアに表示されます。

USBケーブルを使用してパスワードを変更するには

- 1. USB ケーブルを使用して機器に接続します。
- 2. Trimble Accessで、 三をタップして機器/機器設定を選択します。
- 3. 機器設定画面の下部にあるパスワードソフトキーをタップします。
- 4. 機器パスワードを入力します。パスワードは8文字以上で、数字と記号をそれぞれ一つ以上含んでいる必要が あります。
- 5. パスワードを再入力し、承諾をタップします。
- 6. パスワードが保存されている間、約30秒間待ちます。
- 7. ソフトウェアがパスワードの変更を確認したら、OKをタップします。 これで、Wi-Fiを使用して機器に接続できるようになります。

# <span id="page-489-0"></span>自動接続設定

自動接続が有効になっている場合、Trimble Accessソフトウェアは、起動時に、コントローラに接続されたGNSS受信 機または一般機器への自動接続を試みます。対応機器および受信機の一覧は、[サポートされている機器](#page-5-0), page 6を ご参照ください。

ソフトウェアが機器への接続を試みている間、ステータスバーの自動接続アイコンが点滅します。ソフトウェアが様々な機 器へ自動的に接続するよう設定されている場合、ステータスバーに各デバイスの種類に接続を試みるたびに異なるアイ コンが表示されます。

ヒント - ソフトウェアが自動接続するのを待つ必要はありません。コントローラに接続されたデバイスに任意のタイミン グでソフトウェアを強制的に接続させるには、測量スタイルを選択し、測量を開始します。

注意 – 自動接続アイコンが複数のアイコンと赤い「X」印 P を表示するときは、デバイスの種類すべてに対して 自動接続がオフになっていることを意味します。

#### 自動接続の設定

- 1. 自動接続設定を開くには:
	- <sup>l</sup> デバイスに接続する前にステータスバーの自動-接続アイコンをタップします。
	- <sup>l</sup> をタップし、設定 / 接続Fiを選択します。自動接続タブを選択します。
- 2. 自動接続時間をスピードアップするには、自動接続タブでチェックボックスの選択を解除し、普段接続先として 使用しないデバイスへの自動接続を無効にし-ます。
- 3. ケーブル以外の接続方法で機器に接続する場合は、接続画面で使用している接続方法に適したタブを選択 し、接続を設定します。

## 機器との自動接続を使用する

接続されている機器 にTrimble SX12スキャニングトータルステーションファームウェアS2.7.x以降がインストールされてい て、Wi-FiまたはWi-Fi HaLowを使用して機器にTrimble Accessを接続している場合は、機器の接続パスワードを入 力するよう促すプロンプトが表示される場合があります。詳細については、[機器のパスワード](#page-334-0), page 335を参照してくださ い。

機器設定画面でPIN[ロックセキュリティ](#page-334-1), page 335を有効にした場合は、Trimble機器に接続する際に機器のアンロック 画面が表示されます。PINを入力し、承認をタップします。

機器の機能を使用し、トータルステーションとの接続を切断すると、自動接続が一時的に無効になります。

Trimble Access 一般測量 ユーザガイド | **490**

接続

自動接続を再度有効にするには、ステータスバーの自動接続アイコンをタップします。自動接続が一時的に無効になっ ている場合、1回タップすると再度有効にできます。2回タップすると接続画面の自動接続タブが表示されます。

注意 – サードパーティー製装置に接続するには、測量を開始することで接続を強制する必要があります。サード パーティー製機器を使用する際は、自動接続を無効にします。自動接続機能が使用するコマンドが、サードパー ティー製装置との通信を妨害することがあります。

### 受信機との自動接続を使用する

注意 – 接続の信頼性を高めるため、ソフトウェアが光学測量機に接続する際には、コントローラからのGNSS受信 機への自動接続は自動的に無効になるようになりました。測量機への接続が終了したとき、あるいは統合測量が 開始されたときに、再び自動的に有効になります。

ソフトウェアが移動局モードまたは基準局モードに設定されている場合、ソフトウェアは接続画面のBluetoothタブで設 定されている受信機への自動接続を試みます。

- <sup>l</sup> ソフトウェアが移動局モードに設定されている場合、GNSS移動局に接続フィールドで設定されている受信機に 接続を試みます。
- <sup>l</sup> ソフトウェアが基準局モードに設定されている場合、GNSS基準局に接続フィールドで設定されている受信機に 接続を試みます。

現在モードの表示または設定を行うには、 をタップし、受信機の設定/GNSS機能を選択します。

Bluetoothタブの該当フィールドで何も受信機が設定されていない場合、ソフトウェアはコントローラのシリアルポートに接 続されているGNSS受信機に自動接続を試み、受信機が検出されると、それを現在モード用の受信機と見なします。

注意 – SP60受信機にAndroidを実行しているコントロ-ラを接続する場合、Trimble AccessでGNSS受信機 への自動接続機能をオフにし、起動する際、ソフトウェアを受信機に接続する前に衛星を捕捉するまで待ってくだ さい。SP60の準備が整う前に、コントローラからSP60受信機を接続しようとすると、受信機へのBluetoothペアリン グが解除されることがあります。

# <span id="page-490-0"></span>GNSS補正ソース

接続画面のGNSS 補正ソースタブを使用し、GNSS RTK測量のリアルタイム補正ソースを設定します。 GNSS 補正設定を設定する手順については、以下を参照してください:

- <sup>l</sup> [移動局インターネットデータリンクを設定するには](#page-390-0), page 391
- <sup>l</sup> [基準局インターネットデータリンクを設定するには](#page-394-0), page 395

インターネットデータリンクを使用するRTK測量を開始すると、Trimble Accessソフトウェアは測量スタイルで設定された 設定を使用し、GNSS補正ソースに自動的に接続します。

# <span id="page-491-0"></span>インターネット接続のセットアップ

最も一般的なインターネットの接続方法は、コントローラのモバイルブロードバンドを使用するか、またはコントローラのWi-Fi無線機を使用する方法です。これらのオプションを使用したインターネットの接続方法は下記の通りです。

または、SIMカードが入っている別のデバイスがある場合、コントローラをそのデバイスに接続し、そのデバイスを介してイン ターネットに接続するという方法もあります。参照個所...

- <sup>l</sup> [別のスマートフォンを使用したインターネット設定](#page-492-0), page 493
- <sup>l</sup> [別のデバイスを使用したインターネット接続](#page-495-0), page 496

注意 – インターネット接続をインターネットRTKデータリンクに使用するには、測量スタイルのデータリンクページで、 GNSS インターネットソースフィールドの横にある ▶ をタップし、コントローラーを選択します。 移動局 インターネット [データリンクを設定するには](#page-390-0), page 391を参照してください。

#### コントローラ上でモバイル広帯域を使用するには

コントローラ内のセルラーモデムとSIMカードを使用して3Gや4Gモバイルブロードバンドネットワークに接続するには、コント ローラにSIM カードが挿入されていることを確認します。接続方法についてのさらに詳しい情報は、お使いのTrimbleコン トローラのドキュメンテーションをご参照ください。

注意 – コントローラがAndroidを実行していて、SIM カードが挿入されている場合、デバイスは自動的にセルラー ネットワークに接続されます。一つのコントローラに複数のSIMカードが挿入されている場合、OS設定画面に移動 し、SIMカードを検索してから使用するSIMカードを選択します。

コントローラがWindowsを実行している場合:

- 1. 右から内側へスワイプして、Windowsアクションセンターパネルを表示します。
- 2. セルラータイルが灰色のときは、タイルをタップして有効にします。タイルが青色に変わります。
- 3. セルラ接続のオプションを設定するには、セルラタイルをタップアンドホールドし、設定に移動を選択します。
	- a. コントローラが受信範囲内にあるとき、セルラネットワークに自動的に接続するには、Windowsにこの接 続を管理させるを選択します。
	- b. Wi-Fi接続状態が悪い場合にWindowsが自動的にセルラネットワークに切り替えることを許可するかどう かを選択します。

詳しくは、お使いのコントローラ用のドキュメンテーションを参照してください。

#### コントローラをWi-Fiネットワークに接続するには

コントローラ内のWi-Fi無線機を使用してWi-Fiネットワークに接続するには:

- 1. コントローラのWi-Fiを有効にします。
	- <sup>l</sup> コントローラがWindowsを実行している場合:
		- a. 右から内側へスワイプして、Windowsアクションセンターパネルを表示します。
		- b. ネットワークタイル *「「*・が灰色のときは、タイルをタップして有効にします。タイルが青色に変わりま

す。

- c. リストからネットワークを選択します。
- <sup>l</sup> コントローラがAndroidを実行している場合:
	- a. 画面上部の通知エリアからスワイプダウンします。
	- b. Wi-Fiアイコンが灰色になっている場合は、アイコンをタップして有効にしてから、Wi-Fiスイッチをオン に設定します。
	- c. リストからネットワークを選択します。
- 2. 必要に応じて、適切なログイン情報を入力します。
- 3. 接続をタップします。
- 4. インターネットブラウザを開き、URLを入力してコントローラがインターネットに接続可能であることを確認します。
- 5. このインターネット接続をインターネットRTKデータリンクに使用するには、測量スタイルのデータリンクページで、 GNSS インターネット ソースフィールド の横にある ▶ をタップし、コントローラーを選択します。 移動局 インターネット [データリンクを設定するには](#page-390-0), page 391を参照してください。

#### <span id="page-492-0"></span>別のスマートフォンを使用したインターネット設定

別のスマートフォンを使用してコントローラをインターネットに接続することができます。Wi-FiまたはBluetooth接続を使用 し、スマートフォンをコントローラに接続します。次に、コントローラがスマートフォンの3Gまたは4Gモバイル広帯域ネット ワークへの接続を使用し、インターネットに接続します。

通常、Wi-Fi接続はより高速でのデータ接続が可能ですが、Bluetooth接続よりも両方のデバイスでバッテリを消耗させ ます。

ヒント - 同時にアクティブ状態にできるWi-Fi接続は1つに限られます。従ってWi-Fi経由でコントローラをTrimble SX10またはSX12スキャニングトータルステーションに接続した場合、Bluetoothを使用してスマートフォンに接続す る必要があります。

#### Wi-Fiを使用してスマートフォンに接続するには

1. 電話上で、モバイルホットスポットまたはポータブルホットスポット設定を有効にします。

この操作により電話上のWi-Fiがオフになり、電話がアクセスポイントモードに切り替わります。作成されたAPの名 前と必須パスキーが通知に表示されます。

ヒント - 電話上でこの設定に移動するには、メインのSettingsアプリを開き、検索フィールドにホットスポット を入力します。

- 2. コントローラを電話機に接続します。
	- <sup>l</sup> コントローラがWindowsを実行している場合:
		- a. Windowsキー■■を押してWindowsタスクバーを表示し、ワイヤレスネットワークアイコン「「「をタッ プします。
		- b. Wi-Fiタイルが灰色のときは、タイルをタップして有効にします。タイルが青色に変わります。
		- c. Wi-Fiネットワークの一覧内で、お使いの電話のアクセスポイントの名前をセント無くし、必須パス
- d. 接続をタップします。
- <sup>l</sup> コントローラがAndroidを実行している場合:
	- a. 画面上部の通知エリアからスワイプダウンします。
	- b. Wi-Fiアイコンが灰色になっている場合は、アイコンをタップして有効にしてから、Wi-Fiスイッチをオン に設定します。
	- c. Wi-FiネットワークのリストでAndroid APを選択し、必要なパスキーを入力します。
	- d. 接続をタップします。
- 3. インターネットブラウザを開き、URLを入力してコントローラがインターネットに接続可能であることを確認します。
- 4. このインターネット接続をインターネットRTKデータリンクに使用するには、測量スタイルのデータリンクページで、 GNSS インターネット ソースフィールド の横にある ▶ をタップし、コントローラーを選択します。 移動局 インターネット [データリンクを設定するには](#page-390-0), page 391を参照してください。
- 5. スマートフォンとコントローラの接続を解除し、Windowsタスクバーのワイヤレスネットワークアイコン「になタップして から、電話アクセスポイントを選択して接続解除をタップします。

ヒント - 次に電話のインターネット接続を使用する際、電話上でモバイルホットスポットまたはポータブルホッ トスポット設定を再度有効にし、コントローラ上でワイヤレスネットワークを選択し、接続をタップします。

## Bluetoothを使用してスマートフォンに接続するには

コントローラがWindowsを実行している場合:

- 1. スマートフォンとコントローラをペアリングします。これを行うには、次のようにします。
	- a. 電話上でBluetoothを有効にします。
	- ■■<br>b. コントローラ上で、Windowsキー■■を押してWindowsタスクバーを表示させ、システムトレー矢印をタップ します。Bluetoothアイコン※をタップし、Bluetoothデバイスの追加を選択します。Bluetoothがオンに設 定されていることを確認します。

ヒント - コントローラの名前は、Bluetoothオンスイッチのすぐ下に表示されています。

- c. コントローラ上で、Bluetoothまたはその他のデバイスの追加をタップします。デバイスタイプにBluetoothを 選択します。コントローラ上のデバイス一覧で、お使いの携帯電話の名前を選択します。
- d. プロンプトが表示されたら、各デバイス上でOKまたは接続をタップし、パスキーが正しいことを確認します。

注意 – コントローラ上にBluetoothデバイスの長い一覧がある場合、スワイプダウン( スクロール)す ると、パスコードの確認プロンプトおよびボタンを参照できます。プロンプトは数秒でタイムアウトするの で、見逃した場合は、取り消しをタップし、手順( c)および( d) を繰り返します。

- e. コントローラ上で、完了をタップします。
- 2. 電話上で、Bluetoothテザリングまたはインターネットテザリングの設定を有効にし、電話のインターネット接続を 他のデバイスと共有できるようにします。

ヒント - 電話上でこの設定に移動するには、メインのSettingsアプリを開き、検索フィールドにテザリングと入 力します。

- 3. コントローラ上で電話のインターネット接続を使用するには:
	- a. Windowsキー■■を押してWindowsタスクバーを表示させ、矢印をタップしてシステムトレーを表示させま す。Bluetoothアイコンをタップし、パーソナルエリアネットワークに参加を選択します。

Windowsのデバイスとプリンタウィンドウが開きます。接続された電話が表示されるまでしばらく待ちます。

- b. 電話をタップし、ウィンドウの最上部のオプションから使用して接続 / アクセスポイントを選択します。
- 4. コントローラでインターネットブラウザを開き、URLを入力してコントローラがインターネットに接続可能であることを 確認します。
- 5. このインターネット接続をインターネットRTKデータリンクに使用するには、測量スタイルのデータリンクページで、 GNSS インターネット ソースフィールド の横にある ▶ をタップし、コントローラーを選択します。 移動局 インターネット [データリンクを設定するには](#page-390-0), page 391を参照してください。
- 6. 電話のインターネット接続の使用を終了するには、Windowsのデバイスとプリンタウィンドウに戻り、電話を選択 し、デバイスネットワークから接続解除をタップします。

ヒント - 次に電話のインターネット接続を使用する際には、Bluetoothを使用してデバイスを接続し、上記 手順(3)の手順を繰り返します。

コントローラがAndroidを実行している場合:

- 1. スマートフォンとコントローラをペアリングします。これを行うには、次のようにします。
	- a. 電話上でBluetoothを有効にします。
	- b. コントローラで、画面上部の通知領域から下にスワイプし、Bluetoothアイコンをタップします。
	- c. コントローラで、新しいデバイスとペアリングをタップします。コントローラ上のデバイス一覧で、お使いの携 帯電話の名前を選択します。
	- d. プロンプトが表示されたら、各デバイス上でOK または接続をタップし、パスキーが正しいことを確認しま す。
	- e. コントローラ上で、完了をタップします。
- 2. 電話で、Bluetoothテザリングを許可するように求められたら、許可をタップします。この通知が自動的に表示さ れない場合は、電話の設定を有効にします。

ヒント - 電話上でこの設定に移動するには、メインのSettingsアプリを開き、検索フィールドにテザリングと入 力します。

- 3. コントローラでインターネットブラウザを開き、URLを入力してコントローラがインターネットに接続可能であることを 確認します。
- 4. このインターネット接続をインターネットRTKデータリンクに使用するには、測量スタイルのデータリンクページで、 GNSS インターネット ソースフィールドの横にある ▶ をタップし、コントローラーを選択します。 移動局 インターネット [データリンクを設定するには](#page-390-0), page 391を参照してください。

Trimble Access 一般測量 ユーザガイド | **495**

5. 電話のインターネット接続の使用を終了するには、Windowsのデバイスとプリンタウィンドウに戻り、電話を選択 し、デバイスネットワークから接続解除をタップします。

## <span id="page-495-0"></span>別のデバイスを使用したインターネット接続

注意 – この機能は、コントローラがAndroidを実行している場合はサポートされていません。Androidを実行してい るコントローラをインターネットに接続するには、コントローラでWi-Fiまたは携帯電話ネットワーク接続を使用する か、Bluetoothインターネットテザリングを使用する必要があります。[インターネット接続のセットアップ](#page-491-0), page 492と [別のスマートフォンを使用したインターネット設定](#page-492-0), page 493を参照してください。

GNSS受信機や携帯電話などの他のデバイスをお持ちの場合は、そのデバイスを介してコントローラをインターネットに接 続することができます。これはRTKのインターネットデータリンクに特に役立ちます。受信機の中にあるSIMカードを使用し たり、RTK測量中にコントローラのインターネットを別の機能にも使用することができます。

注意 – 受信機または携帯電話を介してインターネットに接続するには

- <sup>l</sup> デバイスのモデムが、Bluetooth DUNサービスをサポートしている必要があります。
- <sup>l</sup> 受信機は、R10-1やR8など、旧式Trimble受信機である必要があります。
- <sup>l</sup> Trimble Accessソフトウェアと併用されるセルラー式モデムは、Hayes互換のATコマンドに対応している必 要があります。

接続を設定するには

- 1. Trimble Accessで = をタップし、設定/測量スタイルを選択します。
- 2. 測量スタイルの移動局データリンクまたは基準局データリンク画面で、タイプフィールドからインターネット接続を選 択します。
- 3. GNSS インターネットソースフィールドの横にある をタップし、GNSS インターネットソース画面を開きます。
- 4. 追加をタップします。 GNSS インターネットソースの新規作成画面が表示されます。
	- a. GNSS インターネットソースに付ける名前を入力します。
	- b. まだコントローラをデバイスに接続していない場合、ここで接続してください:
		- i. 設定をタップします。WindowsのBluetooth設定画面が開きます。
		- ii. Bluetoothがオンに設定されていることを確認し、Bluetoothまたはその他のデバイスの追加をタッ プします。
		- iii. デバイスタイプにBluetoothを選択します。コントローラ上のデバイス一覧で、お使いの携帯電話 の名前を選択します。
		- iv. プロンプトが表示されたら、各デバイス上でOKまたは接続をタップし、パスキーが正しいことを確認 します。

注意 – コントローラ上にBluetoothデバイスの長い一覧がある場合、スワイプダウン( スクロー ル) すると、 パスコード の確認 プロンプト およびボタンを参照 できます。 プロンプト は数 秒でタイ ムアウトするので、見逃した場合は、取り消しをタップし、手順( c)および( d) を繰り返しま す。

v. コントローラ上で、完了をタップします。

接続

- vi. GNSS インターネットソースの新規作成画面に戻り、接続済みモデムに合わせて接続設定を設 定します。
- c. Bluetoothモデムフィールドで、コントローラの接続先となるデバイスを選択します。
- d. APNフィールドで、▶ をタップしてインターネットサービスプロバイダのアクセスポイント名(APN)選択方法 を選択します。これはデバイス内のSIMカード供給元のサービスプロバイダです:
	- <sup>l</sup> デバイスのSIMカードから直接APNプロファイルを使用する場合は、SIMの初期設定を選択しま す。
	- <sup>l</sup> アクセスポイント名( APN)の選択を選択して、Trimble AccessのAPNウィザードから場所および プロバイダとプランを選択します。「承認 」をタップします。
	- <sup>l</sup> 接続されている受信機のモデムからAPN情報を読み込んで、受信機に接続するには、モデムか ら読み込むを選択します。モデムから読み込むオプションは、受信機にファームウェアバージョン 5.50以降がインストールされている場合にのみ使用できます。
- e. ダイヤルする番号フィールドで、「 \*99\*\*\*1#」と入力します。「\*99\*\*\*1#」はモバイルインターネットの標準 的なアクセスコードです。これを使って接続できない場合は、モバイルインターネットプロバイダにお問い合 わせ下さい。
- f. 必要な場合、ユーザ名とパスワードを入力します。初期設定では、これらのフィールドは両方ともゲストに 設定されています
- g. 「承認 」をタップします。

注意 – Bluetooth DUNサービス詳細を解決できなかった旨警告するメッセージが表示されるとき は、デバイスがBluetooth DUNをサポートしていない可能性があります。[スマートフォン用](#page-492-0)の手順を 使用し、電話への接続を作成する方法で接続を試みます。

- 5. GNSS インターネットソース画面で、次の操作を行います:
	- a. 先ほど作成したGNSS インターネットソースを選択します。
	- b. PINが必要な場合は、PINをモデムピンフィールドに入力します。
	- c. 「承認 」をタップします。

作成したばかりのGNSS インターネット ソースが、測量スタイルの移動局データリンクまたは基準局データリンク画 面のGNSS インターネットソースフィールドに表示されます。

- 6. 必要に応じて、測量スタイルでGNSS 補正ソース設定を設定します。[移動局インターネットデータリンクを設定](#page-390-0) [するには](#page-390-0), page 391また[は基準局インターネットデータリンクを設定するには](#page-394-0), page 395を参照してください。
- 7. 「保存 」をタップします。

# 光学機器による測量方法

接続した光学測量機器を使用してポイントを測定するには、測点の設定を完了し、 II をタップし、測定を選択してか ら、使用する測定法を選択します:

- <sup>l</sup> 地形ポイントを測定するには地形測定 を使用します。
- 測定とコード観測を1ステップで行うにはコード測定を使用します。
- <sup>l</sup> 複数の観測セットを測定するには角観測の測定を使用します。
- <sup>l</sup> 表面まで測定を使用して測定済みポイントから選択された表面までの最短距離を計算 ・保存します。
- <sup>l</sup> 平面上のポイントを測定するを使用して平面を定義してから、その平面を基準にポイントを測定します。
- <sup>l</sup> 3D軸の測定を使用し、3D軸を基準にポイントを測定する。
- <sup>l</sup> 連続地形を使用し、固定間隔で一連のポイントを測定する。
- <sup>l</sup> Trimble VISIONテクノロジを備えたトータルステーションを使用し、物理的オブジェクトの形状をデジタル画像とし て撮影するにはスキャンを使用します。
- <sup>l</sup> 表面スキャンを使用し、表面を定義してから、その表面上のポイントをスキャンする。

下記もご参照下さい:

- <sup>l</sup> [レーザ測距儀を使用してポイントを測定するには](#page-471-0), page 472
- <sup>l</sup> [エコーサウンダーを使用して深さを保存するには](#page-474-1), page 475
- <sup>l</sup> [ユーティリティロケータを使用してポイントを測定するには](#page-477-0), page 478
- **[チェックポイントを測定](#page-504-0), page 505**
- [工事ポイント](#page-218-0), page 219

ヒント - Trimble Access [YouTube](https://www.youtube.com/channel/UCltdZC9KXvgEf06YDmJAkaA)チャンネルのTrimble Access[による測定プレイリストで](https://www.youtube.com/playlist?list=PLHyRBPzaNWTmTUNodmphUMX7CKrWT7CUb)は、測定コード を使用して属性情報を追加したり、さまざまなシンボルを使用してマップにポイントやラインを表示したりす るなど、地形や出来形測量の測定の概要について説明しています。

# 地形ポイントを測定するには

一般測量で測定されるポイントの設定を設定するには、地形測定フォームでオプションをタップします。(縦長モードで は、ソフトキーの列をなぞるようにして右から左へスワイプすると、オプションソフトキーが表示されます。)

- 1. 三をタップし、測定 / 地形の測定を選択します。
- 2. ポイント名とコードを入力します。[特徴コードを選択するには](#page-536-0), page 537。

選択されたコードに属性がある場合、属性ソフトキーが表示されます。属性をタップし、属性フィールドに必要事 項を入力します。[ポイントの測定時に属性値を入力するには](#page-538-0), page 539を参照してください。「保存 」をタップし ます。

3. 「方法」フィールドで、測定方法を選択します。

光学機器による測量方法

- 4. 「ターゲット高 」フィールドに値を入力します。[ターゲット高](#page-297-0), page 298を参照してください。
- 5. 機器の照準をターゲットもしくはプリズムに、またはDRモードを使用する場合は測定対象に合わせます。 スクリーンに示される角度に機器を回転したい場合には、「回転 」をタップします。
- 6. 「測定 」 をタップします。

「保存前に表示」チェックボックスにチェックを入れなかった場合、ポイントは自動的に保存され、ポイント名は増分 します。(「ポイント自動ステップ量 」設定を基礎として) ソフトウェアは、生の観測 (HAとVA、SD)を保存します。 測量スタイルで保存前に表示チェックボックスにチェックを入れた場合、測量情報がスクリーンに現れます。閲覧 可能な情報を見るには、左側の矢印をタップします。

7. 「保存 」をタップします。

測量スタイルで自動平均化オプションを選択し、、かつ重複ポイントへの観測の測定が指定した重複ポイント許 容範囲内である場合には、観測結果と計算された平均ポジション(使用可能なポイントポジションすべてを使用) は自動的に保存されます。

ヒント -

- <sup>l</sup> 次の使用可能なポイント名を検索するには、検索をタップします。検索を始めるポイント名(この例で は、2000)を入力して、Enterをタップします。ソフトウェアは2000以降で次の空いているポイント名を検索し て、それを「ポイント名 」フィールドに挿入します。
- <sup>l</sup> 機器EDMが捕捉モードのときは、機器を次のポイントに向け、読み取りをタップすることができます。表示を 変更するには、測量情報の左にある「表示」ボタンをタップします。その後、以下の1つを行います。
- <sup>l</sup> 基準点のリストを作成する場合など、CSVファイルに地形ポイントを追加するには、ジョブ内のCSVファイル に追加オプションを有効にします。[追加設定](#page-112-0), page 113をご参照ください。
- <sup>l</sup> 定義された標準偏差を持つDRモードでのポイントの測定中に Enter をタップすることで、標準偏差の条件 が満足する前に測定を承認できます。

#### 観測の平均化により測定を行うには

一般測量では、所定の数の観測を平均化することで測定結果の精度を向上させています。

注意 – Trimble SX10またはSX12スキャニングトータルステーションへの接続時には観測平均化方法は使用でき ません。

- 1. 三をタップし、測定 / 地形の測定を選択します。
- 2. ポイント名とコードを入力します。[特徴コードを選択するには](#page-536-0), page 537。

選択されたコードに属性がある場合、属性ソフトキーが表示されます。 属性をタップし、属性フィールドに必要事 項を入力します。[ポイントの測定時に属性値を入力するには](#page-538-0), page 539を参照してください。「保存 」をタップし ます。

- 3. 方法フィールドで、平均化された測定を選択します。
- 4. 機器が対象として取り扱う測定数を設定するには、オプションをタップします。
- 5. 「ターゲット高 」フィールドに値を入力します。[ターゲット高](#page-297-0), page 298を参照してください。
- 6. 機器の照準をターゲットもしくはプリズムに、またはDRモードを使用する場合は測定対象に合わせます。
- 7. 「測定 」 をタップします。

機器が観測を行っている間、水平角(HA)と垂直角(VA)、斜距離(SD)の標準偏差が表示されます。

8. 「保存 」をタップします。

#### ヒント -

- 次の使用可能なポイント名を検索するには、検索をタップします。検索を始めるポイント名(この例で は、2000)を入力して、Enterをタップします。ソフトウェアは2000以降で次の空いているポイント名を検索し て、それを「ポイント名 」フィールドに挿入します。
- <sup>l</sup> 平均観測を測定する際は、Enterをタップすることで、観測数が必要数に達する前に測定を承認できます。

#### 角度のみにより、または角度と距離により測定するには

一般測量では、水平および鉛直角度、または水平角度のみを使用して、ポイントを測定することができます。または、 角度と距離によりポイントを測定します。

- 1. 三をタップし、測定 / 地形の測定を選択します。
- 2. ポイント名を入力し、必要に応じてコードも入力します。
- 3. 方法フィールドで、角度のみ、水平角度のみまたは角度と距離を選択します。
- 4. 「ターゲットの高さ」フィールドに、ターゲットの高さを入力します。
- 5. オフセットとなるオブジェクトからの視点を設定するには、オプションをタップしサーボ/ロボティックグループボックスの 設定を変更します。詳しくは、サーボ/[ロボティック](#page-269-0), page 270を参照してください。
- 6. 角度と距離測定方法を使用する際は、距離をタップして測定して、水平距離を固定し、機器を回転します。 水平距離は固定されたままとなりますが、水平・垂直角は変動します。

注意 – ターゲットテスト設定が機器設定画面で有効にされており、機器がターゲットから30cm以上離れ ると距離は「?」に戻ります。[ターゲットテスト](#page-335-0), page 336を参照してください。

- 7. 「測定 」 をタップします。
- 8. 測量スタイルで「保存前に表示 」チェックボックスにチェックマークを入れた場合には、オフセット距離に対して調整 された観測が現れます。 「保存 」をタップします。

注意 – 2つの既知ポイントからの2つの角度のみの観測は「平均化 」して交差点の座標を計算することが出来ま す。観測を平均化するには、同じポイント名で保管されている必要があります。 重複ポイント : 許容値を越えてい ます許容範囲外のメッセージが表示されたら、平均を選択しますまたは、平均の計算を使用して観測結果の平 均を出します。座標計算設定画面で平均化方法を選択します。

## 角度オフセットを測定するには

一般測量では、アクセスが困難なポイントを観測するのに3つの角度オフセット方法を使用できます。

- 「角度オフセット」方法は、最初の観測からの水平距離を保持して、それに第二の観測の水平角と鉛直角を組 み合わせ、オフセット位置への観測を作成します。
- <sup>l</sup> 「鉛直角オフセット」方法は、最初の観測からの水平距離と水平角を保持して、それに第二の観測の鉛直角を 組み合わせ、オフセット位置への観測を作成します。
- 「水平角オフセット」方法は、最初の観測からの斜距離と鉛直角を保持して、それに第二の観測の水平角を組 み合わせ、オフセット位置への観測を作成します。

最初と第二の観測からの生の観測データすべては、HA、VAおよびSDレコードとしてジョブファイルに保存され、エクスポー トが可能です。

- 1. Wをタップし、測定 / 地形の測定を選択します。
- 2. ポイント名を入力し、必要に応じてコードも入力します。
- 3. 方法フィールドで、角度オフセット、水平角オフセット、または鉛直角オフセットを選択します。

「水平角オフセット」の測定方法を使用する場合、最初の観測でのターゲット高が水平角オフセット観測に適用 されます。

「角度オフセット」または「鉛直角オフセット」の測定方法を使用する場合、「ターゲット高」を入力する必要はあり ません。オフセット測定はオフセット位置までの測定であり、どの計算にもターゲット高は使用されません。観測に ターゲット高が適用されないよう、ソフトウェアのデータベースにターゲット高0(ゼロ)が自動的に保管されます。

- 4. オートロック技術を使用する場合、オプションをタップし、オフセット用にオートロックをオフのチェックボックスを選択 してオフセット測定用オートロックを自動的に無効にしてから、測定後に再有効化します。
- 5. 機器の照準をターゲットもしくはプリズムに、またはDRモードを使用する場合は測定対象に合わせます。
- 6. 「測定 」 をタップします。

値を入力します。

最初の観測値が表示されます。

- 7. オフセット位置に回転してから「観測 」をタップします。2つの観測が1つに結合されます。
- 8. 測量スタイルで「保存前に表示 」チェックボックスにチェックマークを入れた場合には、オフセット距離に対して調整 された観測が現れます。 「保存 」をタップします。

#### 距離のオフセットにより測定を行うには

一般測量において、ポイントにアクセスできないけれども、ターゲットポイントからオブジェクトへの水平距離が測定できる 場合にこの観測方法を使用します。「距離オフセット」を使用すると、1つまたは2つ、3つの距離を1度にオフセットでき ます。

- 1. 三をタップし、測定 / 地形の測定を選択します。
- 2. ポイント名を入力し、必要に応じてコードも入力します。
- 3. 「方法」フィールドで「距離オフセット」を選択します。
- 4. 「ターゲットの高さ」フィールドに、ターゲットの高さを入力します。
- 5. オフセットとなるオブジェクトからの視点を設定するには、オプションをタップしサーボ/ロボティックグループボックスの 設定を変更します。詳しくは、サーボ/[ロボティック](#page-269-0), page 270を参照してください。 左 ・右オフセットの2つの値をあらかじめ設定しておくには、カスタム左 ・右オフセット1とカスタム左 ・右オフセット2に
- 6. 該当する場合は、左 ・右オフセットフィールドに、ターゲットから物体までの左または右オフセットを入力します。 オプション画面でカスタムオフセットを設定済みの場合は、▶ をタップし、オフセットを選択します。

ヒント - 3つのオフセット値をすべて0に設定するには、 をタップし、オフセットを0に設定をタップします。3つ のフィールドがすべて0に設定されている場合は、測定は「角度と距離 」測定として扱われます。「オフセット を0に設定 」オプションは、「前 ・後オフセット 」と「鉛直距離オフセット 」フィールドからも選択できます。

- 7. 必要の応じて、ターゲットからオブジェクトまでの「前 ・後オフセット 」を入力します。
- 8. 必要の応じて、ターゲットからオブジェクトまでの「垂直距離オフセット」を入力します。

光学機器による測量方法

- 9. 「測定」をタップします。
- 10. 測量スタイルで「保存前に表示 」チェックボックスにチェックマークを入れた場合には、オフセット距離に対して調整 された観測が現れます。 「保存 」をタップします。 ソフトウェアは、調整された水平角と鉛直角、斜距離を、オフセット測定詳細を持つオフセットレコード内にだけで なく、ポイントレコード内にも保存します。

「オフセット / 杭打ち方向 」を「機器位置から見る」に設定してポイント5を測定した例が下の図に示されています。

- ターゲット (3) の左にオフセット (2)
- 機器ステーション (1) からと同方向にオフセットを延長(4)
- 垂直にオフセット (6)

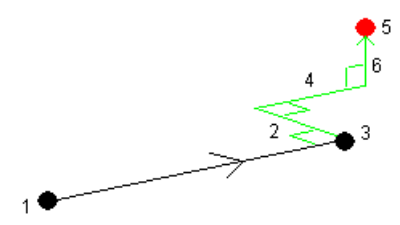

デュアルプリズムオフセットにより測定を行うには

一般測量では、この測定方法を使用して、下げ振り位置にあるポールを使用して直接観測できないポイントを調整しま す。

注意 – 適切なノードオフセットがある傾き調整可能なプリズムを使用すれば、ポールの傾き方向に関わらず正確 な測定が行えます。傾いてはいけない( Trimble VX/S Series 360プリズムなど) プリズムでは、プリズムの中心と ポールの中央線の差異を鉛直角と斜距離で修正しないでください。

1. 下の図に示されるように、ポール上で2つのプリズム(AとB)を離れて置きます。距離BCは既知です。

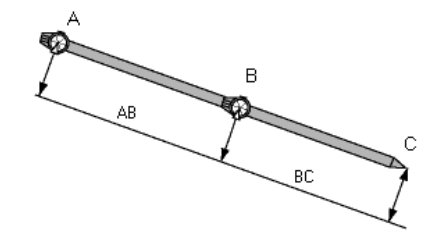

- 2. 三をタップし、測定を選択してから、ステーションの設置を行います。[器械点設置](#page-279-0), page 280を参照してくださ い。
- 3. 三をタップし、測定 / 地形の測定を選択します。
- 4. ポイント名を入力し、必要に応じてコードも入力します。
- 5. 「方法 」フィールドで「2重プリズムオフセット 」を選択します。
- 6. 必要に応じてフィールド記入を行います。

Trimble Access 一般測量 ユーザガイド | **502**

ヒント - 適した「許容範囲 AB」を入力し、キー入力した2つのプリズム間の距離ABと測定された2つのプリ ズム間の距離ABに差があった場合に警告を表示させることができます。許容範囲を超える場合は、入力 された距離ABが誤っていたり、プリズムAへの測定とプリズムBへの測定の間でポール移動が発生した事を 示します。適した「許容範囲 AB」を入力し、キー入力した2つのプリズム間の距離ABと測定された2つのプ リズム間の距離ABに差があった場合に警告を表示させることができます。許容範囲を超える場合は、入 力された距離ABが誤っていたり、プリズムAへの測定とプリズムBへの測定の間でポール移動が発生した事 を示します。

7. 「測定 」 をタップします。測定を2回行います。 不明瞭な位置(C)を計算して、それを未加工のHA VA SD観測値として保存します。 すべての生観測データは、ジョブファイルに保存され、エクスポートに使用できます。

## 円形オブジェクトを測定するには

一般測量では、この測定方法を使用して円形オブジェクト(貯水タンクやサイロなど)の中心点を計算します。

- 1. 三をタップし、測定 / 地形の測定を選択します。
- 2. ポイント名を入力し、必要に応じてコードも入力します。
- 3. 方法フィールドで、円形物体を選択します。
- 4. [計算方法](#page-502-0)を選択するには、オプションをタップします。計算方法を参照してください。
- 5. サーボ(電動) でないトータルステーションで接線二分法を選択した場合は、当該半角にトータルステーションを 向け、測定を完了できるようにしてやります。 接線二分法を使用するサーボトータルステーション、または中心+正接法を使用する場合は、機器は自動的に 測定を行います。

#### <span id="page-502-0"></span>計算モード

円形オブジェクトを測定する場合は、以下の計算方法の一つを選択することができます。

#### 接線二分法

接線二分法は、円形オブジェクトの左側と右側で見える端部に対する角度のみ測定し、当該円形オブジェクトの 外周上のポイントまでDR測定を行います。

ソフトウェアは、3か所の測定値を使用して円形オブジェクトの半径を計算します。半径距離にDR測定に追加さ れ、当該オブジェクトの中心までの生HA VA SD観測が保存されます。

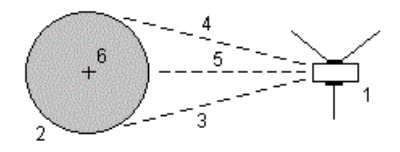

3および4 測角と測距 5 DR測定 6 オブジェクトの中心

正 トータルステーション 2 円形オブジェクト

Trimble Access 一般測量 ユーザガイド | **503**

中心+正接法

中心+正接法は、円形オブジェクトの前面中心に対する角と距離を測定し、次に円形オブジェクトの側面に対す る角のみの観測を行います。

これら2つの測定から、ソフトウェアは円形オブジェクトの中心点を計算し、生HA VA SD観測として保存します。ま た、ソフトウェアは半径を計算し、その観測とともに保存されます。

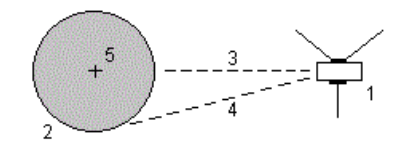

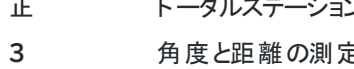

5 オブジェクトの中心

2 円形オブジェクト 2 2 2 2 2 4 角度のみ測定

#### 遠隔オブジェクトの測定

一般測量で、機器がDRモードをサポートしない場合や、距離を測定できない場合には、この方法を使用して遠隔対象 の高さや幅を計算できます。 以下の図を参照してください:

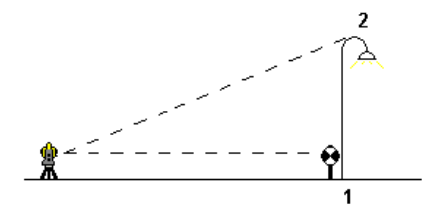

- 1. 三をタップし、測定 / 地形の測定を選択します。
- 2. ポイント名を入力し、必要に応じてコードも入力します。
- 3. 方法フィールドで遠隔オブジェクトを選択します。
- 4. 遠隔対象の底部 (1) までの角度と距離を測定します。.
- 5. 適切な方法に設定します。
- 6. 遠隔ポイント (2) に照準を合わせます。
- 7. 「保存 」をタップします。
- 8. 「遠隔対象」観測を複数回行うには、手順 6と7を繰り返します。

最初の測定値とそれ以降のHA VA角度を使用して、Trimble Accessソフトウェアは遠隔対象の位置を計算 し、その幅と基準点からの高度差を表示します。遠隔対象の基準点までの観測は、HA、VA、SDとして保存され ます。遠隔ポイントは、対象の高さ、対象の幅を含む、計算されたSDとともに、HA, VAとして保存されます。
光学機器による測量方法

## チェックポイントを測定

従来の測量では、チェッククラスポイントを測定し、ステーションのセットアップや機器の向きが正しいことを確認します。

- 1. チェックショット画面を開くには:
	- 地形の測定画面から、チェックをタップします。
	- <sup>l</sup> マップ内で、測定の終点となるポイントをタップアンドホールドしてから、チェックショットを選択します。
	- <sup>l</sup> ソフトウェアの任意の場所から、Ctrl + Kを押します。

チェックショット画面が表示され、一般ポイントまでのチェック測定を行うことができる状態になっています。

ヒント - 後視ポイントまでのチェック測定を行うには、チェックショット画面でBSチェックをタップするか、ポイント を選択せずにマップ内をタップアンドホールドしてから、後視チェックを選択します。後視チェック画面が表示 されます。

2. チェックするポイントの名前を入力します。

サーボまたはロボティック機器を使用する場合は、チェック対象のポイントに向きが変わります。

ポイントが後視ポイントの場合、後視ターゲットが自動的に選択されます。詳細が正しいことを確認します。

- 3. 測定方法を選択し、選択した測定方法に必要な情報を入力します。
- 4. ターゲット高の名前を入力します。 Trimble[トラバースプリズム底部の](#page-297-0)ノッチまで測定する場合は、▶ をタップしてから、SノッチまたはSX ノッチを選 択します。
- 5. 「測定 」 をタップします。

地形ポイント設定画面で「保存前に表示」を選択した場合、チェックショットデルタが表示されます。

ステーション設置が以下の場合:

- <sup>l</sup> 元のポイントを測定した時と同じ場合には、デルタは元の観測とチェック観測の観測値の差です。表示さ れるデルタは、水平角と鉛直距離、水平距離、斜距離です。
- 元のポイントを測定した時と異なる場合には、デルタは元のポイントからチェックポイントまでの最良の座標 と言えます。表示されるデルタは、方位角と鉛直距離、水平距離、斜距離です。

注意 – ポイントが許容範囲外のときは、保存してチェック、または保存して向け直しを行うこともできます。 保存して向け直しの場合、現在のステーションセットアップで測定される後続ポイントに新たな向き情報を 提供する別の観測が保存されます。 複数後視ステーションのセットアップ(ステーションセットアッププラスまた は後方交会法) では、チェック後視測定は最初の後視をチェックします。保存して向け直しでは、事実上、 複数後視ステーションセットアップが単一ステーションセットアップに変更されます。

6. 「Enter」を押します。ポイントはチェックの分類で保存されます。[名前が重複するポイントの管理](#page-206-0), page 207を 参照します。

# 角観測の実行

ここでは、一般測量機器を使用して、観測の複数セット(角観測) を実行する方法を説明します。

- 1. 三をタップし、測定 / 角観測を選択します。
- 2. 「オプション」をタップし、角観測の設定 にします。参照個所[ステーション設置プラス](#page-285-0)、交会法、角観測オプション, [page](#page-285-0) 286。

ポイント測定を開始する前に、「面の順番」と「ポイントごとのセット数」設定が正しいか確認してください。いったんポ イントの測定を開始したらこれらの設定は変更できません。

3. 各ポイントを観測して、最初の面の角観測に含めることによって 角観測リストを作成します。地形ポイントの観 測 と同じ方法に従います。

2つのプリズムの距離が短いときに静止ターゲットへの測定を行う場合は、FineLockまたは長距離FineLock技 術を使用します。

Trimble VXスペーシャルステーション または Trimble S Seriesトータルステーションを使用中で、交通量の多い 場所での測定など、測定が中断される性が高い場合、ターゲットコントロール画面で中断されたターゲット測定 のチェックボックスを選択します。

各ポイントの測定を行うたびに、ターゲット高とプリズム高が正しいことを確認します。これらの値は、後の対回で 変更することはできません。

- 4. 角観測の測定を開始するには:
	- a. 面の終了をタップします
	- b. サーボまたはロボティック機器を使用して、既知(調整された)ポイントを測定するには、「回転 」をタップしま す。または、測量スタイルのサーボ自動回転フィールドをHAとVAまたは、HAのみに設定すると、サーボ機 器は自動的にポイントの方向に回転します。

注意 – サーボまたはロボティック機器を使用するとき、機器がターゲットに正確に照準を合わせたこ とを確認します。DRターゲットをTrimbleトータルステーションの自動角観測で測定しているときは、ソ フトウェアは一時停止し、ターゲットを目視できるようにします。必ずポイントを目視し、手動で測定 してから継続してください。

c. 角観測リストの最後に到達した時点で、ポイントがスキップされていた場合は、スキップしたポイントの観 測に戻るかどうか確認するプロンプトが表示されます。必要であれば、再び観測をスキップできます。

角観測を測定するとソフトウェアは:

- <sup>l</sup> 観測したポイントそれぞれに対して正しいポイント詳細を既定値とします。
- <sup>l</sup> 観測の現在の面、測定の現セット数と総セット数(カッコ内に表示)、および測定する角観測の現回数と 総回数(カッコ内に表示)が示されます。

例えば「正面 (2/2) (1/3)」は、機器が2セットのうちの2番目のセットの正面になっており、3つの角観測 のうちの1番目であることを表します。

- <sup>l</sup> 必要な場合に正 ・反を切り替えるように促します。 サーボ駆動の機器ではこれは自動的に行われます。
- <sup>l</sup> AutolockまたはFineLock使用時で「自動角観測 」が有効になっている場合は自動的に作動し観測し ます。
- 5. すべての観測が完了すると、「標準偏差 」画面が表示されます。観測の標準偏差を再審査し、質が悪い観測を 除去します。[角観測後の標準偏差のレビュー](#page-506-0), page 507を参照してください。
- 6. 角観測を保存して終了するには、閉じるをタップします。「はい」をタップして承認します。

### 角観測

ステーション設置プラスや交会法の実施中、または角観測 測定法の使用時には、複数のセットの測定(角観測)を行 うことができます。

光学機器による測量方法

角観測は下記のどちらかのセットです。

- 単一の正面観測
- 一致した正面・反面観測

角観測は、お手持ちの機器の種類、ポイントのアクセスしやすさ、あるいは観測を行なう順番等のポイント観測の手順 により、様々な方法で使用できます。

## 角観測リストの構築

角観測リストは、角観測で使用されるポイントを含みます。

ソフトウェアは、各ポイントがステーション設置プラスや交会法に追加されるごとに、あるいは、各ポイントが角観測を使用 して初めて測定されるたびに、自動的に角観測リストを蓄積していきます。

角観測リストには、ポイント名、コード、ターゲット高、プリズム定数、ターゲットIDなど各ポイントの情報がすべて含まれて います。引き続く角観測に対してはプリズム定数やターゲット高を変更することはできません。

注意 – Trimble Accessソフトウェアは、角観測リストが蓄積されるときに保存された目標高とプリズム定数を使用 することから、各ポイントが角観測リストに追加されるときに必ず正しい目標高とプリズム定数を入力してください。

次の場合の角観測リスト内の最大ポイント数:

- <sup>l</sup> 角観測測定法の使用時は200
- ステーション設置プラスまたは交会法の使用時は25

角観測リストが完了したら、正反終をタップします。

注意 – 角観測リストは編集できません。「正反終 」をタップする前に角観測に含めたいポイントすべてを観測したこ とを確認してください。

## 角観測のセットからの後視を含める/除く

Trimbleでは、前視観測を両面で行なっている場合は、後視も両面で観測することをお勧めします。後視を除外すると きは:

- <sup>l</sup> ステーション設置中に行なわれた後視観測はMTAの計算に使用されます。
- <sup>l</sup> 反の面の後視を測定しない場合で、その後視に単独の面の観測しか存在しない場合は、「角観測 」を使用し て観測した水平角反面測定値はMTAの計算に使用されません。

<span id="page-506-0"></span>角観測後の標準偏差のレビュー

角観測時には、各観測後に表示される標準偏差を使用して観測の質をレビューし、質の低い観測を削除できます。

注意 – 個々の角観測は、「標準偏差」スクリーンを終了するために「閉じる」または「+角観測」をタップしたときに しかジョブに保存されません。

別の角観測を実行するには、「+角観測」をタップします。

現在の角観測セッションを保存するには、「閉じる」をタップします。「はい」をタップして承認します。

ポイントに関するさらに詳しい情報を表示するには、そのポイントを選択し、詳細をタップします。

あるポイントに対する各観測の残差を表示または編集するには、そのポイントをリスト内で一度タップします。

CSV ファイルに追加できるよう測定されたポイントを有効にした場合、「CSV ファイルへ追加 」オプションを選択します。 角観測を終了して、角観測すべてを削除するには、「Esc」をタップします。

機器が必要数の角観測を終了してから「+角観測 」を押すと、機器はもう一度角観測を行います。追加の角観測を複 数回行いたい場合には、「+角観測」を押す前に希望総数を入力します。

例えば、3回の角観測を自動的に行い、その後もう3回角観測を行うには、

- 1. 角観測数 フィールドに「3」 を入力します。
- 2. 機器が3回の角観測を終了したら、角観測数 フィールドに「6」 を入力します。
- 3. 「+角観測 |を押します。機器は次のグループをを3回観測します。

# 面まで測定するには

表面まで測定法を使用して測定済みポイントから選択された表面モデルまでの最短距離を計算 ・保存します。面モデ ルはBIM[モデル](#page-138-0)、また[はデジタル地勢モデル](#page-150-0) ( DTM)にすることができます。

注意 – 複数の面が選択されている場合は、最も近い面が使用されます。

- 1. 面を含むファイルが下記の場合:
	- <sup>l</sup> DTM。 をタップし、測定 / 面まで測定を選択します。複数の表面が使用できる場合、面の選択 フィールドで表面を選択します。
	- BIMモデル。マップ内で面を選択してから、タップアンドホールドメニューから選択面まで測定を選択しま す。

注意 – 面を選択するには、BIMモデルが塗りつぶしオブジェクトとして表示され、かつ面を含んだレイ ヤが選択可能な状態になっている必要があります。

ヒント - マップ内の面を選択すると同時に、個別の面が選択されるようにするか、またはオブジェクト 全体が選択されるようにするかを選ぶことができます。 表面選択モードを変更するには、 … をタップ し、設定を選択します。BIMモデルグループボックスで、表面選択モードフィールドから使用するオプ ションを選択します。[マップ設定](#page-164-0), page 165を参照してください。

- 2. 表面までの距離制限 を入力します。
- 3. 必要に応じて、アンテナ高/目標高に値を入力します。
- 4. 「開始」をタップします。

もしすでに表面がマップに表示されていない場合は、マップが見えるようになります。

ソフトウェアは、現在位置から選択された表面モデルまでの最短距離を計算 ・レポート、表面までの距離フィール ドに表示します。表面までの距離は、表面までの距離制限内にある場合のみ表示されます。

表面上の位置がマップ上でハイライトされ、測定された点から表面上の位置まで線が引かれます。現在地とモ デルの間の位置に対しては負の距離がレポートされます。正の距離は、モデルより向こう側の位置に対してレ ポートされます。

ヒント - ソフトウェアに「地勢モデルが一致しません」という警告が表示された場合は、マップで高さが異なる 面がオーバーラップしています。マップファイルのレイヤマネージャで使用されていない面を非表示にします。 [マップファイルレイヤーの管理](#page-128-0)を参照してください。

- 5. ポイント名を入力し、必要に応じてコードも入力します。
- 6. 「測定 」 をタップします。
- 7. 「保存 」をタップします。

面までの距離値、および表面上の最も近い点の座標は、測定されたポイントとともに保存され、ジョブのレビュー およびポイントマネージャから見ることができます。

# 平面上のポイントの測定

従来方式の測量では、「平面上のポイントを測定する」測定方法を使用して平面を定義してから、その平面に対して ポイントを測定します。

水平な平面、鉛直な平面、傾斜した平面を定義するには、ジョブの中でポイントを選択するか、または新しいポイントを 測定します。平面の定義後に以下を測定します:

- <sup>l</sup> その平面に対する角度のみの測定により、角度と、計算された距離の観測とが、その平面上に作成されます。
- <sup>l</sup> その平面に対する角度と距離の測定により、その平面に対する鉛直オフセットが計算されます。

ソフトウェアによって計算される平面の種類は、選択されたポイントの数に依存します:

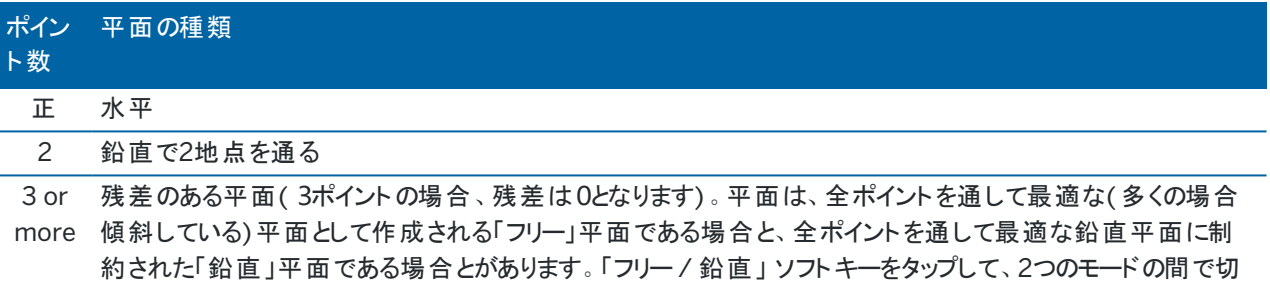

- 1. 三をタップし、測定 / 平面上のポイントの測定を選択します。
- 2. 平面を定義するには:

り替えることができます。

- a. 「追加 」 をタップして [ポイント選択方法](#page-123-0) を選択してから平面を定義するのに使用するポイント(複数可) を選ぶか、または 「測定 」 をタップして 「ポイントを測定 」 画面に行き、平面の定義で使用する新しいポイ ントを測定するかの、いずれかを行う。求められる平面を定義するために最小限必要なポイントを追加ま たは測定する。
- b. 「計算する」 をタップして平面を計算する。
- c. 平面が3つ以上のポイントを使用している場合、「鉛直 」 をタップして鉛直に制約された平面を計算する ことができます。必要に応じて 「フリー」 をタップすると、すべてのポイントを使用する最適な平面を再計算 します。
- d. 「残差 」 縦列の中の数値を使用し、除外したいポイントを特定します。テーブル内の横列をタップし、ポイ ントを除外したり含めたりし、平面を自動的に再計算します。「残差 」 縦列の中の数値は更新されま す。
- 3. 続ける をタップし、平面に対してポイントを測定します。
- 4. ポイント名を入力します。
- 5. ポイントを計算するのに使用する方法を選びます:
	- 「角度および距離」は、測定されたポイントの座標と、ポイントから平面までの距離とを計算します。
	- <sup>l</sup> 「角度のみ」 は、測定された角度と平面との交点を利用し、観測対象ポイントの座標を計算します。

ヒント - 「角度と距離 」 で測定する場合、機器の[EDM](#page-311-0)設定 を変更してトラッキングモードをオンにすると、 平面までのデルタ距離がリアルタイムで更新されるのを見ることができます。

- 6. 「測定 」 をタップします。
- 7. 「保存 」をタップします。

# 3D軸に対してポイントを測定する

- 1. 三をタップし、測定 / 3D軸の測定を選択します。
- 2. 3D軸を定義する2点をキー入力するか測定を行います。
- 3. 「オプション」をタップし、軸に相対的な測定済みのポイントのデルタ表示のフォーマットを選択します。
- 4. 次へをタップします。

機器は自動的にTRKモードに入ります。Trimble Accessソフトウェアが距離を受け取ると、デルタフィールドが自 動的に更新されます。

プリズムに測定しない場合、機器機能を使用しDRモードに設定します。

TRK測定を承認するか、「測定 」をタップしてSTD測定を行います。

Trimble Accessソフトウェアは測定された点の座標 ・高度、3D軸のポイントに相対する直交 ・鉛直デルタを通 知します。

5. ポイント名を入力し、必要に応じてコードも入力します。

主意 –説明・属性には対応していません。

6. 「保存 」をタップします。

次の図と表は、初期設定型式を使用して報告される直交デルタを示しています。

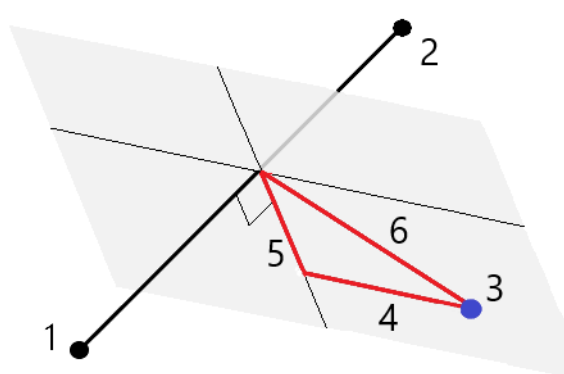

- 正 3D軸を定義するポイント1 4 3D軸との水平オフセット
- 
- 
- 
- 2 3D軸を定義するポイント2 5 3D軸の直交ポイントの直角オフセット
- 3 測定されたポイント 6 3D軸の直交ポイントとのラジアル・オフセット

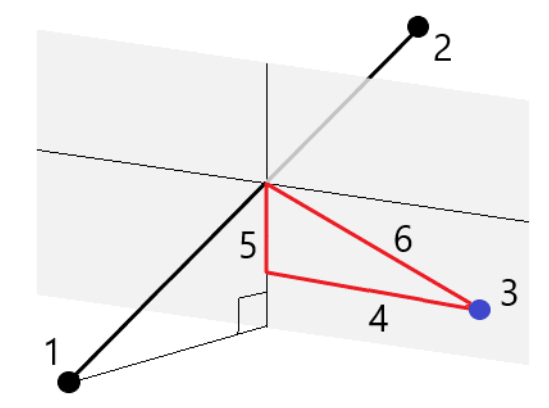

次の図と表は、初期設定型式を使用して報告される鉛直デルタを示しています。

- 正 3D軸を定義するポイント1 2000 イ 3D軸との水平オフセット
- 
- 

2 3D軸を定義するポイント2 5 3D軸の鉛直ポイントとの鉛直オフセット

3 測定されたポイント 6 3D軸の鉛直ポイントとのラジアル・オフセット

Trimble Accessソフトウェアは、以下の情報も報告します:

- <sup>l</sup> ポイント1・2から、計算された3D軸の直交ポイントまでの距離
- <sup>l</sup> ポイント1・2から、計算された3D軸の鉛直ポイントまでの距離
- <sup>l</sup> 計算された3D軸の直交 ・鉛直ポイントの座標および高度

注意 - ポイント1・2が鉛直軸を定義している場合、全ての鉛直デルタはヌル(?)として表示されます。

# 連続地形ポイントの測定

連続地形測量機能を使用すると、ポイントを連続して測定できます(一定の間隔で並ぶポイントの測定など)。 連続地形測定方法を使用し、[エコーサ](#page-472-0)ウンダ―を使用して測定した水深を保存することができます。詳しくは、エコーサ

[ウンダー](#page-472-0)を参照してください。

連続地形測定を開始するには:

- 1. 三をタップし、測定 / 連続地形を選択します。
- 2. 機器ポイント名を入力します。ポイント名が自動的に増加します。
- 3. 必要に応じ、目標の高さ フィールドに値を入力します。
- 4. 下記の手順を使用して方法を選択します。

# 停止せずに連続地形ポイントを測定するには

1. 方法を選択します。

予め定義された下記のいずれかのイベントが発生するとポイントが保存されます。

- <sup>l</sup> 時間の間隔が経過した(固定時間法)
- <sup>l</sup> 距離を超過した(固定距離法)
- <sup>l</sup> 時間の間隔が経過したか、または距離を超過した(時間と距離あるいは時間または距離法)

注意 – 後処理測量では、固定時間連続モードを使用する必要があります。初期設定では、時間間隔は 後処理測量スタイルの移動局オプション画面で設定されたロギング間隔の値と同じ値です。

- 2. 使用する方法に合わせて、「距離 」フィールドと「時間間隔 」フィールドに値を入力します。
- 3. 「開始」をタップします。データが記録を開始します。
- 4. 測量対象の地形特徴点に沿って移動します。

■ ヒント - 予め定義した条件が満たされる前に位置を保存するには「保存」をタップします。

5. 連続ポイントの測定を停止するには、「終了」をタップします。

「ストップ アンド ゴー」方法を使用して「連続地形」ポイントを測定するには、

- 1. 「方法 」フィールドで「スト ップ アンド ゴー」を選択します。
- 2. 停止時間フィールドに、受信機がポイントの測定を始める前にアンテナが静止している必要のある時間を入力し ます。

ターゲットの移動速度が5cm/秒未満であるときに静止していると見なされます。

- 3. 「距離 」フィールドにポイント間の最短距離を入力します。
- 4. 「開始」をタップします。データが記録を開始します。
- 5. 測量対象の地形特徴点に沿って移動します。停止時間と距離の設定に到達すると、ポイントが保存されま す。

■ ヒント - 予め定義した条件が満たされる前に位置を保存するには「保存」をタップします。

6. 連続ポイントの測定を停止するには、「終了 」をタップします。

注意 – Trimble トータルステーションの使用時には、連続地形測量は同期した角度と距離のみを使用します。 次の機器の場合:

- <sup>l</sup> 搭載されているTracklightがオンになっていても、測定したポイントを保存する間の2秒間ほどは使用できま せん。
- <sup>l</sup> レーザ点滅が有効になった状態のFOCUS 30/35機器の場合、連続地形を使用中はレーザー点滅が一 時的に無効にされます。

注意 – レーザ点滅が有効になった状態のFOCUS 30/35機器の場合、連続地形を使用中はレーザー点滅が一 時的に無効にされます。

# <span id="page-512-0"></span>スキャン

3Dスキャンは、レーザ光を使用して定義された物理的オブジェクトの形を電子的にキャプチャするDR(ノンプリズム)測定 過程です。3Dレーザスキャナは1つのオブジェクトの表面からデータの点群を作成します。

スキャンは、Trimble SX10またはSX12スキャニングトータルステーションまたはTrimble VX SeriesまたはS Series機器の うちTrimble VISIONテクノロジ搭載のものを使用して行うことができます。

#### スキャン準備

スキャンを行う際、スキャニングしている最中の物体がよく見えるように機器を設置します。例えば、水平表面をスキャン する際、平面を見渡す形でできるだけ高い位置に機器を設置します。鉛直表面の場合は、機器を平面に対してでき るだけ垂直になるように設置することをお勧めします。

スキャンポイントを測定したり選択したりする際、適度に間隔が空き、ほどよい広がりのあるポイントを選びます。例えば、 鉛直平面をスキャンする際、平面の筋向かいの角にあるポイントを選ぶと、最良のジオメトリが得られます。

スキャンを実行する前に、器械点設置を完了させる必要があります。

ご使用の機器がTrimble SX10またはSX12スキャニングトータルステーションの場合は、既知の座標の存在しないポイン ト上に機器を設置し、[スキャンステーション](#page-293-0)を作成することができます。スキャンステーションを使用するときは、スキャンとパ ノラマだけをキャプチャすることできます。通常の測量測定と並行してスキャンを行うには、既知の場所に機器を設置し、 [標準的なステーション設置](#page-280-0)を実行する必要があります。

## スキャン進捗情報

スキャン中に以下の進捗情報がスキャンウィンドウに表示されます:

- パノラマ進捗情報(利用可能な場合)。
- <sup>l</sup> 完成したスキャンのパーセンテージ。
- スキャンされたポイント数。
- <sup>l</sup> 予想時間残り。

## 傾きの許容範囲のチェック

コンペンセータが有効になっているときは、スキャンが一時停止、完了またはキャンセルされた際、ソフトウェアは自動的に 傾き許容範囲チェックを実行し、スキャンが開始または再開された時点で、現在の傾き値を、記録された傾き値と比較 します。スキャンの最中に、機器のレベルに定義済み傾き許容範囲を超える変化が生じたときは、スキャニング画面の 距離間隔フィールドで指定された距離間隔での変化量が、傾きエラーメッセージに表示されます。スキャンを継続/保 存するには、はいをタップします。スキャンをキャンセルするには、いいえをタップします。

低電力による機器のシャットダウンのためスキャンが中断したときは、傾きチェックは行われません。

傾きの変化は、ジョブのレビューのスキャンレコードに表示されます。単一スキャンについて複数の傾き許容範囲メッセー ジが表示されるときは、最大の傾き変化がジョブのレビューのスキャンレコードに表示されます。傾きチェックの実行時、機 器の水平の傾きが大きく、コンペンセータ範囲を超えるときは、スキャンレコードに「コンペンセータが範囲外にあります」と 表示されます。

## スキャンの一時停止と再開

スキャン中は、他の通常の機器や測量機能は使用できません。スキャン中に光学測量や他の機能にアクセスする必要 がある場合にはスキャンを一時停止し、操作を行った後にスキャンを再開します。

進行中のスキャンを一時停止するには、一時停止をタップします。一時停止したスキャンを再開するには、再開をタップ します。

スキャン中に機器への接続が中断され、「トータルステーションが反応しません」というメッセージが表示された場合:

- <sup>l</sup> スキャンを続けるには、機器に再接続し、さらに続ける.をタップします。
- 測量を終了するには、キャンセルをタップします。

キャンセルをタップし、さらに機器に再接続した場合、中断されたスキャンにまだアクセスすることができます。そのために は、ステーション設置画面の最後使用を選択し、それから測量メニューからスキャンを選択します。前のスキャンを続ける か部分的にキャプチャしたスキャンをダウンロードするかを求められます。

## スキャンの保存

スキャンが終了したら、スキャンファイルの名前とスキャンのプロパティーは、ジョブファイルに保存されます。

スキャンを削除する際、スキャンデータの保存はされますが、レコードは削除済みと表示されます。 ジョブのレビュー画面の スキャンレコードに移動し、スキャンを復元します。

スキャン済みポイントは、ジョブファイル内に保存されず、ポイントマネージャにも表示されません。

- <sup>l</sup> TrimbleVXシリーズまたはSシリーズの機器からのスキャン済みポイントは、TSFファイルに書き込まれ、<プロジェク ト>\<シ ゙ョフ ゙名> Filesフォルダに保存されます。
- <sup>l</sup> Trimble SX10またはSX12スキャニングトータルステーションからのスキャン済みポイントは、RWCXファイルに書き 込まれ、<プロジェクト>\<ジョブ名> Files\SdeDatabase.rwiフォルダに保存されます。

ヒント - Trimble SX10またはSX12スキャニングトータルステーションを使用して測定されたスキャンポイントが 座標計算でこのジョブで使用されると、例えば、ジョブ内でスキャンポイントと同じ位置にポイントが作成され ます。

<sup>l</sup> パノラマ画像はJPGファイルに保存され、<プロジェクト>\<シ ゙ョフ ゙名> Filesフォルダに保存されます。

注意 – スキャンにポイントが10万以上あると、ポイントはマップ、またはポイントマネージャに表示されません。

JOBファイルまたはJXLファイルをTrimble Business CenterまたはTrimble RealWorks Surveyソフトウェアにインポート することができます。関連付けられたTSF、RWCXおよびJPGファイルは、同時にインポートされます。

コントローラー上で、またはオフィスソフトウェアでファイルをダウンロードする際、DCファイルを作成するときは、ジョブに関連 したTSFファイル(複数可)が標準観測としてDCファイルに挿入されます。

スキャンデータをエクスポートするには、ジョブ画面内でエクスポートをタップします。コンマ区切りをファイルフォーマットフィー ルドから選択し、それから承認をタップします。ポイントの選択画面において、ファイルポイントのスキャンを選択します。エ クスポート完了のメッセージが表示されます。

## SX10またはSX12を使用してスキャンするには

注意 – TCU5コントローラまたはTDC600モデル1ハンドヘルドを使用している場合、SX10またはSX12への接続は サポートされていません。

- 1. 三をタップし、測定 / スキャンを選択します。
- 2. スキャン名を入力します。
- 3. ビデオウィンドウ内で撮影する必要がある領域を選択し、フレーミング方法を選択し、フレームエリアを定義しま す。

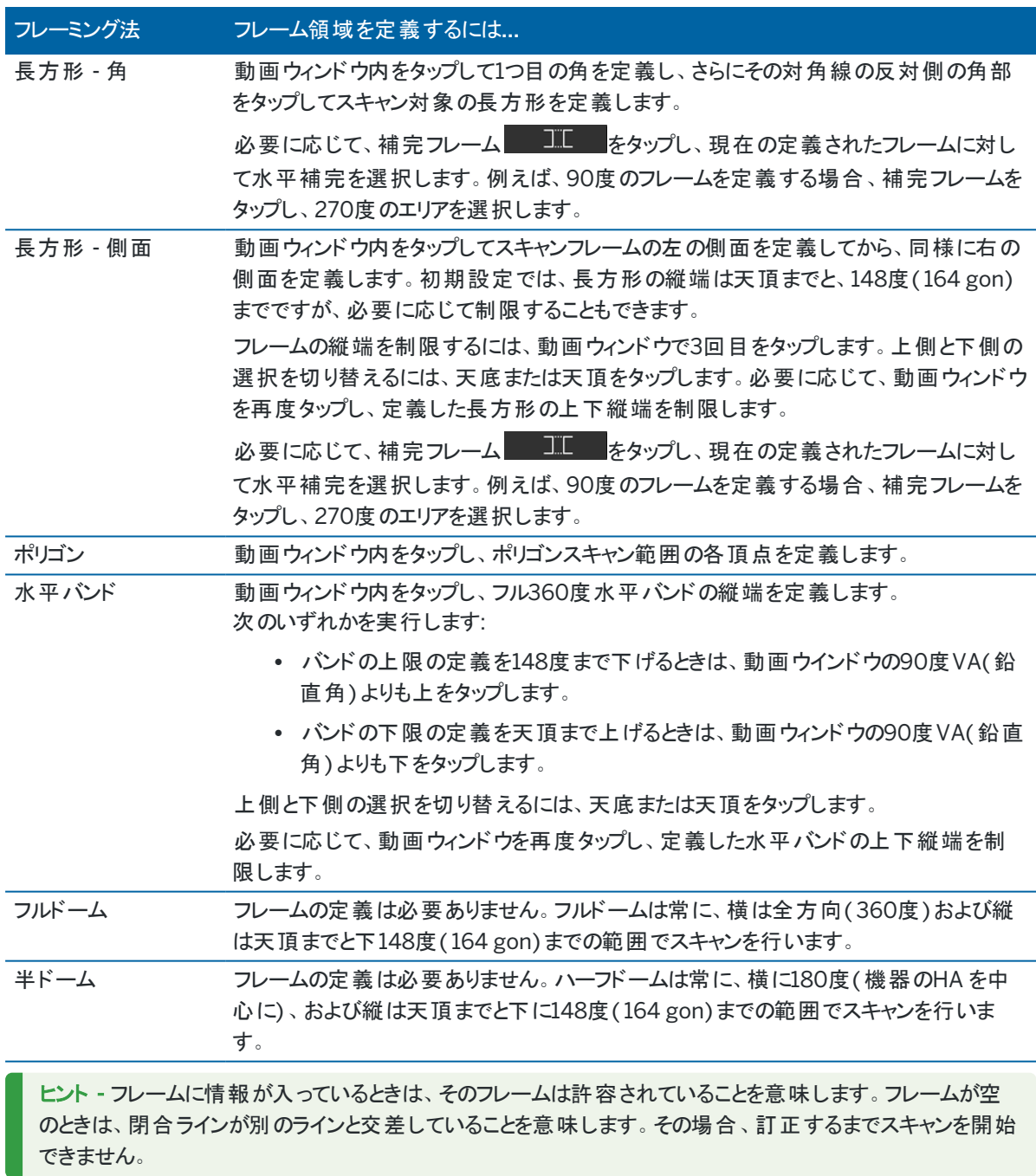

フレームエリアを定義するときには、取消 キング をタップし、最後に作成したフレームポイントを削除するか、 または領域のリセット < キタップしてフレーミング領域を消去し、最初からやり直します。

ソフトウェアは定義されたフレームエリアを使用して、スキャンの完了に必要なポイントの数と予想時間を計算しま す。

注意 – 「完了するまでの時間 」はあくまでも推定時間です。実際にかかる時間はスキャンする地表面や物 体によって異なります。

4. 必要なスキャン密度を選択します。

選択されたスキャン密度に対するポイント間隔を確認するには、距離フィールドにターゲットまでの距離を入力し ます。ターゲットまでの距離を測定するには、 ▶ をタップし、測定を選択します。 ポイント間隔フィールドに表示さ れた値は、指定された距離でのポイント間隔を示しています。

注意 – テレカメラのみが望遠鏡と同軸です。近距離でのフレーム設定の正確を期するには、機器からス キャン対象の物体までのおおよその距離を 距離フィールドに入力し、それからスキャンのフレームを定義しま す。正しい距離を入力すると、オーバービューまたは主要カメラと望遠鏡との間のオフセットに対する補正に より正しい位置にスキャンフレームが描かれることになります。

- 5. スキャン範囲を制限するには、スキャンの制限チェックボックスを選択し、許容可能なスキャンポイントの最小距 離 と最大距離の値を入力します。指定された範囲外のポイントは保存されません。ターゲットまたはオブジェクト までの距離を測定するには、 をタップし、測定を選択します。
- 6. スキャンによってパノラマ画像をキャプチャするには、パノラマチェックボックスを選択し、[パノラマ設定を](#page-325-0)指定します。
- 7. 傾きの許容範囲を変更するには、オプションをタップし、さらに傾き許容範囲フィールドに新しい値を入力します。 ソフトウェアはスキャンの最中に、機器の傾きを自動的にチェックします。

注意 – コンペンセータが無効になっているときは、傾き許容範囲フィールドに入力された値は無視されま す。

8. 次へをタップします。

SX10/SX12テレカメラを使用している場合、または固定露出設定を有効にしている場合は、ソフトウェアが機器 をカメラの露出や画像に使用する焦点距離を定義する位置に向けるように求めるメッセージを表示します。

注意 – この位置は、カメラ設定にのみ使用されます。ハーフドームフレームを使用してスキャンする場合、 以前に次へをタップしたときの、機器のHA がスキャンフレームの中央に使用されます。

ヒント - SX10/SX12テレカメラを使用する場合は、動画フィードの左上のズームレベルインジケータにテレカ メラが表示されていることを確認してください。目的のオブジェクトに自動的にフォーカスを合わせることができ

ない場合は、ビデオツールバーの <sup>•</sup> (◆ ↓ をタップし[て機器カメラのオプションを](#page-321-0)表示します。カメラフォーカスを 調整するには、手動フォーカスチェックボックスを選択し、矢印をタップします。

9. 「開始 」 をタップします。

スキャンの進捗が表示されます。 スキャンが完了 すると、機器は元の位置に戻ります。

スキャンを途中で中止する場合は Escをタップし、さらにスキャンを保存するか削除するかを選びます。スキャンを手動で 終了してもスキャンの記録と付随するRWCXファイルは書き込まれます。

ヒント - 同じ領域を繰り返しスキャンするには、同じジョブまたはリンクされたジョブ内の以前のスキャンを読み込むこ とで、スキャンをすばやく簡単に繰り返すことができます。SX10またはSX12[スキャンを繰り返すには](#page-516-0), page 517をご 参照ください。

#### <span id="page-516-0"></span>SX10またはSX12スキャンを繰り返すには

Trimble SX10またはSX12スキャニングトータルステーションを使用して同じエリアを複数回スキャンする場合、同じジョブ またはリンクされたジョブ内の以前のスキャンを読み込むことで、スキャンをすばやく簡単に繰り返すことができます。たとえ ば、床を一度スキャンして、水平出しが必要な高いまたは低い領域を見つけたり、修復作業を実行した後、スキャンを 繰り返して、床が必要な許容範囲内であることを確認できます。

#### 注意 – スキャンを読み込むには:

- 機器は、繰り返したいスキャンと同じポイントに設置する必要があります。
- ソフトウェアが鉛直角度を正しく再計算し、スキャン間の機器の高さの差を考慮できるように、距離の値が 正確であることを確認します。

#### 以前のスキャンを読み込むには

- 1. 三をタップし、測定 / スキャンを選択します。
- 2. 読み込みをタップします。 ソフトウェアは、現在のジョブとリンクされたジョブ内の、現在のステーションと同じポイントでキャプチャされたスキャン のリストを表示します。
- 3. 読み込むスキャンを選択します。 スキャン画面には、スキャンフレームを含む、選択したスキャンのスキャンパラメータが表示されます。スキャン名 は、読み込まれたスキャンの名前に基づいて自動的に生成されます。
- 4. 必要に応じてスキャンのパラメータを編集します。
- 5. 「開始 」 をタップします。

## スキャンせずスキャンパラメータをに保存するには

スキャンパラメータを定義し、スキャンを完了せずに後で読み込むことができるように保存できます。

- 1. 三をタップして測定 / スキャンを選択し、フレームを含むスキャンパラメータを定義します。または、以前のスキャ ンを読み込んで編集します。
- 2. > をタップするか、ソフトキーの列に沿って右から左(または左から右)にスワイプし、保存をタップします。 ポイントを含まないスキャンレコードがジョブに書き込まれます。空のスキャンには関連付けられた.rwcxファイルが 存在しない点に注意してください。

ヒント - 空のスキャンを作成し、後で読み込むスキャンの一覧に表示しないことにした場合は、ジョブのレビュー画面 で削除できます。

光学機器による測量方法

## VXまたはSシリーズ機器を使用したスキャン

- 1. 「スキャン」画面にアクセスするには、ミをタップし、「測定 / スキャンを選択します。接続先の機器によって、オ プションを スキャニング画面から選択することができます。
- 2. スキャン方法を選択します。水平スキャンの範囲は全方位です。鉛直のスキャン範囲は130°( 144 gon) までで す。
	- <sup>l</sup> スキャンする面が面方式では近似できないような複雑な面の場合には、HA VA間隔を選択します。
	- <sup>l</sup> 通常のグリッド間隔を必要とする面をスキャンする場合は、鉛直平面、水平平面、または勾配面を選択 します。
	- <sup>l</sup> 左または右にオフセットしているセンターラインからスキャンするには、ラインとオフセットを選択します。 Trimble Accessソフトウェアはセンターラインに直角な水平オフセットを使用して面を定義します。

注意 –

- <sup>l</sup> スキャン範囲内でEDM信号を返してこない部分があるとスキャン時間は長くなります。スキャンする 範囲内の空白はできるだけ少なくしてください。
- <sup>l</sup> ロボティック接続を使用してスキャンする場合、Trimbleでは、必要なデータが全て収集されるよう に、無線の届く範囲内にいるようにすることをお勧めします。 無線 リンクが途絶えると、現在のスキャ ンラインの残りの部分はスキップされます。
- <sup>l</sup> 「機器 / EDM設定 」で設定した「DR最大距離 」が、スキャン距離に必要な値に設定してある事を 確認してください。
- 3. ビデオウィンドウ内で撮影する必要がある領域を選択し、フレーミング方法を選択し、フレームエリアを定義しま す。以下を定義するには:
	- <sup>l</sup> 長方形、ビデオ画面上をタップして1つ目の角を定義し、さらにその対角をタップしてスキャン対象の長方 形を定義します。長方形の大きさを変えるにはタップしてからドラッグしてください。
	- <sup>l</sup> ポリゴン、ビデオ画面上をタップしてポリゴンスキャンエリアの各頂点を定義します。最後の頂点をタップ& ドラッグするとポリゴンを動かすことができます。
	- 水平バンド、ビデオ画面をタップし、フル360度水平バンドの上下縦端を定義します。
	- <sup>l</sup> 平面: 各ポイントに対して照準を合わせて測定し、その平面を定義します。それから動画の画面をタップ し、フレームエリアを定義します。
	- <sup>l</sup> ラインおよびオフセット、センターラインの最初のポイントに照準を合わせ、Aの測定をタップしてから、セン ターラインの終了ポイントに照準を合わせ、Bの測定をタップします。

フレームエリアを定義するときには、取消 うち ねタップし、最後に作成したフレームポイントを削除するか、 または領域のリセット < キタップしてフレーミング領域を消去し、最初からやり直します。

- 4. 次へをタップします。
- 5. スキャンパラメータの定義

スキャンパラメータオプションは選択されたスキャン方法により異なります。

HA VA間隔法

以下のオプションのうちの1つを選択し、それから適切な値を入力してください

- 水平距離と垂直距離の間隔
- 水平角と垂直角の間隔
- スキャン範囲内の前ポイント数
- <sup>l</sup> 合計時間

注意 – 距離間隔を使用したスキャングリッド 定義では、スキャン対象物は機器から一定の距離にあること を想定しています。他の場合は、スキャンするポイントは均等なグリッドで構成されていません。

#### 鉛直、水平、または勾配平面

以下のオプションのうちの1つを選択し、それから適切な値を入力してください

- グリッド間隔
- スキャン範囲内の前ポイント数
- <sup>l</sup> 合計時間

注意 – 定義したスキャンエリアがグリッド間隔と完全に一致しないことがあります。グリッド間隔より小さいエリ アがスキャン範囲の外側に残されることがあるかもしれません。このエリアの幅がグリッド間隔の5分の1以下で ある場合には、このスキャンエリア外のポイントは測定されません。幅がグリッド間隔の5分の1以上である場 合には、余分のポイントもスキャンされます。

ラインとオフセット

以下のオプションのうちの1つを選択し、それから適切な値を入力してください

- <sup>l</sup> 間隔、左右オフセット値、オフセット間隔、ステーション間隔の入力
- スキャン範囲内の前ポイント数
- <sup>l</sup> 合計時間

ソフトウェアは定義されたフレームエリアを使用して、スキャンの完了に必要なポイントの数と予想時間を計算しま す。

注意 – 「完了するまでの時間 」はあくまでも推定時間です。実際にかかる時間はスキャンする地表面や物 体によって異なります。

- 6. 点群表示をスキャン画面で変更するには、オプションをタップします。
- 7. 機器からスキャン対象の物体までのおおよその距離を 距離フィールドに入力します。

注意 – カメラは望遠鏡と同軸ではありません。 正しい距離を入力すると、ソフトウェアがカメラと望遠鏡の 間のオフセットを正しく計算することができます。またはフレームの設定時に機器をDRおよびTRKモードにし ます。

- 8. スキャンによって[パノラ](#page-325-0)マ画像をキャプチャするには、パノラマチェックボックスを選択します。次へをタップして、パノラ [マ設定を](#page-325-0)指定します。
- 9. スキャンモードを選択します。

接続された機器別、使用できるスキャニングモード:

- <sup>l</sup> 「高速 」は最大距離が150 mで毎秒最大15ポイントをスキャンします。
- <sup>l</sup> 「長距離(TRK)」はEDMを使用してTRKモードでスキャンし、最大距離300 mまで毎秒最大2ポイントを スキャンします。
- <sup>l</sup> 「長距離(STD)」はEDMを使用してSTDモードでスキャンし、最大距離300 mまで毎秒最大1ポイントを スキャンします。

注意 –

- <sup>l</sup> 速度が速いスキャンではスキップされるポイントが多く生じます。スキャンする対象に適したスキャン・ モードを選択してください。
- <sup>l</sup> 長距離スキャンモードを使用している場合、強度情報は表示されず、TSFファイルに保存されませ ん。
- 10. EDMタイムアウトを定義します。
- 11. 「開始」をタップします。

スキャンの進捗が表示されます。スキャンが完了すると、機器は元の位置に戻ります。

スキャンを途中で中止する場合は Escをタップし、はいをタップします。スキャンを手動で終了してもスキャンの記録と付 随するTSFファイルは書き込まれます。

# 表面スキャン

Trimble S Seriesトータルステーションテクノロジを搭載していないTrimble VISIONに接続しているときに、表面をスキャ ンするには表面スキャンをご使用ください。接続されている機器にTrimble VISIONテクノロジが搭載されている場合、ま たはTrimble SX10またはSX12スキャニングトータルステーションである場合は、[スキャン](#page-512-0), page 513を参照してください。

- 1. 「測量」メニューから「表面スキャン」を選択します。
- 2. 開始ポイント名とコードを入力します。
- 3. 「方法」フィールドで、測定方法を選択します。
- 4. スキャンの領域とグリッドの間隔を、以下に説明されている方法のいずれかを使用して定義します。
- 5. ステータスバーで機器アイコンをタップし、機器機能画面を開き、EDM測定方法(TRKが最も速い)を設定しま す。

スキャンするポイントの総数と、スキャングリッドの寸法、スキャンの予測所要時間が表示されます。スキャンサイズ やステップサイズ、EDM 測定方法を変更すると、ポイント数やスキャン時間が増減します。

6. 「開始 」 をタップします。

光学機器による測量方法

## スキャン領域の定義

スキャン領域を定義するには、以下の一つを行います。

- ポイントが既に存在する場合には、ポイント名を入力するか、あるいはメニュー矢印を使用してそれをリストから選 択します。
- 「左上」と「右下」フィールドのポップアップメニューから、「高速フィックス」または「観測」を選択し、検索の範囲を定 義するポイントを測定し保存します。

以下の方法の一つを使用してスキャン領域を定義します。

注意 – 定義したスキャンエリアがグリッド間隔と完全に一致しないことがあります。グリッド間隔より小さいエリアがス キャン範囲の外側に残されることがあるかもしれません。このエリアの幅がグリッド間隔の5分の1以下である場合に は、このスキャンエリア外のポイントは測定されません。幅がグリッド間隔の5分の1以上である場合には、余分のポイ ントもスキャンされます。

#### HA VA間隔

スキャンする面が「長方形面」方式では近似できないような複雑な面の場合にこの方法を使用します。

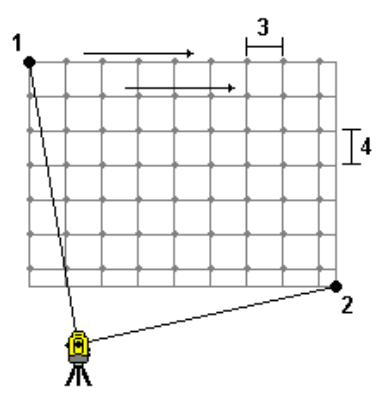

- 1. スキャン領域の左上の角 (1) に向けて、ポイントを測定します。
- 2. スキャン領域の右下の角 (2) に向けて、別のポイントを測定します。
- 3. 角度グリッドの間隔を定義します。ここでは、
	- (3) は水平角です
	- (4) は鉛直角です

ヒント - 360°スキャン領域の「水平のみ」スキャンを定義するには、「左上 」と「右下 」のポイントを同じ名前に設 定し、「鉛直角(VA)間隔 」を「なし」に設定します。

#### 長方形平面

規則的なグリッド間隔が必要な面の表面ではこの方法を使用します。Trimble Accessソフトウェアは面の角度を判 定し、これとグリッド間隔を使用して、次のポイントへと移る度に機器をどれだけ回転するべきかを概算します。

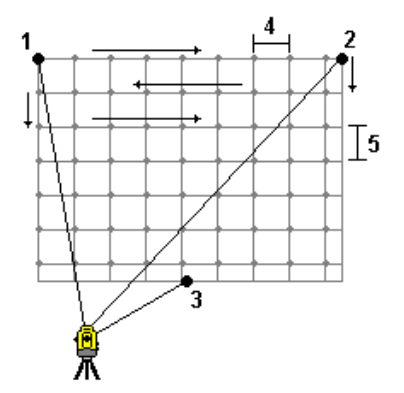

- 1. スキャン領域の最初の角 (1) に向けて、ポイントを測定します。
- 2. スキャン領域の第二の角 (2) に向けて、別のポイントを測定します。
- 3. 面の反対側の第三のポイント (3) に向けて、ポイントを測定します。
- 4. 距離グリッドの間隔を定義します。ここでは、
	- (4) は水平距離です

(5) は垂直距離です

#### ラインとオフセット

左または右にオフセットしているセンターラインからスキャンする際は、この方法を使用して領域を定義します。 Trimble Accessソフトウェアはセンターラインに直角な水平オフセットをしようして面を定義します。ソフトウェアはさら に、この定義および測点間隔を使用し、以降の各ポイントについて機器をどのぐらい離れた地点まで回転させるかを 定義します。

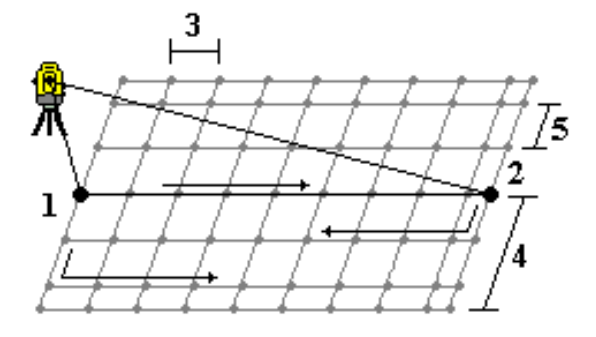

- 1. 次のいずれかを実行します:
	- 2ポイント方法
		- a. センターラインの開始ポイント (1) に向けて、それを測定します。
		- b. センターラインの終了ポイント (2) に向けて、それを測定します。これら2つのポイント (1 と 2) がセ ンターラインを定義します。
- 「開始ポイント」フィールドでポップアップメニューにアクセスします。方法を変更して、開始ポイントと方位、 長さでラインを定義します。
- 2. ステーション間隔 (3) を定義します。
- 3. 最大オフセット距離 (4) を定義します。
- 4. オフセット間隔 (5) を定義します。

Trimble Accessソフトウェアは先ずセンターラインを、そして右側のポイント、最後に左側のポイントをスキャンします。

# 10

# GNSS測量測定法

GNSS測量で測定できるポイントタイプは、測量スタイルで設定されたGNSS測量のタイプによって異なります。 ポイントを測定するには、三をタップし、測定 / ポイントを測定を選択するか、またはマップで何も選択されていない状 態で測定をタップします。

方法フィールドで、以下を選択します:

- <sup>l</sup> 地形ポイントを測定するには地形ポイント を使用します。
- <sup>l</sup> 延長された作業時間と品質管理情報とで、ポイントを測定するには、観測された基準点を使います。 GNSSポイントオプション画面で、GNSS[ポイントオプションが](#page-365-0)180測定を実行するように設定されている場合、位 置に関する結果は、観測基準点の測定方法を使用して測定したポイントと同じです。
- <sup>l</sup> キャリブレーション中にポイントを測定するにはキャリブレーションポイント。
- <sup>l</sup> 最小作業時間を設けず、素早くポイントを測定するにはラピッドポイント。 RTKおよびデータロギング測量において、[ラピッドポイント方法](#page-527-0) を用いて測定されたポイントは、T01/T02ファイル に保存されず、また後処理のために利用することもできません。
- <sup>l</sup> IMUチルト補正のポールの方位角とキー入力-されたオフセット距離を使用して水平チルトオフセットポイントを測 定するため[の水平チルトオフセット](#page-528-0)

注意 – 水平チルトオフセット方式は、IMUチルト補正が有効な受信機と適切に合わせられたIMUを使用 する場合にのみ使用することができます。

<sup>l</sup> MultiTiltポイントを使用して、3つの傾いたeBubble測定値を使用してポイントを測定します。

注意 – MultiTiltは、eBubbleを持つ受信機を使用する場合にのみ使用できます。データロギング測量や IMUチルト補正が有効になっているときは使用できません。

<sup>l</sup> 水平のポールを使ってTrimbleR10/R12受信機でポイントを測定するとともに、ポール先端の対地位置を得るた め、アンテナのオフセット位置が修正されるようにするには補正されたポイント

注意 – 測量スタイルの設定中に移動局オプションフォームでチルトをオフにした場合、または放送形式を RTXに設定した場合、補正されたポイント測定方法は使用することができません。

• ポイント間衛星捕捉なしにポイントを測定するには高速静止。このオプションは、高速静止測量でのみ利用可 能です。

ヒント - 観測基準点を測定する際は、受信機が自動的にGNSS専用モードに切り替わります。IMUチルト補正が 有効になっていても、IMUの位置が合っていない場合は、GNSS eBubbleを使用してポールを水平にし、IMUチル ト補正なしで地形ポイントを測定したり、観測基準点を測定したりすることができます。

測定メニューからは、以下も行うことができます。

GNSS測量測定法

- 測定とコード観測を1ステップで行うにはコード測定を使用します。
- <sup>l</sup> 表面まで測定を使用して測定済みポイントから選択された表面までの最短距離を計算 ・保存します。
- <sup>l</sup> 連続地形を使用し、固定間隔で一連のポイントを測定する。

下記もご参照下さい:

- <sup>l</sup> [レーザ測距儀を使用してポイントを測定するには](#page-471-0), page 472
- <sup>l</sup> [エコーサウンダーを使用して深さを保存するには](#page-474-0), page 475
- <sup>l</sup> [ユーティリティロケータを使用してポイントを測定するには](#page-477-0), page 478
- **[チェックポイントを測定](#page-532-0), page 533**
- [工事ポイント](#page-218-0), page 219

ヒント - Trimble Access [YouTube](https://www.youtube.com/channel/UCltdZC9KXvgEf06YDmJAkaA)チャンネルのTrimble Access[による測定プレイリストで](https://www.youtube.com/playlist?list=PLHyRBPzaNWTmTUNodmphUMX7CKrWT7CUb)は、測定コード を使用して属性情報を追加したり、さまざまなシンボルを使用してマップにポイントやラインを表示したりす るなど、地形や出来形測量の測定の概要について説明しています。

# 地形ポイントを測定するには

地形ポイント法は最もよく使用される測定方法です。FastStatic測量以外のすべてのGNSS測量で地形ポイントを測 定できます。

- 1. 三をタップして測定 / ポイント測定を選択するか、またはマップで何も選択されていない状態で、測定をタップし ます。
- 2. 方法フィールドで、地形ポイントを選択します。
- 3. ポイント名とコードを入力します。[特徴コードを選択するには](#page-536-0), page 537。 選択されたコードに属性がある場合、属性ソフトキーが表示されます。 属性をタップし、属性フィールドに必要事 項を入力します。[ポイントの測定時に属性値を入力するには](#page-538-0), page 539を参照してください。「保存 」をタップし ます。
- 4. 「アンテナ高 」フィールドに値を入力して、「ここまで測定 」フィールドの設定が適切であることを確認します。
- 5. 受信機の位置を決め、観測を押します。

IMU[チルト補正](#page-443-0)を使用していて、かつIMUの位置が合っている場合は、必要に応じてポールを傾けることができま す。ステータスバーは ハ を表示します。 測定中はポールの先を動かさないようにします。

IMUチルト補正を使用していない、またはIMUの位置が合っていない場合は、ポールを水平にしてください。

GNSS [eBubble](#page-438-0)をサポートする受信機を使用している場合は、eBubbleを使用して、ポールを水平にします。ス テータスバーは ガ を表示します。測定中はポールを鉛直で静止した状態に保ちます。

ヒント - ポイントをより素早く測定するには、自動測定を有効にし、測定が自動的に開始されるようにしま す。[自動測定](#page-367-0), page 368をご参照ください。

6. 予め設定された観測時間と精度に達すると、ポイント自動保存が有効になっているときは、ポイントが自動的に 保存されます。ポイント自動保存が有効になっていないときは、保存をタップします。自動-[保存ポイント](#page-366-0), page [367](#page-366-0)をご参照ください。

#### ヒント -

- <sup>l</sup> 次の使用可能なポイント名を検索するには、検索をタップします。検索を始めるポイント名(この例で は、2000)を入力して、Enterをタップします。ソフトウェアは2000以降で次の空いているポイント名を検索し て、それを「ポイント名 」フィールドに挿入します。
- <sup>l</sup> 測定ポイントに鉛直オフセットを追加するには、オプションをタップします。鉛直オフセットの追加チェックボック スを選択してから、測定ポイント画面で鉛直オフセットフィールドに値を入力します。
- <sup>l</sup> 品質、精度、その他の設定を設定するには、オプションをタップします。GNSS[ポイントオプション](#page-365-0), page 366 を参照してください。
- <sup>l</sup> 観測時間あるいは精度要件が達成される前に測定を承認するには、画面右下隅にある空白のキーを タップします。

# 連続地形ポイントの測定

連続地形測量機能を使用すると、ポイントを連続して測定できます(一定の間隔で並ぶポイントの測定など)。地形特 徴点に沿ってポイントを測定するには、地形特徴点に沿って移動しながらポールの先で地形特徴点をなぞる必要があ ります。

ヒント - 連続地形測定方法を使用し、エコーサウンダ―を使用して測定した水深を保存することができます。詳し くは、[エコーサウンダーを](#page-472-0)参照してください。

連続地形測定を開始するには:

- 1. 三をタップし、測定 / 連続地形を選択します。
- 2. 機器ポイント名を入力します。ポイント名が自動的に増加します。
- 3. 必要に応じ、アンテナ高さフィールドに値を入力します。
- 4. 観測済み点に鉛直オフセットを追加するには、オプションをタップします。鉛直オフセットの追加を選択してから、 連続地形画面で鉛直オフセットフィールドに値を入力します。
- 5. 下記の手順を使用して方法を選択します。

## 停止せずに連続地形ポイントを測定するには

1. 方法を選択します。

予め定義された下記のいずれかのイベントが発生するとポイントが保存されます。

- <sup>l</sup> 時間の間隔が経過した(固定時間法)
- <sup>l</sup> 距離を超過した(固定距離法)
- <sup>l</sup> 時間の間隔が経過したか、または距離を超過した(時間と距離あるいは時間または距離法)

注意 – 後処理測量では、固定時間連続モードを使用する必要があります。初期設定では、時間間隔は 後処理測量スタイルの移動局オプション画面で設定されたロギング間隔の値と同じ値です。

- 2. 使用する方法に合わせて、「距離 」フィールドと「時間間隔 」フィールドに値を入力します。
- 3. 「開始」をタップします。データが記録を開始します。

4. 測定対象の地形特徴点に沿って移動します。その際、地形特徴点に沿って移動しながらポールの先で地形特 徴点をなぞるようにします。

IMU[チルト補正](#page-443-0)を使用していて、かつIMUの位置が合っている場合、ステータスバーに 地形特徴点に沿って 移動しながら、必要に応じてポールを傾けることが可能である旨表示されます。

GNSSのみを使用している場合、ステータスバーに丼 が表示されます。地形特徴点に沿って移動する際は、 ポールを鉛直に保つ必要があります。チルト警告が有効になっているときは、受信機が定義されたチルト許容範 囲内に入るまでポイントは保存されません。

- 5. あらかじめ設定された観測時間と精度に達した時点で、自動的にポイントが保存されます。予め定義した条件 が満たされる前に位置を保存するには保存をタップします。
- 6. 連続ポイントの測定を停止するには、「終了 」をタップします。

「ストップ アンド ゴー」方法を使用して「連続地形」ポイントを測定するには、

- 1. 「方法 |フィールドで「ストップ アンド ゴー」を選択します。
- 2. 停止時間フィールドに、受信機がポイントの測定を始める前にアンテナが静止している必要のある時間を入力し ます。

ターゲットの移動速度が毎秒5cm秒未満であるときに静止していると見なされます。

- 3. 「距離」フィールドにポイント間の最短距離を入力します。
- 4. 「開始」をタップします。データが記録を開始します。
- 5. 測定対象の地形特徴点に沿って移動します。その際、地形特徴点に沿って移動しながらポールの先で地形特 徴点をなぞるようにします。

IMU[チルト補正](#page-443-0)を使用していて、かつIMUの位置が合っている場合、ステータスバーに 地形特徴点に沿って 移動しながら、必要に応じてポールを傾けることが可能である旨表示されます。

GNSSのみを使用している場合、ステータスバーに丼 が表示されます。 地形特徴点に沿って移動する際は、 ポールを鉛直に保つ必要があります。チルト警告が有効になっているときは、受信機が定義されたチルト許容範 囲内に入るまでポイントは保存されません。

- 6. 停止時間と距離の設定値に達すると、自動的にポイントが保存されます。予め定義した条件が満たされる前に 位置を保存するには保存をタップします。
- 7. 連続ポイントの測定を停止するには、「終了 」をタップします。

# 観測基準点を測定するには

延長された作業時間と品質管理情報とで、ポイントを測定するには、観測された基準点方法を使います。

注意 – RTK測量では、測量を初期化してから、ポイントの測定を開始します。後処理キネマティック測量では、初 期化前でもポイントの測定を開始できますが、測量を初期化するまでは、保存すべきではありません。

- 1. 三をタップして測定 / ポイント測定を選択するか、またはマップで何も選択されていない状態で、測定をタップし ます。
- 2. 方法フィールド内で観測された基準点を選択します。

IMU[チルト補正](#page-443-0)機能のある受信機を使用している場合、観察基準点法を選択すると自動的にGNSS専用 モードに切り替わるため、静的モードでポイントを測定できます。

3. ポイント名とコードを入力します。[特徴コードを選択するには](#page-536-0), page 537。

選択されたコードに属性がある場合、属性ソフトキーが表示されます。 属性をタップし、属性フィールドに必要事 項を入力します。[ポイントの測定時に属性値を入力するには](#page-538-0), page 539を参照してください。「保存 」をタップし ます。

- 4. 「アンテナ高 」フィールドに値を入力して、「ここまで測定 」フィールドの設定が適切であることを確認します。
- 5. 品質、精度、傾斜を設定するには、オプションをタップします。GNSS[ポイントオプション](#page-365-0), page 366を参照してくだ さい。
- 6. GNSS[電子気泡管](#page-438-0)をサポートする受信機を使用している場合、電子気泡管を使用して受信機の水平を取 り、ポールが鉛直かつ静止していることを確認してください。または、電子気泡管の表示と非表示の切り替え は、どの画面からでもCtrl + Lを押します。
- 7. 「測定 」 をタップします。

ステータスバーの静的測定モードアイコンはオ、ポイント測定の際にポールを鉛直にする必要があることを示して います。

8. 予め設定された観測時間と精度に達したら、「保存」をタップします。

あるポイントを15エポック以上測定していて、精度が許容範囲を超えた場合は、観測タイマーがリセットされる旨 の警告メッセージが表示され、精度の良好な直近の位置情報を保存することができます。はい をタップすると、 最後の良好な測位を保存します。いいえ をタップすると、タイマーをリセットし、その観測点の測定を続けます。 観測時間や精度が条件を満たす前に測定を受け入れたり、観測中に動き、傾き、または精度警告が発生した 場合には 9 をタップします。

注意 – IMUチルト補正機能のある受信機を使用している場合、他の測定方法を選択し、かつIMUの位置が 合っているときは、ソフトウェアがIMUチルト補正の使用に戻ります。eBubbleが自動的に消え、ステータスバーのチ ルト測定モードアイコン アダポ、ポールを水平にせずにポイントを測定できることを示します。

# <span id="page-527-0"></span>ラピッドポイントの測定

最短作業時間を決めず、素早くポイントを測定するにはラピッドポイント法を使用します。

ヒント - ソフトウェアは、あらかじめ設定されていた精度に達した時点で、1エポックの移動モードデータだけを収集し ます。そのため、Trimbleでは、ラピッドポイントの初期設定の精度値をほかのポイント測定タイプよりも高い値に設 定することをお勧めします。品質、精度、その他の設定を設定するには、オプションをタップします。GNSS[ポイントオ](#page-365-0) [プション](#page-365-0), page 366を参照してください。

- 1. 三をタップして測定 / ポイント測定を選択するか、またはマップで何も選択されていない状態で、測定をタップし ます。
- 2. 方法フィールド内でラピッドポイントを選択します。
- 3. ポイント名とコードを入力します。
- 4. 「アンテナ高 」フィールドに値を入力して、「ここまで測定 」フィールドの設定が適切であることを確認します。

5. 受信機の位置を決め、観測を押します。

IMU[チルト補正](#page-443-0)を使用していて、かつIMUの位置が合っている場合は、必要に応じてポールを傾けることができま す。ステータスバーは♪を表示します。測定中はポールの先を動かさないようにします。

IMUチルト補正を使用していない、またはIMUの位置が合っていない場合は、ポールを水平にしてください。

GNSS [eBubble](#page-438-0)をサポートする受信機を使用している場合は、eBubbleを使用して、ポールを水平にします。ス テータスバーは ガ を表示します。測定中はポールを鉛直で静止した状態に保ちます。

ヒント - ポイントをより素早く測定するには、自動測定を有効にし、測定が自動的に開始されるようにしま す。[自動測定](#page-367-0), page 368をご参照ください。

既定の精度に達すると、ポイントは自動的に保存されます。

# <span id="page-528-0"></span>水平チルトオフセットポイントを測定するには

IMU [チルト補正が](#page-443-0)有効で、IMUが正しく合わせられたGNSS受信機 を使用する場合、水平チルトオフセット法を使用 し、木やポールの中心を測定する場合など、ポールの先端を置くことができない位置を測定することができます。

水平チルトオフセット法では、IMUチルト補正を使用してGNSS受信機 のアンテナ位相中心(APC)とポールの先端の間 の傾斜ポールの方位角を計算し、指定されたオフセット距離(2)で先端から前方に方位角(1)の逆数を投影してオフ セットポイントを計算します。

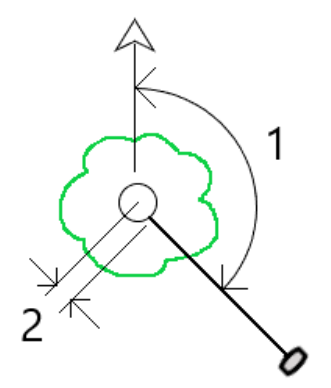

- 1. 三をタップして測定 / ポイント測定を選択するか、またはマップで何も選択されていない状態で、測定をタップし ます。
- 2. 方法フィールドで、水平チルトオフセットを選択します。
- 3. ポイント名とコードを入力します。

選択されたコードに属性がある場合、属性ソフトキーが表示されます。属性をタップし、属性フィールドに必要事 項を入力します。[ポイントの測定時に属性値を入力するには](#page-538-0), page 539を参照してください。「保存 」をタップし ます。

- 4. 「アンテナ高 」フィールドに値を入力して、「ここまで測定 」フィールドの設定が適切であることを確認します。
- 5. オフセットフィールドに値を入力します。これは、ポールの先端から測定するオフセットポイントまでの距離です。オ フセットは、マップ上では先端位置アイコンの矢印で表されます。
- 6. IMU チルト補正がアクティブになるように IMU[を揃え](#page-449-0)、ポールの先端をオフセットのソース位置に配置して、測定 をタップします。

- 7. ポールを15°以上傾け、オフセットポイントに必要な方位角の位置でポールに照準を合わせます。 マップ上のオフセット矢印は、傾きが15°未満のときは赤になります。オフセット矢印は、傾きが15°より大きく、方 位角が使用可能になると黄色に変わります。測定中はステータスバーに♪ が表示されます。測定中はポールの 先端を固定しておく必要がありますが、受信機の中心、ポールの中心、ポールの先端、および測定対象のオフ セットポイント(ツリーの中心など)が直線(同じ方位角上)になるように、GNSS受信機を移動させてポールに照準 を合わせることができます。ポイント保存時の方位角は、オフセットに使用される方位角です。
- 8. 予め設定された観測時間と精度に達したら、「保存」をタップします。 ポイントの自動保存が有効になっている場合、ポイントはあらかじめ設定された条件が満たされた後に自動的に 保存されます。

ヒント -

- <sup>l</sup> ポイントの自動保存では、地形ポイントに設定した精度、時間、および測定数のオプションが使用されま す。自動ポイント保存基準が満たされる前に、正しい方位角で照準を合わせていることを確認する必要が あります。ポイントの自動保存を使用している場合、Trimbleで、測定をタップする前に方位角に正しく照 準を合わせることをお勧めします。
- <sup>l</sup> 自動測定は、ポールの先端が静止すると開始されます。アンテナを動かして、先端を静止させながらオフ セットへの方位角を視認できます。Trimbleで、オフセット方位角を確認するのに十分な時間がない可能 性があるため、自動保存と自動測定を同時に使用しないことをお勧めします。全自動モードを使用する場 合は、測定時間を適当に長くする必要があります。
- 垂直オフセットは、水平チルトオフセット機能では使用することができません。水平チルトオフセットは水平 方向のみです。計算されたオフセット結果は、ソース先端ポイントの測定値と同じ標高になります。
- <sup>l</sup> 方位角での照準は、この機能を使用する際のエラーの最大の原因です。正しい方位角を得るには、ポー ルの中心をオフセットポイントに揃える必要があります。たとえば、傾斜角が25°、オフセットベクトル長が 1.000 m の場合、ポールの片側を使用して方位角を確認し、もう一方の側を軸視する場合の方位角の 差は約3°で、2つのオフセット結果は約 5 cm離れています。より正確なオフセット方法が必要な場合は、オ フセット方法の1つを使用して、「[ベースラインから」](#page-225-0)など、ポイントを計算します。

#### 注意 –

- <sup>l</sup> 観測カウンタは、ポールがレベルから15°以内にある場合、カウントされません。これは、GNSS受信機の APCと、オペレータが決定して監視するポールの先端との間の良好な方位角のために、かなりの量の傾きが 必要であるためです。
- <sup>l</sup> 水平チルトオフセットのポールの先端ポイントのポイント名が一意であることを確認するために、ポイント名は GPS時刻から自動的に生成され、水平チルトオフセットを示す HTO\_ というプレフィックスが付きます。
- <sup>l</sup> 水平チルトオフセットポイントは、方向と距離(ポール)としてジョブファイルに保存されます。入力した方位角 と距離を表示するには、オプション画面の座標表示フィールドを 保存済みに変更します。
- 水平チルトオフセットポイントとともに保存されるソース(ポール先端)ポイントは工事クラスであり、初期設 定ではこれらはマップ上に表示されません。これらをマップ上に表示するには、マップフィルター設定を変更し ます。[測定タイプによるデータの絞り込み](#page-132-0), page 133を参照してください。

# MultiTiltポイントを測定するには

MultiTiltポイント測定方法を使用して、3つの傾いたeBubble測定値を使用してポイントを測定します。

注意 – MultiTiltは、eBubbleを持つ受信機を使用する場合、およびチルト機能が測量スタイルで有効になってい る場合のみ使用できます。MultiTiltポイントを測定するには、GNSS受信機に、適切にキャリブレートされた eBubbleが搭載されている必要があります。MultiTiltポイント測定方法は、データロギング測量中や、IMUチルト 補正が有効になっているときは使用できません。

ヒント - MultiTiltポイント測定方法では磁力計を使用しないため、GNSS受信機に磁気計がある場合は、 MultiTiltポイントを使用する前に磁力計をキャリブレートする必要はありません。

## MultiTiltポイント測定方法の仕組み

MultiTilt点を測定する場合、ポール先端を目的の測定位置に配置し、測定プロセスが終了するまで同じ位置にポー ル先端を固定します。最初に一方向にポールを傾けて測定し、次に2番目の方向にポールを傾けて測定し、最後に3 番めの方向に傾けて測定します。

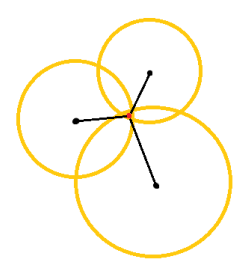

上の図は、アンテナを3つの異なる位置に傾けたときに作成される3つのチルト円を示しており、各アンテナ位置は各チル ト円の中心に黒い点で示されています。チルト円は現在のチルト距離と等しい半径を持ち、各チルト円はアンテナ位置 からその距離にあるポールの先端の可能な位置の円を表します。ポールの先端の位置を計算するために、ソフトウェアは 3つのチルト円が交差する点を計算します。

## MultiTiltポイントを測定するには

次の手順では、3つのチルト観測を測定し、ポールが静止しているときにソフトウェアが自動的に測定し、傾いたポールで 観測された3つのチルト円の交差を使用して得られた点を計算します。

- 1. 三をタップして測定 / ポイント測定を選択するか、またはマップで何も選択されていない状態で、測定をタップし ます。
- 2. 方法フィールド内でMultiTiltポイントを選択します。
- 3. ポイント名とコードを入力します。
- 4. 選択されたコードに属性がある場合、属性ソフトキーが表示されます。属性をタップし、属性フィールドに必要事 項を入力します。[ポイントの測定時に属性値を入力するには](#page-538-0), page 539を参照してください。「保存 」をタップし ます。
- 5. 「アンテナ高 」フィールドに値を入力して、「ここまで測定 」フィールドの設定が適切であることを確認します。

注意 – MultiTilt計算では、アンテナ高が重要です。MultiTiltポイント測定を開始する前に、入力したアン テナ高と測定方法が正しく設定されていることを確認してください。

6. 品質管理と精度の設定を設定するには、オプションをタップします。

注意 – ステータスラインに表示される精度はアンテナの傾きの量を反映します。 傾きが大きい状態でポイン トを測定する場合には、精度許容範囲も広げて設定する必要がある場合があります。

- 7. ポールの先端を任意の測定位置に配置します。測定プロセス全体を通して先端を動かさないでください。
- 8. 任意の測定位置にポール先端を保ち、任意の角度までポールを傾けます。

eBubbleがアンテナの傾きの量を表示します。

注意 – 傾きが30度を超えると、eBubbleが黄色に変わります。これは、生成されたRTK解の精度が、非 IMUチルト補償位置の許容範囲外の傾きのために信頼性が低くなることを示します。精度の推定値が許 容される場合、この範囲の測定値は使用可能なままです。傾きが45度を超えると、eBubbleが赤に変わり ます。

9. 「測定」をタップします。

MultiTiltステータスフィールドは、3つの傾いたラピッドポイント測定を行うプロセスを示します。アンテナが移動して いるときに測定を待っています、測定が終わりソフトウェアが次の測定を行うためにアンテナが許容される量移動 するのを待っているときにアンテナを動かしてください、アンテナが傾いているときに固定されていると測定中一動か さないでくださいが表示されます。

10. 3つの測定の交点ジオメトリを確実に保つために、3つのアンテナ位置が直線ではなく三角形の形状になるよう に、3つの静止測定の間で実行可能な範囲だけアンテナを移動します。

カウンタは、静止測定の残りの数を示します。マップには、3つのチルト測定を表す黄色の円と、3回目の測定が 行われた後の結果を表す十字が表示されます。

11. 結果が計算され、精度が許容可能な場合は、保存をタップします。 結果の交点の精度が許容されない場合は、Escをタップして3つの測定値を破棄し、MultiTiltポイントを再測定 します。

ヒント - アンテナ高が正しく、eBubbleが正しくキャリブレートされている場合、3つの円の交点はセンチメートル単位 にする必要があります。円が離散点で重なっていない場合、または精度が高すぎる場合は、次のようになります。

- <sup>l</sup> eBubbleキャリブレーションが高品質であることを確認し、入力したアンテナ高と測定方法が正しいことを確 認します。MultiTiltポイントを保存した後で、これらのエラーを修正することはできません。
- <sup>l</sup> ポイントを再測定し、さらに離れたり、少し近くに傾けたりして測定ポイントを変更します。

# 面まで測定するには

表面まで測定法を使用して測定済みポイントから選択された表面モデルまでの最短距離を計算 ・保存します。面モデ ルはBIM[モデル](#page-138-0)、また[はデジタル地勢モデル](#page-150-0) ( DTM)にすることができます。

注意 – 複数の面が選択されている場合は、最も近い面が使用されます。

- 1. 面を含むファイルが下記の場合:
	- <sup>l</sup> DTM。 をタップし、測定 / 面まで測定を選択します。複数の表面が使用できる場合、面の選択 フィールドで表面を選択します。
	- <sup>l</sup> BIMモデル。マップ内で面を選択してから、タップアンドホールドメニューから選択面まで測定を選択しま す。

注意 – 面を選択するには、BIMモデルが塗りつぶしオブジェクトとして表示され、かつ面を含んだレイ ヤが選択可能な状態になっている必要があります。

ヒント - マップ内の面を選択すると同時に、個別の面が選択されるようにするか、またはオブジェクト 全体が選択されるようにするかを選ぶことができます。表面選択モードを変更するには、 … をタップ し、設定を選択します。BIMモデルグループボックスで、表面選択モードフィールドから使用するオプ ションを選択します。[マップ設定](#page-164-0), page 165を参照してください。

- 2. 表面までの距離制限 を入力します。
- 3. 必要に応じて、アンテナ高/目標高に値を入力します。
- 4. 「開始 」 をタップします。

もしすでに表面がマップに表示されていない場合は、マップが見えるようになります。

ソフトウェアは、現在位置から選択された表面モデルまでの最短距離を計算 ・レポート、表面までの距離フィール ドに表示します。表面までの距離は、表面までの距離制限内にある場合のみ表示されます。

表面上の位置がマップ上でハイライトされ、測定された点から表面上の位置まで線が引かれます。現在地とモ デルの間の位置に対しては負の距離がレポートされます。正の距離は、モデルより向こう側の位置に対してレ ポートされます。

ヒント - ソフトウェアに「地勢モデルが一致しません」という警告が表示された場合は、マップで高さが異なる 面がオーバーラップしています。マップファイルのレイヤマネージャで使用されていない面を非表示にします。 [マップファイルレイヤーの管理](#page-128-0)を参照してください。

- 5. ポイント名を入力し、必要に応じてコードも入力します。
- 6. 「測定 」 をタップします。
- 7. 「保存 」をタップします。

面までの距離値、および表面上の最も近い点の座標は、測定されたポイントとともに保存され、ジョブのレビュー およびポイントマネージャから見ることができます。

# <span id="page-532-0"></span>チェックポイントを測定

リアルタイムGNSS 測量では、1つのポイントを2度測量します。第2のポイントに最初のポイントと同じ名前を付けます。 重複ポイント許容値がゼロに設定されている場合には、ソフトウェアは、それが保存されようとする時に、それが重複ポイン トであることを警告します。「チェックで保存 」を選択して、第2のポイントをチェッククラスのポイントとして保存します。[名前](#page-206-0) [が重複するポイントの管理](#page-206-0), page 207を参照します。

# 補正ポイントを測定するには

注意 – この測定方法は、TrimbleR10またはR12受信機を使用していて、かつ測量スタイルでチルト機能が有効 になっている場合のみ選択可能です。補正されたポイントを測定するには、GNSS受信機に、適切にキャリブレー トされたeBubble と磁力計が搭載されている必要があります。[磁力計のキャリブレーション](#page-456-0), page 457を参照してく ださい。

1. 三をタップして測定 / ポイント測定を選択するか、またはマップで何も選択されていない状態で、測定をタップし ます。

GNSS測量測定法

- 2. 方法フィールドで、補正ポイントを選択します。
- 3. ポイント名とコードを入力します。
- 4. 選択されたコードに属性がある場合、属性ソフトキーが表示されます。属性をタップし、属性フィールドに必要事 項を入力します。[ポイントの測定時に属性値を入力するには](#page-538-0), page 539を参照してください。「保存 」をタップし ます。
- 5. 「アンテナ高 」フィールドに値を入力して、「ここまで測定 」フィールドの設定が適切であることを確認します。
- 6. 品質管理と精度の設定を設定するには、オプションをタップします。

注意 – 表示される制度はアンテナの傾きの量を反映します。傾きが大きい状態でポイントを測定する場 合には、精度許容範囲も広げて設定する必要がある場合があります。

7. アンテナの位置を決め、静止した状態にします。

eBubbleがアンテナの傾きの量を表示します。

注意 – 傾きが15度を超えると、ステータスバーに「過剰なチルト 」のメッセージが表示されるとともに、 eBubbleが赤色になります。可能ならば、アンテナを高くして傾きが少なくなるようにします。傾きを15度より も少なくできないときは、代わりに オフセット測定 を実行します。[ポイントの演算](#page-225-0), page 226を参照してくだ さい。

- 8. 「測定 」 をタップします。補正されたポイントのアイコンがステータスバーに表示されます。eBubbleはアンテナの固 定を支援するための表示に変わります。
- 9. 予め設定された観測時間と精度に達したら、「保存」をタップします。 測定時間あるいは精度要件が達成される前に測定を承認するには、入力をタップします。

ヒント - ワークフローをスピードアップするには、オプション画面で下記のチェックボックスの片方または両方を選択しま す:

- <sup>l</sup> 受信機が指定されたチルト許容範囲内の場合に測定を自動的に開始するには、チルトグループボックス で自動測定を選択します。GNSS[ポイントオプション](#page-365-0), page 366を参照してください。
- <sup>l</sup> 測定時間と精度が達成されたら自動的にポイントを保存するようにするには、ポイントの自動保存を選択 しますポイント。

# 高速静止測量ポイントを測定するには

このタイプのポイントは、FastStatic測量 で測定されます。

注意 - FastStatic測量は、後処理されるので、初期化の必要はありません。

- 1. 三をタップして測定 / ポイント測定を選択するか、またはマップで何も選択されていない状態で、測定をタップし ます。
- 2. ポイント名とコードを入力します。
- 3. 「アンテナ高 」フィールドに値を入力して、「ここまで測定 」フィールドの設定が適切であることを確認します。
- 4. 「観測」をタップして、ポイントの測定を開始します。

5. あらかじめ設定された観測時間に達したら、保存をタップします。

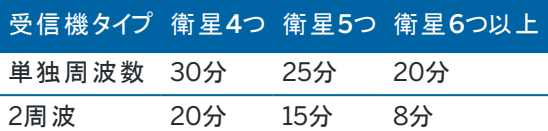

ポイント測定とポイント測定の間には衛星捕捉は必要ありません。FastStaticポイント測定用の占有時間カウ ンタは、捕捉中の衛星のPDOPが、使用中の測量スタイルで設定されたPDOPマスクを超過した時点で、一次 停止されます。カウンタは、PDOPがマスクを下回った時点で再開されます。PDOPがマスクを下回った時点で初 期化と測定が再開されます。

注意 – FastStaticポイントの測定に必要な衛星の数は、使用しているのがGPS衛星のみか、BeiDou衛 星のみか、GPSとBeiDou、GLONASS、Galileo、QZSSの各衛星の組み合わせかによって異なります。下 表は、最低要件の概要です:

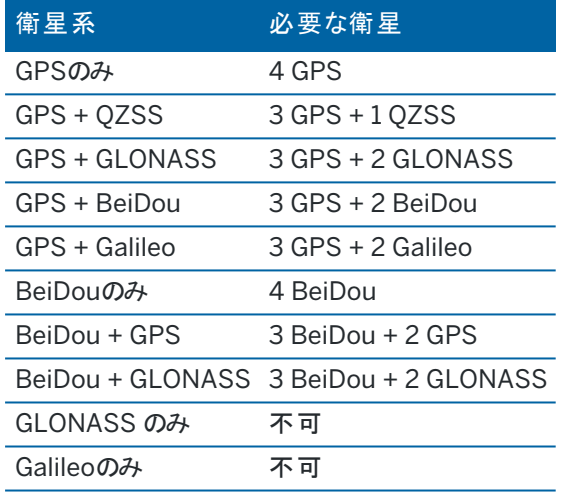

# 測定メッセージと警告

ご使用の機器と、測量スタイルでの設定に応じて、GNSS測量によるポイント測定時に表示される警告の種類が異な ります。

# GNSSメッセージ

GNSSメッセージを破棄し、二度と表示されないようにするには、メッセージの中の 無視する をタップします。非RTXメッ セージについては、メッセージは破棄され、二度と表示されません。TrimbleRTX補正サービスメッセージについては、同 じ受信ステータスに関するメッセージだけが無視されます。 受信ステータスが変わると、無視する設定はリセットされ、メッ セージは表示されるようになります。無視するをタップする動作はそれぞれのコントローラに限定されます。同じGNSS受 信機を別のコントローラと使用した場合、その別のコントローラの無視する設定が使用されますので、メッセージがまた表 示される可能性があります。

## 観測の警告

悪条件が存在し、その結果、いずれかの数値が許容値を超え、ポイントの保存ができない場合、ポイントの測定中に、 ソフトウェアが警告を発します。

作業時間または精度が充足される前でも、ポイント保存を妨げている条件が存在する間でも測定結果を承諾するに

は、 リ ボタンを押します。

保存をタップすると、ポイントを確定し、保存しますか?の画面に、測定中に発生した全ての問題を優先度の高い順に 一覧化したものが表示されます。

はいをタップして、ポイントを保存します。いいえをタップすると、ポイントは棄却されます。ポイントを再測定するには、「再 測定 」 をタップします。

ポジションが妥協して処理されました 警告が表示されるのは、受信機が静止モードにある状態でポイントを測定中に、 新たなGNSSポジションと直前のGNSSポジションとの差異が現在の3シグマ精度見積もりを上回る場合です。この警告 が表示されるのは、位置上の差異が、現在の精度許容値を上回り、かつ作業中にGNSS受信機がそれ自体の「過剰 な動き」警告を発しない場合に限られます。「ポジションが妥協して処理されました」警告は、マルチパスや信号減衰の 著しい、下限ぎりぎりのGNSS環境で発生することがあります。QC1作業警告情報を参照すると、これが発生したのが データベースに保存されたポイントの観測中である場合には、その事実を判別できます。

注意 – 高速ポイントを測定している最中には、作業警告は表示されません。

チルトセンサを内蔵するGNSS受信機を使用している場合、チルト警告が表示されることがあります。GNSS [eBubble](#page-440-0) [チルト警告](#page-440-0), page 441を参照してください。

# 11

# 特徴コードでポイントを測定

本セクションでは、特徴ライブラリのコードを使用してポイントの測定時にポイントをコード化する方法、さらに、必要に応 じて、測定済みポイントの属性を入力する方法を説明しています。ポイントの測定、地形の測定、コードの測定のいず れかのフォームから、ポイントにコードを追加することができます。

ポイントを特定の特徴タイプとして同定するには、特徴コードを選択します。属性を持つ特徴コードを使用する 時、Trimble Access ソフトウェアが属性データを入力するように促します。

特徴ライブラリに制御コードがある場合、CAD[ツールバーを](#page-179-0)使用し、ポイントを測定しながらライン、円弧、ポリゴンなど の特徴を作成することができます。

<span id="page-536-0"></span>一般またはGNSS測量時に、測定と測定結果へのコード付けを一度に行うには、測定 / コードの測定をタップし、選択 します。[測定とコード観測を](#page-540-0)1ステップで行うには, page 541を参照してください。

# 特徴コードを選択するには

コード一覧からポイントの特徴コードを選択します。コード一覧フォームを開くには、以下のうち1つを実行します:

- <sup>l</sup> 測定フォームのコードフィールド内をタップします。
- <sup>l</sup> ポイントを測定するには右矢印キーを押します。
- コード測定フォームでコードボタンを長押しします。

コード一覧フォームに、選択された特徴ライブラリ内のすべてのコードが一覧表示されます。コードの選択とコード一覧の フィルタについては、以下のセクションを参照してください。

ヒント - 既存のポイントからコードをすばやく再利用するには、測定フォームのコードフィールド、またはコード一覧の 上部にあるコードフィールド内をタップし、マップ上の既存のポイントをタップします。ソフトウェアは、選択したポイント のコードをコードフィールドに入力します。

### コードを選択するには

1. 一覧からコードを選択するか、一覧最上部近くのフィールドにタイプ入力します。 コードで検索すると、自動的にコードリストで最初に見つかった項目が選択されます。Enterをタップまたは押す と、選択したコードが現在のポイントのコードフィールドに追加されます。 説明で検索しても、コードリストの項目は自動的に選択されません。項目をタップするか、または矢印キーを使 用して選択し、Enterをタップまたは押すと、現在のポイントのコードフィールドにコードが追加されます。

2. 複数のコードを入力する(例: 特徴ジオメトリ構築のために基準コードをポイントに追加する場合など)には、リス トから順次、各コードを選択します。各コードを区別するために、自動的にスペースが挿入されます。 コントローラのキーパッドからコードを入力した場合、各コードの後にスペースを入力しないと、完全コードリストを表 示できません。

注意 – コードフィールド内の最大文字数は60文字です。

3. 「Enter」を押します。

ヒント - 似たエントリがライブラリに存在するけれども、それ自体はライブラリに存在しないコードを入力するには、ス ペースキーを押すことで、ライブラリにある似たコードではなく、入力したコードを受け入れることができます。また[はオー](#page-537-0) [トコンプリートをオフにします](#page-537-0)。

コードのリストにフィルタをかけるには

- コードをキーに検索するにはコードをタップし、説明をキーに検索するには説明をタップします。この選択により、ソ フトウェアは、入力した文字で始まるコードまたは説明に一致する特徴ライブラリ内の項目を表示します。 コードをキーに検索する際、コードフィールドに入力するテキストは、リスト内の既存コードを基にオートコンプリー ト(自動補完)されます。説明をキーに検索する際は、テキストはオートコンプリートされません。
- コードまたは説明に含まれる一連の文字を検索するには、一致をタップします。入力したものと一致するストリン グが含まれるFXLのすべてのアイテムが一覧表示されます。

一致機能は、コード用と説明用とで別々に有効化できます。

注意 - 必ずー致するストリングを入力する必要があります。一致機能を使用するときは、ワイルドカード文 字としてアスタリスク (\*) を入力することはできません。

• どちらかのコードタイプ(ポイントまたは制御コードなど)をキーに、または特徴ライブラリで定義されたカテゴリをキー Ⅰこ、特徴コードのリスト全体を絞り込むには、 ▽ をタップします。「コードリスト絞り込み設定 」画面が表示されま す。特徴タイプや特徴カテゴリをタップし、表示 / 非表示にします。承認をタップし、コードリストに戻ります。

ヒント - リストからコードを選択すると、フィルターは全てオフになり、特徴コードリスト全体が表示されます。そこから別 のコードを選択できます。

## コードフィールドの値の編集

コードフィールドを編集するには、コードフィールドをタップします。コードリストが表示され、既存のコードフィールドの内容が 反転表示されます。内容をすべて置き換えるには、新しいコードを選択します。新しいコードを選択する前に反転表示 を取り消すには、コードフィールドの始まりか終わりをタップするか、または左右の矢印キーを押します。

コードフィールドを編集するには、矢印キーを使用して正しい位置までナビゲートしてから、バックスペースキーを使用して 不必要な文字を削除します。コードが変更されると、コードリストは新しい名前に応じてフィルターされます。

## <span id="page-537-0"></span>オートコンプリートのオフ

初期設定では、オートコンプリート(自動入力)が有効になっています。オートコンプリートを無効にするには、自動オフソ フトキーをタップします。

オートコンプリートがオフになると、最近使用したコードがコードリストの一番上に表示されます。最近使用したコードのリス トは、多重エントリのコードをそれぞれ単独エントリとして記憶します。これによって、最近使用したコード、特に多重コードエ ントリを素早く選択できるようになります。

# <span id="page-538-0"></span>ポイントの測定時に属性値を入力するには

1. ポイント名を入力し、コードを選択します。コードが属性を有する場合、測定画面に属性ソフトキーが表示され ます。

こういった特徴コードはライブラリ内の特徴コードの脇に属性アイコン( $\overline{\Theta}$ )を持ちます。

2. 必須の属性が存在するものの値がまだ入力されていないポイントが保存された際、属性フォームが表示されるよ うにするには、オプションをタップし、属性プロンプトを選択します。

注意 – 属性プロンプトが有効になっている場合:

- <sup>l</sup> 既に属性ソフトキーをタップして属性を入力済みの場合、属性の入力を促すプロンプトは表示され ません。
- <sup>l</sup> 必須として設定された属性に特徴ライブラリ内で初期設定値が割り当てられている場合、属性の 入力を促すプロンプトは表示されません。
- 3. 属性を入力するには、属性ソフトキーをタップします。
- 4. 初期設定の属性値を選択するには、オプションをタップした後、下記から選択します:
	- <sup>l</sup> 前回測定したポイントの属性値を使用するには、前回使用
	- <sup>l</sup> 特徴ライブラリからの初期設定属性値を使用するには、ライブラリから
- 5. 測定しているポイントの属性を入力します。
- 6. 「保存 」をタップします。

ヒント - 画像をキャプチャし属性に関連付けるプロセスを簡素化するには、[画像を属性に関連付けるには](#page-538-1), page [539](#page-538-1)を参照してください。

# <span id="page-538-1"></span>画像を属性に関連付けるには

ポイントにファイル名属性がある場合、ファイル名属性を使用して画像を属性に関連付けることができます。

注意 – 観測にファイルを添付した後に名前を変更しないで下さい。添付された後に名前が変わったファイルはジョ ブとともにダウンロードされません。

## 画像をキャプチャし、属性に関連付けるには

1. 測定または杭打ち画面に、特徴コードを入力します。特徴コードは、ファイル名属性があるものでなければなりま せん。

コードに複数ファイル名属性がある場合や、ポイントに複数のコードがある場合、画像は、属性画面を参照する 際、最初に表示されるファイル名属性に関連付けられます。

- 2. 特定のファイル名属性に画像を関連付けるには、属性をタップし、必要なファイル名フィールドを選択します。
- 3. ポイントを測定します。 「測定ポイントオプション」 画面で 「保存する前に確認する」 のチェックボックスが有効になっている場合、ポイント を保存する際、属性フォームが自動的に表示されます。
- 4. 属性画面を参照するには、属性をタップします。
- 5. 下記内のカメラを使用して画像をキャプチャするには:
	- コントローラ――属性フォーム内の ロット タップするか、コントローラキーパッド上の該当キーを押します。
	- トータルステーション――属性フォーム内の **■◎↓ ネタップするか、動画画面内の ◎ をタップします。**

画像の名前は、写真ファイル名フィールドに表示されます。

6. 画像をレビューするには、写真フィル名フィールドの横の次へ▶ をタップし、レビューを選択します。

注意 – 従来の測量においては、そのポイントの測定および保存を行う前に属性ソフトキーを選択していた 場合で、かつ位置座標を使用して画像に注釈を付けることを選んだときは、そのポイントはまだ測定されて いないため、座標は「ゼロ」と表示されます。

7. 「保存 」をタップします。

キャプチャした画像を属性に関連付けるには

- 1. 測定または杭打ち画面に、特徴コードを入力します。特徴コードは、ファイル名属性があるものでなければなりま せん。
- 2. 属性画面を参照するには、属性をタップします。
- 3. 写真ファイル名フィールドで、▶ をタップし、属性に関連付けるファイルを選択します。 画像の名前は、写真ファイル名フィールドに表示されます。
- 4. 画像をレビューするには、▶ をタップし、レビューを選択します。
- 5. 別の画像を選択するには、▶ をタップし、ファイルの選択をタップします。リンクしたいファイルの保存場所までブラ ウズし、ファイルを選択します。

ヒント - ジョブによるクラウドへの画像の自動アップロードを容易にするため、画像は現在の<シ ゙ョフ ゙名> Files フォルダに保存しておくことをお勧めします。

6. 「保存 」をタップします。

#### ポイント や属性に関連付けられた画像ファイルを変更するには

- 1. ジョブのレビューまたはポイントマネージャ画面で属性に関連付けられた画像ファイルを変更できます:
	- ジョブのレビュー画面で、編集したいポイントを選択し、編集をタップします。
	- <sup>l</sup> ポイントマネージャ画面で、編集したいポイントを選択し、詳細をタップします。
- 2. 画像が属性に関連付けられている場合は、属性をタップします。画像がポイントに関連付けられている場合は、 メディアファイルをタップします。(縦長モードでは、ソフトキーの列をなぞるようにして右から左へスワイプすると、メ ディアファイルソフトキーが表示されます。)
- 3. 写真ファイル名フィールドで、▶ をタップし、ファイルを選択をタップします。リンクしたいファイルの保存場所までブラ ウズし、ファイルを選択します。

画像の名前は、写真ファイル名フィールドに表示されます。

ヒント - ジョブによるクラウドへの画像の自動アップロードを容易にするため、画像は現在の<シ ゙ョフ ゙名> Files フォルダに保存しておくことをお勧めします。
4. 「保存 」をタップします。

# 既に属性を持つポイントの再測量

既に属性データを持つポイントを杭打ちして再び測定するには

- 1. ジョブがまだコントローラ上にないときは、コントローラに転送します。その際、ポイントだけでなく、関連する特徴と 属性も転送してください。
- 2. 三をタップし、杭打ち / <スタイル名 > / ポイントを選択します。
- 3. 「オプション」をタップし、「杭打ち時のポイント詳細 」グループから、「杭打ち時のポイント詳細 」フィールドを「設定 コード」に設定します。
- 4. ポイントを杭打ちします。
- 5. 杭打ちしたポイントを測定します。 ポイントに対して表示された属性データは、過去に入力した属性データです。特徴ライブラリ内の標準は使用さ れません。必要に応じて値を更新してください。

# <span id="page-540-0"></span>測定とコード観測を1ステップで行うには

光学またはGNSSの観測をワンステップで測定したりコード化したりするには、測定や保存を行いたい特徴コードを、測 定コードフォームから選択して保存します。グループが定義された特徴ライブラリファイルを使用の際は、グループやグルー プ内のコードが自動的にコードの測定フォームに表示されます。

コードボタンのコードをすばやく変更するには、測定コードフォームのボタンを長押しし、別のコードを選択します。変更を 保存すると、ソフトウェアは測定コードフォームに戻ります。

複数のボタンを編集したり、コードボタンのグループを作成または管理したり、テンプレートのピックアップを設定したりする には、測定コードの編集画面を使用します。測定コードの編集画面を表示するには、測定コードフォームのグをタップ します。[測定コードのコードボタンを設定するには](#page-541-0), page 542を参照してください。

測量を行う際、測定コードフォームの中からコードボタンの1つをタップすると、そのボタン上のコードは、測定コードフォーム の最下部にあるコードフィールドに追加されます。もしくは、コントローラ上の数字キーパッドを使用し、必要なコードボタ ンを選択することができます。3x3のレイアウトを使用の際は、7、8、9 キーは上段のボタンをオンにします。4、5、6 キーは 中段のボタンをオンにします。1、2、3キーは下段のボタンをオンにします。4×3レイアウトでは、0.および - キーは、追加ボタ ンに使用されます。

複数コードボタンからのコードを組み合わせるには、マルチコードボタン器をタップしてから、測定コードフォーム内の各 コードボタンをタップして、コードフィールドにコードを追加します。

ヒント - コントロールコードを使用し、ポイントを測定しながら、ポイントからラインや円弧、ポリゴンなどの特徴を作 成する場合、最も手早く、簡単な方法は、CAD[ツールバーか](#page-179-0)ら適切なコントロールコードを選択することです。

コードが属性を持つ場合、属性値が「コード測定 」フォームの一番下に表示されます。フォーム内でそれらのコードを直接 編集することはできません。属性値を変更するには、測定コードフォーム内か、地形測定または測定ポイントフォーム内 で属性をタップします。さらに詳しい情報[はポイントの測定時に属性値を入力するには](#page-538-0), page 539を参照してください。

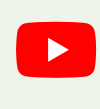

ヒント - Trimble Access [YouTube](https://www.youtube.com/channel/UCltdZC9KXvgEf06YDmJAkaA)チャンネルのTrimble Access[による測定プレイリストで](https://www.youtube.com/playlist?list=PLHyRBPzaNWTmTUNodmphUMX7CKrWT7CUb)は、測定コード を使用して属性情報を追加したり、さまざまなシンボルを使用してマップにポイントやラインを表示したりす るなど、地形や出来形測量の測定の概要について説明しています。

## <span id="page-541-0"></span>測定コードのコードボタンを設定するには

コードボタンのコードをすばやく変更するには、測定コードフォームのボタンを長押しし、別のコードを選択します。変更を 保存すると、ソフトウェアは測定コードフォームに戻ります。

複数のボタンを編集したり、コードボタンのグループを作成または管理したり、テンプレートのピックアップを設定したりする には、測定コードの編集画面を使用します。測定コードの編集画面を表示するには、測定コードフォームのグをタップ します。

コードグループを作成するには

- 1. 新規グループをタップします。
- 2. コードグループ名を入力します。
- 3. 「承認」をタップします。

新しいグループが現在のグループの後 に追加されました。既存グループの最後にグループを追加するには、「グループの 追加」を選択する前に最後のグループを選択していることを確認してください。

グループが定義された特徴ライブラリを使用しない場合、フォームに表示させたい特徴ライブラリからコードを選択する必 要があります。複数ページにわたり、コードを定義することができ、各ページは最高25個のコードで構成されます。

ボタンにコードを割り当て

- <sup>l</sup> 既存のコードグループを編集するには、ドロップダウンリストからグループを選択します。
- <sup>l</sup> 空白のボタンにコードを追加するには、目的のボタンをタップし、特徴ライブラリ内のコードリストから目的のコード を選択してから、Enterをタップします。
- <sup>l</sup> キーパッドを使ってコードボタンを選択することもできます。矢印キーを使用してボタンにたどり着いてから、スペース キーを押します。
- ボタンに割り当てられたコードを変更するには:
	- <sup>l</sup> ボタンが既にハイライト表示されている場合は、ボタンを1回タップします。
	- <sup>l</sup> ハイライト表示されていない場合は、1回タップしてハイライト表示してからもう一度タップして変更します。
- <sup>l</sup> 同一ボタンに別のコードを追加するには、1つ目のコードの横のテキストフィールドにスペースを入力し、さらに2つ 目のコードを入力または選択します。[特徴コードを選択するには](#page-536-0), page 537。
- <sup>l</sup> グループ内で表示されるコードボタンの数を変更するには、コードボタンレイアウトフィールド内の値を変更します。 このフィールドが見える状態にするには、測定コードの編集画面をスクロールダウンする必要がある場合がありま す。
- <sup>l</sup> ボタンがハイライト表示されていない場合に、グループ内でボタンを並べ替えるには、目的のボタンをタップして選 択してから、左矢印または右矢印ソフトキーをタップしてボタンを移動します。グループ内の他のボタンは全て自 動的にシャッフルされます。
- <sup>l</sup> テンプレートを作成し、規則的なパターンでコード付けされることの多い一連の観測を測定する際、ソフトウェアに より次の観測に適切なコードが自動的に選択されるようにするには、テンプレートのピックアップグループ内の設定 を設定します。[測定コードシーケンスのテンプレート作成](#page-542-0), page 543を参照してください。
- 「承認 」をタップします。

ヒント - 必要に応じ、特徴ライブラリ内にない追加記述フィールドを入力することも可能です。[追加設定](#page-112-0), [page](#page-112-0) 113をご参照ください。

#### グループ内に表示されるコードボタンの数を変更するには

グループ内で表示されるコードボタンの数を変更するには、コードボタンレイアウトフィールド内の値を変更します。この フィールドが見える状態にするには、測定コードの編集画面をスクロールダウンする必要がある場合があります。

各グループ用のコードのリストは、独立しています。例えば、3x3レイアウトを使用して、ボタン用のコードを作成してから、 レイアウトを3x4に変更する場合、空白の追加ボタンが3つ、そのグループに追加されます。ソフトウェアは、その他のグ ループから現在のグループに、3つのボタンを移動させません。

注意 – グループに対して定義されたコードは記憶されます。これはコードが表示されていないときにも同様です。例 えば、3x4レイアウトを使用してボタン用にコードを作成してから、レイアウトを3x3に変更した場合、最初の9個の コードだけが表示されます。レイアウトを3x4に戻すと、12個全てのコードが表示されます。

# ボタンまたはグループを削除するには

削除ソフトキーを使用し、ボタンやグループを削除します。(縦長モードでは、ソフトキーの列をなぞるようにして右から左 へスワイプすると、より多くのソフトキーが表示されます。)

- <sup>l</sup> ボタンを削除するには、目的のボタンをタップして選択してから、削除をタップします。グループ内の他のボタンは 全て、削除されたボタンのあった場所に空白が生じないよう自動的にシャッフルします。
- <sup>l</sup> 現在選択中のグループを削除するには、グループの削除をタップしてから、はいをタップします。
- <span id="page-542-0"></span><sup>l</sup> グループ内の全てのコードを削除するには、全て削除をタップしてから、はいをタップします。

#### 測定コードシーケンスのテンプレート作成

コードの測定を使用して測定を保存した後、コードグループ内の次のコードボタンを自動的に選択するには、コードの測 定の編集画面内のテンプレートのピックアップ設定を設定します。テンプレート選択は、道路の横断面などのように、コー ド測定を規則的なパターンで行っている場合に特に便利です。

- 1. 三をタップし、測定/測定ポイントを選択します。
- 2. コードの測定フォームで、、ブをタップします。フォームがコードの測定の編集画面に切り変わります。
- 3. テンプレートのピックアップグループ内で、有効化チェックボックスを選択し、グループ内のコードボタン上でのテンプ レートのピックアップを有効にします。テンプレートで使用されている各コードボタン上に、テンプレートアイコン が 表示されます。
- 4. 要素の数フィールド内に、テンプレート内の要素の数を入力します。テンプレート内の要素の数は、グループ内の ボタンの数よりも小さい場合があります。

例えば、3x3のボタンレイアウトの場合、テンプレート内の6つのボタンを選択し、頻繁に測定するもののテンプ レートの一部ではないグループ内のさらに3つのボタンを使用することができます。最初の6つのボタンは、テンプ レートに含まれますが、必要に応じてボタンを並べ替えることができます。ボタンをタップして選択してから、左矢印 または右矢印ソフトキーをタップしてボタンを移動します。

5. テンプレート選択の「方向」を設定します。下図をご参照ください:

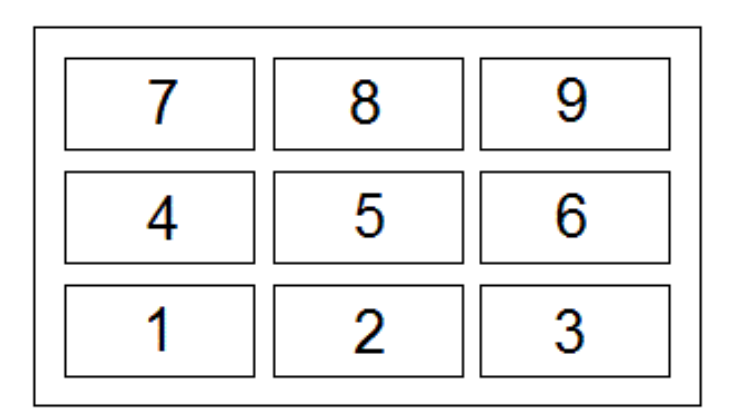

上記の例では、テンプレートが6つのボタンを使用しています(ボタン4から9まで:

- <sup>l</sup> 左から右へ- 反転表示部分が7-9から4-6へ移動し、また7-9に戻るなど。
- <sup>l</sup> 右から左へ- 反転表示部分が6-4から9-7へ移動し、また6-4に戻るなど。
- <sup>l</sup> ジグザグ- 反転表示部分が7-9、4-6へ移動し、6-4、9-7へ、また7-9に戻るなど。

注意 – 測定の際、別のコードボタンをタップしたり、矢印キーを使用して別のボタンを選択したりすること で、テンプレート内のコードをスキップすることができます。

#### 測定コードオプション

測定コードを使用して測定を行う際、オプションを設定するには、測定コードフォームを参照の際、オプションをタップしま す。(縦長モードでは、ソフトキーの列をなぞるようにして右から左へスワイプすると、オプションソフトキーが表示されま す。)

#### 接尾文字列

「コード測定」には、ボタン上のコードに接尾辞を適用できるソフトキー「+」と「-」があります。特徴のコード付けに文字列方 法を使用する場合にはこれが便利です。

ストリング接尾辞フィールドから接尾辞の形式を選択します。1、01、001または 0001を選択可能です。

# 自動測定

自動測定チェックボックスは、測定コード画面から地形測定または測定ポイント画面に移動した直後にソフトウェアが測 定を開始するか否かを決定します。測定の開始前に、測定方法やアンテナやターゲットの高さなどの測定設定を変更 できるようにしたいときは、自動測定チェックボックスの選択を解除します。

# 属性のプロンプト

必須の属性が存在するものの値がまだ入力されていないポイントが保存された際、属性フォームが表示されるようにす るには、オプションをタップし、属性プロンプトを選択します。

注意 – 属性プロンプトが有効になっている場合:

- <sup>l</sup> 既に属性ソフトキーをタップして属性を入力済みの場合、属性の入力を促すプロンプトは表示されません。
- <sup>l</sup> 必須として設定された属性に特徴ライブラリ内で初期設定値が割り当てられている場合、属性の入力を 促すプロンプトは表示されません。

## ベースコードの属性を使用してください。

Trimble Accessソフトウェアを設定し、完全なコードに属性を与えたり、コードの一部である「基準コード」から属性を与 えたりすることができます。

通常基準コードは、「+」と「-」のソフトキーを使用して特徴コードを「ストリング化」するのに使用します。例えば、フェンス をコード化する際には、「Fence01」のコード、「Fence02」のコードなど、与えられたコードが同じ観測が全て統合され、 同じ属性を持ちます。この例では「Fence\*\*」というコード、または「Fence」という基準コードを含む特徴コードライブラリを 作成することができます。

コードをストリングにし、特徴ライブラリに基準コードだけを含める場合は基準コードの属性を使用するチェックボックスを 選択します。

コードをストリングにしない場合、またはストリングにすると同時に特徴コードライブラリに全てのコードを含める場合は、制 御コードは使用しません。基準コードの属性を使用するチェックボックスをクリアにしてください。

Trimble Accessソフトウェアでは、[測定とコード観測を](#page-540-0)1ステップで行うには, page 541を使用して、数値のコード、また はアルファベットと数字を組み合わせたコード(基準コード) を含むコードボタンを作成し、さらに「+」および「-」のソフトキー を使用して数字の接尾辞を付け加えることができます。

注意 – Trimble Accessソフトウェアでは、この他のコードフィールドに入力されたコードに対しては、「+」と「-」のソフ トキーを使用して接尾辞を追加することができません。従ってソフトウェアは、基準コードを使用される際にコードの 末尾から数字を取り除くことによって基準コードを見分けることができるのです。

以下のルールは基準コードについて分かりやすく説明しています:

- <sup>l</sup> 基準コードの属性を使用するが有効な場合は、ボタンに入力されたコードが基準コードです。 「Fence」と入力し、コードをストリング化すると「Fence01」となります。属性は「Fence」から派生します。
- 基準コードの属性を使用するが無効になっている場合は、ボタンに表示されるコードは基準コードです。 「Fence」と入力し、「Fence01」となるようにコードをストリング化すると、属性は「Fence01」から得られます。
- <sup>l</sup> ボタン上のコードを編集または変更する場合は、上記のルール1または2を使用すると基準コードをリセットするこ とができます。
- <sup>l</sup> 「基準コートの属性を使用する」の設定を変更する場合も上記のルール1または2を使用して、基準コードをリ セットすることができます。
- 測定コードから地形測定やポイント測定画面にコードが「渡され」ても、測定コード内の中の基準コードは保持 されます。

#### 注意 –

- ストリング接尾辞を持つ属性及び数値コードを使用する場合、接尾辞を定義し測定を開始するには測 定コードを使用しなければなりません。測定コードは、どこでコードが終了し接尾辞が始まるかを認識するこ とができます。測定コードを使用しない場合、数値コード及び接尾辞全体が1コードとして扱われ、接尾辞 を決定することができず、基準コードの属性は利用することができません。
- <sup>l</sup> 「基準コードの属性を使用 」が無効の場合、数値のみのコードをストリングにすることはできません。
- 「基準コードの属性を使用」のチェックボックスが選択されている場合は、それがソフトウェア全体に適用さ れます。

# シングルタップで測定

シングルタップで測定チェックボックスを選択すると、作業の流れをスピーディーにすることができます。その場合、該当コー ドボタンをシングルタップして地形測定または測定ポイント画面を開きます。オプション画面で自動測定チェックボックスが 選択されている場合、地形測定または測定ポイント画面が開き次第、ソフトウェアが観測の測定を開始します。

ストリング接尾辞の追加や、観測への追加コードの追加を行う際など、測定前にコードの編集を行いたい場合、シング ルタップで測定チェックボックスの選択を解除します。

注意 – シングルタップで測定チェックボックスが選択されていない場合、マルチコードボタン器が有効になった状態 で各コードボタンをダブルタップし、コードフィールドにコードを追加する必要があります。

#### 説明

説明チェックボックスをオンにして、コードの説明と、測定コードフォームのボタンのコードを表示します。説明チェックボック スをオフにします。

#### 観測の測定とコード化

- 1. 三をタップし、測定/測定ポイントを選択します。
- 2. リストからコードグループを選択するか、A~Zを押し、グループページ1~26に素早く切り替えます。

注意 – フォーム最下部のマルチコードボタン器が有効になっているときは、英数字キーショートカットは使 用できません。

3. 目的のコードボタンをタップして選択するか、またはコードボタンのレイアウトが3x3の場合、該当コードボタンに対 応する数字キーを押します。

キーパッドを使ってコードボタンを選択することもできます。矢印キーを使用してボタンにたどり着いてから、スペース キーを押します。

オプション画面でシングルタップで測定が有効になっている場合、任意のボタンをシングルタップすると、地形測定 または測定ポイントフォームが開きます。シングルタップで測定が有効になっていない場合、正しいボタンが既にハ イライト 表示されている場合を除き、ボタンを2回タップするか、または測定をタップして地形測定または測定ポイ ントフォームに進む必要があります。この場合のギャップにより、ストリング接尾辞を追加するなど、他の変更を加 える時間的な余裕が生じます。

ヒント - 同一の観測に複数のコードを適用するには、マルチコードボタン 緊 を有効にしてから、各コードボタ ンをタップします。シングルタップで測定が有効になっていない場合、コードを追加するには各コードボタンを ダブルクリックする必要があります。属性を持つコードを複数使用する場合、属性を入力する 前にすべての コードを入力してください。

4. コードを配列する際は、+ソフトキーをタップしてコードの接尾辞の数字を一つずつ増やします。

現在強調表示されているボタンで使用可能な次のストリングを見つけるには、見つけるをタップします。接尾辞の 形式を設定するには、オプションをタップし、ストリング接尾辞フィールドの値を変更します。(縦長モードでは、ソフ トキーの列をなぞるようにして右から左へスワイプすると、オプションソフトキーが表示されます。)

- 5. 必要な場合は、測定をタップして地形測定または測定ポイント画面に進みます。
- 6. ポイント名およびアンテナまたはターゲットの高さを入力します。
- 7. 測定方法を選択します。
- 8. 測定をタップして、ポイントを測定します。詳しくは、選択された測定方法の該当トピックを参照してください。

ヒント - 地形の測定またはポイントの測定画面が表示され次第、直ちに次の測定が開始されるようソフト ウェアを設定するには、コードの測定画面で、オプションをタップしてから、自動測定チェックボックスをタップし ます。方法が距離のオフセット、角度のみ、およびH角のみに設定されているときは、自動測定は一時的に 停止されます。

- 9. 観測と一緒にメモを保存するには、 17 をタップします。初期設定では、メモが過去に測定されたポイントに添付 されます。次のポイントにメモを添付するには、次へをタップします。
- 10. 測定が自動的に保存されないときは、保存をタップします。 自動保存設定を変更するには、地形の測定ポイントの測定画面でオプションをタップします。 測定が保存されると、コード測定フォームが表示されます。次の測定の準備ができています。
- 11. 同一コードを持つ新規ポイントを測定するには、Enterをタップします。もしくは、異なるコードを持つポイントを測 定するには、上記手順を繰り返します。

ヒント -

- 地形測定またはポイント測定フォームが開いたままになります。ポイント名または測定方法を変更するに は、 をタップし、戻り先リストで測定フォームを選択してから、 をタップし、コードの測定を選択します。
- コードを持たないポイントを測定するには、空白コードボタンをタップします。

# 測定時のライン、円弧、またはポリゴン特徴の作成

Trimble Accessでは、Trimble Business Centerと同じ制御コードを使用し、ポイントからライン、円弧またはポリゴンが 作成されます。同じラインやポリゴンの特徴コードが割り当てられたポイントは、線でつながれます。Trimble Accessポリ ゴンを入力しません。

測定時に特徴を作成するには、ポイントの特徴コードを選択し、CADツールバーから該当する制御コードを選択しま す。

ヒント - CAD[ツールバー](#page-179-0), page 180は、測定モードと描画モードの2つのモードで動作します。測量を開始した後、 測定ポイント、測定地形、または測定コードフォームを開くと、CADツールバーが自動的に測定モードに切り替わり ます。

測定コードフォームの制御コードを使用して特徴を作成する手順を順を追って説明した詳細ガイドについては、[コードの](#page-547-0) [測定でコントロールコードを使用して特徴を作成するにはを](#page-547-0)参照してください。このトピックでは、測定ポイントまたは 測 定地形 フォームで制御コードを使用して特徴を作成する際の主な違いについても説明します。

制御コードに慣れたら、以下のトピックのいずれかを参照し、現場での便利なガイドとして参考にすることができます。

- <sup>l</sup> クイックリファレンス:[コードの測定を含む](#page-554-0)CADツールバー, page 555
- <sup>l</sup> クイックリファレンス:[ポイントの測定または地形の測定を含む](#page-556-0)CADツールバー, page 557

## 制御コードの特徴コードライブラリ要件

特徴を作成するには、特徴ライブラリに、作成しようとしている特徴用にラインとして定義されたコードや、特徴の形状を 作成するために必要なアクション(新規結合列の開始や終了など)の制御コードが含まれている必要があります。 *Trimble Access*ヘルプのサンプルコードは、Trimble Installation Managerを使用してTrimble Accessソフトウェアとと もにインストールすることができるGlobalFeatures.fxlサンプル特徴ライブラリファイルを参照してください。[インストール用](#page-102-0) [の特徴ライブラリファイルの例](#page-102-0), page 103を参照してください。

結合列の開始コントロールコードはラインを開始するのに使用され、結合列の終了コントロールコードはラインを終了す るのに使用されます。コードの使い方には柔軟性がありますので、状況や好みの作業フローに合わせて、片方または両 方を使用することができます。例えば、コントロールコードを使わずにラインを開始することができますが、同じ特徴コード タイプの次のラインを開始するには、一つ前 / 後の測定上で結合列の終了コントロールコードを使用するか、新しいライ ンの最初のポイント上で結合列の開始コントロールコードを使用することができます。

例えば、道路のセンターラインを測量するには、特徴ライブラリにライン特徴タイプとして定義された道路センターライン (RCL)特徴コードが含まれている必要があります。センターライン特徴を作成するには、測定コード内の最初のポイント を測定する前に、RCL特徴コードを選択してから、CAD ツールバー上で結合列の開始ボタンプをタップします。RCL特 徴コードが割り当てられた以降全てのポイントが、ラインに追加されます。

ヒント - ラインを終了する前、あるいは制御コードを使用して別のコードをスキップまたは結合する前に、シーケンス 内に複数のポイントがある場合、特徴コード化された線画では、連続した線分またはポリラインが作成されます。 線画はポリラインとしてジョブに保存されず、コード化されたポイントからその場で作成されます。ポリラインを選択 し、杭打ちすることができます。または、ポリラインの個々のセクションを選択するには、そのセクションをタップして長 押しし、タップ&ホールドメニューから 特徴コード化された線分を選択を選択します。

## 複数のコードを割り当てる

一つのポイントに複数の特徴コードやコントロールコードを割り当てることができます。複数特徴コードを割り当てる際、 複数の特徴コードを選択する最も簡単な方法は、測定コードフォームのマルチコードボタン器を使用する方法です。 をタップしてから、特徴コードと適用するコントロールコードを選択します。

#### <span id="page-547-0"></span>コードの測定でコントロールコードを使用して特徴を作成するには

このトピックでは、コードの測定フォームからコントロールコードを使用して特徴を作成する方法を説明します。ポイントの が測定または地形の測定フォームからも制御コードを使用し特徴を作成できます

観測を測定しながら特徴を作成する際:

- <sup>l</sup> コードは、必ず特徴コードから先に選択し、次に制御コードを選択します。
- <sup>l</sup> 必要な場合は、1つの観測に対して複数のコントロールコードを選択できます。これを行うには、ツールバーで必 要なコントロールコードを複数選択してください。

● 複数のライン特徴コードを使用する特徴の場合や、特徴を配列する場合には、測定コードフォームのマルチコー ドボタン 端 をタップし、ライン特 徴コードを選択した後に、CAD ツールバーから制御コード(複数可)を選択しま す。アクティブな制御コードのボタンは、マルチコードボタンの使用時は黄色で強調表示されません。

### 注意 –

- <sup>l</sup> ポイントを測定しながら特徴を作成する場合、コードの測定フォームの代わりにポイントのが測定や地形の 測定フォームを使用するときには作業フローが若干異なります。測定コードフォームでは、CADツールバーか ら最初のコントロールコードアクションを選択してから、特徴コードを選択します。これは通常、特徴コードを 選択することにより、測定が開始されるためです。ポイントの測定や地形の測定では、コードフィールド内の ライン特徴コードをまず選択し、CADツールバーを使ってコントロールコードをコードフィールドに追加します。
- <sup>l</sup> コントロールコードは通常、項目の開始や終了時にのみ使用されることから、ポイントの測定や地形の測 定フォームを使用する際、ポイントが測定され次第、コントロールコードはコードフィールドから自動的に削 除されます。特徴コードはコードフィールド内に残り、特徴内の次のポイントに使用されます。
- コードの測定を使用してラインを測定するには
	- 1. 結合 列の開始 パ をタップします。結合列の開始コード がコードフィールドに追加されます。
	- 2. コードの測定フォームで対象特徴の特徴コードを選択します。この特徴コードは、特徴コードライブラリでライン特 徴として定義される必要があります。ライン特徴コードは、コードフィールドに追加されます。
	- 3. ポイントを測定し保存します。
	- 4. ポイントを測定し続けてラインを形成します。その際、開始ポイントに使用したのと同じ特徴コードを各ポイントに 割り当てます。各ポイントを測定し、保存するとともに、マップ内に各ライン区間が表示されていきます。
	- 5. ラインの最終ポイントに達したら、結合列の終了 パをタップします。 結合列の終了コード がコードフィールドに追 加されます。

結合列の終了 ・ メ をタップし、同一ライン特徴コードを持つ次のポイントがこのラインに結合されないようにしま す。ライン列を開始する際に、毎回結合列の開始を使用する場合は、結合列の終了で特徴を終了することも できます。

6. ポイントを測定し保存します。この最終保存ポイントによりラインが終わります。

## コードの測定を使用し、接線円弧を測定するには

1. 結合 列の開始 パ をタップします。結合列の開始コード がコードフィールドに追加されます。

注意 – 接線円弧は、接線情報を計算できるようにするため、少なくとも1つのポイントに結合される必要が あります。

- 2. コードの測定フォームで対象特徴の特徴コードを選択します。この特徴コードは、特徴コードライブラリでライン特 徴として定義される必要があります。ライン特徴コードは、コードフィールドに追加されます。
- 3. ポイントを少なくとも1つ測定し、これを接線方向に円弧が描画される際の起点とします。
- 4. 円弧の作成を開始するには、接線円弧の作成 パ をタップします。接線円弧の開始コード がコードフィールドに 追加されます(特徴コードの後に)。

このポイントと1つ前のポイントの間の方位により、入り口接線方向が定義されます。

- 5. ポイントを測定し保存します。
- 6. 接線円弧の終了 へをタップします。接線円弧の終了コードがコードフィールドに追加されます。
- 7. ポイントを測定し保存します。この最終保存ポイントにより円弧が終わります。
- 8. 必要に応じ、引き続きライン特徴用にポイントの測定と保存を行います。

注意 – 円弧が算出できなかった場合、その部分が赤い点線で描かれ、コード使用上の問題があることを示しま す。これが発生する状況として:

- <sup>l</sup> 2つのポイントで定義された円弧で、円弧の開始点の入り口で接線情報が定義されていない場合。
- <sup>l</sup> 開始と終了の両方が接線として定義されていて、2つポイントのある円弧で、その接線が機能していない 場合。

コードの測定を使用し、非接線円弧を測定するには

- 1. ラインの一部に円弧を含めるには、結合列の開始 パ をタップします。結合列の開始コード がコードフィールドに 追加されます。
- 2. コードの測定フォームで対象特徴の特徴コードを選択します。この特徴コードは、特徴コードライブラリでライン特 徴として定義される必要があります。ライン特徴コードは、コードフィールドに追加されます。
- 3. 非接線円弧の開始 ペジタップします。非接線円弧の開始コードがコードフィールドに追加されます。
- 4. ポイントを測定し保存します。
- 5. ポイントを測定し続けて円弧を形成します。その際、開始ポイントに使用したのと同じライン特徴コードを各ポイ ントに割り当てます。各ポイントを測定し、保存するとともに、マップ内に各円弧区間が表示されていきます。
- 6. 円弧の最終ポイントに達したら、非接線円弧の終了 →をタップします。非接線円弧の終了コードがコード フィールドに追加されます。
- 7. ポイントを測定し保存します。この最終保存ポイントにより円弧が終わります。

ヒント - 2つの連続円弧間の遷移ポイントを測定するには、最初の円弧の終点を測定する前に終了円弧ボタンと 開始円弧ボタンの両方をタップします。

注意 – 非接線円弧の2点のみが測定済みの場合など、円弧が計算できないときは、その部分は赤い点線で描 かれ、問題があることを示します。

#### コードの測定を使用して滑らかな曲線を測定するには

「滑らかな曲線 」制御コードを使用し、滑らかに描かれた曲線を作成します。「滑らかな曲線の終了 」コードを使用する 時点まで、その後のポイントを滑らかな曲線に追加していきます。

注意 – 曲線を形成しているポイントの中に高さがないポイントがある場合、曲線全体が2Dと見なされ、グランドプ レーン上に置かれます。

- 1. 滑らかな曲線の開始 ペ をタップします。滑らかな曲線の開始コード がコードフィールドに追加されます。
- 2. コードの測定フォームで対象特徴の特徴コードを選択します。この特徴コードは、特徴コードライブラリでライン特 徴として定義される必要があります。ライン特徴コードは、コードフィールドに追加されます。

- 3. ポイントを測定し保存します。
- 4. ポイントを測定し続けて曲線を形成します。その際、開始ポイントに使用したのと同じライン特徴コードを各ポイ ントに割り当てます。各ポイントを測定し、保存するとともに、マップ内に各曲線区間が表示されていきます。
- 5. 円弧の最終ポイントに達したら、滑らかな曲線の終了 びをタップします。滑らかな曲線の終了コードがコード フィールドに追加されます。
- 6. ポイントを測定し保存します。この最終保存ポイントによりラインが終わります。

## コードの測定を使用して長方形を測定するには

長方形の測定は、以下の方法で可能です:

• 以下の条件を満たす2つのポイントを測定する–––1つ 目のポイント(1)は長方形の1つの角を定義するポイント であり、2つ目のポイント( 2)は、長方形の次の角を定 義するポイントであり、さらにこれらポイントのうち一方が 幅の値( 3) を含んでいる。最初のポイントは長方形の 開始コントロールコードとライン特徴コードを使用し、2つ 目のポイント はライン特 徴コード だけを使 用します。これ らポイントの一方に対し、ライン特徴コードの後に幅の 値を入力します。例えば、<長方形の開始> <ライン特

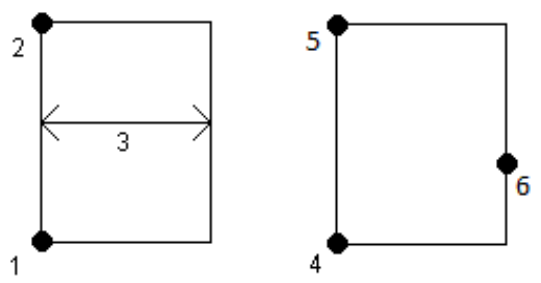

徴> 8を1つ目のポイントに使用し、さらに<ライン特徴>を2つめ目のポイントに使用します。

- <sup>l</sup> 以下の条件を満たす3ポイントを測定する――最初のポイント(4)が長方形の1つの角を定義し、2つ目のポイン ト(5)が長方形の次の角を定義し、3つ目のポイント(6)が長方形の幅の定義に使用される。最初のポイントは 長方形の開始コントロールコードとライン特徴コードを使用し、2つ目と3つ目のポイントはライン特徴コードだけを 使用します。
- 注意 長方形はすべての点の高さを考慮して描かれます。

長方形を測定するには、幅が分かっている場合は:

- 1. 長方形の最初の角の位置にまで移動します。
- 2. 蹈をタップします。
- 3. コードの測定フォームで対象特徴の特徴コードを選択します。この特徴コードは、特徴コードライブラリでライン特 徴として定義される必要があります。ライン特徴コードは、コードフィールドに追加されます。
- 4. 長方形の開始 ぷ々ップします。長方形の開始コードがコードフィールドに追加されます。
- 5. マルチコードフィールドに長方形の幅を入力します。ライン方向の右に長方形を作成するには正の値を入力し、 左に長方形を作成するには負の値を入力します。
- 6. ポイントを測定し保存します。
- 7. 長方形の長辺に沿って2つめの角を動かします。このポイントは、開始ポイントに選択したのと同じライン特徴 コードを使用します。
- 8. ポイントを測定し保存します。この最後の保存ポイントで長方形が終了し、長方形がマップ上の描画されます。

特徴コードでポイントを測定

長方形を測定するには、幅が分からない場合は:

- 1. 長方形の最初の角の位置にまで移動します。
- 2. 長方形の開始 8.3 タップします。長方形の開始コードがコードフィールドに追加されます。
- 3. コードの測定フォームで対象特徴の特徴コードを選択します。この特徴コードは、特徴コードライブラリでライン特 徴として定義される必要があります。ライン特徴コードは、コードフィールドに追加されます。
- 4. ポイントを測定し保存します。
- 5. 長方形の長辺に沿って2つめの角を動かします。このポイントは、開始ポイントに選択したのと同じライン特徴 コードを使用します。
- 6. ポイントを測定し保存します。
- 7. 長方形の幅を定義するもう一つのポイントを測定するには、長方形の反対側の位置まで移動します。このポイ ントは、開始ポイントに選択したのと同じライン特徴コードを使用します。
- 8. ポイントを測定し保存します。この最後の保存ポイントで長方形が終了し、長方形がマップ上の描画されます。

#### コードの測定を使用し、円周を使用して円を測定するには

円を測定するには、円周上の3点を測定します。1つ目のポイントは、ライン特徴コードと円の開始(円周)コントロール コードを使用し、2つ目と3つ目のポイントはライン特徴コードのみを使用します。

注意 - 円は1つ目の点の高さから一定の高さに水平に描かれます。

- 1. 円周上の1つ目のポイントで、円の開始(円周) ○をタップします。円の開始(円周)コードがコードフィールドに 追加されます。
- 2. コードの測定フォームで対象特徴の特徴コードを選択します。この特徴コードは、特徴コードライブラリでライン特 徴として定義される必要があります。ライン特徴コードは、コードフィールドに追加されます。
- 3. ポイントを測定し保存します。
- 4. 円周上の2つ目のポイントまで移動します。このポイントは、開始ポイントに選択したのと同じライン特徴コードを 使用します。
- 5. ポイントを測定し保存します。
- 6. 円周上の3つ目のポイントまで移動します。このポイントは、開始ポイントに選択したのと同じライン特徴コードを 使用します。
- 7. ポイントを測定し保存します。この最後の保存ポイントで円が終了し、円がマップ上に描画されます。

# コードの測定を使用し、円心を使用して円を測定するには

円心を使用して円を測定するには、下記の操作で可能です:

- 円心で単一ポイント(1)を測定してから、半径の値(2)を測 定します。円心は、そのポイントが円の開始(円心)コント ロールコードとライン特徴コードを使用する位置にあります。 例えば、<円の開始(円心) > <ライン特徴> 8。
- 1つのポイント(3)を円の中心で測定してから、さらに2つ目の ポイント(4)(円周上にあり、円の半径の定義に使用されて いるポイント) を測定します。最初のポイントは円の開始 (円心)コントロールコードとライン特徴コードを使用し、2つ

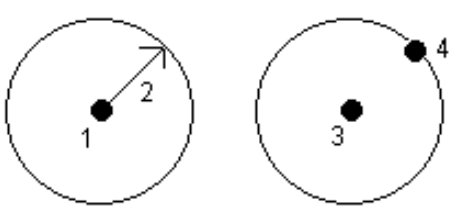

目のポイントはライン特徴コードだけを使用します。例えば、<Line feature> <Start circle (center)>を1つ目 のポイントに使用してから、さらに<Line feature> を2つ目のポイントに使用します。

注意 - 円は1つ目の点の高さから一定の高さに水平に描かれます。

長方形を測定するには、半径が分かっている場合は:

- 1. 日益をタップします。
- 2. コードの測定フォームで対象特徴の特徴コードを選択します。この特徴コードは、特徴コードライブラリでライン特 徴として定義される必要があります。ライン特徴コードは、コードフィールドに追加されます。
- 3. 円心で、円の開始(円心) をタップします。円の開始(円心)コードがコードフィールドに追加されます。
- 4. マルチコードフィールドに半径の値を入力します。
- 5. ポイントを測定し保存します。

マップ上に円が描画されます。

長方形を測定するには、半径が分からない場合は:

- 1. 円心で、円の開始(円心) をタップします。円の開始(円心)コードがコードフィールドに追加されます。
- 2. コードの測定フォームで対象特徴の特徴コードを選択します。この特徴コードは、特徴コードライブラリでライン特 徴として定義される必要があります。ライン特徴コードは、コードフィールドに追加されます。
- 3. ポイントを測定し保存します。
- 4. 半径を定義するポイントを測定するには、円周上の位置まで移動します。このポイントは、開始ポイントに選択 したのと同じライン特徴コードを使用します。
- 5. ポイントを測定し保存します。この最後のポイントで円が完成し、円がマップ上に描画されます。

#### ラインや円弧にオフセットを追加するには

水平または鉛直オフセット(またはその両方)の値を追加し、ラインや円弧をオフセットすることができます。

注意 – 滑らかな曲線の制御コードを使用して線画をオフセットすることはできません。

例えば、路肩や側溝の測量を行う際、ラインコードを使用して側溝の流れ線(反転)にあるポイントを測定してから、そ の路肩や側溝に対して水平および鉛直オフセットコントロールコードを設定することができます。例えば、<Line code> <Horizontal offset> 0.3 <鉛直オフセット> 0.04。

下記に挙げるのは、FLが流れ線のラインコードであり、Hが水平オフセット制御コード、Vが鉛直オフセット制御コードと なっている路肩および側溝の実例です:

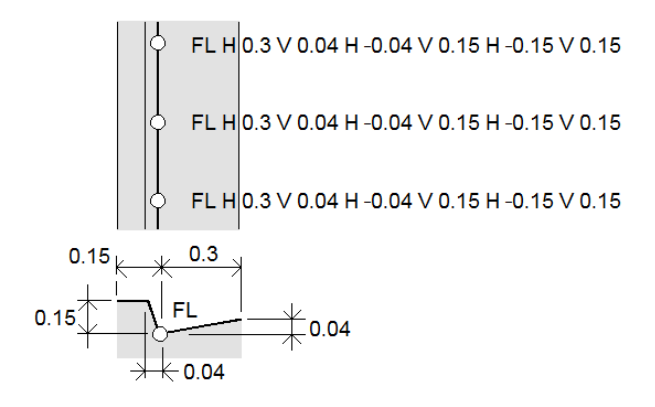

観測する次のポイントにオフセット値を適用するには:

- 1. オフセット をタップします。
- 2. 数フィールドから、定義するオフセットの数を選択します。
- 3. 水平オフセットおよび鉛直オフセットの値を入力します。 正の値の水平オフセットはライン方向の右側にオフセットし、負の値は左にオフセットします。 正の値の鉛直オフセットはラインの上へオフセットし、負の値はラインの下へオフセットします。
- 4. 「承認」をタップします。

オフセット情報がコードフィールドに表示され、オフセット値が次の測定に適用されることを示します。

注意 – オフセットを適用する場合は、Trimbleでは結合列の開始 プ制御コードと結合列の終了 パ制 御コードを使用してライン開始および終了することを推奨します。結合列の終了 パ制御コードにより、オフ セットボタンは自動的にオフになり、オフセットテキストは削除されます。

## ポイントの結合と結合のスキップのための特別な制御コード

- 現在のポイントを選択中のポイントまで結合するには、名前を付けたポイントまで結合 。 をタップしてから、ポイ ント名を入力するか、またはマップ内でポイントを選択し、承諾をタップします。
- あるポイントを列の中の同じライン特徴コードを持つ最初のポイントに結合するには、最初のポイント(同一コー ド)まで結合する コをタップします。
- あるポイントを測定する場合、それを前回測定した特徴に結合しないときは、結合なし ♪ イントの測定を行い、保存します。

#### 次のポイント名を設定するには

- 1. 次のポイントの名前がどのような名前になるのか確認するには、まをタップします。次のポイント名の後の文字情 報が次のポイント名になります。
- 2. 次のポイントの名前を設定するには、■をタップし、次のポイント名を選択します。
- 3. ポイント名と、次のポイントのコードを入力します。

<span id="page-554-0"></span>4. 「承認」をタップします。

クイックリファレンス:コードの測定を含むCADツールバー

下記の特徴例とボタン情報を参照し、CADツールバーを使用しCAD[ツールバー](#page-179-0)にこれらの特徴を作成します。

注意 – 各機能の詳しい使い方の手順は、[コードの測定でコントロールコードを使用して特徴を作成するには](#page-547-0)をご 参照ください。

ヒント - バックカーブ(BC)や標準的マンホール(STMH)特徴を作成するには、特徴ライブラリ内でBCおよびSTMH 特徴コードをラインとして定義し、特徴ライブラリに正しいコントロールコードの定義が含まれるようにします。

# 線と非接線円弧(例)特徴を作成するには

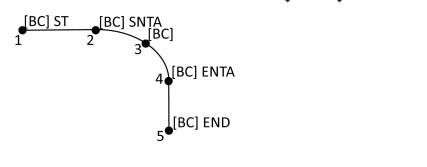

- 1. ポイント1の場合、 / + [BC]をタップします。
- 2. ポイント2の場合、 2 + [BC]をタップします。
- 3. ポイント3の場合、[BC]をタップします。
- 4. ポイント4の場合、 ー + [BC]をタップします。
- 5. ポイント5の場合、 + [BC]をタップします。

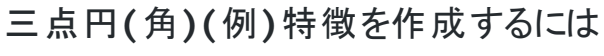

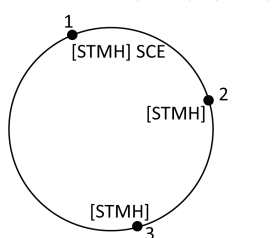

- 1. ポイント1の場合、 | ... | STMH]をタップします。
- 2. ポイント2の場合、[STMH]をタップします。
- 3. ポイント3の場合、[STMH]をタップします。
- 二点円(中心) (例)特徴を作成するには
- 1. ポイント1の場合、<sup>3</sup>+ [STMH]をタップします。
- 2. ポイント2の場合、[STMH]をタップします。

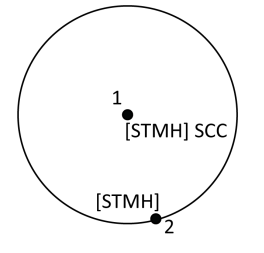

# 一点円(中心) (例)特徴を作成するには

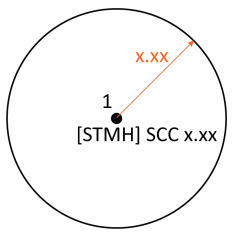

- 1. 昭をタップします。
- 2. [STMH] + 3 + 半径の値 [x.xx]をタップします。

# 三点長方形(例)特徴を作成するには

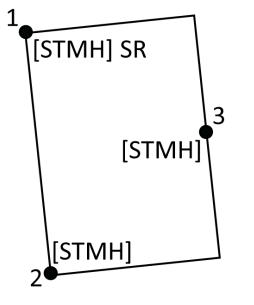

- 1. ポイント1の場合、 … + [STMH]をタップします。
- 2. ポイント2の場合、[STMH]をタップします。
- 3. ポイント3の場合、[STMH]をタップします。

二点長方形(例)特徴を作成するには

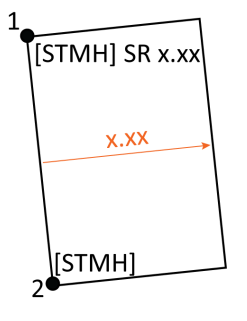

- 1. 蹈をタップします。
- 2. ポイント1の場合、[STMH] + \* + 幅の値 [(+/-)x.xx]をタップします。
- 3. ポイント2の場合、[STMH]をタップします。
- 滑らかな曲線(例)特徴を作成するには

[BC] ST SSC  $\boldsymbol{1}^{\bullet}$  $2\bullet$  [BC]  $\sqrt{\text{[BC]}}$ **A** [BC] ESC  $5\bullet$ [BC]

- 1. ポイント1の場合、 / + | P | [BC]をタップします。
- 2. ポイント2の場合、[BC]をタップします。
- 3. ポイント3の場合、[BC]をタップします。
- **4. ポイント4の場合、V + [BC]をタップします。**
- 5. ポイント5の場合、[BC]をタップします。

# <span id="page-556-0"></span>クイックリファレンス:ポイントの測定または地形の測定を含むCADツールバー

下記の特徴例とボタン情報を参照し、CADツールバーを使用しポイントの測定またはCAD[ツールバーに](#page-179-0)これらの特徴を 作成します。

ヒント - バックカーブ(BC)や標準的マンホール(STMH)特徴を作成するには、特徴ライブラリ内でBCおよびSTMH 特徴コードをラインとして定義し、特徴ライブラリに正しいコントロールコードの定義が含まれるようにします。

## 線と非接線円弧(例)特徴を作成するには

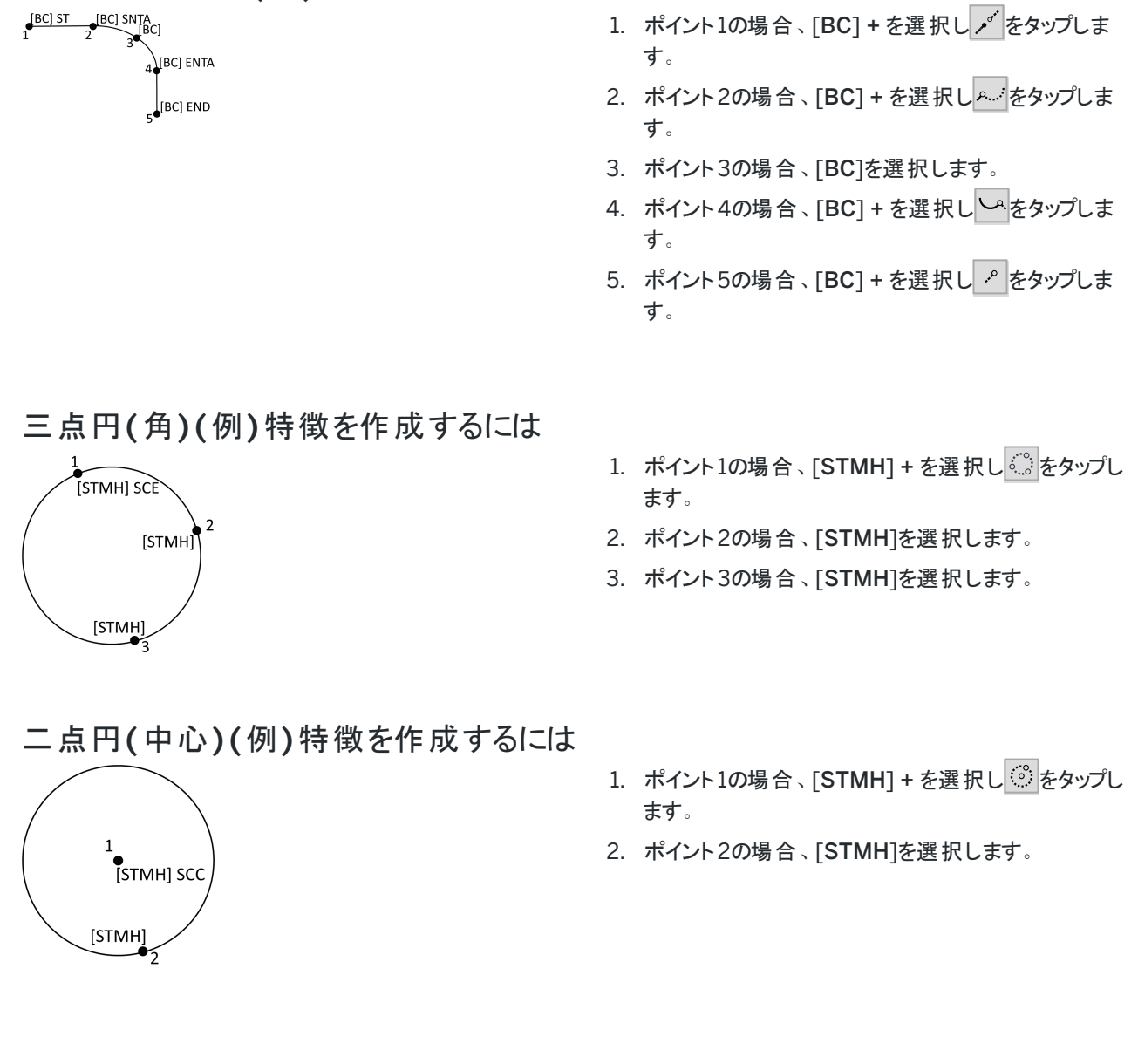

# 一点円(中心) (例)特徴を作成するには

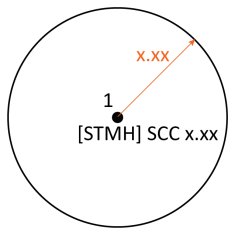

1. [STMH] + を選択し、 こをタップします。 + 半径の 値を入力します[x.xx]。

三点長方形(例)特徴を作成するには

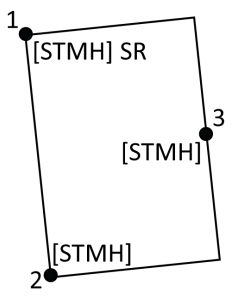

- 1. ポイント1の場合、[STMH] + を選択し <mark>8:38</mark>をタップし ます。 2. ポイント2の場合、[STMH]を選択します。
- 3. ポイント3の場合、[STMH]を選択します。
- 二点長方形(例)特徴を作成するには

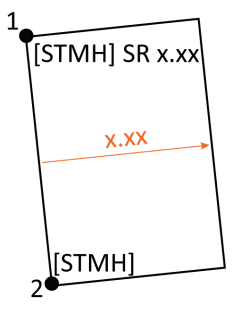

- 1. ポイント1の場合、[STMH] + を選択し ※ をタップし ます。+ 幅の値を入力します[(+/-)x.xx]。
- 2. ポイント2の場合、[STMH]を選択します。

滑らかな曲線(例)特徴を作成するには

[BC] ST SSC  $\boldsymbol{1}^{\bullet}$  $2\bullet$  [BC]  $\sqrt{\text{[BC]}}$  $\alpha$  [BC] ESC  $5\bullet$ [BC]

- 1. ポイント1の場合、[BC] + を選択しプ + <sup>ア</sup>・をタッ プします。
- 2. ポイント2の場合、[BC]を選択します。
- 3. ポイント3の場合、[BC]を選択します。
- 4. ポイント4の場合、[BC] + V を選択します。
- 5. ポイント5の場合、[BC]を選択します。

# 地籍ポイント許容差チェック

Trimble Accessには、測定されたポイント、または杭打ちされたポイントが二重に結びついていることを確認する機能が あり、これらのポイントが許容範囲内にあり、地籍規制を満たしていることを確認します。この機能は、これまでスイスの 地籍規制を満たすために開発されました。ご使用国で同じ地籍許容値確認規則が使用されている場合は、この機能 をご使用の地域で使用できる場合があります。

Trimble Accessでこの機能を使用するには、Trimble Data\System FilesフォルダにXMLファイルを追加する必要が あります。XMLファイルは地籍コードを定義し、測定または杭打ちされるポイントのタイプに応じてそれぞれの許容値要 件を指定します。サンプルのCadastralTolerances.xml ファイルは、作業を開始するのに役立ちます。

ジョブで地籍の許容値チェックを有効にすると、ポイントを杭打ちするか、2つ以上のポイントの平均を計算するときに、 Trimble Access ソフトウェアは、ジョブ内の地籍ポイントの許容値を自動的にチェックします。各地籍ポイントのステータ スがマップに表示され、ジョブ画面に要約されます。

# コントローラを設定して、地籍許容値チェックを実行する

Trimble Accessがジョブ内の地籍ポイントの許容値を自動的にチェックするようにコントローラを設定するには:

1. サンプルのCadastralTolerances.xmlファイルを、ヘルプポータル[のテンプレートファイル](https://help.trimblegeospatial.com/TrimbleAccess/latest/ja/Downloads-templates.htm)ページからダウンロードしま す。

サンプルのCadastralTolerances.xmlファイルにはコード例が用意されており、ファイルの動作と設定内容を説 明するメモが含まれています。詳細については、地籍XML[ファイルのセットアップ](#page-559-0), page 560を参照してください。

- 2. テキストエディタを使用して、コードと許容値を使用するように CadastralTolerances.xmlファイルを設定します。
	- a. 独自のコードを設定し、CadastralTolerances.xmlファイル内の許容値が正しいことを確認するか、必 要な許容値に合わせて変更します。
	- b. CadastralTolerances.xmlファイル内のコードに、必要な許容値に一致する分類名が正しく割り当てら れていることを確認し、必要に応じて変更します。
- 3. コントローラのTrimble Data\System Filesフォルダーに、CadastralTolerances.xmlファイルをコピーします。

注意 – 自動地籍ポイント許容値チェックを実行するにはXML ファイルにCadastralTolerancesという名前 を付ける必要があります。

# ジョブでの地籍許容値チェックの有効化

自動地籍許容値チェックを有効にするジョブごとに、次の操作を行います:

- 1. 三をタップし、ジョブを選択します。
- 2. プロパティーをタップします。
- 3. ジョブのプロパティ画面のメモフィールドに、ジョブ内の地籍ポイントに適したクラス名(TS2など) を入力します。ジョ ブ内のすべての地籍ポイントは、同じ地籍クラスを使用する必要があります。
- 4. 「承認」をタップします。

ジョブの詳細パネルには、ジョブ内の地籍ポイントの色分けされたサマリーを示す、地籍の概要が表示されるよう になりました。

## 地籍ポイントのステータス

ジョブ画面のジョブの詳細パネルの地籍のサマリーには、ジョブ内の地籍ポイントの数が状況別に表示されます。

マップは、地籍ポイントの状態に関する即時のフィードバックを提供します:

- <sup>l</sup> 緑: ポイントは二重に結ばれ、平均された測定値は、CadastralTolerances.xmlファイルで定義されている標準 誤差値内にあります。
- <sup>l</sup> オレンジ: ポイントが二重に結ばれていないため(測定値が1 つしかない)、許容値は不明です。
- <sup>l</sup> 赤: ポイントは二重に結ばれ、平均測定値は CadastralTolerances.xmlファイルで定義されている標準誤差 値の範囲外です。

ヒント - 色付きのアイコンの表示は、緑色の上にオレンジ色、その上に赤を表示、というような優先順位が付けられ ます。つまり、許容値が不定または二重結合されていない点は、どのズーム率でもより見やすくなります。

#### 地籍許容値チェックとフィードバック

コードフィールドが、CadastralTolerances.xmlファイルで定義された地籍コードを指定するポイントに対して、Trimble Accessは次の場合に自動的に地籍公差チェックを実行します:

- ポイントの杭 打ち
- 次のように、平均を計算する場合:
	- <sup>l</sup> 平均を計算関数を使用して平均を計算する。
	- ソフトウェアが重複ポイントを検出し、動作ドロップダウンリストでポイントを平均を計算するように選択す る。

杭打ちまたは平均位置の計算された極座標の水平および垂直標準誤差は、CadastralTolerances.xmlファイル内の その地籍コードに記録された標準誤差値と比較され、杭打ちデルタまたは平均の計算画面の許容値チェックグループ ボックスに表示されます。

マップ上のポイントの色が変わり、地籍の状態が示されます。

ヒント - 一部の地籍規則では、各測定が二重結合の地籍点に対して「独立 」している必要があります。従来の測 量では、別の器械点設置を使用するか、[計測した距離機](#page-261-0)能を使用してこれを実現できる場合があります。GNSS 測量では、SV[サブセット機](#page-433-0)能を使用して、すべての捕捉された衛星を空全体に均等に広がる2つのサブセットに分 割し、1つのサブセットを使用して測定し、もう一方のサブセットを使用して独立した観測を使用してポイントを再測 定することができます。

#### <span id="page-559-0"></span>地籍XMLファイルのセットアップ

Trimble Accessで地籍許容値チェックを使用するには、要件に合わせて、サンプルのCadastralTolerances.xmlファイ ルを編集します。

サンプルのCadastralTolerances.xmlファイルを、ヘルプポータル[のテンプレートファイル](https://help.trimblegeospatial.com/TrimbleAccess/latest/ja/Downloads-templates.htm)ページからダウンロードします。

サンプルXMLファイルでは、測量クラスと分類の組み合わせを使用して、ポイントをチェックする必要がある許容値を決定 します。

分類名では、測定または杭打ちされるポイントのタイプ(地形、境界、および基準点観測) を定義します。測量クラス名 では、ポイントの位置に必要な許容値レベル(都市部か農村部かなど) を定義します。

特徴コードでポイントを測定

スイスの場合、ポイントに対して5つの許容レベルがあります:

- <sup>l</sup> レベル1は大都市の中心部に使用されます。
- レベル2は市の郊外の住宅地や村に使用されます。
- レベル3と4は農地などの地方に使用されます。
- レベル5は山に使用されます。

サンプルXMLファイルでは、各レベルの測量クラスを定義します:

<SurveyClasses>

- <Class name="TS1" id="Class1"/>
- <Class name="TS2" id="Class2"/>
- <Class name="TS3" id="Class3"/>
- <Class name="TS4" id="Class4"/>
- <Class name="TS5" id="Class5"/>
- </SurveyClasses>

ジョブで地籍の許容値チェックを有効にするには、各ジョブに対して測量クラスを指定する必要があります。これを行うに は、測量クラス名(TS2など) を、Trimble Accessのジョブプロパティー画面にあるメモフィールドに入力します。ジョブ内の すべてのポイントは同じクラスになります。

サンプルXMLファイルでは、分類を使用して、各測量クラスの許容値をポイントタイプごとに定義します。たとえば、境界 分類を持つポイントは、ジョブに対して指定された測量クラスに応じて、次の許容値を持つ場合があります。

<Classification name="Boundary1">

<Tolerances id="Class1" hzTol="0.035" vtTol=""/> <!-- Horizontal at least as good as Class2 - ->

<Tolerances id="Class2" hzTol="0.035" vtTol=""/>

<Tolerances id="Class3" hzTol="0.070" vtTol=""/>

<Tolerances id="Class4" hzTol="0.150" vtTol=""/>

<Tolerances id="Class5" hzTol="0.350" vtTol=""/>

</Classification>

<Classification name="Boundary2">

<Tolerances id="Class1" hzTol="0.200" vtTol=""/> <!-- Horizontal at least as good as Class2 - ->

<Tolerances id="Class2" hzTol="0.200" vtTol=""/>

<Tolerances id="Class3" hzTol="0.350" vtTol=""/>

<Tolerances id="Class4" hzTol="0.750" vtTol=""/>

<Tolerances id="Class5" hzTol="1.000" vtTol=""/>

</Classification>

サンプルXMLファイルでは、ジョブ内の杭打ちおよび測定時に、地籍ポイントの分類を簡単に指定できるように、特徴 コードも定義されています。たとえば、境界分類を持つポイントには、次の特徴コードを含めることができます:

<Codes>

<Code name="1" description="Boundary Point Stone" classification="Boundary1"/>

<Code name="2" description="Boundary Point Bolt" classification="Boundary1"/>

<Code name="3" description="Boundary Point Cross" classification="Boundary1"/>

<Code name="4" description="Boundary Point plastic sign" classification="Boundary1"/>

<Code name="5" description="Boundary Point uninsured" classification="Boundary2"/>

メモフィールドがTS2に設定されているジョブの場合、ポイントのコードを「1」と指定すると、ポイントには境界ポイントの石 の説明と境界1の分類が付加されます。これは、ポイントは35mmの水平許容値を満たす必要があることを意味しま す。CadastralTolerances.xmlファイルにより、クラス2ジョブの境界1ポイントはhzTol="0.035"でなければならないと指 定されているためです。

ヒント -

- クラス名( "TS1"など)、分類名( "Boundary1"など)、コード名( "1" など)は、変更することができます。名前 を変更する場合は、すべてのインスタンスの名前を必ず変更してください。
- <sup>l</sup> クラス名と分類名を追加で作成することもできます。XML ファイルのパターンに従うだけで簡単に作成するこ とができます。

注意 – 要素名と属性名は変更できません。これらは大文字と小文字が区別されます。

- <sup>l</sup> 要素名は次の通りです: 地籍許容値、測量クラス、クラス、分類(複数)、分類、許容値、コード(複数)と コード。
- <sup>l</sup> 属性名は次の通りです: 名前、id、hzTol、vtTol、説明、分類です。

# 杭打ち

杭打ち機能を使用し、ポイント、ライン、円弧、ポリライン、線形、道路、DTMを杭打ちします。杭打ちを使用するに は、測量を開始する必要があります。

注意 – アイテムを杭 打ちをした後で座標系やキャリブレーションを変更してはいけません。それを行うと、それまでに 杭打ちされたポイントは、新しい座標系や、変更後に算出 ・杭打ちしたポイントに対応しなくなります。

杭打ちにGNSSを使用するには、RTK測量を開始する必要があります。ラインや円弧、ポリライン、線形、デジタル地勢 モデルを杭打ちするには、投影と測地変換を定義する必要があります。

既にジョブ内のアイテムは、関連ファイル内で、または杭打ちの最中にそれらをキー入力することにより、杭打ち可能で す。マップ、メニューまたは作成したリストから、くい打ちを行うことができます。リストから作業を行うには、[くい打ち項目リス](#page-563-0) ト, [page](#page-563-0) 564を参照してください。

ヒント - さまざまなタイプの特徴を杭打ちする方法や、オプションの設定は、Trimble Access [Youtube](https://www.youtube.com/playlist?list=PLHyRBPzaNWTk4c4t4m-PRQanA-hIxGZQY) [チャンネルの](https://www.youtube.com/playlist?list=PLHyRBPzaNWTk4c4t4m-PRQanA-hIxGZQY)Trimble Access[を使用した杭打ちプレイリスト](https://www.youtube.com/channel/UCltdZC9KXvgEf06YDmJAkaA)をご覧ください。

# 項目を杭打ちするには

- 1. 下記からをくい打ちするには:
	- <sup>l</sup> マップ――マップ内でくい打ち対象の項目を選択し、くい打ちをタップします。
	- メニュー──三 をタップし、くい打ちを選択してから、くい打ちする項目を選択します。くい打ち画面で、杭 打ちする項目を選択します。

ヒント - マップから杭打ちするライン、円弧またはポリラインの特徴を選択する際は、開始点として指定した い特徴の終点辺りをタップします。すると、方向を示す矢印が特徴の上に描画されます。方向が間違って いる場合は特徴をタップして矢印を消し、正しい終点を選択し、矢印が必要な方向に向くように特徴を選 択し直します。またはマップを長押しし、メニューから方向の反転を選択します。特徴にオフセットが設定さ れている場合は、方向が反転しても入れ替わりません。

- 2. ポイント、または特徴の開始点として指定されているポイントにナビゲートします。もしくは、ターゲットやプリズムが 取りつけられているポールを持っている人をポイントに導きます。 くい打ちナビゲーション機能の使用に関する詳しい情報は、[杭打ちのナビゲーション](#page-565-0), page 566を参照してくださ い。
- 3. ポイントをマークします。
- 4. 承諾をタップしてポイントを保存します。
- 5. 保存前に参照オプションを選択した場合、杭打ちオプション画面で選択した杭打ち済みデルタが表示されます。 保存をタップしてデルタを保存します。

<span id="page-563-0"></span>杭打ち

# くい打ち項目リスト

例えば、ポイントのグループをくい打ちする際など、くい打ちする項目のリストから作業を行うには、くい打ち対象の項目の リストを作成した上で、くい打ち項目リストからポイントを選択し、くい打ちを行う必要があります。ポイントを保存した時 点で、ソフトウェアにくい打ち項目リストが表示されます。次の杭打ち対象ポイントを選択します。

杭打ち項目リストを更新するには、杭打ち項目リストが右手に表示されたときにマップ上でポイントの選択を変更しま す。

# マップからくい打ち項目リストを作成するには

- 1. マップで、くい打ちする項目を選択します。「杭打ち」ソフトキーを押します。
- 2. くい打ち項目リストに、くい打ち対象として選択されたポイントが表示されます。リストに項目を追加するには、次 のいずれかを行います。
	- <sup>l</sup> マップ上で追加ポイントを選択します。杭打ち項目リストは、選択するたびに更新されます。OK をタップ します。
	- <sup>l</sup> 追加をタップします。[リストへのポイントの追加](#page-123-0)に使用したい方法を選択します。

選択した項目は、くい打ち項目リストに表示されます。

ヒント - マップから杭打ちするライン、円弧またはポリラインの特徴を選択する際は、開始点として指定した い特徴の終点辺りをタップします。すると、方向を示す矢印が特徴の上に描画されます。方向が間違って いる場合は特徴をタップして矢印を消し、正しい終点を選択し、矢印が必要な方向に向くように特徴を選 択し直します。またはマップを長押しし、メニューから方向の反転を選択します。特徴にオフセットが設定さ れている場合は、方向が反転しても入れ替わりません。

## メニューからくい打ち項目リストを作成するには

- 1. 三をタップし、くい打ち/ポイントを選択します。
- 2. マップが表示されず、かつ杭打ちポイントフォームの幅が狭いときは、リストをタップします。 杭打ち項目リストに、杭打ちのために選択された項目の全てが表示されます。リストには以前に追加されたポイ ントでまだ杭打ちされていないものが含まれていることがあります。
- 3. 追加をタップします。[リストへのポイントの追加に](#page-123-0)使用したい方法を選択します。 選択したポイントは、杭打ち項目リストに表示されます。

# ジョブ外のファイルからくい打ちリストを作成するには

CSV/TXTファイル内または、現在のジョブに関連付けられていないその他ジョブ内のポイントを選択するには:

- 1. 三をタップし、くい打ち/ポイントを選択します。
- 2. マップが表示されず、かつ杭打ちポイントフォームの幅が狭いときは、リストをタップします。
- 3. 追加をタップします。
- 4. ファイルから選択をタップします。
- 5. ファイルをタップして選択するか、コントローラの矢印キーを使用してファイルを選択します。「承認 」をタップします。
- 6. 座標計算設定画面で測地の詳細設定チェックボックスが有効になっている場合で、CSVまたはTXTファイルを選 択するときは、ファイル内のポイントの座標タイプを指定する必要があります。グリッドポイントまたはグリッド( ローカ ル)ポイントを選択します
- 7. ファイル内のポイントがグリッド( ローカル)ポイントの場合、グリッドポイントへの変換に使用する変換を選択します:
	- <sup>l</sup> 変換を後で割り当てるには、適用しない、後で定義するを選択します。「承認 」をタップします。
	- <sup>l</sup> 新規ディスプレイ変換を作成するには、新規変換の作成を選択します。次へをタップし、必要な手順を 完了します。変換, [page](#page-253-0) 254を参照してください。
	- <sup>l</sup> 既存のディスプレイ変換を作成するには、変換の選択を選択します。リストからディスプレイ変換を選択し ます。「承認 」をタップします。
- 8. 杭打ちリストに追加するファイルからポイントを選択するには、各ポイント名をタップするか全てをタップします。

注意 – CSV/TXT/JOBファイルのポイントで杭打ちリストにすでに含まれるものは表示されず、リストに再び 追加することもできません。

9. 追加をタップします。

選択したポイントは、杭打ち項目リストに表示されます。

### 杭打ち項目リストの管理

マップ内の複数の項目を選択してから杭打ちをタップすると、杭打ち項目リストが表示されます。杭打ち項目リストから 各項目を順に選択し、各項目までナビゲートして杭打ちします。終わったら、杭打ち項目リストに戻ります。

ヒント - ポイントは、杭打ちされると自動的にリストから削除されます。ポイントをリストに保持するには、杭打ちオプ ション画面[の杭打ちしたポイントをリストから除外するチ](#page-368-0)ェックボックスの選択を外します。この設定は、線、円弧、お よびポリライン特徴には影響しません。

杭打ち項目リストがマップに沿って表示されているとき:

- <sup>l</sup> 現在選択中のリスト項目は、マップ上で強調表示されます。
- <sup>l</sup> マップ内で選択中の項目を変更すると、杭打ち項目リスト内の項目が更新され、杭打ち項目リスト内の項目を 削除すると、マップ内の選択対象が更新されます。
- <sup>l</sup> 杭打ち項目リストを消去するには、全削除をタップするかマップ内をダブルタップします。間違ってリストを消去して しまったときは、取り消しをタップし、杭打ち項目リストを復元します。

杭打ち項目リストを一時的に非表示にするには、Escをタップします。杭打ち項目リストが記憶され、後で戻ることがで きます。

杭打ち項目リストが開いていないとき:

- <sup>l</sup> 現在のマップ選択内容を消去するには、マップ内をダブルタップします。
- <sup>l</sup> キー入力機能や座標計算など、他の機能を実行するには、マップ内の項目を通常の方法で選択します。
- 杭打ち項目リストに戻るには、杭打ちをタップします。
- <sup>l</sup> 現在の杭打ち項目リストに、現在のマップ選択を追加するには、マップ内のタップアンドホールドし、杭打ち: x項 目を選択します。なお、xは、杭打ちリスト内の項目数およびマップ内の項目数です。杭打ち項目リストが開き、 更新済みリストが表示されます。

# <span id="page-565-0"></span>杭打ちのナビゲーション

杭打ち作業中、ポイントまでナビゲートする際、表示される情報は、実行中の測量が一般測量かGNSS測量かによっ て異なるほか、杭打ちオプション画面で設定済みのオプションによっても異なります。これらのオプションを設定するには、 [杭打ちナビゲーション表示](#page-566-0), page 567を参照してください。

# 一般測量

- 1. 自分の前に表示スクリーンを持ちながら、矢印が指す方向を向いて前に歩きます。矢印は測定しようとしている ポイント( 「ターゲット 」) の方 向を指し示します。 画面最下部にナビゲーションデルタが表示され、ターゲットまでの距離およびその方向を示します。ディスプレイデ ルタを変更するには、オプションをタップします。
- 2. ポイントまでの距離が3メートル以内になると矢印は消えて、機器を基準点とする前後・左右方向が現れます。 ロボティック機器をターゲットから遠隔操作している場合には、
	- <sup>l</sup> 機器は自動的にプリズムの動きを捕捉します。
	- <sup>l</sup> 機器はグラフィック表示を継続的に更新します。
	- <sup>l</sup> グラフィックは反転表示され、矢印はターゲット( プリズム)から機器へと引かれます。

最初の表示は、機器が回転されるべき方向と機器が表示すべき角度、最後に杭打ちされたポイントから現在杭 打ちされようとしているポイントまでの距離を示します。

- 3. 機器を回転して(オンラインになると、アウトライン矢印が2つ表示されます)、ポールを支える人をナビゲートします。 サーボ機器を使用しているときに、測量スタイルの「サーボ自動回転」フィールドを「HA & VA」または「HAのみ」に 設定した場合には、機器は自動的にポイントの方向に回転します。ロボティックで作業をしているとき、または測量 スタイルの「サーボ自動回転」フィールドが[オフ]に設定されているとき、機器が自動的に回転することはありませ ん。
- 4. ポイントをくい打ちします。

# GNSS測量

1. 自分の前に表示スクリーンを持ちながら、杭打ちする予定のポイント( 「ターゲット 」)に向かって歩きます。画面最 下部にナビゲーションデルタが表示され、ターゲットまでの距離およびその方向を示します。ディスプレイデルタを変 更するには、オプションをタップします。

IMU[チルト補正](#page-443-0)を使用していて、IMUの位置が合っている場合:

- 受信機からの方位は、あなたが立っている場合でも、大きな杭打ちのナビゲーション矢印を向けるために 使用されます。これらの向きが正しくあるためには、受信機のLEDパネルを向いている必要があります。
- <sup>l</sup> デルタはポールの先端に適用されます。特徴までナビゲートする際、ポールは傾いていても問題ありませ  $\mathcal{L}_{\alpha}$

GNSS専用を使用する場合:

<sup>l</sup> 大きなナビゲーション矢印は測定しようとしているポイント( 「ターゲット 」)の方向を指し示します。ナビゲー ション矢印が正しい方向を指すには、移動していなければいけません。

<sup>l</sup> 水平デルタはアンテナ位相中心( APC)に適用されます。特徴までナビゲートするにはポールを鉛直に維 持しなければなりません。

ヒント - 小さい方向矢印により使用される基準点を変更するには、北/太陽ソフトキーをタップします。(縦 長モードでは、ソフトキーの列をなぞるようにして右から左へスワイプすると、より多くのソフトキーが表示され ます。)

2. ポイントから約3メートルに近づくと、矢印は消えて、同心円の的が現れます。 ポイント、ライン、円弧または線形 を杭打ちする際は、ターゲットに近付くとグリッドが表示されます。グリッドの縮尺はターゲットに近づくにつれて変 わります。

同じ方向を向いたまま、前後左右に動いて下さい。方向を変えないでください。

3. 現在の位置を示す十字が、ポイントを象徴する同心円の的を覆うまで、前に進み続けます。

ヒント - IMUチルト補正を使用していてIMUの位置が合っている場合、ズームインした画面が表示されたら 移動をやめ、ガイダンスのための杭打ち画面を使用してポールの先を動かすだけで作業が継続できます。

<span id="page-566-0"></span>4. ポイントをくい打ちします。

# 杭打ちナビゲーション表示

杭打ち作業中、ポイントへのナビゲートの際、表示される情報は、実行中の測量が一般測量かGNSS測量かによって 異なるほか、杭打ちオプション画面で設定済みのオプションによっても異なります。

これらのオプションを設定するには:

- <sup>l</sup> 測量スタイルで、 をタップし、設定/測量スタイル/<Style name>/杭打ちを選択します。
- 杭打ち中に、杭打ちナビゲーション画面でオプションをタップします。

# 一般測量

表示グループを使用して、杭打ち中のナビゲーション表示を設定します。

<sup>l</sup> ナビゲーション画面に大きなナビゲーション矢印を表示するには、杭打ちグラフィックスの表示スイッチをはいに切り 替えます。

ヒント - 小さい画面のコントローラを使用している場合、または画面にナビゲーションデルタを追加したい場 合は、杭打ちグラフィックスの表示スイッチをいいえに切り替えます。スイッチがいいえになっている場合、表示 グループのその他のフィールドは非表示になっています。

- <sup>l</sup> 表示モードを選択します: オプションは次の通りです:
	- 方向と距離 杭打ちナビゲーション表示は、大きな矢印が進むべき方向を示します。ポイントに近づくと 矢印は前後・左右方向に変わります。
	- 前後・左右 杭打ちナビゲーション表示は、前後・左右方向を表示します。

ヒント - ソフトウェアは、初期設定でロボティック測量の場合ターゲット位置から見るから、正面プレートまた はケーブルを使用するサーボ機器の場合機器の位置から見るから自動的に前後 ・左右方向を出します。 これを変更するには、サーボ/[ロボティッ](#page-269-0)クグループボックスの設定を変更します。詳しくは、サーボ/ロボティッ ク, [page](#page-269-0) 270を参照してください。

- 「距離許容値 」フィールドで、距離で受け入れ可能な誤差を指定します。ターゲットがポイントからここで指定さ れた距離内にあるとき、ソフトウェアは、距離が正しいことを示します。
- 「角度許容値 」フィールドで、受け入れ可能な角度誤差を指定します。一般測量機がポイントからずれているの がこの角度未満のとき、ソフトウェアは、角度が正しいことを示します。
- <sup>l</sup> 勾配フィールドを使用して、勾配の斜面を角度、パーセント、または比率で表示します。レシオは、「Rise:Run」 または「Run:Rise」で表示されます。[グレード](#page-99-0), page 100を参照してください。

デルタグループで、現在の杭打ち項目に対して表示されるデルタを確認します。表示されるデルタを変更するには、編 集をタップします。

デルタは、ナビゲーション中に表示される情報フィールドで、杭打ちしたい項目まで移動する際の方向と距離を示しま す。[杭打ちナビゲーションデルタ](#page-568-0), page 569を参照してください。

杭打ち中にDTMに対しての切/盛を表示するには、DTMグループボックスで、DTMファイルを選択します。必要に応じ、 DTMまでのオフセットフィールドで、DTMに対するオフセットを指定します。 ▶ をタップし、オフセットの適用方法(DTMに 対して垂直または直角) を選択します。

お使いのTrimbleコントローラにコンパスが内蔵されている場合、ポジションの杭打ちやポイントへのナビゲートに使用で きます。内蔵コンパスを使用するには、コンパスチェックボックスをチェックします。Trimbleでは、磁場の近くにいるときは、 干渉を引き起こす恐れがあるため、コンパスを無効にすることをお勧めします。

# GNSS測量

表示グループを使用して、杭打ち中のナビゲーション表示を設定します。

• ナビゲーション画面に大きなナビゲーション矢印を表示するには、杭打ちグラフィックスの表示スイッチをはいに切り 替えます。

ヒント - 小さい画面のコントローラを使用している場合、または画面にナビゲーションデルタを追加したい場 合は、杭打ちグラフィックスの表示スイッチをいいえに切り替えます。スイッチがいいえになっている場合、表示 グループのその他のフィールドは非表示になっています。

- <sup>l</sup> 表示モードを選択します: オプションは次の通りです:
	- ターゲット中心――選択されたポイントが画面の中心に固定された状態を維持します。
	- <sup>l</sup> 測量者中心――作業者の意思が画面の中心に固定された状態を維持します。
- 「表示方向 レフィールドの設定を選びます。オプションは以下の通りです:
	- <sup>l</sup> 進行方向――画面の上方向が進行方向になるように表示されます。
	- 北/太陽――小さい矢印が北または太陽の位置を示します。画面は北または太陽の方向が画面の上 になるように表示されます。この表示を使用しているときは、北/太陽ソフトキーをタップすると方向を北と 太陽の間で切り替えることができます。
	- 基準方位角
		- <sup>l</sup> ポイントでは、ジョブの基準方位角を向いて画面が表示されます。杭打ちオプションが方位角に相 対的に設定されている必要があります。
		- <sup>l</sup> ラインや道路では、ラインや道路の方位角を向いて画面が表示されます。

杭打ち

注意 – ポイントの杭打ち時で、表示方向が基準方位角に設定され、杭打ちオプションが方位角に相対 的に設定されていない場合は、表示方向は進行方向が初期設定となります。杭打ちオプションについて は、GNSS[杭打ち法](#page-578-0), page 579を参照してください。

<sup>l</sup> 勾配フィールドを使用して、勾配の斜面を角度、パーセント、または比率で表示します。レシオは、「Rise:Run」 または「Run:Rise」で表示されます。[グレード](#page-99-0), page 100を参照してください。

デルタグループで、現在の杭打ち項目に対して表示されるデルタを確認します。表示されるデルタを変更するには、編 集をタップします。

デルタは、ナビゲーション中に表示される情報フィールドで、杭打ちしたい項目まで移動する際の方向と距離を示しま す。[杭打ちナビゲーションデルタ](#page-568-0), page 569を参照してください。

杭打ち中にDTMに対しての切/盛を表示するには、DTMグループボックスで、DTMファイルを選択します。必要に応じ、 DTMまでのオフセットフィールドで、DTMに対するオフセットを指定します。 ▶ をタップし、オフセットの適用方法(DTMに 対して垂直または直角) を選択します。

お使いのTrimbleコントローラにコンパスが内蔵されている場合、ポジションの杭打ちやポイントへのナビゲートに使用で きます。内蔵コンパスを使用するには、コンパスチェックボックスをチェックします。Trimbleでは、磁場の近くにいるときは、 干渉を引き起こす恐れがあるため、コンパスを無効にすることをお勧めします。

注意 – IMUチルト補正を使用していてIMUの位置が合っている場合、受信機からの方向は常にGNSSカーソルの 向き、大きい杭打ちのナビゲーション矢印およびアップの画面を合わせるのに使用されます。これらの向きが正しくあ るためには、受信機のLEDパネルを向いている必要があります。

初期設定では、ソフトウェアは現在位置からポイントまでのナビゲーション情報を表示します。杭打ちポイントと基準点と の間の交差軌跡ラインを使用してナビゲートするには、杭打ち方法を変更します。GNSS[杭打ち法](#page-578-0), page 579を参照 してください。

# <span id="page-568-0"></span>杭打ちナビゲーションデルタ

杭打ち中に表示されるナビゲーション情報は、ユーザによって定義でき以下の項目タイプ別にそれぞれ異なる設定がセッ トアップできます:

- ポイント
- 線、円弧、ポリライン、または道路上のポイント
- 線、円弧、ポリライン、または道路
- 路面

杭打ちデルタの編集

1. 普段使用する際に杭打ちデルタを表示するように測量スタイルを設定するには、 三をタップし設定 / 測量スタイ ル /<Style name>/ 杭打ちを選択します。

ヒント - 杭打ち中にデルタを変更するには、杭打ち画面のオプションをタップするか、ナビゲーションペイン内 を長押しします。

- 2. デルタグループで、編集をタップします。
	- a. デルタリストでデルタをタップして、デルタを表示するかどうかを変更します。チェックマークは、デルタが表示 されることを示します。表示されるデルタの数が少ない場合は、大きなフォントで表示されます。

杭打ち

- b. デルタの順序を変更するには、デルタを長押ししたままリストの上または下にドラッグします。
- c. 「承認 」をタップします。
- 3. 小さい画面のコントローラを使用する場合や、画面により多くのナビゲーションデルタを表示させたい場合は、杭 打ちグラフィックスの表示スイッチをいいえに切り替えます。
- 4. 杭打ちデルタに加えた変更を現在の測量スタイルに保存するには、スタイルに保存をタップします。
- 5. 承諾をタップし、杭打ち画面に戻ります。

## 使用可能なデルタ

注意 – さまざまな項目で使用可能なデルタを以下に示します。ただし、特定のデルタが、項目の杭打ちに使用さ れる選択した方法に適用できない場合、デルタは表示されないか、nullと表示されます。

# デルタ: ポイント

ポイントに対して使用可能なデルタは次のとおりです:

- 南北に移動する
- 東/西に移動する
- 左右に移動する
- <sup>l</sup> 前後に移動する
- 内向き/外向きに移動する(トータルステーション測量のみ)
- デルタ水平角(トータルステーション測量のみ)
- 左右に移動する(角度)(トータルステーション測量のみ)
- 水平角必須(トータルステーション測量のみ)
- <sup>l</sup> 標高
- <sup>l</sup> 垂直距離
- 設計上の標高
- 方位
- <sup>l</sup> 水平距離
- 北距
- 東距
- DTMの高さ
- DTMへの垂直距離
- <sup>l</sup> DTMまでの垂直距離
- <sup>l</sup> コード

杭打ち

# デルタ: ライン、円弧、ポリライン、線形または道路上のポイント

ライン、円弧、ポリライン、線形または道路上のポイントに対して使用可能なデルタは、下記のほか、ライン、円弧、 ポリライン、または道路の場合と同じです:

- <sup>l</sup> 前後に移動する ラインに相対的
- 左右に移動する ラインに相対的
- ラインへの勾配
- ライン沿いの距離
- <sup>l</sup> 終了点までの水平距離
- Side slope(サイドスロープ)(設計)
- Side slope(サイドスロープ)(計算)
- 盛土斜面(杭打ち)
- Hinge point への水平距離
- Hinge point への垂直距離
- Hinge への斜距離
- 測点: 参照ストリング
- 水平オフセット: 参照ストリング
- 鉛直距離横断勾配(道路のみ)
- <sup>l</sup> コード
- 水平工事オフセット(工事オフセットの杭打ちを行う際)
- 鉛直工事オフセット(工事オフセットの杭打ちを行う際)
- 測点工事オフセット(工事オフセットの杭打ちを行う際)
- <sup>l</sup> 設計測点
- 設計ストリング
- 設計水平オフセット
- 設計垂直オフセット(道路には使用できません)
- 設計勾配(線形または道路のみ)
- 勾配(道路のみ)
- 面勾配(線形または道路のみ)
- <sup>l</sup> ライン沿いの距離は、ライン( または円弧、ポリライン、道路)の始点から現在位置までの3D距離または 斜距離です。終点までの水平距離は、現在位置からライン( または円弧、ポリライン、もしくは道路)の 終点まで投影された2D距離または水平距離です。
- Design slope displays the slope of the template element that precedes the string you have selected to stake when you are staking To a string, Station on a string or To the nearest string. When staking by Side slope from alignment it displays the slope of the side slope directly below your current position. Slope displays the slope of the template element directly below your current position. Surface slope displays the slope of the surface at right angles to the horizontal alignment and directly below your current position.

# デルタ: ライン、円弧、ポリライン、線形、または道路

ライン、円弧、ポリライン、線形、または道路で使用可能なデルタは、ポイントの場合と同じですが、次のものが追加 されています:

- 左右に移動する ラインに相対的
- ラインへの勾配
- ライン沿いの距離
- <sup>l</sup> 終了点までの水平距離
- ステーション設置
- 水平オフセット
- ラインへの勾配
- 測点: 参照ストリング
- 水平オフセット: 参照ストリング
- 鉛直距離横断勾配(道路のみ)
- <sup>l</sup> コード
- 水平工事オフセット(工事オフセットの杭打ちを行う際)
- 鉛直工事オフセット(工事オフセットの杭打ちを行う際)
- 測点工事オフセット(工事オフセットの杭打ちを行う際)
- <sup>l</sup> 設計測点
- 設計ストリング
- 設計水平オフセット
- 設計垂直オフセット(道路には使用できません)
- 設計勾配(線形または道路のみ)
- 勾配(道路のみ)
- 面勾配(線形または道路のみ)

#### ヒント -

- <sup>l</sup> ライン沿いの距離は、ライン( または円弧、ポリライン、道路)の始点から現在位置までの3D距離または 斜距離です。終点までの水平距離は、現在位置からライン( または円弧、ポリライン、もしくは道路)の 終点まで投影された2D距離または水平距離です。
- <sup>l</sup> 設計勾配には、杭打ち対象として選択したストリングよりも前のテンプレート要素の勾配を表示する 際、ストリングまの測点または最寄りのストリングまで杭打ちする場合を除き、現在位 置の真下にある法面の勾配が表示されます。面勾配には、水平線形に対して直角で、かつ現在位 置の真下にある面の勾配が表示されます。

## デルタ: 面

表面に対して使用可能なデルタは次のとおりです:

- 北距
- 東距
- <sup>l</sup> 標高
- 設計上の標高
- 垂直距離
- 垂直距離
- <sup>l</sup> コード

# 杭打ちしたポイントの詳細

エクスポート画面から生成された杭打ちレポートには、杭打ちしたポイントの詳細が表示され、これらは保存前に表示を 有効にしたときに表示される杭打ちしたデルタ確認画面に表示されます。

杭打ちしたポイントの詳細を設定するには:

- 測量スタイルを編集する場合には、 三をタップし設定 / 測量スタイル / <スタイル名 > / 杭打ちを選択します。
- <sup>l</sup> 杭打ち中は、オプションをタップします。

杭打ちしたポイントの詳細グループボックスには、次の設定が存在します。

#### 保存および水平許容範囲の前に表示

ポイントを保存する前に設計ポイントと杭打ちしたポイントの差を見たい場合には、「保存前に表示」チェックボックスに チェックを入れてから、以下のオプションの1つを選びます。

- <sup>l</sup> 毎回その差を見るには、水平許容値を0.000mに設定します。
- <sup>l</sup> 許容値を超えた時にだけその差を見るには、適切な水平許容値を設定します。

注意 – 「杭打ちデルタ」値は、測定·杭打ちポイントと設計ポイントとの差として報告されます。

## 杭打ちデルタフォーマット

「杭打ちデルタフォーマット」フィールドから、適切な表示フォーマットを選択します。

注意 – IMUチルト補正機能付きの受信機を使用していて、IMU が位置合わせされている場合、アンテナ位相中 心(APC) ではなくポールの先端にデルタが適用されます。

#### 一般測量くい打ち形式

Trimble Accessソフトウェアのインストール時に言語およびヘルプファイルの言語パックのインストールを選択した場 合、杭打ちレポート形式が選択した言語でコントローラにインストールされます。言語パックのインストールを選択しな かった場合は、Trimble Installation Managerを実行していつでもインストールできます。[Trimble](#page-12-0) Accessのインス [トール](#page-12-0), page 13を参照してください。

一般測量では、以下の杭打ちレポート形式が使用できます:

• ポイント – 杭マークアップ

この杭打ち済みデルタ形式のスタイルシートは、設計ポイントまでの垂直距離(切土/盛土)を表示する簡 略化された杭打ち表示を提供します。該当する場合は、DTMまでの垂直距離が表示されます。

<sup>l</sup> ポイント – 杭 複数の高度

この杭打ちデルタ形式スタイルシートは、ポイント設計標高を編集し(切土/盛土値が更新されます)、関連 する垂直オフセットと更新された切土/盛土値を持つ設計標高を2つまで追加入力できる杭打ち表示を表 示します。

• ライン – 杭マークアップ

この杭打ち済みデルタ形式のスタイルシートは、設計位置までの垂直距離(切土/盛土) を表示する簡略 化された杭打ち表示を提供します。選択されたライン杭打ち方法に基づいて、適切な測点およびオフセット 値が報告されます。

• 円弧 – 杭マークアップ

この杭打ち済みデルタ形式のスタイルシートは、設計位置までの垂直距離(切土/盛土) を表示する簡略 化された杭打ち表示を提供します。選択された円弧の杭打ち方法に基づいた適切なステーション値とオフ セット値がレポートされます。

● DTM – 杭マークアップ

この杭打ちデルタ形式のスタイルシートは、杭打ちされるDTMまでの垂直距離(切土/盛土) を示す簡略化 された杭打ち表示を提供します。

• マンホール反転のくい打ち

パイプネットワークLandXMLファイルから複数の反転を伴うマンホールを杭打ちする際は、この杭打ち済みデ ルタ形式スタイルシートが簡素化された杭打ち表示を提供します。この表示は、LandXMLパイプネットワーク ファイル内の余分な反転高さを使用し、杭打ちデルタの確認画面上で関連づけられた垂直オフセットと更新 済み切土/盛土値を計算します。

道路くい打ち形式

道路アプリケーションがインストールされている場合、下記の補足的な翻訳されたくい打ち形式が利用可能です。

<sup>l</sup> 道路 – のり尻/肩 + オフセット

この杭打ち済みデルタ形式のスタイルシートは、標準の道路杭打ちデルタすべての詳細と、杭打ちされたオフ セット位置から各横断面位置までの水平 ・垂直距離のリストを表示します。レポートされる水平 ・垂直距離 には適用された水平 ・垂直工事オフセットが含まれます。

• 道路 -杭マークアップ

この杭打ち済みデルタ形式のスタイルシートは、道路設計位置までの垂直距離(切土/盛土) を表示する 簡略化された杭打ち表示を提供します。選択された道路の杭打ち方法に基づいた適切な測点およびオフ セット値と横断面の詳細(法尻(法肩)杭打ちの場合)がレポートされます。

• 道路 – XS詳細

この杭打ちデルタ形式スタイルシートは、選択した測点での設計横断面を定義する横断面要素(左右)の リストだけでなく、すべての標準的な道路の杭打ち済みデルタの詳細を表示します。

#### パイプライン杭打ちレポート

パイプラインアプリケーションがインストールされている場合、下記の補足的な翻訳されたくい打ちレポートが利用可 能です。

• パイプライン – 線形のくい打ち この杭打ちデルタ形式スタイルシートは、すべての標準線形杭打ち済みデルタの詳細を表示するとともに、 線形内の非接線交点の内角と外角で測定された位置について、前方と後方の測点値が報告されます。 パイプライン線形をくい打ちする際、このくい打ち済みデルタ形式を選択します。

• パイプライン – 杭打ちされたポイント

この杭打ちデルタ形式スタイルシートは、すべての標準ポイント杭打ち済みデルタの詳細を表示するととも に、線形内の非接線交点の内角と外角で測定された位置について、前方と後方の測点値が報告されま す。

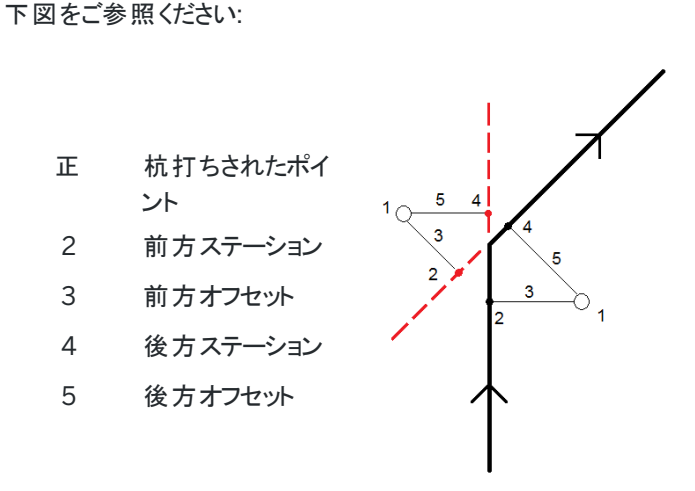

ポイントをくい打ちする際、このくい打ち済みデルタ形式を選択します。

# 杭打ち名 と 杭打ちしたコード

杭打ちしたポイントの名前 を以下のように設定することができます。

- 設計名
- 設計名(接頭辞付き)
- 設計名(接尾辞付き)
- 次の「自動ポイント名」

接頭辞や接尾辞の付いた設計名のオプションの場合、「接頭辞/接尾辞」フィールドに適宜記入します。

■ 注意 – 設計名オプションは、ポイントを杭打ちする際にのみ使用できます。

杭打ちしたポイントのコードを以下のように設定することもできます。

- 設計名
- <sup>l</sup> デザインコード
- 最後に使用されたコード
- <sup>l</sup> デザインステーションとオフセット

標準の説明は以下の通りです:

- ポイント、ラインまたは円弧を説明を使用して杭打ちする場合、「杭打ちの通り」コードが「最後に使用された コード」に設定されていない限りは設計エンティティーの説明が、杭打ち通りのポイントの説明の標準となります。 「最後に使用されたコード」に設定されている場合は、最後に使用された説明が使用されます。
- 道路アプリケーションを使用して道路の杭打ちをしている場合は、「杭打ちの通り」コードの設定に関係なく、最 後に使用された説明が使用されます。

杭打ち
# グリッドデルタの保存

「グリッドデルタ保存」チェックボックスにチェックを入れます。次のいずれかを実行します:

- <sup>l</sup> チェックを入れると、杭打ち中のデルタ北距、デルタ東距、そしてデルタ標高が表示されて保存されます。
- <sup>l</sup> チェックを外すと、水平距離、鉛直距離、そして方位としてデルタが表示 および保存されます。

注意 – ユーザー定義可能の杭打ちレポートを使う場合は、レポートに示されない限り「グリッドデルタ保存 」オプ ションは使われません。

# ポイントを杭打ちするには

マップから、またはメニューから単一ポイントまたはポイントのグループを杭打ちできます。

始める前に、[ナビゲーション表示設定](#page-566-0)を行ないます。必要に応じてDTM[を基準に](#page-604-0)また[は設計高を](#page-295-0)基準に杭打ちすること ができます。

ポイントまでナビゲートする際は、必要であれば、選択された位置から、仰角およびオフセットにより定義された新規ポイ ントを杭打ちできます。

# <span id="page-576-0"></span>マップから単独ポイントを杭打ちするには

一般測量

1. ターゲットの高さが正しいことを確認します。

ターゲット高を変更するには、ステータスバーでターゲットアイコンをタップし、ターゲットの高さを編集します。「承 認」をタップします。

- 2. マップ内のポイントをしばらく押し続けて、杭打ちをタップします。もしくは、ポイントをダブルタップします。
- 3. [ポイントまでナビゲートする](#page-565-0)。
- 4. ポイントが許容範囲内にない場合には、測定をタップしてポイントを測定します。

注意 - レーザポインタを有効にしてTrimble SX12スキャニングトータルステーションをTRKモードで使用する 場合、杭打ち画面には測定ソフトキーではなくポイントをマークするソフトキーが表示されます。ポイントを マークするをタップして、機器をSTD モードにします。レーザポインタが点滅をやめ、自動的にEDM 位置に 配置されます。承諾をタップしてポイントを保存すると、機器は自動的にTRK モードに戻り、レーザポインタ の点滅が再開されます。杭打ちデルタを再測定して更新するには、ポイントをマークするをタップした後、受 諾をタップする前に、測定をタップします。

- 5. 承諾をタップしてポイントを保存します。
- 6. 保存前に参照オプションを選択した場合、杭打ちオプション画面で選択した杭打ち済みデルタが表示されます。 「保存 」をタップします。

ヒント - レーザポインタをEDM位置に再度設定せずに杭打ち位置を測定するには、杭打ち画面のオプションをタッ プしレーザポインタでポイントをマークチェックボックスを非選択にします。チェックボックスをクリアすると、通常通り杭 打ち画面に測定ソフトキーが表示されます。

GNSS測量

- 1. アンテナ高とここまで測定情報が正しいことを確認します。
- 2. マップ内のポイントをしばらく押し続けて、杭打ちをタップします。もしくは、ポイントをダブルタップします。
- 3. [ポイントまでナビゲートする](#page-565-0)。
- 4. ポイントが許容範囲内であれば測定します。
- 5. 「保存 」をタップします。
- 6. 保存前に参照オプションを選択した場合、杭打ちオプション画面で選択した杭打ち済みデルタが表示されます。 「保存 」をタップします。

#### 杭打ちメニューから単独ポイントを杭打ちする

- 1. 三をタップし、くい打ち/ポイントを選択します。
- 2. マップの横に杭打ち項目リストが表示される場合は、ポイントをタップし、単一ポイントの杭打ちに変更します。
- 3. ポイント名フィールドの横の▶をタップし、下記を選択します:
	- リスト──現在ジョブと関連付けられたファイル内の全てのポイントのリストを参照する場合。
	- ワイルドカード検索──現在のジョブおよび関連付けられたファイル内の全てのポイントのフィルタリングし たリストから選択する場合。
	- <sup>l</sup> キー入力――杭打ちするポイントの座標をキー入力する場合。

ヒント - 一番近い地点――ポイント名フィールドに最も近いポイントの名前を自動入力する場合。(縦長 モードでは、ソフトキーの列をなぞるようにして右から左へスワイプすると、より多くのソフトキーが表示されま す。)一番近い地点は、現在のジョブと、それに関連づけられた全ファイルを検索し、くい打ちした地点で も、くい打ちした地点の設計地点でもない一番近い地点を探します。

- 4. ポイント増加幅の値を入力します。ポイントを測定および保存後、ソフトウェアはポイント増加幅値を使用し、杭 打ちする次のポイントを判断します。下記を行うには:
	- <sup>l</sup> ポイントを杭打ちしてからポイント杭打ち画面に戻るには、0の増加または?を入力します。
	- <sup>l</sup> 自動的に次のポイントに進むには、有効な増加値を入力してください。

指定した増加値を使用したポイントが存在しなかったら、「キャンセル」をタップしてポイントを杭打ちした後に この画面が再び表示されます。その他の方法として、「検索」ボタンをタップして次に利用可能なポイントを 見つけます。

小数点のインクリメント(例:0.5)が使用できるようになりました。アルファベット文字で終わるポイント名の数字をイ ンクリメント(1000aを1でインクリメントし、1001aにすることができます)することができるようになりました。これを行う には、 ▶ をタップし、数字のみに適用のチェックボックスをクリアします。

- 5. ポイントまでナビゲートし、くい打ちします。上記[のマップから単独ポイントを杭打ちするには](#page-576-0), page 577セクション の手順を参照してください。
- 6. ソフトウェアは、ポイント増加幅の値を使用し、次の杭打ち対象ポイントを決定します。増加幅の値に該当する ポイントが存在するときは、次のポイントの名前とナビゲーション情報が表示されます。 ポイントが存在しないときは、杭打ちポイント画面が表示されます。次の杭打ち対象ポイントを選択します。次 へをタップして、次のポイントを見付けます。存在しない場合、検索ボタンをタップして次に利用可能なポイントを 見つけます。

ヒント - 単一ポイントを杭打ちする場合でも、必要なポイントを全て杭打ちができるように杭打ちポイントリストを使 用することができます。これを行なうには、杭打ちを構築する必要があり、「リストから杭打ちポイントを消去 」が有 効化されていることと、単一ポイントモードでポイントの杭打ちが行われていることを確認します。杭打ちされたポイ ントは、杭打ちリストから削除されていきます。必要に応じてリストをタップし、杭打ちする必要のあるポイントを確 認します。

# <span id="page-578-1"></span>設計高の編集

杭打ち中にポイントに移動する際は、杭打ち画面に設計高が表示されます。標高を編集するには、スペースキーを押 すか、または > をタップして新しい標高値を入力します。編集後に元の標高を復元するには、スペースキーを押すか、 ▶ をタップし、設計標高の横にある ▶ をタップし、元の標高を再度読み込むを選択します。

<span id="page-578-0"></span>杭打ちの後、使用す[る杭打ちスタイルシートに](#page-572-0)よっては、杭打ちデルタ画面で設計標高を変更することができます。

# GNSS杭打ち法

GNSS測量では、杭打ち方法を設定し、杭打ちナビゲーション情報の表示を制御します。初期設定はポイントへ- 現 在位置からそのポイントへの方向が表示されます。

GNSS杭打ち方法を変更するには:

- 1. アンテナ高が入力されていることを確認します。
- 2. 三をタップし、くい打ち/ポイントを選択します。
- 3. リストを表示するマップの横にポイントの杭打ちフォームが表示される場合は、ポイントをタップし、単一ポイントの 杭打ちに変更します。
- 4. 「オプション」をタップします。
- 5. 杭打ちフィールドで、方法を選択します。選択先:
	- <sup>l</sup> 「ポイントへ」- 現在位置からの方向と一緒にポイントを杭打ちします。これは初期設定です。
	- <sup>l</sup> 「固定点から」-交差軌跡情報と他のポイントからの方向と一緒にポイントを杭打ちします。「始点 」 フィールドにポイント名を入力します。リストから選択するか、キー入力するか、この値を測定します。リスト から選択するか、キー入力するか、この値を測定します。
	- <sup>l</sup> 「開始位置から」- ナビゲートを開始する時に、交差軌跡情報と現在位置からの方向と一緒にポイント を杭打ちします。
	- 「最後に杭打ちしたポイントから」 交差軌跡情報と杭打ち・測定された最後のポイントからの方向を 持つポイントを杭打ちします。使用されるのは 杭打ちした ポイントです。設計ポイントではありません。
	- <sup>l</sup> 方位角に相対的 ポイントを交差軌跡情報と基準方向角に対する相対的方向にもとづいて杭打ちし ます。

基準方位角フィールドには、ジョブプロパティーの座標計算設定画面の基準方位角フィールドに入力さ れた値が表示されます ([座標計算設定](#page-106-0), page 107を参照)。杭打ちオプション画面の基準方位角フィー ルドを編集すると、座標計算設定画面とマップ設定画面の基準方位角フィールドが更新されます。

- 注意
	- <sup>l</sup> 交差軌跡機能はこれから杭打ちされるポイントと後に続くポイントとの間のラインを増加させます: 固定ポイ ント、開始ポジション、最後に杭打ちしたポイント、または基準方位角。このTrimble Accessソフトウェアは このラインを表示し、他のフィールド(左へまたは右へ)がラインへのオフセットを示します。
	- 「デルタ」フィールドが「ステーションとオフセット」に設定されている場合、「左へ」または「右へ」フィールドが 「水平オフセット」フィールドと同じ情報を表示します。
	- 「デルタ」が「ステーションとオフセット」に設定されており、「杭打ち」方法が「方位角に相対的に」に設定され ている場合、「左へ」または「右へ」フィールドの代わりに「デルタ高(最後に) 」杭打ちされたポイント ・フィール ドが表示されます。

# オフセットポイントを杭打ちするには

初期設定のGNSS[杭打ち法](#page-578-0)、ポイントまでを使用して杭打ちしている場合は、仰角とポイントからのオフセットによって定 義されているオフセットポイントを杭打ちすることができます。

最初のオフセットポイントと同じ仰角で二番目のオフセットポイントを定義することもできます。

- 1. ポイントまでナビゲートするには、オフセットをタップします。
- 2. オフセット画面のフィールドを使用し、(1)仰角で(2)ポイントから(3)および水平距離によるオフセット(4)の杭打ち ポイントを設定します。

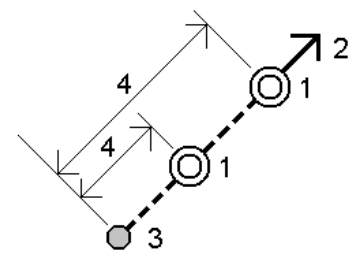

各オフセットポイントの標高は以下によって定義することができます。

- <sup>l</sup> ポイントからのスロープ: 標高は、杭打ち用に選択されたポイントの標高からの勾配によって計算されま す。
- <sup>l</sup> ポイントからデルタ: 標高は、杭打ち用に選択されたポイントの標高からデルタによって計算されます。
- <sup>l</sup> キー入力: 標高はキー入力します。

注意 – ポイントに標高がない場合、オフセットポイントの標高はキー入力してください。

3. 「承認」をタップします。

マップは選択されたポイントと最初のオフセットポイントを表示します。.

- 4. オフセットポイントまで移動します。[杭打ちのナビゲーション](#page-565-0), page 566を参照してください。
- 5. ポイントが許容範囲内であれば測定します。「保存」をタップします。 2つ目のポイントを定義済みの場合、マップ上に表示されます。
- 6. 2つ目のオフセットポイントまで移動します。
- 7. ポイントが許容範囲内であれば測定します。「保存 」をタップします。 リストから杭打ちポイントを杭打ちする場合、ソフトウェアは杭打ちポイントリストに戻ります。

# ラインを杭打ちするには

始める前に、[ナビゲーション表示設定](#page-566-0)を行ないます。必要に応じてDTM[を基準に](#page-604-0)また[は設計高を](#page-295-0)基準に杭打ちすること ができます。

- 1. ライン選択するには:
	- <sup>l</sup> マップからは以下を行うことができます:
		- <sup>l</sup> ラインを選択し、杭打ちをタップします。
		- <sup>l</sup> ラインを定義する2ポイントを選択した上で、マップ内をタップアンドホールドし、ラインの杭打ちを選 択します。
		- マップ上でラインをダブルタップします。

ヒント - マップから杭杭打ちする線を選択する際は、開始点として指定したい線の終点辺りをタップ します。すると、方向を示す矢印が線の上に描画されます。ラインの方向が間違っている場合はライ ンをタップして矢印を消し、正しい開始ポイントを再選択し、矢印が必要な方向に向くように選択し ます。またはマップを長押しし、メニューから線の方向の反転を選択します。

注意 – ラインがオフセットしている場合、ラインの方向が反転してもオフセットの方向は変わりませ ん。

- マップから、 三をタップし、杭打ち/ラインを選択します。ライン名フィールドの横の ▶ をタップし、下記を選 択します。
	- <sup>l</sup> 一覧 ― 選択すると、過去に定義されたラインの一覧が表示され、そこから選択できます。
	- 2ポイント ― 選択すると、2ポイントからラインを定義できます。
	- 方位角 ― 選択すると、開始ポイントと方位角によってラインを定義できます。
- 2. 杭打ちフィールドで、方法を選択した上で、必須フィールドに必要事項を記入します。以下[のラインの杭打ち方](#page-581-0) 法, [page](#page-581-0) 582を参照してください。

杭打ちする測点を選択するには、キー入力し、Sta-およびSta+ソフトキーをタップするか、測点フィールドの横に ある ⁄ をタップしてリスト から測点を選択します。開始または終了測点を選択するには、開始測点または終了 測点ソフトキーをタップします。

ヒント - 杭打ちに使用できる測点をカスタマイズするには、測点フィールドの隣の ク をタップし、測点の選 択画面を表示します。[杭打ちに利用できる測点](#page-602-0), page 603を参照してください。

注意 – 測点間隔値が空白の場合、測点ラベルは表示されません。測点間隔が0の場合、開始測点と 終了測点、およびPI、PC、またはPT測点の測点ラベルが表示されます。測点間隔が数値の場合は、すべ ての測点の数値ラベルが表示されます(ズーム縮尺によって異なります)。

- 3. ラインの定義をレビューするには、詳細をタップします。
- 4. アンテナ高またはターゲット高、杭打ちされるステーション(存在する場合)の値、その他の詳細(水平・垂直オフ セットなど)を入力します。
- 5. 「開始」をタップします。
- 6. [ポイントまでナビゲートする](#page-565-0)。

ヒント - 杭打ち方法がライン上の測点、ラインからの測点/オフセット、またはスキューオフセットの場合、標 高を編集できます。これを編集するには、スペースキーを押すか、 > をタップして、新しい標高値を入力しま す。編集後に元の標高を復元するには、スペースキーを押すか、▶ をタップし、設計標高の横にある▶ を タップし、元の標高を再度読み込むを選択します。

7. ポイントが許容範囲内にない場合には、測定をタップしてポイントを測定します。

注意 – レーザポインタを有効にしてTrimble SX12スキャニングトータルステーションをTRKモードで使用する 場合、杭打ち画面には測定ソフトキーではなくポイントをマークするソフトキーが表示されます。ポイントを マークするをタップして、機器をSTD モードにします。レーザポインタが点滅をやめ、自動的にEDM 位置に 配置されます。承諾をタップしてポイントを保存すると、機器は自動的にTRK モードに戻り、レーザポインタ の点滅が再開されます。杭打ちデルタを再測定して更新するには、ポイントをマークするをタップした後、受 諾をタップする前に、測定をタップします。

- 8. 承諾をタップしてポイントを保存します。
- 9. 保存前に参照オプションを選択した場合、杭打ちオプション画面で選択した杭打ち済みデルタが表示されます。 「保存 」をタップします。
- 10. ソフトウェアの表示がナビゲーション画面に戻ります。または、杭打ち対象に複数項目を選択した場合、表示が 杭打ち項目リストに戻ります。

#### <span id="page-581-0"></span>ラインの杭打ち方法

ヒント - ステーションの杭打ちや線への杭打ちの場合、マップ上の他のステーションや線をタップすることで杭打ち対 象を変更し、新しい選択の詳細を隣接するパネルに表示するようにアップデートすることができます。

### ラインへ

所在位置(1)を、定義されたラインを基準に(2)測定します。

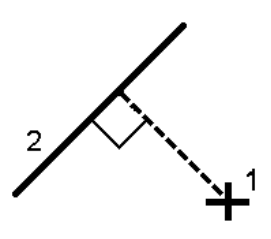

# ライン沿いの距離

定義されたライン(1)の長さをラインに沿って、(2)の間隔で杭打ちします。距離よび距離間隔の値は、ラインに沿った斜 距離です。水平距離ではありません。この方法によれば鉛直ライン上の位置を杭打ちすることができます。

注意 – この方法でくい打ちを行うとき、マップに表示されるステーション値は水平上にあります。

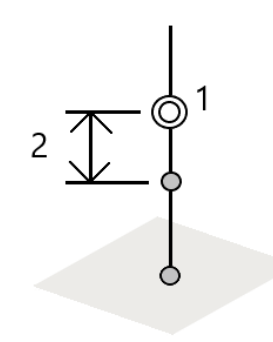

# ライン上のステーション

ステーションを、(1)ステーション間隔で定義されたライン上で、(2)ラインに沿って杭打ちします。

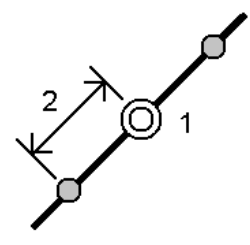

ステーション/ラインからのオフセット

定義済みライン(2)上にあり、水平距離(4)によって左や右にオフセットされたステーション(3)に対して垂直なポイント ( 1) を杭打ちします。ポイントの設計標高は、選択されたステーション地点のラインの標高と同じです。

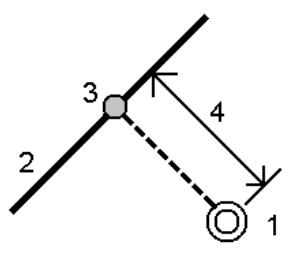

■ ヒント - 鉛直オフセットを適用することもできます。

杭打ち

#### ラインからの斜面

定義されたライン( 1)の両側で定義されたスロープ( 2) を基準に、測定者の現在地を測定します。各スロープは、異なる 勾配( 3) を用いて定義可能です。

「左勾配」フィールドと「右勾配」フィールドを使用して、以下の方法の1つで勾配のタイプを定義します。

- 水平と垂直距離
- 勾配と斜距離
- 勾配と水平距離

ソフトウェアは、ラインや鉛直距離を基準とした測定者の現在位置を、勾配への切土( 4) または盛土( 5)として報告し ます。

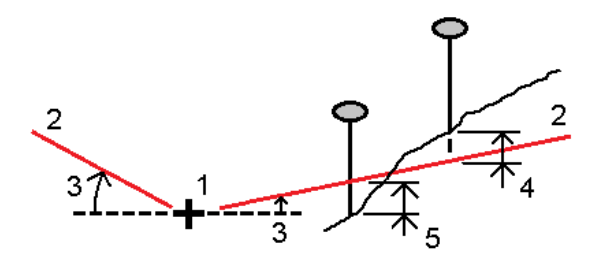

# Skewオフセット(円弧)

定義済みライン(4)上にあり、スキュー距離(5)によって左や右にオフセットされたステーション(3)からのスキュー(2)地点 にあるポイント( 1) を杭打ちします。スキューは、線までの前方または後方へのデルタ角度によって、杭打ちを行っているラ イン( 6)に対して直角に定義することができます。もう一つの方法として、スキューを方位角によって定義することもできま す。図は、前方へのスキューおよび右側へのオフセットによって定義されたポイントを示しています。

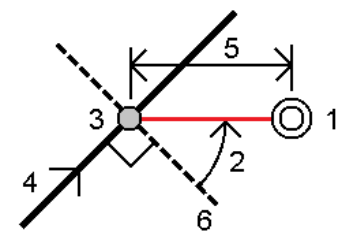

ポイントの標高は下記によって定義できます:

- 線からのスロープ: 標高は、入力済みステーション地点にある線の標高からのスロープによって計算されます。
- 線からのデルタ: 標高は、入力済みステーション地点にある線の標高からのデルタによって計算されます。
- キー入力: 標高はキー入力します。

注意 – ラインに標高が存在しない場合、ポイント標高をキー入力することができます。

# ポリラインを杭打ちするには

ポリラインは、複数のラインや円弧がつなぎ合わされたものです。必要に応じ、マップ内の既存ポイントからポリラインを作 成できます。[ポリラインをキー入力するには](#page-220-0), page 221を参照してください。

始める前に、[ナビゲーション表示設定](#page-566-0)を行ないます。必要に応じてDTM[を基準に](#page-604-0)また[は設計高を](#page-295-0)基準に杭打ちすること ができます。

- 1. ポリライン選択するには:
	- <sup>l</sup> マップからは以下を行うことができます:
		- <sup>l</sup> ポリラインを選択し、杭打ちをタップします。
		- マップ上でポリラインをダブルタップします。

ヒント - マップから杭打ちするポリラインを選択する際は、開始点として指定したいポリラインの終点 辺りをタップします。すると、方向を示す矢印がポリラインの上に描画されます。方向が間違っている 場合は、ポリラインをタップして矢印を消し、正しい終点を選択し、矢印が必要な方向に向くように ポリラインを選択し直します。またはマップを長押しし、メニューからポリラインの方向の反転を選択し ます。

注意 – ポリラインにオフセットが設定されている場合は、ポリラインの方向が反転しても入れ替わり ません。

- マップから、 三をタップし、杭打ち/ポリラインを選択します。
- 2. 杭打ちフィールドで、方法を選択した上で、必須フィールドに必要事項を記入します。以下[のポリラインの杭打ち](#page-585-0) 方法, [page](#page-585-0) 586を参照してください。

杭打ちする測点を選択するには、キー入力し、Sta-およびSta+ソフトキーをタップするか、測点フィールドの横に ある ⁄ をタップしてリスト から測点を選択します。 開始または終了 測点を選択するには、開始測点または終了 測点ソフトキーをタップします。

ヒント - 杭打ちに使用できる測点をカスタマイズするには、測点フィールドの隣のググをタップし、測点の選 択画面を表示します。[杭打ちに利用できる測点](#page-602-0), page 603を参照してください。

注意 – 測点間隔値が空白の場合、測点ラベルは表示されません。測点間隔が0の場合、開始測点と 終了測点、およびPI、PC、またはPT測点の測点ラベルが表示されます。測点間隔が数値の場合は、すべ ての測点の数値ラベルが表示されます(ズーム縮尺によって異なります)。

- 3. ポリラインの定義をレビューするには、詳細をタップします。
- 4. アンテナ高またはターゲット高、杭打ちされるステーション(存在する場合)の値、その他の詳細(水平・垂直オフ セットなど)を入力します。
- 5. 「開始」をタップします。
- 6. [ポイントまでナビゲートする](#page-565-0)。

注意 – ポリラインに相対的ナビゲーションデルタは、右へ進む/左へ進むの値を計算するために、ポリランに 対して垂直の現在位置からの投影から導き出されます。なお、前へ進む/後ろへ戻るの値は、ターゲット測 点までのポリラインに沿ってその測点から計算されます。

ヒント - 杭打ち方法がポリライン上の測点、ポリラインからの測点/オフセット、またはスキューオフセットの場 合、標高を編集できます。これを編集するには、スペースキーを押すか、 > をタップして、新しい標高値を 入力します。編集後に元の標高を復元するには、スペースキーを押すか、▶ をタップし、設計標高の横に ある をタップし、元の標高を再度読み込むを選択します。

7. ポイントが許容範囲内にない場合には、測定をタップしてポイントを測定します。

注意 – レーザポインタを有効にしてTrimble SX12スキャニングトータルステーションをTRKモードで使用する 場合、杭打ち画面には測定ソフトキーではなくポイントをマークするソフトキーが表示されます。ポイントを マークするをタップして、機器をSTD モードにします。レーザポインタが点滅をやめ、自動的にEDM 位置に 配置されます。承諾をタップしてポイントを保存すると、機器は自動的にTRK モードに戻り、レーザポインタ の点滅が再開されます。杭打ちデルタを再測定して更新するには、ポイントをマークするをタップした後、受 諾をタップする前に、測定をタップします。

- 8. 承諾をタップしてポイントを保存します。
- 9. 保存前に参照オプションを選択した場合、杭打ちオプション画面で選択した杭打ち済みデルタが表示されます。 「保存」をタップします。
- 10. ソフトウェアの表示がナビゲーション画面に戻ります。または、杭打ち対象に複数項目を選択した場合、表示が 杭打ち項目リストに戻ります。

<span id="page-585-0"></span>ポリラインの杭打ち方法

ヒント - 測点の杭打ちやポリラインへの杭打ちの場合、マップ上の他の測点やポリラインをタップすることで杭打ちし ているものを変更したり、新しく選択した物の詳細を隣接するパネルに表示するようにアップデートできます。

ポリラインへ ポリライン(2)に対する位置(1)を測定します。

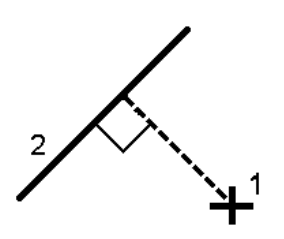

# ポリラインの距離

定義されたライン(1)の長さをポリラインに沿って、(2)の間隔で杭打ちします。距離よび距離間隔の値は、ポリラインに 沿った斜距離です。水平距離ではありません。この方法によれば、鉛直ポリライン上の位置も杭打ちすることができま す。

注意 – この方法でくい打ちを行うとき、マップに表示されるステーション値は水平上にあります。

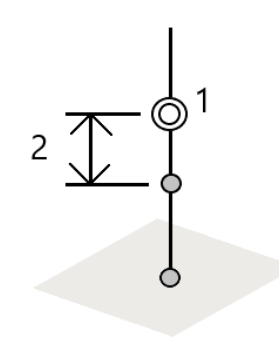

# ポリライン上の測点

測点を、(1)測点間隔で定義されたポリライン上で、(2)ポリラインに沿って杭打ちします。

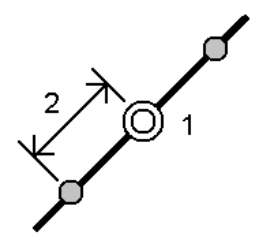

測点/ポリラインからのオフセット

定義済みポリライン(2)上にあり、水平距離(4)によって左や右にオフセットされた測点(3)に対して垂直なポイント(1) を杭打ちします。ポイントの設計標高は、選択された測点地点のポリラインの標高と同じです。

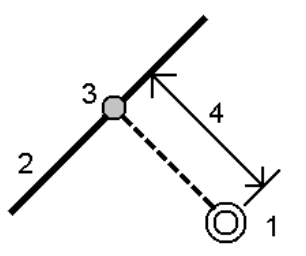

■ ヒント - 鉛直オフセットを適用することもできます。

杭打ち

#### ポリラインからの勾配

定義されたポリライン(1)の両側で定義されたスロープ(2)を基準に、測定者の現在地を測定します。各スロープは、異 なる勾配( 3) を用いて定義可能です。

「左勾配」フィールドと「右勾配」フィールドを使用して、以下の方法の1つで勾配のタイプを定義します。

- <sup>l</sup> 水平と垂直距離
- 勾配と斜距離
- <sup>l</sup> 勾配と水平距離

ソフトウェアは、ポリラインや鉛直距離を基準とした測定者の現在位置を、勾配への切土(4)または盛土(5)として報 告します。

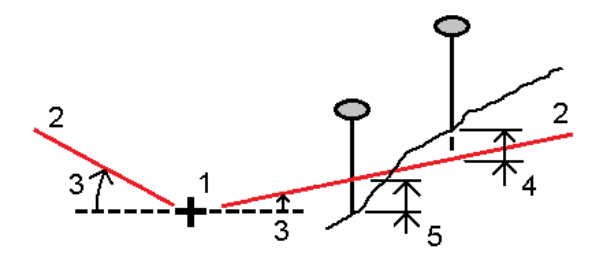

# Skewオフセット(円弧)

定義済みポリライン(4)上にあり、スキュー距離(5)によって左や右にオフセットされた測点(3)からのスキュー(2)地点に あるポイント( 1) を杭打ちします。スキューは、ポリランまでの前方または後方へのデルタ角度によって、杭打ちを行ってい るポリライン( 6)に対して直角に定義することができます。もう一つの方法として、スキューを方位角によって定義すること もできます。図は、前方へのスキューおよび右側へのオフセットによって定義されたポイントを示しています。

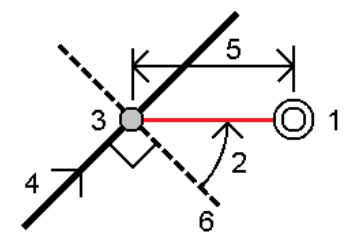

ポイントの標高は下記によって定義できます:

- ポリラインからのスロープ: 標高は、入力済みステーション地点にあるポリラインの標高からのスロープによって計算 されます。
- <sup>l</sup> ポリラインからのデルタ: 標高は、入力済み測点地点にあるポリラインの標高からのデルタによって計算されます。
- キー入力: 標高はキー入力します。

注意 – ポリラインに標高が存在しない場合、ポイント標高をキー入力することができます。

# ポリラインからの法面

1. つなぎ目を定義するには、つなぎ目導出方法を選択して、該当フィールドに記入します:

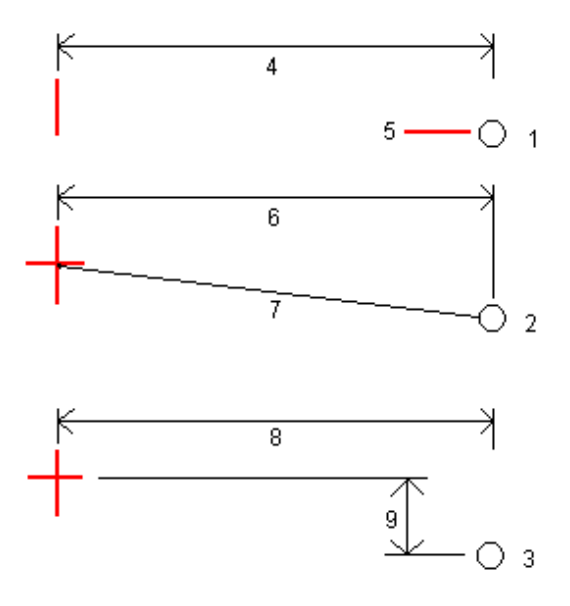

1 – オフセットと高さ。ポリラインからのオフセット(4)と、つなぎ目位置の高さ(5)を入力します。

2 - オフセットと勾配。ポリラインからのオフセット(6)と、ポリラインからつなぎ目位置への勾配値(7)を入力しま す。

3 - オフセットと垂直距離。ポリラインからのオフセット(8)と、ポリラインからつなぎ目位置への垂直距離(9)を入力 します。

注意 – ポリラインが高さのないポイントのみで定義されている場合、使用できる唯一のつなぎ目導出方法 は、オフセットと高さによるものです。

2. サイドスロープを定義するには:

切土法面(1)、盛土法面(2)、および切土する側溝幅(3)の各値を入力します。

注意 – 切土・盛土斜面は正の値で示されます。サイドスロープの後ろにストリングを追加できません

サイドスロープを切土または盛土法面のみで定義するには、他の勾配値のフィールドを「?」にします。

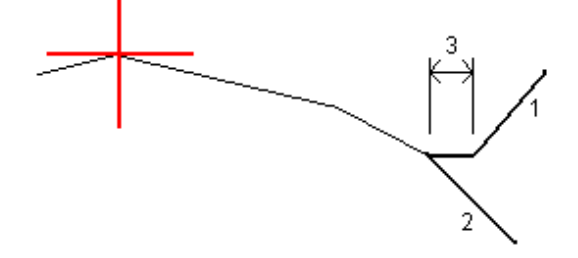

ヒント - 法面に杭打ちするとき、つなぎ目位置、および斜面切土のつなぎ目位置(該当する場合)は、地図に表 示され、選択および杭打ちすることができます。

# 円弧を杭打ちするには

始める前に、[ナビゲーション表示設定](#page-566-0)を行ないます。必要に応じてDTM[を基準に](#page-604-0)また[は設計高を](#page-295-0)基準に杭打ちすること ができます。

- 1. 次のいずれかを実行します:
	- 三をタップし、「杭打ち / 弧 」を選択した後、弧の名称フィールドの横にある ▶ をタップし、選択元となる 過去に定義済みの弧のリストを参照します。
	- <sup>l</sup> マップ内で杭打ちする円弧を選択します。「杭打ち」ソフトキーを押します。

ヒント - 杭打ちする弧を選択する際は、開始点として指定したい弧の終点辺りをタップします。する と、方向を示す矢印が弧の上に描画されます。円弧の方向が間違っている場合は円弧をタップし て矢印を消し、正しい一端を再選択し、矢印が必要な方向に向くように選択します。またはマップ 上をしばらく押し続けて、弧の方向の反転を選択します。

注意 – オフセット方向は、円弧の方向が反転しても入れ替わりません。

2. 杭打ちフィールドで、方法を選択した上で、必須フィールドに必要事項を記入します。以下[の円弧の杭打ち方](#page-590-0) 法, [page](#page-590-0) 591を参照してください。

杭打ちする測点を選択するには、キー入力し、Sta-およびSta+ソフトキーをタップするか、測点フィールドの横に ある ∕ をタップしてリスト から測点を選択します。 開始または終了 測点を選択するには、開始測点または終了 測点ソフトキーをタップします。

ヒント - 杭打ちに使用できる測点をカスタマイズするには、測点フィールドの隣の ◇ をタップし、測点の選 択画面を表示します。[杭打ちに利用できる測点](#page-602-0), page 603を参照してください。

注意 – 測点間隔値が空白の場合、測点ラベルは表示されません。測点間隔が0の場合、開始測点と 終了測点、およびPI、PC、またはPT測点の測点ラベルが表示されます。測点間隔が数値の場合は、すべ ての測点の数値ラベルが表示されます(ズーム縮尺によって異なります)。

- 3. 弧の定義をレビューするには、詳細をタップします。
- 4. アンテナ高またはターゲット高、杭打ちされるステーション(存在する場合)の値、その他の詳細(水平・垂直オフ セットなど)を入力します。
- 5. 「開始」をタップします。
- 6. [ポイントまでナビゲートする](#page-565-0)。

ヒント - 円弧上の測点、円弧からの測点/オフセット、円弧上の交点、円弧の中心点、スキューオフセット の場合、標高を編集できます。これを編集するには、スペースキーを押すか、>をタップして、新しい標高 値を入力します。編集後に元の標高を復元するには、スペースキーを押すか、 をタップし、設計標高の 横にある をタップし、元の標高を再度読み込むを選択します。

7. ポイントが許容範囲内にない場合には、測定をタップしてポイントを測定します。

注意 – レーザポインタを有効にしてTrimble SX12スキャニングトータルステーションをTRKモードで使用する 場合、杭打ち画面には測定ソフトキーではなくポイントをマークするソフトキーが表示されます。ポイントを マークするをタップして、機器をSTD モードにします。レーザポインタが点滅をやめ、自動的にEDM 位置に 配置されます。承諾をタップしてポイントを保存すると、機器は自動的にTRK モードに戻り、レーザポインタ の点滅が再開されます。杭打ちデルタを再測定して更新するには、ポイントをマークするをタップした後、受 諾をタップする前に、測定をタップします。

- 8. 承諾をタップしてポイントを保存します。
- 9. 保存前に参照オプションを選択した場合、杭打ちオプション画面で選択した杭打ち済みデルタが表示されます。 「保存」をタップします。
- 10. ソフトウェアの表示がナビゲーション画面に戻ります。または、杭打ち対象に複数項目を選択した場合、表示が 杭打ち項目リストに戻ります。

<span id="page-590-0"></span>円弧の杭打ち方法

ヒント - ステーションの杭打ちや円弧への杭打ちの場合、マップ上の他のステーションや円弧をタップすることで杭打 ち対象を変更し、新しい選択の詳細を隣接するパネルに表示するようにアップデートすることができます。

円弧へ

所在位置(1)を、定義された円弧を基準に(2)測定します。

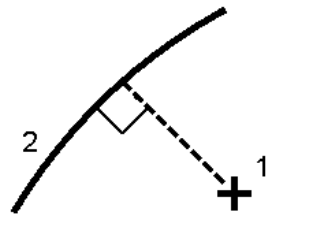

円弧上のステーション

ポイントを、(1)ステーション間隔で定義された円弧上で、(2)円弧に沿って杭打ちします。

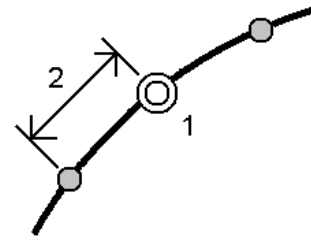

ステーション/円弧からのオフセット

定義済み円弧(2)上にあり、水平距離(4)によって左や右にオフセットされたステーション(3)に対して垂直なポイン ト( 1) を杭打ちします。

ポイントの設計標高は、選択されたステーション地点の円弧の標高と同じです。

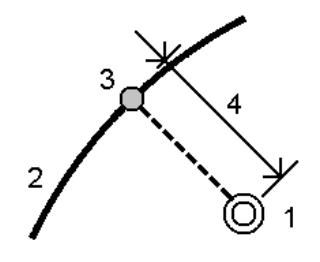

円弧からの斜面

定義された円弧(1)の両側で定義されたスロープ(2)を基準に、測定者の現在地を測定します。各スロープは、異 なる勾配( 3) を用いて定義可能です。

「左勾配」フィールドと「右勾配」フィールドを使用して、以下の方法の1つで勾配のタイプを定義します。

- 水平と垂直距離
- <sup>l</sup> 勾配と斜距離
- 勾配と水平距離

ソフトウェアは、円弧や鉛直距離を基準とした測定者の現在位置を、勾配への切土(4)または盛土(5)として報告 します。

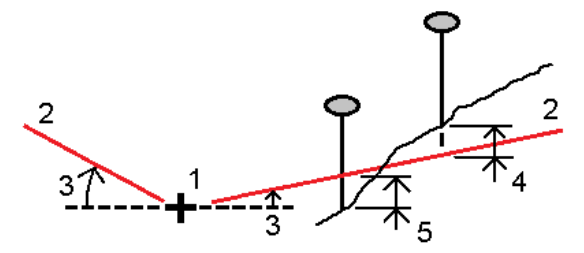

Skewオフセット(円弧)

定義済み円弧(4)上にあり、スキュー距離(5)によって左や右にオフセットされたステーション(3)からのスキュー(2) 地点にあるポイント( 1) を杭打ちします。スキューは、線までの前方または後方へのデルタ角度として、杭打ちを行っ ている円弧(6)に対して直角に定義することができます。もう一つの方法として、スキューを方位角によって定義する こともできます。図は、前方へのスキューおよび右側へのオフセットによって定義されたポイントを示しています。

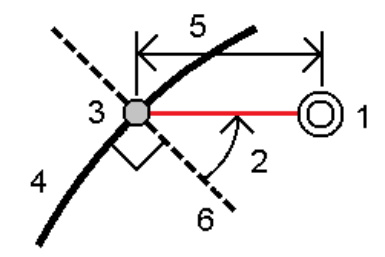

ポイントの標高は下記によって定義できます:

- 円弧からのスロープ: 標高は、入力済みステーション地点にある円弧の標高からのスロープによって計算され ます。
- <sup>l</sup> 円弧からのデルタ: 標高は、入力済みステーション地点にある円弧の標高からのデルタによって計算されま す。
- <sup>l</sup> キー入力: 標高はキー入力します。

注意 – 円弧に標高が存在しない場合、ポイント標高をキー入力することができます。

円弧の交点 円弧(2)の交差点(1)を杭打ちします。

円弧の中心ポイント

定義済み円弧( 2)の中点( 1) を杭打ちします。

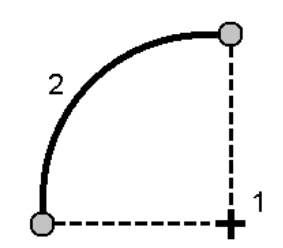

# 線形を杭打ちするには

Trimble Access ソフトウェアは以下の線形形式に対応しています:

- RXL:Trimble Access 道路ソフトウェア、Trimble Business Centerソフトウェア、またはサードパーティー製設計 パッケージ(Autodesk AutoCAD Land Desktop、Autodesk Civil 3D、Bentley InRoads、Bentley GEOPAK など)による定義。
- <sup>l</sup> LandXML:Trimble Business Centerソフトウェア、Tekla Civilソフトウェア、またはサードパーティー製設計パッ ケージ(Autodesk AutoCAD Land Desktop、Autodesk Civil 3D、Bentley InRoads、Bentley GEOPAKな ど)による定義
- <sup>l</sup> 12da:12d Modelソフトウェアによる線形または片勾配線形としての定義。Trimble Accessでは、どちらの線形 タイプにも対応しています。
- <sup>l</sup> IFC:複数の設計ソフトウェアパッケージを使用して、IFC 4.1スキーマを使用して線形を定義します。

これらのファイルは、ジョブ同士の間で、あるいはコントローラ同士との間でも簡単に共有できます。

RXLファイルで定義された線形を杭打ちする際は、マップ、またはメニューから作業することができます。LandXMファイ ル、12da、またはIFCファイルで定義された線形を杭打ちする際には、必ずマップからから作業を行います。

始める前に、[ナビゲーション表示設定](#page-566-0)を行ないます。必要に応じてDTM[を基準に](#page-604-0)また[は設計高を](#page-295-0)基準に杭打ちすること ができます。

線形まで杭打ちを行う

1. マップで線形をタップし、杭打ちをタップします。または、 ≡をタップし、杭打ちを選択します。 線形をタップし、杭 打ちする線形を選択し次へをタップします。

杭打ちしようとしている線形がマップ内に表示されない場合は、マップツールバーで ≫ をタップし、レイヤマネージャ を開き、マップファイルタブを選択します。ファイルを選択してから、該当するレイヤーを見える状態にし、かつ選択 可能な状態にします。ファイルは、現在のプロジェクトフォルダ内になければなりません。

- 2. 測量を未開始の場合、ソフトウェアが測量の開始まで手順を追ってガイドします。
- 3. アンテナ高またはターゲット高フィールドに値を入力します。測定範囲フィールドが正しく設定されていることを確 認してください。
- 4. ラインの測点間隔と円弧とすりつけの測点間隔を入力するか、線形が定義された際に設定された初期設定値 を承諾します。

ストリング上の測点を杭打ちする際は、測点間隔値が必要です。これらの値は、他の測量法ではオプションで す。

- 5. オプション をタップします。
	- <sup>l</sup> 勾配、測設ポイントの詳細、および表示の環境設定を構成します。
	- <sup>l</sup> デジタル地勢モデルを基準に杭打ち( DTM) を有効にします。
- 6. 次へをタップします。

線形は、任意の杭打ち方法での杭打ちを行う準備ができています。詳しくは、選択された方法の該当トピックを 参照してください。参照個所...

[線形まで杭打ちを行う](#page-594-0), page 595 [ストリング上にステーションを杭打ちする](#page-594-1), page 595 [線型からサイドスロープを杭打ちする](#page-595-0), page 596 [線形からのスキューオフセット地点でステーションを杭打ちする](#page-597-0), page 598

### <span id="page-594-0"></span>線形まで杭打ちを行う

- 1. マップ内の線形の測点をタップするか、または杭打ち フィールドの線形までを選択します。
- 2. 工事オフセットが必要な場合は、マップをタップ&ホールドし、工事オフセットを定義を選択します。必要に応じて 工事オフセットフィールドに値を入力します。[工事オフセット](#page-598-0), page 599を参照してください。
- 3. 「開始」をタップします。
- 4. [線形を基準にナビゲートします](#page-565-0)。

現在位置から線形まで、緑色の破線を正しい角度で引きます。現在位置の高さと、計算された位置の設計 高が表示されます。

平面表と横断面の間で表示を切り替えるにはまたは終了ステーションを選択 ハイをタップするか。

横断面は、現在位置とターゲットを表示するとともに、ステーション番号が大きくなっていく方向を向いて表示され ます。工事オフセット(複数可)は緑のラインで示されます。工事オフセットが指定されている場合、小さな一重円 は選択した位置を示し、二重円は工事オフセットに従って調整された選択位置を示します。

5. ポイントが許容範囲内にない場合には、測定をタップしてポイントを測定します。

注意 – レーザポインタを有効にしてTrimble SX12スキャニングトータルステーションをTRKモードで使用する 場合、杭打ち画面には測定ソフトキーではなくポイントをマークするソフトキーが表示されます。ポイントを マークするをタップして、機器をSTD モードにします。レーザポインタが点滅をやめ、自動的にEDM 位置に 配置されます。承諾をタップしてポイントを保存すると、機器は自動的にTRK モードに戻り、レーザポインタ の点滅が再開されます。杭打ちデルタを再測定して更新するには、ポイントをマークするをタップした後、受 諾をタップする前に、測定をタップします。

- 6. 承諾をタップしてポイントを保存します。
- 7. 保存前に参照オプションを選択した場合、杭打ちオプション画面で選択した杭打ち済みデルタが表示されます。 「保存 」をタップします。

# <span id="page-594-1"></span>ストリング上にステーションを杭打ちする

ヒント - 杭打ちに使用できる測点をカスタマイズするには、測点フィールドの隣のククをタップし、測点の選択画面 を表示します。[杭打ちに利用できる測点](#page-602-0), page 603を参照してください。

Trimble Access 一般測量 ユーザガイド | **595**

杭打ち

- 1. マップ上、または杭打ちフォームの線形上の測点をタップします:
	- a. 杭打ちフィールドで、線形上の測点を選択します。
	- b. 測点フィールドの横にある イイ をタップして測点を選択するか、名目上の測点値を入力します。
- 2. 設計高を編集するには、マップをタップ&ホールドし、高さの編集を選択します。[設計高の編集](#page-578-1), page 579を参照 してください。
- 3. 工事オフセットが必要な場合は、マップをタップ&ホールドし、工事オフセットを定義を選択します。必要に応じて 工事オフセットフィールドに値を入力します。[工事オフセット](#page-598-0), page 599を参照してください。
- 4. 「開始」をタップします。
- 5. [ポイントまでナビゲートする](#page-565-0)。

現在位置の高さと、計算された位置の設計高が表示されます。

平面表と横断面の間で表示を切り替えるにはまたは終了ステーションを選択 ハマをタップするか。

横断面は、現在位置とターゲットを表示するとともに、ステーション番号が大きくなっていく方向を向いて表示され ます。工事オフセット(複数可)は緑のラインで示されます。工事オフセットが指定されている場合、小さな一重円 は選択した位置を示し、二重円は工事オフセットに従って調整された選択位置を示します。

ヒント - 杭打ち方法が線形上の測点、またはスキューオフセットの場合、標高を編集できます。これを編集 するには、スペースキーを押すか、 > をタップして、新しい標高値を入力します。 編集後に元の標高を復 元するには、スペースキーを押すか、▶ をタップし、設計標高の横にある▶ をタップし、元の標高を再度読 み込むを選択します。

6. ポイントが許容範囲内にない場合には、測定をタップしてポイントを測定します。

注意 – レーザポインタを有効にしてTrimble SX12スキャニングトータルステーションをTRKモードで使用する 場合、杭打ち画面には測定ソフトキーではなくポイントをマークするソフトキーが表示されます。ポイントを マークするをタップして、機器をSTD モードにします。レーザポインタが点滅をやめ、自動的にEDM 位置に 配置されます。承諾をタップしてポイントを保存すると、機器は自動的にTRK モードに戻り、レーザポインタ の点滅が再開されます。杭打ちデルタを再測定して更新するには、ポイントをマークするをタップした後、受 諾をタップする前に、測定をタップします。

- 7. 承諾をタップしてポイントを保存します。
- 8. 保存前に参照オプションを選択した場合、杭打ちオプション画面で選択した杭打ち済みデルタが表示されます。 「保存」をタップします。
- 9. 線形に沿ってポイントの測定を続けます。前の測点を選択するには、Sta-ソフトキーをタップします。次の測点を 選択するには、Sta+ソフトキーをタップします。

ヒント - または、測点フィールドの横にある ゾ をタップして測点の選択画面を開き、自動増加フィールド からSta-またはSta+を選択し[て前 ・後の測点の選択を自動化](#page-602-0)します。

#### <span id="page-595-0"></span>線型 からサイド スロープを柿 打ちする

ヒント - 杭打ちに使用できる測点をカスタマイズするには、測点フィールドの隣のググをタップし、測点の選択画面 を表示します。[杭打ちに利用できる測点](#page-602-0), page 603を参照してください。

Trimble Access 一般測量 ユーザガイド | **596**

杭打ち

- 杭打ち
	- 1. 杭打ちフィールドで線形からの法面を選択します。
	- 2.測点フィールドの横にある ◇ 多タップして測点を選択するか、名目上の測点値を入力します。
	- 3. 法面(サイドスロープ) をタップします。
	- 4. つなぎ目導出方法を選択します。該当するフィールドに値を入力し、つなぎ目、位置合わせへのオフセット、およ び法面を定義します。[ヒンジ導出方法](#page-600-0), page 601を参照してください。
	- 5. 工事オフセットが必要な場合は、マップをタップ&ホールドし、工事オフセットを定義を選択します。必要に応じて 工事オフセットフィールドに値を入力します。[工事オフセット](#page-598-0), page 599を参照してください。
	- 6. 「開始 」 をタップします。
	- 7. [ポイントまでナビゲートする](#page-565-0)。

現在位置の高さと、現在位置により定義された法面値が表示されます。

現在位置がターゲットから3m以内にある時には、平面図ビューは、現在位置と一緒にターゲットを表示します。 側方勾配の法尻(接地するポイント)から側方勾配ヒンジポジションまで破線が延びています。

平面表と横断面の間で表示を切り替えるにはまたは終了ステーションを選択 ハ をタップするか。

横断面は、現在位置とターゲットを表示するとともに、ステーション番号が大きくなっていく方向を向いて表示され ます。工事オフセット(複数可)は緑のラインで示されます。工事オフセットが指定されている場合、小さな一重円 は選択した位置を示し、二重円は工事オフセットに従って調整された選択位置を示します。

工事オフセットがある法尻(法肩)に杭打ちする場合、法尻(法肩)にナビゲートしてから、適用をタップして工事 オフセットを追加します。現在位置からオフセットを適用するように求められます。法尻(法肩)にいない場合、いい えを選択して、法尻(法肩)へとナビゲートしてから再び適用をタップします。法尻**(**法肩**)** (*Trimble Access* 道路 ユーザガイド) を参照してください。

法尻と工事オフセットを保存する方法につきましては [工事オフセット](#page-598-0), page 599をご参照ください。

8. ポイントが許容範囲内にない場合には、測定をタップしてポイントを測定します。

注意 – レーザポインタを有効にしてTrimble SX12スキャニングトータルステーションをTRKモードで使用する 場合、杭打ち画面には測定ソフトキーではなくポイントをマークするソフトキーが表示されます。ポイントを マークするをタップして、機器をSTD モードにします。レーザポインタが点滅をやめ、自動的にEDM 位置に 配置されます。承諾をタップしてポイントを保存すると、機器は自動的にTRK モードに戻り、レーザポインタ の点滅が再開されます。杭打ちデルタを再測定して更新するには、ポイントをマークするをタップした後、受 諾をタップする前に、測定をタップします。

- 9. 承諾をタップしてポイントを保存します。
- 10. 保存前に参照オプションを選択した場合、杭打ちオプション画面で選択した杭打ち済みデルタが表示されます。 「保存」をタップします。
- 11. 線形に沿ってポイントの測定を続けます。前の測点を選択するには、Sta-ソフトキーをタップします。次の測点を 選択するには、Sta+ソフトキーをタップします。

ヒント - または、測点フィールドの横にある ◇ なタップして測点の選択画面を開き、自動増加フィールド からSta-またはSta+を選択し[て前 ・後の測点の選択を自動化](#page-602-0)します。

注意 – 適切なヒンジポジションを杭打ちするには、「選択 >>」をタップして、「ヒンジポイント(切土)」または「ヒンジポ イント(盛土)」オプションのどちらかを選択します。

<span id="page-597-0"></span>線形からのスキューオフセット地点でステーションを杭打ちする

<mark>ヒント - 杭打ちに使用できる測点をカスタマイズするには、測点フィールドの隣の</mark>グをタップし、測点の選択画面 を表示します。[杭打ちに利用できる測点](#page-602-0), page 603を参照してください。

- 1. 杭打ちフィールドで、スキューオフセットを選択します。
- 2.測点フィールドの横にある ◇ 多タップして測点を選択するか、名目上の測点値を入力します。
- 3. スキューオフセットをタップし、スキュー値とオフセット値を入力します。

下図に示す通り、杭打ちするポイント(1)は、測点(3)から、オフセット(5)(スキュー(2)に沿って)によって定義さ れます。スキューは、線までの前方または後方へのデルタ角度によって( 6)、杭打ちを行っている線形に対して直 角( 4)に定義することができます。もう一つの方法として、スキューを方位角によって定義することもできます。図 に示すポイントは、前方へのスキューと右側へのオフセットによって定義されています。

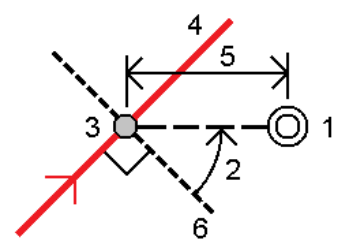

- 4. ポイントの標高は下記によって定義できます:
	- <sup>l</sup> 線形からのスロープ: 標高は、入力済み測点地点にある線形の標高からのスロープによって計算されま す。
	- <sup>l</sup> 線形からのデルタ: 標高は、入力済み測点地点にある線形の標高からのデルタによって計算されます。
	- <sup>l</sup> キー入力: 標高はキー入力します。

線形に水平線形しかない場合、ポイントの高さはキー入力をしてください。

5. 工事オフセットが必要な場合は、マップをタップ&ホールドし、工事オフセットを定義を選択します。必要に応じて 工事オフセットフィールドに値を入力します。[工事オフセット](#page-598-0), page 599を参照してください。

注意 – 計算によって出された位置が線形の起点よりも前にあったり、その終点よりも後ろにあるときは、ポ イントを杭打ちすることはできません。

- 6. 「開始 」 をタップします。
- 7. [ポイントまでナビゲートする](#page-565-0)。

現在位置の高さ、選択された位置の設計高、およびスキューオフセットおよびデルタ情報が表示されます。

ヒント - 杭打ち方法が線形上の測点、またはスキューオフセットの場合、標高を編集できます。これを編集 するには、スペースキーを押すか、 > をタップして、新しい標高値を入力します。 編集後に元の標高を復 元するには、スペースキーを押すか、▶ をタップし、設計標高の横にある▶ をタップし、元の標高を再度読 み込むを選択します。

注意 – スキューオフセット地点でステーションを杭打ちする際は、横断面ビューは表示できません。

8. ポイントが許容範囲内にない場合には、測定をタップしてポイントを測定します。

注意 – レーザポインタを有効にしてTrimble SX12スキャニングトータルステーションをTRKモードで使用する 場合、杭打ち画面には測定ソフトキーではなくポイントをマークするソフトキーが表示されます。ポイントを マークするをタップして、機器をSTD モードにします。レーザポインタが点滅をやめ、自動的にEDM 位置に 配置されます。承諾をタップしてポイントを保存すると、機器は自動的にTRK モードに戻り、レーザポインタ の点滅が再開されます。杭打ちデルタを再測定して更新するには、ポイントをマークするをタップした後、受 諾をタップする前に、測定をタップします。

- 9. 承諾をタップしてポイントを保存します。
- 10. 保存前に参照オプションを選択した場合、杭打ちオプション画面で選択した杭打ち済みデルタが表示されます。 「保存 」をタップします。
- 11. 線形に沿ってポイントの測定を続けます。前の測点を選択するには、Sta-ソフトキーをタップします。次の測点を 選択するには、Sta+ソフトキーをタップします。

ヒント - または、測点フィールドの横にある ◇ なタップして測点の選択画面を開き、自動増加フィールド からSta-またはSta+を選択し[て前 ・後の測点の選択を自動化](#page-602-0)します。

線形のオフセット

- 1. 三をタップし、杭打ち / 線形を選択します。
- 2. ファイルの選択画面で、杭打ちする線形を選択します。
- 3. ファイルの選択画面でオフセットをタップします。
- 4. オフセット距離を入力します。左にオフセットさせる場合は、マイナスの値を入力します。
- 5. オフセット線形の保存チェックボックスを選択し、線形名を入力します。
- 6. ストリング名を入力します。
- 7. オフセットされた線形の頂点を保存するには、節点のポイントの保存のチェックボックスを選択し、必要に応じて 始点の名前とコードを入力します。
- 8. 「保存 」をタップします。

注意 – 元の線形の水平ジオメトリと垂直ジオメトリが一致し、垂直ジオメトリがポイントのみで構成されている場 合、オフセットされた線形には垂直要素が含まれています。オフセットされた鉛直ジオメトリは、曲線を含むことがで きません。線形の鉛直ジオメトリがオフセットできない場合は、オフセットされた線形には水平要素のみ存在しま す。スパイラルが含まれる線形はオフセットできません。

# <span id="page-598-0"></span>工事オフセット

杭打ちポイントは、水平または鉛直オフセットによりオフセットすることができます。

杭打ち中は、工事オフセットは緑の線で表示されます。二重円は指定された工事オフセットに対して調整された選択位 置を示します。

線形用に工事オフセットを定義する場合、オフセットは:

- <sup>l</sup> 同じジョブ内の全ての線形に使用されます。
- <sup>l</sup> 異なる工事オフセットが定義されるまで、同一ジョブ内のその線形の以降すべての測量に使用されます。
- <sup>l</sup> 異なるジョブからアクセスしたとき、同じ線形には使用されません。

水平工事オフセット

線形上や、線形からのスキューオフセット位置にあるステーションを杭打ちする際は、次に該当する水平工事を定義で きます。

- 負の数値が、線形の左側へポイントをオフセットする。
- <sup>l</sup> 正の数値が、線形の右側へポイントをオフセットする。

注意 – 線形からのスキューオフセット位置にあるステーションを杭打ちする際は、線形に対して直角ではなく、ス キューに沿う形で、水平工事オフセットが適用されます。

線形からの局オフセットを杭打ちする際や、サイドスロープを杭打ちする際、次に該当する水平工事を定義できます。

- <sup>l</sup> 負の数値が、線形に近づく形でポイントをオフセットする(内)。
- 正の数値が、線形から離れる形でポイントをオフセットする(外向き)。

法尻(法肩)を杭打ちする際は、水平オフセットフィールドの横にある▶ をタップし、オフセットを下記のように適用するか どうかを指定します:

- 水平に
- <sup>l</sup> 断面における前要素の勾配

注意 – 法面オフセットに工事オフセットが自動的に適用されることはありません。法面を杭打ちするとき、法肩/尻 位置を測定かつ保存したい場合は、「法尻(法肩)と工事オフセット両方を保存」チェックボックスにチェックを入れま す。Trimble Access 道路 ユーザガイドの法尻**(**法肩**)** を参照してください。

下の図は、キャッチポイント( 3)に適用される、水平オフセット(1)、勾配前オフセット(2) を示しています。勾配前オプ ションでは、オフセットの勾配は、サイドスロープ(4)によって定義されます。図の「鉛直オフセット」値は「0.000」です。

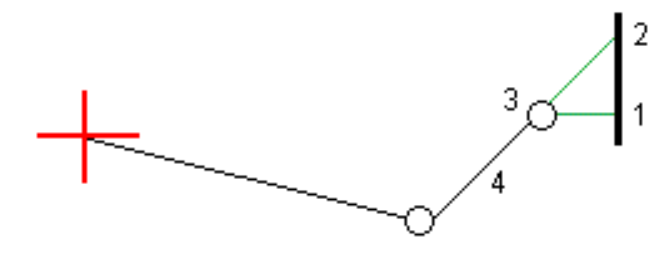

注意 – ポイントがゼロオフセットを持つ場合には、以前のテンプレート要素の勾配値で工事水平オフセットを適用 することはできません。

### 垂直工事オフセット

次に該当する場所では、鉛直工事オフセットを定義できます:

- 負の値が、縦方向に下へオフセットする。
- 正の値が、縦方向に上へオフセットする。

杭打ち

線形からサイドスロープを杭打ちする際は、鉛直オフセットフィールドの横にある▶ をタップし、オフセットを下記のように適 用するかどうかを指定します:

• 垂直

• 杭打ちされるポイントの前の断面の要素に垂直

下の図は、垂直に適用された垂直オフセット(1)と、サイロスロープ(3)に垂直に適用される垂直オフセット(2)を示してい ます。

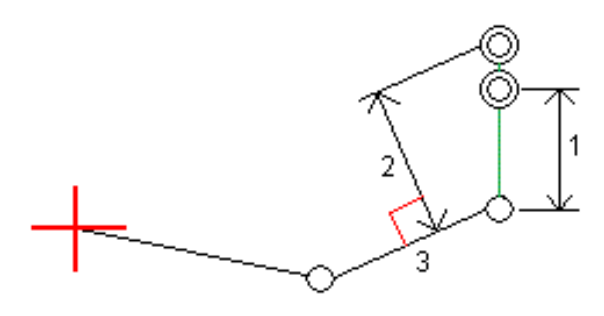

# <span id="page-600-0"></span>ヒンジ導出方法

下記のつなぎ目の導出方法から1つを選択します:

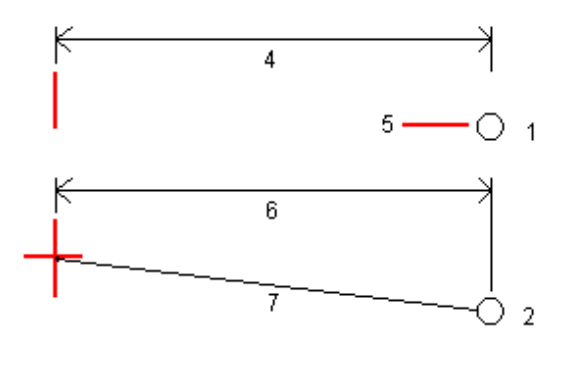

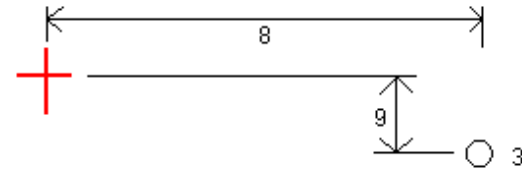

1 – オフセットと高さ。平面線形からのオフセット(4)と、ヒンジポジションの高さ(5)を入力します。

2 - オフセットと勾配。平面線形からのオフセット(6)と、平面 ・縦断線形の交点からヒンジポジションへの勾配値(7)を入 力します。

3 - オフセットと垂直距離。縦断線形からのオフセット(8)と、平面・縦断線形の交点からヒンジポジションへの垂直距離 (9)を入力します。

注意 – 線形が平面線形のみから構成される場合に利用できるヒンジ導出方法は「オフセットと標高 」だけです。

### サイドスロープの定義

切土法面(1)、盛土法面(2)、および切土する側溝幅(3)の各値を入力します。

注意 – 切土・盛土斜面は正の値で示されます。サイドスロープの後ろにストリングを追加できません

サイドスロープを切土または盛土法面のみで定義するには、他の勾配値のフィールドを「?」にします。

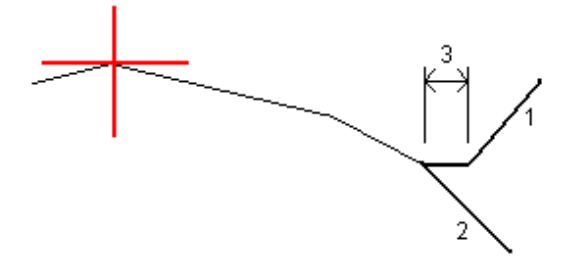

# キャッチポイント

キャッチポイント(Catch Point)は、設計サイドスロープ(side slope)と地面が交差するポイントです。

既存の地表面とサイドスロープの実際の交差位置であるキャッチポイントは、反復して(繰り返して)測定されます。ソフト ウェアは、下の図に示されるように、現在位置を通過する水平面の交点と、切土か盛土、サイドスロープのどちらかとの交 点を算出します。xn は「右へ/左へ」の値です。

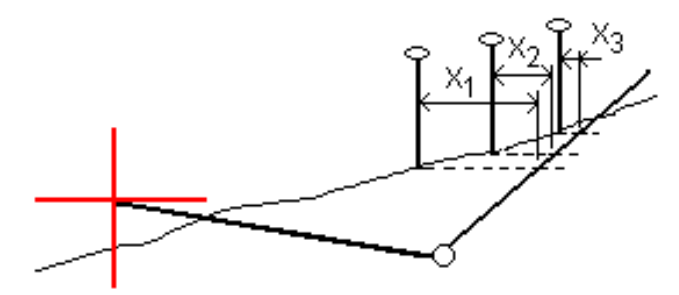

平面図表示は計算されたキャッチポイントの位置を表示します。計算された勾配値(青色)と設計勾配値はスクリーン の最上部に表示されます。

横断面は、ステーション番号が大きくなっていく方向を向いて表示されます。現在位置と計算されたターゲットが表示され ます。ヒンジ・ポジションから現在位置まで青い線が引かれ、計算された勾配を示します。

緑色の線は、キャッチポイントに工事オフセットが指定されているかどうかを示します。 小さな一重円は計算されたキャッ チポジションを示し、二重円は指定工事オフセットに対して調整された選択位置を示します。工事オフセットはその適用 後にしか現れません。

#### キャッチポイント杭打ちデルタ

保存前に参照を有効にした場合、ポイントが保存される前に表示される杭打ちされたデルタの確認画面上の杭打ち 済み情報の表示を設定するには、[杭打ちされたポイントの詳細を](#page-572-0)参照してください。

キャッチポイントデルタレポート画面を表示させるには、杭打ち済みデルタの確定画面またはジョブをレビュー画面でレ ポートをタップします。

ヒンジとセンターラインからの水平距離と垂直距離が表示されます。サイドスロープに切土側溝が含まれる場合には、レ ポートは切土斜面底部のヒンジ位置を含みます。報告値に指定した工事オフセットは一切含まれません。 以下の図を参照してください:

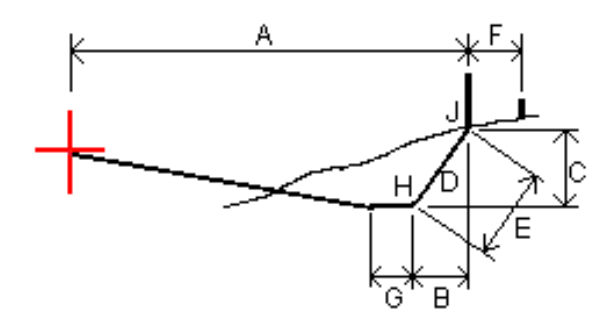

ここでは、以下のようになります。

- A = センターラインまでの距離
- B = ヒンジポイントまでの水平距離
- C = ヒンジポイントまでの垂直距離
- D = 勾配
- E = ヒンジポイントまでの斜距離
- F = 水平工事オフセット
- G = 側溝ポイント
- H = ヒンジポイント
- J = キャッチポイント

注意 – 「ヒンジへの斜距離 + 工事オフセット」フィールドの値は、指定したすべての工事オフセット値を含み、ヒンジ から杭打ちされた位置までの斜距離を報告します。水平工事オフセットが指定されていないか、水平工事オフセッ トが水平に適用される場合の値はヌル(?)です。

# <span id="page-602-0"></span>杭打ちに利用できる測点

杭打ちに使用できる測点は、以下を杭打ちするときにカスタマイズできます。

- ライン、円弧、ポリライン、または線形上の測点
- ライン、円弧、またはポリラインからの測点/オフセット
- ポリラインまたは線形からの法面
- Skewオフセット(円弧)

使用可能な測点をカスタマイズするには、杭打ち方法を選択した後、杭打ち画面の測点フィールドの横の します。

# 測点間隔の設定

測点間隔 方法を選択します。

- <sup>l</sup> 0基準式は、測点間隔の倍数である測点値を取る方法で、初期設定ではこの方式が設定されています。例え ば、開始測点が2.50で、測点間隔が1.00だとすると、0基準法では、2.50、3.00、4.00、5.00のように測点を 増やしていきます。
- <sup>l</sup> 比例方法では、開始測点に対して測点値が比例します。例えば、開始測点が2.50で、測点間隔が1.00だと すると、比例方法では、2.50、3.50、4.50、5.50のように測点を増やしていきます。

線形を杭打ちする際は、ラインの測点間隔と円弧とすりつけの測点間隔を編集したり、線形が定義された際に設定さ れた初期設定値を使用したりすることができます。円弧とすりつけの測点間隔値を個別に設定することで、曲線の間隔 を詰めることができ、より正確に地上の設計を再現することができます。

ヒント - 線形を杭打ちする際、ラインの測点間隔と円弧とすりつけの測点間隔に異なる値を設定した場合、使用 可能な測点のリストに間隔の異なるの点が含まれる場合があります。

自動増分フィールドで、次の操作を行います。

- Sta+を選択して、杭打ちする次の測点の選択を自動化します。
- Sta-を選択して、杭打ちする前の測点の選択を自動化します。
- <sup>l</sup> 杭打ちする次の測点を手動で選択したい場合は、いいえを選択します。

自動増加フィールドでSta+またはSta-を選択すると、より速く、より合理化なワークフローで作業を行えます。

注意 – 線形上の測点を杭打ちする場合、測点の選択画面で設定した測点間隔設定(方法、自動増分設定 を含む) を線形ファイル( RXL ファイルなど)に書き込み、他の測量作業者とファイルを共有しても同じ設定が使用 されるようにしました。ファイルが*IFC*ファイルの場合、測点間隔の設定はTrimble追加プロパティ( TAP) ファイルに 書き込まれます。TAPファイルは、同じ名前のIFCファイルと同じフォルダに保存されます。他の測量作業者がIFC ファイルを使用している場合は、.tapを共有する必要がありますファイルを.ifcファイルを使用して、すべての測量作 業者が同じ設定を使用するようにします。

# 使用するステーション

測点リストに表示される測点の種類を以下に示します。

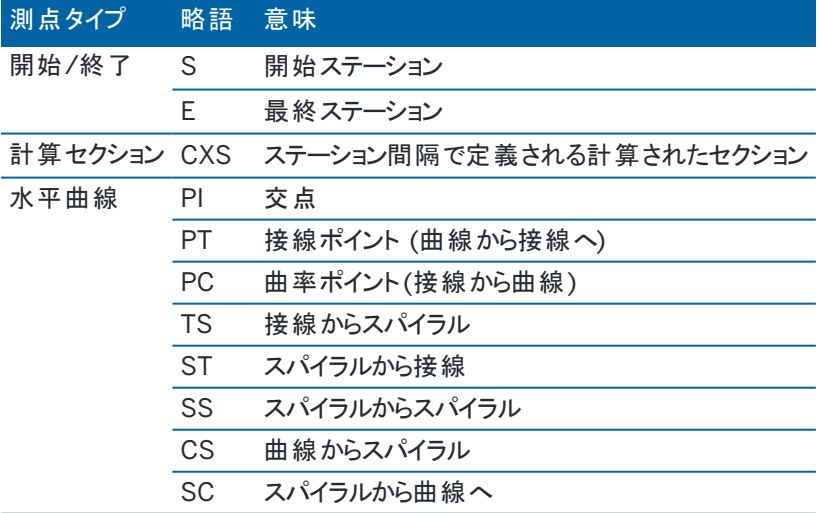

杭打ち

# 設計高までの杭打ち

RTKまたは光学測量で高度を基準にして位置を測定するには:

- 1. 三をタップし、杭打ち / 高さを選択します。
- 2. 設計高を入力します。
- 3. 杭打ち名とコードを入力します。
- 4. アンテナ高またはターゲット高フィールドに値を入力します。測定範囲フィールドが正しく設定されていることを確 認してください。
- 5. 「開始 」 をタップします。

現在位置の座標と設計高から上(切土)または下(盛土)の距離が表示されます。

注意 – 使用している一般測量機器が捕捉をサポートしない場合、距離測定が終了するまで値は表示さ れません。

6. ポイントが許容範囲内にない場合には、測定をタップしてポイントを測定します。

注意 – レーザポインタを有効にしてTrimble SX12スキャニングトータルステーションをTRKモードで使用する 場合、杭打ち画面には測定ソフトキーではなくポイントをマークするソフトキーが表示されます。ポイントを マークするをタップして、機器をSTD モードにします。レーザポインタが点滅をやめ、自動的にEDM 位置に 配置されます。承諾をタップしてポイントを保存すると、機器は自動的にTRK モードに戻り、レーザポインタ の点滅が再開されます。杭打ちデルタを再測定して更新するには、ポイントをマークするをタップした後、受 諾をタップする前に、測定をタップします。

- 7. 承諾をタップしてポイントを保存します。
- 8. 保存前に参照オプションを選択した場合、杭打ちオプション画面で選択した杭打ち済みデルタが表示されます。 「保存 」をタップします。

# <span id="page-604-0"></span>杭打ち中にDTMへの切り/盛りを表示

ポイント、ライン、円弧、ポリラインまたは線形の杭打ち時に、[デジタル地勢モデル](#page-150-0)( DTM)に切盛を表示すると、水平ナ ビゲーションが杭打ちしている項目を基準にしているにも関わらず、表示される切盛デルタ値が現在地からDTMまでに なっている場合に便利です。

- 1. DTMファイルをコントローラ上の正し[いプロジェクトフォルダ](#page-118-0)に転送します。
- 2. 線形を含むファイルがマップで表示され、マップで選択可能な状態であることを確認してください。 使用可能な場合、現在の位置、DTM高さ、およびDTMから上へ(切土) または下へ(盛土)の距離がマップ画 面上に表示されます。
- 3. 三をタップし、杭打ち/「特徴タイプ]を選択します。
- 4. 以下でオプションソフトキーをタップします。
- 5. DTMグループボックスで、DTMを選択します。
- 6. 必要に応じ、DTMまでのオフセットフィールドで、DTMに対するオフセットを指定します。 ▶ をタップし、オフセット の適用方法( DTMに対して垂直または直角) を選択します。
- 7. デルタグループボックスで編集をタップしDTMへの垂直距離デルタを選択します。必要に応じて、DTM標高デル タも選択します。「承認 」をタップします。

8. 道路をいつも通りに杭打ちします。

注意 – 水平工事オフセットが適用される場合、報告される切/盛値は、杭打ちに選択された位置の DTMに対してであり、現在地のDTMに対してではありません。

横断表示では、DTMは現在位置に緑の線として表示されます。DTM上の円は、面に鉛直に投影された現在 位置を表します。

# DTMを杭打ちするには

サポート対象のDTMに関する情報は、[デジタル地勢モデル](#page-150-0)( DTM) , page 151をご参照ください。

- 1. 杭打ち / DTMをタップします。
- 2. 使用するファイルを選択します。このリストには、現在のプロジェクトフォルダ内のすべてのDTMファイルが含まれま す。
- 3. 必要に応じ、DTMまでのオフセットフィールドで、DTMに対するオフセットを指定します。 ▶ をタップし、オフセット の適用方法( DTMに対して垂直または直角) を選択します。 初期設定では、鉛直距離、直角距離、および設計標高の杭打ちデルタが、杭打ち時に杭打ちナビゲーション 画面に表示されます。表示されるデルタを変更するには、オプションをタップし、デルタグループボックスで、編集を タップします。変更を行い、承認をタップしてから、もう一度承認をタップし、DTMの杭打ち画面に戻ります。
- 4. 必要に応じて、ターゲットまたはアンテナの高さを変更します。ターゲット高またはアンテナ高が設定されていない と、高度と切り/盛りはヌル値( ?)になります。
- 5. 「開始 」 をタップします。

現在位置の座標とDTMから上(切土)または下(盛土)の距離が表示されます。DTM を杭打ちするとき、操作者 がDTMの範囲外または「穴 」の中にいると、「切/盛 」の値はヌル値(?)になります。

注意 – 使用している一般測量機器が捕捉をサポートしない場合、距離測定が終了するまで値は表示さ れません。

6. ポイントが許容範囲内にない場合には、測定をタップしてポイントを測定します。

注意 - レーザポインタを有効にしてTrimble SX12スキャニングトータルステーションをTRKモードで使用する 場合、杭打ち画面には測定ソフトキーではなくポイントをマークするソフトキーが表示されます。ポイントを マークするをタップして、機器をSTD モードにします。レーザポインタが点滅をやめ、自動的にEDM 位置に 配置されます。承諾をタップしてポイントを保存すると、機器は自動的にTRK モードに戻り、レーザポインタ の点滅が再開されます。杭打ちデルタを再測定して更新するには、ポイントをマークするをタップした後、受 諾をタップする前に、測定をタップします。

- 7. 承諾をタップしてポイントを保存します。
- 8. 保存前に参照オプションを選択した場合、杭打ちオプション画面で選択した杭打ち済みデルタが表示されます。 「保存 」をタップします。

# 13

# 用語集

このヘルプで使用される用語についてここで説明します。

正確度 オンバランス 対象値(真値) または許容値に対する座標の測定値の近さ。

衛星暦 すべての衛星の軌道情報や時刻補正、大気遅延パラメータを含む、GNSS衛星に よって送信されるデータです。衛星暦により衛星を迅速に捕捉できます。軌道情 報は、軌道歴データの一部ですが精度は低くなっています。

- 角度と距離 インチング 水平角と鉛直角、斜距離の測定値。
- 角度のみ オンナンス 水平角と鉛直角の測定値。

注釈 ファイン 画像に説明のために添付されるマーキング

- 属性 アイディータベース内の特徴の特性やプロパティー。すべての特徴には地理的位置情 報が属性として備わっています。他の属性は特徴の種類によります。例えば、道 路には名前、指定番号、地表面タイプ、幅、車線数などがあります。各属性に は一定の範囲内の可能な値があり、ドメインと呼ばれます。特定の特徴を説明 するのに選ばれた値は、特徴値と呼ばれます。
- Autolock ターゲットにロックして、それを捕捉することができる機能。

自動角観測 インド かいさん かんだイントに対する複数観測を自動的に行なう方法です。

- 単独測位 GNSS受信機が実行する最も精度の低い測位です。衛星のデータのみから1つの 受信機によって計算されます。
- 方位角 ファイン 定義した座標系に相対的な水平方向。
- 後視 フランステーション設置中に機器を向けるのに使用される機器ポイントからの既知方位 角または既知の座標を持つポイント。

基準局 GNSS測量では、基線(別の受信機に対するある受信機の相対的位置)を観測 して計算します。基準局は、未知の座標を導き出すための基点となります。移動 局ファイルをディファレンシャル補正するために特別にデータを収集する時に、ある既 知点に設置されたアンテナと受信機が基準局となります。

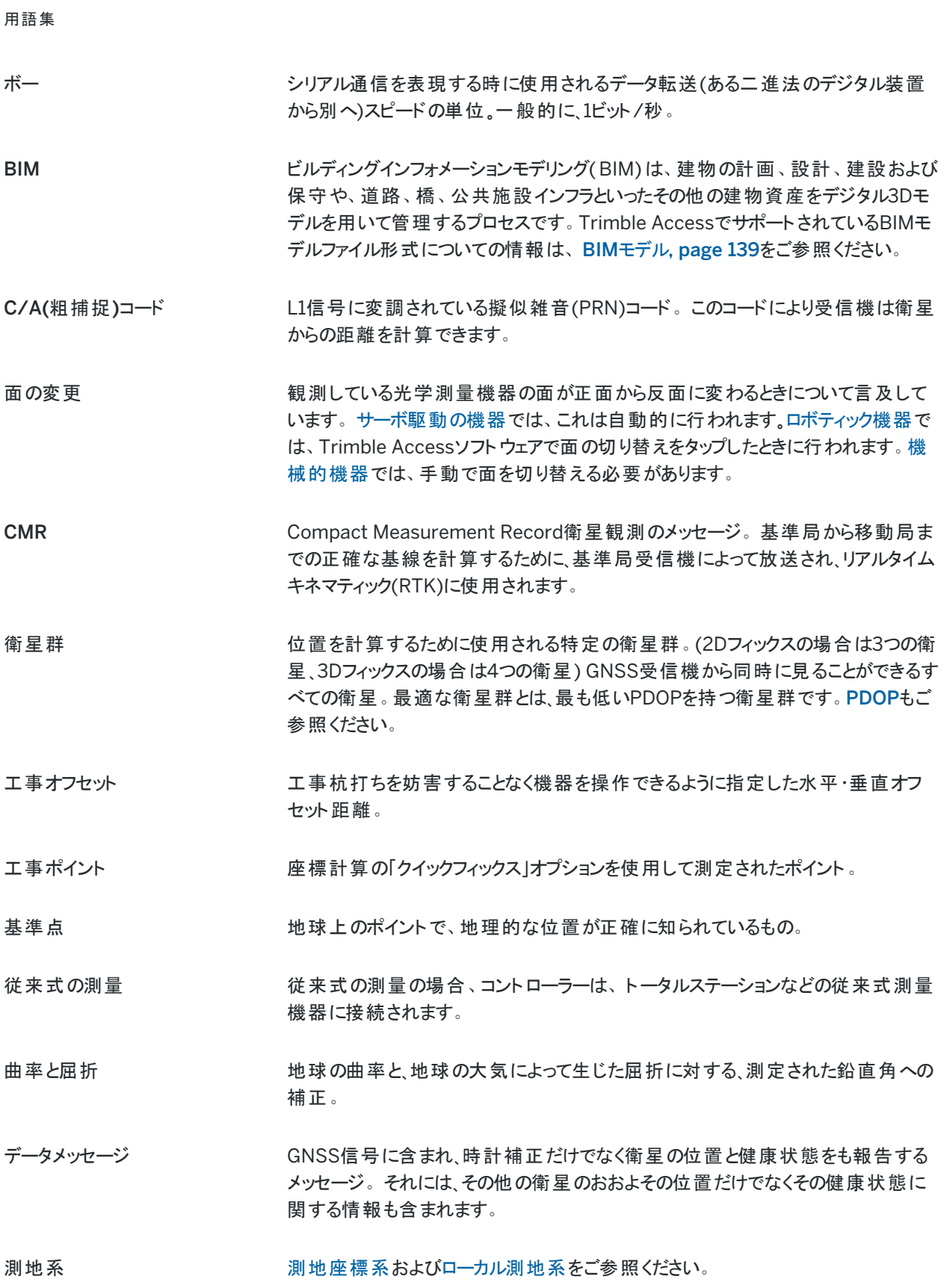

設計コード マンチ 設計ポイントに与えられたコード名。

設計名 設計ポイントに与えられる名前。

ディファレンシャル測位 しゅつ 同じ衛星を同時に捕捉している2つの受信機の相対的な位置の正確な観測。

Direct Reflex (DR) ま反射ターゲットまで測定できるEDMのタイプ。

変位モデル フレート運動、テクトニック歪み累積、地震/地震後の変形、氷河性地殻均衡、 および/または広い領域に大きな座標変化を引き起こすその他の地質学的または 人為的プロセスによる地球表面上の点の動きのモデルです。1つのエポック(測定 のエポックなど)から別のエポック(選択したグローバル基準測地系の基準エポックな ど)に座標を伝達するために使用されます。

<span id="page-608-0"></span>DOP(精度劣化) consS位置の質の指標。DOPは、衛星群の他の衛星に対する各衛星の相対位 置だけでなく、GNSS受信機に対する幾何学配置も考慮します。DOP値が低いこ とは、高い精度を得られる可能性を示唆します。

ドップラーシフト アント 衛星と受信機の相対的な動きによって起きる信号周波数の明らかな変化。

DRMS アンティングの自乗平均の平方根Trimble Accessで、DRMSは真の位置から観測され た位置までの半径方向距離の推定自乗平均の平方根です。DRMSは、 Trimble AccessソフトウェアのGNSS推定精度表示の可用性オプションの一つで す。[精度表示](#page-101-0)。

DTM ファインスタル地勢モデル(Digital T errain M odel)。面形状のデジタル立体表現。 表現される面は、既存の地勢か、示された勾配面、またはその両方の組み合わ せ。DTMのタイプには、グリッド化した地勢モデル( .dtm)、三角化DTM( .ttm)、 およびLandXMLファイル形式の三角化DTMがあります。

2周波 GNSS衛星からのL1とL2両方の信号を使用するGNSS受信機。2周波受信機 は、電離層遅延の補正を行うので、長い距離、またはより悪化した状況でもより正 確な位置を計算できます。

二重プリズムオフセット アンチン 遮断されたポイントを位置付ける目的で1つのプリズムポールの上に置かれた2つの プリズムまでの水平角と鉛直角、斜距離の測定値。

DXFファイル DXFファイルは、AutoDeskなどのCADソフトウェアから生成された2Dや3Dベクター グラフィックファイルフォーマットです。「DXF」は「Drawing Exchange Format」の略 称です。

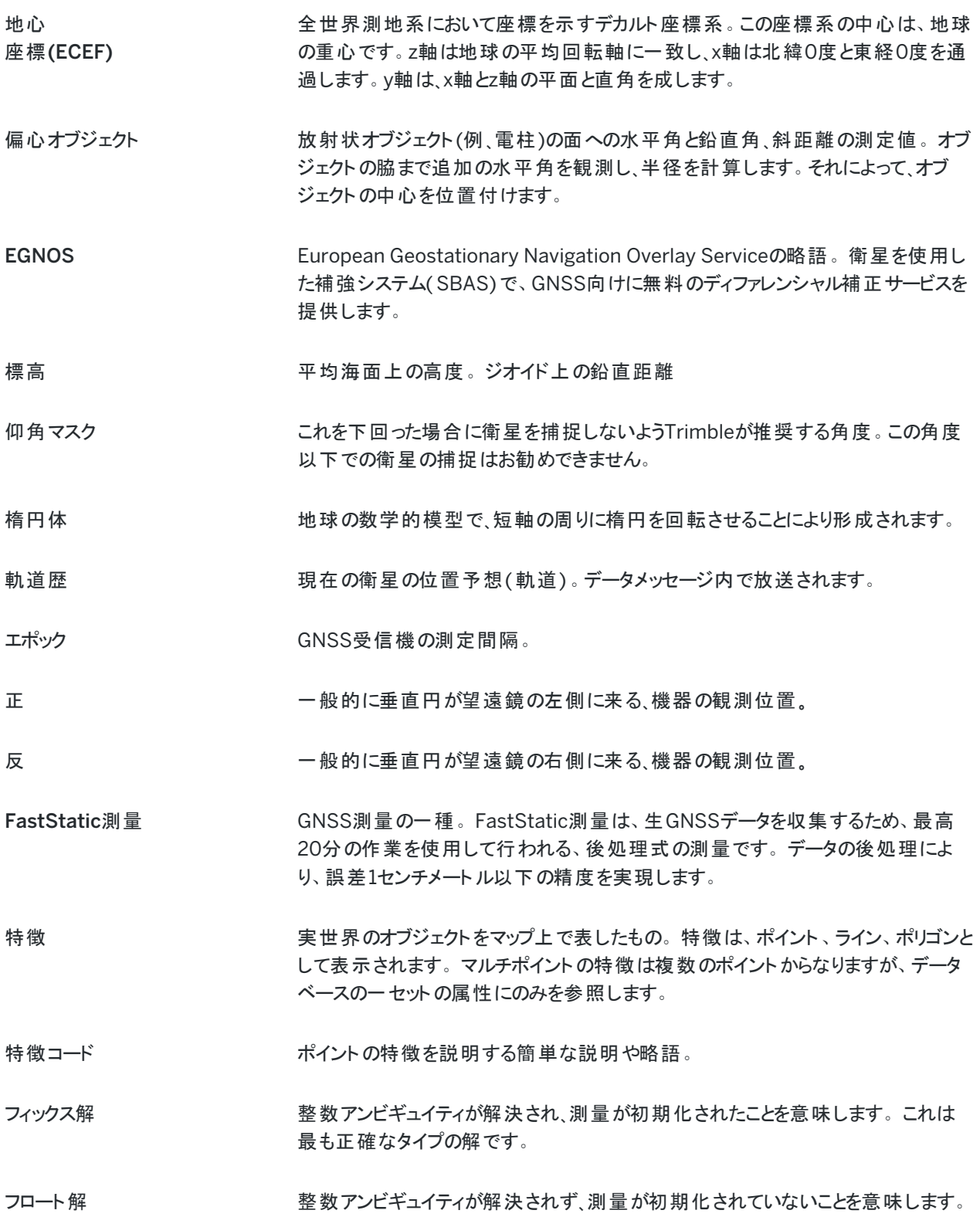

FSTD (高速標準) ポイントを調整にするために距離と角度を1つずつ測定する方法。

GAGAN GPS Aided Geo Augmented Navigationの略語。インド政府が開発した地域 衛星を使用した補強システム( SBAS)。

Galileo スポテンのサポサの政州連合( EU)と欧州宇宙機関( ESA)によって開発された全地球航法衛星シス テム( GNSS)。米国の全地球測位システム( GPS)、ロシアのGLONASS、日本の 準天頂衛星( QZSS)の代替補助GNSS。

GDOP きょうかい のこのでも、それをしている。ユーザの位置と時間の誤差および衛星距離の誤差の関 係。。[DOP](#page-608-0)もご参照ください。

GENIO 幾何学的な精度劣化。ユーザー位置と時刻における誤差と、衛星の距離におけ る誤差の間の関係。[ストリング](#page-615-1)もご参照ください。

<span id="page-610-0"></span>測地座標系 ジオイド(物理的な地球の表面)の一部または全体に合わせて設計された数学的 模型。

ジオイド アンチング 平均海面に非常に近い重力の等位面。

全世界 つい つい 全世界の座標を示す名称の短縮形です。グローバル基準測地系

グローバル基準測地系 グローバル基準測地系は、RTK測定の測地系です。VRSなどの固定局の基準フ レームです。Trimble Accessソフトウェアは、座標系ライブラリから選択された座 標系およびゾーンを使用してグローバル基準測地系を決定します。

> ジョブでRTK測量を実行する場合、選択されたリアルタイム補正ソースが、ジョブプ ロパティーの座標系を選択画面のグローバル基準測地系で指定された測地系と 同じ測地系でGNSS位置情報を提供していることを確認してください。

グローバル基準エポック グローバル基準エポックは、グローバル基準測地系の実現のエポックです。Trimble Accessソフトウェアは、座標系ライブラリから選択された座標系およびゾーンを使 用してグローバル基準エポックを決定します。

GLONASS コンフ政府とロシア宇宙軍によって管理されている全地球航行衛星システム ( GNSS)。合衆国の全地球測位システム(GPS)と欧州連合のGalileo測位シス テム、および日本の準天頂衛星システム( QZSS)の代替補助GNSS。

GNSS測量 ( G lobal N avigation S atellite System ). 全世界で地理空間測位を提供する 衛星ナビゲーションシステムの総称。

GNSS測量 GNSS測量の場合、コントローラーはGNSS受信機に接続されます。

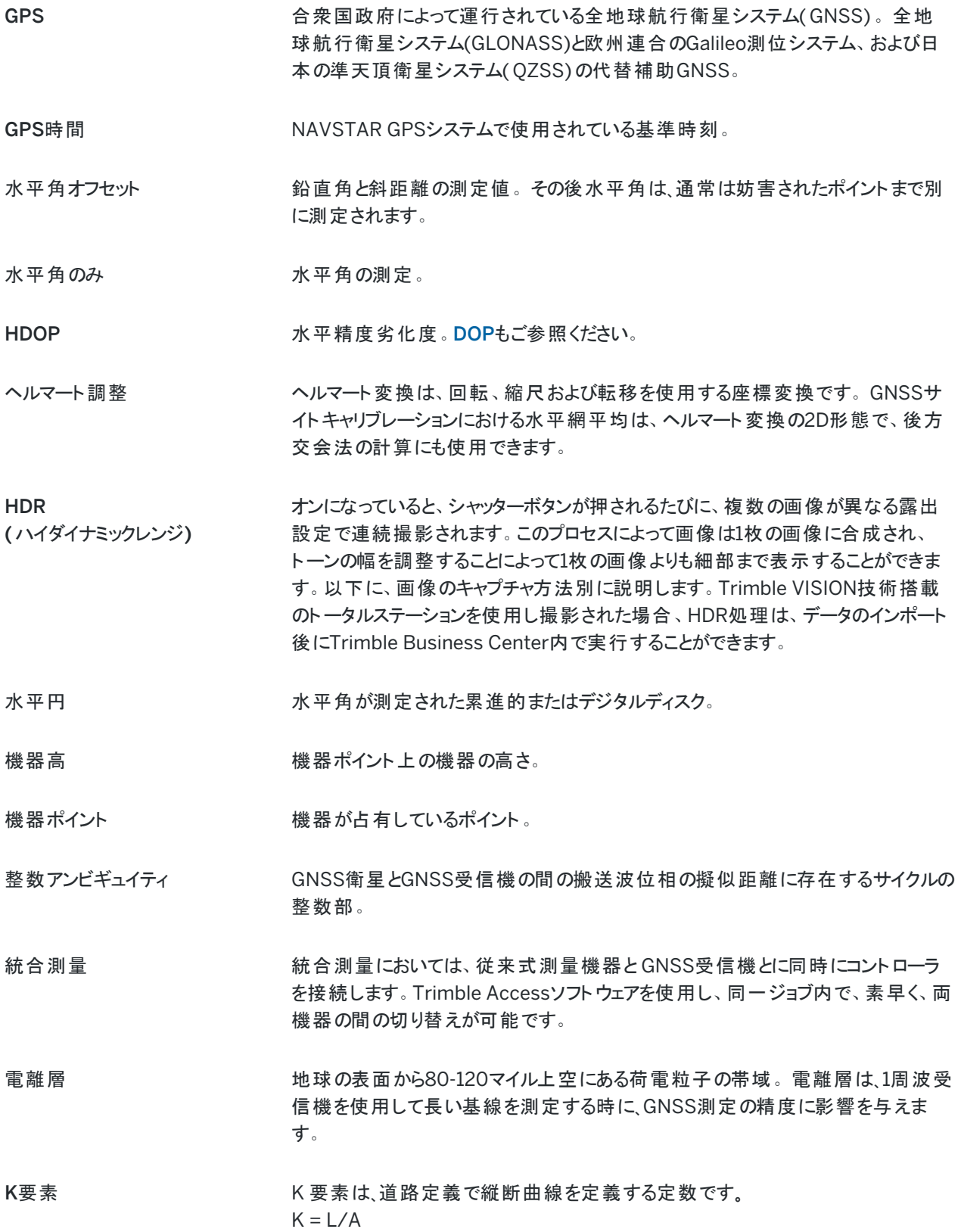
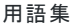

<span id="page-612-0"></span>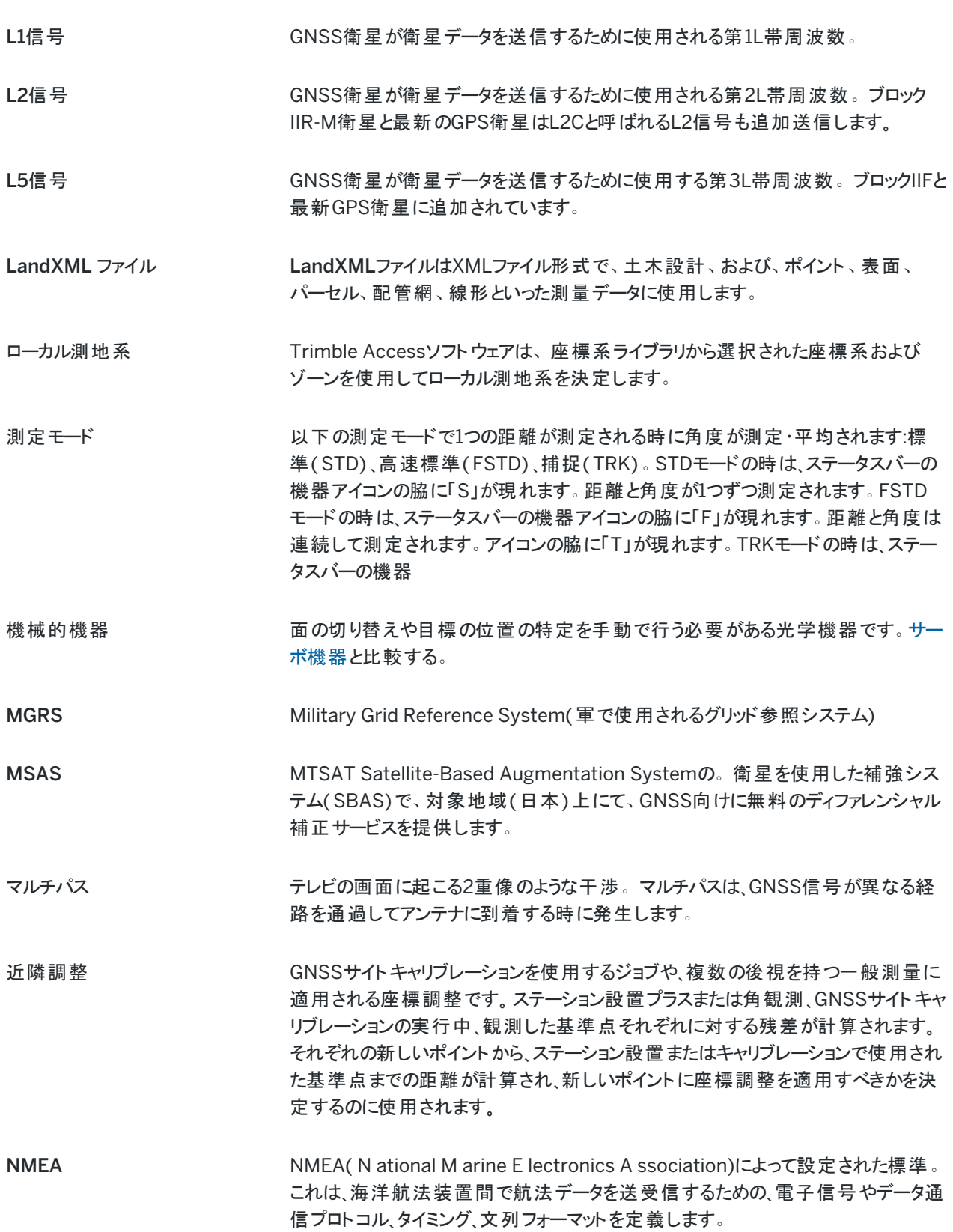

用語集

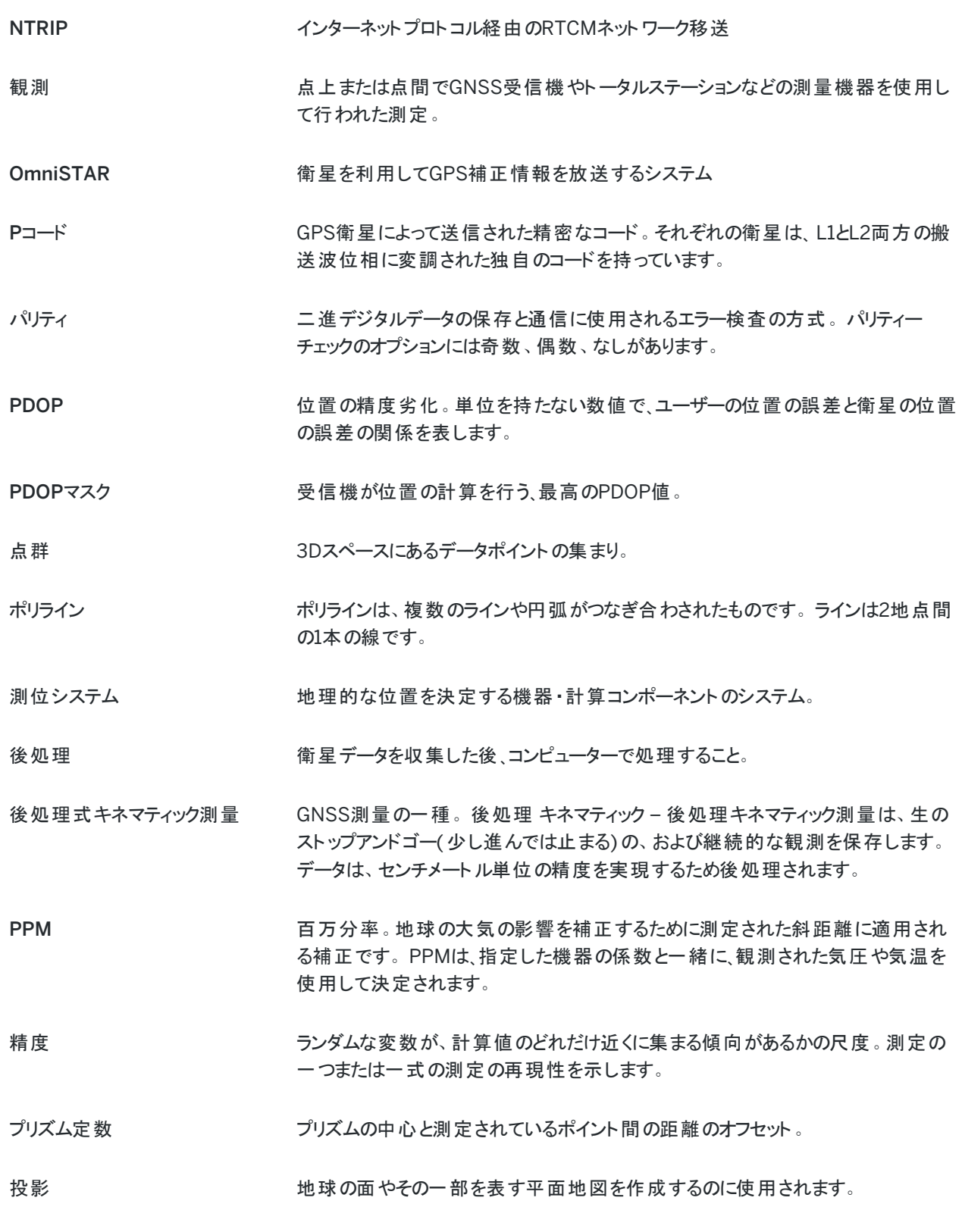

用語集

<span id="page-614-1"></span><span id="page-614-0"></span>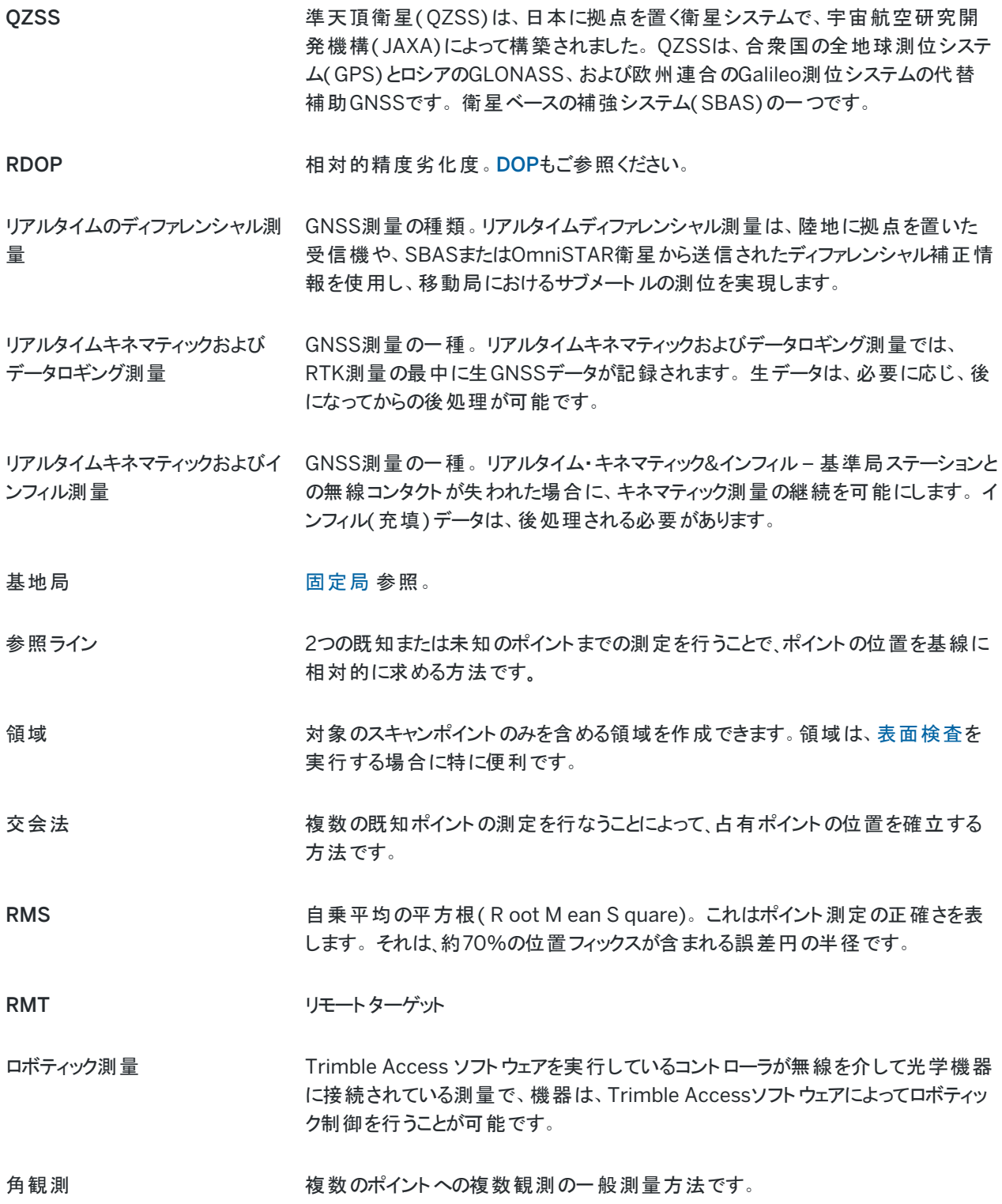

<span id="page-615-0"></span>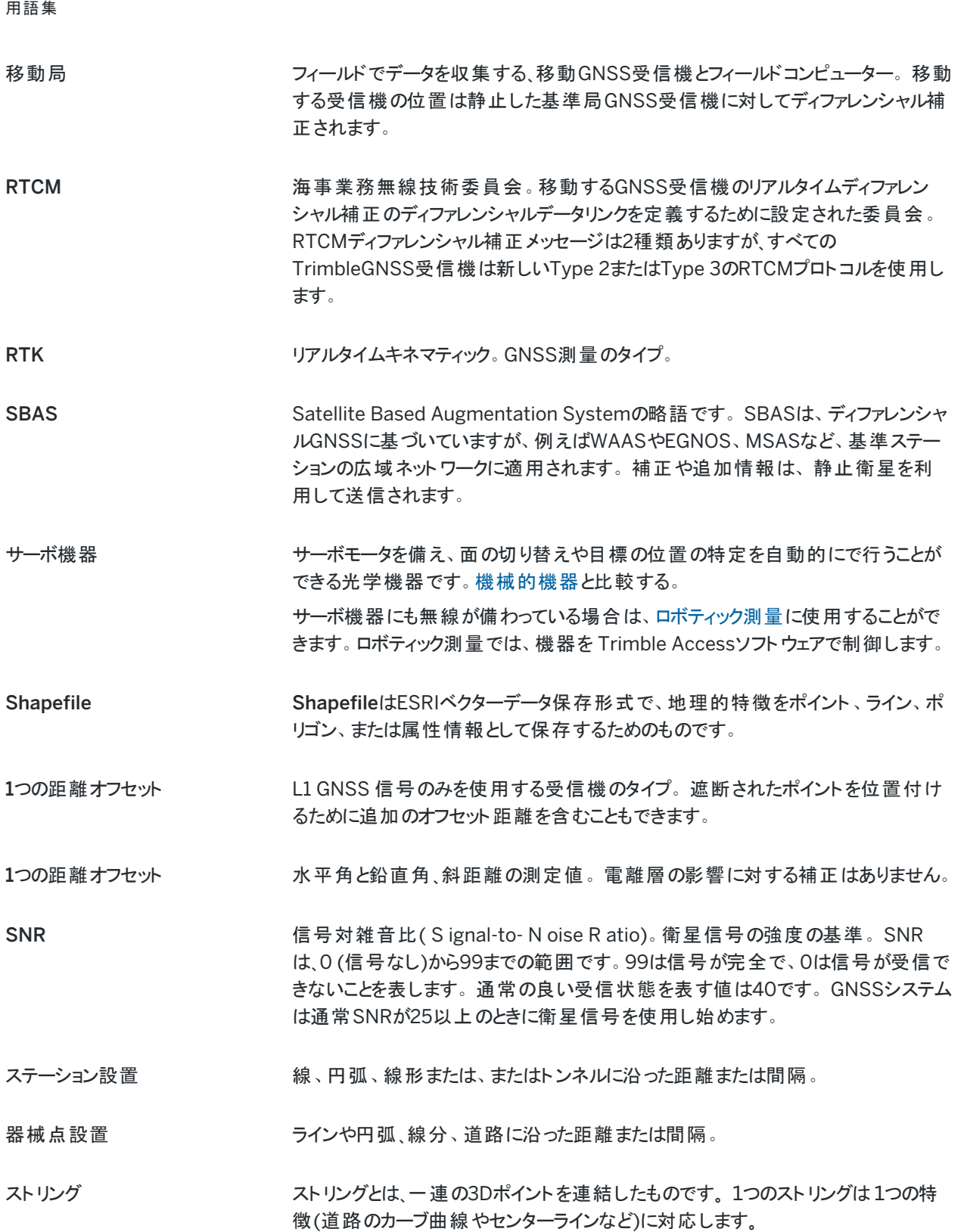

<span id="page-616-3"></span><span id="page-616-2"></span><span id="page-616-1"></span><span id="page-616-0"></span>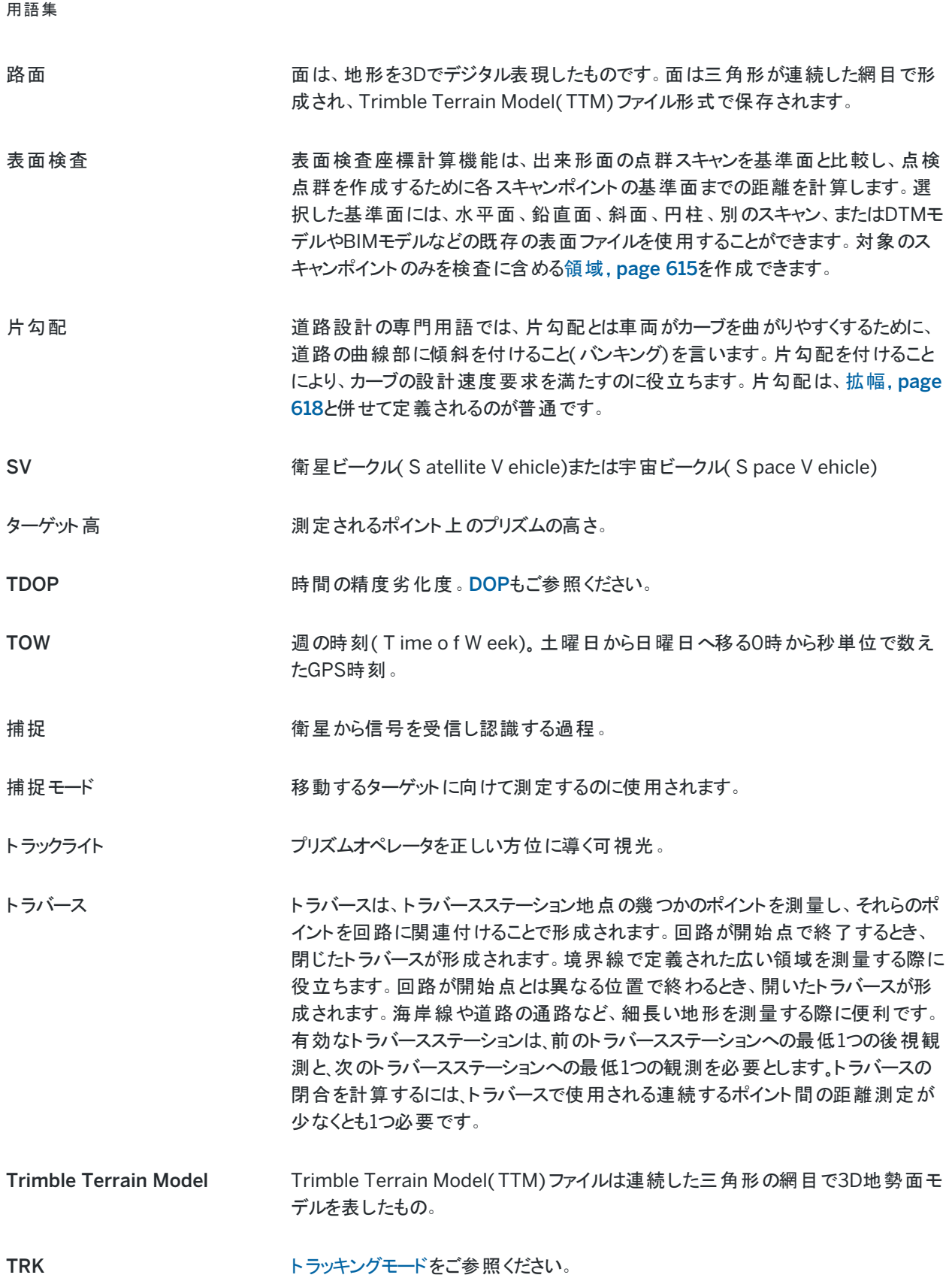

法的情報

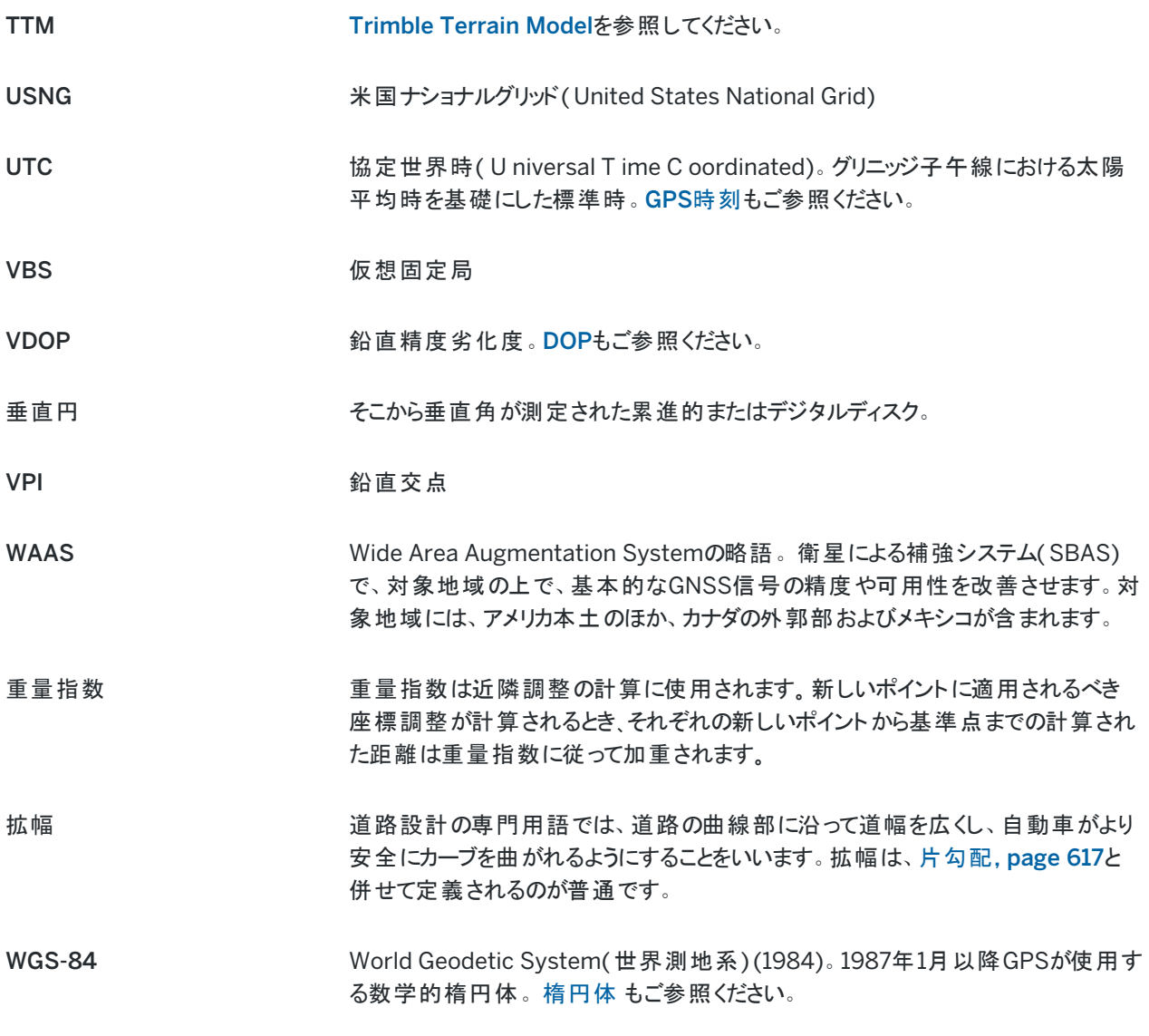

## <span id="page-617-0"></span>法的情報

## Trimble Inc.

[trimble.com](http://trimble.com/)

## Copyright and trademarks

© 2018–2023, Trimble Inc. All rights reserved.

Trimble, the Globe and Triangle logo, Autolock, CenterPoint, FOCUS, Geodimeter, GPS Pathfinder, GPS Total Station, OmniSTAR, ProPoint, RealWorks, Spectra, Terramodel, Tracklight, Trimble RTX, and xFill are trademarks of Trimble Inc. registered in the United States and in other countries.

## 法的情報

Access, FastStatic, FineLock, GX, ProPoint, RoadLink, SiteVision, TerraFlex, TIP, Trimble Inertial Platform, Trimble Geomatics Office, Trimble Link, Trimble Survey Controller, Trimble Total Control, TRIMMARK, VISION, VRS, VRS Now, VX, and Zephyr are trademarks of Trimble Inc.

Microsoft, Excel, Internet Explorer, and Windows are either registered trademarks or trademarks of Microsoft Corporation in the United States and/or other countries.

Google and Android are trademarks of Google LLC.

The Bluetooth word mark and logos are owned by the Bluetooth SIG, Inc. and any use of such marks by Trimble Inc. is under license.

Wi-Fi and Wi-Fi HaLow are either registered trademarks or trademarks of the Wi-Fi Alliance.

All other trademarks are the property of their respective owners.

This software is based in part on the work of the Independent JPEG Group, derived from the RSA Data Security, Inc, MD5 Message-Digest Algorithm.

This product includes software developed by the OpenSSL Project for use in the OpenSSL Toolkit ([www.openssl.org/](http://www.openssl.org/)).

Trimble Access includes a number of open source libraries.

For more information, see Open source [libraries](https://help.trimblegeospatial.com/TrimbleAccess/latest/en/DNT/Open-Source-Credits.htm) used by Trimble Access.

The Trimble Coordinate System Database provided with the Trimble Access software uses data from a number of third parties. For more information, see Trimble [Coordinate](https://drive.google.com/file/d/1IxAg7-rVx0-oSok3LQ0XDA_QZQTEkXp5/view?usp=sharing) System Database Open Source Attribution.

The Trimble Maps service provided with the Trimble Access software uses data from a number of third parties. For more information, see Trimble Maps [Copyrights](https://maps.trimble.com/copyrights/).

For Trimble General Product Terms, go to [geospatial.trimble.com/legal](https://geospatial.trimble.com/legal).